# Bull ESCALA PL 1600R

Service Guide

86 A1 94EF 01 ORDER REFERENCE

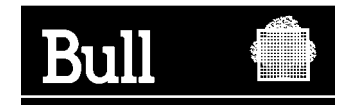

# Bull ESCALA PL 1600R

Service Guide

**Hardware** 

June 2003

**BULL CEDOC 357 AVENUE PATTON B.P.20845 49008 ANGERS CEDEX 01 FRANCE**

86 A1 94EF 01 ORDER REFERENCE The following copyright notice protects this book under the Copyright laws of the United States of America and other countries which prohibit such actions as, but not limited to, copying, distributing, modifying, and making derivative works.

Copyright  $\odot$  Bull S.A. 1992, 2003

Printed in France

Suggestions and criticisms concerning the form, content, and presentation of this book are invited. A form is provided at the end of this book for this purpose.

To order additional copies of this book or other Bull Technical Publications, you are invited to use the Ordering Form also provided at the end of this book.

#### **Trademarks and Acknowledgements**

We acknowledge the right of proprietors of trademarks mentioned in this book.

 $AIX^@$  is a registered trademark of International Business Machines Corporation, and is being used under licence.

UNIX is a registered trademark in the United States of America and other countries licensed exclusively through the Open Group.

Linux is a registered trademark of Linus Torvalds.

# **Contents**

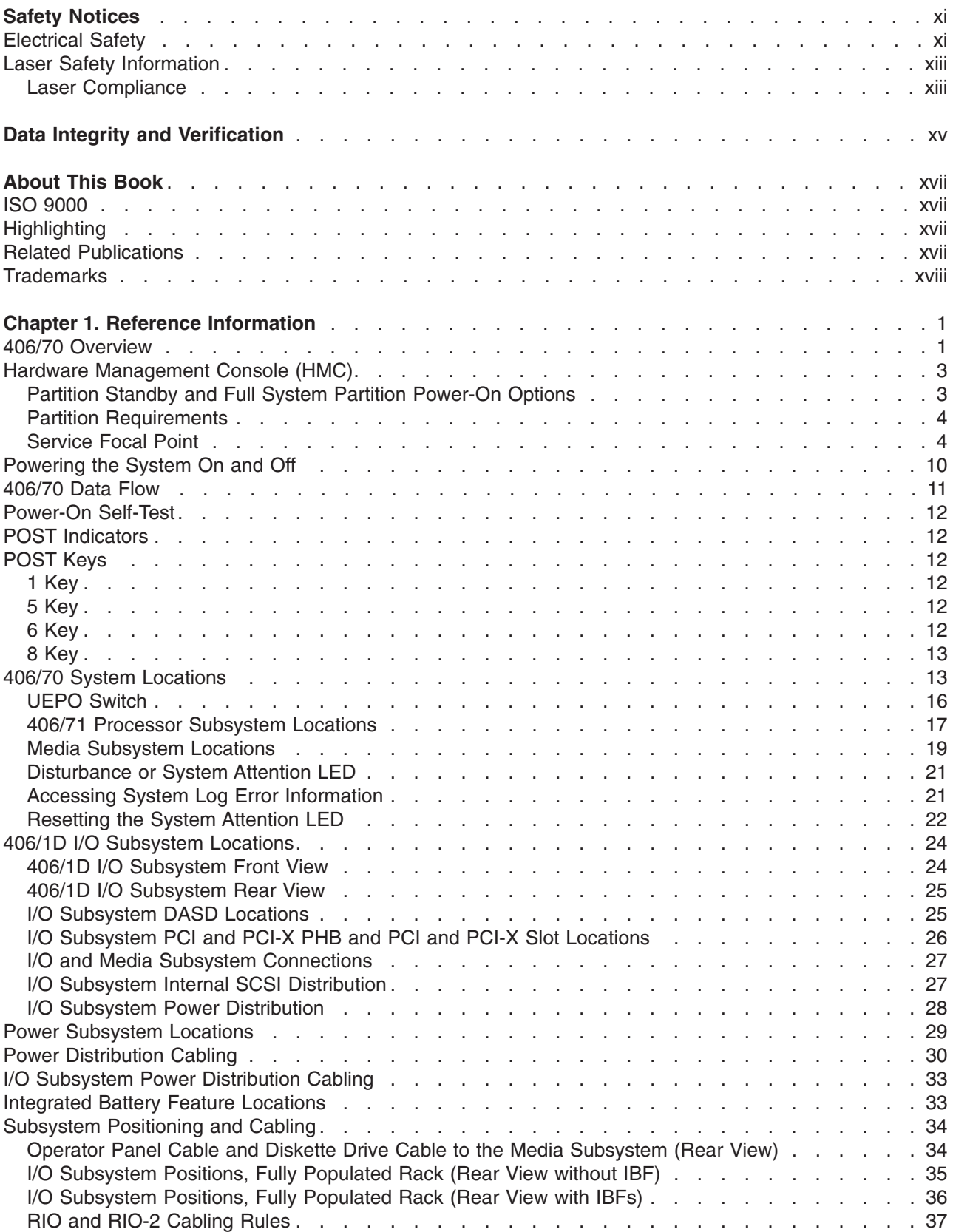

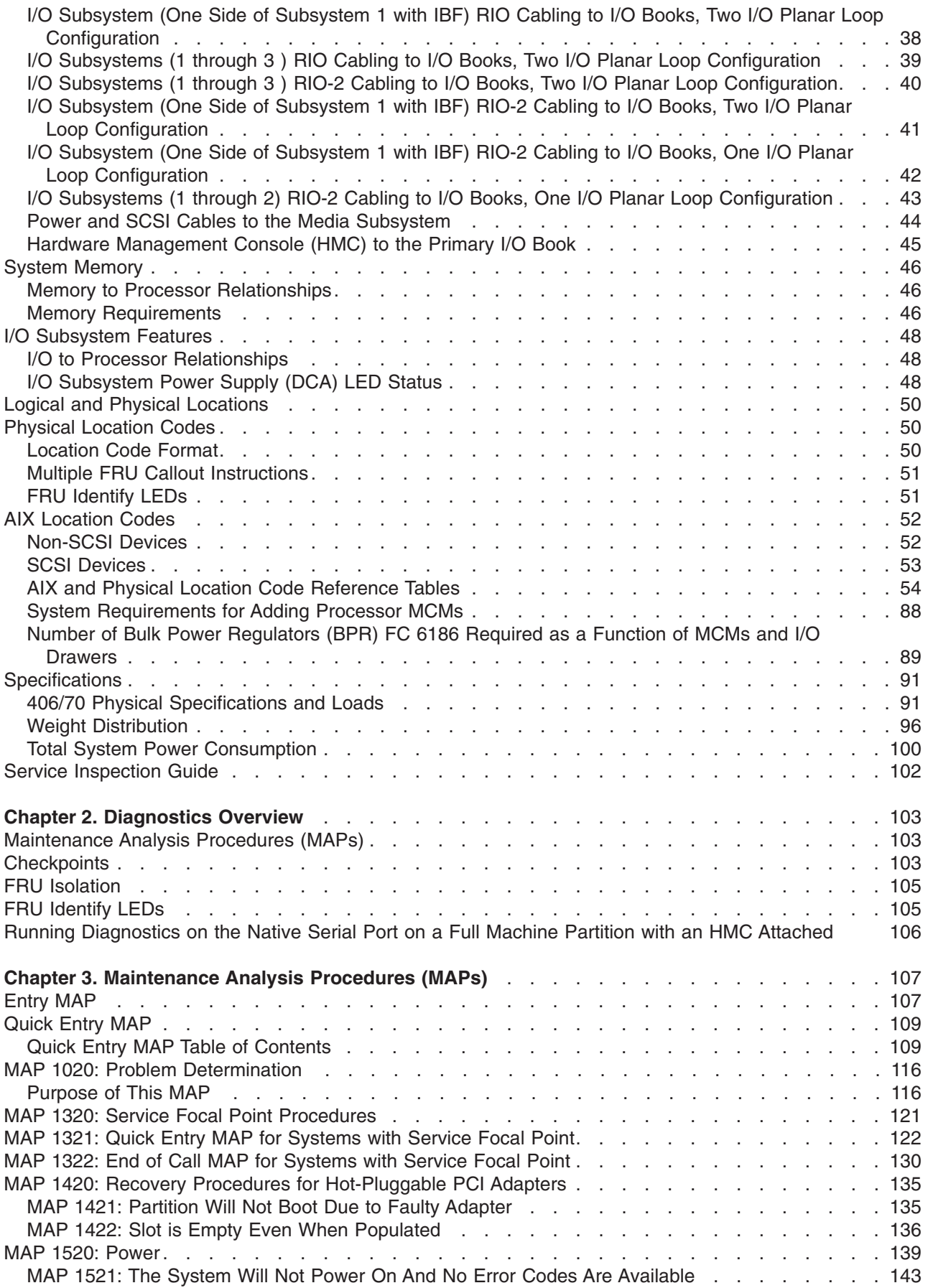

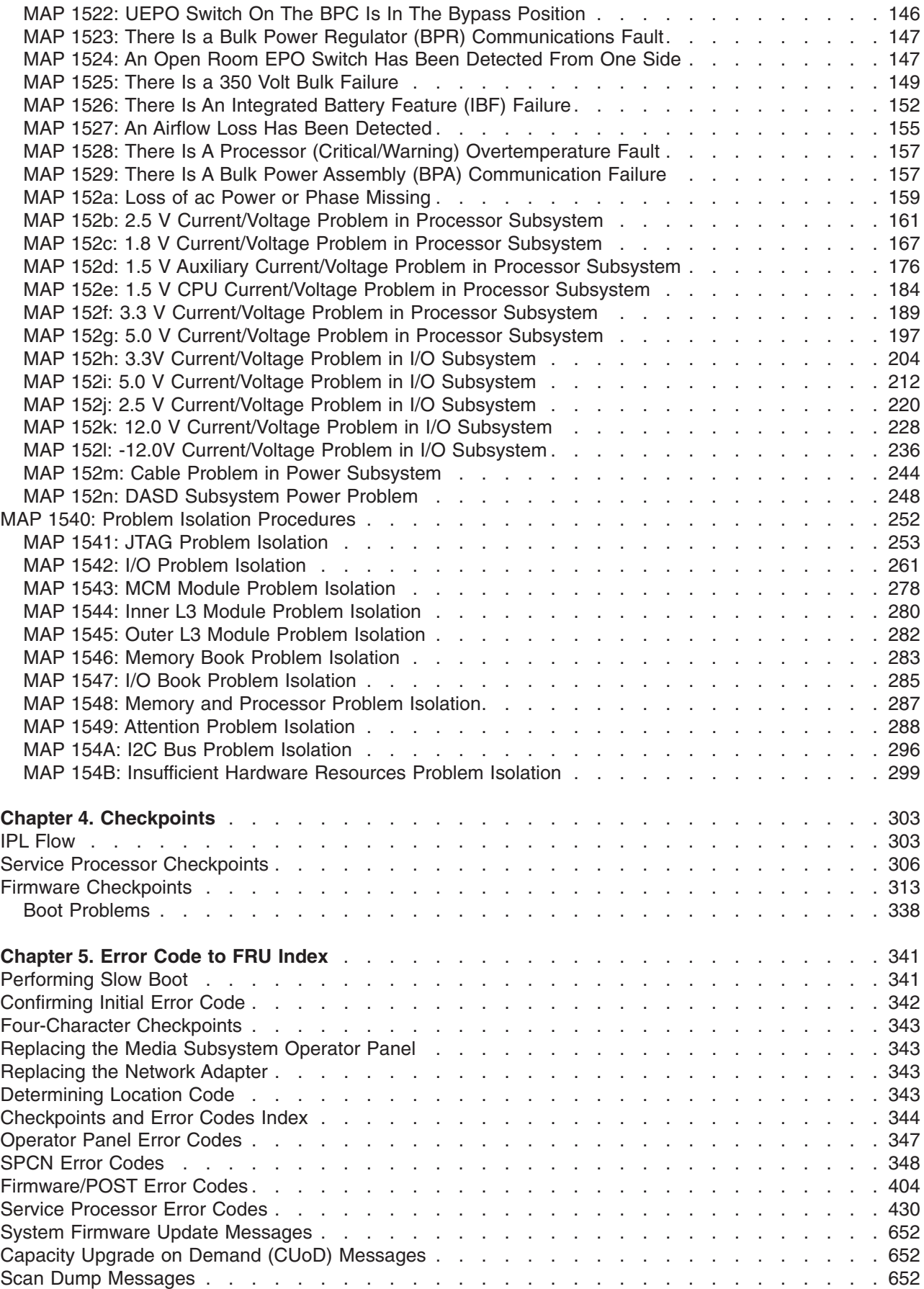

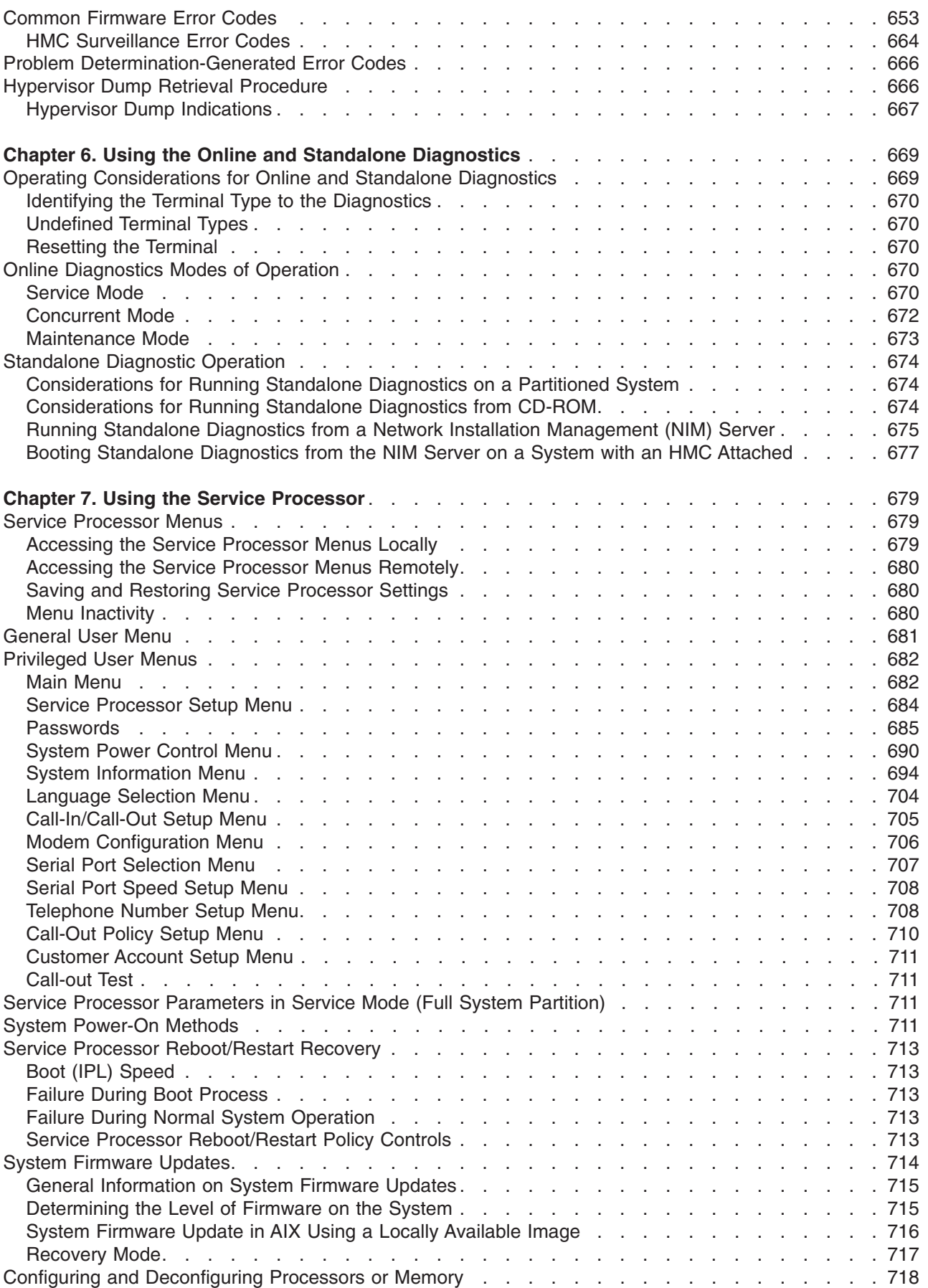

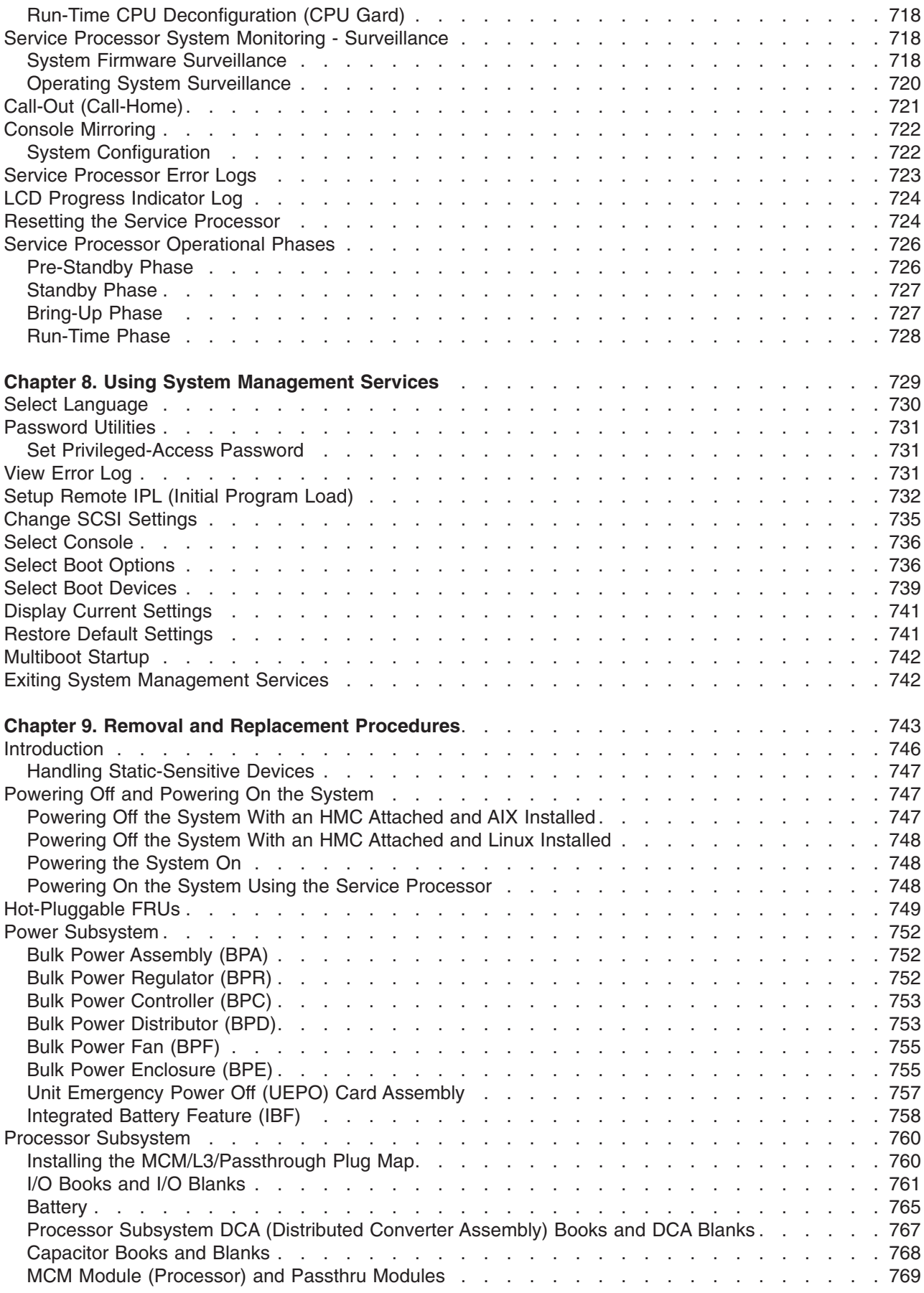

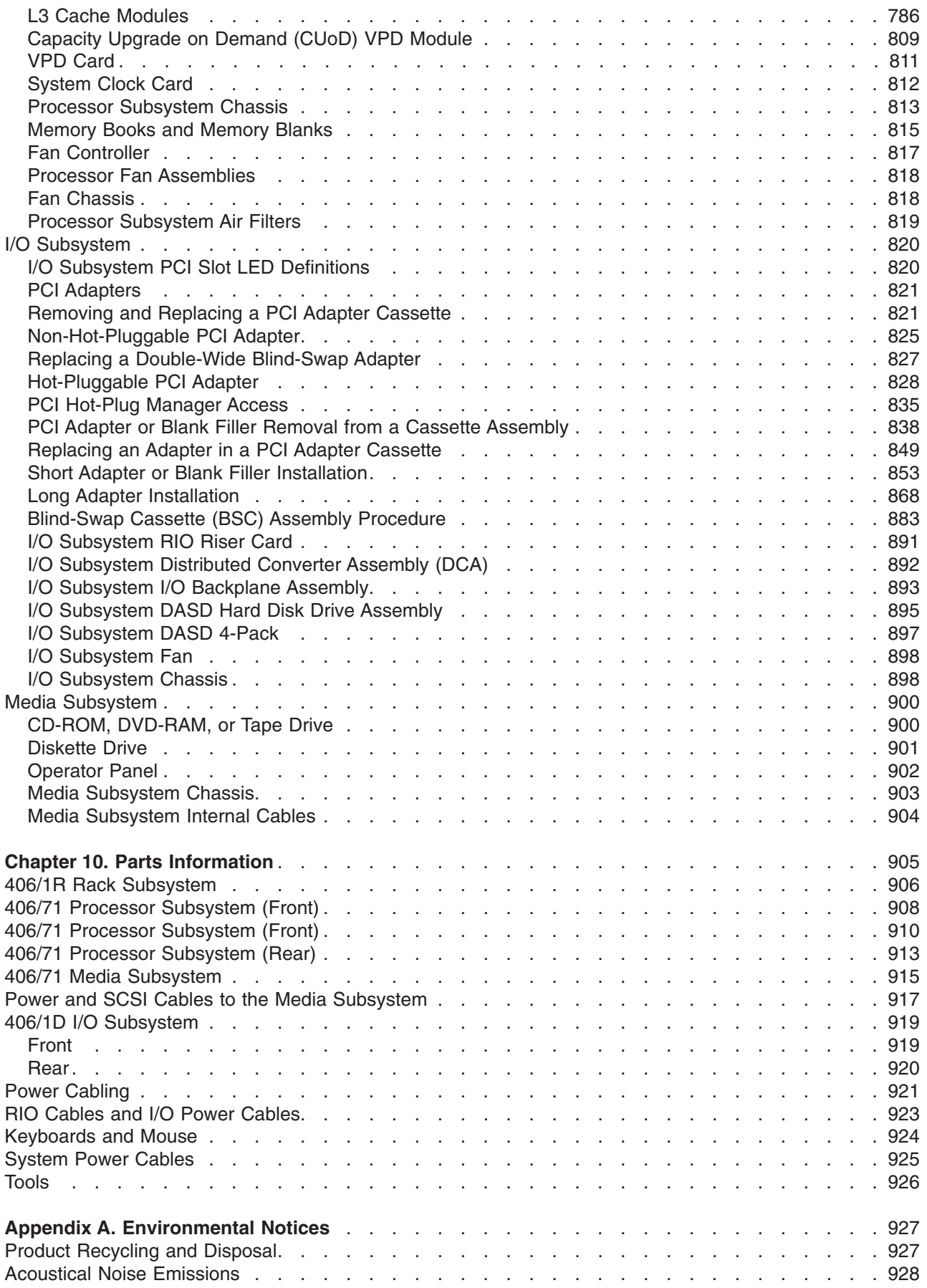

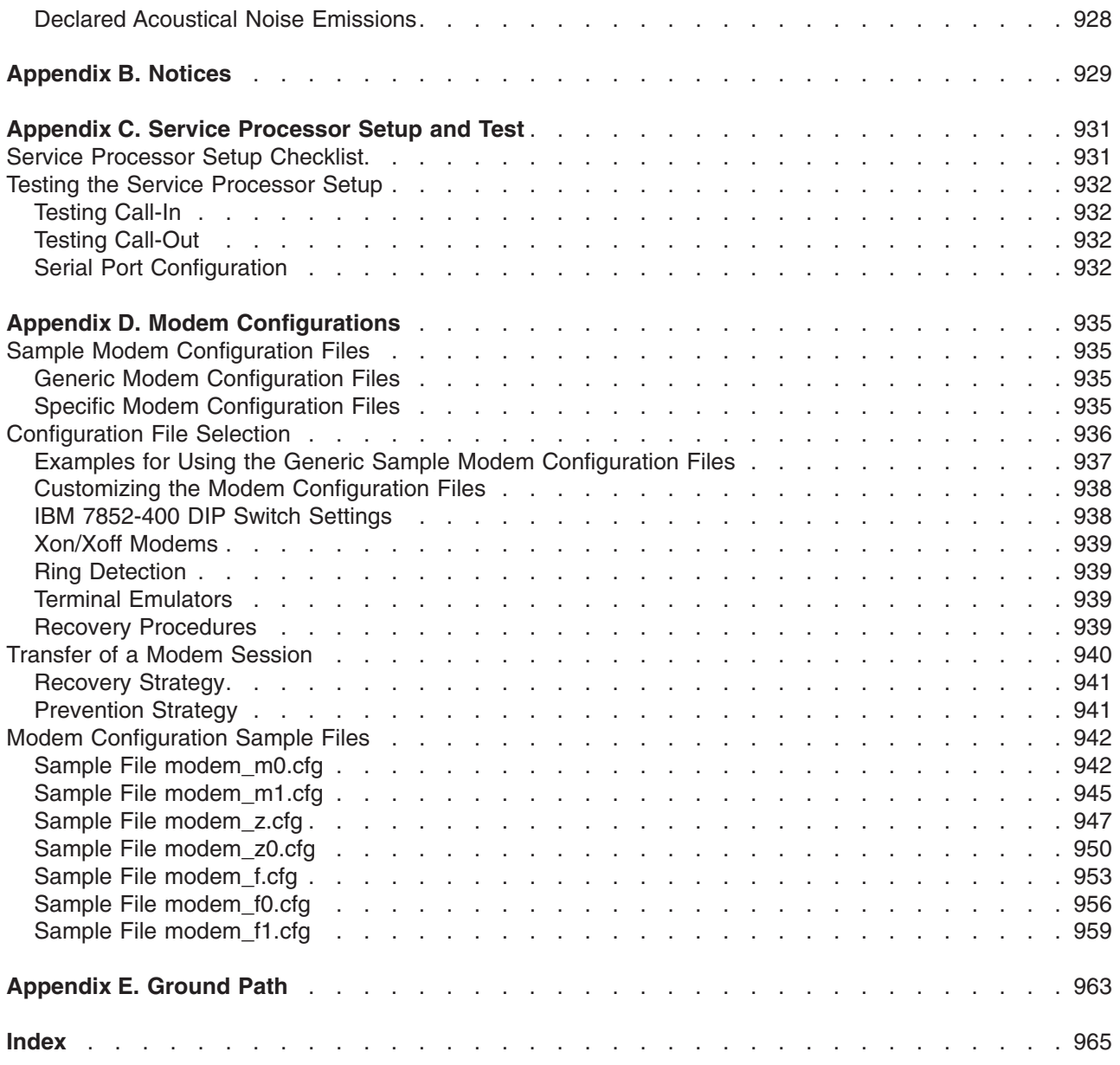

# <span id="page-12-0"></span>**Safety Notices**

A *danger* notice indicates the presence of a hazard that has the potential of causing death or serious personal injury. *Danger* notices appear on the following pages:

- [xii](#page-13-0)
- $-139$  $-139$
- $•746$  $•746$
- $767$  $767$
- $.892$  $.892$

A *caution* notice indicates the presence of a hazard that has the potential of causing moderate or minor personal injury. *Caution* notices appear on the following pages:

- $\cdot$  xi
- [xiii](#page-14-0)
- $94$  $94$
- $139$  $139$
- $•746$  $•746$
- $•765$  $•765$
- $813$  $813$
- $900$  $900$

For a translation of the safety notices contained in this book, see the *System Unit Safety Information*, order number SA23-2652.

# **Electrical Safety**

Observe the following safety instructions any time you are connecting or disconnecting devices attached to the system.

#### **DANGER**

**An electrical outlet that is not correctly wired could place hazardous voltage on metal parts of the system or the devices that attach to the system. It is the responsibility of the customer to ensure that the outlet is correctly wired and grounded to prevent an electrical shock.**

**Use one hand, when possible, to connect or disconnect signal cables to prevent a possible shock from touching two surfaces with different electrical potentials.**

**During an electrical storm, do not connect cables for display stations, printers, telephones, or station protectors for communications lines. D06**

#### **CAUTION:**

**This product is equipped with a four-wire (three-phase and ground) power cable for the user's safety. Use this power cable with a properly grounded electrical outlet to avoid electrical shock. C27**

#### <span id="page-13-0"></span>**DANGER**

**To prevent electrical shock hazard, disconnect all power cables from the electrical outlet before relocating the system. D01**

**CAUTION:**

**This unit has more than one power supply cord. Follow procedures for removal of power from the system when directed.**

**C28**

**CAUTION:**

**Energy hazard, remove power before servicing. C22**

**CAUTION:**

**Energy hazard, remove all jewelry before servicing. C29**

## <span id="page-14-0"></span>**Laser Safety Information**

#### **CAUTION:**

**This product may contain a CD-ROM, DVD-ROM, or laser module on a PCI card, which are class 1 laser products.**

**C30**

## **Laser Compliance**

All lasers are certified in the U.S. to conform to the requirements of DHHS 21 CFR Subchapter J for class 1 laser products. Outside the U.S., they are certified to be in compliance with the IEC 825 (first edition 1984) as a class 1 laser product. Consult the label on each part for laser certification numbers and approval information.

#### **CAUTION:**

**All laser modules are designed so that there is never any human access to laser radiation above a class 1 level during normal operation, user maintenance, or prescribed service conditions. Data processing environments can contain equipment transmitting on system links with laser modules that operate at greater than class 1 power levels. For this reason, never look into the end of an optical fiber cable or open receptacle. Only trained service personnel should perform the inspection or repair of optical fiber cable assemblies and receptacles. C25, C26**

# <span id="page-16-0"></span>**Data Integrity and Verification**

**These computer systems contain mechanisms designed to reduce the possibility of undetected data corruption or loss. This risk, however, cannot be eliminated. Users who experience unplanned outages, system failures, power fluctuations or outages, or component failures must verify the accuracy of operations performed and data saved or transmitted by the system at or near the time of the outage or failure. In addition, users must establish procedures to ensure that there is independent data verification before relying on such data in sensitive or critical operations. Users should periodically check our support websites for updated information and fixes applicable to the system and related software.**

# <span id="page-18-0"></span>**About This Book**

This book provides maintenance information that is specific to the 406/70, adapters, and attached devices that do not have their own service information. It also contains Maintenance Analysis Procedures (MAPs) that are not common to other systems.

MAPs that are common to all systems are contained in the *Diagnostic Information for Multiple Bus Systems*.

This book is used by the service representative to repair system failures. This book assumes that the service representative has had training on the system.

## **ISO 9000**

ISO 9000 registered quality systems were used in the development and manufacturing of this product.

# **Highlighting**

The following highlighting conventions are used in this book:

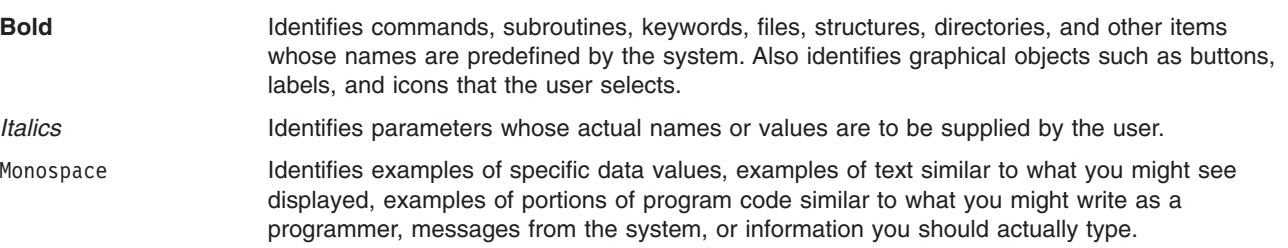

## **Related Publications**

The following publications are available:

- v The *System Unit Safety Information*, order number 86 X1 11WD, contains translations of safety information used throughout this book.
- v The *Hardware Management Console Operations Guide*, order number 86 A1 83EF, contains information on how to set up and cable the hardware management console and verify system operation.
- v The *Hardware Management Console Maintenance Guide*, order number 86 A1 84EF, contains MAPS, removal and replacement procedures, error codes, and parts information that help trained service representatives diagnose and repair the hardware management console.
- v The *Installation Guide*, order number86 A1 92EF, contains information on how to set up and cable the system, install and remove options, and verify system operation.
- v The *User's Guide*, order number 86 A1 93EF, contains information on how to use the system, use diagnostics, use service aids, and operations.
- v The *Diagnostic Information for Multiple Bus Systems*, order number 86 A1 26HX, contains common diagnostic procedures, error codes, service request numbers, and failing function codes. This manual is intended for trained service technicians.
- v The *Adapters Information for Multiple Bus Systems*, order number 86 A1 27HX, contains information about adapters, external devices, and cabling. This manual is intended to supplement information found in the *Diagnostic Information for Multiple Bus Systems*.
- <span id="page-19-0"></span>v The *Site Preparation for Rack Systems*, order number 86 A1 30PX, contains information to help you plan your installation.
- v The *AIX Installation Guide and Reference*, order number 86 A2 07EG, describes how to install systems, and to use a network server to do functions such as installing the operating system or diagnostics on systems connected to the network.

# **ATTENTION:**

**In this document, the term 406/70 stands for ESCALA PL 1600R.**

# <span id="page-20-0"></span>**Chapter 1. Reference Information**

This chapter provides an overview of the 406/70, including a logical description and a physical overview of the system. Additional details pertaining to the server are also provided. They include the following:

- Memory overview and ordering rules
- General description of the operator panel
- Cabling rules
- System location rules and descriptions
- Powering on and powering off the system
- Power flow
- Data flow

### **406/70 Overview**

The 406/70 server is a multiprocessor, multibus system composed of the following subsystems:

- 406/1R, a 24-inch wide and 42-EIA-high rack unit that also contains the following:
	- An 8-EIA unit power subsystem, consisting of two redundant bulk power assemblies that distribute bulk power at 350 V to each of the subsystems.
	- An optional 2 EIA-unit integrated battery feature (IBF), which is available in either a redundant or non-redundant configuration.
- 406/71 Processor Subsystem, a 17 EIA-unit processor subsystem, which contains the processors, L3 cache, memory, and service processor and a 1 EIA-unit media subsystem containing a diskette drive, a CD-ROM, and an operator panel, with space for up to three additional optional media devices.

There is an option to expand the number of RIO (in this case RIO-2) ports to . This allows up to RIO-2 I/O subsystems, each with 2 GB-per-second transfers on each planar. Processor speeds up to 1.5 GHz are also available. Additional memory cards that operate at the higher 567 MHz bus speed are available.

• 406/1D I/O Subsystem, 4 EIA-units, which can have up to 20 PCI adapters and up to 16 DASD disk drives.

This subsystem may also be purchased to allow 10 or 20 PCI-X adapters, for use with the RIO-2 cabling option. Additionally, there is an option that allows 1 GB RIO-2 on each remote I/O port. RIO-2 allows up to 2 GB I/O transfers when cabled as a single planar loop (four CEC RIO-2 ports per I/O subsystem).

• A Hardware Management Console (HMC), which provides a standard user interface for configuring and operating partitioned systems. One HMC can support multiple partitions on multiple systems.

The basic system consists of the redundant bulk power subsystem, one processor subsystem, a media subsystem, and one I/O subsystem in the same rack, and one HMC, as shown in the following illustration:

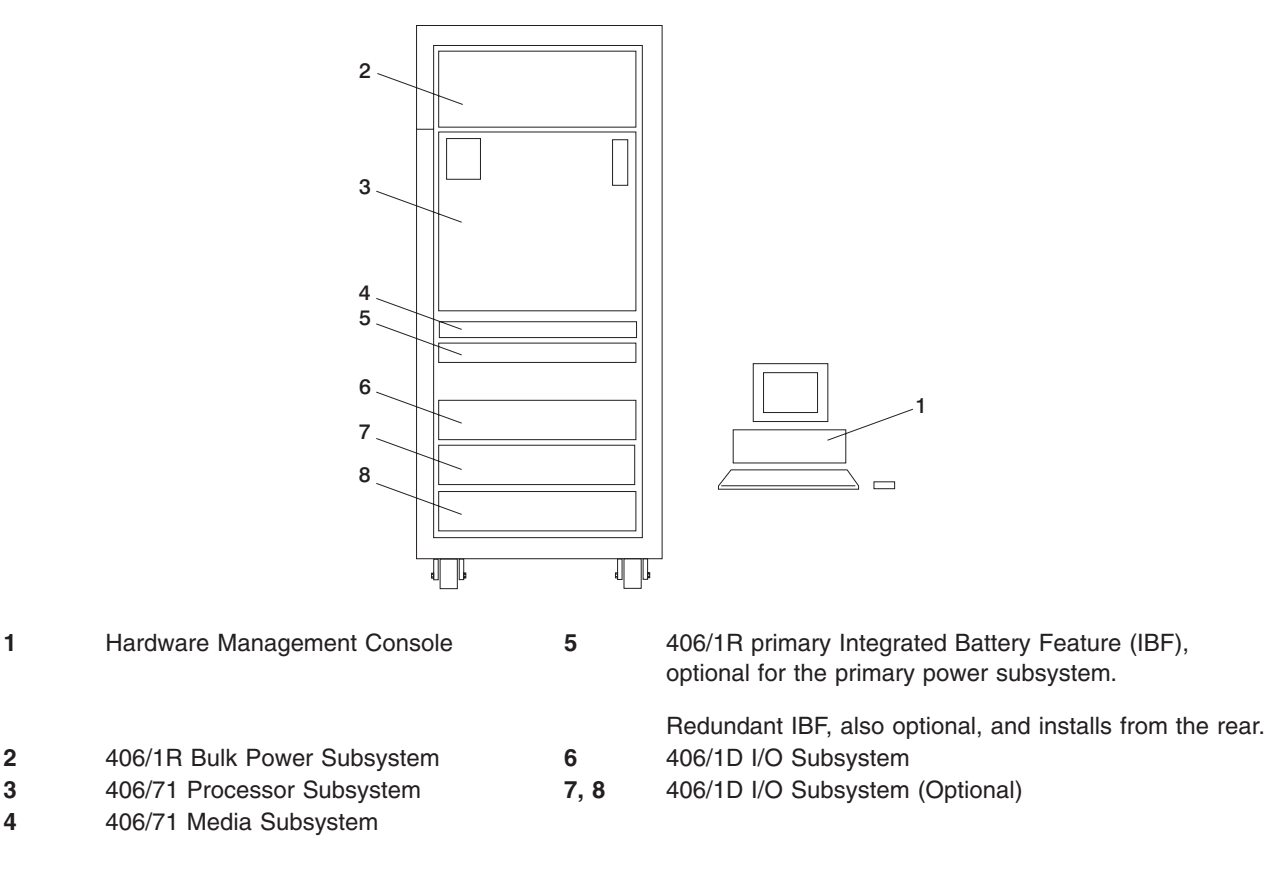

You can expand the system by adding I/O subsystems for a total of three in one rack. The preceding figure shows the single rack.

A number of cables connect the power, processor, and I/O subsystems. These cables include the following:

- UPIC (Universal Power Interface Controller) cables
- RIO (Remote Input Output) cables

The ac power cords are connected to the bulk power subsystem, which distributes the power throughout the system.

Each I/O subsystem contains two I/O backplanes. Each backplane is capable of supporting the following:

- Up to 10 adapters each (20 per subsystem)
- Up to 8 disk drives (16 per subsystem) in two DASD 4-packs (4 per subsystem)
- One distributed converter assembly (DCA) (2 per subsystem)
- Two I/O subsystem fans (4 per subsystem)

On each I/O backplane, PCI bus slots 1 through 7 are 3.3 V dc connectors running at 66 MHz, supporting 64-bit PCI adapters. Slots 8 through 10 are 64-bit 5 V dc slots, running at 33 MHz.

The media subsystem provides space for up to three media devices (diskette drive, CD-ROM drive, and optional tape drive or DVD-RAM) in the front and two additional optional devices in the rear.

<span id="page-22-0"></span>An entry I/O drawer is available that is a 4 EIA-unit- high drawer containing 1 I/O board (10 PCI slots maximum), 1 I/O planar assembly, up to 8 disk drives, 2 DASD backplanes, a midplane card, 4 cooling fans, and 2 power supplies (which are independent of the bulk power assembly). There can only be one of these drawers per system and it must be in position 1.

# **Hardware Management Console (HMC)**

The Hardware Management Console (HMC) supports your system with features that allow you to manage configuration and operation of partitions in a system, as well as add and remove hardware without interrupting system operation.

In this book, a system that is managed by the HMC is referred to as the *managed system*. The HMC uses its serial connection to the managed system to perform various functions. The HMC's main functions include the following:

- Creating and maintaining a multiple partition environment
- Detecting, reporting, and storing changes in hardware conditions
- Acting as a service focal point for service representatives to determine an appropriate service strategy

Partitioning the system is similar to partitioning a hard drive. When you partition a hard drive, you divide a single hard drive so that the operating system recognizes it as a number of separate hard drives. The same holds true for the HMC's partitioning capabilities, except the HMC allows you to divide the system's processors, memory, and I/O. On each of these divisions, you can install an operating system and use each partition as you would a separate physical machine. This division of system resources is called a *logical partition*.

The objective of partitioning is to provide users with the capability to split a single system into several independent systems, each capable of running applications in multiple, independent environments simultaneously. For example, partitioning makes it possible for a user to run a single application using different sets of data on separate partitions, as if it were running independently on separate physical systems.

Service representatives use Service Focal Point (SFP), an application that runs on the HMC, to start and end their service calls. SFP provides service representatives with the serviceable event, vital product data (VPD), and diagnostic information.

The HMC is a closed system. Additional applications cannot be installed on the HMC. All the tasks needed to maintain the platform, the underlying operating system, and the HMC application code are available by using the HMC's management applications.

# **Partition Standby and Full System Partition Power-On Options**

Booting your system in partition standby is markedly different from booting your system in a traditional single-machine full system partition. In partition standby, the system sets aside system memory for partition management.

#### **Partition Standby Memory Issues**

Unique issues are associated with assigning memory to each partition created in partition standby. In partition standby, the HMC allocates a portion of each assigned memory block to the system.

Each partition requires a minimum of 1 gigabyte (GB) of system memory. When you start creating partitions, the system sets aside 256 megabytes (MB) of contiguous memory for its own use, and allocates another 256 MB of contiguous memory for each 16 GB allocated.

**Page Table Memory Usage:** Partition page tables are additional memory required for a partition to operate, and is in addition to the total logical memory size of a partition. The partition table is outside of a partition's accessible memory. The partition page table must be constructed with contiguous real system

<span id="page-23-0"></span>memory segments. Use the following table to help you keep track of the system's page-table memory usage:

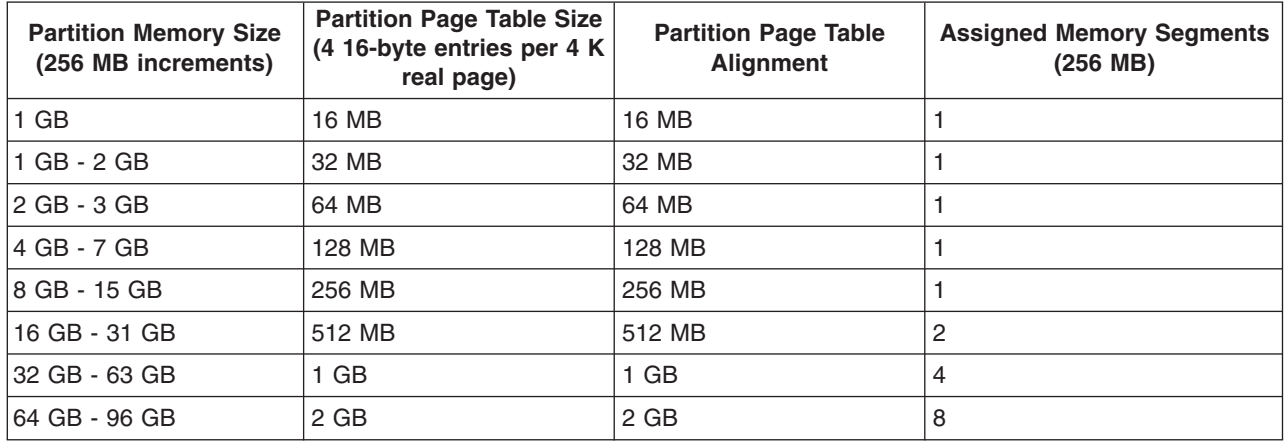

In a full system partition, the operating system uses all of the installed memory; the system does not set aside contiguous memory for its own use. Keep this in mind when you record the amount of memory used when you are completing the planning worksheets in the *Hardware Management Console Operations Guide*, order number SA23-1251.

## **Partition Requirements**

To activate a partition, you need a *minimum* of the following:

- 1 GB of available system memory
- One available system processor
- One available network adapter (for error reporting)

If you attempt to activate a partition and the resources that you specified are not available at that time, activation fails. It is important to keep track of your system's resources and your activation times to avoid failures.

# **Service Focal Point**

This chapter provides information about using the Service Focal Point application.

The Service Focal Point application is used to help the service representative diagnose and repair problems on partitioned systems. Service representatives use the HMC as the starting point for all service issues. The HMC groups various system management issues at one control point, allowing service representatives to use the Service Focal Point application to determine an appropriate service strategy.

Traditional service strategies become more complicated in a partitioned environment. Each partition runs on its own, unaware that other partitions exist on the same system. If one partition reports an error for a shared resource, such as a managed system power supply, other active partitions report the same error. The Service Focal Point application enables service representatives to avoid long lists of repetitive call-home information by recognizing that these errors repeat, and by filtering them into one error code.

The following types of errors are reported to Service Focal Point:

- Permanent hardware errors (detected by the managed system or operating system)
- LAN surveillance errors detected by Service Focal Point
- Hardware boot failure errors

The following errors are not reported to Service Focal Point:

- Software errors
- **4** 406/70 Service Guide
- Temporary hardware errors
- Undetermined hardware errors
- Informational hardware errors

Errors that require service are reported to the HMC as *serviceable events*. Because the HMC stores these serviceable events for 90 days and then discards them, it is important to have the partition and HMC date and time set correctly. For instance, if the date on a partition's software is set 90 days *behind* the HMC's set time, the serviceable events reported by this partition are immediately discarded. For more information about setting the HMC's date and time, see the *Hardware Management Console Installation and Operations Guide*, order number SA23-1251. To set the partition's date and time, see the documentation provided with the operating system that is running on that partition.

#### **Getting Started**

When you are setting up Service Focal Point, keep the following in mind:

- If the time configured on a partition is 90 days older than time configured on the HMC, serviceable events cannot be reported.
- Verify that the HMC host names are defined. For more information about using fully qualified and short host names, see *Hardware Management Console Installation and Operations Guide*, order number SA23-1251.
- v If you need to add or change a partition name, see the *Hardware Management Console Installation and Operations Guide*, order number SA23-1251.

#### **Testing Error Reporting**

To ensure that Service Focal Point is configured correctly, generate a test error by doing the following:

- 1. In the partition, run diagnostics to test the managed system's operator panel.
- 2. When the diagnostics window asks you if you see 0000 on the managed system's operator panel, select **NO**. This action generates an error.
- 3. In the SRN window, press Enter to proceed.
- 4. When the system asks you if you want the error sent to Service Focal Point, select **YES**.
- 5. Type F3 to exit diagnostics.
- 6. Wait for one minute while the managed system sends the error to Service Focal Point.
- 7. Check the Serviceable Event window to ensure that the error was sent to Service Focal Point and that Service Focal Point reported the error. For more information about working with serviceable events, see ["Working With Serviceable Events" on page 7.](#page-26-0)

#### **Service Focal Point Settings**

The Service Focal Point Settings task in the HMC Contents area allows you to configure your Service Focal Point application.

**Note:** The Advanced Operator, Operator, and Viewer roles have read-only access to the following tasks.

*Automatic Call-Home Feature:* You can configure the HMC to automatically call an appropriate service center when it identifies a serviceable event.

To enable or disable the call-home feature, you must be a member of one of the following roles:

- System Administrator
- Service Representative

To enable or disable the call-home feature for one or more systems, do the following:

- **Note:** It is strongly recommended that you not disable the call-home feature. When you disable the call-home feature, serviceable events are not automatically reported to the service representative.
- 1. In the Navigation area, click the **Service Applications** icon.
- 2. In the Navigation area, double-click the **Service Focal Point** icon.
- 3. In the Contents area, click **Service Focal Point Settings**.
- 4. The Service Focal Point Settings window opens. Select the **CEC Call Home** tab at the top of the window.
- 5. Click on the managed system you want to enable or disable.
- 6. Click **Enable** to enable call-home for the selected system, or click **Disable** to disable call-home for the selected system.
- 7. Click **OK**.

**Setting Up Surveillance:** Service Focal Point surveillance generates serviceable events when it detects communication problems between the HMC and its managed systems.

You can configure how you want the HMC to survey the following:

- The number of disconnected minutes that are considered an outage
- The number of connected minutes you want the HMC to consider a recovery
- The number of minutes between outages that are considered a new incident

To set up surveillance, you must be a member of one of the following roles:

- System Administrator
- Service Representative

To set up surveillance, do the following:

- 1. In the Navigation area, click the **Service Applications** icon.
- 2. In the Navigation area, double-click the **Service Focal Point** icon.
- 3. In the Contents area, select **Service Focal Point Settings**.
- 4. The Service Focal Point Settings window opens. Select the **Surveillance Setup** tab on the top of the window.
- 5. In the first field, select the number of minutes you want the HMC to wait before sending a disconnection error message.
- 6. In the second field, select the amount of connection time that the HMC is considered to be recovered. This amount is expressed in minutes.
- 7. In the third field, select the number of minutes between outages that you want the HMC to wait before sending a new incident report.
- 8. Select one or more managed systems from the table in the lower part of the window, then click **Enable** or **Disable**. Surveillance is then either enabled or disabled for the selected managed systems.

*Enabling Surveillance Notifications:* You can enable or disable surveillance-error notification from this HMC to connected managed systems. Enabling this notification causes errors to be passed to the Service Agent application for notification.

**Note:** You must further configure Service Agent to handle notifications sent by Service Focal Point. For more information about Service Agent, see the *Hardware Management Console Installation and Operations Guide*, order number SA23-1251.

To set up surveillance, you must be a member of one of the following roles:

- System Administrator
- Service Representative

To set up surveillance-error notification, do the following:

- 1. In the Navigation area, click the **Service Applications** icon.
- 2. In the Navigation area, double-click the **Service Focal Point** icon.
- **6** 406/70 Service Guide
- <span id="page-26-0"></span>3. In the Contents area, select **Service Focal Point Settings**.
- 4. The Service Focal Point Settings window opens. Select the **Surveillance Notification** tab at the top of the window.
- 5. Select one or more managed systems from the list, and click **Enable** or **Disable**. Surveillance notification is then either enabled or disabled for the selected managed systems.

#### **Working With Serviceable Events**

You can view, add, or update serviceable event information, including error details.

*Viewing Serviceable Events:* To view serviceable events, you must be a member of one of the following roles:

- System Administrator
- Service Representative
- Advanced Operator
- Operator
- Viewer

To view a serviceable event, do the following:

- 1. In the Navigation area, click the **Service Applications** icon.
- 2. In the Navigation area, double-click the **Service Focal Point** icon.
- 3. In the Contents area, click **Select Serviceable Event**.
- 4. Designate the set of serviceable events you want to view. When you are finished, click **OK**.
- 5. The Serviceable Event Overview window opens, and the entries displayed are ordered by time stamp. Each line in the Serviceable Event Overview window corresponds to one error within a serviceable event. On this window, designate the set of serviceable events you want to view by specifying your search criteria (such as event status or error class).

**Note:** Only events that match *all* of the criteria that you specify are shown.

6. When you are finished, click **OK**.

When you select a line in the Serviceable Event Overview window, all lines in the same serviceable event are selected. To open the Serviceable Event Details window for the selected event, select the event and click **Event Details**.

*Viewing Serviceable Event Details:* To view serviceable event details, do the following:

- 1. Perform the steps in "Viewing Serviceable Events".
- 2. The Serviceable Event Details window opens, showing extended serviceable event information, including the following:
	- Status
	- Earliest original time stamp of any managed object
	- AIX error log. (The Linux system error log does not place entries into Service Focal Point.)
	- Should this error ever get called home?
	- Error was called home
	- Pointer to extended error-data collection on the HMC

The window's lower table displays all of the errors associated with the selected serviceable event. The information is shown in the following sequence:

- Failing device system name
- Failing device machine type/model/serial
- Error class
- Descriptive error text

<span id="page-27-0"></span>*Viewing Serviceable Event Error Details:* To view serviceable event error details, do the following:

- 1. Perform the steps in ["Viewing Serviceable Event Details" on page 7.](#page-26-0)
- 2. Select an error in the lower table, and click **Error Details**.

*Viewing Service Processor Error Details:* To view service processor error details, do the following:

- 1. Perform the steps in "Viewing Serviceable Event Error Details".
- 2. If the serviceable event error details you are viewing are for a service processor-class error, the lower table on the resulting window contains service processor errors. Select a service processor error from the lower table, and click **Service Processor Error Details** to see further details.

*Saving and Managing Extended Error Data:* To save extended error (EE) data, do the following:

- 1. Perform the steps in ["Viewing Serviceable Event Details" on page 7.](#page-26-0)
- 2. Click **Save EE Data**. To save extended error data for only *one* error associated with the serviceable event (rather than for the entire serviceable event), select the error from the lower table, and click **Error Details**. In the next menu, click **Manage EE Data**.

*Viewing and Adding Serviceable Event Comments:* To add comments to a serviceable event, you must be a member of the Service Representative or System Administrator roles.

To add comments to a serviceable event, do the following:

**Note:** You cannot edit or delete previous comments.

- 1. Perform the steps in ["Viewing Serviceable Event Details" on page 7.](#page-26-0)
- 2. Select the error to which you want to add comments to and click **Comments**. If you want to close the event and add comments, click **Close Event** from this window. The Serviceable Event Comments window opens.
- 3. Type your name and add comments as appropriate. You can also review previous comments, but you cannot edit this information.
- 4. If you clicked **Comments** on the Serviceable Event Details window, clicking **OK** commits your entry and returns you to the Serviceable Event Details window.

If you clicked **Close Event** on the Serviceable Event Details window, clicking **OK** commits all changes and opens the Update FRU Information window. For more information about updating field replaceable unit information, see "Updating Field Replaceable Unit (FRU) Information".

*Closing a Serviceable Event:* To close a serviceable event, do the following:

- 1. Perform the steps in ["Viewing Serviceable Event Details" on page 7.](#page-26-0)
- 2. Click **Close Event** from this window. The Serviceable Event Comments window opens.
- 3. Click **OK** to commit your comments. The Update FRU Information window displays. See "Updating Field Replaceable Unit (FRU) Information" for information on completing this window. Click **OK** on the Update FRU Information window to close the serviceable event.
	- **Note:** You must close a serviceable event after it has been serviced to ensure that if a similar error is reported later, it is called home. If an old problem remains open, the new similar problem is reported as a duplicate. Duplicate errors are neither reported nor called home to a service center. Close a serviceable event when the partition that reports the error is active. Closing the event causes the new status of the serviceable event to be correctly sent to the partition.

*Updating Field Replaceable Unit (FRU) Information:* This task allows you to update the FRU information you changed or modified as a result of this serviceable event. From this panel, you can also activate and deactivate LEDs and search for other serviceable events that contain the same FRU entries.

To update FRU information, do the following:

- 1. Perform the steps in ["Viewing Serviceable Event Details" on page 7.](#page-26-0)
- 2. Click **FRU Information**. The Update FRU Information window opens.

The lower table shows any parts that you have replaced or added during your current update session but that have not been committed to the serviceable event. The changes from the lower table are committed by clicking **OK** or **Apply**.

From this window, you can also activate and deactivate LEDs and search for other serviceable events that contain the same FRU entries.

*Replacing an Existing FRU:* To replace a part already listed for this serviceable event, do the following:

- 1. Perform the steps in ["Updating Field Replaceable Unit \(FRU\) Information" on page 8.](#page-27-0)
- 2. In the upper table, double-click the part you want to replace.
- 3. If the FRU has a new part number, type it in the New FRU Part Number field.
- 4. Click **Replace FRU**. The Update FRU Information window displays the FRU replacement information in the lower table. Click **OK** or **Apply** to commit the changes to the serviceable event.

*Adding a New FRU:* You can add a part to the serviceable event that was not listed in the upper table of the Update FRU Information window. To add a new FRU for this serviceable event, do the following:

- 1. Perform the steps in ["Updating Field Replaceable Unit \(FRU\) Information" on page 8.](#page-27-0)
- 2. Click **Add New FRU**.
- 3. Type the FRU's location code and its part number in the appropriate fields.
- 4. Click **Add to List**. The Update FRU Information window opens and displays the newly added FRU in the lower table.
- 5. Click **OK** or **Apply** to commit these changes to the serviceable event.
	- **Note:** After you click **OK** or **Apply**, you cannot change this information. If you clicked the **Close Event** button in the Serviceable Event Details window, then clicking **OK** also completes the close dialog and changes the status of the serviceable event to *Closed*.

*Viewing Serviceable Event Partition Information:* You can view partition information associated with this serviceable event. This information includes each affected partition's state and resource use.

- 1. Perform the steps in ["Viewing Serviceable Event Details" on page 7.](#page-26-0)
- 2. Click **Partition Information**.

#### **Activating and Deactivating FRU LEDs**

This task allows you to activate or deactivate a managed system's system attention LED or any FRU LED. FRU LEDs are helpful in determining which FRUs need servicing.

To activate or deactivate a managed system's System Attention LED, do the following:

- 1. In the Navigation area, click the **Service Applications** icon.
- 2. In the Navigation area, double-click the **Service Focal Point** icon.
- 3. In the Contents area, select **Hardware Service Functions**. The LED Management window opens.
- 4. In the LED Management window, select one or more managed systems from the table.
- 5. Select either **Activate LED** or **Deactivate LED**. The associated System Attention LED is then either turned on or off.

To activate or deactivate a FRU associated with a particular managed system, do the following:

- 1. In the Navigation area, click the **Service Applications** icon.
- 2. In the Navigation area, double-click the **Service Focal Point** icon.
- 3. In the Contents area, click **Hardware Service Functions**. The LED Management window opens.
- 4. In the LED Management window, select one managed system from the table.
- <span id="page-29-0"></span>5. Click the **List FRUs...** button. The list of FRU slot indexes and their respective current LED states display.
- 6. Select one or more FRU slot indexes.
- 7. Click either the **Activate LED** or the **Deactivate LED** button.

The associated FRU LEDs are now either enabled (blinking) or off.

# **Powering the System On and Off**

For complete procedures to power on and power off the system in various system configurations running various operating systems, see ["Powering the System On" on page 748.](#page-767-0)

# <span id="page-30-0"></span>**406/70 Data Flow**

The following figure shows the data flow for the system.

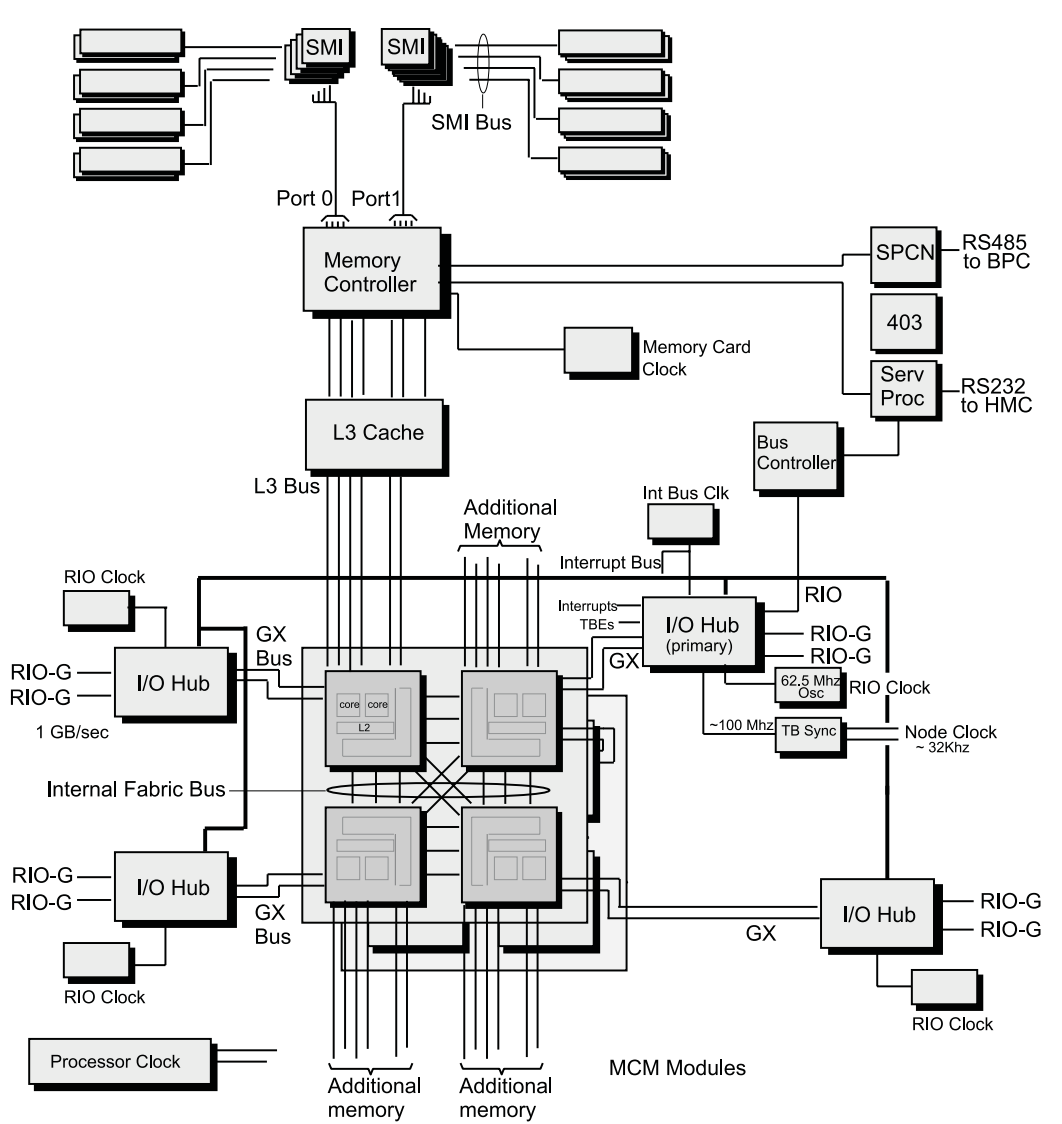

# <span id="page-31-0"></span>**Power-On Self-Test**

After power is turned on and before the operating system is loaded, the partition does a power-on self-test (POST). This test performs checks to ensure that the hardware is functioning correctly before the operating system is loaded. During the POST, a POST screen displays, and POST indicators display on the virtual terminal. The next section describes the POST indicators and functions that can be accessed during the POST.

# **POST Indicators**

POST indicators indicate tests that are being performed as the partition is preparing to load the operating system. The POST indicators are words that display on the virtual terminal. Each time that the firmware starts another step in the POST, a POST indicator word displays on the console. The POST screen displays the following words:

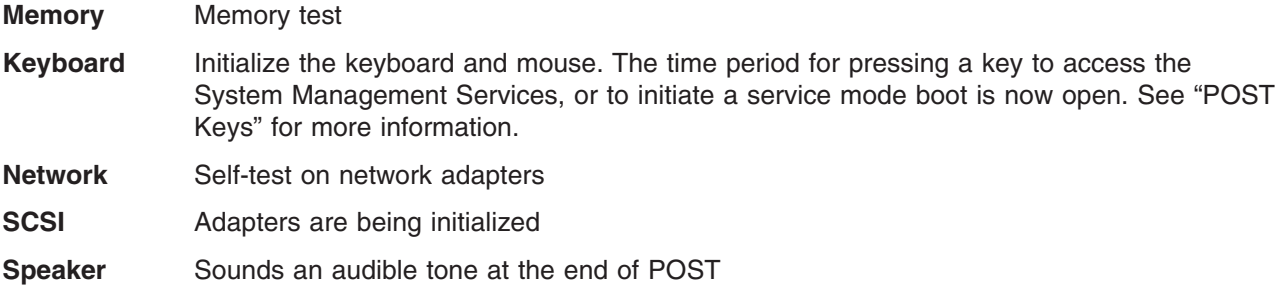

# **POST Keys**

The POST keys, if pressed *after* the **keyboard** POST indicator displays and *before* the last POST indicator (**speaker**) displays, cause the system to start services or boot modes used for configuring the system and diagnosing problems. The system will beep to remind you to press the POST key (if desired) at the appropriate time. The keys are described as follows:

# **1 Key**

The numeric 1 key, when pressed during POST, starts the System Management Services (SMS) interface.

# **5 Key**

The numeric 5 key, when pressed during POST, initiates a partition boot in service mode using the default service mode boot list.

This mode attempts to boot from the first device of each type found in the list. It does not search for other bootable devices of that type if the first device is not bootable. Instead, it continues to the next device type in the list. The firmware supports up to five entries in the boot list.

The default boot sequence is:

- 1. Diskette
- 2. CD-ROM
- 3. Hard file
- 4. Tape drive (if installed)
- 5. Network
	- a. Token ring
	- b. Ethernet

# **6 Key**

The numeric 6 key works like the numeric 5 key, except that firmware uses the customized service mode boot list, which can be set in the AIX service aids.

# <span id="page-32-0"></span>**8 Key**

To enter the open firmware command line, press the numeric 8 key *after* the word **keyboard** displays and before the last word (**speaker**) displays during startup. After you press the 8 key, the remaining POST indicators display until initialization completes.

This option is used only by service personnel to collect additional debug information.

To exit from the open firmware command prompt, type **reset-all** or power off the system and reboot.

# **406/70 System Locations**

The 406/70 system consists of a minimum of four subsystems in one rack as follows:

- Processor subsystem
- Media subsystem
- One I/O subsystem
- Power subsystem

These components are connected by cables that transmit data and control signals. I/O subsystems can be added if further expansion of the system is required (up to two additional I/O subsystems).

In each of the following figures, the minimum system configuration is shown on the left. The minimum system configuration with the integrated battery feature (IBF) is shown on the right in each of the figures.

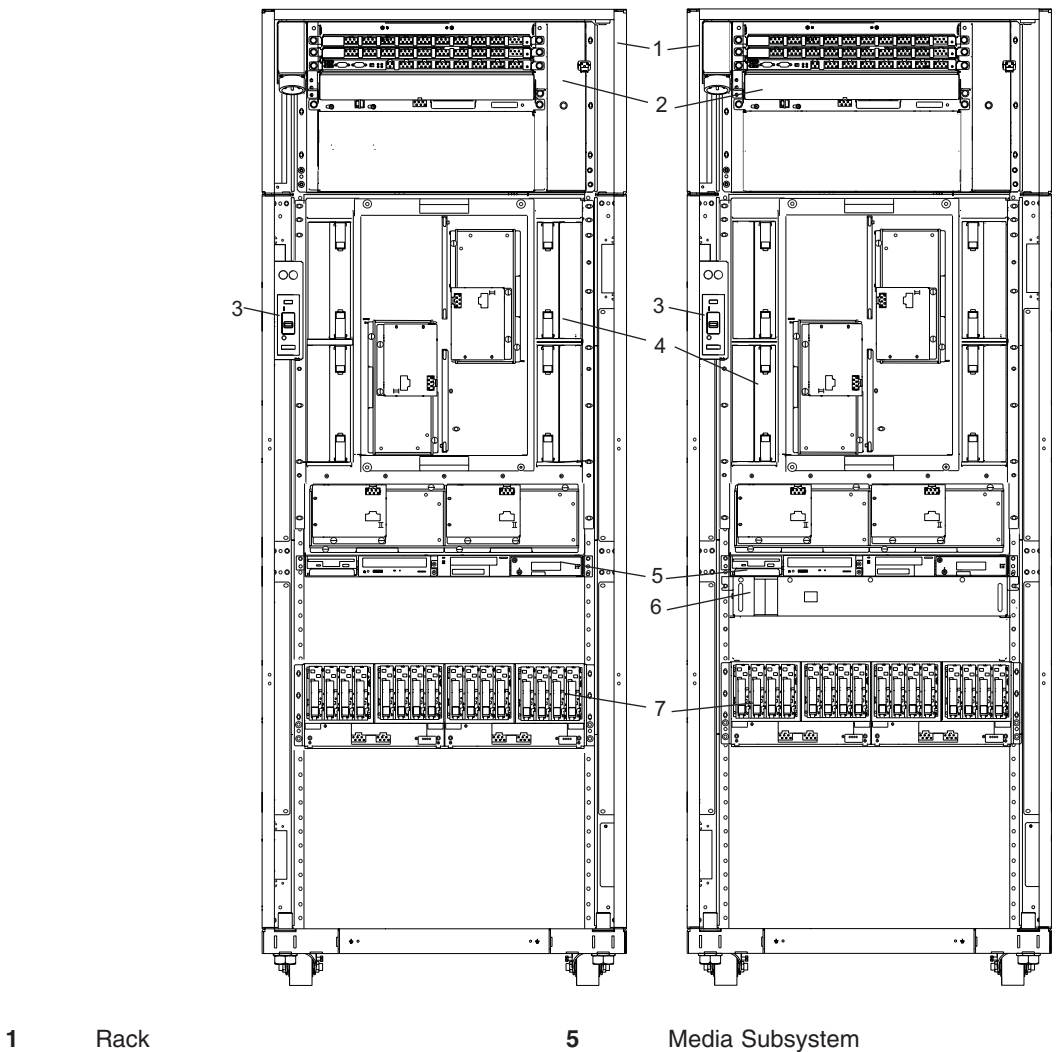

- 
- UEPO Switch **7** First I/O subsystem

Memory Books

Bulk Power Assembly **6** Optional Integrated Battery Feature

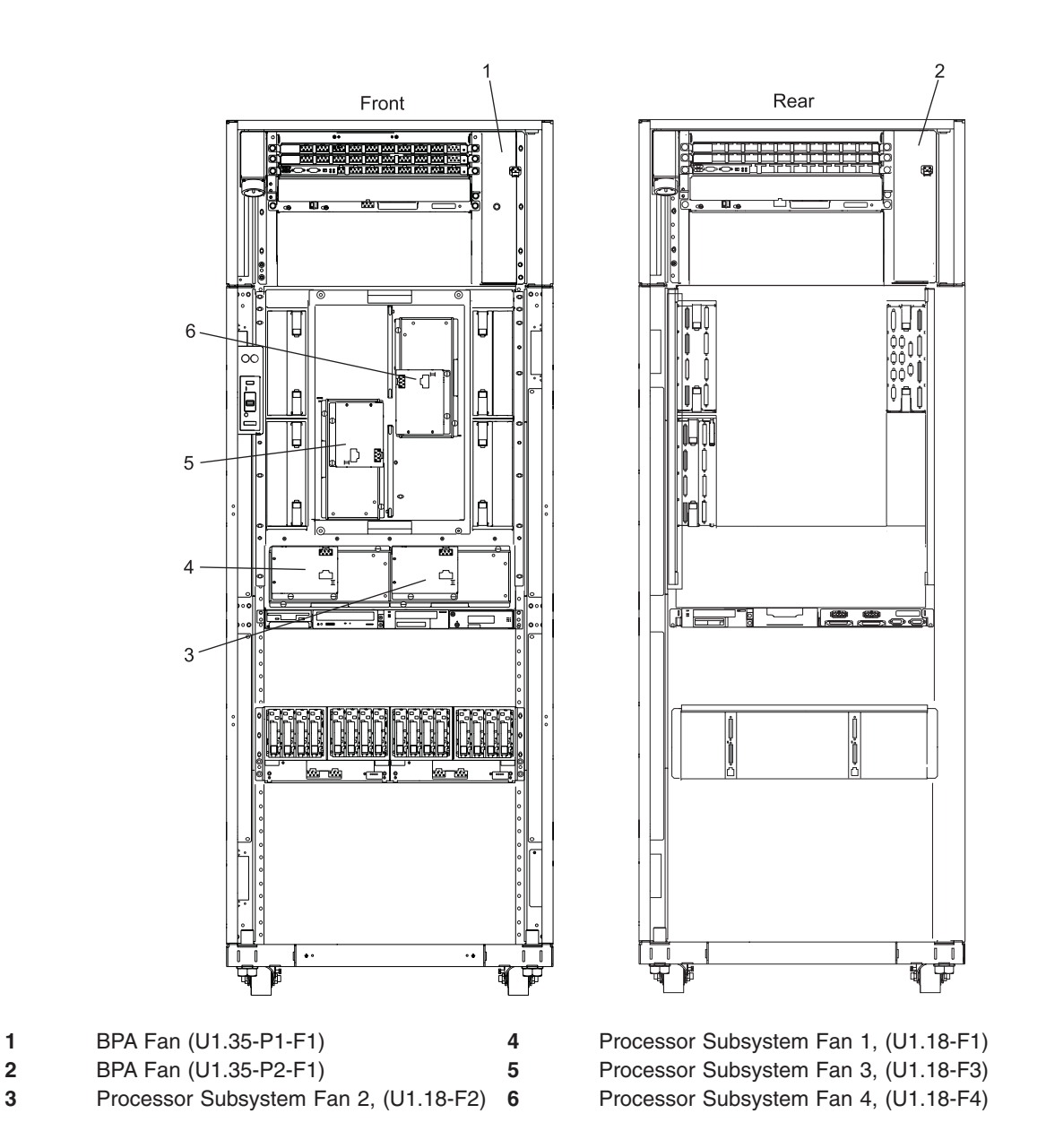

**Note:** The I/O subsystem fan assemblies are inside the I/O subsystems, positioned from left to right behind the DASD 4-packs in order of fan assembly 1, fan assembly 2, fan assembly 3, and fan assembly 4.

# <span id="page-35-0"></span>**UEPO Switch**

The UEPO (Unit Emergency Power Off) switch is accessible through the external cover. The switch contains a room emergency power off (EPO) interlock connector and bypass switch, a dual element rack service amber LED (one element driven per bulk power controller, a service complete button (white) and start service button (green), an off button and four thermistors for BPC ambient temperature sensing. The UEPO switch is shown in the following figure.

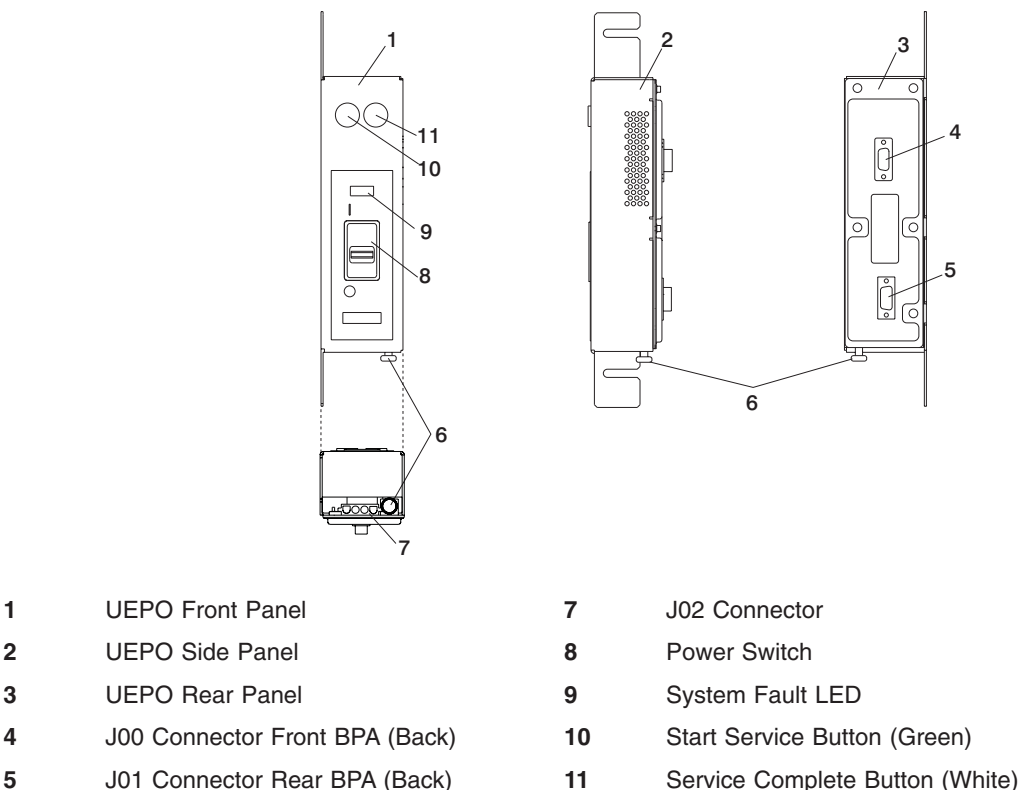

- 
- **6** Room EPO Bypass Interlock

The UEPO switch disables 350 V bulk power conversion and isolates all battery power to the battery compartments, without having to disconnect the heavy power cords under the customer's raised floor.

At the system level, the UEPO switch is connected to each of the two BPCs through two interface connectors. The switch can be concurrently replaced by forcing the BPCs into UEPO bypass mode, using the small slide switches on the face of the BPCs. The switch is mounted in the side pocket area of the rack and remains stationary when the front cover of the system is opened. The service buttons are used by service personnel to repair the power subsystem. If the system is off when the service complete button is pressed, the system will power on. A sliding plastic cover over the red switch prevents it from being accidentally activated in the customer environment.
### <span id="page-36-0"></span>**406/71 Processor Subsystem Locations**

This section provides a front view and a rear view of the processor subsystem with descriptions and locations for each part of the processor subsystem. Detailed location information for processor subsystem I/O books is also included.

#### **406/71 Processor Subsystem Front View**

**Note:** For slot assignments, see ["Memory to Processor Relationships" on page 46.](#page-65-0)

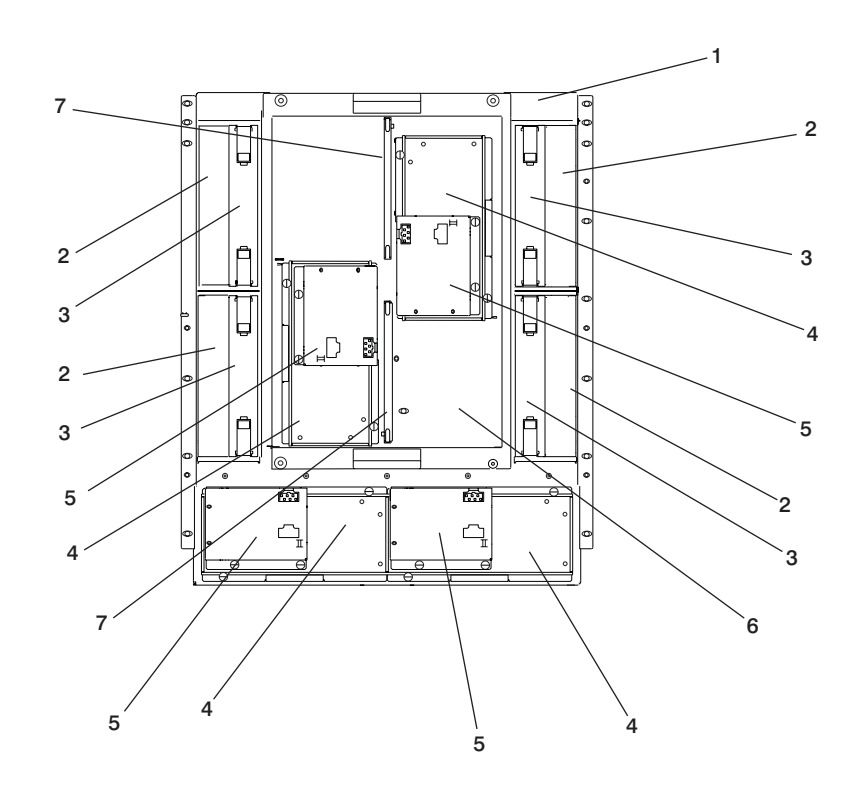

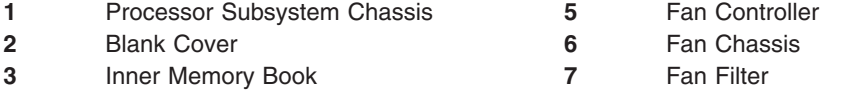

Fan

#### **406/71 Processor Subsystem Rear View**

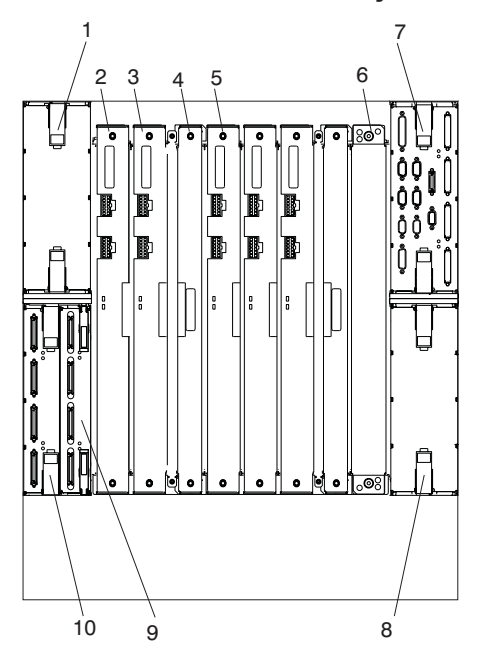

- 1 I/O Book Slot 1 **8** Reserved<br>
2 DCA Book 1 9 I/O Book 2
- 
- 
- Capacitor Book
- DCA Book 3
- Reserved
- I/O book Slot 0
- 
- 
- 
- DCA Book 1 **9** I/O Book 2 Slot 2 (Inner Connectors)
- DCA Book 2 **10** I/O Book 2 Slot 2 (Outer Connectors)

#### **I/O Book Connector Locations**

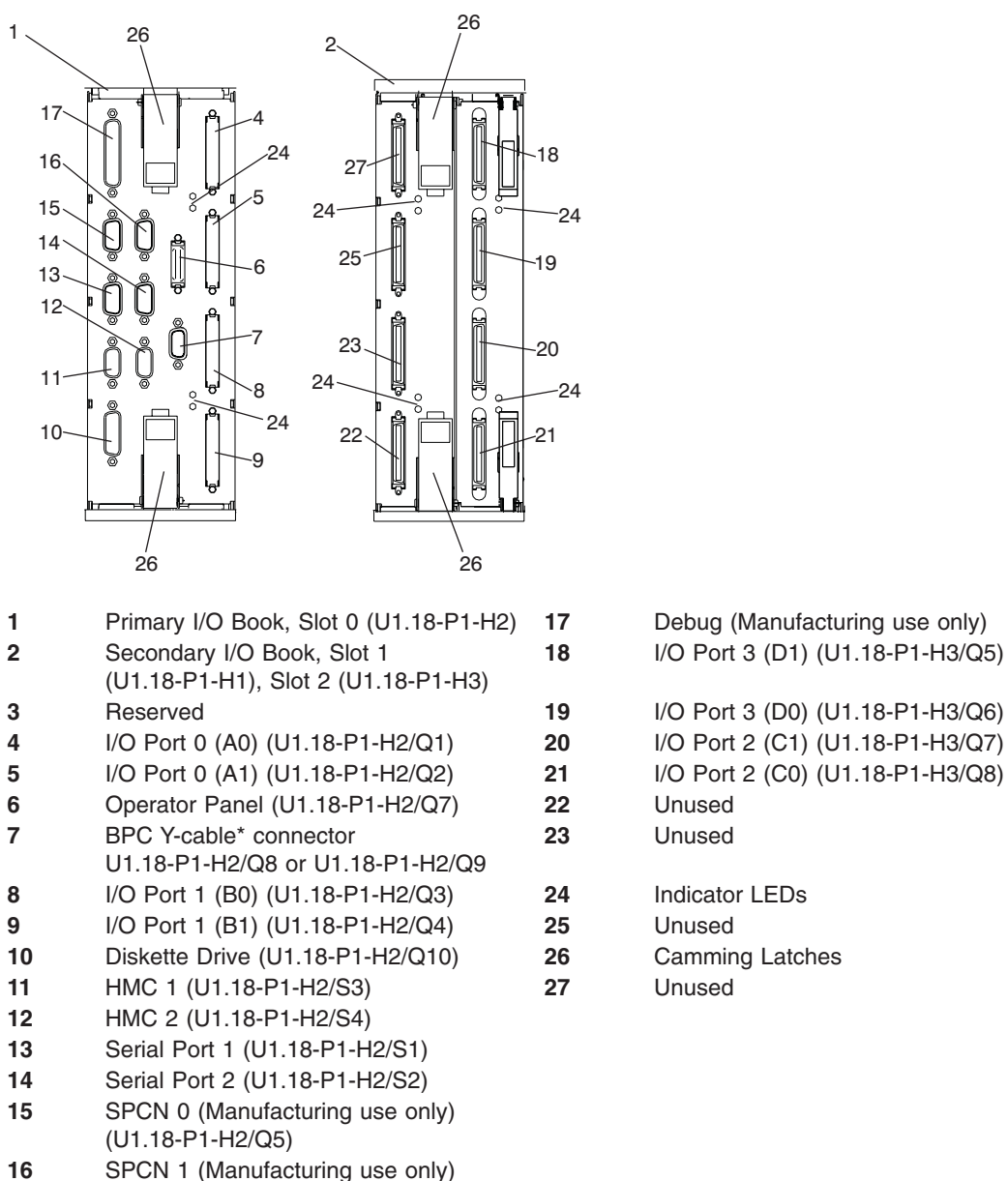

I/O Port 3 (D1) (U1.18-P1-H3/Q5)

- 
- 
- 

\* The Y-cable that attaches to this connector, terminates at BPC-A connector U1.35-P1-X4/Q10 and BPC-B connector U1.35-P2-X4/Q10.

#### **Media Subsystem Locations**

(U1.18-P1-H2/Q6)

The following figures show locations for devices installed in the media subsystem, and the SCSI IDs for the media devices.

**Note:** The SCSI IDs shown for media indicate how installed devices are set when shipped from the factory.

#### **Media Subsystem Front View**

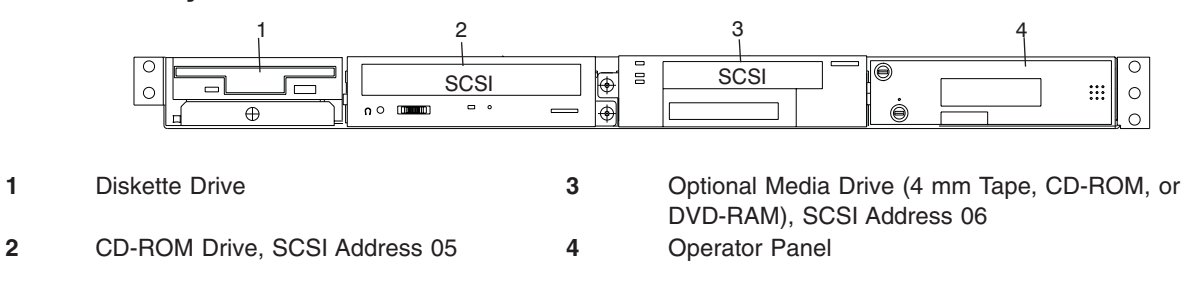

#### **Media Subsystem Rear View**

**Note:** DVD-RAM and 4-mm tape drives can be located in the rear of the media subsystem *only* if the room is maintained at a nominal room temperature of 24C (75.2F).

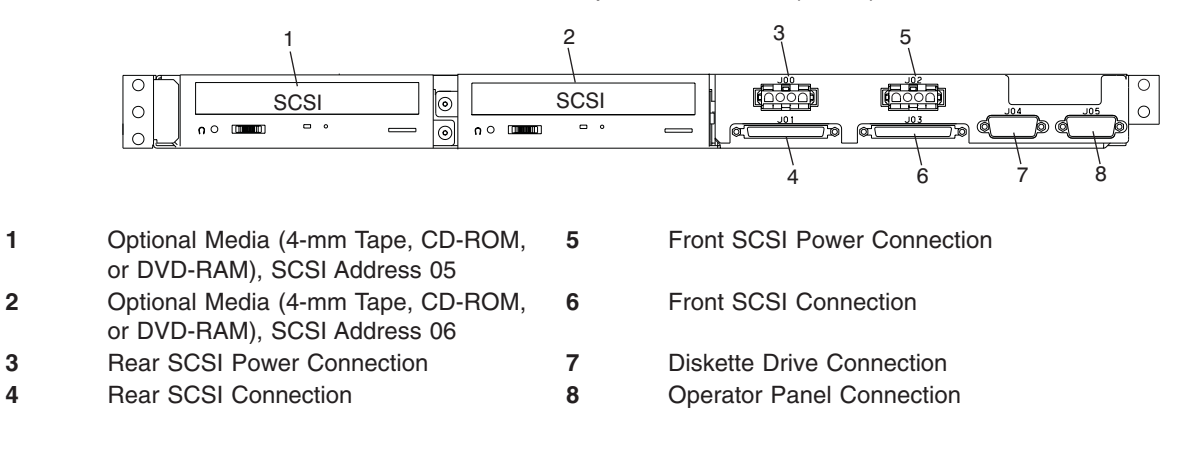

#### **Media Subsystem Operator Panel**

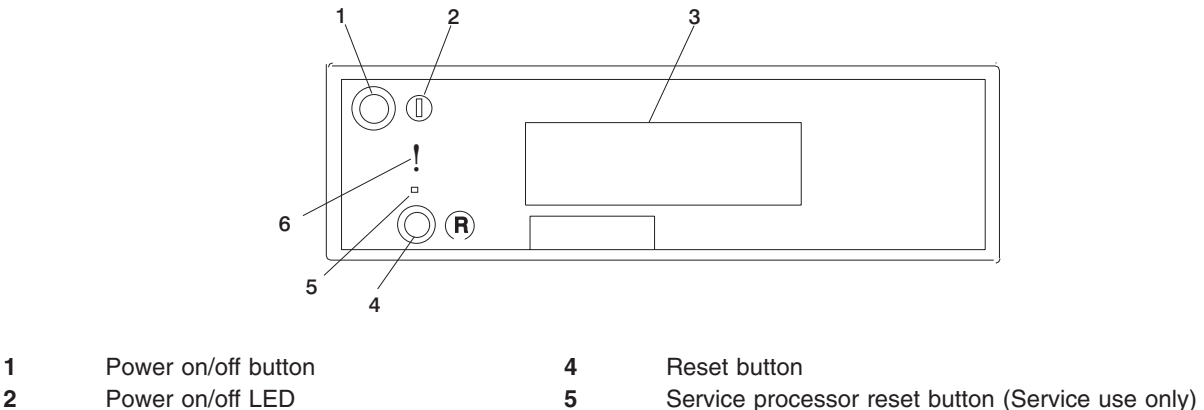

- 
- **3** Operator panel display **6** Disturbance or system attention LED
- **Note:** You must activate the service processor reset button very carefully. Using an insulated paper clip is recommended. Unbend the clip so that it has a straight section about two inches long. Insert the clip straight into the hole, keeping the clip perpendicular to the plastic bezel. When you engage the test reset switch, you should feel the detent of the switch. After you press the switch, the service processor resets and then shuts down the system.

# **Disturbance or System Attention LED**

The system attention LED lights on solid when an event occurs that either needs customer intervention or service. The system attention LED is turned on when an entry is made in the service processor error log. The error entry is transmitted to the following:

- System-level error logs
- the operating system error log
- v As an entry in the service action event log in the Service Focal Point application. For example, the loss of surveillance from the HMC to a logical partition.

Continue to the following appropriate system error interrogation section.

# **Accessing System Log Error Information**

**Note:** The system attention LED can be reset by following the procedures described in ["Resetting the](#page-41-0) [System Attention LED" on page 22.](#page-41-0)

When an error or potential problem is detected by the system, the attention LED on the operator panel is turned on. Information about the error or potential problem is stored in error logs. The following sections explain how to access the logs that are available on a system. The error logs are accessed from the console that is used to manage the system. From the following console descriptions, go to the instructions under the heading that best describes the system on which you are working:

- "Accessing Errors when a System is Attached to an HMC".
- ["Accessing Errors when a System is Running AIX and the Console is Not an HMC" on page 22.](#page-41-0)
- ["Accessing Errors when a System is Running Linux and the Console is Not an HMC" on page 22.](#page-41-0)

#### **Accessing Errors when a System is Attached to an HMC**

If the system attention LED comes on and the system is attached to an HMC for its console, do the following to access the error logs:

1. Open the Service Action Event Log in the Service Focal Point application on the HMC.

- <span id="page-41-0"></span>2. Check the open service events using the procedure described in ″Working with Serviceable Events″ in the *Hardware Management Console Installation and Operations Guide*.
- **Note:** For information on these Service Focal Point settings, see ″Setting Up Surveillance and Enabling Surveillance Notifications″ in the *Hardware Management Console Installation and Operations Guide*.

Events requiring customer intervention are marked Call Home Candidate? NO. For each of these events, examine the description in the serviceable event error details. If actions are listed in the description, perform those actions. If the error indicates a loss of surveillance between the HMC and a partition, check the status of the partition, the network, and the cabling between the HMC and the partition. Correct any problems found. If a surveillance problem is still indicated, call service support.

If the service action event is labeled Call Home Candidate? YES, an error code is supplied to identify the problem. If the system is configured to automatically call home on error, the request for service is placed. If the system is not configured to automatically call home, you should place a call to service support.

If the system attention LED comes on and an HMC is used to manage the system, do one of the following:

- v If you performed ["Step 1321-43" on page 129](#page-148-0) in ["MAP 1321: Quick Entry MAP for Systems with Service](#page-141-0) [Focal Point" on page 122,](#page-141-0) return to ["Step 1321-43" on page 129](#page-148-0) to process any other error codes or symptoms.
- If you have not performed any of the steps in ["MAP 1321: Quick Entry MAP for Systems with Service](#page-141-0) [Focal Point" on page 122,](#page-141-0) go to step ["Step 1321-1" on page 122](#page-141-0) and perform the procedures in the MAP.

#### **Accessing Errors when a System is Running AIX and the Console is Not an HMC**

If the system attention LED comes on and the system is running AIX and the console is not an HMC, do the following to access the error logs:

- 1. If the system is operational, examine the AIX error log to see if user intervention is required.
- 2. If the system is powered off, examine the service processor error log for entries.
- 3. If the AIX error log indicates service support is required, or there are entries in the service processor error log, go to ["Entry MAP" on page 107](#page-126-0) with the information noted from the error log.

#### **Accessing Errors when a System is Running Linux and the Console is Not an HMC**

If the system attention LED comes on and the system is running Linux and is not attached to an HMC, do one of the following:

- If you performed ["Step 1321-43" on page 129](#page-148-0) in ["MAP 1321: Quick Entry MAP for Systems with Service](#page-141-0) [Focal Point" on page 122,](#page-141-0) return to ["Step 1321-43" on page 129](#page-148-0) to process any other error codes or symptoms.
- If you have not performed any of the steps in ["MAP 1321: Quick Entry MAP for Systems with Service](#page-141-0) [Focal Point" on page 122,](#page-141-0) go to step ["Step 1321-1" on page 122](#page-141-0) and perform the procedures in the MAP.

#### **Resetting the System Attention LED**

Choose one of the following procedures to reset your attention LED.

#### **Resetting the LED when a System is Attached To an HMC**

To reset the system attention LED on HMC-attached systems, do the following:

- 1. On the HMC graphical interface, click **Service Applications**.
- 2. Double-click **Service Focal Point**.
- 3. In the Contents area of the screen, select **Hardware Service Functions**. The LED Management window opens.
- 4. In the LED Management window, select one or more managed systems from the table.
- 5. Select **Deactivate LED**. The associated system attention LED is turned off.

For more information about the virtual operator panel on the HMC, see the *Hardware Management Console Installation and Operations Guide*.

#### **Resetting the LED when a System is Running AIX and the Console is not an HMC**

As a user with root authority, type diag on the AIX command line, and do the following:

- 1. Select **Task Selection**.
- 2. On the Task Selection Menu, select **Identify and Attention Indicators**.
- 3. When the list of LEDs displays, use the cursor to highlight **Set System Attention Indicator to Normal**.
- 4. Press Enter, and then press F7 to commit. This action turns off the LED.

If the system is powered off, access the service processor menus. From the service processor main menu, do the following:

- 1. Select **System Information Menu**.
- 2. Select **LED Control Menu**.
- 3. Select **Clear System Attention Indicator**. This action turns off the LED.

#### **Resetting the LED when a System is Running Linux and the Console is not an HMC**

The system must be powered off to access the service processor menus. From the service processor main menu, do the following:

- 1. Select **System Information Menu**.
- 2. Select **LED Control Menu**.
- 3. Select **Clear System Attention Indicator**. This action turns off the LED.

#### **406/1D I/O Subsystem Locations**

This section shows the locations for the I/O subsystem. A front view and a rear view with descriptions and locations for each part of the I/O subsystem are shown.

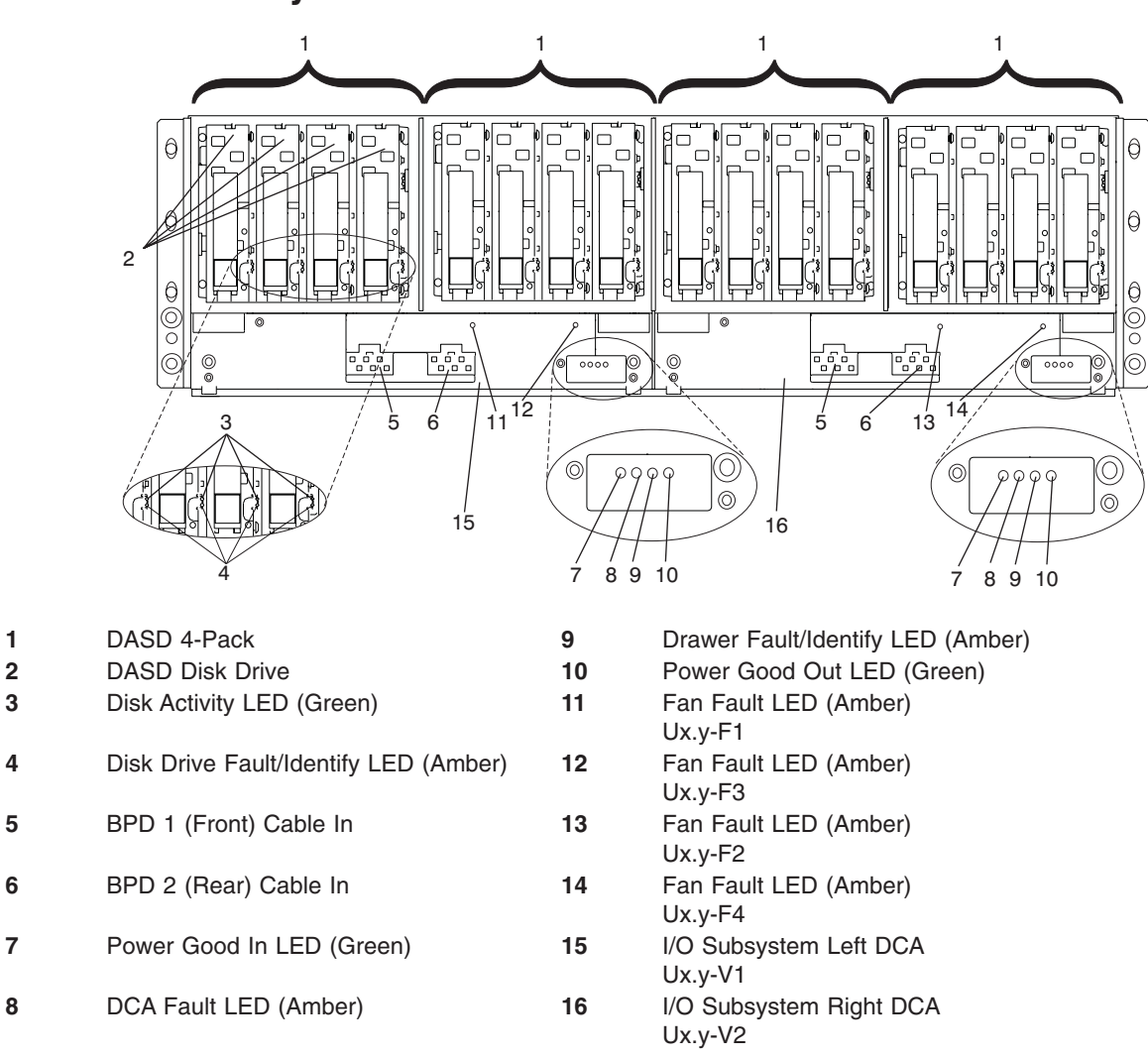

#### **406/1D I/O Subsystem Front View**

**Note:** The fan fault LEDs shown in the preceding illustration indicate if an internal fan has a fault. The fan assemblies inside are positioned from left to right behind the DASD 4-packs in order of fan assembly 1, fan assembly 2, fan assembly 3, and fan assembly 4.

### **406/1D I/O Subsystem Rear View**

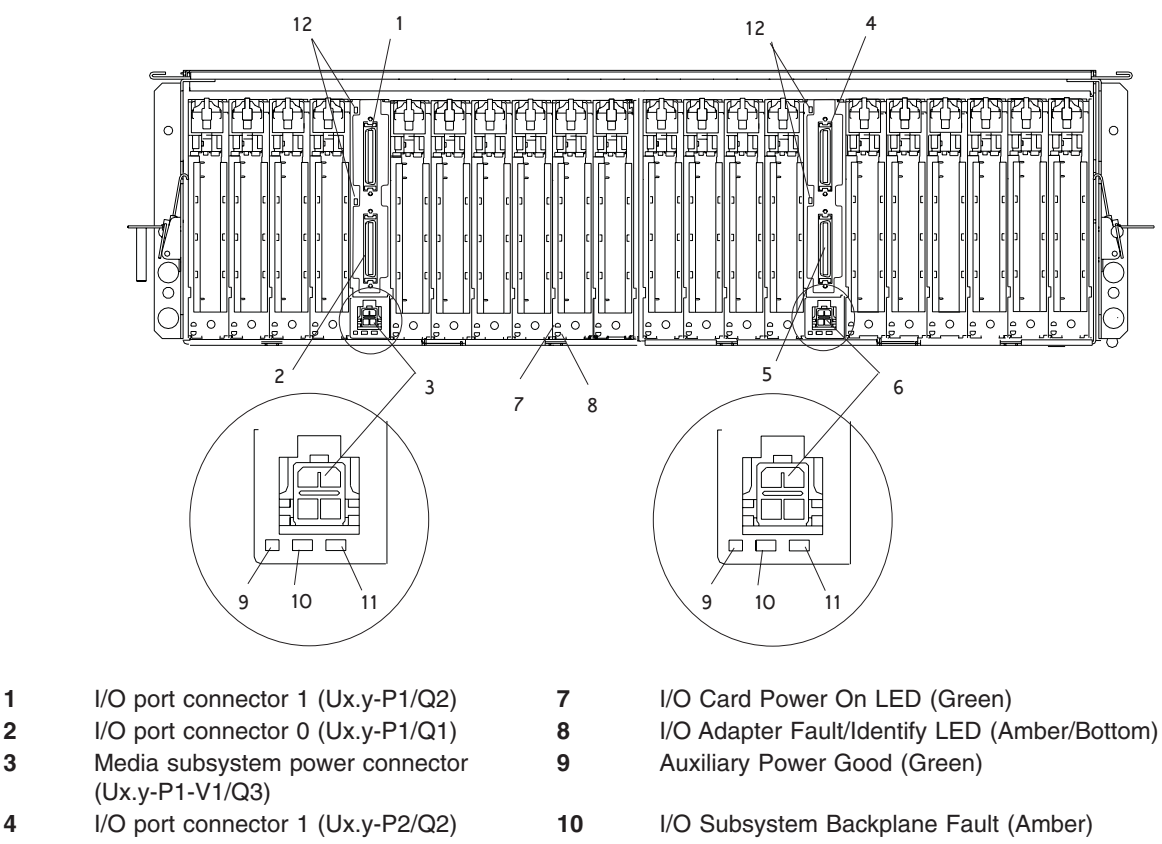

- I/O port connector 0 (Ux.y-P2/Q1) **11** I/O Subsystem Backplane Power On (Green)
	- I/O LED (Currently Unused)

### **I/O Subsystem DASD Locations**

Media subsystem power connector

(Ux.y-P2-V1/Q3)

The following figures show the DASD drive positions in an I/O subsystem.

**Note:** The SCSI IDs are set when the drive is installed into the DASD 4-pack.

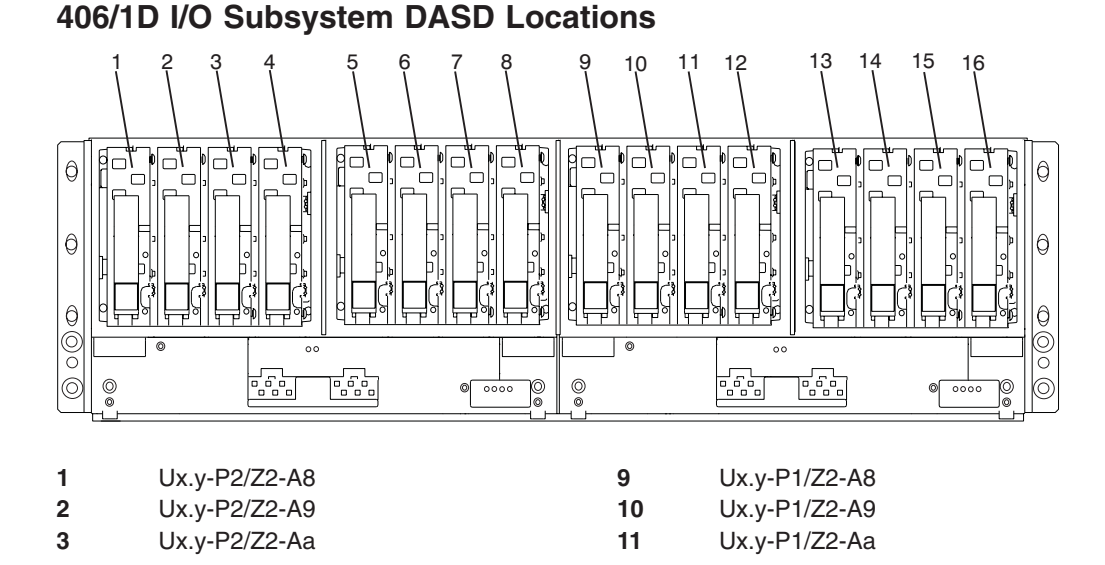

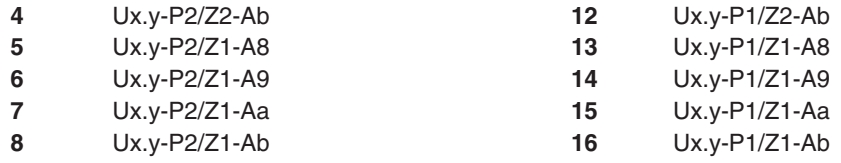

#### **Notes:**

- 1. In the preceding table, x is equal to the rack number and y is equal to the I/O subsystem position in the rack. The SCSI ID for each drive is set when the drive is installed. Each I/O subsystem can have up to four DASD 4-packs installed. The SCSI IDs for the drives in each 4-pack are 8, 9, a, and b, from left to right.
- 2. The DASD attachment locations are as follows:
	- DASD 1, 2, 3, 4 are attached to Ux.y-P3 DASD backplane.
	- DASD 5, 6, 7, 8 are attached to Ux.y-P4 DASD backplane.
	- DASD 9, 10, 11, 12 are attached to Ux.y-P5 DASD backplane.
	- DASD 13, 14, 15, 16 are attached to Ux.y-P6 DASD backplane.

#### **I/O Subsystem PCI and PCI-X PHB and PCI and PCI-X Slot Locations**

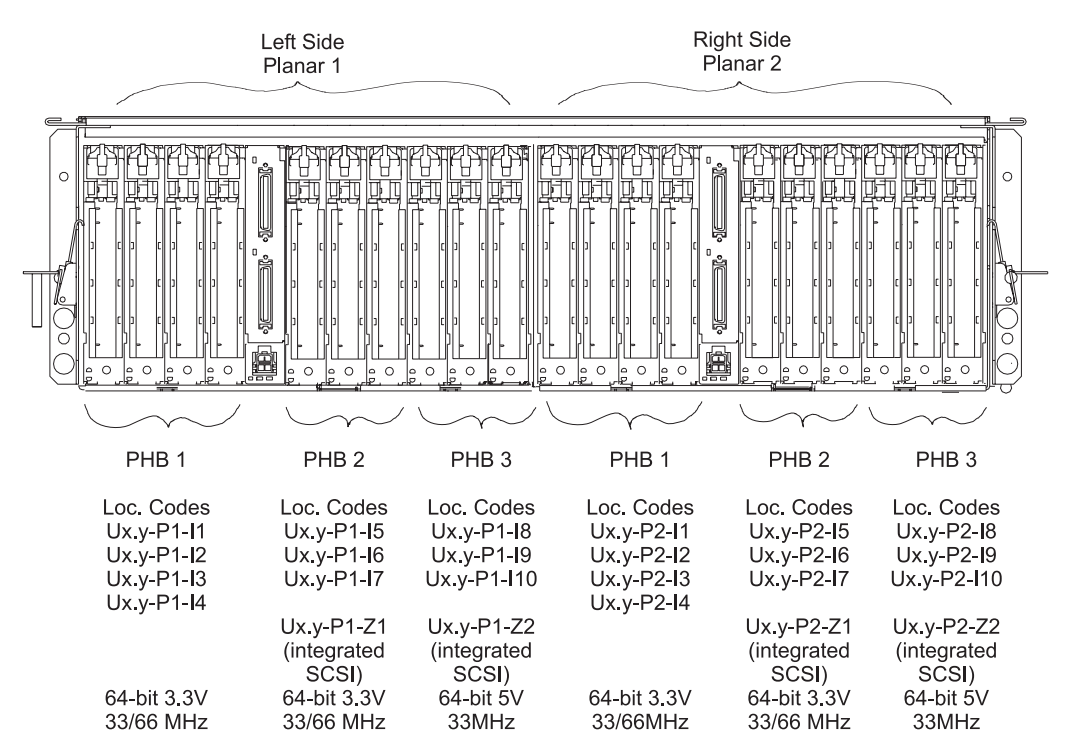

Ux.y - HMC location code reference wherein  $x =$  rack location and y = drawer position.

PHBs 2 and 3 on both planars contain integrated SCSI adapters (slots P1-Z1, P1-Z2, P2-Z1, P2-Z2).

#### **I/O and Media Subsystem Connections**

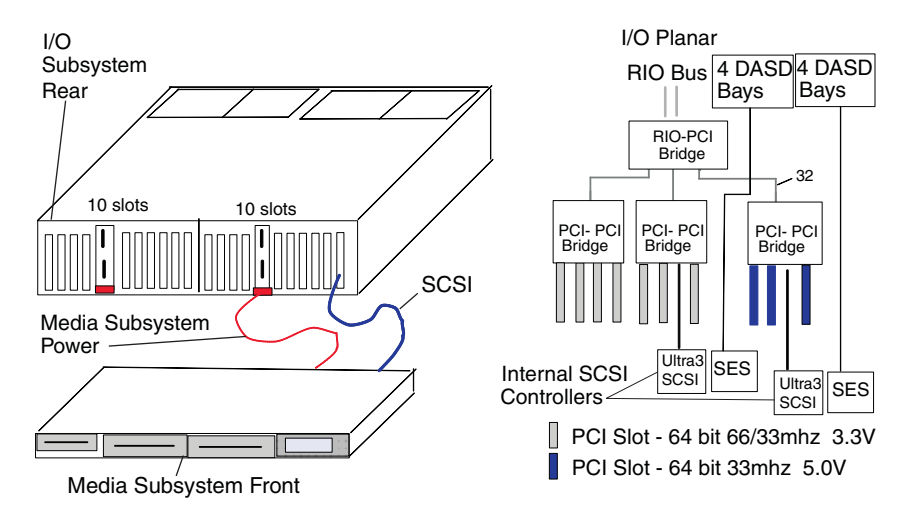

#### **I/O Subsystem Internal SCSI Distribution**

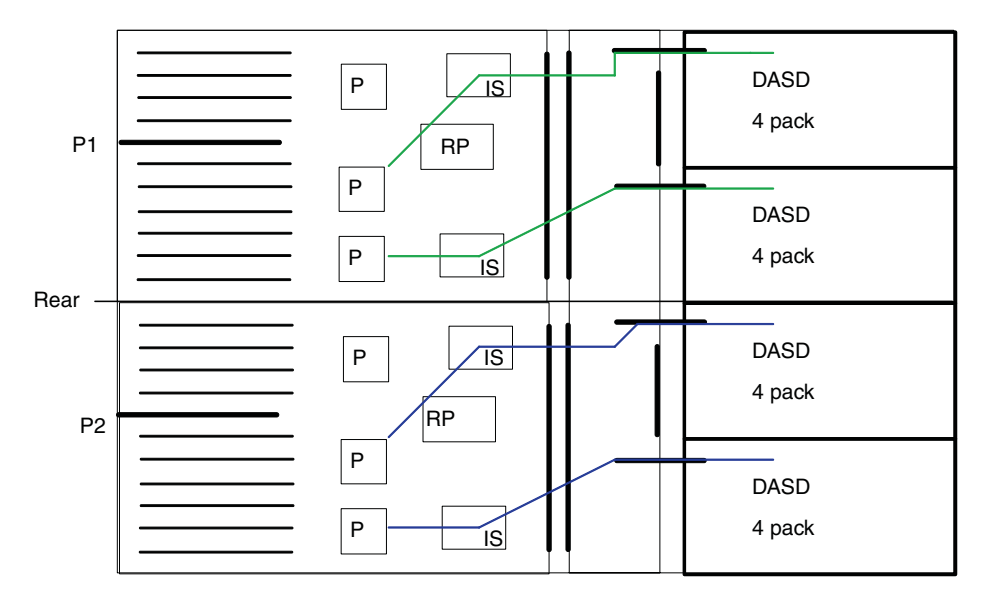

P=PCI-PCI bridge RP=RIO-PCI bridge IS=Internal SCSI Ultra 3

# **I/O Subsystem Power Distribution**

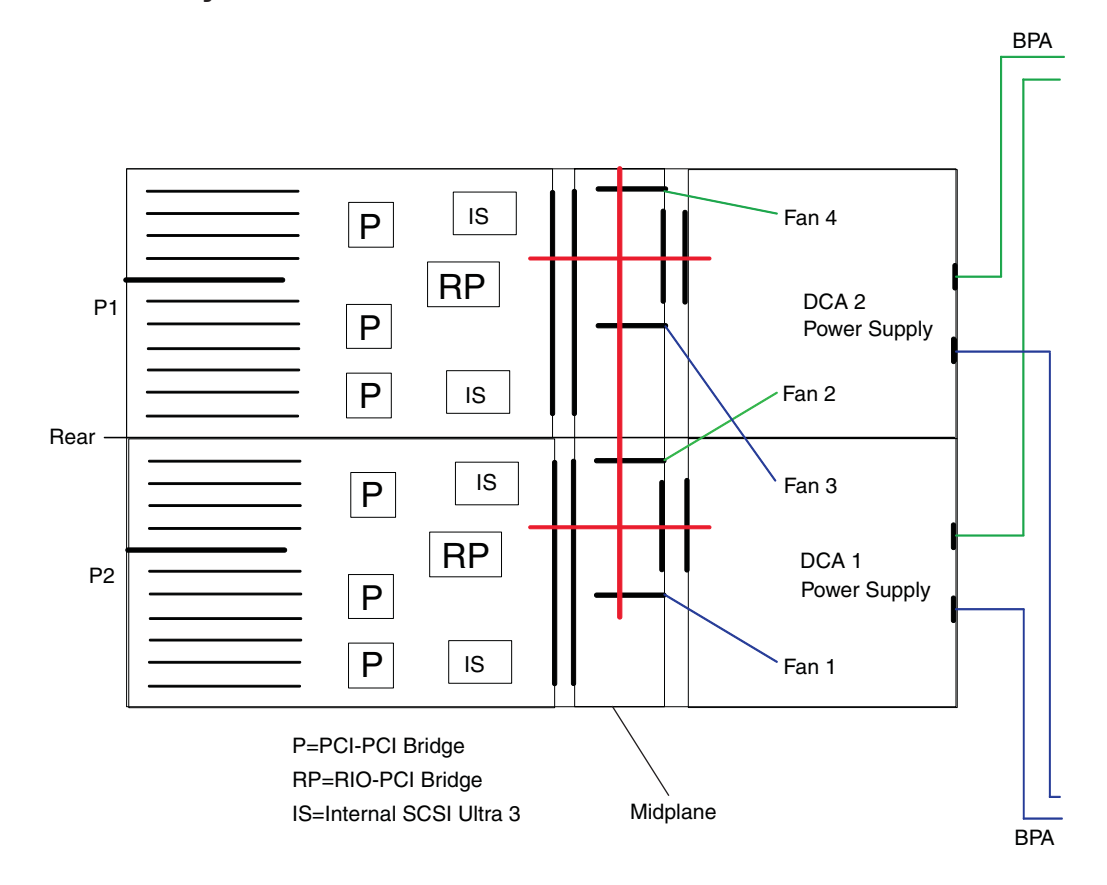

## **Power Subsystem Locations**

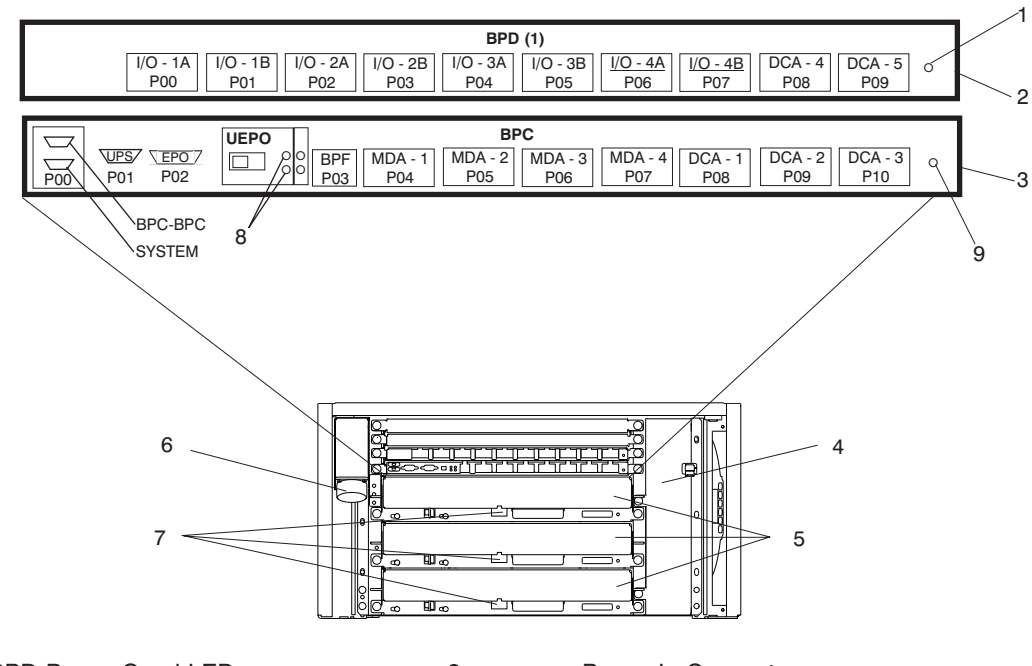

- **1** BPD Power Good LED **6** ac Power In Connector
- **2** Bulk Power Distributor (BPD) **7** Connectors to IBF
- **3** Bulk Power Controller (BPC) **8** UEPO Power (PWR) LED
- **4** Bulk Power Fan (BPF) **9** BPC Power Good LED
- **5** Bulk Power Regulators (BPR)
- 
- 
- 
- UEPO Power Complete (CMPLT) LED
- 

### **Power Distribution Cabling**

Power to the I/O subsystems, DCAs, Fans, and IBFs is connected from the bulk power distribution connectors to each subsystem through cables. The cable connectors are labeled on each end. The following describes the cables that connect from the BPC BPDs, and BPRs to the DCAs, fans, power supplies, I/O subsystems, and integrated battery features.

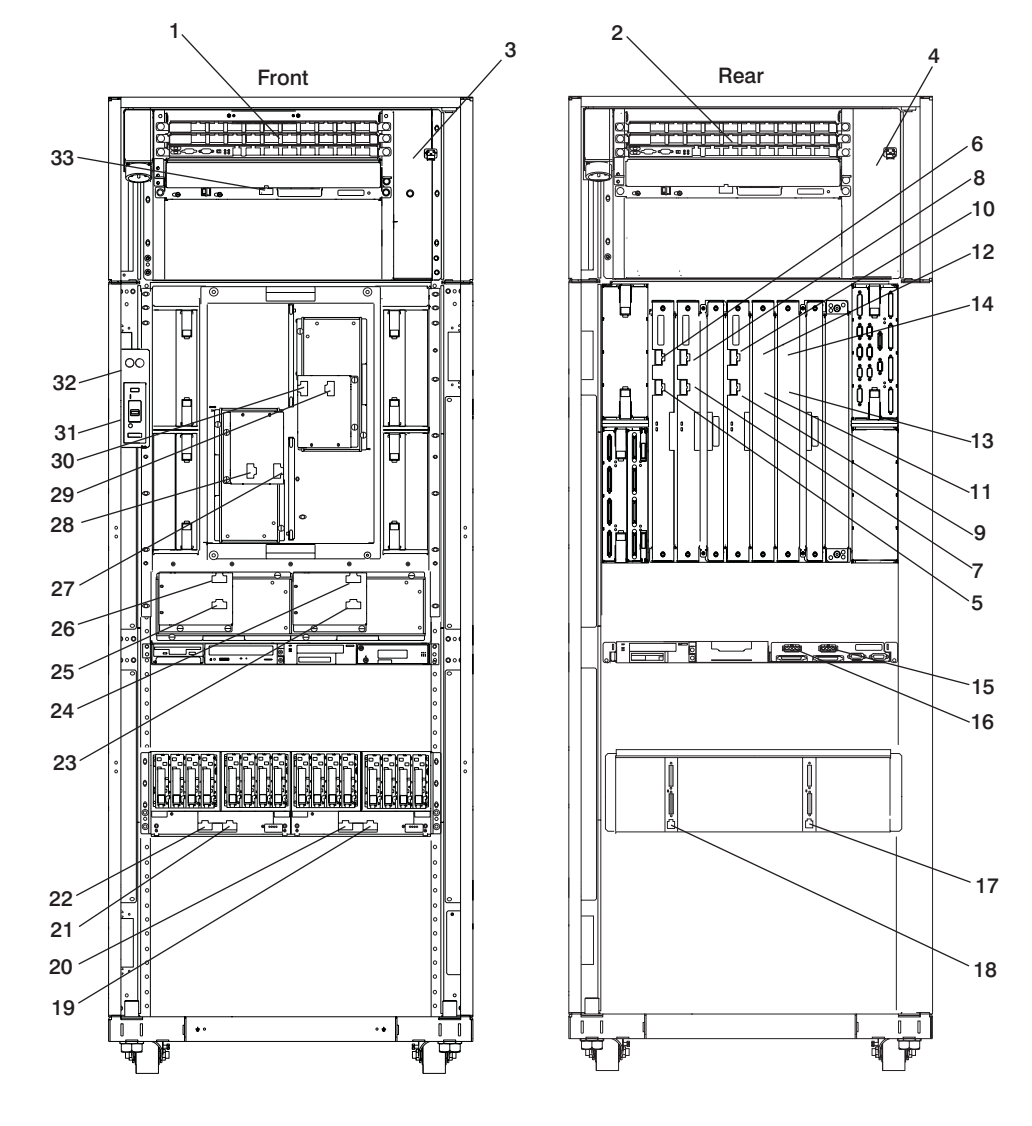

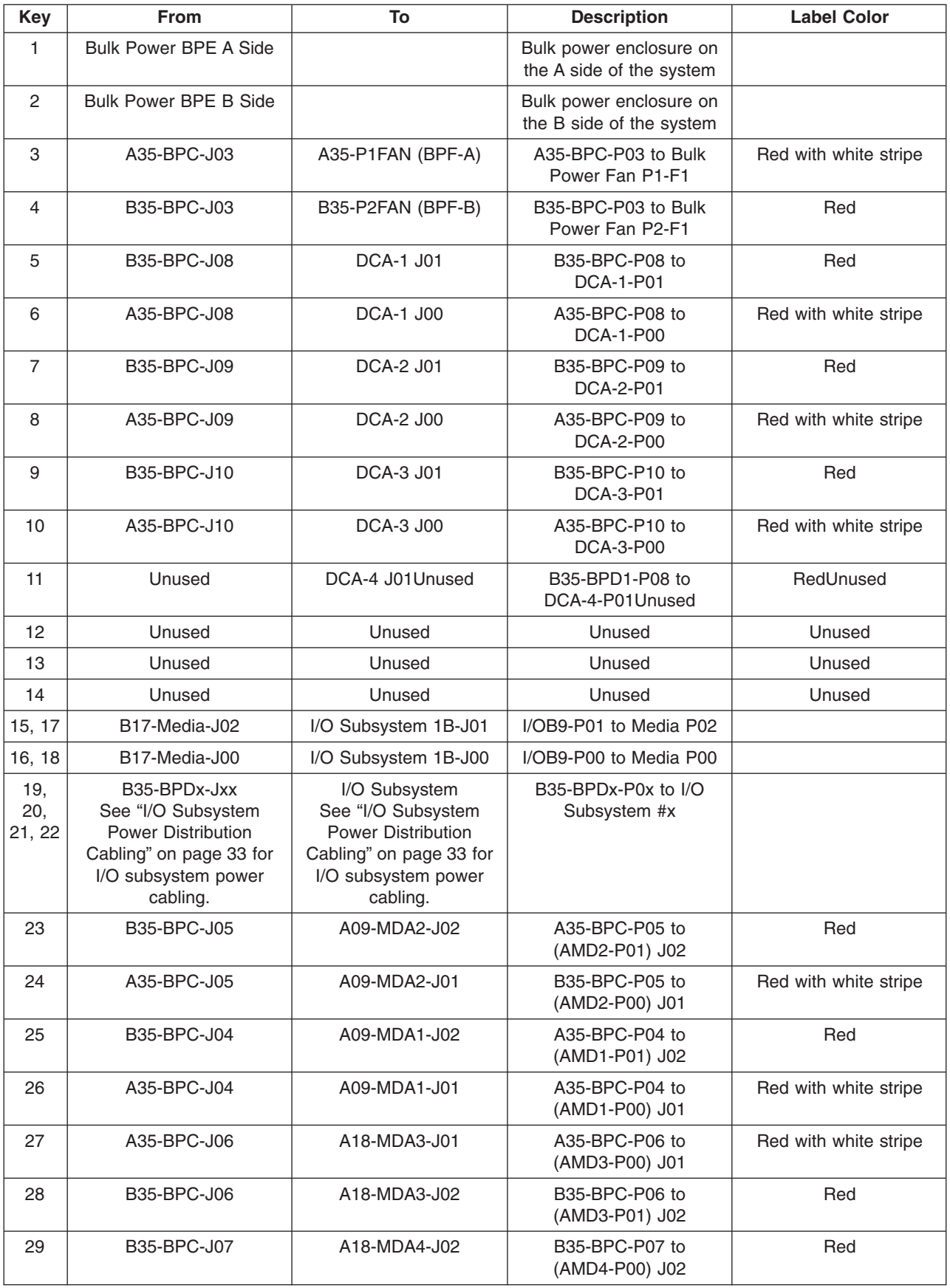

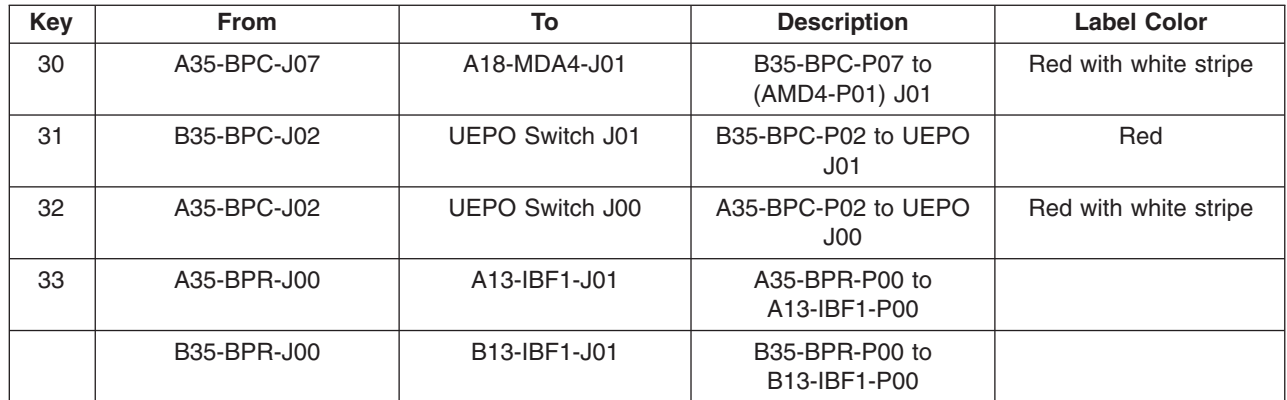

## <span id="page-52-0"></span>**I/O Subsystem Power Distribution Cabling**

Power to the I/O subsystems is connected from the bulk power distribution connectors to each subsystem through cables. The cable connectors are labeled on each end. The following table describes the cables that connect from the BPDs to the I/O Subsystem DCAs (power supplies).

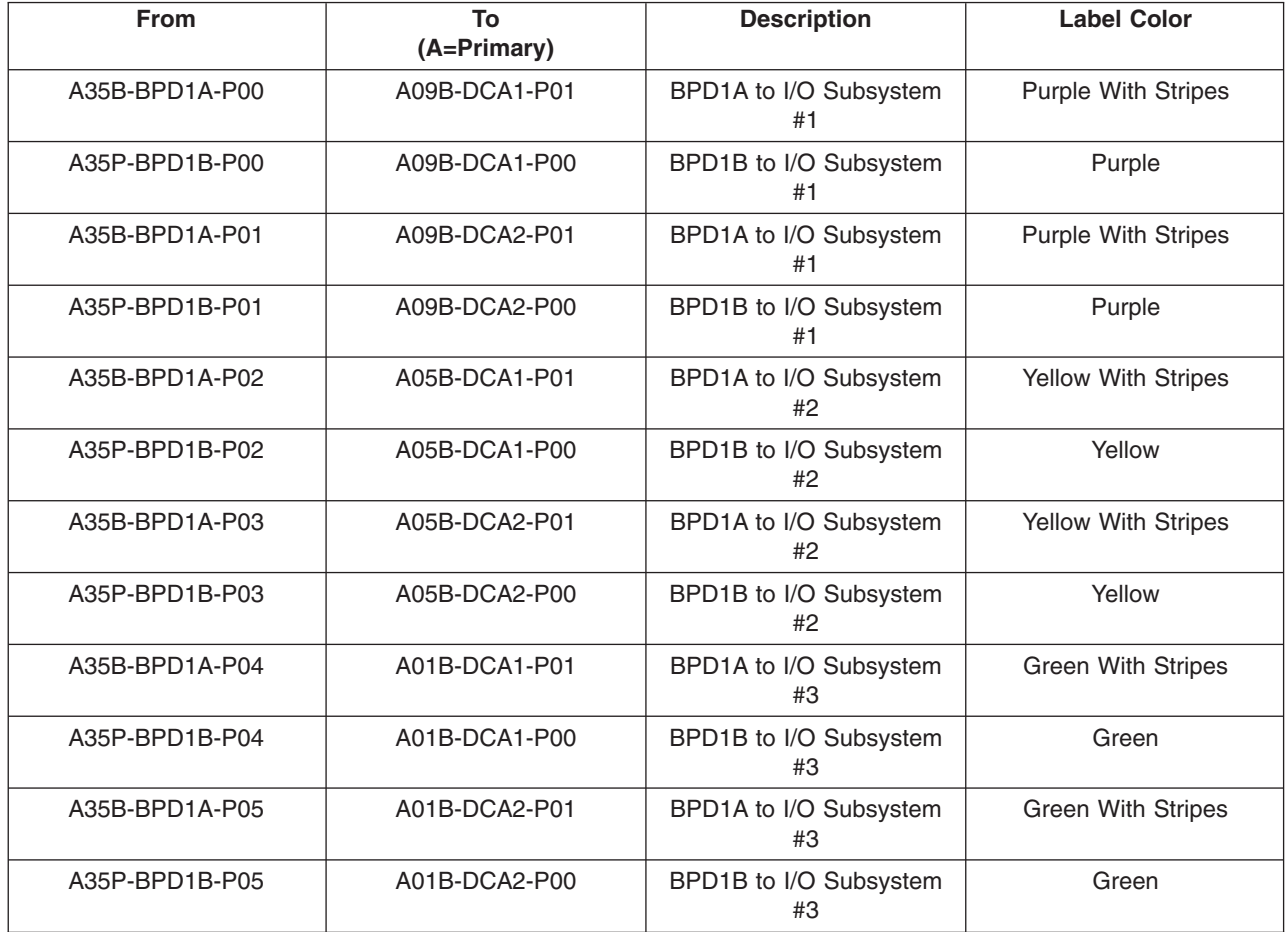

## **Integrated Battery Feature Locations**

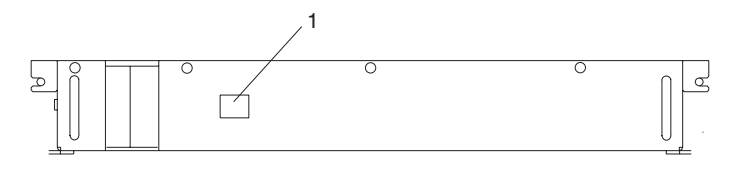

**1** Connector to BPR

### **Subsystem Positioning and Cabling**

This section describes subsystem positioning and cabling for the 406/70406/70.

## **Operator Panel Cable and Diskette Drive Cable to the Media Subsystem (Rear View)**

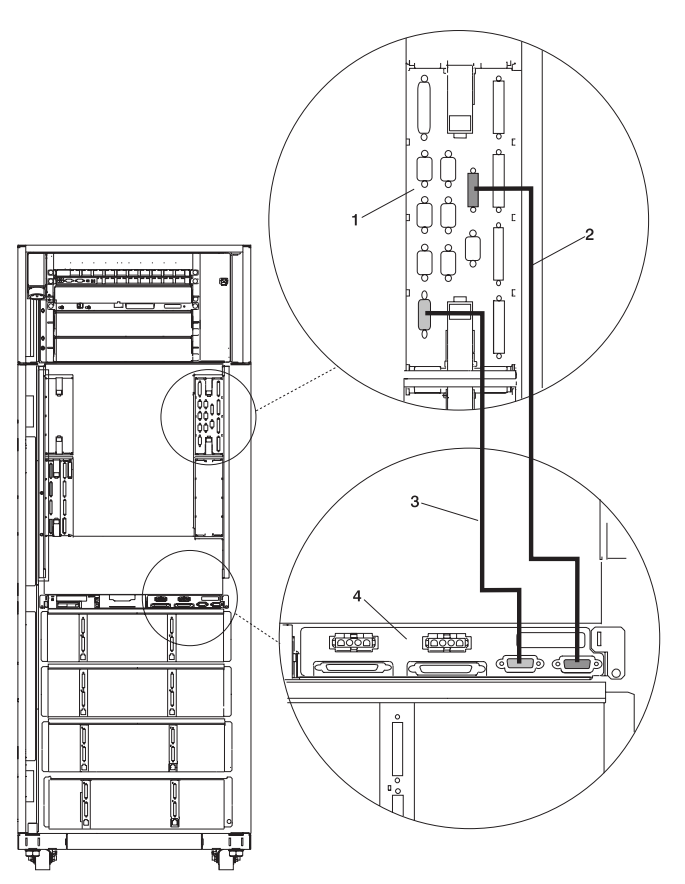

- **1** Primary I/O Book **3** Diskette Drive Data Cable **2** Cable Connecting the Operator Panel to the Media Subsystem
	- **4** Media Subsystem

# **I/O Subsystem Positions, Fully Populated Rack (Rear View without IBF)**

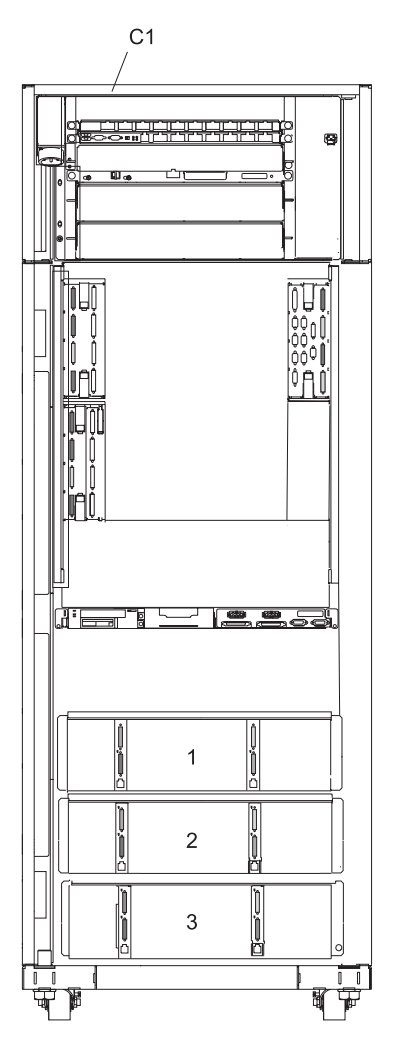

**C1** Primary Rack **2** Second I/O Subsystem Position **1** First I/O Subsystem Position **3** Third I/O Subsystem Position

### **I/O Subsystem Positions, Fully Populated Rack (Rear View with IBFs)**

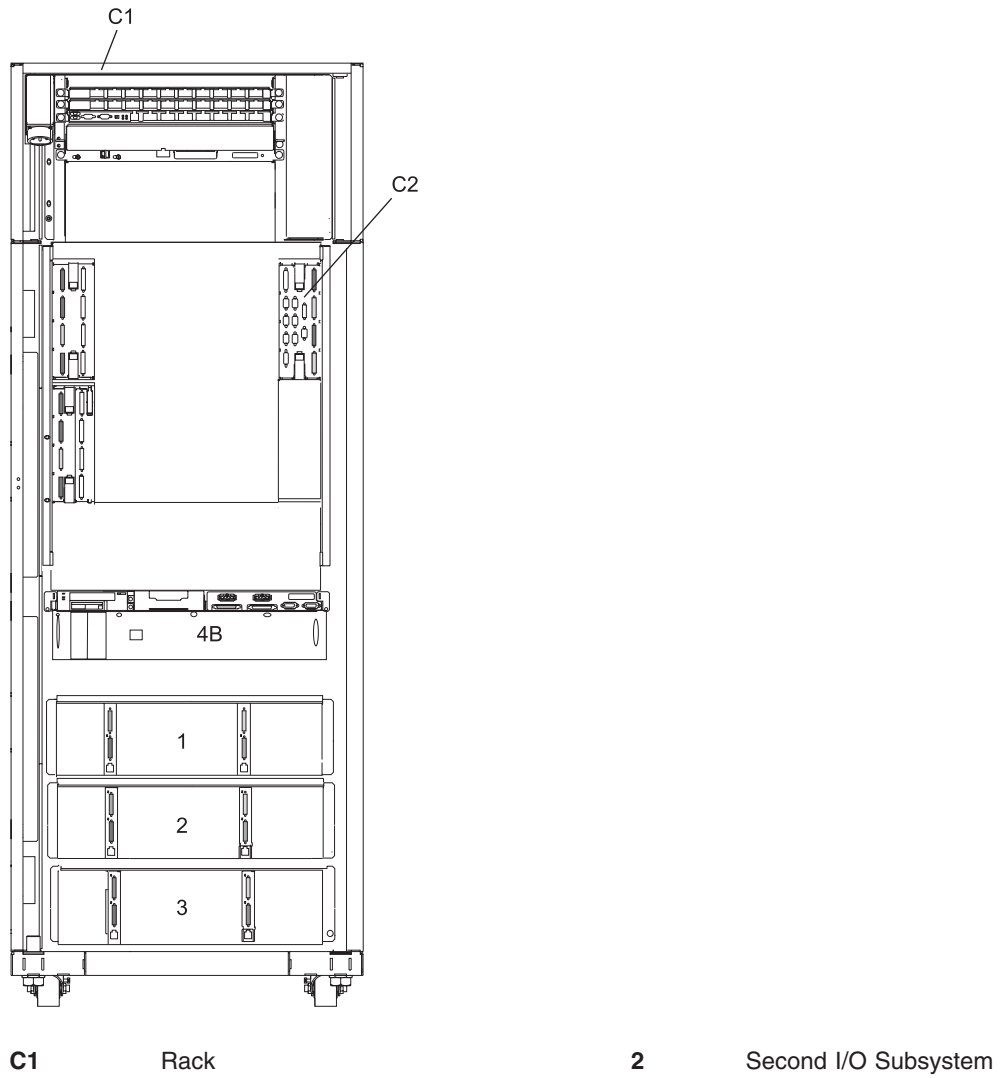

**C2** I/O Book (Book 0) **3** Third I/O Subsystem<br> **1** First I/O Subsystem **4B** Two IBFs (primary ra

**1** First I/O Subsystem **4B** Two IBFs (primary rack), Position 4

## **RIO and RIO-2 Cabling Rules**

Always connect either a one I/O planar loop or a two I/O planar loop to the first six RIO ports of the CEC in the following order:

- 1. Primary I/O Book Slot 0: RIO 1 A0 & A1, RIO 2 B0 & B1
- 2. Secondary I/O Book Slot 2: RIO 3 C0 & C1

**Note:** Use required pairs of RIO ports without omitting any.

The last two RIO ports of the CEC are to connect the last I/O planar of a system with two I/O subsystems connected with one I/O planar loops.

• Secondary I/O Book 2: RIO 4 D0&D1, one planar loop only

**Note:** Use required pairs of RIO ports without omitting any.

The following RIO port speeds are available:

- Standard RIO uses a thumbscrew retention physical connector and runs at 500 MB per second.
- v Gigabyte RIO, or RIO-2, uses a bayonette retention physical connector and runs at 1 GB per second.

Two I/O planars are available, one for RIO and one for RIO-2, that may be placed in either side of an I/O subsystem. They can be identified by their RIO connector style.

Rules for connecting RIO and RIO-2 CEC ports to I/O subsystem RIO and RIO-2 ports are the following:

- CEC RIO ports must not be connected to I/O subsystem RIO-2 ports, even with the available RIO-2 to RIO cables.
- RIO-2 to RIO cables must only be used to connect CEC RIO-2 ports to I/O subsystem RIO ports.
- RIO to RIO cables must only be used to connect CEC RIO ports to I/O subsystem RIO ports.
- v RIO-2 to RIO-2 cables must only be used to connect CEC RIO-2 ports to I/O subsystem RIO-2 ports.

Rules for connecting RIO and RIO-2 I/O planars to the CEC RIO and RIO-2 ports are the following:

- v CEC RIO ports must be connected to 2 RIO planars per loop. Up to 3 I/O subsystems can be connected.
- CEC RIO-2 ports can be connected to RIO and RIO-2 I/O planars with appropriate cables in one planar loop or two planar loops in the following order:
	- 1. Cable any I/O subsystems with RIO I/O planars in both the left and the right positions with 2 I/O planar loop connections. The maximum data rate for each RIO I/O planar is 500 MB per second.
	- 2. Cable any I/O subsystems with RIO-2 I/O planars in both the left and right positions with 2 I/O planar loop connections. The maximum data rate for each RIO-2 I/O planar is 1 GB per second.
	- 3. Cable any I/O subsystems with a RIO I/O planar in one side and a RIO-2 I/O planar in the other side with 1 I/O planar loop connection.

The maximum data rate for the RIO I/O planar is 500 MB per second, and for the RIO-2 I/O planar, the maximum data rate is 2 GB per second. However, in the event of a cable failure, there is no redundant path for the 2 GB per second RIO-2 I/O planar. Restoring the redundant path for the RIO-2 planar reduces the data rate to 1 GB per second. I/O subsystems with a RIO I/O planar in one side and a RIO-2 I/O planar in the other side with 2 I/O planar loop connections are not allowed.

- 4. Cable any I/O subsystems with RIO-2 I/O planars in both the left and the right positions with one I/O planar loop connections. The maximum data rate for each RIO-2 I/O planar is 1 GB per second with data path redundancy, or 2 GB per second without data path redundancy.
- **Note:** If all I/O planars are connected to the CEC with one I/O planar loops, the maximum number of I/O subsystems connected to the system is reduced to 2, or four I/O planars (two I/O subsystems).

## **I/O Subsystem (One Side of Subsystem 1 with IBF) RIO Cabling to I/O Books, Two I/O Planar Loop Configuration**

**Note:** The following figure applies to CECs with RIO, or thumbscrew retention, connections.

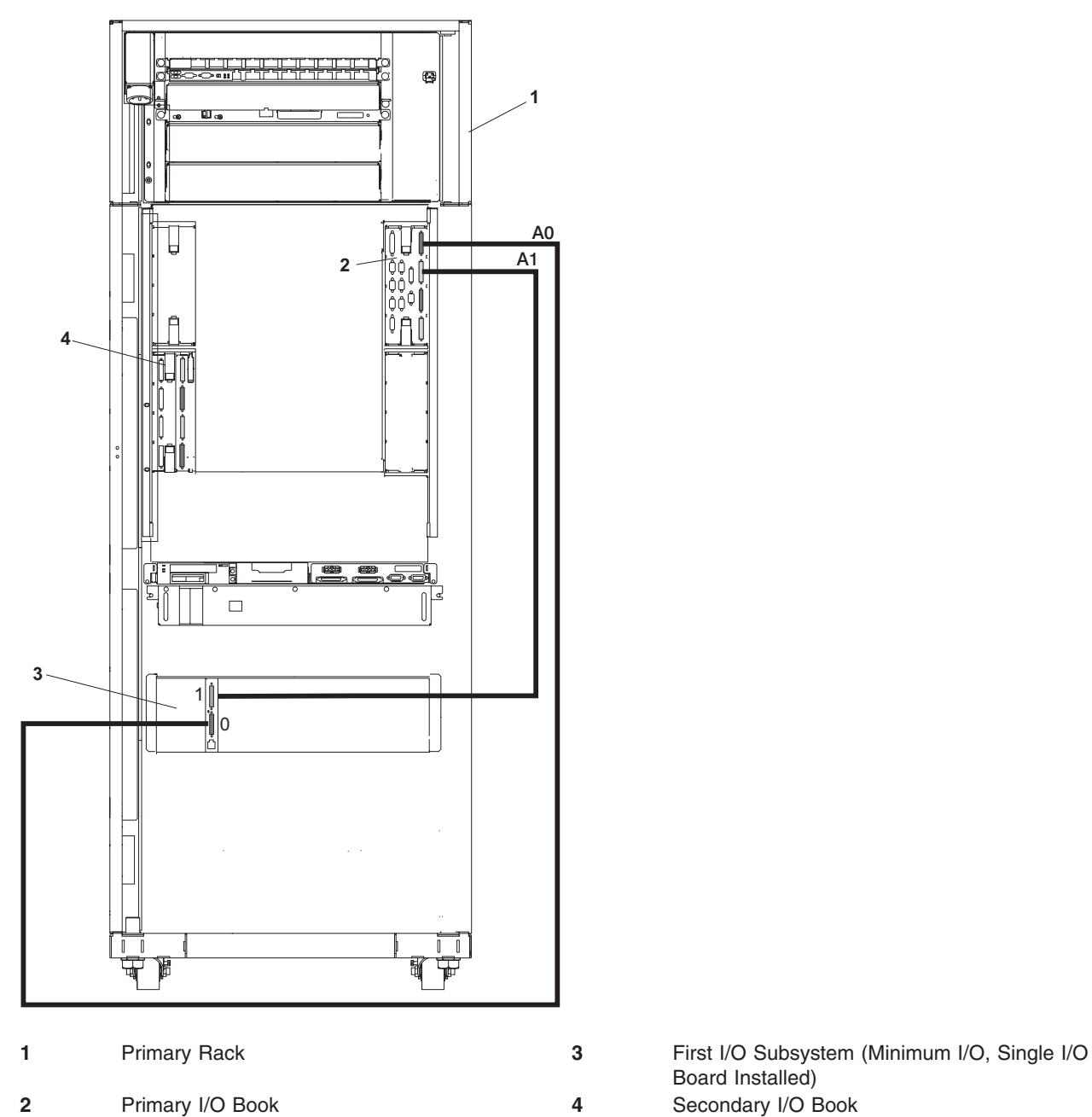

Board Installed)

# **I/O Subsystems (1 through 3 ) RIO Cabling to I/O Books, Two I/O Planar Loop Configuration**

**Note:** The following figure applies to CECs with RIO, or thumbscrew retention, connections.

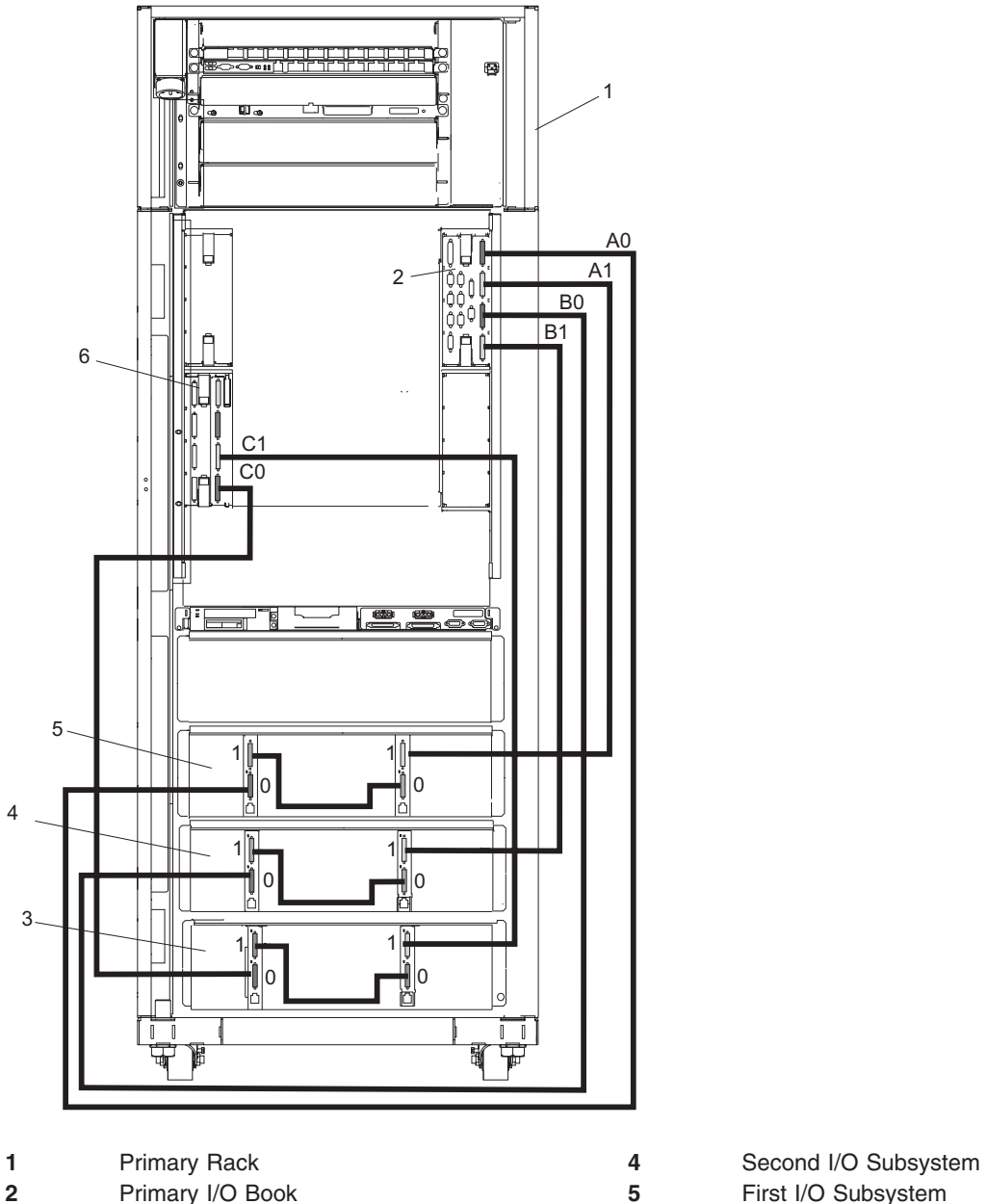

- 
- Third I/O Subsystem **6** Secondary I/O Book

# **I/O Subsystems (1 through 3 ) RIO-2 Cabling to I/O Books, Two I/O Planar Loop Configuration**

**Note:** The following figure applies to CECs with RIO-2, or bayonette retention, connections.

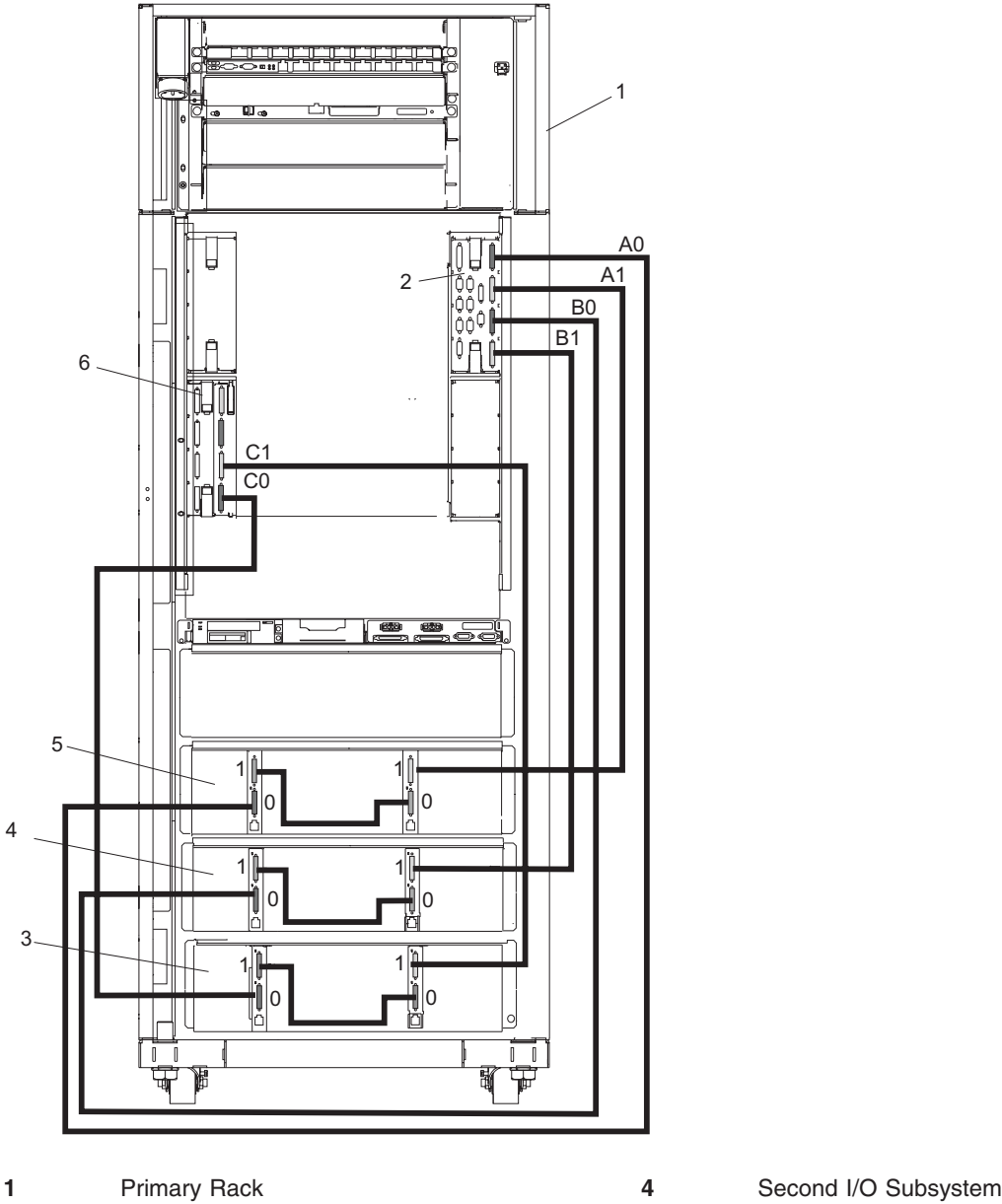

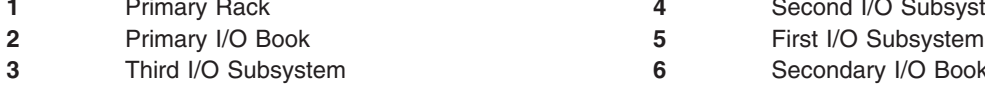

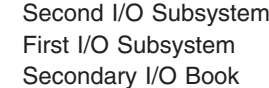

## **I/O Subsystem (One Side of Subsystem 1 with IBF) RIO-2 Cabling to I/O Books, Two I/O Planar Loop Configuration**

**Note:** The following figure applies to CECs with RIO-2, or bayonette retention, connections.

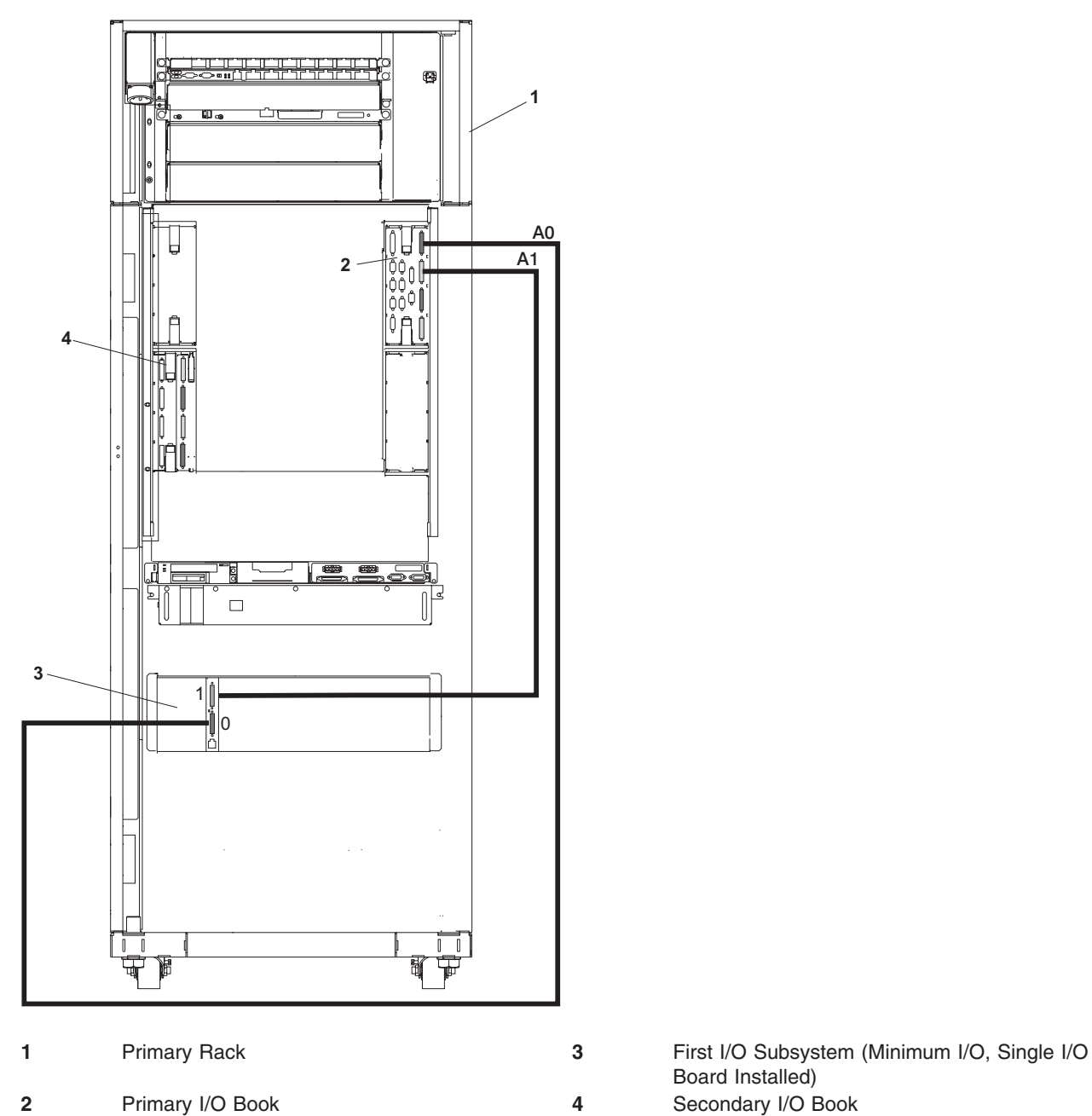

Board Installed)

## **I/O Subsystem (One Side of Subsystem 1 with IBF) RIO-2 Cabling to I/O Books, One I/O Planar Loop Configuration**

**Note:** The following figure applies to CECs with RIO-2, or bayonette retention, connections.

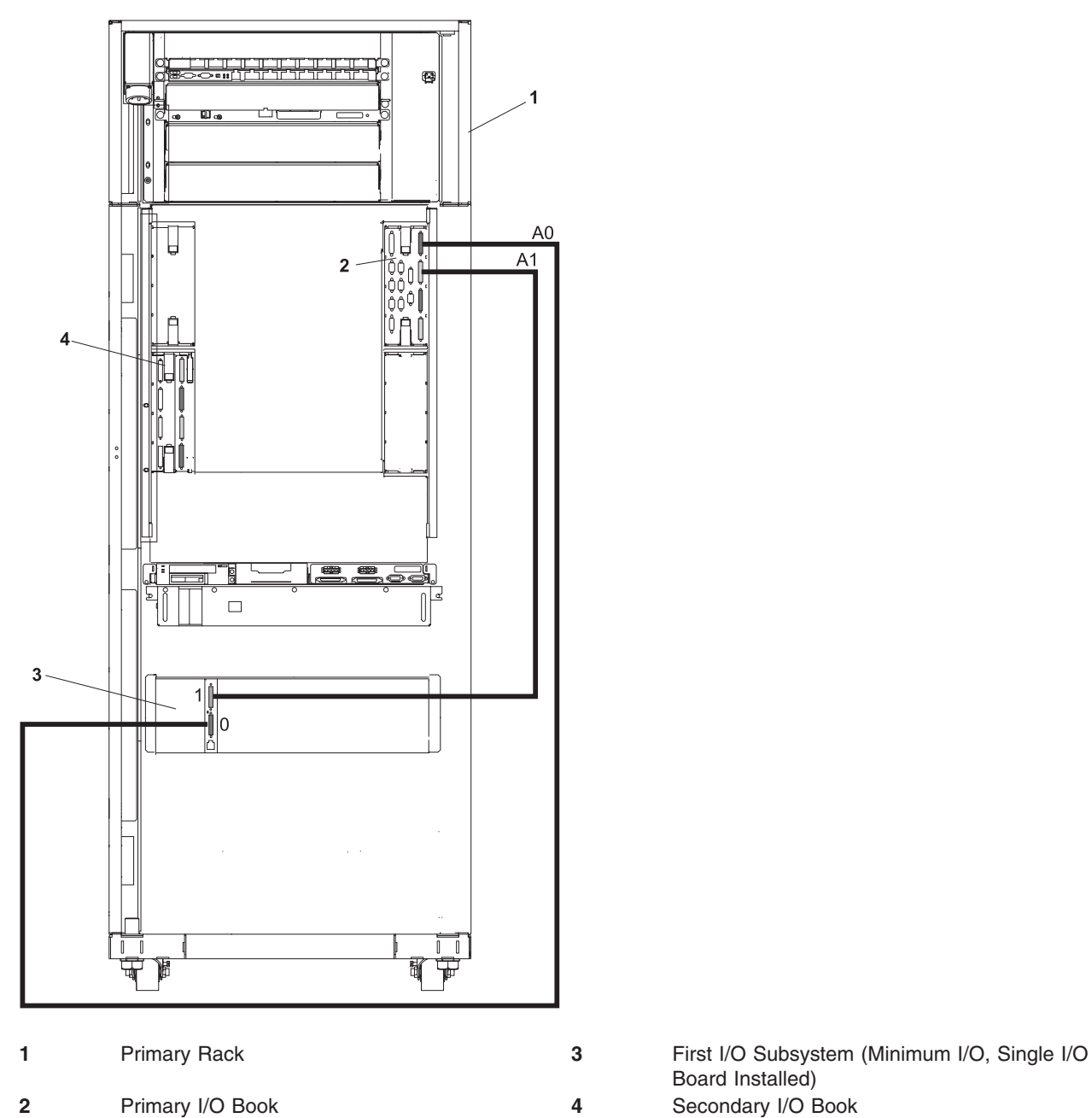

Board Installed)

# **I/O Subsystems (1 through 2) RIO-2 Cabling to I/O Books, One I/O Planar Loop Configuration**

**Note:** The following figure applies to CECs with RIO-2, or bayonette retention, connections.

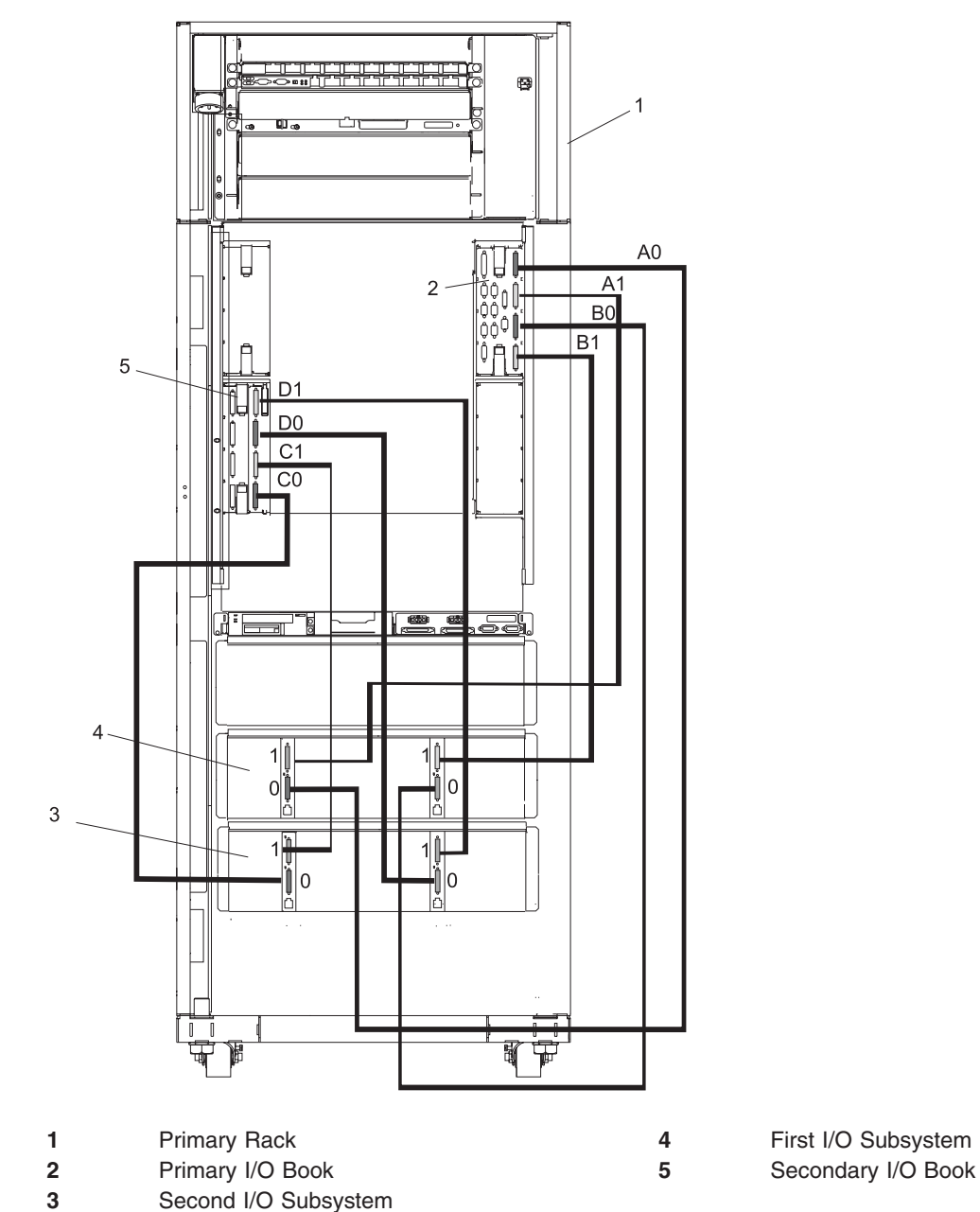

**Note:** The maximum number of I/O subsystems that can be attached in the one planar loop configuration is 2, or four I/O planars. Only eight RIO or RIO-2 ports are available in the CEC. The last two CEC RIO ports must only be used for single I/O planar loop connections.

# **Power and SCSI Cables to the Media Subsystem**

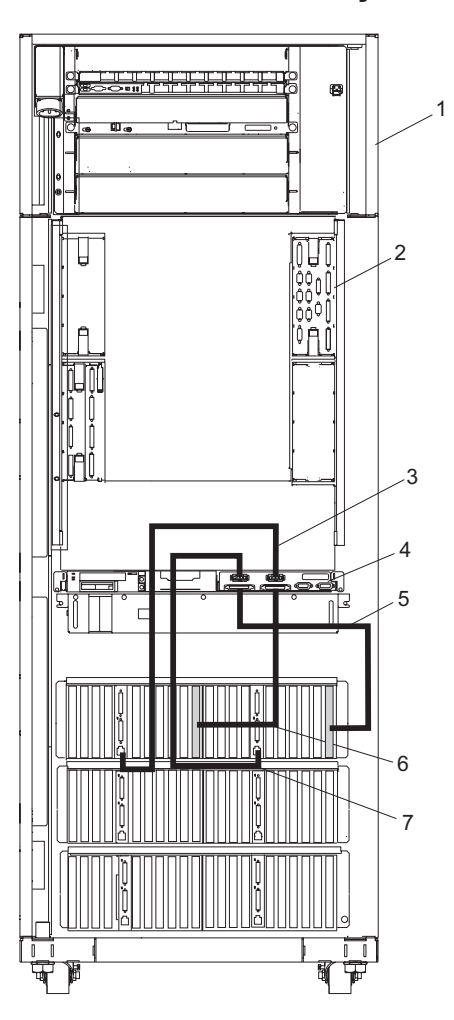

- 
- 
- Power Cable for Media Subsystem Front Drives
- Rear of Media Subsystem

**Note:** \*Items 5 and 7 are for applications with a single I/O planar.

1 Rack Rear **5<sup>\*</sup>** SCSI Cable for Media Subsystem Rear Drives Primary I/O Book **6** SCSI Cable for Media Subsystem Front Drives **7\*** Power Cable for Media Subsystem Rear Drives

# **Hardware Management Console (HMC) to the Primary I/O Book**

To connect your HMC to the 406/70406/70, connect the serial cable into serial port 1 located on the back of the HMC. Connect the other end of the serial cable into the HMC1 connector located on the primary I/O book in the managed system. The following illustration shows the location of the serial ports on the back of the HMC and the HMC connectors located on the processor subsystem.

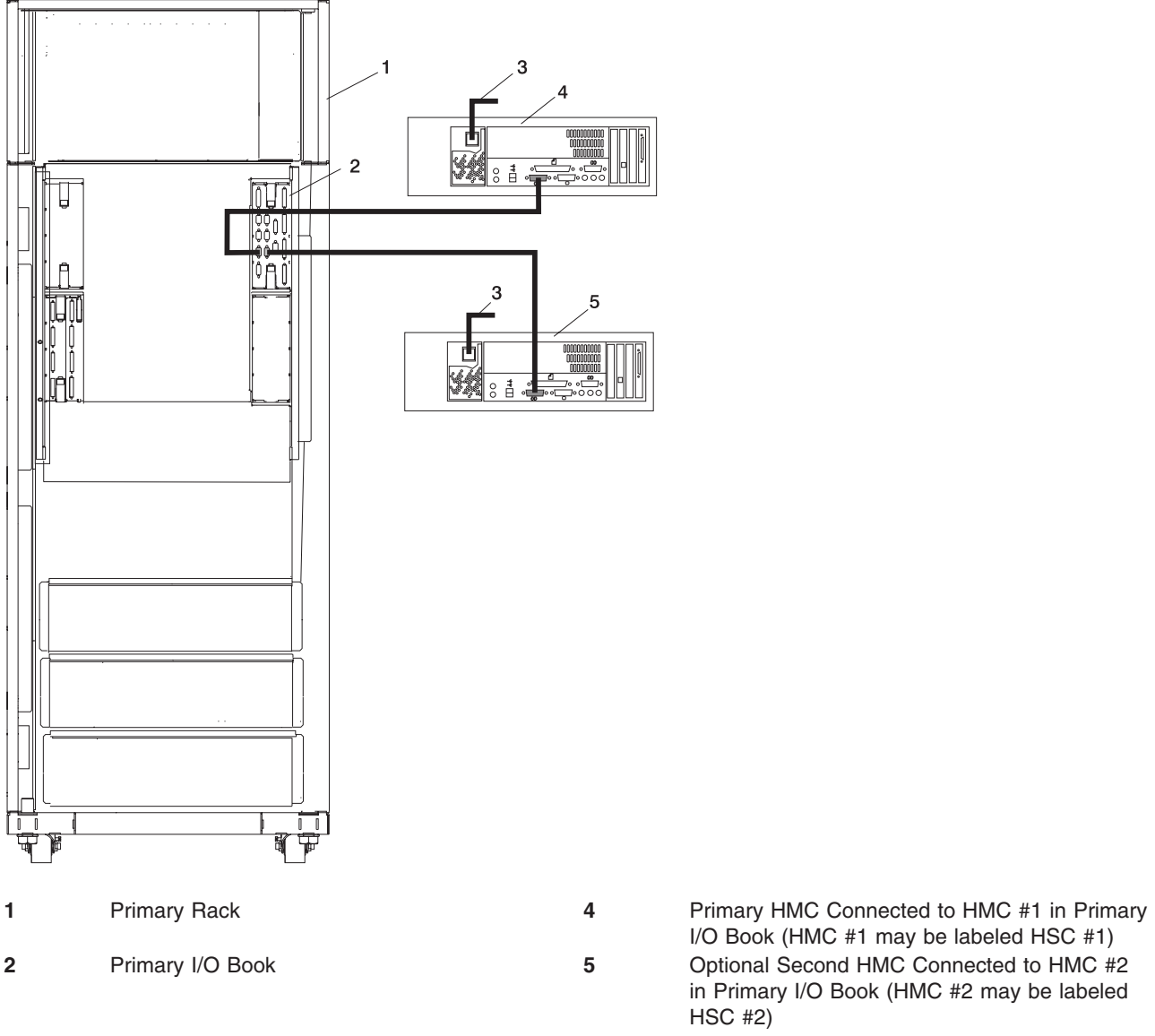

**3** Power Plug to External Power Source (wall plug)

I/O Book (HMC #1 may be labeled HSC #1) in Primary I/O Book (HMC #2 may be labeled HSC #2)

#### **Optional 8-port or 128 Port Async Adapters**

Up to two optional async adapters can be installed in the HMC. The adapters have breakout boxes that allow connection to serial cables that connect to the managed system's HMC 1 serial ports. For information about installing these adapters in the HMC, see the *406/70*, order number SA23-1284.

## <span id="page-65-0"></span>**System Memory**

All of the main memory for the 406/70 consists of pluggable memory books in reserved slots with two memory controllers per book. The memory books are available in various sizes. Memory modules are not removable from the memory books. A minimum of 4 GB of memory must be installed for the system to operate.

four slots, located on the front of the processor subsystem, are available for system memory books. These slots are shown in ["406/71 Processor Subsystem Front View" on page 17.](#page-36-0)

### **Memory to Processor Relationships**

The following illustration shows the relationship between the memory riser cards, L3 cache, and the MCM modules:

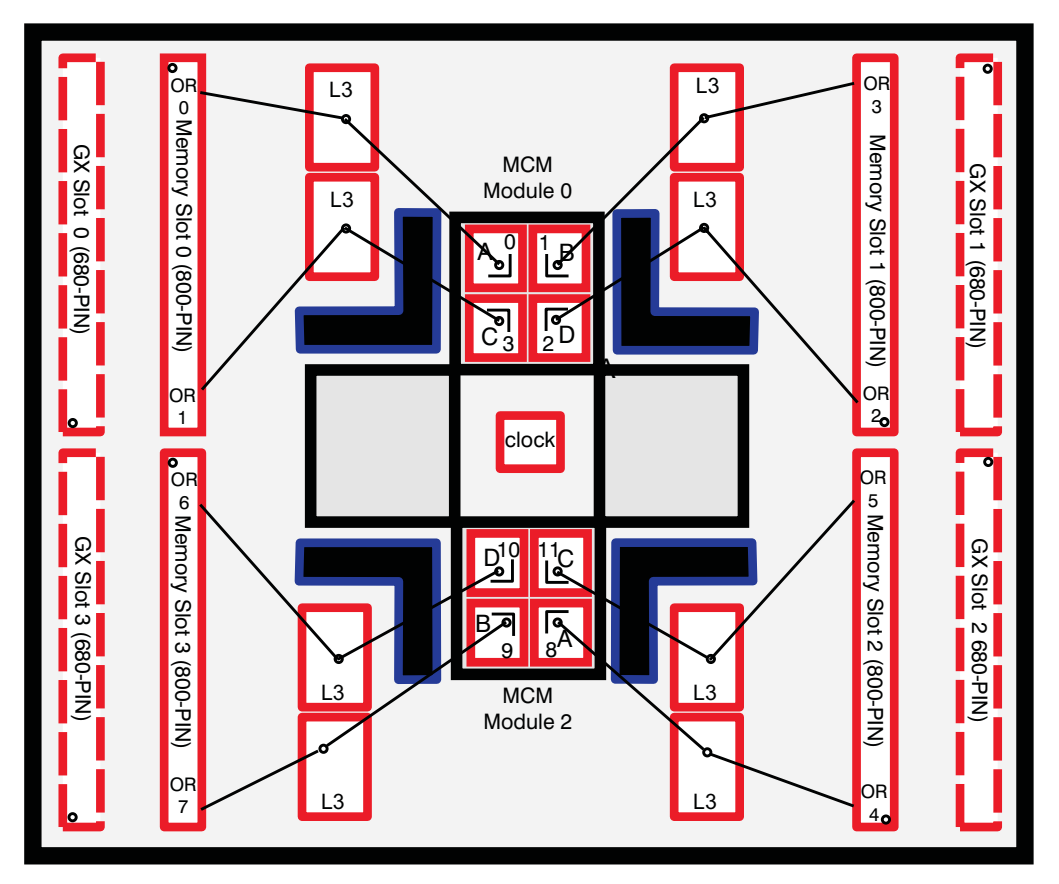

### **Memory Requirements**

**Note:** The configuration of a system that was ordered with memory Capacity Upgrade on Demand (CUoD) features will appear slightly different than the configuration in this discussion.

When the system is ordered, the installed memory is positioned according to the following guidelines:

- The 406/70 has four memory slots. Four memory slots use inward-facing memory cards. The inward-facing memory slots are used by the first and second processor module positions.
- A 406/70 system with only one processor MCM position populated has access to only two inward-facing memory slots.
- Minimum system memory is 4 GB. Maximum system memory is 128 GB.
- Memory is available in 4 GB, 8 GB, 16 GB, 32 GB, and 64 GB inward-facingincrements.
- The following memory configuration considerations are recommended to ensure the optimum performance is obtained for the system:
	- Memory should be installed in identical pairs.
	- All available memory locations should be populated with memory cards.
	- Memory sizes should be balanced as closely as possible across all populated MCM locations.
- The number of active memory positions on a system is related to the number of populated MCM locations. One memory position is activated for each MCM installed.
	- The first MCM installed activates the first and second inward-facing memory positions.
	- The second MCM installed activates the third and fourth inward-facing memory positions.
- v It is recommended that all systems have access to a 4-mm or 8-mm tape drive for submission of system dump information, if required. This function can be accomplished through locally attached or network-attached devices as appropriate.

## **I/O Subsystem Features**

I/O subsystems have two redundant power supplies. One of these power supplies is capable of providing the necessary voltages and currents, independent of the other power supply. The left and right power-supply output voltages are connected and monitored by the power distribution board contained in the I/O subsystem.

The left and right power supplies are hot-pluggable and may be changed one at a time while the system is operational. Each power supply provides 5V dc, 3.3V dc, 12V dc, and 5V dc standby.

### **I/O to Processor Relationships**

The following illustration shows the relationship between the I/O books, L3 cache, and the MCM modules:

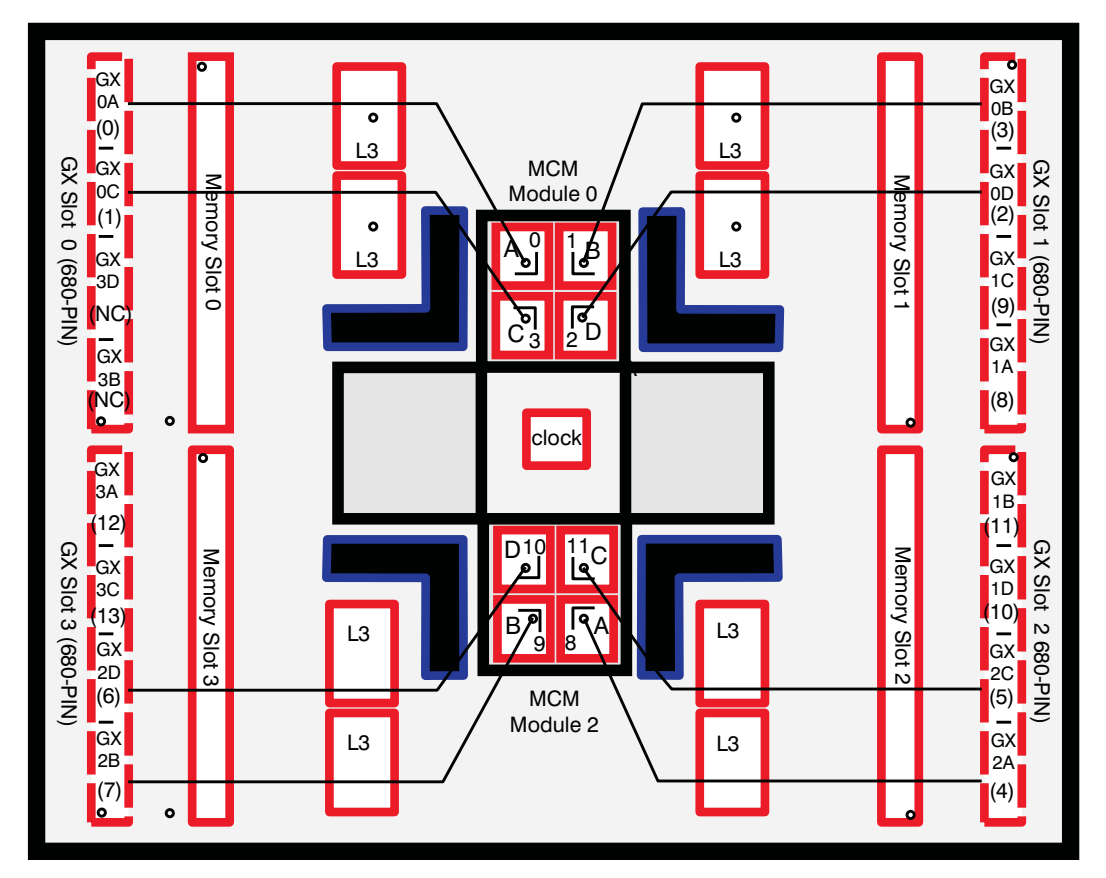

# **I/O Subsystem Power Supply (DCA) LED Status**

Use the following table to determine the condition of the I/O subsystem power supply (DCA) based on the status of the power supply LEDs.

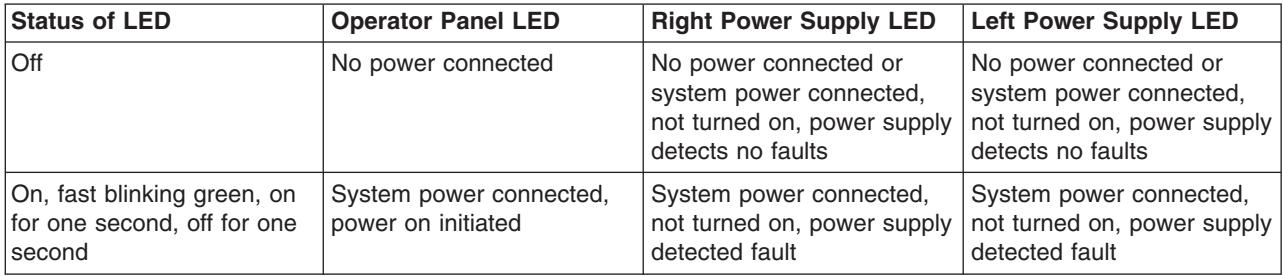

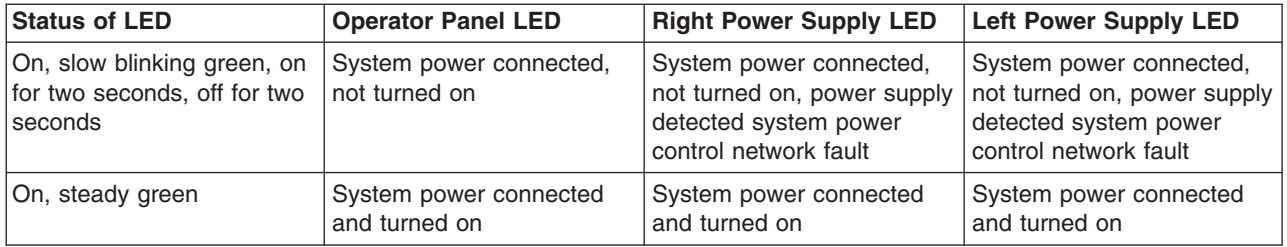

### **Logical and Physical Locations**

The 406/70 system uses physical location codes in conjunction with AIX location codes to provide mapping of the failing field replaceable units (FRUs). The location codes are produced by the system's firmware and the operating system. There are no Linux-specific location codes, but physical location codes may appear in the Linux error logs.

### **Physical Location Codes**

Physical location codes provide a mapping of logical functions in a platform (or expansion sites for logical functions, such as connectors or ports) to their specific locations within the physical structure of the platform.

#### **Location Code Format**

The format for the location code is a string of alphanumeric characters separated by a dash  $(\cdot)$ , slash  $(\prime)$ , pound sign (#) or period (.) character. The base location is all of the information preceding the slash (/) or pound sign (#). The base location identifies a device that is connected to or plugged into the parent. Extended location information follows the slash (/). Extended location information identifies a device that is part of the parent, a connector, or a cable. Cable information follows the pound sign (#). Cable information identifies a cable that is connected to parent. The following are examples:

- v P1-C1 identifies a processor card C1 (MCM) plugged into planar (backplane) P1.
- v P1-M1 identifies a memory card (book) M1 plugged into planar (backplane) P1.
- P1-H2/S1 identifies serial port 1 controller on planar (backplane) P1, the connector for serial port 1, the cable attached to serial port 1 would be represented by a # sign after the S1.
- v P1-I2/E3 identifies a Ethernet controller 3 on the card in slot 2 (I2) on planar (backplane) P1, the connector for Ethernet controller 3, or the cable attached to Ethernet controller 3.
- P1-I2#E3 identifies the cable attached to Ethernet controller 3 on the card in slot 2 (I2) on planar (backplane) P1.

The period (.) identifies sublocations (SCSI addresses, cables). The following are examples:

- v P1-C1.1 identifies processor 1 on processor card (MCM) plugged into planar (backplane) P1.
- v P2-Z1-A3.1 identifies a SCSI device with SCSI address of LUN 1 at SCSI ID 3 attached to SCSI bus 1 from planar (backplane) 2.
- v P1-I2#E3.2 identifies the second in a series of cables attached to Ethernet controller 3 on the card in slot 2 (I2) on planar (backplane) P1.

Depending on the AIX and firmware levels, AIX diagnostics may include the extended location information when identifying a planar (backplane) or card. The extended location information or cable information is always included when identifying a cable or connector. Location codes with extended location information that are displayed without a description identifying the devices always identify the cable attached to the port.

# **Multiple FRU Callout Instructions**

If an eight-digit error code appears in the operator panel display or in [Chapter 5, "Error Code to FRU](#page-360-0) [Index", on page 341,](#page-360-0) a location code for a failing part may also be specified. If the location code includes a blank space followed by a lowercase  $x$  followed by a number, this is an error code with multiple FRU callouts. This error can typically happen with memory books or processors, and may involve mixed types of parts. In this case, check the system's configuration for FRU part numbers to determine the appropriate set of FRUs.

You can determine the FRU part numbers of the electronic assemblies in the entire system by using the service processor menus. From the General User menu, select **Read VPD Image from Last System Boot**, then enter 90 to display detailed Vital Product Data (VPD).

You can determine the FRU part numbers of the electronic assemblies in a partition by using the **lscfg -vp | pg** command on the AIX command line to display the detailed VPD of all assemblies. Notice that the FRU part number information for processors and memory books may be at the bottom of the command output.

# **FRU Identify LEDs**

This system is configured with an arrangement of LEDs that help identify various components of the system. These include, but are not limited to:

- Rack identify LED
- Processor subsystem drawer identify LED
- I/O drawer identify LED
- RIO port identify LED
- FRU identify LED
	- Power subsystem FRUs
	- Processor subsystem FRUs
	- I/O subsystem FRUs
- I/O adapter identify LED
- DASD identify LED

The identify LEDs are arranged hierarchically with the FRU identify LED at the bottom of the hierarchy, followed by the corresponding processor subsystem or I/O drawer identify LED, and the corresponding rack-identify LED to locate the failing FRU more easily.

Any identify LED in the system may be flashed (when the processor subsystem is in the failed state and power is on) by using the service processor LED Control Menu contained in the System Information Menu of the Privileged User Menus. For information about using the LED Control Menu, see page [699.](#page-718-0)

Any identify LED in the system can also be flashed by using the Identify and Attention Indicators task in diagnostics. The procedure to use the Identify and Attention Indicators task in diagnostics is outlined in *Diagnostic Information for Multiple Bus Systems*.

If the service processor menus and AIX diagnostics are not available, the FRU identify LEDs can be flashed by one of the following procedures:

- v If the system is configured as a full partition, the system may be booted to the open firmware prompt and the command **FRU-LED-MENU** entered. A menu displays that allows you to enable the desired FRU identify LED. See ["System Power Control Menu" on page 690](#page-709-0) for instructions on setting up the boot mode to enable the boot to the open firmware prompt.
- If the system is logically partitioned, the HMC must be attached. You can use the HMC to enable any FRU identify LED to be flashed. See the *Hardware Management Console Operations Guide* for instructions on activating and deactivating a FRU identify LED.

### **AIX Location Codes**

**Note:** AIX location codes are not available if Linux is the operating system.

The basic formats of the AIX location codes are as follows:

- For non-SCSI devices/drives: AB-CD-EF-GH
- For SCSI devices/drives: AB-CD-EF-G,H

# **Non-SCSI Devices**

For planars (backplanes), cards, and non-SCSI devices, the location code is defined as follows:

```
AB-CD-EF-GH
 ||||
         Device/FRU/Port ID
      Connector ID
   devfunc Number, Adapter Number or Physical Location
Bus Type or PCI Parent Bus
```
- The AB value identifies a bus type or PCI parent bus as assigned by the firmware.
- The CD value identifies adapter number, adapter's *devfunc* number, or physical location. The devfunc number is defined as the PCI device number times 8, plus the function number.
- The EF value identifies a connector.
- The GH value identifies a port, address, device, or FRU.

Adapters and cards are identified only with AB-CD.

The possible values for CD depend on the adapter/card. For pluggable PCI adapters/cards, CD is the device's devfunc number (PCI device number times 8, plus the function number). The C and D are characters in the range of 0-9, and A-F (hex numbers). The location codes therefore uniquely identify multiple adapters on individual PCI cards.

EF is the connector ID, used to identify the adapter's connector to which a resource is attached.

GH is used to identify a port, device, or FRU. For example:

- v For asynchronous devices, GH defines the port on the fanout box. The values are 00 to 15.
- For a diskette drive, H identifies either diskette drive 1 or 2. G is always 0.
- For all other devices, GH is equal to 00.

For integrated adapter, EF-GH is the same as the definition for a pluggable adapter. For example, the location code for a diskette drive is 01-D1-00-00. A second diskette drive is 01-D1-00-01.
## **SCSI Devices**

For SCSI devices, the location code is defined as follows:

```
AB-CD-EF-G,H
 | | |||
         Logical Unit address of the SCSI Device
       Control Unit Address of the SCSI Device
      Connector ID
   devfunc Number, Adapter Number or Physical Location
Bus Type or PCI Parent Bus
```
Where:

- AB-CD-EF are the same as non-SCSI devices.
- v G defines the control unit address of the device. Values of 0 to 15 are valid.
- H defines the logical unit address of the device. Values of 0 to 255 are valid.

A bus location code is also generated as '00-XXXXXXXX', where XXXXXXXX is equivalent to the node's unit address.

Examples of physical location codes and AIX location codes are:

PCI adapter in first I/O subsystem, slot 1 (primary rack):

- Physical location code U1.9-P1-I1
- AIX location code 2V-08

PCI adapter in fifth I/O subsystem, slot 1 (secondary rack):

- Location Code U2.1-P1-I1
- AIX location Code 8V-08

## **AIX and Physical Location Code Reference Tables**

**Attention:** AIX location codes are not available when the operating system is Linux.

The following illustrations show the location codes that are used to identify the major functional units in the 406/70 rack. The following figure shows the primary rack locations.

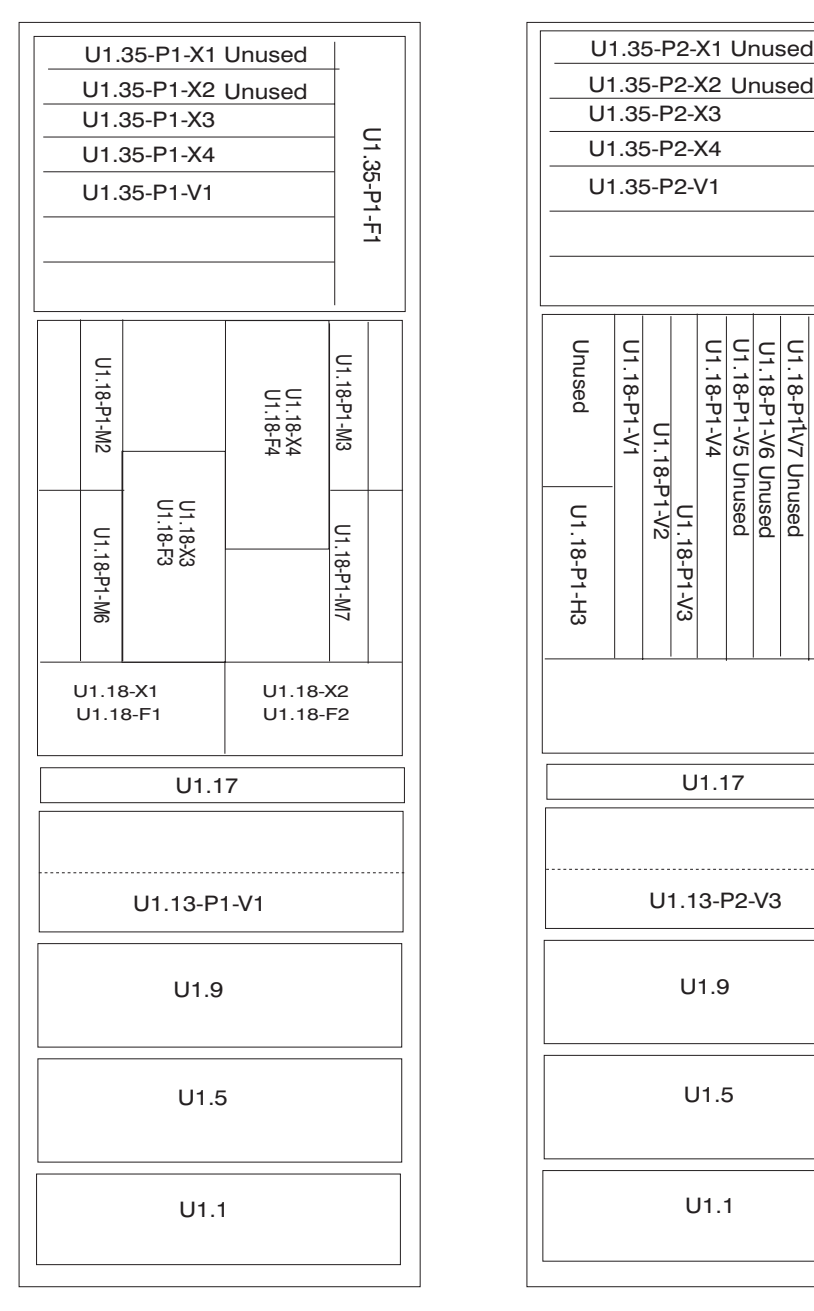

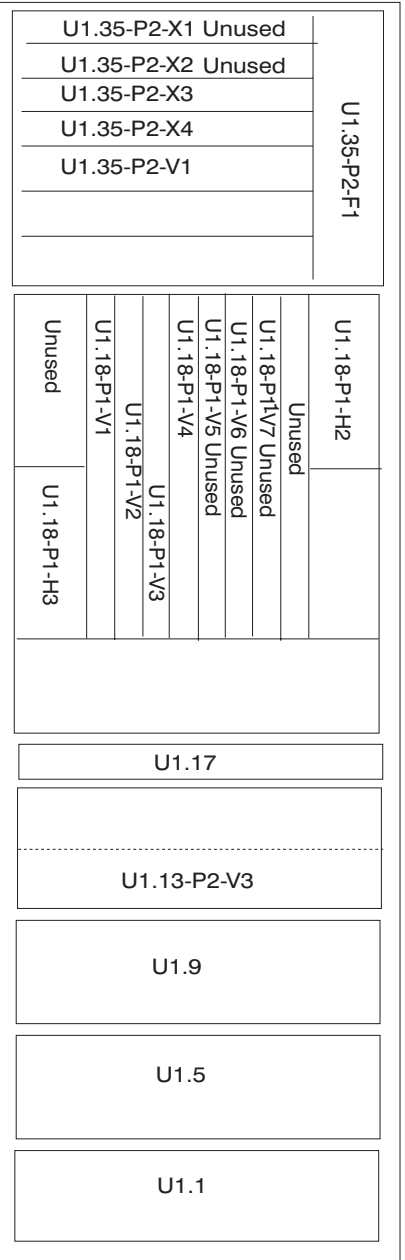

FRONT REAR

The following illustration shows the location codes that are used to identify the MCM modules and L3 modules (located behind fans 3--U1.18-P1-F3 and 4--U1.18-P1-F4).

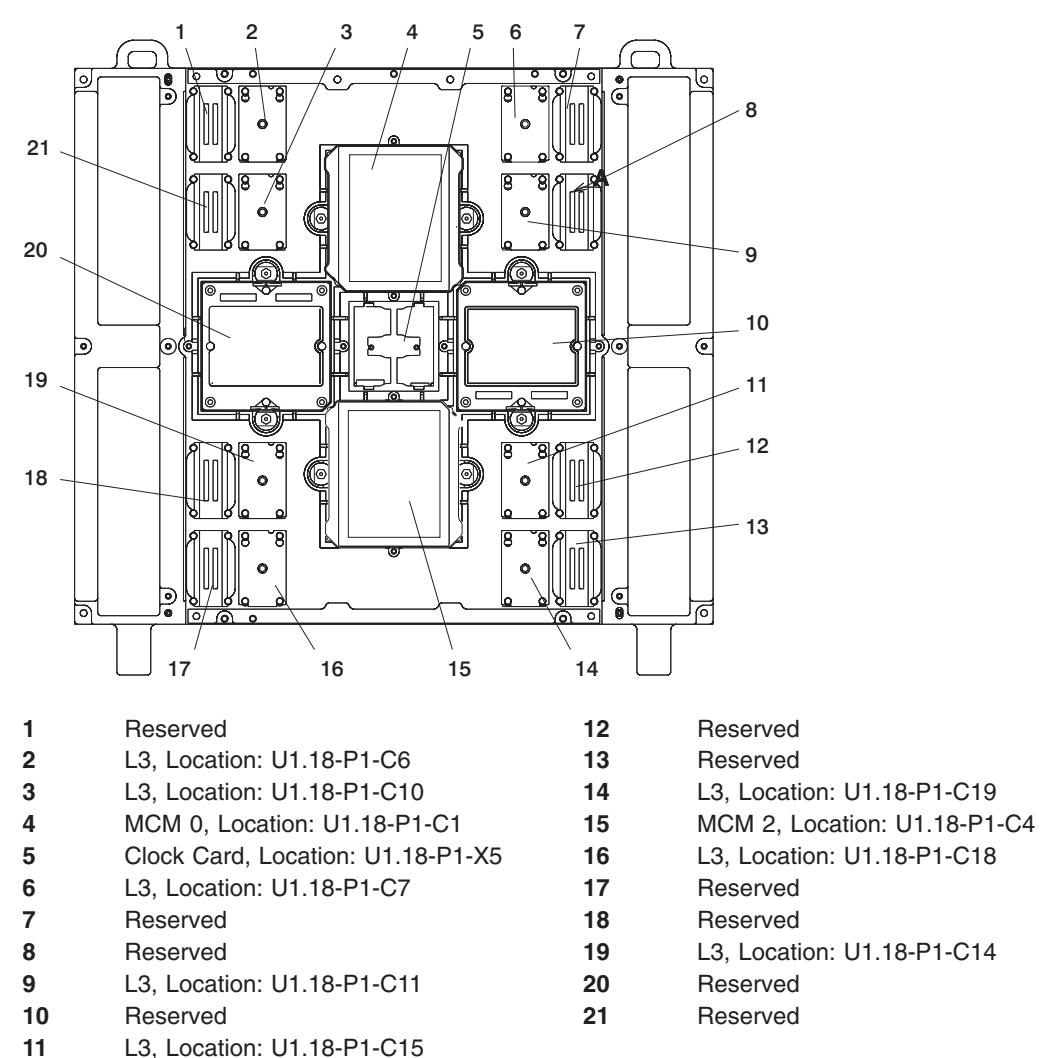

Chapter 1. Reference Information **55**

The following tables contain location codes that are used to identify functional units in the 406/70 systems. Each table shows the locations for a physical part of the system.

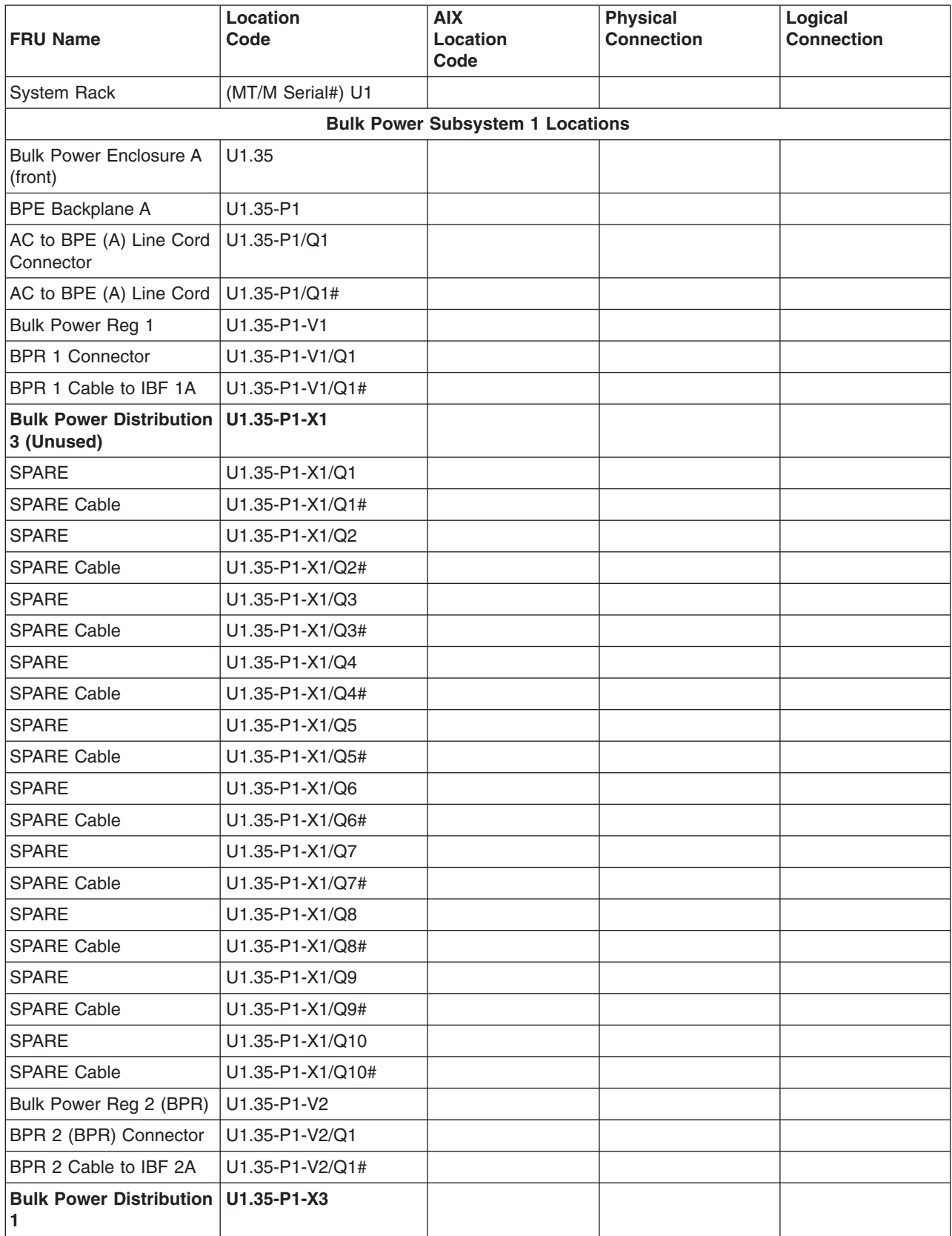

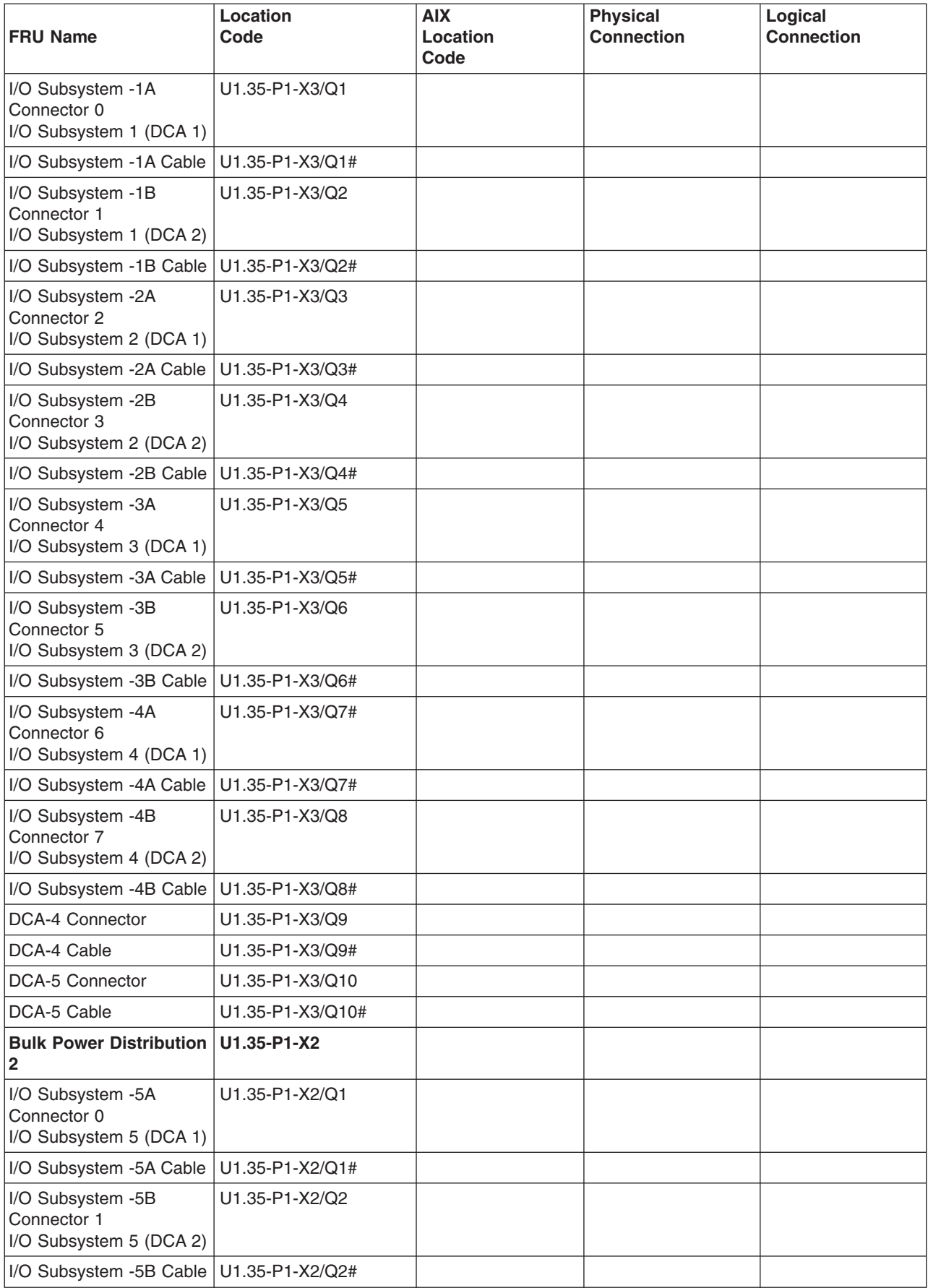

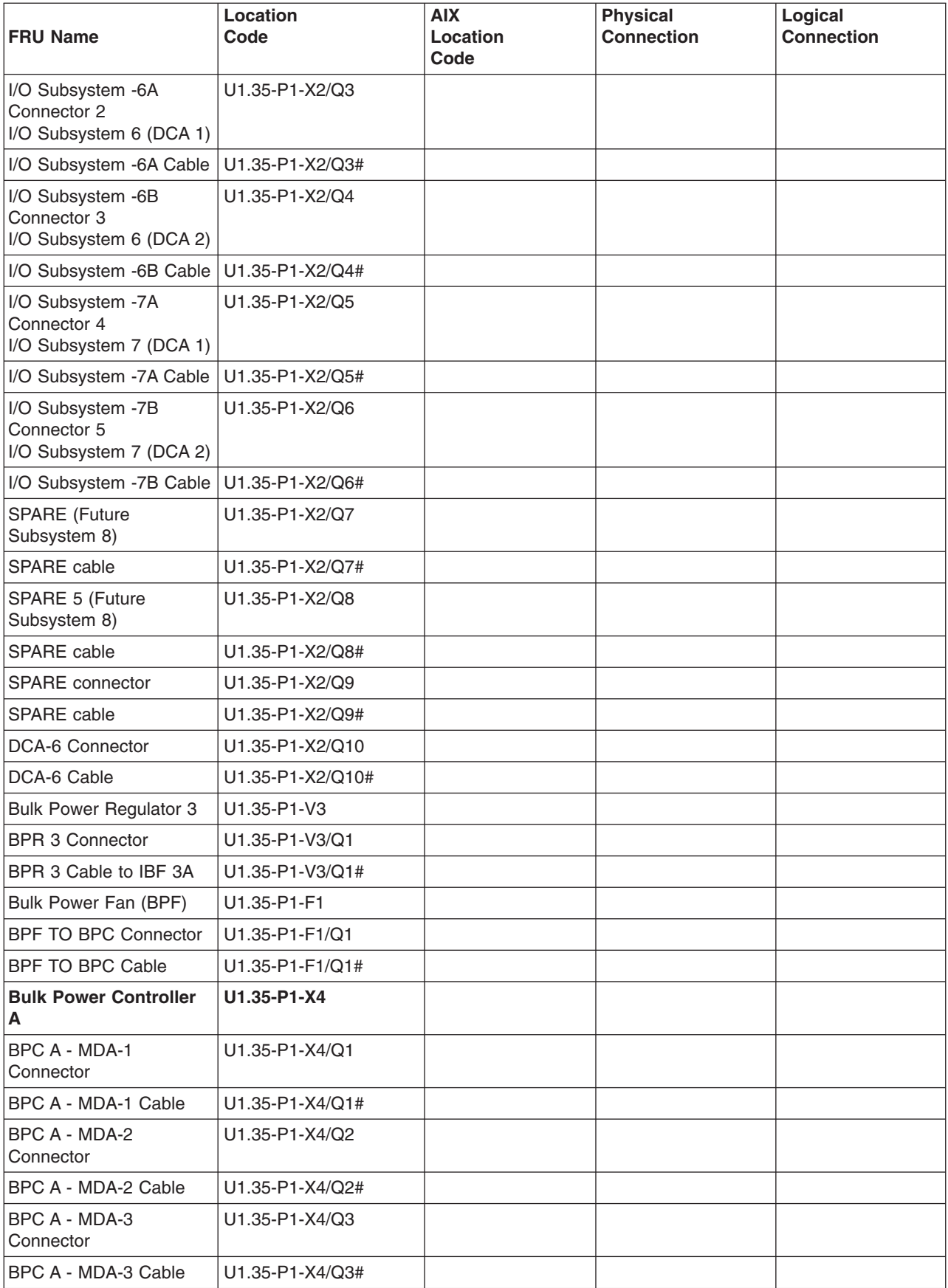

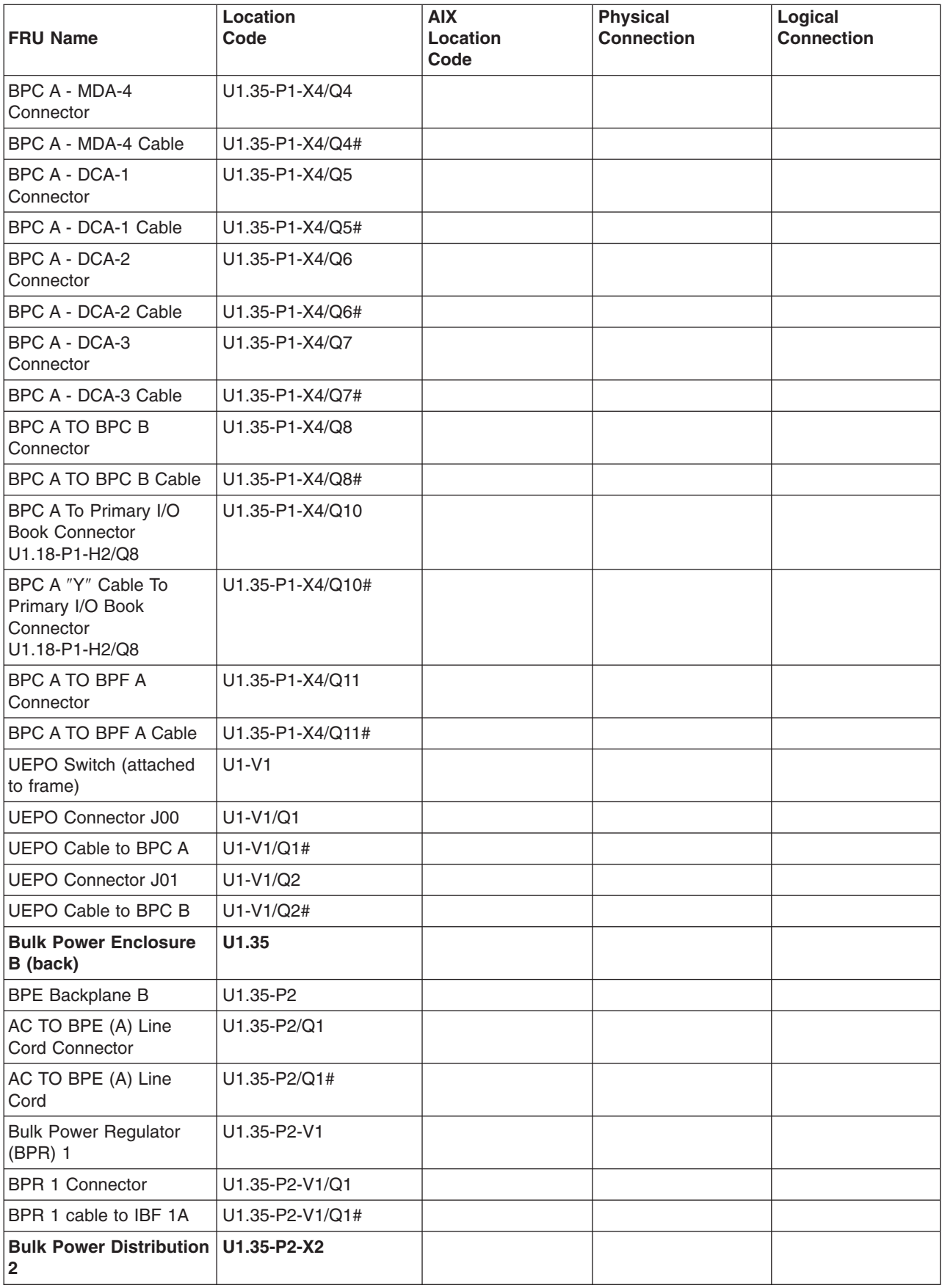

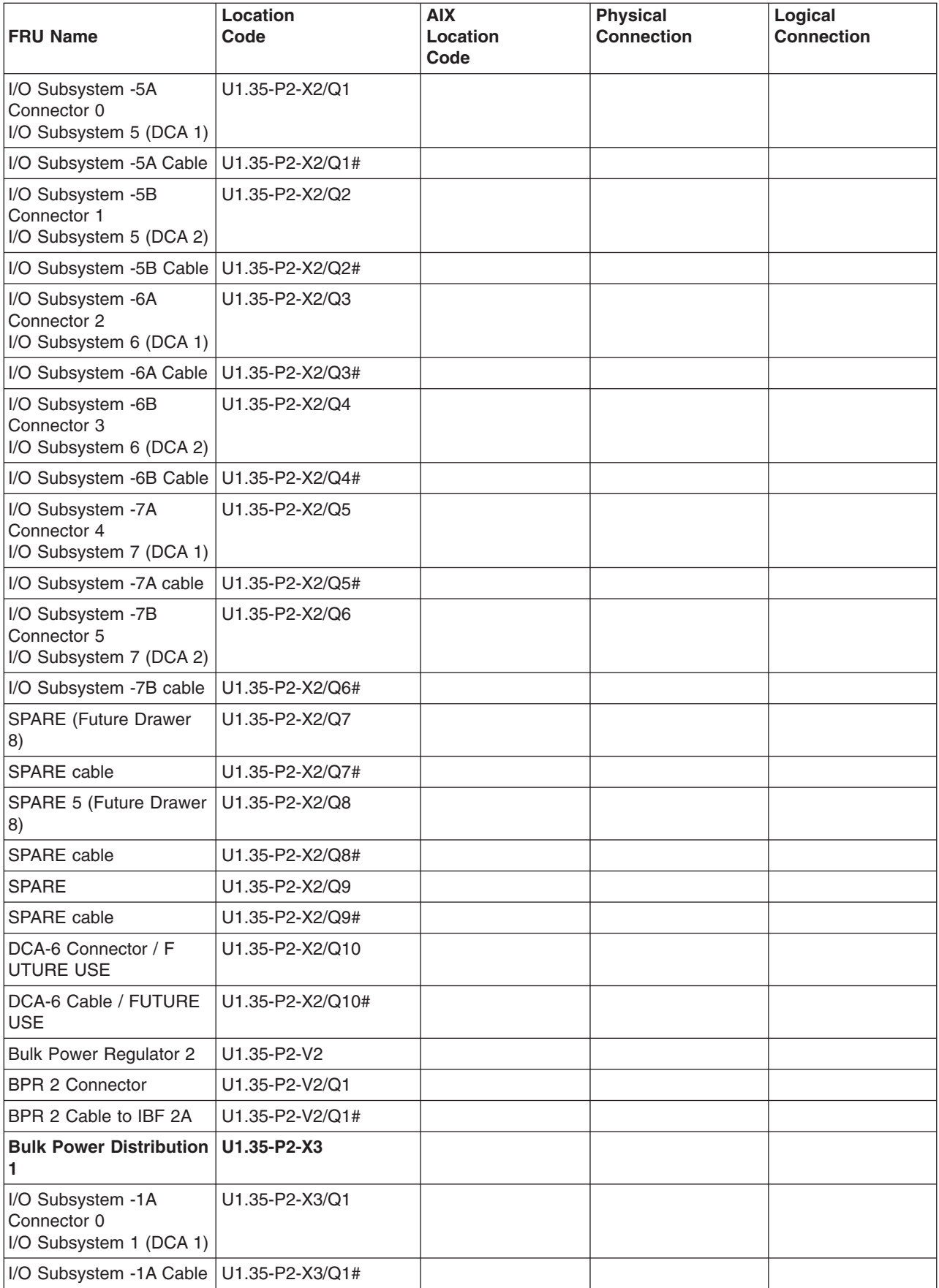

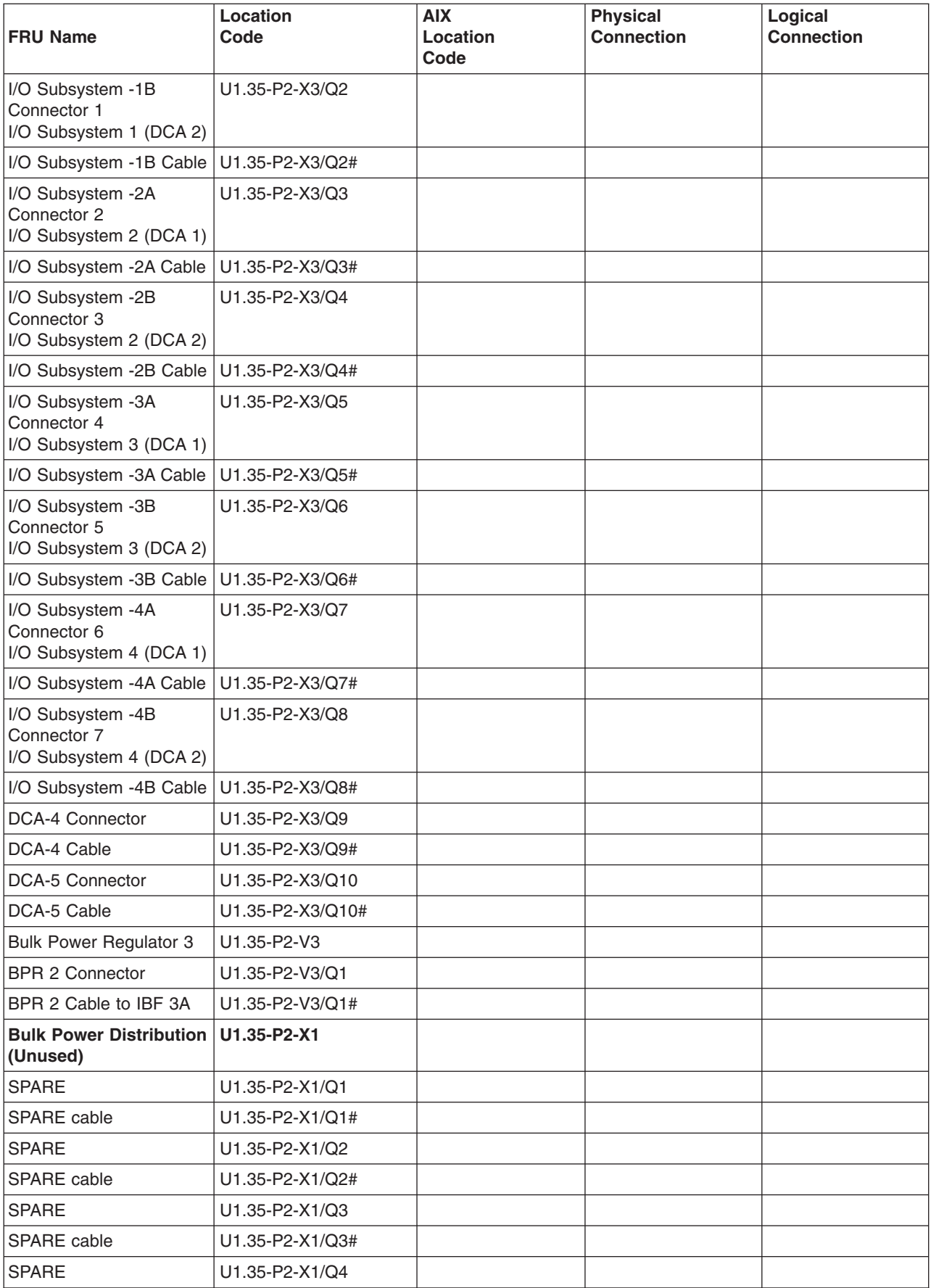

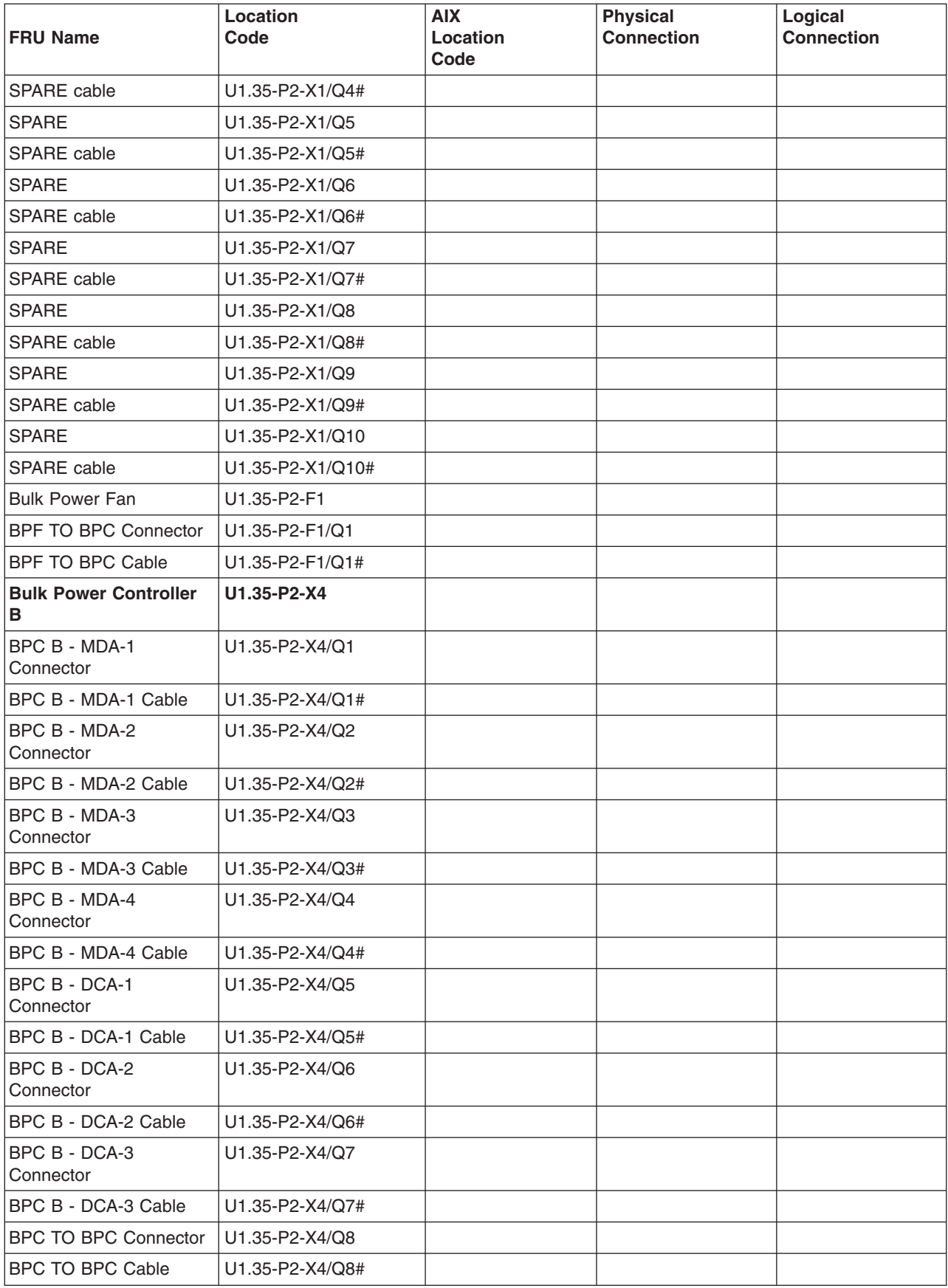

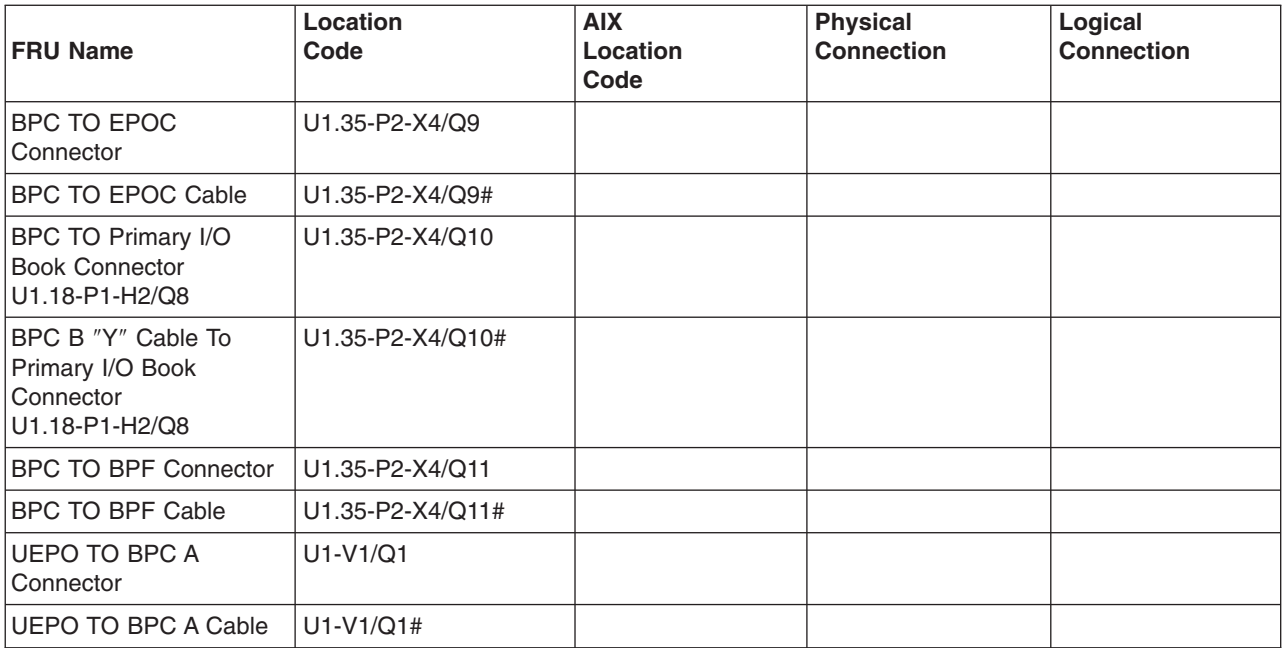

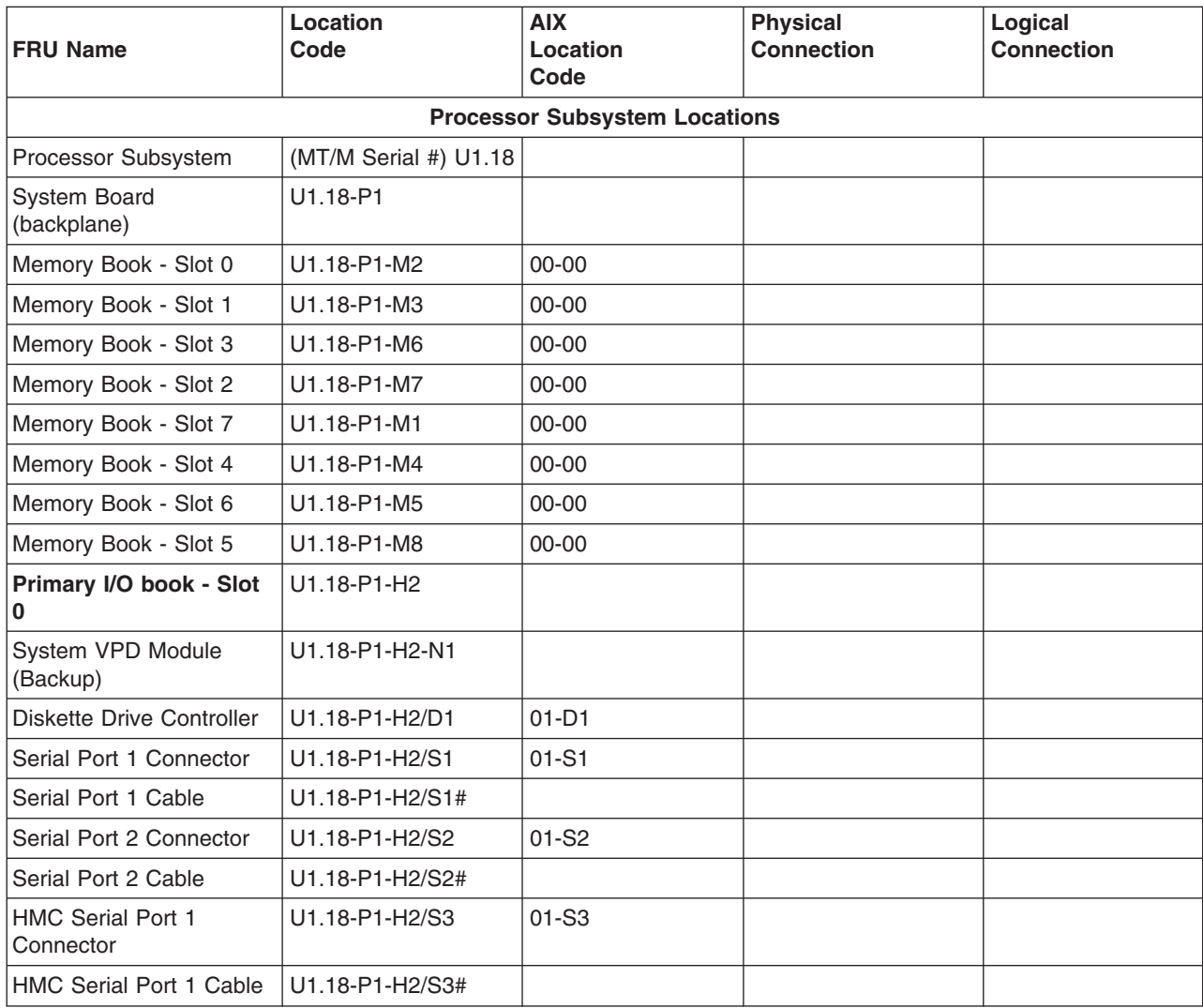

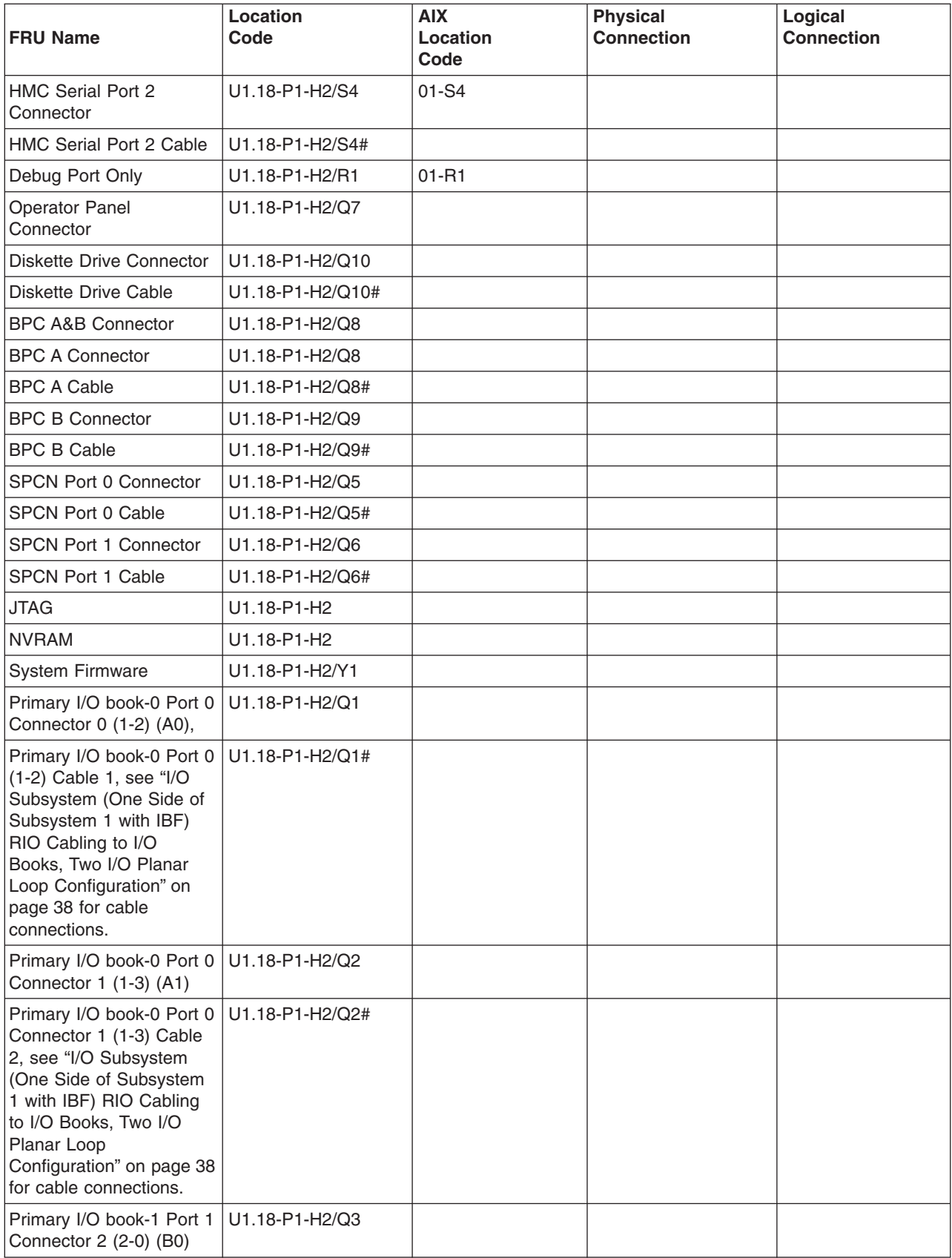

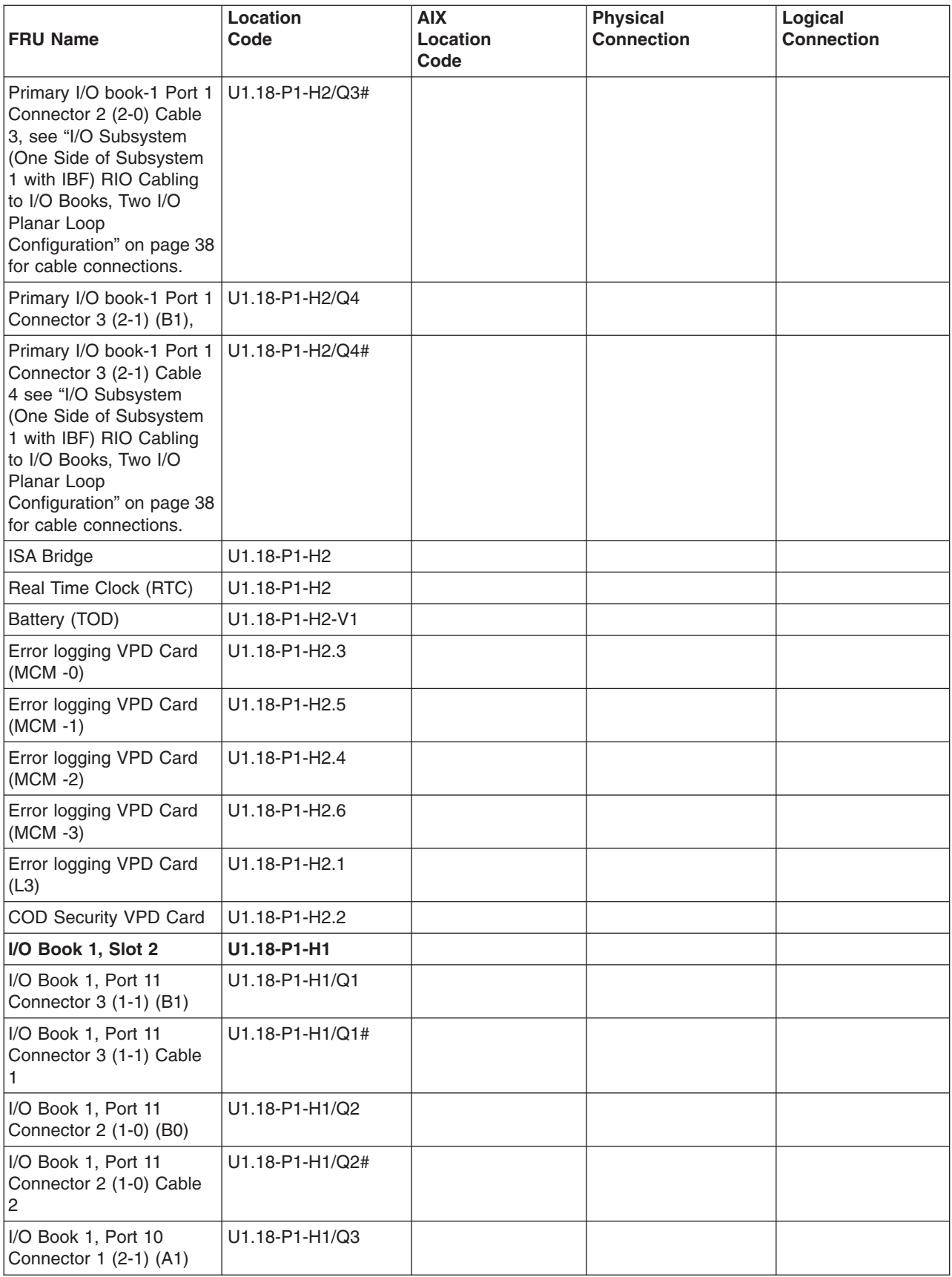

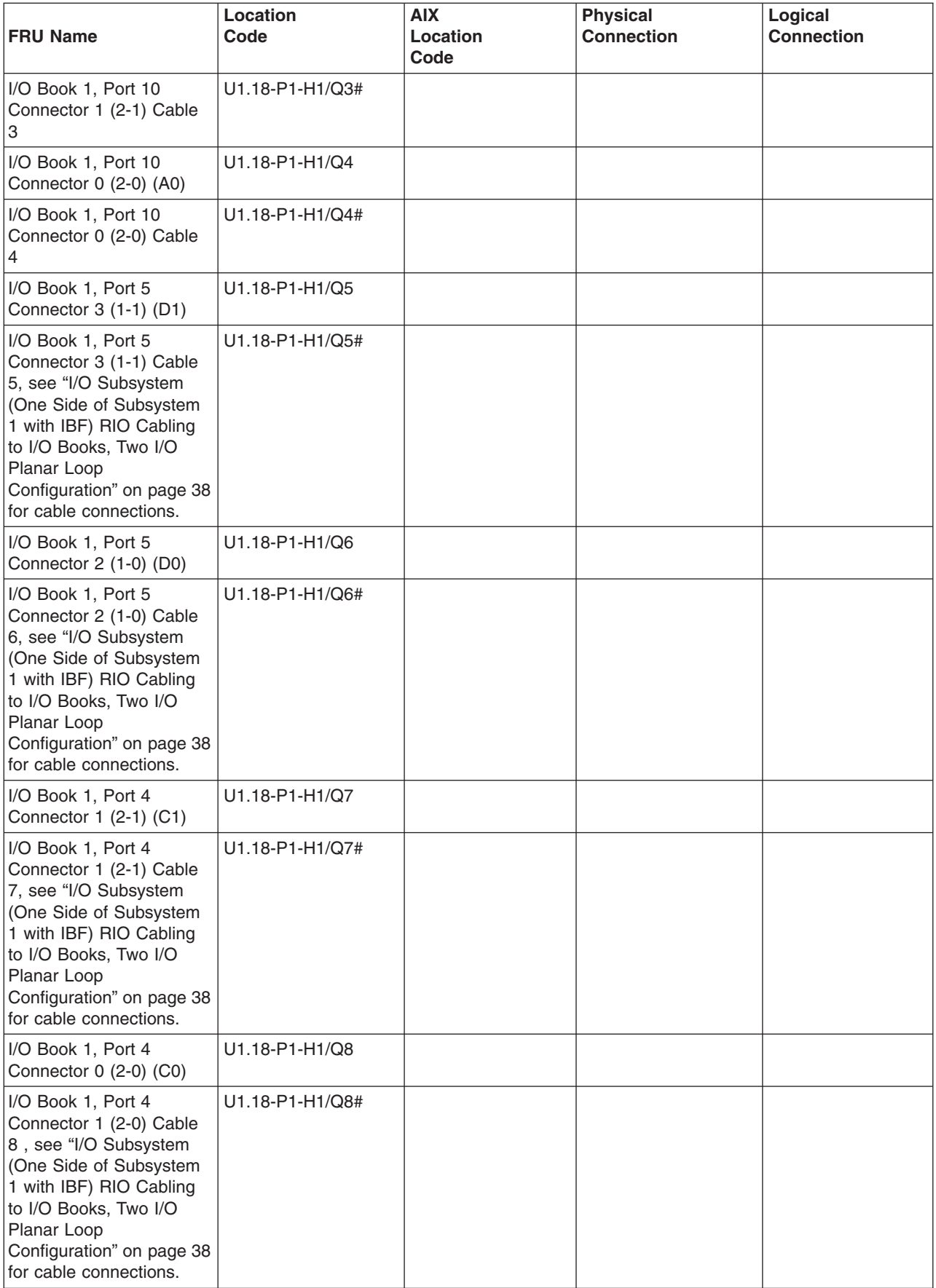

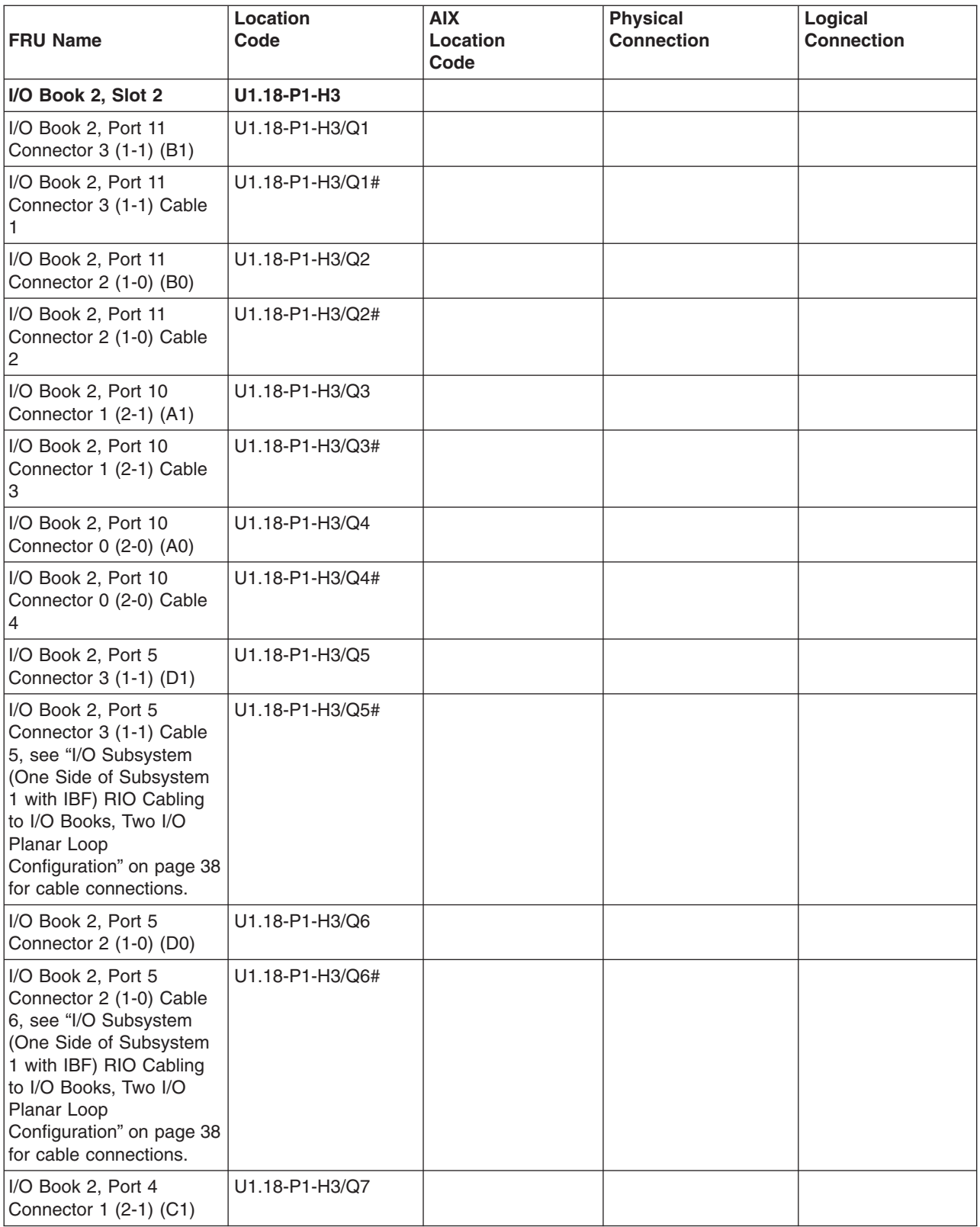

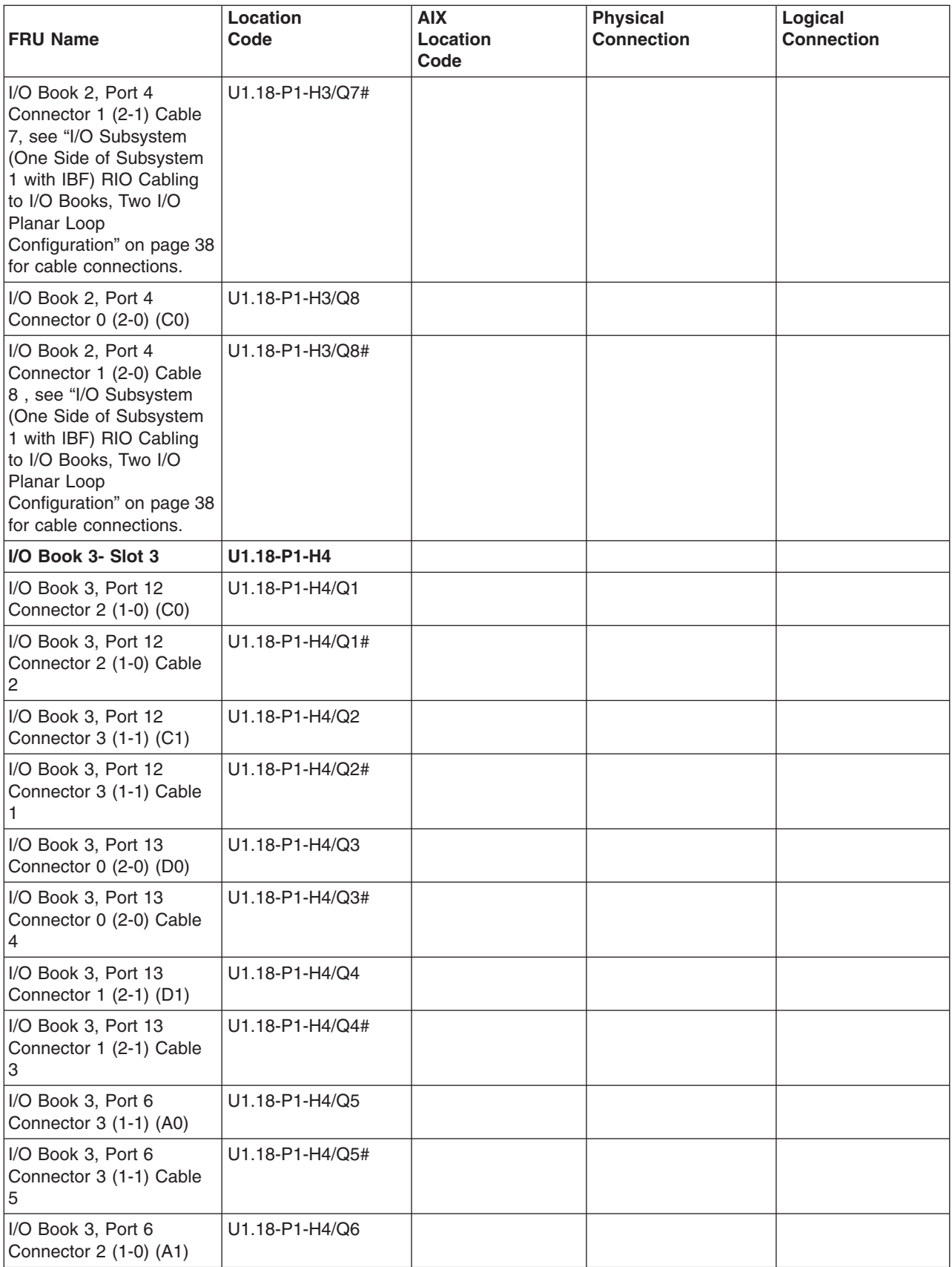

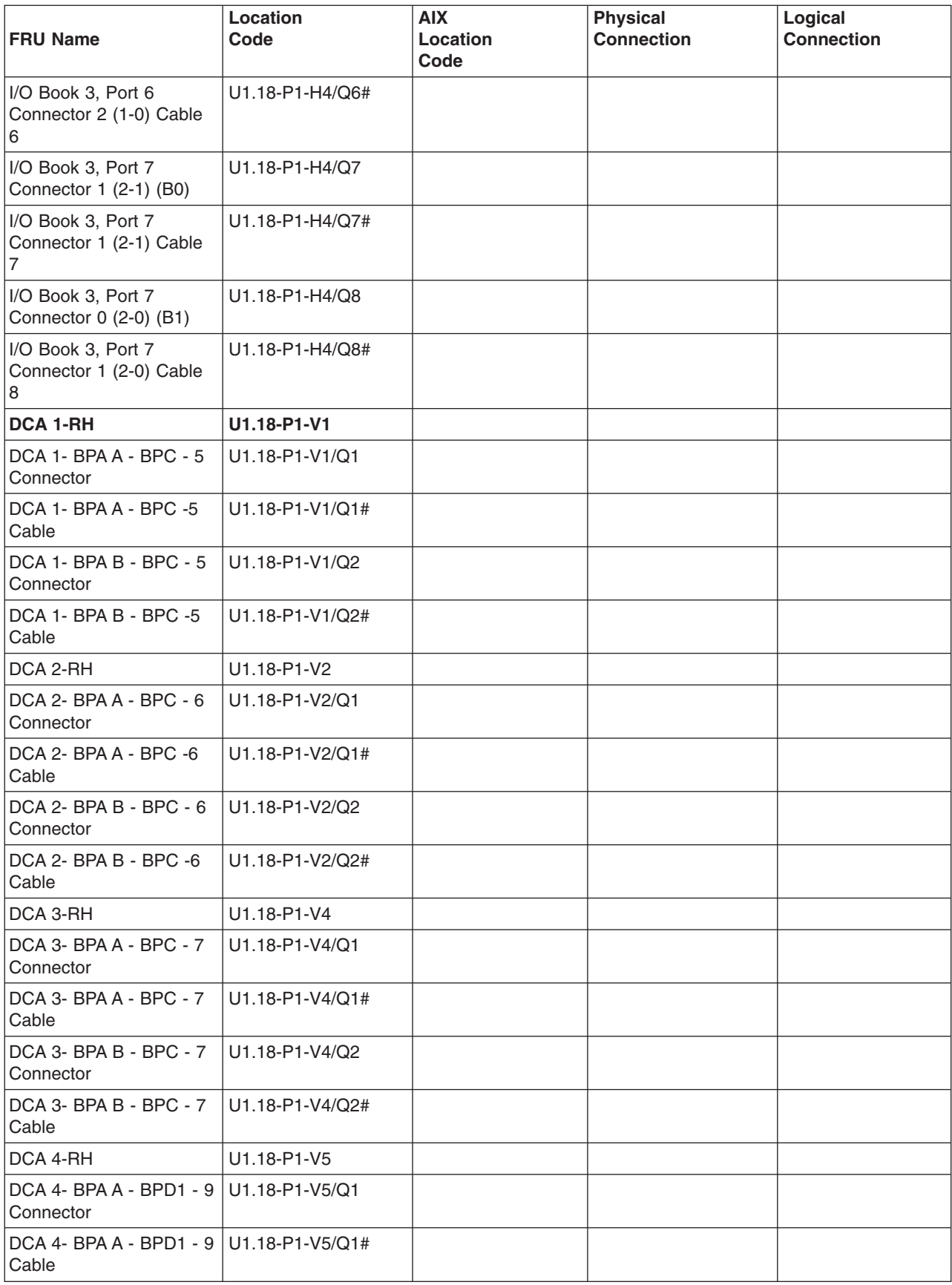

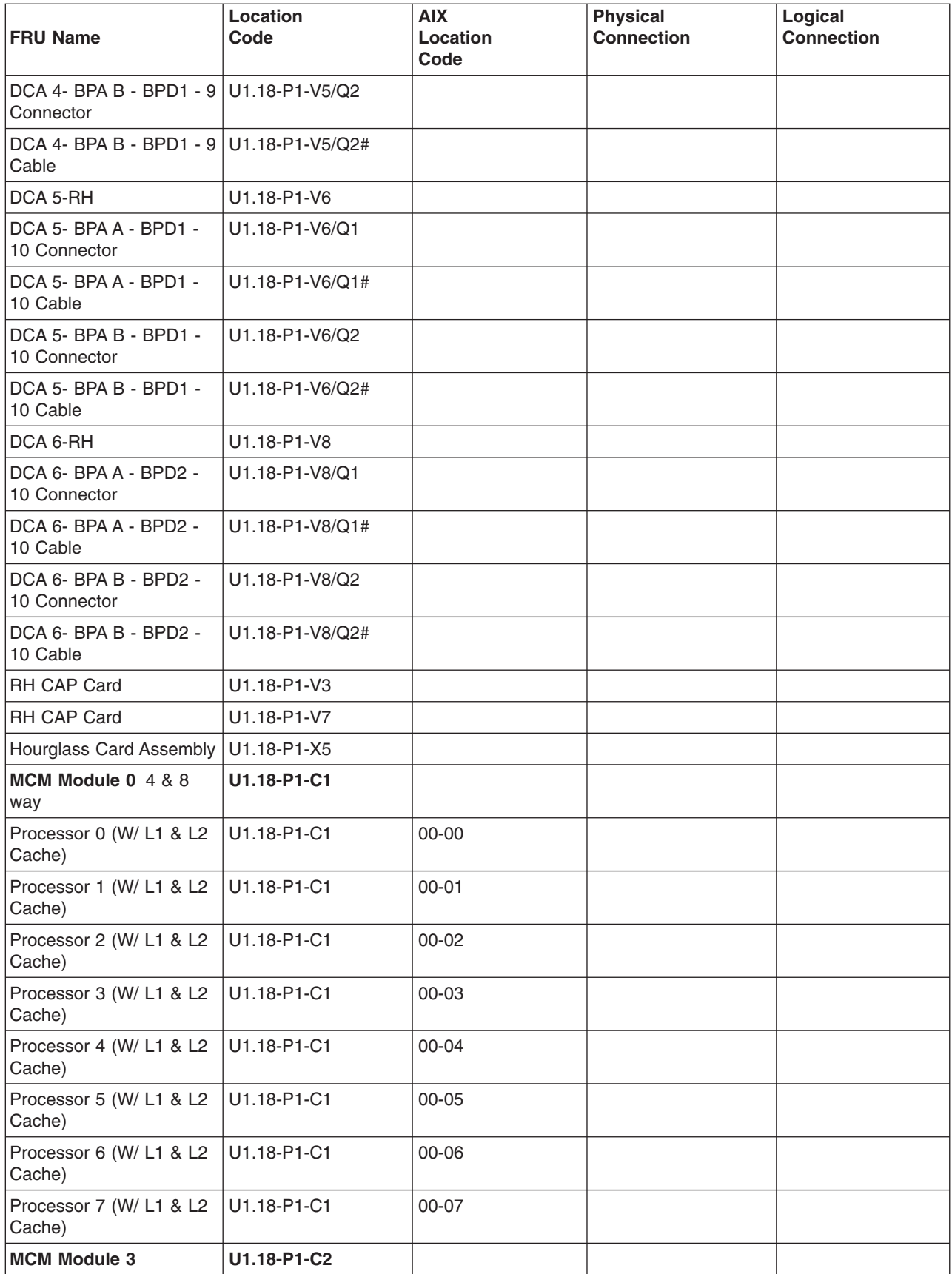

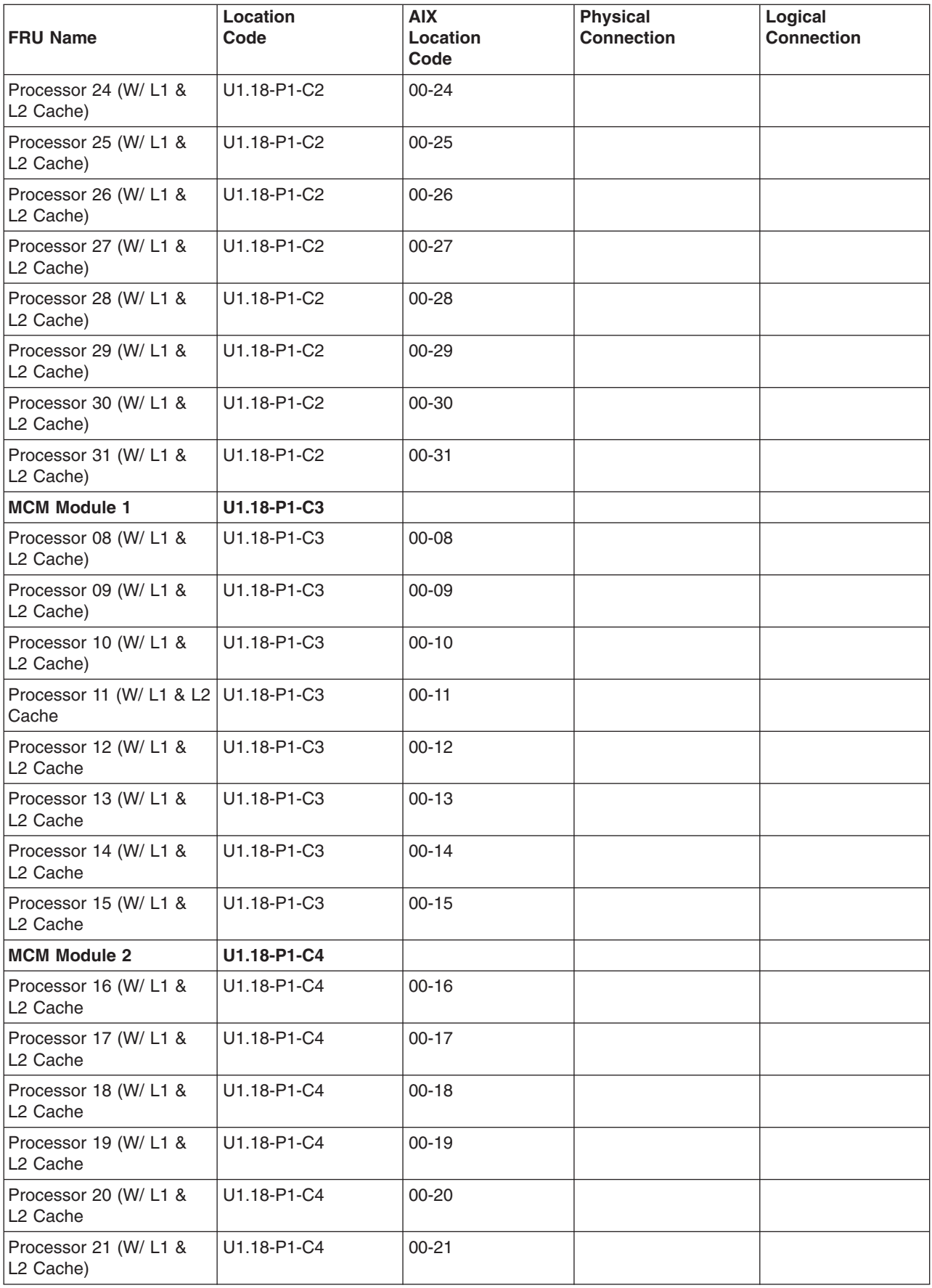

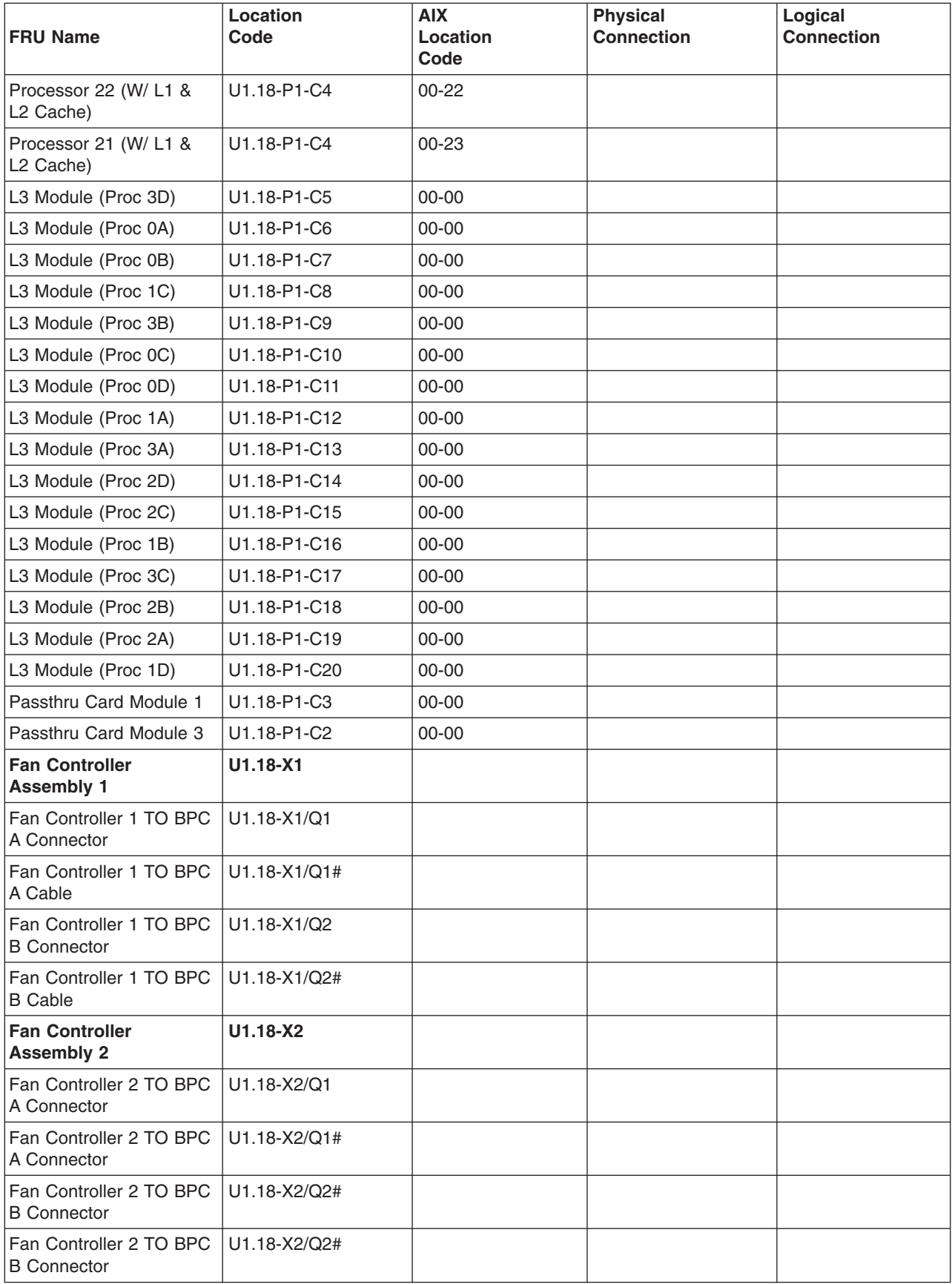

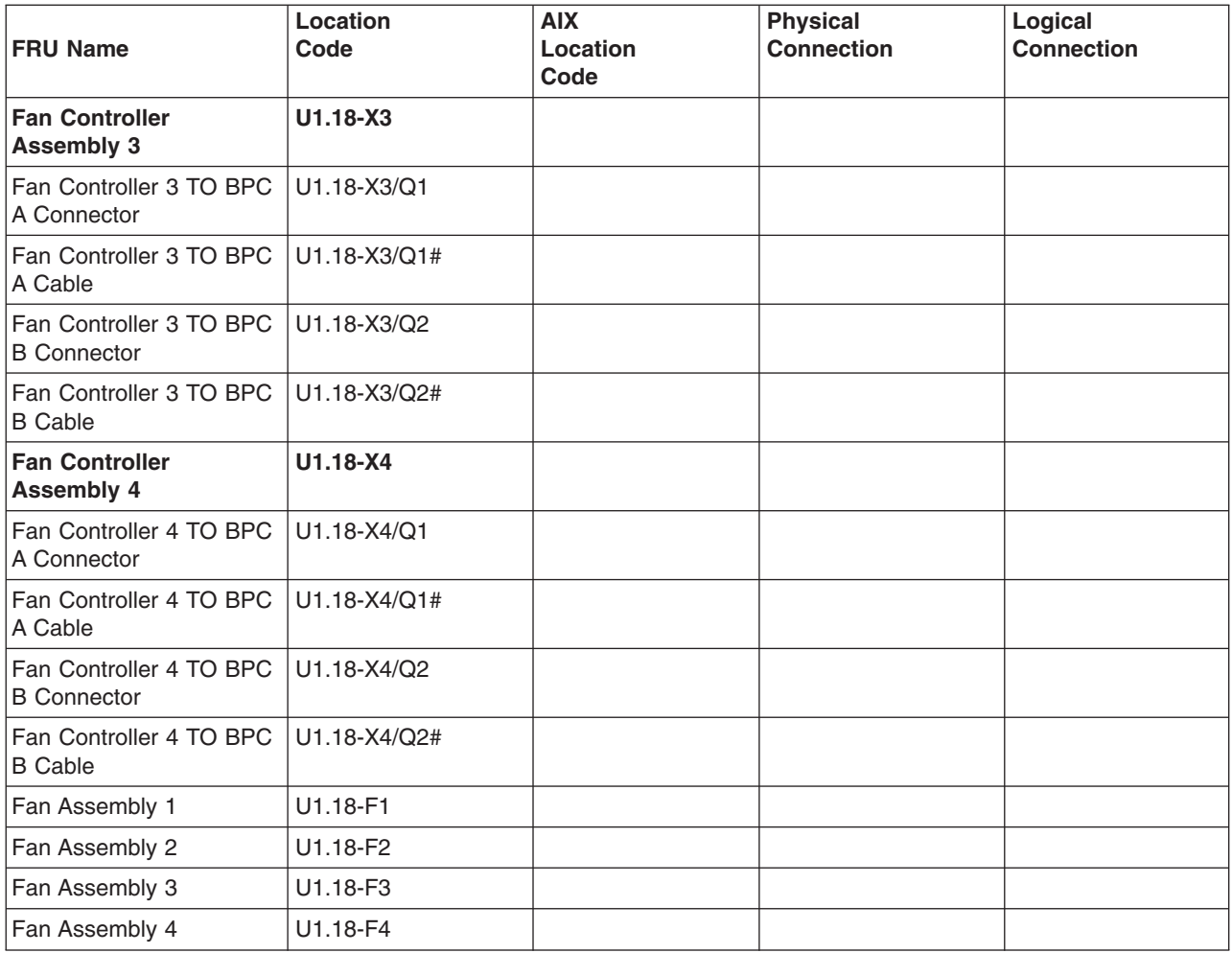

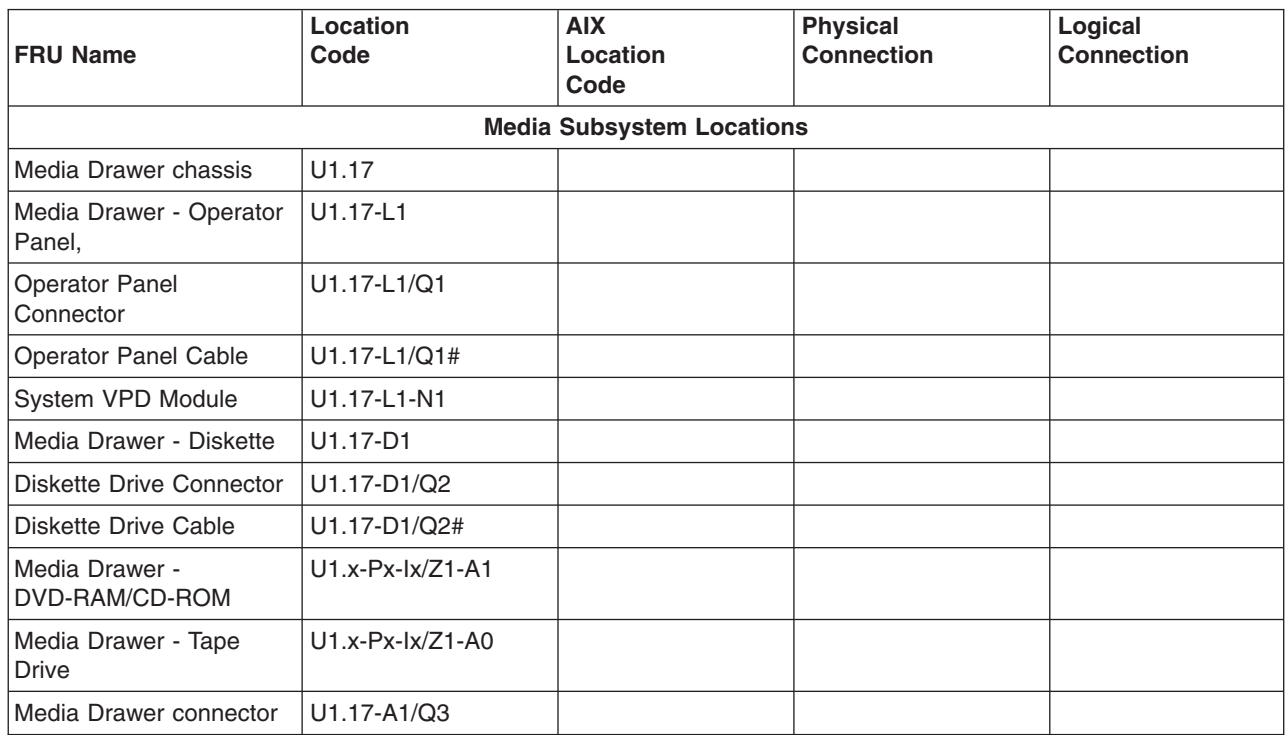

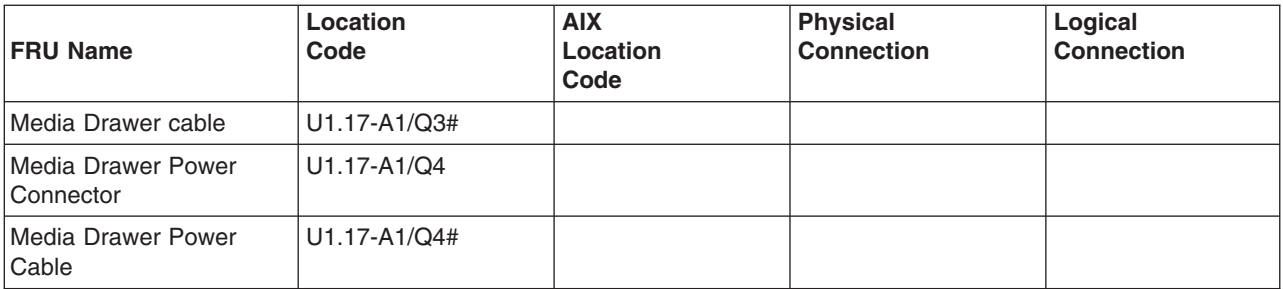

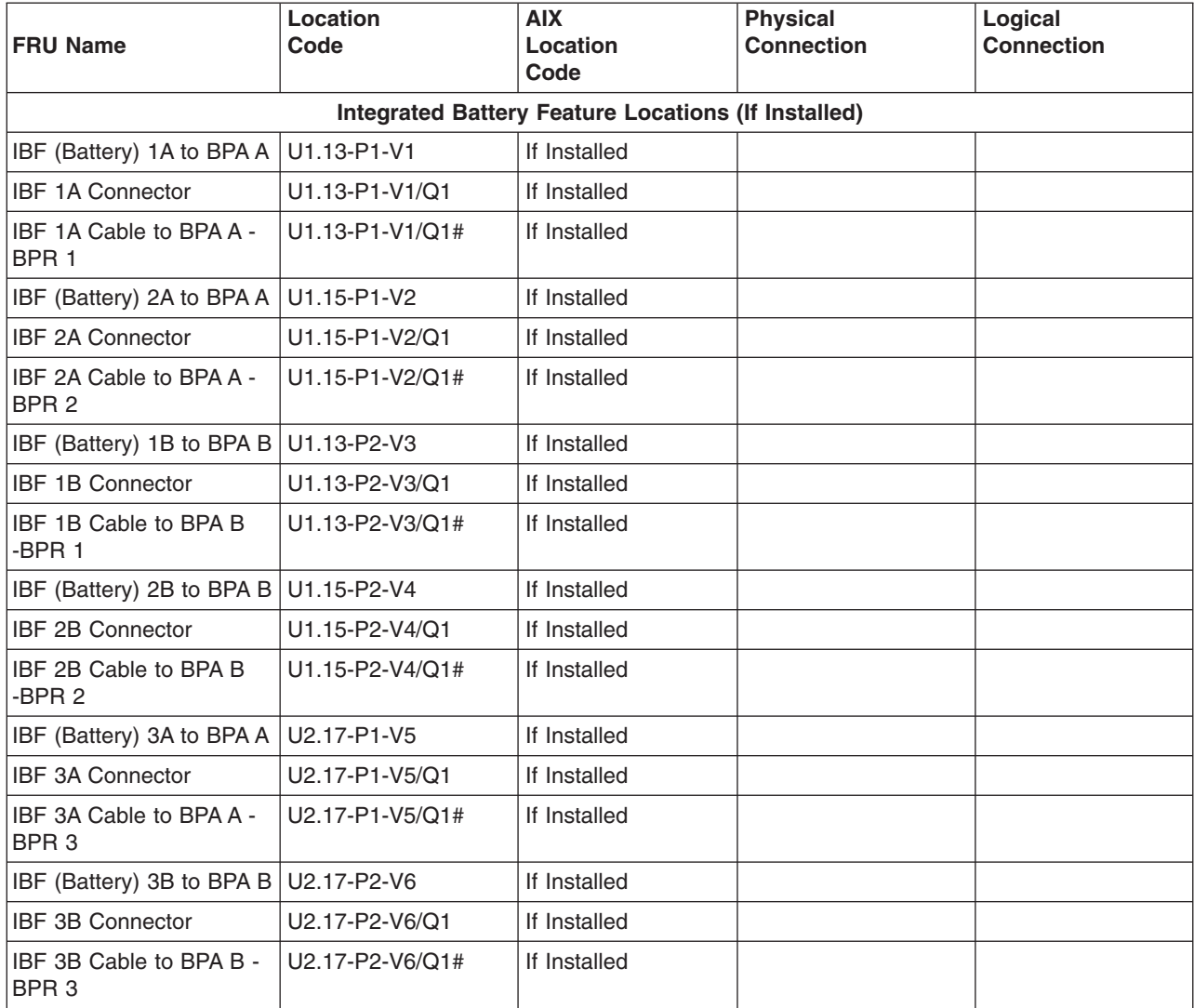

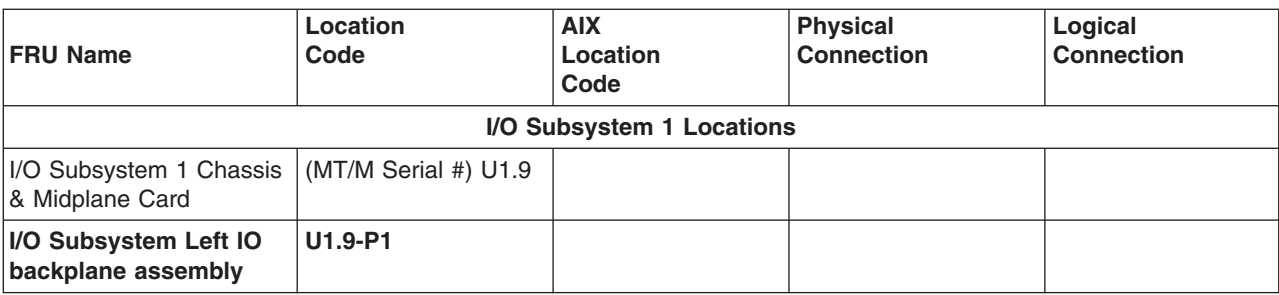

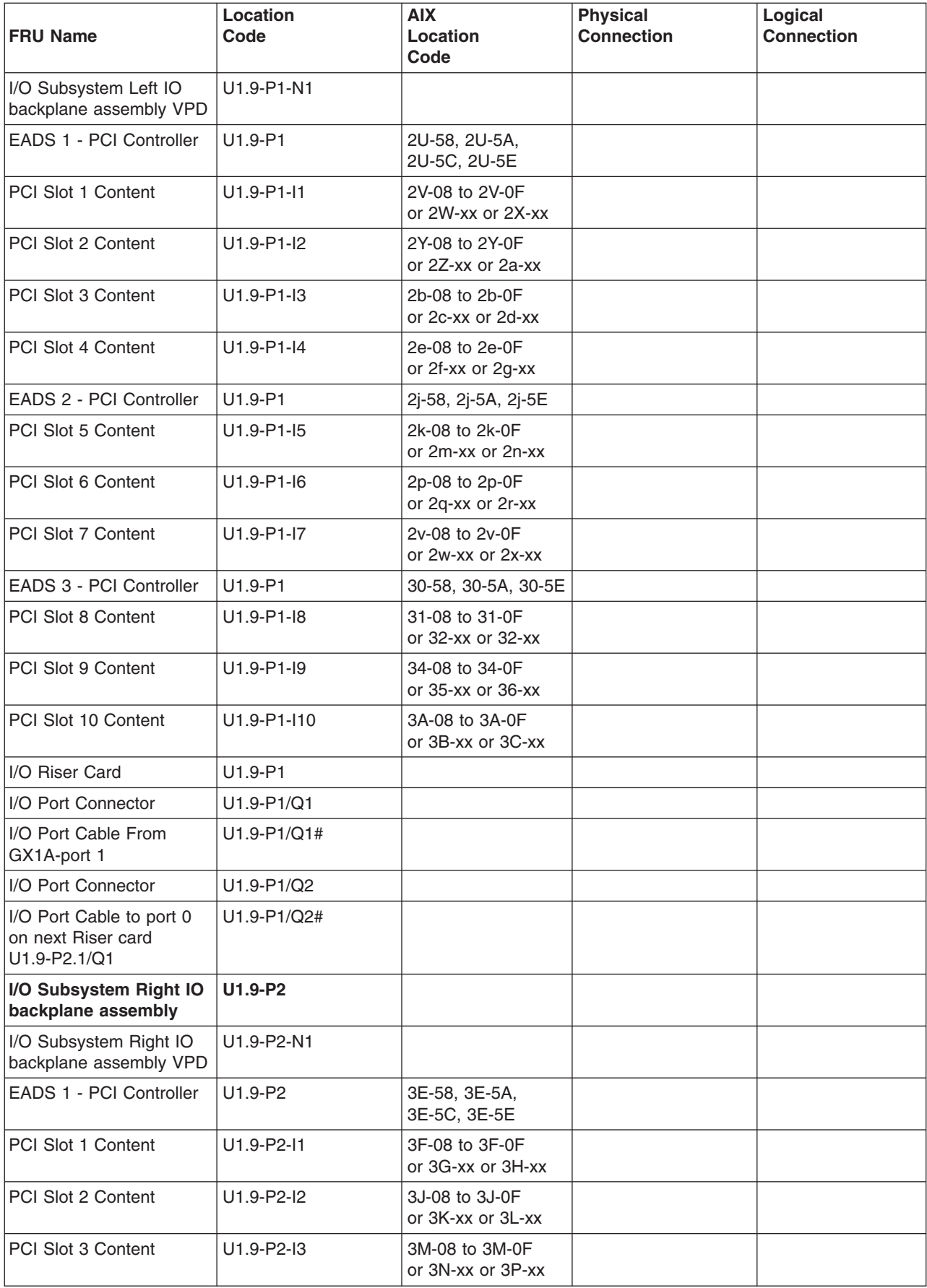

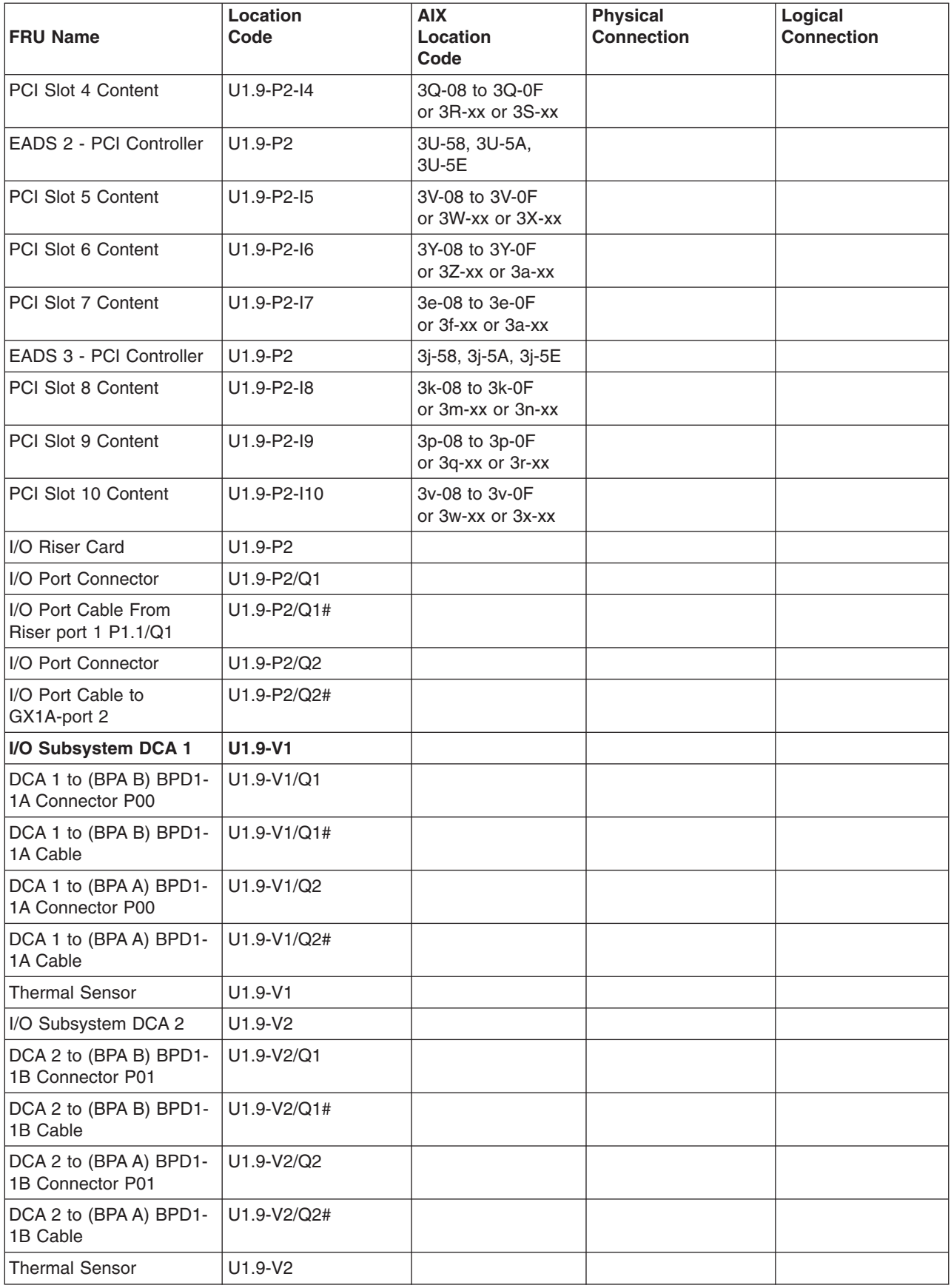

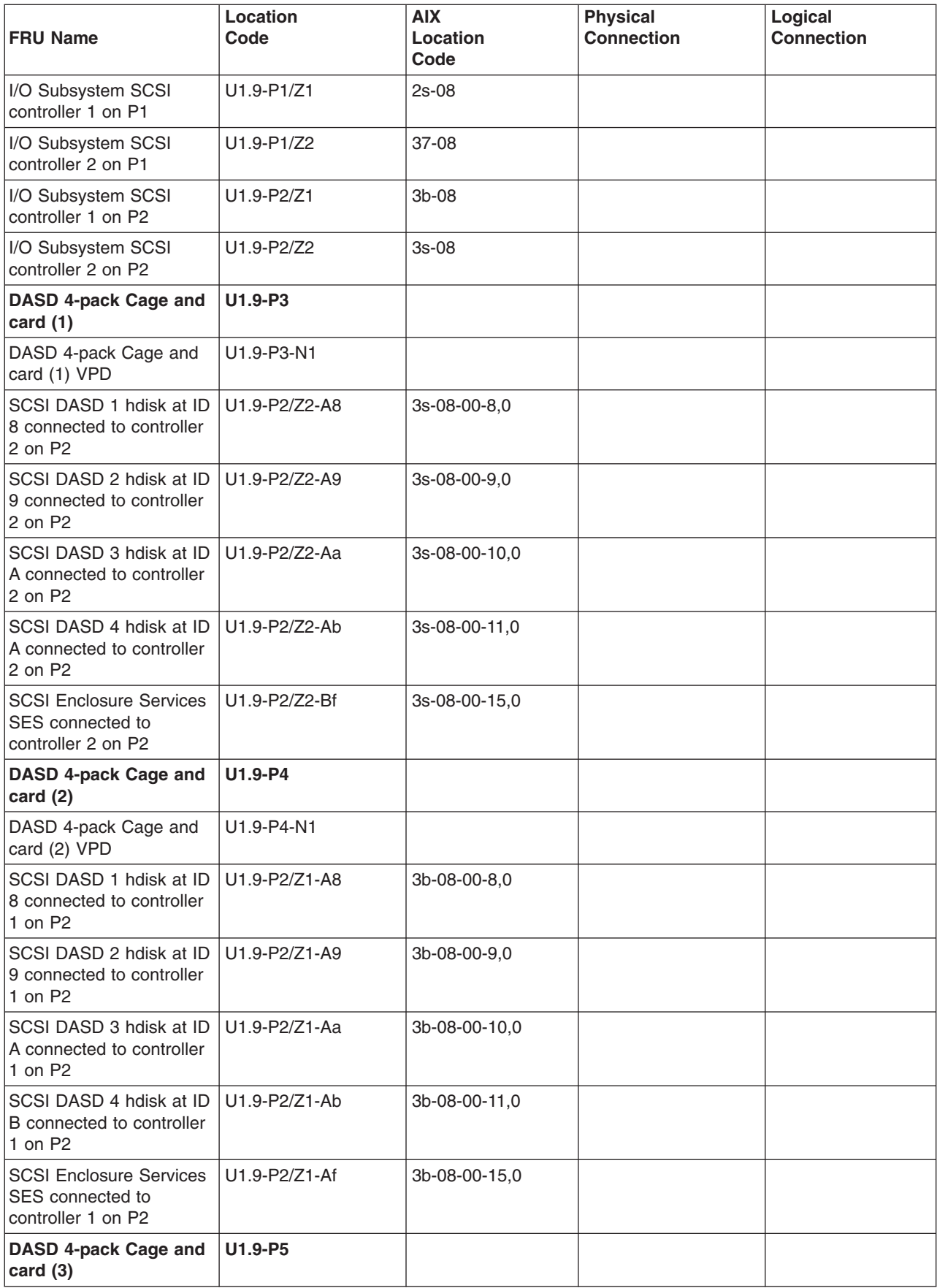

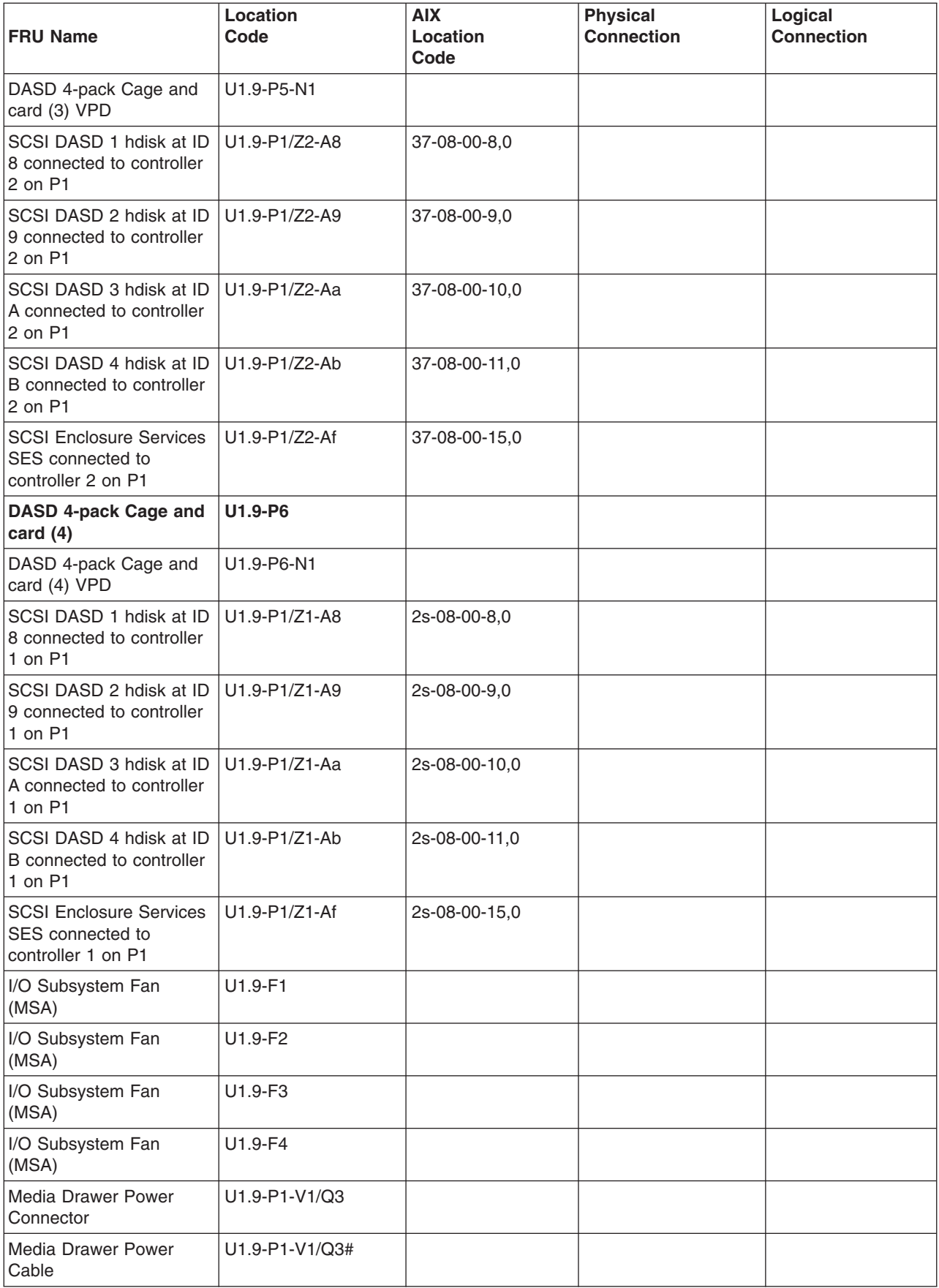

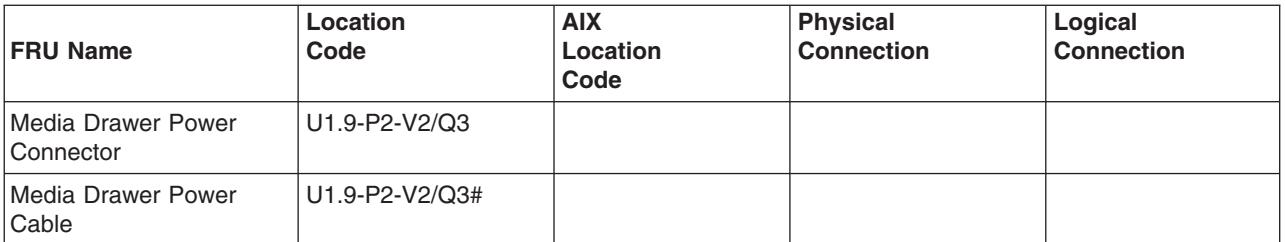

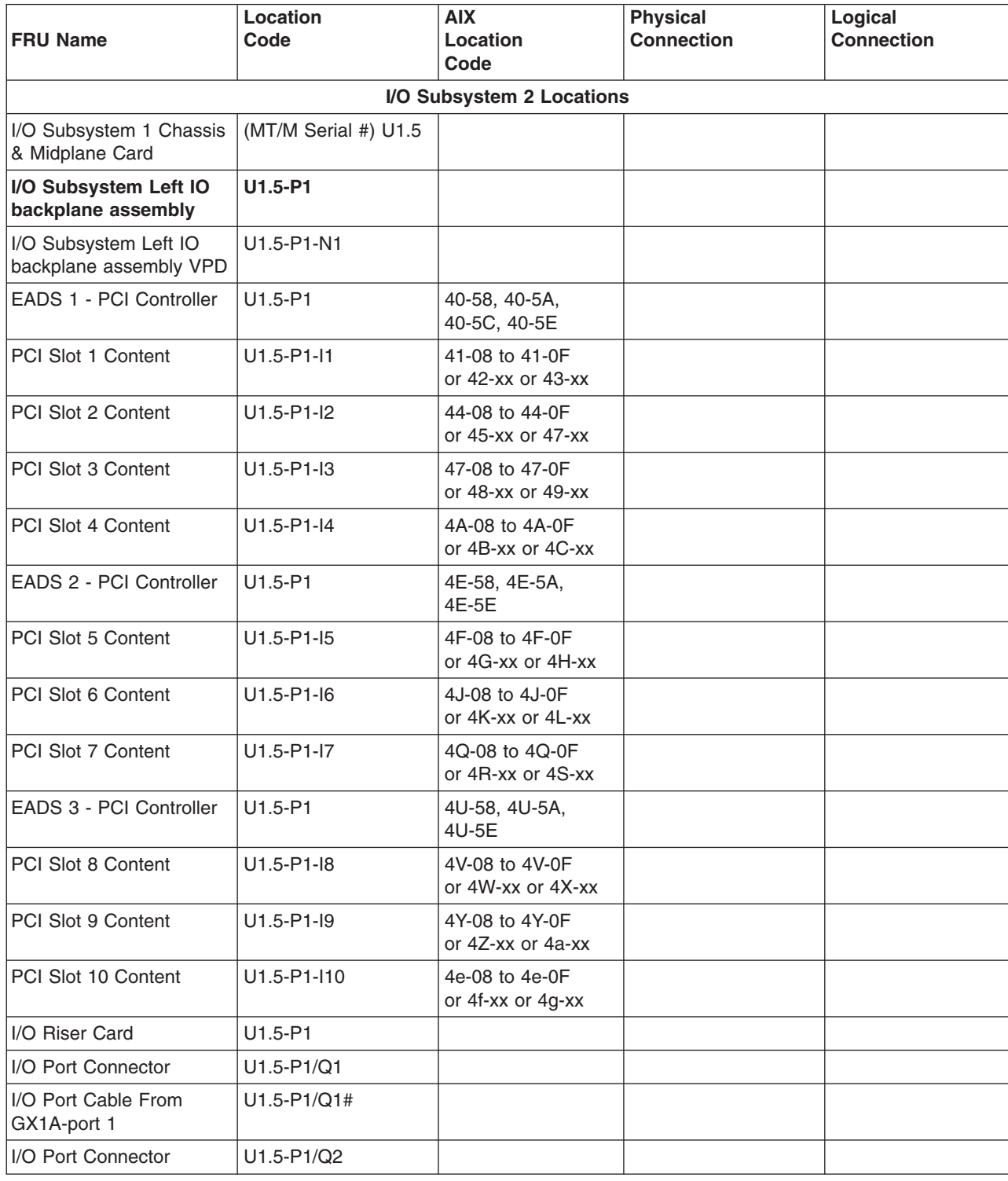

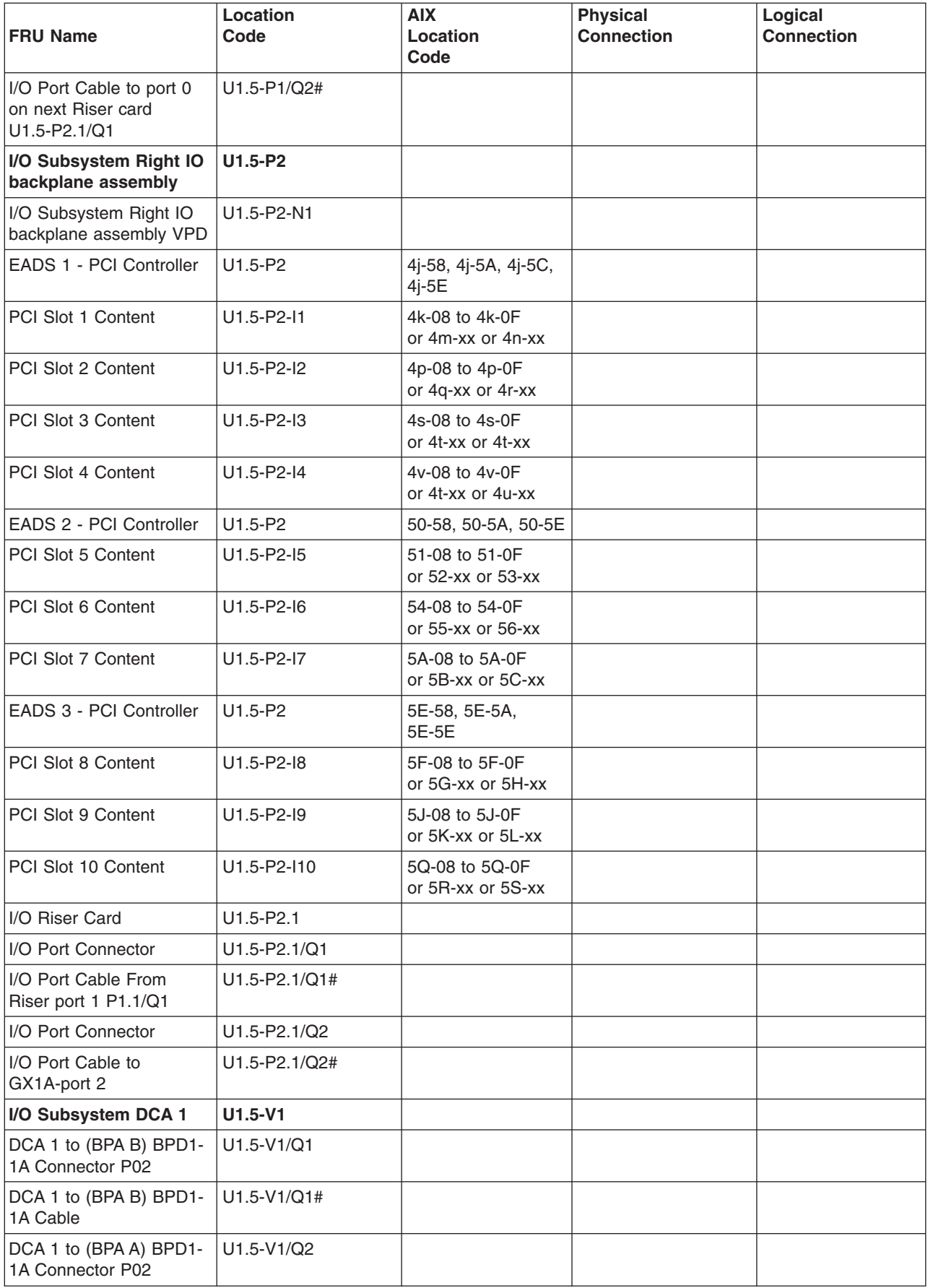

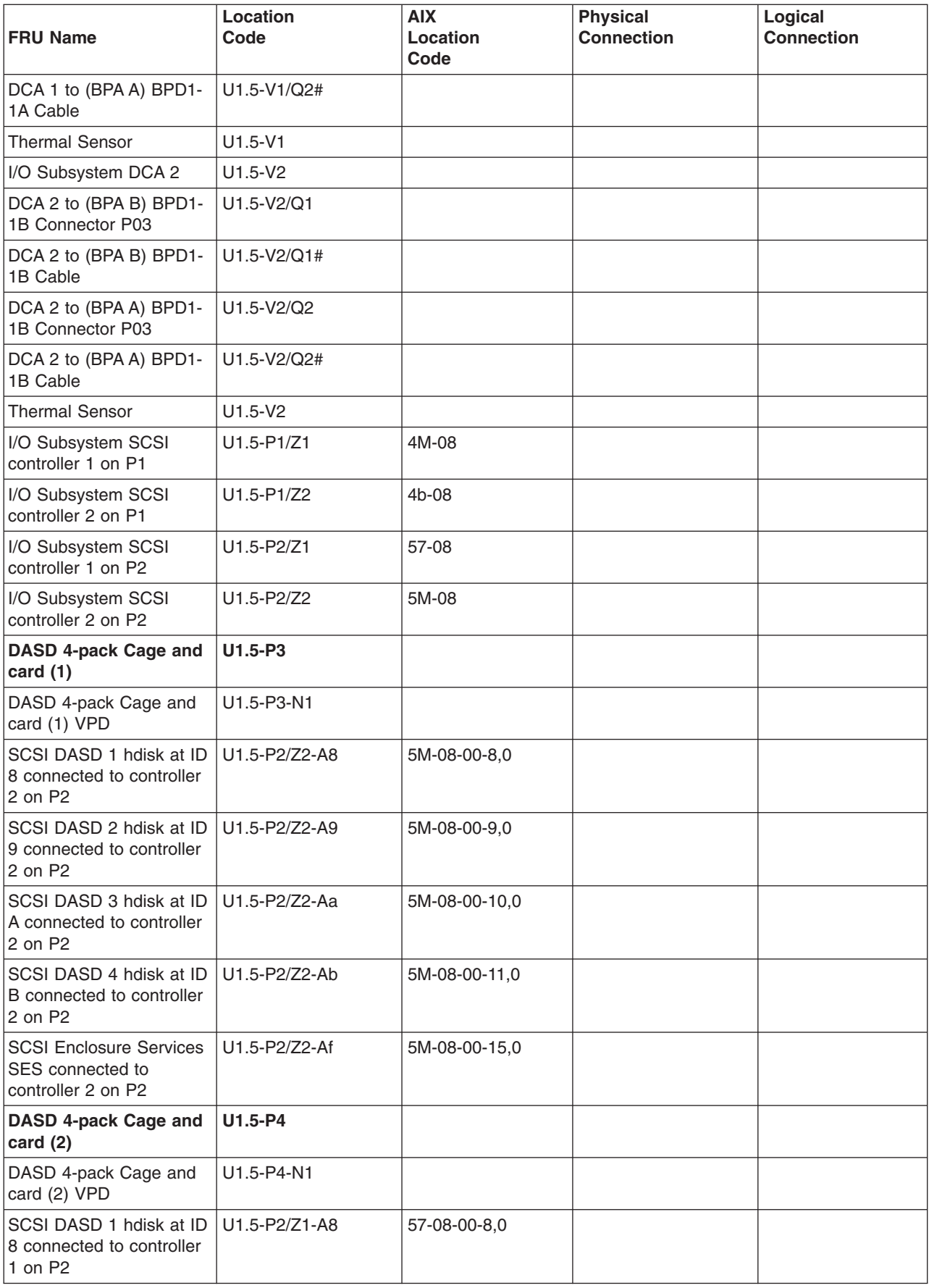

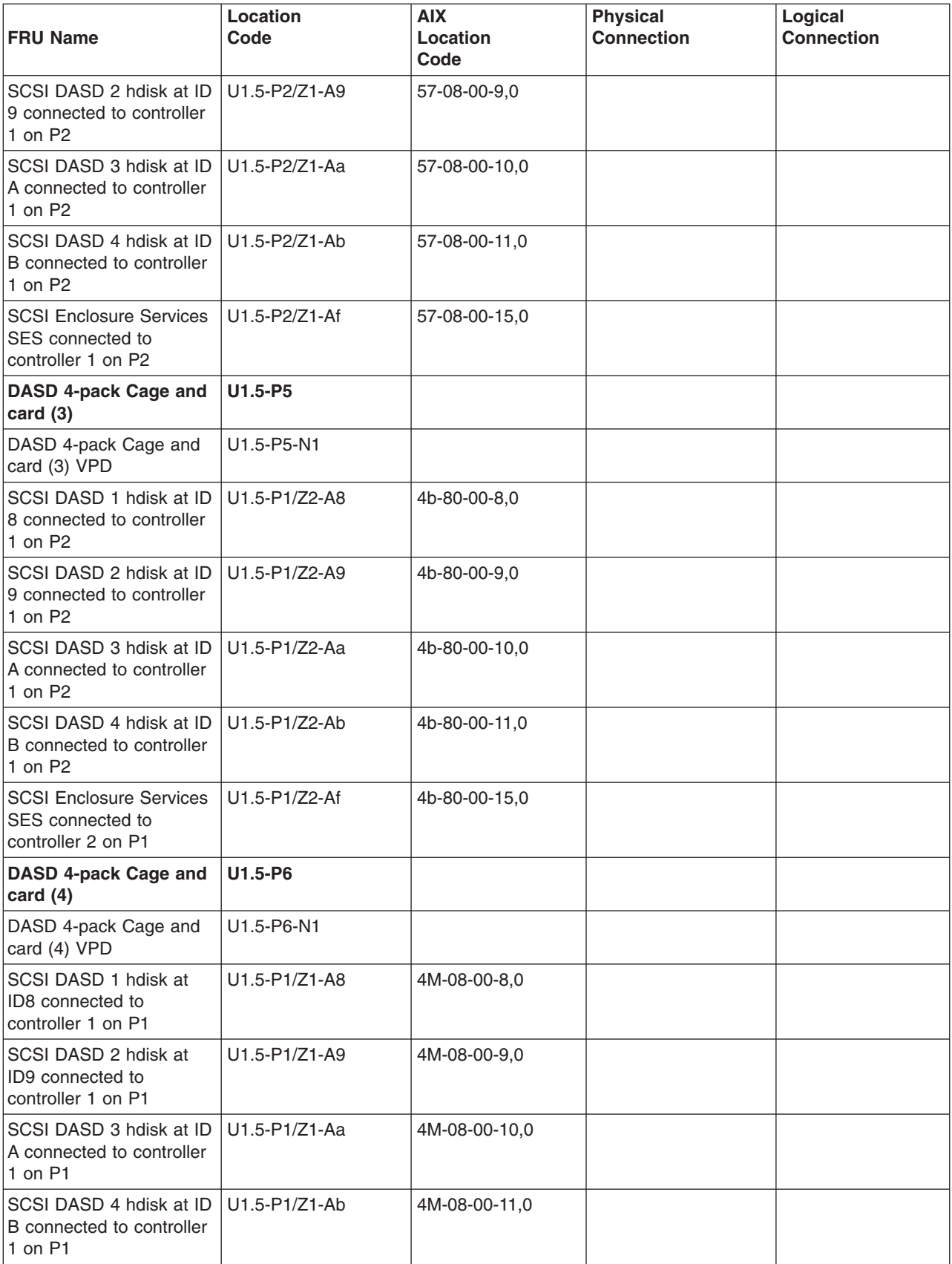

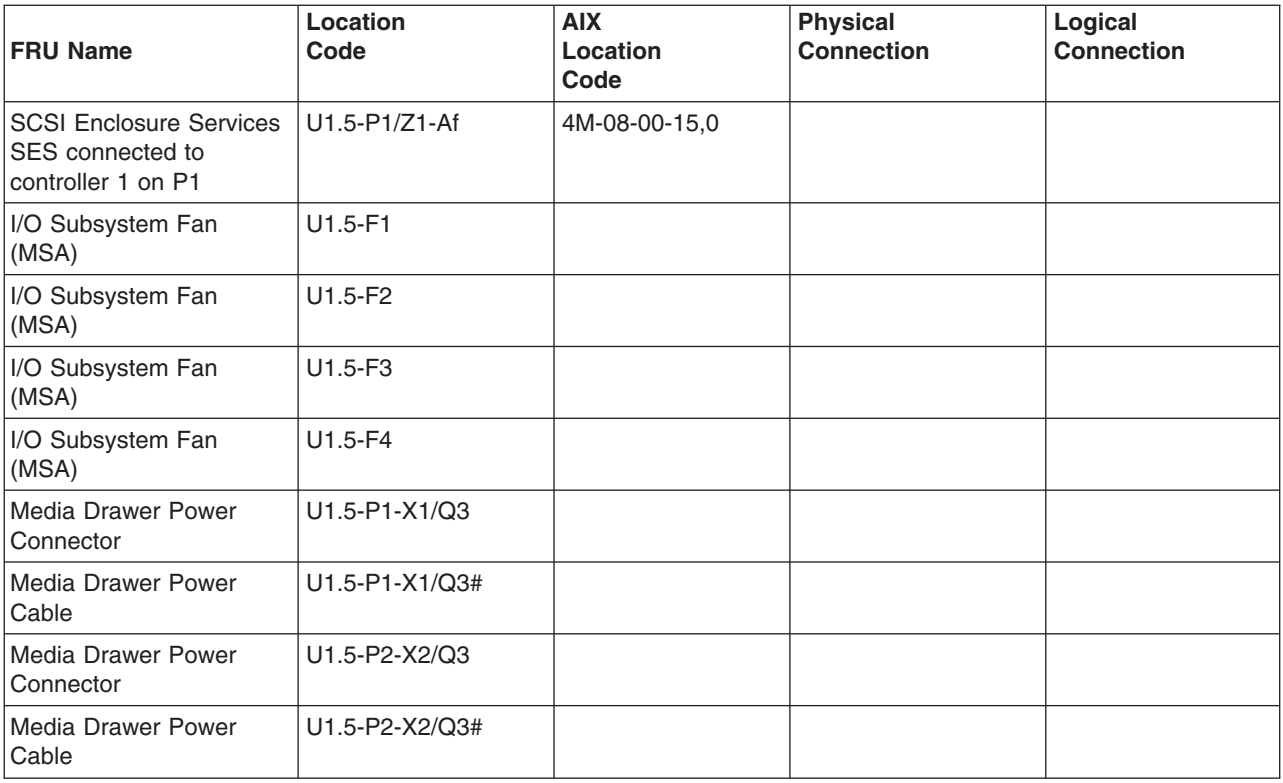

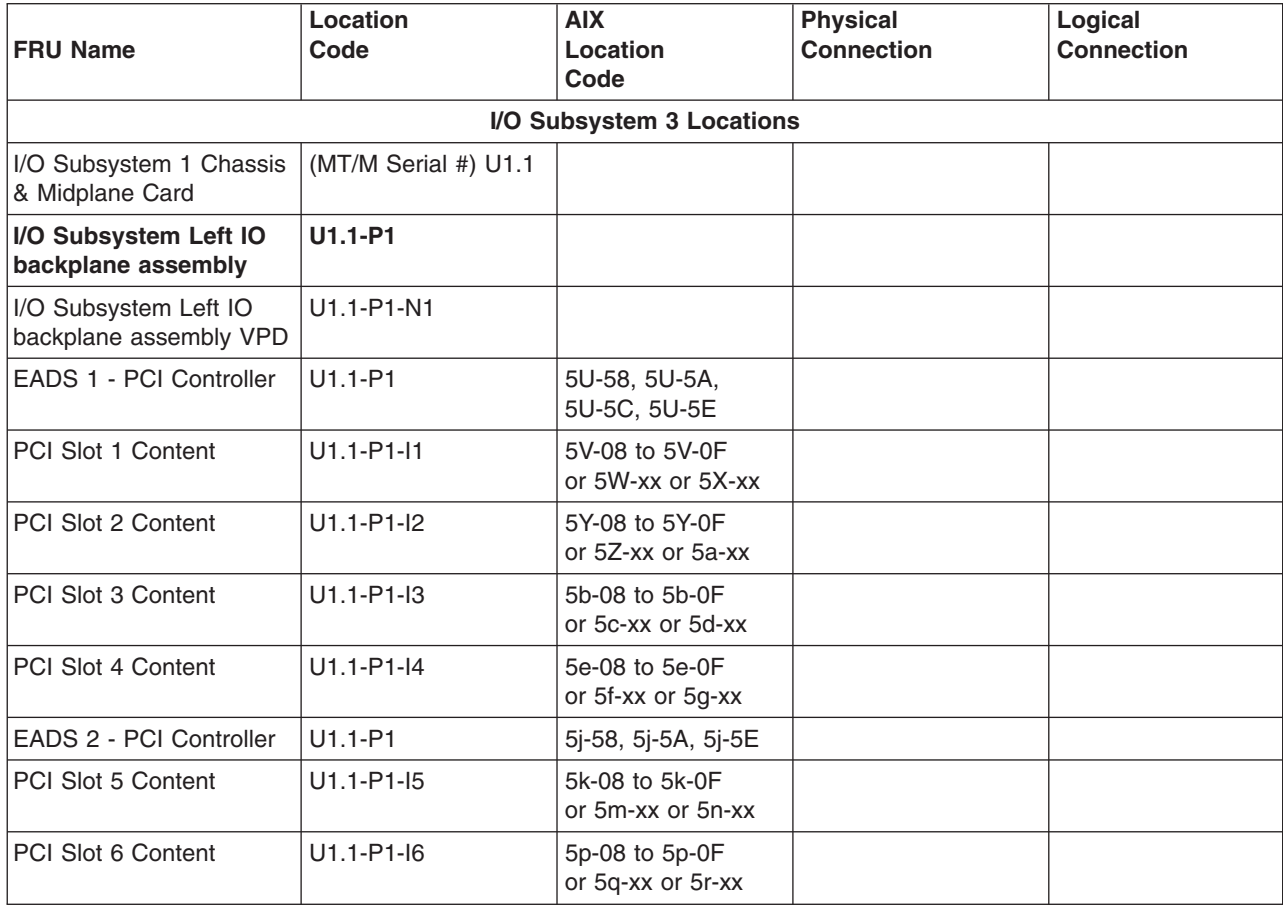

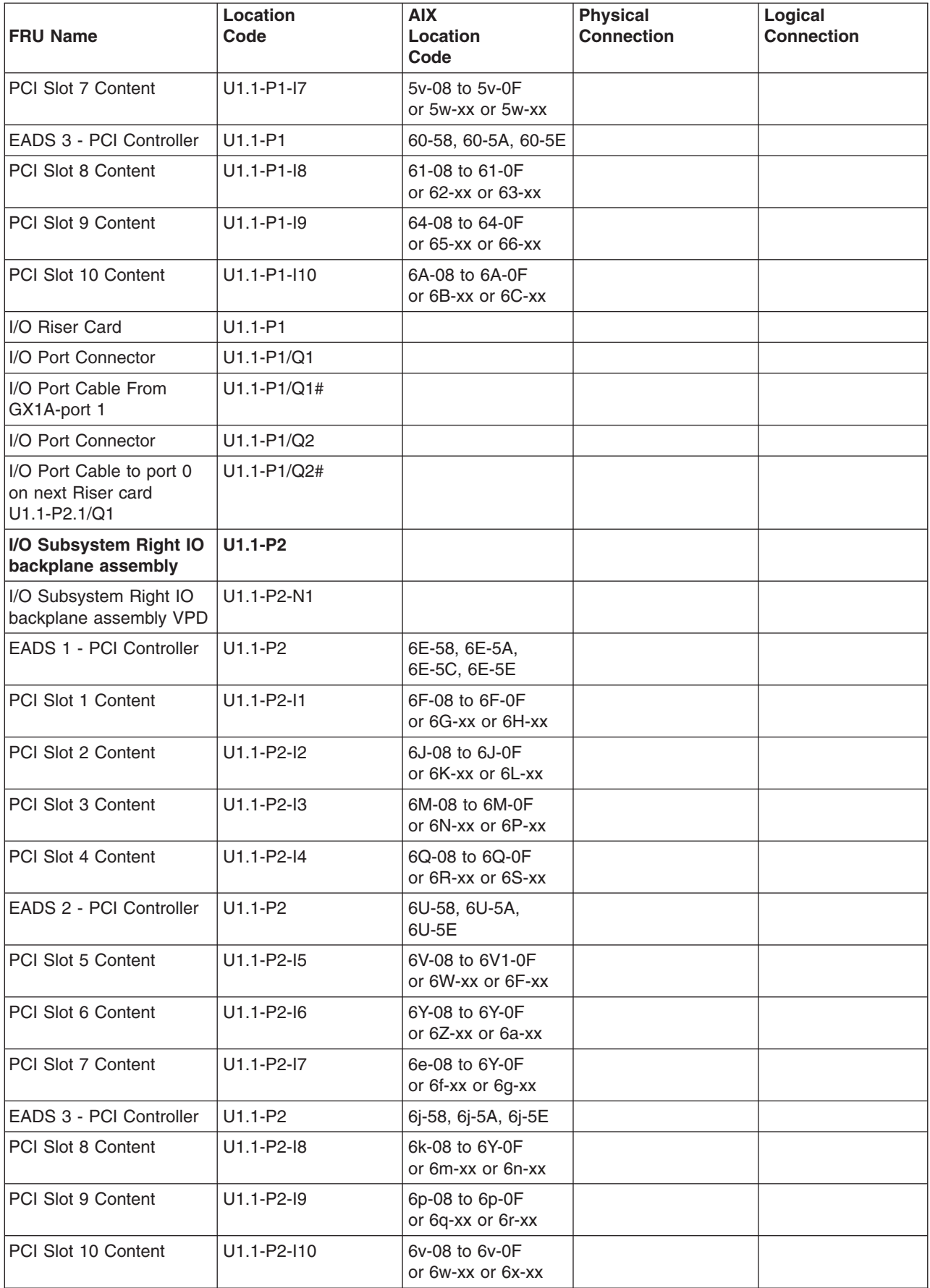

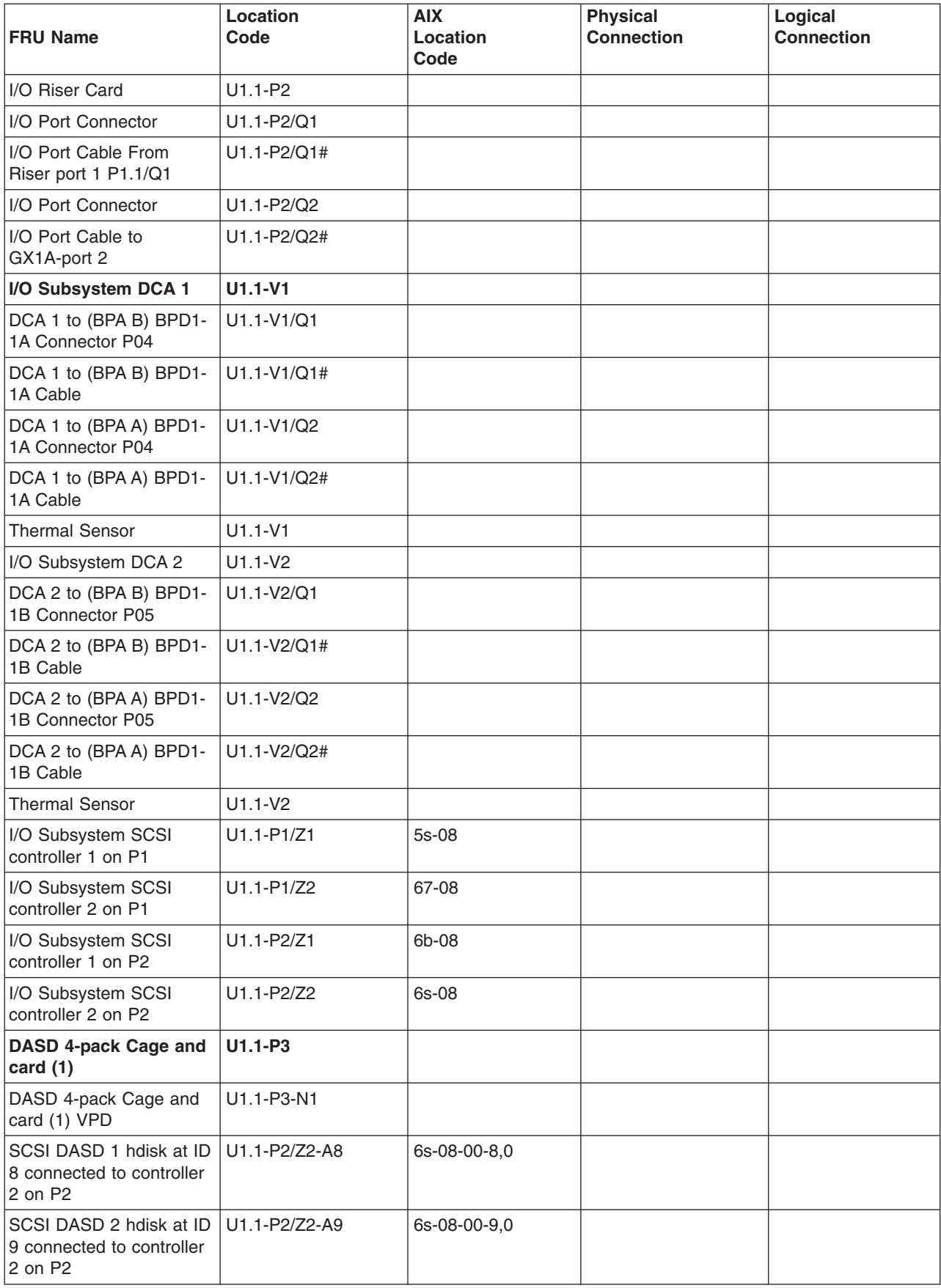

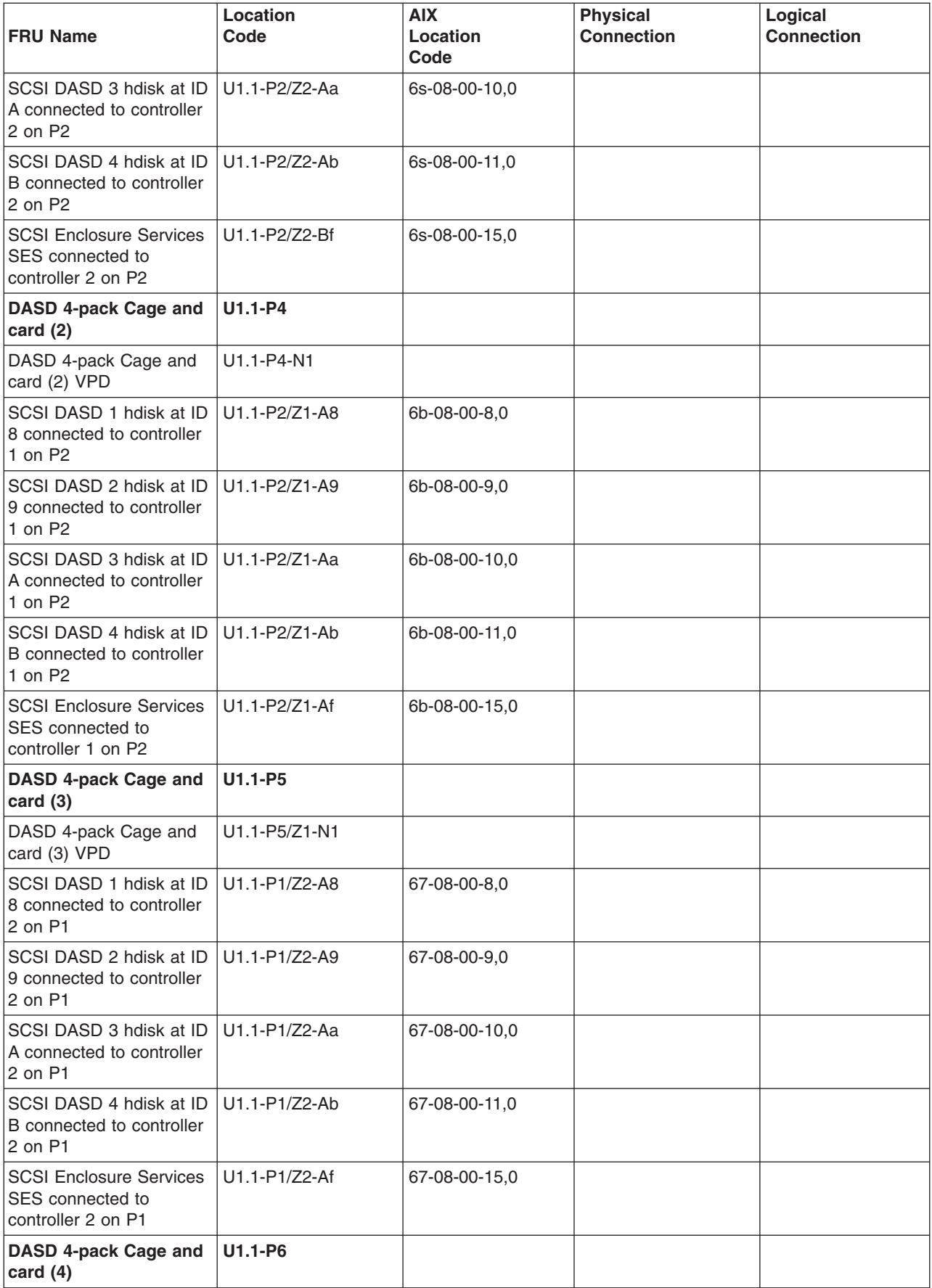

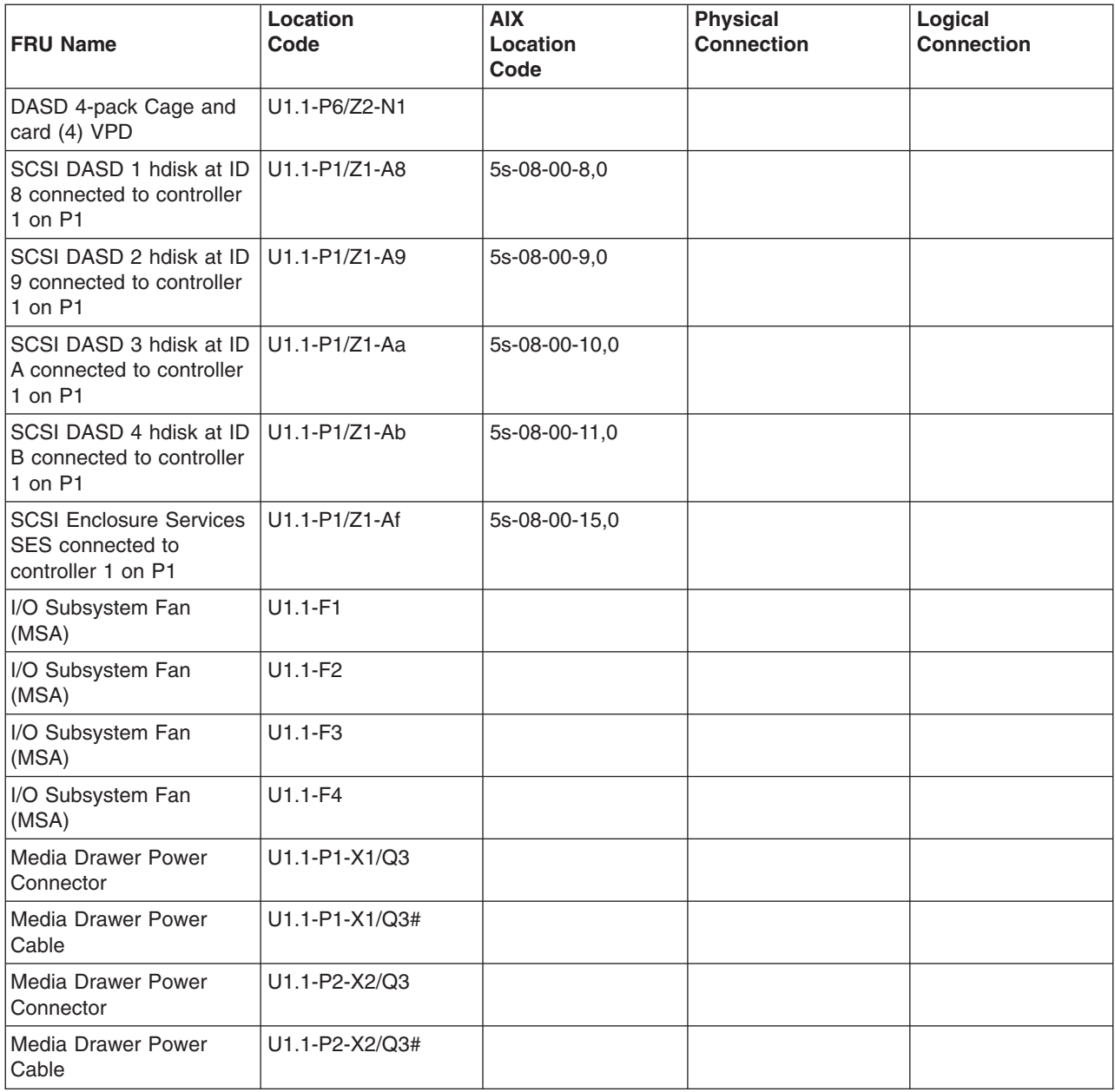

## **System Requirements for Adding Processor MCMs**

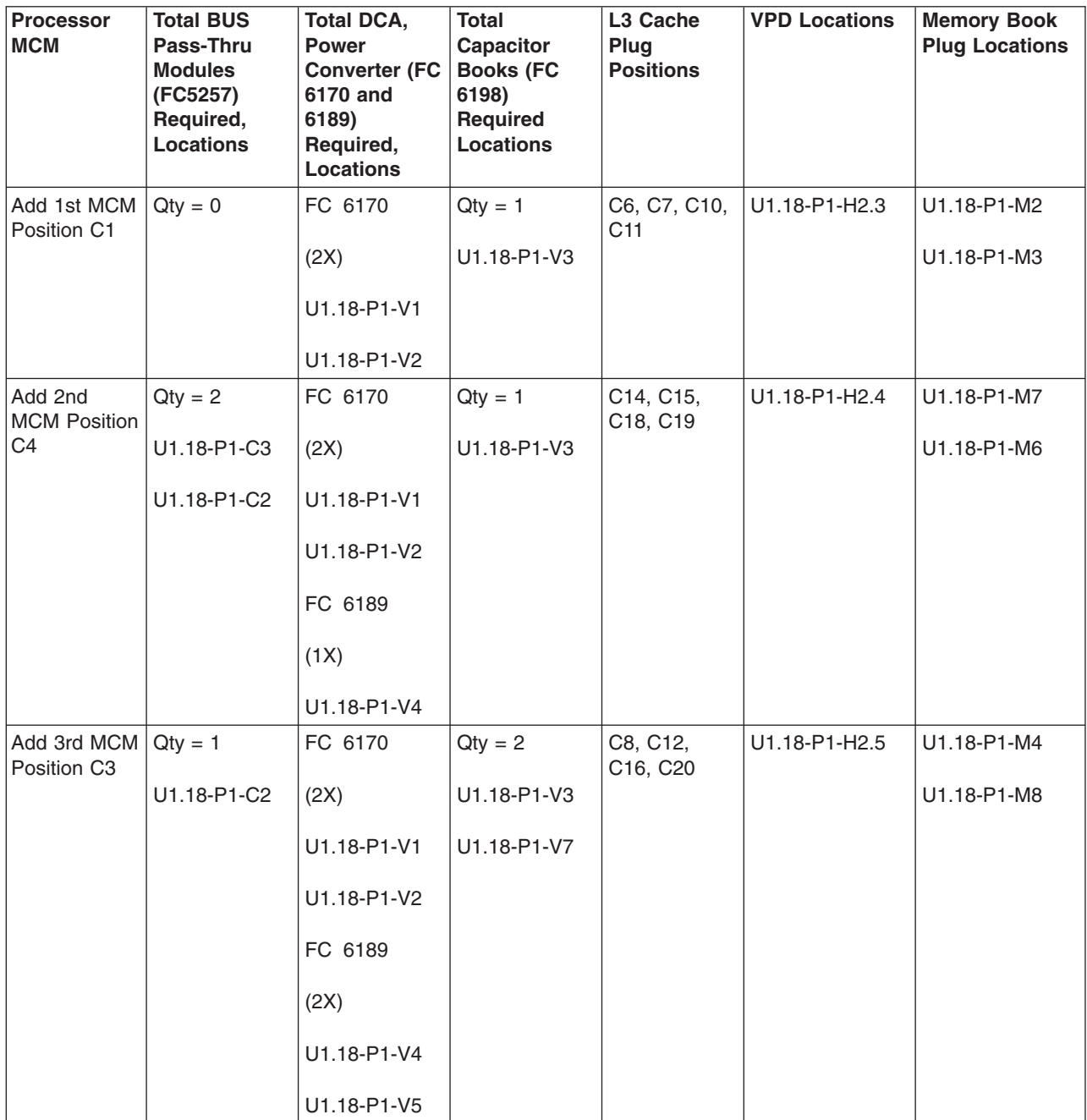
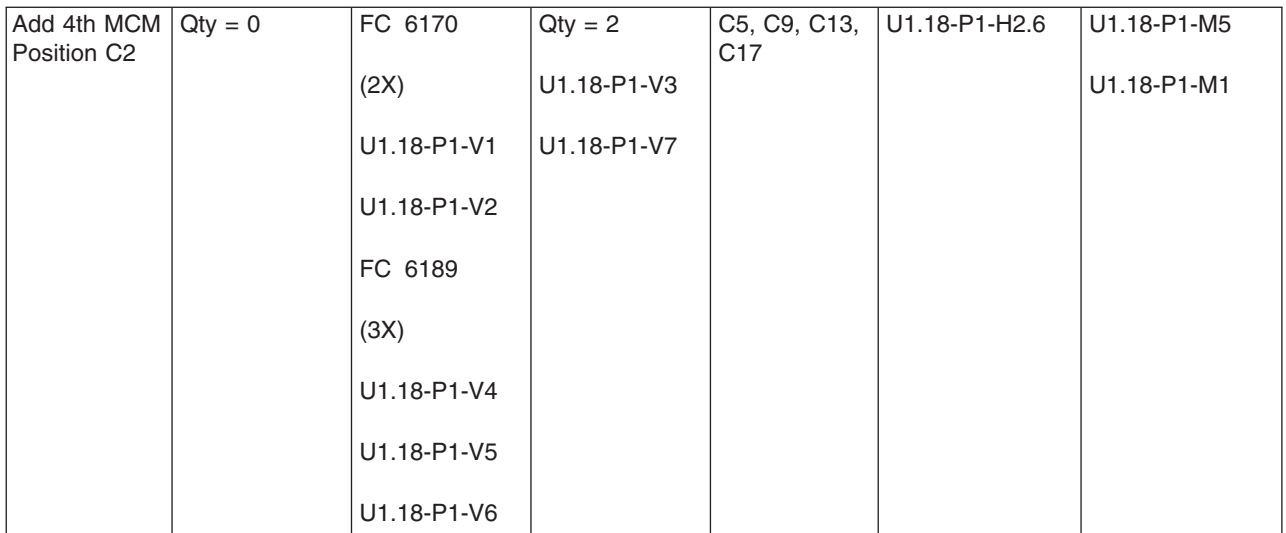

# **Number of Bulk Power Regulators (BPR) FC 6186 Required as a Function of MCMs and I/O Drawers**

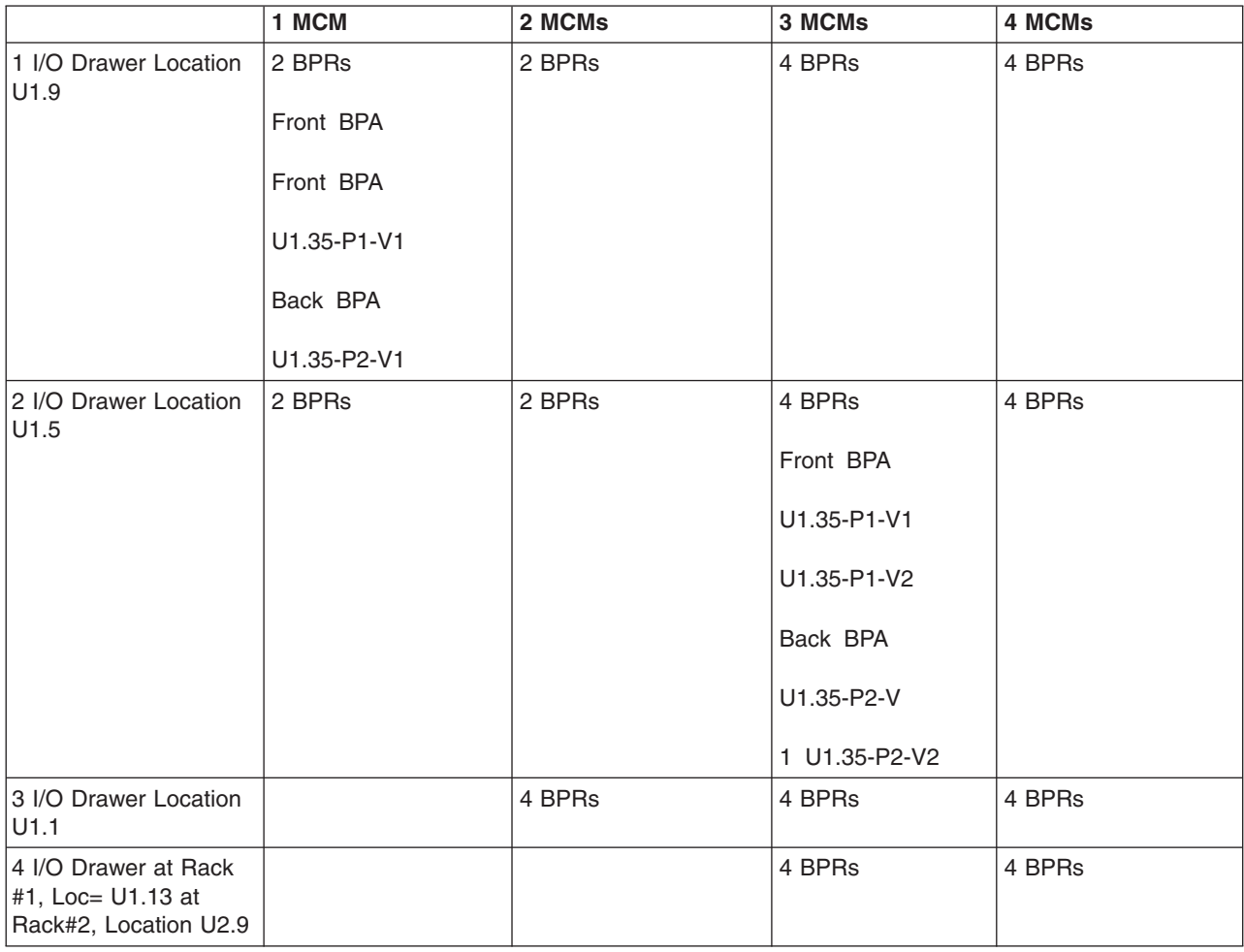

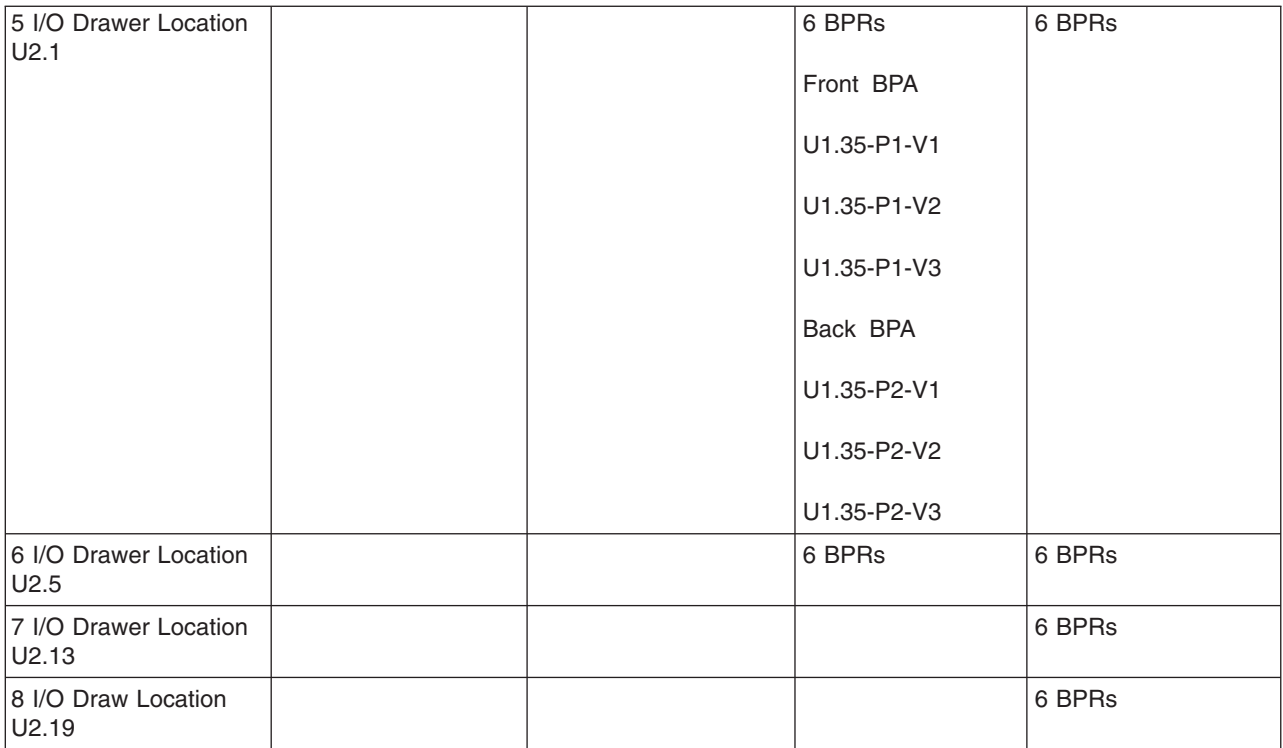

# **Specifications**

This section contains specifications for the 406/70 system.

### **406/70 Physical Specifications and Loads**

The following tables illustrate the physical, electrical and thermal, acoustical, and environmental characteristics of various 406/70 system configurations.

#### **Power and Electrical Requirements**

Redundant power line cords are standard on the 406/70. The system uses dual ac power cords. For maximum availability, each of the power cords should be fed from independent power grids.

The following table illustrates electrical and thermal characteristics for the 406/70.

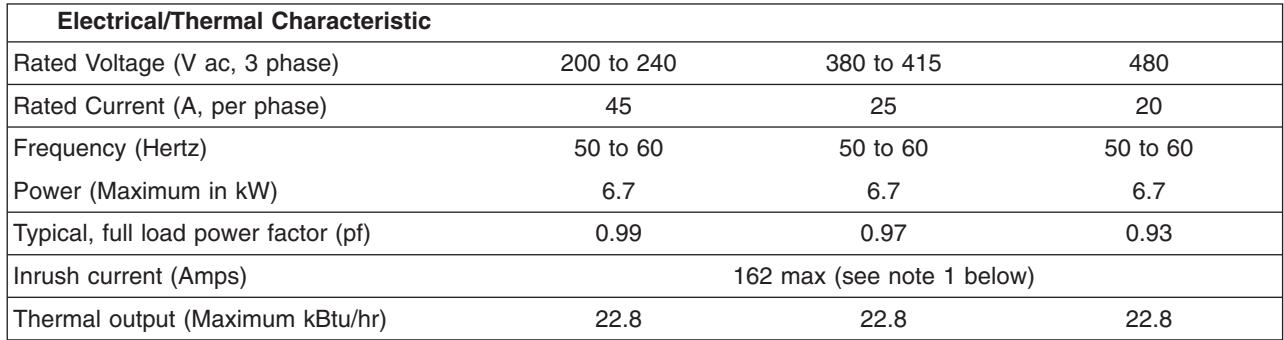

**Notes:**

1. Inrush currents occur only at initial application of power (very short duration for charging capacitors). No inrush currents occur during the normal power off-on cycle.

2. System will function normally with a nominal input voltage in the range of 200-480 V, AC, three phase.

The following table illustrates the line cord options for the 406/70 with their geographic, breaker rating, and cord information.

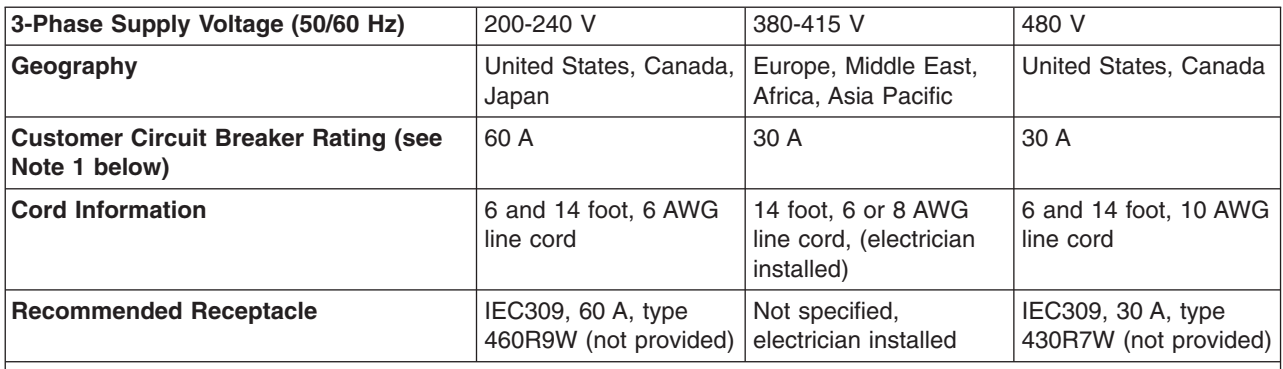

**Notes:**

1. The exact circuit breaker ratings may not be available in all countries. Where the specified circuit breaker ratings are not acceptable, use the nearest available rating. Use of a time delayed circuit breaker is recommended.

**Phase Imbalance:** All systems are provided with 2 bulk power assemblies (BPAs), with separate line cords. Each BPA will use only 2 phases of a 3-phase power system, causing phase imbalance. Phase currents will be divided between 2 line cords in normal operation.

The system has one bulk power regulator (BPR) per BPA, with its Phase A and Phase B Line Currents determined by Power/Vline, and a Phase C Line Current of 0.

**Note:** Power is calculated from ["Total System Power Consumption" on page 100.](#page-119-0) Vline is line-to-line nominal input voltage.

**Balancing Power Panel Loads:** The system requires three-phase power. Two of three phases will carry an equal amount of current, with no current drawn on the third phase. The following figure is an example of feeding several loads of this type from two power panels in a way that balances the load among the three phases.

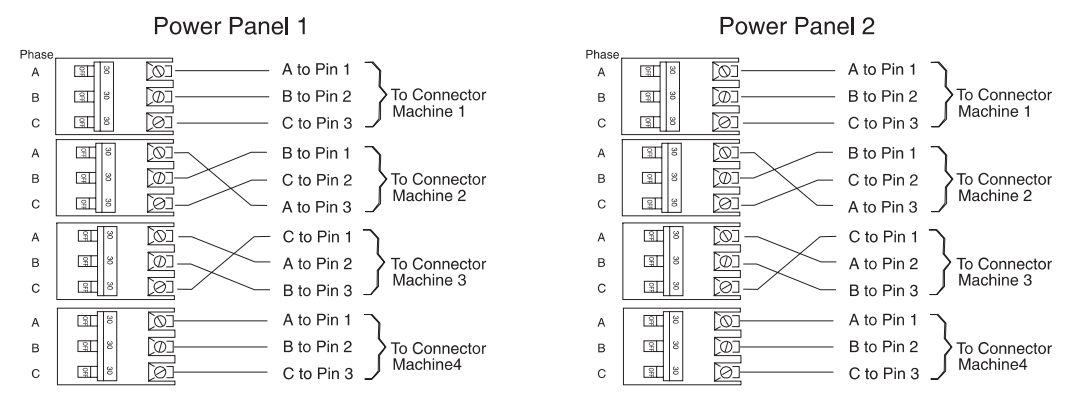

The method illustrated in the preceding figure requires that the connection from the three poles of each breaker to the three phase pins of a connector be varied. Some electricians may prefer to maintain a consistent wiring sequence from the breakers to the connectors. The following figure shows a way to balance the load without changing the wiring on the output of any breakers. The three-pole breakers are alternated with single-pole breakers, so that the three-pole breakers do not all begin on Phase A.

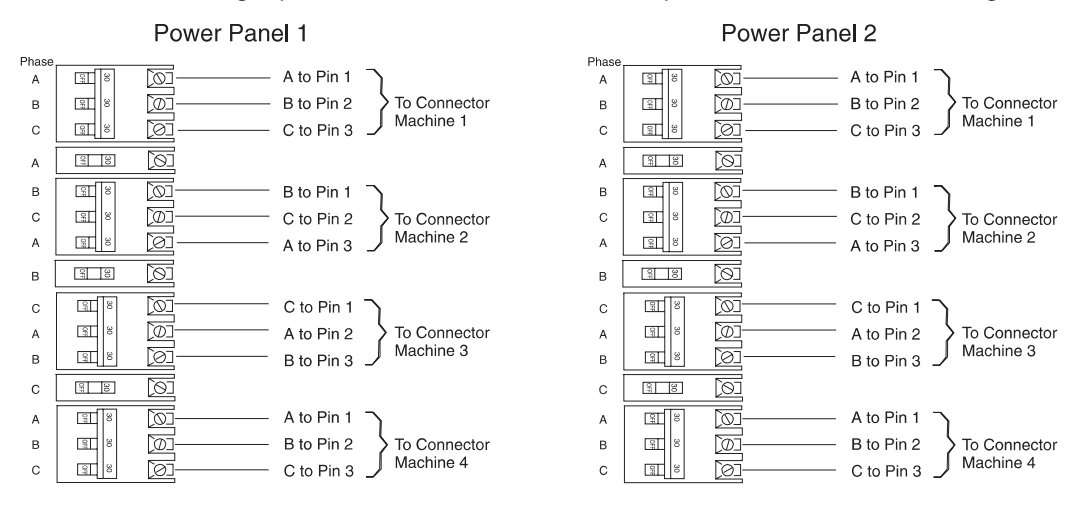

The following figure shows another way of distributing the unbalanced load evenly. Using this method, the three-pole breakers are alternated with two-pole breakers.

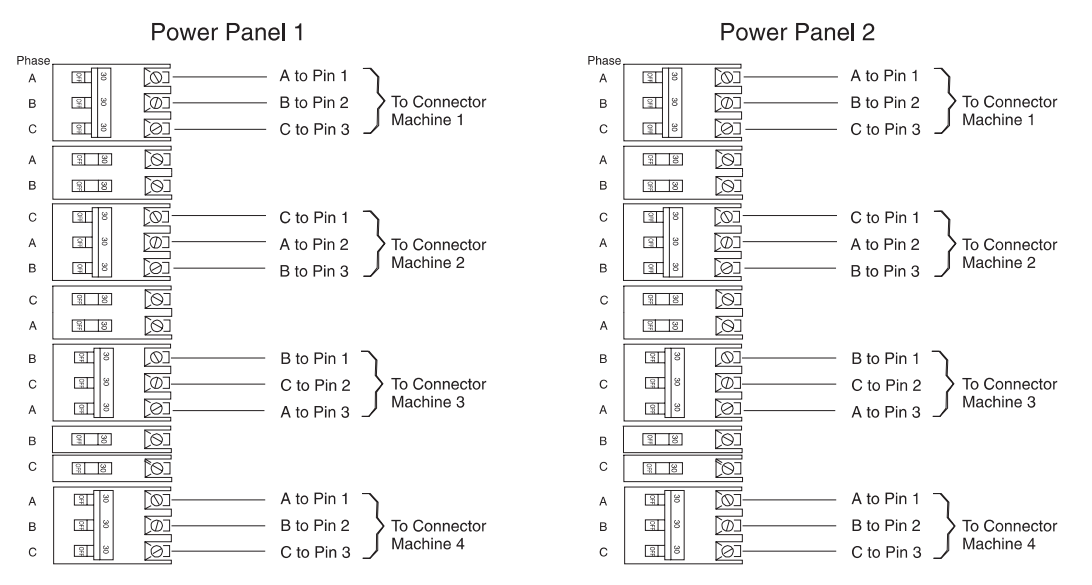

**Power Cord Configuration:** The power cords exit the system from different points of the frame as indicated in the following illustration.

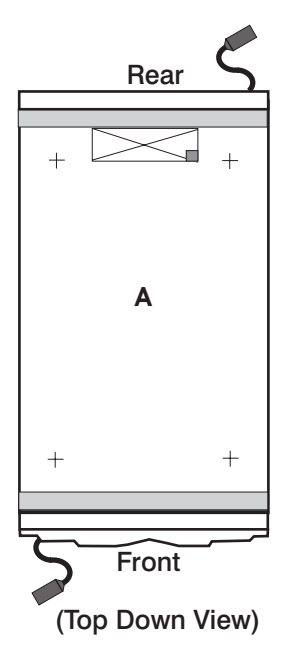

#### *Checking the Facility Outlets and Power Source:*

#### **CAUTION:**

**Do not touch the receptacle or the receptacle faceplate with anything other than your test probes before you have met the requirements in "Checking the Facility Outlets and Power Source" below.**

Performing the following will ensure that appropriate power will be used by the 406/70. The following checklist is for reference purposes, and will likely be performed by a service engineer prior to installation.

- 1. The 406/70 is equipped to use 200-240 V / 380-415 V / 480 V ac, three-phase. Check that the correct power source is available.
- \_\_ 2. Before system installation, locate and turn off the branch circuit CB (circuit breaker). Attach tag S229-0237, which reads "Do Not Operate."

**Note:** All measurements are made with the receptacle faceplate in the normally installed position.

- \_\_ 3. Some receptacles are enclosed in metal housings. On receptacles of this type, perform the following steps:
	- a. Check for less than 1 volt from the receptacle case to any grounded metal structure in the building, such as a raised-floor metal structure, water pipe, building steel, or similar structure.
	- b. Check for less than 1 volt from receptacle ground pin to a grounded point in the building.

**Note:** If the receptacle case or faceplate is painted, be sure the probe tip penetrates the paint and makes good electrical contact with the metal.

- \_\_ 4. Check the resistance from the ground pin of the receptacle to the receptacle case. Check resistance from the ground pin to building ground. The reading should be less than 1.0 ohm, which indicates the presence of a continuous grounding conductor.
- \_\_ 5. If any of the checks made in substeps 2 and 3 are not correct, remove the power from the branch circuit and make the wiring corrections; then check the receptacle again.

**Note:** Do not use the digital multimeter to measure grounding resistance.

\_\_ 6. Check for infinite resistance between the phase pins. This is a check for a wiring short. **CAUTION:**

**If the reading is other than infinity, do not proceed! You must make the necessary wiring corrections to satisfy the above criteria before continuing. Do not turn on the branch circuit CB until all the above steps are satisfactorily completed.**

- \_\_ 7. Remove tag S229-0237, which reads "Do Not Operate."
- \_\_ 8. Turn on the branch circuit CB. Measure for appropriate voltages between phases. If no voltage is present on the receptacle case or grounded pin, the receptacle is safe to touch.
- \_\_ 9. With an appropriate meter, verify that the voltage at the outlet is correct.
- \_\_ 10. Verify that the grounding impedance is correct by using the ECOS 1020, 1023, B7106, or an appropriately approved ground impedance tester.
- 11. Turn off the branch circuit CB.
- \_\_ 12. Attach tag S229-0237, which reads "Do Not Operate."
- 13. You are now ready to install and connect the power cables to the 406/70.

*Additional Installation Considerations:* In the United States, installation must be made in accordance with Article 645 of the National Electric Code (NEC). In Canada, installation must be in accordance with Article 12-020 of the Canadian Electrical Code (CEC).

### **Dimensions and Weight**

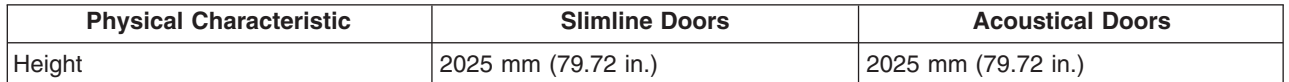

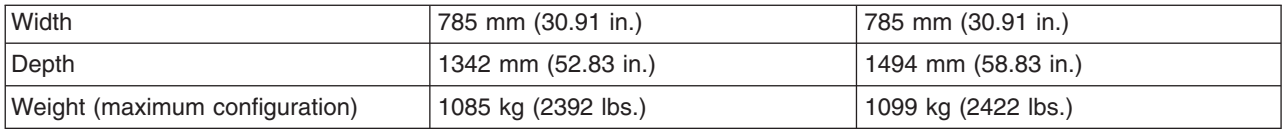

**Note:** When moving or relocating certain configurations of the system, the Bulk Power Regulators (BPRs) must be removed from the top of the rack (front and rear) to ensure product stability. Specifically, removal of the BPR from the front and rear is required in systems that have a single I/O drawer.

### **System Weights by Configuration**

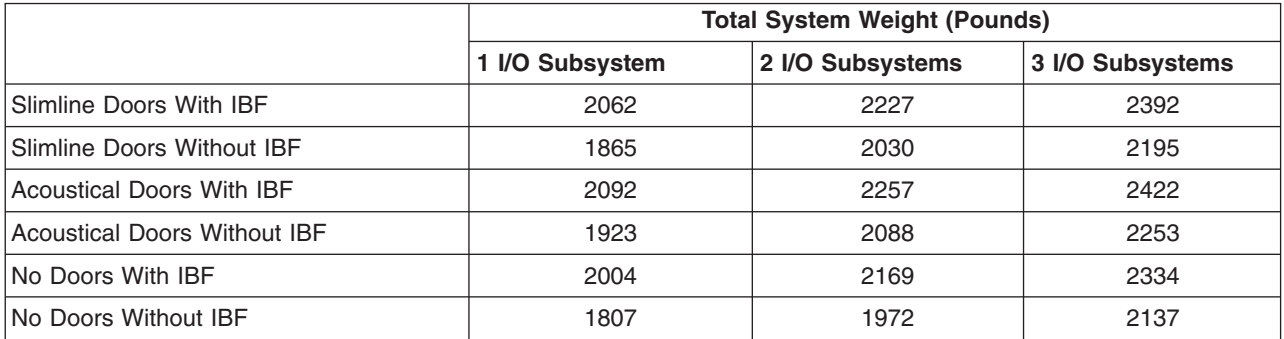

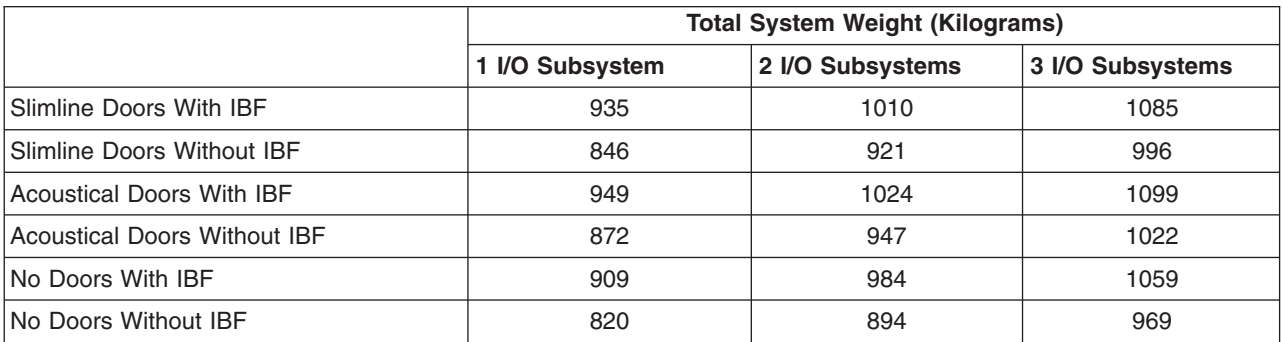

### **Acoustical Noise Emissions**

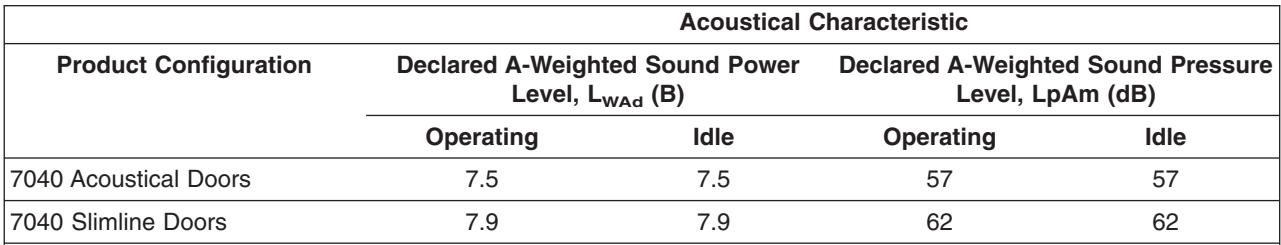

#### **Notes:**

1. Noise levels cited are for a typical configuration (Bulk Power, CEC cage, battery option, media drawer, and two I/O drawers).

2. The 0.6-B (6-dB) reduction in noise emission levels with the acoustical rear door corresponds to a factor of 4 reduction. That is, the noise level of a single frame with thin covers is about the same as the noise level of four frames with acoustical covers.

3. L<sub>WAd</sub> is the upper-limit A-weighted sound power level; LpAm is the mean A-weighted sound pressure level at the 1-meter bystander positions;  $1 B = 10$  dB.

4. All measurements made in conformance with ISO 7779 and declared in conformance with ISO 9296.

### **Environmental Specifications**

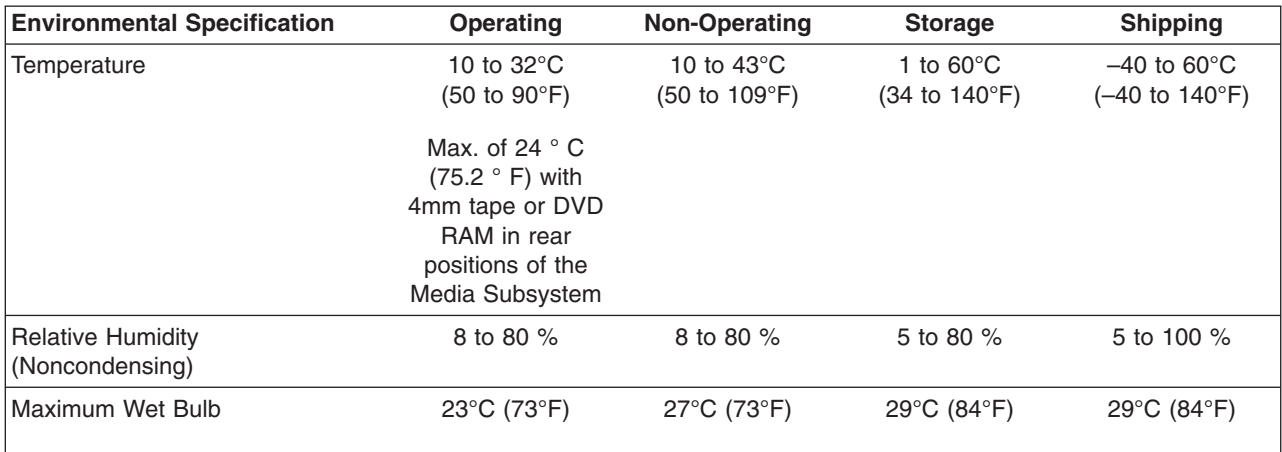

**Notes:**

- 1. Storage and shipping specifications are valid for a maximum duration of two weeks each.
- 2. The upper limit of the dry bulb temperature must be derated 1 degree C per 189 m (619 ft.) above 1295 m (4250 ft.). Maximum altitude for 1.1 GHz modules is 3048 m (10,000 ft.) and for 1.3 GHz modules is 2134 m (7000 ft)

### **Weight Distribution**

The following table shows dimensions and weights used to calculate floor loading for the 406/70. All floor-loading calculations are intended for a raised-floor environment.

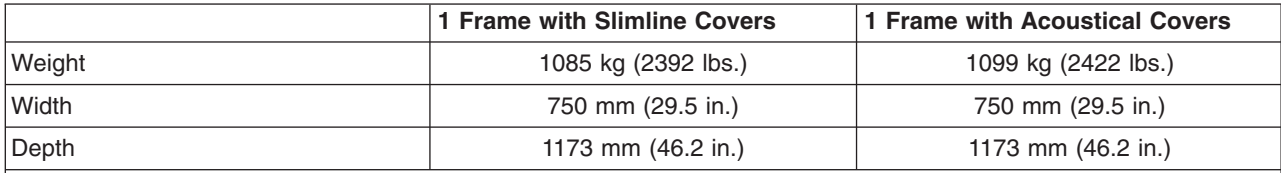

#### **Notes:**

- 1. The values in the table may be used with the Floor Loading Calculation Program available on the IP Web site.
- 2. All floor-loading calculations are intended for a raised-floor environment.

The following table shows floor-loading specifications for systems with slimline covers. The values contained in the Condition column are described following the table.

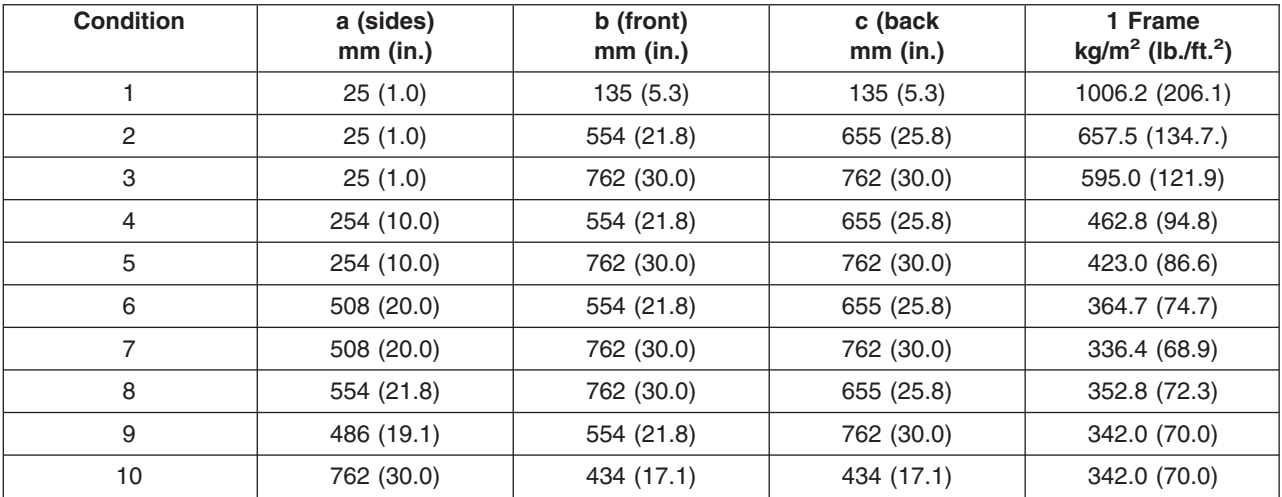

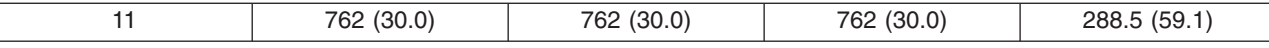

#### **Definition of Conditions:**

- Condition 1 indicates maximum floor loading when systems are stored cover-to-cover on all four sides with covers installed.
- v Conditions 2 and 3 indicate floor loading when the system has no side clearance (beyond side covers) on both sides while front/back distances varied.
- v Conditions 4 through 8 indicate floor loading at various points below the maximum weight-distribution distance of 762 mm (30.0 in.) from each edge of the frame.
- Conditions 9 through 10 indicate floor-loading options when the installation is limited to 342.0 kg/m<sup>2</sup> (70.0 lb/ft<sup>2)</sup>.
- v Condition 11 is the minimum floor loading required, based on the maximum weight-distribution area (30.0 in. from each side of the base frame).

**Notes:**

- 1. Service clearance is independent from weight distribution distance and must be at least 45 in. for the front of the frame and 36 in. for the rear of the frame (measured from the base frame).
- 2. Weight-distribution areas should not be overlapped.
- 3. Floor-loading weight distribution distances should not exceed 762 mm (30 in.) in any direction when measured from the base frame.

The following table shows floor-loading specifications for systems with acoustical covers. The values contained in the Condition column are described following the table.

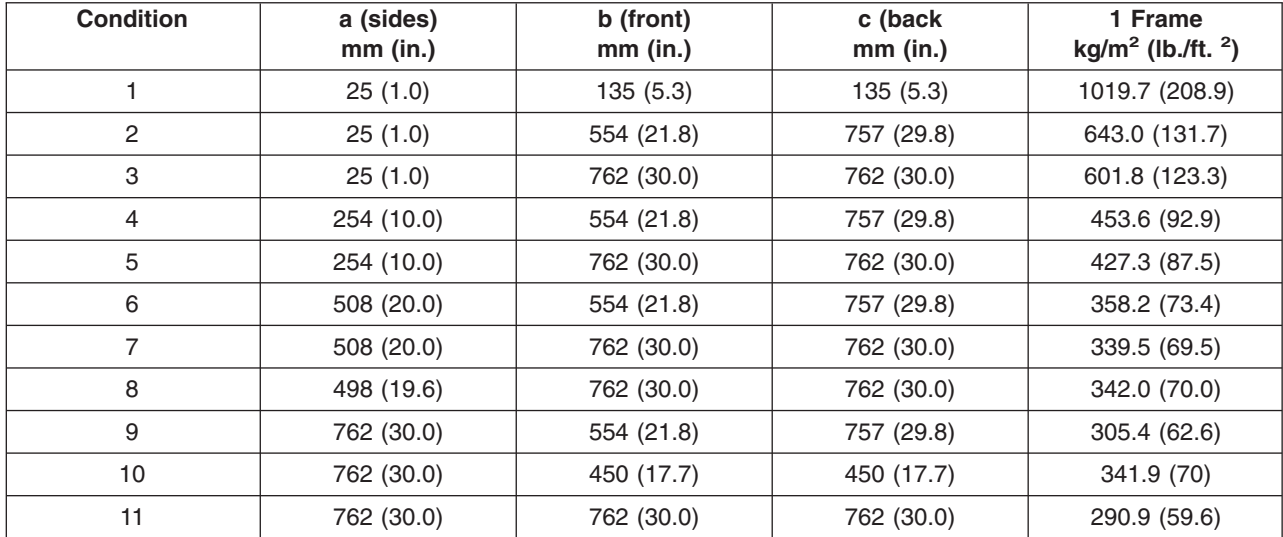

#### **Definition of Conditions:**

• Condition 1 indicates maximum floor loading when systems are stored cover-to-cover on all four sides with covers installed.

v Conditions 2 and 3 indicate floor loading when the system has no side clearance (beyond side covers) on both sides while front/back distances varied.

v Conditions 4 through 8 indicate floor loading at various points below the maximum weight-distribution distance of 762 mm (30.0 in.) from each edge of the frame.

• Conditions 9 through 10 indicate floor-loading options when the installation is limited to 342.0 kg/m<sup>2</sup> (70.0 lb/ft<sup>2)</sup>.

• Condition 11 is the minimum floor loading required, based on the maximum weight-distribution area (30.0 in. from each side of the base frame).

#### **Notes:**

1. Service clearance is independent from weight-distribution distance and must be at least 45 in. at the front of the frame and 36 in. at the rear of the frame (measured from the base frame).

2. Weight-distribution areas should not be overlapped.

3. Floor-loading weight distribution distances should not exceed 762 mm (30 in.) in any direction when measured from the base frame.

#### **Plan Views**

The following illustration shows dimensional planning information for single-frame systems and double-frame systems.

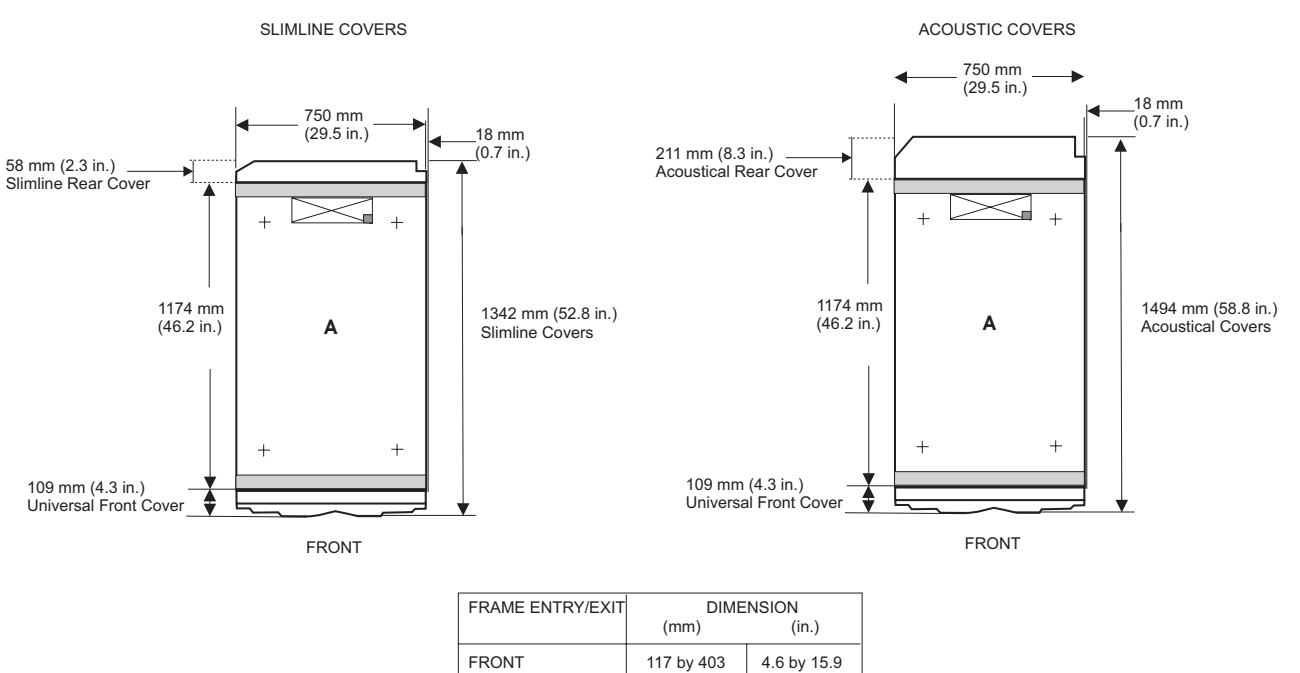

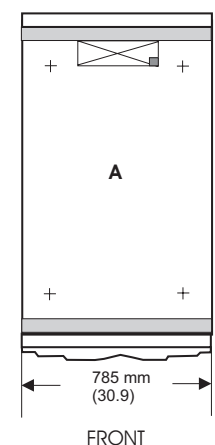

REAR 117 by 403 4.6 by 15.9

# <span id="page-119-0"></span>**Total System Power Consumption**

The following tables contain minimum and maximum power consumption for the 1.1 406/70. Minimum power consumption is based on a configuration consisting of a single 4 GB memory card, 1 PCI card per I/O subsystem, and 1 DASD device per I/O subsystem.

Maximum power consumption is based on a configuration consisting of two 32 GB memory cards per MCM module, maximum PCI cards (20 per I/O drawer), and maximum DASD (16 per I/O drawer).

Power consumption calculations are estimates. Actual values may vary.

Calculate heat load (Btu per hour) by multiplying the power (in watts) for the configuration by a factor of 3.4.

**Note:** Certain system configurations only support a maximum number of I/O drawers. If a system does not support a particular count of I/O drawers, it is indicated with "N/A".

| <b>Number of I/O Drawers</b><br>$(7040-61D)$ | 1.1 GHz 4-way Modules (minimum<br>power consumption, in watts) | 1.1 GHz 4-way Modules (maximum<br>power consumption, in watts) |
|----------------------------------------------|----------------------------------------------------------------|----------------------------------------------------------------|
|                                              | 1835                                                           | 2966                                                           |
|                                              | 2203                                                           | 4014                                                           |
|                                              | 2571                                                           | 5062                                                           |

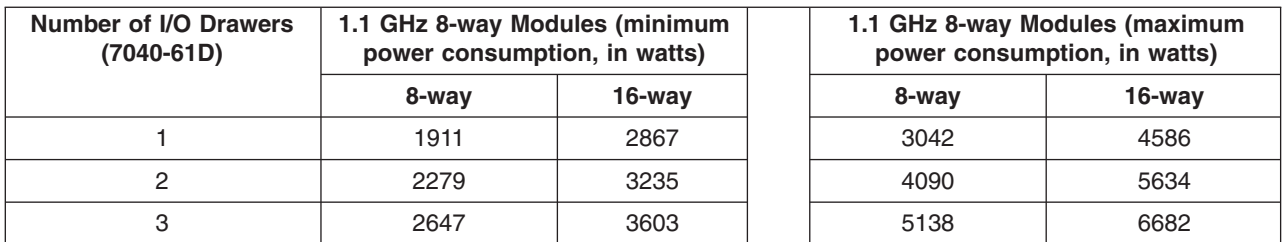

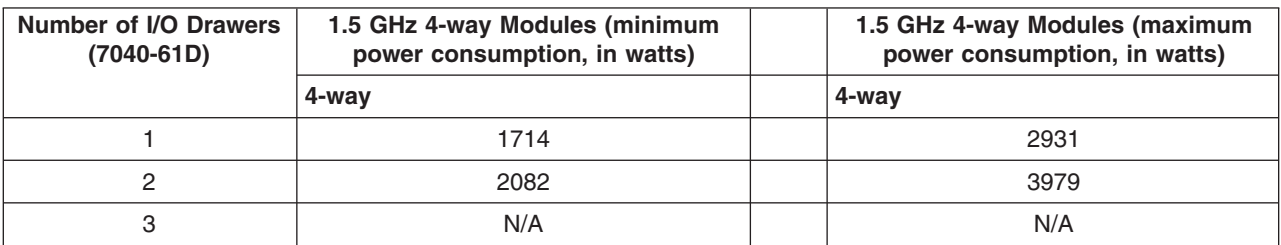

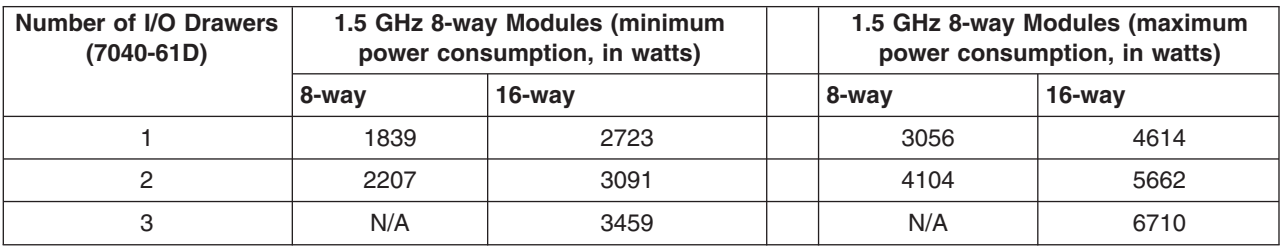

### **Wattage Addition/Subtraction for Minimum and Maximum Configurations**

Minimum configurations are based on a single 4 GB memory card and a single DASD/PCI card in each I/O subsystem. Maximum configurations are based on two 32 GB memory cards per MCM module, sixteen DASD per I/O subsystem and twenty PCI cards per I/O subsystem. To determine the typical power consumption for a specific configuration, use the following typical power values:

- 4 GB memory book 137 Watts
- 8 GB memory book 151 Watts
- 16 GB memory book 235 Watts
- 32 GB memory book 294 Watts
- Each PCI card 20 Watts
- DASD 20 Watts

# **Service Inspection Guide**

Perform a service inspection on the system when:

- The system is inspected for a maintenance agreement.
- Service is requested and service has not recently been performed.
- An alterations and attachments review is performed.
- Changes have been made to the equipment that may affect its safe operation.
- External devices with their own power cables have those cables attached.

If the inspection indicates an unacceptable safety condition, the condition must be corrected before anyone can service the machine.

**Note:** The owner of the system is responsible to correct any unsafe conditions.

Perform the following checks:

- 1. Check the covers for sharp edges and for damage or alterations that expose the internal parts of the system.
- 2. Check the covers for proper fit to the rack. They should be in place and secure.
- 3. Gently rock the rack from side to side to verify the rack is stable.
- 4. Turn off the UEPO switch, turn off the circuit breakers on all optional IBF subsystems (if provided), then disconnect both power cords from the customer's receptacle.
- 5. Remove the covers.
- 6. Check for alterations or attachments. If there are any, check for obvious safety hazards, such as broken wires, sharp edges, or broken insulation.
- 7. Check the internal cables for damage.
- 8. Check for dirt, water, and any other contamination within the system.
- 9. Check the air filters in the processor subsystem to ensure they are clean. Replace if necessary.
- 10. Check the voltage label on the back of the system to ensure that it matches the voltage at the outlet.
- 11. Check the external power cable for damage.
- 12. With the external power cable connected to the system, check for 0.1 ohm or less resistance between the ground lug on the external power cable plug and the metal frame.
- 13. Perform the following checks on each device that has its own power cables:
	- a. Check for damage to the power cord.
	- b. Check for the correct grounded power cable.
	- c. With the external power cable connected to the device, check for 0.1 ohm or less resistance between the ground lug on the external power cable plug and the metal frame of the device.
- 14. Install the covers.

# **Chapter 2. Diagnostics Overview**

406/70 servers use an integrated set of software diagnostic procedures to facilitate system maintenance. This book and the *Diagnostic Information for Multiple Bus Systems* are the basis of the diagnostic procedures for 406/70 systems. In particular, chapters 3, 4, 5, and 10 in this book are important for the trained service representative to understand and use when isolating a failure on the system.

The manufacturer recommends that systems configured with 4 GB of memory or greater have access to a 4-mm or 8-mm tape drive for submission of system dump information if it is required. This function can be accomplished through locally attached or network-attached devices, as appropriate.

# **Maintenance Analysis Procedures (MAPs)**

Maintenance Analysis Procedures (MAPs) guide trained service representatives through the complex multirack 406/70 system. These MAPs are the entry point for all isolation and error-recovery procedures. 406/70 systems use a set of integrated procedures, to which the MAPS are the primary entry point.

The MAPS are as follows:

- Entry MAP
- Quick Entry MAP
- Service Focal Point Procedures
- Power MAP
- Problem Isolation MAP

The Entry Map is the starting point for problem determination. The purpose of this MAP is to quickly point to the appropriate MAP or service reference information either in this book, or in the common book set, which includes the *Diagnostic Information for Multiple Bus Systems* and *PCI Adapter Placement Reference*.

The Quick Entry MAP is a subset of the Entry MAP and helps to save time for some types of problems.

The Power MAP deals with isolation of components and cables to diagnose a power problem. The nature of power problems can be related to powering the system on and off, or power failures that can occur after power is turned on.

The Problem Isolation MAP is used to locate defective components not found by normal diagnostics or error-isolation methods. This MAP provides a systematic method of isolation to the failing item or items.

# **Checkpoints**

406/70 systems use various types of checkpoints, error codes, and SRNs that are referred to throughout this book (primarily in Chapters 3, 4 and 5).

On an HMC-managed system, the checkpoints and error codes displayed on the physical operator panel are also displayed on the HMC virtual terminal associated with the managed system object.

On a system operating as a full system partition, checkpoints and error codes will appear on the physical operator panel from the beginning of the power-on process through the completion of booting AIX.

On a partitioned system, checkpoints and error codes for a partition are displayed on the HMC virtual operator panel associated with that logical partition. Checkpoints and error codes generated by logical partitions are not displayed on the managed system's physical operator panel.

During boot up of a partitioned system, there is a global initialization phase where one of the system processors is in control and initializing all of the system resources. During this phase, Exxx codes will be displayed on both the physical operator panel and the HMC managed-system object. After the global initialization phase completes, ″LPAR...″ is displayed on the physical operator panel and the HMC managed-system object.

Each logical partition also has a partition initialization phase where one of the system processors assigned to that partition is initializing all the resource of that partition. Exxx codes will be displayed on the virtual terminal of the HMC logical partition object during this partition initialization phase.

Codes that may appear in the service processor boot progress log, the operating system error log, the virtual terminal, and the operator panel display are as follows:

- **Checkpoints** Checkpoints display in the operator panel from the time ac power is connected to the system until the operating system login prompt is displayed after a successful operating system boot. These checkpoints have the following forms:
	- **8xxx** 8xxx checkpoints are displayed from the time ac power is connected to the system until the OK prompt is displayed by the service processor on the operator panel display. (Several 9xxx checkpoints are displayed just before the OK prompt displays.)
	- **9xxx** 9xxx checkpoints are displayed by the service processor after the power-on sequence is initiated. A system processor takes control when 91FF displays on the operator panel display.
		- **Note:** Certain checkpoints may remain in the display for long periods of time. A spinning cursor is visible in the upper-right corner of the display during these periods to indicate that system activity is continuing.
	- **Exxx** Exxx checkpoints indicate that a system processor is in control and is initializing the system resources. Control is being passed to the operating system when E105 displays on the operator panel display. Location code information may also display on the operator panel during this time.

#### **0xxx**

- **and**
- **2xxx** 0xxx codes are AIX progress codes and configuration codes. Location codes may also display on the operator panel display during this time.
	- **Note:** AIX progress codes will not display when the running operating system is Linux.
- **Error Codes** If a fault is detected, an 8-digit error code is displayed in the operator panel display. A location code may be displayed at the same time on the second line.
- **SRNs** Service request numbers, in the form xxx-xxx or xxx-xxxx, may also be displayed on the operator panel display and be noted in the AIX error log.
	- **Note:** If the running operating system is Linux, SRNs will not display in the Linux system error log.

Checkpoints can become error codes if the system fails to advance past the point at which the code is presented. For a list of the checkpoints, see [Chapter 4, "Checkpoints", on page 303.](#page-322-0) Each entry provides a description of the event and the recommended action if the system fails to advance.

SRNs are listed in the *Diagnostic Information for Multiple Bus Systems*, order number SA23-2769.

# **FRU Isolation**

For a list of error codes and recommended actions for each code, see [Chapter 5, "Error Code to FRU](#page-360-0) [Index", on page 341.](#page-360-0) These actions can refer to [Chapter 10, "Parts Information", on page 905,](#page-924-0) [Chapter 3,](#page-126-0) ["Maintenance Analysis Procedures \(MAPs\)", on page 107,](#page-126-0) or provide informational message and directions. If a replacement part is indicated, direct reference is made to the part name. The respective AIX and physical location codes are listed for each occurrence as required. For a list of location codes, see ["AIX and Physical Location Code Reference Tables" on page 54.](#page-73-0)

**Note:** AIX location codes are not available when the running operating system is Linux.

To look up part numbers and view component diagrams, see [Chapter 10, "Parts Information", on page 905.](#page-924-0) The beginning of the chapter provides a parts index with the predominant field replaceable units (FRUs) listed by name. The remainder of the chapter provides illustrations of the various assemblies and components that compose 406/70 servers. The illustrations are ordered with processor subsystem components listed first, then I/O subsystem, and then accessories.

# **FRU Identify LEDs**

This system is configured with an arrangement of LEDs that help identify various components of the system. These include, but are not limited to:

- Rack identify LED
- Processor subsystem drawer identify LED
- I/O drawer identify LED
- RIO port identify LED
- FRU identify LED
	- Power subsystem FRUs
	- Processor subsystem FRUs
	- I/O subsystem FRUs
- I/O adapter identify LED
- DASD identify LED

The identify LEDs are arranged hierarchically with the FRU identify LED at the bottom of the hierarchy, followed by the corresponding processor subsystem or I/O drawer identify LED, and the corresponding rack-identify LED to locate the failing FRU more easily.

Any identify LED in the system may be flashed (when the processor subsystem is in the failed state and power is on) by using the service processor LED Control Menu contained in the System Information Menu of the privileged user menus. To use operate the LED Control Menu, see page [699.](#page-718-0)

Any identify LED in the system can also be flashed by using the Identify and Attention Indicators task in diagnostics. The procedure to use the Identify and Attention Indicators task in diagnostics is outlined in *Diagnostic Information for Multiple Bus Systems*.

If the service processor menus and AIX diagnostics are not available, the FRU identify LEDs can be flashed by one of the following procedures:

- v If the system is configured as a full partition, the system may be booted to the open firmware prompt and the command **FRU-LED-MENU** entered. A menu displays that allows you to enable the desired FRU identify LED. See ["System Power Control Menu" on page 690](#page-709-0) for instructions on setting up the boot mode to enable the boot to the open firmware prompt.
- If the system is logically partitioned, the HMC must be attached. You can use the HMC to enable any FRU identify LED to be flashed. See the *Hardware Management Console Operations Guide* for instructions on activating and deactivating a FRU identify LED.

# **Running Diagnostics on the Native Serial Port on a Full Machine Partition with an HMC Attached**

For a full system partition, the output of the S1 serial port is redirected, or wrapped to the virtual console window. When the S1 serial port is wrapped, the output of any command is directed from the S1 serial port to the virtual console terminal. If you close the virtual console window on the managed system, normal function is restored to the S1 serial port.

The implication of this is that the serial port wrap diagnostics may fail with a false SRN if the virtual console window on the managed system is not closed. Another method to prevent the false SRN is to unplug the HMC from its port before running the wrap tests.

After running diagnostics on the serial port, make sure that the S1 serial port is enabled for login; use the AIX command **chdev -l 'ttyx' -a login='enable'** where x is the tty number corresponding to the S1 serial port.

# <span id="page-126-0"></span>**Chapter 3. Maintenance Analysis Procedures (MAPs)**

This chapter contains Maintenance Analysis Procedures (MAPs) for the 406/70.

# **Entry MAP**

When possible, run online diagnostics in service mode. Online diagnostics perform additional functions compared to standalone diagnostics. This ensures that the error state of the system that was captured in NVRAM is available for your use in fixing the problem. The AIX error log and SMIT are only available when diagnostics are run from the hard drive. Always check Service Focal Point for any open service events in Service Action Event log.

**Note:** Online AIX diagnostics from the hard drive are not available when the running operating system is Linux.

If this system has a Hardware Management Console (HMC) with Service Focal Point (SFP) and you have not previously been directed to MAP 1321, go to ["MAP 1321: Quick Entry MAP for Systems with Service](#page-141-0) [Focal Point" on page 122.](#page-141-0) Otherwise, use the following table to help determine your next step.

#### **Notes:**

- 1. Licensed programs frequently rely on system information stored in the VPD module on the media subsystem operator panel. If the MAPs indicate that the media subsystem operator panel should be replaced, swap the VPD module from the old media subsystem operator panel to the new one (see ["Operator Panel" on page 902\)](#page-921-0). If the old VPD module has to be replaced, call technical support for recovery instructions. If recovery is not possible, notify the system owner that new keys for licensed programs may be required.
- 2. If a network adapter is replaced, the network administrator must be notified so that the client IP addresses used by the system can be changed. In addition, the operating system configuration of the network controller may need to be changed in order to enable system startup. Also check to ensure that any client or system that addresses this system is updated.

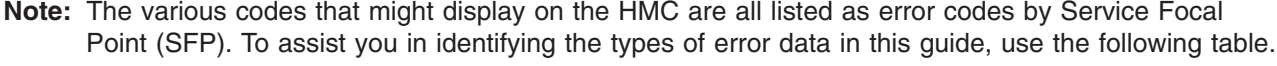

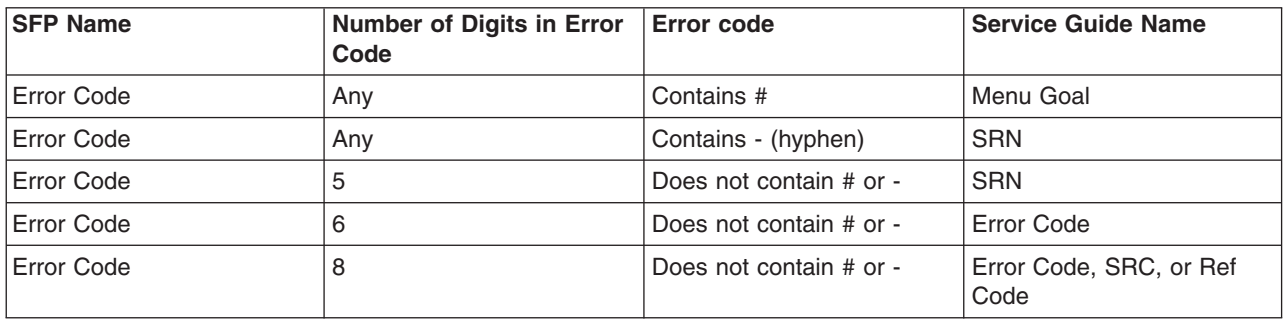

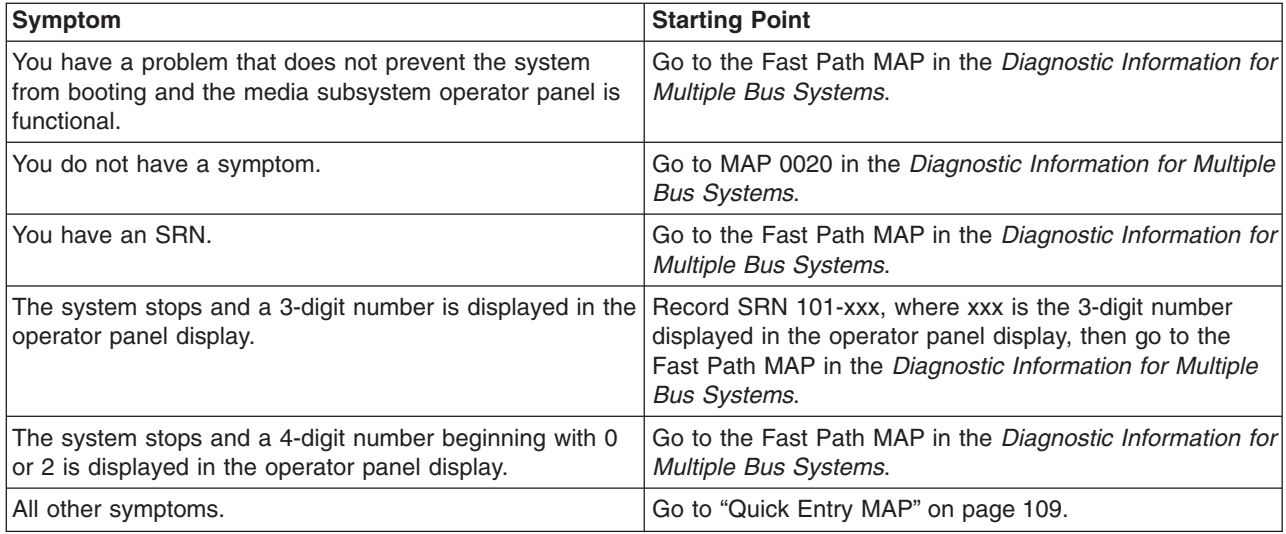

# <span id="page-128-0"></span>**Quick Entry MAP**

# **Quick Entry MAP Table of Contents**

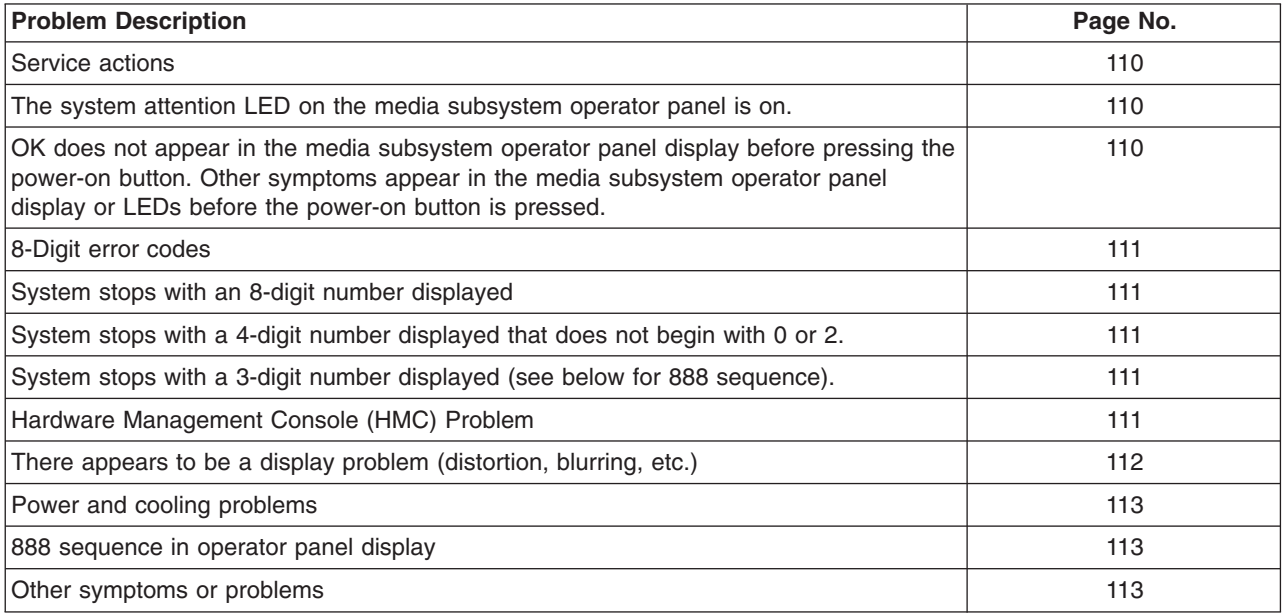

**Attention:** If you replace FRUs or perform an action on an I/O subsystem and the problem is still not corrected, go to ["MAP 1542: I/O Problem Isolation" on page 261](#page-280-0) unless you were already directed to any MAP 154x by the error code. Otherwise, call for support if the actions for an error code do not resolve the problem.

If you replace FRUs or perform an action, and the problem is corrected, go to ″MAP 410: Repair Checkout″ in the *Diagnostic Information for Multiple Bus Systems*.

**Note:** If the only service actions that you perform are on the HMC, do not use MAP 410 to do the repair checkout.

<span id="page-129-0"></span>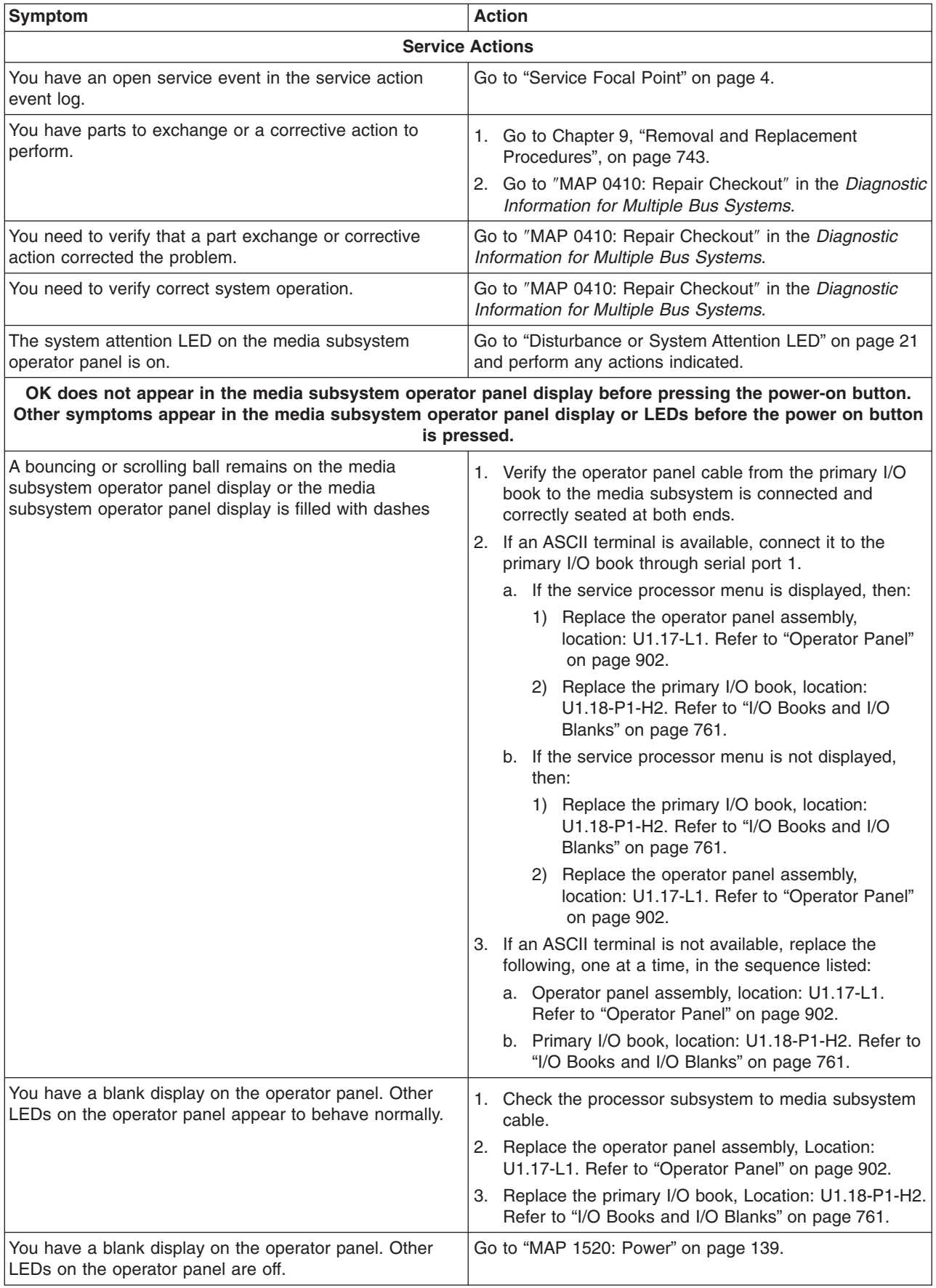

<span id="page-130-0"></span>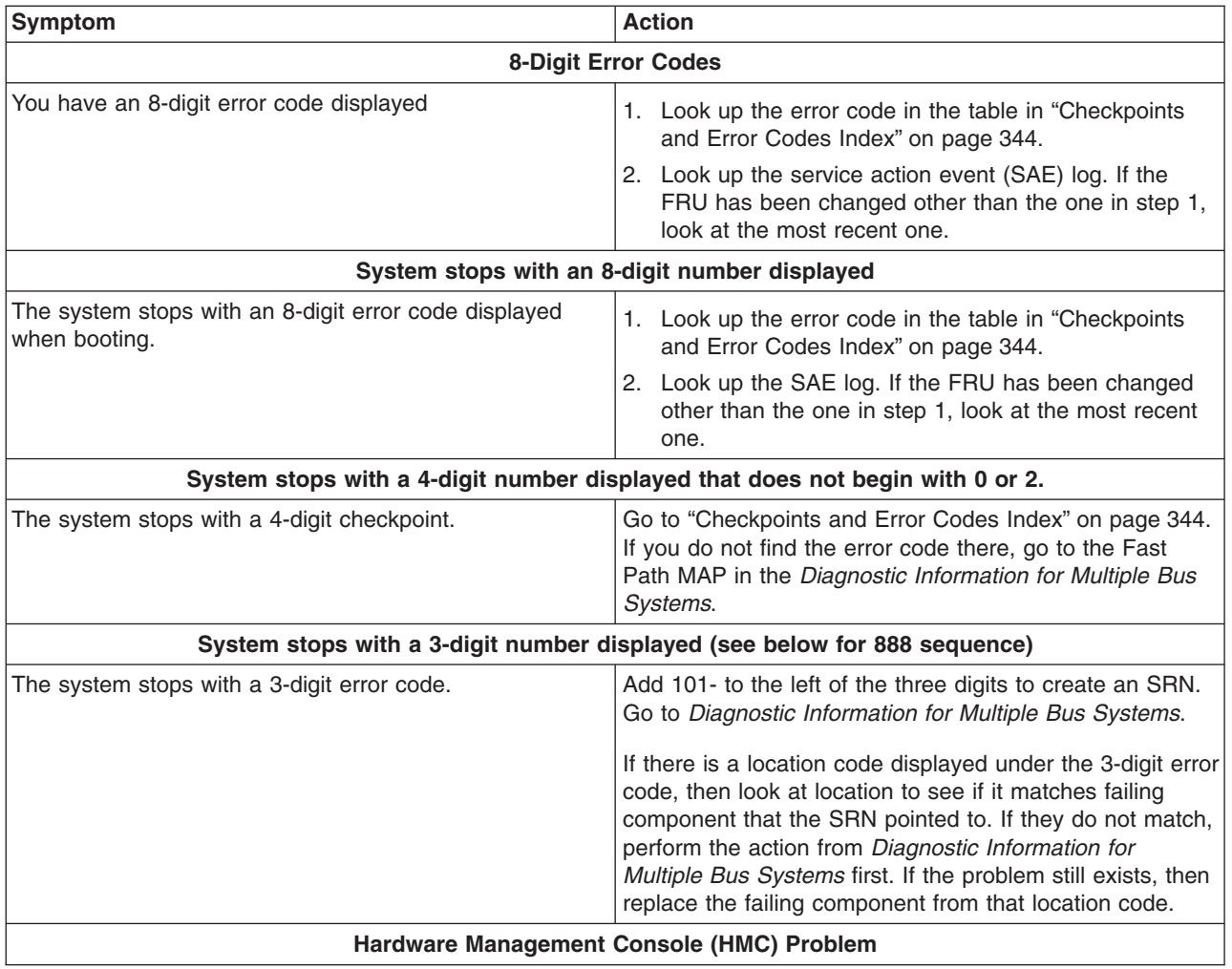

<span id="page-131-0"></span>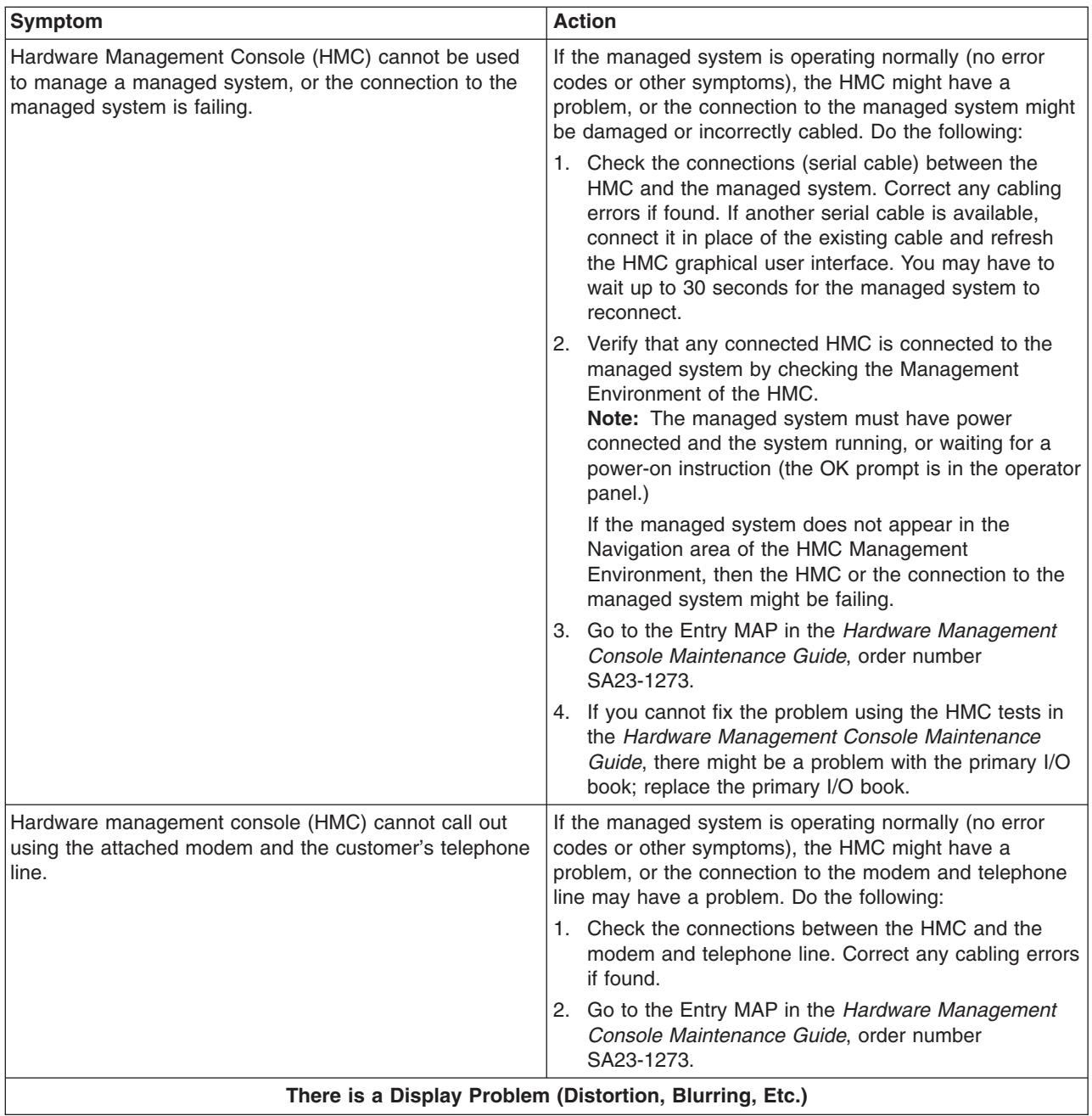

<span id="page-132-0"></span>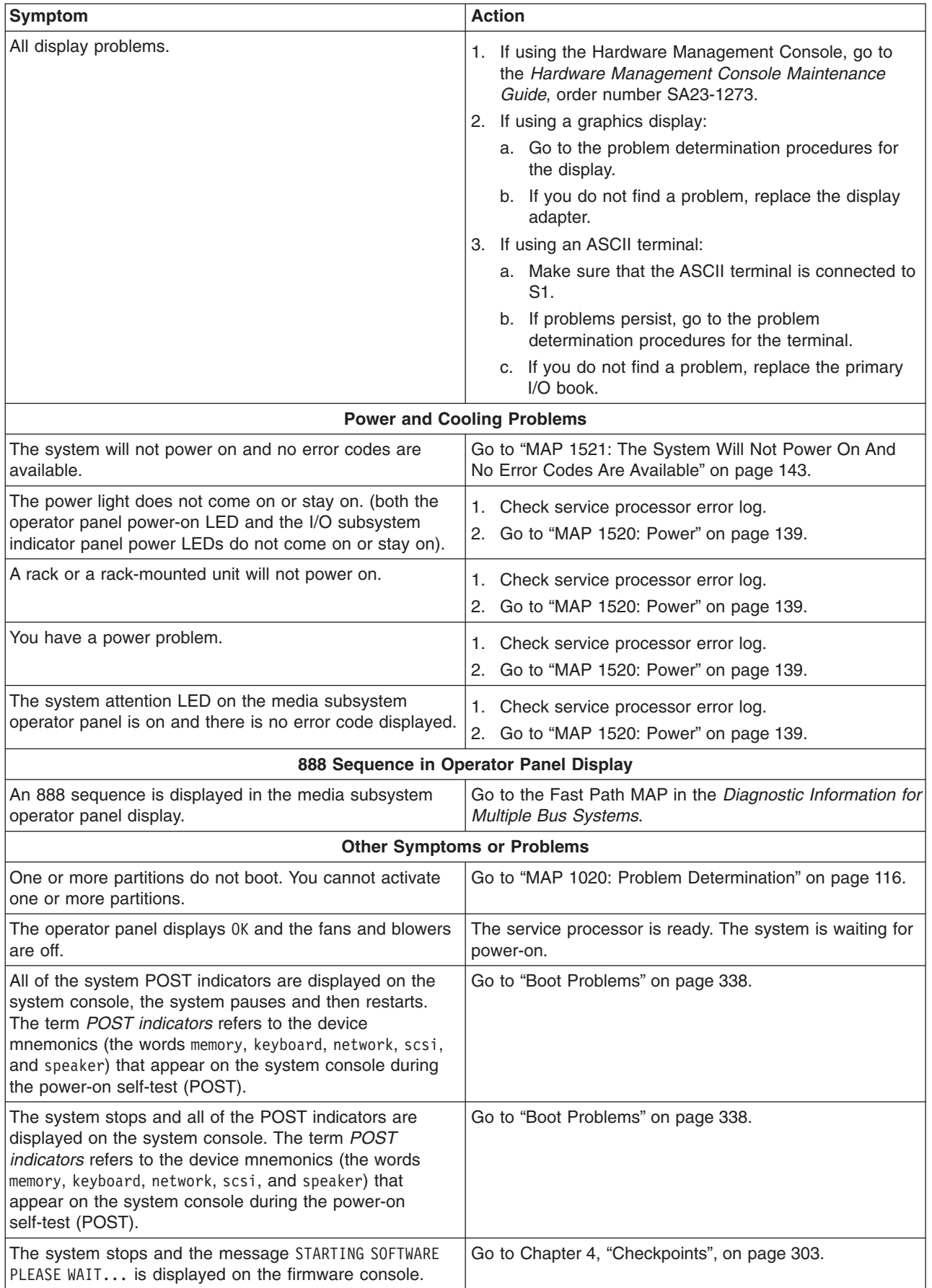

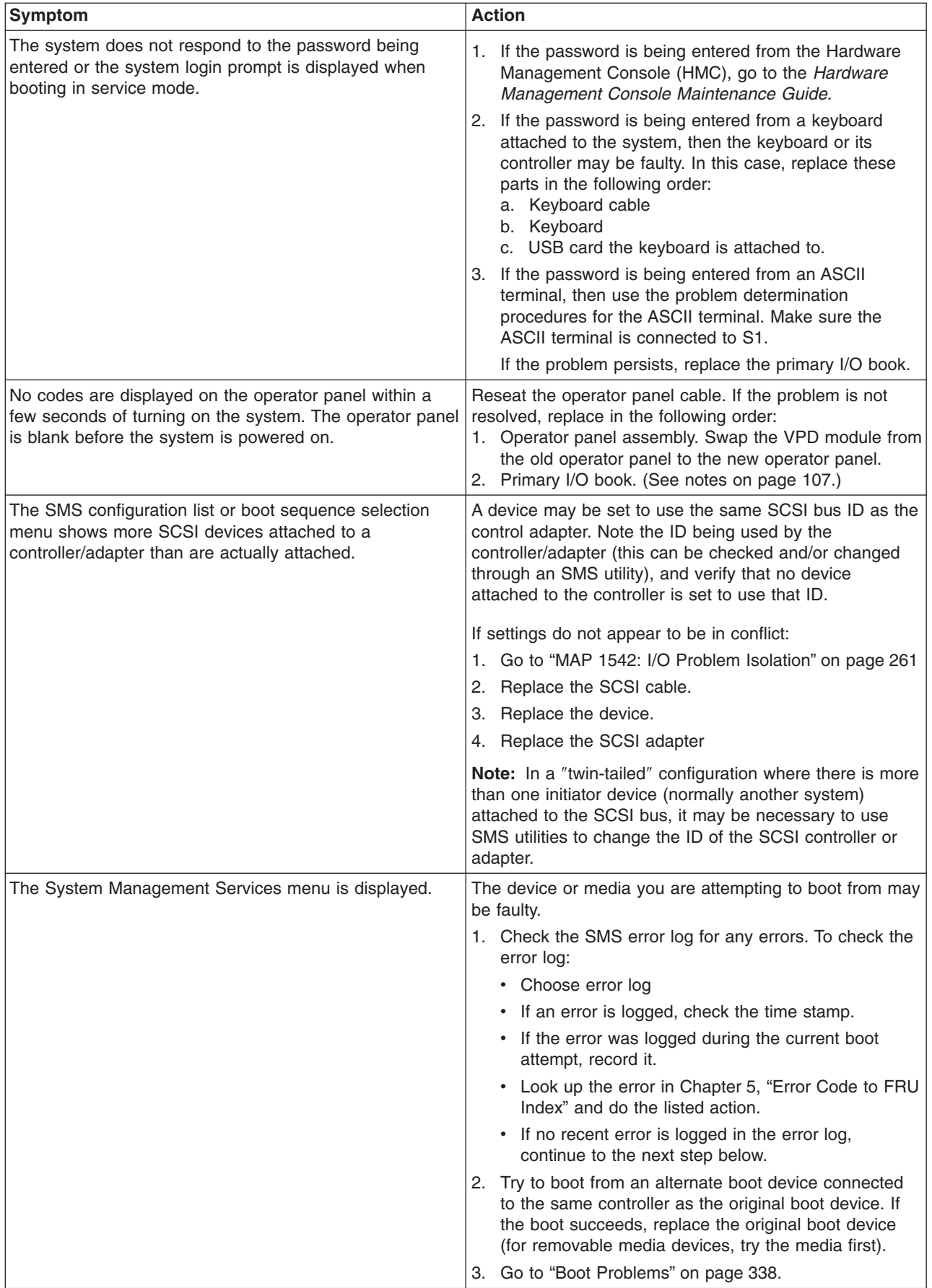

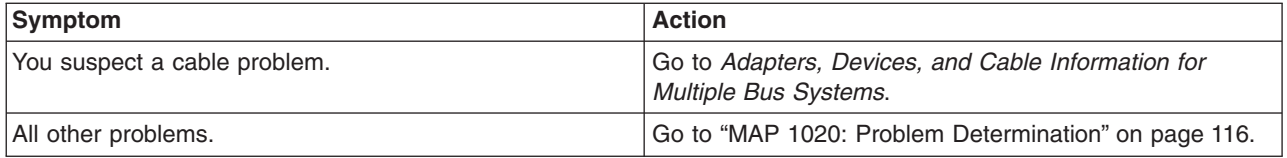

# <span id="page-135-0"></span>**MAP 1020: Problem Determination**

### **Purpose of This MAP**

Use this MAP to get an error code if you were not provided one by the customer or you are unable to load diagnostics. If you are able to load the diagnostics, go to MAP 0020 in the *Diagnostic Information for Multiple Bus Systems*.

The service processor may have recorded one or more symptoms in its error log. Examine this error log before proceeding (see ["System Information Menu" on page 694\)](#page-713-0). The server may have been set up by using the HMC. Check the Service Action Event (SAE) log in the Service Focal Point. The SAE log may have recorded one or more symptoms in the Service Focal Point. To avoid unnecessary replacement of the same FRU for the same problem, it is necessary to check the SAE log for evidence of prior service activity on the same subsystem.

If you find any error codes in the service processor error log or the Service Focal Point, record all error codes and any location codes in the order you find them and process each error code and location code beginning at the Entry MAP. Otherwise, continue with the directions for MAP 1020.

The service processor may have been set by the user to monitor system operations and to attempt recoveries. You can disable these actions while you diagnose and service the system. If the system was set up according to the recommendations of the *406/70*, all the settings of the service processor (except language) were saved by using the SAVE/RESTORE HARDWARE MAINTENANCE POLICIES service aid. You can use the same service aid to restore the settings at the conclusion of your service action.

In case the service processor settings were not saved by the user, if you disable them, make notes of their current settings for restoration before you leave.

In addition to the parameters in the following table, you can disconnect the modem to prevent incoming signals that could cause the system to power on.

Following are the service processor settings. The service processor menus are described in [Chapter 7,](#page-698-0) ["Using the Service Processor", on page 679.](#page-698-0)

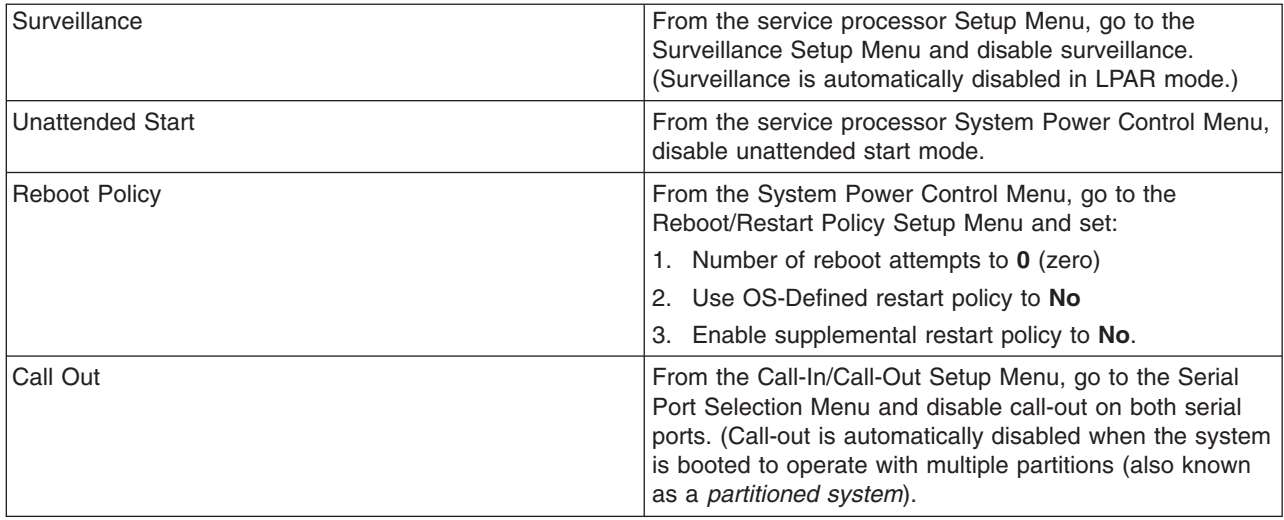

Be prepared to record code numbers and use those numbers in the course of analyzing a problem. Go to "Step 1020-1".

### **Step 1020-1**

The following steps analyze a failure to load the diagnostic programs.

**Note:** Be prepared to answer questions regarding the operator panel display and to perform certain actions based on displayed POST indicators.

1. Run diagnostics on any partition. Find your symptom in the following table; then follow the instructions given in the Action column.

If no fault is identified, continue to the next step.

2. Run diagnostics on the failing partition. Find your symptom in the following table; then follow the instructions given in the Action column.

If no fault is identified, continue to the next step.

- 3. Power off the system. Refer to ["Powering Off and Powering On the System" on page 747.](#page-766-0)
- 4. Load the standalone diagnostics in service mode to test the full system partition. Refer to [Chapter 6,](#page-688-0) ["Using the Online and Standalone Diagnostics", on page 669.](#page-688-0)
- 5. Wait until the diagnostics are loaded or the system appears to stop. If you receive an error code or if the system stops before diagnostics are loaded, find your symptom in the following table; then follow the instructions given in the Action column.

If no fault is identified, continue to the next step.

6. Run the standalone diagnostics on the entire system. Find your symptom in the following table; then follow the instructions given in the Action column.

If no fault is identified, call service support for assistance.

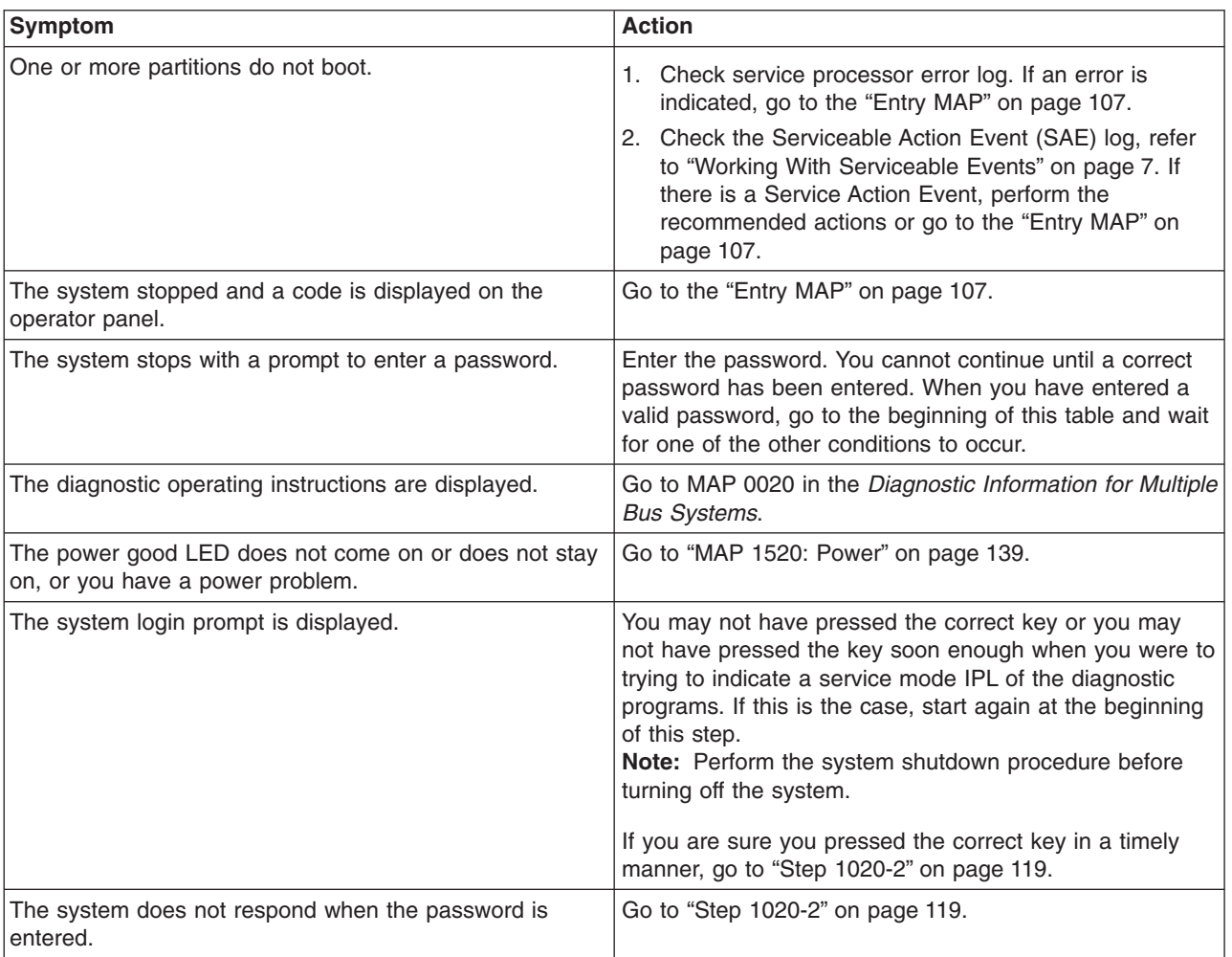

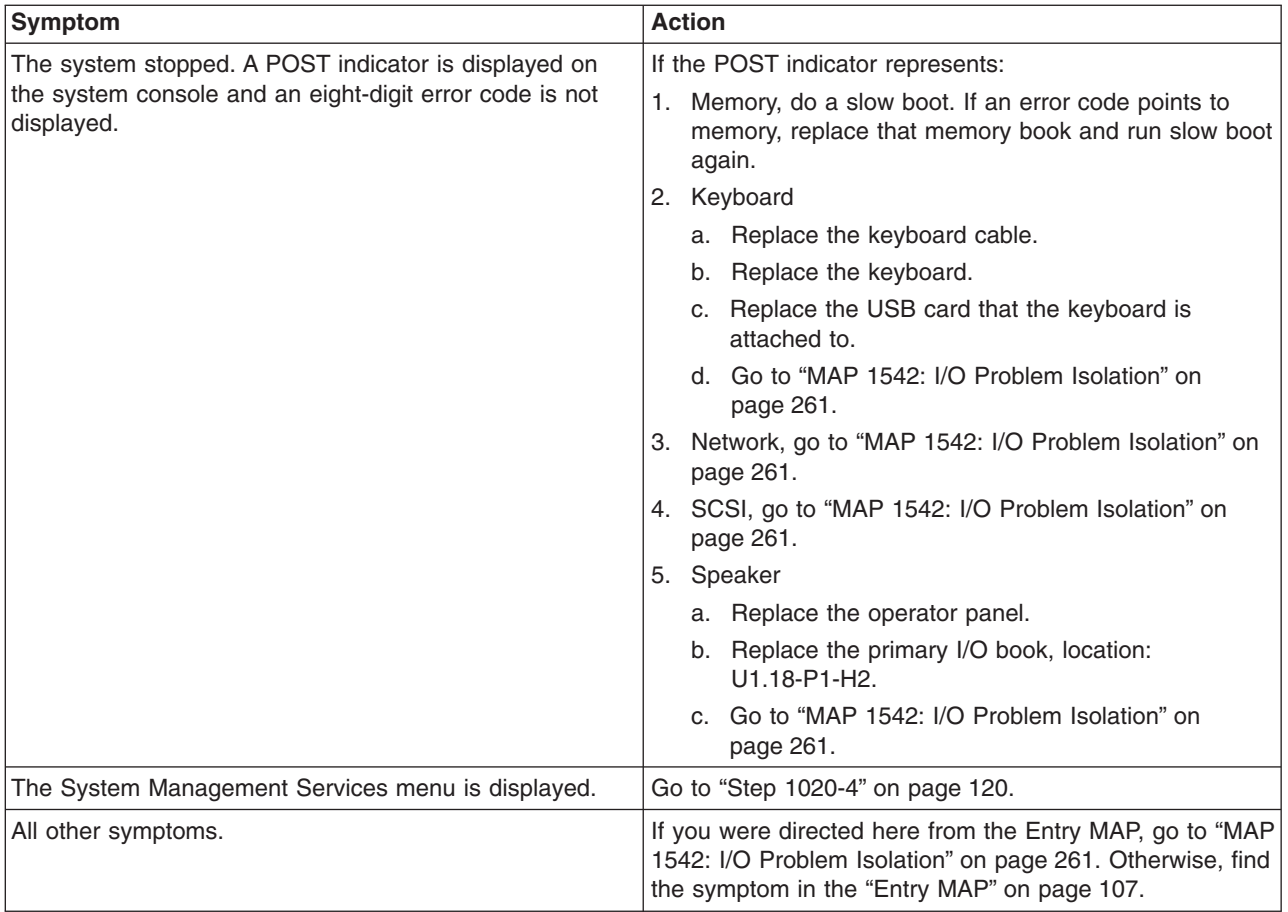

### <span id="page-138-0"></span>**Step 1020-2**

There is a problem with the keyboard.

Find the type of keyboard you are using in the following table; then follow the instructions given in the Action column.

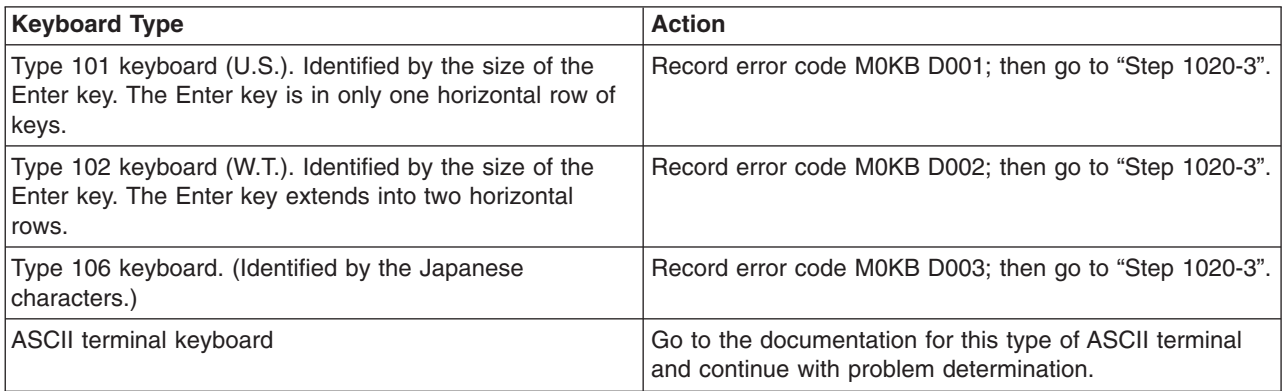

### **Step 1020-3**

Take the following actions:

- 1. Find the eight-digit error code in [Chapter 5, "Error Code to FRU Index", on page 341.](#page-360-0)
	- **Note:** If the eight-digit error code is not listed in [Chapter 5, "Error Code to FRU Index",](#page-360-0) look for it in the following:
		- Any supplemental service manuals for attached devices
		- The diagnostic problem report screen for additional information
		- The Service Hints service aid
		- The CEREADME file (by using the Service Hints service aid)

**Note:** Service aids can be found in *Diagnostic Information for Multiple Bus Systems*.

2. Perform the action listed.

### <span id="page-139-0"></span>**Step 1020-4**

- 1. Turn off, then turn on the system unit.
- 2. When the keyboard indicator (the word **keyboard**) displays, press the 1 key on a directly attached keyboard or the 1 key on an ASCII terminal or 1 key on the HMC.
- 3. When the System Management Services menus appear, check the error log for any errors.
	- a. Choose Error Log
	- b. If an error is logged, check the time stamp.
	- c. If the error was logged during the current boot attempt, record it.
	- d. Look up the error in the [Chapter 5, "Error Code to FRU Index", on page 341](#page-360-0) and do the listed action.
	- e. If no recent error is logged in the error log, go to ["MAP 1542: I/O Problem Isolation" on page 261.](#page-280-0)

### **MAP 1320: Service Focal Point Procedures**

These procedures define the steps to be taken when servicing a machine equipped with Service Focal Point (SFP).

**Note:** The various codes that might display on the HMC are all listed as error codes by Service Focal Point (SFP). To assist you in identifying the types of error data in this guide, use the following table.

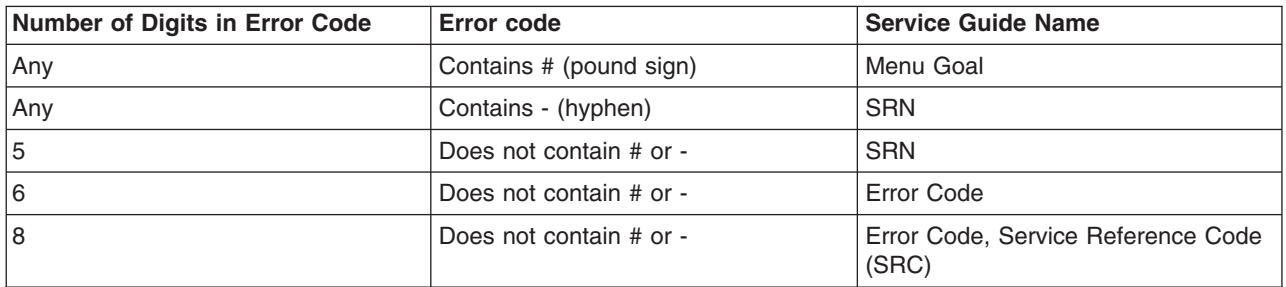

For steps to be taken when beginning service on a machine with SFP, see the ["MAP 1321: Quick Entry](#page-141-0) [MAP for Systems with Service Focal Point" on page 122.](#page-141-0)

For steps to be taken after service is complete on a machine with SFP, see the ["MAP 1322: End of Call](#page-149-0) [MAP for Systems with Service Focal Point" on page 130.](#page-149-0)

## <span id="page-141-0"></span>**MAP 1321: Quick Entry MAP for Systems with Service Focal Point**

#### **Notes:**

- 1. In this MAP, the term *service action event* is synonymous with *serviceable event*.
- 2. Steps in this MAP may ask you to open the details of the service action event and obtain error codes and FRU location codes. Depending on the error code(s), this operation may involve looking at service processor error code details. Be sure you select all listed error codes one at a time and select details to display all error codes and location codes for the serviceable event that you are working with.

### **Step 1321-1**

For future reference, record the error code and the location code (that brought you to this MAP) of the FRU to be replaced. Record any other symptoms if an error code is not available.

#### **Does the system have an HMC attached?**

**No** Go to ["Step 1321-23" on page 125.](#page-144-0)

**Yes** Go to "Step 1321-2".

### **Step 1321-2**

At the HMC console, start Service Focal Point (SFP) and examine the service action event log for any open service action events. For SFP operating instructions, see ["Service Focal Point" on page 4.](#page-23-0)

#### **Does the HMC appear to operate correctly?**

**No** Go to ["Quick Entry MAP" on page 109,](#page-128-0) look up the HMC symptom, and follow the directions there.

**Yes** Go to "Step 1321-3".

### **Step 1321-3**

**Are there any service action events that are open?**

**No** Go to ["Step 1321-40" on page 129.](#page-148-0)

**Yes** Go to "Step 1321-4".

### **Step 1321-4**

Record the list of open service action events.

### **Step 1321-5**

From the list of serviceable events recorded in "Step 1321-4", open the details of each service action event and examine the FRU list and error code(s) for each.

### **Step 1321-6**

**Are there any serviceable actions events with error codes of the form #xxxxxx in the list of error codes found in "Step 1321-5"?**

**No** Go to "Step 1321-7".

**Yes** Go to ["Step 1321-18" on page 124.](#page-143-0)

### **Step 1321-7**

**Are there any serviceable events with FRU location codes reported in "Step 1321-5"?**

**No** Go to ["Step 1321-14" on page 123.](#page-142-0)

**Yes** Go to ["Step 1321-8" on page 123.](#page-142-0)

**122** 406/70 Service Guide

# <span id="page-142-0"></span>**Step 1321-8**

From the list of open service action events with FRUs reported, examine the details of each service action event and record the error code.

## **Step 1321-9**

Examine the list of error codes you obtained from "Step 1321-8" and look for any of the form 4xxB xxxx, A0D-34x, or A1D-34x.

# **Step 1321-10**

**Are there any error codes from "Step 1321-8" of the form 4xxB xxxx, A0D-34x, or A1D-34x?**

**No** Go to "Step 1321-13".

**Yes** Go to "Step 1321-11".

### **Step 1321-11**

**Do any of the error codes from "Step 1321-8" of the form 4xxB xxxx, A0D-34x, or A1D-34x have the same first two characters on the left as the first two characters on the left of the error code recorded in ["Step 1321-1" on page 122](#page-141-0) that sent you to this MAP?**

**No** Go to "Step 1321-13".

**Yes** Record the error codes from "Step 1321-8" of the form 4xxB xxxx, A0D-34x, or A1D-34x that have the same first two characters on the left as the first two characters on the left of the error code recorded in ["Step 1321-1" on page 122](#page-141-0) that sent you to this MAP. Also, record the service action event associated with each error code. Go to "Step 1321-12".

### **Step 1321-12**

From the list of open service action events with error codes of the form 4xxB xxxx, A0D-34x, or A1D-34x recorded in "Step 1321-11", choose the service action event with the earliest time stamp (the one that occurred first), record its error code and FRU location(s), and proceed to "Step 1321-14" with this new code.

When future steps refer to the error code recorded in ["Step 1321-1" on page 122,](#page-141-0) use this new error code and its location code(s) instead of the original error code that sent you to this MAP.

### **Step 1321-13**

From the list of open service action events with FRUs reported, choose the service action event with the earliest time stamp (the one that occurred first), record its error code and FRU location(s), and proceed to "Step 1321-14" with this new error code. When future steps refer to the error code recorded in ["Step](#page-141-0) [1321-1" on page 122,](#page-141-0) use this new error code and its location code(s) instead of the original error code that sent you to this MAP.

# **Step 1321-14**

At the HMC console, open Service Focal Point (SFP) and examine the service action event log for any closed service action events. For SFP operating instructions, refer to ["Service Focal Point" on page 4.](#page-23-0)

### **Step 1321-15**

#### **Are there any service action events that are closed?**

**No** Go to the table in ["Entry MAP" on page 107.](#page-126-0)

**Yes** Go to ["Step 1321-16" on page 124.](#page-143-0)

# <span id="page-143-0"></span>**Step 1321-16**

Examine the details of the ten most-recently closed service action events.

**Are there any error codes or symptoms in the ten latest closed service action events that are the same as the error code or symptom recorded in ["Step 1321-1" on page 122?](#page-141-0)**

**No** Go to the table in ["Entry MAP" on page 107.](#page-126-0)

**Yes** Go to "Step 1321-17".

### **Step 1321-17**

Examine the FRUs of the same error codes or symptoms.

**Are there any FRUs in the same error codes or symptoms of the closed service action events left to be replaced?**

- **No** Go to the table in ["Entry MAP" on page 107.](#page-126-0)
- **Yes** Replace the next FRU of same error codes or symptoms of the closed service action events. Go to ″MAP 0410: Repair Checkout″ in *Diagnostic Information for Multiple Bus Systems*.

### **Step 1321-18**

From the list of serviceable events with error code(s) of the form #xxxxxx, examine the details of each serviceable event to display the description field of the error code(s) of the form #xxxxxx.

### **Step 1321-19**

Double click on the description field to view the complete text.

# **Step 1321-20**

Perform any actions that may be listed in the descriptions of all error codes of the form #xxxxxx before proceeding.

### **Step 1321-21**

#### **Did you find a problem?**

**No** Go to ["Step 1321-7" on page 122.](#page-141-0)

**Yes** Go to ″MAP 0410: Repair Checkout″ in *Diagnostic Information for Multiple Bus Systems*.

### **Step 1321-22**

Look for and record any additional error information or software messages on the operator panel or the console (serial TTY, Vterm, or HMC console). Choose a running Linux partition (preferably the partition with the problem).
**Is Linux functional in any partition with Linux installed?**

**No** Go to ["Step 1321-30" on page 127.](#page-146-0)

**Yes** Go to "Step 1321-24".

**Attention:** "Step 1321-24" through ["Step 1321-36" on page 128](#page-147-0) must be performed on a partition running the Linux operating system.

## **Step 1321-24**

If your system is functional, do the following:

Examine the Linux system log by logging in to the system as the root user and entering the following command:

cat /var/log/messages |grep RTAS |more

Linux run-time error messages are logged in the **messages** file under **/var/log**. The following is an example of the Linux system error log.

Aug 27 18:13:41 rasler kernel: RTAS: -------- event-scan begin -------- Aug 27 18:13:41 rasler kernel: RTAS: Location Code: U0.1-P1-C1 Aug 27 18:13:41 rasler kernel: RTAS: WARNING: (FULLY RECOVERED) type: INTERN\_DEV\_FAIL Aug 27 18:13:41 rasler kernel: RTAS: initiator: UNKNOWN target: UNKNOWN Aug 27 18:13:41 rasler kernel: RTAS: Status: predictive new Aug 27 18:13:41 rasler kernel: RTAS: Date/Time: 20020827 18134000 Aug 27 18:13:41 rasler kernel: RTAS: CPU Failure Aug 27 18:13:41 rasler kernel: RTAS: CPU id: 0 Aug 27 18:13:41 rasler kernel: RTAS: Failing element: 0x0000 Aug 27 18:13:41 rasler kernel: RTAS: A reboot of the system may correct the problem Aug 27 18:13:41 rasler kernel: RTAS: -------- event-scan end ----------

# **Step 1321-25**

Record any RTAS messages found in the Linux system log in Step 1321-24. Ignore all other messages in the Linux system log. If the system is configured with more than one logical partition with Linux installed, repeat "Step 1321-24" and "Step 1321-25" for all logical partitions that have Linux installed.

<span id="page-145-0"></span>Examine the Linux boot (IPL) log by logging in to the system as the root user and entering the following command:

cat /var/log/boot.msg |grep RTAS |more

Linux boot (IPL) error messages are logged into the **boot.msg** file under **/var/log**. The following is an example of the Linux boot error log.

RTAS daemon started RTAS: -------- event-scan begin -------- RTAS: Location Code: U0.1-F3 RTAS: WARNING: (FULLY RECOVERED) type: SENSOR RTAS: initiator: UNKNOWN target: UNKNOWN RTAS: Status: bypassed new RTAS: Date/Time: 20020830 14404000 RTAS: Environment and Power Warning RTAS: EPOW Sensor Value: 0x00000001 RTAS: EPOW caused by fan failure RTAS: -------- event-scan end ----------

# **Step 1321-27**

Record any RTAS messages found in the Linux boot (IPL) log in Step 1321-26. Ignore all other messages in the Linux boot (IPL) log. If the system is configured with more than one logical partition with Linux installed, repeat "Step 1321-26" and "Step 1321-27" for all logical partitions that have Linux installed.

## **Step 1321-28**

Examine the extended data in both logs.

The following is an example of the Linux extended data.

```
<3>RTAS daemon started
<3>RTAS: -------- event-scan begin --------
<3>RTAS: Location Code: U0.1-P1-C2
<4>RTAS: Log Debug: 04
4b2726fb04a00011702c0014000000000000000000000000f1800001001801d3ffffffff010000000000000042343138
20202020383030343236464238454134303030303 030303030303030
<4>RTAS: Log Debug: D2
5046413405020d0a000001000271400100000033434d502044415441000001000000000000010000f180000153595
320444154410000000000000000200216271501050920021627150105092002063715010509535243204441544170
2c001400000000000000020018820201d382000000000000000000000000000000000000000000000000000000000
0000000000000000000000000000000000000000000000000000000000000000280048ea400000000000000000000
000000000000000000004350542044415441702cff08000000001c000000702cf0080000000080000000702cf10070
2cf200702c000400000800702c01040bf2002e702c02040c1fffbf702c0300702c1000702c11040bf2002e702c12040
c1fffbf702c1300702ca000702ca108000000000000a03c702ca208000000000000effc702cb000702cb10800000000
0000a03c702cb208000000000000effc702cc000702cc108000000000000a03c702cc208000000000000effc702c3
000702c31080000000000000003702c3208000000000000007b702c8000702c81080000000020e27a39702c820800
000000fffeffff702cd000702cd1080000000010004010702cd208000000007777f3ffffffffffffffffffffffffffffffffffffff
ffffffffffffffffffffffffffff
<3>RTAS: WARNING: (FULLY RECOVERED) type: INTERN_DEV_FAIL
<3>RTAS: initiator: UNKNOWN target: UNKNOWN
<3>RTAS: Status: unrecoverable new
<3>RTAS: Date/Time: 20020905 15372200
<3>RTAS: CPU Failure
<3>RTAS: Internal error (not cache)
<3>RTAS: CPU id: 0
<3>RTAS: Failing element: 0x0000
```
<3>RTAS: -------- event-scan end ---------

<span id="page-146-0"></span>Record any extended data found in the Linux system log in Step 1321-24 or the Linux boot (IPL) log in Step 1321-26. Be sure to record word 13.

**Note:** The line(s) in the Linux extended data that begin with ″<4>RTAS: Log Debug: 04″ contain the error code listed in the next 8 hex characters. In the example above, ″4b27 26fb″ is an error code. The error code is also known as word 11. Each 4 bytes after the error code in the Linux extended data is another word (for example, ″04a0 0011″ is word 12, and ″702c 0014″ is word 13, and so on).

If the system is configured with more than one logical partition with Linux installed, repeat ["Step 1321-28"](#page-145-0) [on page 126](#page-145-0) and "Step 1321-29" for all logical partitions that have Linux installed.

## **Step 1321-30**

**Were any error codes or checkpoints recorded in Steps 1321-1, 1321-22, 1321-25, 1321-27, or 1321-29?**

- **No** Go to "Step 1321-31".
- **Yes** Go to the ["Quick Entry MAP" on page 109](#page-128-0) with each recorded error code or symptom. Perform the indicated actions one at a time for each error code until the problem has been corrected. If all recorded error codes have been processed and the problem has not been corrected, go to "Step 1321-31".

## **Step 1321-31**

If no additional error information is available and the problem has not been corrected, shut down the system.

If an HMC is not attached, you need a laptop computer (and cable, part number 62H4857) capable of connecting to serial port 1 on the processor subsystem.

**Note:** The Linux login prompt cannot be seen on a laptop computer connected to serial port 1.

- 1. If there is no HMC, attach the laptop computer and cable to serial port 1 on the processor subsystem.
- 2. When OK displays in the operator panel, press a key on the virtual terminal on the laptop computer. The service processor menus are available on the attached laptop computer or on the HMC.
- 3. Examine the service processor (SP) error log. Record all error codes and messages written to the SP error log. Go to "Step 1321-32".
- 4. If the service processor menus are not available, go to "Step 1321-33".

## **Step 1321-32**

Boot the system to the system management services (SMS) menus. Record all error codes and messages written to the SMS error log.

## **Step 1321-33**

#### **Were any error codes recorded in steps 1321-31 or 1321-32?**

- **No** Go to ["Step 1321-41" on page 129.](#page-148-0)
- **Yes** Go to the ["Quick Entry MAP" on page 109](#page-128-0) with each error code or symptom you have recorded. Perform the indicated actions, one at a time, until the problem has been corrected. If all recorded error codes have been processed and the problem has not been corrected, go to ["Step 1321-41"](#page-148-0) [on page 129.](#page-148-0)

<span id="page-147-0"></span>Reboot the system and and bring all partitions to the login prompt. If Linux is not available in all partitions, go to "Step 1321-38".

# **Step 1321-35**

Use the **lscfg** command to list all resources assigned to all partitions. Record the adapter and the partition for each resource.

# **Step 1321-36**

To determine if any device(s) or adapter(s) are missing, compare the list of found resources and partition assignments to the customer's known configuration. Record the location of any missing devices.

You may also compare this list of found resources to a prior version of the device tree as follows:

- **Note:** Every time that the partition is booted, the update-device-tree command is run and the device tree is stored in the /var/lib/lsvpd/ directory in a file with the file name device-tree-YYYY-MM-DD-HH:MM:SS, where YYYY is the year, MM is the month, DD is the day, and HH, MM, and SS are the hour, minute and second, respectively, of the date of creation.
- At the command line, enter the following: cd /var/lib/lsvpd/
- At the command line, enter the following: lscfg -vpd device-tree-2003-03-31-12:26:31. This displays the device tree created on 03/31/2003 at 12:26:31.

If the system is configured with more than one logical partition with Linux installed, repeat "Step 1321-35" and "Step 1321-36" for all logical partitions that have Linux installed.

# **Step 1321-37**

### **Was the location of one and only one device recorded in "Step 1321-36"?**

**No** If you previously answered Yes to "Step 1321-37", return the system to its original configuration. This ends the procedure. Go to ″MAP 0410: Repair Checkout″ in the *Diagnostic Information for Multiple Bus Systems*.

If you did not previously answer Yes to "Step 1321-37", go to "Step 1321-38".

- **Yes** Perform the following steps one at a time. Power off the system before performing each step. After performing each step, power on the system and go to "Step 1321-34".
	- 1. Check all connections from the system to the device.
	- 2. Replace the device (tape, DASD, etc.)
	- 3. If applicable, replace the device backplane.
	- 4. Replace the device cable.
	- 5. Replace the adapter.
	- 6. If the adapter resides in an I/O drawer, replace the I/O backplane.
	- 7. If the device adapter resides in the CEC, replace the I/O riser card, or the CEC backplane where the device adapter is located.
	- 8. Call service support. Do not go to "Step 1321-34".

# **Step 1321-38**

**Does the system appear to stop or hang before reaching the login prompt or did you record any missing resources in "Step 1321-36"?**

**No** Go to ["Step 1321-39" on page 129.](#page-148-0)

<span id="page-148-0"></span>**Yes** There may be a problem with an I/O device. Go to ["MAP 1542: I/O Problem Isolation" on](#page-280-0) [page 261.](#page-280-0) In MAP 1542, when instructed to boot the system, boot a full system partition.

# **Step 1321-39**

Boot the AIX standalone diagnostics, and run diagnostics in problem determination mode on all resources. Be sure to boot a full system partition. Ensure that AIX diagnostics was run on all known resources. You may need to select each resource individually and run diagnostics on each resource one at a time. Check to make sure that AIX diagnostics was run on all known resources. You may need to select each resource individually and run diagnostics on each resource one at a time.

### **Did AIX standalone diagnostics find a problem?**

**No** Go to "Step 1321-43".

Yes Go to the table in ["Entry MAP" on page 107](#page-126-0) with each error code or SRN you have recorded. Until the problem has been corrected, perform the indicated actions, one at a time, for each SRN or error code not already processed in ["Step 1321-37" on page 128.](#page-147-0) If all recorded SRNs or error codes have been processed and the problem has not been corrected, go to "Step 1321-43".

# **Step 1321-40**

**Does the system have Linux installed on one or more partitions?**

- **No** Go to ["Step 1321-14" on page 123.](#page-142-0)
- **Yes** Go to ["Step 1321-22" on page 124.](#page-143-0)

# **Step 1321-41**

### **Were any location codes recorded in Steps 1321-1, 1321-22, 1321-25, 1321-27, 1321-29, 1321-31, or 1321-32?**

- **No** Go to ["Step 1321-34" on page 128.](#page-147-0)
- **Yes** Replace, one at a time, all parts whose location code was recorded in Steps 1321-1, 1321-22, 1321-25, 1321-27, 1321-29, 1321-31, and 1321-32 that have not been replaced. Power off the system before replacing a part. After replacing the part, power on the system to check if the problem has been corrected. Go to "Step 1321-42" when the problem has been corrected, or all parts in the location codes list have been replaced.

# **Step 1321-42**

**Was the problem corrected in Step 1321-41?**

- **No** Go to ["Step 1321-34" on page 128.](#page-147-0)
- **Yes** Return the system to its original configuration. This ends the procedure. Go to "MAP 0410: Repair Checkout″ in the *Diagnostic Information for Multiple Bus Systems*.

# **Step 1321-43**

### **Were any other symptoms recorded in step 1321-1?**

**No** Call support.

**Yes** Go to the ["Quick Entry MAP" on page 109](#page-128-0) with each symptom you have recorded. Perform the indicated actions for all recorded symptoms, one at a time, until the problem has been corrected. If all recorded symptoms have been processed and the problem has not been corrected, call support.

# <span id="page-149-0"></span>**MAP 1322: End of Call MAP for Systems with Service Focal Point**

# **Step 1322-1**

For future reference, record the SRC or symptom and the location code of the FRU you replaced.

# **Step 1322-2**

For Service Focal Point operating instructions, refer to ["Service Focal Point" on page 4.](#page-23-0) At the HMC console, open Service Focal Point and examine the service action event log for any open service action events.

# **Step 1322-3**

#### **Are there any service action events that are open?**

- **No** If the system attention LED is still on, use the HMC to turn off the LED as described in ["Resetting](#page-41-0) [the LED when a System is Attached To an HMC" on page 22.](#page-41-0) This completes the repair, return the system to the customer.
- **Yes** Go to "Step 1322-4".

## **Step 1322-4**

Record the list of open service action events.

## **Step 1322-5**

From the list of serviceable events recorded in "Step 1322-4", perform "Step 1322-6" through ["Step](#page-152-0) [1322-33" on page 133](#page-152-0) for each open service action event.

# **Step 1322-6**

Determine the error class of the serviceable event. Record for future use.

# **Step 1322-7**

Examine the details of the open service action event.

**Is the error code associated with this service action event the same as recorded in** ″**Step 1322-1**″**?**

**No** Go to "Step 1322-8".

**Yes** Go to ["Step 1322-11" on page 131.](#page-150-0)

## **Step 1322-8**

Examine the FRU list of the service action event.

### **Are there any FRUs listed for the service action event?**

**No** Go to ["Step 1321-11" on page 123.](#page-142-0)

**Yes** Go to ["Step 1321-9" on page 123.](#page-142-0)

<span id="page-150-0"></span>**Is the FRU list identical (same FRUs, same number of FRUs, and same order of FRUs) to the FRU list of the error code recorded in ["Step 1322-1" on page 130?](#page-149-0)**

**No** Go to "Step 1322-10".

**Yes** Go to "Step 1322-11".

## **Step 1322-10**

The FRU list is different.

**Is the FRU you replaced and recorded in ["Step 1322-1" on page 130](#page-149-0) in the list of FRUs for this service action event?**

**No** Go to ["Step 1322-33" on page 133.](#page-152-0)

**Note:** There are service action events that will remain open when you leave this MAP. Further service actions may be required to complete the repair.

**Yes** Go to "Step 1322-11".

## **Step 1322-11**

Examine the details of this service action event, and record the partition(s) involved in this service action event for use in a later step.

## **Step 1322-12**

**Is the error code associated with this service action event of the form A11-xxx or A01-xxx?**

**No** Go to ["Step 1322-17" on page 132.](#page-151-0)

**Yes** Go to "Step 1322-13".

## **Step 1322-13**

**Have you begun a list of "Axx" partitions from prior service action events that you processed in this MAP?**

**No** Go to "Step 1322-14".

**Yes** Go to "Step 1322-15".

## **Step 1322-14**

Begin a new list of "Axx" partitions by copying the list of partitions obtained in "Step 1322-11". Go to ["Step](#page-151-0) [1322-16" on page 132.](#page-151-0)

## **Step 1322-15**

Add the partition list obtained in "Step 1322-11" to the existing list of "Axx" partitions obtained from processing previous service action events in this MAP.

<span id="page-151-0"></span>Remove all entries in the list of all partition(s) you recorded in ["Step 1322-11" on page 131.](#page-150-0) If you are referred to the list of partition(s) obtained in ["Step 1322-11" on page 131](#page-150-0) in future steps, the list is empty. Go to "Step 1322-17".

# **Step 1322-17**

Select and highlight the service action event from the "Error Associated With This Serviceable Event" window.

## **Step 1322-18**

Select the **Close Event** button.

## **Step 1322-19**

Add comments for the serviceable event. Include any unique additional information. Select the **OK** button.

## **Step 1322-20**

The following steps will add or update FRU information.

## **Step 1322-21**

**Did you replace, add, or modify a FRU of the open service action event?**

**No** Go to "Step 1322-23".

**Yes** Go to "Step 1322-22".

## **Step 1322-22**

From the FRU list, select a FRU that you need to update. Double-click on the FRU and update the FRU information. Go to "Step 1322-24".

## **Step 1322-23**

Select the **No FRU Replaced for this Serviceable Event** option.

## **Step 1322-24**

Select **OK** to close the service action event.

## **Step 1322-25**

**Is the list of all partition(s) you recorded in ["Step 1322-11" on page 131](#page-150-0) empty?**

**No** Go to "Step 1322-26".

**Yes** Go to ["Step 1322-33" on page 133.](#page-152-0)

## **Step 1322-26**

**Does the list of all partition(s) you recorded in ["Step 1322-11" on page 131](#page-150-0) contain more than one entry?**

**No** Go to ["Step 1322-33" on page 133.](#page-152-0)

**Yes** Go to ["Step 1322-27" on page 133.](#page-152-0)

<span id="page-152-0"></span>**Is the error class recorded in ["Step 1322-6" on page 130](#page-149-0) AIX?**

**No** Go to "Step 1322-33".

**Yes** Go to "Step 1322-28".

## **Step 1322-28**

Perform the following steps for each entry in the list of all partition(s) you recorded in ["Step 1322-11" on](#page-150-0) [page 131,](#page-150-0) except the partition you were using to debug the original problem.

## **Step 1322-29**

From the HMC virtual terminal window of a partition in the list of all partitions, type diag at the AIX command prompt.

## **Step 1322-30**

- 1. When the diagnostic operating instructions are displayed, press Enter.
- 2. Select the **Task Selection** option.

**Note:** If the terminal type is not defined, you are prompted to define it before you can proceed.

- 3. Select the **Log Repair** option.
- 4. Select the resource associated with the repair action. If the repair action was reseating a cable or adapter, select the resource associated with that repair action. If the resource associated with your repair action is not displayed on the Resource List, select sysplanar0.
- 5. Click **commit** after you have made your selection.

# **Step 1322-31**

Exit from diagnostics in this partition and return to the AIX prompt.

## **Step 1322-32**

**Have all the partitions in the list of all partition(s) you recorded in ["Step 1322-11" on page 131](#page-150-0) been processed?**

- **No** Go to "Step 1322-28" to process the next partition in the list you recorded in ["Step 1322-11" on](#page-150-0) [page 131.](#page-150-0)
- **Yes** Go to "Step 1322-33".

## **Step 1322-33**

### **Have all the serviceable events recorded in ["Step 1322-4" on page 130](#page-149-0) been processed?**

- **No** Go to ["Step 1322-5" on page 130](#page-149-0) and process the next service action event in the list of serviceable events recorded in ["Step 1322-4" on page 130.](#page-149-0)
- **Yes** Go to ["Step 1322-34" on page 134.](#page-153-0)

### <span id="page-153-0"></span>**While processing all service action events, were you directed to ["Step 1322-14" on page 131?](#page-150-0)**

- **No** If the system attention LED is still on, use the HMC to turn off the LED as described in ["Resetting](#page-41-0) [the LED when a System is Attached To an HMC" on page 22.](#page-41-0) This completes the repair, return the system to the customer.
	- **Note:** If during the processing of the list of open service action events, some service actions events were left open, further service actions may be required to complete the repair.
- **Yes** Go to "Step 1322-35".

## **Step 1322-35**

Perform the following steps for each entry in the list of "Axx" partitions you began recording in ["Step](#page-150-0) [1322-14" on page 131,](#page-150-0) except the partition you were using to debug the original problem.

## **Step 1322-36**

From the HMC virtual terminal window of a partition in the list of "Axx" partitions, type diag at the AIX command prompt.

# **Step 1322-37**

- 1. When the diagnostic operating instructions are displayed, press Enter.
- 2. Select the **Task Selection** option.

**Note:** If the terminal type is not defined, you are prompted to define it before you can proceed.

- 3. Select the **Log Repair** option.
- 4. Select the resource associated with the repair action. If the repair action was reseating a cable or adapter, select the resource associated with that repair action. If the resource associated with your repair action is not displayed on the Resource List, select sysplanar0.
- 5. Click **commit** after you have made your selection.

# **Step 1322-38**

Exit from diagnostics in this partition and return to the AIX prompt.

## **Step 1322-39**

**Have all the partitions in the list of "Axx" partitions(s) you began recording in ["Step 1322-14" on](#page-150-0) [page 131](#page-150-0) been processed?**

- **No** Go to "Step 1322-35" to process the next partition in the list you recorded in ["Step 1322-14" on](#page-150-0) [page 131.](#page-150-0)
- **Yes** If the system attention LED is still on, use the HMC to turn off the LED as described in ["Resetting](#page-41-0) [the LED when a System is Attached To an HMC" on page 22.](#page-41-0) This completes the repair, return the system to the customer.
	- **Note:** If during the processing of the list of open service action events, some service actions events were left open, further service actions may be required to complete the repair.

# <span id="page-154-0"></span>**MAP 1420: Recovery Procedures for Hot-Pluggable PCI Adapters**

This procedure is used to locate problems that might occur when performing a PCI adapter hot-plug operation.

Find the symptom in the following table; then follow the instructions given in the Action column.

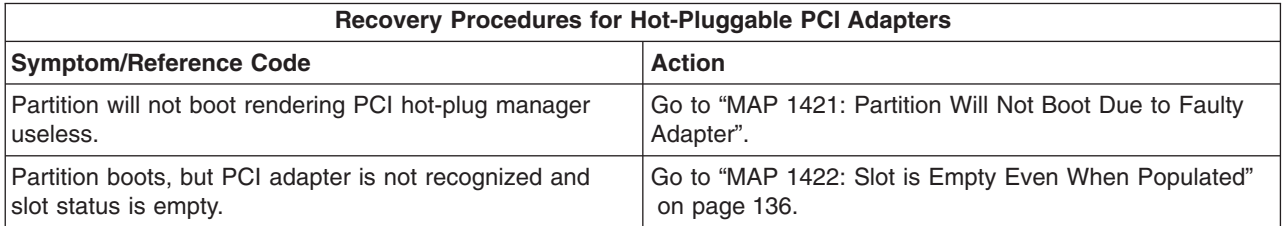

# **MAP 1421: Partition Will Not Boot Due to Faulty Adapter**

### **Step 1421-1**

The entire system must be shut down and powered off to repair.

**Does the customer wish to restore the partition by isolating the faulty adapter without powering off the entire system?**

**NO** Go to ["Step 1421-12" on page 136.](#page-155-0)

**YES** Go to "Step 1421-2".

### **Step 1421-2**

At the HMC, view the resources assigned to the partition that will not boot.

## **Step 1421-3**

Remove the faulty resource from the partition that will not boot. Record the slot location and the adapter type.

### **Step 1421-4**

Attempt to boot the partition.

#### **Does the partition boot?**

**NO** Go to ["Step 1421-12" on page 136.](#page-155-0)

**YES** Go to "Step 1421-5".

### **Step 1421-5**

Shut down the partition.

### <span id="page-155-0"></span>**Step 1421-6**

**Is the PCI slot power LED of the location recorded in ["Step 1421-3" on page 135](#page-154-0) on?**

**NO** Go to "Step 1421-7".

**YES** Go to "Step 1421-12".

### **Step 1421-7**

**Are there any empty PCI slots attached to the system that are not assigned to any partitions?**

**NO** Go to "Step 1421-12".

**YES** Go to "Step 1421-8".

### **Step 1421-8**

Assign the available empty and unassigned slot to the partition that will not boot.

#### **Step 1421-9**

Insert a new adapter of the same type recorded in ["Step 1421-3" on page 135](#page-154-0) into the slot assigned in "Step 1421-8".

#### **Step 1421-10**

Move any external cabling from the adapter in the slot recorded in ["Step 1421-3" on page 135](#page-154-0) to the adapter in the slot assigned in "Step 1421-8".

#### **Step 1421-11**

Attempt to boot the partition.

#### **Does the partition boot?**

- **NO** Go to "Step 1421-12".
- **YES** Partition and all resources are operational. Schedule repair for the slot recorded in ["Step 1421-3"](#page-154-0) [on page 135](#page-154-0) with the customer. Go to ″MAP 0410: Repair Checkout″ in the *Diagnostic Information for Multiple Bus Systems*. **This ends the procedure**.

#### **Step 1421-12**

Cannot isolate the adapter without powering off the entire system. Schedule repair for the slot recorded in ["Step 1421-3" on page 135](#page-154-0) with the customer. **This ends the procedure**.

## **MAP 1422: Slot is Empty Even When Populated**

### **Step 1422-1**

Record the I/O drawer and slot location of the slot that is populated with an adapter but shows empty in the PCI hot-plug manager. Also record the adapter type.

### <span id="page-156-0"></span>**Step 1422-2**

#### **Is the PCI slot power LED of the location recorded in ["Step 1422-1" on page 136](#page-155-0) on?**

**NO** Go to "Step 1422-3".

**YES** Go to "Step 1422-7".

### **Step 1422-3**

Disconnect any external cables from the adapter identified in ["Step 1422-1" on page 136.](#page-155-0)

#### **Step 1422-4**

Remove the adapter identified in ["Step 1422-1" on page 136.](#page-155-0)

#### **Step 1422-5**

Follow the procedure ["Installing a Hot-Pluggable PCI Adapter" on page 831](#page-850-0) to add a new adapter at the location recorded in ["Step 1422-1" on page 136.](#page-155-0) The new adapter should be the same type as that removed in ["Step 1422-1" on page 136.](#page-155-0) Return to "Step 1422-6" after the new adapter is added.

#### **Step 1422-6**

**Did the PCI hot-plug procedure successfully add a new adapter at the location recorded in ["Step](#page-155-0) [1422-1" on page 136?](#page-155-0)**

**NO** Go to "Step 1422-7".

**YES** Go to ″MAP 0410: Repair Checkout″ in the *Diagnostic Information for Multiple Bus Systems*. **This ends the procedure**.

#### **Step 1422-7**

Shut down the partition that the faulty slot is assigned to.

#### **Step 1422-8**

#### **Is the PCI slot power LED of the location recorded in ["Step 1422-1" on page 136](#page-155-0) on?**

**NO** Go to "Step 1422-9".

**YES** Go to ["Step 1422-14" on page 138](#page-157-0)

#### **Step 1422-9**

#### **Are there any empty PCI slots attached to the system that are not assigned to any partitions?**

**NO** Go to ["Step 1422-14" on page 138.](#page-157-0)

**YES** Go to "Step 1422-10".

#### **Step 1422-10**

Assign the available empty and unassigned slot to the partition that the faulty slot is assigned to.

## <span id="page-157-0"></span>**Step 1422-11**

Insert a new adapter of the same type recorded in ["Step 1422-1" on page 136](#page-155-0) into the slot assigned in ["Step 1422-10" on page 137.](#page-156-0)

### **Step 1422-12**

Move any external cabling from the adapter in the slot recorded in ["Step 1422-1" on page 136](#page-155-0) to the adapter in the slot assigned in ["Step 1422-10" on page 137.](#page-156-0)

## **Step 1422-13**

Attempt to boot the partition.

#### **Does the partition boot?**.

- **NO** Go to "Step 1422-14".
- **YES** Partition and all resources are operational. Schedule repair with the customer for the slot recorded in ["Step 1422-1" on page 136.](#page-155-0) Go to ″MAP 0410: Repair Checkout″ in the *Diagnostic Information for Multiple Bus Systems*. **This ends the procedure**.

#### **Step 1422-14**

You cannot repair the adapter without powering off the entire system. Schedule repair with the customer for the slot recorded in ["Step 1422-1" on page 136.](#page-155-0) **This ends the procedure**.

## **MAP 1520: Power**

This procedure is used to locate power problems in the processor subsystem, I/O subsystem(s) or rack If a problem is detected, this procedure helps you isolate the problem to a failing unit.

Observe the following safety notices during service procedures.

#### **DANGER**

**An electrical outlet that is not correctly wired could place hazardous voltage on metal parts of the system or the devices that attach to the system. It is the responsibility of the customer to ensure that the outlet is correctly wired and grounded to prevent an electrical shock.**

**Use one hand, when possible, to connect or disconnect signal cables to prevent a possible shock from touching two surfaces with different electrical potentials.**

**During an electrical storm, do not connect cables for display stations, printers, telephones, or station protectors for communications lines. D06**

#### **CAUTION:**

**This product is equipped with a three-wire power cable and plug for the user's safety. Use this power cable with a properly grounded electrical outlet to avoid electrical shock. C01**

#### **CAUTION:**

**Energy hazard, remove power before servicing. C22**

**Attention:** To identify a FRU, these MAPs refer to FRU Identify LEDs. Information about the FRU Identify LEDs can be found in ["FRU Identify LEDs" on page 51.](#page-70-0)

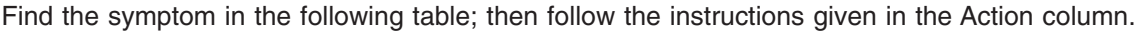

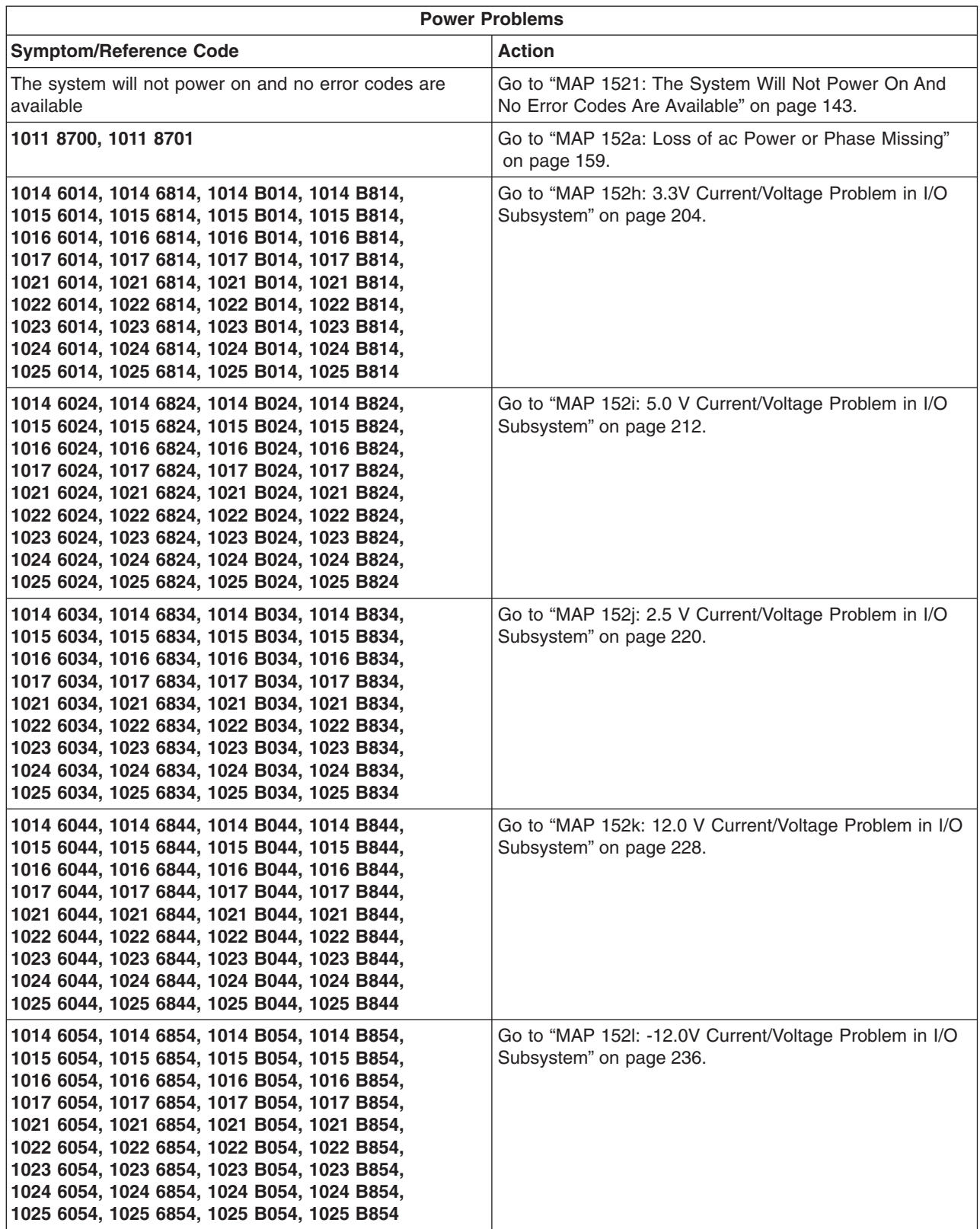

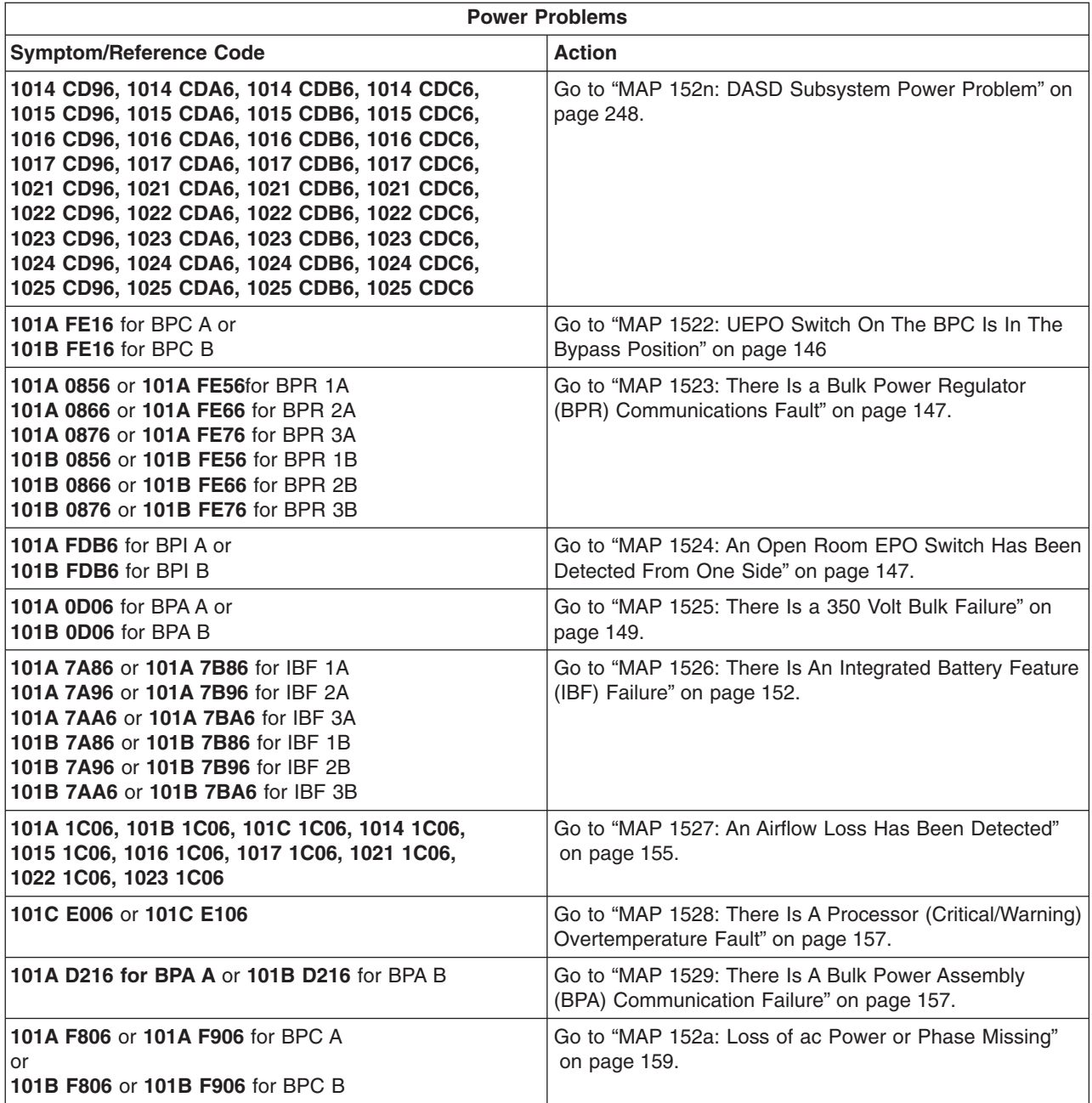

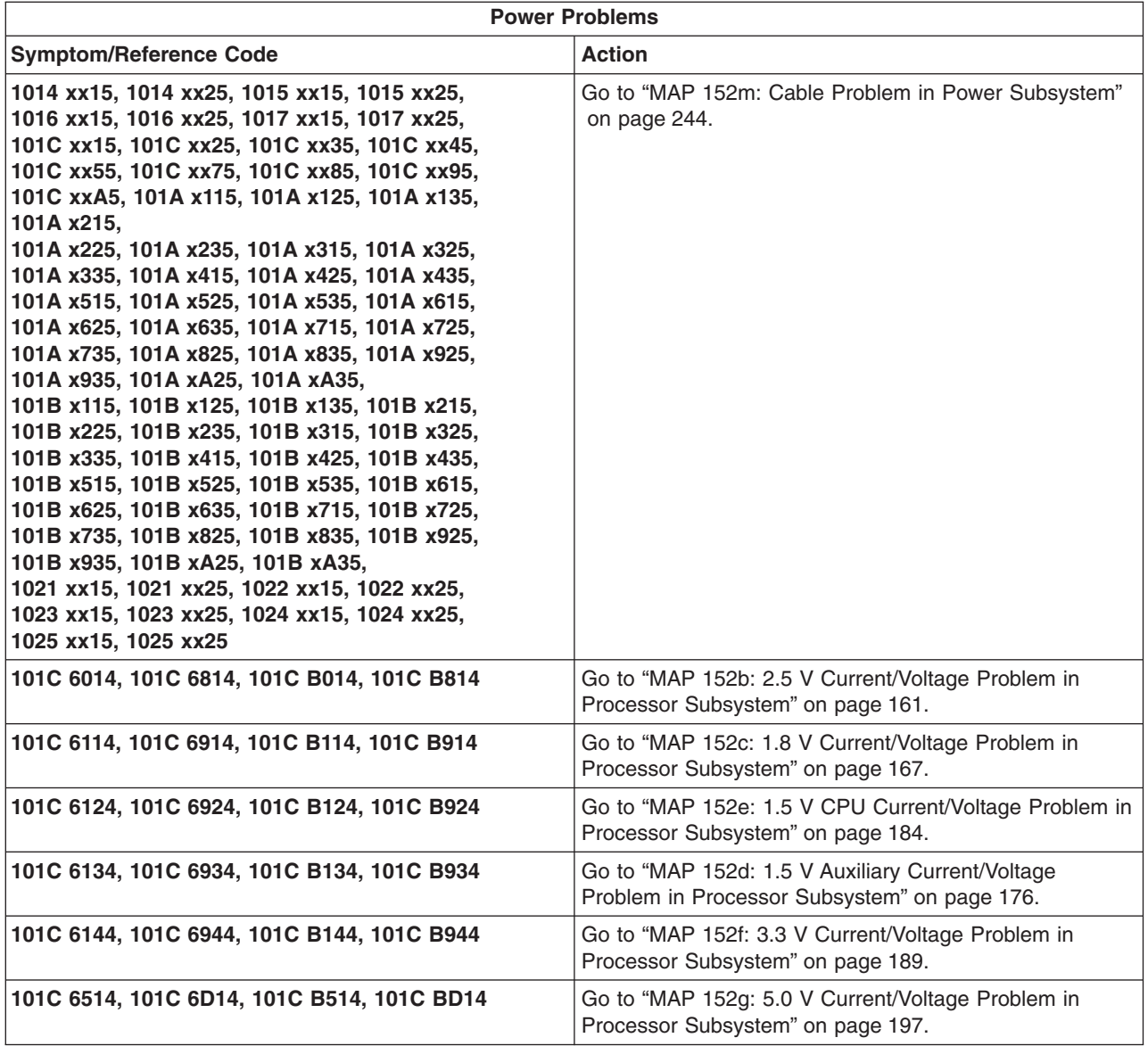

# <span id="page-162-0"></span>**MAP 1521: The System Will Not Power On And No Error Codes Are Available**

## **Step 1521-1**

Ensure that the following are true:

- Both power cords are properly connected
- The UEPO panel switch is in the ON position
- The UEPO BYPASS switches on both BPCs are in the Normal position
- The on/off switches located on all the BPRs are in the on (left) position

**Note:** A switch set to the off position cannot cause this problem, however, any switch found in the off position must be reset to the on position (wait 10 seconds) before proceeding.

- v The cable from UEPO connector J00 to BPC-A connector J05 and the cable from UEPO connector J01 to BPC-B connector J05 are properly connected without visible sign of damage.
- v The room temperature is *not* in excess of the maximum allowed (40 degrees Celsius or 104 degrees Fahrenheit)

**Note:** If the room temperature exceeds the specified maximum, the machine may continually cycle on and off.

### **Are all the above conditions true?**

- **NO** Correct any problems and go to ″MAP 0410: Repair Checkout″ in the *Diagnostic Information for Multiple Bus Systems*.
- **YES** Go to "Step 1521-2".

### **Step 1521-2**

Check the LEDs on both sides of the bulk power assembly (BPA).

#### **Are all LEDs off on** *both* **sides of BPA?**

**NO** Go to "Step 1521-3".

**YES** Go to ["Step 1521-9" on page 145](#page-164-0)

### **Step 1521-3**

Check the following LED states on *both* Bulk Power Controllers (BPCs):

- UEPO PWR LED turned on
- BPC GOOD LED turned on
- All other LEDs are off

#### **Are all of the above true?**

- **NO** Go to ["Step 1521-4" on page 144.](#page-163-0)
- **YES** Go to ["Step 1521-5" on page 144.](#page-163-0)

## <span id="page-163-0"></span>**Step 1521-4**

Independent faults are indicated on both sides of the BPA. Each side must be isolated separately. Call for support. **This ends the procedure.**

### **Step 1521-5**

Check the External (Room) EPO Connection if used.

If a room emergency power off (EPO) circuit is used, the external room EPO circuit is connected to the J02 connector on the lower edge of the UEPO Switch.

#### **Is a cable connected into the connector J02 on the UEPO Switch?**

**NO** Go to "Step 1521-6".

**YES** Go to "Step 1521-7".

### **Step 1521-6**

#### **Is the internal toggle switch on the EPO panel card set to the 'RM EPO BYPASS' position?**

- **NO** Set the internal toggle switch to the 'RM EPO BYPASS' position, and go to ″MAP 0410: Repair Checkout″ in the *Diagnostic Information for Multiple Bus Systems*.
- **YES** Exchange the UEPO card assembly. Follow all the steps in the removal and replacement procedure for the ["Unit Emergency Power Off \(UEPO\) Card Assembly" on page 757.](#page-776-0) Go to ["Step](#page-164-0) [1521-8" on page 145.](#page-164-0)

### **Step 1521-7**

**Note:** Read the Danger and Caution notices under ["Safety Notices" on page xi](#page-12-0) before continuing with this procedure.

Disconnect the cable from UEPO connector J02, and set the toggle switch to the 'RM EPO BYPASS' position.

#### **Does the UEPO CMPLT LED on at least one BPC become lit?**

- **NO** Exchange the UEPO card assembly. Follow all the steps in the removal and replacement procedure for the ["Unit Emergency Power Off \(UEPO\) Card Assembly" on page 757.](#page-776-0) Go to ["Step](#page-164-0) [1521-8" on page 145.](#page-164-0)
- **YES** Notify the customer that the room EPO circuit is defective at this connection and requires service. **This ends the procedure.**

## <span id="page-164-0"></span>**Step 1521-8**

### **Is the error code that sent you to this MAP still reported?**

- **NO** The problem has been corrected. Go to ″MAP 0410: Repair Checkout″ in the *Diagnostic Information for Multiple Bus Systems*.
- **YES** Call for support. **This ends the procedure.**

## **Step 1521-9**

- **Note:** Read the Danger and Caution notices under ["Safety Notices" on page xi](#page-12-0) before continuing with this procedure.
- 1. Prepare a multimeter to measure up to 600 V ac.
- 2. Use the multimeter to measure the ac voltage at the test points on the frame labeled Phase A and Phase B.

#### **Is the ac voltage greater than 180 V ac?**

- **NO** Inform the customer that the line voltage into the BPA is missing or too low. **This ends the procedure.**
- **YES** Independent faults are indicated on both sides of the BPA. Each side must be isolated separately. Call for support. **This ends the procedure.**

# <span id="page-165-0"></span>**MAP 1522: UEPO Switch On The BPC Is In The Bypass Position**

## **Step 1522-1**

Check the UEPO Switch on the BPC on the BPA that is exhibiting the failure.

#### **Is the switch in the NORMAL position?**

- **NO** Set UEPO switch on the BPC to the NORMAL position and go to "Step 1522-2".
- **YES** Go to "Step 1522-2".

### **Step 1522-2**

Press the **Service Complete** button.

#### **Is error code 101A FE16 or 101B FE16 displayed?**

- **NO** The problem has already been corrected. Go to ″MAP 0410: Repair Checkout″ in the *Diagnostic Information for Multiple Bus Systems*.
- **YES** Replace the BPC on the side that is exhibiting the failure. Follow all the steps in the ["Bulk Power](#page-772-0) [Controller \(BPC\)" on page 753.](#page-772-0) Go to "Step 1522-3".

### **Step 1522-3**

If not done already, press the **service complete** button.

#### **Is error code 101A FE16 or 101B FE16 displayed?**

- **NO** The problem has been corrected. Go to ″MAP 0410: Repair Checkout″ in the *Diagnostic Information for Multiple Bus Systems*. **This ends the procedure.**
- **YES** Call for support. **This ends the procedure.**

# <span id="page-166-0"></span>**MAP 1523: There Is a Bulk Power Regulator (BPR) Communications Fault**

## **Step 1523-1**

Check the position of the on/off switch on the BPR referenced by the error code that sent you to this MAP.

### **Is the switch in the ON position (to the left)?**

- **NO** Set the switch to the ON position (to the left), and go to ″MAP 0410: Repair Checkout″ in the *Diagnostic Information for Multiple Bus Systems*.
- **YES** Go to "Step 1523-2".

## **Step 1523-2**

Exchange the following FRUs one at a time:

- BPR referenced by the error code that sent you to this MAP. Follow all steps in the removal and replacement procedures for ["Bulk Power Regulator \(BPR\)" on page 752.](#page-771-0)
- v BPC on the side referenced by the error code that sent you to this MAP. Follow all steps in the removal and replacement procedures for ["Bulk Power Controller \(BPC\)" on page 753.](#page-772-0)
- v BPE on the side referenced by the error code that sent you to this MAP. Follow all steps in the removal and replacement procedures for ["Bulk Power Enclosure \(BPE\)" on page 755.](#page-774-0)

#### **After each FRU exchanged, is the error code that sent you to this MAP still reported?**

- **NO** Go to ″MAP 0410: Repair Checkout″ in the *Diagnostic Information for Multiple Bus Systems*. **This ends the procedure.**
- **YES** Replace the next FRU on the list.

## **MAP 1524: An Open Room EPO Switch Has Been Detected From One Side**

### **Step 1524-1**

Check the unit emergency power off (UEPO) panel.

#### **Is a customer room EPO cable plugged into the UEPO panel?**

- **NO** Go to ["Step 1524-3" on page 148.](#page-167-0)
- **YES** Go to ["Step 1524-2" on page 148.](#page-167-0)

## <span id="page-167-0"></span>**Step 1524-2**

- 1. Set UEPO switch on both BPCs to the BYPASS position.
- 2. Unplug the customer room EPO cable.
- 3. Set switch (J4) on the UEPO panel to EPO BYPASS position.
- 4. Set UEPO switch on both BPCs back to the NORMAL position.
- 5. Press the **service complete** button.

### **Is 101A FDB6 or 101B FDB6 generated?**

**NO** Go to "Step 1524-4".

**YES** Go to "Step 1524-3".

## **Step 1524-3**

Exchange the following FRUs one at a time:

- 1. UEPO card assembly. Follow all steps in the removal and replacement procedures for ["Unit](#page-776-0) [Emergency Power Off \(UEPO\) Card Assembly" on page 757.](#page-776-0)
- 2. Cable from UEPO to BPC on the side referenced by the error code that sent you to this MAP.
- 3. BPC on the side referenced by the error code that sent you to this MAP. Follow all steps in the removal and replacement procedures for ["Bulk Power Controller \(BPC\)" on page 753.](#page-772-0)

#### **After each FRU exchanged, is the error code that sent you to this MAP still reported?**

- **NO** The problem has been corrected. Go to ″MAP 0410: Repair Checkout″ in the *Diagnostic Information for Multiple Bus Systems*.
- **YES** Replace the next FRU on the list. If all FRUs on the list have been replaced, call for support.

## **Step 1524-4**

Perform the following actions one at a time:

- 1. Replace the UEPO card assembly. Follow all steps in the removal and replacement procedures for ["Unit Emergency Power Off \(UEPO\) Card Assembly" on page 757.](#page-776-0)
- 2. Check with the customer's site services to have them test the room EPO switch for correct operation.

### **After each action is performed, is the error code that sent you to this MAP still reported?**

- **NO** The problem has been corrected. Go to ″MAP 0410: Repair Checkout″ in the *Diagnostic Information for Multiple Bus Systems*.
- **YES** Perform the next action on the list. If all actions on the list have been performed, call for support.

# <span id="page-168-0"></span>**MAP 1525: There Is a 350 Volt Bulk Failure**

## **Step 1525-1**

**Note:** Read the Danger and Caution notices under ["Safety Notices" on page xi](#page-12-0) before continuing with this procedure.

- 1. Prepare a multimeter to measure up to 600 V ac.
- 2. Use the multimieter to measure the ac voltage at the following test points on the faceplate of the BOA that is referecned by the error code that sent you to this MAP:
	- Phase A and phase B
	- Phase B and phase C
	- Phase C and phase A

#### **Are all the readings greater than 180 V ac?**

**NO** Go to ["Step 1525-7" on page 151.](#page-170-0)

**YES** Go to "Step 1525-2".

## **Step 1525-2**

#### **Notes:**

- 1. This problem can be caused by any BPR plugged into the failing BPA.
- 2. The system can have one or two BPRs, depending on the system configuration.
- 3. Each BPR on the failing BPA must be checked independently.

The following steps check all the BPRs on the side of the BPA (A or B) referenced by the error code that sent you to this MAP.

#### **Are there any remaining BPRs to be checked?**

**NO** Go to "Step 1525-3".

**YES** Go to ["Step 1525-4" on page 150.](#page-169-0)

## **Step 1525-3**

#### **Notes:**

- 1. This problem can be caused by any BPD plugged into the failing BPA.
- 2. The system can have up to three BPDs, depending on the system configuration.
- 3. Each BPD on the failing BPA must be checked independently.

The following steps check all the BPDs on the side of the BPA (A or B) referenced by the error code that sent you to this MAP.

#### **Are there any BPDs remaining to be checked?**

- **NO** Exchange the following FRUs one at a time:
	- BPC on the side referenced by the error code that sent you to this MAP. Follow all steps in the removal and replacement procedures for ["Bulk Power Controller \(BPC\)" on page 753.](#page-772-0)
	- Replace the BPE on the side referenced by the error code that sent you to this MAP. Follow all steps in the removal and replacement procedures for ["Bulk Power Enclosure \(BPE\)" on](#page-774-0) [page 755.](#page-774-0)

#### **After each FRU is exchanged, is the error code that sent you to this MAP still reported?**

- <span id="page-169-0"></span>**NO** The problem has been corrected. Go to ″MAP 0410: Repair Checkout″ in the *Diagnostic Information for Multiple Bus Systems*.
- **YES** Replace the next FRU on the list. If all FRUs on the list have been replaced, call for support.
- **YES** Go to "Step 1525-5".

## **Step 1525-4**

- **Note:** Be sure you are working on the side of the BPA (A or B) referenced by the error code that sent you to this MAP. FRUs on the operating side of the BPA (with BPC GOOD LED on) *must not* be disturbed during this procedure.
- 1. Turn the BPR on/off switch to the off position (to the right).
- 2. Unplug the BPR to be checked and carefully pull it approximately 25 mm (1 inch) away from the backplane without unplugging any cables.

If there is more than one BPR left to be checked, start with the uppermost unchecked BPR and make a note of which BPR you unplugged.

#### **Does the BPC GOOD LED on the BPC come on and stay on?**

- **NO** Replug the BPR and set all the BPR on/off switches on this BPA to the on position (to the left), and continue with ["Step 1525-1" on page 149.](#page-168-0)
- **YES** Replace the BPR that is currently unplugged. Follow all steps in the removal and replacement procedures for ["Bulk Power Regulator \(BPR\)" on page 752.](#page-771-0) Go to "Step 1525-6".

## **Step 1525-5**

- **Note:** Be sure you are working on the side of the BPA (A or B) referenced by the error code that sent you to this MAP. FRUs on the operating side of the BPA (with BPC GOOD LED on) *must not* be disturbed during this procedure.
- 1. Turn all the BPR on/off switches on this BPA to the off position (to the right).
- 2. Unplug the BPD to be checked and carefully pull it approximately 25 mm (1 inch) away from the backplane without unplugging any cables.

If there is more than one BPD left to be checked, start with the uppermost unchecked BPD and make a note of which BPD you unplugged.

3. Set all the BPR on/off switches on this BPA to the on position (to the left).

#### **Does the BPC GOOD LED on the BPC come on and stay on?**

- **NO** Replug the BPD and continue with ["Step 1525-3" on page 149.](#page-168-0)
- **YES** Replace the BPD that is currently unplugged. Follow all steps in the removal and replacement procedures for ["Bulk Power Distributor \(BPD\)" on page 753.](#page-772-0) Go to "Step 1525-6".

#### **Step 1525-6**

#### **Is the error code that sent you to this MAP still reported?**

- **NO** The problem has been corrected. Go to ″MAP 0410: Repair Checkout″ in the *Diagnostic Information for Multiple Bus Systems*.
- **YES** If the error code that directed you to this map was 1011 8710 or 1011 8711, then return to the ["SPCN Error Codes" on page 348](#page-367-0) table and take the next action defined in the table for these error codes.

If the error code that directed you to this map was neither 1011 8710 nor 1011 8711, then call support.

## <span id="page-170-0"></span>**Step 1525-7**

Inform the customer that the line voltage into the BPA is missing or is too low and must be checked.

Can the line voltage be checked now?

**NO** Defer this repair until the customer's utility can check the line voltage.

**YES** Go to "Step 1525-8".

### **Step 1525-8**

Does the customer utility voltage checkout OK?

- **NO** The customer must restore utility voltage.
- **YES** Exchange the power cord and go to "Step 1525-9".

### **Step 1525-9**

Press the **service complete** button.

Is the error code that sent you to this MAP reported?

- **NO** The problem has been corrected. Go to ″MAP 0410: Repair Checkout″ in the *Diagnostic Information for Multiple Bus Systems*.
- **YES** Call for support.

# <span id="page-171-0"></span>**MAP 1526: There Is An Integrated Battery Feature (IBF) Failure**

## **Step 1526-1**

#### **Is the IBF feature installed?**

- **NO** Replace the BPR that is connected to the IBF referenced in the error code that brought you to this MAP. Follow all steps in the removal and replacement procedures in ["Bulk Power Regulator](#page-771-0) [\(BPR\)" on page 752.](#page-771-0) Go to ["Step 1526-7" on page 155.](#page-174-0)
- **YES** Go to "Step 1526-2".

## **Step 1526-2**

**Did any of the following error codes send you to this MAP?**

- v **101A 7A86**
- v **101A 7A96**
- v **101A 7AA6**
- v **101B 7A86**
- v **101B 7A96**
- v **101B 7AA6**
- **NO** Go to "Step 1526-3".
- **YES** Go to ["Step 1526-5" on page 154.](#page-173-0)

### **Step 1526-3**

Check the cable between the BPR and the IBF. The IBF LED on the IBF referenced in the error code that brought you to this MAP will be off.

#### **Is the cable plugged on both sides?**

- **NO** Plug in the cable and go to ″MAP 0410: Repair Checkout″ in the *Diagnostic Information for Multiple Bus Systems*.
- **YES** Go to ["Step 1526-4" on page 153.](#page-172-0)

## <span id="page-172-0"></span>**Step 1526-4**

Check the circuit breaker on the IBF referenced in the error code that brought you to this MAP. The IBF LED on the IBF referenced in the error code that brought you to this MAP will be off.

#### **Is the circuit breaker set on?**

- **NO** Replace the IBF referenced in the error code that brought you to this MAP. Follow all steps in the removal and replacement procedures in ["Integrated Battery Feature \(IBF\)" on page 758.](#page-777-0) Go to ["Step 1526-7" on page 155.](#page-174-0)
- **YES** Exchange the following FRUs one at a time:
	- The BPR that is connected to the IBF referenced in the error code that brought you to this MAP. Follow all steps in the removal and replacement procedures for ["Bulk Power Regulator \(BPR\)"](#page-771-0) [on page 752.](#page-771-0)
	- The IBF that is referenced in the error code that brought you to this MAP. Follow all steps in the removal and replacement procedures for ["Integrated Battery Feature \(IBF\)" on page 758.](#page-777-0)
	- The cable between the BPR and the IBF referenced in the error code that brought you to this MAP.

#### **After each FRU is exchanged, is the error code that sent you to this MAP still reported?**

- **NO** The problem has been corrected. Go to ″MAP 0410: Repair Checkout″ in the *Diagnostic Information for Multiple Bus Systems*
- **YES** Replace the next FRU on the list. If all FRUs in the list have been replaced, call for support.

## <span id="page-173-0"></span>**Step 1526-5**

Check the circuit breaker on the IBF referenced in the error code that brought you to this MAP. The IBF LED on the IBF referenced in the error code that brought you to this MAP will be off.

#### **Is the circuit breaker set on?**

- **NO** Go to "Step 1526-6"
- **YES** Replace the IBF referenced in the error code that brought you to this MAP. Follow all steps in the removal and replacement procedures in ["Integrated Battery Feature \(IBF\)" on page 758.](#page-777-0) Go to ["Step 1526-7" on page 155.](#page-174-0)

#### **Step 1526-6**

Set the breaker to the on (down) position. Wait 10 seconds after the LED on the IBF referenced in the error code that brought you to this MAP comes on.

#### **Does the circuit breaker remain on?**

- **NO** Exchange the following FRUs one at a time:
	- The BPR that is connected to the IBF referenced in the error code that brought you to this MAP. Follow all steps in the removal and replacement procedures for ["Bulk Power Regulator \(BPR\)"](#page-771-0) [on page 752.](#page-771-0)
	- The IBF that is referenced in the error code that brought you to this MAP. Follow all steps in the removal and replacement procedures for ["Integrated Battery Feature \(IBF\)" on page 758.](#page-777-0)
	- The cable between the BPR and the IBF referenced in the error code that brought you to this MAP.

#### **After each FRU is exchanged, is the error code that sent you to this MAP still reported?**

- **NO** The problem has been corrected. Go to ″MAP 0410: Repair Checkout″ in the *Diagnostic Information for Multiple Bus Systems*.
- **YES** Replace the next FRU on the list. If all FRUs in the list have been replaced, call for support.
- **YES** Go to ″MAP 0410: Repair Checkout″ in the *Diagnostic Information for Multiple Bus Systems*.

## <span id="page-174-0"></span>**Step 1526-7**

### **Is the error code that sent you to this MAP still reported?**

- **NO** The problem has been corrected. Go to ″MAP 0410: Repair Checkout″ in the *Diagnostic Information for Multiple Bus Systems*.
- **YES** Call for support.

## **MAP 1527: An Airflow Loss Has Been Detected**

## **Step 1527-1**

Check the following air inlets and outlets for blockage or obstruction:

- Front and rear frame door openings (except for acoustical foam)
- Bulk power assembly (BPA) cage
	- Inlet opening in left side of front BPA, BPA A
	- Outlet opening in right side of rear BPA, BPB B
	- Bulk power fan (BPF) cover is present on front BPA and absent on rear BPA
- Processor subsystem cage
	- Inlet opening at top front of processor subassembly
	- Outlet opening at top rear of processor subassembly
- I/O subsystem
	- Inlet opening at front of the I/O subassembly
	- Outlet opening at rear of I/O subassembly

#### **Are all of these openings clear and unobstructed?**

- **NO** Remove any obstructions and go to ″MAP 0410: Repair Checkout″ in the *Diagnostic Information for Multiple Bus Systems*.
- **YES** Go to "Step 1527-2".

### **Step 1527-2**

#### **Do all book positions in the processor subsystem contain books or fillers?**

- **NO** Fill any open positions with books or fillers, and go to ″MAP 0410: Repair Checkout″ in the *Diagnostic Information for Multiple Bus Systems*.
- **YES** Go to ["Step 1527-3" on page 156.](#page-175-0)

## <span id="page-175-0"></span>**Step 1527-3**

### **Are the air filters clean and free of any obstructions?**

- **NO** Clean and replace the air filters, then go to ″MAP 0410: Repair Checkout″ in the *Diagnostic Information for Multiple Bus Systems*.
- **YES** Go to "Step 1527-4".

### **Step 1527-4**

Remove the blowers or fans from the affected subsystem.

**Attention:** Do not put your hand into the enclosure.

Push the spring-loaded door open and hold it open with one hand. Using a suitably long instrument (a 12-inch ruler or long-handled screwdriver), push gently against the recirculation flaps at the back of each blower or fan enclosure.

#### **Are all the recirculation flaps in all enclosures free to swing up?**

- **NO** The enclosure is not a replaceable FRU. Call your next level of support.
- **YES** Reinstall the blower or fans removed earlier and go to "Step 1527-5" ″MAP 0410: Repair Checkout″ in the *Diagnostic Information for Multiple Bus Systems*.

## **Step 1527-5**

- 1. Replace the BPR on the side indicated by the error code that sent you to this MAP.
- 2. Call your next level of support.

# <span id="page-176-0"></span>**MAP 1528: There Is A Processor (Critical/Warning) Overtemperature Fault**

## **Step 1528-1**

### **Is the room ambient temperature in normal range (less than 35 degrees C/ 95 degrees F)?**

- **NO** Notify the customer. The customer must bring the room temperature within normal range. Go to ″MAP 0410: Repair Checkout″ in the *Diagnostic Information for Multiple Bus Systems*.
- **YES** Go to "Step 1528-2".

## **Step 1528-2**

## **Are the system front and rear doors free of obstructions?**

**NO** Notify the customer. The system must be free of obstructions for proper airflow. Go to ″MAP 0410: Repair Checkout″ in the *Diagnostic Information for Multiple Bus Systems*.

## **YES**

Exchange the following FRUs one at a time:

- 1. The processor MCM module 0, at location U1.18-P1-C1. Follow all steps in the removal and replacement procedures for ["MCM Module \(Processor\) and Passthru Modules" on page 769.](#page-788-0)
- 2. The processor MCM module 3, at location U1.18-P1-C2, if present. Follow all steps in the removal and replacement procedures for ["MCM Module \(Processor\) and Passthru Modules" on](#page-788-0) [page 769.](#page-788-0)
- 3. The processor MCM module 1, at location U1.18-P1-C3. Follow all steps in the removal and replacement procedures for ["MCM Module \(Processor\) and Passthru Modules" on page 769.](#page-788-0)
- 4. The processor MCM module 2, at location U1.18-P1-C4. Follow all steps in the removal and replacement procedures for ["MCM Module \(Processor\) and Passthru Modules" on page 769.](#page-788-0)

### **After each FRU is exchanged, is the error code that sent you to this MAP still reported?**

- **NO** The problem has been corrected. Go to ″MAP 0410: Repair Checkout″ in the *Diagnostic Information for Multiple Bus Systems*.
- **YES** Replace the next FRU on the list. If all FRUs on the list have been replaced, call for support.

## **MAP 1529: There Is A Bulk Power Assembly (BPA) Communication Failure**

## **Step 1529-1**

Check the position of the on/off switch on the BPRs.

### **Is the switch in the ON position (to the left)?**

- **NO** Set the switch to the ON position (to the left), and go to ″MAP 0410: Repair Checkout″ in the *Diagnostic Information for Multiple Bus Systems*.
- **YES** Go to "Step 1529-2".

## **Step 1529-2**

**Note:** Read the Danger and Caution notices under ["Safety Notices" on page xi](#page-12-0) before continuing with this procedure.

- 1. Prepare a multimeter to measure up to 600 V ac.
- 2. Use the multimeter to measure the ac voltage at the following test points on the face plate of the BPA that is not referenced by the error code that sent you to this MAP:
- Phase A and phase B
- Phase B and phase C
- Phase C and phase A

#### **Are all the readings greater than 180 V ac?**

**NO** Go to "Step 1529-3".

**YES**

Exchange the following FRUs one at a time:

- 1. BPR 1, that is connected to the IBF not referenced in the error code that brought you to this MAP. Follow all steps in the removal and replacement procedures for ["Bulk Power Regulator](#page-771-0) [\(BPR\)" on page 752.](#page-771-0)
- 2. BPR 2, that is connected to the IBF not referenced in the error code that brought you to this MAP. Follow all steps in the removal and replacement procedures for ["Bulk Power Regulator](#page-771-0) [\(BPR\)" on page 752.](#page-771-0)
- 3. BPR 3, that is connected to the IBF not referenced in the error code that brought you to this MAP. Follow all steps in the removal and replacement procedures for ["Bulk Power Regulator](#page-771-0) [\(BPR\)" on page 752.](#page-771-0)
- 4. BPC on the other side not referenced by the error code that sent you to this MAP. Follow all steps in the removal and replacement procedures for ["Bulk Power Controller \(BPC\)" on](#page-772-0) [page 753.](#page-772-0)
- 5. BPE on the other side not referenced by the error code that sent you to this MAP. Follow all steps in the removal and replacement procedures for ["Bulk Power Enclosure \(BPE\)" on](#page-774-0) [page 755.](#page-774-0)

#### **After each FRU is exchanged, is the error code that sent you to this MAP still reported?**

- **NO** The problem has been corrected. Go to ″MAP 0410: Repair Checkout″ in the *Diagnostic Information for Multiple Bus Systems*
- **YES** Replace the next FRU on the list. If all FRUs on the list have been replaced, call for support.

#### **Step 1529-3**

Inform the customer that the line voltage into the BPA is missing or too low, and needs to be checked.

#### **Can the line voltage be checked now?**

- **NO** Defer this repair until the customer's utility can check the line voltage. **This ends the procedure.**
- **YES** Go to "Step 1529-4".

#### **Step 1529-4**

#### **Does the customer utility voltage check out OK?**

- **NO** The customer must restore utility voltage. **This ends the procedure.**
- **YES** Exchange the power cord, and go to "Step 1529-5".

#### **Step 1529-5**

Press the **service complete** button.

#### **Is error code that sent you to this MAP still reported?**

- **NO** The problem has been corrected. Go to ″MAP 0410: Repair Checkout″ in the *Diagnostic Information for Multiple Bus Systems*. **This ends the procedure.**
- **YES** Call for support. **This ends the procedure.**

# <span id="page-178-0"></span>**MAP 152a: Loss of ac Power or Phase Missing**

## **Step 152a-1**

Press the **Service complete** button.

### **Is the error code that sent you to this MAP still reported?**

**NO** This was a transient condition. The condition no longer exists. No service action is required.

**YES** Go to "Step 152a-2".

### **Step 152a-2**

Check all LEDs on the BPA that is not referenced by the error code that sent you to this MAP.

#### **Are they OK?**

**NO** Defer this repair until the failure on the other BPA can be repaired. **This ends the procedure.**

**YES** Go to "Step 152a-3".

## **Step 152a-3**

- **Note:** Read the Danger and Caution notices under ["Safety Notices" on page xi](#page-12-0) before continuing with this procedure.
- 1. Prepare a multimeter to measure up to 600 V ac.
- 2. Use the multimeter to measure the ac voltage at the following test points on the faceplate of the BPA that is referenced by the error code that sent you to this MAP:
	- Phase A and phase B
	- Phase B and phase C
	- Phase C and phase A

#### **Are all the readings greater than 180 V ac?**

**NO** Go to ["Step 152a-4" on page 161.](#page-180-0)

**YES**

Exchange the following FRUs one at a time:

- 1. BPR 1, that is connected to the BPA side referenced in the error code that brought you to this MAP. Follow all steps in the removal and replacement procedures for ["Bulk Power Regulator](#page-771-0) [\(BPR\)" on page 752.](#page-771-0)
- 2. BPR 2, that is connected to the BPA side referenced in the error code that brought you to this MAP. Follow all steps in the removal and replacement procedures for ["Bulk Power Regulator](#page-771-0) [\(BPR\)" on page 752.](#page-771-0)
- 3. BPR 3, that is connected to the BPA side referenced in the error code that brought you to this MAP. Follow all steps in the removal and replacement procedures for ["Bulk Power Regulator](#page-771-0) [\(BPR\)" on page 752.](#page-771-0)
- 4. BPC on the side referenced by the error code that sent you to this MAP. Follow all steps in the removal and replacement procedures for ["Bulk Power Controller \(BPC\)" on page 753.](#page-772-0)
- 5. BPE on the side referenced by the error code that sent you to this MAP. Follow all steps in the removal and replacement procedures for ["Bulk Power Enclosure \(BPE\)" on page 755.](#page-774-0)

#### **After each FRU is exchanged, is the error code that sent you to this MAP still reported?**

**NO** The problem has been corrected. Go to ″MAP 0410: Repair Checkout″ in the *Diagnostic Information for Multiple Bus Systems*.

**YES** Replace the next FRU on the list. If all FRUs on the list have been replaced, call for support.
# <span id="page-180-0"></span>**Step 152a-4**

Inform the customer that the line voltage into the BPA is missing or too low, and must be checked.

#### **Can the line voltage be checked now?**

**NO** Defer this repair until the customer's utility can check the line voltage. **This ends the procedure.**

**YES** Go to "Step 152a-5".

## **Step 152a-5**

#### **Does the customer utility voltage check out OK?**

- **NO** The customer must restore utility voltage. **This ends the procedure.**
- **YES** Exchange the power cord, and go to "Step 152a-6".

## **Step 152a-6**

Press the **service complete** button.

#### **Is error code that sent you to this MAP still reported?**

**NO** The problem has been corrected. Go to ″MAP 0410: Repair Checkout″ in the *Diagnostic Information for Multiple Bus Systems*. **This ends the procedure.**

**YES** Call for support. **This ends the procedure.**

# **MAP 152b: 2.5 V Current/Voltage Problem in Processor Subsystem**

# **Step 152b-1**

Record the error code and location code(s) that sent you to this MAP.

# **Step 152b-2**

Turn off the power.

Examine the amber logic-power LEDs of all installed processor subsystem DCAs.

# **Step 152b-3**

## **Are all amber logic-power LEDs of all installed processor subsystem DCAs off?**

**Yes** Go to ["Step 152b-4" on page 162.](#page-181-0)

**No** Call for support.

<span id="page-181-0"></span>Pull out the following books about 25 mm (1 inch), if present:

- Memory book 0, at location U1.18-P1-M2
- Memory book 1, at location U1.18-P1-M3
- Memory book 2, at location U1.18-P1-M7
- Memory book 3, at location U1.18-P1-M6

# **Step 152b-5**

Turn on the power.

# **Step 152b-6**

#### **Did the system stop with the same error code as recorded in ["Step 152b-1" on page 161?](#page-180-0)**

**Yes** Go to ["Step 152b-12" on page 163.](#page-182-0)

**No** Go to "Step 152b-7".

## **Step 152b-7**

One of the books just removed is defective.

- 1. Turn off the power.
- 2. Make sure all amber logic-power LEDs of all installed processor subsystem DCAs are off.

#### **Step 152b-8**

Reinsert one of the books that is pulled out and listed in step 152b-4.

## **Step 152b-9**

Turn on the power.

# **Step 152b-10**

#### **Did the system stop with the same error code as recorded in ["Step 152b-1" on page 161?](#page-180-0)**

**Yes** The book just reinserted is defective. Replace it. **This ends the procedure.**

Return the system to its original configuration.

Go to ″MAP 0410: Repair Checkout″ in the *Diagnostic Information for Multiple Bus Systems*.

**No** Go to "Step 152b-11".

## **Step 152b-11**

#### **Have all the books listed in step 152b-4 been reinserted?**

**Yes** The symptom has changed. **This ends the procedure**.

Return the system to its original configuration.

Go to ″MAP 0410: Repair Checkout″ in the *Diagnostic Information for Multiple Bus Systems*.

**No** Go to "Step 152b-8".

<span id="page-182-0"></span>Turn off the power.

Examine the amber logic-power LEDs of all installed processor subsystem DCAs.

# **Step 152b-13**

## **Are all amber logic-power LEDs of all installed processor subsystem DCAs off?**

**Yes** Go to "Step 152b-14".

**No** Call for support.

# **Step 152b-14**

Pull out the following books about 25 mm (1 inch), if present:

- Memory book 4, at location U1.18-P1-M4
- Memory book 5, at location U1.18-P1-M8
- Memory book 6, at location U1.18-P1-M5
- Memory book 7, at location U1.18-P1-M1

# **Step 152b-15**

Turn on the power.

# **Step 152b-16**

**Did the system stop with the same error code as recorded in ["Step 152b-1" on page 161?](#page-180-0)**

**Yes** Go to ["Step 152b-22" on page 164.](#page-183-0)

**No** Go to "Step 152b-17".

# **Step 152b-17**

One of the books just removed is defective.

- 1. Turn off the power.
- 2. Make sure all amber logic-power LEDs of all installed processor subsystem DCAs are off.

## **Step 152b-18**

Reinsert one of the books that is pulled out and listed in step "Step 152b-14".

# **Step 152b-19**

#### <span id="page-183-0"></span>**Did the system stop with the same error code as recorded in ["Step 152b-1" on page 161?](#page-180-0)**

**Yes** The book just reinserted is defective. Replace it. **This ends the procedure.** Return the system to its original configuration.

Go to ″MAP 0410: Repair Checkout″ in the *Diagnostic Information for Multiple Bus Systems*.

**No** Go to "Step 152b-21".

## **Step 152b-21**

#### **Have all the books listed in ["Step 152b-14" on page 163](#page-182-0) been reinserted?**

**Yes** The symptom has changed. **This ends the procedure.**

Return the system to its original configuration.

- Go to ″MAP 0410: Repair Checkout″ in the *Diagnostic Information for Multiple Bus Systems*.
- **No** Go to ["Step 152b-18" on page 163.](#page-182-0)

# **Step 152b-22**

Turn off the power.

Examine the amber logic-power LEDs of all installed processor subsystem DCAs.

# **Step 152b-23**

#### **Are all amber logic-power LEDs of all installed processor subsystem DCAs off?**

**Yes** Go to "Step 152b-24".

**No** Call for support.

## **Step 152b-24**

Pull out the following books about 25 mm (1 inch), if present:

- Secondary I/O book, at location U1.18-P1-H3
- Third I/O book, at location U1.18-P1-H4
- Capacitor book, at location U1.18-P1-V3
- Capacitor book, at location U1.18-P1-V7

## **Step 152b-25**

Turn on the power.

# **Step 152b-26**

**Did the system stop with the same error code as recorded in ["Step 152b-1" on page 161?](#page-180-0)**

- **Yes** Go to ["Step 152b-32" on page 165.](#page-184-0)
- **No** Go to ["Step 152b-27" on page 165.](#page-184-0)

<span id="page-184-0"></span>One of the books just removed is defective.

- 1. Turn off the power.
- 2. Make sure all amber logic-power LEDs of all installed processor subsystem DCAs are off.

## **Step 152b-28**

Reinsert one of the books that is pulled out and listed in ["Step 152b-24" on page 164.](#page-183-0)

# **Step 152b-29**

Turn on the power.

## **Step 152b-30**

#### **Did the system stop with the same error code as recorded in ["Step 152b-1" on page 161?](#page-180-0)**

**Yes** The book just reinserted is defective. Replace it. **This ends the procedure.**

Return the system to its original configuration.

Go to ″MAP 0410: Repair Checkout″ in the *Diagnostic Information for Multiple Bus Systems*.

**No** Go to "Step 152b-31".

#### **Step 152b-31**

#### **Have all the books listed in ["Step 152b-24" on page 164](#page-183-0) been reinserted?**

**Yes** The symptom has changed. **This ends the procedure.**

Return the system to its original configuration.

Go to ″MAP 0410: Repair Checkout″ in the *Diagnostic Information for Multiple Bus Systems*.

**No** Go to "Step 152b-28".

## **Step 152b-32**

Turn off the power.

Examine the amber logic-power LEDs of all installed processor subsystem DCAs.

## **Step 152b-33**

#### **Are all amber logic-power LEDs of all installed processor subsystem DCAs off?**

**Yes** Go to ["Step 152b-34" on page 166.](#page-185-0)

**No** Call for support.

<span id="page-185-0"></span>Replace the books in the following list, if present, one at a time and in the order listed:

- Primary I/O Book, at location U1.18-P1-H2
- DCA 1-RH, at location U1.18-P1-V1
- DCA 2-RH, at location U1.18-P1-V2
- DCA 3-RH, at location U1.18-P1-V4
- DCA 4-RH, at location U1.18-P1-V5
- DCA 5-RH, at location U1.18-P1-V6
- DCA 6-RH, at location U1.18-P1-V8

## **Step 152b-35**

Turn on the power.

## **Step 152b-36**

**Did the system stop with the same error code as recorded in ["Step 152b-1" on page 161?](#page-180-0)**

**Yes** Go to "Step 152b-37".

**No** The book just replaced is defective. **This ends the procedure.**

Return the system to its original configuration.

Go to ″MAP 0410: Repair Checkout″ in the *Diagnostic Information for Multiple Bus Systems*.

# **Step 152b-37**

Turn off the power.

Make sure all amber logic-power LEDs of all installed processor subsystem DCAs are off.

#### **Step 152b-38**

Remove the new book that was just installed in "Step 152b-34" and reinstall the original book.

## **Step 152b-39**

Have all the books listed in "Step 152b-34" been replaced with new or original books?

**Yes** Go to "Step 152b-40".

**No** Go to "Step 152b-34".

#### **Step 152b-40**

Examine the amber logic-power LEDs of all installed processor subsystem DCAs.

## **Step 152b-41**

Are all amber logic-power LEDs of all installed processor subsystem DCAs off?

- **Yes** Go to ["Step 152b-42" on page 167.](#page-186-0)
- **No** Call for support.

<span id="page-186-0"></span>**Attention:** Before replacing the system backplane, call for support.

Replace the system backplane at location U1.18-P1.

# **Step 152b-43**

Turn on the power.

## **Step 152b-44**

**Did the system stop with the same error code as recorded in ["Step 152b-1" on page 161?](#page-180-0)**

**Yes** Go to "Step 152b-45".

**No** The system backplane was defective. **This ends the procedure.**

Return the system to its original configuration.

Go to ″MAP 0410: Repair Checkout″ in the *Diagnostic Information for Multiple Bus Systems*.

## **Step 152b-45**

Turn off the power.

Make sure all amber logic-power LEDs of all installed processor subsystem DCAs are off.

#### **Step 152b-46**

**Has the system backplane been replaced?**

**Yes** Call for support.

**No** Go to "Step 152b-42".

# **MAP 152c: 1.8 V Current/Voltage Problem in Processor Subsystem**

#### **Step 152c-1**

For future reference, record the error code in the operator panel display.

## **Step 152c-2**

Turn off the power.

Examine the amber logic-power LEDs of all installed processor subsystem DCAs.

## **Step 152c-3**

#### **Are all amber logic-power LEDs of all installed processor subsystem DCAs off?**

**Yes** Go to ["Step 152c-4" on page 168.](#page-187-0)

**No** Call for support.

<span id="page-187-0"></span>Pull out the following books about 25 mm (1 inch), if present:

- Memory book 0, at location U1.18-P1-M2
- Memory book 1, at location U1.18-P1-M3
- Memory book 2, at location U1.18-P1-M7
- Memory book 3, at location U1.18-P1-M6

# **Step 152c-5**

Turn on the power.

# **Step 152c-6**

#### **Did the system stop with the same error code as recorded in ["Step 152c-1" on page 167?](#page-186-0)**

**Yes** Go to ["Step 152c-12" on page 169.](#page-188-0)

**No** Go to "Step 152c-7".

## **Step 152c-7**

One of the books just removed is defective.

- 1. Turn off the power.
- 2. Make sure all amber logic-power LEDs of all installed processor subsystem DCAs are off.

## **Step 152c-8**

Reinsert one of the books that is pulled out and listed in "Step 152c-4".

## **Step 152c-9**

Turn on the power.

# **Step 152c-10**

#### **Did the system stop with the same error code as recorded in ["Step 152c-1" on page 167?](#page-186-0)**

**Yes** The book just reinserted is defective. Replace it. **This ends the procedure.**

Return the system to its original configuration.

Go to ″MAP 0410: Repair Checkout″ in the *Diagnostic Information for Multiple Bus Systems*.

**No** Go to "Step 152c-11".

## **Step 152c-11**

#### **Have all the books listed in "Step 152c-4" been reinserted?**

**Yes** The symptom has changed. **This ends the procedure.**

Return the system to its original configuration.

Go to ″MAP 0410: Repair Checkout″ in the *Diagnostic Information for Multiple Bus Systems*.

**No** Go to "Step 152c-8".

<span id="page-188-0"></span>Turn off the power.

Examine the amber logic-power LEDs of all installed processor subsystem DCAs.

# **Step 152c-13**

## **Are all amber logic-power LEDs of all installed processor subsystem DCAs off?**

**Yes** Go to "Step 152c-14".

**No** Call for support.

# **Step 152c-14**

Pull out the following books about 25 mm (1 inch), if present:

- Memory book 4, at location U1.18-P1-M4
- Memory book 5, at location U1.18-P1-M8
- Memory book 6, at location U1.18-P1-M5
- Memory book 7, at location U1.18-P1-M1

# **Step 152c-15**

Turn on the power.

#### **Step 152c-16 Did the system stop with the same error code as recorded in ["Step 152c-1" on page 167?](#page-186-0)**

**Yes** Go to ["Step 152c-22" on page 170.](#page-189-0)

**No** Go to "Step 152c-17".

# **Step 152c-17**

One of the books just removed is defective.

- 1. Turn off the power.
- 2. Make sure all amber logic-power LEDs of all installed processor subsystem DCAs are off.

# **Step 152c-18**

Reinsert one of the books that is pulled out and listed in "Step 152c-14".

# **Step 152c-19**

#### <span id="page-189-0"></span>**Did the system stop with the same error code as recorded in ["Step 152c-1" on page 167?](#page-186-0)**

**Yes** The book just reinserted is defective. Replace it. **This ends the procedure.** Return the system to its original configuration.

Go to ″MAP 0410: Repair Checkout″ in the *Diagnostic Information for Multiple Bus Systems*.

**No** Go to "Step 152c-21".

# **Step 152c-21**

#### **Have all the books listed in ["Step 152c-14" on page 169](#page-188-0) been reinserted?**

**Yes** The symptom has changed. **This ends the procedure.**

Return the system to its original configuration.

- Go to ″MAP 0410: Repair Checkout″ in the *Diagnostic Information for Multiple Bus Systems*.
- **No** Go to ["Step 152c-18" on page 169.](#page-188-0)

# **Step 152c-22**

Turn off the power.

Examine the amber logic-power LEDs of all installed processor subsystem DCAs.

# **Step 152c-23**

#### **Are all amber logic-power LEDs of all installed processor subsystem DCAs off?**

**Yes** Go to "Step 152c-24".

**No** Call for support.

## **Step 152c-24**

Pull out the following books about 25 mm (1 inch), if present:

- Secondary I/O book, at location U1.18-P1-H3
- Third I/O book, at location U1.18-P1-H4
- Capacitor book, at location U1.18-P1-V3
- Capacitor book, at location U1.18-P1-V7

## **Step 152c-25**

Turn on the power.

# **Step 152c-26**

#### **Did the system stop with the same error code as recorded in ["Step 152c-1" on page 167?](#page-186-0)**

- **Yes** Go to ["Step 152c-32" on page 171.](#page-190-0)
- **No** Go to ["Step 152c-27" on page 171.](#page-190-0)

<span id="page-190-0"></span>One of the books just removed is defective.

Turn off the power.

Make sure all amber logic-power LEDs of all installed processor subsystem DCAs are off.

#### **Step 152c-28**

Reinsert one of the books that is pulled out and listed in ["Step 152c-24" on page 170.](#page-189-0)

#### **Step 152c-29**

Turn on the power.

#### **Step 152c-30**

#### **Did the system stop with the same error code as recorded in ["Step 152c-1" on page 167?](#page-186-0)**

**Yes** The book just reinserted is defective. Replace it. **This ends the procedure.**

Return the system to its original configuration.

Go to ″MAP 0410: Repair Checkout″ in the *Diagnostic Information for Multiple Bus Systems*.

**No** Go to "Step 152c-31".

## **Step 152c-31**

#### **Have all the books listed in ["Step 152c-24" on page 170](#page-189-0) been reinserted?**

**Yes** The symptom has changed. **This ends the procedure.**

Return the system to its original configuration.

Go to ″MAP 0410: Repair Checkout″ in the *Diagnostic Information for Multiple Bus Systems*.

**No** Go to "Step 152c-28".

#### **Step 152c-32**

Turn off the power.

Examine the amber logic-power LEDs of all installed processor subsystem DCAs.

#### **Step 152c-33**

#### **Are all amber logic-power LEDs of all installed processor subsystem DCAs off?**

**Yes** Go to ["Step 152c-34" on page 172.](#page-191-0)

**No** Call for support.

<span id="page-191-0"></span>Replace the books in the following list, if present, one at a time and in the order listed:

- Primary I/O book, at location U1.18-P1-H2
- DCA 1-RH, at location U1.18-P1-V1
- DCA 2-RH, at location U1.18-P1-V2
- DCA 3-RH, at location U1.18-P1-V4
- DCA 4-RH, at location U1.18-P1-V5
- DCA 5-RH, at location U1.18-P1-V6
- DCA 6-RH, at location U1.18-P1-V8

# **Step 152c-35**

Turn on the power.

## **Step 152c-36**

**Did the system stop with the same error code as recorded in ["Step 152c-1" on page 167?](#page-186-0)**

**Yes** Go to "Step 152c-37".

**No** The book just replaced was defective. **This ends the procedure.**

Return the system to its original configuration.

Go to ″MAP 0410: Repair Checkout″ in the *Diagnostic Information for Multiple Bus Systems*.

# **Step 152c-37**

Turn off the power.

Make sure all amber logic-power LEDs of all installed processor subsystem DCAs are off.

## **Step 152c-38**

Remove the new book that was just installed in "Step 152c-34" and reinstall the original book.

# **Step 152c-39**

#### **Have all the books listed in "Step 152c-34" been replaced with new or original books?**

**Yes** Go to "Step 152c-40".

**No** Go to "Step 152c-34".

## **Step 152c-40**

Turn off the power.

Examine the amber logic-power LEDs of all installed processor subsystem DCAs.

# **Step 152c-41**

**Are all amber logic-power LEDs of all installed processor subsystem DCAs off?**

**Yes** Go to "Step 152c-42".

**No** Call for support.

## **Step 152c-42**

Record the location of each installed L3 module.

**Attention:** L3 modules have a limit of three plug cycles. Before removing any of the L3 modules in the following list, call for support.

Remove all of the following modules, if present:

- L3 module, at location U1.18-P1-C5
- L3 module, at location U1.18-P1-C6
- L3 module, at location U1.18-P1-C7
- L3 module, at location U1.18-P1-C8
- <span id="page-192-0"></span>• L3 module, at location U1.18-P1-C9
- L3 module, at location U1.18-P1-C10
- L3 module, at location U1.18-P1-C11
- L3 module, at location U1.18-P1-C12
- L3 module, at location U1.18-P1-C13
- L3 module, at location U1.18-P1-C14
- L3 module, at location U1.18-P1-C15
- L3 module, at location U1.18-P1-C16
- L3 module, at location U1.18-P1-C17
- L3 module, at location U1.18-P1-C18
- L3 module, at location U1.18-P1-C19
- L3 module, at location U1.18-P1-C20
- System clock, at location U1.18-P1-X5

Turn on the power.

# **Step 152c-44**

**Did the system stop with the same error code as recorded in ["Step 152c-1" on page 167?](#page-186-0)**

- **Yes** Go to ["Step 152c-50" on page 174.](#page-193-0)
- **No** Go to "Step 152c-45".

# **Step 152c-45**

One of the modules just removed is defective.

Turn off the power.

Make sure all amber logic-power LEDs of all installed processor subsystem DCAs are off.

<span id="page-193-0"></span>Reinstall one of the modules that is removed and listed in ["Step 152c-42" on page 172.](#page-191-0)

## **Step 152c-47**

Turn on the power.

# **Step 152c-48**

## **Did the system stop with the same error code as recorded in ["Step 152c-1" on page 167?](#page-186-0)**

**Yes** The module just replaced was defective. **This ends the procedure.**

Return the system to its original configuration.

Go to ″MAP 0410: Repair Checkout″ in the *Diagnostic Information for Multiple Bus Systems*.

**No** Go to "Step 152c-49".

# **Step 152c-49**

#### **Have all the modules listed in ["Step 152c-42" on page 172](#page-191-0) been reinstalled?**

**Yes** The symptom has changed. **This ends the procedure.**

Return the system to its original configuration.

Go to ″MAP 0410: Repair Checkout″ in the *Diagnostic Information for Multiple Bus Systems*.

**No** Go to ["Step 152c-45" on page 173.](#page-192-0)

## **Step 152c-50**

Examine the amber logic-power LEDs of all installed processor subsystem DCAs.

# **Step 152c-51**

Are all amber logic-power LEDs of all installed processor subsystem DCAs off?

- **Yes** Go to "Step 152c-52".
- **No** Call for support.

## **Step 152c-52**

**Attention:** Before replacing the system backplane, call for support.

Replace the system backplane, at location U1.18-P1.

## **Step 152c-53**

#### **Did the system stop with the same error code as recorded in ["Step 152c-1" on page 167?](#page-186-0)**

**Yes** Go to "Step 152c-55".

## **No** The system backplane was defective. **This ends the procedure.**

Return the system to its original configuration.

Go to ″MAP 0410: Repair Checkout″ in the *Diagnostic Information for Multiple Bus Systems*.

# **Step 152c-55**

Turn off the power.

Make sure all amber logic-power LEDs of all installed processor subsystem DCAs are off.

# **Step 152c-56**

#### **Has the system backplane been replaced?**

**Yes** Call for support.

**No** Go to ["Step 152c-52" on page 174.](#page-193-0)

# <span id="page-195-0"></span>**MAP 152d: 1.5 V Auxiliary Current/Voltage Problem in Processor Subsystem**

# **Step 152d-1**

Record the error code and the location code(s) that sent you to this MAP.

# **Step 152d-2**

Turn off the power.

Examine the amber logic-power LEDs of all installed processor subsystem DCAs.

# **Step 152d-3**

#### **Are all amber logic-power LEDs of all installed processor subsystem DCAs off?**

**Yes** Go to "Step 152d-4".

**No** Call for support.

# **Step 152d-4**

Pull out the following books about 25 mm (1 inch), if present:

- Memory book 0, at location U1.18-P1-M2
- Memory book 1, at location U1.18-P1-M3
- Memory book 2, at location U1.18-P1-M7
- Memory book 3, at location U1.18-P1-M6

# **Step 152d-5**

Turn on the power.

#### **Step 152d-6**

#### **Did the system stop with the same error code as recorded in "Step 152d-1"?**

- **Yes** Go to ["Step 152d-12" on page 177.](#page-196-0)
- **No** Go to "Step 152d-7".

## **Step 152d-7**

One of the books just removed is defective.

Turn off the power.

Make sure all amber logic-power LEDs of all installed processor subsystem DCAs are off.

<span id="page-196-0"></span>Reinsert one of the books that is pulled out and listed in ["Step 152d-4" on page 176.](#page-195-0)

#### **Step 152d-9**

Turn on the power.

# **Step 152d-10**

#### **Did the system stop with the same error code as recorded in ["Step 152d-1" on page 176?](#page-195-0)**

**Yes** The book just reinserted is defective. Replace it. **This ends the procedure.**

Return the system to its original configuration.

Go to ″MAP 0410: Repair Checkout″ in the *Diagnostic Information for Multiple Bus Systems*.

**No** Go to "Step 152d-11".

## **Step 152d-11**

#### **Have all the books listed in ["Step 152d-4" on page 176](#page-195-0) been reinserted?**

**Yes** The symptom has changed. **This ends the procedure.**

Return the system to its original configuration.

Go to ″MAP 0410: Repair Checkout″ in the *Diagnostic Information for Multiple Bus Systems*.

**No** Go to "Step 152d-8".

## **Step 152d-12**

Turn off the power.

Examine the amber logic-power LEDs of all installed processor subsystem DCAs.

# **Step 152d-13**

#### **Are all amber logic-power LEDs of all installed processor subsystem DCAs off?**

**Yes** Go to "Step 152d-14".

**No** Call for support.

## **Step 152d-14**

Pull out the following books about 25 mm (1 inch), if present:

- Memory book 4, at location U1.18-P1-M4
- Memory book 5, at location U1.18-P1-M8
- Memory book 6, at location U1.18-P1-M5
- Memory book 7, at location U1.18-P1-M1

Turn on the power.

## **Step 152d-16**

**Did the system stop with the same error code as recorded in ["Step 152d-1" on page 176?](#page-195-0)**

**Yes** Go to ["Step 152d-22" on page 179.](#page-198-0)

**No** Go to "Step 152d-17".

## **Step 152d-17**

One of the books just removed is defective.

Turn off the power.

Make sure all amber logic-power LEDs of all installed processor subsystem DCAs are off.

## **Step 152d-18**

Reinsert one of the books that is pulled out and listed in ["Step 152d-14" on page 177.](#page-196-0)

# **Step 152d-19**

Turn on the power.

# **Step 152d-20**

#### **Did the system stop with the same error code as recorded in ["Step 152d-1" on page 176?](#page-195-0)**

**Yes** The book just reinserted is defective. Replace it. **This ends the procedure.**

Return the system to its original configuration.

Go to ″MAP 0410: Repair Checkout″ in the *Diagnostic Information for Multiple Bus Systems*.

#### **No** Go to "Step 152d-21".

## **Step 152d-21**

#### **Have all the books listed in ["Step 152d-14" on page 177](#page-196-0) been reinserted?**

**Yes** The symptom has changed. **This ends the procedure.**

Return the system to its original configuration.

Go to ″MAP 0410: Repair Checkout″ in the *Diagnostic Information for Multiple Bus Systems*.

**No** Go to "Step 152d-18".

<span id="page-198-0"></span>Turn off the power.

Examine the amber logic-power LEDs of all installed processor subsystem DCAs.

# **Step 152d-23**

## **Are all amber logic-power LEDs of all installed processor subsystem DCAs off?**

**Yes** Go to "Step 152d-24".

**No** Call for support.

# **Step 152d-24**

Pull out the following books about 25 mm (1 inch), if present:

- Secondary I/O book, at location U1.18-P1-H3
- Third I/O book, at location U1.18-P1-H4
- Capacitor book, at location U1.18-P1-V3
- Capacitor book, at location U1.18-P1-V7

# **Step 152d-25**

Turn on the power.

# **Step 152d-26**

#### **Did the system stop with the same error code as recorded in ["Step 152d-1" on page 176?](#page-195-0)**

**Yes** Go to ["Step 152d-32" on page 180.](#page-199-0)

**No** Go to "Step 152d-27".

# **Step 152d-27**

One of the books just removed is defective.

Turn off the power.

Make sure all amber logic-power LEDs of all installed processor subsystem DCAs are off.

# **Step 152d-28**

Reinsert one of the books that is pulled out and listed in "Step 152d-24".

## **Step 152d-29**

#### <span id="page-199-0"></span>**Did the system stop with the same error code as recorded in ["Step 152d-1" on page 176?](#page-195-0)**

**Yes** The book just reinserted is defective. Replace it. **This ends the procedure.** Return the system to its original configuration.

Go to ″MAP 0410: Repair Checkout″ in the *Diagnostic Information for Multiple Bus Systems*.

**No** Go to "Step 152d-31".

## **Step 152d-31**

#### **Have all the books listed in ["Step 152d-24" on page 179](#page-198-0) been reinserted?**

**Yes** The symptom has changed. **This ends the procedure.**

Return the system to its original configuration.

Go to ″MAP 0410: Repair Checkout″ in the *Diagnostic Information for Multiple Bus Systems*.

**No** Go to ["Step 152d-28" on page 179.](#page-198-0)

## **Step 152d-32**

Turn off the power.

Examine the amber logic-power LEDs of all installed processor subsystem DCAs.

## **Step 152d-33**

#### **Are all amber logic-power LEDs of all installed processor subsystem DCAs off?**

**Yes** Go to "Step 152d-34".

**No** Call for support.

## **Step 152d-34**

Replace the books in the following list, if present, one at a time and in the order listed:

- DCA 1-RH, at location U1.18-P1-V1
- DCA 2-RH, at location U1.18-P1-V2
- DCA 3-RH, at location U1.18-P1-V4
- DCA 4-RH, at location U1.18-P1-V5
- DCA 5-RH, at location U1.18-P1-V6
- DCA 6-RH, at location U1.18-P1-V8

## **Step 152d-35**

#### <span id="page-200-0"></span>**Did the system stop with the same error code as recorded in ["Step 152d-1" on page 176?](#page-195-0)**

**Yes** Go to "Step 152d-37".

**No** The book just replaced was defective. **This ends the procedure.**

Return the system to its original configuration.

Go to ″MAP 0410: Repair Checkout″ in the *Diagnostic Information for Multiple Bus Systems*.

## **Step 152d-37**

Turn off the power.

Make sure all amber logic-power LEDs of all installed processor subsystem DCAs are off.

## **Step 152d-38**

Remove the new book that was just installed in ["Step 152d-34" on page 180](#page-199-0) and reinstall the original book.

## **Step 152d-39**

**Have all the books listed in ["Step 152d-34" on page 180](#page-199-0) been replaced with new or original books?**

**Yes** Go to "Step 152d-40".

**No** Go to ["Step 152d-34" on page 180.](#page-199-0)

# **Step 152d-40**

Turn off the power.

Examine the amber logic-power LEDs of all installed processor subsystem DCAs.

# **Step 152d-41**

#### **Are all amber logic-power LEDs of all installed processor subsystem DCAs off?**

**Yes** Go to "Step 152d-42".

**No** Call for support.

## **Step 152d-42**

Record the location of each installed L3 module.

**Attention:** L3 modules have a limit of three plug cycles. Before removing any of the L3 modules in the following list, call for support.

Remove all of the following modules if present:

- L3 module, at location U1.18-P1-C5
- L3 module, at location U1.18-P1-C6
- L3 module, at location U1.18-P1-C7
- L3 module, at location U1.18-P1-C8
- L3 module, at location U1.18-P1-C9
- L3 module, at location U1.18-P1-C10
- L3 module, at location U1.18-P1-C11
- L3 module, at location U1.18-P1-C12
- L3 module, at location U1.18-P1-C13
- L3 module, at location U1.18-P1-C14
- L3 module, at location U1.18-P1-C15
- L3 module, at location U1.18-P1-C16
- L3 module, at location U1.18-P1-C17
- L3 module, at location U1.18-P1-C18
- L3 module, at location U1.18-P1-C19
- L3 module, at location U1.18-P1-C20

<span id="page-201-0"></span>Turn on the power.

## **Step 152d-44**

**Did the system stop with the same error code as recorded in ["Step 152d-1" on page 176?](#page-195-0)**

**Yes** Go to ["Step 152d-50" on page 183.](#page-202-0)

**No** Go to "Step 152d-45".

## **Step 152d-45**

One of the modules just removed is defective.

Turn off the power.

Make sure all amber logic-power LEDs of all installed processor subsystem DCAs are off.

#### **Step 152d-46**

Reinstall one of the L3 modules that is removed and listed in ["Step 152d-42" on page 181.](#page-200-0)

## **Step 152d-47**

Turn on the power.

## **Step 152d-48**

#### **Did the system stop with the same error code as recorded in ["Step 152d-1" on page 176?](#page-195-0)**

**Yes** The module just replaced was defective. **This ends the procedure.**

Return the system to its original configuration.

Go to ″MAP 0410: Repair Checkout″ in the *Diagnostic Information for Multiple Bus Systems*.

**No** Go to ["Step 152d-49" on page 183.](#page-202-0)

#### <span id="page-202-0"></span>**Have all the modules listed in ["Step 152d-42" on page 181](#page-200-0) been reinstalled?**

**Yes** The symptom has changed. **This ends the procedure.**

Return the system to its original configuration.

Go to ″MAP 0410: Repair Checkout″ in the *Diagnostic Information for Multiple Bus Systems*.

**No** Go to ["Step 152d-45" on page 182.](#page-201-0)

## **Step 152d-50**

Examine the amber logic-power LEDs of all installed processor subsystem DCAs.

# **Step 152d-51**

Are all amber logic-power LEDs of all installed processor subsystem DCAs off?

**Yes** Go to "Step 152d-52".

**No** Call for support.

## **Step 152d-52**

**Attention:** Before replacing the system backplane, call for support.

Replace the system backplane, at location U1.18-P1.

# **Step 152d-53**

Turn on the power.

## **Step 152d-54**

**Did the system stop with the same error code as recorded in ["Step 152d-1" on page 176?](#page-195-0)**

**Yes** Go to "Step 152d-55".

#### **No** The system backplane was defective. **This ends the procedure.**

Return the system to its original configuration.

Go to ″MAP 0410: Repair Checkout″ in the *Diagnostic Information for Multiple Bus Systems*.

## **Step 152d-55**

Turn off the power.

Make sure all amber logic-power LEDs of all installed processor subsystem DCAs are off.

# **Step 152d-56**

# **Has the system backplane been replaced?**

- **Yes** Call for support.
- **No** Go to "Step 152d-52".

# <span id="page-203-0"></span>**MAP 152e: 1.5 V CPU Current/Voltage Problem in Processor Subsystem**

# **Step 152e-1**

Record the error code and the location code(s) that sent you to this MAP.

# **Step 152e-2**

Turn off the power.

Examine the amber logic-power LEDs of all installed processor subsystem DCAs.

# **Step 152e-3**

#### **Are all amber logic-power LEDs of all installed processor subsystem DCAs off?**

**Yes** Go to "Step 152e-4".

**No** Call for support.

# **Step 152e-4**

Pull out the following books about 25 mm (1 inch), if present:

- Capacitor book, at location U1.18-P1-V3
- Capacitor book, at location U1.18-P1-V7

# **Step 152e-5**

Turn on the power.

## **Step 152e-6**

**Did the system stop with the same error code as recorded in "Step 152e-1"?**

- **Yes** Go to ["Step 152e-12" on page 185.](#page-204-0)
- **No** Go to "Step 152e-7".

## **Step 152e-7**

One of the books just removed is defective.

Turn off the power.

Make sure all amber logic-power LEDs of all installed processor subsystem DCAs are off.

## **Step 152e-8**

Reinsert one of the books that is pulled out and listed in "Step 152e-4".

## **Step 152e-9**

#### <span id="page-204-0"></span>**Did the system stop with the same error code as recorded in ["Step 152e-1" on page 184?](#page-203-0)**

**Yes** The book just reinserted is defective. Replace it. **This ends the procedure.** Return the system to its original configuration.

Go to ″MAP 0410: Repair Checkout″ in the *Diagnostic Information for Multiple Bus Systems*.

**No** Go to "Step 152e-11".

# **Step 152e-11**

#### **Have all the books listed in ["Step 152e-4" on page 184](#page-203-0) been reinserted?**

**Yes** The symptom has changed. **This ends the procedure.**

Return the system to its original configuration.

Go to ″MAP 0410: Repair Checkout″ in the *Diagnostic Information for Multiple Bus Systems*.

**No** Go to ["Step 152e-8" on page 184.](#page-203-0)

## **Step 152e-12**

Turn off the power.

Examine the amber logic-power LEDs of all installed processor subsystem DCAs.

## **Step 152e-13**

#### **Are all amber logic-power LEDs of all installed processor subsystem DCAs off?**

**Yes** Go to "Step 152e-14".

**No** Call for support.

## **Step 152e-14**

Replace the books in the following list, if present, one at a time and in the order listed:

- DCA 1, at location U1.18-P1-V1
- DCA 2, at location U1.18-P1-V2
- DCA 3, at location U1.18-P1-V4
- DCA 4, at location U1.18-P1-V5
- DCA 5, at location U1.18-P1-V6
- DCA 6, at location U1.18-P1-V8

## **Step 152e-15**

## <span id="page-205-0"></span>**Did the system stop with the same error code as recorded in ["Step 152e-1" on page 184?](#page-203-0)**

**Yes** Go to "Step 152e-17".

**No** The book just reinserted is defective. Replace it. **This ends the procedure.** Return the system to its original configuration.

Go to ″MAP 0410: Repair Checkout″ in the *Diagnostic Information for Multiple Bus Systems*.

# **Step 152e-17**

Turn off the power.

Make sure all amber logic-power LEDs of all installed processor subsystem DCAs are off.

## **Step 152e-18**

Remove the new book that was just installed in ["Step 152e-14" on page 185](#page-204-0) and reinstall the original book.

## **Step 152e-19**

Have all the books listed in ["Step 152e-14" on page 185](#page-204-0) been replaced with new or original books?

**Yes** Go to "Step 152e-20".

**No** Go to ["Step 152e-14" on page 185.](#page-204-0)

# **Step 152e-20**

Turn off the power.

Examine the amber logic-power LEDs of all installed processor subsystem DCAs.

# **Step 152e-21**

Are all amber logic-power LEDs of all installed processor subsystem DCAs off?

**Yes** Go to "Step 152e-22".

**No** Call for support.

## **Step 152e-22**

**Attention:** Before you remove or replace any MCM or L3 module, *stop, read and understand* the following procedures: ["MCM Module \(Processor\) and Passthru Modules" on page 769](#page-788-0) and ["L3 Cache](#page-805-0) [Modules" on page 786.](#page-805-0)

Record the location of each installed MCM module.

**Attention:** MCM modules have a limit of three plug cycles. Before replacing any of the MCMs in the following list, call for support.

Record the original location on each MCM. Remove the following MCM modules, if present:

- MCM module 0, at location U1.18-P1-C1
- MCM module 3, at location U1.18-P1-C2
- MCM module 1, at location U1.18-P1-C3
- MCM module 2, at location U1.18-P1-C4

Turn on the power.

## **Step 152e-24**

**Did the system stop with the same error code as recorded in ["Step 152e-1" on page 184?](#page-203-0)**

**Yes** Go to ["Step 152e-30" on page 188.](#page-207-0)

**No** Go to "Step 152e-25".

# **Step 152e-25**

One of the modules just removed is defective.

Turn off the power.

Make sure all amber logic-power LEDs of all installed processor subsystem DCAs are off.

## **Step 152e-26**

**Attention:** Before you remove or replace any MCM or L3 module, *stop, read, and understand* the following procedures: ["MCM Module \(Processor\) and Passthru Modules" on page 769](#page-788-0) and ["L3 Cache](#page-805-0) [Modules" on page 786.](#page-805-0)

Reinstall one of the MCM modules that is removed and listed in ["Step 152e-22" on page 186.](#page-205-0)

# **Step 152e-27**

Turn on the power.

# **Step 152e-28**

#### **Did the system stop with the same error code as recorded in ["Step 152e-1" on page 184?](#page-203-0)**

#### **Yes** The module just reinserted was defective. **This ends the procedure.**

Return the system to its original configuration.

Go to ″MAP 0410: Repair Checkout″ in the *Diagnostic Information for Multiple Bus Systems*.

**No** Go to "Step 152e-29".

## **Step 152e-29**

## **Have all the modules listed in ["Step 152e-22" on page 186](#page-205-0) been reinstalled?**

**Yes** The symptom has changed. **This ends the procedure.**

Return the system to its original configuration.

Go to ″MAP 0410: Repair Checkout″ in the *Diagnostic Information for Multiple Bus Systems*.

**No** Go to "Step 152e-25".

<span id="page-207-0"></span>Examine the amber logic-power LEDs of all installed processor subsystem DCAs.

# **Step 152e-31**

**Are all amber logic-power LEDs of all installed processor subsystem DCAs off?**

**Yes** Go to "Step 152e-32".

**No** Call for support.

## **Step 152e-32**

**Attention:** Before replacing the system backplane, call for support.

Replace the system backplane, at location U1.18-P1.

## **Step 152e-33**

Turn on the power.

# **Step 152e-34**

## **Did the system stop with the same error code as recorded in ["Step 152e-1" on page 184?](#page-203-0)**

**Yes** Go to "Step 152e-35".

**No** The system backplane was defective. **This ends the procedure.**

Return the system to its original configuration.

Go to ″MAP 0410: Repair Checkout″ in the *Diagnostic Information for Multiple Bus Systems*.

# **Step 152e-35**

Turn off the power.

Make sure all amber logic-power LEDs of all installed processor subsystem DCAs are off.

# **Step 152e-36**

#### **Has the system backplane been replaced?**

**Yes** Call for support.

**No** Go to "Step 152e-32".

# <span id="page-208-0"></span>**MAP 152f: 3.3 V Current/Voltage Problem in Processor Subsystem**

# **Step 152f-1**

Record the error code and the location code(s) that sent you to this MAP.

# **Step 152f-2**

Turn off the power.

Examine the amber logic-power LEDs of all installed processor subsystem DCAs.

# **Step 152f-3**

#### **Are all amber logic-power LEDs of all installed processor subsystem DCAs off?**

**Yes** Go to "Step 152f-4".

**No** Call for support.

## **Step 152f-4**

Pull out the following books about 25 mm (1 inch), if present:

- Memory book 0, at location U1.18-P1-M2
- Memory book 1, at location U1.18-P1-M3
- Memory book 2, at location U1.18-P1-M7
- Memory book 3, at location U1.18-P1-M6

## **Step 152f-5**

Turn on the power.

## **Step 152f-6**

**Did the system stop with the same error code as recorded in "Step 152f-1"?**

**Yes** Go to ["Step 152f-12" on page 190.](#page-209-0)

**No** Go to "Step 152f-7".

#### **Step 152f-7**

One of the books just removed is defective.

Turn off the power.

Make sure all amber logic-power LEDs of all installed processor subsystem DCAs are off.

#### **Step 152f-8**

Reinsert one of the books that is pulled out and listed in "Step 152f-4".

<span id="page-209-0"></span>Turn on the power.

# **Step 152f-10**

**Did the system stop with the same error code as recorded in ["Step 152f-1" on page 189?](#page-208-0)**

**Yes** The book just reinserted is defective. Replace it. **This ends the procedure.**

Return the system to its original configuration.

Go to ″MAP 0410: Repair Checkout″ in the *Diagnostic Information for Multiple Bus Systems*.

**No** Go to "Step 152f-11".

# **Step 152f-11**

## **Have all the books listed in ["Step 152f-4" on page 189](#page-208-0) been reinserted?**

**Yes** The symptom has changed. **This ends the procedure.**

Return the system to its original configuration.

Go to ″MAP 0410: Repair Checkout″ in the *Diagnostic Information for Multiple Bus Systems*.

**No** Go to ["Step 152f-8" on page 189.](#page-208-0)

# **Step 152f-12**

Turn off the power.

Examine the amber logic-power LEDs of all installed processor subsystem DCAs.

# **Step 152f-13**

#### **Are all amber logic-power LEDs of all installed processor subsystem DCAs off?**

**Yes** Go to "Step 152f-14".

**No** Call for support.

# **Step 152f-14**

Pull out the following books about 25 mm (1 inch), if present:

- Memory book 4, at location U1.18-P1-M4
- Memory book 5, at location U1.18-P1-M8
- Memory book 6, at location U1.18-P1-M5
- Memory book 7, at location U1.18-P1-M1

# **Step 152f-15**

**Did the system stop with the same error code as recorded in ["Step 152f-1" on page 189?](#page-208-0)**

**Yes** Go to "Step 152f-22".

**No** Go to "Step 152f-17".

#### **Step 152f-17**

One of the books just removed is defective.

Turn off the power.

Make sure all amber logic-power LEDs of all installed processor subsystem DCAs are off.

#### **Step 152f-18**

Reinsert one of the books that is pulled out and listed in ["Step 152f-14" on page 190.](#page-209-0)

#### **Step 152f-19**

Turn on the power.

## **Step 152f-20**

#### **Did the system stop with the same error code as recorded in ["Step 152f-1" on page 189?](#page-208-0)**

**Yes** The book just reinserted is defective. Replace it. **This ends the procedure**.

Return the system to its original configuration.

Go to ″MAP 0410: Repair Checkout″ in the *Diagnostic Information for Multiple Bus Systems*.

**No** Go to "Step 152f-21".

## **Step 152f-21**

#### **Have all the books listed in ["Step 152f-14" on page 190](#page-209-0) been reinserted?**

#### **Yes** The symptom has changed. **This ends the procedure.**

Return the system to its original configuration.

Go to ″MAP 0410: Repair Checkout″ in the *Diagnostic Information for Multiple Bus Systems*.

**No** Go to "Step 152f-18".

#### **Step 152f-22**

Turn off the power.

Examine the amber logic-power LEDs of all installed processor subsystem DCAs.

# <span id="page-211-0"></span>**Step 152f-23 Are all amber logic-power LEDs of all installed processor subsystem DCAs off?**

**Yes** Go to "Step 152f-24".

**No** Call for support.

# **Step 152f-24**

Pull out the following books about 25 mm (1 inch), if present:

- Secondary I/O book, at location U1.18-P1-H3
- Third I/O book, at location U1.18-P1-H4

# **Step 152f-25**

Turn on the power.

## **Step 152f-26**

**Did the system stop with the same error code as recorded in ["Step 152f-1" on page 189?](#page-208-0)**

**Yes** Go to ["Step 152f-32" on page 193.](#page-212-0)

**No** Go to "Step 152f-27".

# **Step 152f-27**

The book just removed is defective.

Turn off the power.

Make sure all amber logic-power LEDs of all installed processor subsystem DCAs are off.

# **Step 152f-28**

Reinsert the book that is pulled out and listed in "Step 152f-24".

# **Step 152f-29**

Turn on the power.

# **Step 152f-30**

## **Did the system stop with the same error code as recorded in ["Step 152f-1" on page 189?](#page-208-0)**

**Yes** The book just reinserted is defective. Replace it. **This ends the procedure.**

Return the system to its original configuration.

Go to ″MAP 0410: Repair Checkout″ in the *Diagnostic Information for Multiple Bus Systems*.

**No** Go to ["Step 152f-31" on page 193.](#page-212-0)

#### <span id="page-212-0"></span>**Have all the books listed in ["Step 152f-24" on page 192](#page-211-0) been reinserted?**

**Yes** The symptom has changed. **This ends the procedure.**

Return the system to its original configuration.

Go to ″MAP 0410: Repair Checkout″ in the *Diagnostic Information for Multiple Bus Systems*.

**No** Go to ["Step 152f-28" on page 192.](#page-211-0)

#### **Step 152f-32**

Turn off the power.

Examine the amber logic-power LEDs of all installed processor subsystem DCAs.

#### **Step 152f-33**

#### **Are all amber logic-power LEDs of all installed processor subsystem DCAs off?**

**Yes** Go to "Step 152f-34".

**No** Call for support.

#### **Step 152f-34**

Replace the books in the following list, if present, one at a time and in the order listed:

- Primary I/O book, at location U1.18-P1-H2
- DCA 1-RH, at location U1.18-P1-V1
- DCA 2-RH, at location U1.18-P1-V2
- DCA 3-RH, at location U1.18-P1-V4
- DCA 4-RH, at location U1.18-P1-V5
- DCA 5-RH, at location U1.18-P1-V6
- DCA 6-RH, at location U1.18-P1-V8

#### **Step 152f-35**

Turn on the power.

## **Step 152f-36**

#### **Did the system stop with the same error code as recorded in ["Step 152f-1" on page 189?](#page-208-0)**

**Yes** Go to "Step 152f-37".

#### **No** The book just replaced was defective. **This ends the procedure.**

Return the system to its original configuration.

Go to ″MAP 0410: Repair Checkout″ in the *Diagnostic Information for Multiple Bus Systems*.

#### **Step 152f-37**

Turn off the power.

Make sure all amber logic-power LEDs of all installed processor subsystem DCAs are off.

#### **Step 152f-38**

Remove the new book that was just installed in "Step 152f-34" and reinstall the original book.

#### **Step 152f-39**

**Have all the books listed in "Step 152f-34" been replaced with new or original books?**

**Yes** Go to ["Step 152f-40" on page 194.](#page-213-0)

**No** Go to "Step 152f-34".

<span id="page-213-0"></span>Turn off the power.

Examine the amber logic-power LEDs of all installed processor subsystem DCAs.

# **Step 152f-41**

## **Are all amber logic-power LEDs of all installed processor subsystem DCAs off?**

**Yes** Go to "Step 152f-42".

**No** Call for support.

## **Step 152f-42**

Remove the system clock card, at location U1.18-P1-X5.

# **Step 152f-43**

Turn on the power.

# **Step 152f-44**

**Did the system stop with the same error code as recorded in ["Step 152f-1" on page 189?](#page-208-0)**

**Yes** Go to ["Step 152f-50" on page 195.](#page-214-0)

**No** Go to "Step 152f-45".

# **Step 152f-45**

The system clock card is defective.

Turn off the power.

Make sure all amber logic-power LEDs of all installed processor subsystem DCAs are off.

## **Step 152f-46**

Reinstall the system clock card that you removed in "Step 152f-42".

<span id="page-214-0"></span>Turn on the power.

# **Step 152f-48**

**Did the system stop with the same error code as recorded in ["Step 152f-1" on page 189?](#page-208-0)**

**Yes** The system clock card just reinserted is defective, replace it. **This ends the procedure.** Return the system to its original configuration.

Go to ″MAP 0410: Repair Checkout″ in the *Diagnostic Information for Multiple Bus Systems*.

**No** Go to "Step 152f-49".

#### **Step 152f-49**

#### **Have all the modules listed in ["Step 152f-42" on page 194](#page-213-0) been reinstalled?**

**Yes** The symptom has changed. **This ends the procedure.**

Return the system to its original configuration.

Go to ″MAP 0410: Repair Checkout″ in the *Diagnostic Information for Multiple Bus Systems*.

**No** Go to ["Step 152f-45" on page 194.](#page-213-0)

#### **Step 152f-50**

Examine the amber logic-power LEDs of all installed processor subsystem DCAs.

#### **Step 152f-51**

#### **Are all amber logic-power LEDs of all installed processor subsystem DCAs off?**

**Yes** Go to "Step 152f-52".

**No** Call for support.

#### **Step 152f-52**

**Attention:** Before replacing the system backplane, call for support.

Replace the system backplane, at location U1.18-P1.

#### **Step 152f-53**

#### **Did the system stop with the same error code as recorded in ["Step 152f-1" on page 189?](#page-208-0)**

**Yes** Go to "Step 152f-55".

## **No** The system backplane was defective. **This ends the procedure.**

Return the system to its original configuration.

Go to ″MAP 0410: Repair Checkout″ in the *Diagnostic Information for Multiple Bus Systems*.

# **Step 152f-55**

Turn off the power.

Make sure all amber logic-power LEDs of all installed processor subsystem DCAs are off.

# **Step 152f-56**

## **Has the system backplane been replaced?**

**Yes** Call for support.

**No** Go to ["Step 152f-52" on page 195.](#page-214-0)
# <span id="page-216-0"></span>**MAP 152g: 5.0 V Current/Voltage Problem in Processor Subsystem**

# **Step 152g-1**

For future reference, record the error code and the location code(s) that sent you to this MAP.

# **Step 152g-2**

Turn off the power.

Examine the amber logic-power LEDs of all installed processor subsystem DCAs.

# **Step 152g-3**

**Are all amber logic-power LEDs of all installed processor subsystem DCAs off?**

**Yes** Go to "Step 152g-4".

**No** Call for support.

# **Step 152g-4**

Pull out the following books about 25 mm (1 inch), if present:

- Memory book 0, at location U1.18-P1-M2
- Memory book 1, at location U1.18-P1-M3
- Memory book 2, at location U1.18-P1-M7
- Memory book 3, at location U1.18-P1-M6

# **Step 152g-5**

Turn on the power.

# **Step 152g-6**

**Did the system stop with the same error code as recorded in "Step 152g-1"?**

**Yes** Go to ["Step 152g-12" on page 198.](#page-217-0)

**No** Go to "Step 152g-7".

# **Step 152g-7**

One of the books just removed is defective.

Turn off the power.

Make sure all amber logic-power LEDs of all installed processor subsystem DCAs are off.

# **Step 152g-8**

Reinsert one of the books that is pulled out and listed in "Step 152g-4".

# **Step 152g-9**

# <span id="page-217-0"></span>**Step 152g-10**

# **Did the system stop with the same error code as recorded in ["Step 152g-1" on page 197?](#page-216-0)**

**Yes** The book just reinserted is defective. Replace it. **This ends the procedure.** Return the system to its original configuration.

Go to ″MAP 0410: Repair Checkout″ in the *Diagnostic Information for Multiple Bus Systems*.

**No** Go to "Step 152g-11".

# **Step 152g-11**

### **Have all the books listed in ["Step 152g-4" on page 197](#page-216-0) been reinserted?**

**Yes** The symptom has changed. **This ends the procedure.**

Return the system to its original configuration.

Go to ″MAP 0410: Repair Checkout″ in the *Diagnostic Information for Multiple Bus Systems*.

**No** Go to ["Step 152g-8" on page 197.](#page-216-0)

# **Step 152g-12**

Turn off the power.

Examine the amber logic-power LEDs of all installed processor subsystem DCAs.

# **Step 152g-13**

### **Are all amber logic-power LEDs of all installed processor subsystem DCAs off?**

**Yes** Go to "Step 152g-14".

**No** Call for support.

# **Step 152g-14**

Pull out the following books about 25 mm (1 inch), if present:

- Memory book 4, at location U1.18-P1-M4
- Memory book 5, at location U1.18-P1-M8
- Memory book 6, at location U1.18-P1-M5
- Memory book 7, at location U1.18-P1-M1

# **Step 152g-15**

# **Step 152g-16**

**Did the system stop with the same error code as recorded in ["Step 152g-1" on page 197?](#page-216-0)**

**Yes** Go to "Step 152g-22".

**No** Go to "Step 152g-17".

# **Step 152g-17**

One of the books just removed is defective.

Turn off the power.

Make sure all amber logic-power LEDs of all installed processor subsystem DCAs are off.

# **Step 152g-18**

Reinsert one of the books that is pulled out and listed in ["Step 152g-14" on page 198.](#page-217-0)

# **Step 152g-19**

Turn on the power.

# **Step 152g-20**

#### **Did the system stop with the same error code as recorded in ["Step 152g-1" on page 197?](#page-216-0)**

**Yes** The book just reinserted is defective. Replace it. **This ends the procedure.**

Return the system to its original configuration.

Go to ″MAP 0410: Repair Checkout″ in the *Diagnostic Information for Multiple Bus Systems*.

**No** Go to "Step 152g-21".

# **Step 152g-21**

### **Have all the books listed in ["Step 152g-14" on page 198](#page-217-0) been reinserted?**

#### **Yes** The symptom has changed. **This ends the procedure.**

Return the system to its original configuration.

Go to ″MAP 0410: Repair Checkout″ in the *Diagnostic Information for Multiple Bus Systems*.

**No** Go to "Step 152g-18".

# **Step 152g-22**

Turn off the power.

Examine the amber logic-power LEDs of all installed processor subsystem DCAs.

# <span id="page-219-0"></span>**Step 152g-23 Are all amber logic-power LEDs of all installed processor subsystem DCAs off?**

**Yes** Go to "Step 152g-24".

**No** Call for support.

# **Step 152g-24**

Pull out the following books about 25 mm (1 inch), if present:

- Secondary I/O book, at location U1.18-P1-H3
- Third I/O book, at location U1.18-P1-H4
- Cap card at U1.18-P1-V3
- Cap card at U1.18-P1-V7

# **Step 152g-25**

Turn on the power.

# **Step 152g-26**

**Did the system stop with the same error code as recorded in ["Step 152g-1" on page 197?](#page-216-0)**

- **Yes** Go to ["Step 152g-32" on page 201.](#page-220-0)
- **No** Go to "Step 152g-27".

# **Step 152g-27**

One of the books just removed is defective.

Turn off the power.

Make sure all amber logic-power LEDs of all installed processor subsystem DCAs are off.

# **Step 152g-28**

Reinsert one of the books that is pulled out and listed in "Step 152g-24".

# **Step 152g-29**

Turn on the power.

# **Step 152g-30**

# **Did the system stop with the same error code as recorded in ["Step 152g-1" on page 197?](#page-216-0)**

**Yes** The book just reinserted is defective. Replace it. **This ends the procedure.**

Return the system to its original configuration.

Go to ″MAP 0410: Repair Checkout″ in the *Diagnostic Information for Multiple Bus Systems*.

**No** Go to ["Step 152g-31" on page 201.](#page-220-0)

# <span id="page-220-0"></span>**Step 152g-31**

### **Have all the books listed in ["Step 152g-24" on page 200](#page-219-0) been reinserted?**

**Yes** The symptom has changed. **This ends the procedure.**

Return the system to its original configuration.

Go to ″MAP 0410: Repair Checkout″ in the *Diagnostic Information for Multiple Bus Systems*.

**No** Go to ["Step 152g-28" on page 200.](#page-219-0)

# **Step 152g-32**

Turn off the power.

Examine the amber logic-power LEDs of all installed processor subsystem DCAs.

### **Step 152g-33**

**Are all amber logic-power LEDs of all installed processor subsystem DCAs off?**

**Yes** Go to "Step 152g-34".

**No** Call for support.

# **Step 152g-34**

Replace the book in the following list, if present, one at a time and in the order listed:

- Primary I/O book, at location U1.18-P1-H2
- $\cdot$  DCA 1-RH at U1.18-P1-V1
- $\cdot$  DCA 2-RH at U1.18-P1-V2

# **Step 152g-35**

Turn on the power.

# **Step 152g-36**

**Did the system stop with the same error code as recorded in ["Step 152g-1" on page 197?](#page-216-0)**

**Yes** Go to "Step 152g-37".

**No** The book just replaced was defective. **This ends the procedure.**

Return the system to its original configuration.

Go to ″MAP 0410: Repair Checkout″ in the *Diagnostic Information for Multiple Bus Systems*.

# **Step 152g-37**

Turn off the power.

Make sure all amber logic-power LEDs of all installed processor subsystem DCAs are off.

# <span id="page-221-0"></span>**Step 152g-38**

Remove the new book that was just installed in ["Step 152g-34" on page 201](#page-220-0) and reinstall the original book.

## **Step 152g-39**

**Have all the books listed in ["Step 152g-34" on page 201](#page-220-0) been replaced with new or original books?**

**Yes** Go to "Step 152g-40".

**No** Go to ["Step 152g-34" on page 201.](#page-220-0)

### **Step 152g-40**

Examine the amber logic-power LEDs of all installed processor subsystem DCAs.

#### **Step 152g-41**

#### **Are all amber logic-power LEDs of all installed processor subsystem DCAs off?**

**Yes** Go to "Step 152g-42".

**No** Call for support.

### **Step 152g-42**

**Attention:** Before replacing the system backplane, call for support.

Replace the system backplane, at location U1.18-P1.

# **Step 152g-43**

Turn on the power.

#### **Step 152g-44**

**Did the system stop with the same error code as recorded in ["Step 152g-1" on page 197?](#page-216-0)**

**Yes** Go to "Step 152g-45".

#### **No** The system backplane was defective. **This ends the procedure.**

Return the system to its original configuration.

Go to ″MAP 0410: Repair Checkout″ in the *Diagnostic Information for Multiple Bus Systems*.

# **Step 152g-45**

Turn off the power.

Make sure all amber logic-power LEDs of all installed processor subsystem DCAs are off.

# **Step 152g-46 Has the system backplane been replaced?**

**Yes** Call for support.

**No** Go to ["Step 152g-42" on page 202.](#page-221-0)

# <span id="page-223-0"></span>**MAP 152h: 3.3V Current/Voltage Problem in I/O Subsystem**

# **Step 152h-1**

Record the error code and the location code(s) that sent you to this MAP.

# **Step 152h-2**

Determine the I/O subsystem number from the error code (10yy xxxx) and the following list. The remaining steps of this map refer to this I/O subsystem:

- $\cdot$  If yy=14, I/O subsystem number is 1, location is U1.9
- If yy=15, I/O subsystem number is 2, location is U1.5
- If yy=16, I/O subsystem number is 3, location is U1.1
- $\cdot$  If yy=17, I/O subsystem number is 4, location is U1.13
- If yy=21, I/O subsystem number is 5, location is U2.1
- If yy=22, I/O subsystem number is 6, location is U2.5
- If yy=23, I/O subsystem number is 4, location is U2.9
- If yy=24, I/O subsystem number is 7, location is U2.13
- If yy=25, I/O subsystem number is 8, location is U2.19

# **Step 152h-3**

Turn off the power.

Examine the green ″power good out″ LEDs of both I/O subsystem DCAs.

# **Step 152h-4**

#### **Are all green** ″**power good out**″ **LEDs of both I/O subsystem DCAs off?**

**Yes** Go to "Step 152h-5".

**No** Call for support.

# **Step 152h-5**

Remove the following adapter cards, if present, from the I/O subsystem. Record the adapter locations:

- Adapter card at P1-I1
- Adapter card at P1-I2
- Adapter card at P1-I3
- Adapter card at P1-I4
- Adapter card at P1-I5

# **Step 152h-6**

Turn on the power.

# **Step 152h-7**

#### **Did the system stop with the same error code as recorded in "Step 152h-1"?**

**Yes** Go to ["Step 152h-13" on page 205.](#page-224-0)

**No** Go to ["Step 152h-8" on page 205.](#page-224-0)

<span id="page-224-0"></span>One of the cards just removed is defective.

Turn off the power.

Make sure all the green ″power good out″ LEDs of both I/O subsystem DCAs are off.

### **Step 152h-9**

Reinsert one of the cards that is removed and listed in ["Step 152h-5" on page 204.](#page-223-0)

### **Step 152h-10**

Turn on the power.

### **Step 152h-11**

#### **Did the system stop with the same error code as recorded in ["Step 152h-1" on page 204?](#page-223-0)**

**Yes** The card just reinserted is defective. Replace it. **This ends the procedure.**

Return the system to its original configuration.

Go to ″MAP 0410: Repair Checkout″ in the *Diagnostic Information for Multiple Bus Systems*.

**No** Go to "Step 152h-12".

#### **Step 152h-12**

#### **Have all the cards listed in ["Step 152h-5" on page 204](#page-223-0) been reinserted?**

**Yes** The symptom has changed. **This ends the procedure.**

Return the system to its original configuration.

Go to ″MAP 0410: Repair Checkout″ in the *Diagnostic Information for Multiple Bus Systems*.

**No** Go to "Step 152h-9".

#### **Step 152h-13**

Turn off the power.

Examine the green ″power good out″ LEDs of both I/O subsystem DCAs.

#### **Step 152h-14**

#### **Are all the green** ″**power good out**″ **LEDs of both I/O subsystem DCAs off?**

- **Yes** Go to ["Step 152h-15" on page 206.](#page-225-0)
- **No** Call for support.

<span id="page-225-0"></span>Remove the following adapter cards, if present, from the I/O subsystem. record the adapter locations:

- Adapter card at P1-I6
- Adapter card at P1-I7
- Adapter card at P1-I8
- Adapter card at P1-I9
- Adapter card at P1-I10

# **Step 152h-16**

Turn on the power.

# **Step 152h-17**

# **Did the system stop with the same error code as recorded in ["Step 152h-1" on page 204?](#page-223-0)**

**Yes** Go to ["Step 152h-23" on page 207.](#page-226-0)

**No** Go to "Step 152h-18".

# **Step 152h-18**

One of the cards just removed is defective.

Turn off the power.

Make sure all the green ″power good out″ LEDs of both I/O subsystem DCAs are off.

# **Step 152h-19**

Reinsert one of the cards that is removed and listed in "Step 152h-15".

# **Step 152h-20**

Turn on the power.

# **Step 152h-21**

#### **Did the system stop with the same error code as recorded in ["Step 152h-1" on page 204?](#page-223-0)**

**Yes** The card just reinserted is defective. Replace it. **This ends the procedure.**

Return the system to its original configuration.

Go to ″MAP 0410: Repair Checkout″ in the *Diagnostic Information for Multiple Bus Systems*.

**No** Go to ["Step 152h-22" on page 207.](#page-226-0)

### <span id="page-226-0"></span>**Have all the cards listed in ["Step 152h-15" on page 206](#page-225-0) been reinserted?**

**Yes** The symptom has changed. **This ends the procedure.**

Return the system to its original configuration.

Go to ″MAP 0410: Repair Checkout″ in the *Diagnostic Information for Multiple Bus Systems*.

**No** Go to ["Step 152h-19" on page 206.](#page-225-0)

### **Step 152h-23**

Turn off the power.

Examine the green ″power good out″ LEDs of both I/O subsystem DCAs.

### **Step 152h-24**

#### **Are all the green** ″**power good out**″ **LEDs of both I/O subsystem DCAs off?**

**Yes** Go to "Step 152h-25".

**No** Call for support.

### **Step 152h-25**

Remove the following adapter cards, if present, from the I/O subsystem. record the adapter locations:

- Adapter card at P2-I1
- Adapter card at P2-I2
- Adapter card at P2-I3
- Adapter card at P2-I4
- Adapter card at P2-15

# **Step 152h-26**

Turn on the power.

# **Step 152h-27**

**Did the system stop with the same error code as recorded in ["Step 152h-1" on page 204?](#page-223-0)**

**Yes** Go to ["Step 152h-33" on page 208.](#page-227-0)

**No** Go to "Step 152h-28".

# **Step 152h-28**

One of the cards just removed is defective.

Turn off the power.

Make sure all the green "power good out" LEDs of both I/O subsystem DCAs are off.

#### **Step 152h-29**

Reinsert one of the cards that is removed and listed in "Step 152h-25".

<span id="page-227-0"></span>Turn on the power.

# **Step 152h-31**

**Did the system stop with the same error code as recorded in ["Step 152h-1" on page 204?](#page-223-0)**

**Yes** The card just reinserted is defective. Replace it. **This ends the procedure.**

Return the system to its original configuration.

Go to ″MAP 0410: Repair Checkout″ in the *Diagnostic Information for Multiple Bus Systems*.

**No** Go to "Step 152h-32".

# **Step 152h-32**

Have all the cards listed in ["Step 152h-25" on page 207](#page-226-0) been reinserted?

### **Yes** The symptom has changed. **This ends the procedure.**

Return the system to its original configuration.

Go to ″MAP 0410: Repair Checkout″ in the *Diagnostic Information for Multiple Bus Systems*.

**No** Go to ["Step 152h-29" on page 207.](#page-226-0)

# **Step 152h-33**

Turn off the power.

Examine the green ″power good out″ LEDs of both I/O subsystem DCAs.

# **Step 152h-34**

# **Are all the green** ″**power good out**″ **LEDs of both I/O subsystem DCAs off?**

**Yes** Go to "Step 152h-35".

**No** Call for support.

# **Step 152h-35**

Remove the following adapter cards, if present, from the I/O subsystem. Record the adapter locations:

- Adapter card at P2-I6
- Adapter card at P2-I7
- Adapter card at P2-I8
- Adapter card at P2-I9
- Adapter card at P2-I10

Turn on the power.

# **Step 152h-37**

**Did the system stop with the same error code as recorded in ["Step 152h-1" on page 204?](#page-223-0)**

**Yes** Go to "Step 152h-43".

**No** Go to "Step 152h-38".

### **Step 152h-38**

One of the cards just removed is defective.

Turn off the power.

Make sure all the green ″power good out″ LEDs of both I/O subsystem DCAs are off.

### **Step 152h-39**

Reinsert one of the cards that is removed and listed in ["Step 152h-35" on page 208.](#page-227-0)

# **Step 152h-40**

Turn on the power.

### **Step 152h-41**

#### **Did the system stop with the same error code as recorded in ["Step 152h-1" on page 204?](#page-223-0)**

**Yes** The card just reinserted is defective. Replace it. **This ends the procedure.**

Return the system to its original configuration.

Go to ″MAP 0410: Repair Checkout″ in the *Diagnostic Information for Multiple Bus Systems*.

**No** Go to "Step 152h-42".

### **Step 152h-42**

#### **Have all the cards listed in ["Step 152h-35" on page 208](#page-227-0) been reinserted?**

**Yes** The symptom has changed. **This ends the procedure.**

Return the system to its original configuration.

Go to ″MAP 0410: Repair Checkout″ in the *Diagnostic Information for Multiple Bus Systems*.

**No** Go to "Step 152h-39".

#### **Step 152h-43**

Turn off the power.

Examine the green ″power good out″ LEDs of both I/O subsystem DCAs.

# **Step 152h-44 Are all the green** ″**power good out**″ **LEDs of both I/O subsystem DCAs off?**

**Yes** Go to "Step 152h-45".

**No** Call for support.

# **Step 152h-45**

Replace the DCAs in the following list, one at a time and in the order listed:

- $\cdot$  DCA 1 at V1
- $\cdot$  DCA 2 at V2

# **Step 152h-46**

Turn on the power.

# **Step 152h-47**

# **Did the system stop with the same error code as recorded in ["Step 152h-1" on page 204?](#page-223-0)**

**Yes** Go to "Step 152h-48".

**No** The DCA just replaced is defective. **This ends the procedure.**

Return the system to its original configuration.

Go to ″MAP 0410: Repair Checkout″ in the *Diagnostic Information for Multiple Bus Systems*.

# **Step 152h-48**

Turn off the power.

Make sure all the green ″power good out″ LEDs of both I/O subsystem DCAs are off.

# **Step 152h-49**

Remove the new DCA that was just installed in "Step 152h-45" and reinstall the original DCA.

# **Step 152h-50**

#### **Have all the DCAs listed in "Step 152h-45" been replaced with new or original cards?**

**Yes** Go to "Step 152h-51"

**No** Go to "Step 152h-45".

# **Step 152h-51**

Examine the green ″power good out″ LEDs of both I/O subsystem DCAs.

# **Step 152h-52 Are all the green** ″**power good out**″ **LEDs of both I/O subsystem DCAs off?**

**Yes** Go to "Step 152h-53".

**No** Call for support.

# **Step 152h-53**

Replace the parts in the following list, one at a time and in the order listed:

• I/O subsystem backplane at P1

• I/O subsystem backplane at P2

# **Step 152h-54**

Turn on the power.

# **Step 152h-55**

### **Did the system stop with the same error code as recorded in ["Step 152h-1" on page 204?](#page-223-0)**

**Yes** Go to "Step 152h-56".

**No** The part just replaced is defective. Replace it. **This ends the procedure.**

Return the system to its original configuration.

Go to ″MAP 0410: Repair Checkout″ in the *Diagnostic Information for Multiple Bus Systems*.

# **Step 152h-56**

Turn off the power.

Make sure all the green ″power good out″ LEDs of both I/O subsystem DCAs are off.

# **Step 152h-57**

#### **Have all the cards listed in "Step 152h-53" been replaced with new or original cards?**

**Yes** Call for support.

**No** Go to "Step 152h-53".

# <span id="page-231-0"></span>**MAP 152i: 5.0 V Current/Voltage Problem in I/O Subsystem**

# **Step 152i-1**

Record the error code and location code(s) that sent you to this MAP.

# **Step 152i-2**

Determine the I/O subsystem number from the error code (10yy xxxx) and the following list. The remaining steps of this map refer to this I/O subsystem:

- $\cdot$  If yy=14, I/O subsystem number is 1, location is U1.9
- If yy=15, I/O subsystem number is 2, location is U1.5
- If yy=16, I/O subsystem number is 3, location is U1.1
- $\cdot$  If yy=17, I/O subsystem number is 4, location is U1.13
- If yy=21, I/O subsystem number is 5, location is U2.1
- If yy=22, I/O subsystem number is 6, location is U2.5
- If yy=23, I/O subsystem number is 4, location is U2.9
- If yy=24, I/O subsystem number is 7, location is U2.13
- If yy=25, I/O subsystem number is 8, location is U2.19

# **Step 152i-3**

Turn off the power.

Examine the green ″power good out″ LEDs of both I/O subsystem DCAs.

# **Step 152i-4**

#### **Are all the green** ″**power good out**″ **LEDs of both I/O subsystem DCAs off?**

**Yes** Go to "Step 152i-5".

**No** Call for support.

# **Step 152i-5**

Remove the following adapter cards, if present, from the I/O subsystem. Record the adapter locations:

- Adapter card at P1-I1
- Adapter card at P1-I2
- Adapter card at P1-I3
- Adapter card at P1-I4
- Adapter card at P1-I5

# **Step 152i-6**

Turn on the power.

# **Step 152i-7**

**Did the system stop with the same error code as recorded in "Step 152i-1"?**

**Yes** Go to ["Step 152i-13" on page 213.](#page-232-0)

**No** Go to "Step 152i-8".

# **Step 152i-8**

One of the cards just removed is defective.

Turn off the power.

Make sure all the green ″power good out″ LEDs of both I/O subsystem DCAs are off.

# **Step 152i-9**

Reinsert one of the cards that is removed and listed in "Step 152i-5".

# **Step 152i-10**

#### <span id="page-232-0"></span>**Did the system stop with the same error code as recorded in ["Step 152i-1" on page 212?](#page-231-0)**

**Yes** The card just reinserted is defective. Replace it. **This ends the procedure.** Return the system to its original configuration.

Go to ″MAP 0410: Repair Checkout″ in the *Diagnostic Information for Multiple Bus Systems*.

**No** Go to "Step 152i-12".

# **Step 152i-12**

#### **Have all the cards listed in ["Step 152i-5" on page 212](#page-231-0) been reinserted?**

**Yes** The symptom has changed. **This ends the procedure.**

Return the system to its original configuration.

Go to ″MAP 0410: Repair Checkout″ in the *Diagnostic Information for Multiple Bus Systems*.

**No** Go to ["Step 152i-9" on page 212.](#page-231-0)

### **Step 152i-13**

Turn off the power.

Examine the green ″power good out″ LEDs of both I/O subsystem DCAs.

### **Step 152i-14**

#### **Are all the green** ″**power good out**″ **LEDs of both I/O subsystem DCAs off?**

**Yes** Go to "Step 152i-15".

**No** Call for support.

# **Step 152i-15**

Remove the following adapter cards, if present, from the I/O subsystem. Record the adapter locations:

- Adapter card at P1-I6
- Adapter card at P1-I7
- Adapter card at P1-I8
- Adapter card at P1-I9
- Adapter card at P1-I10

#### **Step 152i-16**

Turn on the power.

# **Step 152i-17**

**Did the system stop with the same error code as recorded in ["Step 152i-1" on page 212?](#page-231-0)**

**Yes** Go to ["Step 152i-23" on page 214.](#page-233-0)

**No** Go to "Step 152i-18".

# **Step 152i-18**

One of the cards just removed is defective.

Turn off the power.

Make sure all the green ″power good out″ LEDs of both I/O subsystem DCAs are off.

#### **Step 152i-19**

Reinsert one of the cards that is removed and listed in "Step 152i-15".

# **Step 152i-20**

### <span id="page-233-0"></span>**Did the system stop with the same error code as recorded in ["Step 152i-1" on page 212?](#page-231-0)**

**Yes** The card just reinserted is defective. Replace it. **This ends the procedure.** Return the system to its original configuration.

Go to ″MAP 0410: Repair Checkout″ in the *Diagnostic Information for Multiple Bus Systems*.

**No** Go to "Step 152i-22".

# **Step 152i-22**

#### **Have all the cards listed in ["Step 152i-15" on page 213](#page-232-0) been reinserted?**

**Yes** The symptom has changed. **This ends the procedure.**

Return the system to its original configuration.

- Go to ″MAP 0410: Repair Checkout″ in the *Diagnostic Information for Multiple Bus Systems*.
- **No** Go to ["Step 152i-19" on page 213.](#page-232-0)

# **Step 152i-23**

Turn off the power.

Examine all the green ″power good out″ LEDs of both I/O subsystem DCAs.

# **Step 152i-24**

#### **Are all the green** ″**power good out**″ **LEDs of both I/O subsystem DCAs off?**

**Yes** Go to "Step 152i-25".

**No** Call for support.

# **Step 152i-25**

Remove the following adapter cards, if present, from the I/O subsystem. record the adapter locations:

- Adapter card at P2-I1
- Adapter card at P2-I2
- Adapter card at P2-I3
- Adapter card at P2-I4
- Adapter card at P2-15

# **Step 152i-26**

Turn on the power.

# **Step 152i-27**

**Did the system stop with the same error code as recorded in ["Step 152i-1" on page 212?](#page-231-0)**

**Yes** Go to ["Step 152i-33" on page 215.](#page-234-0)

**No** Go to "Step 152i-28".

# **Step 152i-28**

One of the cards just removed is defective.

Turn off the power.

Make sure all the green ″power good out″ LEDs of both I/O subsystem DCAs are off.

# **Step 152i-29**

Reinsert one of the cards that is removed and listed in "Step 152i-25".

# **Step 152i-30**

### <span id="page-234-0"></span>**Did the system stop with the same error code as recorded in ["Step 152i-1" on page 212?](#page-231-0)**

**Yes** The card just reinserted is defective. Replace it. **This ends the procedure.** Return the system to its original configuration.

Go to ″MAP 0410: Repair Checkout″ in the *Diagnostic Information for Multiple Bus Systems*.

**No** Go to "Step 152i-32".

# **Step 152i-32**

Have all the cards listed in ["Step 152i-25" on page 214](#page-233-0) been reinserted?

**Yes** The symptom has changed. **This ends the procedure.**

Return the system to its original configuration.

Go to ″MAP 0410: Repair Checkout″ in the *Diagnostic Information for Multiple Bus Systems*.

**No** Go to ["Step 152i-29" on page 214.](#page-233-0)

# **Step 152i-33**

Turn off the power.

Examine all the green ″power good out″ LEDs of both I/O subsystem DCAs.

# **Step 152i-34**

### **Are all the green** ″**power good out**″ **LEDs of both I/O subsystem DCAs off?**

**Yes** Go to "Step 152i-35".

**No** Call for support.

# **Step 152i-35**

Remove the following adapter cards, if present, from the I/O subsystem. record the adapter locations:

- Adapter card at P2-I6
- Adapter card at P2-I7
- Adapter card at P2-I8
- Adapter card at P2-I9
- Adapter card at P2-I10

# **Step 152i-36**

### **Did the system stop with the same error code as recorded in ["Step 152i-1" on page 212?](#page-231-0)**

**Yes** Go to "Step 152i-43".

**No** Go to "Step 152i-38".

### **Step 152i-38**

One of the cards just removed is defective.

Turn off the power.

Make sure all the green ″power good out″ LEDs of both I/O subsystem DCAs are off.

### **Step 152i-39**

Reinsert one of the cards that is removed and listed in ["Step 152i-35" on page 215.](#page-234-0)

# **Step 152i-40**

Turn on the power.

# **Step 152i-41**

### **Did the system stop with the same error code as recorded in ["Step 152i-1" on page 212?](#page-231-0)**

**Yes** The card just reinserted is defective. Replace it. **This ends the procedure.**

Return the system to its original configuration.

Go to ″MAP 0410: Repair Checkout″ in the *Diagnostic Information for Multiple Bus Systems*.

**No** Go to "Step 152i-42".

# **Step 152i-42**

### **Have all the cards listed in ["Step 152i-35" on page 215](#page-234-0) been reinserted?**

#### **Yes** The symptom has changed. **This ends the procedure.**

Return the system to its original configuration.

Go to ″MAP 0410: Repair Checkout″ in the *Diagnostic Information for Multiple Bus Systems*.

**No** Go to "Step 152i-39".

#### **Step 152i-43**

Turn off the power.

Examine the green ″power good out″ LEDs of both I/O subsystem DCAs.

# <span id="page-236-0"></span>**Step 152i-44 Are all the green** ″**power good out**″ **LEDs of both I/O subsystem DCAs off?**

**Yes** Go to "Step 152i-45".

**No** Call for support.

# **Step 152i-45**

Remove the following DASD 4-packs, if present, from the I/O subsystem. Record the DASD locations:

- DASD 4-pack at P3
- DASD 4-pack at P4
- DASD 4-pack at P5
- DASD 4-pack at P6

# **Step 152i-46**

Turn on the power.

# **Step 152i-47**

**Did the system stop with the same error code as recorded in ["Step 152i-1" on page 212?](#page-231-0)**

**Yes** Go to ["Step 152i-53" on page 218.](#page-237-0)

**No** Go to "Step 152i-48".

# **Step 152i-48**

One of the DASDs just removed is defective.

Turn off the power.

Make sure all the green ″power good out″ LEDs of both I/O subsystem DCAs are off.

# **Step 152i-49**

Reinsert one of the DASD 4-packs that is removed and listed in "Step 152i-45".

# **Step 152i-50**

Turn on the power.

# **Step 152i-51**

#### **Did the system stop with the same error code as recorded in ["Step 152i-1" on page 212?](#page-231-0)**

**Yes** One of the DASD in the DASD 4-pack just reinserted is defective. Replace it. **This ends the procedure.**

Return the system to its original configuration.

Go to ″MAP 0410: Repair Checkout″ in the *Diagnostic Information for Multiple Bus Systems*.

**No** Go to ["Step 152i-52" on page 218.](#page-237-0)

### <span id="page-237-0"></span>**Have all the cards listed in ["Step 152i-45" on page 217](#page-236-0) been reinserted?**

**Yes** The symptom has changed. **This ends the procedure.**

Return the system to its original configuration.

Go to ″MAP 0410: Repair Checkout″ in the *Diagnostic Information for Multiple Bus Systems*.

**No** Go to ["Step 152i-49" on page 217.](#page-236-0)

# **Step 152i-53**

Turn off the power.

Examine the green ″power good out″ LEDs of both I/O subsystem DCAs.

# **Step 152i-54**

### **Are all the green** ″**power good out**″ **LEDs of both I/O subsystem DCAs off?**

**Yes** Go to "Step 152i-55".

**No** Call for support.

# **Step 152i-55**

Replace the books in the following list one at a time and in the order listed:

- DCA 1 at V1
- $\cdot$  DCA 2 at V2

# **Step 152i-56**

Turn on the power.

# **Step 152i-57**

### **Did the system stop with the same error code as recorded in ["Step 152i-1" on page 212?](#page-231-0)**

**Yes** Go to "Step 152i-58".

**No** The book just replaced was defective. **This ends the procedure.**

Return the system to its original configuration.

Go to ″MAP 0410: Repair Checkout″ in the *Diagnostic Information for Multiple Bus Systems*.

# **Step 152i-58**

Turn off the power.

Make sure all the green "power good out" LEDs of both I/O subsystem DCAs are off.

# **Step 152i-59**

Remove the new card that was just installed in "Step 152i-55" and reinstall the original card.

**Have all the cards listed in ["Step 152i-55" on page 218](#page-237-0) been replaced with new or original cards?**

**Yes** Go to "Step 152i-61".

**No** Go to ["Step 152i-55" on page 218.](#page-237-0)

# **Step 152i-61**

Examine the green ″power good out″ LEDs of both I/O subsystem DCAs.

# **Step 152i-62**

**Are all the green** ″**power good out**″ **LEDs of both I/O subsystem DCAs off?**

**Yes** Go to "Step 152i-63".

**No** Call for support.

# **Step 152i-63**

Replace the parts in the following list one at a time and in the order listed:

- I/O subsystem backplane at P1
- I/O subsystem backplane at P2

### **Step 152i-64**

Turn on the power.

# **Step 152i-65**

#### **Did the system stop with the same error code as recorded in ["Step 152i-1" on page 212?](#page-231-0)**

**Yes** Go to "Step 152i-66".

#### **No** The card just replaced was defective. **This ends the procedure.**

Return the system to its original configuration.

Go to ″MAP 0410: Repair Checkout″ in the *Diagnostic Information for Multiple Bus Systems*.

#### **Step 152i-66**

Turn off the power.

Make sure all the green ″power good out″ LEDs of both I/O subsystem DCAs are off.

#### **Step 152i-67**

#### **Have all the cards listed in "Step 152i-63" been replaced?**

**Yes** Call for support.

**No** Go to "Step 152i-63".

# <span id="page-239-0"></span>**MAP 152j: 2.5 V Current/Voltage Problem in I/O Subsystem**

# **Step 152j-1**

Record the error code and location code(s) that sent you to this MAP.

# **Step 152j-2**

Determine the I/O subsystem number from the error code (10yy xxxx) and the following list. The remaining steps of this map refer to this I/O subsystem:

- $\cdot$  If yy=14, I/O subsystem number is 1, location is U1.9
- If yy=15, I/O subsystem number is 2, location is U1.5
- If yy=16, I/O subsystem number is 3, location is U1.1
- $\cdot$  If yy=17, I/O subsystem number is 4, location is U1.13
- If yy=21, I/O subsystem number is 5, location is U2.1
- If yy=22, I/O subsystem number is 6, location is U2.5
- If yy=23, I/O subsystem number is 4, location is U2.9
- If yy=24, I/O subsystem number is 7, location is U2.13
- If yy=25, I/O subsystem number is 8, location is U2.19

# **Step 152j-3**

Turn off the power.

Examine the green ″power good out″ LEDs of both I/O subsystem DCAs.

# **Step 152j-4**

### **Are all the green** ″**power good out**″ **LEDs of both I/O subsystem DCAs off?**

**Yes** Go to "Step 152j-5".

**No** Call for support.

# **Step 152j-5**

Remove the following adapter cards, if present, from the I/O subsystem. Record the adapter locations:

- Adapter card at P1-I1
- Adapter card at P1-I2
- Adapter card at P1-I3
- Adapter card at P1-I4
- Adapter card at P1-I5

# **Step 152j-6**

Turn on the power.

# **Step 152j-7**

**Did the system stop with the same error code as recorded in "Step 152j-1"?**

**Yes** Go to ["Step 152j-13" on page 221.](#page-240-0)

**No** Go to ["Step 152j-8" on page 221.](#page-240-0)

<span id="page-240-0"></span>One of the cards just removed is defective.

Turn off the power.

Make sure all the green ″power good out″ LEDs of both I/O subsystem DCAs are off.

# **Step 152j-9**

Reinsert one of the cards that is removed and listed in ["Step 152j-5" on page 220.](#page-239-0)

# **Step 152j-10**

Turn on the power.

# **Step 152j-11**

# **Did the system stop with the same error code as recorded in ["Step 152j-1" on page 220?](#page-239-0)**

**Yes** The card just reinserted is defective. Replace it. **This ends the procedure.**

Return the system to its original configuration.

Go to ″MAP 0410: Repair Checkout″ in the *Diagnostic Information for Multiple Bus Systems*.

**No** Go to "Step 152j-12".

# **Step 152j-12**

### **Have all the cards listed in ["Step 152j-5" on page 220](#page-239-0) been reinserted?**

**Yes** The symptom has changed. **This ends the procedure.**

Return the system to its original configuration.

Go to ″MAP 0410: Repair Checkout″ in the *Diagnostic Information for Multiple Bus Systems*.

**No** Go to "Step 152j-9".

# **Step 152j-13**

Turn off the power.

Examine the green ″power good out″ LEDs of both I/O subsystem DCAs.

# **Step 152j-14**

# **Are all the green** ″**power good out**″ **LEDs of both I/O subsystem DCAs off?**

- **Yes** Go to ["Step 152j-15" on page 222.](#page-241-0)
- **No** Call for support.

<span id="page-241-0"></span>Remove the following adapter cards, if present, from the I/O subsystem. Record the adapter locations:

- Adapter card at P1-I6
- Adapter card at P1-I7
- Adapter card at P1-I8
- Adapter card at P1-I9
- Adapter card at P1-I10

# **Step 152j-16**

Turn on the power.

# **Step 152j-17**

# **Did the system stop with the same error code as recorded in ["Step 152j-1" on page 220?](#page-239-0)**

**Yes** Go to ["Step 152j-23" on page 223.](#page-242-0)

**No** Go to "Step 152j-18".

# **Step 152j-18**

One of the cards just removed is defective.

Turn off the power.

Make sure all the green ″power good out″ LEDs of both I/O subsystem DCAs are off.

# **Step 152j-19**

Reinsert one of the cards that is removed and listed in "Step 152j-15".

# **Step 152j-20**

Turn on the power.

# **Step 152j-21**

# **Did the system stop with the same error code as recorded in ["Step 152j-1" on page 220?](#page-239-0)**

**Yes** The card just reinserted is defective. Replace it.**This ends the procedure.**

Return the system to its original configuration.

Go to ″MAP 0410: Repair Checkout″ in the *Diagnostic Information for Multiple Bus Systems*.

**No** Go to ["Step 152j-22" on page 223.](#page-242-0)

### <span id="page-242-0"></span>**Have all the cards listed in ["Step 152j-15" on page 222](#page-241-0) been reinserted?**

**Yes** The symptom has changed. **This ends the procedure.**

Return the system to its original configuration.

Go to ″MAP 0410: Repair Checkout″ in the *Diagnostic Information for Multiple Bus Systems*.

**No** Go to ["Step 152j-19" on page 222.](#page-241-0)

# **Step 152j-23**

Turn off the power.

Examine the green ″power good out″ LEDs of both I/O subsystem DCAs.

# **Step 152j-24**

### **Are all the green** ″**power good out**″ **LEDs of both I/O subsystem DCAs off?**

**Yes** Go to "Step 152j-25".

**No** Call for support.

# **Step 152j-25**

Remove the following adapter cards, if present, from the I/O subsystem. Record the adapter locations:

- Adapter card at P2-I1
- Adapter card at P2-I2
- Adapter card at P2-I3
- Adapter card at P2-I4
- Adapter card at P2-15

# **Step 152j-26**

Turn on the power.

# **Step 152j-27**

**Did the system stop with the same error code as recorded in ["Step 152j-1" on page 220?](#page-239-0)**

**Yes** Go to ["Step 152j-33" on page 224.](#page-243-0)

**No** Go to "Step 152j-28".

# **Step 152j-28**

One of the cards just removed is defective.

Turn off the power.

Make sure all the green "power good out" LEDs of both I/O subsystem DCAs are off.

# **Step 152j-29**

Reinsert one of the cards that is removed and listed in "Step 152j-25".

<span id="page-243-0"></span>Turn on the power.

# **Step 152j-31**

**Did the system stop with the same error code as recorded in ["Step 152j-1" on page 220?](#page-239-0)**

**Yes** The card just reinserted is defective. Replace it. **This ends the procedure.**

Return the system to its original configuration.

Go to ″MAP 0410: Repair Checkout″ in the *Diagnostic Information for Multiple Bus Systems*.

**No** Go to "Step 152j-32".

# **Step 152j-32**

Have all the cards listed in ["Step 152j-25" on page 223](#page-242-0) been reinserted?

### **Yes** The symptom has changed. **This ends the procedure.**

Return the system to its original configuration.

Go to ″MAP 0410: Repair Checkout″ in the *Diagnostic Information for Multiple Bus Systems*.

**No** Go to ["Step 152j-29" on page 223.](#page-242-0)

# **Step 152j-33**

Turn off the power.

Examine the green ″power good out″ LEDs of both I/O subsystem DCAs.

# **Step 152j-34**

# **Are all the green** ″**power good out**″ **LEDs of both I/O subsystem DCAs off?**

**Yes** Go to "Step 152j-35".

**No** Call for support.

# **Step 152j-35**

Remove the following adapter cards, if present, from the I/O subsystem. Record the adapter locations:

- Adapter card at P2-I6
- Adapter card at P2-I7
- Adapter card at P2-18
- Adapter card at P2-I9
- Adapter card at P2-I10

# **Step 152j-36**

**Did the system stop with the same error code as recorded in ["Step 152j-1" on page 220?](#page-239-0)**

**Yes** Go to "Step 152j-43".

**No** Go to "Step 152j-38".

# **Step 152j-38**

One of the cards just removed is defective.

Turn off the power.

Make sure all the green ″power good out″ LEDs of both I/O subsystem DCAs are off.

# **Step 152j-39**

Reinsert one of the cards that is removed and listed in ["Step 152j-35" on page 224.](#page-243-0)

### **Step 152j-40**

Turn on the power.

# **Step 152j-41**

#### **Did the system stop with the same error code as recorded in ["Step 152j-1" on page 220?](#page-239-0)**

**Yes** The card just reinserted is defective. Replace it. **This ends the procedure.**

Return the system to its original configuration.

Go to ″MAP 0410: Repair Checkout″ in the *Diagnostic Information for Multiple Bus Systems*.

**No** Go to "Step 152j-42".

# **Step 152j-42**

### **Have all the cards listed in ["Step 152j-35" on page 224](#page-243-0) been reinserted?**

#### **Yes** The symptom has changed. **This ends the procedure.**

Return the system to its original configuration.

Go to ″MAP 0410: Repair Checkout″ in the *Diagnostic Information for Multiple Bus Systems*.

**No** Go to "Step 152j-39".

# **Step 152j-43**

Turn off the power.

Examine the green ″power good out″ LEDs of both I/O subsystem DCAs.

# **Step 152j-44 Are all the green** ″**power good out**″ **LEDs of both I/O subsystem DCAs off?**

**Yes** Go to "Step 152j-45".

**No** Call for support.

# **Step 152j-45**

Replace the cards in the following list one at a time and in the order listed:

- $\cdot$  DCA 1 at V1
- $\cdot$  DCA 2 at V2

# **Step 152j-46**

Turn on the power.

# **Step 152j-47**

# **Did the system stop with the same error code as recorded in ["Step 152j-1" on page 220?](#page-239-0)**

**Yes** Go to "Step 152j-48".

**No** The card just replaced is defective. **This ends the procedure.**

Return the system to its original configuration.

Go to ″MAP 0410: Repair Checkout″ in the *Diagnostic Information for Multiple Bus Systems*.

# **Step 152j-48**

Turn off the power.

Make sure all the green ″power good out″ LEDs of both I/O subsystem DCAs are off.

# **Step 152j-49**

Remove the new card that was just installed in "Step 152j-45" and reinstall the original card.

# **Step 152j-50**

**Have all the cards listed in "Step 152j-45" been replaced with new or original cards?**

**Yes** Go to "Step 152j-51"

**No** Go to "Step 152j-45".

# **Step 152j-51**

Examine the green ″power good out″ LEDs of both I/O subsystem DCAs.

# **Step 152j-52 Are all the green** ″**power good out**″ **LEDs of both I/O subsystem DCAs off?**

**Yes** Go to "Step 152j-53".

**No** Call for support.

# **Step 152j-53**

Replace the parts in the following list one at a time and in the order listed:

• I/O subsystem backplane at P1

• I/O subsystem backplane at P2

# **Step 152j-54**

Turn on the power.

# **Step 152j-55**

# **Did the system stop with the same error code as recorded in ["Step 152j-1" on page 220?](#page-239-0)**

**Yes** Go to "Step 152j-56".

**No** The part just replaced is defective. Replace it. **This ends the procedure.**

Return the system to its original configuration.

Go to ″MAP 0410: Repair Checkout″ in the *Diagnostic Information for Multiple Bus Systems*.

# **Step 152j-56**

Turn off the power.

Make sure all the green ″power good out″ LEDs of both I/O subsystem DCAs are off.

# **Step 152j-57**

# **Have all the cards listed in "Step 152j-53" been replaced with new or original cards?**

**Yes** Call for support.

**No** Go to "Step 152j-53".

# <span id="page-247-0"></span>**MAP 152k: 12.0 V Current/Voltage Problem in I/O Subsystem**

# **Step 152k-1**

Record the error code and location code(s) that sent you to this MAP.

# **Step 152k-2**

Determine the I/O subsystem number from the error code (10yy xxxx) and the following list. The remaining steps of this map refer to this I/O subsystem:

- $\cdot$  If yy=14, I/O subsystem number is 1, location is U1.9
- If yy=15, I/O subsystem number is 2, location is U1.5
- If yy=16, I/O subsystem number is 3, location is U1.1
- $\cdot$  If yy=17, I/O subsystem number is 4, location is U1.13
- If yy=21, I/O subsystem number is 5, location is U2.1
- If yy=22, I/O subsystem number is 6, location is U2.5
- If yy=23, I/O subsystem number is 4, location is U2.9
- If yy=24, I/O subsystem number is 7, location is U2.13
- If yy=25, I/O subsystem number is 8, location is U2.19

# **Step 152k-3**

Turn off the power.

Examine the green ″power good out″ LEDs of both I/O subsystem DCAs.

# **Step 152k-4**

### **Are all the green** ″**power good out**″ **LEDs of both I/O subsystem DCAs off?**

**Yes** Go to "Step 152k-5".

**No** Call for support.

# **Step 152k-5**

Remove the following adapter cards, if present, from the I/O subsystem. Record the adapter locations:

- Adapter card at P1-I1
- Adapter card at P1-I2
- Adapter card at P1-I3
- Adapter card at P1-I4
- Adapter card at P1-I5

# **Step 152k-6**

Turn on the power.

# **Step 152k-7**

**Did the system stop with the same error code as recorded in "Step 152k-1"?**

**Yes** Go to ["Step 152k-13" on page 229.](#page-248-0)

**No** Go to ["Step 152k-8" on page 229.](#page-248-0)

<span id="page-248-0"></span>One of the cards just removed is defective.

Turn off the power.

Make sure all the green ″power good out″ LEDs of both I/O subsystem DCAs are off.

### **Step 152k-9**

Reinsert one of the cards that is removed and listed in ["Step 152k-5" on page 228.](#page-247-0)

#### **Step 152k-10**

Turn on the power.

### **Step 152k-11**

#### **Did the system stop with the same error code as recorded in ["Step 152k-1" on page 228?](#page-247-0)**

**Yes** The card just reinserted is defective. Replace it. **This ends the procedure.**

Return the system to its original configuration.

Go to ″MAP 0410: Repair Checkout″ in the *Diagnostic Information for Multiple Bus Systems*.

**No** Go to "Step 152k-12".

#### **Step 152k-12**

#### **Have all the cards listed in ["Step 152k-5" on page 228](#page-247-0) been reinserted?**

**Yes** The symptom has changed. **This ends the procedure.**

Return the system to its original configuration.

Go to ″MAP 0410: Repair Checkout″ in the *Diagnostic Information for Multiple Bus Systems*.

**No** Go to "Step 152k-9".

#### **Step 152k-13**

Turn off the power.

Examine the green ″power good out″ LEDs of both I/O subsystem DCAs.

#### **Step 152k-14**

#### **Are all the green** ″**power good out**″ **LEDs of both I/O subsystem DCAs off?**

- **Yes** Go to ["Step 152k-15" on page 230.](#page-249-0)
- **No** Call for support.

<span id="page-249-0"></span>Remove the following adapter cards, if present, from the I/O subsystem. Record the adapter locations:

- Adapter card at P1-I6
- Adapter card at P1-I7
- Adapter card at P1-I8
- Adapter card at P1-I9
- Adapter card at P1-I10

# **Step 152k-16**

Turn on the power.

# **Step 152k-17**

### **Did the system stop with the same error code as recorded in ["Step 152k-1" on page 228?](#page-247-0)**

**Yes** Go to ["Step 152k-23" on page 231.](#page-250-0)

**No** Go to "Step 152k-18".

# **Step 152k-18**

One of the cards just removed is defective.

Turn off the power.

Make sure all the green ″power good out″ LEDs of both I/O subsystem DCAs are off.

# **Step 152k-19**

Reinsert one of the cards that is removed and listed in "Step 152k-15".

# **Step 152k-20**

Turn on the power.

# **Step 152k-21**

#### **Did the system stop with the same error code as recorded in ["Step 152k-1" on page 228?](#page-247-0)**

**Yes** The card just reinserted is defective. Replace it. **This ends the procedure.**

Return the system to its original configuration.

Go to ″MAP 0410: Repair Checkout″ in the *Diagnostic Information for Multiple Bus Systems*.

**No** Go to ["Step 152k-22" on page 231.](#page-250-0)

### <span id="page-250-0"></span>**Have all the cards listed in ["Step 152k-15" on page 230](#page-249-0) been reinserted?**

**Yes** The symptom has changed. **This ends the procedure.**

Return the system to its original configuration.

Go to ″MAP 0410: Repair Checkout″ in the *Diagnostic Information for Multiple Bus Systems*.

**No** Go to ["Step 152k-19" on page 230.](#page-249-0)

### **Step 152k-23**

Turn off the power.

Examine the green ″power good out″ LEDs of both I/O subsystem DCAs.

### **Step 152k-24**

#### **Are all the green** ″**power good out**″ **LEDs of both I/O subsystem DCAs off?**

**Yes** Go to "Step 152k-25".

**No** Call for support.

### **Step 152k-25**

Remove the following adapter cards, if present, from the I/O subsystem. Record the adapter locations:

- Adapter card at P2-I1
- Adapter card at P2-I2
- Adapter card at P2-I3
- Adapter card at P2-I4
- Adapter card at P2-15

# **Step 152k-26**

Turn on the power.

# **Step 152k-27**

**Did the system stop with the same error code as recorded in ["Step 152k-1" on page 228?](#page-247-0)**

**Yes** Go to ["Step 152k-33" on page 232.](#page-251-0)

**No** Go to "Step 152k-28".

#### **Step 152k-28**

One of the cards just removed is defective.

Turn off the power.

Make sure all the green ″power good out″ LEDs of both I/O subsystem DCAs are off.

#### **Step 152k-29**

Reinsert one of the cards that is removed and listed in "Step 152k-25".

#### **Step 152k-30**

Turn on the power.

#### **Step 152k-31**

**Did the system stop with the same error code as recorded in ["Step 152k-1" on page 228?](#page-247-0)**

**Yes** The card just reinserted is defective. Replace it. **This ends the procedure.**

Return the system to its original configuration.

Go to ″MAP 0410: Repair Checkout″ in the *Diagnostic Information for Multiple Bus Systems*.

**No** Go to ["Step 152k-32" on page 232.](#page-251-0)

#### <span id="page-251-0"></span>**Have all the cards listed in ["Step 152k-25" on page 231](#page-250-0) been reinserted?**

**Yes** The symptom has changed. **This ends the procedure.**

Return the system to its original configuration.

Go to ″MAP 0410: Repair Checkout″ in the *Diagnostic Information for Multiple Bus Systems*.

**No** Go to ["Step 152k-29" on page 231.](#page-250-0)

### **Step 152k-33**

Turn off the power.

Examine the green ″power good out″ LEDs of both I/O subsystem DCAs.

### **Step 152k-34**

#### **Are all the green** ″**power good out**″ **LEDs of both I/O subsystem DCAs off?**

**Yes** Go to "Step 152k-35".

**No** Call for support.

# **Step 152k-35**

Remove the following adapter cards, if present, from the I/O subsystem. Record the adapter locations:

- Adapter card at P2-I6
- Adapter card at P2-I7
- Adapter card at P2-I8
- Adapter card at P2-I9
- Adapter card at P2-I10

# **Step 152k-36**

Turn on the power.

# **Step 152k-37**

**Did the system stop with the same error code as recorded in ["Step 152k-1" on page 228?](#page-247-0)**

**Yes** Go to ["Step 152k-43" on page 233.](#page-252-0)

**No** Go to "Step 152k-38".

#### **Step 152k-38**

One of the cards just removed is defective.

Turn off the power.

Make sure all the green ″power good out″ LEDs of both I/O subsystem DCAs are off.

#### **Step 152k-39**

Reinsert one of the cards that is removed and listed in "Step 152k-35".

#### **Step 152k-40**

Turn on the power.

# **Step 152k-41**

#### **Did the system stop with the same error code as recorded in ["Step 152k-1" on page 228?](#page-247-0)**

**Yes** The card just reinserted is defective. Replace it. **This ends the procedure.**

Return the system to its original configuration.

Go to ″MAP 0410: Repair Checkout″ in the *Diagnostic Information for Multiple Bus Systems*.

**No** Go to ["Step 152k-42" on page 233.](#page-252-0)
### **Step 152k-42**

#### **Have all the cards listed in ["Step 152k-35" on page 232](#page-251-0) been reinserted?**

**Yes** The symptom has changed. **This ends the procedure.**

Return the system to its original configuration.

Go to ″MAP 0410: Repair Checkout″ in the *Diagnostic Information for Multiple Bus Systems*.

**No** Go to ["Step 152k-39" on page 232.](#page-251-0)

### **Step 152k-43**

Turn off the power.

Examine the green ″power good out″ LEDs of both I/O subsystem DCAs.

### <span id="page-253-0"></span>**Step 152k-44 Are all the green** ″**power good out**″ **LEDs of both I/O subsystem DCAs off?**

**Yes** Go to "Step 152k-45".

**No** Call for support.

### **Step 152k-45**

Remove the following DASD 4-packs, if present, from the I/O subsystem. Record the DASD locations:

- DASD 4-pack at P3
- DASD 4-pack at P4
- DASD 4-pack at P5
- DASD 4-pack at P6

#### **Step 152k-46**

Turn on the power.

### **Step 152k-47**

#### **Did the system stop with the same error code as recorded in ["Step 152k-1" on page 228?](#page-247-0)**

**Yes** Go to ["Step 152k-53" on page 235.](#page-254-0)

**No** Go to "Step 152k-48".

### **Step 152k-48**

One of the DASDs just removed is defective.

Turn off the power.

Make sure all the green ″power good out″ LEDs of both I/O subsystem DCAs are off.

### **Step 152k-49**

Reinsert one of the DASD 4-packs that is removed and listed in "Step 152k-45".

### **Step 152k-50**

Turn on the power.

### **Step 152k-51**

#### **Did the system stop with the same error code as recorded in ["Step 152k-1" on page 228?](#page-247-0)**

**Yes** One of the DASD in the DASD 4-pack just reinserted is defective. Replace it. **This ends the procedure.**

Return the system to its original configuration.

Go to ″MAP 0410: Repair Checkout″ in the *Diagnostic Information for Multiple Bus Systems*.

**No** Go to ["Step 152k-52" on page 235.](#page-254-0)

#### <span id="page-254-0"></span>**Step 152k-52**

#### **Have all the cards listed in ["Step 152k-45" on page 234](#page-253-0) been reinserted?**

**Yes** The symptom has changed. **This ends the procedure.**

Return the system to its original configuration.

Go to ″MAP 0410: Repair Checkout″ in the *Diagnostic Information for Multiple Bus Systems*.

**No** Go to ["Step 152k-49" on page 234.](#page-253-0)

#### **Step 152k-53**

Turn off the power.

Examine the green ″power good out″ LEDs of both I/O subsystem DCAs.

#### **Step 152k-54**

**Are all the green** ″**power good out**″ **LEDs of both I/O subsystem DCAs off?**

**Yes** Go to "Step 152k-55".

**No** Call for support.

#### **Step 152k-55**

Replace the books in the following list one at a time and in the order listed:

- $\cdot$  DCA 1 at V1
- $\cdot$  DCA 2 at V2

### **Step 152k-56**

Turn on the power.

### **Step 152k-57**

#### **Did the system stop with the same error code as recorded in ["Step 152k-1" on page 228?](#page-247-0)**

**Yes** Go to "Step 152k-58".

**No** The part just replaced was defective. **This ends the procedure.**

Return the system to its original configuration.

Go to ″MAP 0410: Repair Checkout″ in the *Diagnostic Information for Multiple Bus Systems*.

### **Step 152k-58**

Turn off the power.

Make sure all the green ″power good out″ LEDs of both I/O subsystem DCAs are off.

#### **Step 152k-59**

Remove the new card that was just installed in "Step 152k-55" and reinstall the original card.

#### **Step 152k-60**

#### **Have all the cards listed in "Step 152k-55" been replaced with new or original cards?**

**Yes** Go to "Step 152k-61".

**No** Go to "Step 152k-55".

#### **Step 152k-61**

Examine the the green ″power good out″ LEDs of both I/O subsystem DCAs.

#### **Step 152k-62**

#### **Are all the green** ″**power good out**″ **LEDs of both I/O subsystem DCAs off?**

**Yes** Go to ["Step 152k-63" on page 236.](#page-255-0)

#### <span id="page-255-0"></span>**No** Call for support.

### **Step 152k-63**

Replace the parts in the following list one at a time and in the order listed:

- I/O subsystem backplane at P1
- I/O subsystem backplane at P2

### **Step 152k-64**

Turn on the power.

### **Step 152k-65**

#### **Did the system stop with the same error code as recorded in ["Step 152k-1" on page 228?](#page-247-0)**

**Yes** Go to "Step 152k-66".

**No** The card just replaced was defective. **This ends the procedure.**

Return the system to its original configuration.

Go to ″MAP 0410: Repair Checkout″ in the *Diagnostic Information for Multiple Bus Systems*.

### **Step 152k-66**

Turn off the power.

Make sure all the green "power good out" LEDs of both I/O subsystem DCAs are off.

## **Step 152k-67**

#### **Have all the cards listed in "Step 152k-63" been replaced?**

**Yes** Call for support.

**No** Go to "Step 152k-63".

# **MAP 152l: -12.0V Current/Voltage Problem in I/O Subsystem**

### **Step 152l-1**

Record the error code and location code(s) that sent you to this MAP.

## **Step 152l-2**

Determine the I/O subsystem number from the error code (10yy xxxx) and the following list. The remaining steps of this map refer to this I/O subsystem:

- If yy=14, I/O subsystem number is 1, location is U1.9
- If yy=15, I/O subsystem number is 2, location is U1.5
- If yy=16, I/O subsystem number is 3, location is U1.1
- If yy=17, I/O subsystem number is 4, location is U1.13
- If yy=21, I/O subsystem number is 5, location is U2.1
- If yy=22, I/O subsystem number is 6, location is U2.5
- If yy=23, I/O subsystem number is 4, location is U2.9
- If yy=24, I/O subsystem number is 7, location is U2.13
- $\cdot$  If yy=25, I/O subsystem number is 8, location is U2.19

## **Step 152l-3**

Turn off the power.

Examine the green ″power good out″ LEDs of both I/O subsystem DCAs.

### **Step 152l-4**

#### **Are all the green** ″**power good out**″ **LEDs of both I/O subsystem DCAs off?**

**Yes** Go to ["Step 152l-5" on page 237.](#page-256-0)

**No** Call for support.

**236** 406/70 Service Guide

<span id="page-256-0"></span>Remove the following adapter cards, if present, from the I/O subsystem. Record the adapter locations:

- Adapter card at P1-I1
- Adapter card at P1-I2
- Adapter card at P1-I3
- Adapter card at P1-I4
- Adapter card at P1-I5

### **Step 152l-6**

Turn on the power.

### **Step 152l-7**

#### **Did the system stop with the same error code as recorded in ["Step 152l-1" on page 236?](#page-255-0)**

**Yes** Go to "Step 152l-13".

**No** Go to "Step 152l-8".

### **Step 152l-8**

One of the cards just removed is defective.

Turn off the power.

Make sure all the green ″power good out″ LEDs of both I/O subsystem DCAs are off.

### **Step 152l-9**

Reinsert one of the cards that is removed and listed in "Step 152l-5".

### **Step 152l-10**

Turn on the power.

### **Step 152l-11**

**Did the system stop with the same error code as recorded in ["Step 152l-1" on page 236?](#page-255-0)**

**Yes** The card just reinserted is defective. Replace it. **This ends the procedure.**

Return the system to its original configuration.

Go to ″MAP 0410: Repair Checkout″ in the *Diagnostic Information for Multiple Bus Systems*.

**No** Go to "Step 152l-12".

### **Step 152l-12**

#### **Have all the cards listed in "Step 152l-5" been reinserted?**

**Yes** The symptom has changed. **This ends the procedure.**

Return the system to its original configuration.

Go to ″MAP 0410: Repair Checkout″ in the *Diagnostic Information for Multiple Bus Systems*.

**No** Go to "Step 152l-9".

### **Step 152l-13**

Turn off the power.

Examine the green ″power good out″ LEDs of both I/O subsystem DCAs.

### **Step 152l-14**

#### **Are all the green** ″**power good out**″ **LEDs of both I/O subsystem DCAs off?**

**Yes** Go to ["Step 152l-15" on page 238.](#page-257-0)

**No** Call for support.

<span id="page-257-0"></span>Remove the following adapter cards, if present, from the I/O subsystem. Record the adapter locations:

- Adapter card at P1-I6
- Adapter card at P1-I7
- Adapter card at P1-I8
- Adapter card at P1-I9
- Adapter card at P1-I10

### **Step 152l-16**

Turn on the power.

### **Step 152l-17**

### **Did the system stop with the same error code as recorded in ["Step 152l-1" on page 236?](#page-255-0)**

**Yes** Go to "Step 152l-23".

**No** Go to "Step 152l-18".

### **Step 152l-18**

One of the cards just removed is defective.

Turn off the power.

Make sure all the green ″power good out″ LEDs of both I/O subsystem DCAs are off.

### **Step 152l-19**

Reinsert one of the cards that is removed and listed in "Step 152l-15".

### **Step 152l-20**

Turn on the power.

### **Step 152l-21**

#### **Did the system stop with the same error code as recorded in ["Step 152l-1" on page 236?](#page-255-0)**

**Yes** The card just reinserted is defective. Replace it. **This ends the procedure.**

Return the system to its original configuration.

Go to ″MAP 0410: Repair Checkout″ in the *Diagnostic Information for Multiple Bus Systems*.

**No** Go to "Step 152l-22".

### **Step 152l-22**

### **Have all the cards listed in "Step 152l-15" been reinserted?**

**Yes** The symptom has changed. **This ends the procedure.**

Return the system to its original configuration.

Go to ″MAP 0410: Repair Checkout″ in the *Diagnostic Information for Multiple Bus Systems*.

**No** Go to "Step 152l-19".

### **Step 152l-23**

Turn off the power.

Examine the green ″power good out″ LEDs of both I/O subsystem DCAs.

## **Step 152l-24**

#### **Are all the green** ″**power good out**″ **LEDs of both I/O subsystem DCAs off?**

- **Yes** Go to ["Step 152l-25" on page 239.](#page-258-0)
- **No** Call for support.
- **238** 406/70 Service Guide

<span id="page-258-0"></span>Remove the following adapter cards, if present, from the I/O subsystem. Record the adapter locations:

- Adapter card at P2-I1
- Adapter card at P2-I2
- Adapter card at P2-I3
- Adapter card at P2-I4
- Adapter card at P2-I5

### **Step 152l-26**

Turn on the power.

### **Step 152l-27**

#### **Did the system stop with the same error code as recorded in ["Step 152l-1" on page 236?](#page-255-0)**

**Yes** Go to ["Step 152l-33" on page 240.](#page-259-0)

**No** Go to "Step 152l-28".

### **Step 152l-28**

One of the cards just removed is defective.

Turn off the power.

Make sure all the green ″power good out″ LEDs of both I/O subsystem DCAs are off.

### **Step 152l-29**

Reinsert one of the cards that is removed and listed in "Step 152l-25".

### **Step 152l-30**

Turn on the power.

#### <span id="page-259-0"></span>**Did the system stop with the same error code as recorded in ["Step 152l-1" on page 236?](#page-255-0)**

**Yes** The card just reinserted is defective. Replace it. **This ends the procedure.** Return the system to its original configuration.

Go to ″MAP 0410: Repair Checkout″ in the *Diagnostic Information for Multiple Bus Systems*.

**No** Go to "Step 152l-32".

### **Step 152l-32**

Have all the cards listed in ["Step 152l-25" on page 239](#page-258-0) been reinserted?

**Yes** The symptom has changed. **This ends the procedure.**

Return the system to its original configuration.

Go to ″MAP 0410: Repair Checkout″ in the *Diagnostic Information for Multiple Bus Systems*.

**No** Go to ["Step 152l-29" on page 239.](#page-258-0)

### **Step 152l-33**

Turn off the power.

Examine the green ″power good out″ LEDs of both I/O subsystem DCAs.

### **Step 152l-34**

#### **Are all the green** ″**power good out**″ **LEDs of both I/O subsystem DCAs off?**

**Yes** Go to "Step 152l-35".

**No** Call for support.

### **Step 152l-35**

Remove the following adapter cards, if present, from the I/O subsystem. Record the adapter locations:

- Adapter card at P2-I6
- Adapter card at P2-I7
- Adapter card at P2-I8
- Adapter card at P2-I9
- Adapter card at P2-110

### **Step 152l-36**

Turn on the power.

**Did the system stop with the same error code as recorded in ["Step 152l-1" on page 236?](#page-255-0)**

**Yes** Go to "Step 152l-43".

**No** Go to "Step 152l-38".

### **Step 152l-38**

One of the cards just removed is defective.

Turn off the power.

Make sure all the green ″power good out″ LEDs of both I/O subsystem DCAs are off.

#### **Step 152l-39**

Reinsert one of the cards that is removed and listed in ["Step 152l-35" on page 240.](#page-259-0)

#### **Step 152l-40**

Turn on the power.

### **Step 152l-41**

### **Did the system stop with the same error code as recorded in ["Step 152l-1" on page 236?](#page-255-0)**

**Yes** The card just reinserted is defective. Replace it. **This ends the procedure.**

Return the system to its original configuration.

Go to ″MAP 0410: Repair Checkout″ in the *Diagnostic Information for Multiple Bus Systems*.

**No** Go to "Step 152l-42".

#### **Step 152l-42**

#### **Have all the cards listed in ["Step 152l-35" on page 240](#page-259-0) been reinserted?**

#### **Yes** The symptom has changed. **This ends the procedure.**

Return the system to its original configuration.

Go to ″MAP 0410: Repair Checkout″ in the *Diagnostic Information for Multiple Bus Systems*.

**No** Go to "Step 152l-39".

### **Step 152l-43**

Turn off the power.

Examine the green ″power good out″ LEDs of both I/O subsystem DCAs.

### **Step 152l-44 Are all the green** ″**power good out**″ **LEDs of both I/O subsystem DCAs off?**

**Yes** Go to "Step 152l-45".

**No** Call for support.

## **Step 152l-45**

Replace the DCAs in the following list one at a time and in the order listed:

- $\cdot$  DCA 1 at V1
- $\cdot$  DCA 2 at V2

### **Step 152l-46**

Turn on the power.

## **Step 152l-47**

### **Did the system stop with the same error code as recorded in ["Step 152l-1" on page 236?](#page-255-0)**

**Yes** Go to "Step 152l-48".

**No** The DCA just replaced is defective. **This ends the procedure.**

Return the system to its original configuration.

Go to ″MAP 0410: Repair Checkout″ in the *Diagnostic Information for Multiple Bus Systems*.

## **Step 152l-48**

Turn off the power.

Make sure all the green ″power good out″ LEDs of both I/O subsystem DCAs are off.

# **Step 152l-49**

Remove the new DCA that was just installed in "Step 152l-45" and reinstall the original DCA.

## **Step 152l-50**

### **Have all the DCAs listed in "Step 152l-45" been replaced with new or original cards?**

**Yes** Go to "Step 152l-51"

**No** Go to "Step 152l-45".

### **Step 152l-51**

Examine the green ″power good out″ LEDs of both I/O subsystem DCAs.

## **Step 152l-52**

### **Are all the green** ″**power good out**″ **LEDs of both I/O subsystem DCAs off?**

- **Yes** Go to ["Step 152l-53" on page 243.](#page-262-0)
- **No** Call for support.

<span id="page-262-0"></span>Replace the parts in the following list one at a time and in the order listed:

• I/O subsystem backplane at P1

• I/O subsystem backplane at P2

## **Step 152l-54**

Turn on the power.

### **Step 152l-55**

#### **Did the system stop with the same error code as recorded in ["Step 152l-1" on page 236?](#page-255-0)**

**Yes** Go to "Step 152l-56".

**No** The part just replaced is defective. Replace it. **This ends the procedure.**

Return the system to its original configuration.

Go to ″MAP 0410: Repair Checkout″ in the *Diagnostic Information for Multiple Bus Systems*.

## **Step 152l-56**

Turn off the power.

Make sure all the green ″power good out″ LEDs of both I/O subsystem DCAs are off.

## **Step 152l-57**

#### **Have all the cards listed in "Step 152l-53" been replaced with new or original cards?**

**Yes** Call for support.

**No** Go to "Step 152l-53".

# <span id="page-263-0"></span>**MAP 152m: Cable Problem in Power Subsystem**

### **Step 152m-1**

Record the error code and location code(s) that sent you to this MAP. You should be supplied with one or two pairs of location codes from the action for the error code in the service guide. These location codes are the ends of the cable or cables in question. The fourth nibble of the error code indicates the side of the power subsystem that detected the failure. For example, 101A indicates side A (front), and 101B indicates side B (rear). The following steps apply to the power subsystem side indicated by the error code recorded. For each location code pair:

- 1. Generate the first FRU location code (from U1.35) to be replaced by taking the location code given for the action of the error code and truncating the connector ID (/Qx).
- 2. Generate the second FRU location code to be replaced by taking the location code (not from U1.35) given for the action of the error code and truncating the connector ID (/Qx).
- 3. Generate the third FRU location code to be replaced (the cable) by taking the location code (from U1.35) given for the action of the error code and appending a # (number sign). For example, the service guide for error code 101A x125 lists the location codes U1.35-P1-X3/Q1 and U1.9-V1/Q2. From the error code, you are working on the A (front) side. From the location codes, the FRUs, in order of replacement, (if required) are:
	- a. U1.35-P1-X3 BPD1
	- b. U1.9-V1 DCA1
	- c. U1.35-P1-X3/Q1# cable
- 4. If two pairs of location codes (in other words, two cables) were reported by the eror code that sent you to this map, repeat steps 1, 2, and 3 for the other pair of location codes. Assemble the FRU list for both cables as follows:
	- a. Cable from first pair of location codes.
	- b. Cable from second pair of location codes.

Refer to ["AIX and Physical Location Code Reference Tables" on page 54](#page-73-0) and ["Power Distribution Cabling"](#page-49-0) [on page 30.](#page-49-0)

#### **Step 152m-2**

Press the green **start service** button on the panel with the UEPO switch.

#### **Step 152m-3**

From the action column in the ″Error Code to FRU″ table entry for the error code recorded in "Step 152m-1", find the location codes of both ends of the suspect power cable or cables.

#### **Step 152m-4**

Examine both ends of the power cable or cables, and make sure each end is properly connected and fully seated.

#### **Step 152m-5**

**Is the power cable or cables properly connected and seated fully at both ends?**

**Yes** Go to ["Step 152m-30" on page 247.](#page-266-0)

**No** Go to ["Step 152m-29" on page 246.](#page-265-0)

#### **Step 152m-6**

**Have you replaced the first FRU in the list of FRUs recorded in "Step 152m-1" in a previous service action?**

**Yes** Go to ["Step 152m-18" on page 245.](#page-264-0)

**No** Go to ["Step 152m-7" on page 245.](#page-264-0)

### <span id="page-264-0"></span>**Step 152m-7**

**Is the power-on LED of the first FRU generated from the location codes recorded in ["Step 152m-1"](#page-263-0) [on page 244](#page-263-0) off?**

**Yes** Go to "Step 152m-8".

**No** Call for support.

#### **Step 152m-8**

Replace the first FRU in the list of FRUs recorded in ["Step 152m-1" on page 244](#page-263-0) with power-on LED off. Press the white **service complete** button on the panel with the UEPO switch after replacement.

#### **Step 152m-9**

#### **Does the error code recorded in ["Step 152m-1" on page 244](#page-263-0) reappear?**

**Yes** Return the system to its original configuration. Go to "Step 152m-11".

**No** Return the system to its original configuration. Go to ″MAP 0410: Repair Checkout″ in the *Diagnostic Information for Multiple Bus Systems*.

#### **Step 152m-10**

Press the white **service complete** button on the panel with the UEPO switch.

#### **Step 152m-11**

Schedule non-concurrent service with the customer to replace the second FRU in the list of FRUs recorded in ["Step 152m-1" on page 244.](#page-263-0) **This ends the procedure**.

#### **Step 152m-12**

**Is the power-on LED of the first FRU generated from the location codes recorded in ["Step 152m-1"](#page-263-0) [on page 244](#page-263-0) off?**

**Yes** Go to "Step 152m-13".

**No** Call for support.

#### **Step 152m-13**

Reseat and properly connect the power cable ends, with location codes recorded in ["Step 152m-1" on](#page-263-0) [page 244.](#page-263-0)

#### **Step 152m-14**

Set the power-on switches of all BPRs on the same side with the power cable that was not connected properly to the off (right) position.

#### **Step 152m-15**

Wait 30 seconds and then turn the power-on switches of the BPRs found in "Step 152m-14" to the on (left) position.

#### **Step 152m-16**

Press the white **service complete** button on the panel with the UEPO switch after replacement.

#### **Step 152m-17**

**Does the error code recorded in ["Step 152m-1" on page 244](#page-263-0) reappear?**

**Yes** Go to ["Step 152m-2" on page 244.](#page-263-0)

**No** Return the system to its original configuration. Go to ″MAP 0410: Repair Checkout″ in the *Diagnostic Information for Multiple Bus Systems*.

### **Step 152m-18**

**Note:** The following steps will require the system power to be removed. The operating system must be shut down in all partitions before turning off the power.

<span id="page-265-0"></span>Turn off the power. Turn off the UEPO switch. Examine the amber logic-power LEDs of all installed processor subsystem DCAs. Also examine the green ″power good out″ LEDs of all installed I/O subsystem DCAs.

### **Step 152m-19**

#### **Are all amber logic-power LEDs of all installed processor subsystem DCAs and all green** ″**logic power out**″ **LEDs of all installed I/O subsystem DCAs off?**

**Yes** Go to "Step 152m-20".

**No** Call for support.

#### **Step 152m-20**

Replace the second FRU in the list of FRUs recorded in step ["Step 152m-1" on page 244.](#page-263-0)

#### **Step 152m-21**

Turn on the UEPO switch. Turn on the power.

#### **Step 152m-22**

#### **Does the error code recorded in ["Step 152m-1" on page 244](#page-263-0) reappear?**

**Yes** Go to "Step 152m-23".

**No** Return the system to its original configuration. Go to ″MAP 0410: Repair Checkout″ in the *Diagnostic Information for Multiple Bus Systems*.

#### **Step 152m-23**

Go to "Step 152m-24".

#### **Step 152m-24**

Turn off the power. Turn off the UEPO switch. Examine the amber logic-power LEDs of all installed processor subsystem DCAs. Also examine the green ″power good out″ LEDs of all installed I/O subsystem DCAs.

#### **Step 152m-25**

**Are all amber logic-power LEDs of all installed processor subsystem DCAs and all green** ″**logic power out**″ **LEDs of all installed I/O subsystem DCAs off?**

**Yes** Go to "Step 152m-26".

**No** Call for support.

#### **Step 152m-26**

Replace the third FRU in the list of FRUs recorded in step 152m-1.

#### **Step 152m-27**

Turn on the UEPO switch. Turn on the power.

#### **Step 152m-28**

#### **Does the error code recorded in ["Step 152m-1" on page 244](#page-263-0) reappear?**

**Yes** Call for support.

**No** Return the system to its original configuration. Go to ″MAP 0410: Repair Checkout″ in the *Diagnostic Information for Multiple Bus Systems*.

#### **Step 152m-29**

#### **Is the error code recorded in ["Step 152m-1" on page 244](#page-263-0) of the form 101A xxxx or 101B xxxx?**

- **Yes** Go to ["Step 152m-12" on page 245.](#page-264-0)
- **No** All system partitions must be shut down and the system must be powered off to correct the power cabling. Schedule nonconcurrent service with the customer to correct the power cabling. This ends this procedure.

### <span id="page-266-0"></span>**Step 152m-30**

### **Is the error code recorded in ["Step 152m-1" on page 244](#page-263-0) of the form 101A xxxx or 101B xxxx?**

**Yes** Go to ["Step 152m-6" on page 244.](#page-263-0)

**No** Verify all power subsystem UPIC connections. Go to "Step 152m-31".

### **Step 152m-31**

### **Are all power subsystem UPIC connections properly seated and correctly connected?**

**Yes** Call for support.

**No** All system partitions must be shut down and the system must be powered off to correct the power cabling. Schedule nonconcurrent service with the customer to correct the power cabling. This ends this procedure.

# <span id="page-267-0"></span>**MAP 152n: DASD Subsystem Power Problem**

## **Step 152n-1**

Record the error code and location code(s) that sent you to this MAP.

# **Step 152n-2**

Press the green **start service** button on the panel with the UEPO switch.

Determine the I/O subsystem number from the error code (10yy xxxx) and the following list. The remaining steps of this map refer to this I/O subsystem:

- $\cdot$  If yy=14, I/O subsystem number is 1, location is U1.9
- If yy=15, I/O subsystem number is 2, location is  $U1.5$
- If yy=16, I/O subsystem number is 3, location is U1.1
- If yy=17, I/O subsystem number is 4, location is  $U1.13$

# **Step 152n-3**

Examine the last 2 characters of the error code recorded in "Step 152n-1", and use the following list to determine which DASD backplane to service.

- v If the last 2 characters of the error code is 96, then the following steps refer to DASD backplane D of I/O subsystem number found in "Step 152n-2".
- v If the last 2 characters of the error code is A6, then the following steps refer to DASD backplane C of I/O subsystem number found in "Step 152n-2".
- v If the last 2 characters of the error code is B6, then the following steps refer to DASD backplane B of I/O subsystem number found in "Step 152n-2".
- v If the last 2 characters of the error code is C6, then the following steps refer to DASD backplane A of I/O subsystem number found in "Step 152n-2".

## **Step 152n-4**

Turn off the power. Examine the green ″power good out″ LEDs of both I/O subsystem DCAs.

## **Step 152n-5**

### **Are all the green** ″**power good out**″ **LEDs of both I/O subsystem DCAs off?**

**Yes** Go to ["Step 152n-6" on page 249.](#page-268-0)

**No** Call for support.

### <span id="page-268-0"></span>**Step 152n-6**

**Are there any DASD in positions A8, A9, Aa, or Ab of the DASD backplane found in ["Step 152n-2"](#page-267-0) [on page 248](#page-267-0) and ["Step 152n-3" on page 248?](#page-267-0)**

**Yes** Go to "Step 152n-7".

**No** Go to ["Step 152n-15" on page 250.](#page-269-0)

#### **Step 152n-7**

Turn on the power.

#### **Step 152n-8**

#### **Did the error code recorded in ["Step 152n-1" on page 248](#page-267-0) reappear?**

**Yes** Go to "Step 152n-14".

**No** One of the DASD just removed is defective. Go to "Step 152n-9".

#### **Step 152n-9**

Turn off the power. Make sure all green ″power good out″ LEDs of all installed I/O subsystem DCAs are off.

#### **Step 152n-10**

Reinstall one of the DASD removed in "Step 152n-6".

### **Step 152n-11**

Turn on the power.

#### **Step 152n-12**

#### **Did the error code recorded in ["Step 152n-1" on page 248](#page-267-0) reappear?**

**Yes** The DASD just reinstalled is defective. Replace it. **This ends the procedure**. Return the system to its original configuration.

Go to ″MAP 0410: Repair Checkout″ in the *Diagnostic Information for Multiple Bus Systems*.

**No** Go to "Step 152n-13".

#### **Step 152n-13**

#### **Have all DASD that were removed in "Step 152n-6" been reinstalled?**

**Yes** The problem has changed. **This ends the procedure**.

**No** Go to "Step 152n-9" to reinstall the next DASD.

#### **Step 152n-14**

Turn off the power. Make sure all green ″power good out″ LEDs of all installed I/O subsystem DCAs are off.

# <span id="page-269-0"></span>**Step 152n-15**

Replace the books in the following list, one at a time and in the listed order:

- $\cdot$  DCA 1 at V1
- $\cdot$  DCA 2 at V2

### **Step 152n-16**

Turn on the power.

### **Step 152n-17**

#### **Did the system stop with the same error code as recorded in ["Step 152n-1" on page 248?](#page-267-0)**

**Yes** Go to "Step 152n-18".

**No** The book just replaced was defective. **This ends the procedure**. Return the system to its original configuration. Go to ″MAP 0410: Repair Checkout″ in the *Diagnostic Information for Multiple Bus Systems*.

### **Step 152n-18**

Turn off the power then make sure all the green ″power good out″ LEDs of both I/O subsystem DCAs are off.

### **Step 152n-19**

Remove the new card that was just installed in "Step 152n-15" and reinstall the original card.

#### **Step 152n-20**

**Have all the cards listed in "Step 152n-15" been replaced with new or original cards?**?

**Yes** Go to "Step 152n-21".

**No** Go to "Step 152n-15".

### **Step 152n-21**

Examine the green ″power good out″ LEDs of both I/O subsystem DCAs.

### **Step 152n-22**

#### **Are all the green** ″**power good out**″ **LEDs of both I/O subsystem DCAs off?**

**Yes** Go to Step "Step 152n-23".

**No** Call for support.

#### **Step 152n-23**

Replace the DASD backplane.

### **Step 152n-24**

Turn on the power.

### **Step 152n-25**

#### **Did the system stop with the same error code as recorded in ["Step 152m-1" on page 244?](#page-263-0)**

**Yes** Call for support.

**No** The book just replaced was defective. **This ends the procedure**. Return the system to its original configuration. Go to ″MAP 0410: Repair Checkout″ in the *Diagnostic Information for Multiple Bus Systems*.

# **MAP 1540: Problem Isolation Procedures**

These procedures are used to locate problems in the processor subsystem, I/O subsystems, or rack. If a problem is detected, these procedures help you isolate the problem to a failing unit. Find the symptom in the following table; then follow the instructions given in the Action column.

**Attention:** To identify a FRU, these MAPs refer to FRU Identify LEDs. For more Information about the FRU Identify LEDs see ["FRU Identify LEDs" on page 51.](#page-70-0)

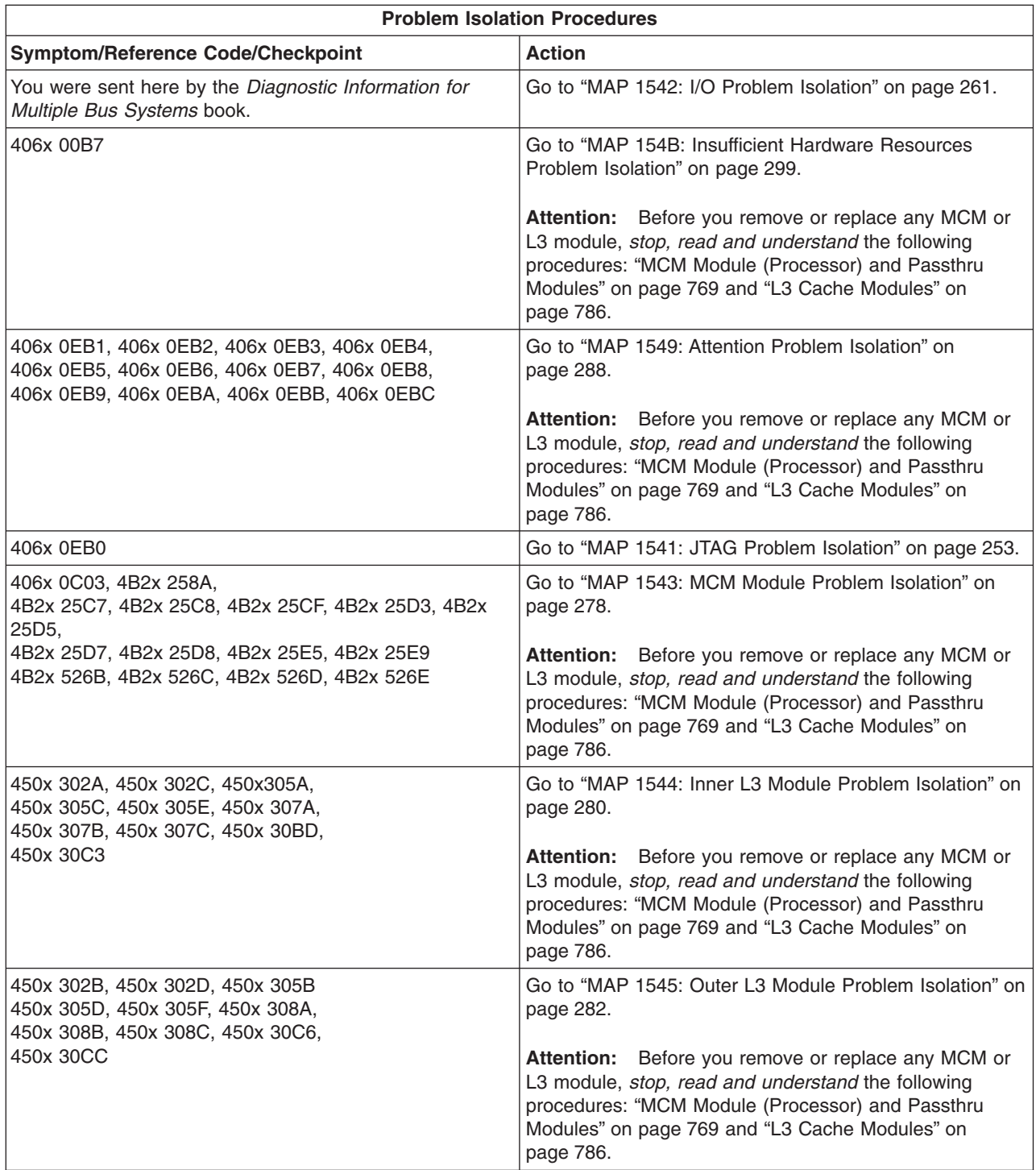

<span id="page-272-0"></span>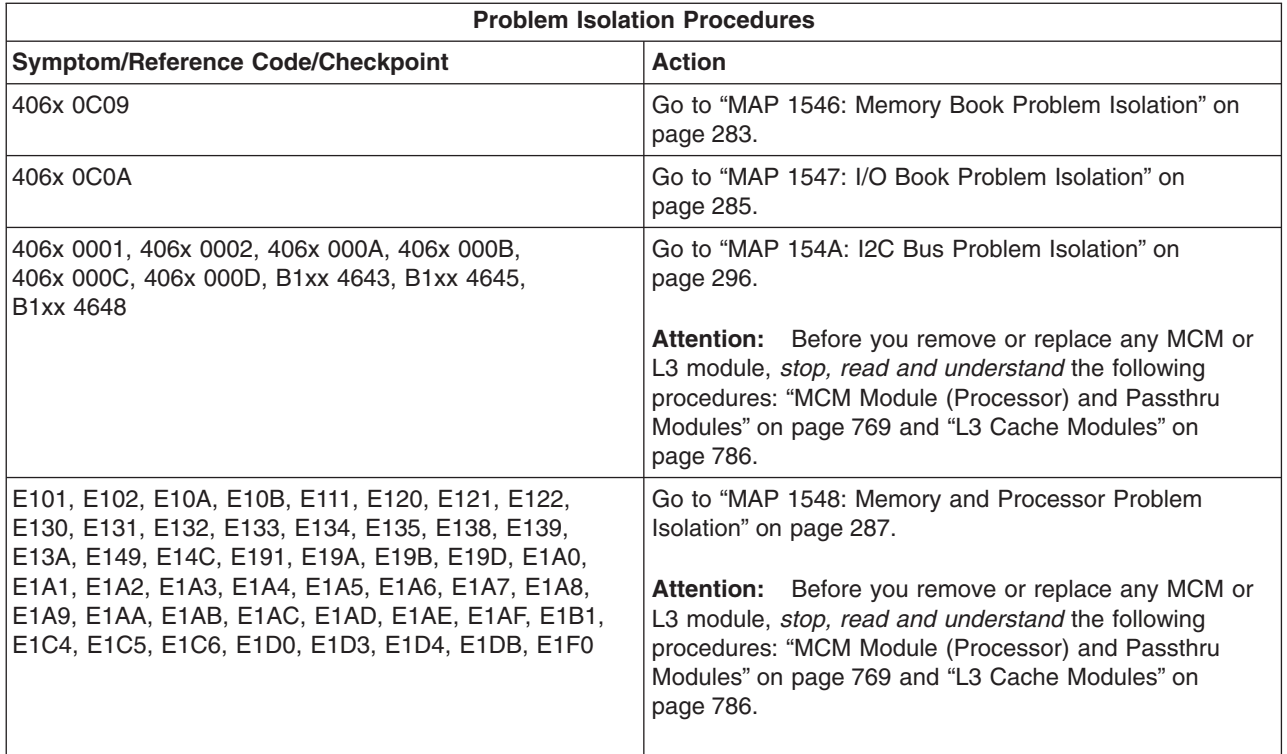

# **MAP 1541: JTAG Problem Isolation**

### **Step 1541-1**

Record the error code and location code(s) that sent you to this MAP.

## **Step 1541-2**

Check the following list to find the location code(s) recorded in "Step 1541-1":

- L3 module at U1.18-P1-C5
- $\cdot$  L3 module at U1.18-P1-C11
- $\cdot$  L3 module at U1.18-P1-C14
- L3 module at U1.18-P1-C20
- L3 module at U1.18-P1-C9
- $\cdot$  L3 module at U1.18-P1-C10
- L3 module at U1.18-P1-C6
- $\cdot$  L3 module at U1.18-P1-C12
- L3 module at U1.18-P1-C13
- L3 module at U1.18-P1-C7
- L3 module at U1.18-P1-C15
- $\cdot$  L3 module at U1.18-P1-C16
- $\cdot$  L3 module at U1.18-P1-C17
- $\cdot$  L3 module at U1.18-P1-C18
- $\cdot$  L3 module at U1.18-P1-C19
- L3 module at U1.18-P1-C8
- MCM module 0 at U1.18-P1-C1
- MCM module 3 at U1.18-P1-C2
- MCM module 1 at U1.18-P1-C3
- MCM module 2 at U1.18-P1-C4

## **Step 1541-3**

**Is (are) the location code(s) recorded in "Step 1541-1" also listed in "Step 1541-2"?**

<span id="page-273-0"></span>**Yes** Go to ["Step 1541-19" on page 256.](#page-275-0)

**No** Go to "Step 1541-4".

### **Step 1541-4**

Check the following list to find the location code(s) recorded in ["Step 1541-1" on page 253:](#page-272-0)

- Primary I/O Book at U1.18-P1-H2
- Secondary I/O Book at U1.18-P1-H3
- Third I/O Book at U1.18-P1-H4
- Memory Book 6 at U1.18-P1-M5
- Memory Book 7 at U1.18-P1-M1

#### **Step 1541-5**

#### **Is (are) the location code(s) recorded in ["Step 1541-1" on page 253](#page-272-0) also listed in "Step 1541-4"?**

**Yes** Go to ["Step 1541-25" on page 257.](#page-276-0)

**No** Go to "Step 1541-6".

### **Step 1541-6**

Check the following list to find the location code(s) recorded in ["Step 1541-1" on page 253:](#page-272-0)

- Memory Book 0 at U1.18-P1-M2
- Memory Book 1 at U1.18-P1-M3
- Memory Book 2 at U1.18-P1-M7
- Memory Book 3 at U1.18-P1-M6
- Memory Book 4 at U1.18-P1-M4
- Memory Book 5 at U1.18-P1-M8

**Is (are) the location code(s) recorded in ["Step 1541-1" on page 253](#page-272-0) listed in ["Step 1541-6" on](#page-273-0) [page 254?](#page-273-0)**

**Yes** Go to ["Step 1541-31" on page 258.](#page-277-0)

**No** Go to "Step 1541-8".

#### **Step 1541-8**

Turn off the power.

Examine the amber logic-power LEDs of all installed processor subsystem DCAs.

#### **Step 1541-9**

#### **Are all the amber logic-power LEDs of all installed processor subsystem DCAs off?**

**Yes** Go to "Step 1541-10".

**No** Call for support.

#### **Step 1541-10**

Replace the item recorded in ["Step 1541-1" on page 253.](#page-272-0)

#### **Step 1541-11**

Turn on the power.

#### **Step 1541-12**

#### **Did the system stop with the same error code as recorded in ["Step 1541-1" on page 253?](#page-272-0)**

**Yes** Go to "Step 1541-13".

#### **No This ends the procedure.**

Return the system to its original configuration.

Go to ″MAP 0410: Repair Checkout″ in the *Diagnostic Information for Multiple Bus Systems*.

#### **Step 1541-13**

Turn off the power.

#### **Step 1541-14**

Examine the amber logic-power LEDs of all installed processor subsystem DCAs.

#### **Step 1541-15**

#### **Are all the amber logic-power LEDs of all installed processor subsystem DCAs off?**

- **Yes** Go to ["Step 1541-16" on page 256.](#page-275-0)
- **No** Call for support.

<span id="page-275-0"></span>Replace the primary I/O book at U1.18-P1-H2.

**Step 1541-17**

Turn on the power.

# **Step 1541-18**

**Did the system stop with the same error code as recorded in ["Step 1541-1" on page 253?](#page-272-0)**

**Yes** Go to ["Step 1541-37" on page 259.](#page-278-0)

**No** The part just replaced was defective. **This ends the procedure.**

Return the system to its original configuration.

Go to ″MAP 0410: Repair Checkout″ in the *Diagnostic Information for Multiple Bus Systems*.

### **Step 1541-19**

Turn off the power.

Examine the amber logic-power LEDs of all installed processor subsystem DCAs.

### **Step 1541-20**

### **Are all the amber logic-power LEDs of all installed processor subsystem DCAs off?**

**Yes** Go to "Step 1541-21".

**No** Call for support.

### **Step 1541-21**

**Attention:** Before you remove or replace any MCM or L3 module, *stop, read and understand* the following procedures: ["MCM Module \(Processor\) and Passthru Modules" on page 769](#page-788-0) and ["L3 Cache](#page-805-0) [Modules" on page 786.](#page-805-0)

**Attention:** MCM and L3 modules have a limit of three plug cycles. Before removing any of the modules in the following list, call for support.

Replace the following modules or books, if present, one at a time and in the order listed:

- First location code item recorded, if any, ["Step 1541-1" on page 253.](#page-272-0)
- Second location code item recorded, if any, in ["Step 1541-1" on page 253.](#page-272-0)
- Third location code item recorded, if any, in ["Step 1541-1" on page 253.](#page-272-0)
- Fourth location code item recorded, if any, in ["Step 1541-1" on page 253.](#page-272-0)
- Primary I/O book at U1.18-P1-H2.
- L3 module, at location U1.18-P1-C5 if not recorded in ["Step 1541-1" on page 253.](#page-272-0)
- L3 module, at location U1.18-P1-C11 if not recorded in ["Step 1541-1" on page 253.](#page-272-0)
- L3 module, at location U1.18-P1-C14 if not recorded in ["Step 1541-1" on page 253.](#page-272-0)
- L3 module, at location U1.18-P1-C20 if not recorded in ["Step 1541-1" on page 253.](#page-272-0)
- L3 module, at location U1.18-P1-C9 if not recorded in ["Step 1541-1" on page 253.](#page-272-0)
- L3 module, at location U1.18-P1-C10 if not recorded in ["Step 1541-1" on page 253.](#page-272-0)
- L3 module, at location U1.18-P1-C6 if not recorded in ["Step 1541-1" on page 253.](#page-272-0)
- L3 module, at location U1.18-P1-C12 if not recorded in ["Step 1541-1" on page 253.](#page-272-0)
- L3 module, at location U1.18-P1-C13 if not recorded in ["Step 1541-1" on page 253.](#page-272-0)
- L3 module, at location U1.18-P1-C7 if not recorded in ["Step 1541-1" on page 253.](#page-272-0)
- L3 module, at location U1.18-P1-C15 if not recorded in ["Step 1541-1" on page 253.](#page-272-0)
- L3 module, at location U1.18-P1-C16 if not recorded in ["Step 1541-1" on page 253.](#page-272-0)
- L3 module, at location U1.18-P1-C17 if not recorded in ["Step 1541-1" on page 253.](#page-272-0)
- L3 module, at location U1.18-P1-C18 if not recorded in ["Step 1541-1" on page 253.](#page-272-0)
- L3 module, at location U1.18-P1-C19 if not recorded in ["Step 1541-1" on page 253.](#page-272-0)
- L3 module, at location U1.18-P1-C8 if not recorded in ["Step 1541-1" on page 253.](#page-272-0)
- MCM module 0 at U1.18-P1-C1 if not recorded in ["Step 1541-1" on page 253.](#page-272-0)
- <span id="page-276-0"></span>• MCM module 3 at U1.18-P1-C2 if not recorded in ["Step 1541-1" on page 253.](#page-272-0)
- MCM module 1 at U1.18-P1-C3 if not recorded in ["Step 1541-1" on page 253.](#page-272-0)
- MCM module 2 at U1.18-P1-C4 if not recorded in ["Step 1541-1" on page 253.](#page-272-0)

Turn on the power.

### **Step 1541-23**

#### **Did the system stop with the same error code as recorded in ["Step 1541-1" on page 253?](#page-272-0)**

- **Yes** Go to "Step 1541-24".
- **No** The part just replaced was defective. **This ends the procedure.**

Return the system to its original configuration.

Go to ″MAP 0410: Repair Checkout″ in the *Diagnostic Information for Multiple Bus Systems*.

#### **Step 1541-24**

### **Have all the MCMs and books listed in ["Step 1541-21" on page 256](#page-275-0) been replaced?**

**Yes** Go to ["Step 1541-37" on page 259.](#page-278-0)

**No** Go to ["Step 1541-19" on page 256.](#page-275-0)

#### **Step 1541-25**

Turn off the power.

Examine the amber logic-power LEDs of all installed processor subsystem DCAs.

#### **Step 1541-26**

#### **Are all the amber logic-power LEDs of all installed processor subsystem DCAs off?**

- **Yes** Go to ["Step 1541-27" on page 258.](#page-277-0)
- **No** Call for support.

<span id="page-277-0"></span>Replace the following books, if present, one at a time:

- First location code item recorded, if any in ["Step 1541-1" on page 253.](#page-272-0)
- Second location code item recorded, if any, in ["Step 1541-1" on page 253.](#page-272-0)
- Third location code item recorded, if any, in ["Step 1541-1" on page 253.](#page-272-0)
- Fourth location code item recorded, if any, in ["Step 1541-1" on page 253.](#page-272-0)
- Primary I/O Book at U1.18-P1-H2 if not recorded in ["Step 1541-1" on page 253.](#page-272-0)
- Secondary I/O Book at U1.18-P1-H3 if not recorded in ["Step 1541-1" on page 253.](#page-272-0)
- Third I/O Book at U1.18-P1-H4 if not recorded in ["Step 1541-1" on page 253.](#page-272-0)
- Memory Book 6 at U1.18-P1-M5 if not recorded in ["Step 1541-1" on page 253.](#page-272-0)
- Memory Book 7 at U1.18-P1-M1 if not recorded in ["Step 1541-1" on page 253.](#page-272-0)

## **Step 1541-28**

Turn on the power.

## **Step 1541-29**

#### **Did the system stop with the same error code as recorded in ["Step 1541-1" on page 253?](#page-272-0)**

**Yes** Go to "Step 1541-30".

**No** The book just replaced was defective. **This ends the procedure.**

Return the system to its original configuration.

Go to ″MAP 0410: Repair Checkout″ in the *Diagnostic Information for Multiple Bus Systems*.

## **Step 1541-30**

### **Have all the books listed in "Step 1541-27" been replaced?**

**Yes** Go to ["Step 1541-37" on page 259.](#page-278-0)

**No** Go to ["Step 1541-25" on page 257.](#page-276-0)

### **Step 1541-31**

Turn off the power.

Examine the amber logic-power LEDs of all installed processor subsystem DCAs.

## **Step 1541-32**

#### **Are all the amber logic-power LEDs of all installed processor subsystem DCAs off?**

- **Yes** Go to ["Step 1541-33" on page 259.](#page-278-0)
- **No** Call for support.

<span id="page-278-0"></span>Replace the following books, if present, one at a time:

- First location code item recorded in ["Step 1541-1" on page 253.](#page-272-0)
- Second location code item recorded, if any, in ["Step 1541-1" on page 253.](#page-272-0)
- Third location code item recorded, if any, in ["Step 1541-1" on page 253.](#page-272-0)
- Fourth location code item recorded, if any, in ["Step 1541-1" on page 253.](#page-272-0)
- Primary I/O book at U1.18-P1-H2.
- Memory book 0 at U1.18-P1-M2 if not recorded in ["Step 1541-1" on page 253.](#page-272-0)
- Memory book 1 at U1.18-P1-M3 if not recorded in ["Step 1541-1" on page 253.](#page-272-0)
- Memory book 2 at U1.18-P1-M7 if not recorded in ["Step 1541-1" on page 253.](#page-272-0)
- Memory book 3 at U1.18-P1-M6 if not recorded in ["Step 1541-1" on page 253.](#page-272-0)
- Memory book 4 at U1.18-P1-M4 if not recorded in ["Step 1541-1" on page 253.](#page-272-0)
- Memory book 5 at U1.18-P1-M8 if not recorded in ["Step 1541-1" on page 253](#page-272-0)

### **Step 1541-34**

Turn on the power.

### **Step 1541-35**

**Did the system stop with the same error code as recorded in ["Step 1541-1" on page 253?](#page-272-0)**

**Yes** Go to "Step 1541-36".

**No** The book just replaced was defective. **This ends the procedure.**

Return the system to its original configuration.

Go to ″MAP 0410: Repair Checkout″ in the *Diagnostic Information for Multiple Bus Systems*.

### **Step 1541-36**

### **Have all the books listed in "Step 1541-33" been replaced?**

**Yes** Go to "Step 1541-37".

**No** Go to ["Step 1541-31" on page 258.](#page-277-0)

### **Step 1541-37**

Turn off the power.

### **Step 1541-38**

Examine the amber logic-power LEDs of all installed processor subsystem DCAs.

### **Step 1541-39**

#### **Are all the amber logic-power LEDs of all installed processor subsystem DCAs off?**

**Yes** Go to ["Step 1541-40" on page 260.](#page-279-0)

**No** Call for support.

<span id="page-279-0"></span>**Attention:** Before replacing the system backplane, call for support.

Replace the system backplane at U1.18-P1.

### **Step 1541-41**

Turn on the power.

### **Step 1541-42**

#### **Did the system stop with the same error code as recorded in ["Step 1541-1" on page 253?](#page-272-0)**

**Yes** Go to "Step 1541-43".

**No** The book just replaced was defective. **This ends the procedure.**

Return the system to its original configuration.

Go to ″MAP 0410: Repair Checkout″ in the *Diagnostic Information for Multiple Bus Systems*.

### **Step 1541-43**

Turn off the power.

Make sure the amber logic-power LEDs of all installed processor subsystem DCAs are off.

**Step 1541-44** Call for support.

**This ends the procedure.**

# <span id="page-280-0"></span>**MAP 1542: I/O Problem Isolation**

This MAP is used to locate defective FRUs not found by normal diagnostics. For this procedure, diagnostics are run on a minimally configured system. If a failure is detected on the minimally configured system, the remaining FRUs are exchanged one at a time until the failing FRU is identified. If a failure is not detected, FRUs are added back until the failure occurs. The failure is then isolated to the failing FRU.

This I/O problem-determination MAP isolates I/O card and I/O subsystem failures. When I/O problem isolation is complete, all cables and cards exhibiting a failure will have been replaced or reseated.

### **Notes:**

- 1. This MAP assumes that a CD-ROM drive is installed in the media subsystem and connected to a SCSI adapter in the first I/O subsystem, and that a Diagnostics CD-ROM is available.
- 2. If a general-access password or privileged-access password is installed, you are prompted to enter the password before the diagnostic CD-ROM can load.
- 3. The term *POST indicators* refers to the device mnemonics (words **Memory**, **Keyboard**, **Network**, **SCSI**, and **Speaker**) that appear on the system console during the power-on self-test (POST).
- 4. The service processor may have recorded one or more symptoms in its error log. It is a good idea to examine that error log before proceeding (see ["System Information Menu" on page 694\)](#page-713-0).
- 5. The service processor may have been set by the user to monitor system operations and to attempt recoveries. You can disable these actions while you diagnose and service the system. If you disable them, make notes of their current settings so that you can restore them easily. The following table lists the settings:

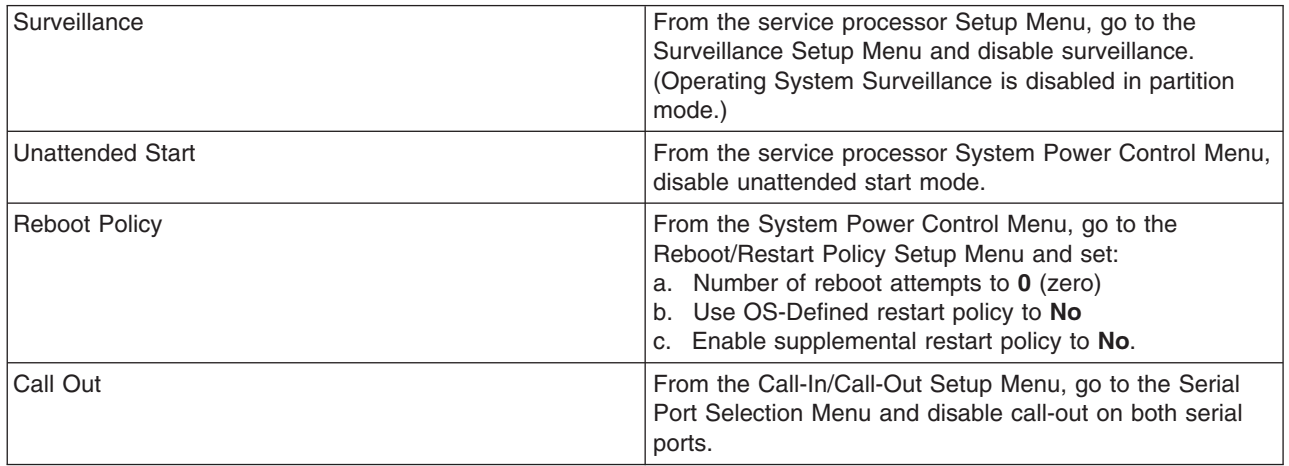

The steps in this MAP will attempt to slow boot the system into service mode diagnostics. The following procedure describes booting a nonpartitioned system with an attached 3151 console. The procedure for booting a partitioned system with an attached HMC is slightly different and is described in ["Performing](#page-360-0) [Slow Boot" on page 341.](#page-360-0) "Performing Slow Boot" describes the procedure for booting online diagnostics (6 key between the **Keyboard** and **Speaker** indicators) and the following procedure requires booting standalone diagnostics (5 key between the **Keyboard** and **Speaker** indicators). Therefore, on a partitioned system, make sure the partition you selected to boot in the following procedure has the CD-ROM allocated to it, as described in [Chapter 6, "Using the Online and Standalone Diagnostics", on page 669.](#page-688-0)

# **Step 1542-1**

- 1. Ensure that the diagnostics and the operating system are shut down.
- 2. Turn off the power.
- 3. Select slow boot mode (select **Disable Fast Boot**) on the System Power Control menu from the service processor main menu.
- 4. Turn on the power.

5. Insert the diagnostic CD-ROM into the CD-ROM drive.

#### **Does the CD-ROM appear to operate correctly?**

- **NO** Go to ["Boot Problems" on page 338,](#page-357-0) and perform steps 1-8 for an internally attached boot device.
- **YES** Go to "Step 1542-2".

### **Step 1542-2**

- 1. When the keyboard indicator is displayed (the word **Keyboard**), press the 5 key on the firmware console.
- 2. Enter the appropriate password when you are prompted to do so.

#### **Is the Please define system console screen displayed?**

**NO** Go to "Step 1542-3".

**YES** Go to "Step 1542-4".

### **Step 1542-3**

The system is unable to boot standalone diagnostics.

Check the service processor error log and the media subsystem operator panel for additional error codes resulting from the slow boot in ["Step 1542-1" on page 261.](#page-280-0) Did the slow boot generate a different error code from the one that originally sent you to MAP 1542?

**NO** It appears you have a processor subsystem problem. Call for support. **This ends the procedure.**

**YES** Restore fast-boot mode (select **Enable Fast Boot**) on the System Power Control menu from the service processor main menu. Go to ["Checkpoints and Error Codes Index" on page 344,](#page-363-0) and follow the actions for the new error code.

### **Step 1542-4**

The system stopped with the Please define system console prompt appearing on the system console.

Standalone diagnostics can be booted. Perform the following:

- 1. Follow the instructions on the screen to select the system console.
- 2. When the DIAGNOSTIC OPERATING INSTRUCTIONS screen is displayed, press Enter.
- 3. If the terminal type has not been defined, you must use the Initialize Terminal option of the FUNCTION SELECTION menu to initialize the AIX operating system environment before you can continue with the diagnostics. This is a separate and different operation from selecting the firmware console display.

#### 4. Select **Advanced Diagnostic Routines**.

5. When the DIAGNOSTIC MODE SELECTION menu displays, select **System Verification** to run diagnostics on all resources.

#### **Did running diagnostics produce a different symptom?**

- **NO** Go to step number 6, below.
- **YES** Go to ["Entry MAP" on page 107.](#page-126-0) Use the new symptom.
- 6. Record any devices missing from the list of all adapters and devices. Continue with this MAP. When you have fixed the problem, use this record to verify that all devices appear when you run System Verification.

#### **Are there any devices missing from the list of all adapters and devices?**

**NO** Reinstall all remaining adapters, if any, and reconnect all devices. Return the system to its original configuration. Be sure to select fast-boot mode (select **Enable Fast Boot**) on the System Power Control menu from the service processor main menu. Go to ″MAP 0410: Repair Checkout″ in the *Diagnostic Information for Multiple Bus Systems*.

**YES** The boot attempts that follow will attempt to isolate any remaining I/O subsystem problems with missing devices. Ignore any codes that may display on the operator panel unless stated otherwise. Go to "Step 1542-5".

## **Step 1542-5**

There are missing devices associated with one or more I/O subsystems.

- **Note:** Before continuing, check the cabling from the processor subsystem to I/O subsystem(s) to ensure that the system is cabled correctly. Refer to ["Subsystem Positioning and Cabling" on page 34](#page-53-0) for valid configurations. Record the current cabling configuration and then continue with the following steps:
- 1. Turn off the power.
- 2. At the primary I/O book, disconnect the cable connection at RIO port A0 (U1.18-P1-H2/Q1).
- 3. Disconnect the cable connection at I/O subsystem 1 left I/O port connector 0 (U1.9-P1/Q2). The RIO cable that was connected to RIO port A0 should now be loose and can be removed.
- 4. At the primary I/O book, disconnect the cable connection at RIO port A1 (U1.18-P1-H2/Q2) and reconnect it to RIO port A0 (U1.18-P1-H2/Q1).
- 5. Disconnect the cable connection at I/O subsystem 1 right I/O port connector 1 (U1.9-P2/Q1). The RIO cable that was connected to RIO port A0 on the primary I/O book should now be loose and can be removed.
- 6. Verify that processor subsystem RIO port A0 on primary I/O book (U1.18-P1-H2/Q1) is connected to I/O subsystem 1 left I/O port connector 0 (U1.9-P1/Q2).
- 7. Verify that I/O subsystem 1 left I/O port connector 1 (U1.9-P1/Q1) is connected to I/O subsystem 1 right I/O port connector 0 (U1.9-P2/Q2).
- 8. Turn on the power to boot standalone diagnostics from CD.
- 9. If the Please define the System Console screen is displayed, follow directions to select the system console.
- 10. Use the Display Configuration and Resource List to list all attached devices and adapters (refer to the *Diagnostic Information for Multiple Bus Systems* if necessary).
- 11. Check that all attached devices and adapters are listed.

#### **Did the Please define the System Console screen display and are all attached devices and adapters listed?**

- **NO** Go to ["Step 1542-6" on page 264.](#page-283-0)
- **YES** The RIO cable that was removed in step 5 above is defective. Replace the RIO cable. Connect the new RIO cable from I/O subsystem 1 right I/O port connector 1 (U1.9-P2/Q1) to processor subsystem RIO port A1 on primary I/O book (U1.18-P1-H2/Q2). Reconfigure the system to its original condition. Go to "MAP 0410: Repair Checkout" in the *Diagnostic Information for Multiple Bus Systems*.

<span id="page-283-0"></span>The 406/70 server must have a minimum of one I/O subsystem and one media subsystem attached to the processor subsystem. The following steps reduce the system I/O to the required minimum of one I/O subsystem:

- 1. Turn off the system power.
- 2. Verify that processor subsystem RIO port A0 on primary I/O book (U1.18-P1-H2/Q1) is connected to I/O subsystem 1 left I/O port connector 0 (U1.9-P1/Q2).
- 3. Verify that I/O subsystem 1 right I/O port connector 1 (U1.9-P2/Q1) is connected to processor subsystem RIO port A1 on primary I/O book (U1.18-P1-H2/Q2).
- 4. Verify that I/O subsystem 1 left I/O port connector 1 (U1.9-P1/Q1) is connected to I/O subsystem 1 right I/O port connector 0 (U1.9-P2/Q2).
- 5. Disconnect cable at processor subsystem RIO port B0 on primary I/O book (U1.18-P1-H2/Q3), if cable attached.
- 6. Disconnect cable at processor subsystem RIO port B1 on primary I/O book (U1.18-P1-H2/Q4), if cable attached.
- 7. Unplug the secondary I/O book (U1.18-P1-H3), if present, and carefully pull it approximately 25 mm (1 inch) away from the backplane without disconnecting any cables
- 8. Unplug the third I/O book (U1.18-P1-H4), if present, and carefully pull it approximately 25 mm (1 inch) away from the backplane without disconnecting any cables.
- 9. Connect the previously removed RIO cable from I/O subsystem 1 right I/O port connector 1 (U1.9-P2/Q1) to processor subsystem RIO port A1 on primary I/O book (U1.18-P1-H2/Q2).
- 10. Verify that the power cable is connected between I/O subsystem 1 right media subsystem power connector (U1.9-P2-V1/Q3) and the media subsystem.
- 11. Disconnect power cables from remaining I/O subsystems.

All I/O subsystems except the primary I/O subsystem should now be physically disconnected from the processor subsystem.

Go to ["Step 1542-7" on page 265.](#page-284-0)

<span id="page-284-0"></span>I/O subsystem 1 (U1.9) is the only I/O subsystem connected to the processor subsystem.

- 1. Turn on the power to boot standalone diagnostics from CD.
- 2. If the Please define the System Console screen is displayed, follow directions to select the system console.
- 3. Use the Display Configuration and Resource List to list all attached devices and adapters (refer to the *Diagnostic Information for Multiple Bus Systems*, order number SA23-2769, if necessary).
- 4. Check that all attached devices and adapters are listed.

If the Please define the System Console prompt did not display or all attached devices and adapters are not listed, the problem is in the media subsystem or I/O subsystem 1 (U1.9).

#### **Did the Please define the System Console screen display and are all attached devices and adapters listed?**

- **NO** Go to ["Step 1542-8" on page 266.](#page-285-0)
- **YES** Go to ["Step 1542-21" on page 272.](#page-291-0)

<span id="page-285-0"></span>Perform the following to deconfigure the media subsystem:

- 1. Turn off the power.
- 2. If you have not already done so, set the service processor settings with the instructions in step [5 on](#page-280-0) [page 261.](#page-280-0) Then return here and continue.
- 3. Exit the service processor menus, and disconnect the power cable between the I/O subsystem 1 right media subsystem power connector (U1.9-P2-V1/Q3) and the media subsystem.
- 4. If a display adapter with keyboard and mouse connected to a Keyboard/Mouse Attachment (USB) card in I/O subsystem 1 (U1.9) is being used as the console, locate a standalone serial terminal (for example a 3151), and connect to the S1 serial port or use the HMC.
- 5. Remove the keyboard and mouse, if attached to the I/O subsystem 1 (U1.9).
- 6. Remove (unplug) the tape drive (if installed) from the media subsystem.
- 7. Disconnect the diskette drive cable from the diskette drive connector on the media subsystem.
- 8. Connect the power cable between the I/O subsystem 1 right media subsystem power connector (U1.9-P2-V1/Q3) and the media subsystem. The media subsystem operator panel momentarily displays an OK prompt.
- 9. Set the current drawer location to  $x.y=1.9$ . Use this value in future steps until changed in a later step.

Go to ["Step 1542-9" on page 267.](#page-286-0)

<span id="page-286-0"></span>**Are there any adapters in slots 1, 2, 3, 4 or 5 (location codes Ux.y-P1-I1 through I5) on the left side of the I/O subsystem?**

**NO** Go to "Step 1542-10".

**YES** Go to ["Step 1542-13" on page 268.](#page-287-0)

#### **Step 1542-10**

**Are there any adapters in slots 6, 7, 8, 9 or 10 (location codes Ux.y-P1-I6 through I10) on the left side of the I/O subsystem?**

**NO** Go to "Step 1542-11".

**YES** Go to ["Step 1542-14" on page 268.](#page-287-0)

#### **Step 1542-11**

**Are there any adapters in slots 1, 2, 3, 4 or 5 (location codes Ux.y-P2-I1 through I5) on the right side of the I/O subsystem?**

**NO** Go to "Step 1542-12".

**YES** Go to ["Step 1542-15" on page 269.](#page-288-0)

#### **Step 1542-12**

**Are there any adapters in slots 6, 7, 8, 9 or 10 (location codes Ux.y-P2-I7 through I10) on the right side of the I/O subsystem?**

**NO** Go to ["Step 1542-19" on page 271.](#page-290-0)

**YES** Go to ["Step 1542-16" on page 269.](#page-288-0)

- <span id="page-287-0"></span>1. If it is not already off, turn off the power.
- 2. Remove all adapters from slots 1, 2, 3, 4 and 5 (location codes Ux.y-P1-I1 through I5) from the left side of the I/O subsystem that are not attached to the boot device.
- 3. Label and record the location of any cables attached to the adapters.
- 4. Record the slot number of the adapters.
- 5. Turn on the power to boot standalone diagnostics from CD.
- 6. If the TTY screen displays Enter 0 to select this console, press the 0 key on the TTY terminal's keyboard.
- 7. If the Please define the System Console screen is displayed, follow directions to select the system console.
- 8. Use the Display Configuration and Resource List to list all attached devices and adapters (refer to the *Diagnostic Information for Multiple Bus Systems*, order number SA23-2769, if necessary).
- 9. Check that all attached devices and adapters are listed.

### **Did the Please define the System Console screen display and are all attached devices and adapters listed?**

**NO** Go to ["Step 1542-10" on page 267.](#page-286-0)

**YES** Go to ["Step 1542-17" on page 270.](#page-289-0)

## **Step 1542-14**

- 1. If it is not already off, turn off the power.
- 2. Remove all adapters from slots 6, 7, 8, 9 and 10 (location codes Ux.y-P1-I6 through I10) from the left side of the I/O subsystem that are not attached to the boot device.
- 3. Label and record the location of any cables attached to the adapters.
- 4. Record the slot number of the adapters.
- 5. Turn on the power to boot standalone diagnostics from CD.
- 6. If the TTY screen displays Enter 0 to select this console, press the 0 key on the TTY terminal's keyboard.
- 7. If the Please define the System Console screen is displayed, follow directions to select the system console.
- 8. Use the Display Configuration and Resource List to list all attached devices and adapters (refer to the *Diagnostic Information for Multiple Bus Systems*, order number SA23-2769, if necessary).
- 9. Check that all attached devices and adapters are listed.

#### **Did the Please define the System Console screen display and are all attached devices and adapters listed?**

- **NO** Go to ["Step 1542-11" on page 267.](#page-286-0)
- **YES** Go to ["Step 1542-17" on page 270.](#page-289-0)
- 1. If it is not already off, turn off the power.
- 2. Remove all adapters from slots 1, 2, 3, 4 and 5 (location codes Ux.y-P2-I1 through I5) from the right side of the I/O subsystem that are not attached to the boot device.
- 3. Label and record the location of any cables attached to the adapters.
- 4. Record the slot number of the adapters.
- 5. Turn on the power to boot standalone diagnostics from CD.
- 6. If the TTY screen displays Enter 0 to select this console, press the 0 key on the TTY terminal's keyboard.
- 7. If the Please define the System Console screen is displayed, follow directions to select the system console.
- 8. Use the Display Configuration and Resource List to list all attached devices and adapters (refer to the *Diagnostic Information for Multiple Bus Systems*, order number SA23-2769, if necessary).
- 9. Check that all attached devices and adapters are listed.

### **Did the Please define the System Console screen display and are all attached devices and adapters listed?**

**NO** Go to ["Step 1542-12" on page 267.](#page-286-0)

**YES** Go to ["Step 1542-17" on page 270.](#page-289-0)

## **Step 1542-16**

- 1. If it is not already off, turn off the power.
- 2. Remove all adapters from slots 6, 7, 8, 9 and 10 (location codes Ux.y-P2-I6 through I10) from the right side of the I/O subsystem that are not attached to the boot device.
- 3. Label and record the location of any cables attached to the adapters.
- 4. Record the slot number of the adapters.
- 5. Turn on the power to boot standalone diagnostics from CD.
- 6. If the TTY screen displays Enter 0 to select this console, press the 0 key on the TTY terminal's keyboard.
- 7. If the Please define the System Console screen is displayed, follow directions to select the system console.
- 8. Use the Display Configuration and Resource List to list all attached devices and adapters (refer to the *Diagnostic Information for Multiple Bus Systems*, order number SA23-2769, if necessary).
- 9. Check that all attached devices and adapters are listed.

- **NO** Go to ["Step 1542-19" on page 271.](#page-290-0)
- **YES** Go to ["Step 1542-17" on page 270.](#page-289-0)

<span id="page-289-0"></span>If the Please define the System Console screen displays and all attached devices and adapters are listed, the problem is with one of the adapter cards or devices that was removed or disconnected from the I/O subsystem.

- 1. Turn off the power.
- 2. Reinstall one adapter or device that was removed. Use the original adapter cards in their original slots when reinstalling adapters.
- 3. Turn on the power to boot standalone diagnostics from CD.
- 4. If the Please define the System Console screen is displayed, follow directions to select the system console.
- 5. Use the Display Configuration and Resource List to list all attached devices and adapters (refer to the *Diagnostic Information for Multiple Bus Systems*, order number SA23-2769, if necessary).
- 6. Check that all attached devices and adapters are listed.

### **Did the Please define the System Console screen display and are all attached devices and adapters listed?**

- **NO** Go to "Step 1542-18".
- **YES** Reinstall the next adapter or device and return to the beginning of this step. Continue repeating this process until an adapter or device causes the Please define the System Console screen to not display or all attached devices and adapters to not be listed.

After installing all of the adapters and the Please define the System Console screen does display and all attached devices and adapters are listed, return the system to its original configuration. Go to "MAP 0410: Repair Checkout" in the *Diagnostic Information for Multiple Bus Systems*.

## **Step 1542-18**

Replace the adapter you just installed with a new adapter and try to boot standalone diagnostics from CD again.

- 1. If the Please define the System Console screen is displayed, follow directions to select the system console.
- 2. Use the Display Configuration and Resource List to list all attached devices and adapters (refer to the *Diagnostic Information for Multiple Bus Systems*, order number SA23-2769, if necessary).
- 3. Check that all attached devices and adapters are listed.

- **NO** The I/O subsystem backplane is defective. Replace the I/O subsystem backplane on the side of the problem adapter (Ux.y-P1 or Ux.y-P2). Go to ["Step 1542-20" on page 272.](#page-291-0)
- **YES** The adapter was defective. Go to ["Step 1542-20" on page 272.](#page-291-0)

- <span id="page-290-0"></span>1. Turn off the power.
- 2. Disconnect the I/O subsystem power cables.
- 3. Replace the following parts, one at a time, in the sequence listed:
	- a. Boot device SCSI cable
	- b. Boot device SCSI adapter
	- c. Boot device SCSI backplane
	- d. Boot device
	- e. I/O subsystem backplane where boot device is located
	- f. Other I/O subsystem backplane
	- g. Both I/O subsystem DCAs
- 4. Reconnect the I/O subsystem power cables.
- 5. Turn on the power.
- 6. Boot standalone diagnostics from CD.
- 7. If the Please define the System Console screen is displayed, follow directions to select the system console.
- 8. Use the Display Configuration and Resource List to list all attached devices and adapters (refer to the *Diagnostic Information for Multiple Bus Systems*, order number SA23-2769, if necessary).
- 9. Check that all attached devices and adapters are listed.

- **NO** Replace the next part in the list and return to the beginning of this step. Continue repeating this process until a part causes the Please define the System Console screen to be displayed and all attached devices and adapters to be listed. If you have replaced all the items listed above and the Please define the System Console screen does not display or all attached devices and adapters are not listed, check any external devices and cabling. If you do not find a problem, contact your next level of support for assistance.
- **YES** Go to ["Step 1542-20" on page 272.](#page-291-0)

- <span id="page-291-0"></span>1. Turn off the power.
- 2. The part just replaced fixed the problem.
- 3. If a display adapter with keyboard, and mouse were used, reinstall the display adapter card, keyboard and mouse.
- 4. Reconnect the diskette drive cable to the diskette drive connector on the media subsystem.
- 5. Reconnect the tape drive (if previously installed) to the internal SCSI bus cable.
- 6. Plug in all adapters that were previously removed but not reinstalled.
- 7. Reconnect the I/O subsystem power cables that were previously disconnected.

Reconfigure the system to its original condition. Go to "MAP 0410: Repair Checkout" in the *Diagnostic Information for Multiple Bus Systems*.

## **Step 1542-21**

If the boot is successful, the problem is with a remaining I/O subsystem. Turn off the power.

### **Are there any I/O subsystems left to connect to the processor subsystem?**

- **NO** Reconfigure the system to its original condition. Go to "MAP 0410: Repair Checkout" in the *Diagnostic Information for Multiple Bus Systems*.
- **YES** Go to ["Step 1542-22" on page 273.](#page-292-0)

<span id="page-292-0"></span>Reconnect the next I/O subsystem in the configuration that you recorded earlier in this MAP. Use the following table to determine the next I/O subsystem to reconnect.

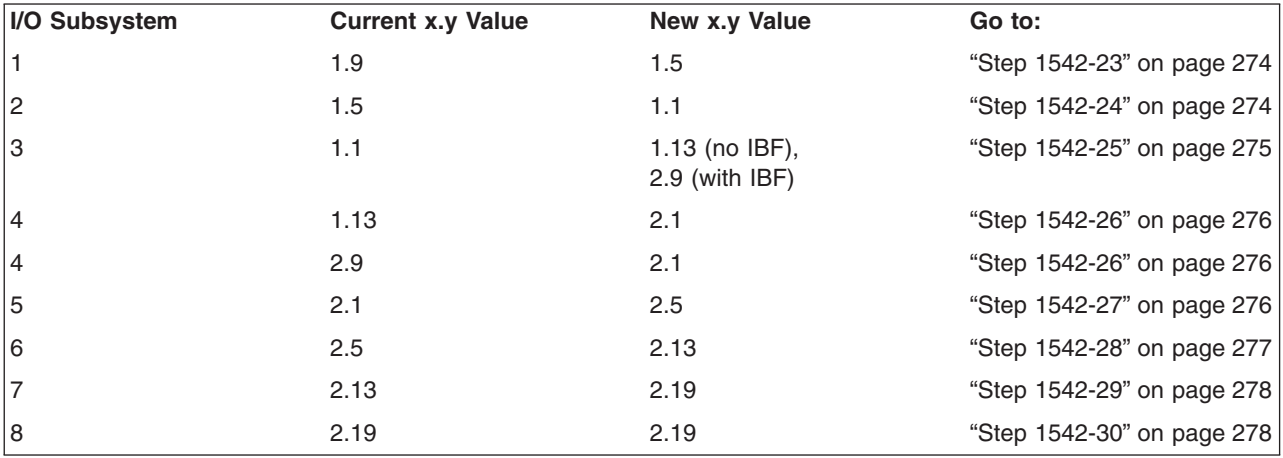

**Note:** The I/O subsystems should be cabled as shown in ["Subsystem Positioning and Cabling" on](#page-53-0) [page 34.](#page-53-0)

- <span id="page-293-0"></span>1. Turn off the power.
- 2. At the primary I/O book, disconnect the cable connection at RIO port B0 (U1.18-P1-H2/Q3).
- 3. Disconnect the cable connection at I/O subsystem 2 left I/O port connector 0 (U1.5-P1/Q2). The RIO cable that was connected to RIO port B0 should now be loose and can be removed.
- 4. At the primary I/O book, disconnect the cable connection at RIO port B1 (U1.18-P1-H2/Q4) and reconnect it to RIO port B0 (U1.18-P1-H2/Q3).
- 5. Disconnect the cable connection at I/O subsystem 2 right I/O port connector 1 (U1.5-P2/Q1) and reconnect it to I/O subsystem 2 left I/O port connector 0 (U1.5-P1/Q2).
- 6. Verify that processor subsystem RIO port B0 on primary I/O book (U1.18-P1-H2/Q3) is connected to I/O subsystem 2 left I/O port connector 0 (U1.5-P1/Q2).
- 7. Verify that I/O subsystem 2 left I/O port connector 1 (U1.5-P1/Q1) is connected to I/O subsystem 2 right I/O port connector 0 (U1.5-P2/Q2).
- 8. Turn on the power to boot standalone diagnostics from CD.
- 9. If the Please define the System Console screen is displayed, follow directions to select the system console.
- 10. Use the Display Configuration and Resource List to list all attached devices and adapters (refer to the *Diagnostic Information for Multiple Bus Systems*, order number SA23-2769, if necessary).
- 11. Check that all attached devices and adapters are listed.

### **Did the Please define the System Console screen display and are all attached devices and adapters listed?**

- **NO** Connect the previously removed RIO cable from I/O subsystem 2 right I/O port connector 1 (U1.5-P2/Q1) to processor subsystem RIO port B1 on primary I/O book (U1.18-P1-H2/Q4). Go to ["Step 1542-9" on page 267.](#page-286-0)
- **YES** The RIO cable that was removed in step number 3 above is defective. Replace the RIO cable. Connect the new RIO cable from I/O subsystem 2 right I/O port connector 1 (U1.5-P2/Q1) to processor subsystem RIO port B1 on primary I/O book (U1.18-P1-H2/Q4). Reconfigure the system to its original condition. Go to "MAP 0410: Repair Checkout" in the *Diagnostic Information for Multiple Bus Systems*.

## **Step 1542-24**

- 1. Turn off the power.
- 2. Slide the secondary I/O book (U1.18-P1-H3) all the way into the processor backplane until it is firmly seated and latched.
- 3. At the secondary I/O book, disconnect the cable connection at RIO port A0 (U1.18-P1-H3/Q4).
- 4. At the secondary I/O book, disconnect the cable connection at RIO port A1 (U1.18-P1-H3/Q3).
- 5. At the secondary I/O book, disconnect the cable connection at RIO port B0 (U1.18-P1-H3/Q2).
- 6. At the secondary I/O book, disconnect the cable connection at RIO port B1 (U1.18-P1-H3/Q1).
- 7. At the secondary I/O book, disconnect the cable connection at RIO port D0 (U1.18-P1-H3/Q6).
- 8. At the secondary I/O book, disconnect the cable connection at RIO port D1 (U1.18-P1-H3/Q5).
- 9. At the secondary I/O book, disconnect the cable connection at RIO port C0 (U1.18-P1-H3/Q8).
- 10. Disconnect the cable connection at I/O subsystem 3 left I/O port connector 0 (U1.1-P1/Q2). The RIO cable that was connected to RIO port C0 should now be loose and can be removed.
- 11. At the secondary I/O book, disconnect the cable connection at RIO port C1 (U1.18-P1-H3/Q7) and reconnect it to RIO port C0 (U1.18-P1-H3/Q8).
- 12. Disconnect the cable connection at I/O subsystem 3 right I/O port connector 1 (U1.1-P2/Q1) and reconnect it to I/O subsystem 3 left I/O port connector 0 (U1.1-P1/Q2).
- <span id="page-294-0"></span>13. Verify that processor subsystem RIO port C0 on secondary I/O book (U1.18-P1-H3/Q8) is connected to I/O subsystem 3 left I/O port connector 0 (U1.1-P1/Q2).
- 14. Verify that I/O subsystem 3 left I/O port connector 1 (U1.1-P1/Q1) is connected to I/O subsystem 3 right I/O port connector 0 (U1.1-P2/Q2).
- 15. Turn on the power to boot standalone diagnostics from CD.
- 16. If the Please define the System Console screen is displayed, follow directions to select the system console.
- 17. Use the Display Configuration and Resource List to list all attached devices and adapters (refer to the *Diagnostic Information for Multiple Bus Systems*, order number SA23-2769, if necessary).
- 18. Check that all attached devices and adapters are listed.

### **Did the Please define the System Console screen display and are all attached devices and adapters listed?**

- **NO** Connect the previously removed RIO cable from I/O subsystem 3 right I/O port connector 1 (U1.1-P2/Q1) to processor subsystem RIO port C1 on secondary I/O book (U1.18-P1-H3/Q7). Go to ["Step 1542-9" on page 267.](#page-286-0)
- **YES** The RIO cable that was removed in step [10 on page 274](#page-293-0) above is defective. Replace the RIO cable. Connect the new RIO cable from I/O subsystem 3 right I/O port connector 1 (U1.1-P2/Q1) to processor subsystem RIO port C1 on secondary I/O book (U1.18-P1-H3/Q7). Reconfigure the system to its original condition. Go to "MAP 0410: Repair Checkout" in the *Diagnostic Information for Multiple Bus Systems*.

## **Step 1542-25**

- 1. Turn off the power.
- 2. At the secondary I/O book, disconnect the cable connection at RIO port D0 (U1.18-P1-H3/Q6).
- 3. Disconnect the cable connection at I/O subsystem 4 left I/O port connector 0 (Ux.y-P1/Q2). The RIO cable that was connected to RIO port D0 should now be loose and can be removed.
- 4. At the secondary I/O book, disconnect the cable connection at RIO port D1 (U1.18-P1-H3/Q5) and reconnect it to RIO port D0 (U1.18-P1-H3/Q6).
- 5. Disconnect the cable connection at I/O subsystem 4 right I/O port connector 1 (Ux.y-P2/Q1) and reconnect it to I/O subsystem 4 left I/O port connector 0 (Ux.y-P1/Q2).
- 6. Verify that processor subsystem RIO port D0 on secondary I/O book (U1.18-P1-H3/Q6) is connected to I/O subsystem 4 left I/O port connector 0 (Ux.y-P1/Q2).
- 7. Verify that I/O subsystem 4 left I/O port connector 1 (Ux.y-P1/Q1) is connected to I/O subsystem 4 right I/O port connector 0 (Ux.y-P2/Q2).
- 8. Turn on the power to boot standalone diagnostics from CD.
- 9. If the Please define the System Console screen is displayed, follow directions to select the system console.
- 10. Use the Display Configuration and Resource List to list all attached devices and adapters (refer to the *Diagnostic Information for Multiple Bus Systems*, order number SA23-2769, if necessary).
- 11. Check that all attached devices and adapters are listed.

- **NO** Connect the previously removed RIO cable from I/O subsystem 4 right I/O port connector 1 (Ux.y-P2/Q1) to processor subsystem RIO port D1 on secondary I/O book (U1.18-P1-H3/Q5). Go to ["Step 1542-9" on page 267.](#page-286-0)
- **YES** The RIO cable that was removed in step 3 above is defective. Replace the RIO cable. Connect the new RIO cable from I/O subsystem 4 right I/O port connector 1 (Ux.y-P2/Q1) to processor

<span id="page-295-0"></span>subsystem RIO port D1 on secondary I/O book (U1.18-P1-H3/Q5). Reconfigure the system to its original condition. Go to "MAP 0410: Repair Checkout" in the *Diagnostic Information for Multiple Bus Systems*.

## **Step 1542-26**

- 1. Turn off the power.
- 2. At the secondary I/O book disconnect the cable connection at RIO port A0 (U1.18-P1-H3/Q4).
- 3. Disconnect the cable connection at I/O subsystem 5 left I/O port connector 0 (U2.1-P1/Q2).The RIO cable that was connected to RIO port A0 should now be loose and can be removed.
- 4. At the secondary I/O book, disconnect the cable connection at RIO port A1 (U1.18-P1-H3/Q3) and reconnect it to RIO port A0 (U1.18-P1-H3/Q4).
- 5. Disconnect the cable connection at I/O subsystem 5 right I/O port connector 1 (U2.1-P2/Q1) and reconnect it to I/O subsystem 5 left I/O port connector 0 (U2.1-P1/Q2).
- 6. Verify that processor subsystem RIO port A0 on secondary I/O book (U1.18-P1-H3/Q4) is connected to I/O subsystem 5 left I/O port connector 0 (U2.1-P1/Q2).
- 7. Verify that I/O subsystem 5 left I/O port connector 1 (U2.1-P1/Q1) is connected to I/O subsystem 5 right I/O port connector 0 (U2.1-P2/Q2).
- 8. Turn on the power to boot standalone diagnostics from CD.
- 9. If the Please define the System Console screen is displayed, follow directions to select the system console.
- 10. Use the Display Configuration and Resource List to list all attached devices and adapters (refer to the *Diagnostic Information for Multiple Bus Systems*, order number SA23-2769, if necessary).
- 11. Check that all attached devices and adapters are listed.

### **Did the Please define the System Console screen display and are all attached devices and adapters listed?**

- **NO** Connect the previously removed RIO cable from I/O subsystem 5 right I/O port connector 1 (U2.1-P2/Q1) to processor subsystem RIO port A1 on secondary I/O book (U1.18-P1-H3/Q3). Go to ["Step 1542-9" on page 267.](#page-286-0)
- **YES** The RIO cable that was removed in step 3 is defective. Replace the RIO cable. Connect the new RIO cable from I/O subsystem 5 right I/O port connector 1 (U2.1-P2/Q1) to processor subsystem RIO port A1 on secondary I/O book (U1.18-P1-H3/Q3). Reconfigure the system to its original condition. Go to "MAP 0410: Repair Checkout" in the *Diagnostic Information for Multiple Bus Systems*.

## **Step 1542-27**

- 1. Turn off the power.
- 2. At the secondary I/O book, disconnect the cable connection at RIO port B0 (U1.18-P1-H3/Q2).
- 3. Disconnect the cable connection at I/O subsystem 6 left I/O port connector 0 (U2.5-P1/Q2). The RIO cable that was connected to RIO port B0 should now be loose and can be removed.
- 4. At the secondary I/O book, disconnect the cable connection at RIO port B1 (U1.18-P1-H3/Q1) and reconnect it to RIO port B0 (U1.18-P1-H3/Q2).
- 5. Disconnect the cable connection at I/O subsystem 6 right I/O port connector 1 (U2.5-P2/Q1) and reconnect it to I/O subsystem 6 left I/O port connector 0 (U2.5-P1/Q2).
- 6. Verify that processor subsystem RIO port B0 on secondary I/O book (U1.18-P1-H3/Q2) is connected to I/O subsystem 6 left I/O port connector 0 (U2.5-P1/Q2).
- 7. Verify that I/O subsystem 6 left I/O port connector 1 (U2.5-P1/Q1) is connected to I/O subsystem 6 right I/O port connector 0 (U2.5-P2/Q2).
- 8. Turn on the power to boot standalone diagnostics from CD.
- <span id="page-296-0"></span>9. If the Please define the System Console screen is displayed, follow directions to select the system console.
- 10. Use the Display Configuration and Resource List to list all attached devices and adapters (refer to the *Diagnostic Information for Multiple Bus Systems*, order number SA23-2769, if necessary).
- 11. Check that all attached devices and adapters are listed.

### **Did the Please define the System Console screen display and are all attached devices and adapters listed?**

- **NO** Connect the previously removed RIO cable from I/O subsystem 6 right I/O port connector 1 (U2.5-P2/Q1) to processor subsystem RIO port B1 on secondary I/O book (U1.18-P1-H3/Q1). Go to ["Step 1542-9" on page 267.](#page-286-0)
- **YES** The RIO cable that was removed in step [3 on page 276](#page-295-0) is defective. Replace the RIO cable. Connect the new RIO cable from I/O subsystem 6 right I/O port connector 1 (U2.5-P2/Q1) to processor subsystem RIO port B1 on secondary I/O book (U1.18-P1-H3/Q1). Reconfigure the system to its original condition. Go to "MAP 0410: Repair Checkout" in the *Diagnostic Information for Multiple Bus Systems*.

## **Step 1542-28**

- 1. Turn off the power.
- 2. Slide the secondary I/O book (U1.18-P1-H4) all the way into the processor backplane until it is firmly seated and latched.
- 3. At the secondary I/O book, disconnect the cable connection at RIO port D0 (U1.18-P1-H4/Q6).
- 4. At the secondary I/O book, disconnect the cable connection at RIO port D1 (U1.18-P1-H4/Q5).
- 5. At the secondary I/O book, disconnect the cable connection at RIO port C0 (U1.18-P1-H4/Q8).
- 6. Disconnect the cable connection at I/O subsystem 7 left I/O port connector 0 (U2.13-P1/Q2). The RIO cable that was connected to RIO port C0 should now be loose and can be removed.
- 7. At the secondary I/O book, disconnect the cable connection at RIO port C1 (U1.18-P1-H4/Q7) and reconnect it to RIO port C0 (U1.18-P1-H4/Q8).
- 8. Disconnect the cable connection at I/O subsystem 7 right I/O port connector 1 (U2.13-P2/Q1) and reconnect it to I/O subsystem 7 left I/O port connector 0 (U2.13-P1/Q2).
- 9. Verify that processor subsystem RIO port C0 on secondary I/O book (U1.18-P1-H4/Q8) is connected to I/O subsystem 7 left I/O port connector 0 (U2.13-P1/Q2).
- 10. Verify that I/O subsystem 7 left I/O port connector 1 (U2.13-P1/Q1) is connected to I/O subsystem 7 right I/O port connector 0 (U2.13-P2/Q2).
- 11. Turn on the power to boot standalone diagnostics from CD.
- 12. If the Please define the System Console screen is displayed, follow directions to select the system console.
- 13. Use the Display Configuration and Resource List to list all attached devices and adapters (refer to the *Diagnostic Information for Multiple Bus Systems*, order number SA23-2769, if necessary).
- 14. Check that all attached devices and adapters are listed.

- **NO** Connect the previously removed RIO cable from I/O subsystem 7 right I/O port connector 1 (U2.13-P2/Q1) to processor subsystem RIO port C1 on secondary I/O book (U1.18-P1-H4/Q7). Go to ["Step 1542-9" on page 267.](#page-286-0)
- **YES** The RIO cable that was removed in step 6 is defective. Replace the RIO cable. Connect the new RIO cable from I/O subsystem 7 right I/O port connector 1 (U2.13-P2/Q1) to processor subsystem

<span id="page-297-0"></span>RIO port C1 on secondary I/O book (U1.18-P1-H4/Q7). Reconfigure the system to its original condition. Go to "MAP 0410: Repair Checkout" in the *Diagnostic Information for Multiple Bus Systems*.

## **Step 1542-29**

- 1. Turn off the power.
- 2. At the secondary I/O book, disconnect the cable connection at RIO port D0 (U1.18-P1-H4/Q6).
- 3. Disconnect the cable connection at I/O subsystem 8 left I/O port connector 0 (U2.19-P1/Q2). The RIO cable that was connected to RIO port D0 should now be loose and can be removed
- 4. At the secondary I/O book, disconnect the cable connection at RIO port D1 (U1.18-P1-H4/Q5) and reconnect it to RIO port D0 (U1.18-P1-H4/Q6).
- 5. Disconnect the cable connection at I/O subsystem 8 right I/O port connector 1 (U2.19-P2/Q1) and reconnect it to I/O subsystem 8 left I/O port connector 0 (U2.19-P1/Q2).
- 6. Verify that processor subsystem RIO port D0 on secondary I/O book (U1.18-P1-H4/Q6) is connected to I/O subsystem 8 left I/O port connector 0 (U2.19-P1/Q2).
- 7. Verify that I/O subsystem 8 left I/O port connector 1 (U2.19-P1/Q1) is connected to I/O subsystem 8 right I/O port connector 0 (U2.19-P2/Q2).
- 8. Turn on the power to boot standalone diagnostics from CD.
- 9. If the Please define the System Console screen is displayed, follow directions to select the system console.
- 10. Use the Display Configuration and Resource List to list all attached devices and adapters (refer to the *Diagnostic Information for Multiple Bus Systems*, order number SA23-2769, if necessary).
- 11. Check that all attached devices and adapters are listed

### **Did the Please define the System Console screen display and are all attached devices and adapters listed?**

- **NO** Connect the previously removed RIO cable from I/O subsystem 8 right I/O port connector 1 (U2.19-P2/Q1) to processor subsystem RIO port D1 on secondary I/O book (U1.18-P1-H4/Q5). Go to ["Step 1542-9" on page 267.](#page-286-0)
- **YES** The RIO cable that was removed in step 3 is defective. Replace the RIO cable. Connect the new RIO cable from I/O subsystem 8 right I/O port connector 1 (U2.19-P2/Q1) to processor subsystem RIO port D1 on secondary I/O book (U1.18-P1-H4/Q5). Reconfigure the system to its original condition. Go to "MAP 0410: Repair Checkout" in the *Diagnostic Information for Multiple Bus Systems*.

# **Step 1542-30**

**This ends the procedure.**

Reconfigure the system to its original condition. Go to "MAP 0410: Repair Checkout" in the *Diagnostic Information for Multiple Bus Systems*.

## **MAP 1543: MCM Module Problem Isolation**

## **Step 1543-1**

Record the error code and the location code(s) that sent you to this MAP.

## **Step 1543-2**

Turn off the power.

Examine the amber logic-power LEDs of all installed processor subsystem DCAs.

## **Step 1543-3**

**Are all amber logic-power LEDs of all installed processor subsystem DCAs off?**

**Yes** Go to "Step 1543-4".

**No** Call for support.

### **Step 1543-4**

**Attention:** Some of the parts in the following list are modules that have a limit of three plug cycles. Before replacing any of the modules in the following list, call for support.

You may be asked to replace one or more of the following cards and modules:

- Passthru module at U1.18-P1-C2
- Passthru module at U1.18-P1-C3
- MCM module 0 at U1.18-P1-C1
- $\cdot$  MCM module 2 at U1.18-P1-C4
- MCM module 1 at U1.18-P1-C3
- $\cdot$  MCM module 3 at U1.18-P1-C2
- System clock card, at location U1.18-P1-X5

Replace the following books and modules, if present, one at a time:

- 1. Passthru module at U1.18-P1-C2 if not recorded in ["Step 1543-1" on page 278.](#page-297-0)
- 2. Passthru module at U1.18-P1-C3 if not recorded in ["Step 1543-1" on page 278.](#page-297-0)
- 3. System clock card, at location U1.18-P1-X5 if not recorded in ["Step 1543-1" on page 278.](#page-297-0)
- 4. First location code item recorded, if any, in ["Step 1543-1" on page 278.](#page-297-0)
- 5. Second location code item recorded, if any, in ["Step 1543-1" on page 278.](#page-297-0)
- 6. Third location code item recorded, if any, in ["Step 1543-1" on page 278.](#page-297-0)
- 7. Fourth location code item recorded, if any, in ["Step 1543-1" on page 278.](#page-297-0)
- 8. MCM module 0 at U1.18-P1-C1 if not recorded in ["Step 1543-1" on page 278.](#page-297-0)
- 9. MCM module 2 at U1.18-P1-C4 if not recorded in ["Step 1543-1" on page 278.](#page-297-0)
- 10. MCM module 1 at U1.18-P1-C3 if not recorded in ["Step 1543-1" on page 278.](#page-297-0)
- 11. MCM module 3 at U1.18-P1-C2 if not recorded in ["Step 1543-1" on page 278.](#page-297-0)

### **Step 1543-5**

Turn on the power.

### **Step 1543-6**

### **Did the system stop with the same error code as recorded in ["Step 1543-1" on page 278?](#page-297-0)**

**Yes** Go to "Step 1543-7".

**No** The module just replaced was defective. **This ends the procedure.**

Return the system to its original configuration.

Go to ″MAP 0410: Repair Checkout″ in the *Diagnostic Information for Multiple Bus Systems*.

### **Step 1543-7**

### **Have all the modules listed in "Step 1543-4" been replaced?**

**Yes** Go to "Step 1543-8".

**No** Go to ["Step 1543-2" on page 278.](#page-297-0)

### **Step 1543-8**

Turn off the power.

### **Step 1543-9**

Examine the amber logic-power LEDs of all installed processor subsystem DCAs.

### **Step 1543-10**

**Are all amber logic-power LEDs of all installed processor subsystem DCAs off?**

<span id="page-299-0"></span>**Yes** Go to "Step 1543-11".

**No** Call for support.

### **Step 1543-11**

**Attention:** Before replacing the system backplane, call for support.

Replace the system backplane at U1.18-P1.

### **Step 1543-12**

Turn on the power.

### **Step 1543-13**

### **Did the system stop with the same error code as recorded in ["Step 1541-1" on page 253?](#page-272-0)**

**Yes** Go to "Step 1543-14".

**No** The part just replaced was defective. **This ends the procedure.**

Return the system to its original configuration.

Go to ″MAP 0410: Repair Checkout″ in the *Diagnostic Information for Multiple Bus Systems*.

### **Step 1543-14**

Turn off the power.

Make sure all amber logic-power LEDs of all installed processor subsystem DCAs are off.

### **Step 1543-15**

Call for support.

**This ends the procedure.**

## **MAP 1544: Inner L3 Module Problem Isolation**

### **Step 1544-1**

Record the error code and the location code(s) that sent you to this MAP.

### **Step 1544-2**

Turn off the power.

Examine the amber logic-power LEDs of all installed processor subsystem DCAs.

### **Step 1544-3**

**Are all amber logic-power LEDs of all installed processor subsystem DCAs off?**

**Yes** Go to "Step 1544-4".

**No** Call for support.

### **Step 1544-4**

**Attention:** Some of the parts in the following list are modules that have a limit of three plug cycles. Before replacing any of the modules in the following list, call for support.

You may be asked to replace one or more of the following books and modules:

- Memory book 0 at U1.18-P1-M2
- Memory book 1 at U1.18-P1-M3
- Memory book 2 at U1.18-P1-M7
- Memory book 3 at U1.18-P1-M6
- L3 module at U1.18-P1-C6
- L3 module at U1.18-P1-C7
- v L3 module at U1.18-P1-C10
- L3 module at U1.18-P1-C11
- $\cdot$  L3 module at U1.18-P1-C14
- L3 module at U1.18-P1-C15
- $\cdot$  L3 module at U1.18-P1-C18
- $\cdot$  L3 module at U1.18-P1-C19

Replace the following books and modules, if present, one at a time:

- 1. First location code item recorded, if any, in ["Step 1544-1" on page 280.](#page-299-0)
- 2. Second location code item recorded, if any, in ["Step 1544-1" on page 280.](#page-299-0)
- 3. Third location code item recorded, if any, in ["Step 1544-1" on page 280.](#page-299-0)

## **Step 1544-5**

Turn on the power.

## **Step 1544-6**

**Did the system stop with the same error code as recorded in ["Step 1544-1" on page 280?](#page-299-0)**

**Yes** Go to "Step 1544-7".

**No** The book or module just replaced was defective. **This ends the procedure.**

Return the system to its original configuration.

Go to ″MAP 0410: Repair Checkout″ in the *Diagnostic Information for Multiple Bus Systems*.

### **Step 1544-7**

### **Have all the books or modules listed in ["Step 1544-4" on page 280](#page-299-0) been replaced?**

**Yes** Go to "Step 1544-8".

**No** Go to ["Step 1544-2" on page 280.](#page-299-0)

### **Step 1544-8**

Turn off the power.

### **Step 1544-9**

Examine the amber logic-power LEDs of all installed processor subsystem DCAs.

### **Step 1544-10**

### **Are all amber logic-power LEDs of all installed processor subsystem DCAs off?**

**Yes** Go to "Step 1544-11".

**No** Call for support.

### **Step 1544-11**

**Attention:** Before replacing the system backplane, call for support.

Replace the system backplane at U1.18-P1.

### **Step 1544-12**

Turn on the power.

### **Step 1544-13**

**Did the system stop with the same error code as recorded in ["Step 1544-1" on page 280?](#page-299-0)**

**Yes** Go to ["Step 1544-14" on page 282.](#page-301-0)

**No** The part just replaced was defective. **This ends the procedure.**

Return the system to its original configuration.

Go to ″MAP 0410: Repair Checkout″ in the *Diagnostic Information for Multiple Bus Systems*.

## <span id="page-301-0"></span>**Step 1544-14**

Turn off the power.

Make sure all amber logic-power LEDs of all installed processor subsystem DCAs are off.

## **Step 1544-15**

Call for support.

**This ends the procedure.**

## **MAP 1545: Outer L3 Module Problem Isolation**

## **Step 1545-1**

Record the error code and the location code(s) that sent you to this MAP.

## **Step 1545-2**

Turn off the power.

Examine the amber logic-power LEDs of all installed processor subsystem DCAs.

## **Step 1545-3**

**Are all amber logic-power LEDs of all installed processor subsystem DCAs off?**

**Yes** Go to "Step 1545-4".

**No** Call for support.

### **Step 1545-4**

**Attention:** Some of the parts in the following list are modules that have a limit of three plug cycles. Before replacing any of the modules in the following list, call for support.

You may be asked to replace one or more of the following books and modules:

- Memory book 4 at U1.18-P1-M4
- Memory book 5 at U1.18-P1-M8
- Memory book 6 at U1.18-P1-M5
- Memory book 7 at U1.18-P1-M1
- L3 module at U1.18-P1-C5
- L3 module at U1.18-P1-C8
- L3 module at U1.18-P1-C9
- $\cdot$  L3 module at U1.18-P1-C12
- $\cdot$  L3 module at U1.18-P1-C13
- $\cdot$  L3 module at U1.18-P1-C16
- L3 module at U1.18-P1-C17
- L3 module at U1.18-P1-C20

Replace the following books and modules, if present, one at a time:

- 1. First location code item recorded, if any, in "Step 1545-1".
- 2. Second location code item recorded, if any, in "Step 1545-1".
- 3. Third location code item recorded, if any, in "Step 1545-1".

### **Step 1545-5**

Turn on the power.

### **Step 1545-6**

### **Did the system stop with the same error code as recorded in "Step 1545-1"?**

- **Yes** Go to ["Step 1545-7" on page 283.](#page-302-0)
- **No** The book or module just replaced was defective. **This ends the procedure.**

<span id="page-302-0"></span>Return the system to its original configuration.

Go to ″MAP 0410: Repair Checkout″ in the *Diagnostic Information for Multiple Bus Systems*.

### **Step 1545-7**

#### **Have all the books or modules listed in ["Step 1545-4" on page 282](#page-301-0) been replaced?**

**Yes** Go to "Step 1545-8".

**No** Go to ["Step 1545-2" on page 282.](#page-301-0)

### **Step 1545-8**

Turn off the power.

### **Step 1545-9**

Examine the amber logic-power LEDs of all installed processor subsystem DCAs.

### **Step 1545-10**

**Are all amber logic-power LEDs of all installed processor subsystem DCAs off?**

**Yes** Go to "Step 1545-11".

**No** Call for support.

### **Step 1545-11**

**Attention:** Before replacing the system backplane, call for support.

Replace the system backplane at U1.18-P1.

### **Step 1545-12**

Turn on the power.

### **Step 1545-13**

**Did the system stop with the same error code as recorded in ["Step 1545-1" on page 282?](#page-301-0)**

**Yes** Go to "Step 1545-14".

**No** The part just replaced was defective. **This ends the procedure.**

Return the system to its original configuration.

Go to ″MAP 0410: Repair Checkout″ in the *Diagnostic Information for Multiple Bus Systems*.

### **Step 1545-14**

Turn off the power.

Make sure all amber logic-power LEDs of all installed processor subsystem DCAs are off.

### **Step 1545-15**

Call for support.

**This ends the procedure.**

## **MAP 1546: Memory Book Problem Isolation**

### **Step 1546-1**

Record the error code and the location code(s) that sent you to this MAP.

### **Step 1546-2**

Turn off the power.

Examine the amber logic-power LEDs of all installed processor subsystem DCAs.

## **Step 1546-3 Are all amber logic-power LEDs of all installed processor subsystem DCAs off?**

**Yes** Go to "Step 1546-4".

**No** Call for support.

## **Step 1546-4**

**Attention:** Some of the parts in the following list are modules that have a limit of three plug cycles. Before replacing any of the modules in the following list, call for support.

Replace the following books and modules, if present, one at a time:

- First location code item recorded, if any, in ["Step 1546-1" on page 283.](#page-302-0)
- Second location code item recorded, if any, in ["Step 1546-1" on page 283.](#page-302-0)
- Third location code item recorded, if any, in ["Step 1546-1" on page 283.](#page-302-0)
- Memory book 0 at U1.18-P1-M2 if not recorded in ["Step 1546-1" on page 283.](#page-302-0)
- Memory book 1 at U1.18-P1-M3 if not recorded in ["Step 1546-1" on page 283.](#page-302-0)
- Memory book 2 at U1.18-P1-M7 if not recorded in ["Step 1546-1" on page 283.](#page-302-0)
- Memory book 3 at U1.18-P1-M6 if not recorded in ["Step 1546-1" on page 283.](#page-302-0)
- Memory book 4 at U1.18-P1-M4 if not recorded in ["Step 1546-1" on page 283.](#page-302-0)
- Memory book 5 at U1.18-P1-M8 if not recorded in ["Step 1546-1" on page 283.](#page-302-0)
- Memory book 6 at U1.18-P1-M5 if not recorded in ["Step 1546-1" on page 283.](#page-302-0)
- Memory book 7 at U1.18-P1-M1 if not recorded in ["Step 1546-1" on page 283.](#page-302-0)
- L3 module at U1.18-P1-C5 if not recorded in ["Step 1546-1" on page 283.](#page-302-0)
- L3 module at U1.18-P1-C6 if not recorded in ["Step 1546-1" on page 283.](#page-302-0)
- L3 module at U1.18-P1-C7 if not recorded in ["Step 1546-1" on page 283.](#page-302-0)
- L3 module at U1.18-P1-C8 if not recorded in ["Step 1546-1" on page 283.](#page-302-0)
- L3 module at U1.18-P1-C9 if not recorded in ["Step 1546-1" on page 283.](#page-302-0)
- L3 module at U1.18-P1-C10 if not recorded in ["Step 1546-1" on page 283.](#page-302-0)
- L3 module at U1.18-P1-C11 if not recorded in ["Step 1546-1" on page 283.](#page-302-0)
- L3 module at U1.18-P1-C12 if not recorded in ["Step 1546-1" on page 283.](#page-302-0)
- L3 module at U1.18-P1-C13 if not recorded in ["Step 1546-1" on page 283.](#page-302-0)
- L3 module at U1.18-P1-C14 if not recorded in ["Step 1546-1" on page 283.](#page-302-0)
- L3 module at U1.18-P1-C15 if not recorded in ["Step 1546-1" on page 283.](#page-302-0)
- L3 module at U1.18-P1-C16 if not recorded in ["Step 1546-1" on page 283.](#page-302-0)
- L3 module at U1.18-P1-C17 if not recorded in ["Step 1546-1" on page 283.](#page-302-0)
- L3 module at U1.18-P1-C18 if not recorded in ["Step 1546-1" on page 283.](#page-302-0)
- L3 module at U1.18-P1-C19 if not recorded in ["Step 1546-1" on page 283.](#page-302-0) • L3 module at U1.18-P1-C20 if not recorded in ["Step 1546-1" on page 283.](#page-302-0)

## **Step 1546-5**

Turn on the power.

### **Step 1546-6**

**Did the system stop with the same error code as recorded in ["Step 1546-1" on page 283?](#page-302-0)**

**Yes** Go to "Step 1546-7".

**No** The book or module just replaced was defective. **This ends the procedure.**

Return the system to its original configuration.

Go to ″MAP 0410: Repair Checkout″ in the *Diagnostic Information for Multiple Bus Systems*.

### **Step 1546-7**

### **Have all the books or modules listed in "Step 1546-4" been replaced?**

**Yes** Go to ["Step 1546-8" on page 285.](#page-304-0)

**No** Go to ["Step 1546-2" on page 283.](#page-302-0)

## <span id="page-304-0"></span>**Step 1546-8**

Turn off the power.

### **Step 1546-9**

Examine the amber logic-power LEDs of all installed processor subsystem DCAs.

## **Step 1546-10**

**Are all amber logic-power LEDs of all installed processor subsystem DCAs off?**

**Yes** Go to "Step 1546-11".

**No** Call for support.

### **Step 1546-11**

**Attention:** Before replacing the system backplane, call for support.

Replace the system backplane at U1.18-P1.

### **Step 1546-12**

Turn on the power.

#### **Step 1546-13 Did the system stop with the same error code as recorded in ["Step 1546-1" on page 283?](#page-302-0)**

**Yes** Go to "Step 1546-14".

**No** The part just replaced was defective. **This ends the procedure.**

Return the system to its original configuration.

Go to ″MAP 0410: Repair Checkout″ in the *Diagnostic Information for Multiple Bus Systems*.

### **Step 1546-14**

Turn off the power.

Make sure all amber logic-power LEDs of all installed processor subsystem DCAs are off.

## **Step 1546-15**

Call for support.

**This ends the procedure.**

## **MAP 1547: I/O Book Problem Isolation**

### **Step 1547-1**

Record the error code and the location code(s) that sent you to this MAP.

### **Step 1547-2**

Turn off the power.

Examine the amber logic-power LEDs of all installed processor subsystem DCAs.

### **Step 1547-3**

**Are all amber logic-power LEDs of all installed processor subsystem DCAs off?**

**Yes** Go to "Step 1547-4".

**No** Call for support.

### **Step 1547-4**

Replace the following books, if present, one at a time:

• Primary I/O Book at U1.18-P1-H2

- Secondary I/O Book at U1.18-P1-H3
- Third I/O Book at U1.18-P1-H4

## **Step 1547-5**

Turn on the power.

## **Step 1547-6**

**Did the system stop with the same error code as recorded in ["Step 1547-1" on page 285?](#page-304-0)**

**Yes** Go to "Step 1547-7".

**No** The book just replaced was defective. **This ends the procedure.**

Return the system to its original configuration.

Go to ″MAP 0410: Repair Checkout″ in the *Diagnostic Information for Multiple Bus Systems*.

## **Step 1547-7**

### **Have all the books or modules listed in ["Step 1547-4" on page 285](#page-304-0) been replaced?**

**Yes** Go to "Step 1547-8".

**No** Go to ["Step 1547-2" on page 285.](#page-304-0)

## **Step 1547-8**

Turn off the power.

## **Step 1547-9**

Examine the amber logic-power LEDs of all installed processor subsystem DCAs.

## **Step 1547-10**

### **Are all amber logic-power LEDs of all installed processor subsystem DCAs off?**

**Yes** Go to "Step 1547-11".

**No** Call for support.

### **Step 1547-11**

**Attention:** Before replacing the system backplane, call for support.

Replace the system backplane at U1.18-P1.

### **Step 1547-12**

Turn on the power.

## **Step 1547-13**

**Did the system stop with the same error code as recorded in ["Step 1547-1" on page 285?](#page-304-0)**

**Yes** Go to "Step 1547-14".

**No** The part just replaced was defective. **This ends the procedure.**

Return the system to its original configuration.

Go to ″MAP 0410: Repair Checkout″ in the *Diagnostic Information for Multiple Bus Systems*.

## **Step 1547-14**

Turn off the power.

Make sure all amber logic-power LEDs of all installed processor subsystem DCAs are off.

**Step 1547-15** Call for support.

### **This ends the procedure.**

**286** 406/70 Service Guide

## <span id="page-306-0"></span>**MAP 1548: Memory and Processor Problem Isolation**

## **Step 1548-1**

Record the error code and the location code(s) that sent you to this MAP.

## **Step 1548-2**

Turn off the power.

Examine the amber logic-power LEDs of all installed processor subsystem DCAs.

## **Step 1548-3**

### **Are all amber logic-power LEDs of all installed processor subsystem DCAs off?**

**Yes** Go to "Step 1548-4".

**No** Call for support.

## **Step 1548-4**

**Attention:** Some of the parts in the following list are modules that have a limit of three plug cycles. Before replacing any of the modules in the following list, call for support.

Replace the following books and modules, if present, one at a time:

- First location code item recorded, if any, in "Step 1548-1".
- Second location code item recorded, if any, in "Step 1548-1".
- Third location code item recorded, if any, in "Step 1548-1".
- Memory book 0 at U1.18-P1-M2 if not recorded in "Step 1548-1".
- Memory book 1 at U1.18-P1-M3 if not recorded in "Step 1548-1".
- L3 module at U1.18-P1-C6 if not recorded in "Step 1548-1".
- L3 module at U1.18-P1-C7 if not recorded in "Step 1548-1".
- L3 module at U1.18-P1-C10 if not recorded in "Step 1548-1".
- L3 module at U1.18-P1-C11 if not recorded in "Step 1548-1".
- Passthru module at U1.18-P1-C2 if not recorded in "Step 1548-1".
- Passthru module at U1.18-P1-C3 if not recorded in "Step 1548-1".
- MCM module 0 at U1.18-P1-C1 if not recorded in "Step 1548-1".
- Memory book 2 at U1.18-P1-M7 if not recorded in "Step 1548-1".
- Memory book 3 at U1.18-P1-M6 if not recorded in "Step 1548-1".
- Memory book 4 at U1.18-P1-M4 if not recorded in "Step 1548-1".
- Memory book 5 at U1.18-P1-M8 if not recorded in "Step 1548-1".
- Memory book 6 at U1.18-P1-M5 if not recorded in "Step 1548-1".
- Memory book 7 at U1.18-P1-M1 if not recorded in "Step 1548-1".
- L3 module at U1.18-P1-C5 if not recorded in "Step 1548-1".
- L3 module at U1.18-P1-C8 if not recorded in "Step 1548-1".
- L3 module at U1.18-P1-C9 if not recorded in "Step 1548-1".
- L3 module at U1.18-P1-C12 if not recorded in "Step 1548-1".
- L3 module at U1.18-P1-C13 if not recorded in "Step 1548-1".
- L3 module at U1.18-P1-C14 if not recorded in "Step 1548-1".
- L3 module at U1.18-P1-C15 if not recorded in "Step 1548-1".
- L3 module at U1.18-P1-C16 if not recorded in "Step 1548-1".
- L3 module at U1.18-P1-C17 if not recorded in "Step 1548-1".
- L3 module at U1.18-P1-C18 if not recorded in "Step 1548-1".
- L3 module at U1.18-P1-C19 if not recorded in "Step 1548-1".
- L3 module at U1.18-P1-C20 if not recorded in "Step 1548-1".
- MCM module 2 at U1.18-P1-C4 if not recorded in "Step 1548-1".
- v MCM module 1 at U1.18-P1-C3 if not recorded in "Step 1548-1".
- MCM module 3 at U1.18-P1-C2 if not recorded in "Step 1548-1".

## **Step 1548-5**

Turn on the power.

## <span id="page-307-0"></span>**Step 1548-6**

### **Did the system stop with the same error code as recorded in ["Step 1548-1" on page 287?](#page-306-0)**

**Yes** Go to "Step 1548-7".

## **No** The book or module just replaced was defective. **This ends the procedure.**

Return the system to its original configuration.

Go to ″MAP 0410: Repair Checkout″ in the *Diagnostic Information for Multiple Bus Systems*.

### **Step 1548-7**

### **Have all the books or modules listed in ["Step 1548-4" on page 287](#page-306-0) been replaced?**

**Yes** Go to "Step 1548-8".

**No** Go to ["Step 1548-2" on page 287.](#page-306-0)

## **Step 1548-8**

Turn off the power.

## **Step 1548-9**

Examine the amber logic-power LEDs of all installed processor subsystem DCAs.

## **Step 1548-10**

### **Are all amber logic-power LEDs of all installed processor subsystem DCAs off?**

**Yes** Go to "Step 1548-11".

**No** Call for support.

### **Step 1548-11**

**Attention:** Before replacing the system backplane, call for support.

Replace the system backplane at U1.18-P1.

### **Step 1548-12**

Turn on the power.

## **Step 1548-13**

### **Did the system stop with the same error code as recorded in ["Step 1548-1" on page 287?](#page-306-0)**

**Yes** Go to "Step 1548-14".

**No** The part just replaced was defective. **This ends the procedure.**

Return the system to its original configuration.

Go to ″MAP 0410: Repair Checkout″ in the *Diagnostic Information for Multiple Bus Systems*.

### **Step 1548-14**

Turn off the power.

Make sure all amber logic-power LEDs of all installed processor subsystem DCAs are off.

## **Step 1548-15**

Call for support.

**This ends the procedure.**

## **MAP 1549: Attention Problem Isolation**

### **Step 1549-1**

Record the error code and the location code(s) that sent you to this MAP.

<span id="page-308-0"></span>Turn off the power.

Examine the amber logic-power LEDs of all installed processor subsystem DCAs.

## **Step 1549-3**

### **Are all amber logic-power LEDs of all installed processor subsystem DCAs off?**

**No** Call for support.

**Yes** Go to "Step 1549-4".

### **Step 1549-4**

Examine the following table and locate the error code that sent you to this MAP to determine your next step.

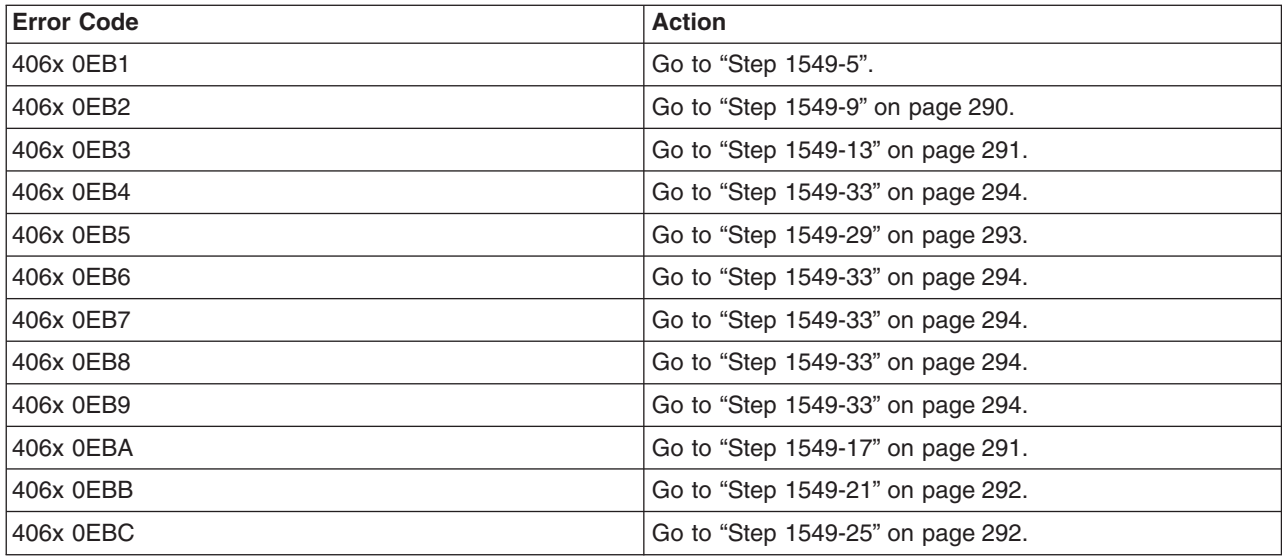

## **Step 1549-5**

**Attention:** Some of the parts in the following list are modules that have a limit of three plug cycles. Before replacing any of the modules in the following list, call for support. Replace the following books and modules, if present, one at a time:

- First location code item recorded, if any, in ["Step 1549-1" on page 288.](#page-307-0)
- Second location code item recorded, if any, in ["Step 1549-1" on page 288.](#page-307-0)
- Third location code item recorded, if any, in ["Step 1549-1" on page 288.](#page-307-0)
- Primary I/O Book at U1.18-P1-H2 if not recorded in ["Step 1549-1" on page 288.](#page-307-0)
- MCM module 0 at U1.18-P1-C1 if not recorded in ["Step 1549-1" on page 288.](#page-307-0)
- MCM module 2 at U1.18-P1-C4 if not recorded in ["Step 1549-1" on page 288.](#page-307-0)
- MCM module 1 at U1.18-P1-C3 if not recorded in ["Step 1549-1" on page 288.](#page-307-0)
- MCM module 3 at U1.18-P1-C2 if not recorded in ["Step 1549-1" on page 288.](#page-307-0)

### **Step 1549-6**

Turn on the power.

### **Step 1549-7**

### **Did the system stop with the same error code as recorded in ["Step 1549-1" on page 288?](#page-307-0)**

**No** The book or module just replaced was defective. **This ends the procedure.**

Return the system to its original configuration.

Go to ″MAP 0410: Repair Checkout″ in the *Diagnostic Information for Multiple Bus Systems*.

<span id="page-309-0"></span>**Yes** Go to "Step 1549-8".

### **Step 1549-8**

**Have all the books or modules listed in ["Step 1549-5" on page 289](#page-308-0) been replaced?**

**No** Go to ["Step 1549-37" on page 295.](#page-314-0)

**Yes** Go to ["Step 1549-2" on page 289.](#page-308-0)

### **Step 1549-9**

**Attention:** Some of the parts in the following list are modules that have a limit of three plug cycles. Before replacing any of the modules in the following list, call for support.

Replace the following books and modules, if present, one at a time:

- First location code item recorded, if any, in ["Step 1549-1" on page 288.](#page-307-0)
- Second location code item recorded, if any, in ["Step 1549-1" on page 288.](#page-307-0)
- Third location code item recorded, if any, in ["Step 1549-1" on page 288.](#page-307-0)
- Primary I/O Book at U1.18-P1-H2 if not recorded in ["Step 1549-1" on page 288.](#page-307-0)
- L3 module at U1.18-P1-C6 if not recorded in ["Step 1549-1" on page 288.](#page-307-0)
- L3 module at U1.18-P1-C7 if not recorded in ["Step 1549-1" on page 288.](#page-307-0)
- L3 module at U1.18-P1-C10 if not recorded in ["Step 1549-1" on page 288.](#page-307-0)
- L3 module at U1.18-P1-C11 if not recorded in ["Step 1549-1" on page 288.](#page-307-0)
- L3 module at U1.18-P1-C5 if not recorded in ["Step 1549-1" on page 288.](#page-307-0)
- L3 module at U1.18-P1-C8 if not recorded in ["Step 1549-1" on page 288.](#page-307-0)
- L3 module at U1.18-P1-C9 if not recorded in ["Step 1549-1" on page 288.](#page-307-0)
- L3 module at U1.18-P1-C12 if not recorded in ["Step 1549-1" on page 288.](#page-307-0)
- v L3 module at U1.18-P1-C13 if not recorded in ["Step 1549-1" on page 288.](#page-307-0)
- L3 module at U1.18-P1-C14 if not recorded in ["Step 1549-1" on page 288.](#page-307-0)
- L3 module at U1.18-P1-C15 if not recorded in ["Step 1549-1" on page 288.](#page-307-0)
- L3 module at U1.18-P1-C16 if not recorded in ["Step 1549-1" on page 288.](#page-307-0)
- L3 module at U1.18-P1-C17 if not recorded in ["Step 1549-1" on page 288.](#page-307-0)
- L3 module at U1.18-P1-C18 if not recorded in ["Step 1549-1" on page 288.](#page-307-0)
- L3 module at U1.18-P1-C19 if not recorded in ["Step 1549-1" on page 288.](#page-307-0)
- L3 module at U1.18-P1-C20 if not recorded in ["Step 1549-1" on page 288.](#page-307-0)

### **Step 1549-10**

Turn on the power.

### **Step 1549-11**

### **Did the system stop with the same error code as recorded in ["Step 1549-1" on page 288?](#page-307-0)**

**No** The book or module just replaced was defective. **This ends the procedure.**

Return the system to its original configuration.

Go to ″MAP 0410: Repair Checkout″ in the *Diagnostic Information for Multiple Bus Systems*.

**Yes** Go to "Step 1549-12".

### **Step 1549-12**

#### **Have all the books listed in "Step 1549-9" been replaced?**

- **No** Go to ["Step 1549-2" on page 289.](#page-308-0)
- **Yes** Go to ["Step 1549-13" on page 291.](#page-310-0)
- **290** 406/70 Service Guide

<span id="page-310-0"></span>Replace the following books and modules, if present, one at a time:

- First location code item recorded, if any, in ["Step 1549-1" on page 288.](#page-307-0)
- Second location code item recorded, if any, in ["Step 1549-1" on page 288.](#page-307-0)
- Third location code item recorded, if any, in ["Step 1549-1" on page 288.](#page-307-0)
- Memory book 0 at U1.18-P1-M2 if not recorded in ["Step 1549-1" on page 288.](#page-307-0)
- Memory book 1 at U1.18-P1-M3 if not recorded in ["Step 1549-1" on page 288.](#page-307-0)
- Primary I/O Book at U1.18-P1-H2 if not recorded in ["Step 1549-1" on page 288.](#page-307-0)

v

## **Step 1549-14**

Turn on the power.

## **Step 1549-15**

**Did the system stop with the same error code as recorded in ["Step 1549-1" on page 288?](#page-307-0)**

**No** The book or module just replaced was defective. **This ends the procedure.**

Return the system to its original configuration.

Go to ″MAP 0410: Repair Checkout″ in the *Diagnostic Information for Multiple Bus Systems*.

**Yes** Go to "Step 1549-16".

### **Step 1549-16**

### **Have all the books or modules listed in "Step 1549-13" been replaced?**

**No** Go to ["Step 1549-2" on page 289.](#page-308-0)

**Yes** Go to ["Step 1549-37" on page 295.](#page-314-0)

### **Step 1549-17**

Replace the following books and modules, if present, one at a time:

- First location code item recorded, if any, in ["Step 1549-1" on page 288.](#page-307-0)
- Second location code item recorded, if any, in ["Step 1549-1" on page 288.](#page-307-0)
- Third location code item recorded, if any, in ["Step 1549-1" on page 288.](#page-307-0)
- Memory book 2 at U1.18-P1-M7 if not recorded in ["Step 1549-1" on page 288.](#page-307-0)
- Memory book 3 at U1.18-P1-M6 if not recorded in ["Step 1549-1" on page 288.](#page-307-0)
- Primary I/O Book at U1.18-P1-H2 if not recorded in ["Step 1549-1" on page 288.](#page-307-0)

### **Step 1549-18**

Turn on the power.

### **Step 1549-19**

### **Did the system stop with the same error code as recorded in ["Step 1549-1" on page 288?](#page-307-0)**

**No** The book or module just replaced was defective. **This ends the procedure.**

Return the system to its original configuration.

Go to ″MAP 0410: Repair Checkout″ in the *Diagnostic Information for Multiple Bus Systems*.

**Yes** Go to "Step 1549-20".

### **Step 1549-20**

**Have all the books or modules listed in "Step 1549-17" been replaced?**

**No** Go to ["Step 1549-2" on page 289.](#page-308-0)

**Yes** Go to ["Step 1549-37" on page 295.](#page-314-0)

<span id="page-311-0"></span>Replace the following books and modules, if present, one at a time:

- First location code item recorded, if any, in ["Step 1549-1" on page 288.](#page-307-0)
- Second location code item recorded, if any, in ["Step 1549-1" on page 288.](#page-307-0)
- Third location code item recorded, if any, in ["Step 1549-1" on page 288.](#page-307-0)
- Memory book 4 at U1.18-P1-M4 if not recorded in ["Step 1549-1" on page 288.](#page-307-0)
- Memory book 5 at U1.18-P1-M8 if not recorded in ["Step 1549-1" on page 288.](#page-307-0)
- Primary I/O Book at U1.18-P1-H2 if not recorded in ["Step 1549-1" on page 288.](#page-307-0)

## **Step 1549-22**

Turn on the power.

## **Step 1549-23**

**Did the system stop with the same error code as recorded in ["Step 1549-1" on page 288?](#page-307-0)**

**No** The book or module just replaced was defective. **This ends the procedure.**

Return the system to its original configuration.

Go to ″MAP 0410: Repair Checkout″ in the *Diagnostic Information for Multiple Bus Systems*.

**Yes** Go to "Step 1549-24".

### **Step 1549-24**

### **Have all the books or modules listed in "Step 1549-21" been replaced?**

**No** Go to ["Step 1549-2" on page 289.](#page-308-0)

**Yes** Go to ["Step 1549-37" on page 295.](#page-314-0)

### **Step 1549-25**

Replace the following books and modules, if present, one at a time:

- First location code item recorded, if any, in ["Step 1549-1" on page 288.](#page-307-0)
- Second location code item recorded, if any, in ["Step 1549-1" on page 288.](#page-307-0)
- Third location code item recorded, if any, in ["Step 1549-1" on page 288.](#page-307-0)
- Memory book 6 at U1.18-P1-M5 if not recorded in ["Step 1549-1" on page 288.](#page-307-0)
- Memory book 7 at U1.18-P1-M1 if not recorded in ["Step 1549-1" on page 288.](#page-307-0)
- Primary I/O Book at U1.18-P1-H2 if not recorded in ["Step 1549-1" on page 288.](#page-307-0)

## **Step 1549-26**

Turn on the power.

## **Step 1549-27**

### **Did the system stop with the same error code as recorded in ["Step 1549-1" on page 288?](#page-307-0)**

**No** The book or module just replaced was defective. **This ends the procedure.**

Return the system to its original configuration.

Go to ″MAP 0410: Repair Checkout″ in the *Diagnostic Information for Multiple Bus Systems*.

**Yes** Go to "Step 1549-28".

### **Step 1549-28**

**Have all the books or modules listed in "Step 1549-25" been replaced?**

- **No** Go to ["Step 1549-2" on page 289.](#page-308-0)
- **Yes** Go to ["Step 1549-37" on page 295.](#page-314-0)

<span id="page-312-0"></span>Replace the following books and modules, if present, one at a time:

- First location code item recorded, if any, in ["Step 1549-1" on page 288.](#page-307-0)
- Second location code item recorded, if any, in ["Step 1549-1" on page 288.](#page-307-0)
- Third location code item recorded, if any, in ["Step 1549-1" on page 288.](#page-307-0)
- Secondary I/O Book at U1.18-P1-H3 if not recorded in ["Step 1549-1" on page 288.](#page-307-0)
- Third I/O Book at U1.18-P1-H4 if not recorded in ["Step 1549-1" on page 288.](#page-307-0)
- Primary I/O Book at U1.18-P1-H2 if not recorded in ["Step 1549-1" on page 288.](#page-307-0)

## **Step 1549-30**

Turn on the power.

### <span id="page-313-0"></span>**Did the system stop with the same error code as recorded in ["Step 1549-1" on page 288?](#page-307-0)**

**No** The book or module just replaced was defective. **This ends the procedure.**

Return the system to its original configuration.

Go to ″MAP 0410: Repair Checkout″ in the *Diagnostic Information for Multiple Bus Systems*.

**Yes** Go to "Step 1549-32".

### **Step 1549-32**

### **Have all the books or modules listed in ["Step 1549-29" on page 293](#page-312-0) been replaced?**

**No** Go to ["Step 1549-2" on page 289.](#page-308-0)

**Yes** Go to ["Step 1549-37" on page 295.](#page-314-0)

### **Step 1549-33**

Replace the following books and modules, if present, one at a time:

- Replace the Primary I/O Book at U1.18-P1-H2 if not recorded in ["Step 1549-1" on page 288.](#page-307-0)
- First location code item recorded, if any, in ["Step 1549-1" on page 288.](#page-307-0)
- Second location code item recorded, if any, in ["Step 1549-1" on page 288.](#page-307-0)
- Third location code item recorded, if any, in ["Step 1549-1" on page 288.](#page-307-0)

### **Step 1549-34**

Turn on the power.

### **Step 1549-35**

**Did the system stop with the same error code as recorded in ["Step 1549-1" on page 288?](#page-307-0)**

**No** The book or module just replaced was defective. **This ends the procedure.**

Return the system to its original configuration.

Go to ″MAP 0410: Repair Checkout″ in the *Diagnostic Information for Multiple Bus Systems*.

**Yes** Go to "Step 1549-36".

### **Step 1549-36**

### **Have all the books or modules listed in "Step 1549-33" been replaced?**

**No** Go to ["Step 1549-2" on page 289.](#page-308-0)

**Yes** Call for support. **This ends the procedure.**

<span id="page-314-0"></span>Turn off the power.

### **Step 1549-38**

Examine the amber logic-power LEDs of all installed processor subsystem DCAs.

## **Step 1549-39**

**Are all amber logic-power LEDs of all installed processor subsystem DCAs off?**

**No** Call for support.

**Yes** Go to "Step 1549-40".

### **Step 1549-40**

**Attention:** Before replacing the system backplane, call for support.

Replace the system backplane at U1.18-P1.

### **Step 1549-41**

Turn on the power.

## **Step 1549-42**

### **Did the system stop with the same error code as recorded in ["Step 1549-1" on page 288?](#page-307-0)**

**No** The part just replaced was defective. **This ends the procedure.**

Return the system to its original configuration.

Go to ″MAP 0410: Repair Checkout″ in the *Diagnostic Information for Multiple Bus Systems*.

**Yes** Go to "Step 1549-43".

### **Step 1549-43**

Turn off the power. Make sure all amber logic-power LEDs of all installed processor subsystem DCAs are off.

### **Step 1549-44**

Call for support. **This ends the procedure.**

## <span id="page-315-0"></span>**MAP 154A: I2C Bus Problem Isolation**

## **Step 154A-1**

Record the error code, location code(s), word 13, and word 16 that sent you to this MAP.

## **Step 154A-2**

Turn off the power.

Examine the amber logic-power LEDs of all installed processor subsystem DCAs.

## **Step 154A-3**

### **Are all amber logic-power LEDs of all installed processor subsystem DCAs off?**

**No** Call for support.

**Yes** Go to "Step 154A-4".

### **Step 154A-4**

Examine the following table and locate the error code that sent you to this MAP to determine your next step.

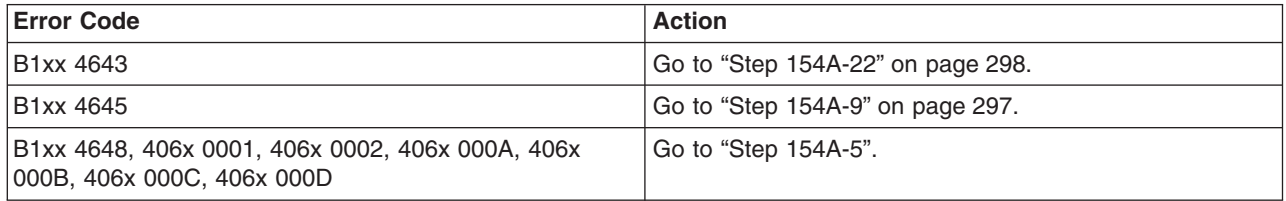

## **Step 154A-5**

Replace the following books and modules, if present, one at a time:

- First location code item recorded, if any, in "Step 154A-1".
- Second location code item recorded, if any, in "Step 154A-1".
- Primary I/O Book at U1.18-P1-H2 if not recorded in "Step 154A-1".
- Secondary I/O Book at U1.18-P1-H3 if not recorded in "Step 154A-1".
- Third I/O Book at U1.18-P1-H4 if not recorded in "Step 154A-1".
- System clock card, at U1.18-P1-X5 if not recorded in "Step 154A-1".

### **Step 154A-6**

Turn on the power.

### **Step 154A-7**

#### **Did the system stop with the same error code as recorded in "Step 154A-1"?**

**No** The book or module just replaced was defective. **This ends the procedure.**

Return the system to its original configuration.

Go to ″MAP 0410: Repair Checkout″ in the *Diagnostic Information for Multiple Bus Systems*.

**Yes** Go to "Step 154A-8".

### **Step 154A-8**

**Have all the books listed in "Step 154A-5" been replaced?**

**No** Go to "Step 154A-2".

**Yes** Go to ["Step 154A-14" on page 297.](#page-316-0)

### <span id="page-316-0"></span>**Step 154A-9**

**Is the value recorded in ["Step 154A-1" on page 296](#page-315-0) for word 16 of this error code equal to 00000008 or 00000009?**

**No** Go to ["Step 154A-5" on page 296.](#page-315-0)

**Yes** Go to "Step 154A-10".

## **Step 154A-10**

Replace the following books and modules, if present, one at a time:

- First location code item recorded, if any, in ["Step 154A-1" on page 296.](#page-315-0)
- Second location code item recorded, if any, in ["Step 154A-1" on page 296.](#page-315-0)
- Primary I/O Book at U1.18-P1-H2 if not recorded, in ["Step 154A-1" on page 296.](#page-315-0)
- Capacitor book, at location U1.18-P1-V3 if not recorded in ["Step 154A-1" on page 296.](#page-315-0)
- Capacitor book, at location U1.18-P1-V7 if not recorded in ["Step 154A-1" on page 296.](#page-315-0)

## **Step 154A-11**

Turn on the power.

## **Step 154A-12**

### **Did the system stop with the same error code as recorded in ["Step 154A-1" on page 296?](#page-315-0)**

**No** The book or module just replaced was defective. **This ends the procedure.**

Return the system to its original configuration.

Go to ″MAP 0410: Repair Checkout″ in the *Diagnostic Information for Multiple Bus Systems*.

**Yes** Go to ["Step 1549-12" on page 290.](#page-309-0)

## **Step 154A-13**

### **Have all the books or modules listed in "Step 154A-10" been replaced?**

- **No** Go to ["Step 154A-2" on page 296.](#page-315-0)
- **Yes** Go to "Step 154A-14".

### **Step 154A-14**

Turn off the power.

### **Step 154A-15**

Examine the amber logic-power LEDs of all installed processor subsystem DCAs.

## <span id="page-317-0"></span>**Step 154A-16**

### **Are all amber logic-power LEDs of all installed processor subsystem DCAs off?**

**No** Call for support.

**Yes** Go to "Step 154A-17".

### **Step 154A-17**

**Attention:** Before replacing the system backplane, call for support.

Replace the system backplane at U1.18-P1.

### **Step 154A-18**

Turn on the power.

### **Step 154A-19**

#### **Did the system stop with the same error code as recorded in ["Step 154A-1" on page 296?](#page-315-0)**

**No** The book or module just replaced was defective. **This ends the procedure.**

Return the system to its original configuration.

Go to ″MAP 0410: Repair Checkout″ in the *Diagnostic Information for Multiple Bus Systems*.

**Yes** Go to "Step 154A-20".

### **Step 154A-20**

Turn off the power.

Make sure all amber logic-power LEDs of all installed processor subsystem DCAs are off.

### **Step 154A-21**

Call for support. **This ends the procedure.**

### **Step 154A-22**

**Is the value recorded in ["Step 154A-1" on page 296](#page-315-0) for word 13 of this error code equal to 0000A218 or 0000A21B?**

**No** Go to ["Step 154A-5" on page 296.](#page-315-0)

**Yes** Go to "Step 154A-23".

### **Step 154A-23**

Replace the following cards and modules, if present, one at a time:

- First location code item recorded, if any, in ["Step 154A-1" on page 296.](#page-315-0)
- Second location code item recorded, if any, in ["Step 154A-1" on page 296.](#page-315-0)
- Primary I/O Book at U1.18-P1-H2 if not recorded in ["Step 154A-1" on page 296.](#page-315-0)
- Component on which you are trying to turn on the identify LED at the location you selected.

### **Step 154A-24**

Turn on the power.

### **Step 154A-25**

**Did the system stop with the same error code as recorded in ["Step 154A-1" on page 296?](#page-315-0)**

#### **No** The card or module just replaced was defective. **This ends the procedure.**

Return the system to its original configuration.

Go to ″MAP 0410: Repair Checkout″ in the *Diagnostic Information for Multiple Bus Systems*.

**Yes** Go to ["Step 154A-26" on page 299.](#page-318-0)

### <span id="page-318-0"></span>**Step 154A-26**

**Have all the cards or modules listed in ["Step 154A-23" on page 298](#page-317-0) been replaced?**

**No** Go to ["Step 154A-2" on page 296.](#page-315-0)

**Yes** Go to ["Step 154A-14" on page 297.](#page-316-0)

## **MAP 154B: Insufficient Hardware Resources Problem Isolation**

### **Step 154B-1**

Record the error code, location code(s), and word 13 that sent you to this MAP.

### **Step 154B-2**

Turn off the power.

Examine the amber logic-power LEDs of all installed processor subsystem DCAs.

### **Step 154B-3**

### **Are all amber logic-power LEDs of all installed processor subsystem DCAs off?**

**No** Call for support.

**Yes** Go to ["Step 154B-4" on page 300.](#page-319-0)

## <span id="page-319-0"></span>**Step 154B-4**

**Attention:** Before replacing any parts, examine the processor subsystem drawer to ensure that:

- At least one MCM (processor) module is installed.
- At least one memory card is installed.
- At least one L3 cache module is installed.
- The primary I/O book is installed.

Refer to the error code recorded in ["Step 154B-1" on page 299.](#page-318-0) When using the listings below, note the error code condition before you replace parts that are called out. Replace the following FRUs, if present, one at a time:

**Attention:** Some of the parts in the following list are modules that have a limit of three plug cycles. Before replacing any of the modules in the following list, call for support.

- First location code item recorded, if any, in ["Step 154B-1" on page 299.](#page-318-0)
- Second location code item recorded, if any, in ["Step 154B-1" on page 299.](#page-318-0)
- Third location code item recorded, if any, in ["Step 154B-1" on page 299.](#page-318-0)

**Note:** Replace the following FRUs only if they are associated with the word 13 that you recorded earlier.

If the value of word 13, recorded in ["Step 154B-1" on page 299,](#page-318-0) is 4110 0000 or 4060 0000, replace the following:

• Primary I/O book at U1.18-P1-H2 if not recorded in ["Step 154B-1" on page 299.](#page-318-0)

If the value of word 13, recorded in ["Step 154B-1" on page 299,](#page-318-0) is 403F 0000 or 40FF 0000, replace the following:

- Memory book 0 at U1.18-P1-M2 if not recorded in ["Step 154B-1" on page 299.](#page-318-0)
- Memory book 1 at U1.18-P1-M3 if not recorded in ["Step 154B-1" on page 299](#page-318-0)
- Memory book 2 at U1.18-P1-M7 if not recorded in ["Step 154B-1" on page 299](#page-318-0)
- Memory book 3 at U1.18-P1-M6 if not recorded in ["Step 154B-1" on page 299.](#page-318-0)

If the value of word 13, recorded in ["Step 154B-1" on page 299,](#page-318-0) is 402F 0000, replace the following:

- MCM module 0 at U1.18-P1-C1 if not recorded in ["Step 154B-1" on page 299.](#page-318-0)
- MCM module 2 at U1.18-P1-C4 if not recorded in "Step 154B-1" on page 299.
- MCM module 1 at U1.18-P1-C3 if not recorded in ["Step 154B-1" on page 299.](#page-318-0)
- MCM module 3 at U1.18-P1-C2 if not recorded in ["Step 154B-1" on page 299.](#page-318-0)

### **Step 154B-5**

Turn on the power.

### **Step 154B-6**

### **Did the system stop with the same error code as recorded in ["Step 154B-1" on page 299?](#page-318-0)**

**No** The book or module just replaced was defective. **This ends the procedure.**

Return the system to its original configuration.

Go to ″MAP 0410: Repair Checkout″ in the *Diagnostic Information for Multiple Bus Systems*.

**Yes** Go to "Step 154B-7".

### **Step 154B-7**

### **Have all the books or modules listed in "Step 154B-4" been replaced?**

- **No** Go to ["Step 154B-2" on page 299.](#page-318-0)
- **Yes** Go to ["Step 154B-8" on page 301.](#page-320-0)
- **300** 406/70 Service Guide

## <span id="page-320-0"></span>**Step 154B-8**

Turn off the power.

## **Step 154B-9**

Examine the amber logic-power LEDs of all installed processor subsystem DCAs.

## **Step 154B-10**

### **Are all amber logic-power LEDs of all installed processor subsystem DCAs off?**

**No** Call for support.

**Yes** Go to ["Step 154A-11" on page 297.](#page-316-0)

### **Step 154B-11**

**Attention:** Before replacing the system backplane, call for support.

Replace the system backplane at U1.18–P1.

### **Step 154B-12**

Turn on the power.

### **Step 154B-13**

**Did the system stop with the same error code as recorded in ["Step 154B-1" on page 299?](#page-318-0)**

**No** The book or module just replaced was defective. **This ends the procedure.**

Return the system to its original configuration.

Go to ″MAP 0410: Repair Checkout″ in the *Diagnostic Information for Multiple Bus Systems*.

**Yes** Go to "Step 154B-14".

## **Step 154B-14**

Turn off the power.

Make sure all amber logic-power LEDs of all installed processor subsystem DCAs are off.

## **Step 154B-15**

Call for support. **This ends the procedure.**

# **Chapter 4. Checkpoints**

Checkpoints display on the media subsystem operator panel and the virtual terminal while the system is powering on and going through the initial program load (IPL). This chapter explains the IPL flow of the system and provides a table that lists checkpoints that you might see in the media subsystem operator panel and in a virtual terminal window on the HMC.

## **IPL Flow**

The IPL process starts when ac power is connected to the system. The IPL process has the following phases:

### v **Phase 1: Service Processor Initialization**

Phase 1 starts when ac power is connected to the system and ends when OK is displayed in the media subsystem operator panel. 8xxx checkpoints are displayed during this phase. Several 9xxx codes may also be displayed. Service processor menus are available at the end of this phase by striking any key on the console keyboard.

### v **Phase 2: Hardware Initialization by the Service Processor**

Phase 2 starts when system power-on is initiated by pressing the power on button on the media subsystem operator panel. 9xxx checkpoints are displayed during this time. 91FF, the last checkpoint in this phase, indicates the transition to phase 3 is taking place.

## v **Phase 3: System Firmware initialization**

On a full system partition, at phase 3, a system processor takes over control and continues initializing partition resources. During this phase, checkpoints in the form Exxx are displayed. E105, the last checkpoint in this phase, indicates that control is being passed to the operating system boot program.

On a partitioned system, there is a global systemwide initialization phase 3, during which a system processor continues the initialization process. Checkpoints in this phase are of the form Exxx. This global phase 3 ends with a "LPAR..." on the operator panel. As a logical partition begins a partition-initialization phase 3, one of the system processors assigned to that partition continues initialization of resource assigned to that partition. Checkpoints in this phase are also of the form Exxx. This partition phase 3 ends with an E105 displayed on the partition's virtual operator panel on the HMC, indicating control has been passed to that logical partition's operating system boot program. For both the global and partition phase 3, location codes may also be displayed on the physical operator panel and the partition's virtual terminal, respectively.

## v **Phase 4: Operating System Boot**

When the operating system starts to boot, checkpoints in the form 0xxx and 2xxx are displayed. This phase ends when the operating system login prompt displays on the operating system console.

The following table outlines the IPL phases from power-on to the operating system login prompt, matching the phases to corresponding operator-panel checkpoints for a typical partition boot. Also listed are the approximate boot times for each phase, along with their dependencies for each phase.

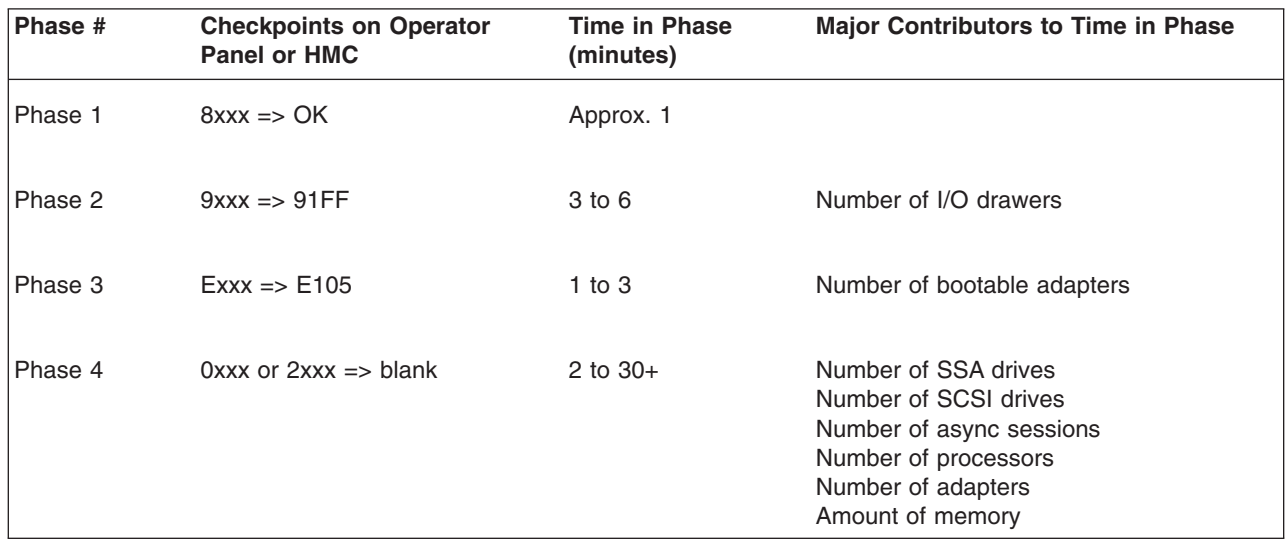

**Note:** The following table lists the major checkpoints only.
Checkpoints enable users and service personnel to know what the server is doing, with some detail, as it initializes. These checkpoints are not intended to be error indicators, but in some cases a server could hang at one of the checkpoints without displaying an 8-character error code. It is for these hang conditions, only, that any action should be taken with respect to checkpoints. The most appropriate action is included with each checkpoint.

Before taking actions listed with a checkpoint, check for additional symptoms in the service processor error log. See the ["System Information Menu" on page 694](#page-713-0) for information on how to access the service processor error log.

- **Note:** Go to ["MAP 1540: Problem Isolation Procedures" on page 252](#page-271-0) for any of the following checkpoint hang conditions:
	- A four-digit code in the range of 8xxx through EFFF not listed in the checkpoint tables.
	- A four-digit code is in the checkpoint tables, but does not contain a repair action or FRU listing.
	- All of the FRUs listed in the repair action have been replaced and the problem has not been corrected.

Checkpoints listed in the following tables are in the format 8xxx, 9xxx, Axxx, Bxxx, or Exxx, where x is any hexadecimal digit from 1-9 or A-F. If your system hangs with a checkpoint displayed that begins with anything other than 8, 9, A, B, or E, go to the *Diagnostic Information for Multiple Bus Systems*.

Use the following table to determine where to find the checkpoint.

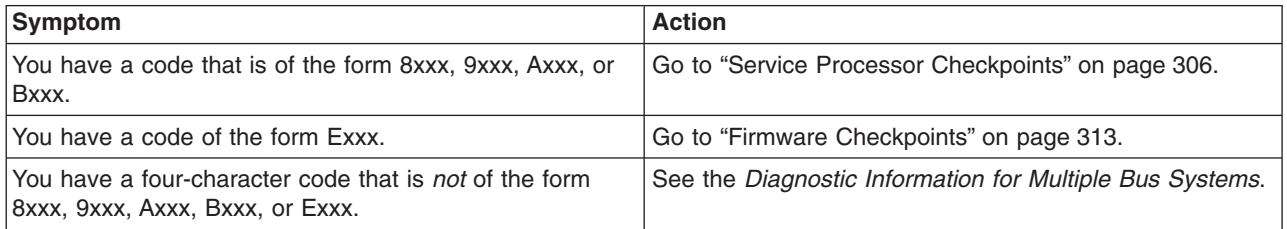

# <span id="page-325-0"></span>**Service Processor Checkpoints**

Service processor checkpoints are in the range 8xxx to Bxxx. The message **OK** indicates successful service processor testing and initialization. Firmware checkpoints are listed in ["Firmware Checkpoints" on](#page-332-0) [page 313.](#page-332-0)

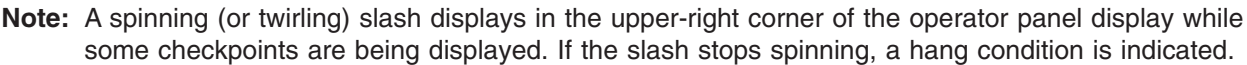

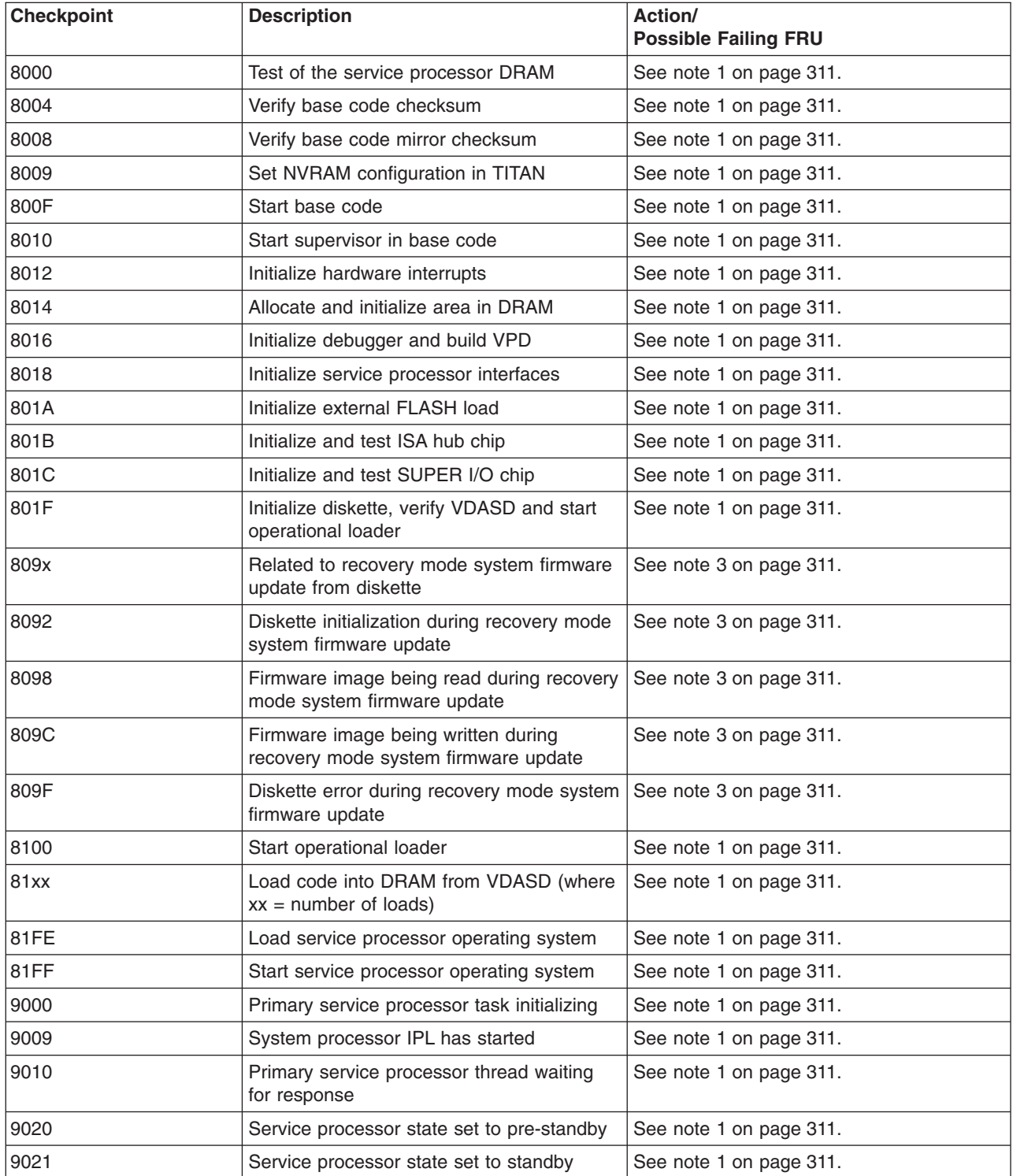

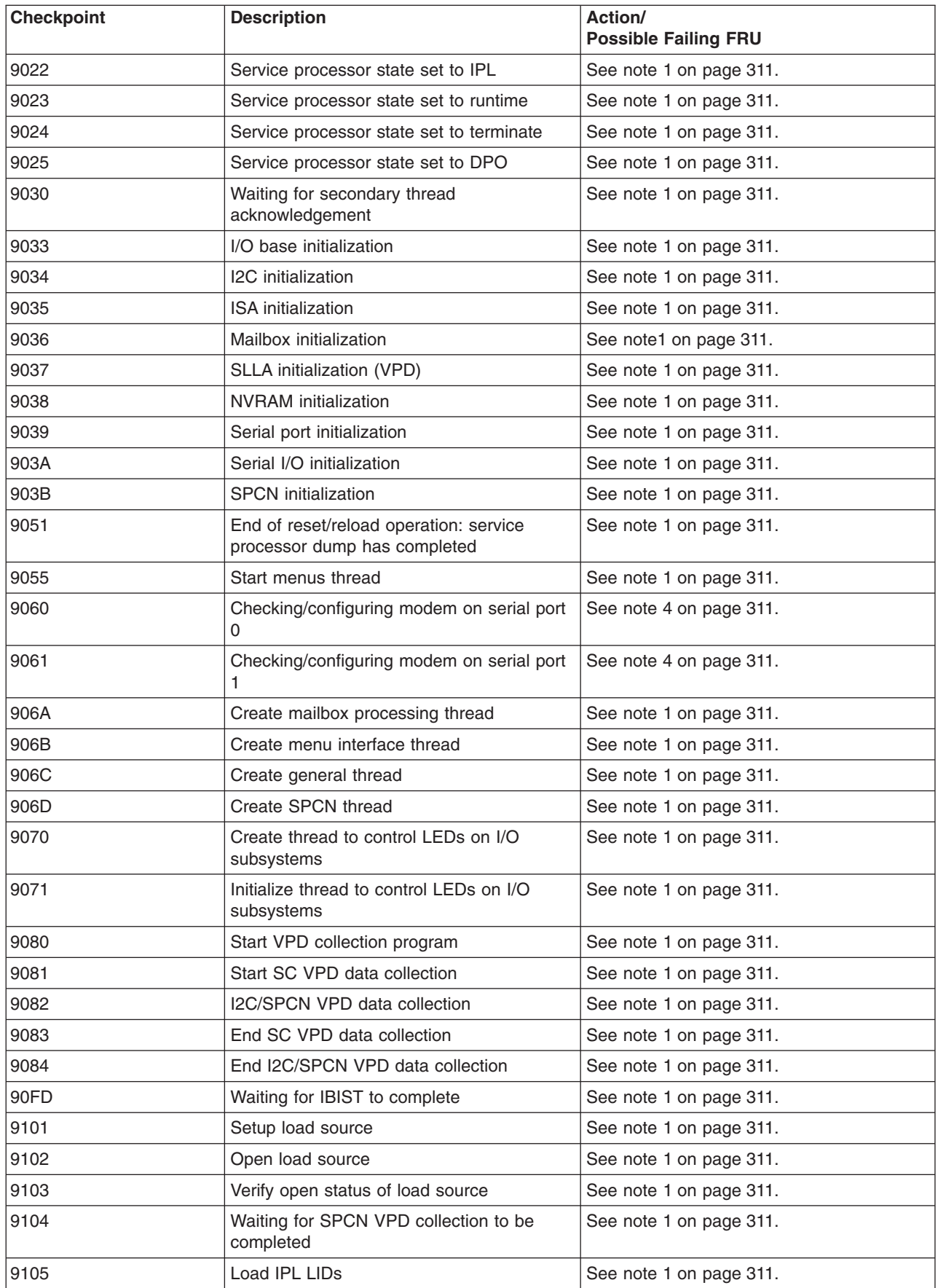

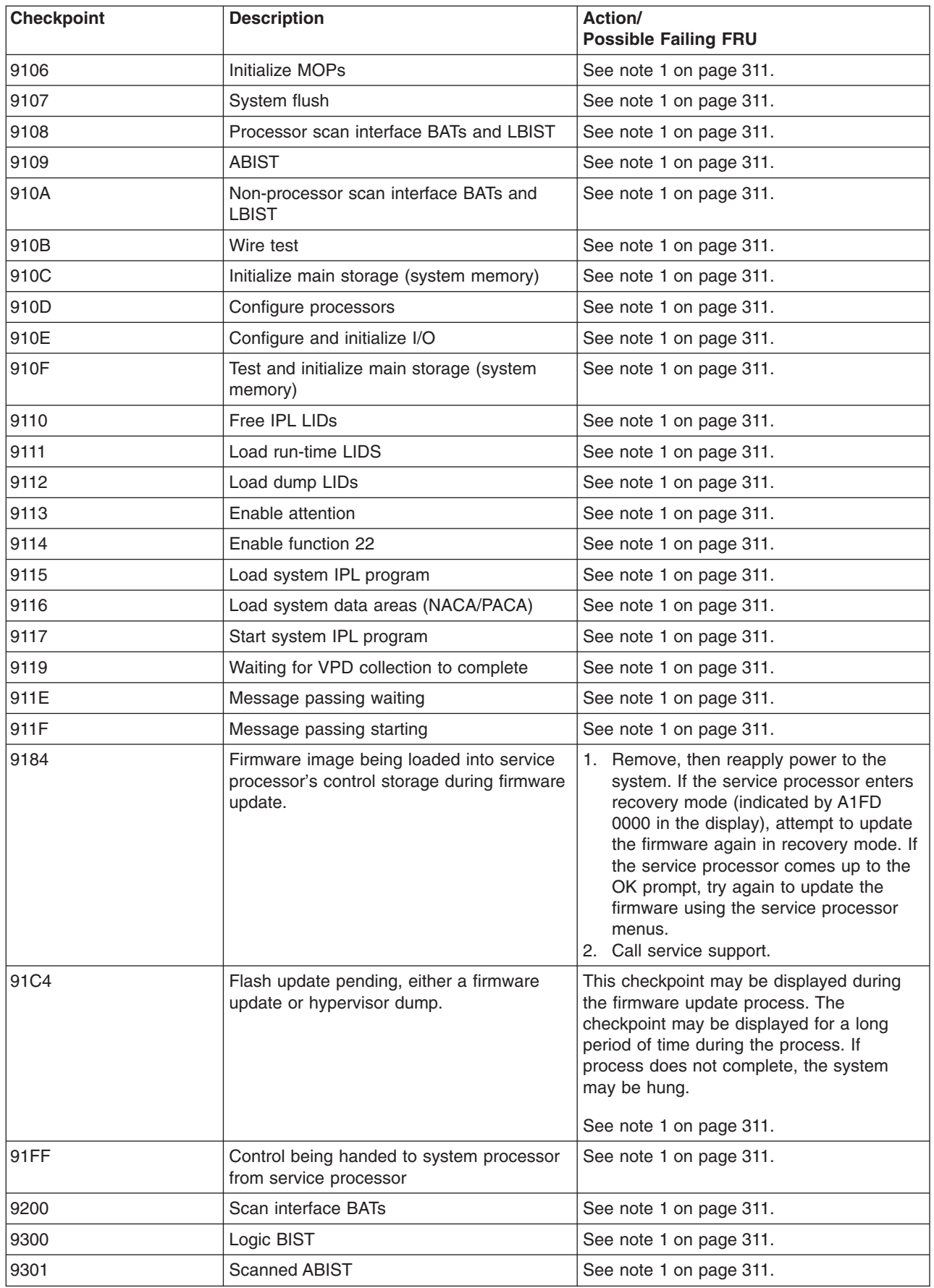

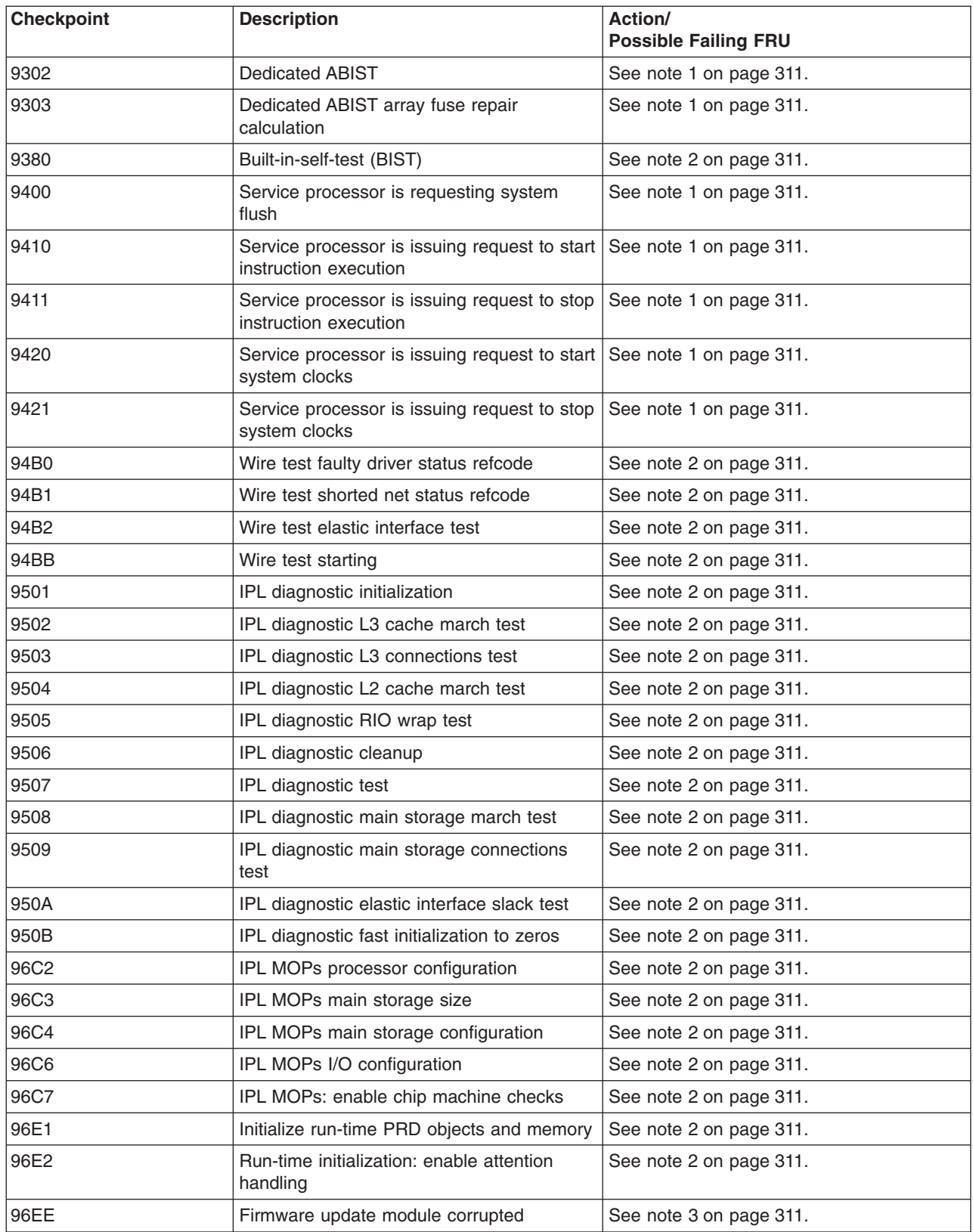

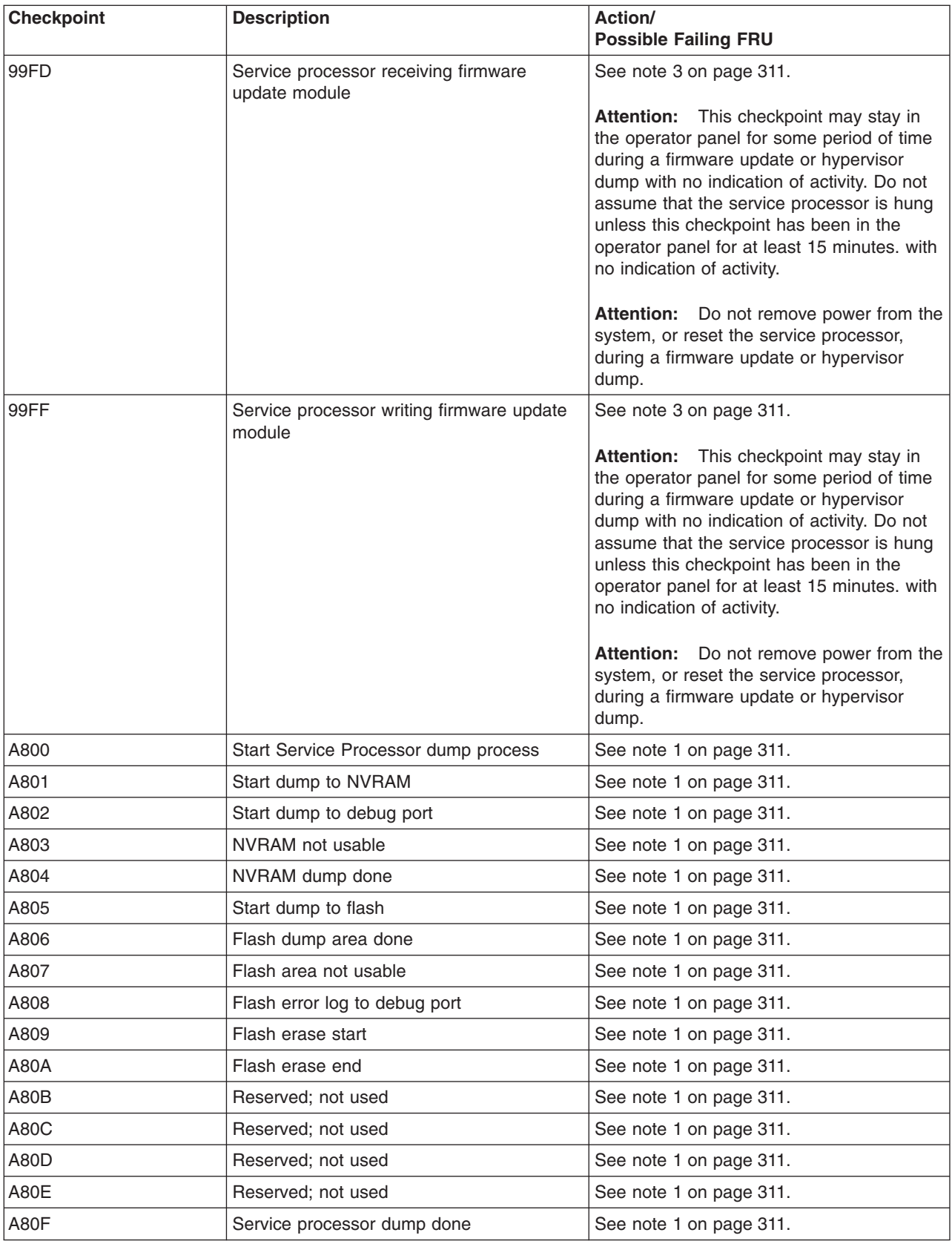

<span id="page-330-0"></span>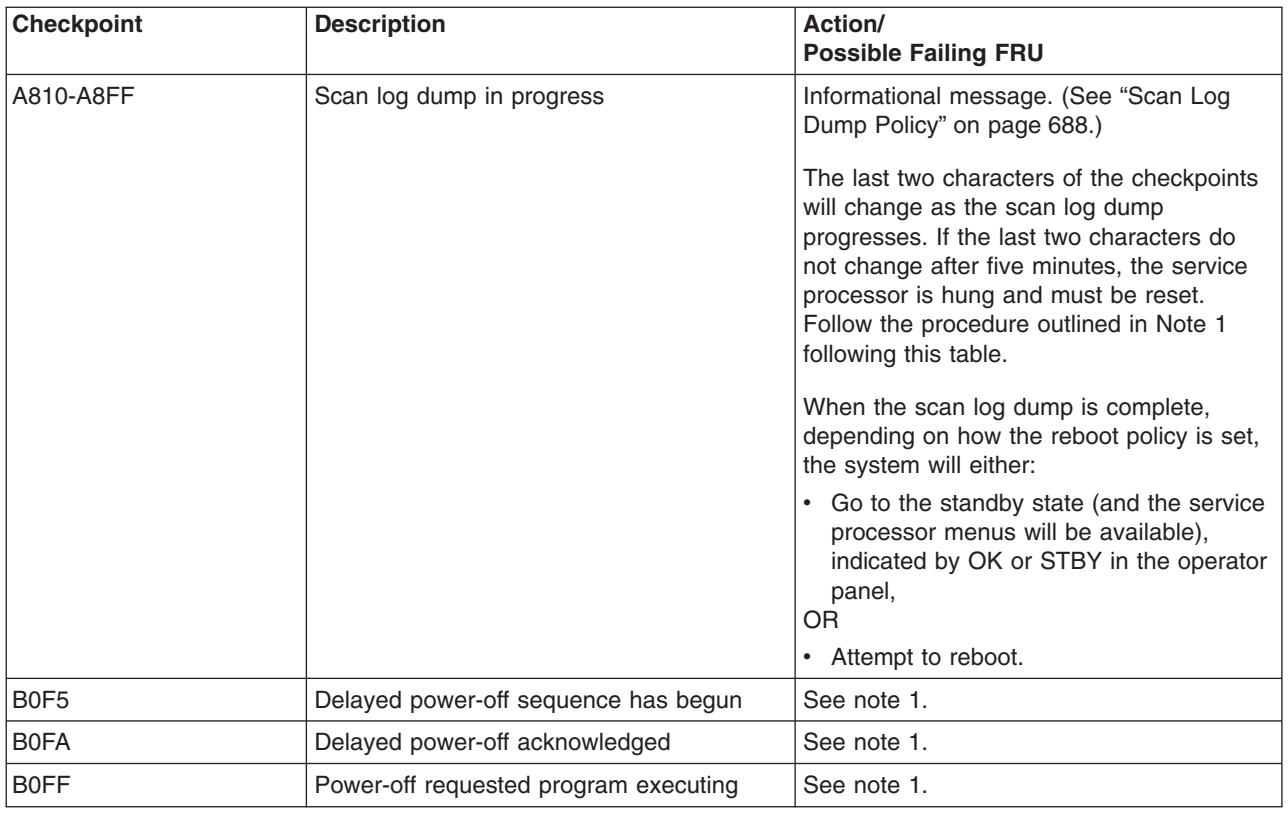

#### **Notes:**

- 1. If the system fails to progress after this checkpoint is put in the display, do the following:
	- a. Activate the service processor pinhole reset switch on the system's operator panel.
	- b. If the hang repeats, check with service support to see if there is a firmware update that fixes the problem.
	- c. If not, or the update does not fix the problem, replace the primary I/O book, location: U1.18-P1-H2.
	- d. If this procedure does not fix the problem, call service support.
- 2. If the system fails to progress after this checkpoint is put in the operator display, do the following: a. Activate the service processor pinhole reset switch on the system's operator panel.
	- b. Reboot the system in slow mode. (Slow/fast IPL is set using a service processor menu.) If the hang repeats, check with service support to see if there is a system firmware update that fixes this problem.
	- c. If not, or the update does not fix the problem, call service support.
- 3. Recovery mode flash update has failed. Do the following:
	- a. Activate the service processor pinhole reset switch on the system's operator panel and try the recovery mode flash update again.
	- b. If the system hangs again, make a new set of firmware update diskettes, using new, blank diskettes. Retry the flash update with the new diskettes.
	- c. If the same hang occurs with the new diskettes, replace the following FRUs one at a time in this order:
		- 1) Diskette drive
		- 2) Primary I/O book, location: U1.18-P1-H2.
	- d. If this procedure does not fix the problem, call service support.
- 4. The service processor was unable to configure the modem(s) attached to the serial port(s) on the primary I/O book (a problem with the modem attached to the HMC is not indicated). Do the following:
	- a. Check the modem, modem cable, and serial port for loose or unconnected cables. Reset the service processor using the pinhole reset switch on the system's operator panel.
- b. If the hang repeats, check with service support to see if there is a firmware update that fixes the problem.
- c. If there is not, or the update does not fix the problem, replace the following FRUs, one at a time, in the following order:
	- 1) Modem cable
	- 2) Modem
- d. If this procedure does not fix the problem, call service support.

## <span id="page-332-0"></span>**Firmware Checkpoints**

Firmware uses checkpoints (progress codes) in the range of Exxx to EFFF. These checkpoints occur during system startup and can be useful in diagnosing certain problems. Service processor checkpoints are listed in ["Service Processor Checkpoints" on page 306.](#page-325-0)

If you have a checkpoint with no location code associated with it, see ["Determining Location Code" on](#page-362-0) [page 343.](#page-362-0) If a checkpoint has a location code associated with a FRU replacement, see ["AIX and Physical](#page-73-0) [Location Code Reference Tables" on page 54](#page-73-0) for physical location information.

If you replace FRUs and the problem is still not corrected, go to ["MAP 1542: I/O Problem Isolation" on](#page-280-0) [page 261](#page-280-0) unless otherwise indicated in the tables.

**Note:** If you receive a four-digit code in the range of E1xx to EFFF that is not listed in the following table, go to ["MAP 1542: I/O Problem Isolation" on page 261.](#page-280-0)

| <b>Checkpoint</b> | <b>Description</b>                                       | Action/<br><b>Possible Failing FRU</b>                         |
|-------------------|----------------------------------------------------------|----------------------------------------------------------------|
| E101              | Create RTAS node                                         | Go to "MAP 1540: Problem Isolation<br>Procedures" on page 252. |
| E102              | Load/Init RTAS                                           | Go to "MAP 1540: Problem Isolation<br>Procedures" on page 252. |
| E105              | Transfer control to Operating System<br>(normal boot).   | See "Boot Problems" on page 338.                               |
| E10A              | Load RTAS device tree                                    | Go to "MAP 1540: Problem Isolation<br>Procedures" on page 252. |
| E <sub>10</sub> B | Set RTAS device properties                               | Go to "MAP 1540: Problem Isolation<br>Procedures" on page 252. |
| E111              | GOOD CRC - jump to composite image                       | Go to "MAP 1540: Problem Isolation<br>Procedures" on page 252. |
| E120              | Initialize I/O and early memory block                    | Go to "MAP 1540: Problem Isolation<br>Procedures" on page 252. |
| E <sub>121</sub>  | Initialize service processor                             | Go to "MAP 1540: Problem Isolation<br>Procedures" on page 252. |
| E122              | RTAS sensor setup complete                               | Go to "MAP 1540: Problem Isolation<br>Procedures" on page 252. |
| E130              | Build device tree                                        | Go to "MAP 1540: Problem Isolation<br>Procedures" on page 252. |
| E131              | Build device tree                                        | Go to "MAP 1540: Problem Isolation<br>Procedures" on page 252. |
| E132              | Build device tree, just before setting up root<br>node   | Go to "MAP 1540: Problem Isolation<br>Procedures" on page 252. |
| E133              | Build device tree, just before setting up<br><b>CPUs</b> | Go to "MAP 1540: Problem Isolation<br>Procedures" on page 252. |
| E134              | Create memory node                                       | Go to "MAP 1540: Problem Isolation<br>Procedures" on page 252. |
| E135              | Configuring memory nodes                                 | Go to "MAP 1540: Problem Isolation<br>Procedures" on page 252. |
| E138              | Create options node                                      | Go to "MAP 1540: Problem Isolation<br>Procedures" on page 252. |

*Table 1. Firmware Checkpoints*

*Table 1. Firmware Checkpoints (continued)*

| <b>Checkpoint</b> | <b>Description</b>                                                                                  | Action/<br><b>Possible Failing FRU</b>                                                                                                    |
|-------------------|----------------------------------------------------------------------------------------------------|----------------------------------------------------------------------------------------------------|
| E139              | Create node aliases and system aliases                                                              | Go to "MAP 1540: Problem Isolation<br>Procedures" on page 252.                                                                                                    |
| E13A              | Create packages node                                                                                | Go to "MAP 1540: Problem Isolation<br>Procedures" on page 252.                                                                                                    |
| E140              | Operating system load                                                                               | See "Boot Problems" on page 338.                                                                                                    |
| E145              | Early debug code activated; firmware is<br>halted                                                   | Press the g key on the serial interface.                                                                                                    |
| E149              | Create boot mgr node                                                                                | Go to "MAP 1540: Problem Isolation<br>Procedures" on page 252.                                                                                                    |
| E14C              | Create terminal-emulator node                                                                       | Go to "MAP 1540: Problem Isolation<br>Procedures" on page 252.                                                                                                    |
| E14D              | Loading boot image                                                                                  | See "Boot Problems" on page 338.                                                                                                    |
| E150              | Create host (primary) PCI controller node                                                           | If a location code is specified, replace the<br>adapter at that location code.                                                                                              |
|                   |                                                                                                    | If no location code is specified, go to "MAP<br>1542: I/O Problem Isolation" on page 261.                                                                                   |
| E151              | Probing primary PCI bus                                                                             | If a location code is specified, replace the<br>adapter at that location code.                                                                                              |
|                   |                                                                                                    | If no location code is specified, go to "MAP<br>1542: I/O Problem Isolation" on page 261.                                                                                   |
| E <sub>152</sub>  | Probing for adapter FCODE, evaluate if<br>present                                                   | Follow the repair action listed for<br>checkpoint E151.                                                                                                    |
| E153              | End adapter FCODE, probe/evaluate                                                                   | Follow the repair action listed for<br>checkpoint E151.                                                                                                    |
| E154              | Create PCI bridge node                                                                              | Follow the repair action listed for<br>checkpoint E151.                                                                                                    |
| E155              | Probing PCI bridge secondary bus                                                                    | Follow the repair action listed for<br>checkpoint E151.                                                                                                    |
| E156              | Create PCI Ethernet node                                                                            | If a location code is specified, replace the<br>adapter at that location code. If no location<br>code is specified, go to "MAP 1542: I/O<br>Problem Isolation" on page 261. |
| E158              | System firmware waiting for virtual terminal<br>to be opened on HMC for SMS menu to be<br>displayed | Open a virtual terminal window on the<br>HMC.                                                                                                    |
| E15B              | Transferring control to operating system<br>(service mode boot)                                     | See "Boot Problems" on page 338.                                                                                                    |
| E <sub>15</sub> F | Adapter VPD probe                                                                                   | Follow the repair action listed for<br>checkpoint E151.                                                                                                    |
| E170              | Start of PCI Bus Probe                                                                              | Follow the repair action listed for<br>checkpoint E151.                                                                                                    |
| E172              | First pass of PCI device probe                                                                      | Follow the repair action listed for<br>checkpoint E151.                                                                                                    |

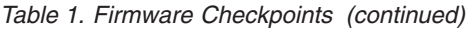

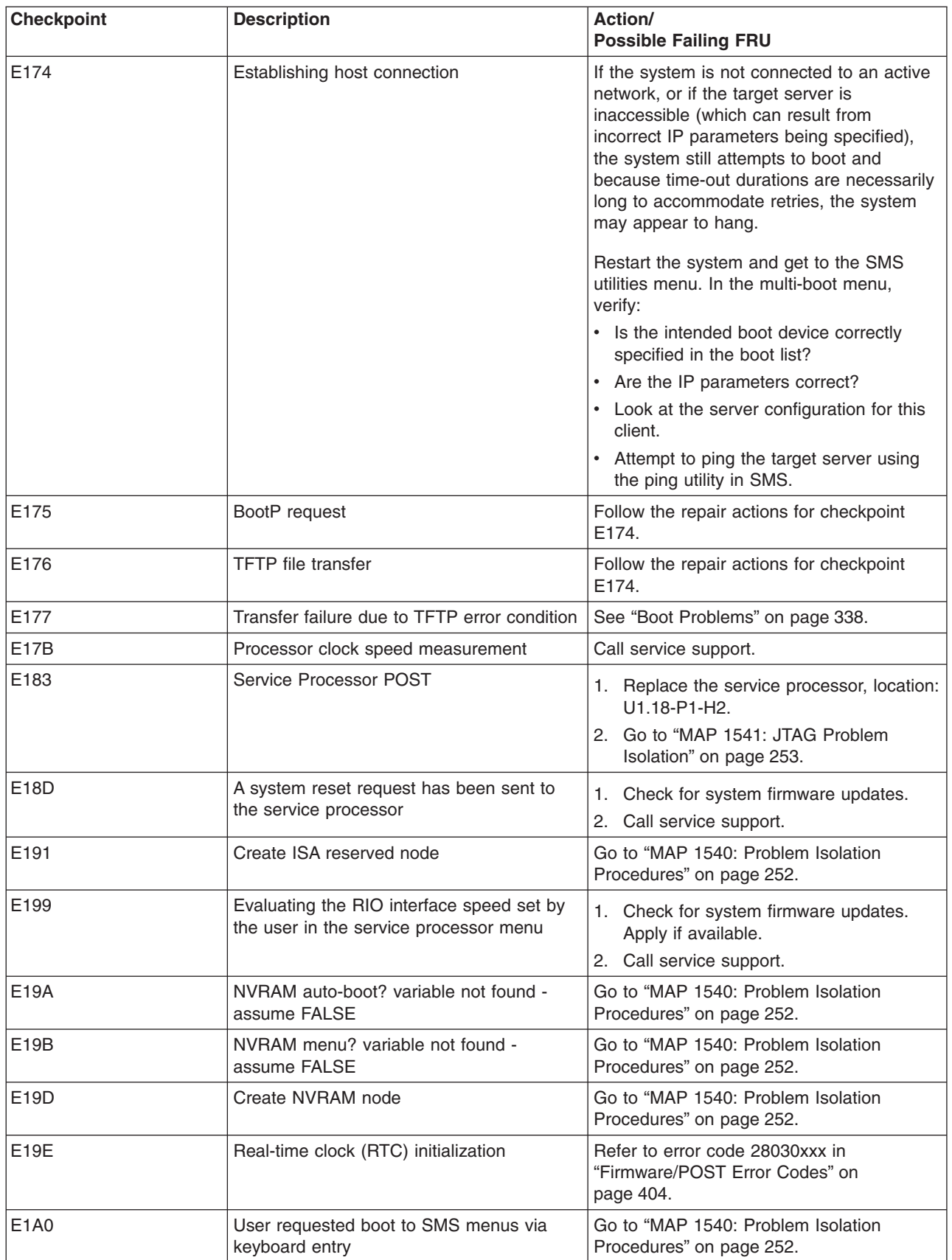

*Table 1. Firmware Checkpoints (continued)*

| <b>Checkpoint</b> | <b>Description</b>                                                                       | <b>Action/</b><br><b>Possible Failing FRU</b>                  |
|-------------------|------------------------------------------------------------------------------------------|----------------------------------------------------------------|
| E1A1              | User requested boot to open firmware<br>prompt via keyboard entry                        | Go to "MAP 1540: Problem Isolation<br>Procedures" on page 252. |
| E1A2              | User requested boot using default service<br>mode boot list via keyboard entry           | Go to "MAP 1540: Problem Isolation<br>Procedures" on page 252. |
| E1A3              | User requested boot using customized<br>service mode boot list via keyboard entry        | Go to "MAP 1540: Problem Isolation<br>Procedures" on page 252. |
| E1A4              | User requested boot to SMS menus via<br>HMC or CSP command                               | Go to "MAP 1540: Problem Isolation<br>Procedures" on page 252. |
| E1A5              | User requested boot to open firmware<br>prompt via HMC or CSP command                    | Go to "MAP 1540: Problem Isolation<br>Procedures" on page 252. |
| E1A6              | User requested boot using default service<br>mode boot list via HMC or CSP command       | Go to "MAP 1540: Problem Isolation<br>Procedures" on page 252. |
| E1A7              | User requested boot using customized<br>service mode boot list via HMC or CSP<br>command | Go to "MAP 1540: Problem Isolation<br>Procedures" on page 252. |
| E1A8              | System booting to open firmware prompt                                                   | Go to "MAP 1540: Problem Isolation<br>Procedures" on page 252. |
| E1A9              | System booting to SMS menus                                                              | Go to "MAP 1540: Problem Isolation<br>Procedures" on page 252. |
| E <sub>1</sub> AA | System NVRAM settings during boot                                                        | Go to "MAP 1540: Problem Isolation<br>Procedures" on page 252. |
| E <sub>1</sub> AB | System booting using default service mode<br>boot list                                   | Go to "MAP 1540: Problem Isolation<br>Procedures" on page 252. |
| E <sub>1</sub> AC | System booting using customized service<br>mode boot list                                | Go to "MAP 1540: Problem Isolation<br>Procedures" on page 252. |
| E <sub>1</sub> AD | System booting to operating system                                                       | Go to "MAP 1540: Problem Isolation<br>Procedures" on page 252. |
| E <sub>1</sub> AE | System booted to multiboot menu via<br><b>NVRAM</b> settings                             | Go to "MAP 1540: Problem Isolation<br>Procedures" on page 252. |
| E1AF              | System booted to utilities menu via NVRAM<br>settings                                    | Go to "MAP 1540: Problem Isolation<br>Procedures" on page 252. |
| E1B1              | Create serial node                                                                       | Go to "MAP 1540: Problem Isolation<br>Procedures" on page 252. |

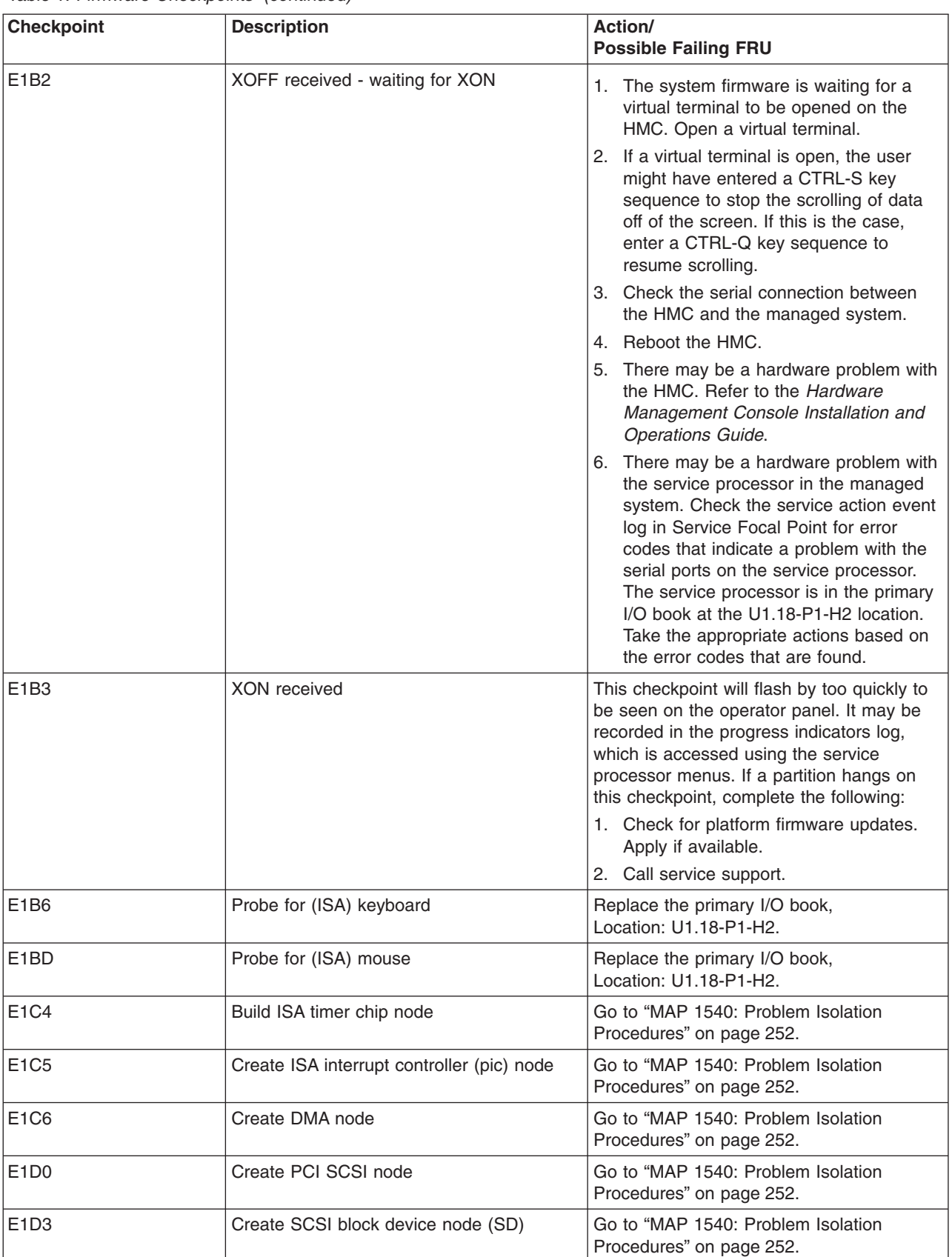

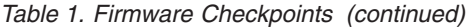

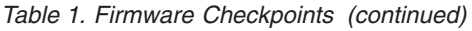

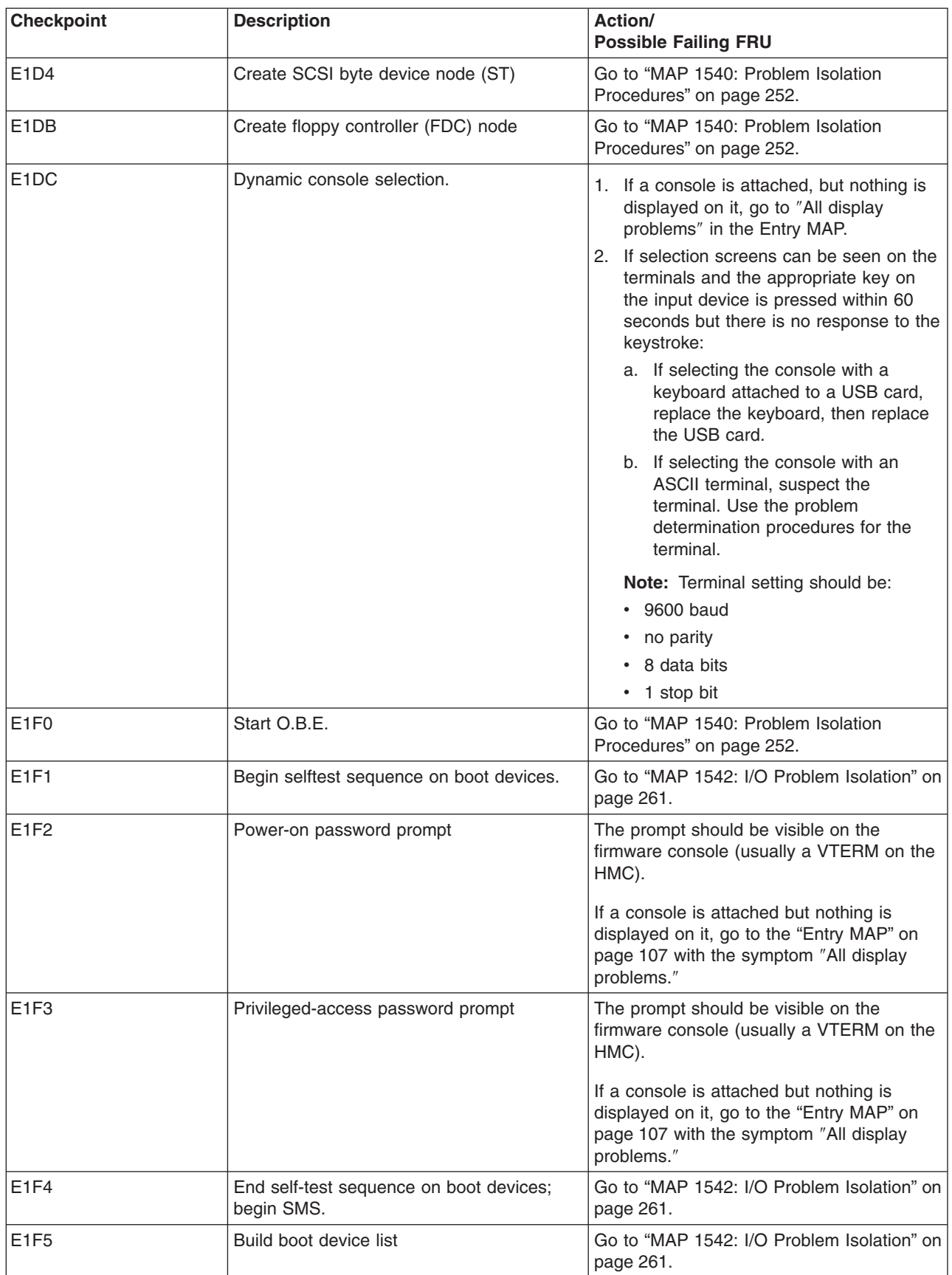

| <b>Checkpoint</b> | <b>Description</b>                                                                                                    | Action/<br><b>Possible Failing FRU</b>                                                                                                    |
|-------------------|----------------------------------------------------------------------------------------------------|----------------------------------------------------------------------------------------------------|
| E <sub>1F6</sub>  | Determine boot device sequence                                                                                                    | Go to "MAP 1542: I/O Problem Isolation" on<br>page 261.                                                                                                    |
| E <sub>1F7</sub>  | No boot image located                                                                                                    | Go to "Boot Problems" on page 338.                                                                                                    |
| E1F8              | Partition (system firmware) is waiting for a<br>virtual terminal to be opened on HMC.                                                    | Open a virtual terminal for the partition on<br>the HMC.                                                                                                    |
|                   |                                                                                                    | If the partition hangs at this checkpoint after<br>a virtual terminal is opened on the HMC:                                                                                                   |
|                   |                                                                                                    | 1. Replace the service processor/RIO<br>book, location: U1.18-P1-H2                                                                                                    |
|                   |                                                                                                    | 2. Call service support.                                                                                                    |
| E1FA              | Building boot device list for SCSI adapters.<br>(The device ID and the device LUN being<br>scanned code are also displayed.)             | 1. If a location code is available, follow the<br>actions listed for error code 21A0 00xx.<br>2.                                                                                              |
|                   |                                                                                                    | Go to "MAP 1542: I/O Problem<br>Isolation" on page 261.                                                                                                    |
| E1FB              | Scan SCSI bus for attached devices                                                                                                    | 1. If a location code is available, follow the<br>Repair actions listed for error code<br>21A0 00XX.                                                                                          |
|                   |                                                                                                    | 2. If no location code is available, go to<br>"MAP 1542: I/O Problem Isolation" on<br>page 261.                                                                                               |
| E <sub>1FC</sub>  | Building boot device list for SSA adapters.<br>The location code of the SSA adapter being<br>scanned is also displayed.                  | Go to "MAP 1542: I/O Problem Isolation" on<br>page 261.                                                                                                    |
| E <sub>1FD</sub>  | The operator panel alternates between the<br>code E1FD and another Exxx code, where<br>Exxx is the point at which the error<br>occurred. | 1. If a location code is available, follow the<br>actions listed for error code 21A0 00xx.<br>2. If no location code is available, go to<br>"MAP 1542: I/O Problem Isolation" on<br>page 261. |
| E1FE              | Building boot device list for fibre-channel<br>adapters. (The WWPN of the SAN adapter<br>being scanned is also displayed.)               | Go to "MAP 1542: I/O Problem Isolation" on<br>page 261.                                                                                                    |
| E1FF              | Building boot device list for fibre-channel<br>adapters. (The WWPN of the SAN adapter<br>being scanned is also displayed.)               | Go to "MAP 1542: I/O Problem Isolation" on<br>page 261.                                                                                                    |
| E <sub>20F</sub>  | System firmware has exited to open<br>firmware prompt.                                                                                   | 1. Replace the primary I/O book,<br>Location: U1.18-P1-H2.<br>2. Call service support.                                                                                                    |
| E440              | Validate NVRAM, initialize partitions as<br>needed                                                                                       | 1. Check for system firmware updates.<br>2. Replace the primary I/O book,<br>Location: U1.18-P1-H2.<br>3. Call service support.                                                               |
| E441              | Generate /options node NVRAM<br>configuration variable properties                                                                        | 1. Check for system firmware updates.<br>2. Replace the primary I/O book,<br>Location: U1.18-P1-H2.<br>3. Call service support.                                                               |

*Table 1. Firmware Checkpoints (continued)*

*Table 1. Firmware Checkpoints (continued)*

| <b>Checkpoint</b> | <b>Description</b>                                        | Action/<br><b>Possible Failing FRU</b>                                                                                                    |
|-------------------|-----------------------------------------------------------|----------------------------------------------------------------------------------------------------|
| E442              | Validate NVRAM partitions                                 | 1. Check for system firmware updates.<br>2. Replace the primary I/O book,<br>Location: U1.18-P1-H2.<br>3. Call service support.                                   |
| E443              | Generate NVRAM configuration variable<br>dictionary words | Suspect a system firmware problem if<br>problem persists. If a system firmware<br>update is available, install it.                                                |
| E500              | Begin I/O drawer configuration                            | 1. Check for system firmware updates.<br>2. Go to "MAP 1542: I/O Problem<br>Isolation" on page 261.                                                               |
| E501              | Initialize I/O data structures                            | 1. Check for system firmware updates.<br>2. Go to "MAP 1542: I/O Problem<br>Isolation" on page 261.                                                               |
| E502              | Set up I/O data structure pointers                        | 1. Check for system firmware updates.<br>2. Go to "MAP 1542: I/O Problem<br>Isolation" on page 261.                                                               |
| E503              | Initialize location code data structures                  | 1. Check for system firmware updates.<br>2. Go to "MAP 1542: I/O Problem<br>Isolation" on page 261.                                                               |
| E504              | Initialize memory map data structures                     | 1. Check for system firmware updates.<br>2. Go to "MAP 1542: I/O Problem<br>Isolation" on page 261.                                                               |
| E505              | Enable the time base for all RIO hubs                     | 1. Check for system firmware updates.<br>2. Replace the I/O book specified by the<br>location code.<br>3. Go to "MAP 1542: I/O Problem<br>Isolation" on page 261. |
| E506              | Reset time base of processors                             | 1. Check for system firmware updates.<br>Go to "MAP 1542: I/O Problem<br>2.<br>Isolation" on page 261.                                                            |
| E507              | I/O hub assignment                                        | 1. Check for system firmware updates.<br>2. Replace the I/O book specified by the<br>location code.<br>3. Go to "MAP 1542: I/O Problem<br>Isolation" on page 261. |
| E508              | Begin initializing I/O hubs                               | Check for system firmware updates.<br>1.<br>2. Go to "MAP 1542: I/O Problem<br>Isolation" on page 261.                                                            |
| E509              | Begin configuring EADS chips in I/O<br>subsystems         | 1. Check for system firmware updates.<br>2. Go to "MAP 1542: I/O Problem<br>Isolation" on page 261.                                                               |
| <b>E50A</b>       | Check for missing I/O interface chips                     | Check for system firmware updates.<br>1.<br>Go to "MAP 1542: I/O Problem<br>2.<br>Isolation" on page 261.                                                         |

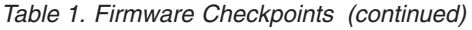

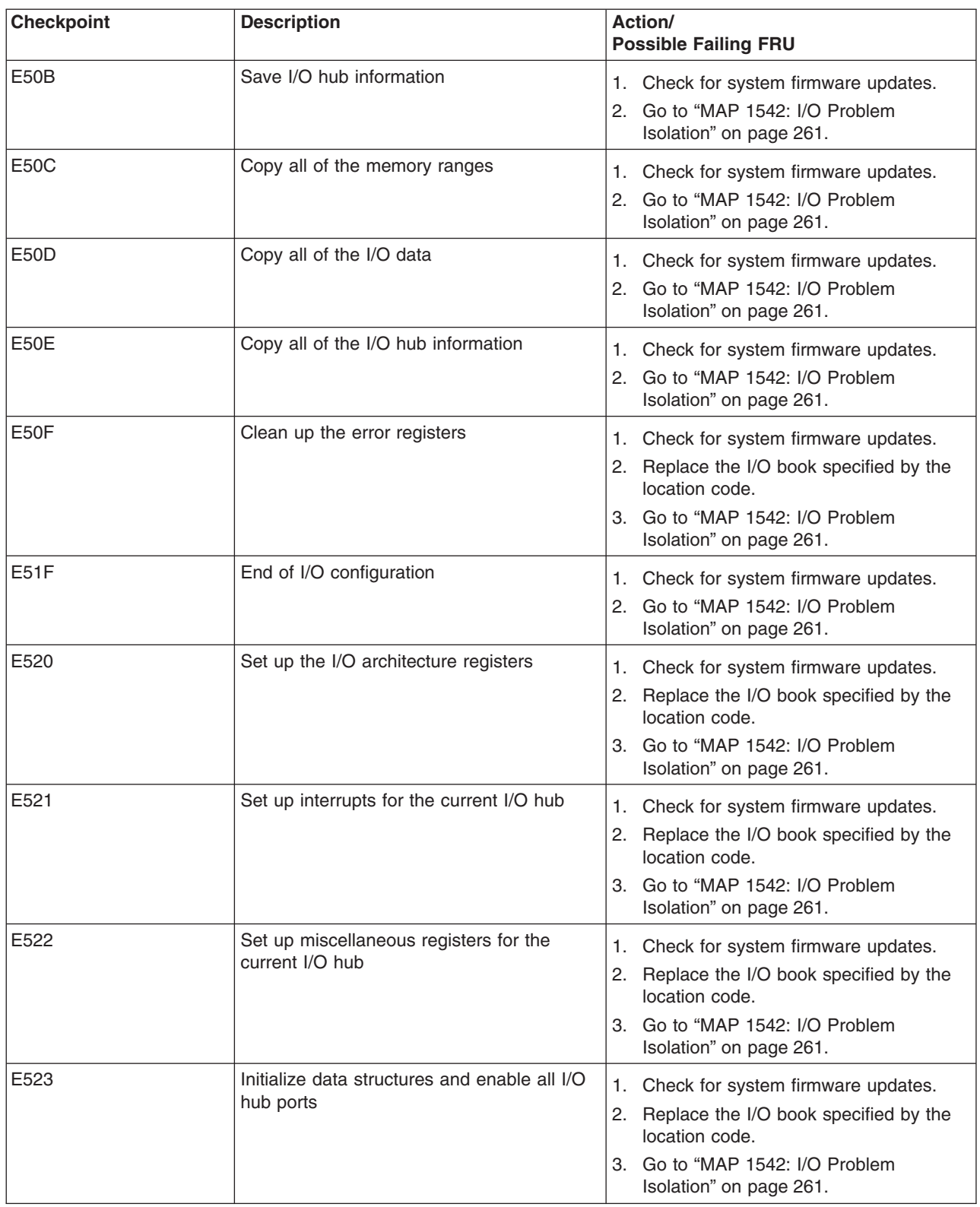

*Table 1. Firmware Checkpoints (continued)*

| <b>Checkpoint</b> | <b>Description</b>                                                        | Action/<br><b>Possible Failing FRU</b>                                                                                                    |
|-------------------|---------------------------------------------------------------------------|----------------------------------------------------------------------------------------------------|
| E524              | Determine I/O configuration of current I/O<br>hub                         | Check for system firmware updates.<br>1.<br>2. Replace the I/O book specified by the<br>location code.<br>3. Go to "MAP 1542: I/O Problem<br>Isolation" on page 261.                                                                                                    |
| E525              | Set up the ETE of the current I/O hub                                     | 1. Check for system firmware updates.<br>2. Replace the I/O book specified by the<br>location code.<br>3. Go to "MAP 1542: I/O Problem<br>Isolation" on page 261.                                                                                                    |
| E526              | Reassign the I/O subsystems to the nearest<br>I/O hub                     | 1.<br>Replace the I/O cable specified by the<br>location code.<br>2. Replace the I/O book that the failing I/O<br>subsystem is attached to, U1.18-P1-Hx.<br>3. Replace the I/O subsystem backplane<br>that the I/O cable in step 1 is attached<br>to.<br>4. Go to "MAP 1542: I/O Problem<br>Isolation" on page 261.                                                                                                    |
| E527              | Enable the memory map and I/O map for<br>the current I/O hub port         | 1. Check for system firmware updates.<br>2. Replace the I/O book specified by the<br>location code.<br>Go to "MAP 1542: I/O Problem<br>З.<br>Isolation" on page 261.                                                                                                    |
| E528              | Begin search for the next available I/O<br>drawer from a current RIO port | 1. Check the RIO cable specified by the<br>location code. If the location code<br>specifies an I/O subsystem or its RIO<br>interface, check the RIO cables going<br>into and out of the I/O subsystem.<br>2. Replace the RIO cables specified by<br>the location code. If the location code<br>specifies an I/O subsystem or its RIO<br>interface, replace the RIO cables going<br>into and out of the I/O subsystem.<br>Replace the I/O book specifed by the<br>3. |
|                   |                                                                           | location code, or the I./O book that the<br>RIO cables in step 1 are attached to.<br>Replace the I/O subsystem backplane<br>4.<br>specified by the location code, or the<br>I/O subsystem backplane that the RIO<br>cables in step 1 are attached to.                                                                                                    |

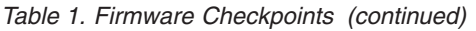

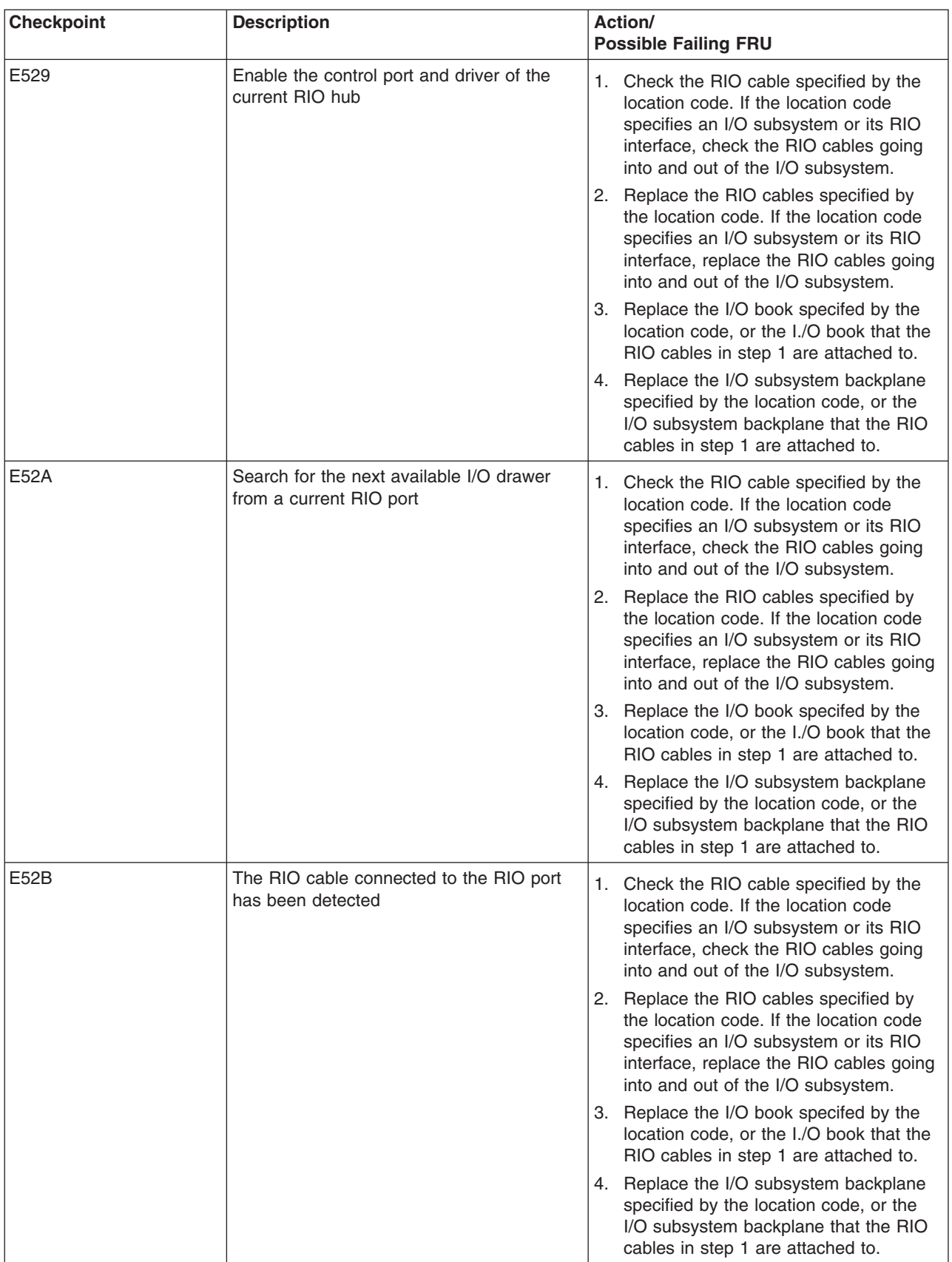

*Table 1. Firmware Checkpoints (continued)*

| <b>Checkpoint</b> | <b>Description</b>                                               | Action/<br><b>Possible Failing FRU</b>                                                                                                    |
|-------------------|------------------------------------------------------------------|----------------------------------------------------------------------------------------------------|
| E52F              | End of configuration of the RIO hub                              | 1. Check for system firmware updates.<br>2. Go to "MAP 1542: I/O Problem<br>Isolation" on page 261.                                                                                                    |
| E530              | Checking I/O hub ports on current I/O hub                        | 1. Check for system firmware updates.<br>2. Go to "MAP 1542: I/O Problem<br>Isolation" on page 261.                                                                                                    |
| E531              | Get I/O hub node ID                                              | 1. Replace the I/O cable specified by the<br>location code.<br>2. Replace the I/O book that the failing I/O<br>subsystem is attached to, U1.18-P1-Hx.<br>3. Replace the I/O subsystem backplane<br>that the I/O cable in step 1 is attached<br>to.<br>4. Go to "MAP 1542: I/O Problem<br>Isolation" on page 261.                                                                                                    |
| E532              | I/O cable detected; enable the I/O hub port                      | 1. Replace the I/O cable specified by the<br>location code.<br>2. Replace the I/O book that the failing I/O<br>subsystem is attached to, U1.18-P1-Hx.<br>3. Replace the I/O subsystem backplane<br>that the I/O cable in step 1 is attached<br>to.<br>4. Go to "MAP 1542: I/O Problem<br>Isolation" on page 261.                                                                                                    |
| E533              | Set up the I/O hub routing table                                 | 1. Replace the I/O cable specified by the<br>location code.<br>2. Replace the I/O book that the failing I/O<br>subsystem is attached to, U1.18-P1-Hx.<br>3. Replace the I/O subsystem backplane<br>that the I/O cable in step 1 is attached<br>to.<br>4. Go to "MAP 1542: I/O Problem<br>Isolation" on page 261.                                                                                                    |
| E534              | Get the node ID of the node on the other<br>end of the I/O cable | This error code may indicate that the<br>1.<br>I/O (RIO) cables are not properly<br>connected to the I/O subsystems.<br>Check the RIO cabling; refer to "I/O<br>Book Connector Locations" on page 19<br>and "Subsystem Positioning and<br>Cabling" on page 34.<br>2. Replace the RIO cable specified by the<br>location code.<br>3. Replace the I/O book that the failing I/O<br>subsystem is attached to, U1.18-P1-Hx.<br>4. Replace the I/O subsystem backplane<br>that the I/O cable in step 1 is attached<br>to.<br>Go to "MAP 1542: I/O Problem<br>5.<br>Isolation" on page 261. |

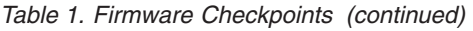

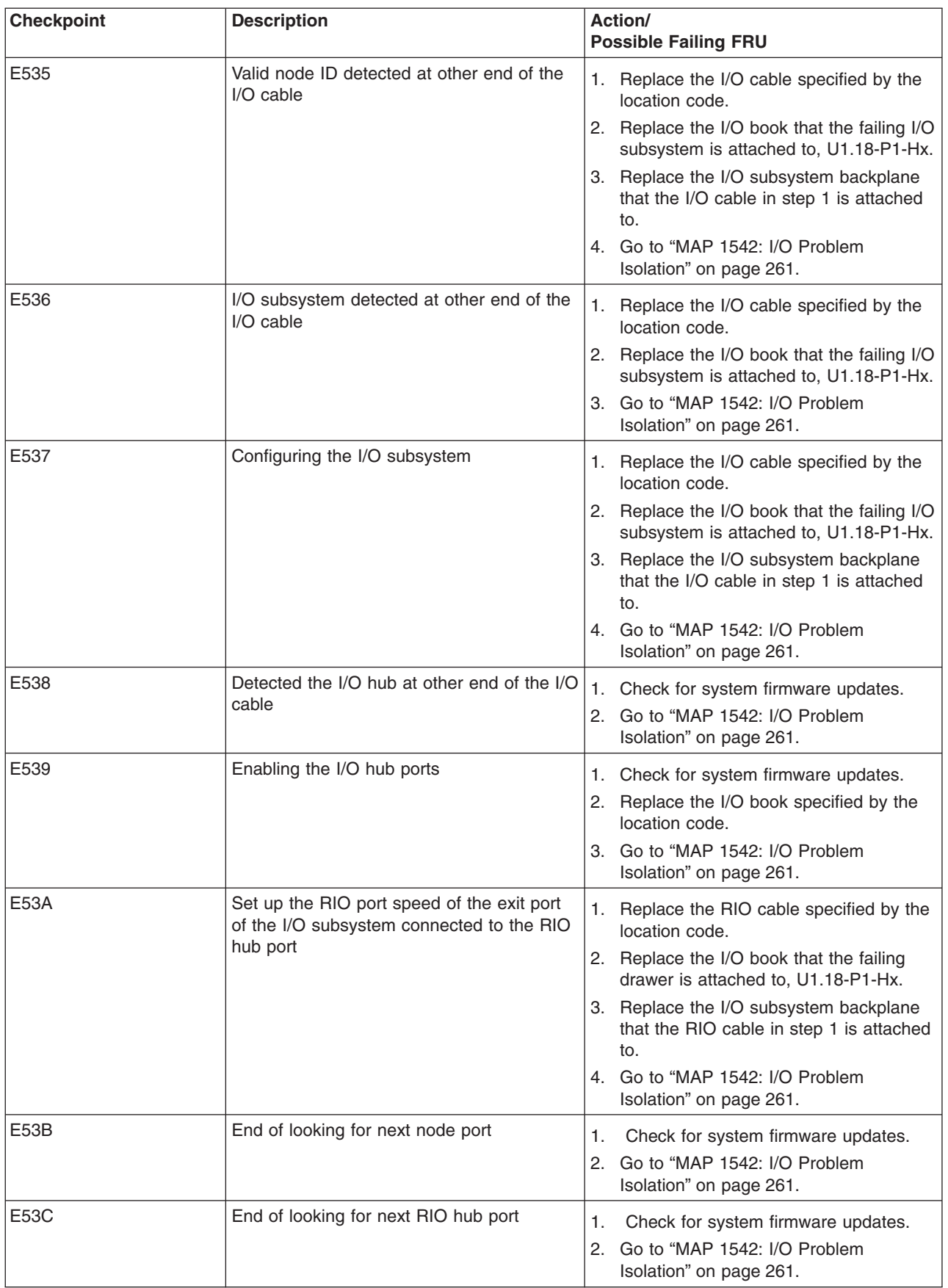

*Table 1. Firmware Checkpoints (continued)*

| <b>Checkpoint</b> | <b>Description</b>                                        | Action/<br><b>Possible Failing FRU</b>                                                                                                    |
|-------------------|-----------------------------------------------------------|----------------------------------------------------------------------------------------------------|
| E53D              | Disable the anynode mode                                  | Replace the I/O subsytem backplane that<br>the RIO cable specified by the location<br>code is attached to.                                                                                                    |
| E540              | Begin initialization of I/O subsystem                     | Check for system firmware updates.<br>1.<br>2. Go to "MAP 1542: I/O Problem<br>Isolation" on page 261.                                                                                                    |
| E541              | Initialize the routing table                              | 1. Replace the I/O cable specified by the<br>location code.<br>2. Replace the I/O subsystem backplane<br>that the I/O cable in step 1 is attached<br>to.<br>3. Go to "MAP 1542: I/O Problem<br>Isolation" on page 261.                             |
| E544              | Enable the I/O ports                                      | 1. Replace the I/O cable specified by the<br>location code.<br>2. Replace the I/O subsystem backplane<br>that the I/O cable in step 1 is attached<br>to.                                                                                           |
| E545              | Set up the device routing address for this<br>new node ID | 1. Replace the I/O cable specified by the<br>location code.<br>2. Replace the I/O subsystem backplane<br>that the I/O cable in step 1 is attached<br>to.                                                                                           |
| E546              | Set up the I/O interface chip new node ID                 | 1. Replace the I/O cable specified by the<br>location code.<br>2. Replace the I/O subsystem backplane<br>that the I/O cable in step 1 is attached<br>to.                                                                                           |
| E547              | Set up the I/O interface chip routing table               | 1. Replace the I/O cable specified by the<br>location code.<br>2. Replace the I/O subsystem backplane<br>that the I/O cable in step 1 is attached<br>to.                                                                                           |
| E548              | Disable any node mode                                     | 1. Replace the I/O cable specified by the<br>location code.<br>2. Replace the I/O subsystem backplane<br>that the I/O cable in step 1 is attached<br>to.                                                                                           |
| E549              | Adjust I/O hub table                                      | 1. Replace the I/O cable specified by the<br>location code.<br>2. Replace the I/O book that the failing I/O<br>subsystem is attached to, U1.18-P1-Hx.<br>3. Replace the I/O subsystem backplane<br>that the I/O cable in step 1 is attached<br>to. |

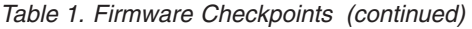

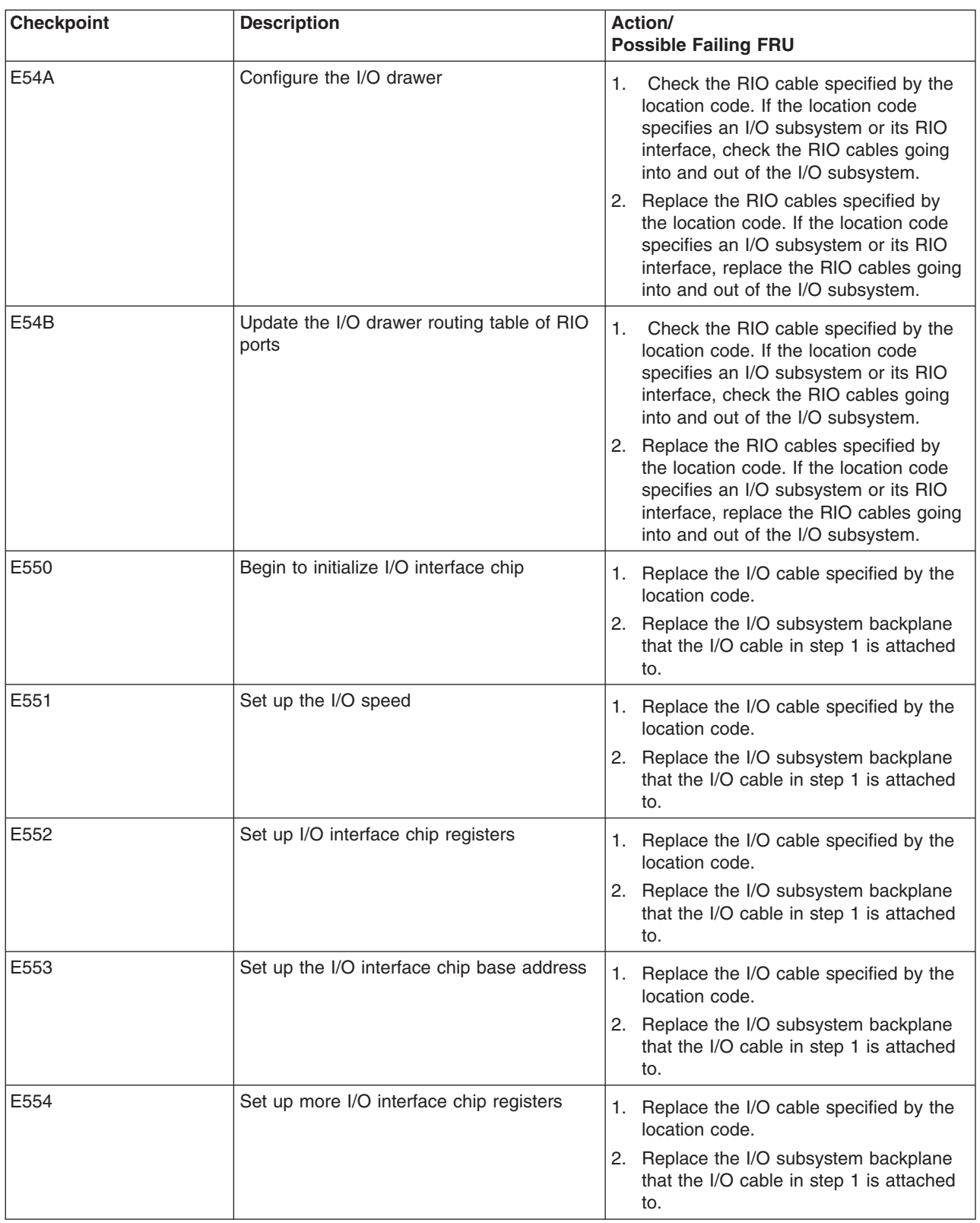

*Table 1. Firmware Checkpoints (continued)*

| <b>Checkpoint</b> | <b>Description</b>                                                            | Action/<br><b>Possible Failing FRU</b>                                                    |
|-------------------|-------------------------------------------------------------------------------|-------------------------------------------------------------------------------------------|
| E555              | Set up the I/O interface chip I/O link                                        | 1. Replace the I/O cable specified by the<br>location code.                               |
|                   |                                                                               | 2. Replace the I/O subsystem backplane<br>that the I/O cable in step 1 is attached<br>to. |
| E556              | Set up and initialize I/O interface chips<br>under current I/O interface chip | 1. Replace the I/O cable specified by the<br>location code.                               |
|                   |                                                                               | 2. Replace the I/O subsystem backplane<br>that the I/O cable in step 1 is attached<br>to. |
| E55F              | End of I/O drawer initialization                                              | 1. Replace the I/O cable specified by the<br>location code.                               |
|                   |                                                                               | 2. Replace the I/O book that the failing I/O<br>subsystem is attached to, U1.18-P1-Hx.    |
|                   |                                                                               | 3. Replace the I/O subsystem backplane<br>that the I/O cable in step 1 is attached<br>to. |
| E560              | Begin initializing the I/O subsystem                                          | 1. Check for system firmware updates.                                                     |
|                   |                                                                               | 2. Go to "MAP 1542: I/O Problem<br>Isolation" on page 261.                                |
| E561              | Set up I/O interface chip registers                                           | 1. Replace the I/O cable specified by the<br>location code.                               |
|                   |                                                                               | 2. Replace the I/O subsystem backplane<br>that the I/O cable in step 1 is attached<br>to. |
| E562              | Set up I/O interface chip registers                                           | 1. Replace the I/O cable specified by the<br>location code.                               |
|                   |                                                                               | 2. Replace the I/O subsystem backplane<br>that the I/O cable in step 1 is attached<br>to. |
| E563              | Set up I/O interface chip registers                                           | 1. Replace the I/O cable specified by the<br>location code.                               |
|                   |                                                                               | 2. Replace the I/O subsystem backplane<br>that the I/O cable in step 1 is attached<br>to. |
| E564              | Set up I/O interface chip registers                                           | 1. Replace the I/O cable specified by the<br>location code.                               |
|                   |                                                                               | 2. Replace the I/O subsystem backplane<br>that the I/O cable in step 1 is attached<br>to. |
| E565              | Set up I/O interface chip registers                                           | 1. Replace the I/O cable specified by the<br>location code.                               |
|                   |                                                                               | 2. Replace the I/O subsystem backplane<br>that the I/O cable in step 1 is attached<br>to. |

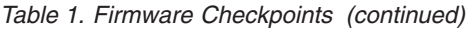

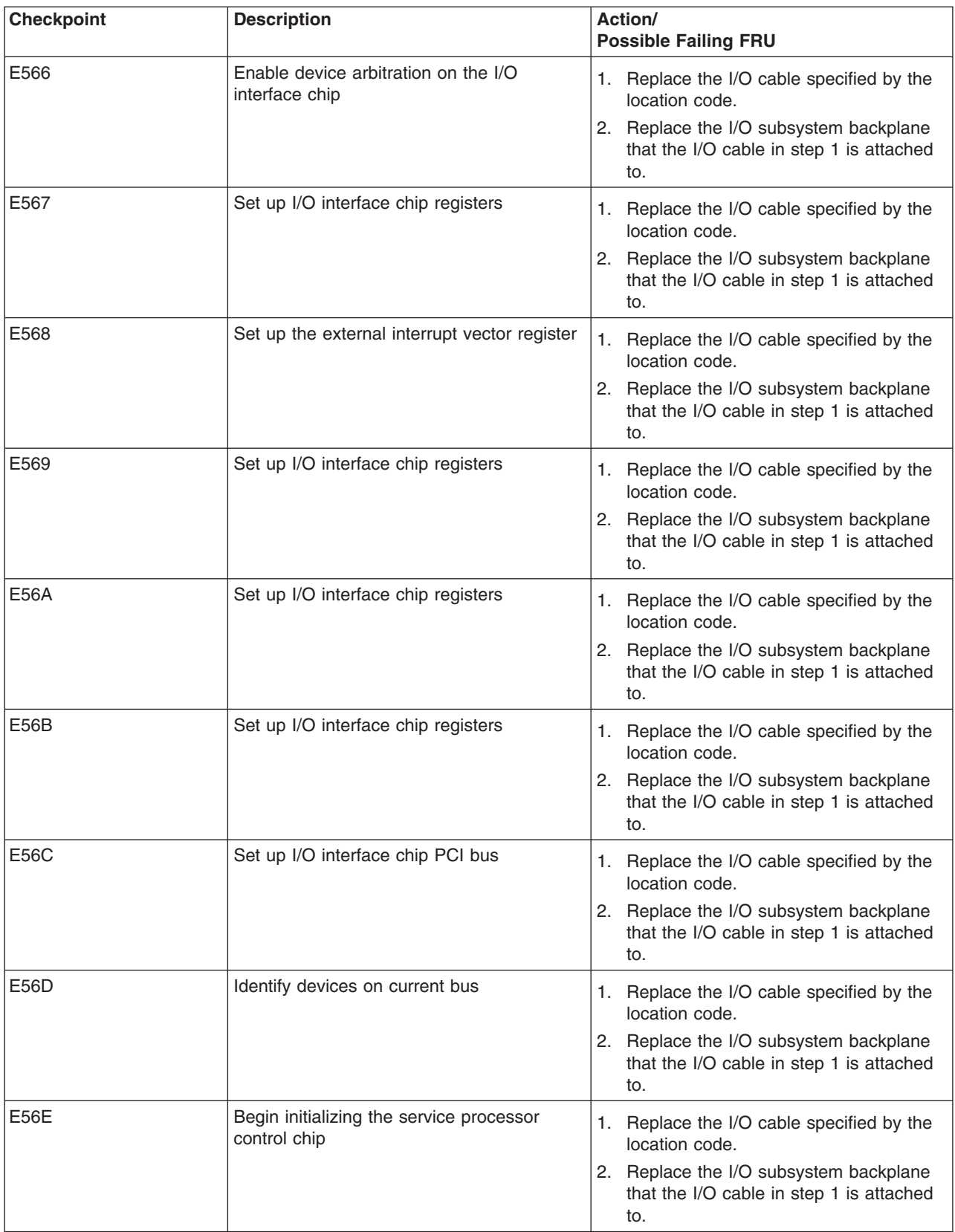

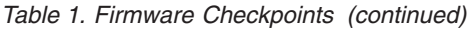

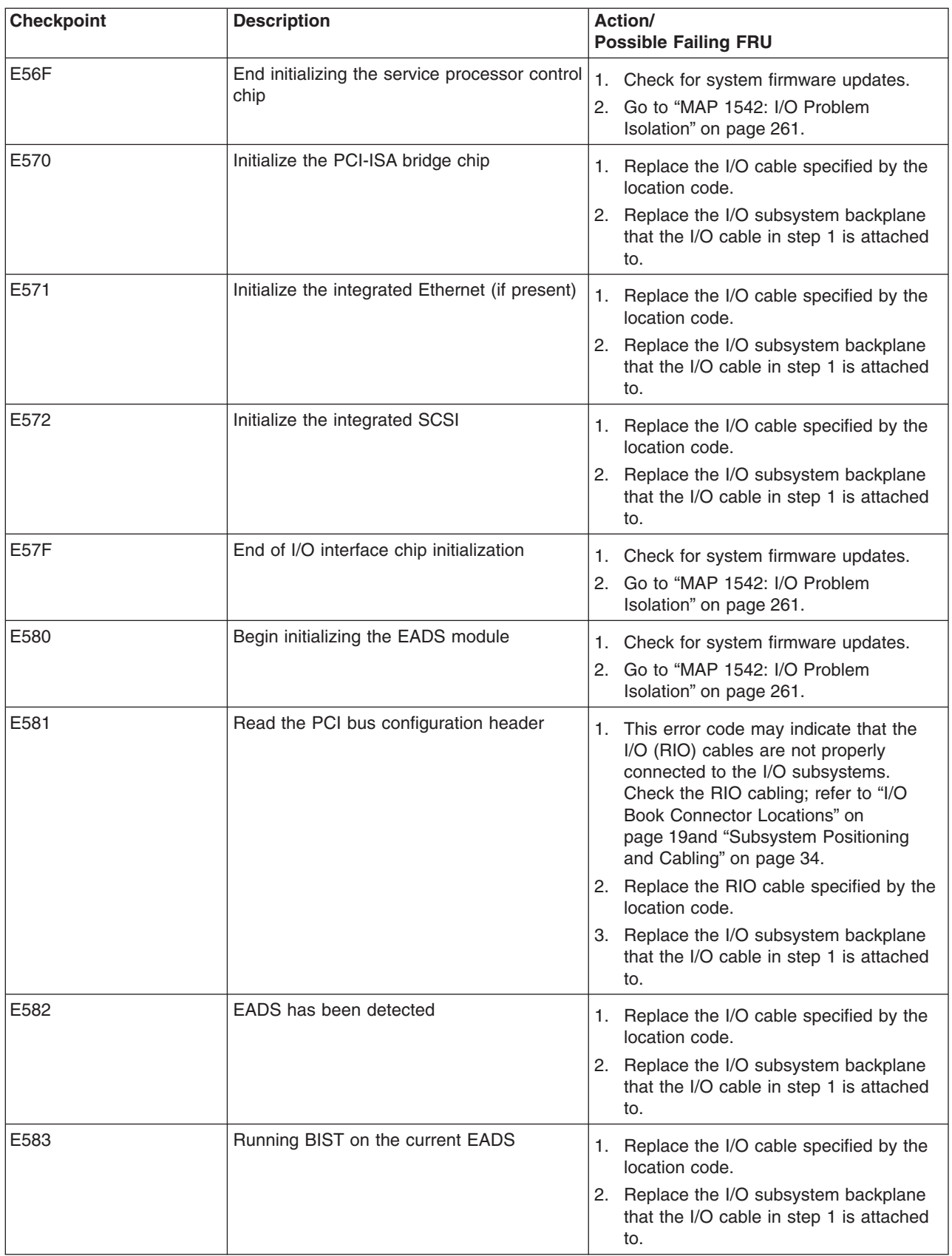

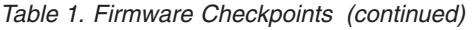

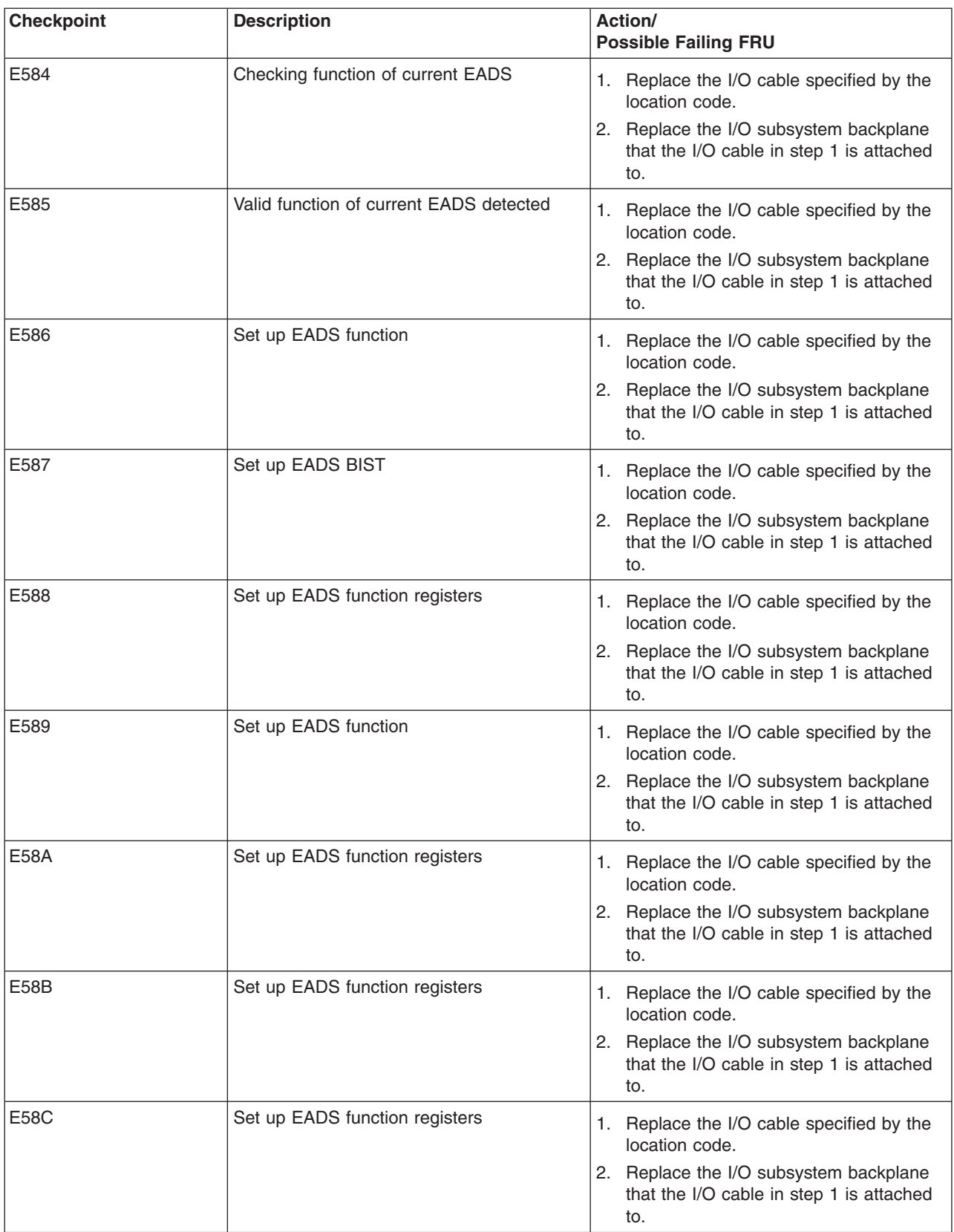

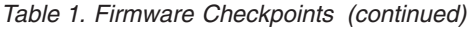

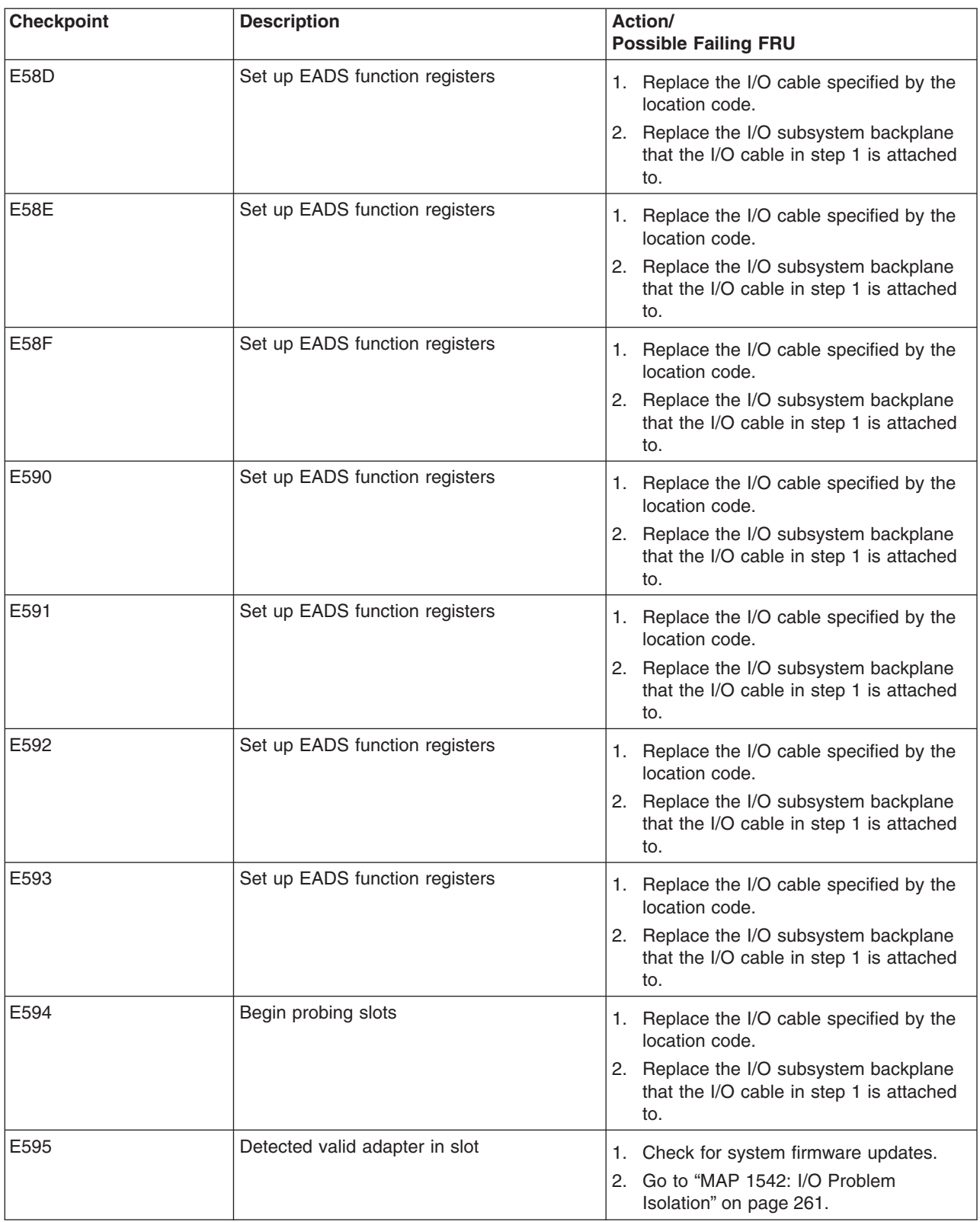

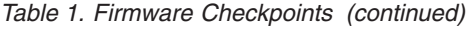

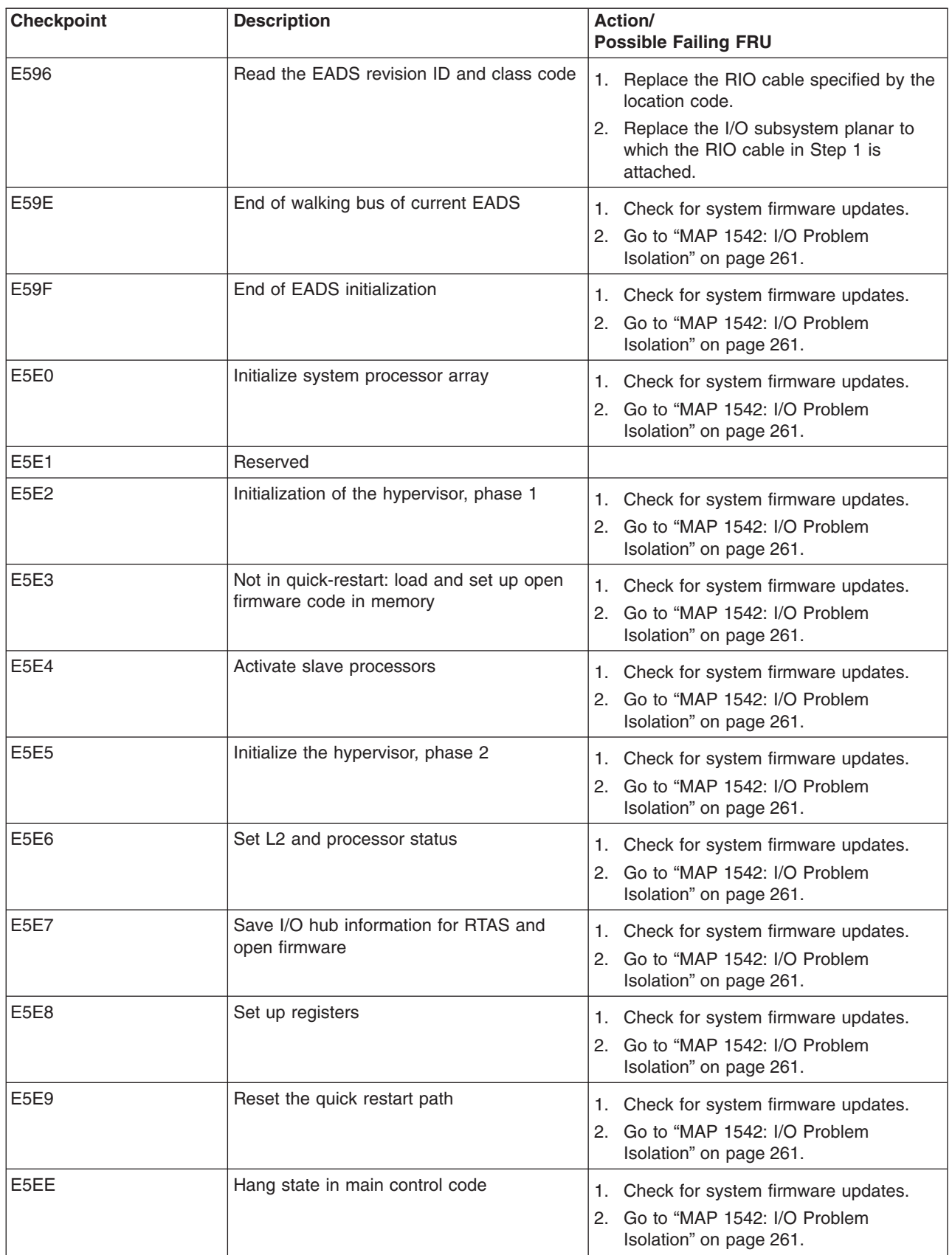

#### *Table 1. Firmware Checkpoints (continued)*

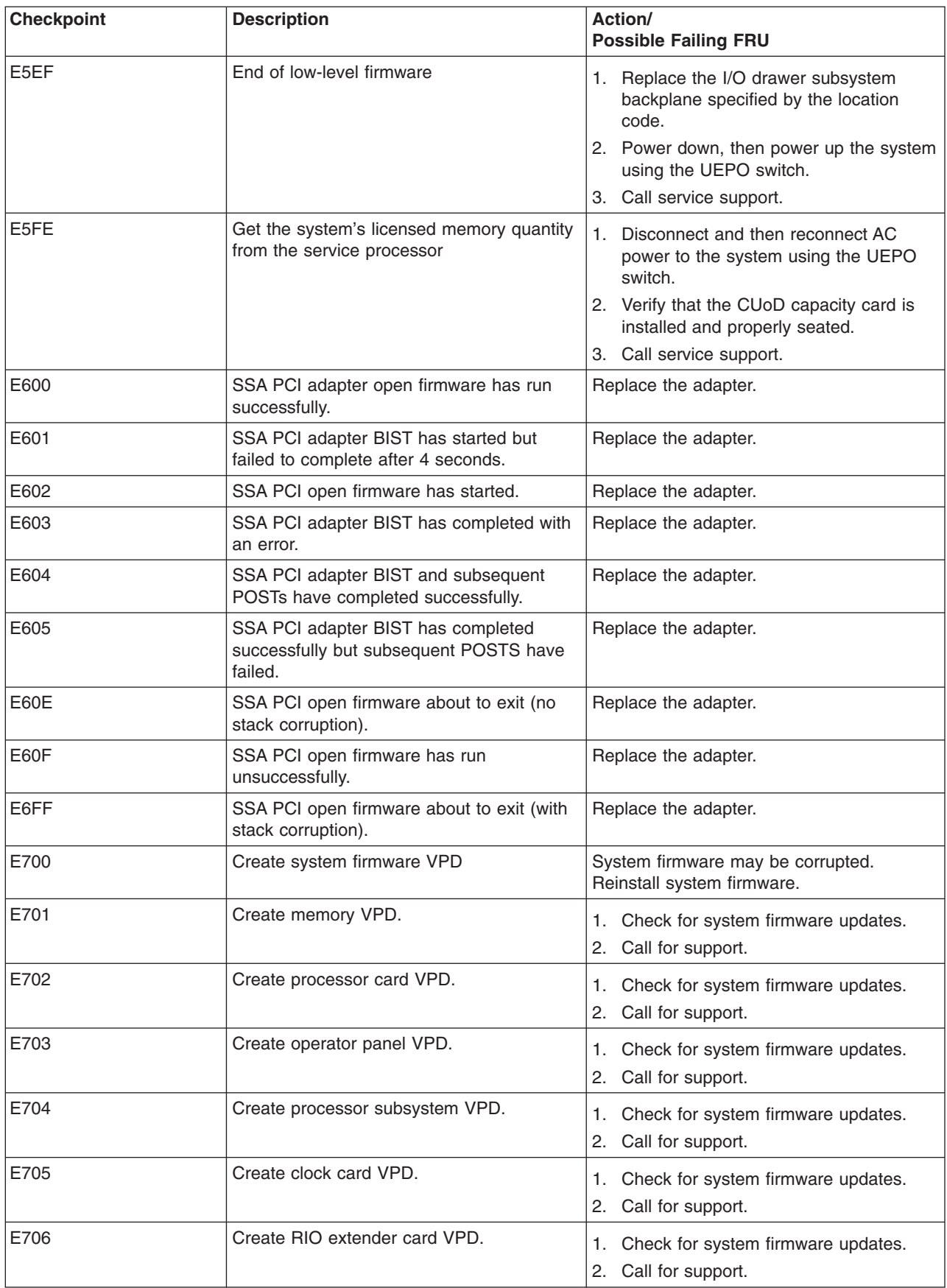

| <b>Checkpoint</b> | <b>Description</b>                                                                                  | Action/<br><b>Possible Failing FRU</b>                                                                                         |
|-------------------|----------------------------------------------------------------------------------------------------|----------------------------------------------------------------------------------------------------|
| E707              | Create system VPD.                                                                                  | 1. Check for system firmware updates.<br>2. Call for support.                                                                  |
| E708              | Create RIO to PCI adapter VPD.                                                                      | Go to "MAP 1542: I/O Problem Isolation" on<br>page 261.                                                                        |
| E709              | Create VPD via SPCN.                                                                                | 1. Check for system firmware updates.<br>2. Call service support.                                                              |
| <b>E70A</b>       | Create service processor VPD.                                                                       | 1. Check for system firmware updates.<br>2. Call for support.                                                                  |
| E70B              | Create L3 module VPD                                                                                | 1. Check for system firmware updates.<br>2. Call service support.                                                              |
| <b>E70C</b>       | Create I/O backplane VPD (I2C problem)                                                              | Go to "MAP 1542: I/O Problem Isolation" on<br>page 261.                                                                        |
| E70D              | Create capacitor book VPD                                                                           | 1. Check for system firmware updates.<br>2. Call service support.                                                              |
| E70F              | Create CEC VPD                                                                                      | 1. Check for system firmware updates.<br>2. Call service support.                                                              |
| E7EE              | Delaying while waiting for power subsystem<br>VPD collection to be completed;<br>informational only | 1. Check for system firmware updates.<br>2. Call service support.                                                              |
| E7FF              | Successful end of VPD creation                                                                      | Informational message. If the system hangs<br>here, go to "MAP 1541: JTAG Problem<br>Isolation" on page 253.                   |
| E800              | RTAS initialization problem                                                                         | 1. Check for system firmware updates.<br>2. Call service support.                                                              |
| E841              | Initializing RTAS/open firmware device tree<br>interface                                            | 1. Check for system firmware updates.<br>2. Call service support.                                                              |
| E842              | Initializing RTAS/service processor interface                                                       | 1. Check for system firmware updates.<br>2. Replace the primary I/O book<br>Location: U1.18-P1-H2.<br>3. Call service support. |
| E843              | Initializing RTAS/sensor interface                                                                  | 1. Check for system firmware updates.<br>2. Call service support.                                                              |
| E844              | Initializing RTAS/time-of-day clock interface                                                       | 1. Check for system firmware updates.<br>2. Replace the primary I/O book<br>Location: U1.18-P1-H2.<br>3. Call service support. |
| E845              | Initializing interface/sensor access                                                                | 1. Check for system firmware updates.<br>2. Call service support.                                                              |
| E846              | Initializing interface/sensors/led_table<br>access                                                  | 1. Check for system firmware updates.<br>2. Call service support.                                                              |

*Table 1. Firmware Checkpoints (continued)*

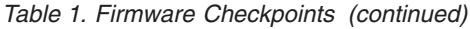

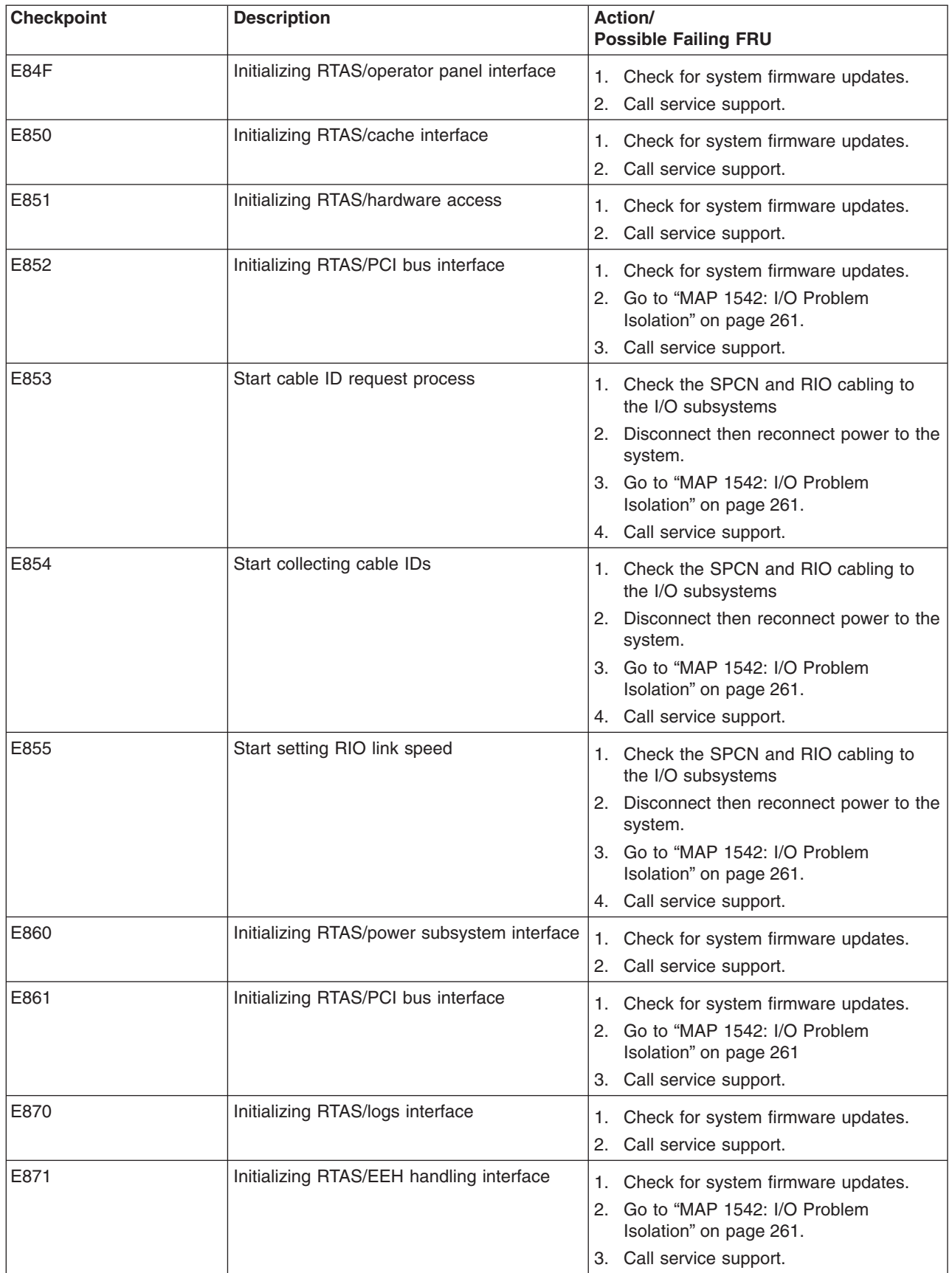

| <b>Checkpoint</b> | <b>Description</b>                             | Action/<br><b>Possible Failing FRU</b>                                    |
|-------------------|------------------------------------------------|---------------------------------------------------------------------------|
| E872              | Initializing RTAS/error inject interface       | Check for system firmware updates.<br>1. .<br>Call service support.<br>2. |
| E873              | Initializing RTAS/error handling interface     | Check for system firmware updates.<br>Call service support.<br>2.         |
| E880              | Initializing RTAS/debug interface              | Check for system firmware updates.<br>Call service support.<br>2.         |
| E881              | Initializing RTAS/utility interface            | 1. Check for system firmware updates.<br>Call service support.            |
| E882              | Initializing RTAS/softpatch register interface | Check for system firmware updates.<br>1.<br>Call service support.<br>2.   |
| E890              | Initializing RTAS/hot-plug interface           | Check for system firmware updates.<br>Call service support.<br>2.         |
| <b>E8C1</b>       | Initializing interface/client memory access    | Check for system firmware updates.<br>Call service support.<br>2.         |
| E8D1              | Initializing interface/special memory access   | Check for system firmware updates.<br>1.<br>2. Call service support.      |
| EAA1              | Probe PCI-PCI bridge bus                       | Follow the repair actions for checkpoint<br>E <sub>151</sub> .            |

*Table 1. Firmware Checkpoints (continued)*

## <span id="page-357-0"></span>**Boot Problems**

**Attention:** If the system is running partitions from partition standby (LPAR), the following procedure addresses the problem in which one partition will not boot while other partitions boot successfully and run the operating system successfully.

This procedure also addresses the problem in which a system does not boot to a full system partition. All of the system's resources are available to the diagnostics; the same general procedure applies, with the exception of moving resources between partitions.

**Attention:** It is the customer's responsibility to move devices between partitions. If a device must be moved to another partition to run standalone diagnostics, contact the customer or system administrator. (If the CD-ROM must be moved to another partition, all SCSI devices connected to that SCSI adapter must be moved because moves are done at the slot level, not at the device level.) Both partitions must be rebooted if a device is moved between partitions.

Depending on the boot device, a checkpoint may be displayed on the operator panel for an extended period of time while the boot image is retrieved from the device. This is particularly true for tape and network boot attempts. If the checkpoint/code is displayed for an extended time, there may be a problem loading the boot image from the device. If booting from CD-ROM or tape, watch for activity on the drive's LED indicator. A blinking LED indicates that the loading of either the boot image, or additional information required by the operating system being booted, is still being loaded.

For network boot attempts, refer to checkpoint E174.

If the checkpoint is displayed for an extended time, there may be a problem with the integrity of the boot image.

This procedure assumes that a CD-ROM drive is connected to the system, or that the diagnostics can be run from a NIM (Network Installation Management) server.

1. Look at the service action event-error log in the Service Focal Point on the HMC (see ["Service Focal](#page-23-0) [Point" on page 4](#page-23-0) for instructions on accessing the service action event log). If there are open entries that affect devices in the boot path of the partition, perform the actions to correct those errors. If there are open entries that indicate problems with I/O cabling, perform the actions to correct those problems. Try to reboot the partition.

If the partition hangs with a 4-character checkpoint in the display, the partition must be deactivated, then reactivated before attempting to reboot.

If a 20EE xxxx error code is reported, the partition is already deactivated and in the error state. Reboot by activating the partition. If the system is running in full system partition, the power must be cycled before the system can be rebooted. If the reboot is still not successful, continue to step 2.

- 2. Boot to the SMS main menu as follows:
	- If you are rebooting a partition from partition standby (LPAR), go to the properties of the partition and select **Boot to SMS**, then activate the partition.
	- If you are rebooting the system in full system partition, start the service processor menus, select option 2, **System Power Control Menu**, then select option 7, **Boot Mode Menu**, then select option 1, **Boot to SMS menu**. Enter 98 to return to the system power control menu, then select option 4, **Power-on System**. Enter y to confirm.

At the SMS main menu, select **Multiboot**.

- a. Check to see if the intended boot device is correctly specified in the boot list. If it is in the boot list:
	- 1) Remove all removable media from devices in the boot list from which you do not want to boot.
	- 2) If attempting to boot from a network, go to step [3 on page 339.](#page-358-0)

If attempting to boot from a disk drive or CD-ROM, go to step [4 on page 339.](#page-358-0)

- <span id="page-358-0"></span>b. If the intended boot device is not correctly listed in the boot sequence, add it to the boot sequence using the SMS menus. If the device can be added to the boot sequence, reboot the partition. If the intended boot device cannot be added to the boot list, ask the customer or system administrator to verify that the device you are trying to boot from is assigned to the correct partition. If it is, go to step 4.
- 3. If attempting to boot from the network:
	- a. Verify that the IP parameters are correct.
	- b. Attempt to ″ping″ the target server using the SMS ping utility. If the ping is not successful, have the network administrator verify the server configuration for this client.
	- c. Check with the network administrator to ensure that the network is up. Also ask the network administrator to verify the settings on the server from which you are trying to boot.
	- d. Check the network cabling to the adapter.
	- e. Restart the partition and retry the boot operation.
- 4. Try to boot and run standalone diagnostics against the devices in the partition, particularly against the intended boot device. Standalone diagnostics can be run from CD-ROM or a NIM server. To boot standalone diagnostics, follow the detailed procedures in ["Loading the Standalone Diagnostics from](#page-693-0) [CD-ROM Using an HMC" on page 674](#page-693-0) or ["Running Standalone Diagnostics from a Network Installation](#page-694-0) [Management \(NIM\) Server" on page 675.](#page-694-0)

**Attention:** Standalone diagnostics may be run on systems configured for either full system partition or partition standby. When attempting to boot diagnostics on a partition from partition standby, the device from which you are booting standalone diagnostics must be made available to the partition that is not able to boot, if it is not already in that partition. Contact the customer or system administrator if a device must be moved between partitions in order to boot standalone diagnostics. If devices are moved between partitions, both partitions must be rebooted. For more information, see ["Standalone](#page-693-0) [Diagnostic Operation" on page 674.](#page-693-0)

If standalone diagnostics boot successfully:

- a. Go to the Task Selection menu, and select **Display Configuration and Resource List**. If the intended boot device is not listed, ask the customer or system administrator to verify that it is assigned to the correct partition. If it is, and does not appear in the NEW RESOURCE list, go to ″MAP 0290: Missing Resource Problem Resolution″ in the *Diagnostic Information for Multiple Bus Systems*.
- b. Run diagnostics on the device you want to boot from. If an SRN, not an 8-digit error code, is reported, go to the *Diagnostic Information for Multiple Bus Systems*.
- c. If the diagnostics are successful, it may be necessary to perform an operating system-specific recovery process, or reinstall the operating system.

If standalone diagnostics do not boot successfully from CD-ROM:

- a. Verify that the CD-ROM drive is assigned to the correct partition.
- b. Check the SCSI cabling to the CD-ROM drive. Check the power connector on the CD-ROM.
- c. It is possible that another SCSI device on the same bus is causing the problem. Do the following:
	- 1) Disconnect the power and signal cables from all other SCSI devices that are attached to the SCSI adapter to which the CD-ROM is attached.
	- 2) Try to boot standalone diagnostics again.
	- 3) If you are still unable to load standalone diagnostics, go to step [5 on page 340.](#page-359-0)
	- 4) If standalone diagnostics load, one of the disconnected devices is causing the problem. Reconnect the devices one at a time and retry the boot operation until the problem recurs, and replace the device that caused the problem. Go to ″MAP 410: Repair Checkout″ in the *Diagnostic Information for Multiple Bus Systems*.

If standalone diagnostics do not boot successfully from a NIM server:

a. Verify that the network adapter is assigned to the correct partition.

- <span id="page-359-0"></span>b. Check the network settings and flag settings, as detailed in ["Running Standalone Diagnostics from](#page-694-0) [a Network Installation Management \(NIM\) Server" on page 675.](#page-694-0)
- c. Follow the procedure outlined in step [3 on page 339.](#page-358-0)
- 5. Go to ["MAP 1542: I/O Problem Isolation" on page 261.](#page-280-0)
# <span id="page-360-0"></span>**Chapter 5. Error Code to FRU Index**

The Error Code to FRU Index lists fault symptoms and possible causes. The most likely cause is listed first. Use this index to help you decide which FRUs to replace when servicing the system.

**Attention:** If you replace FRUs or perform an action on an I/O subsystem and the problem is still not corrected, go to ["MAP 1542: I/O Problem Isolation" on page 261](#page-280-0) unless you were already directed to any MAP 154*x* by the error code. Otherwise, call service support if the action(s) for an error code do not resolve the problem.

**Attention:** If the error code that brought you to this chapter originated in the AIX error log, remember that an error may require an additional 15 minutes to be propagated to the AIX error log.

If you replace FRUs and the problem is corrected, go to ″MAP 0410: Repair Checkout″ in the *Diagnostic Information for Multiple Bus Systems*.

#### **Performing Slow Boot**

On this system, the error code displayed in the operator panel or in the service action event (SAE) log may not indicate the root cause of the problem. To fully analyze all of the available information, perform the following steps before doing a hardware repair or replacement:

- 1. Record the 8-character error code (and location code if present) in operator panel.
- 2. Do a slow-mode boot into the SMS main menu. (A fast-mode boot skips much of the built-in diagnostic testing.) A slow-mode boot may yield a new 8-character error code on the operator panel or new errors in the service processor error log. If a new error code is reported, record it for use in subsequent steps. Slow mode boot is selected through the service processor menus. The procedure is different for systems without an HMC attached versus systems with an HMC attached.
	- Non-partitioned systems:
		- a. Go to the system power control menu from the service processor main menu.
		- b. Select option 7, the boot mode menu.
		- c. On the boot mode menu, select option 1. This automatically enables **Boot to SMS menus.**
		- d. Enter 98 to go back to the system power control menu.
		- e. Look at the state of the fast boot enable, option 6. If it is enabled, select option 6 to change it to disabled (disabling fast system boot automatically enables slow mode boot). If it is already disabled, it may have been disabled by the service processor because the previous boot failed.

In either case, boot the system by continuing to substep 2f.

- f. Select option 4 to power on the system. Enter y when prompted. The system will power up and begin the boot process.
- g. When the system stops at the SMS main menu, use the white power button on the operator panel to power down the system.

At this point, the service processor menus should be available to examine the service processor error logs.

- Partitioned systems:
	- a. From the HMC, select **Partition Manager**.
	- b. Highlight the processor subsystem name.
	- c. Right-click the mouse and select **Open Terminal Window**.
	- d. From the Service Processor Menu on the VTERM select Option 2 **System Power Control Menu**.
- <span id="page-361-0"></span>e. Select option 6. Verify that the state changes to currently disabled. Disabling fast system boot automatically enables slow boot.
- f. Select Option 98 to exit the system power control menu.
- g. Use the HMC to power up the system to the SMS menus in a full system partition.
- 3. When the system has stopped at the SMS menus, use the HMC to power off the system. At this point, the service processor menus should be available to examine the service processor error log.

#### **Confirming Initial Error Code**

The service processor may have recorded one or more symptoms in its error log. If the system has attempted to boot since an error terminated normal operation, there may be specific fault information in the service processor error log. Examine this error log before proceeding (see ["System Information Menu" on](#page-713-0) [page 694\)](#page-713-0).

In the service processor error log, the most recent error is at the top of the list and the oldest error is at the bottom. It is also important to look at the time stamp associated with each error. (The time stamps in the service processor error log reflect coordinated universal time (UTC), which is also referred to as Greenwich mean time.)

On this system, the error code displayed in the operator panel may not be indicative of the root cause of the problem. This is also true of the most recent error in the service processor error log.

Attempt to find the error code that originally sent you to the ["Checkpoints and Error Codes Index" on](#page-363-0) [page 344](#page-363-0) table.

- 1. If you cannot find the error code in the service processor error log, start with the error code at the bottom of the list. Proceed to step 3.
- 2. If you can find the error code in the service processor error log, observe the time stamps and look for a group of failures that happened within minutes prior to this error code. In this group, start at the error code with the earliest time stamp. Proceed to step 3.
- 3. Examine the list of error codes you obtained from steps 1 or 2, and look for any of the form 4xxB xxxx. Can you find any error codes of the form 4xxB xxxx?
	- **No** Proceed to step 6.

**Yes** Proceed to step 4.

- 4. Do any of the error codes of the form 4xxB xxxx have the same first two characters on the left as the first two characters on the left of the error code that sent you to the MAP?
	- **No** Proceed to step 6.
	- **Yes** Proceed to step 5.
- 5. Adjust the order of the list of error codes you obtained from steps 1 or 2 by placing the error codes of the form 4xxB xxxx with the same first two characters as the error code that sent you to this MAP on the bottom of the list. Proceed to step 6. starting with the codes at the bottom of the adjusted list of error codes.
- 6. To get a list of possible FRUs, select the detail screen for each error code. Record the listed location codes and their order.
	- **Note:** If the error code that results from this procedure is 406*x* 0EA0, 406*x* 0EA1, 406*x* 0EA2, or 406*x* 0EA4, do not go back to the ["Checkpoints and Error Codes Index" on page 344](#page-363-0) with this error code. Look for a hardware error in the service processor error log of the form 450*x yyyy*, 460*x yyyy*, or 4B2*x yyyy* that occurred just prior to the 406*x* 0EA*y* error. Use this hardware error code instead when returning to the ["Checkpoints and Error Codes Index" on page 344.](#page-363-0)

Return to the step in the ["Checkpoints and Error Codes Index" on page 344](#page-363-0) table immediately after the step that sent you to this ″Confirming Initial Error Code″ procedure to perform the listed repair actions.

If the repair actions for an error code are ineffective, continue to work upward through this group of error codes (which is forward in time from the earliest time stamp to the latest) until either the problem is fixed, you reach the error code that was first reported, or you are at the top of the list.

#### **Four-Character Checkpoints**

Four-character checkpoints in the form 8xxx, 9xxx, Axxx, Bxxx, and Exxx are listed in ["Firmware](#page-332-0) [Checkpoints" on page 313.](#page-332-0) If you have a four-character code that begins with any character other than 8, 9, A, B, or E, refer to the *Diagnostic Information for Multiple Bus Systems*.

#### **Replacing the Media Subsystem Operator Panel**

Licensed programs frequently rely on system information that is stored in the VPD module on the media subsystem's operator panel. If the MAPs indicate that the operator panel should be replaced, the pluggable VPD module must be swapped. If the old module is defective, or cannot be recovered, contact service support.

#### **Replacing the Network Adapter**

If a network adapter is replaced, the network administrator must be notified so that the client IP addresses used by the server can be updated. In addition, the operating system configuration of the network controller may need to be changed in order to enable system startup. Also check to ensure that any client or server that accesses this system is updated.

## **Determining Location Code**

If you have an error code in the form 2xxx xxxx or Exxx, and no location code associated with it, the location code may possibly be found in the following places, depending on the state of the system:

- For systems with AIX installed, if the system will boot into AIX, the location code will be reported when error log analysis is run under AIX diagnostics.
- v If the system will boot into the system management services (SMS) menus, the SMS error log will contain the location code associated with the error code.
- v If the system halted when the error occurred, the error code and location can be found in the LCD progress indicator log, which can be accessed using the service processor menus. See ["System](#page-713-0) [Information Menu" on page 694,](#page-713-0) then select **Read Progress Indicator From Last System Boot**. Find the error code that directed you to this note in the list, and the location code is part of the entry in the log.

**Attention:** To identify a FRU, these MAPs refer to FRU identify LEDs. For more Information about the FRU identify LEDs see ["FRU Identify LEDs" on page 51.](#page-70-0)

# <span id="page-363-0"></span>**Checkpoints and Error Codes Index**

The following table is an index to the checkpoints or error codes that you may receive to help diagnose a failure. Locate the code you received, and follow the instructions to determine your next step.

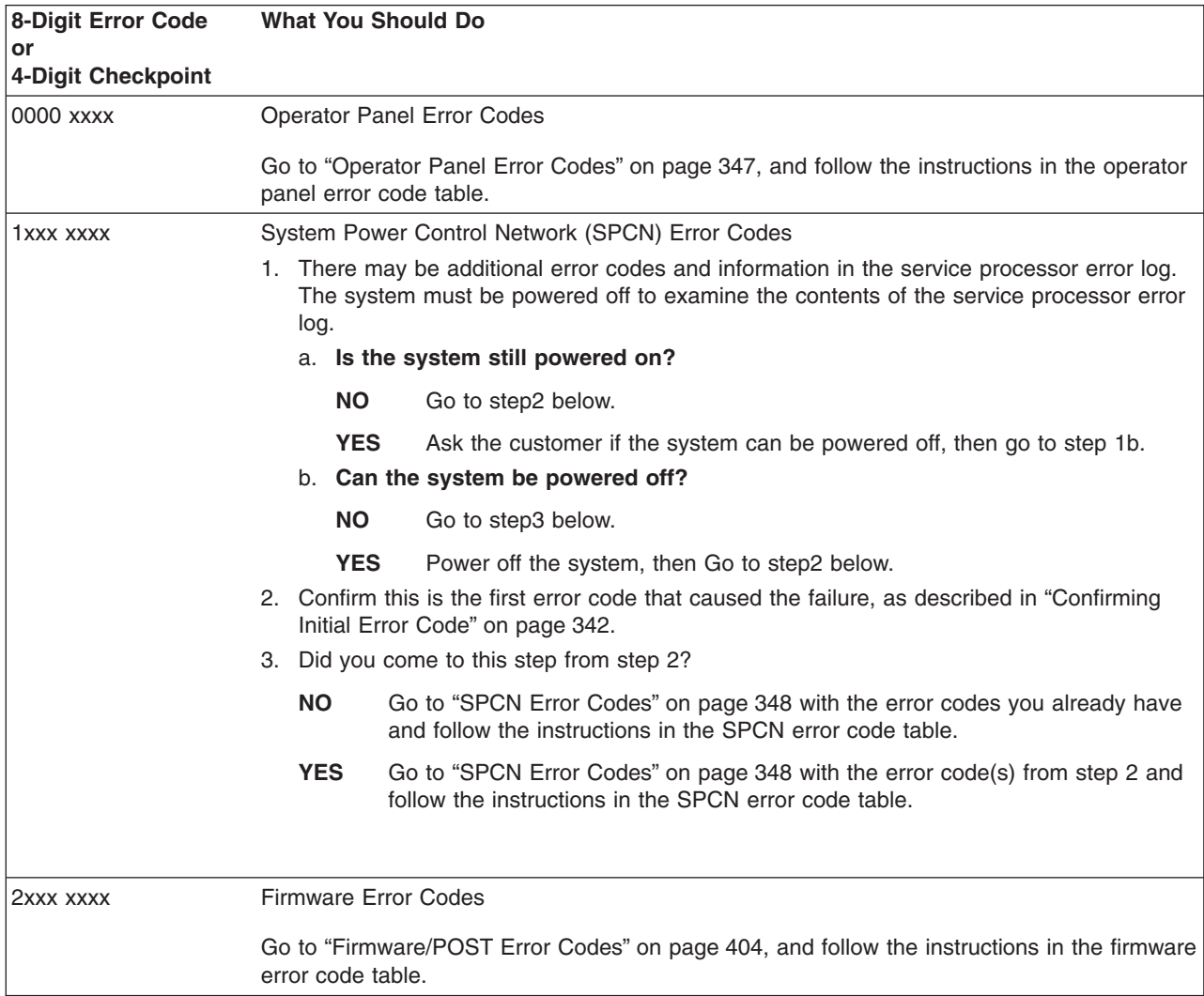

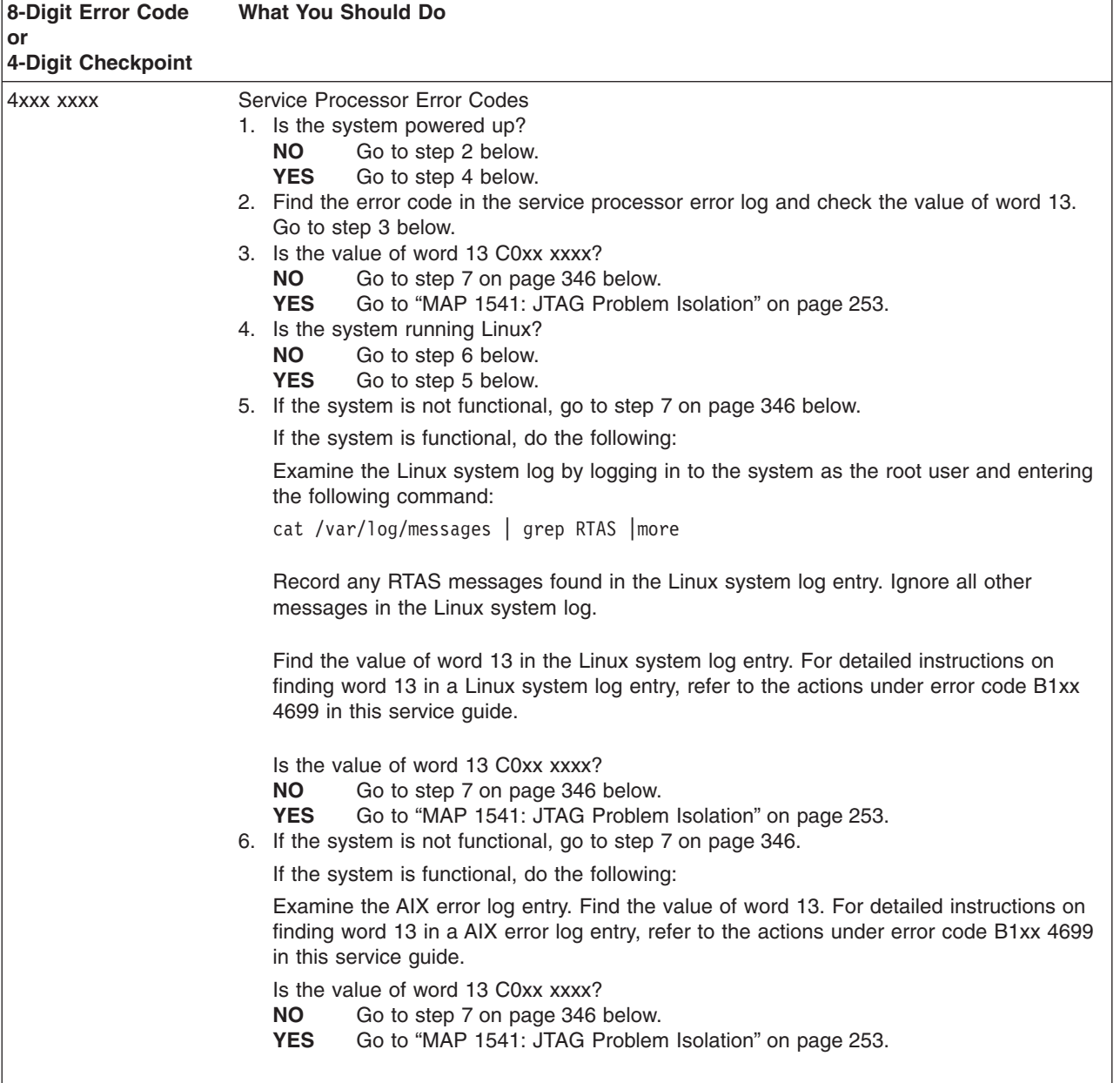

<span id="page-365-0"></span>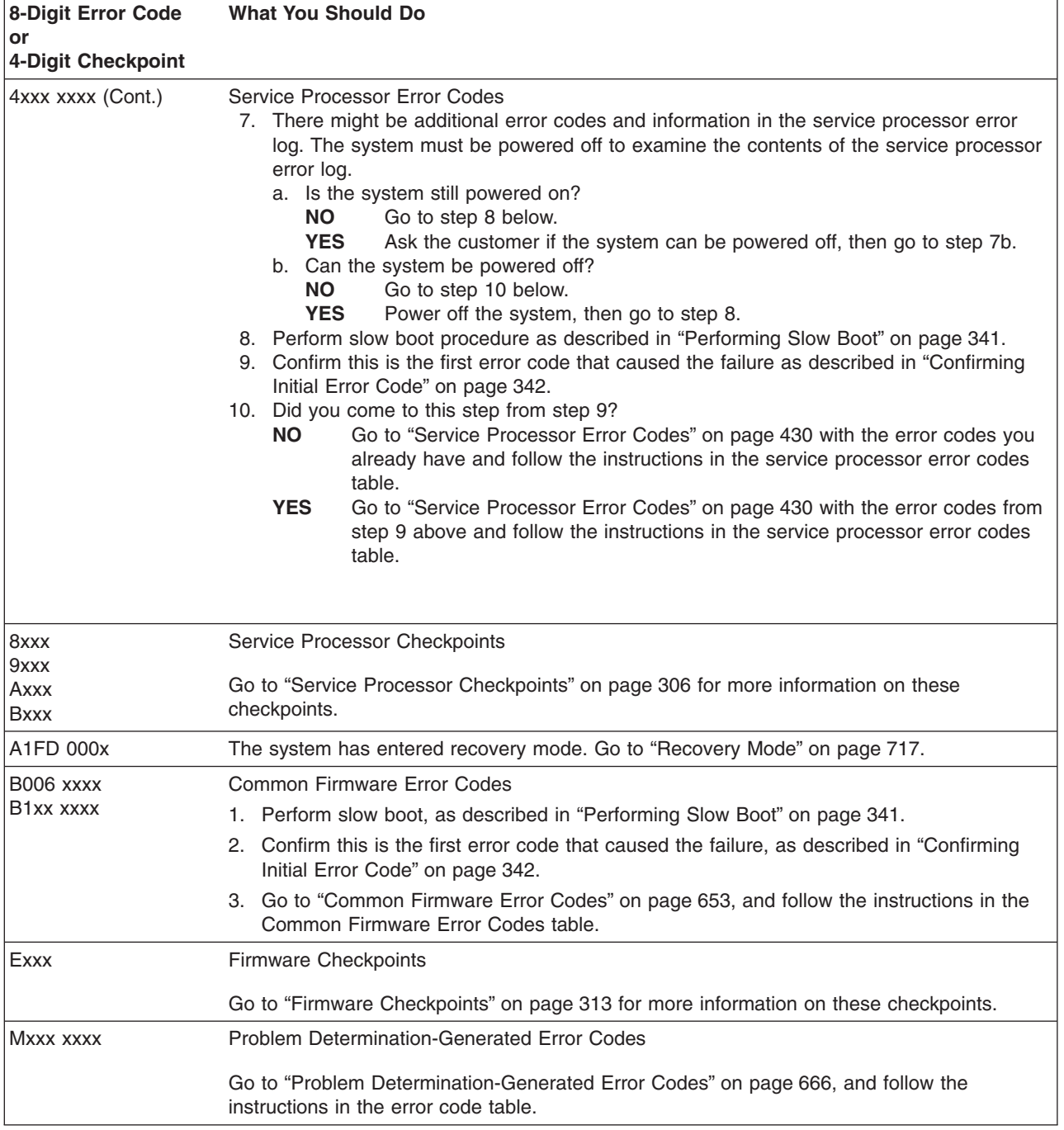

### <span id="page-366-0"></span>**Operator Panel Error Codes**

**Attention:** If you replace FRUs or perform an action on an I/O subsystem and the problem is still not corrected, go to ["MAP 1542: I/O Problem Isolation" on page 261](#page-280-0) unless you were already directed to any MAP 154*x* by the error code. Otherwise call support if the action(s) for an error code do not resolve the problem.

**Attention:** If the error code that brought you to this chapter originated in the AIX error log, remember that an error may require an additional 15 minutes to be propagated to the AIX error log.

If you replace FRUs and the problem is corrected, go to ″MAP 0410: Repair Checkout″ in the *Diagnostic Information for Multiple Bus Systems*.

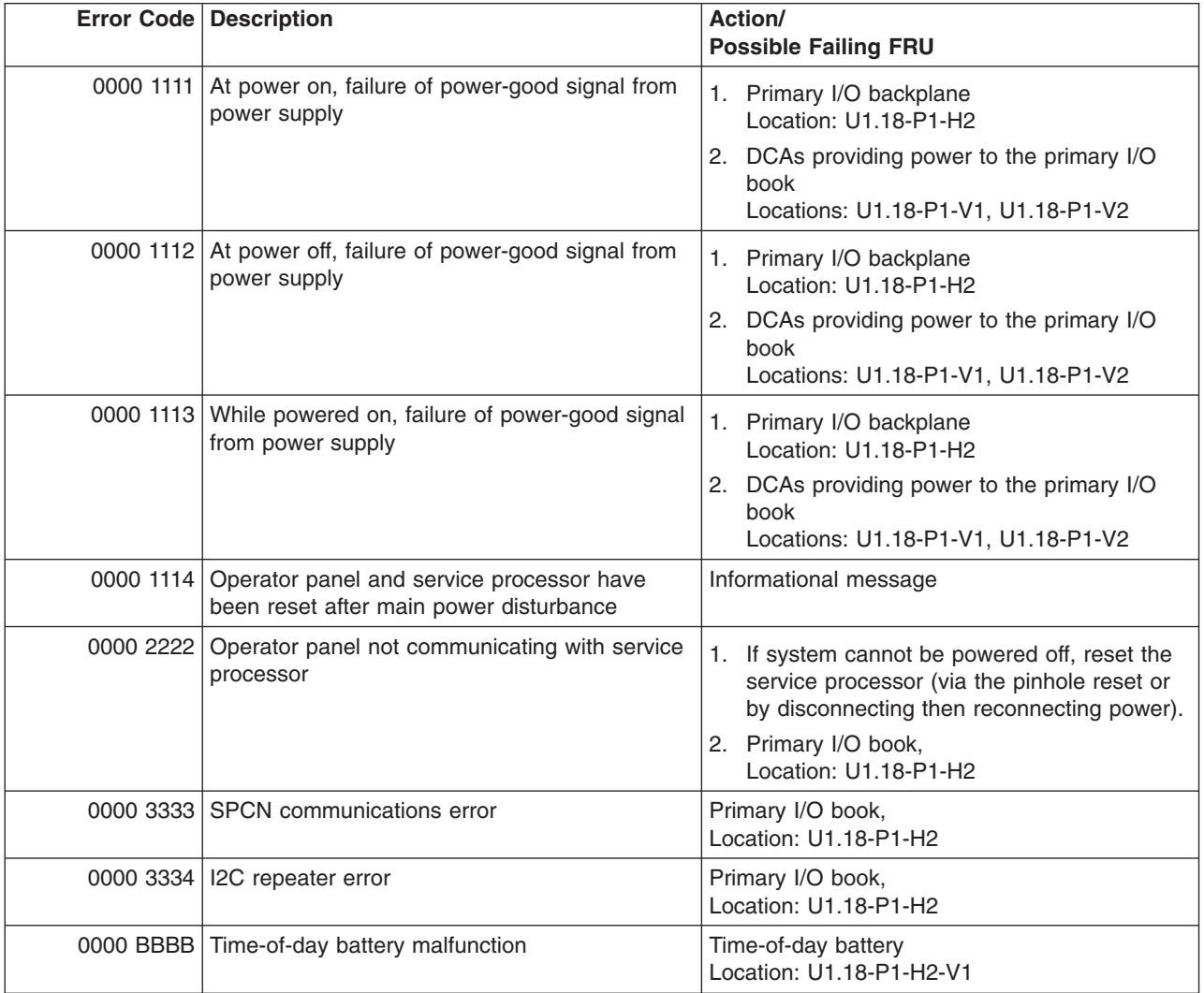

#### <span id="page-367-0"></span>**SPCN Error Codes**

**Attention:** If you replace FRUs or perform an action on an I/O subsystem and the problem is still not corrected, go to ["MAP 1542: I/O Problem Isolation" on page 261](#page-280-0) unless you were already directed to any MAP 154*x* by the error code. Otherwise, call support if the action(s) for an error code do not resolve the problem.

**Attention:** If the error code that brought you to this chapter originated in the operating system error log, be aware that an error may require an additional 15 minutes to be propagated to the operating system error log.

If you replace FRUs and the problem is corrected, go to ″MAP 0410: Repair Checkout″ in the *Diagnostic Information for Multiple Bus Systems*.

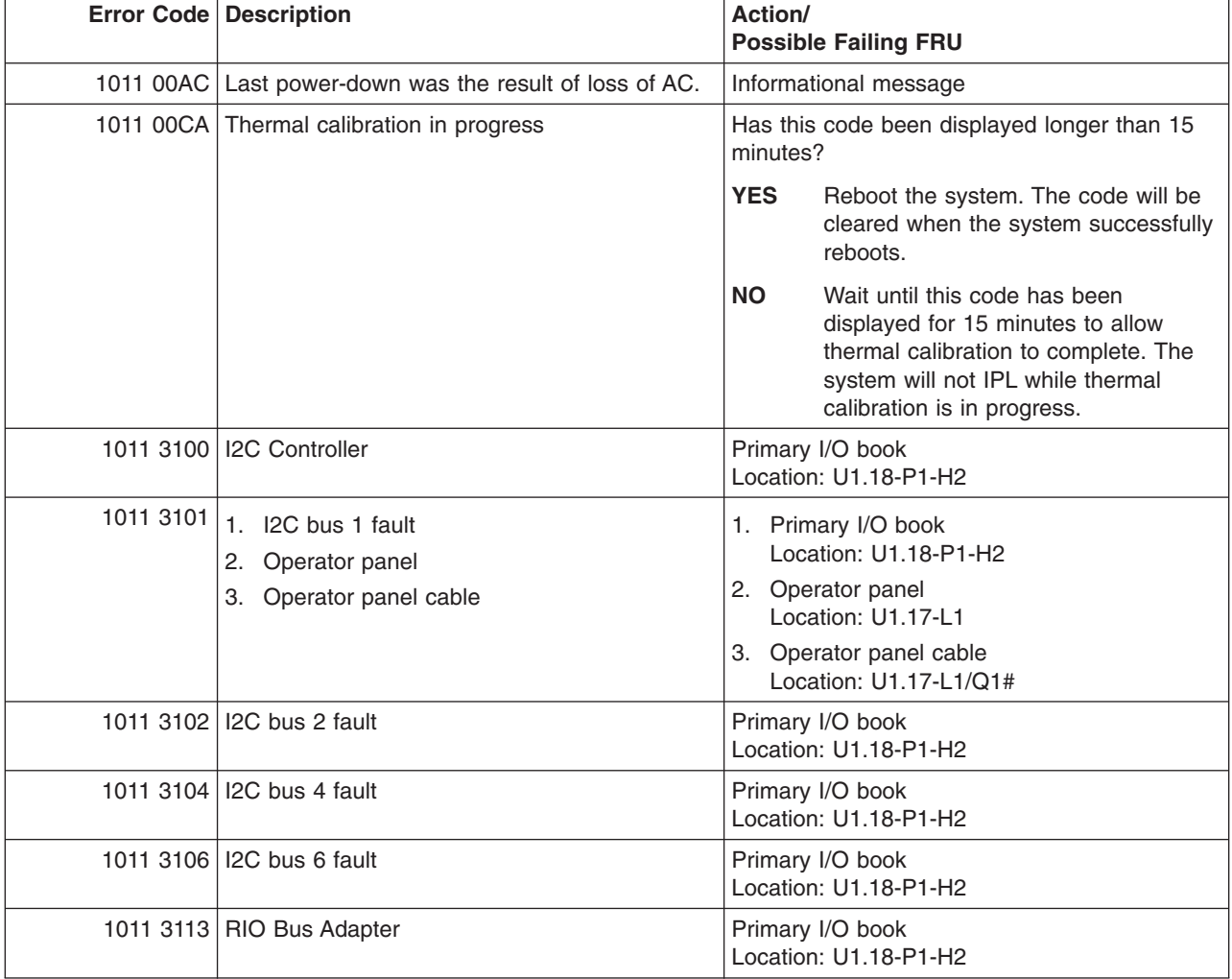

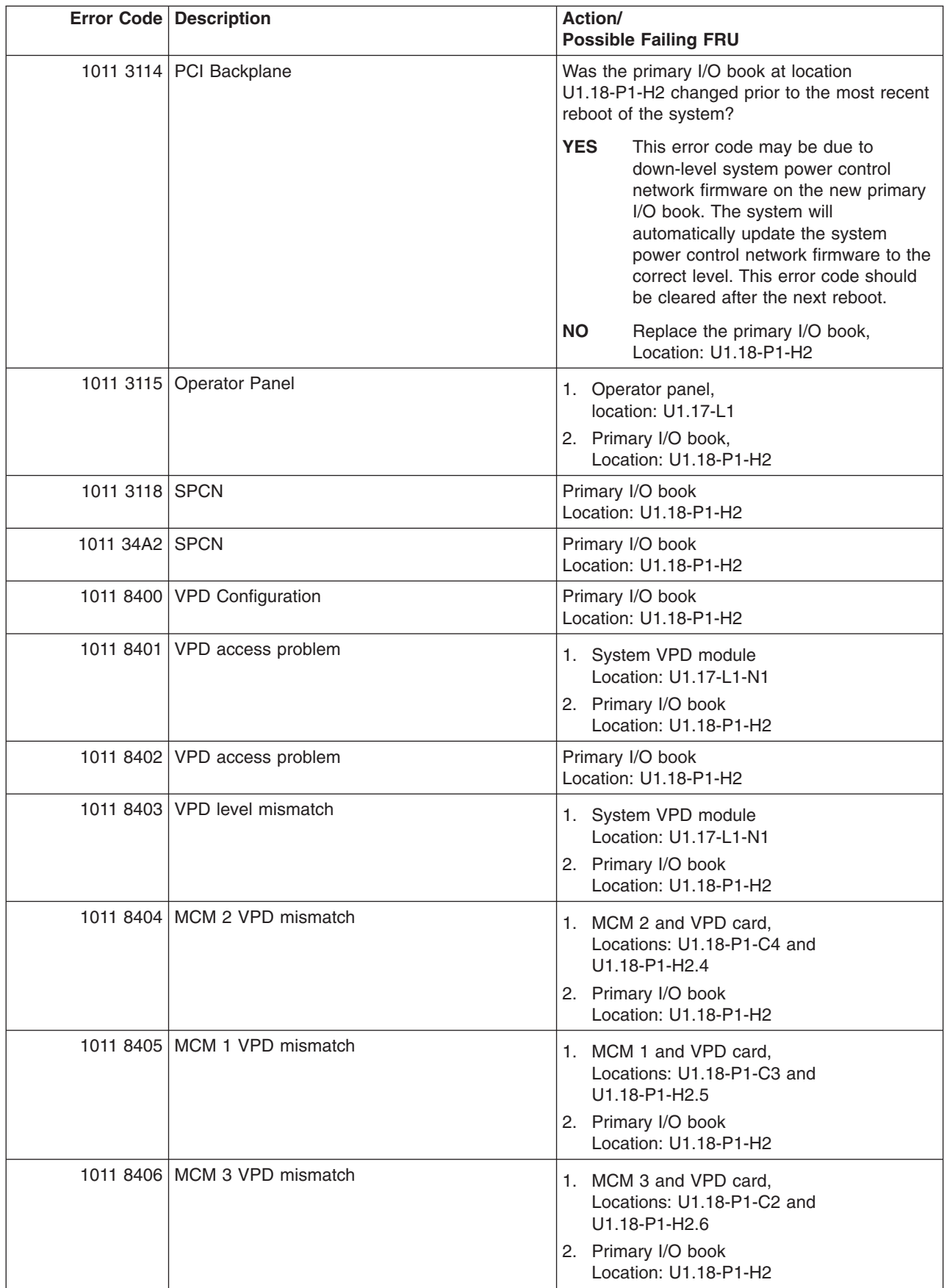

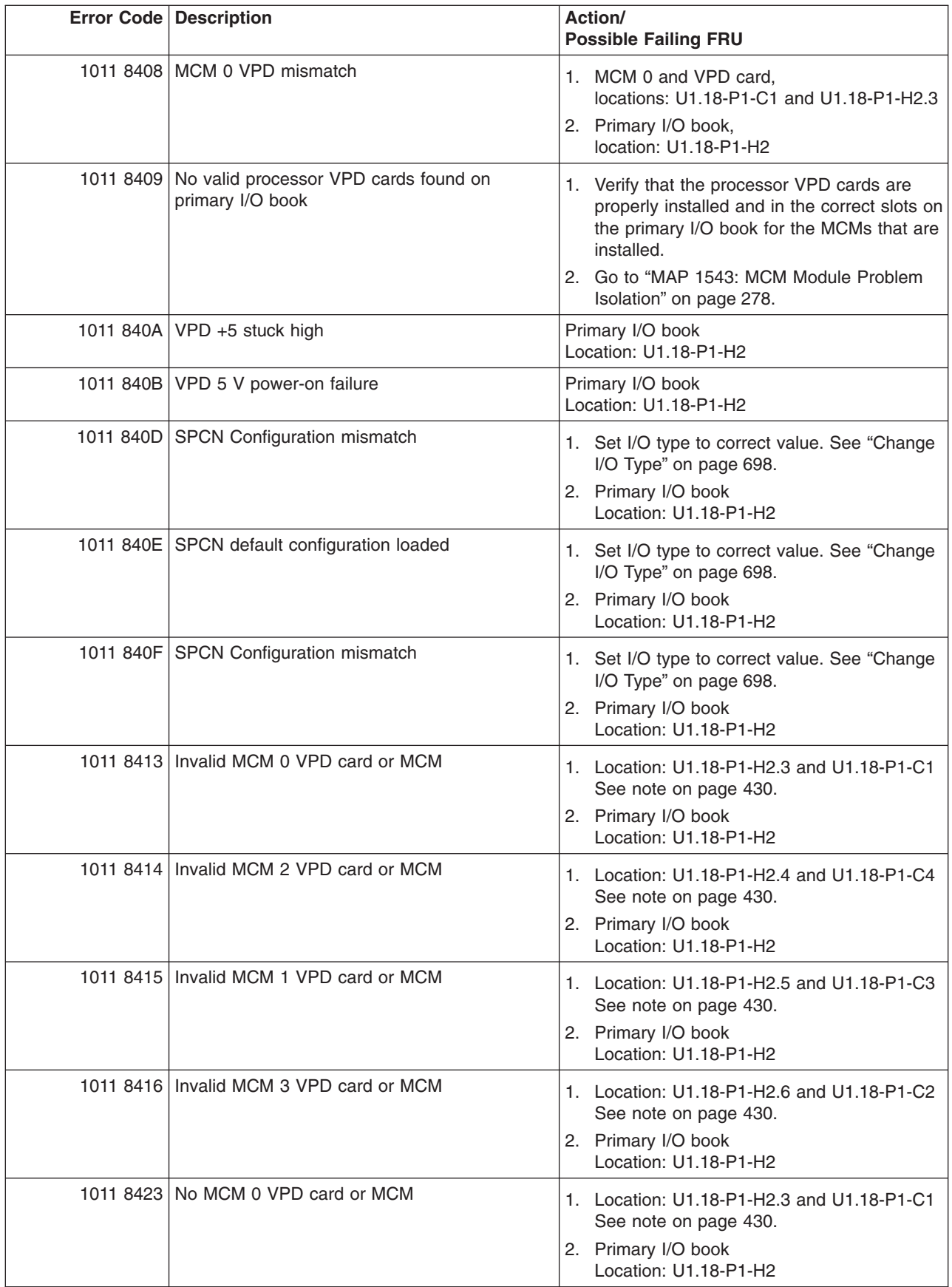

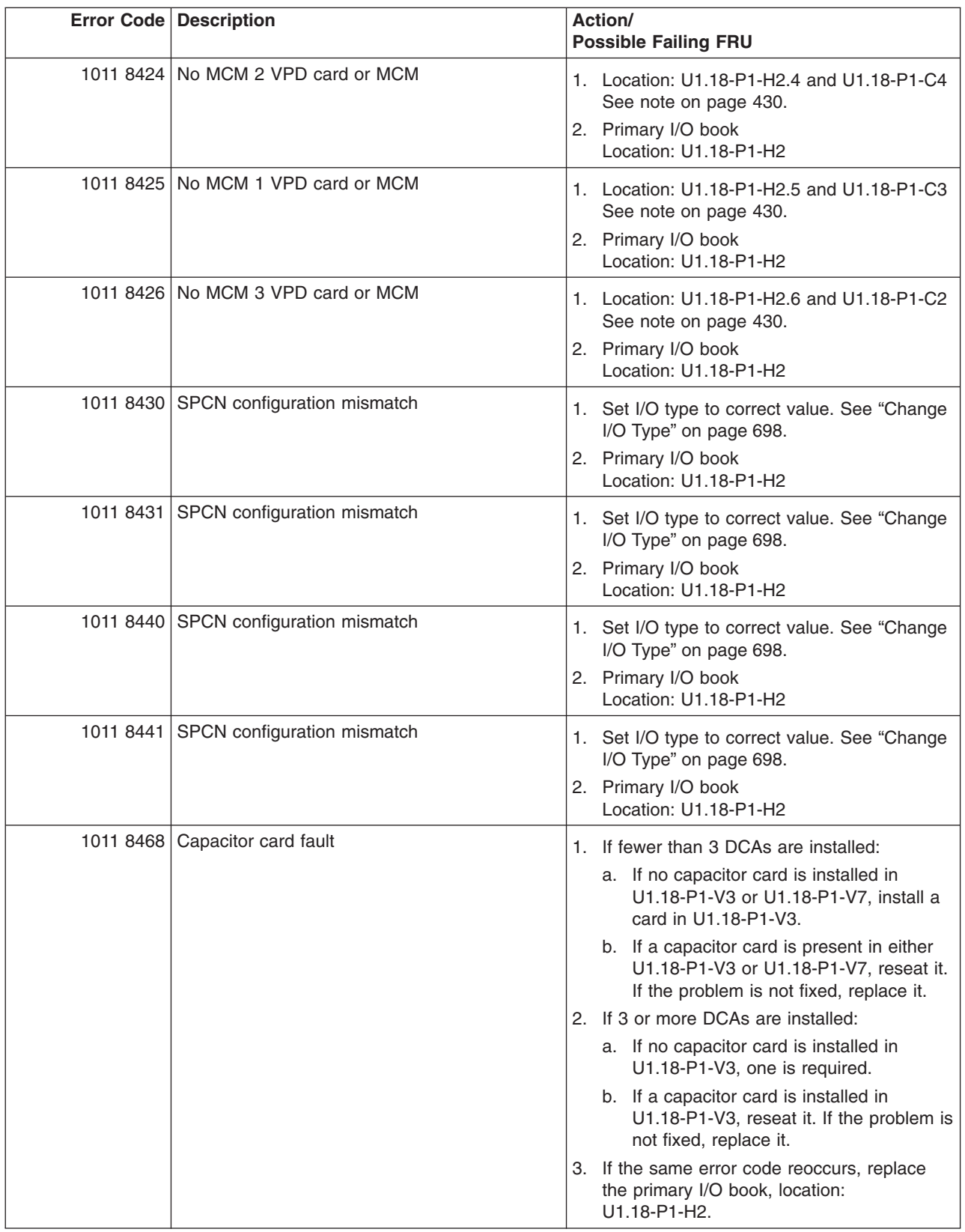

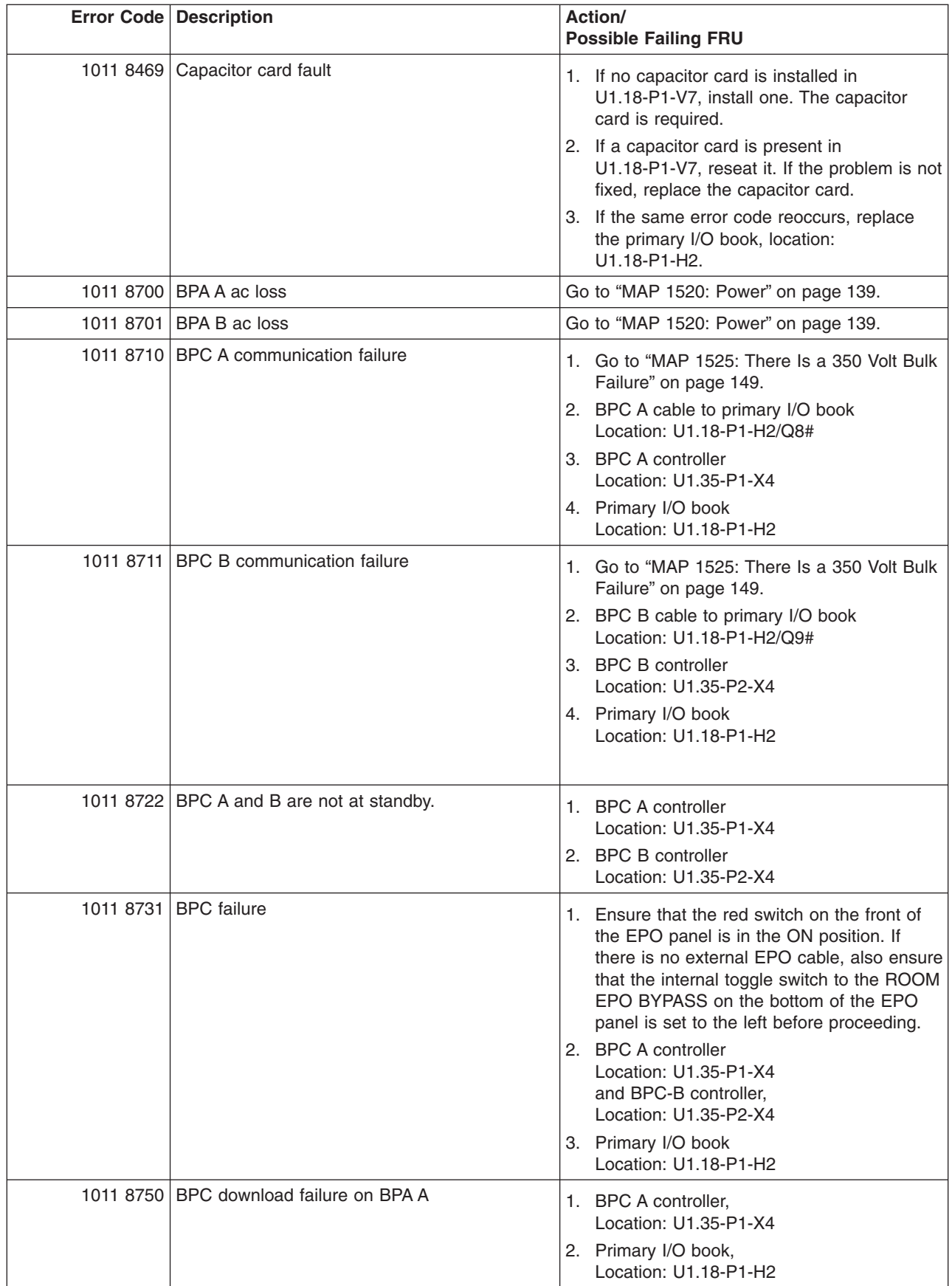

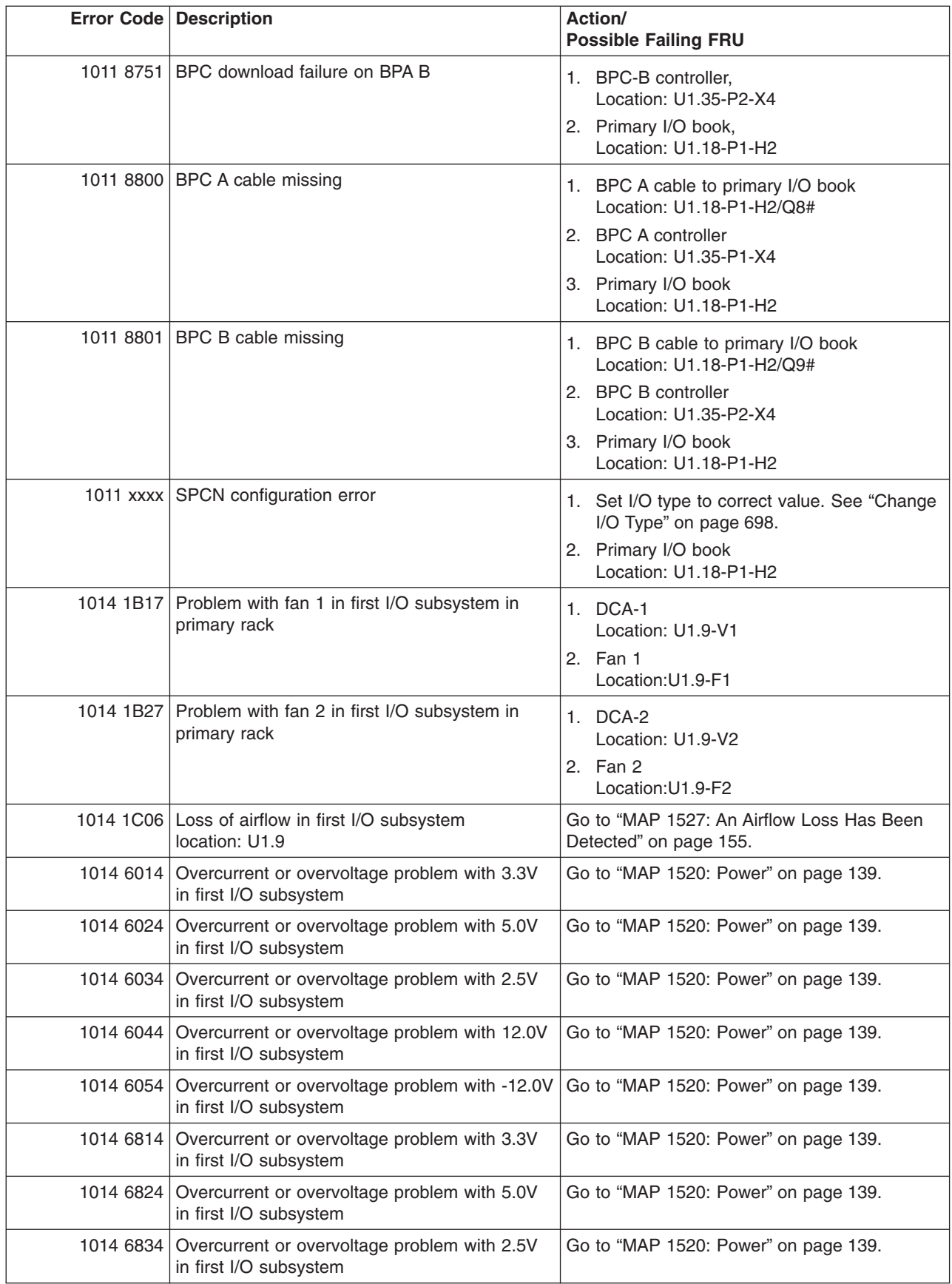

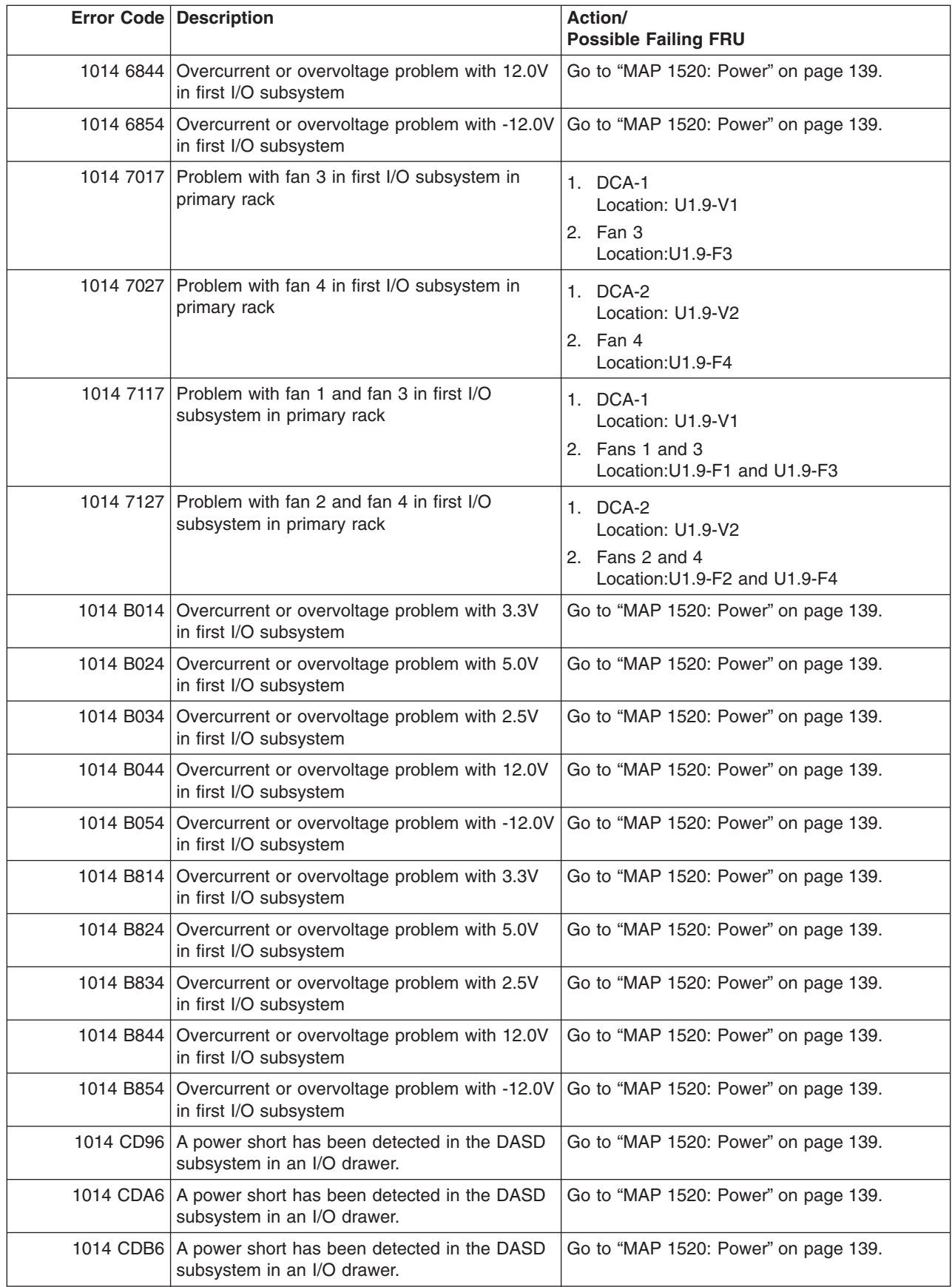

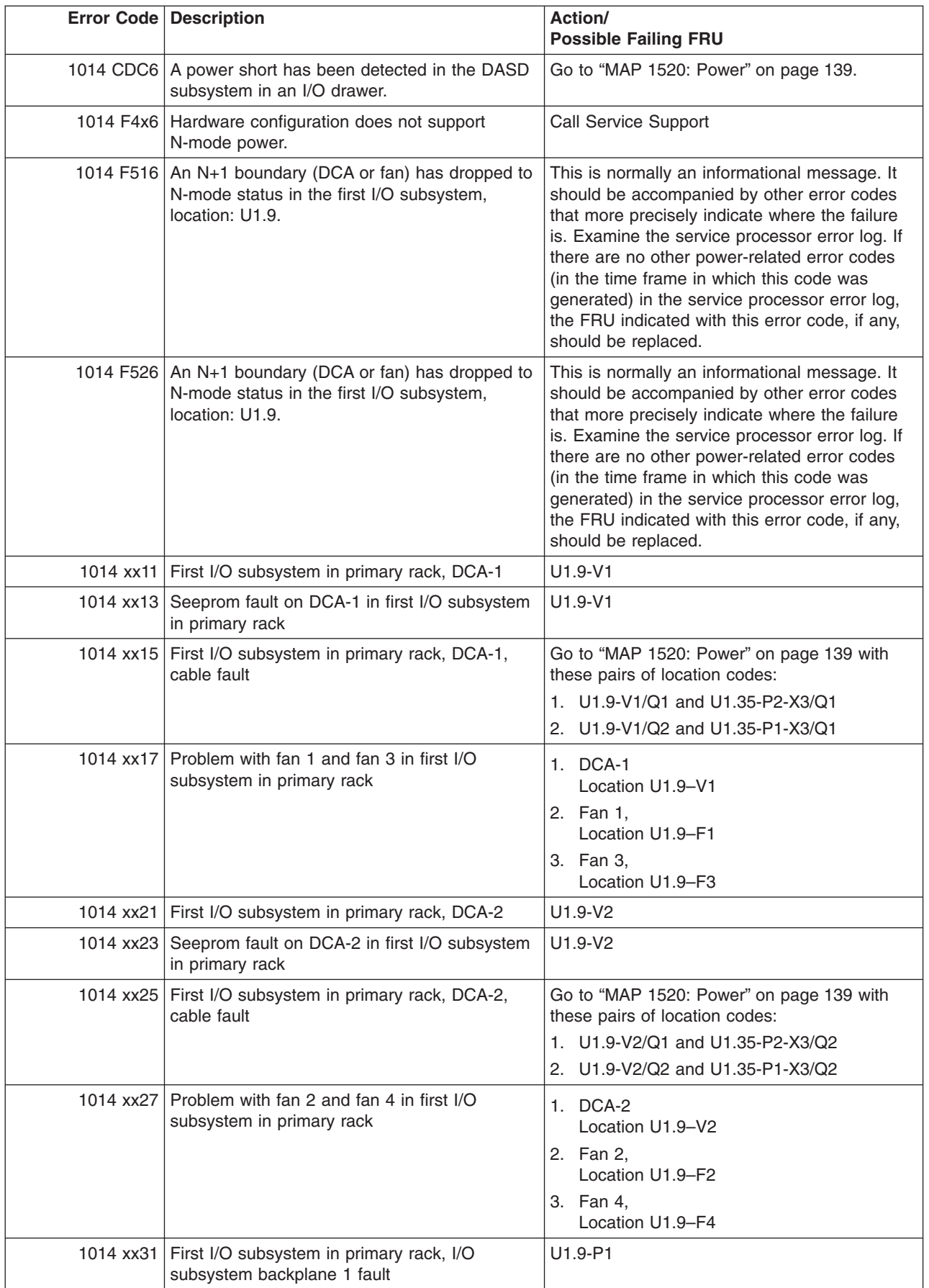

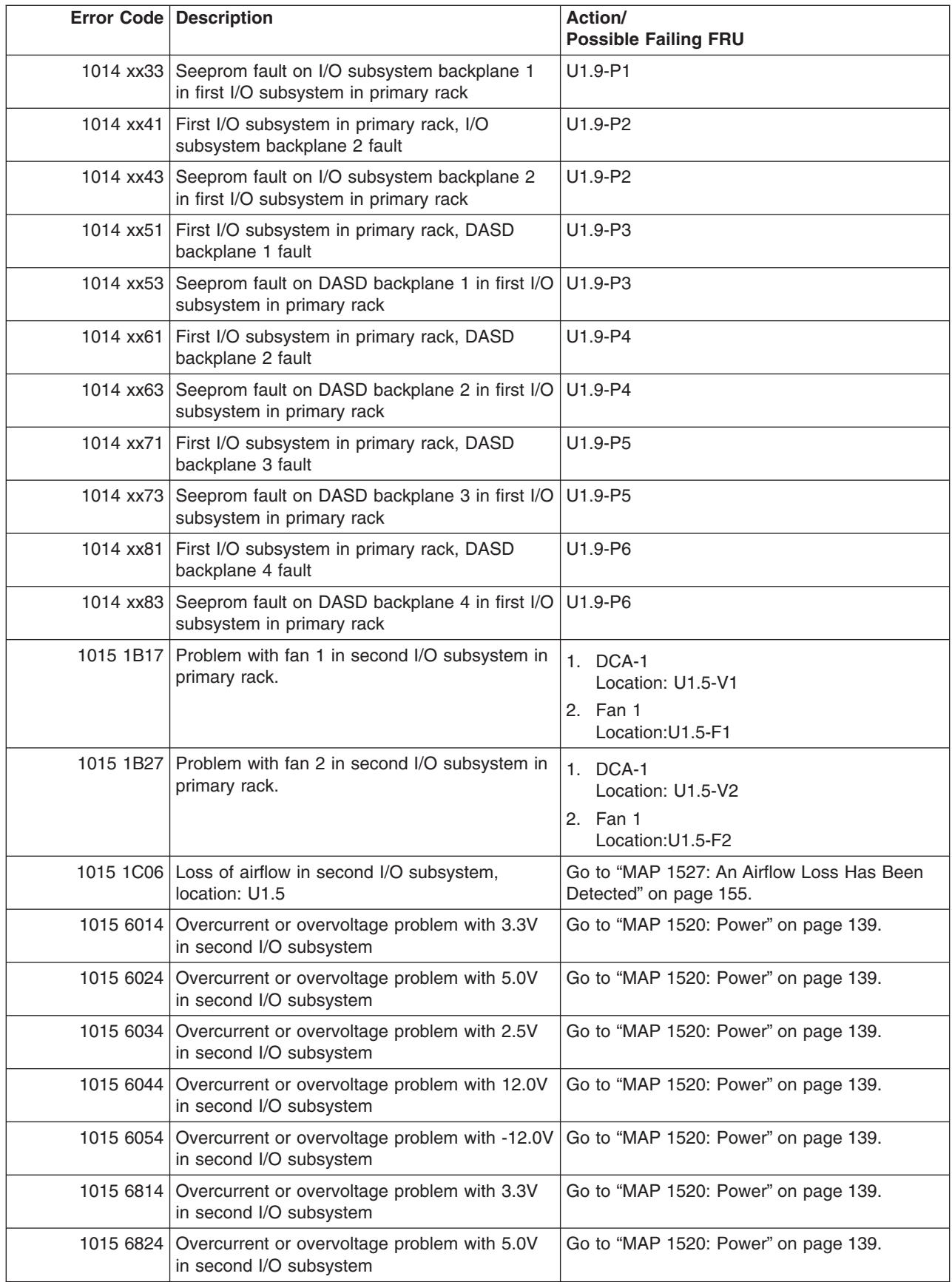

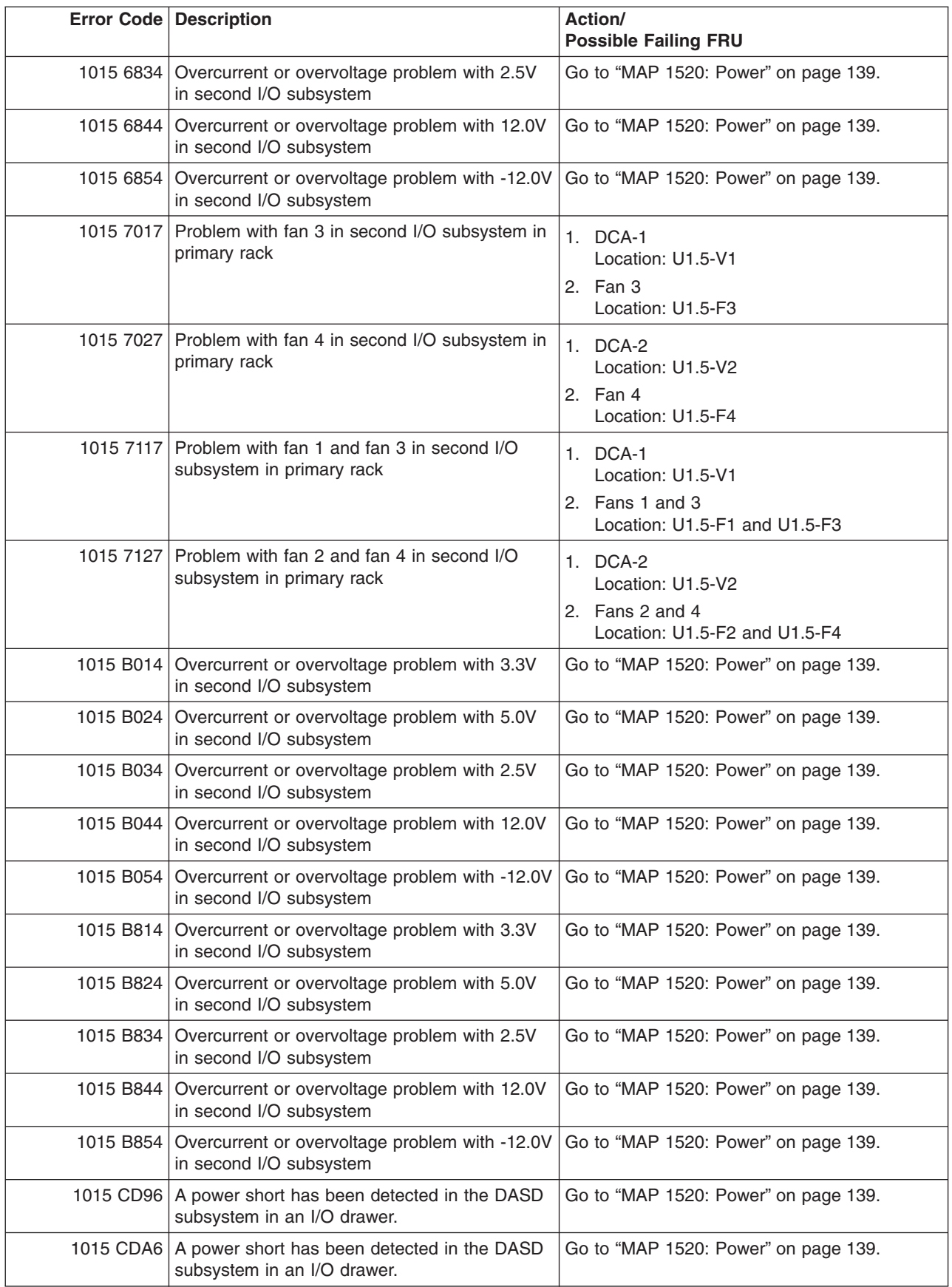

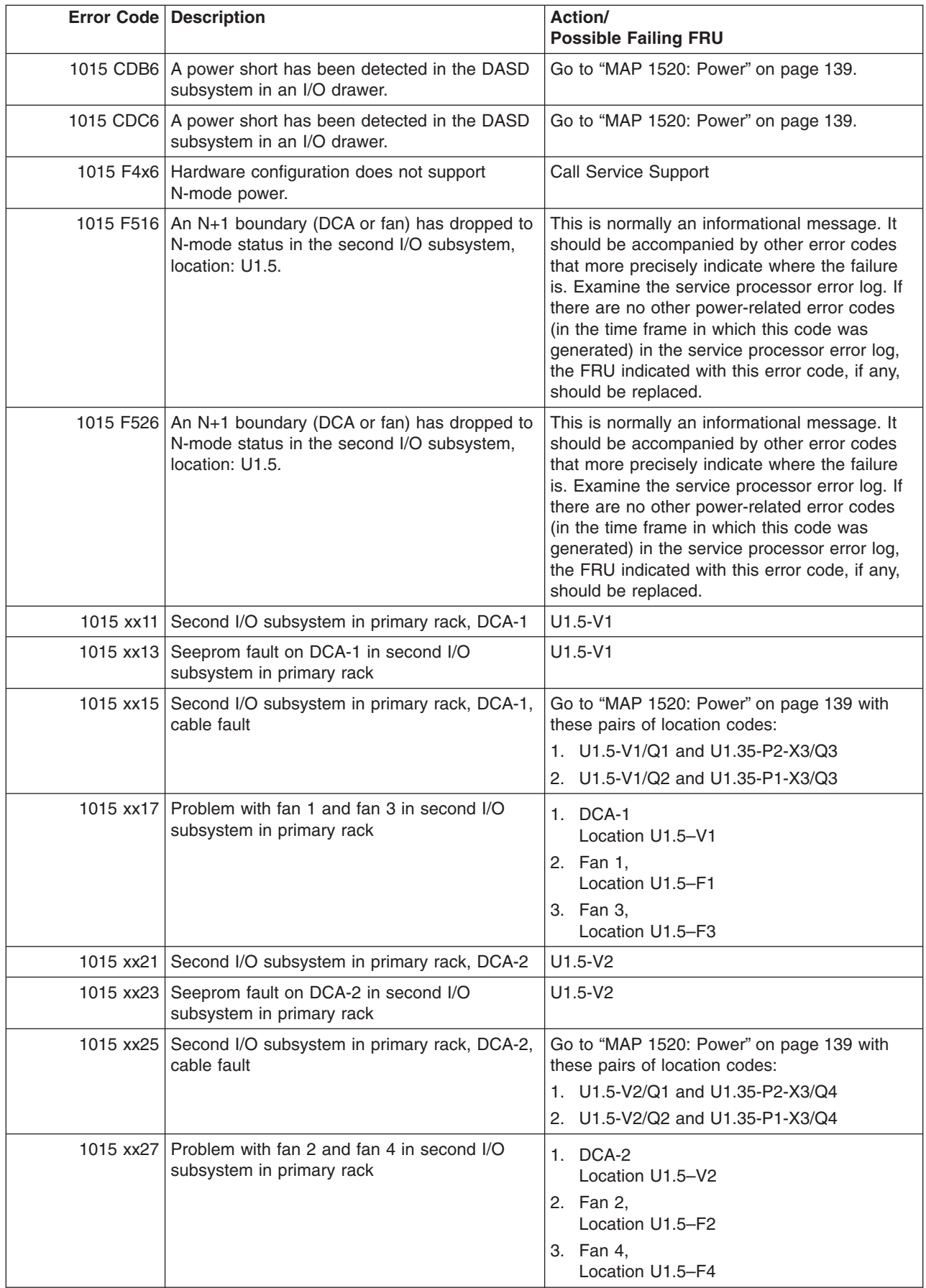

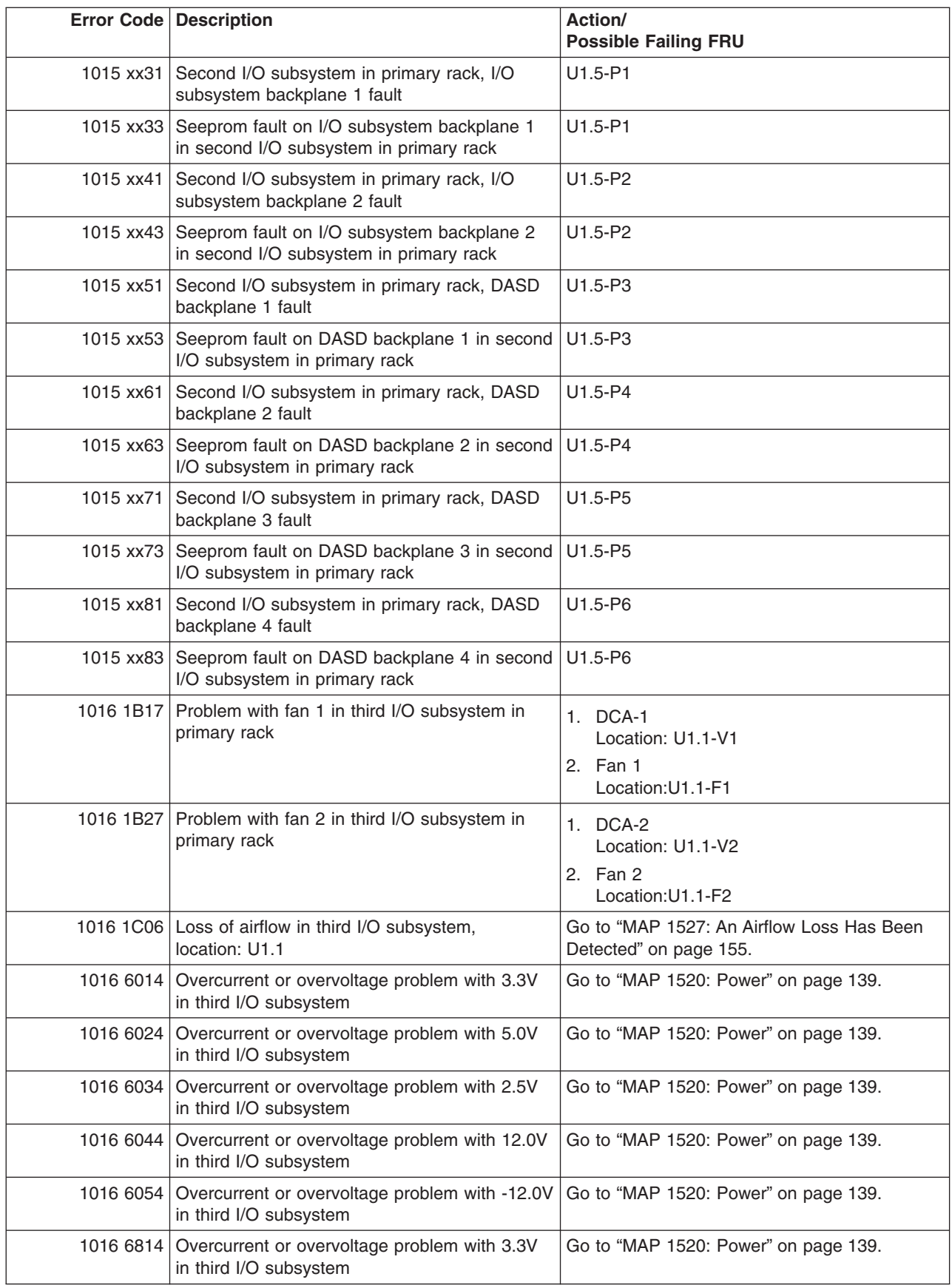

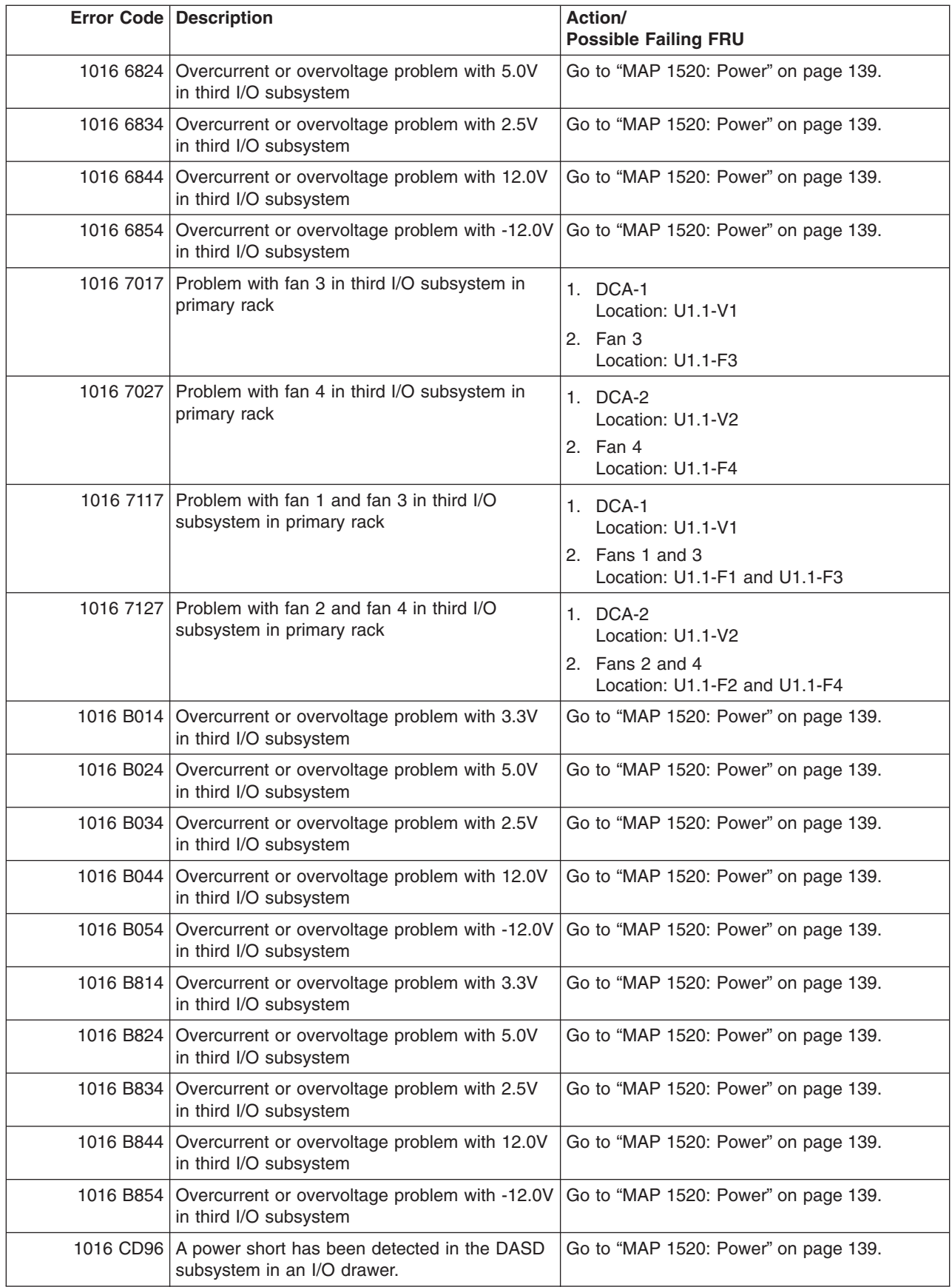

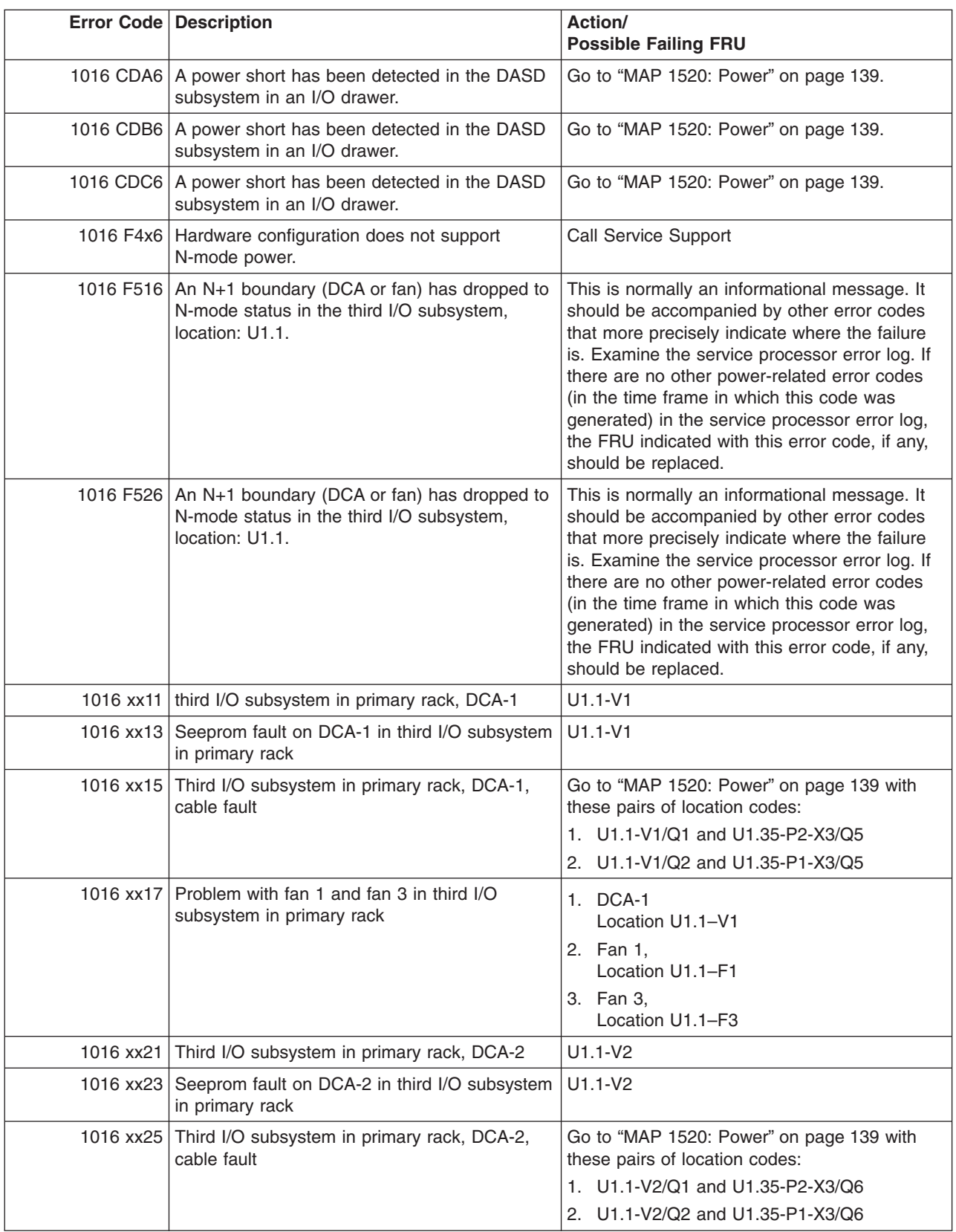

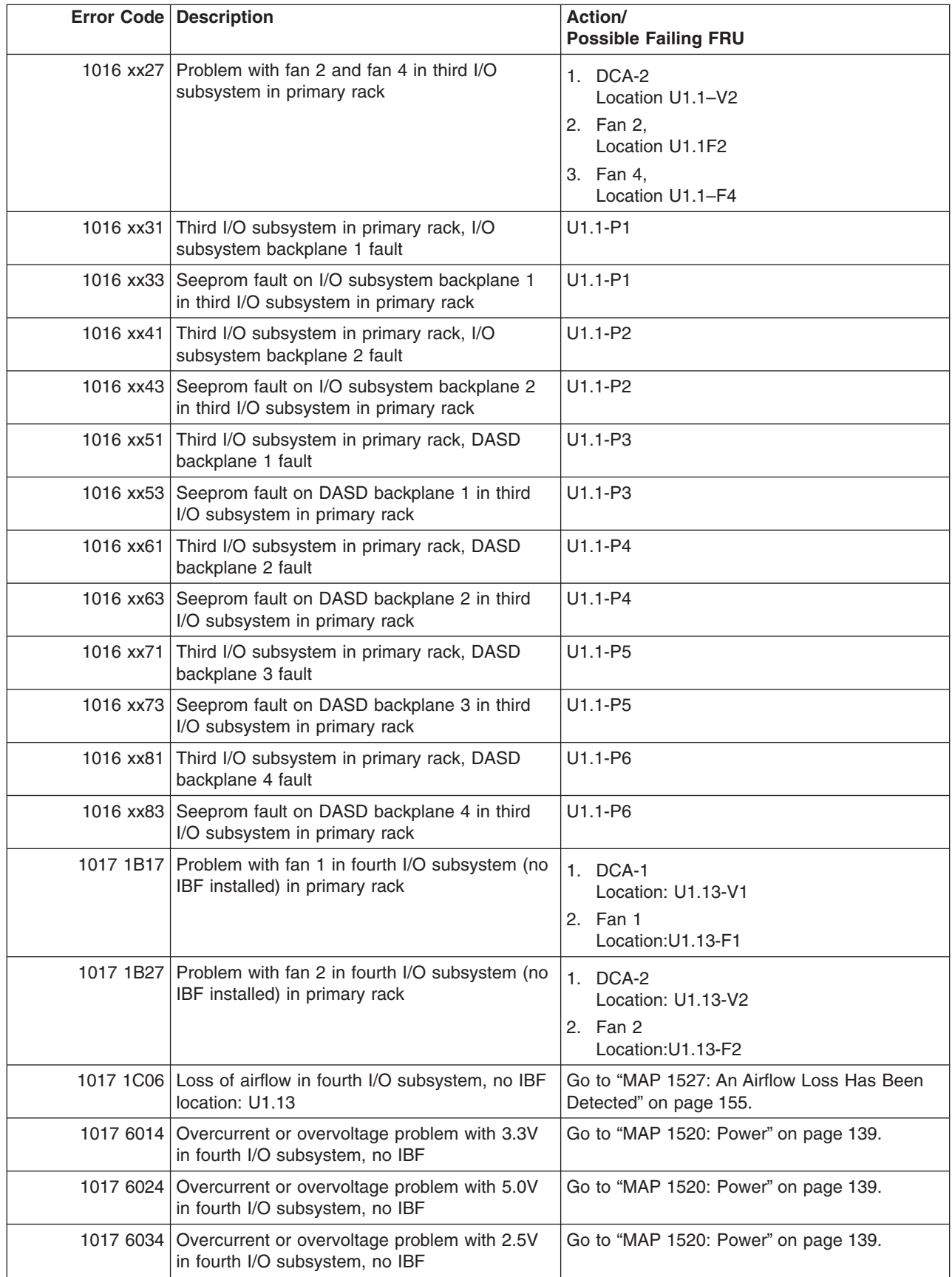

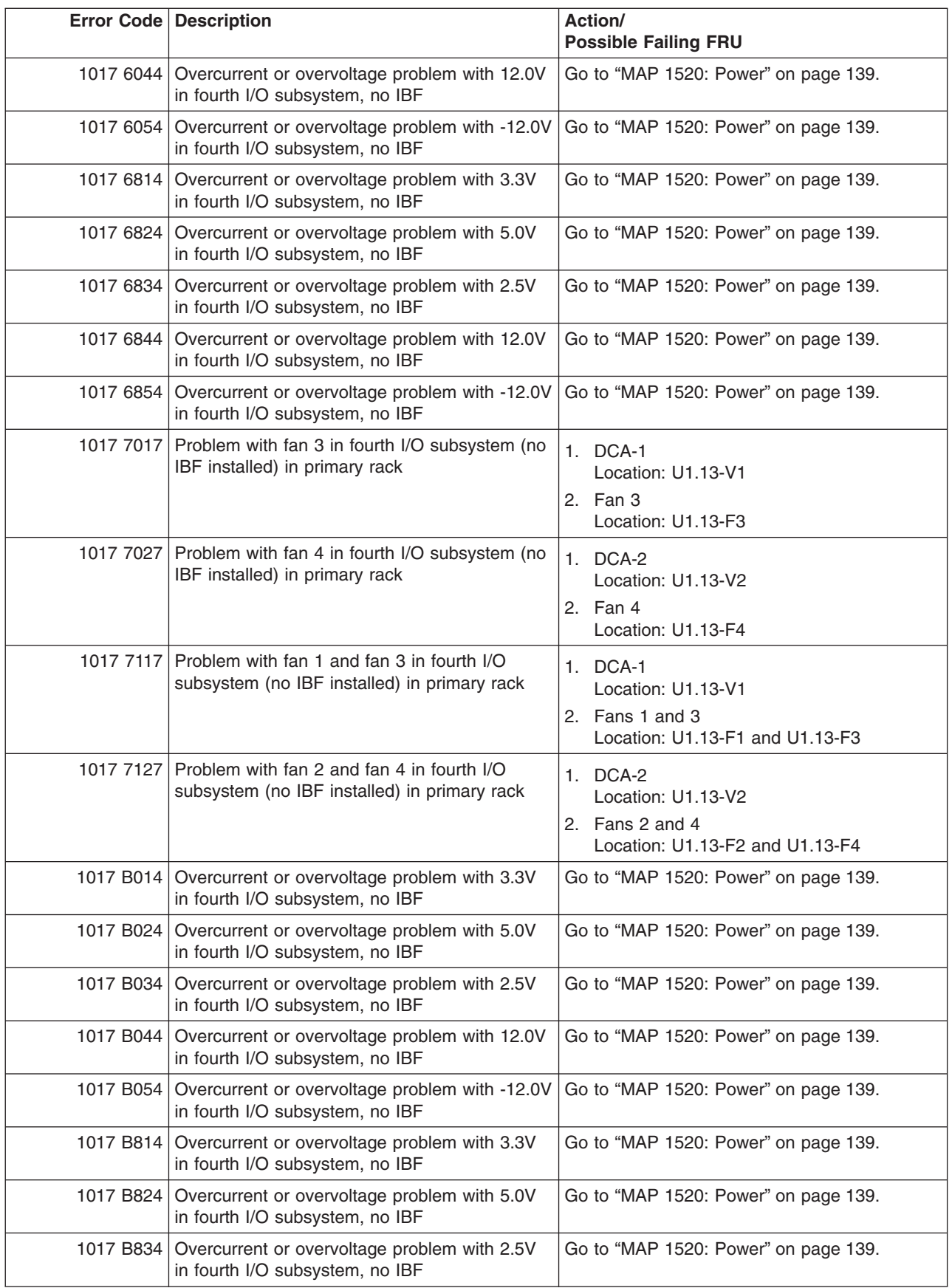

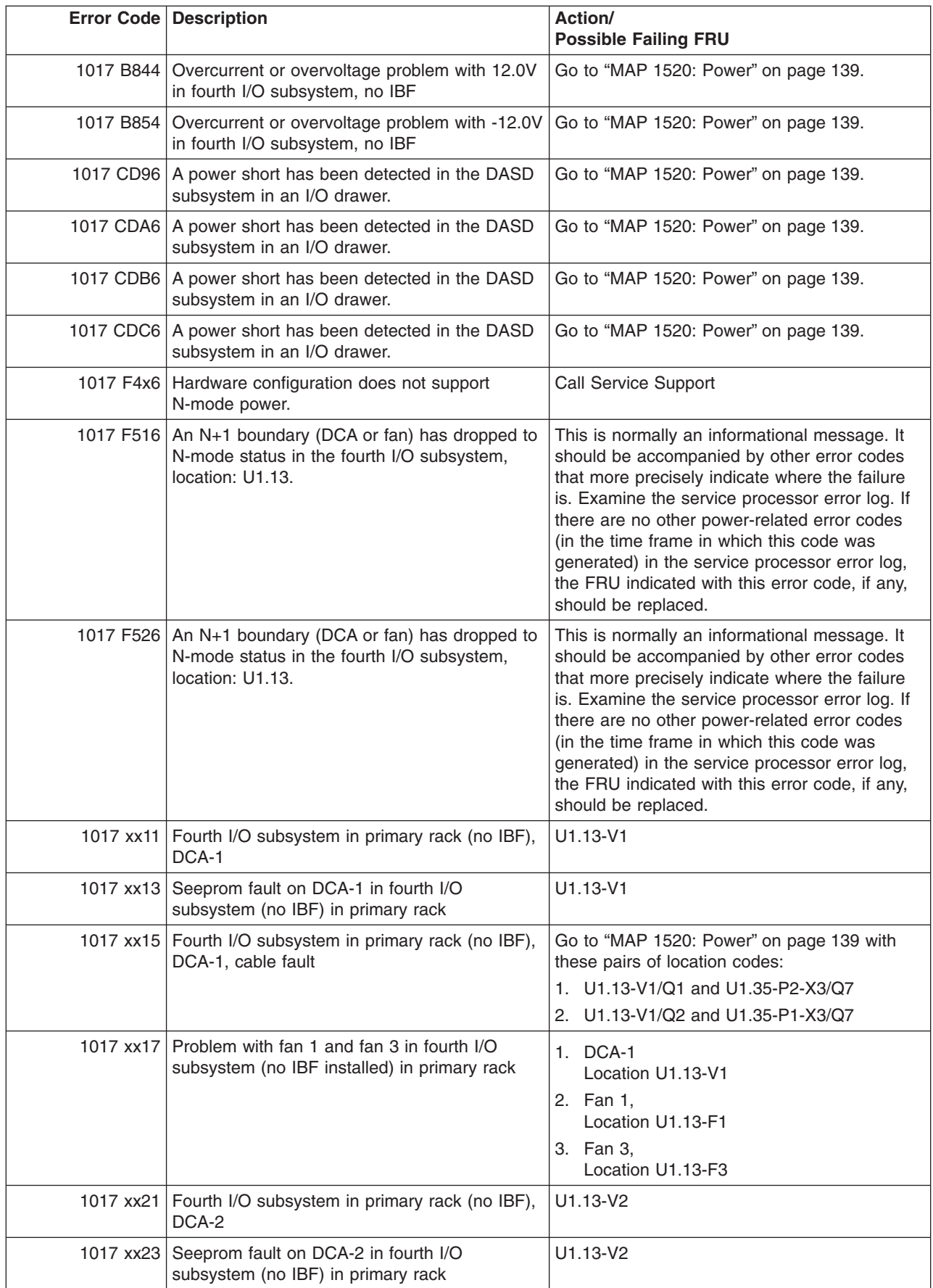

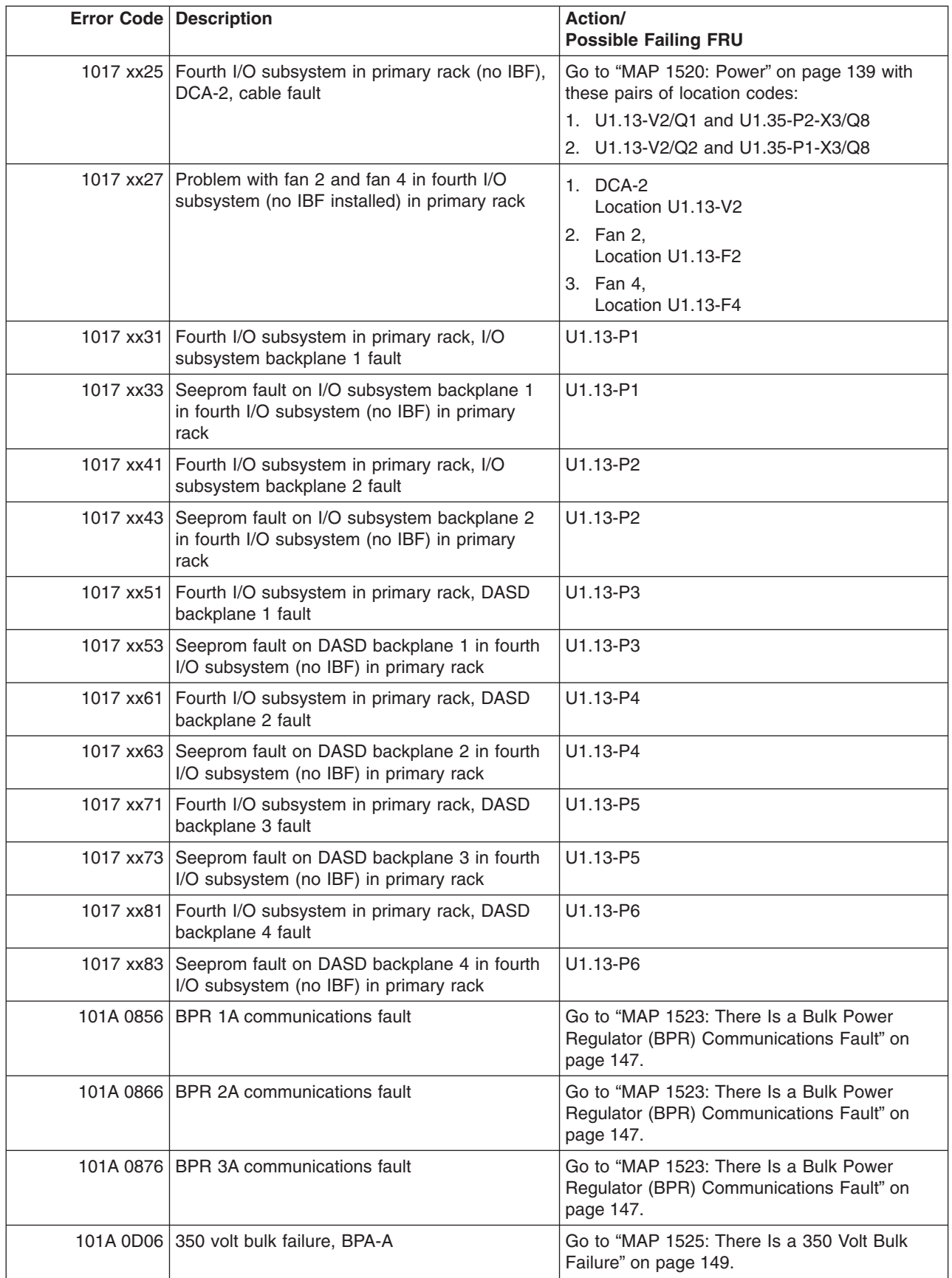

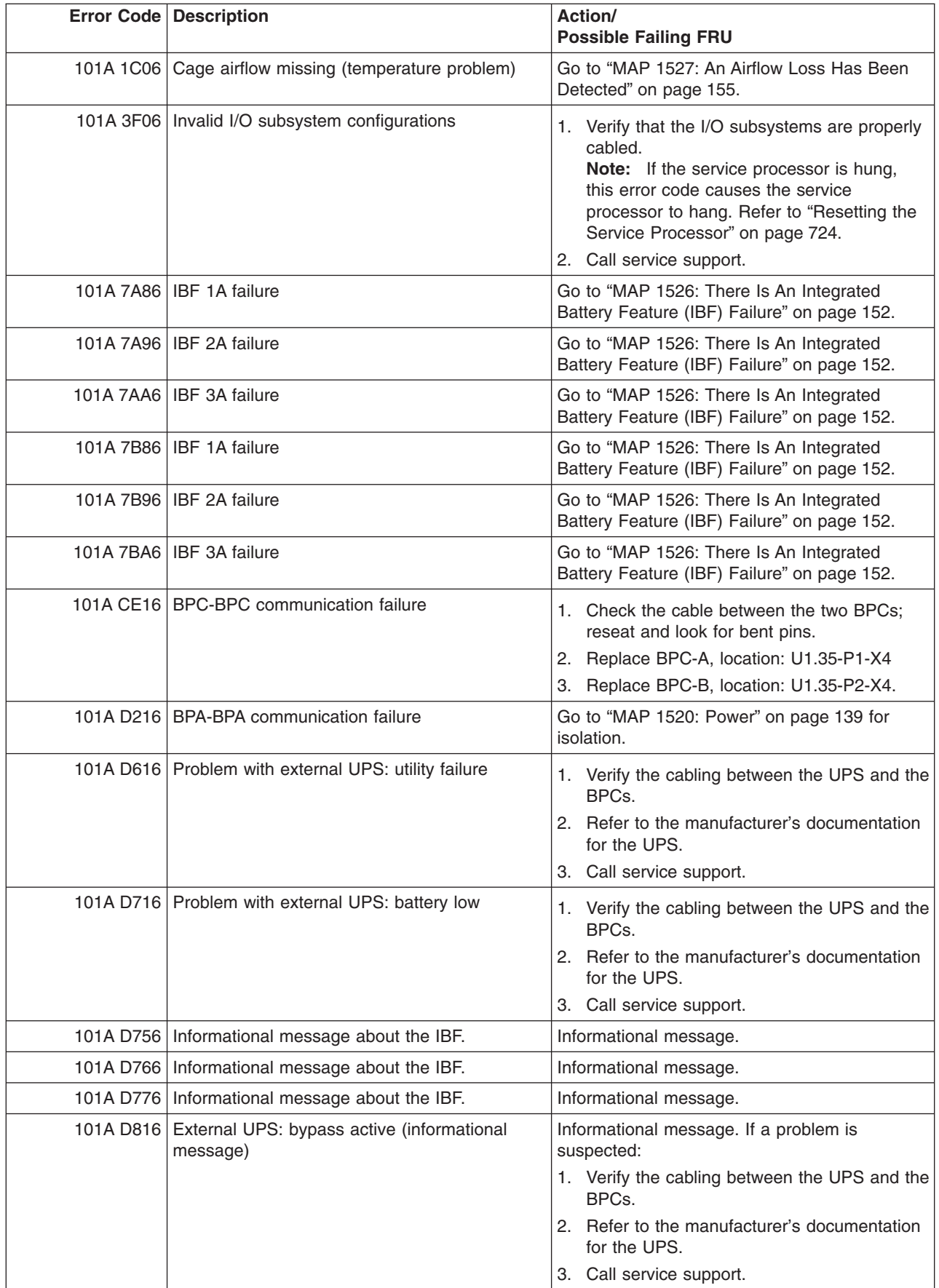

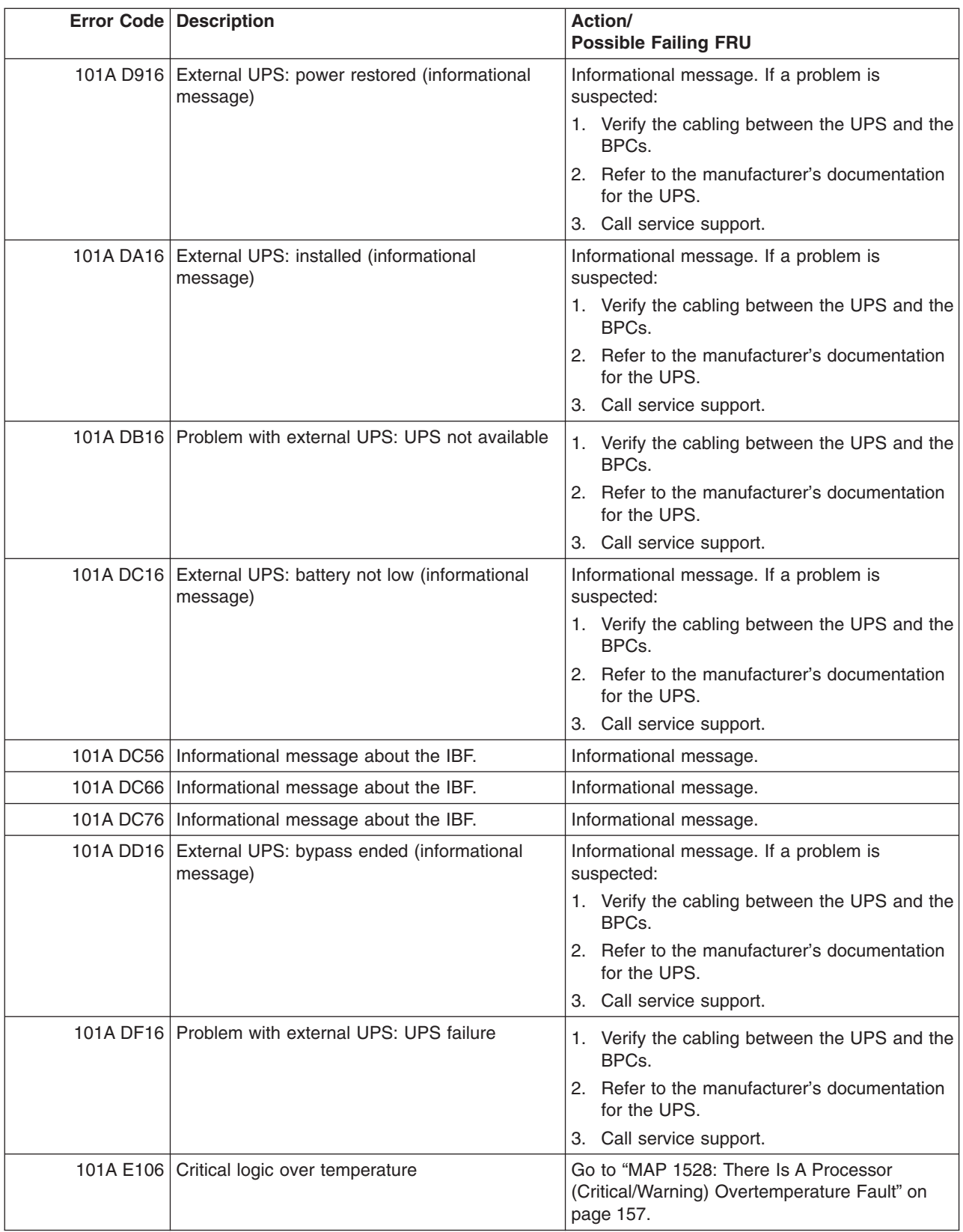

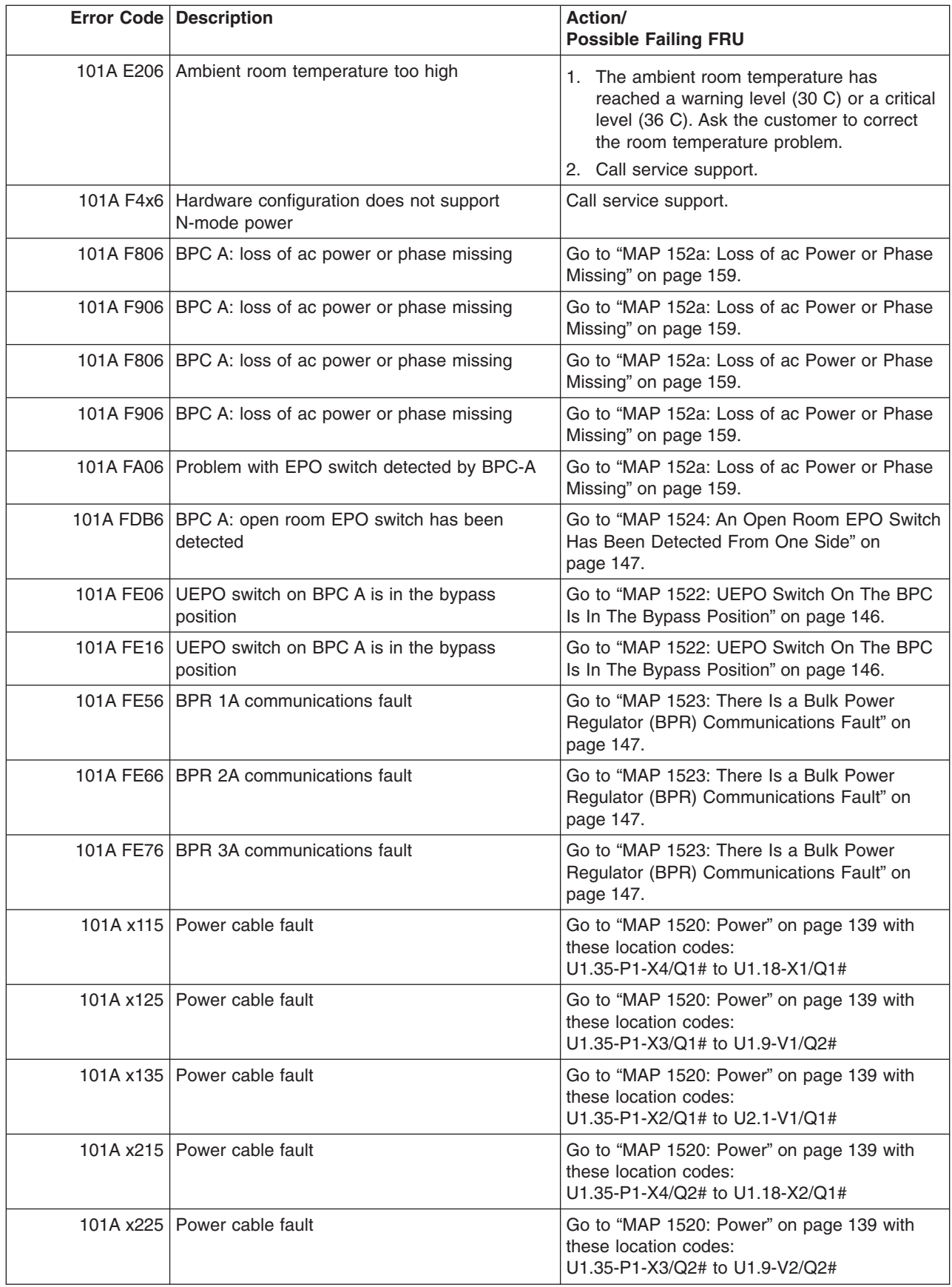

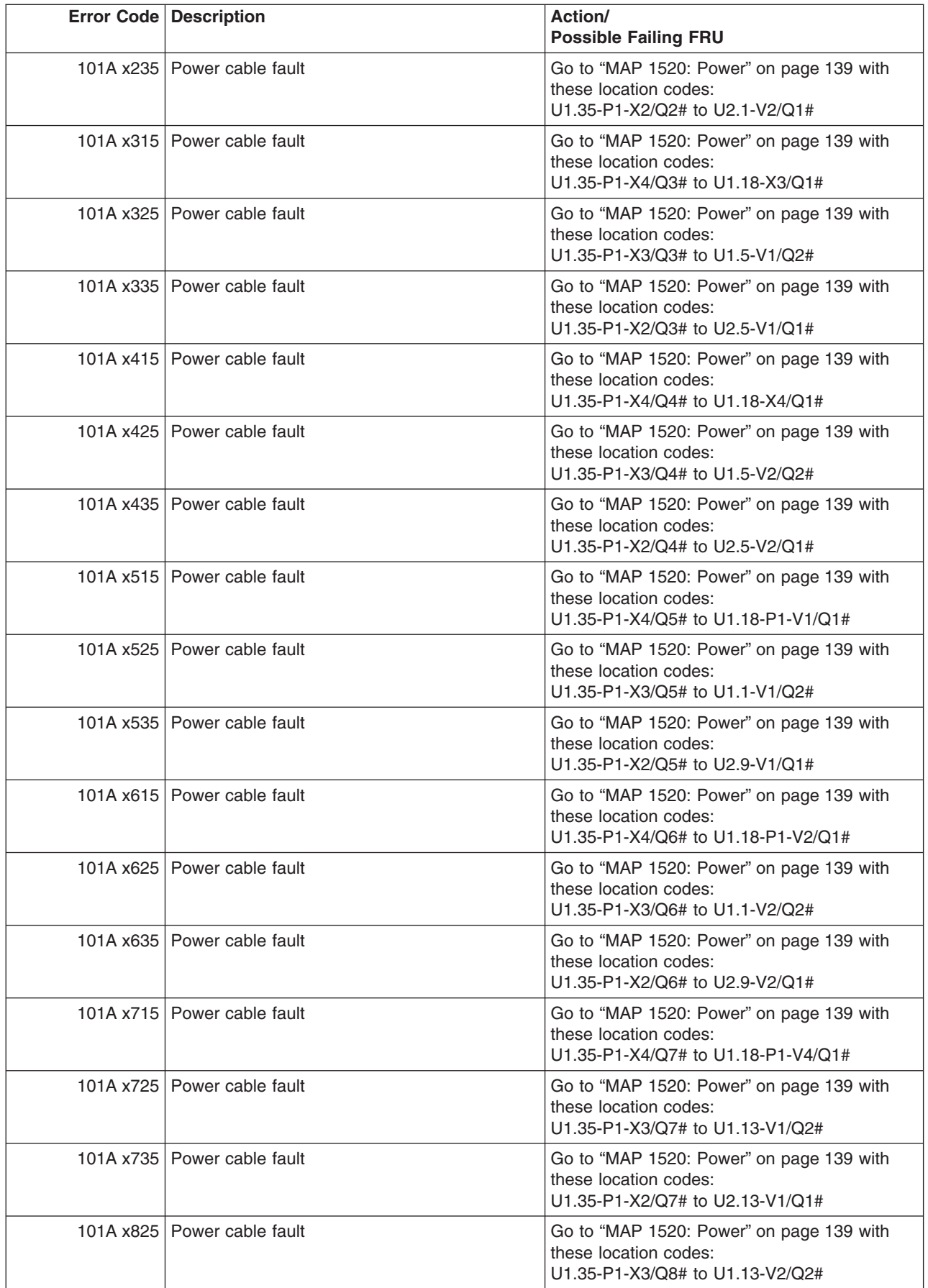

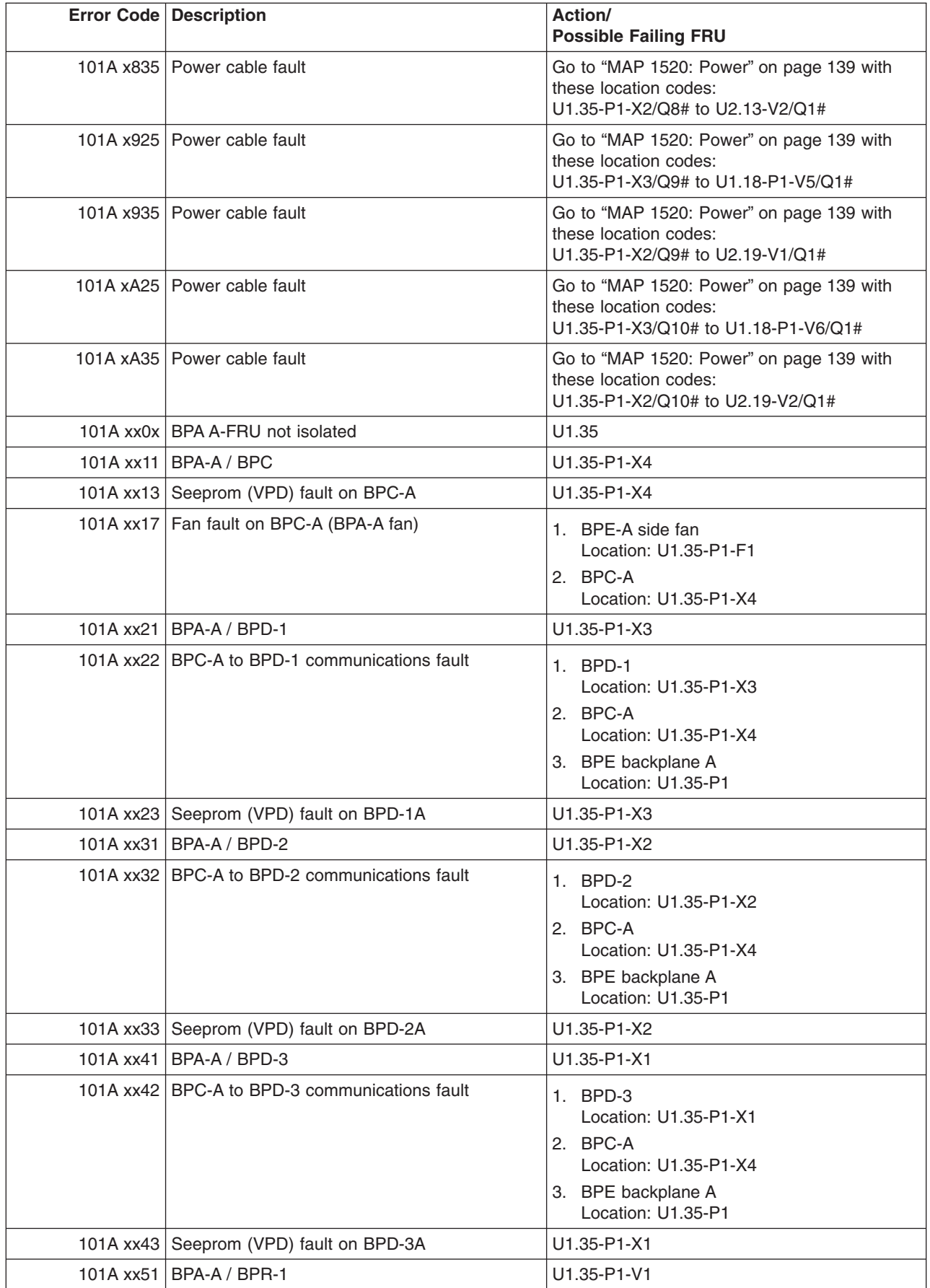

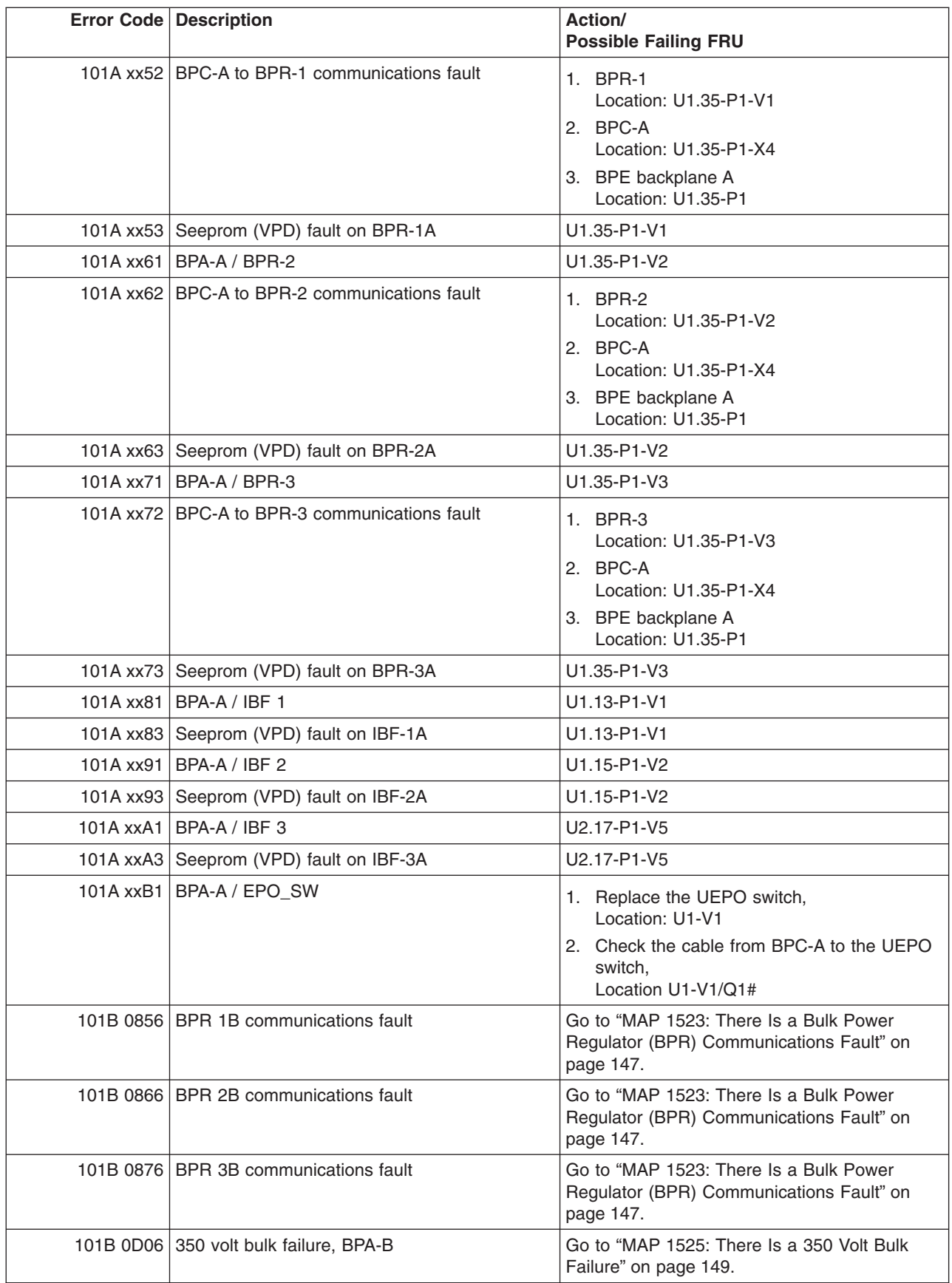

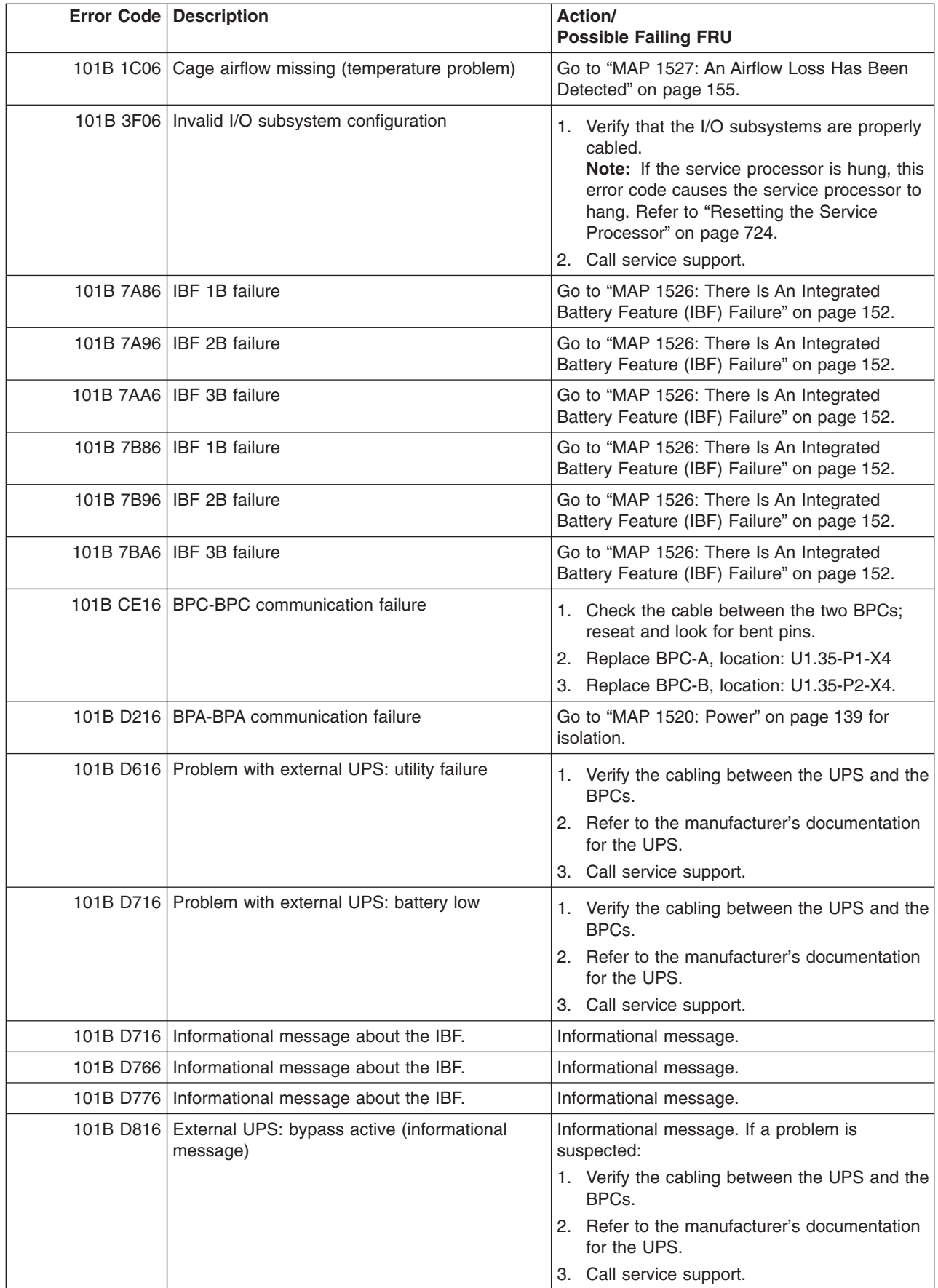

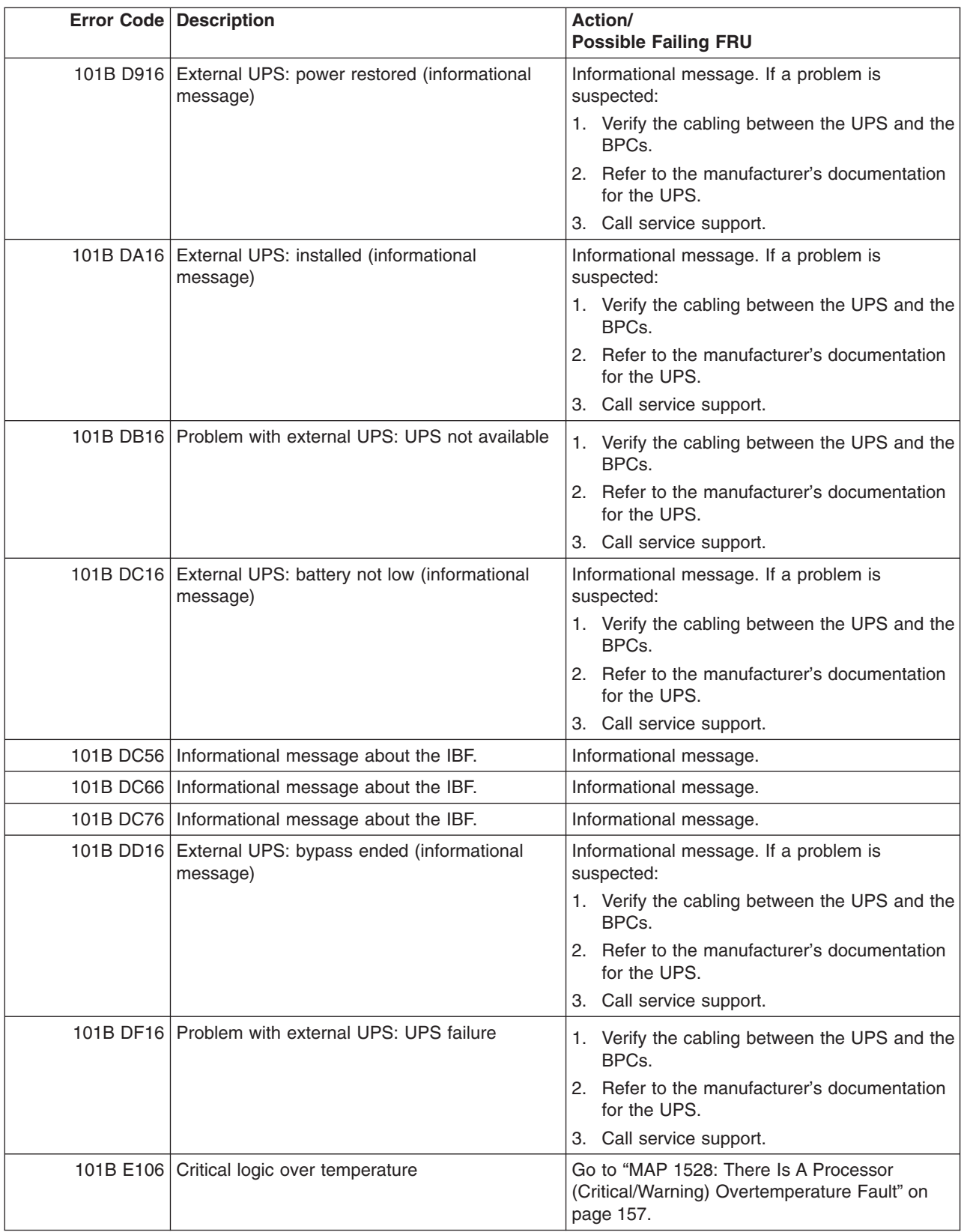

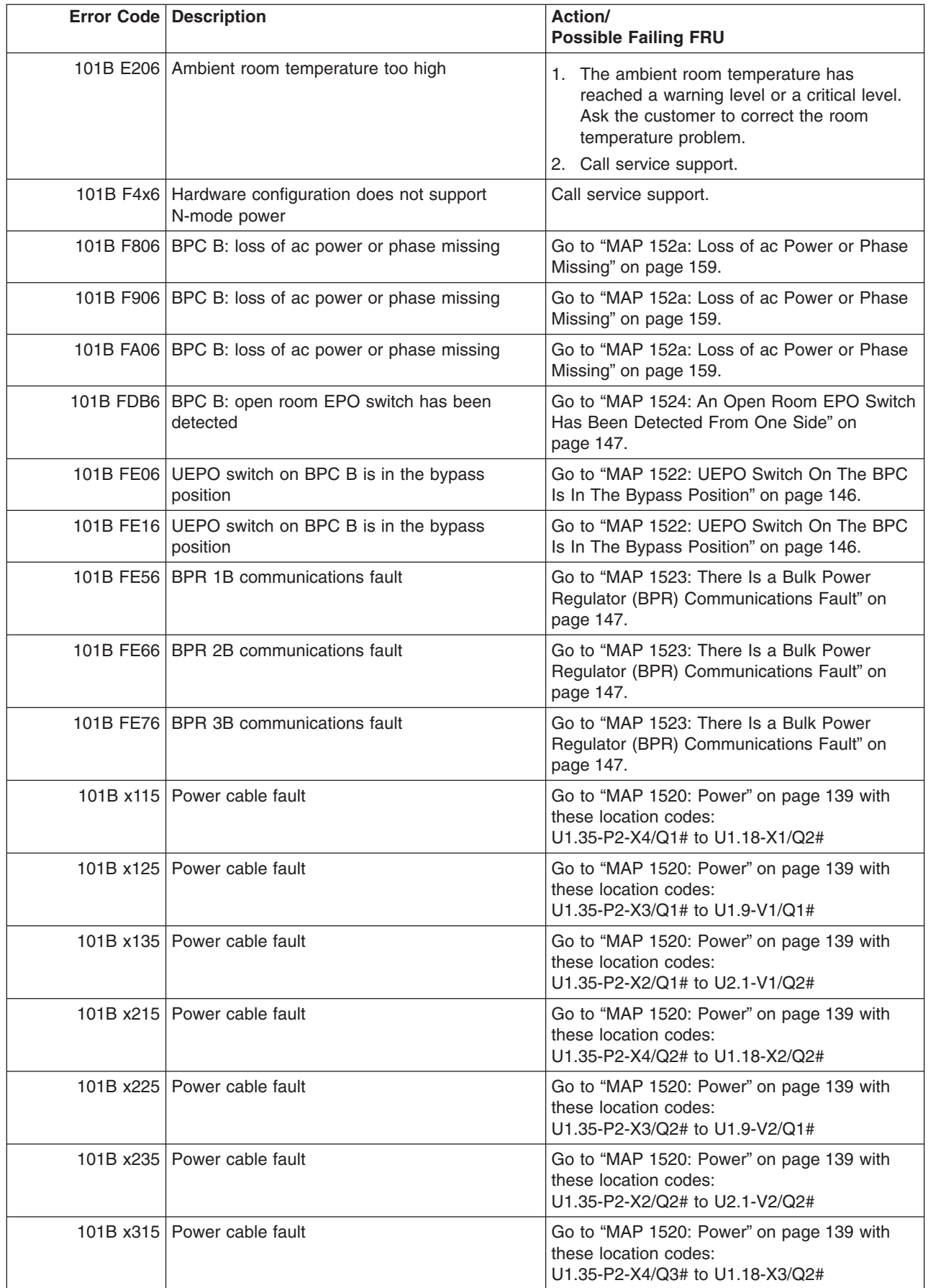

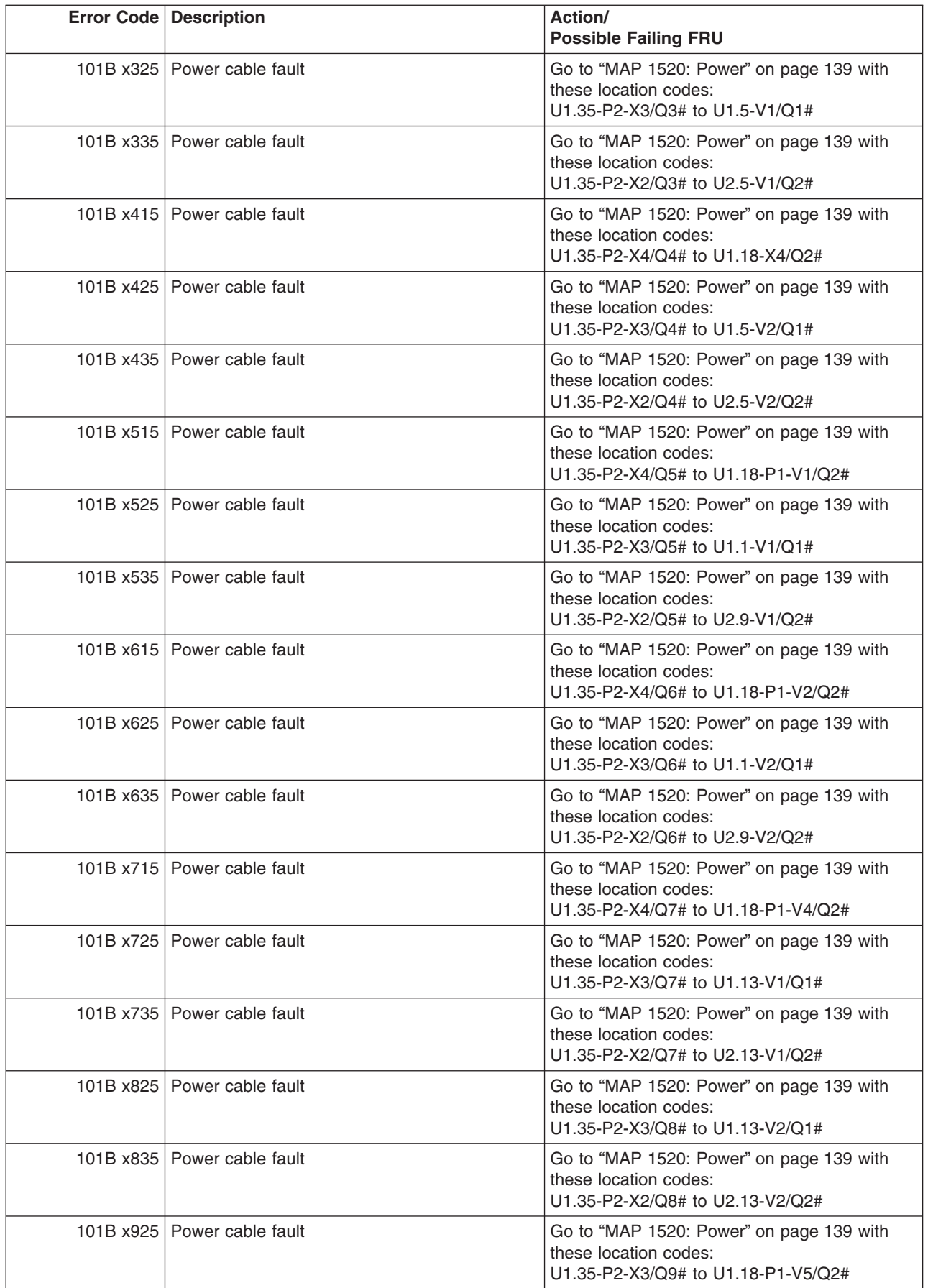

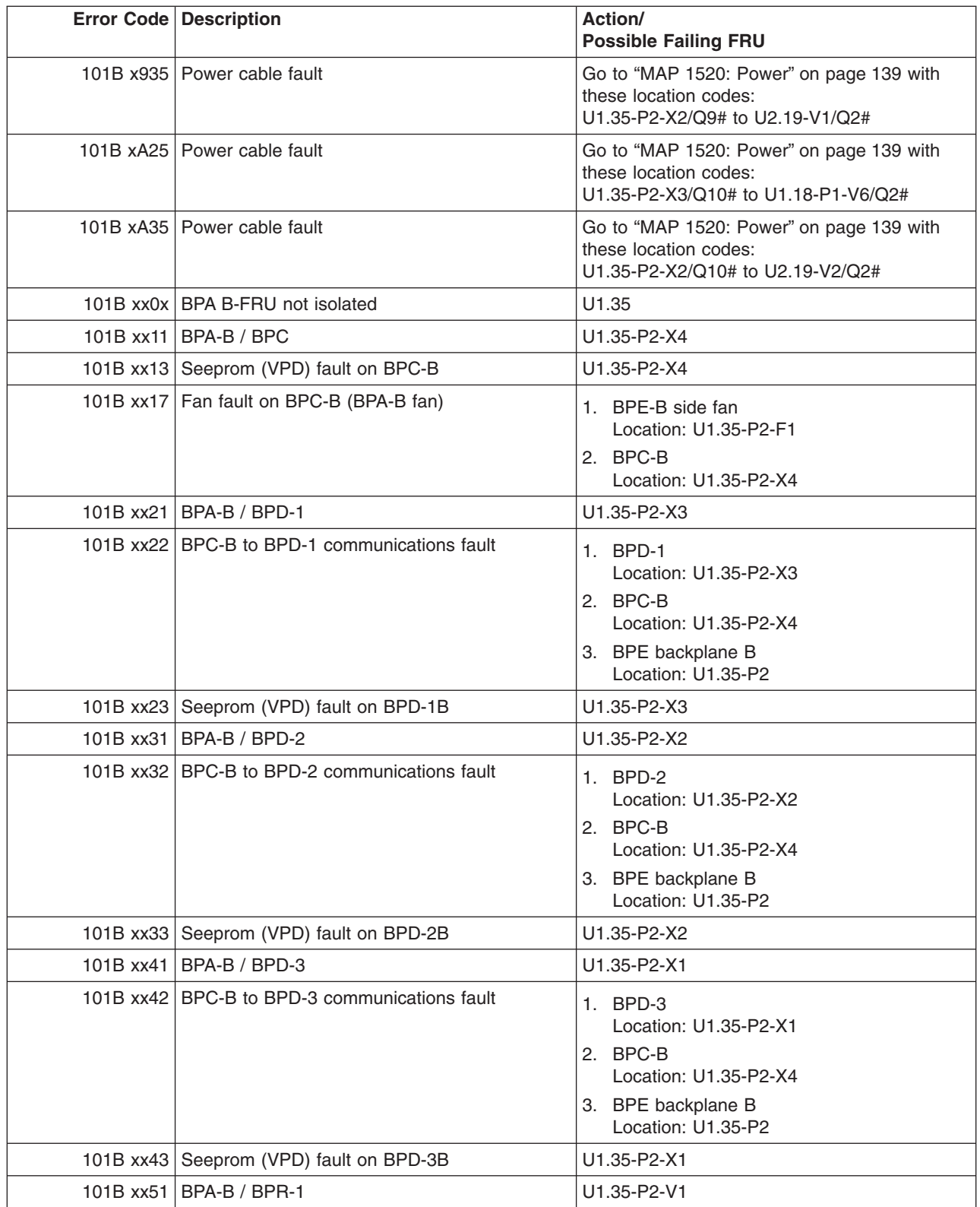
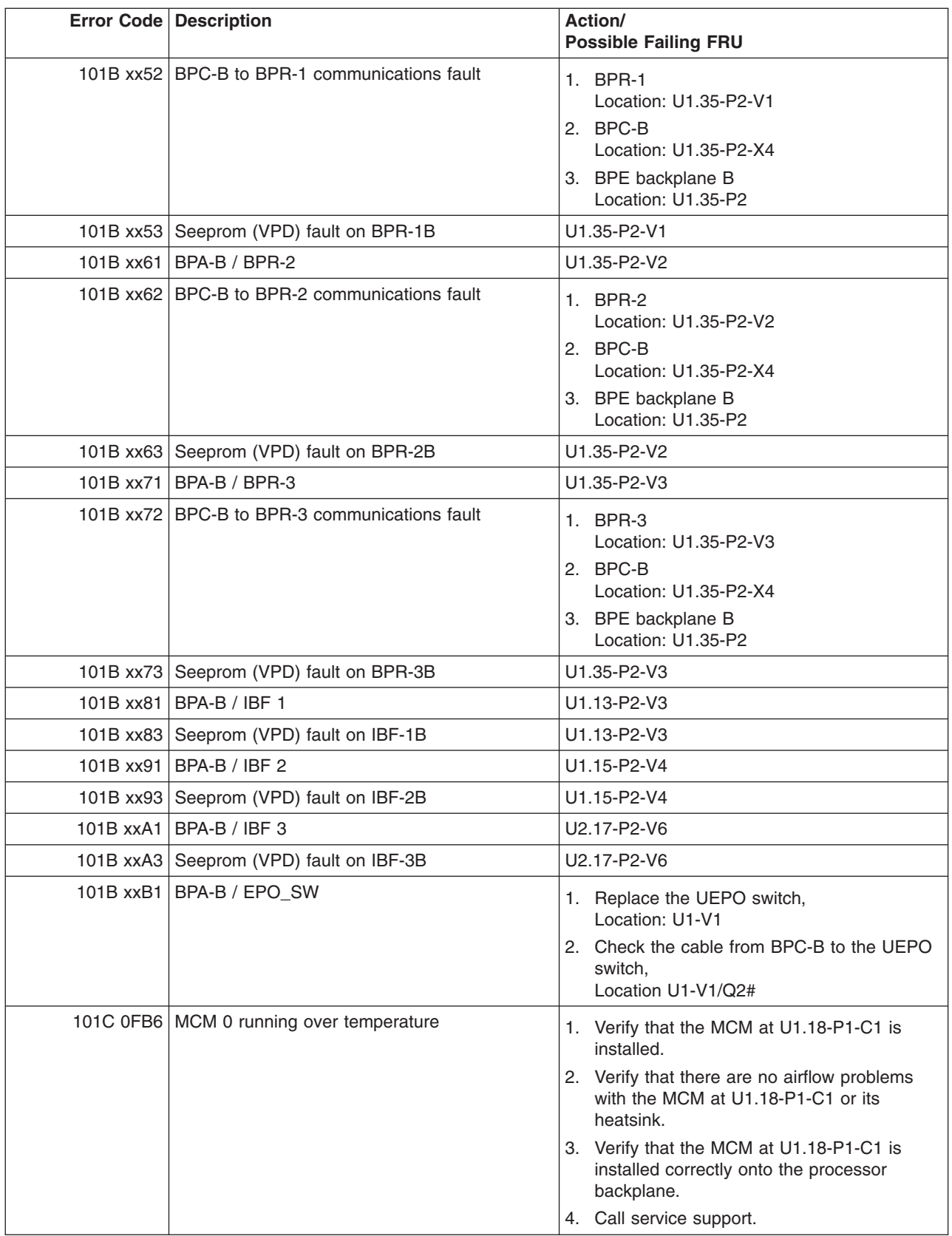

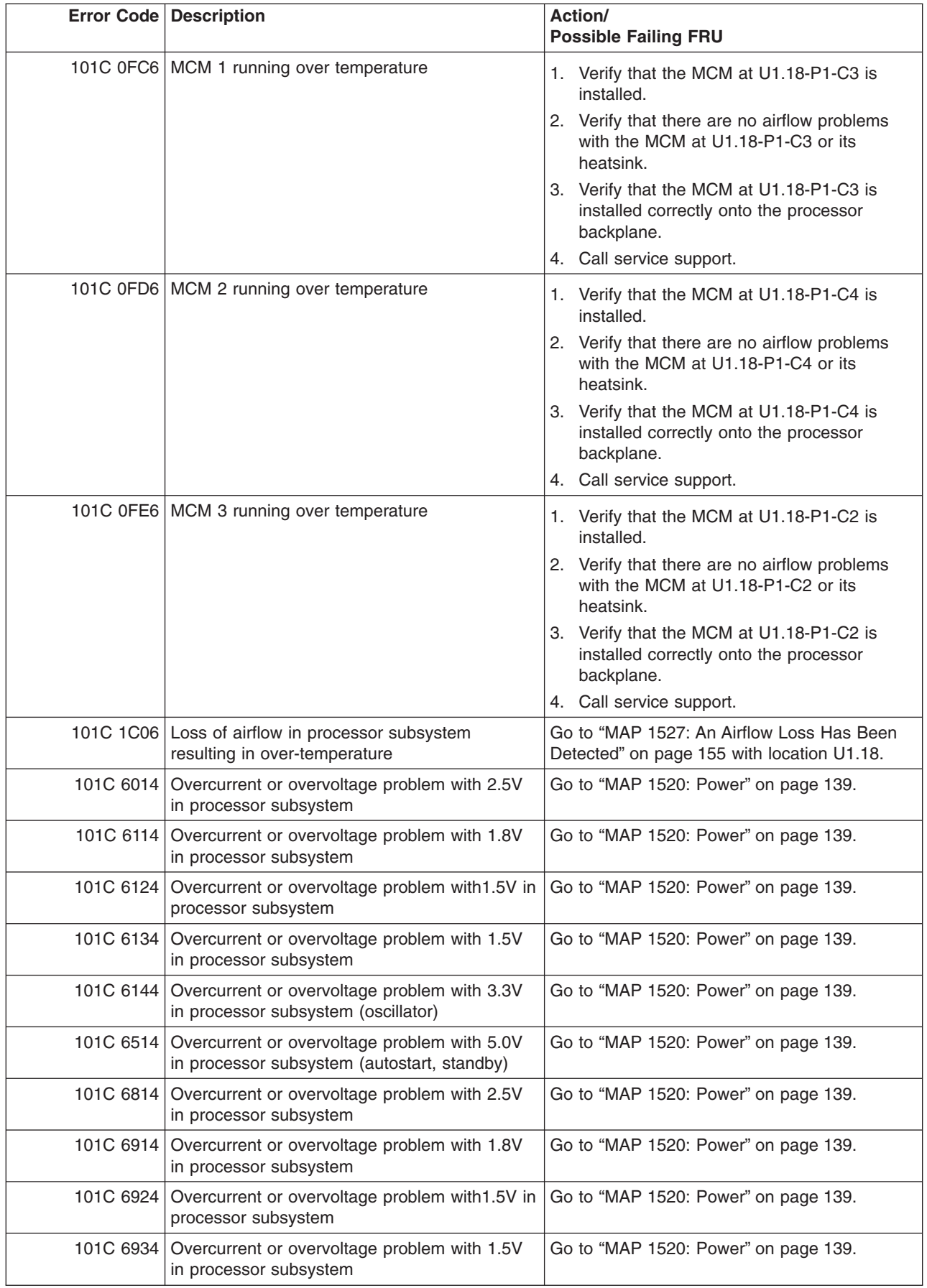

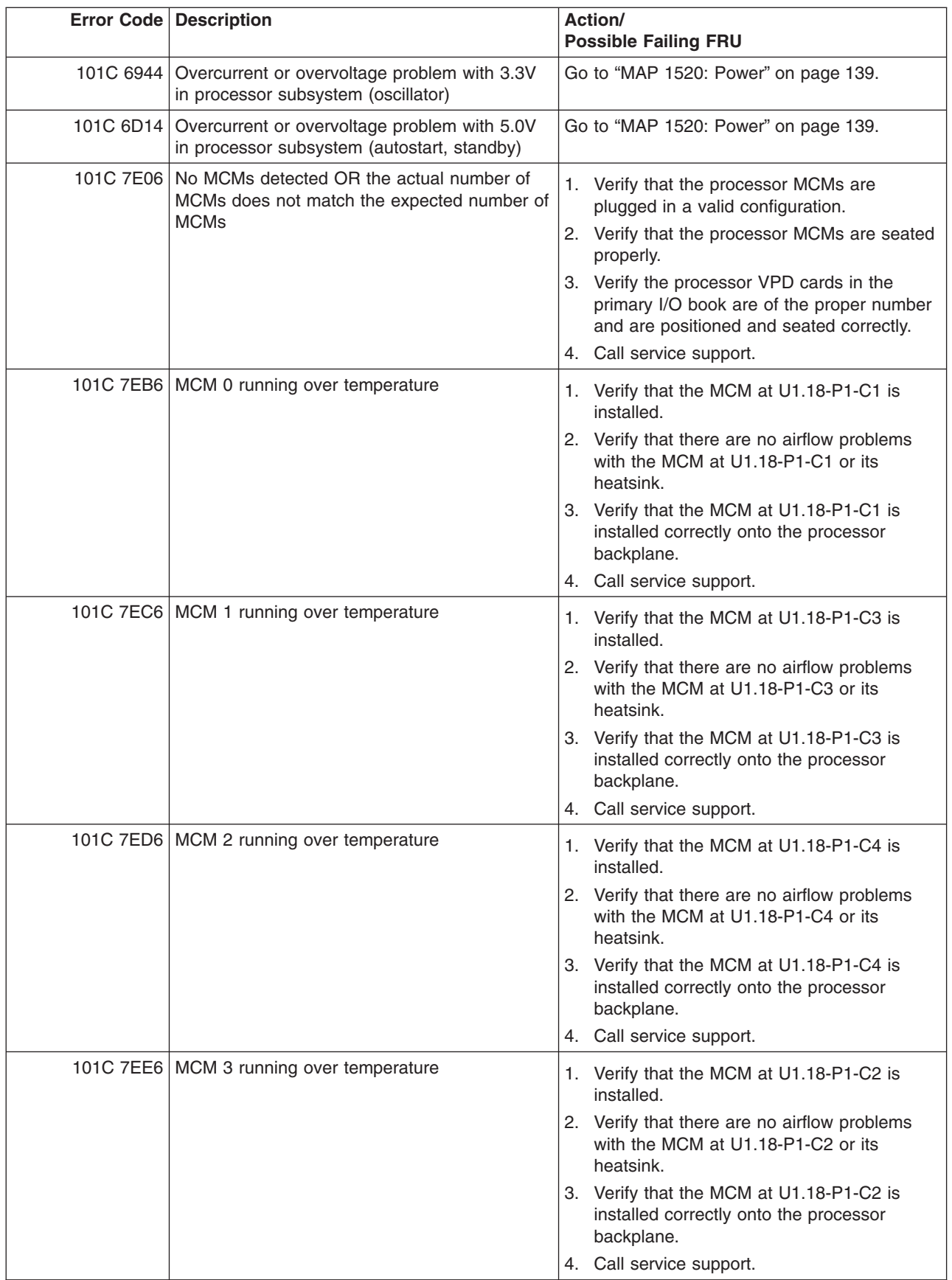

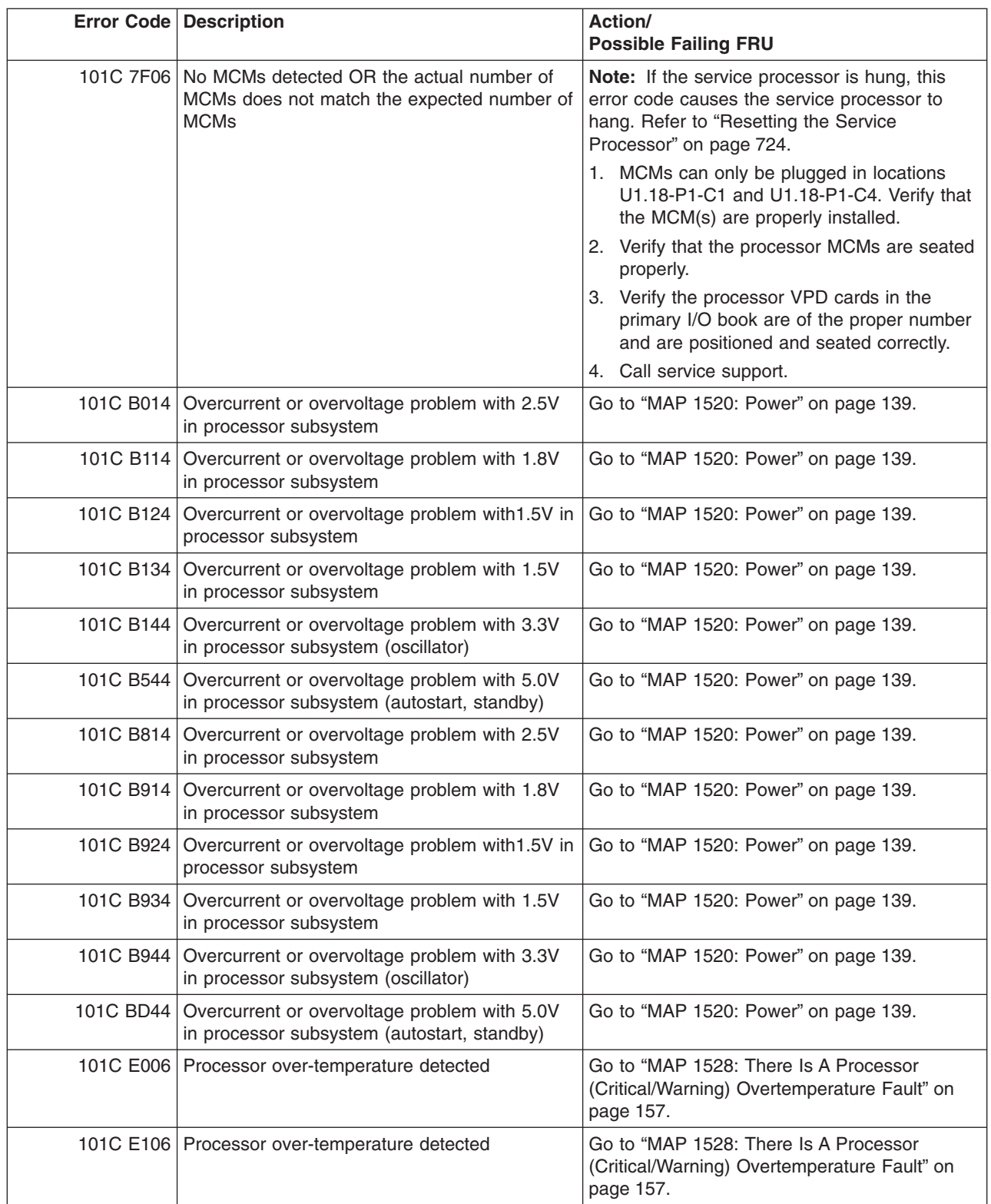

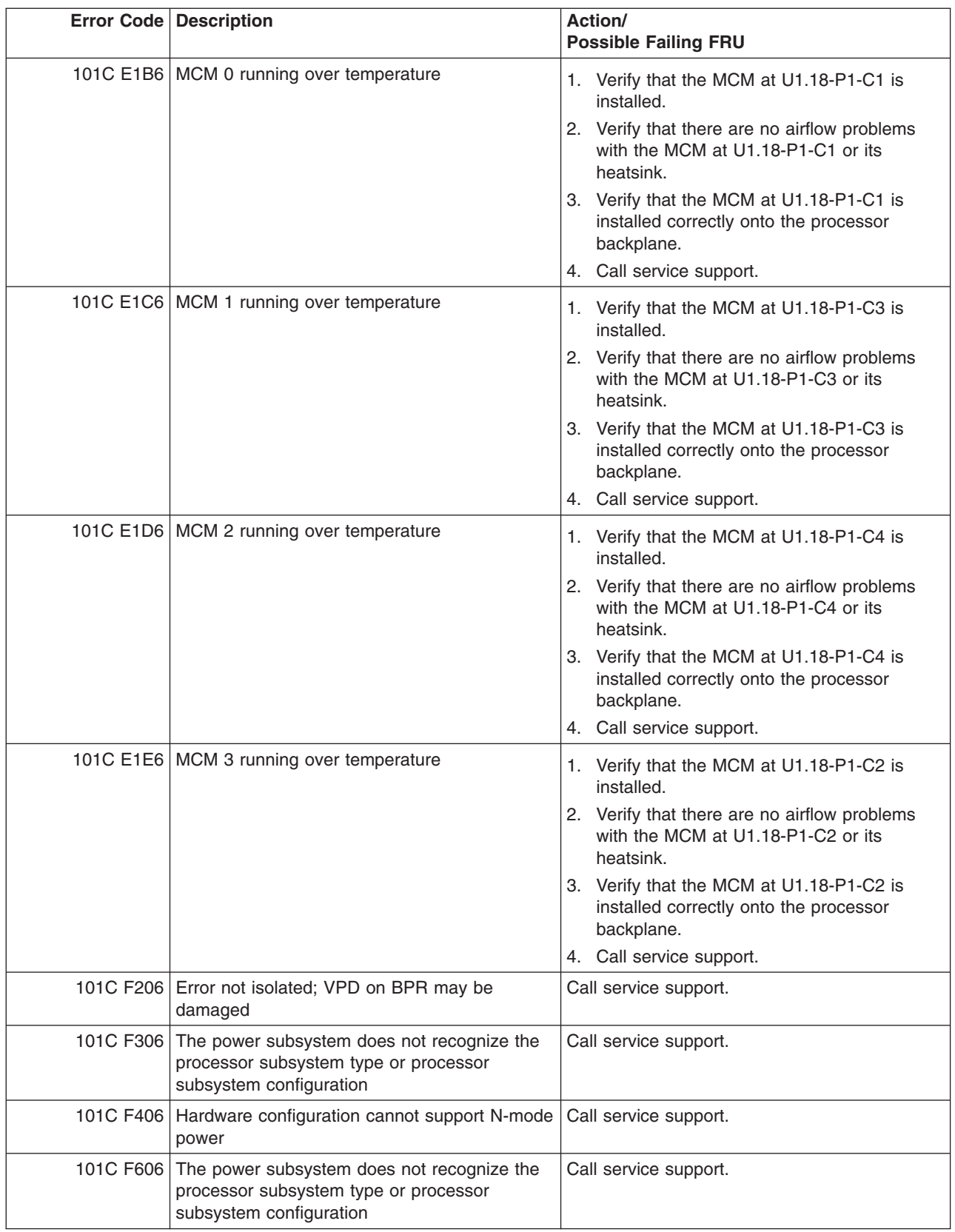

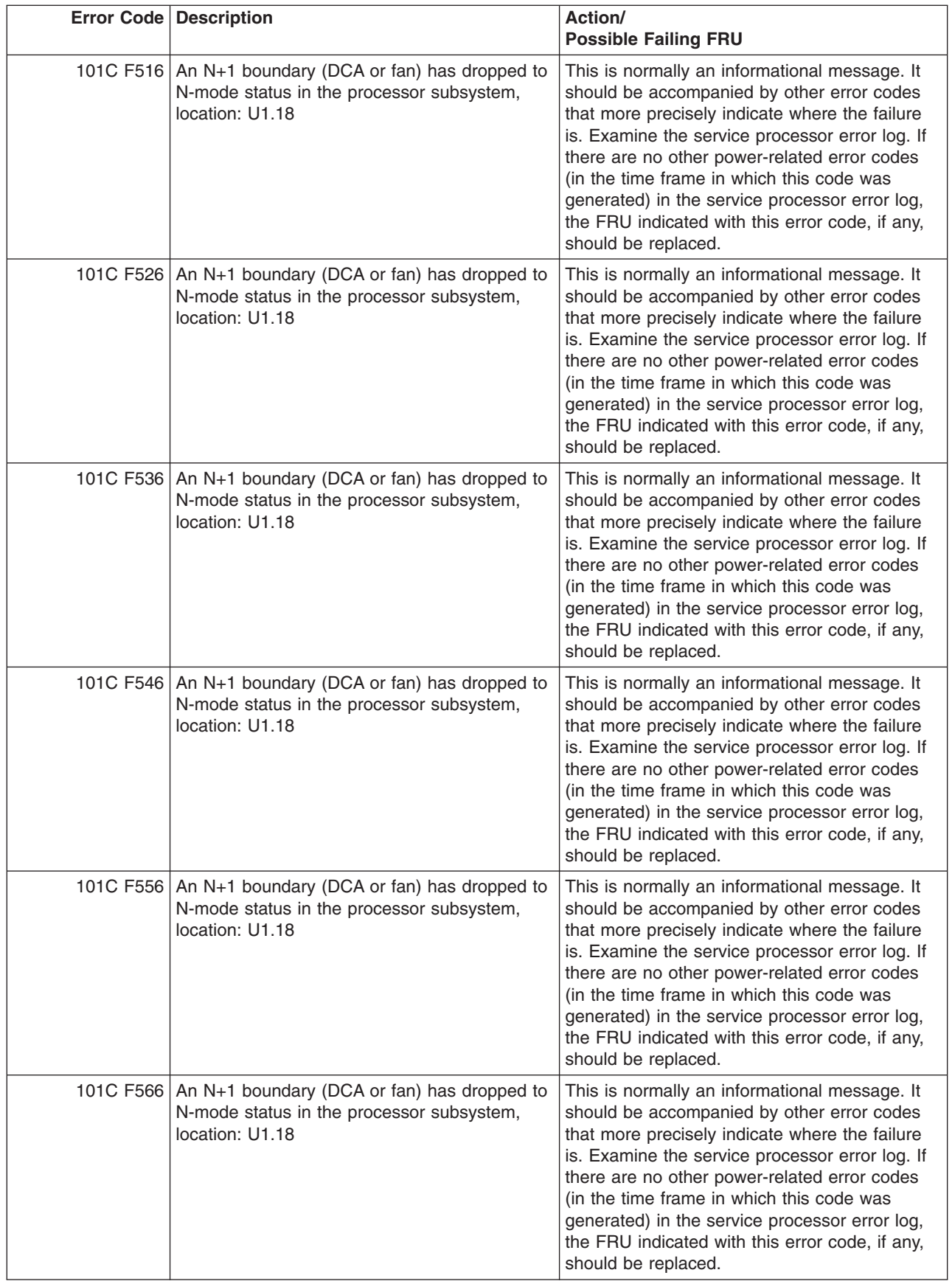

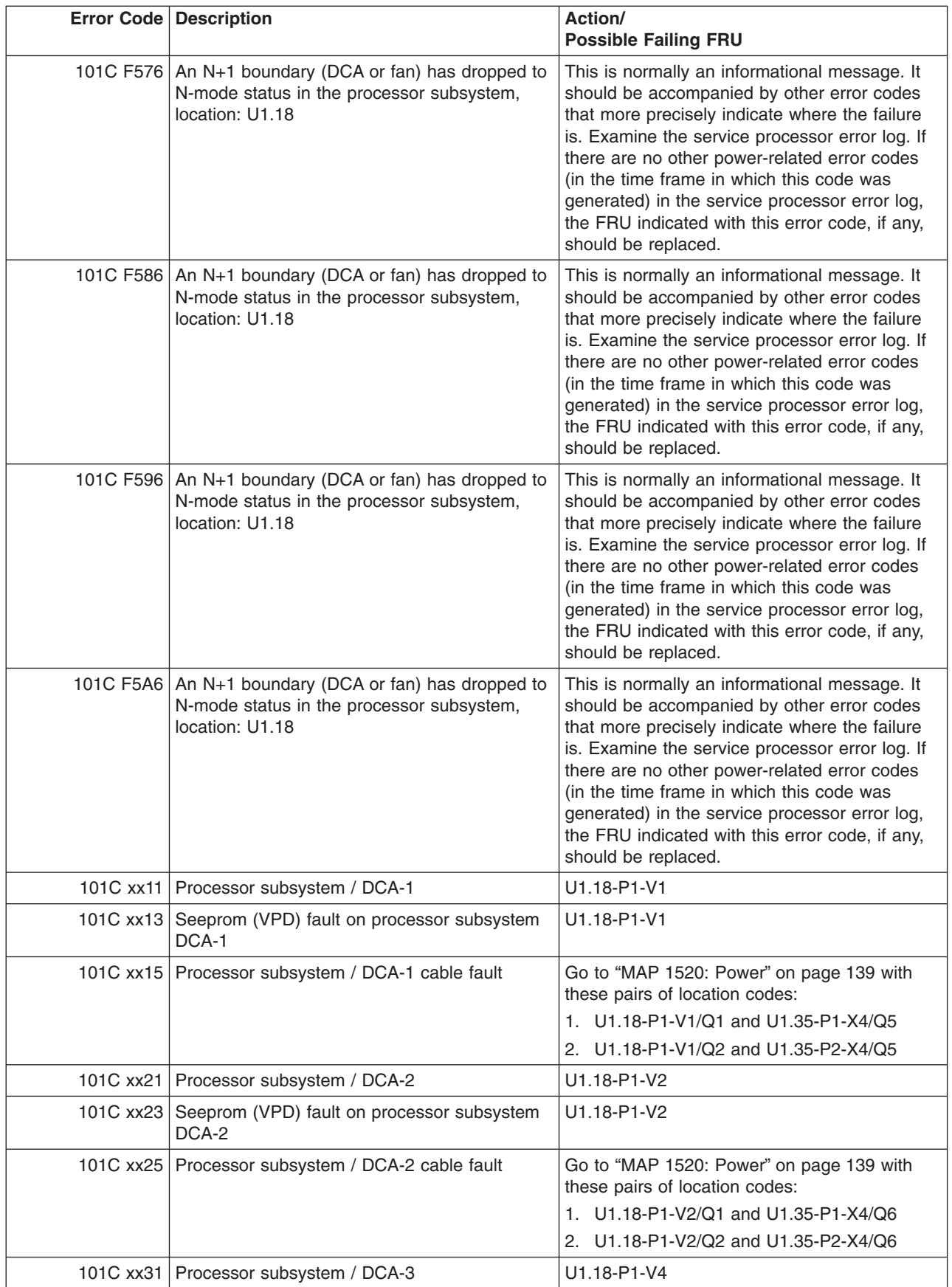

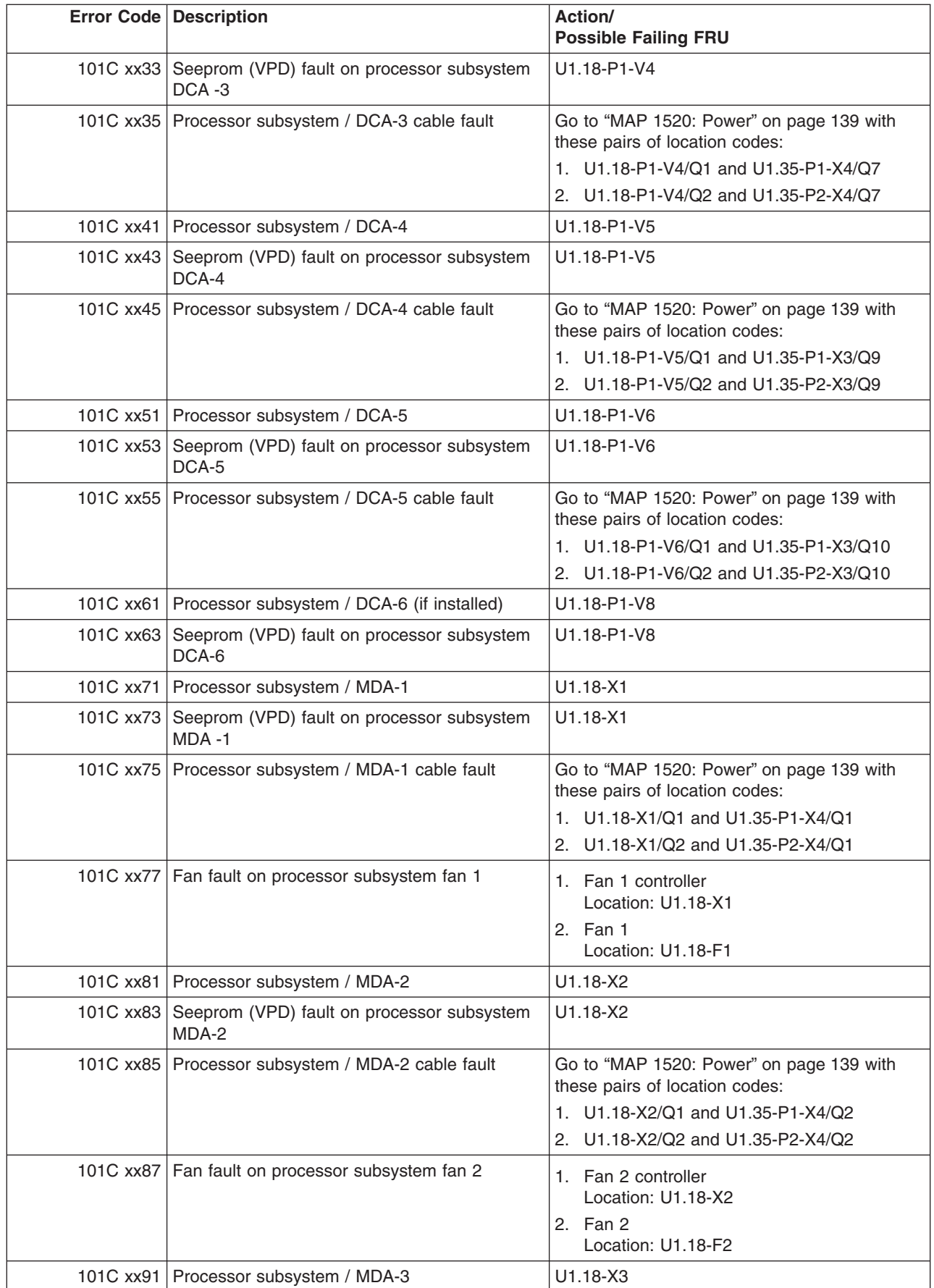

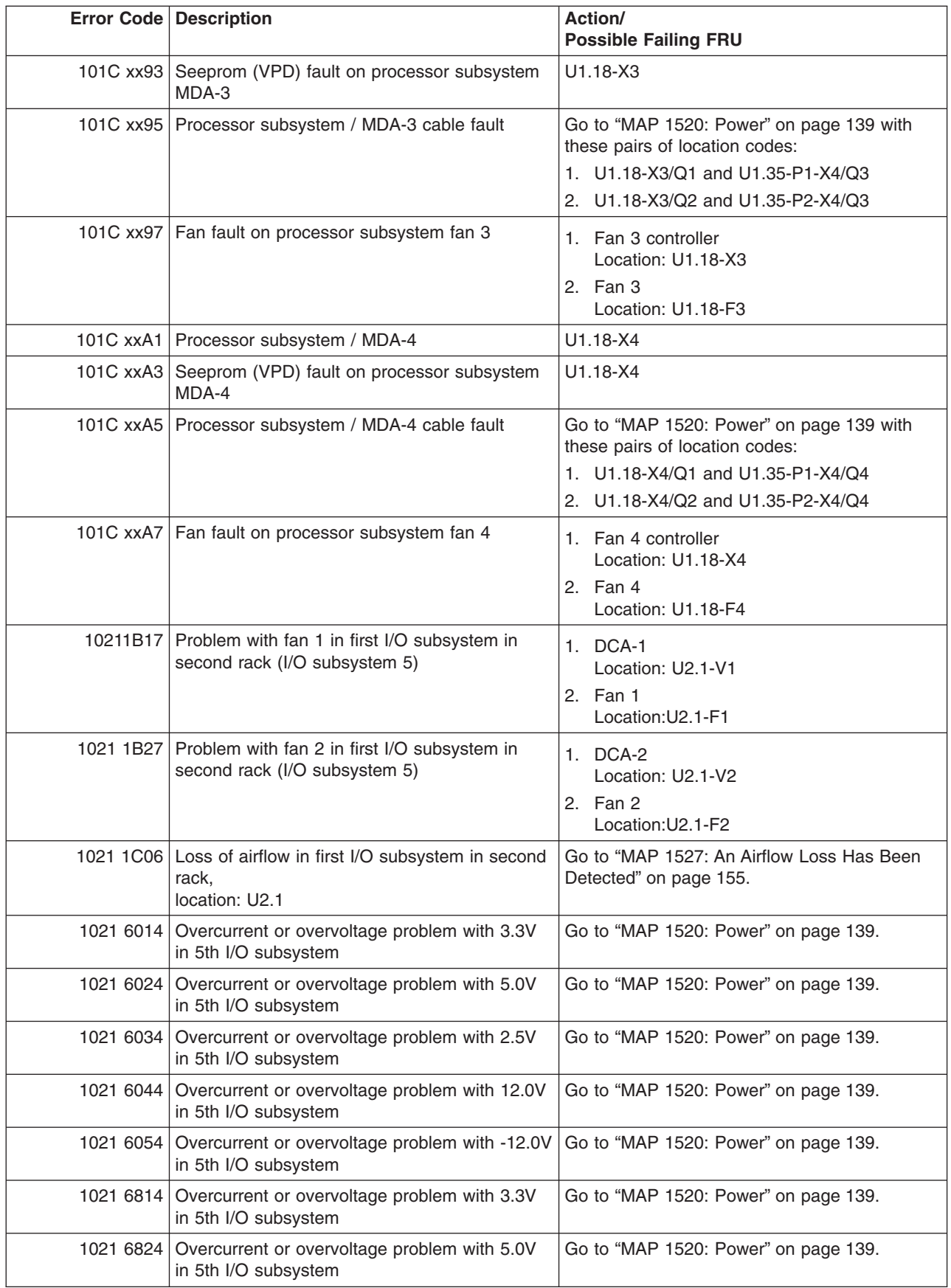

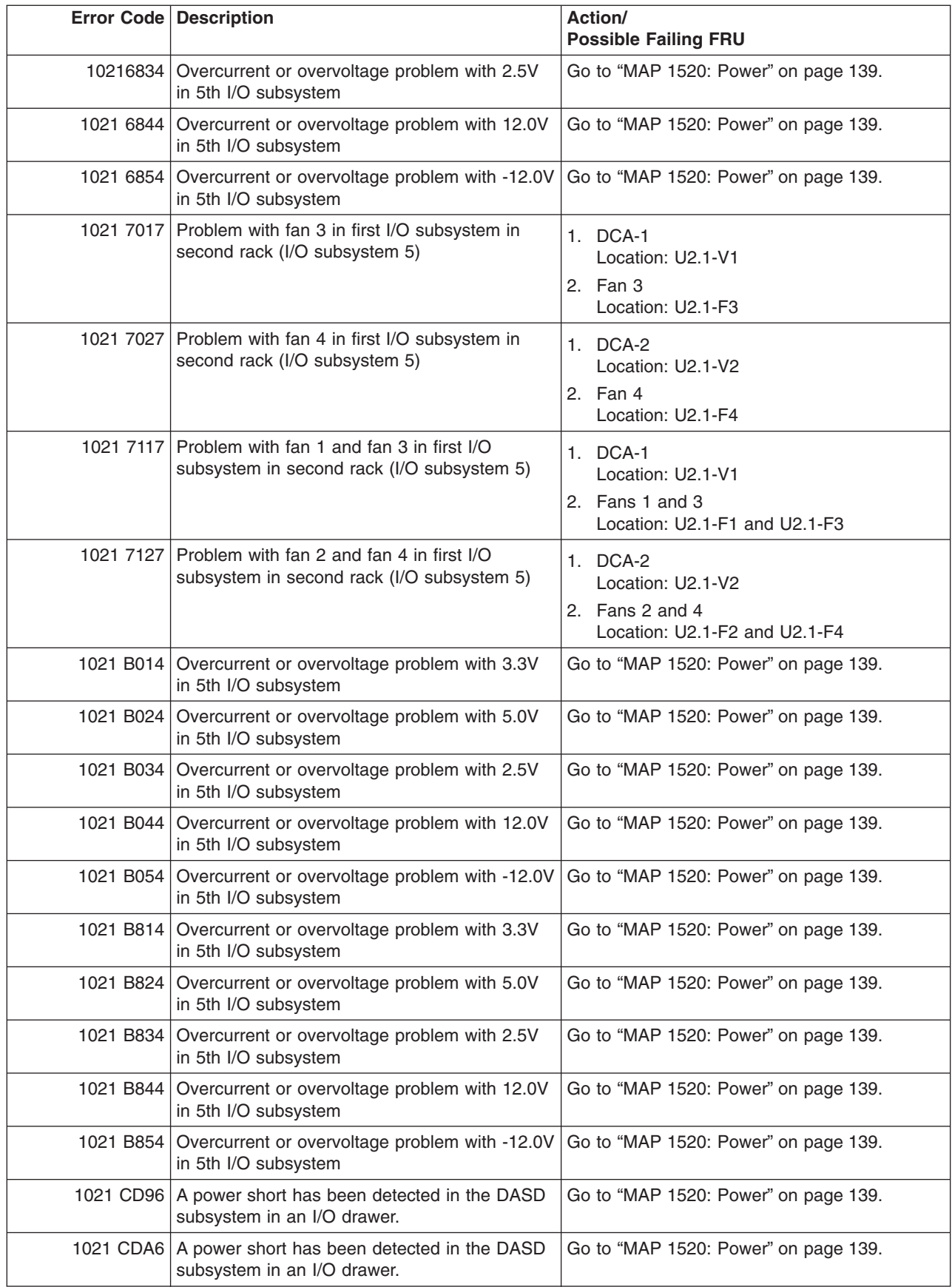

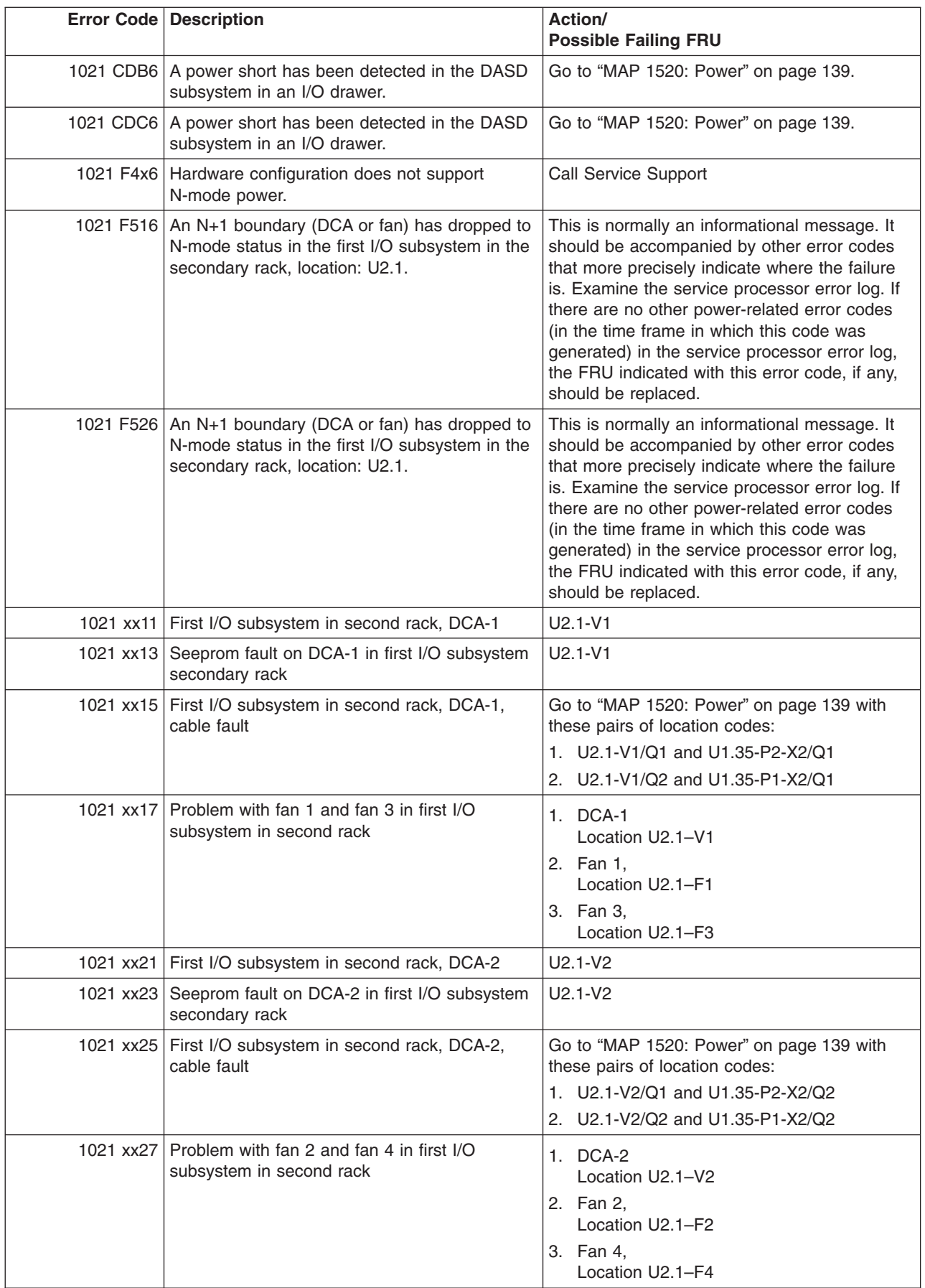

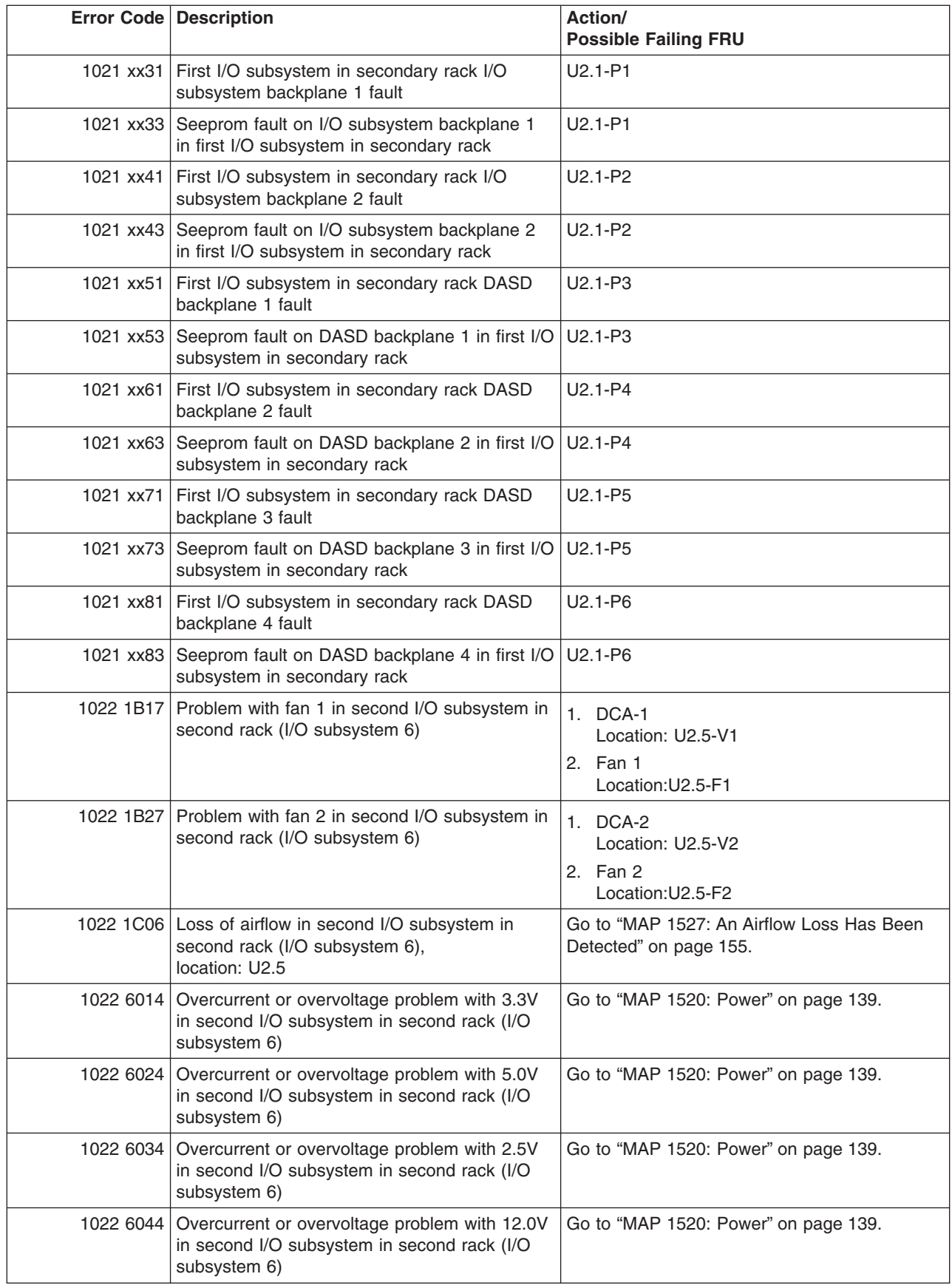

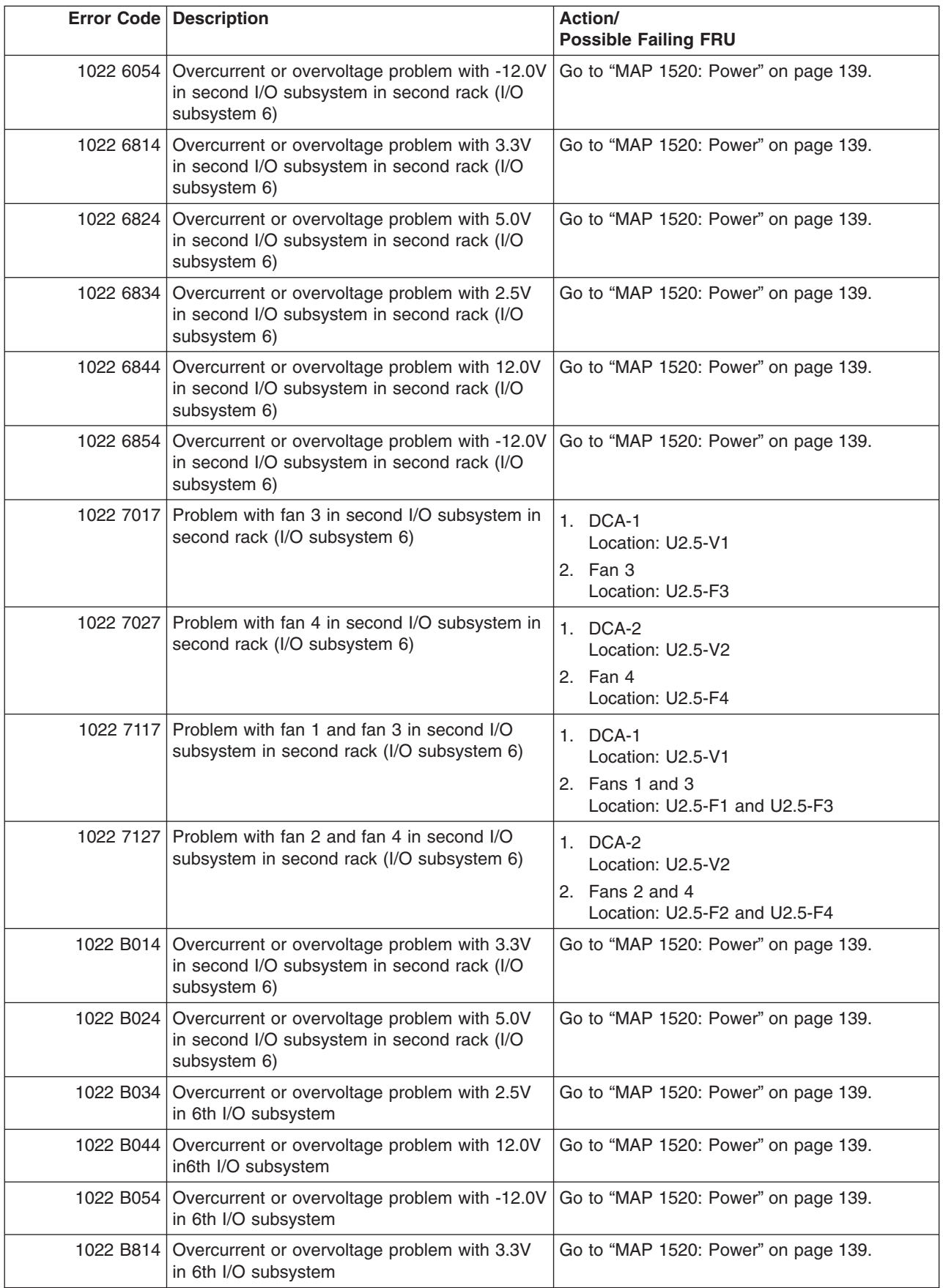

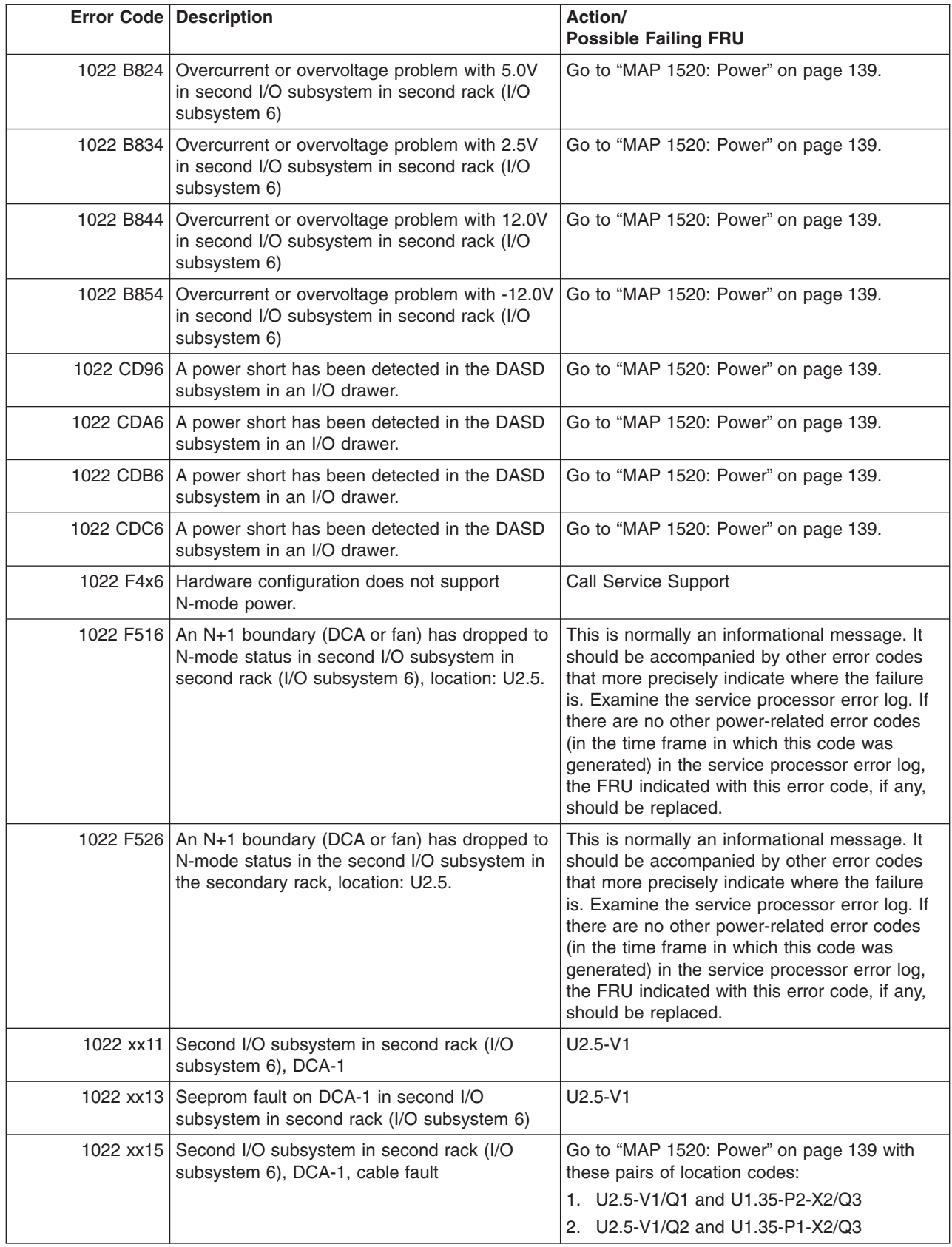

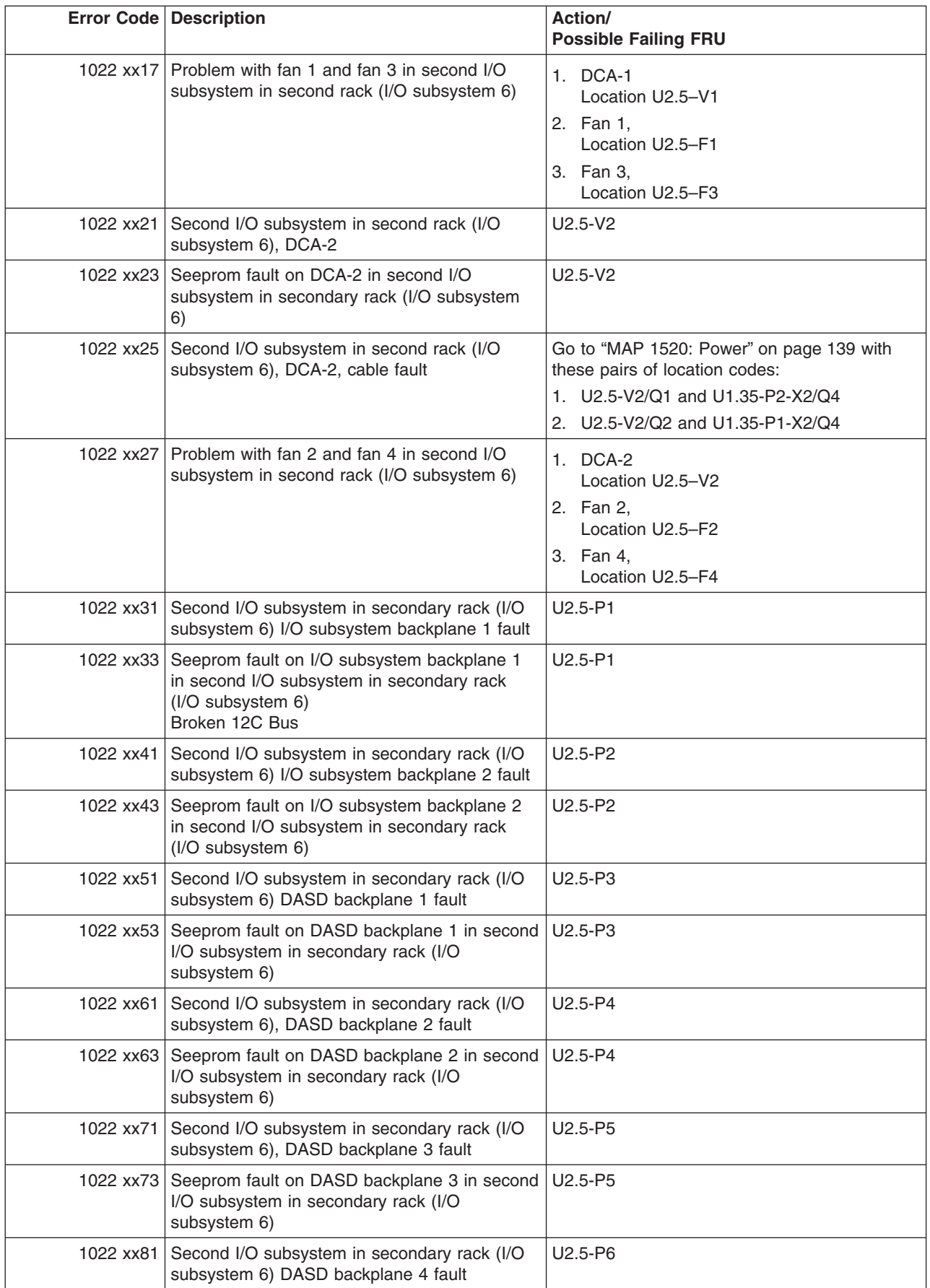

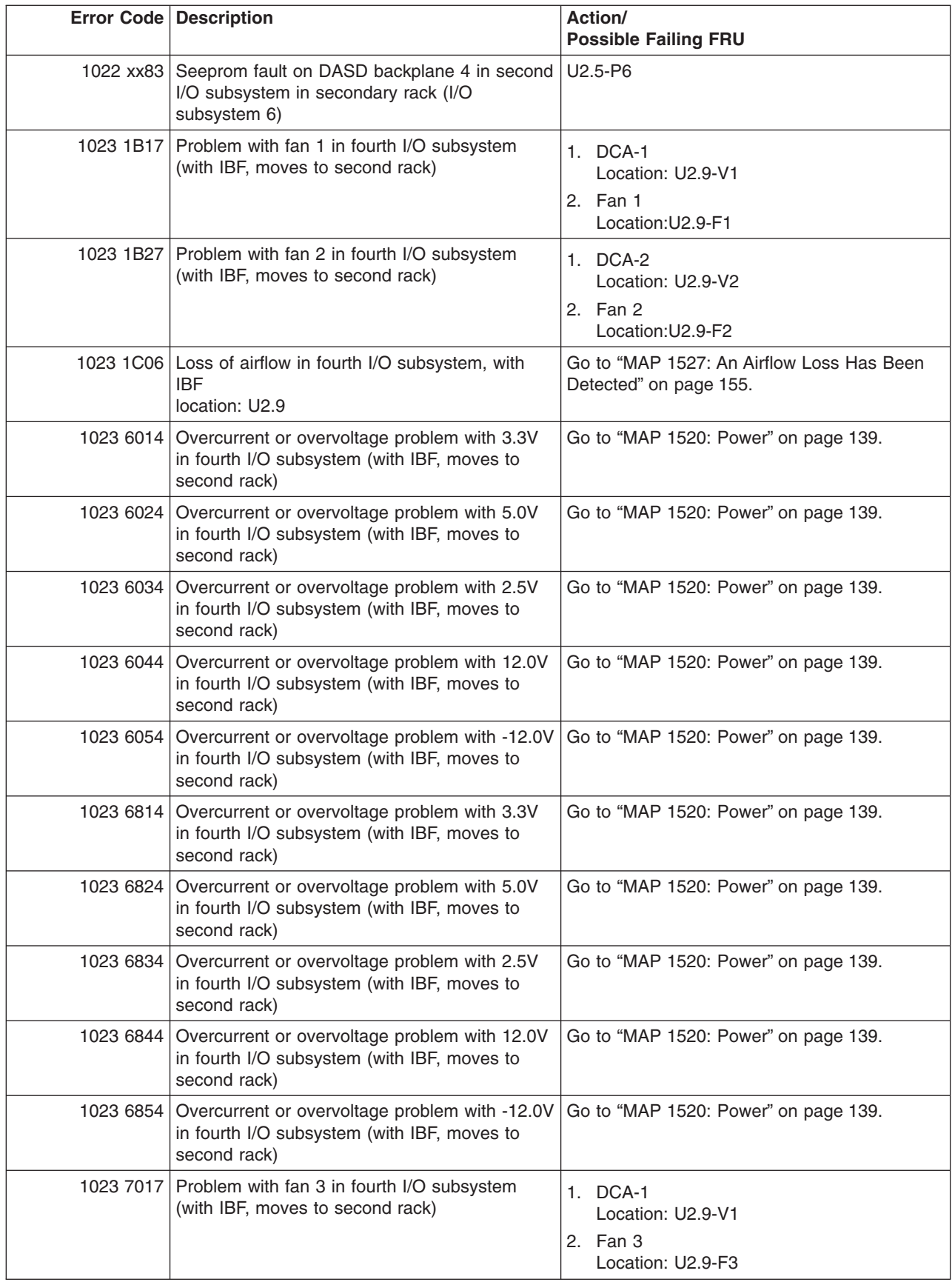

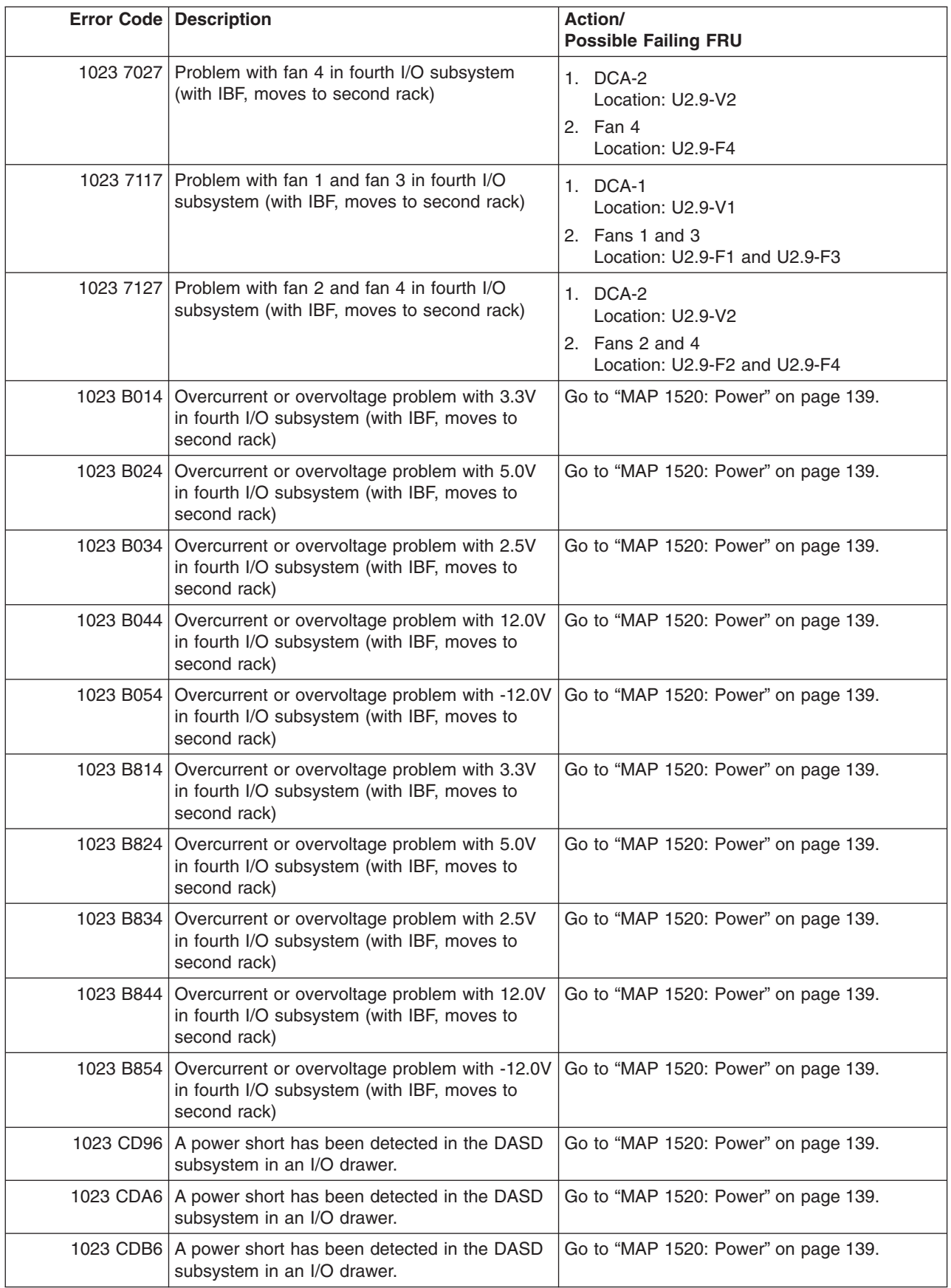

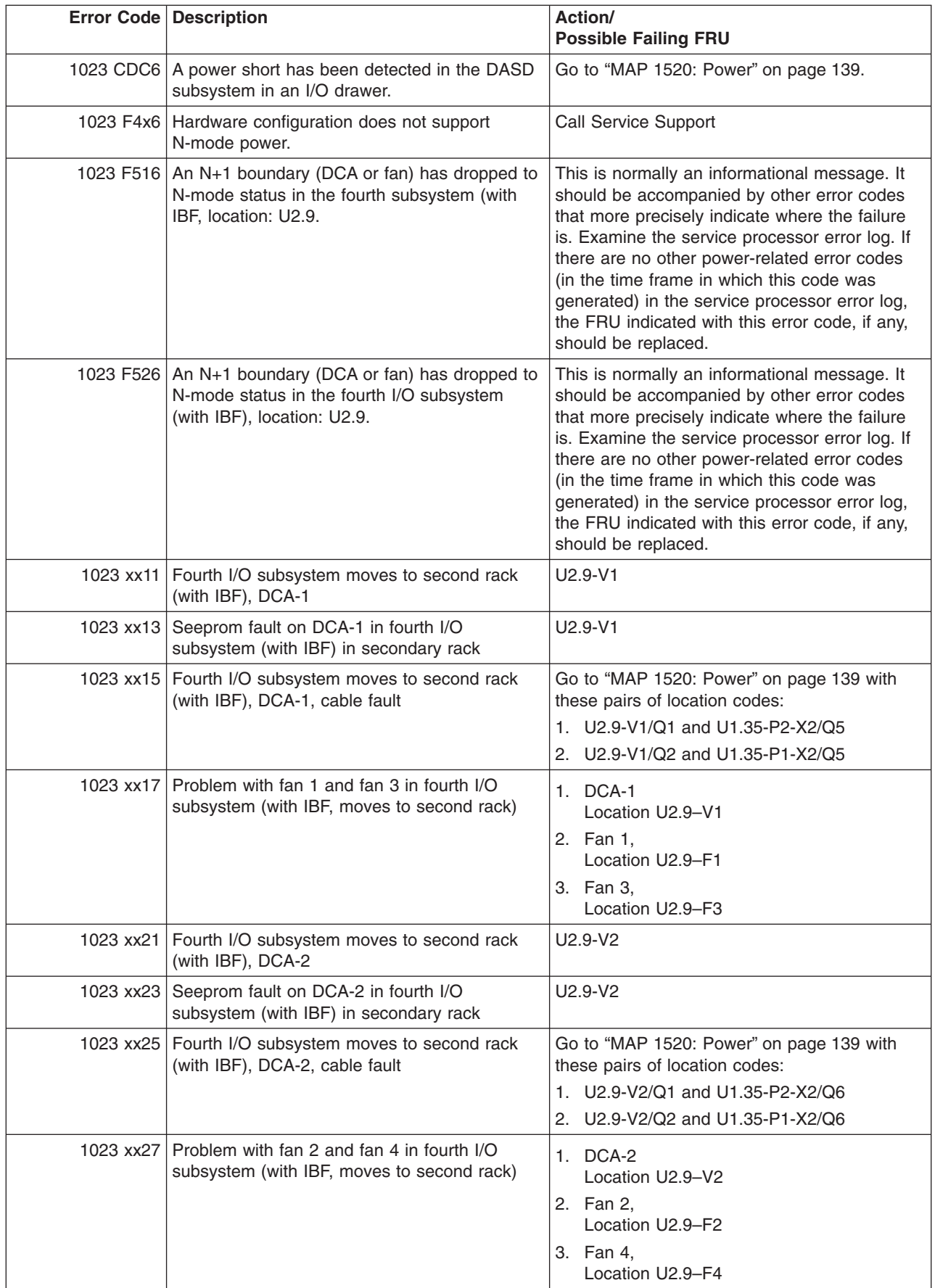

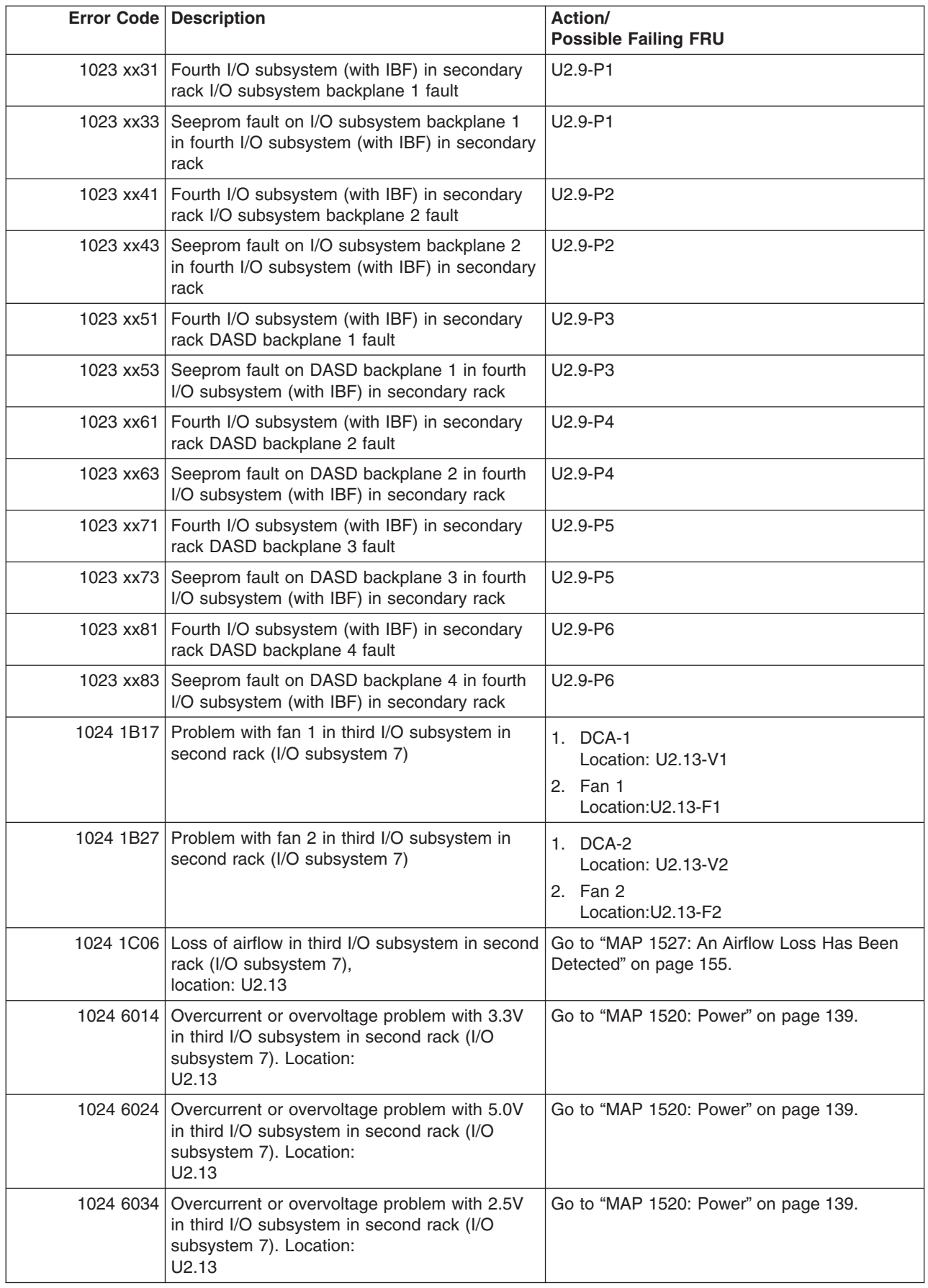

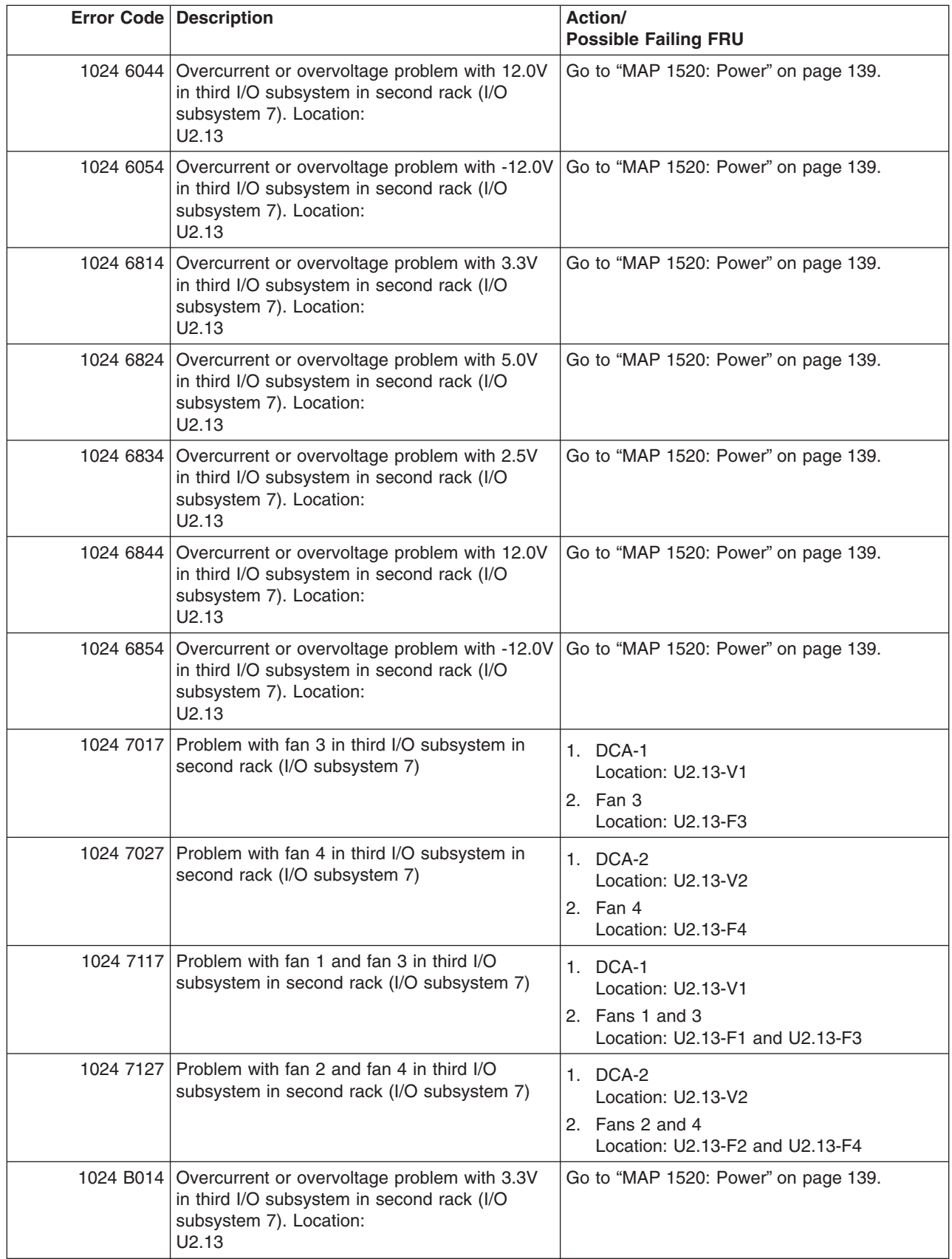

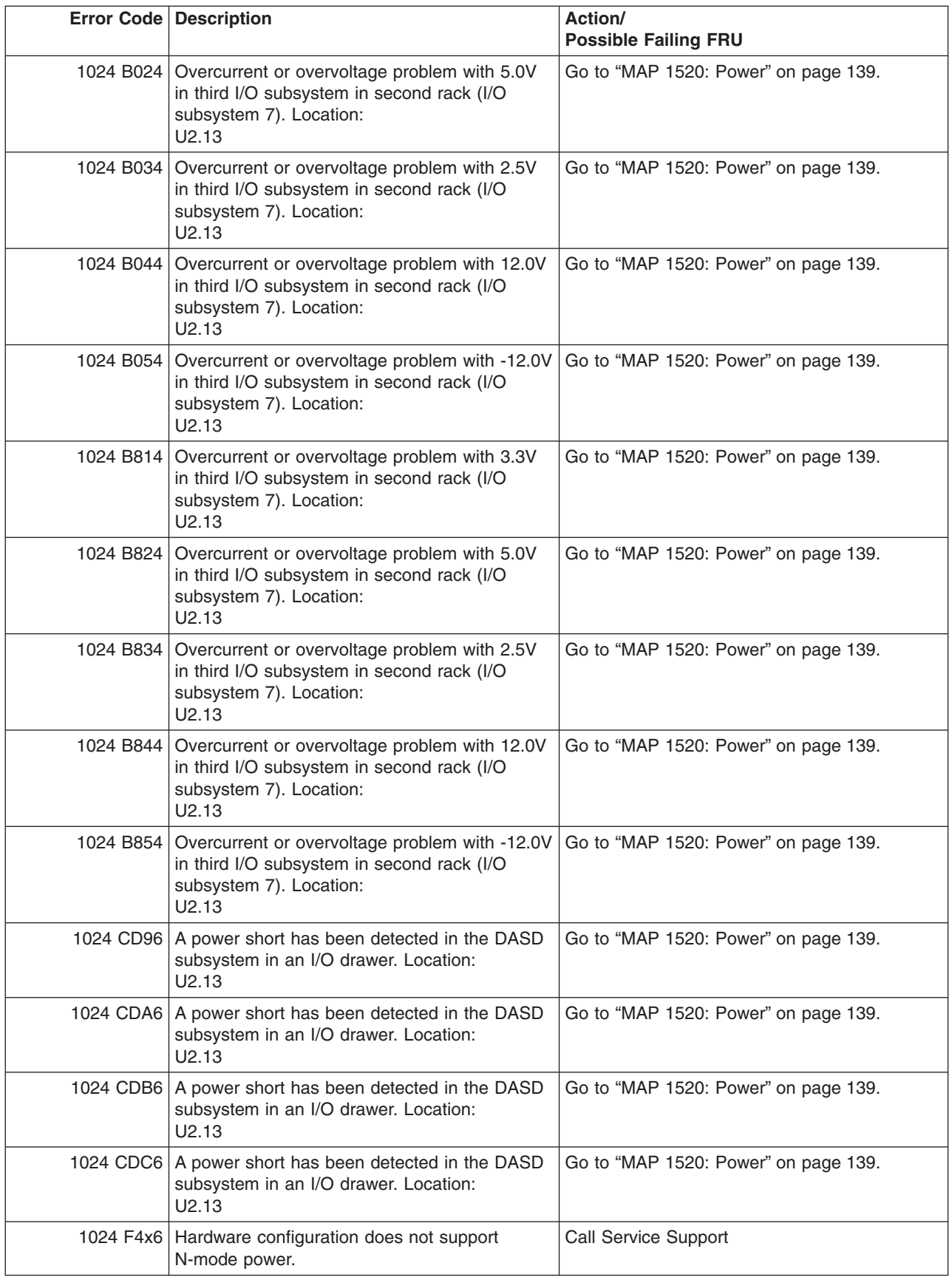

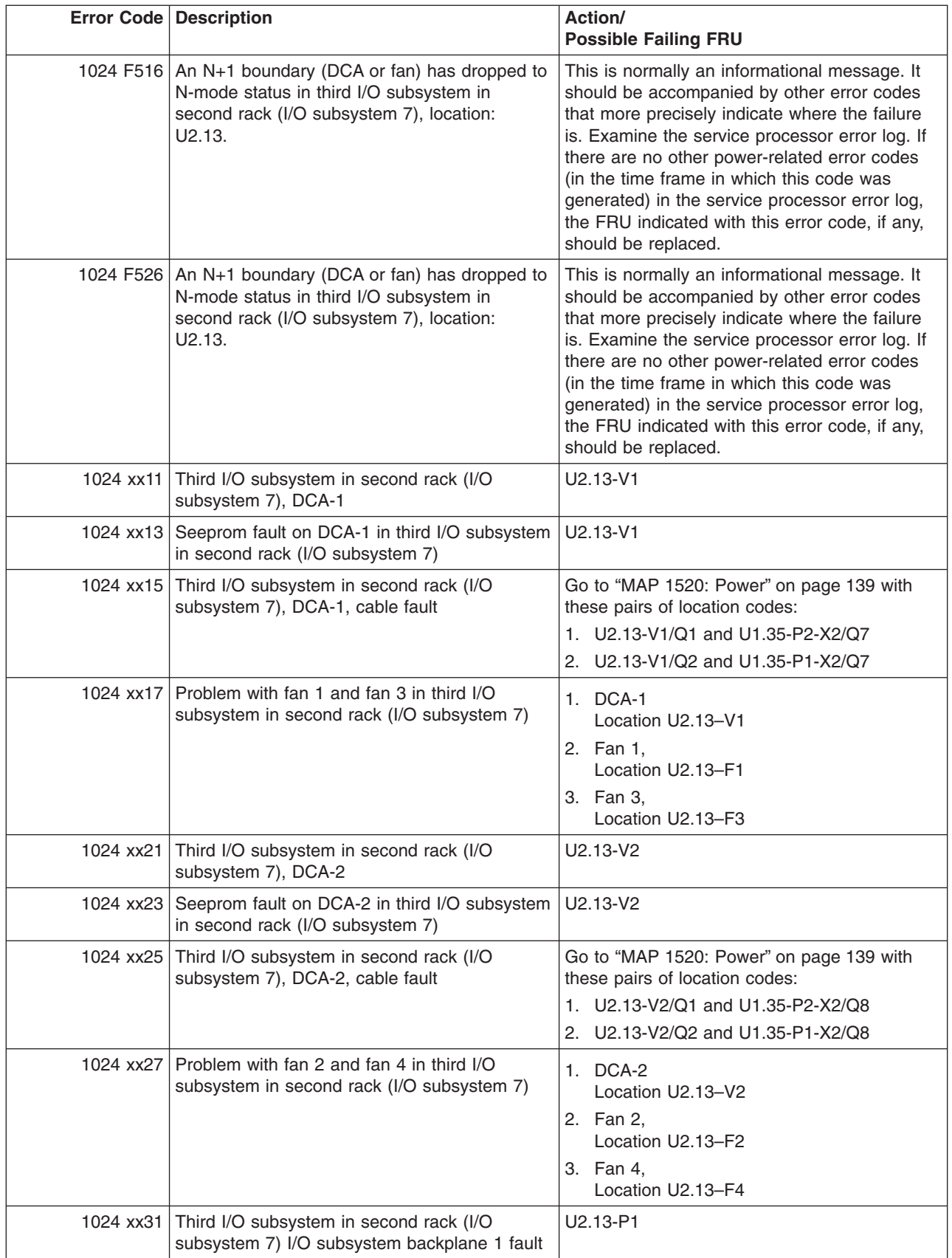

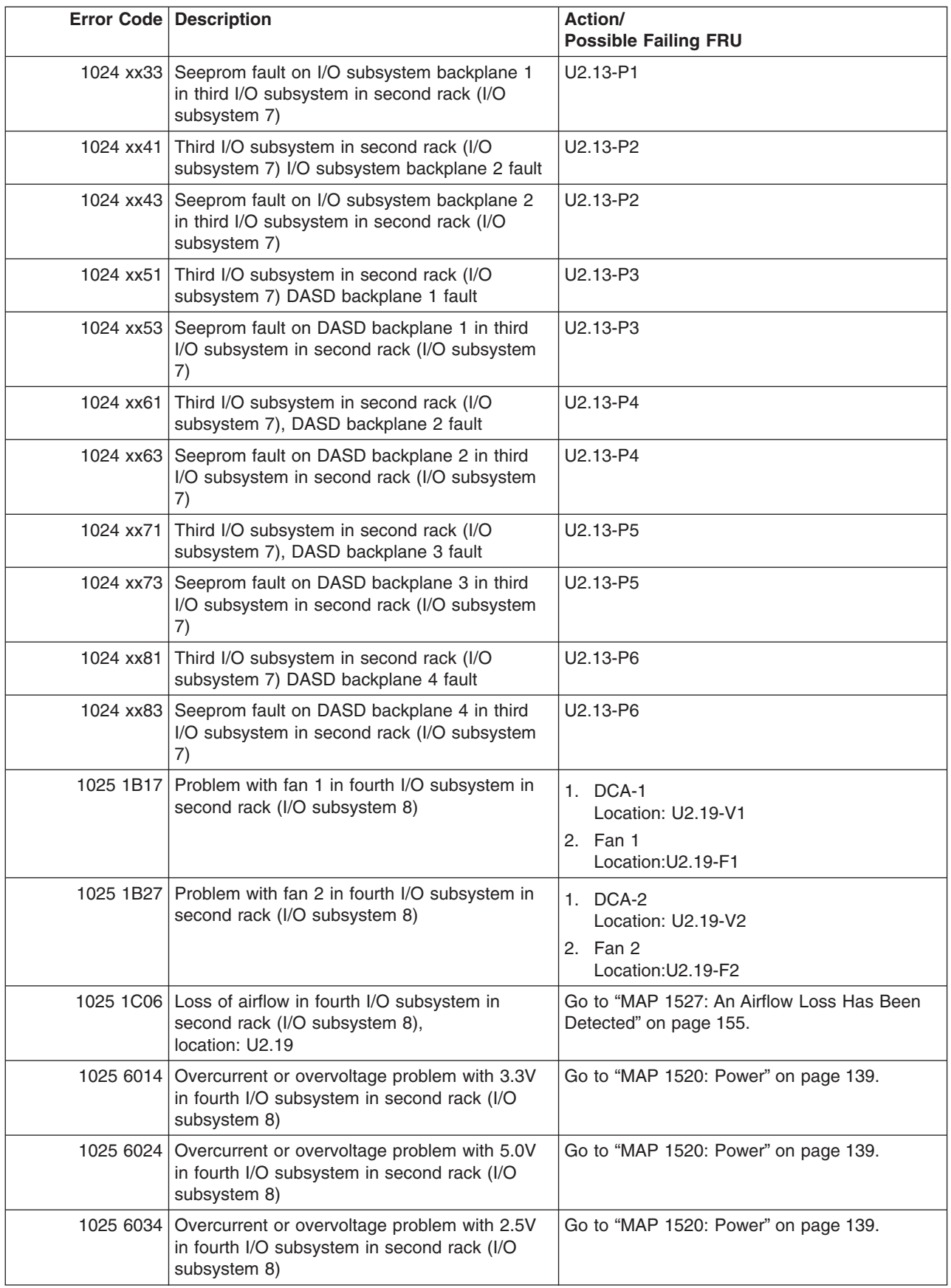

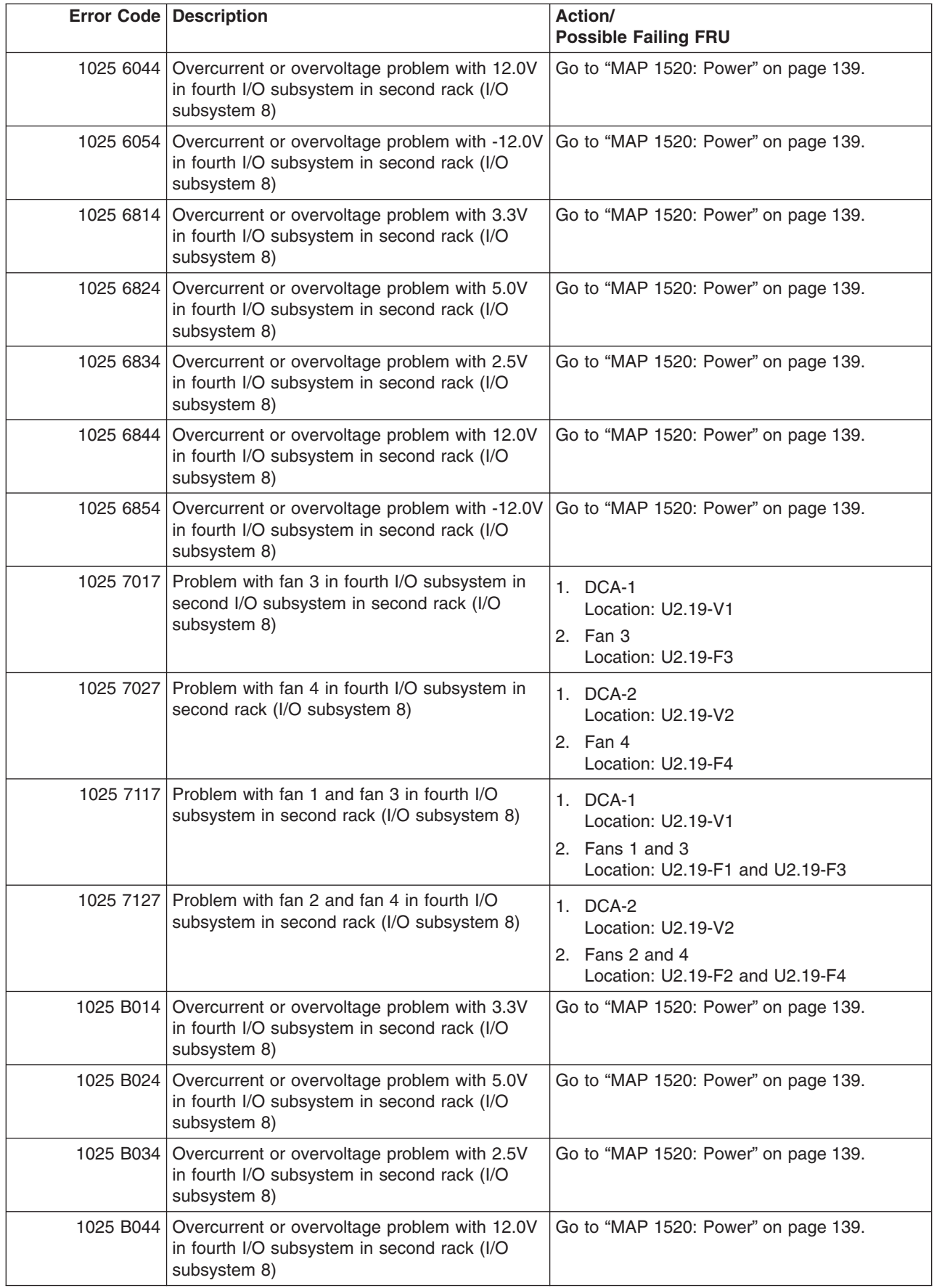

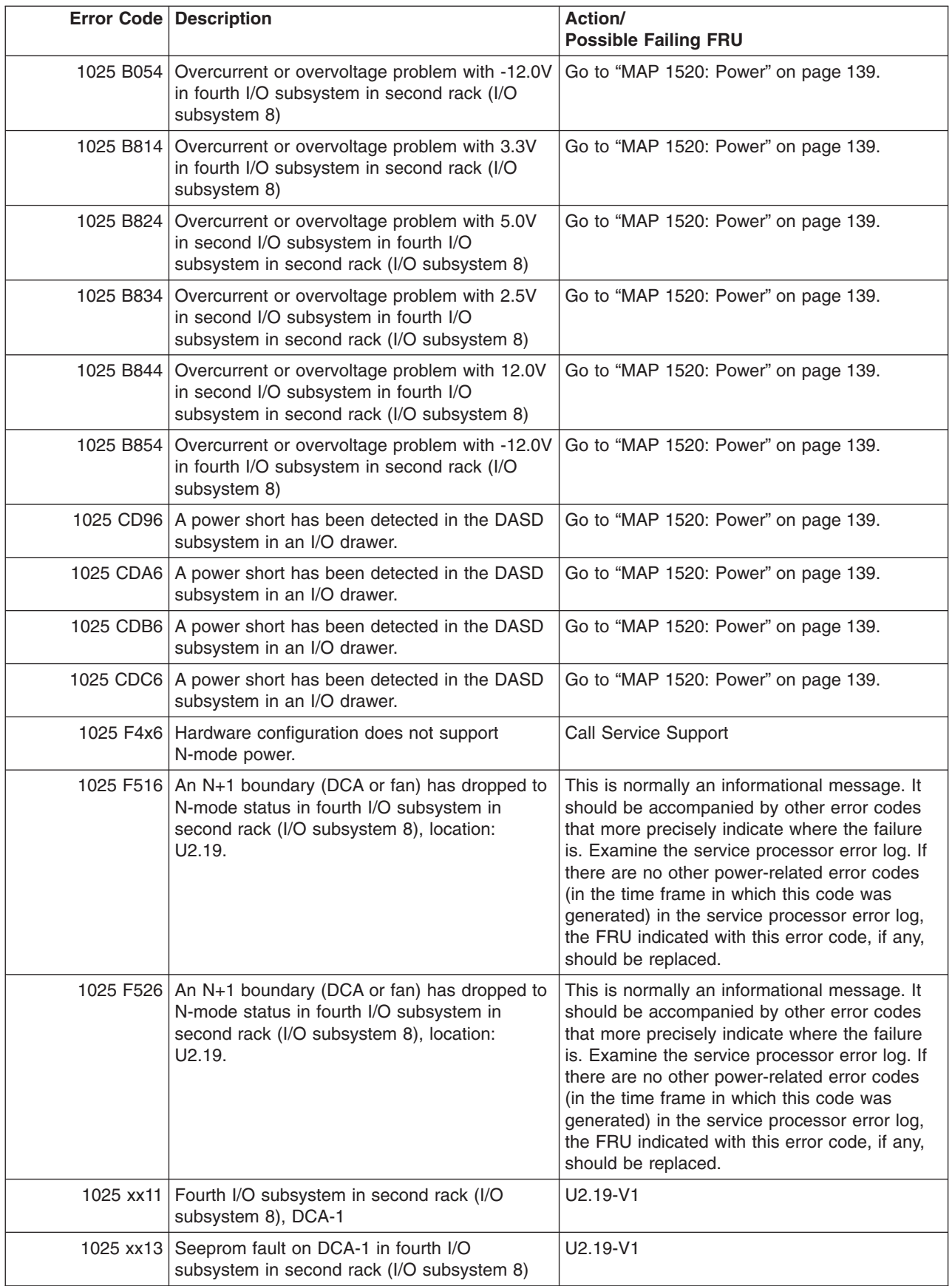

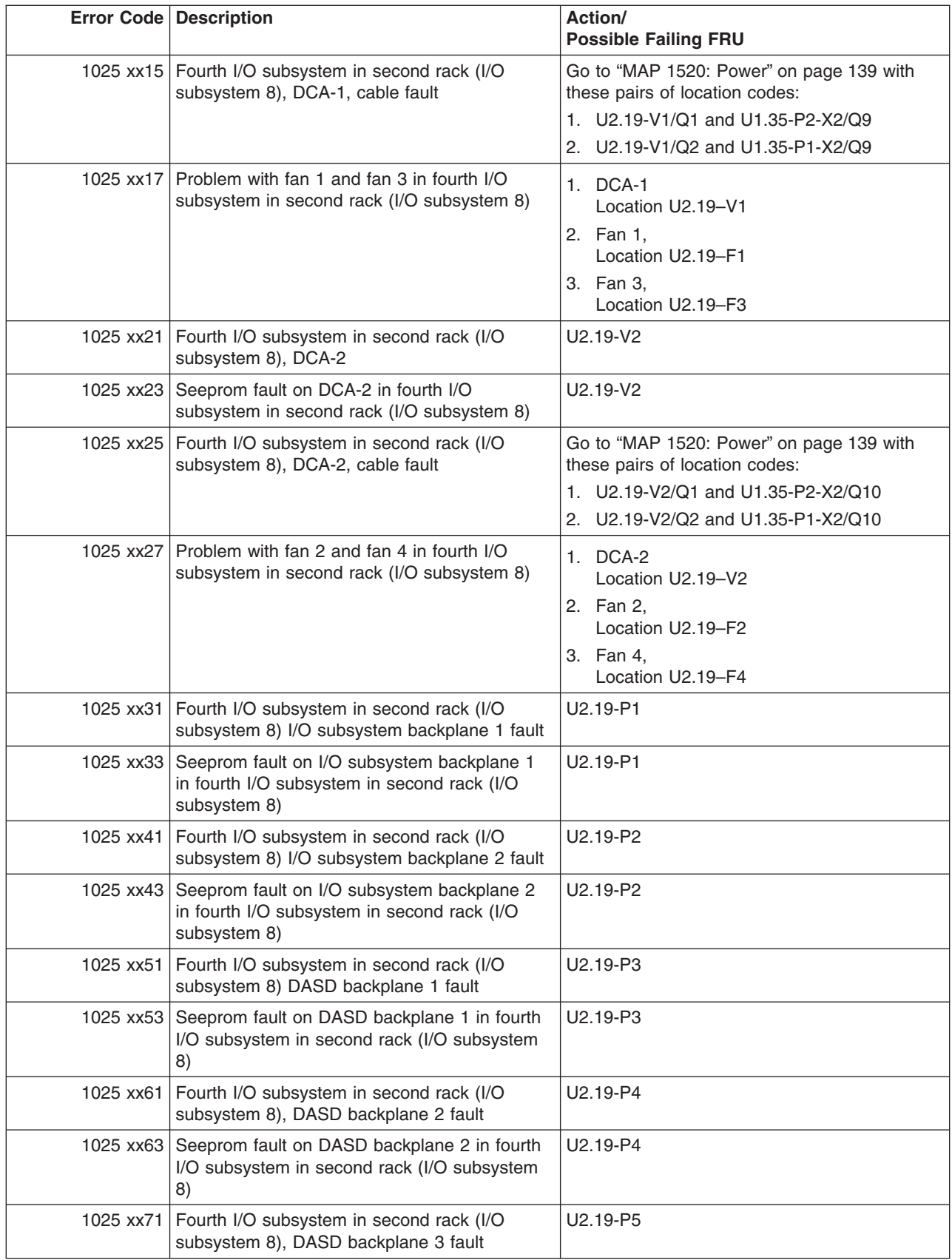

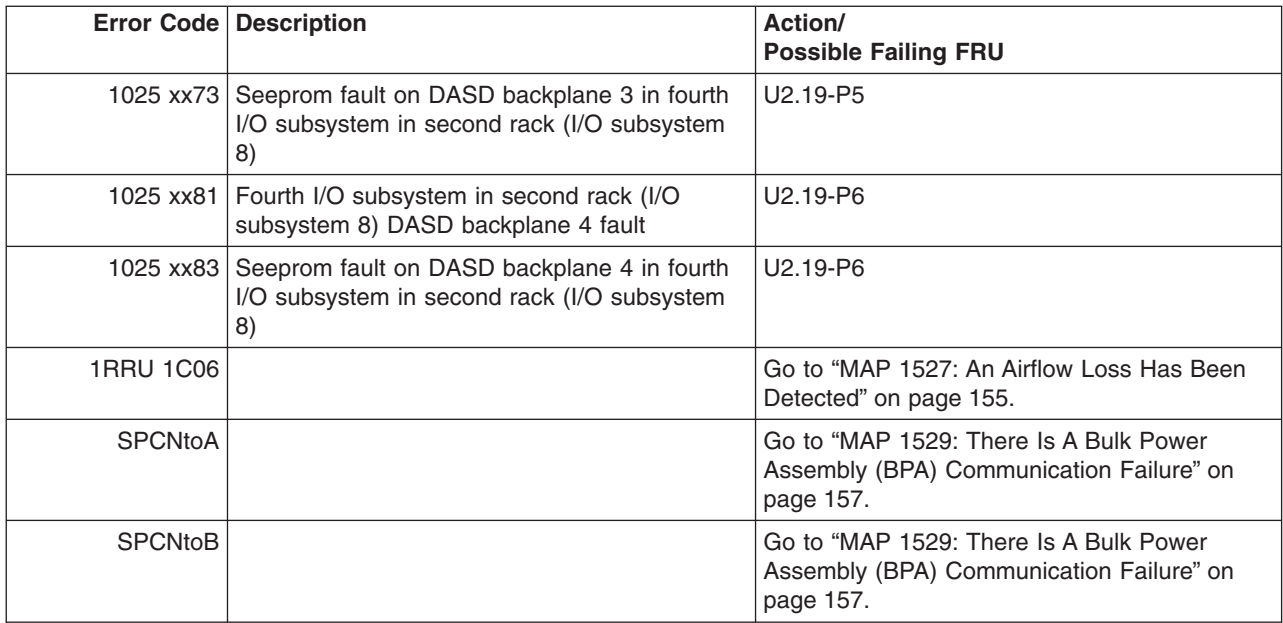

## **Firmware/POST Error Codes**

**Attention:** If you replace FRUs or perform an action on an I/O subsystem and the problem is still not corrected, go to ["MAP 1542: I/O Problem Isolation" on page 261](#page-280-0) unless you were already directed to any MAP 154*x* by the error code. Otherwise call service support if the action(s) for an error code do not resolve the problem.

**Attention:** If the error code that brought you to this chapter originated in the operating system error log, remember that an error may require an additional 15 minutes to be propagated to the operating system error log.

If you replace FRUs and the problem is corrected, go to ″MAP 0410: Repair Checkout″ in the *Diagnostic Information for Multiple Bus Systems*.

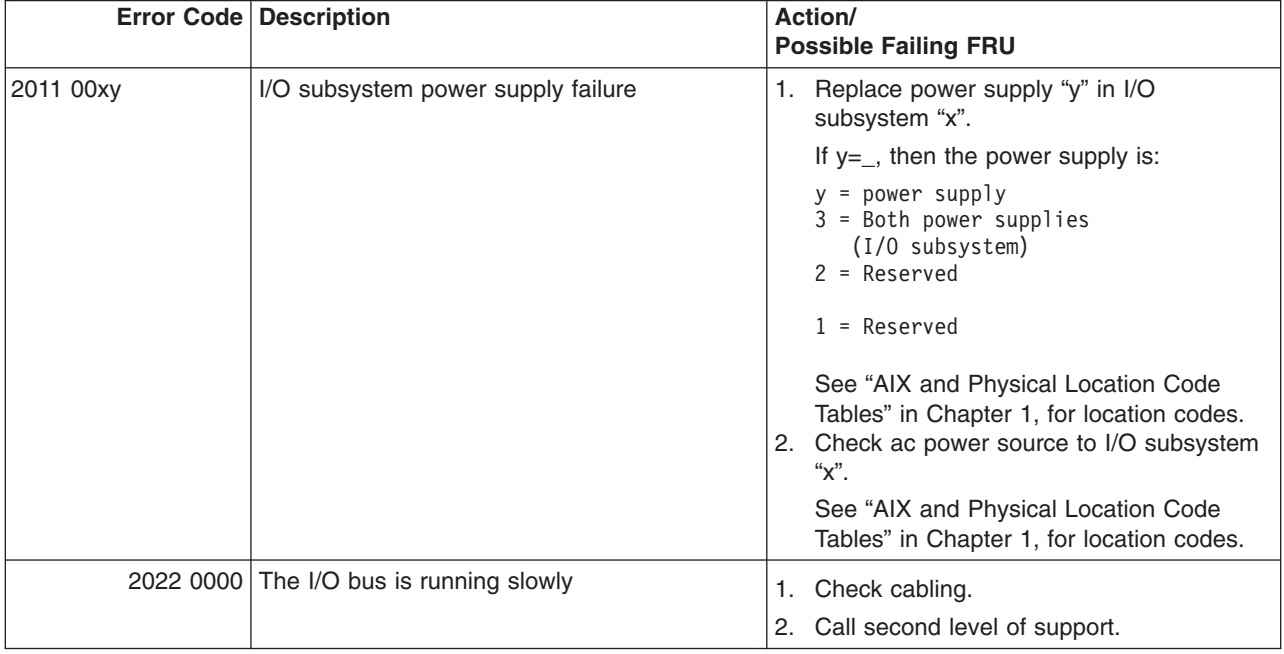

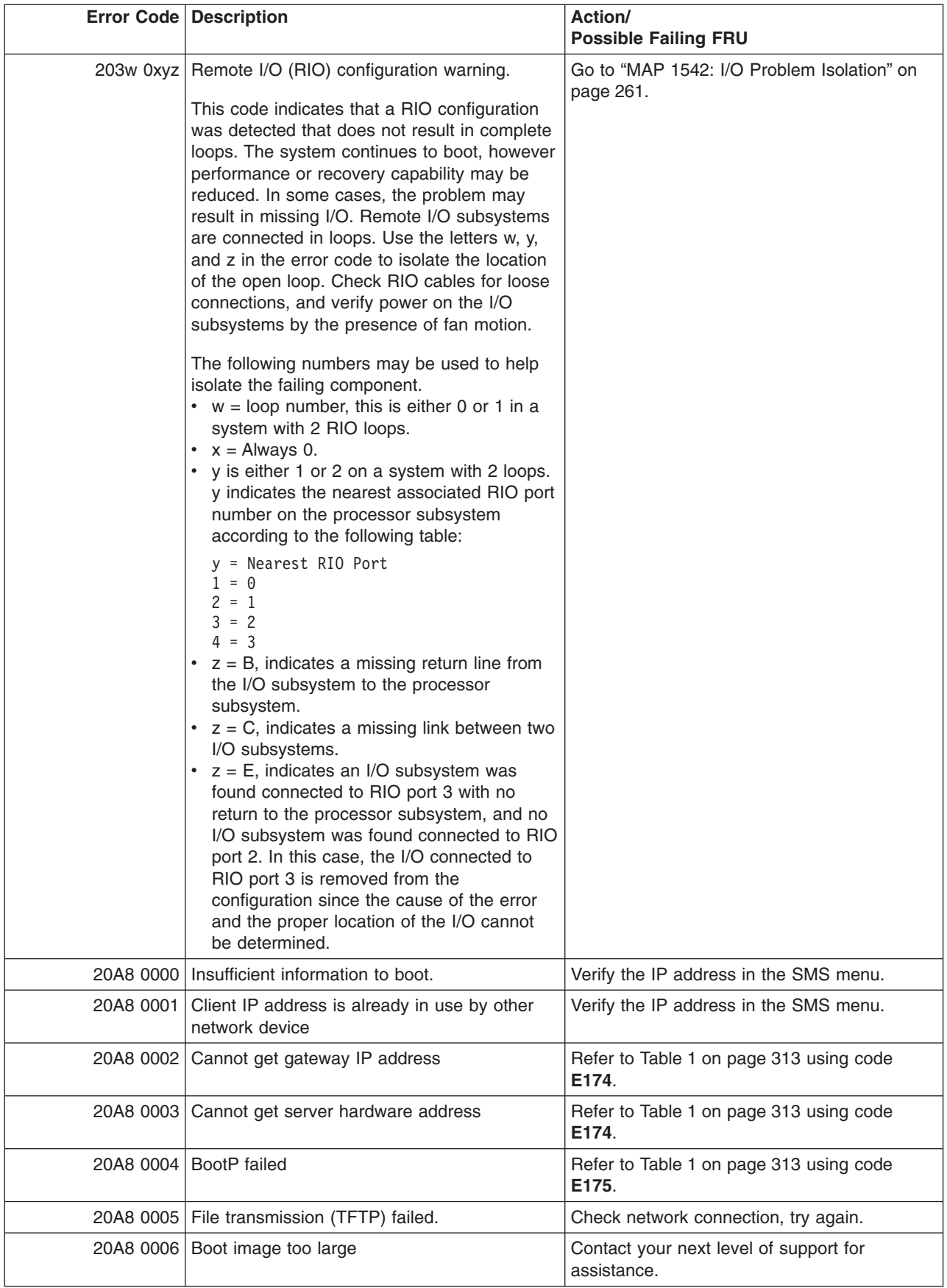

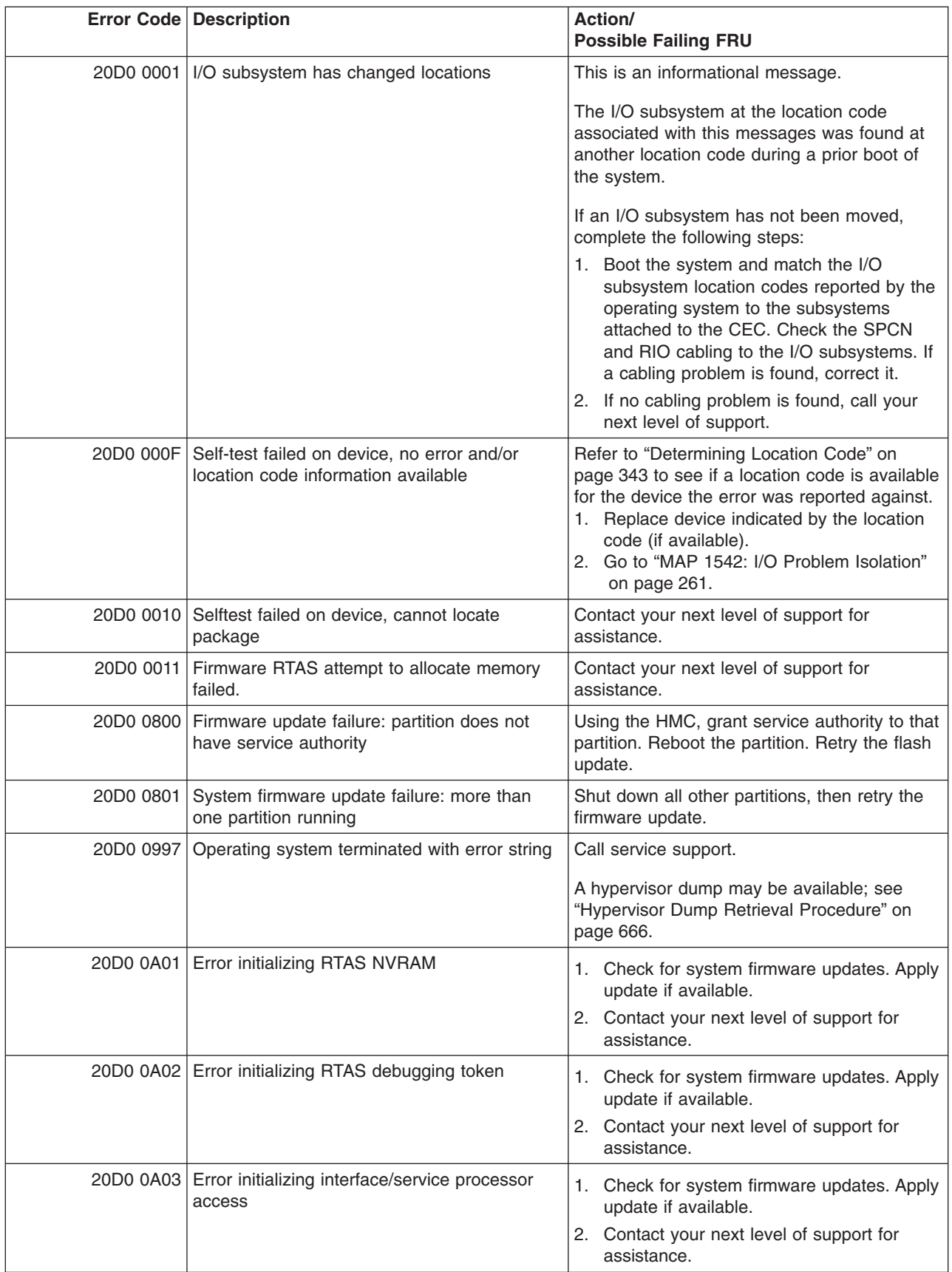

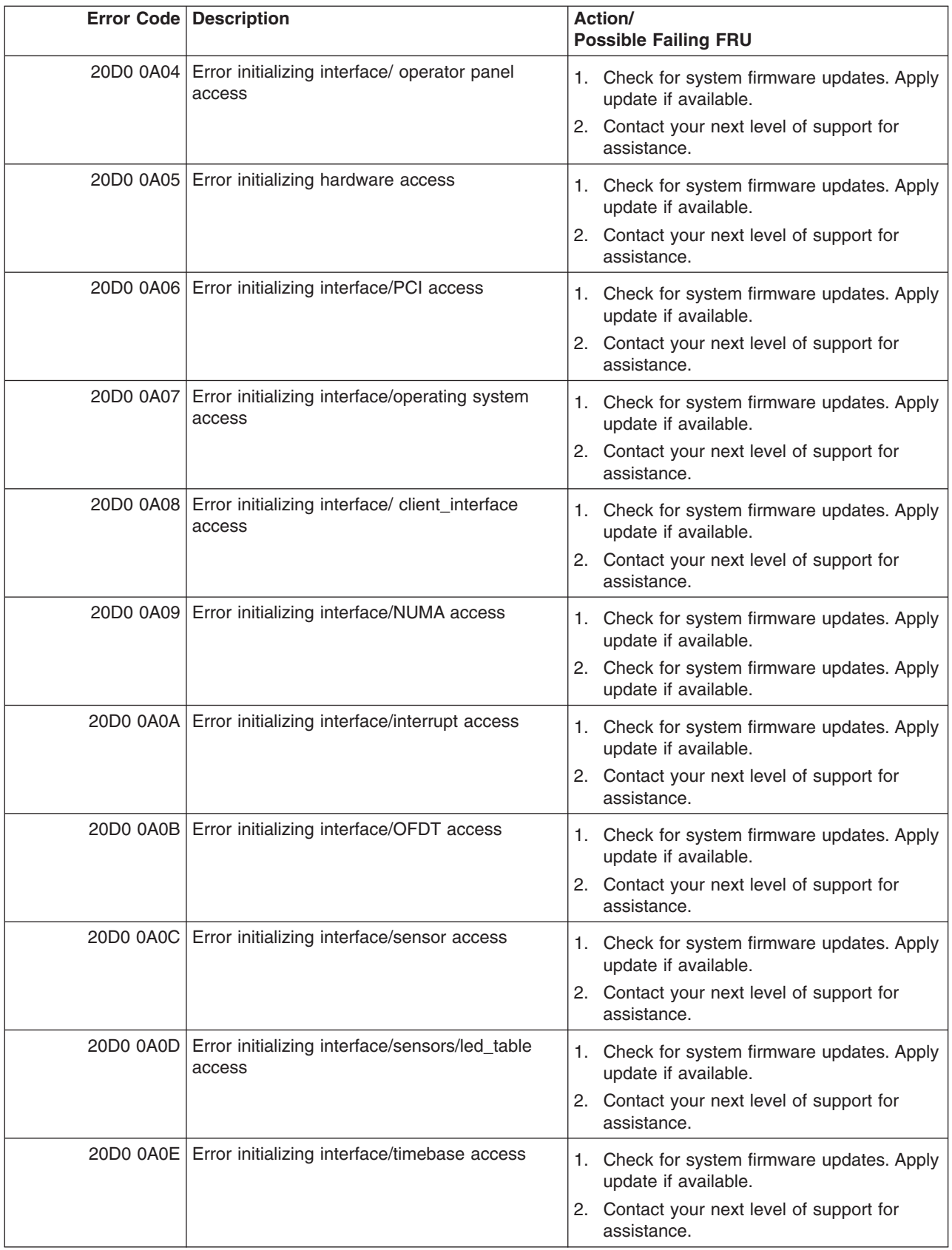

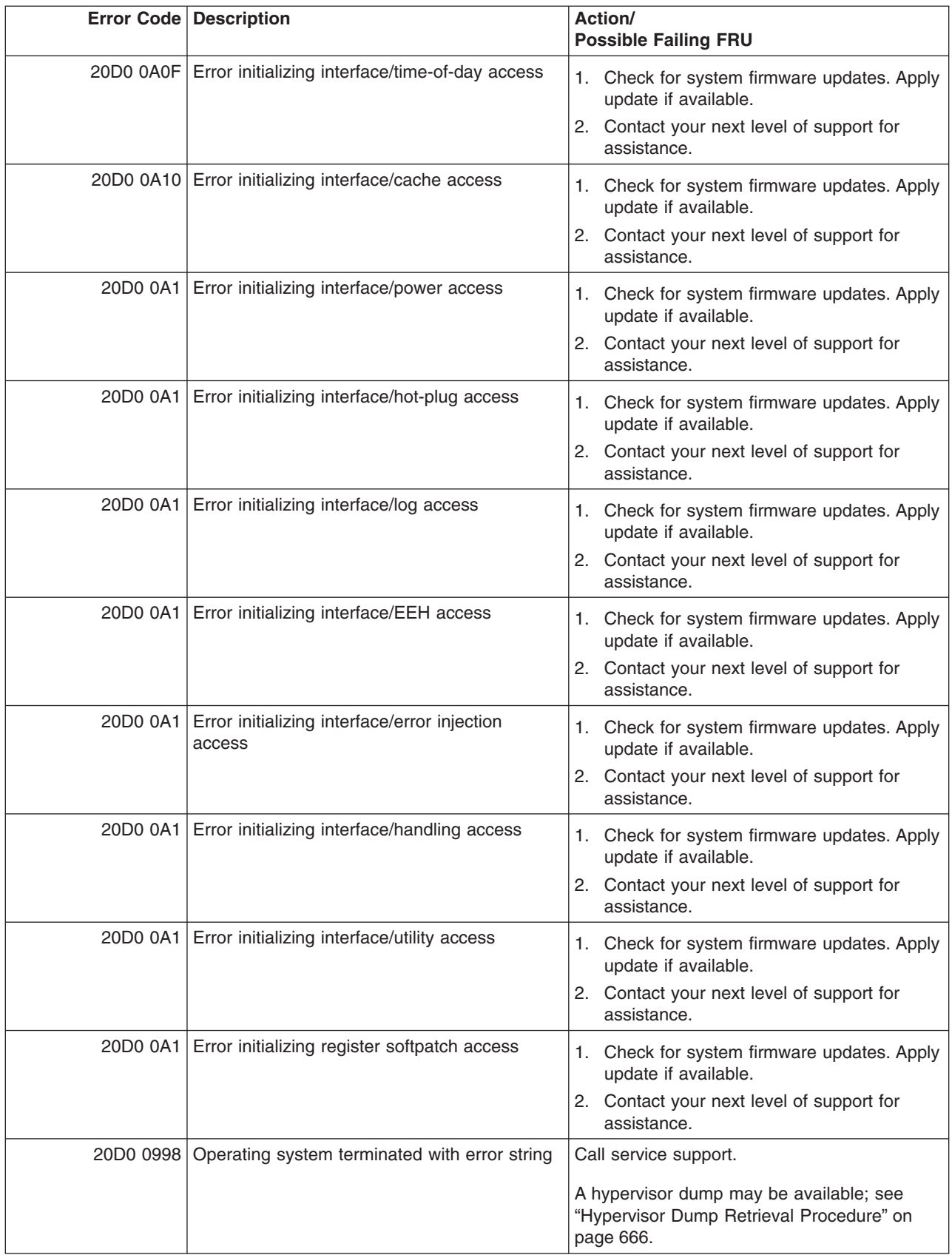

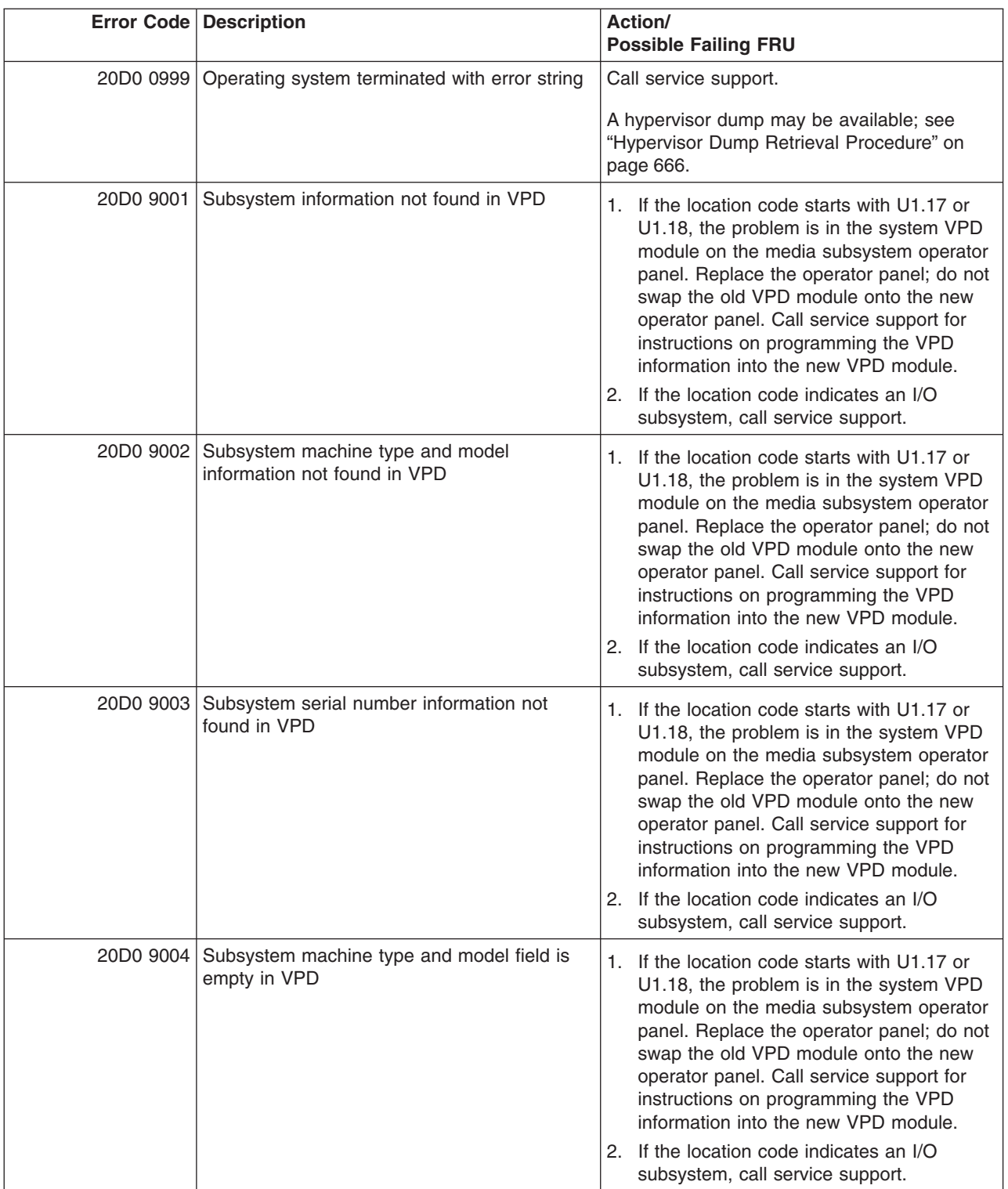

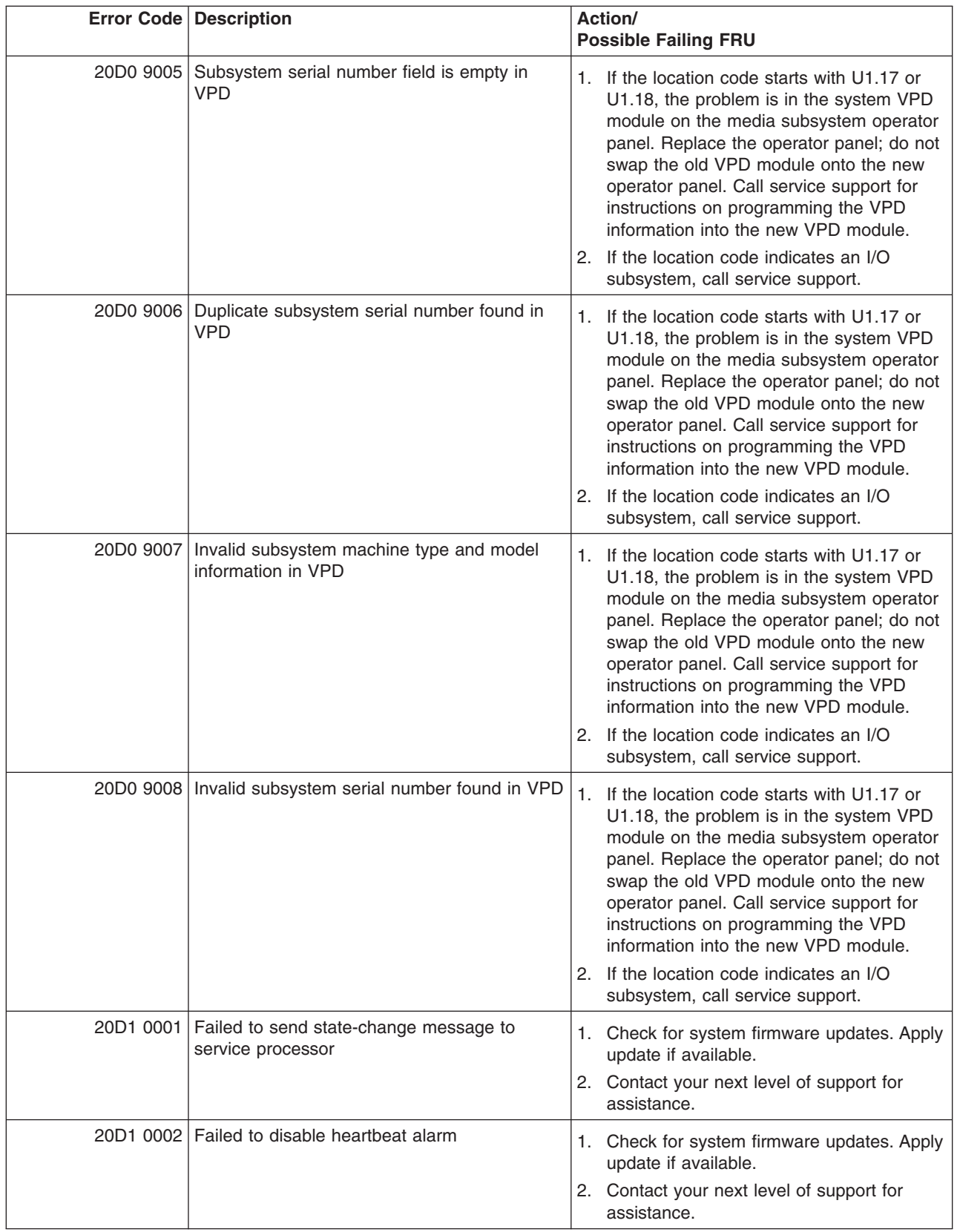

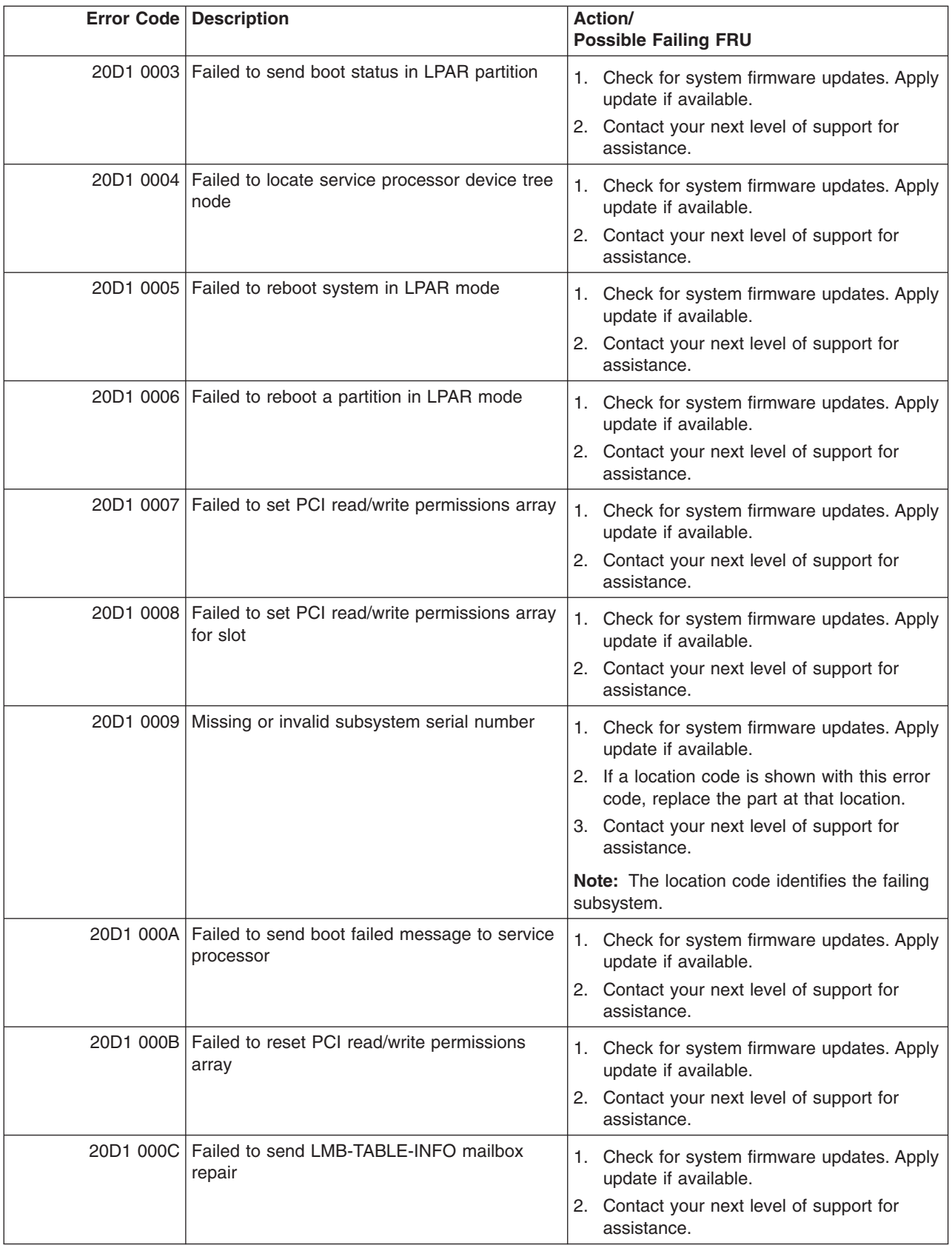

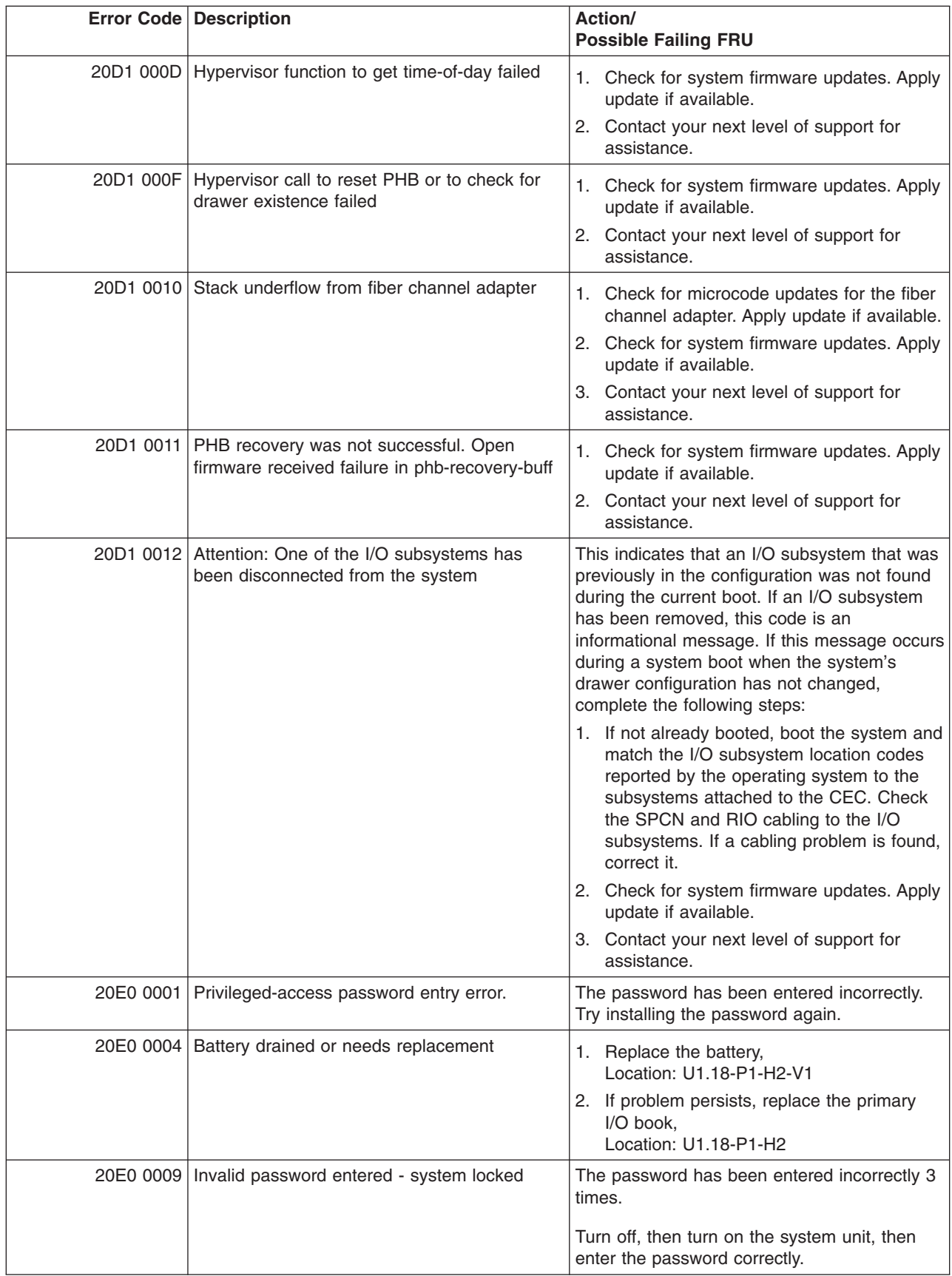
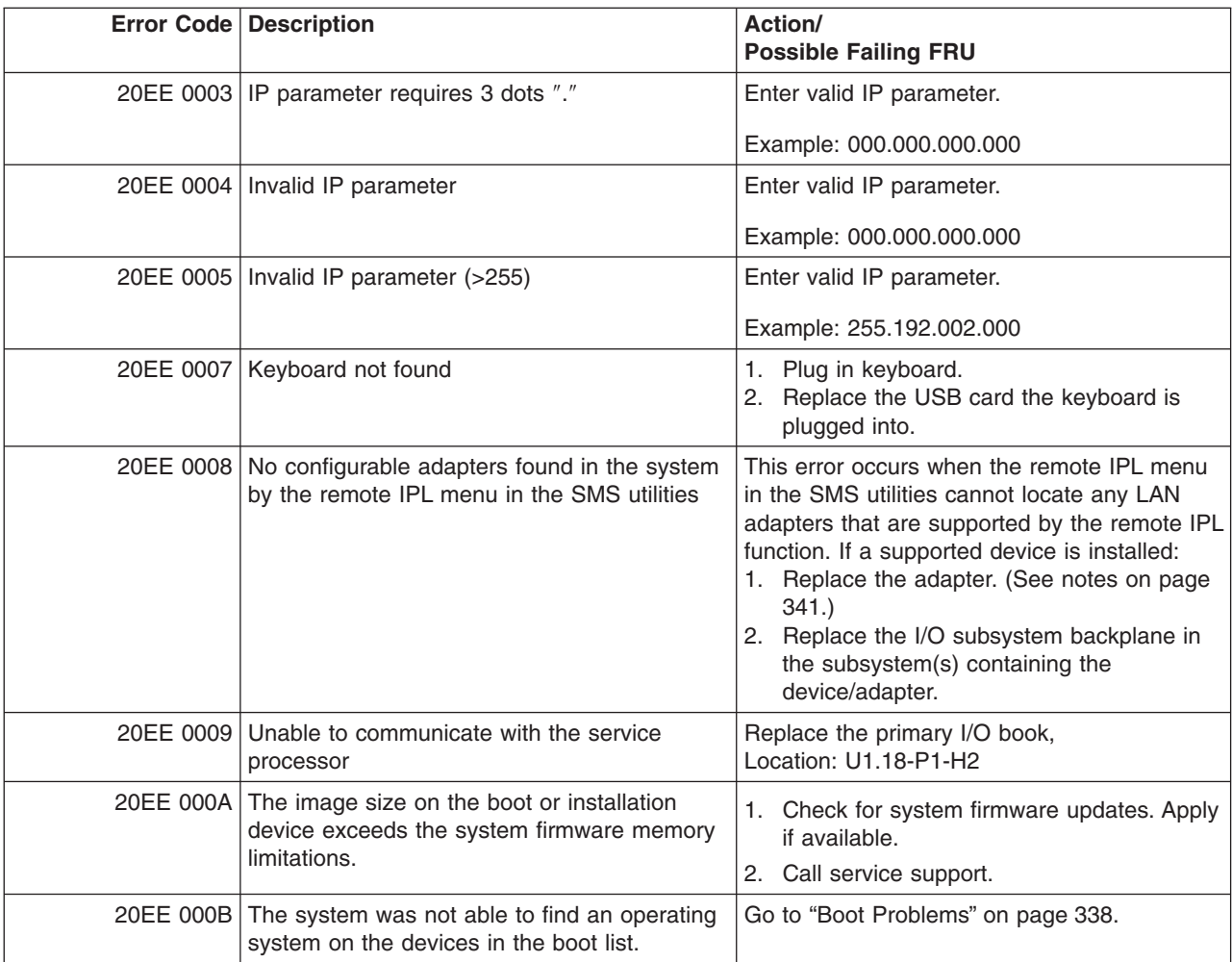

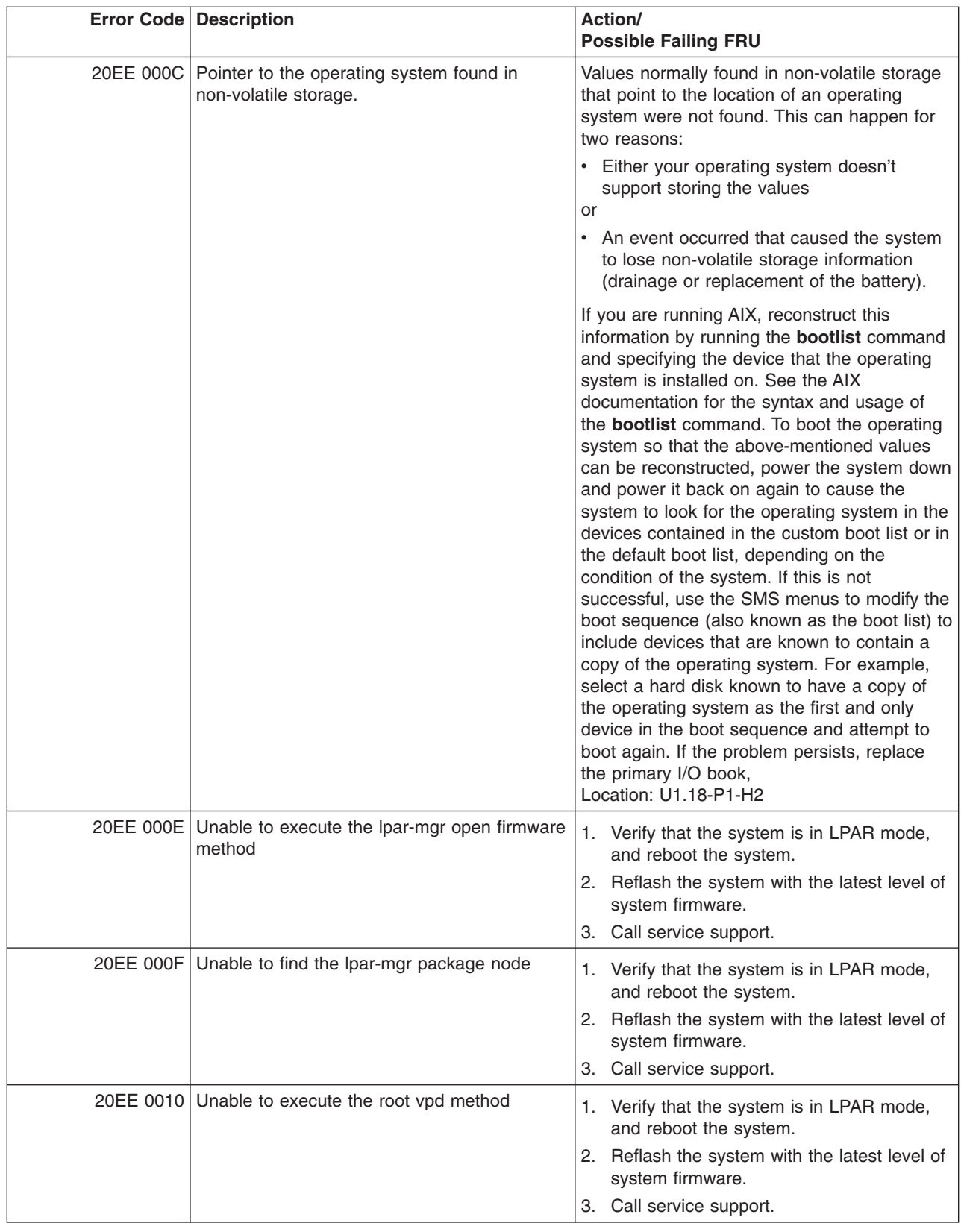

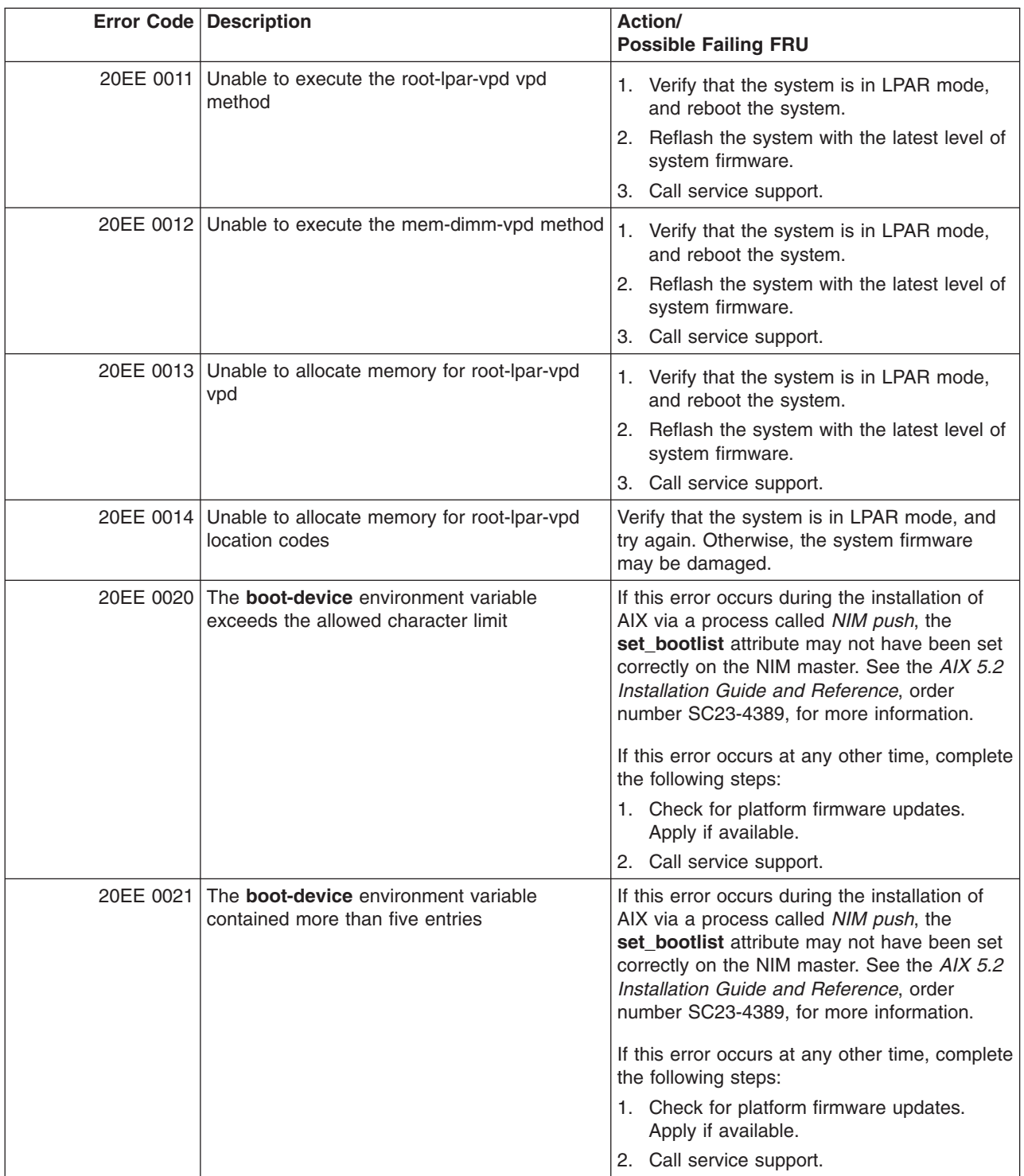

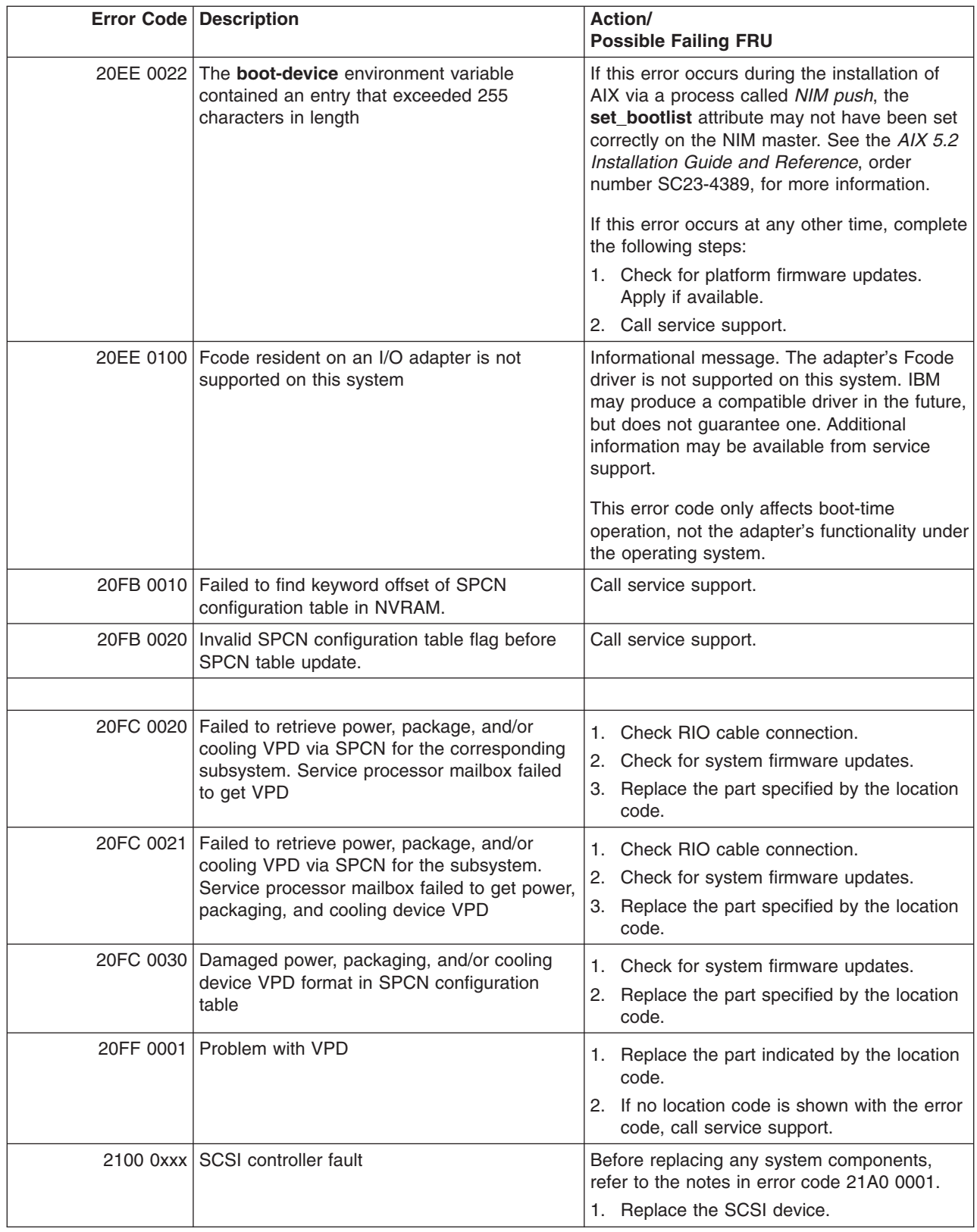

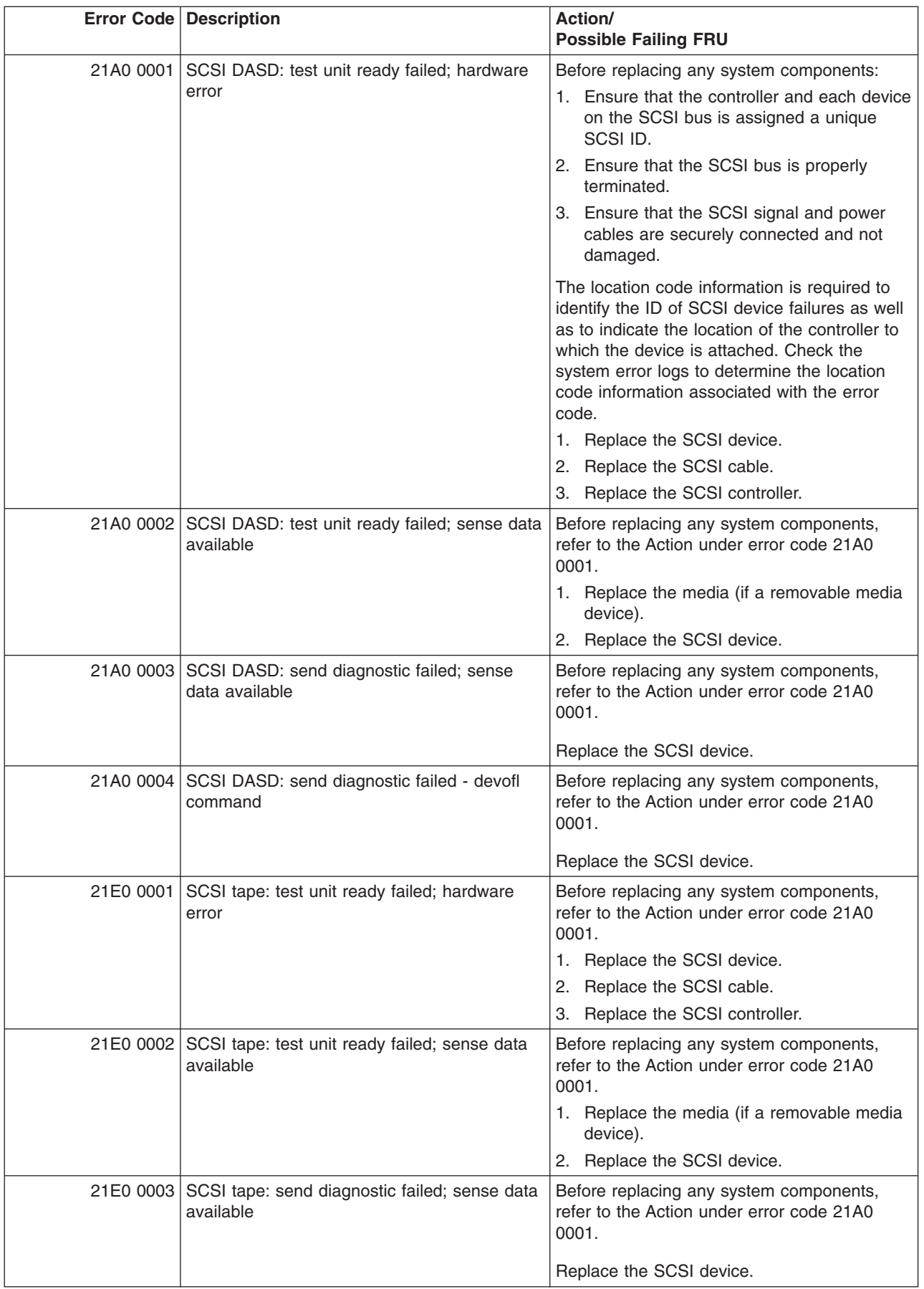

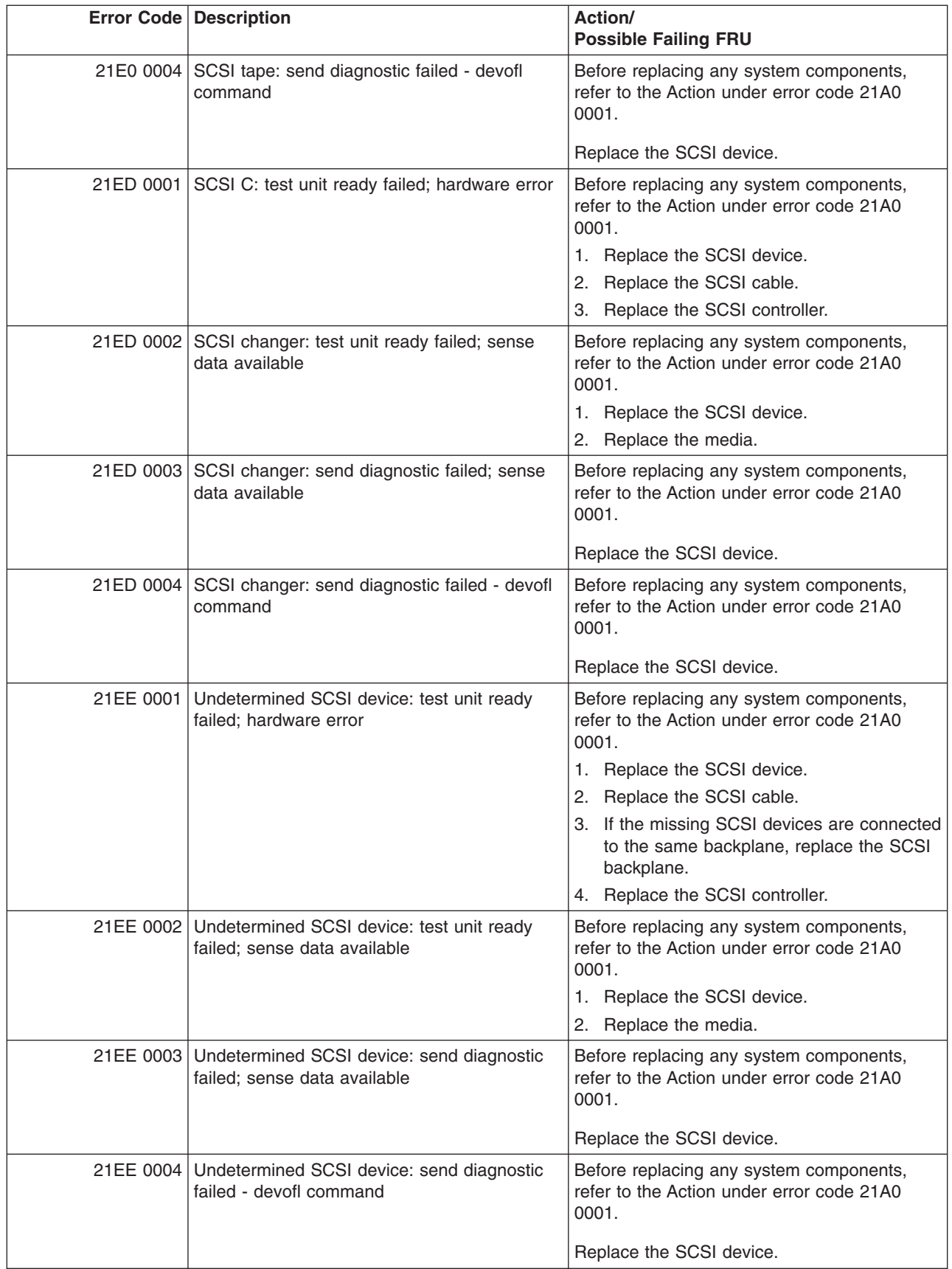

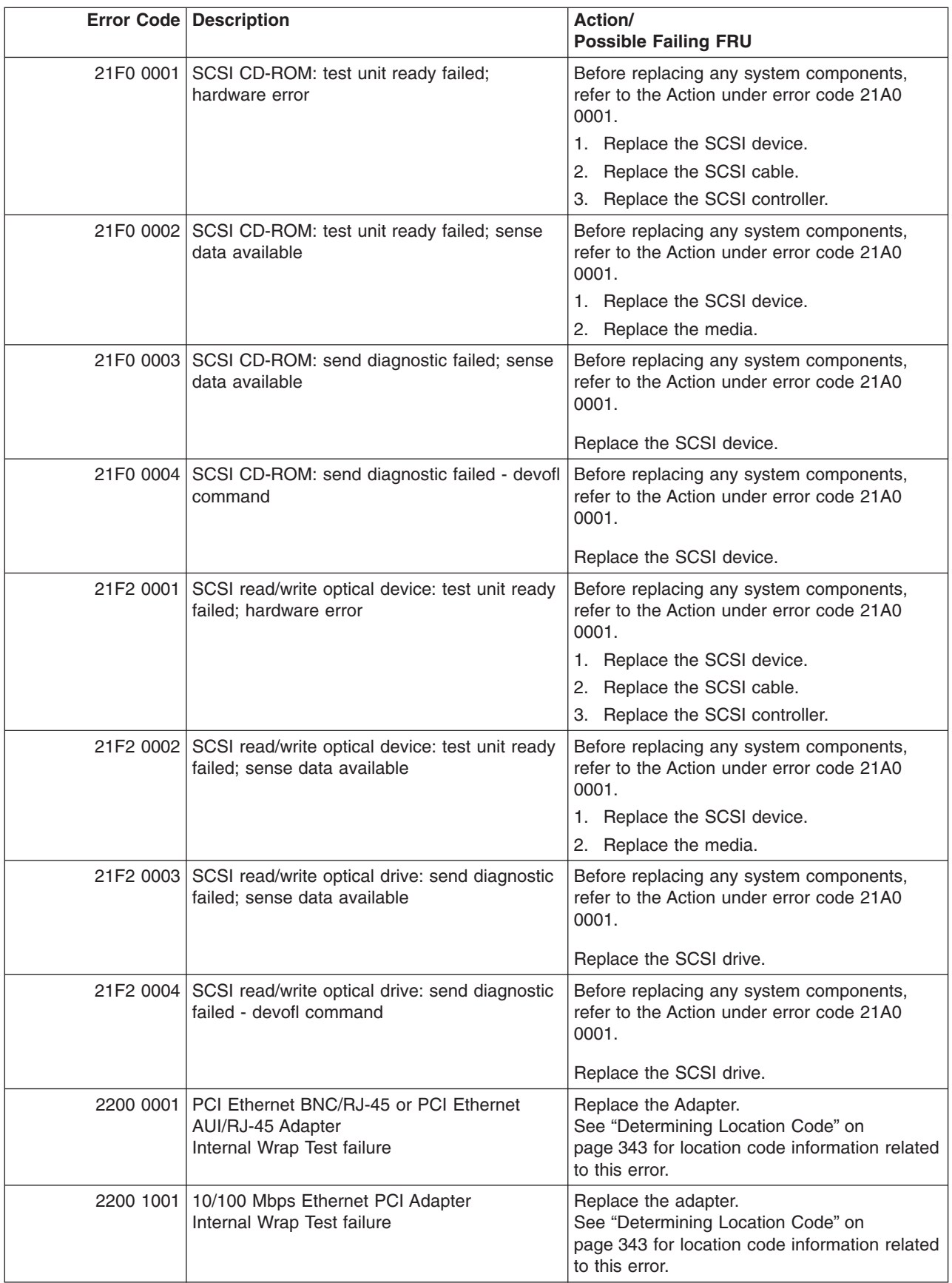

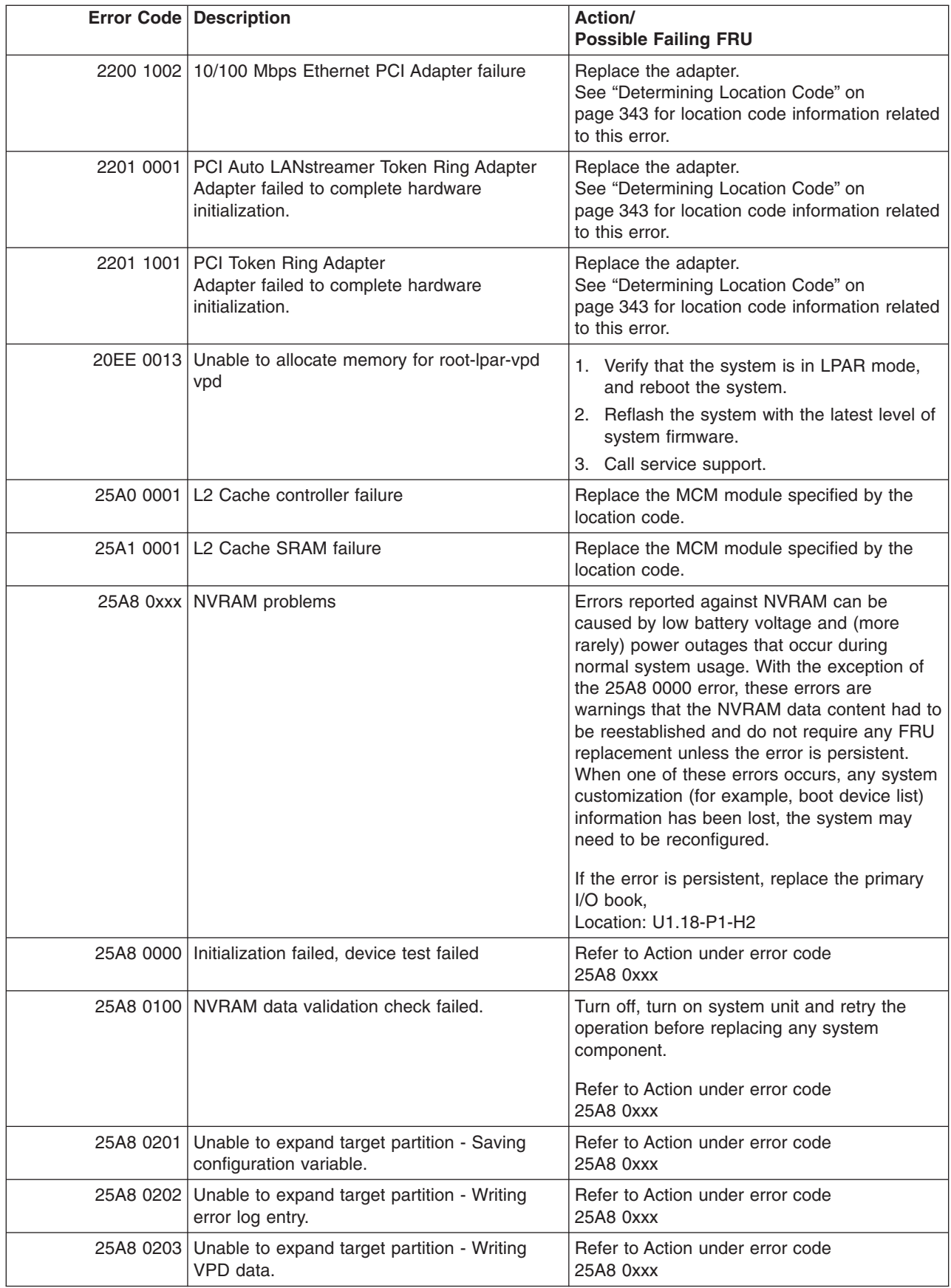

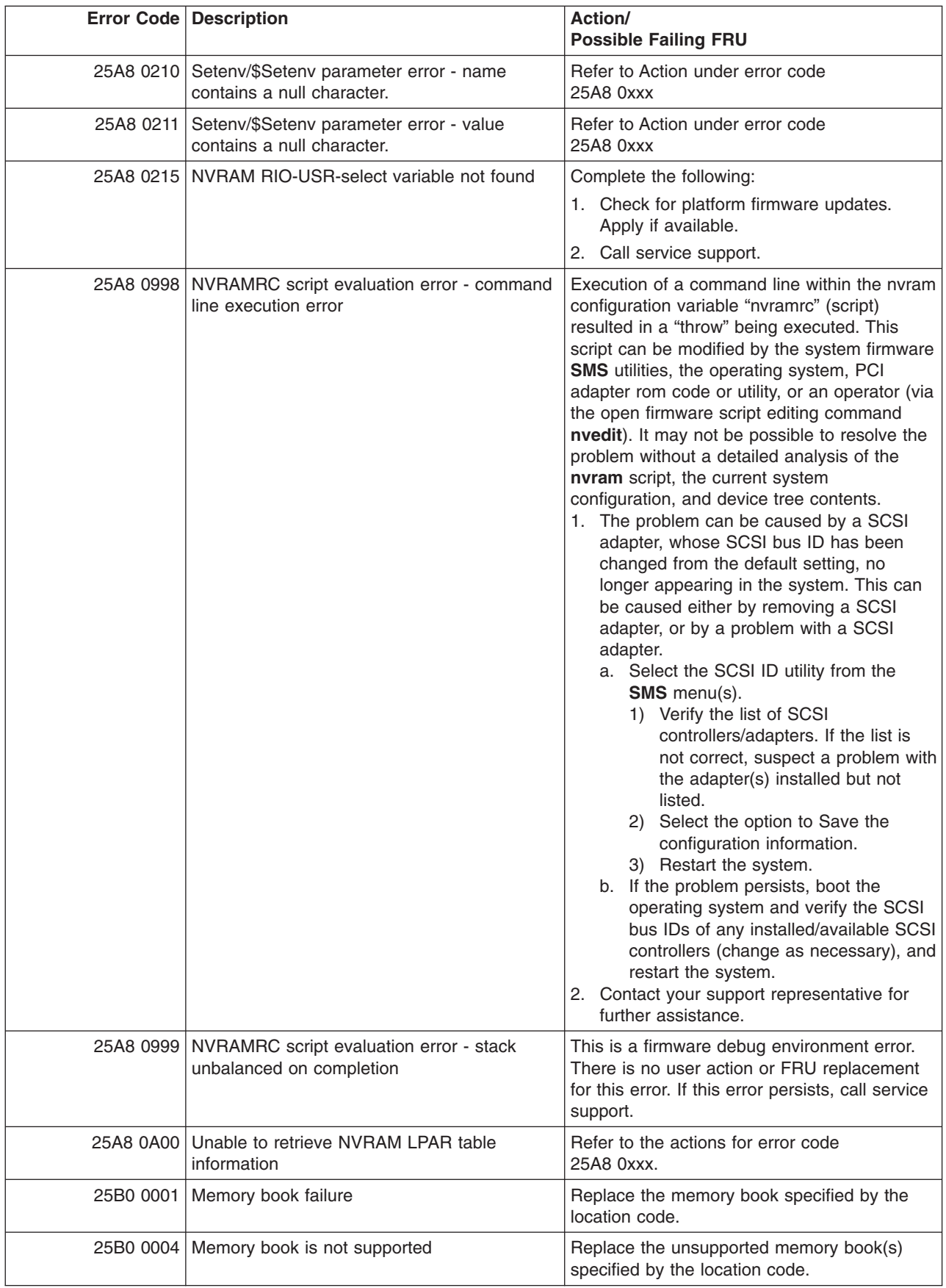

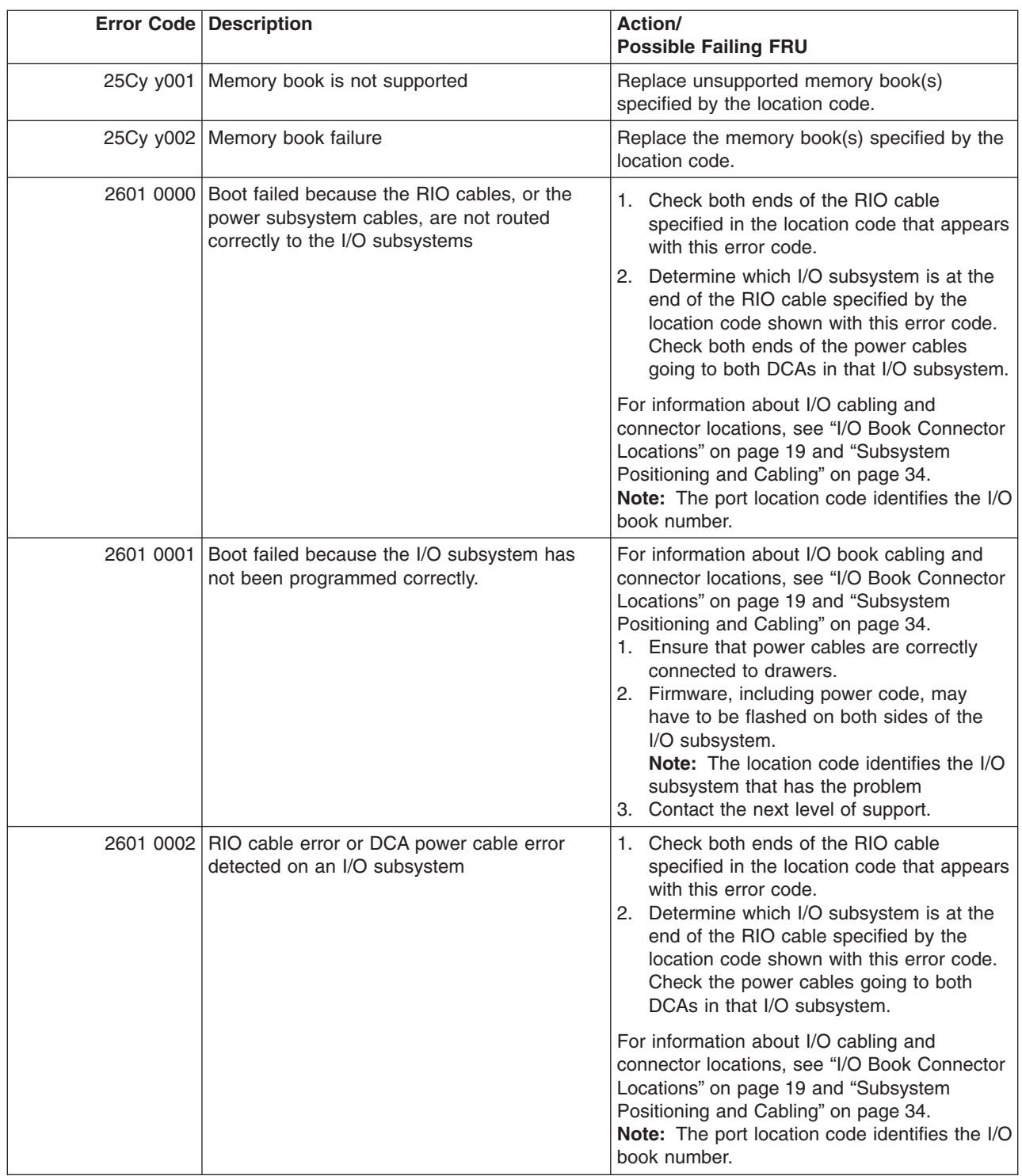

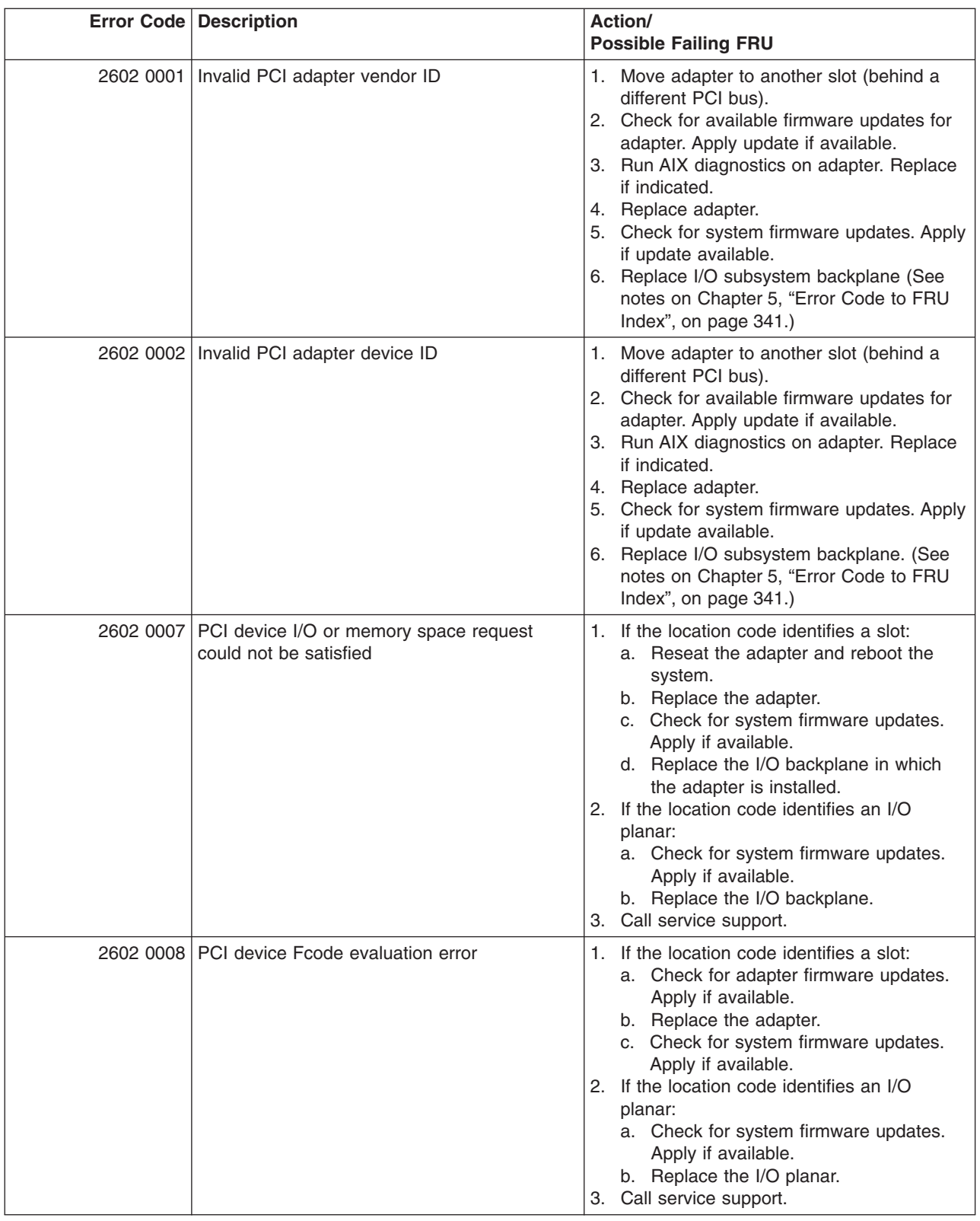

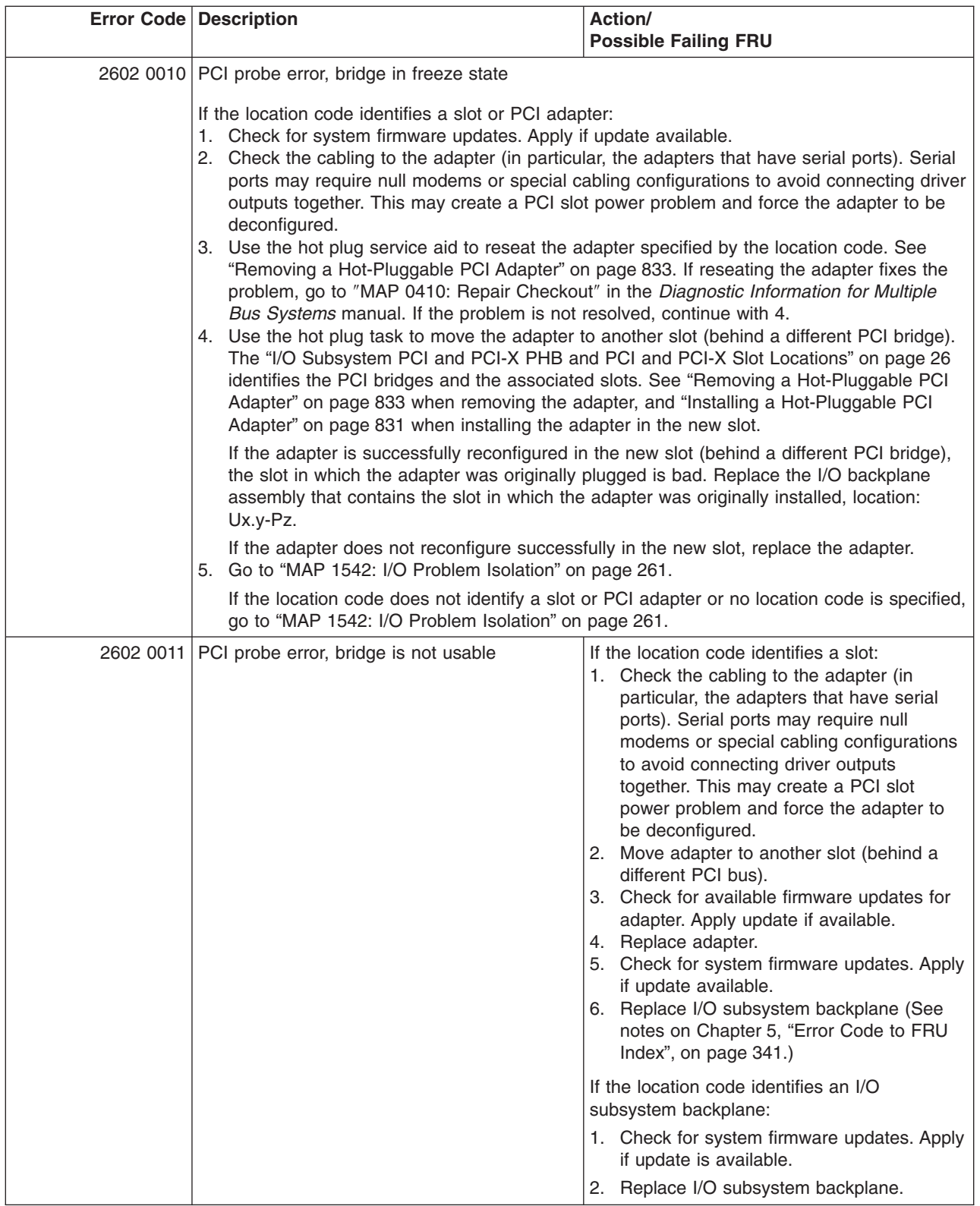

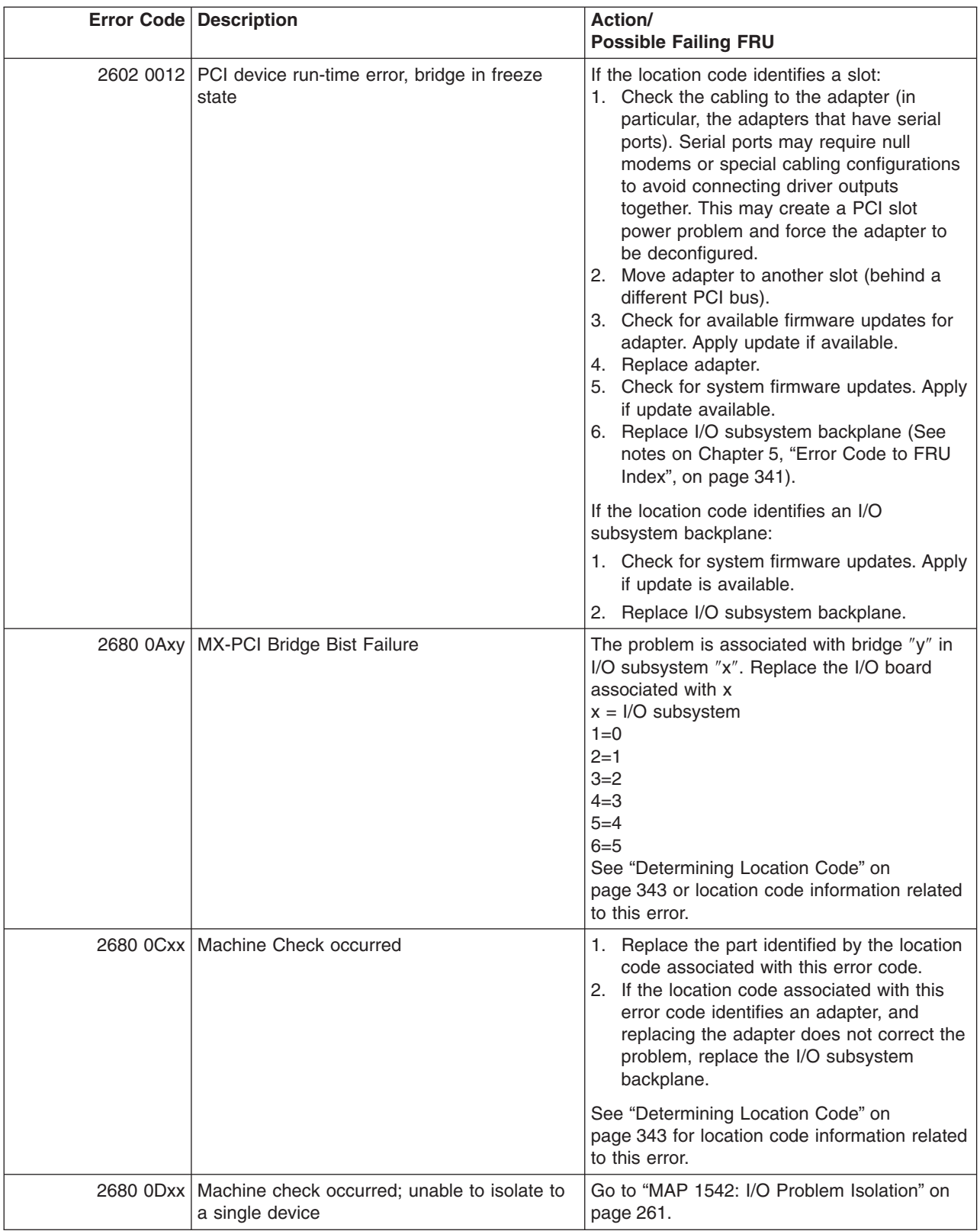

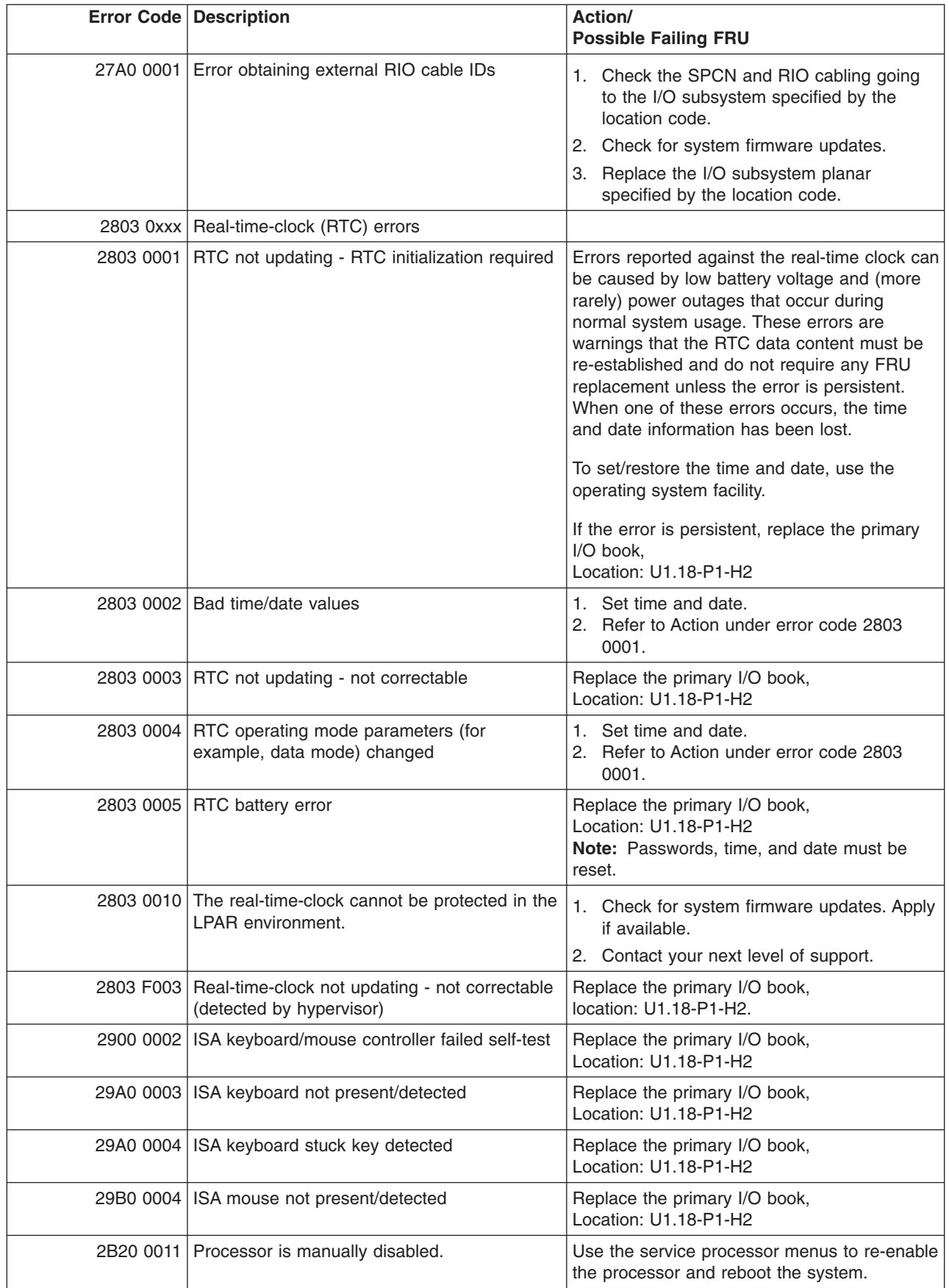

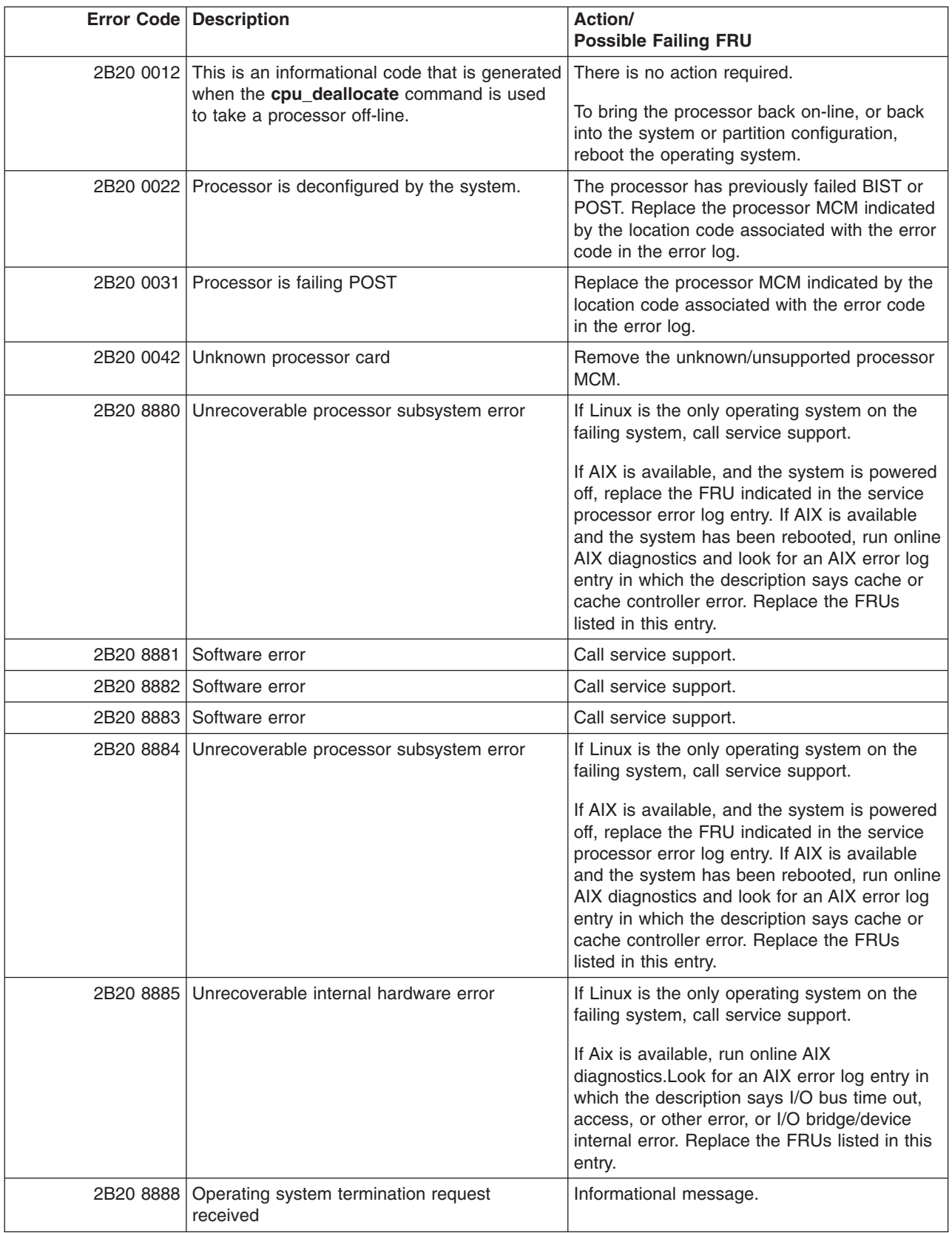

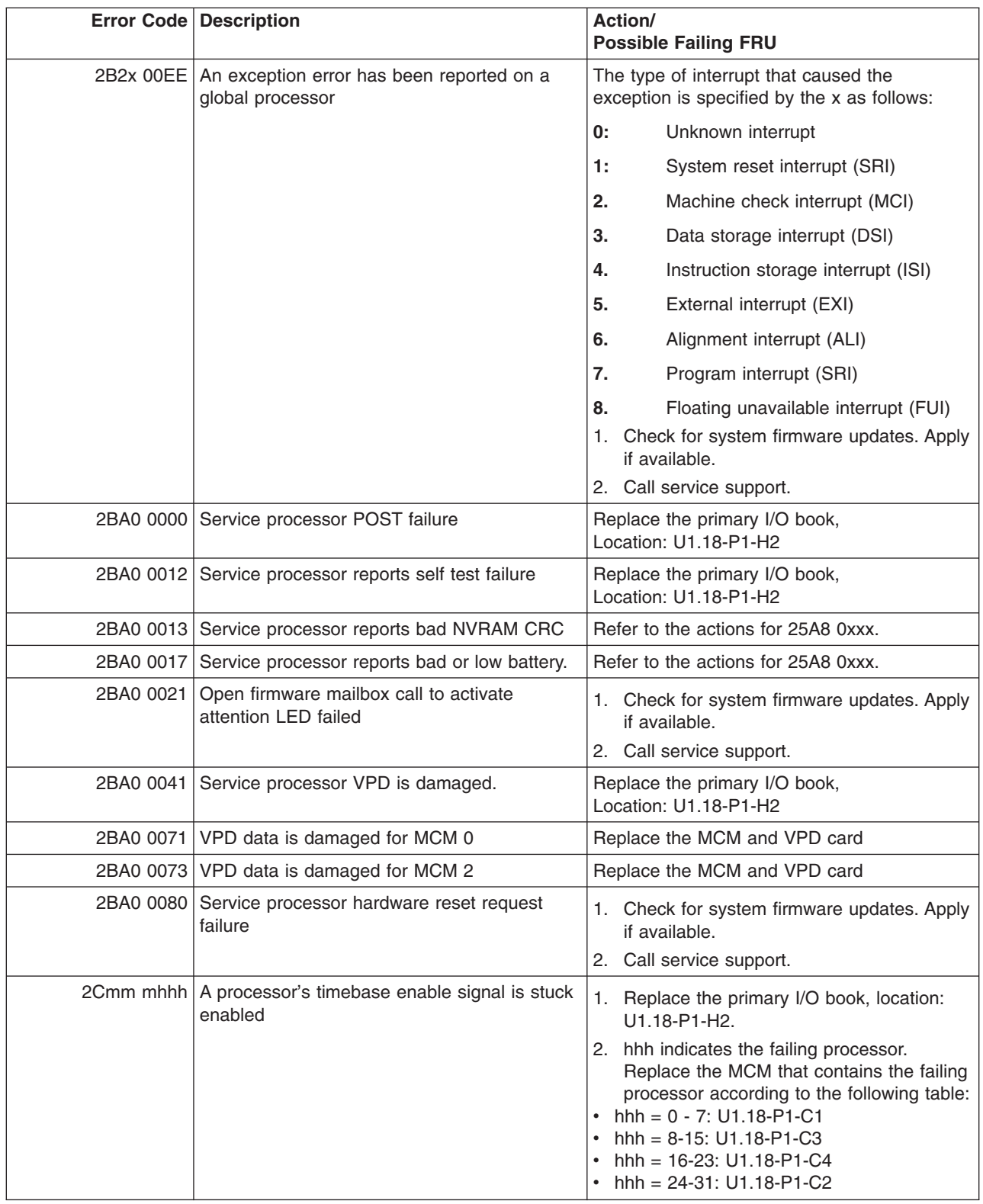

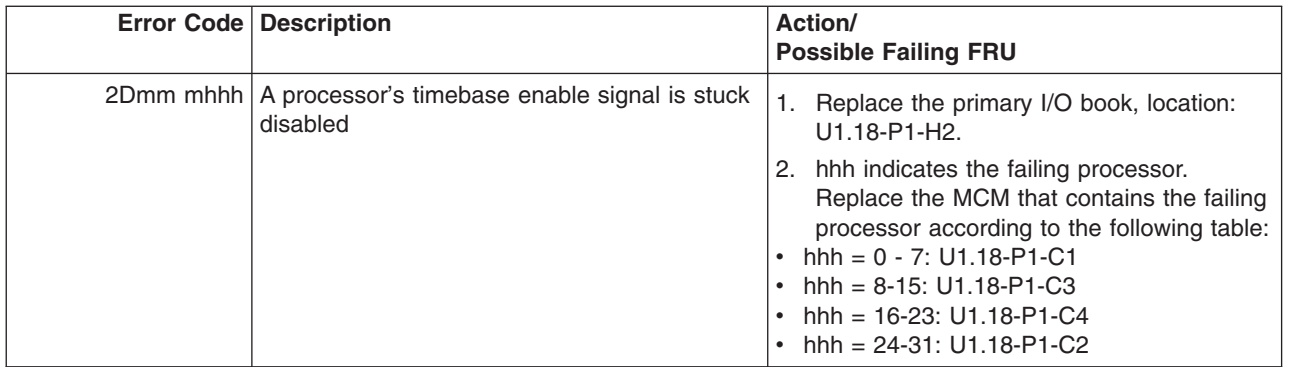

## **Service Processor Error Codes**

**Attention:** Follow the procedure defined in ["Checkpoints and Error Codes Index" on page 344.](#page-363-0) If you replace FRUs or perform an action on an I/O subsystem and the problem is still not corrected, go to ["MAP](#page-280-0) [1542: I/O Problem Isolation" on page 261](#page-280-0) unless you were already directed to any MAP 154*x* by the error code. Otherwise call support if the action(s) for an error code do not resolve the problem.

**Attention:** If the error code that brought you to this chapter originated in the AIX error log, remember that an error may require an additional 15 minutes to be propagated to the AIX error log.

If you replace FRUs and the problem is corrected, go to ″MAP 0410: Repair Checkout″ in the *Diagnostic Information for Multiple Bus Systems*.

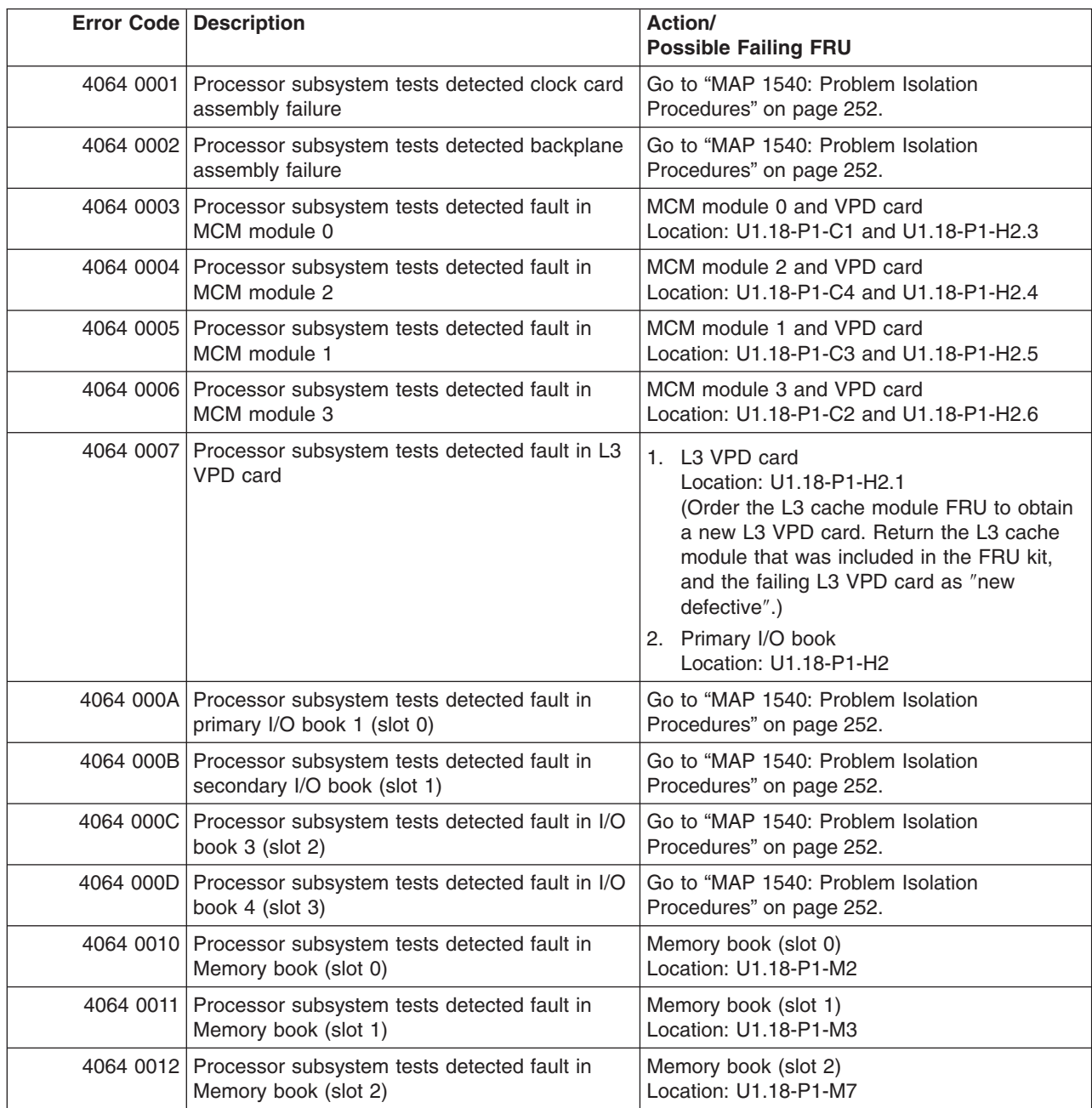

**Note:** The MCM and its associated VPD card are a single FRU, and must be replaced as a set.

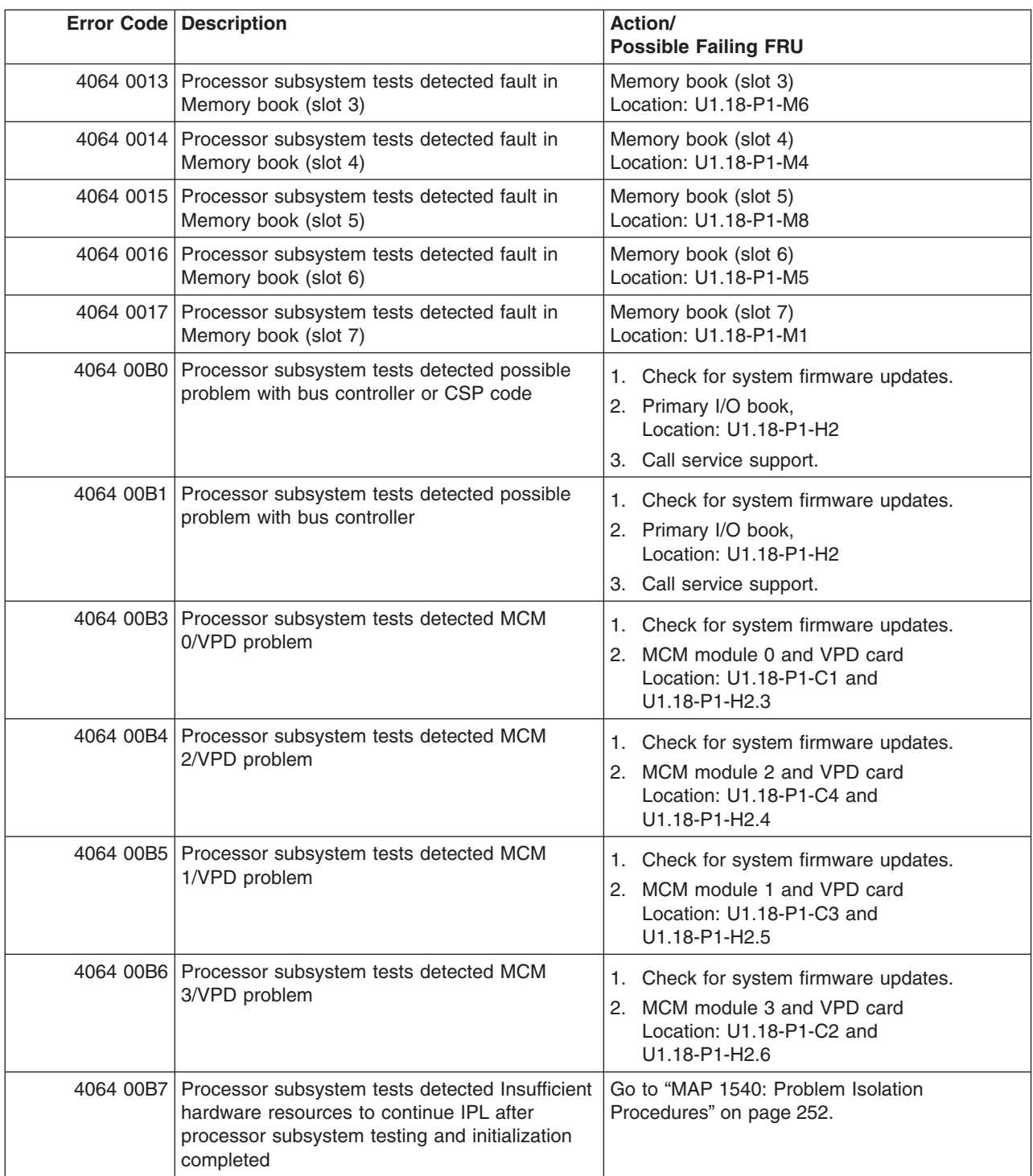

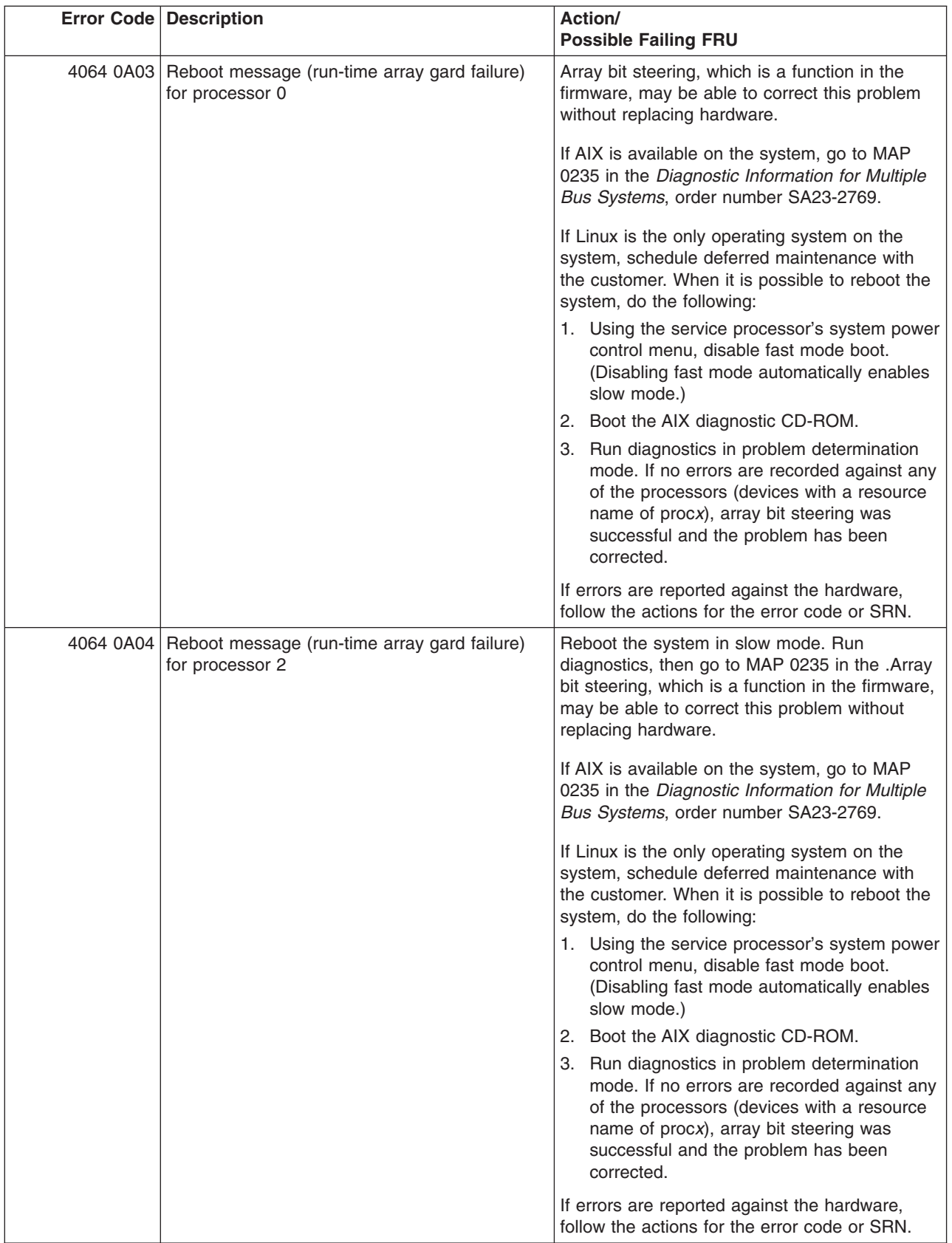

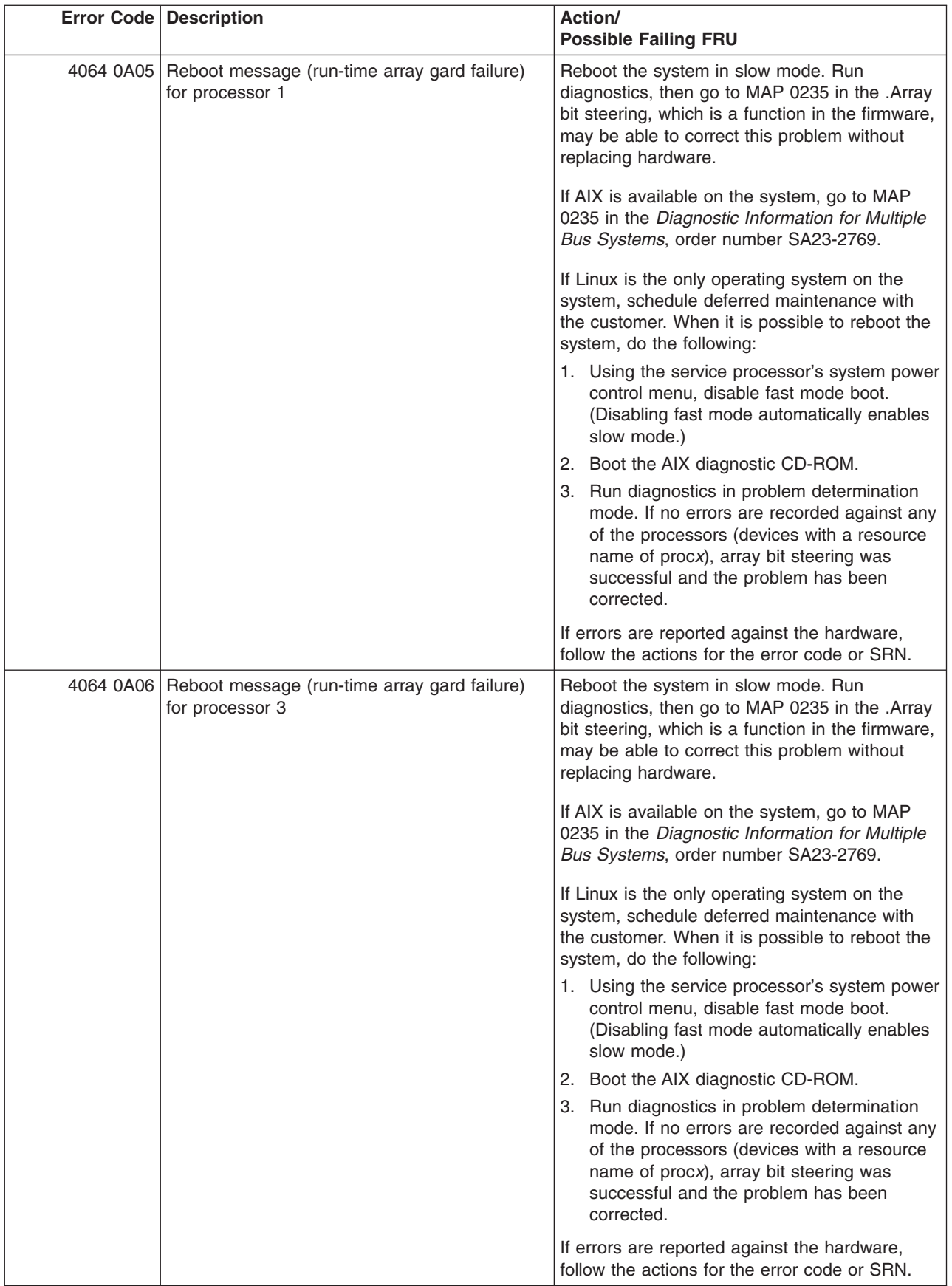

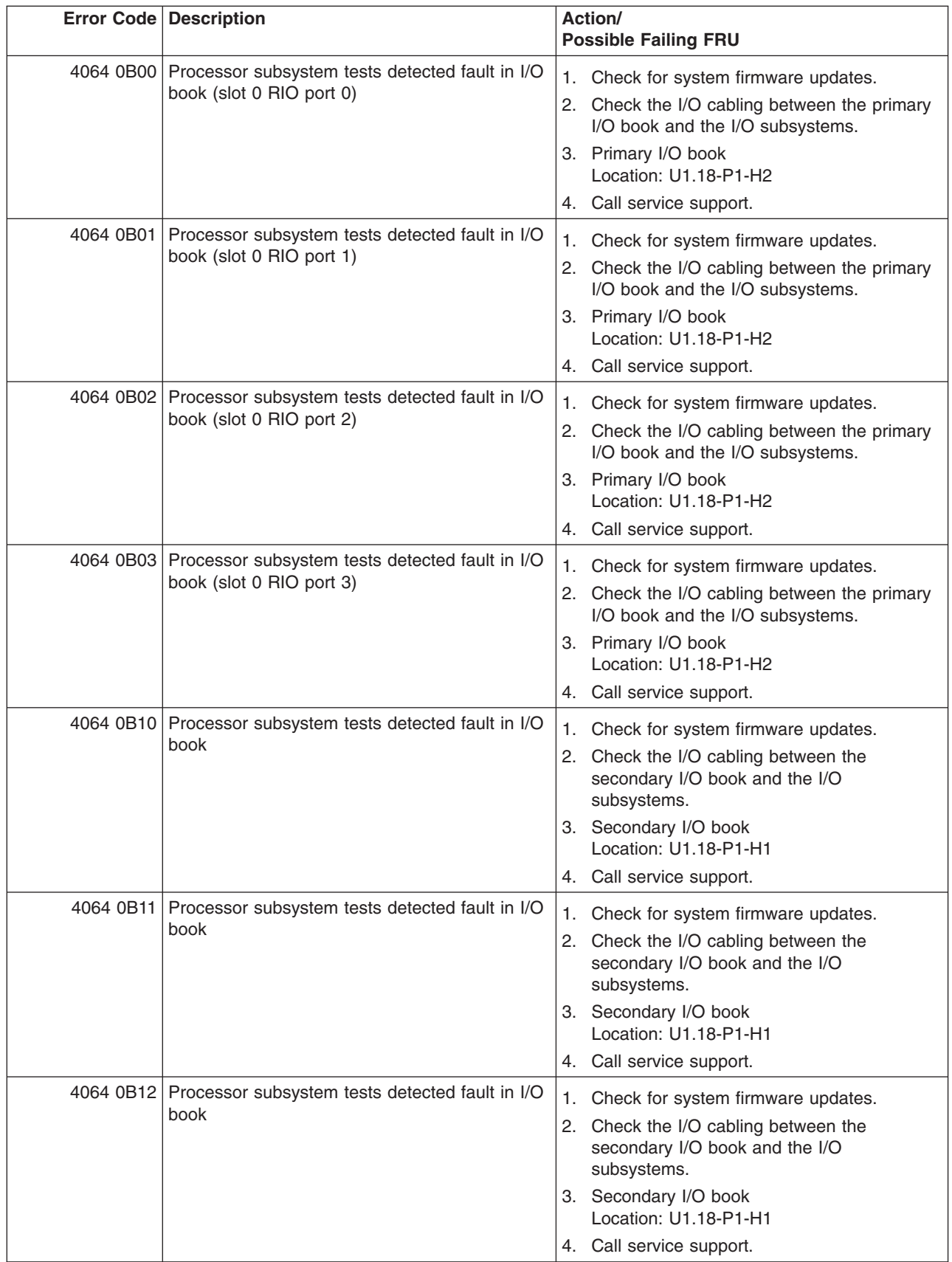

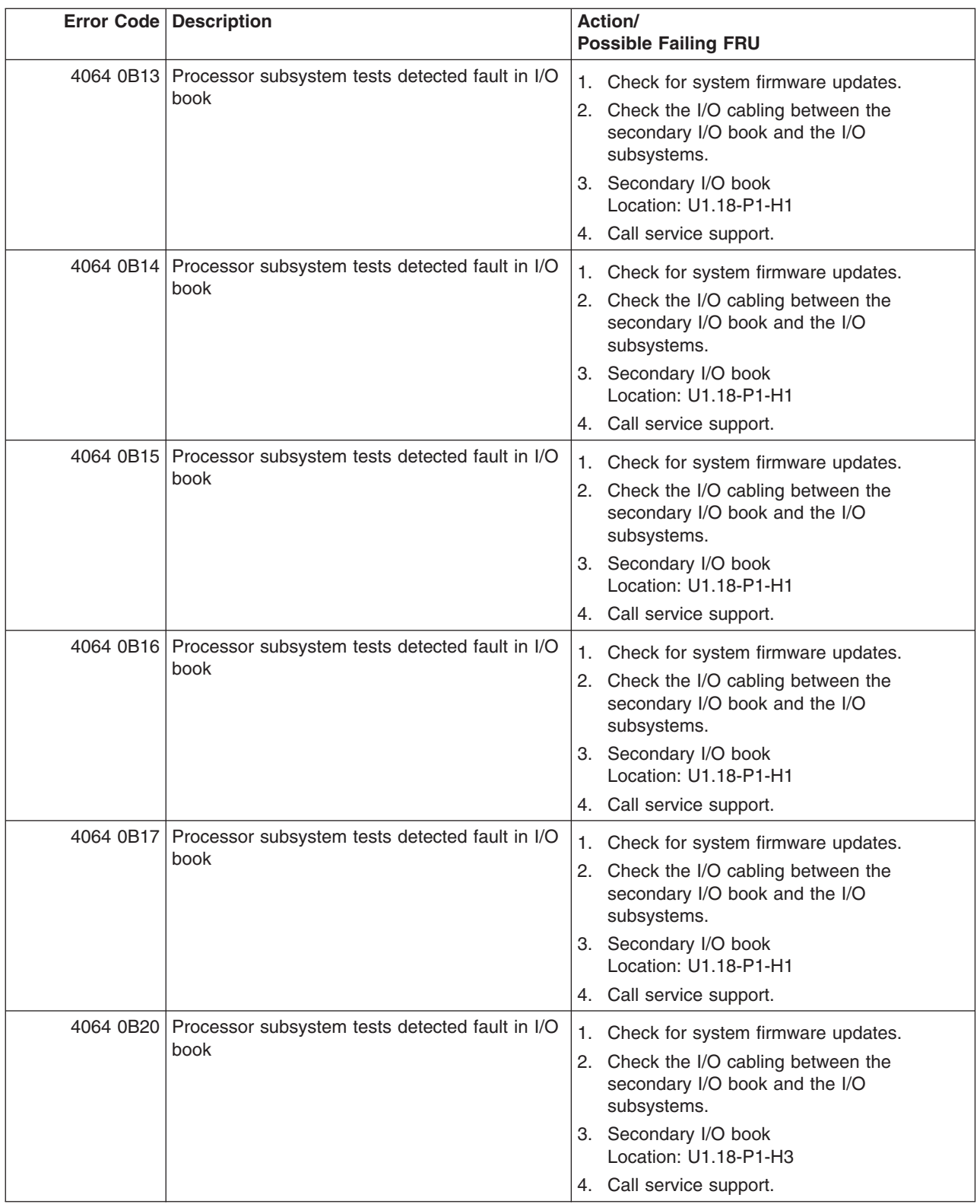

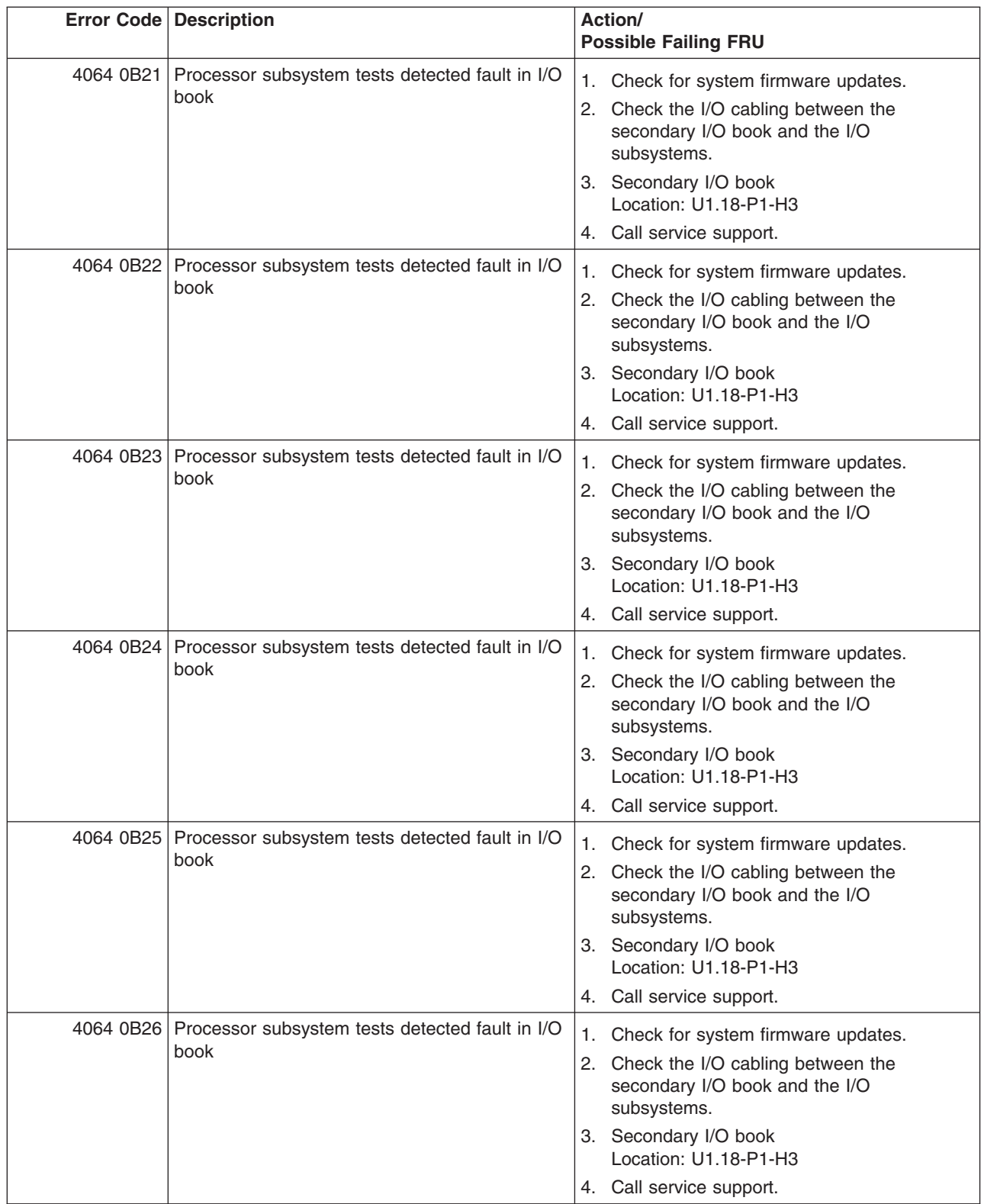

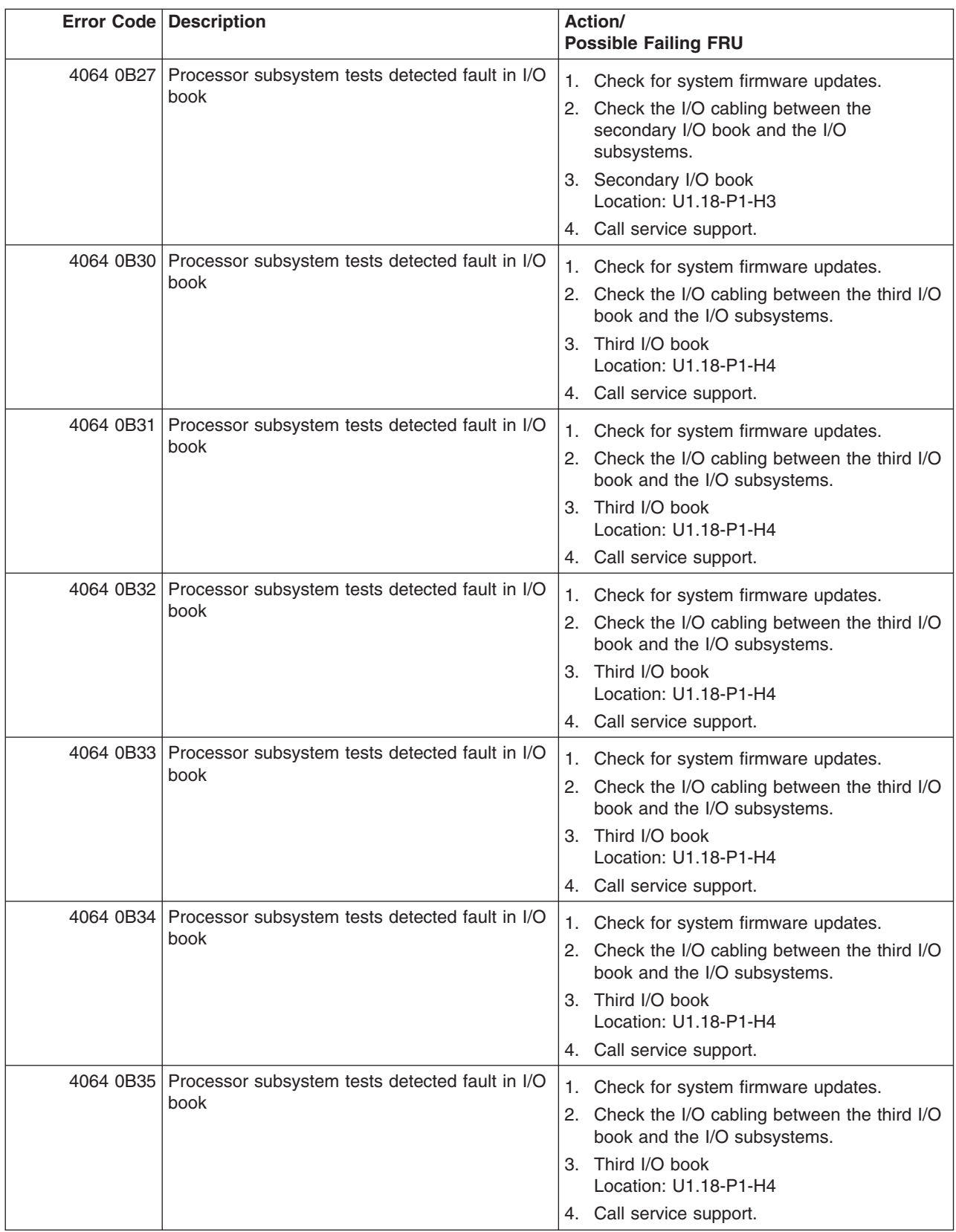

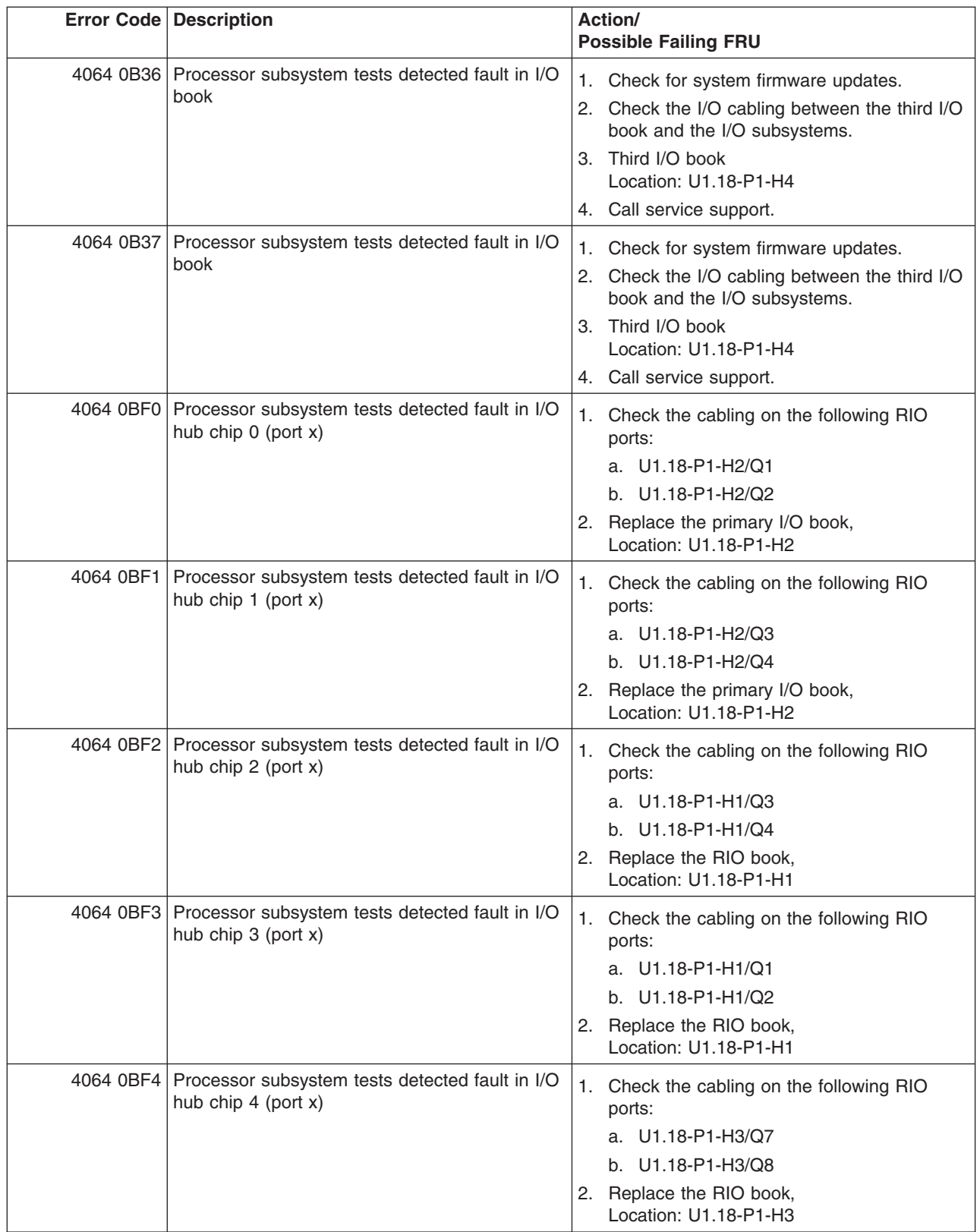

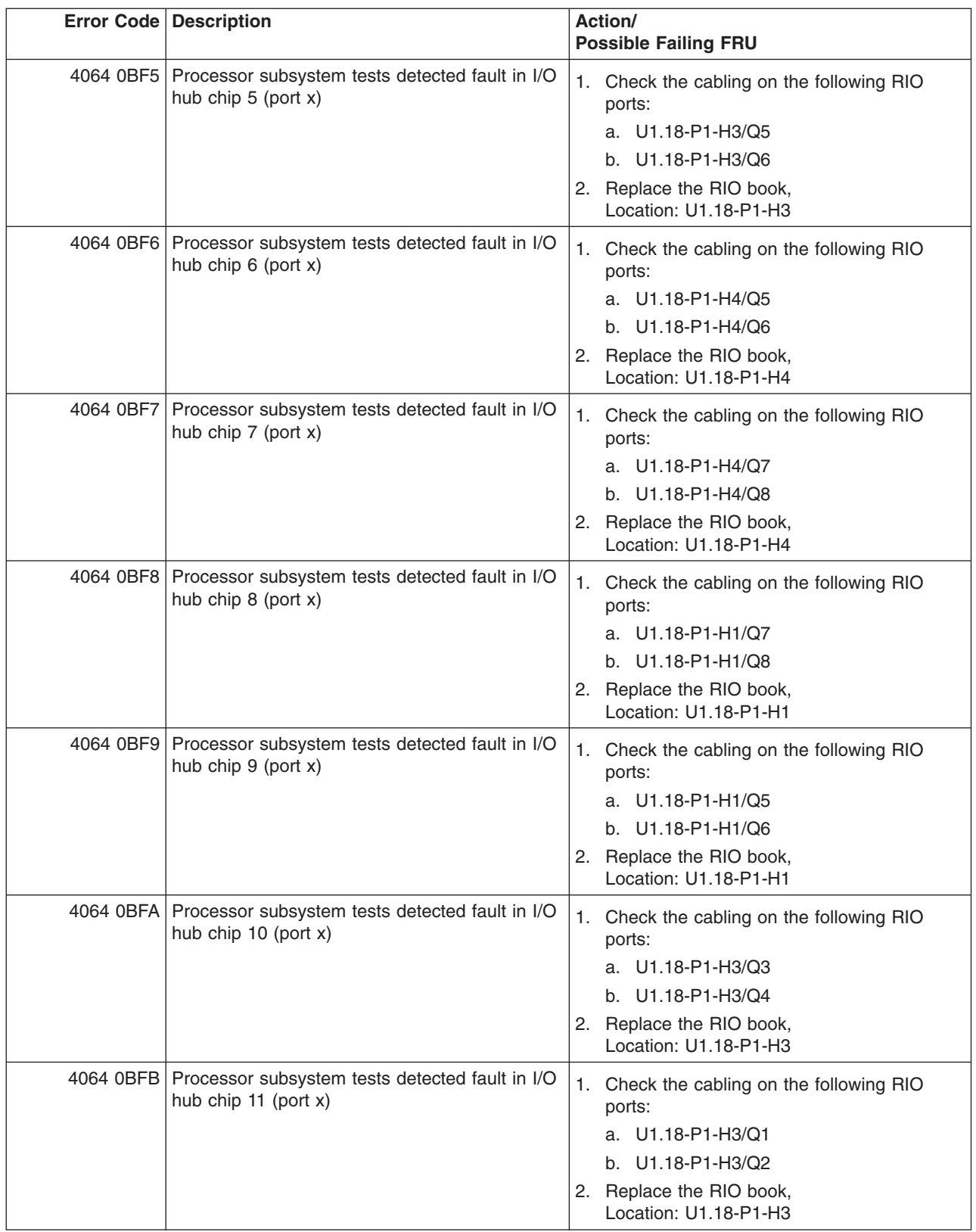

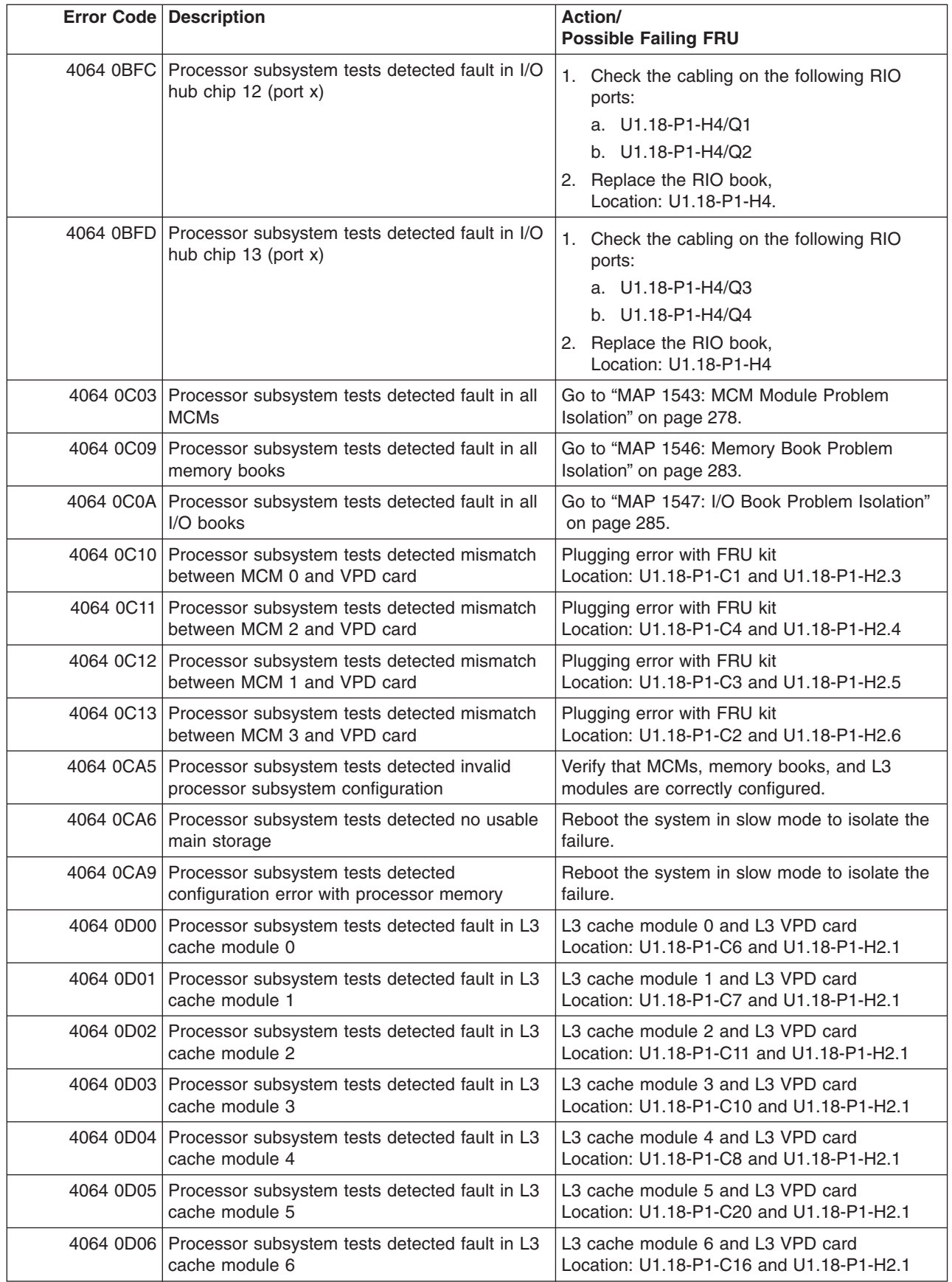

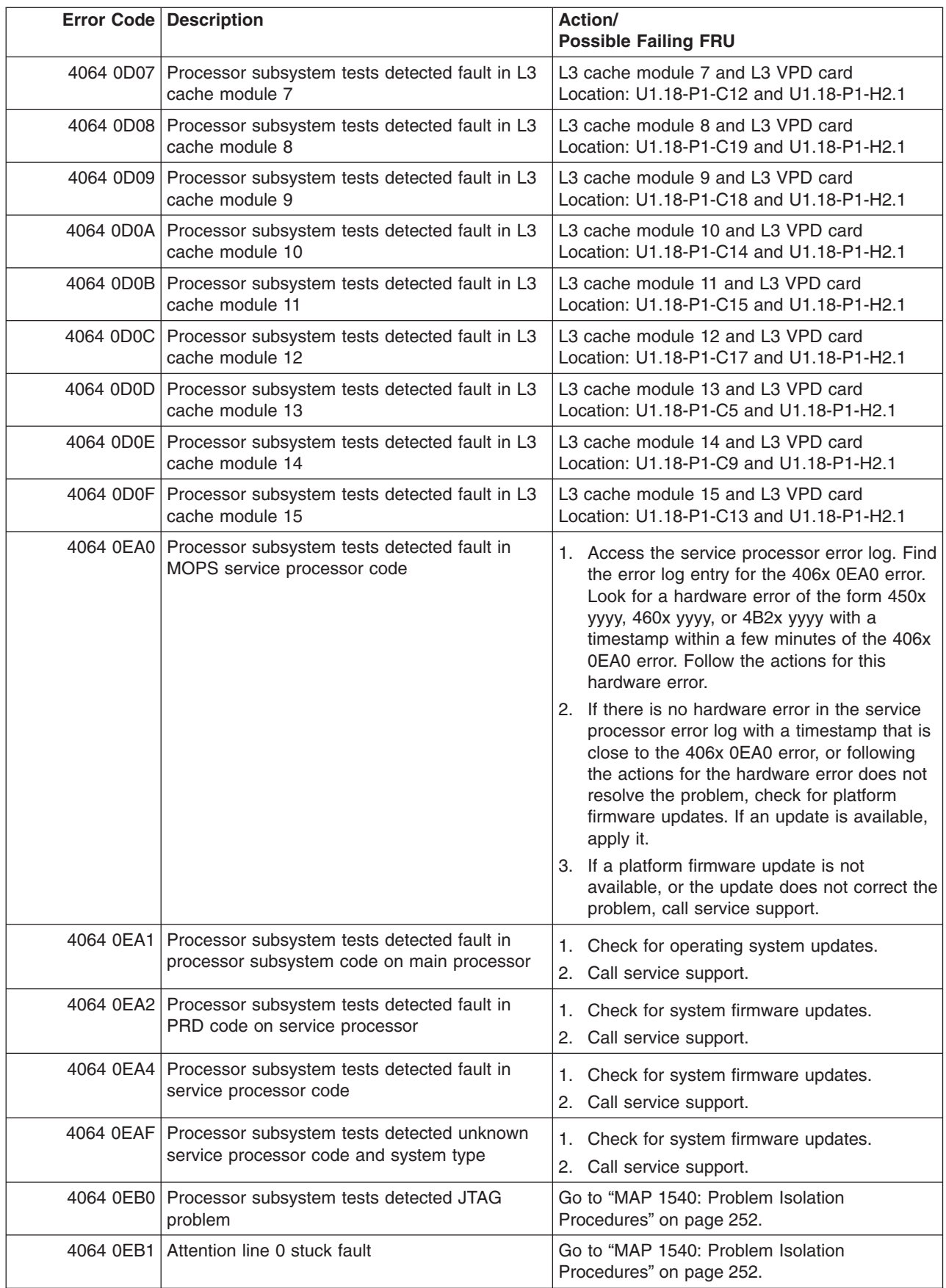

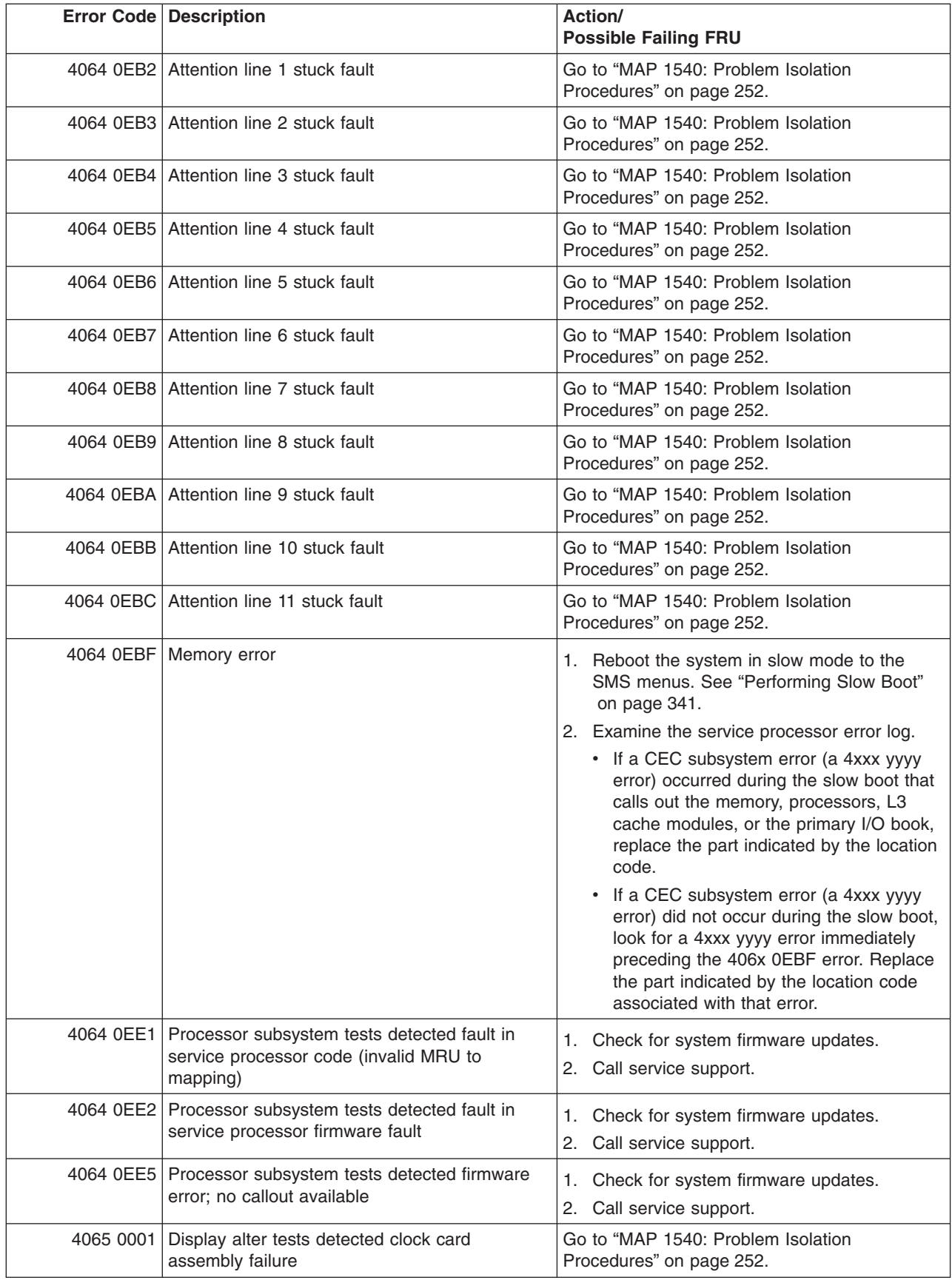

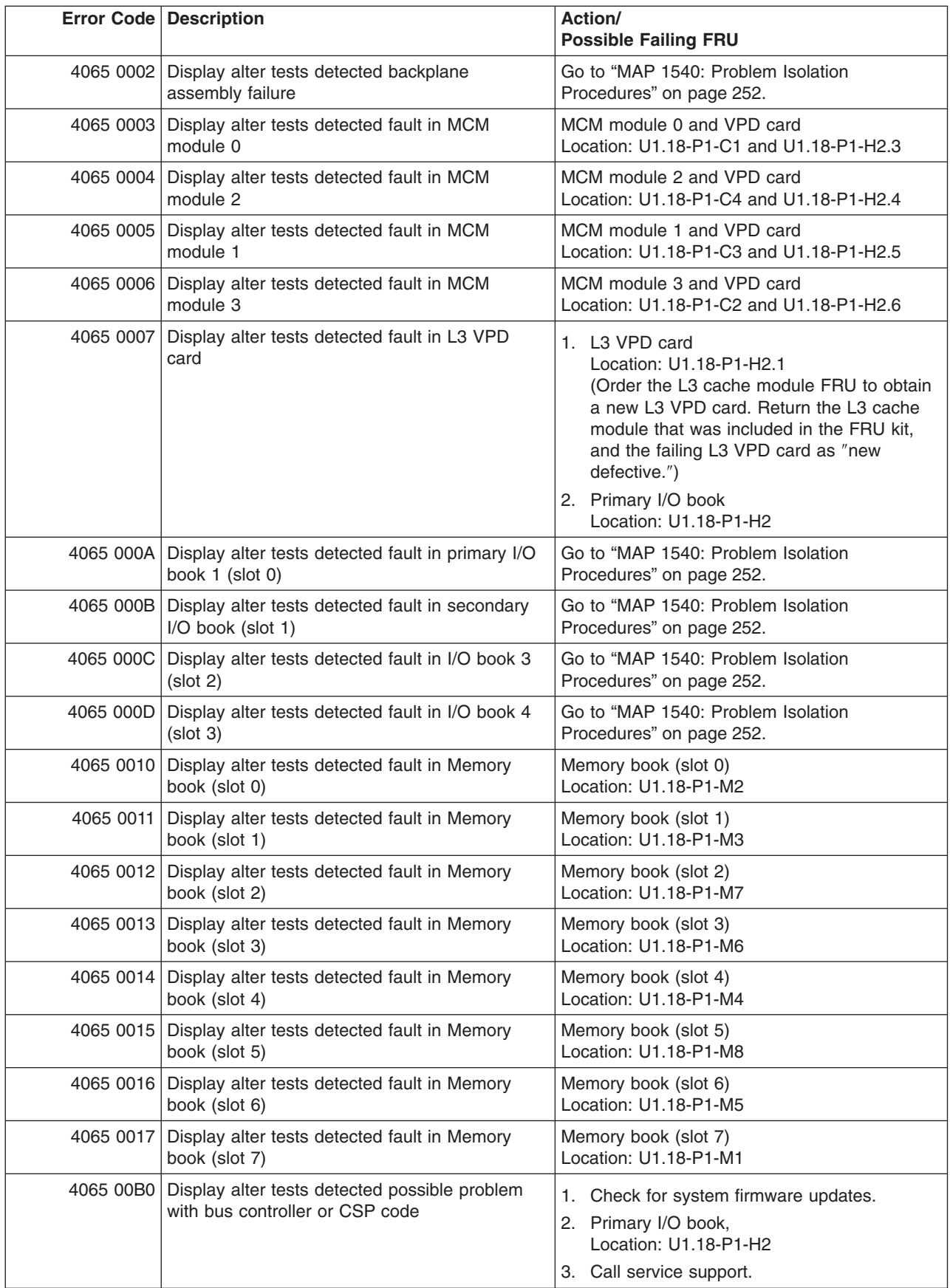

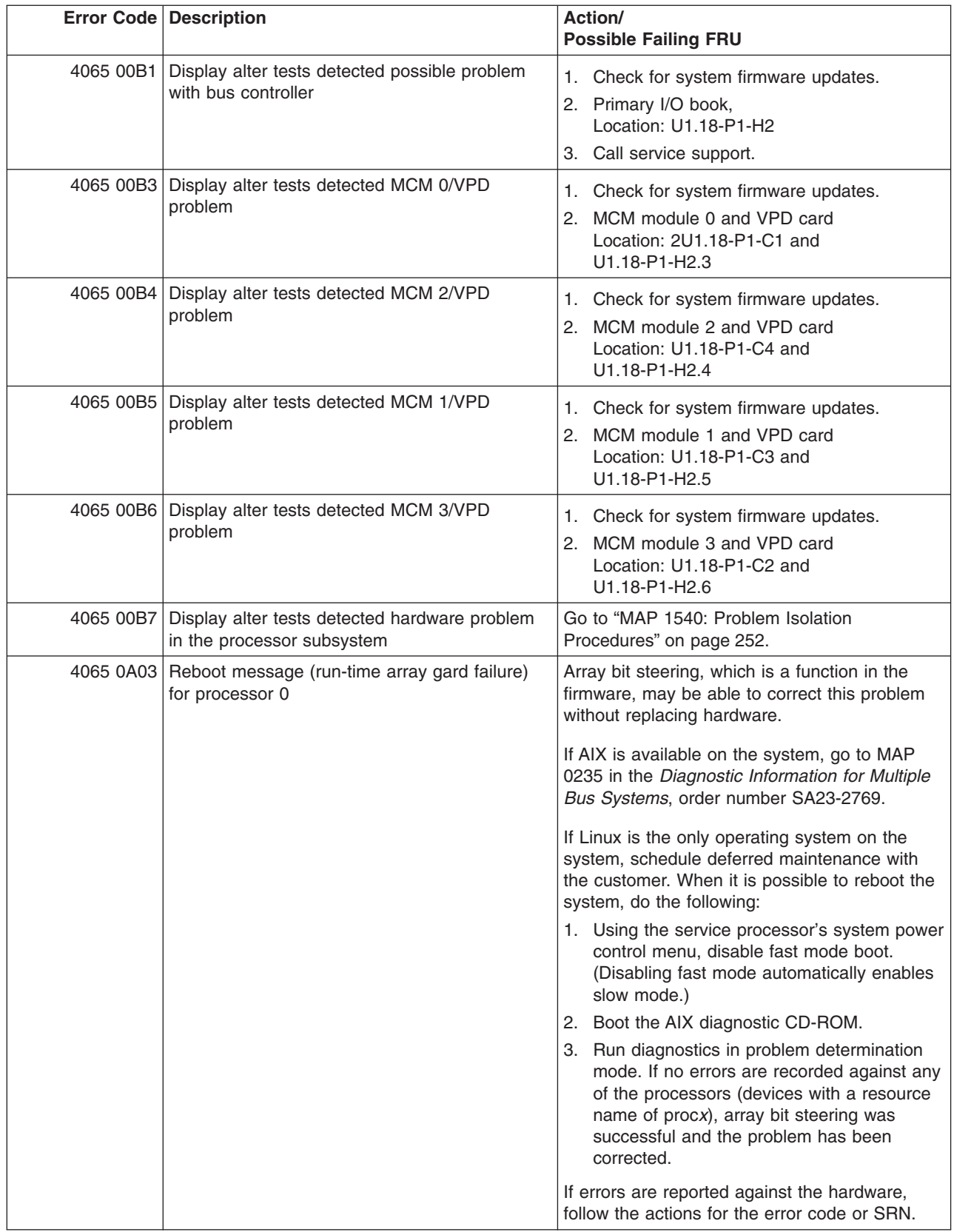

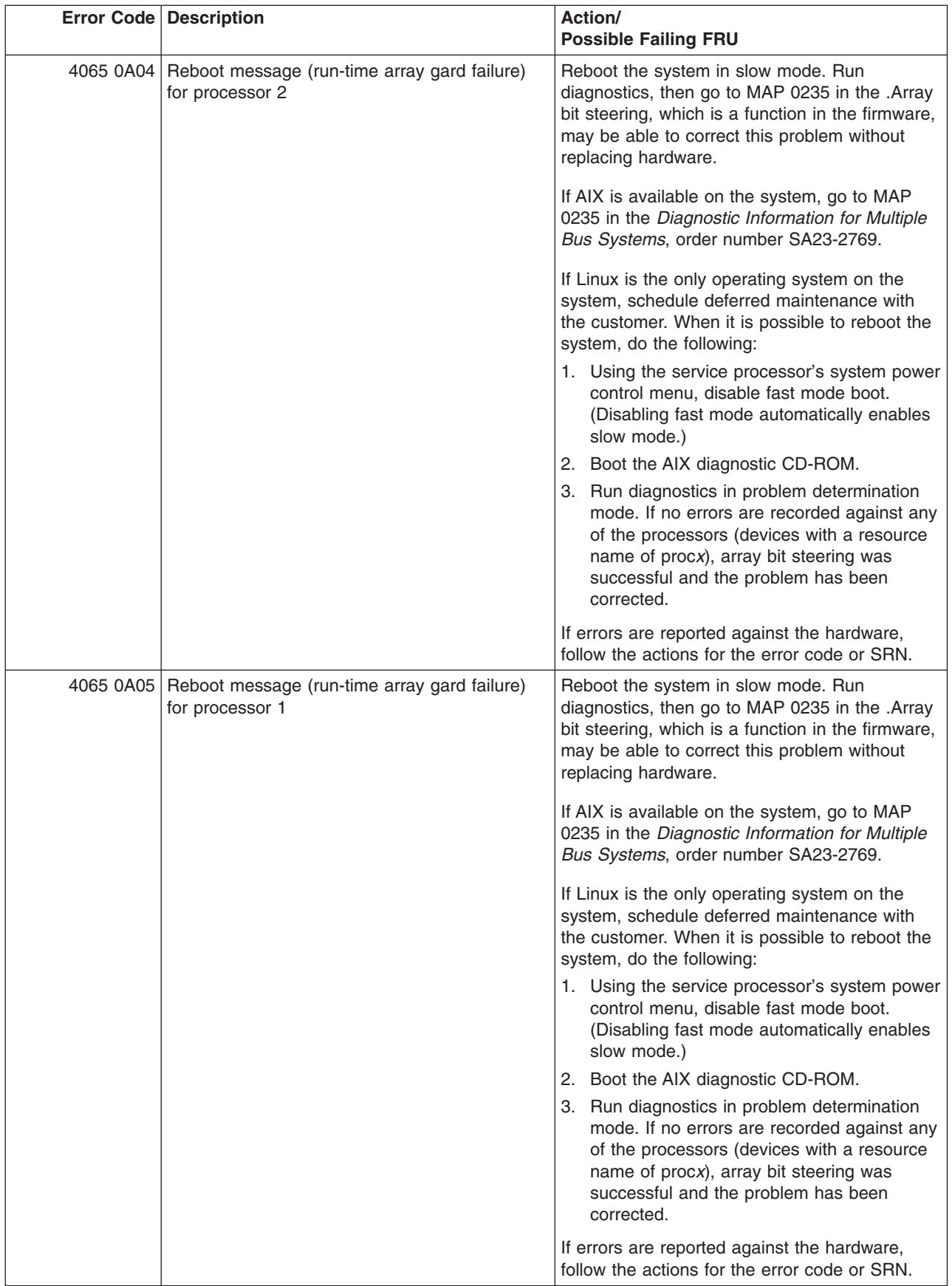

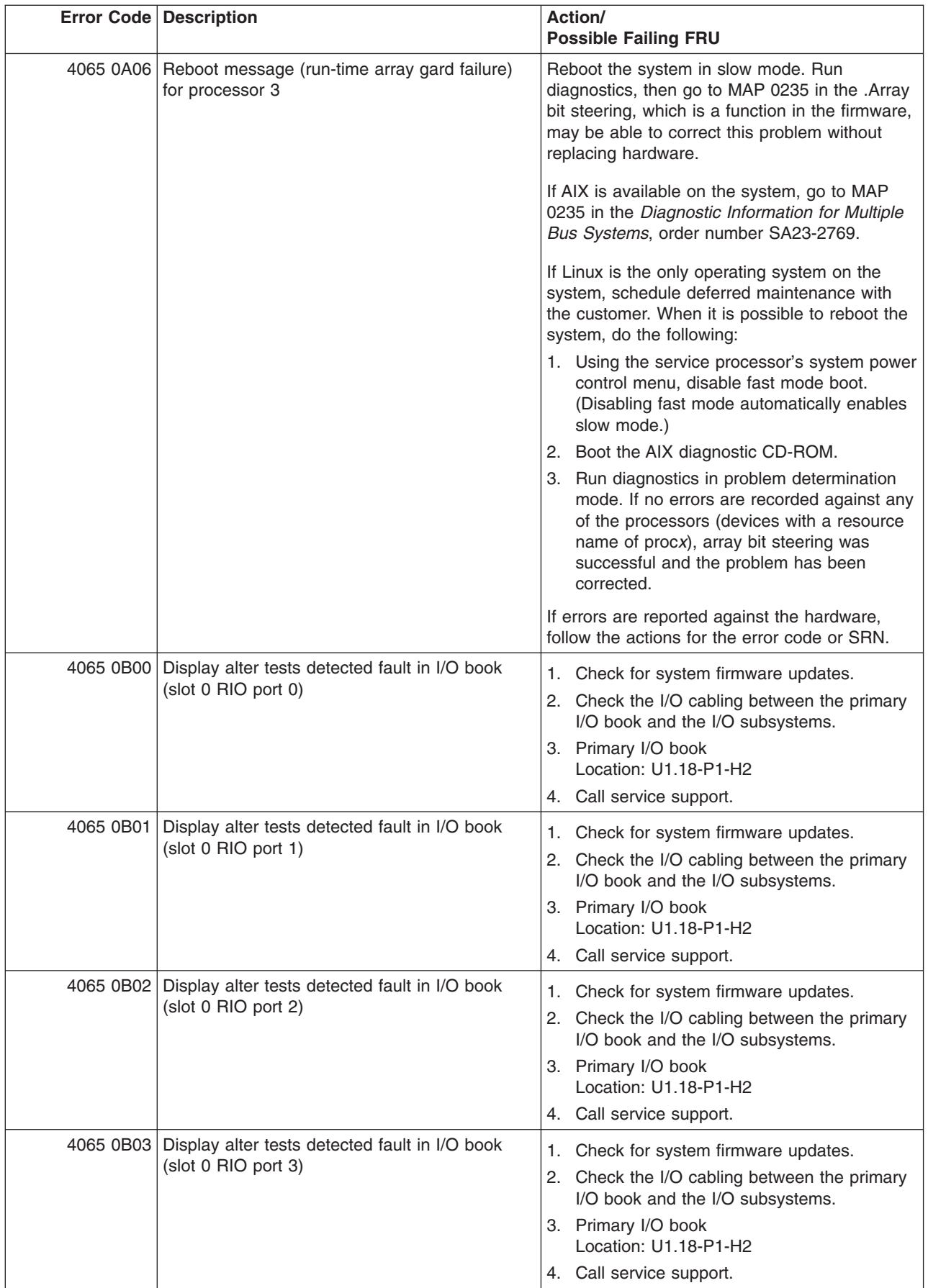

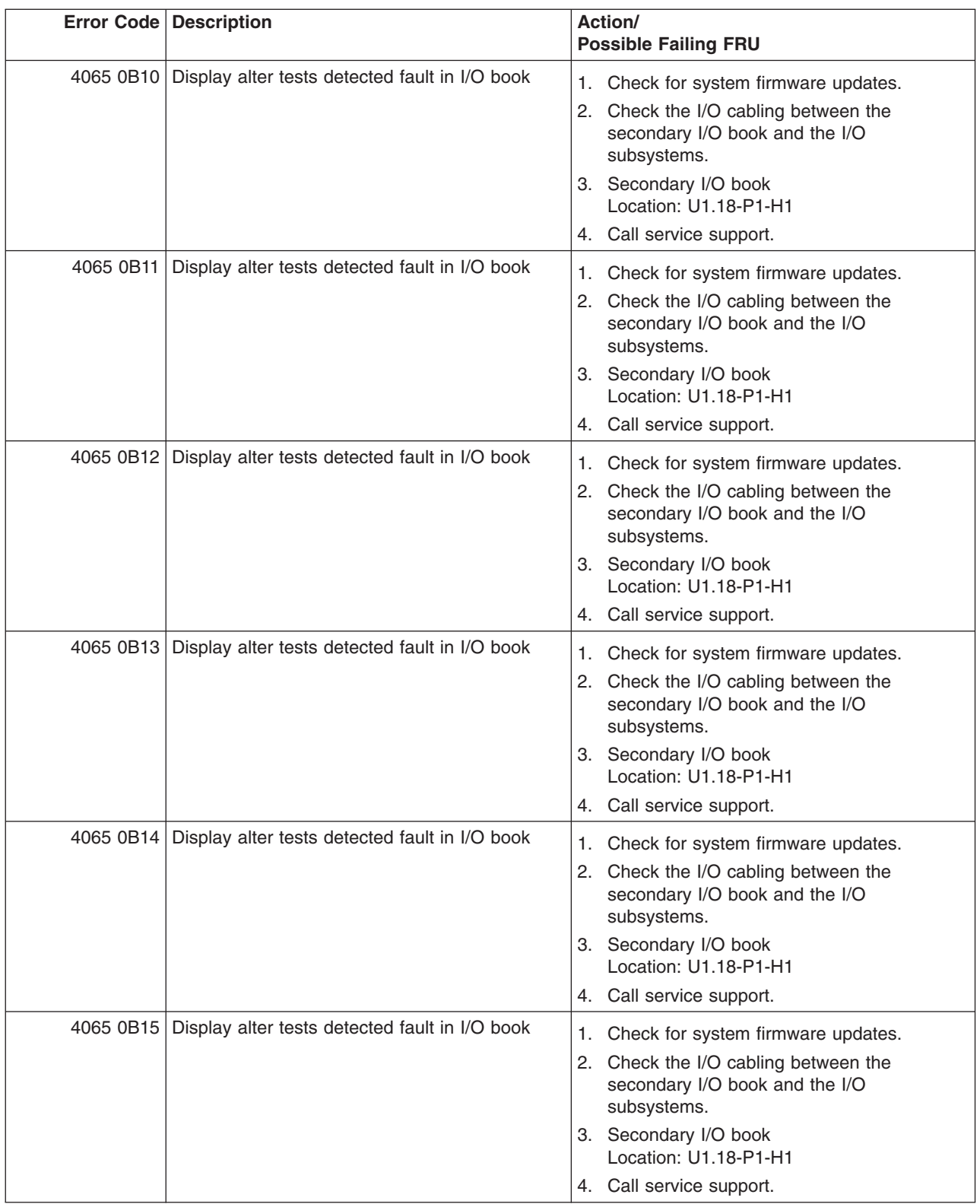

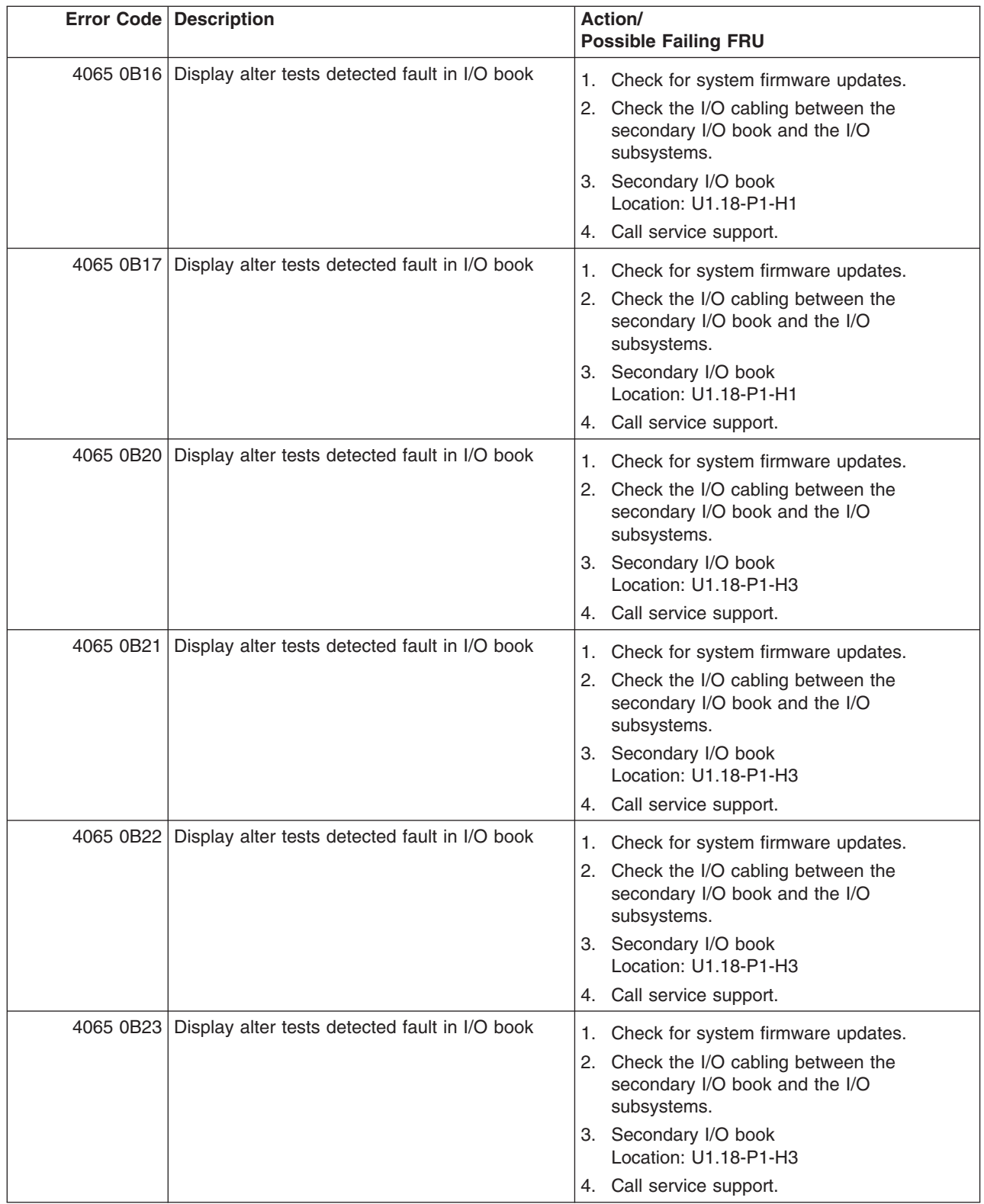
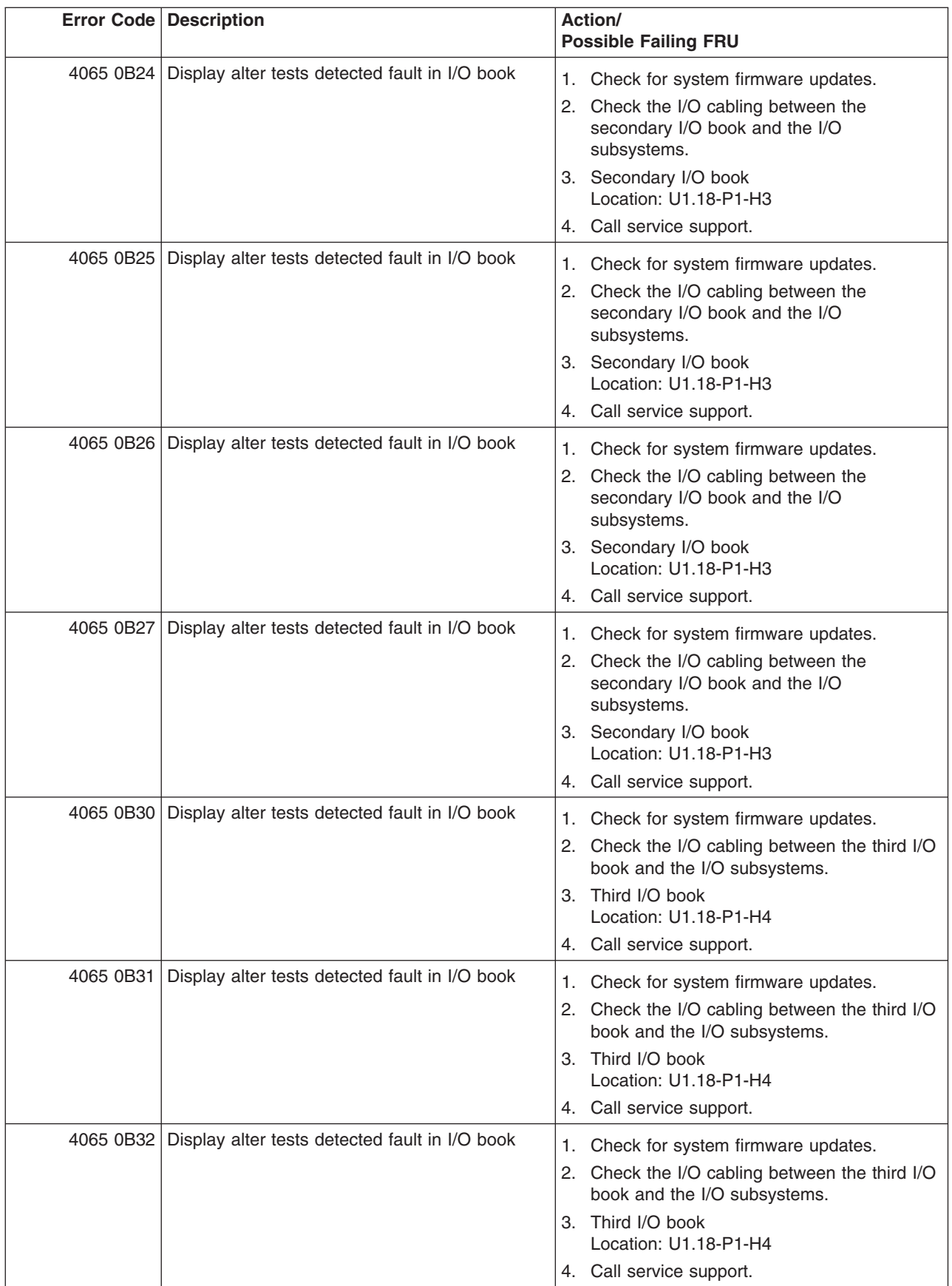

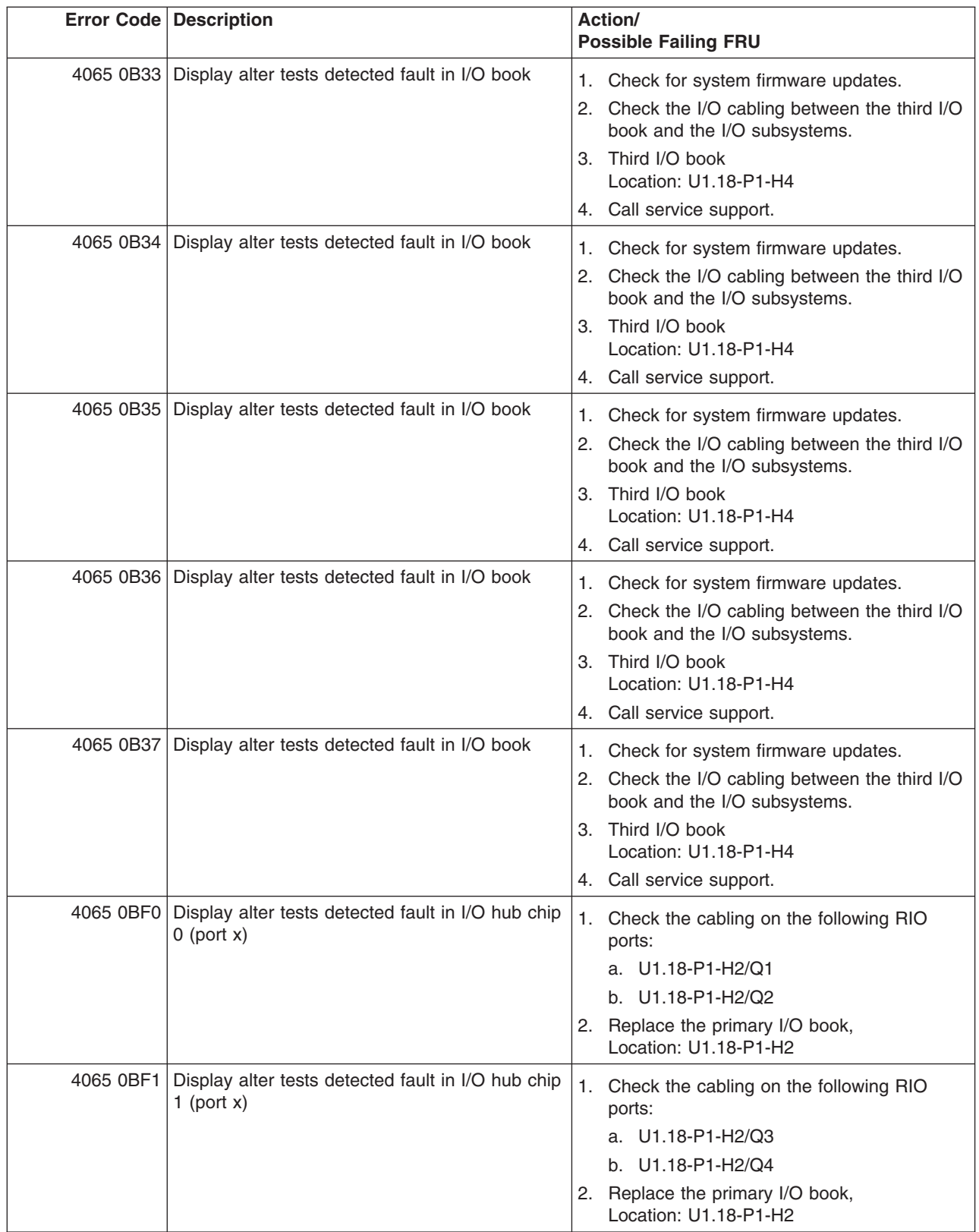

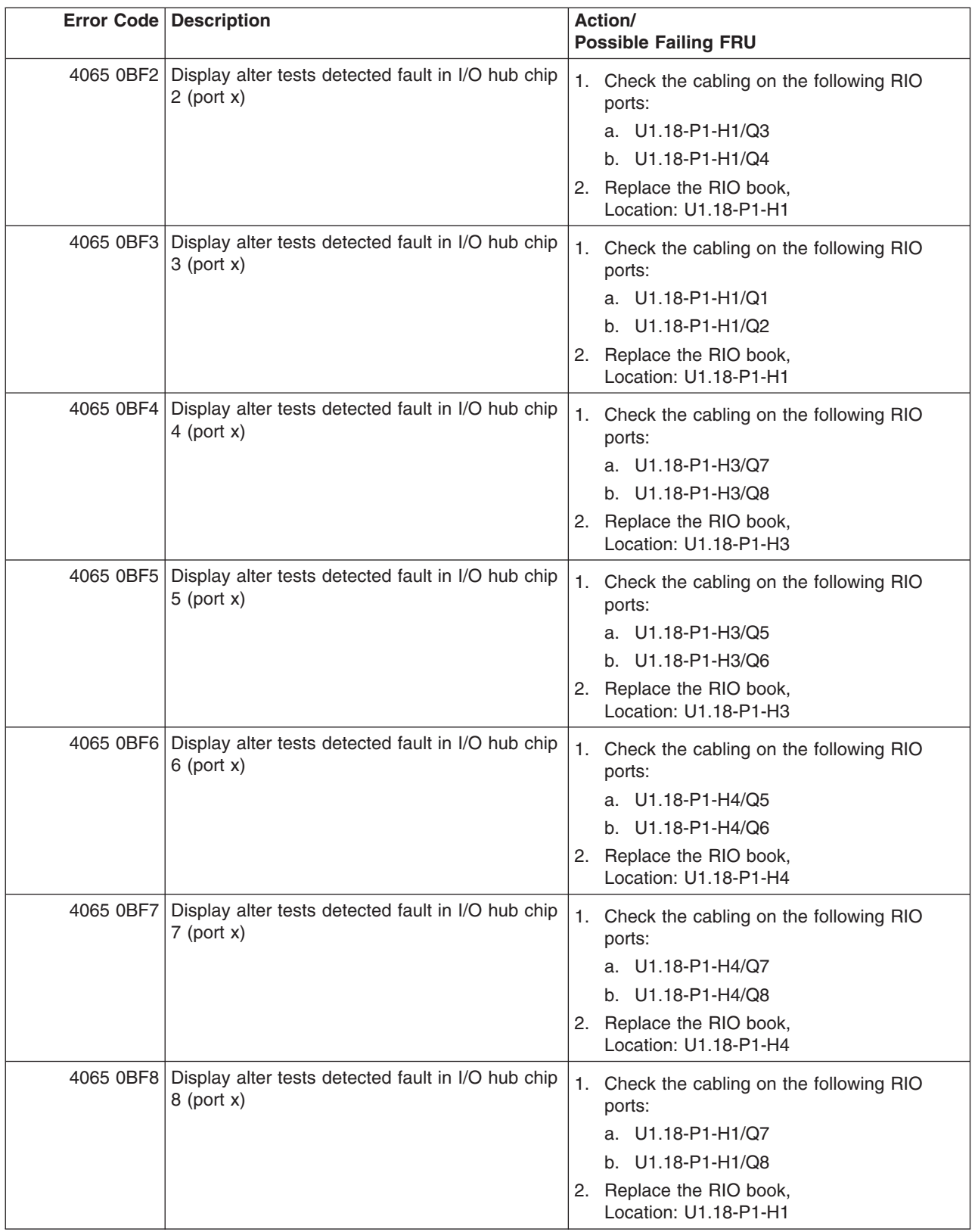

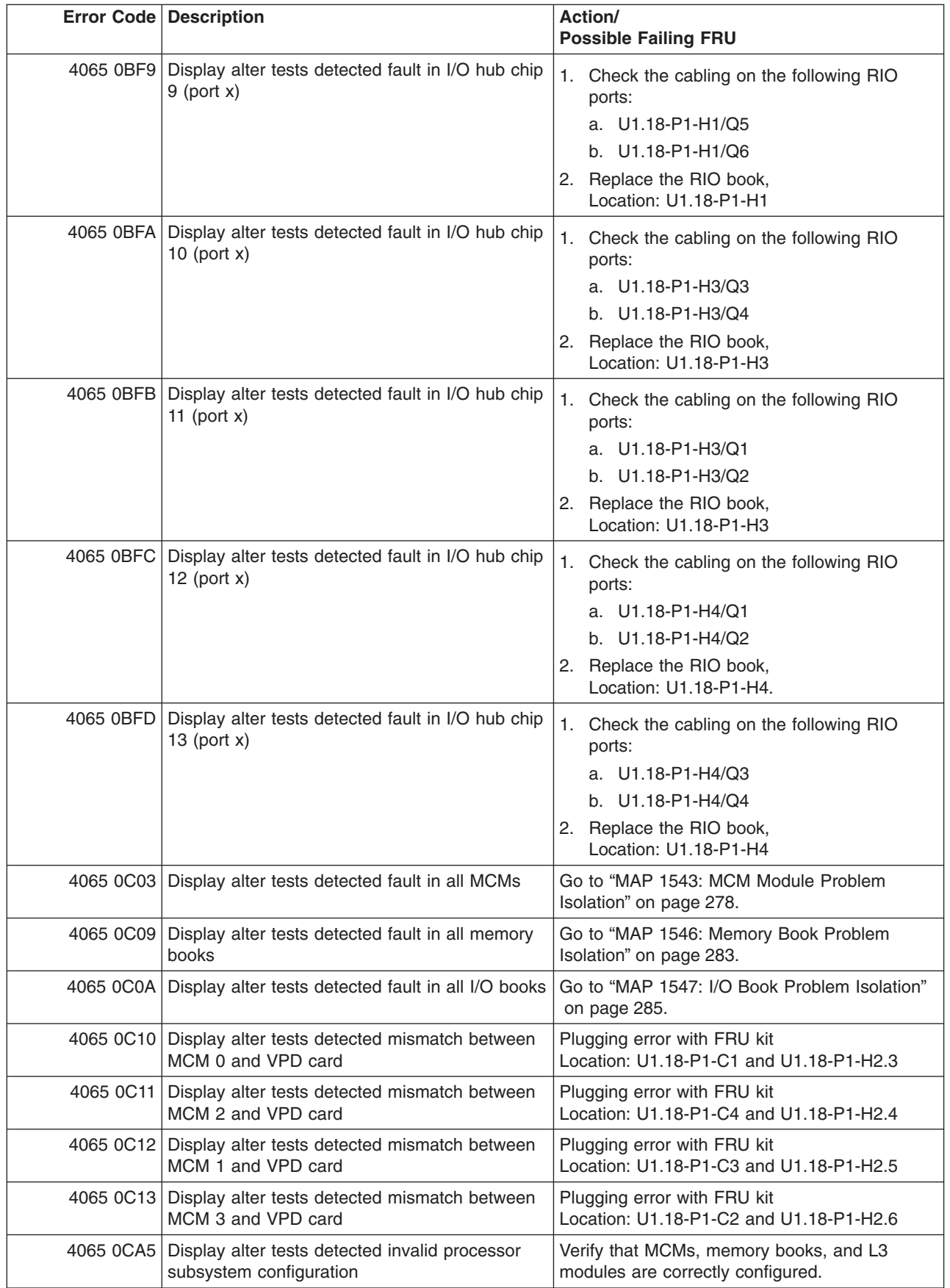

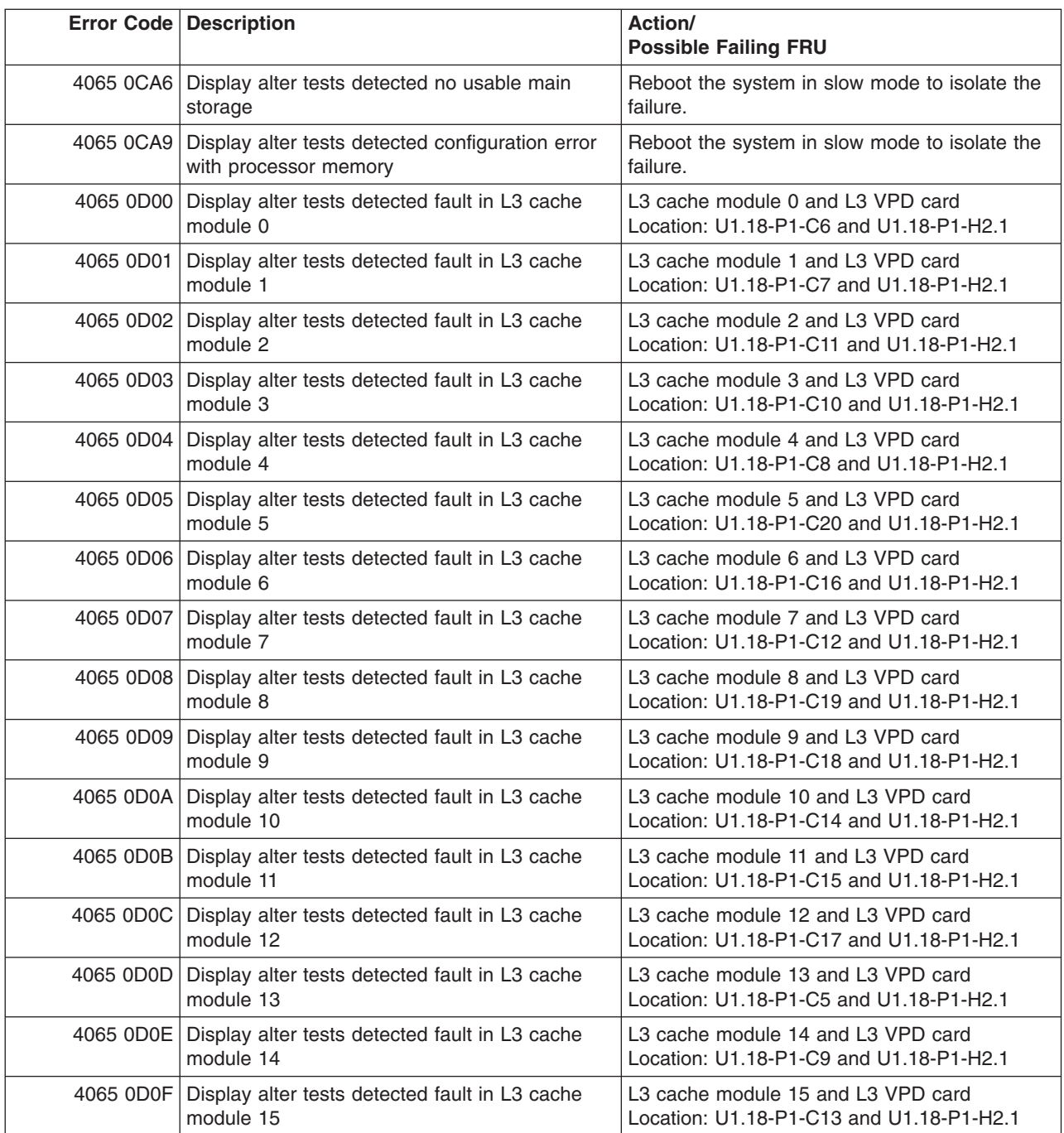

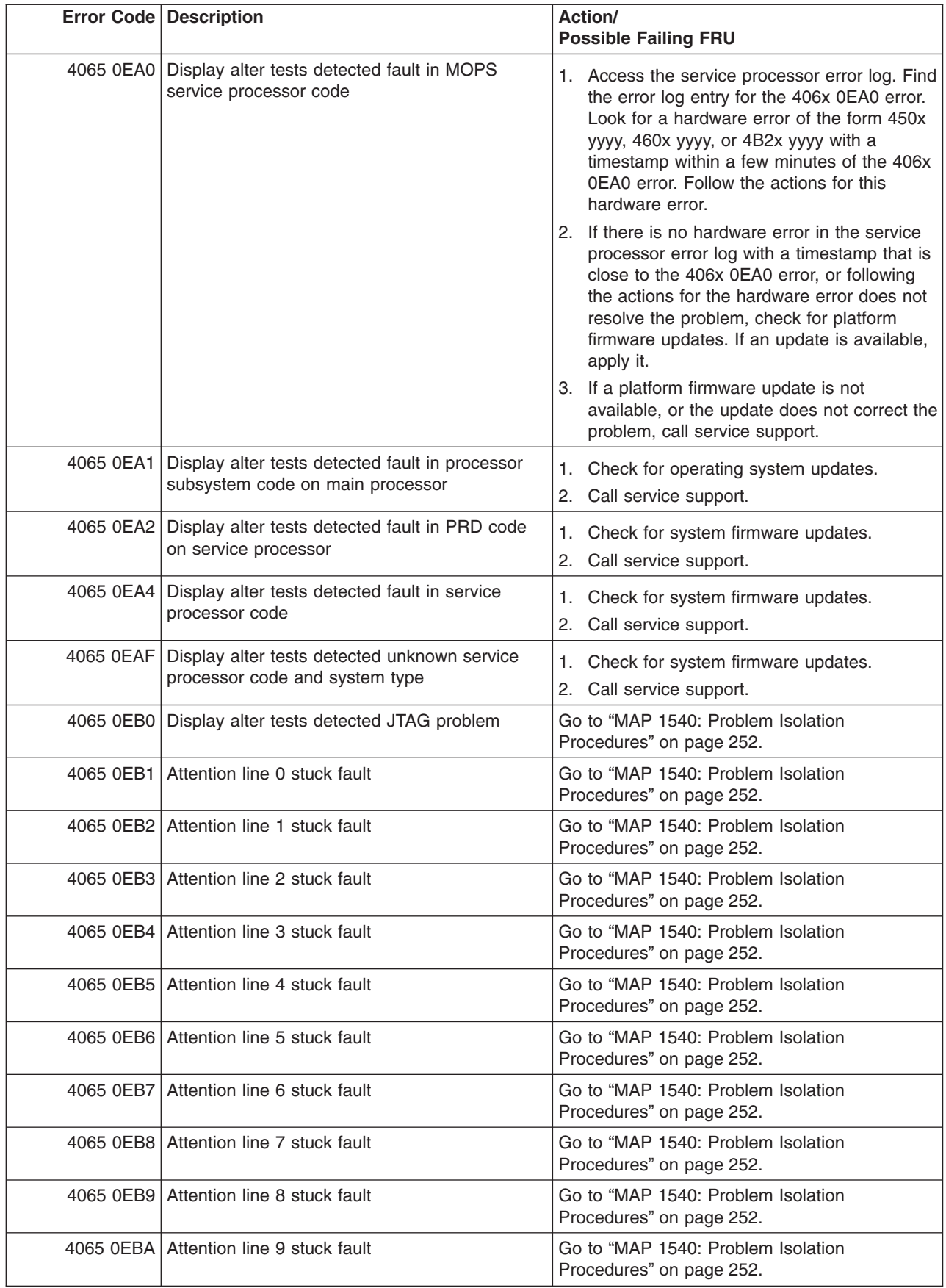

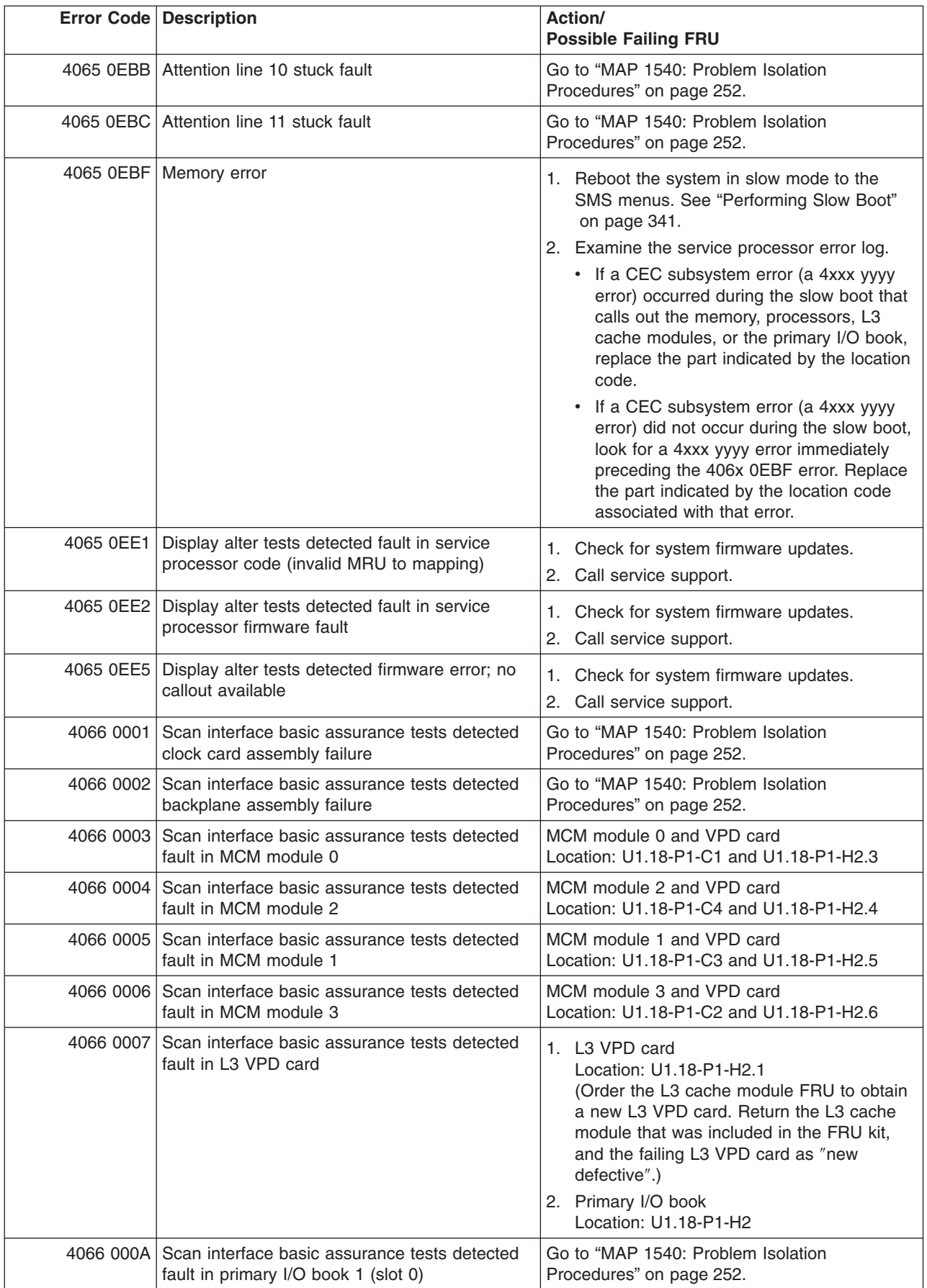

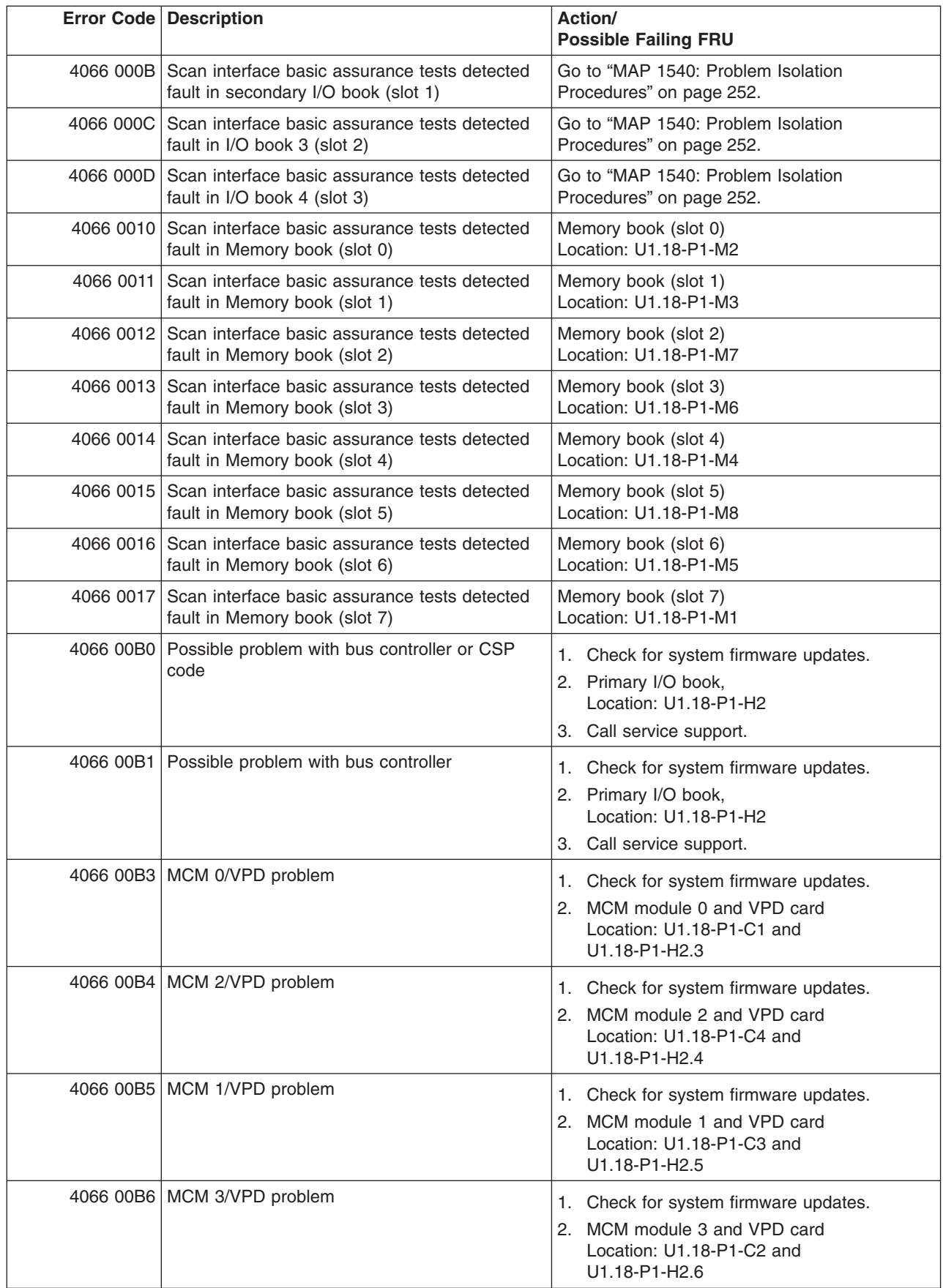

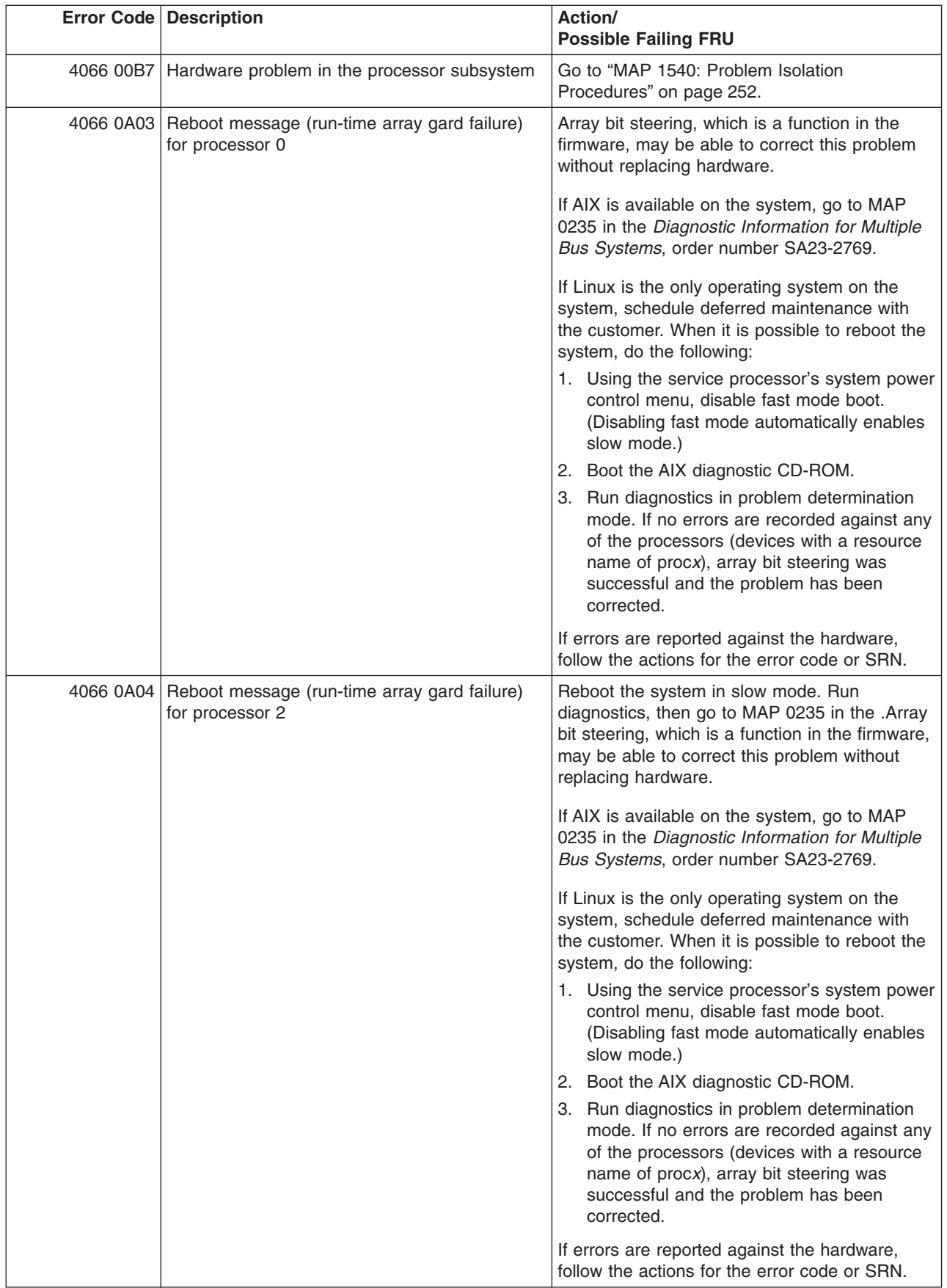

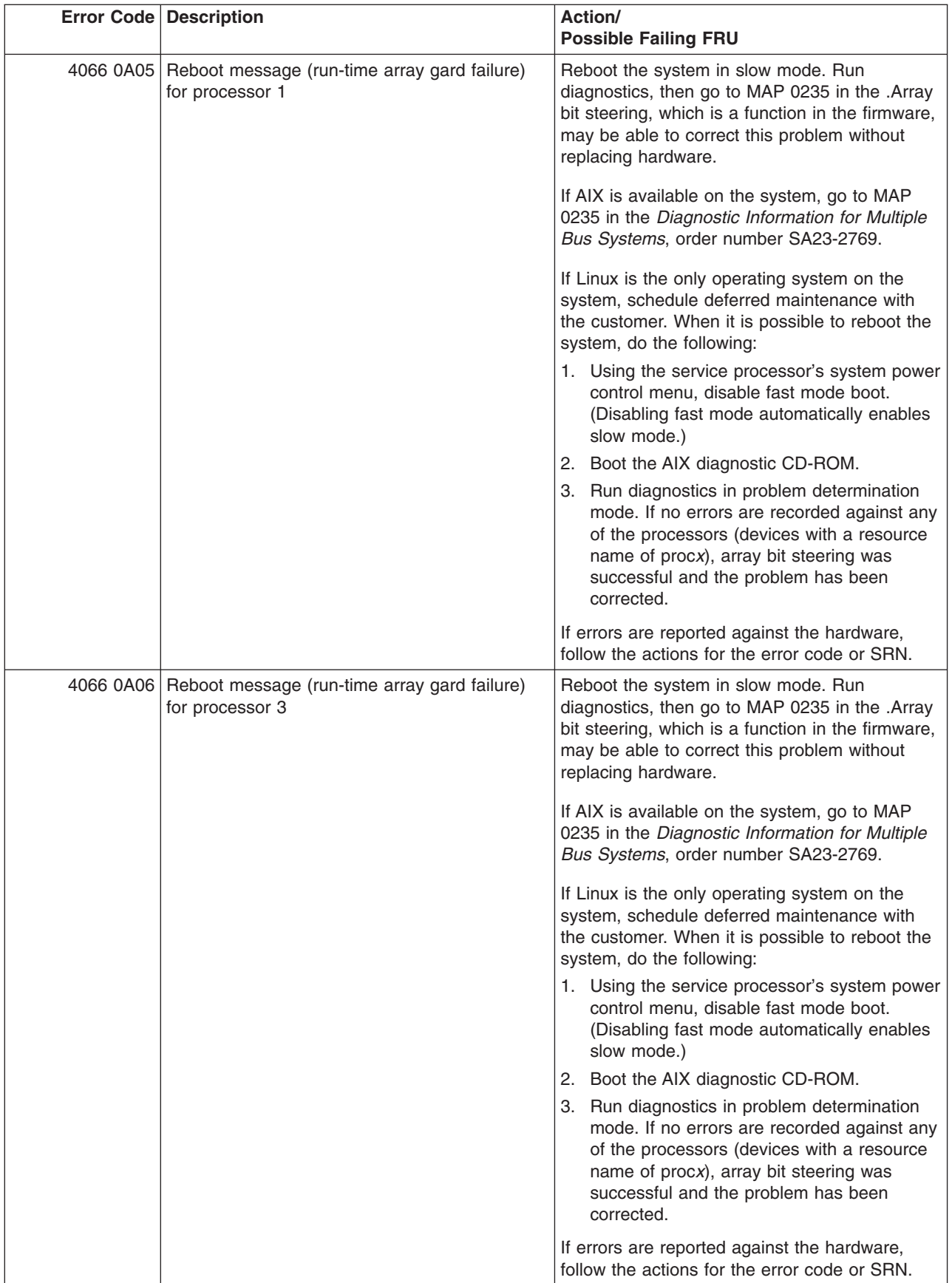

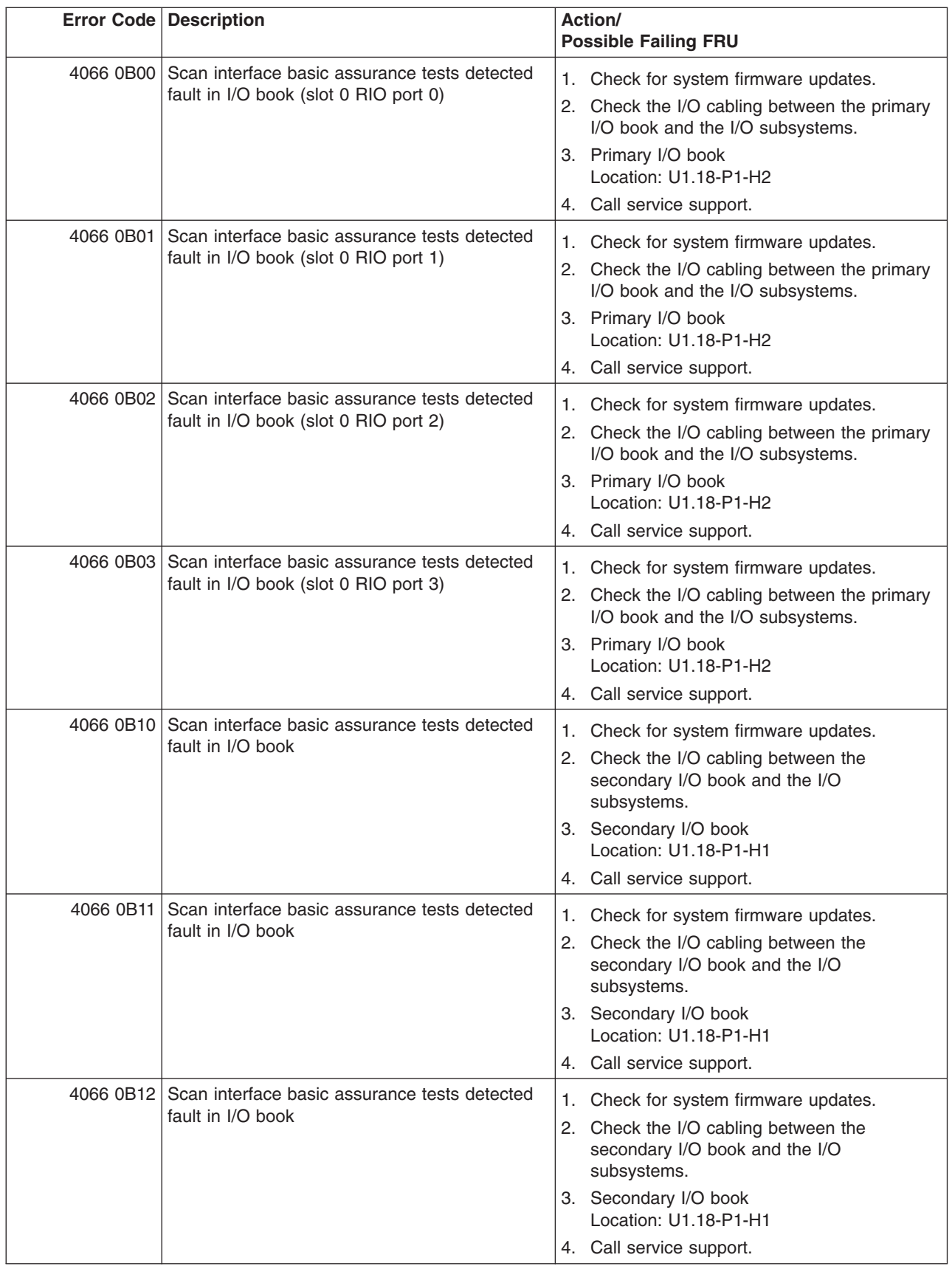

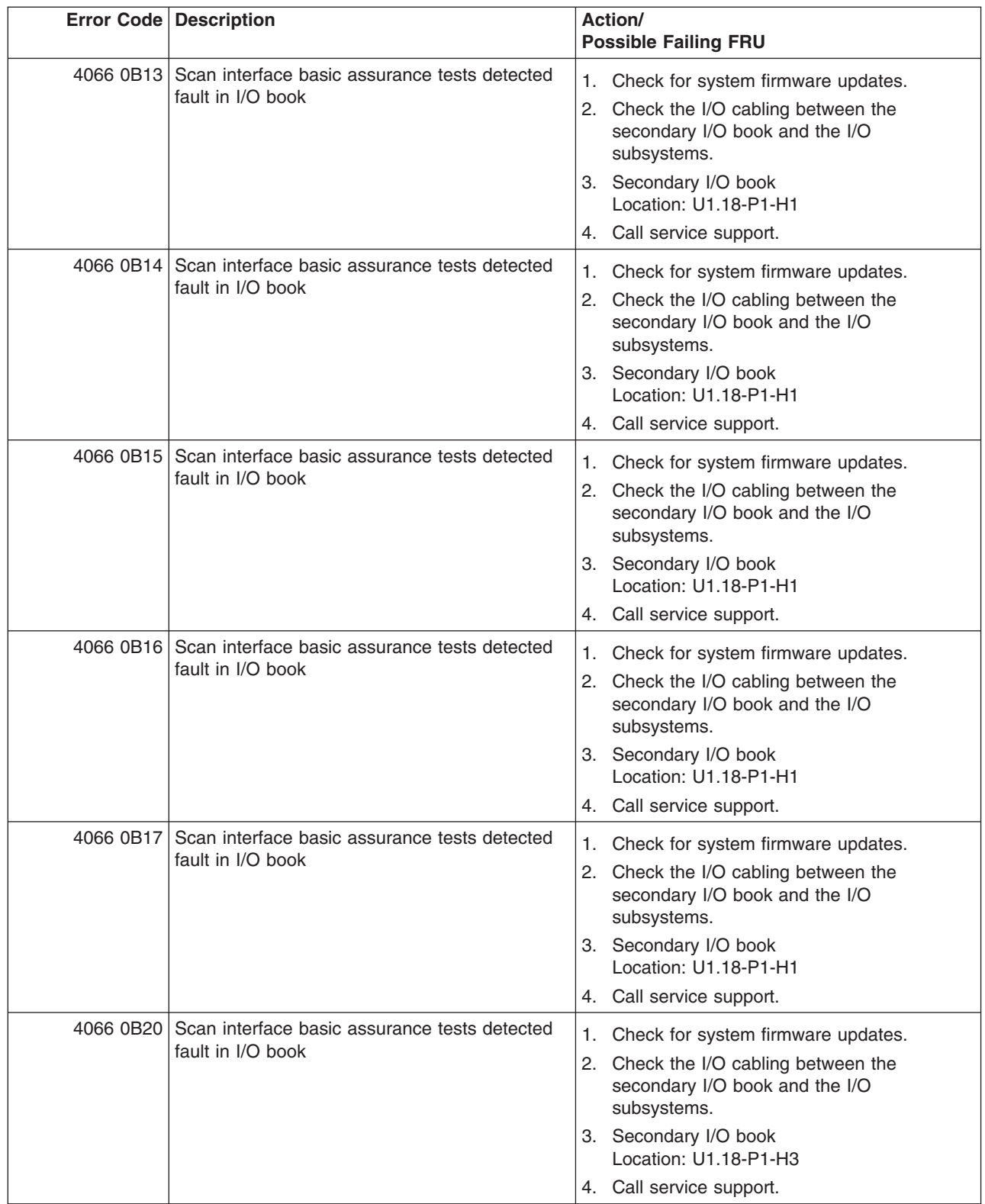

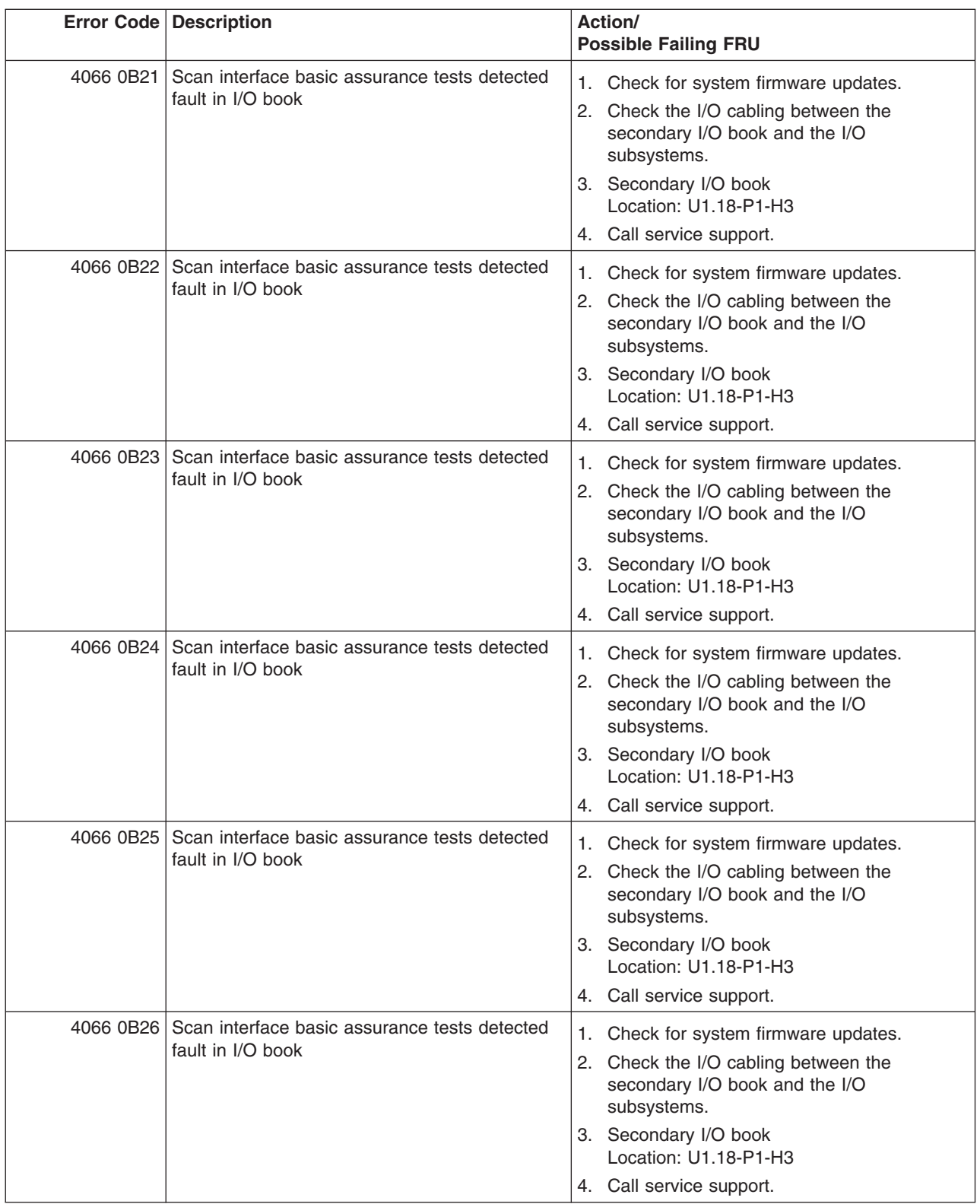

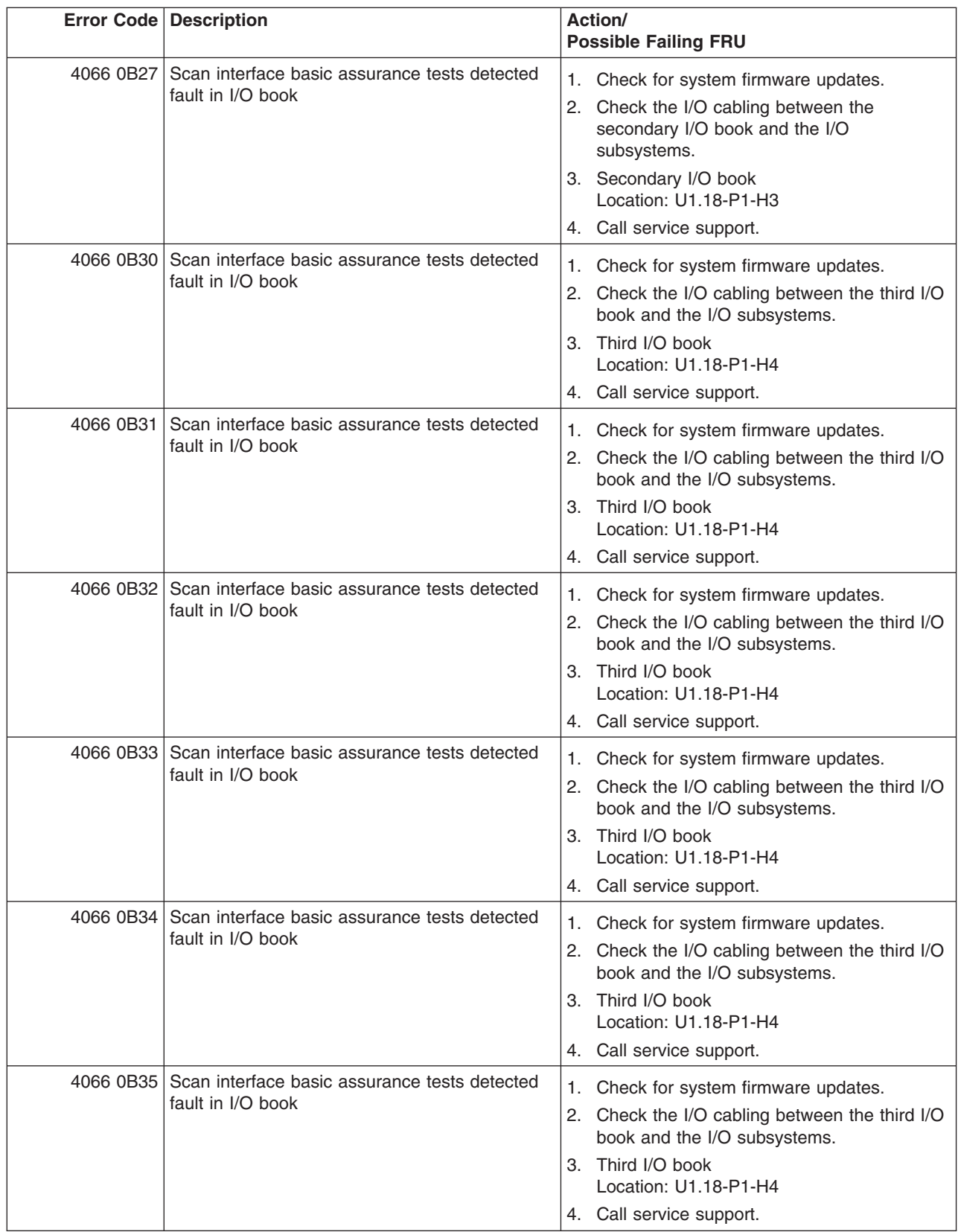

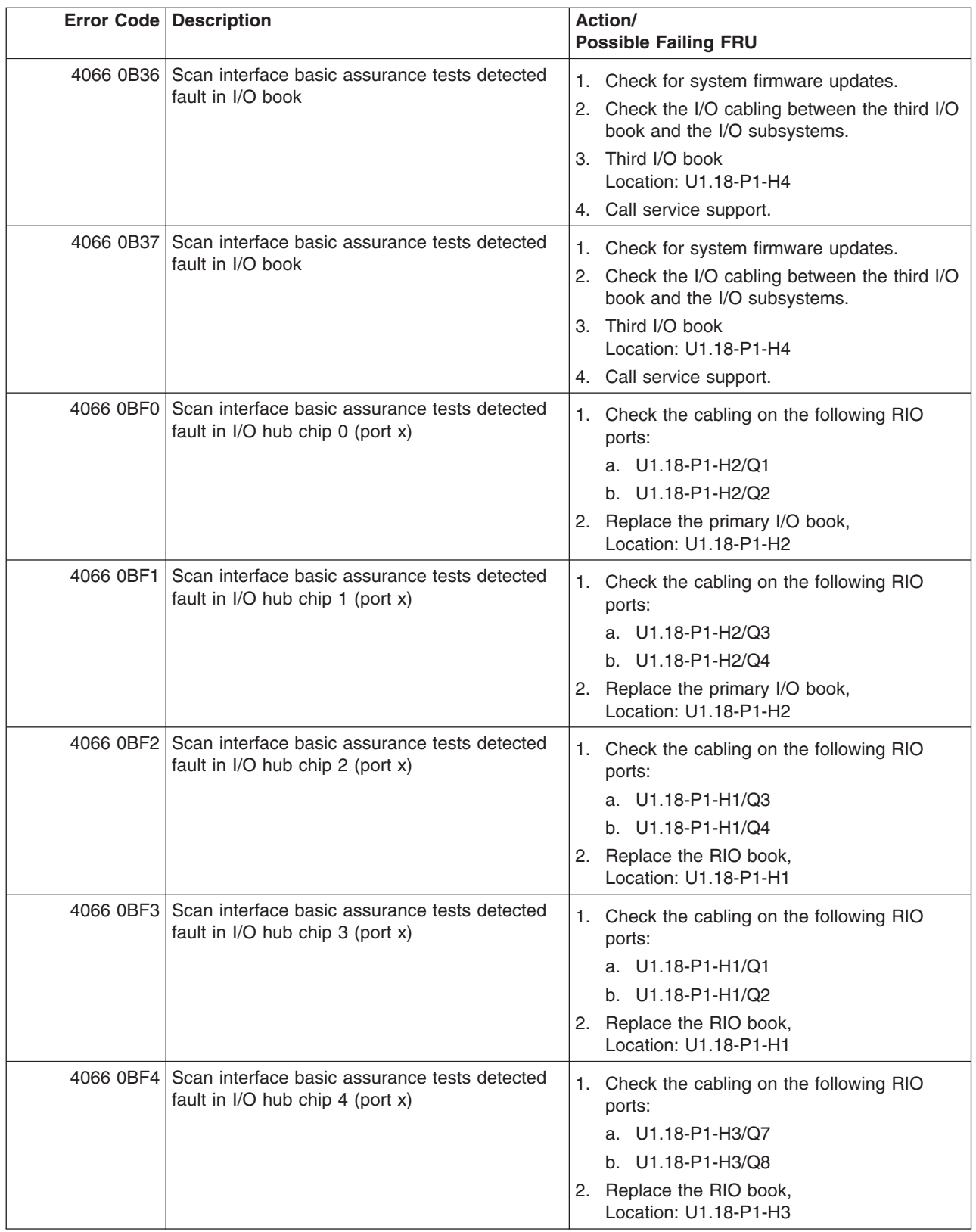

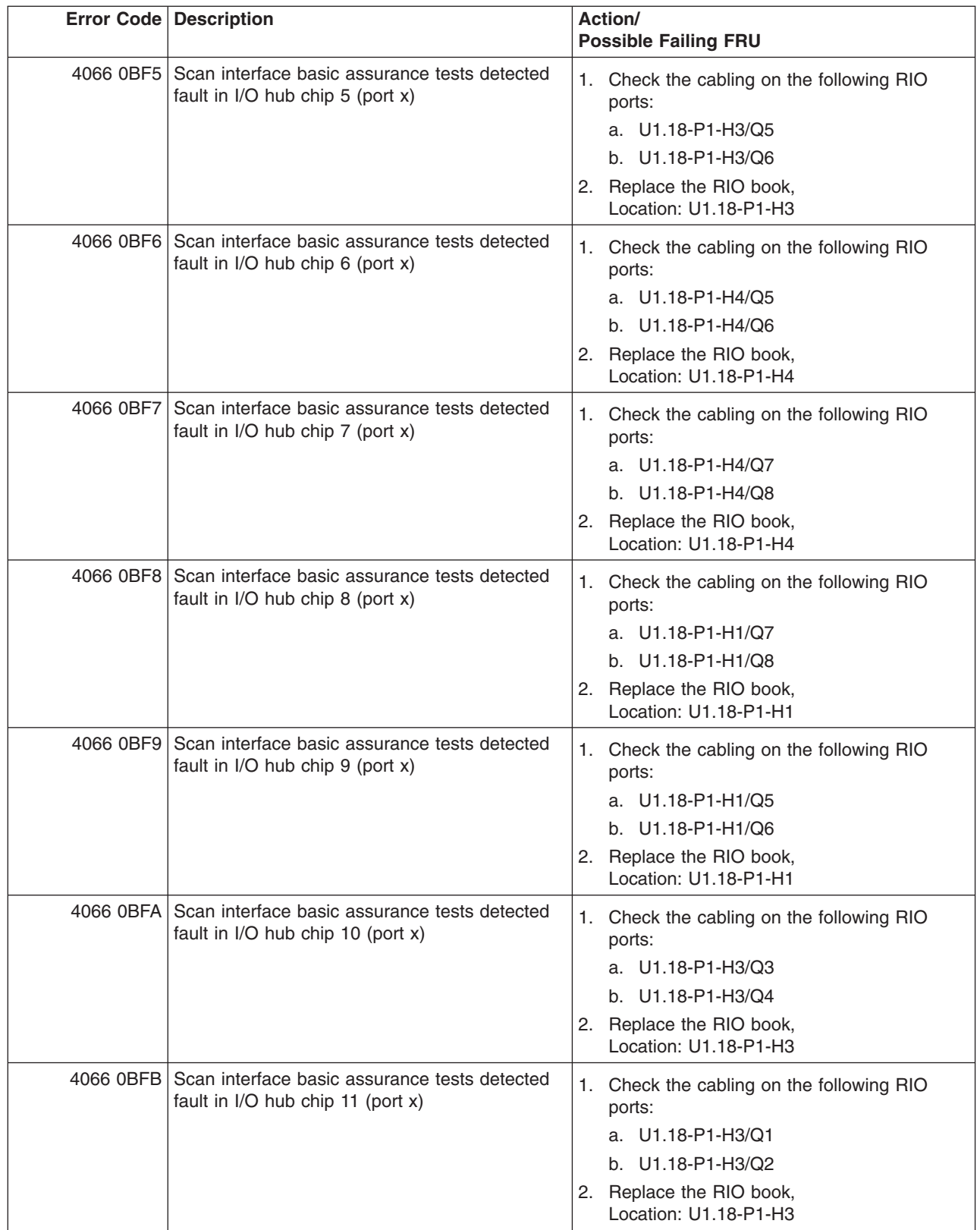

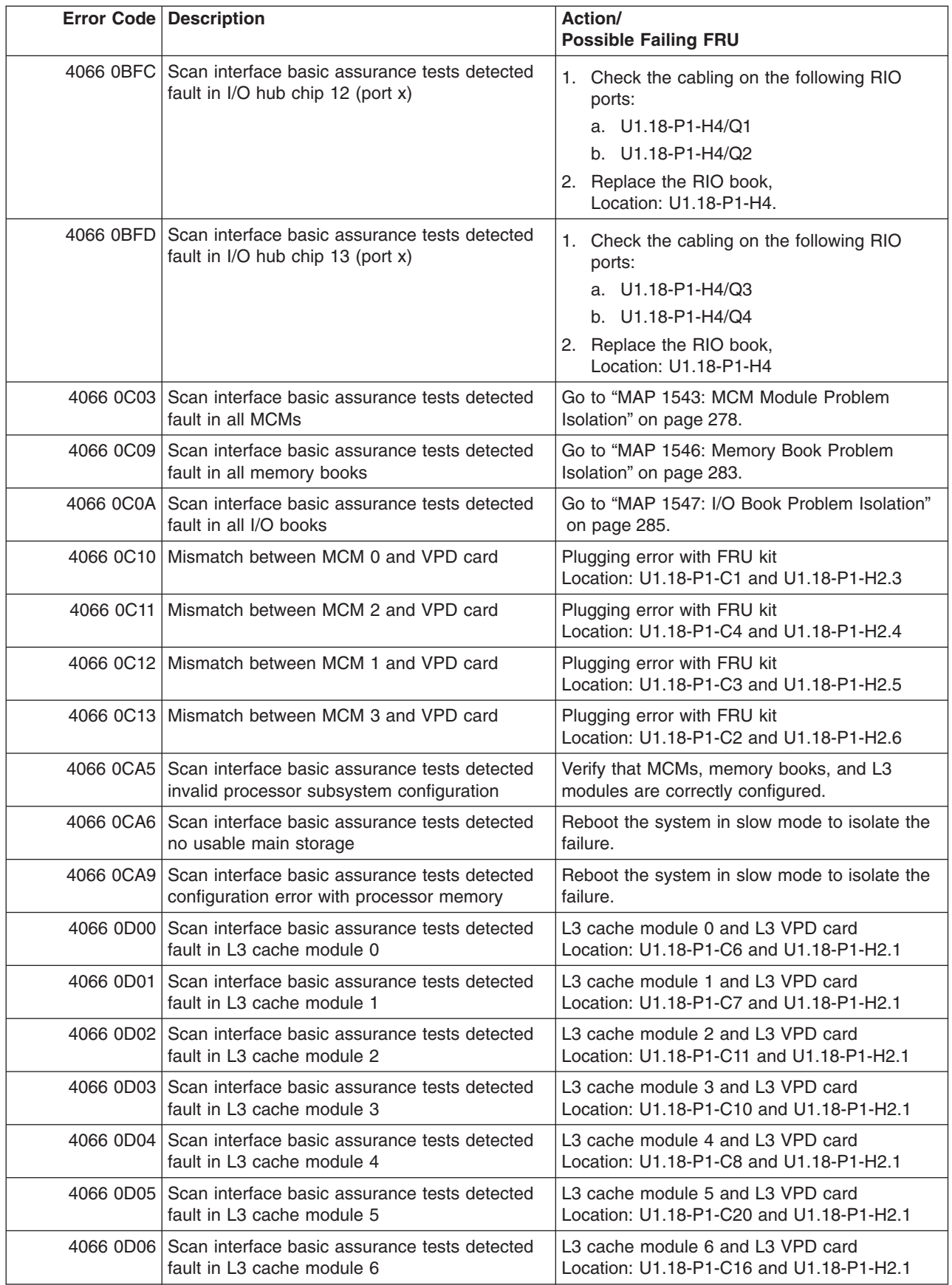

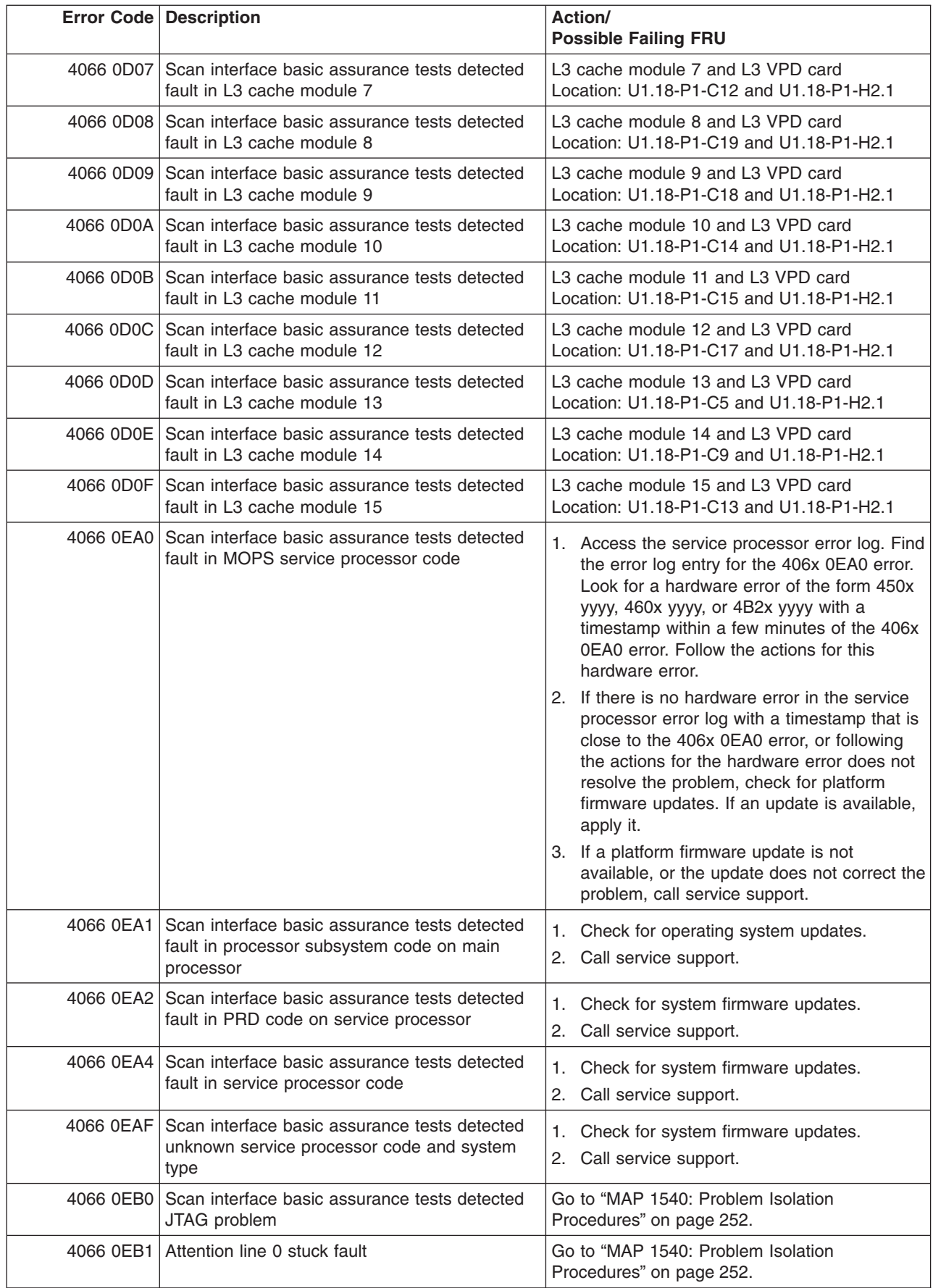

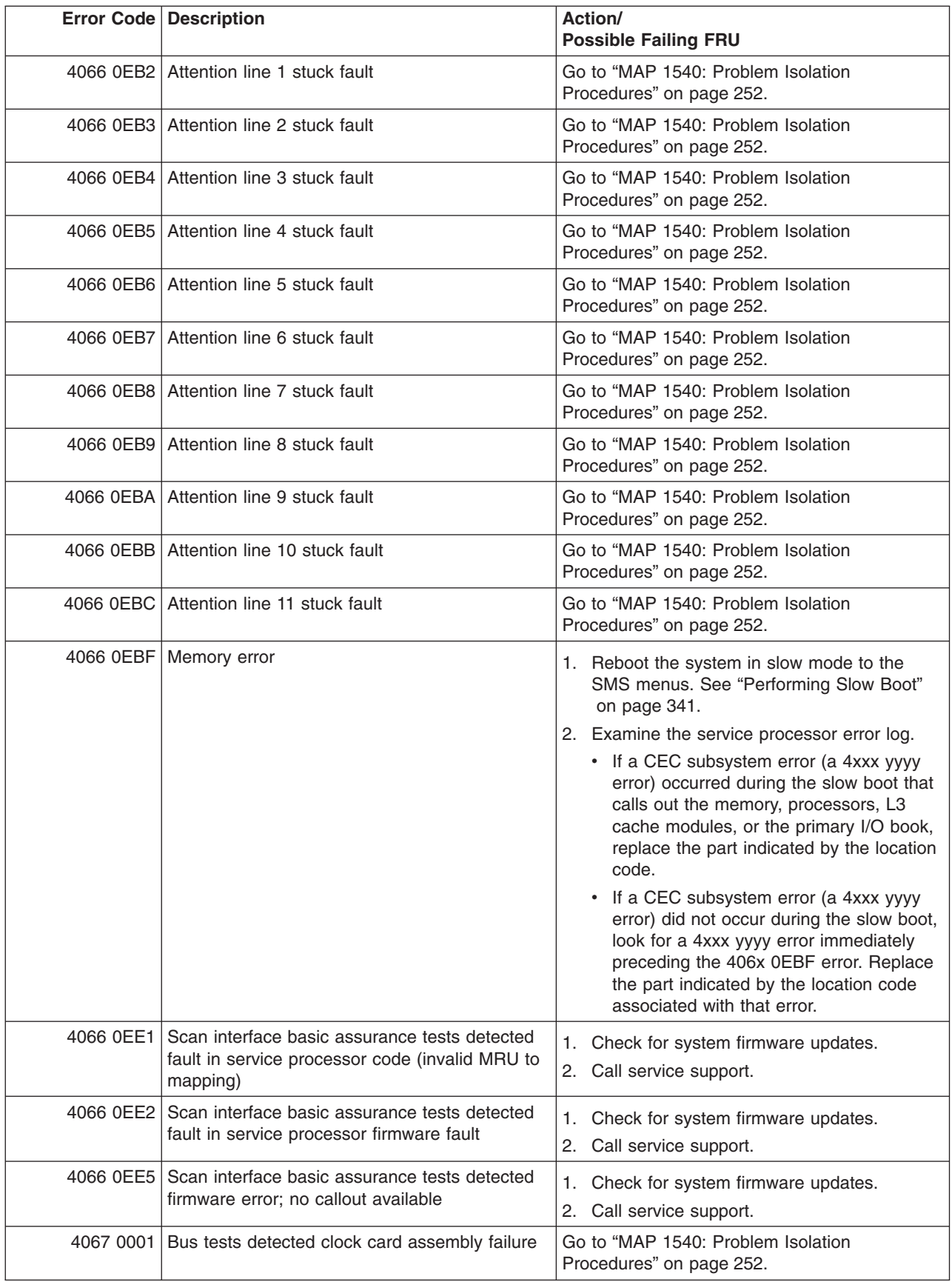

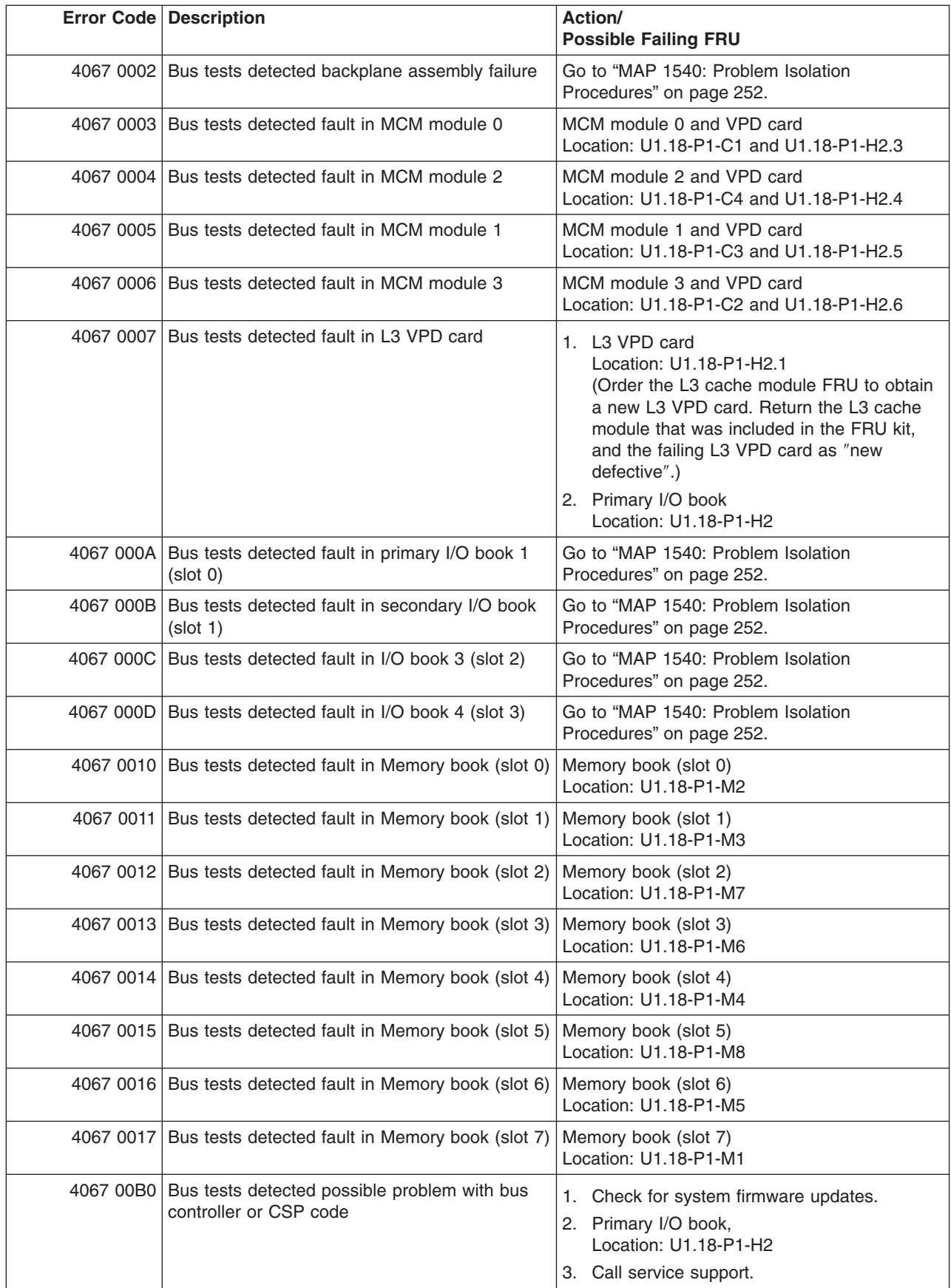

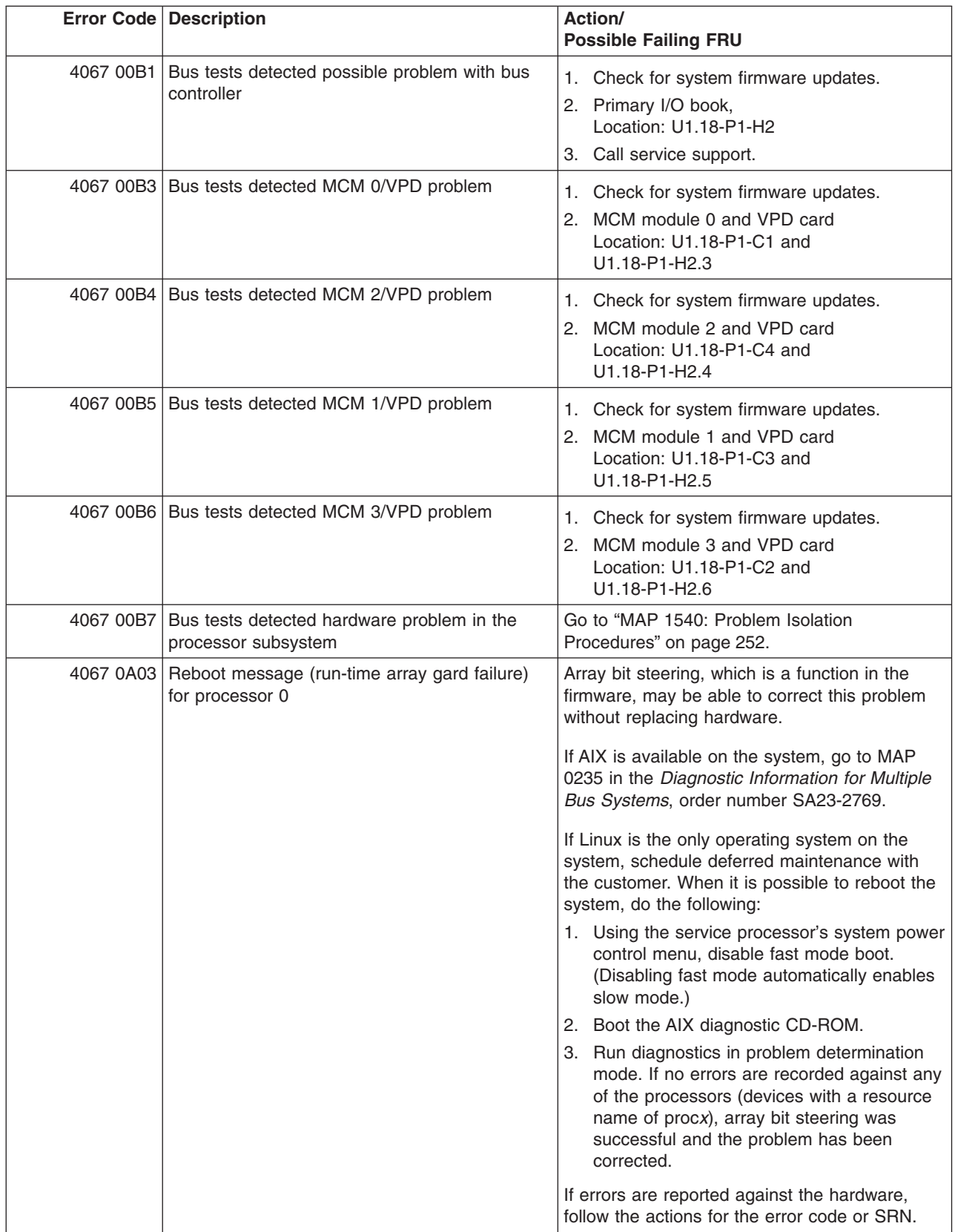

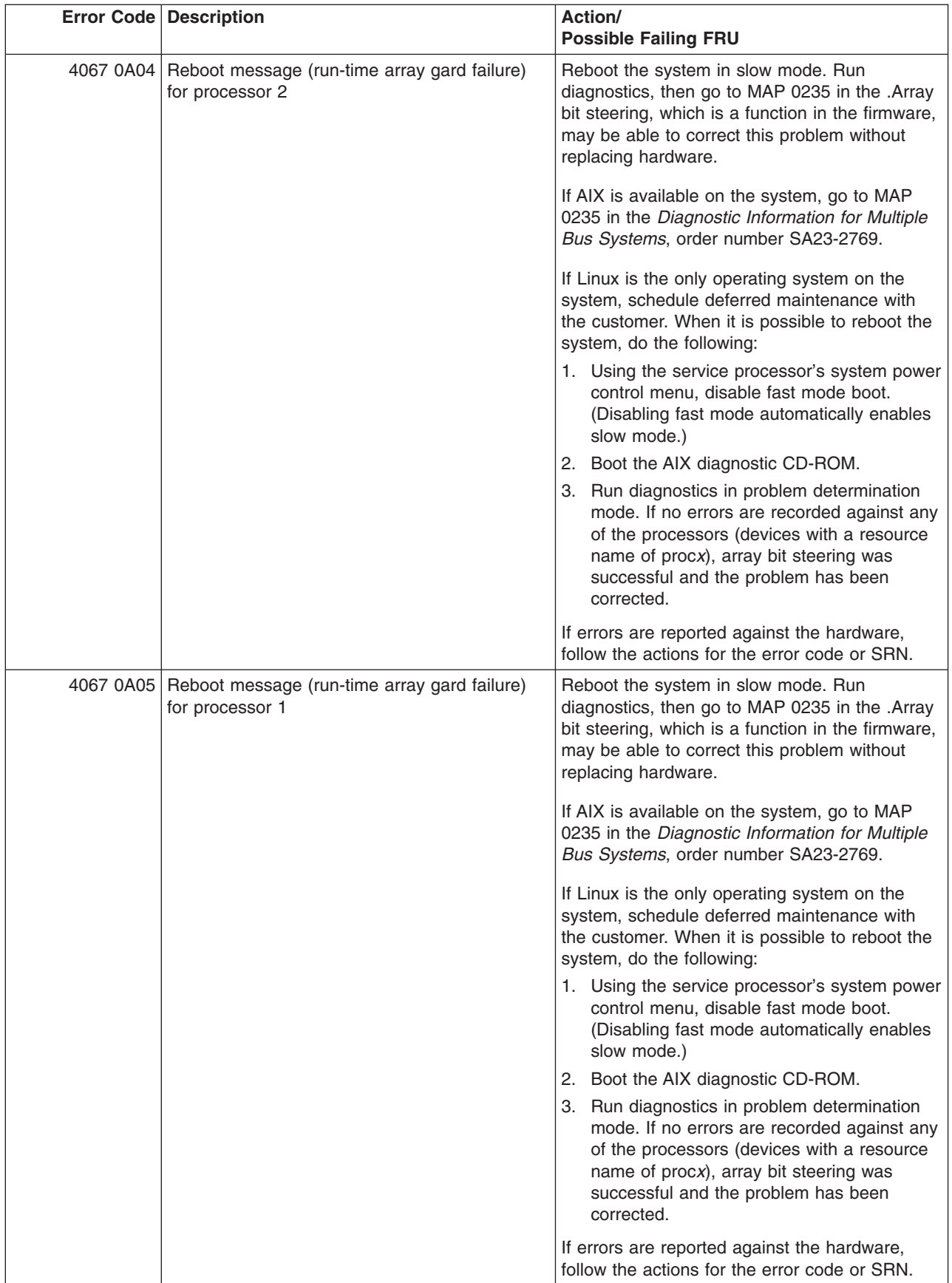

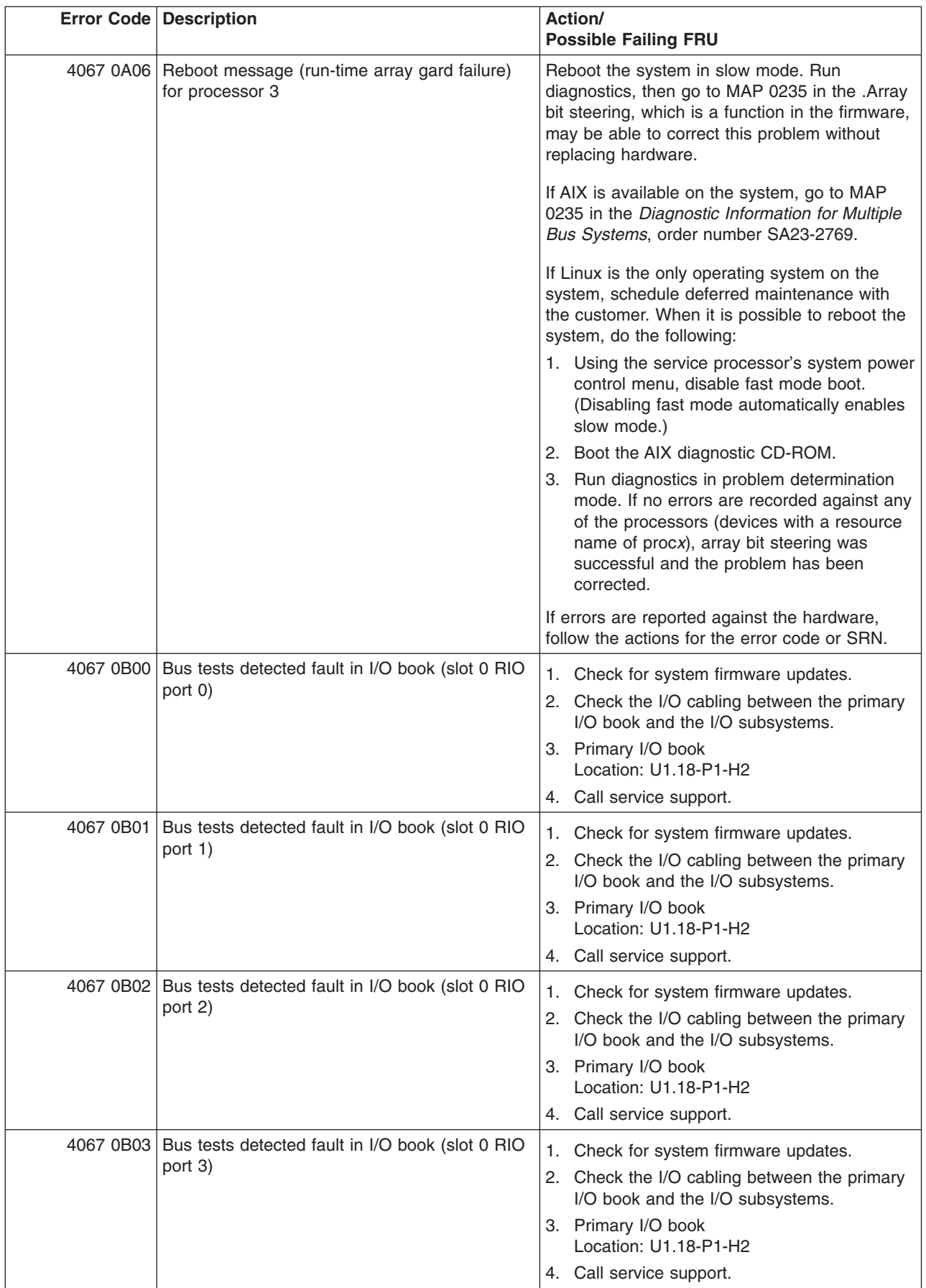

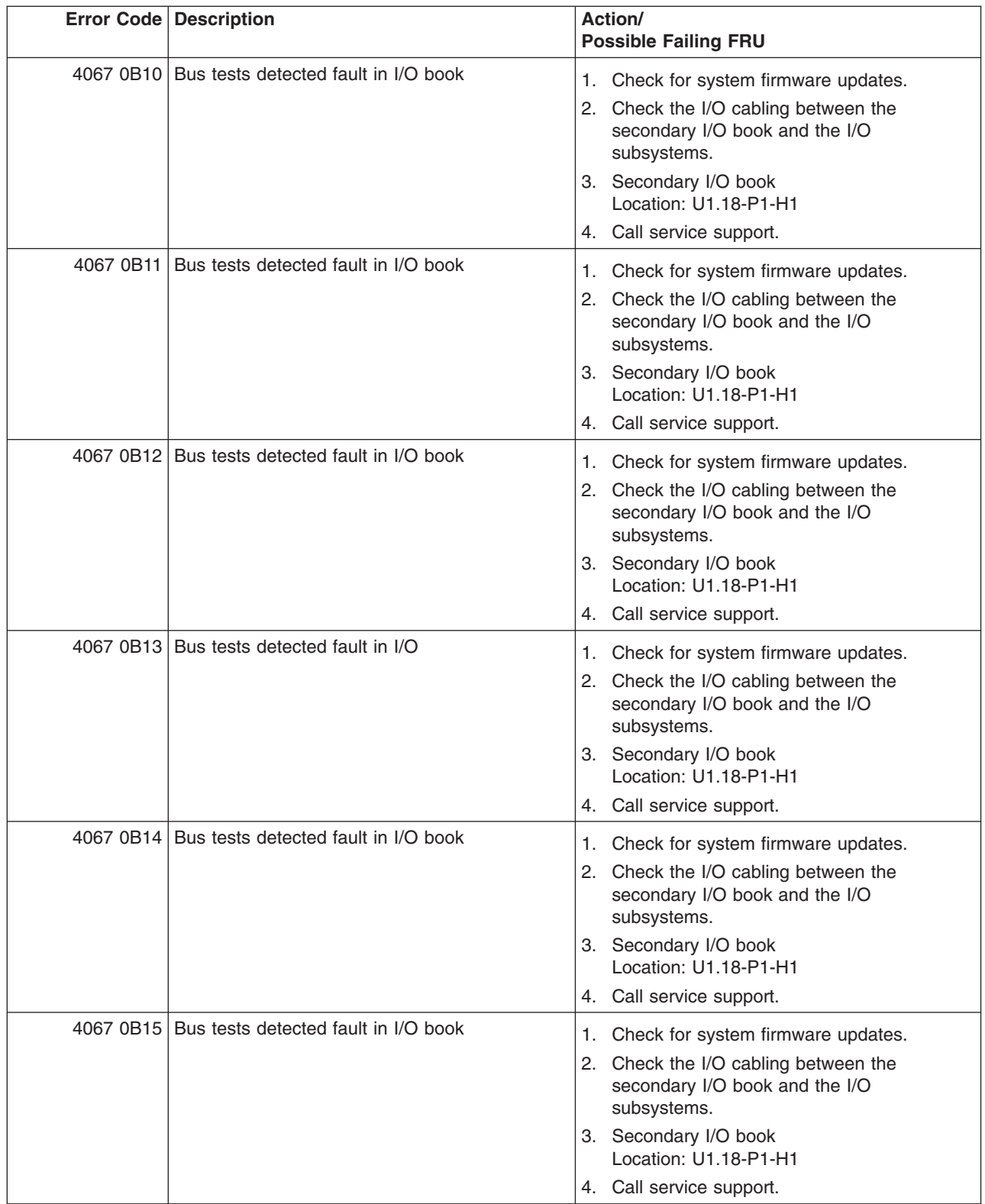

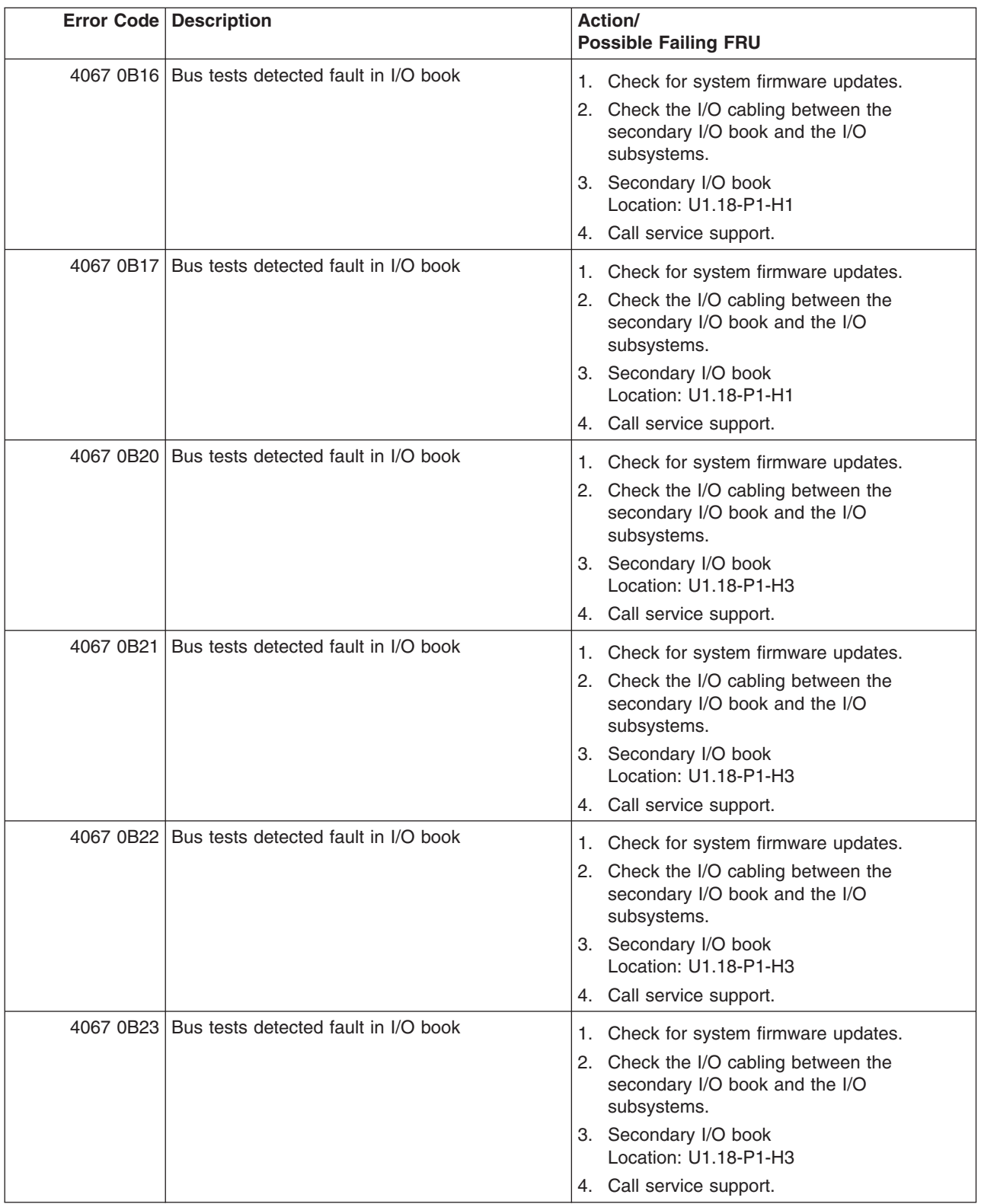

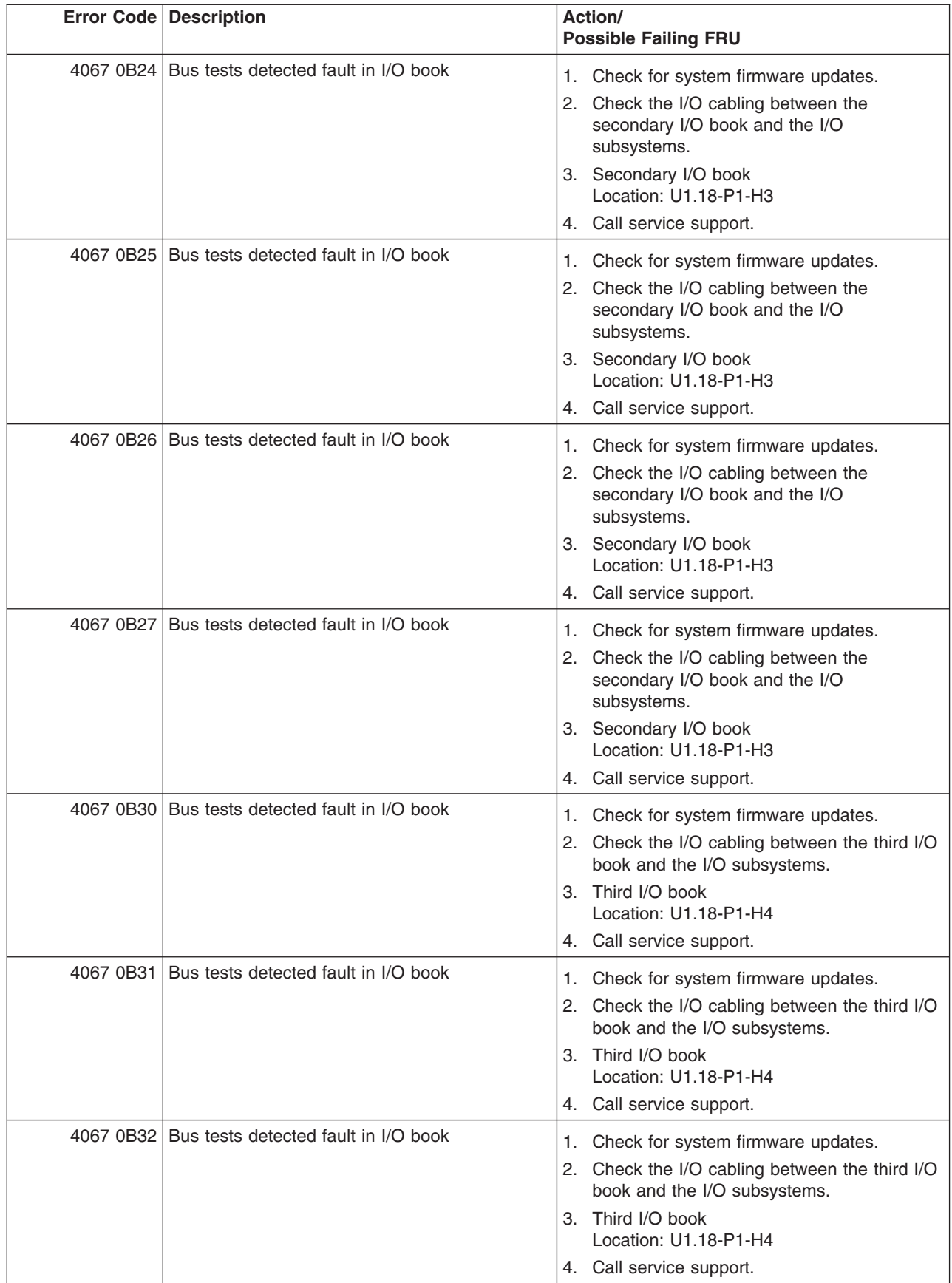

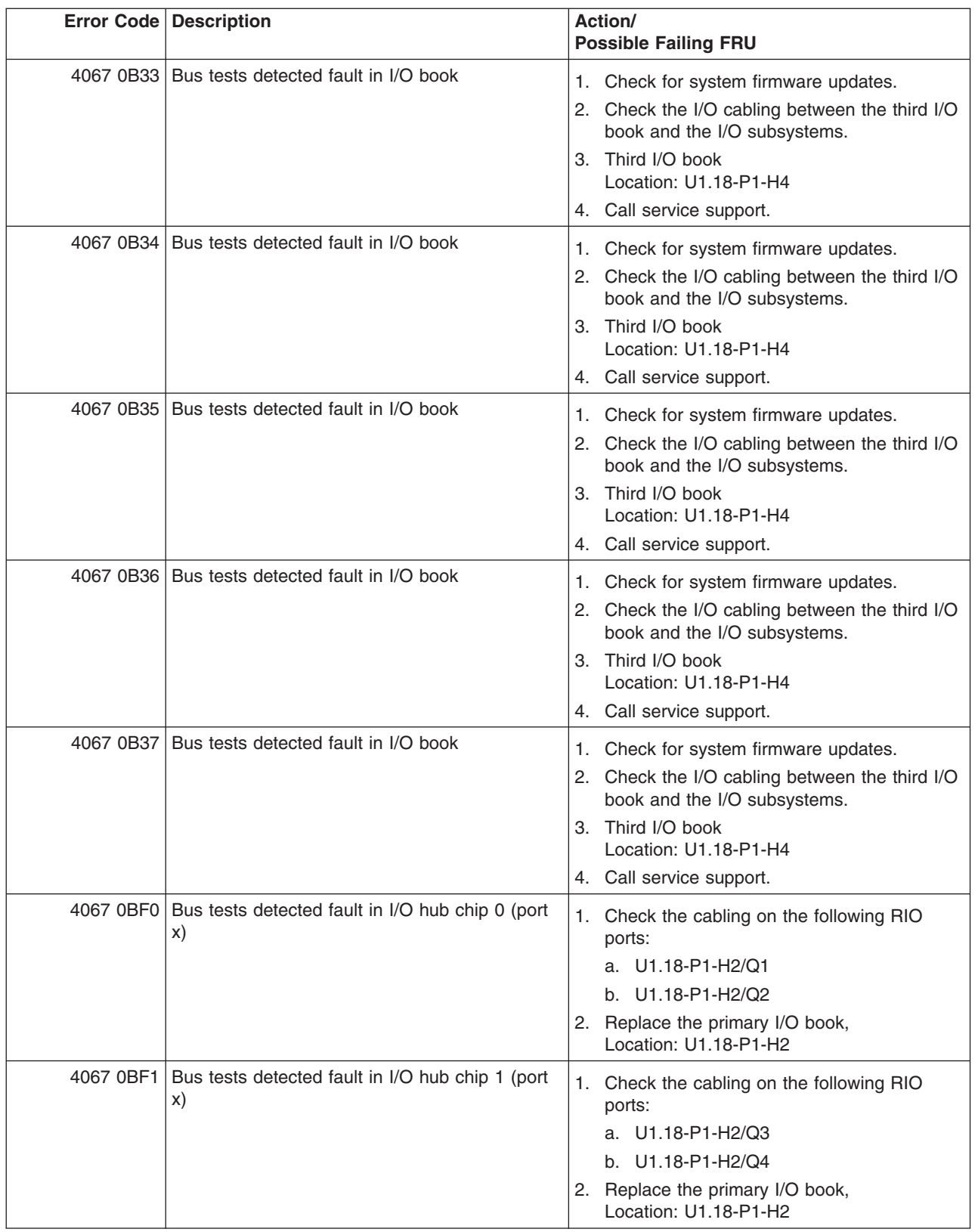

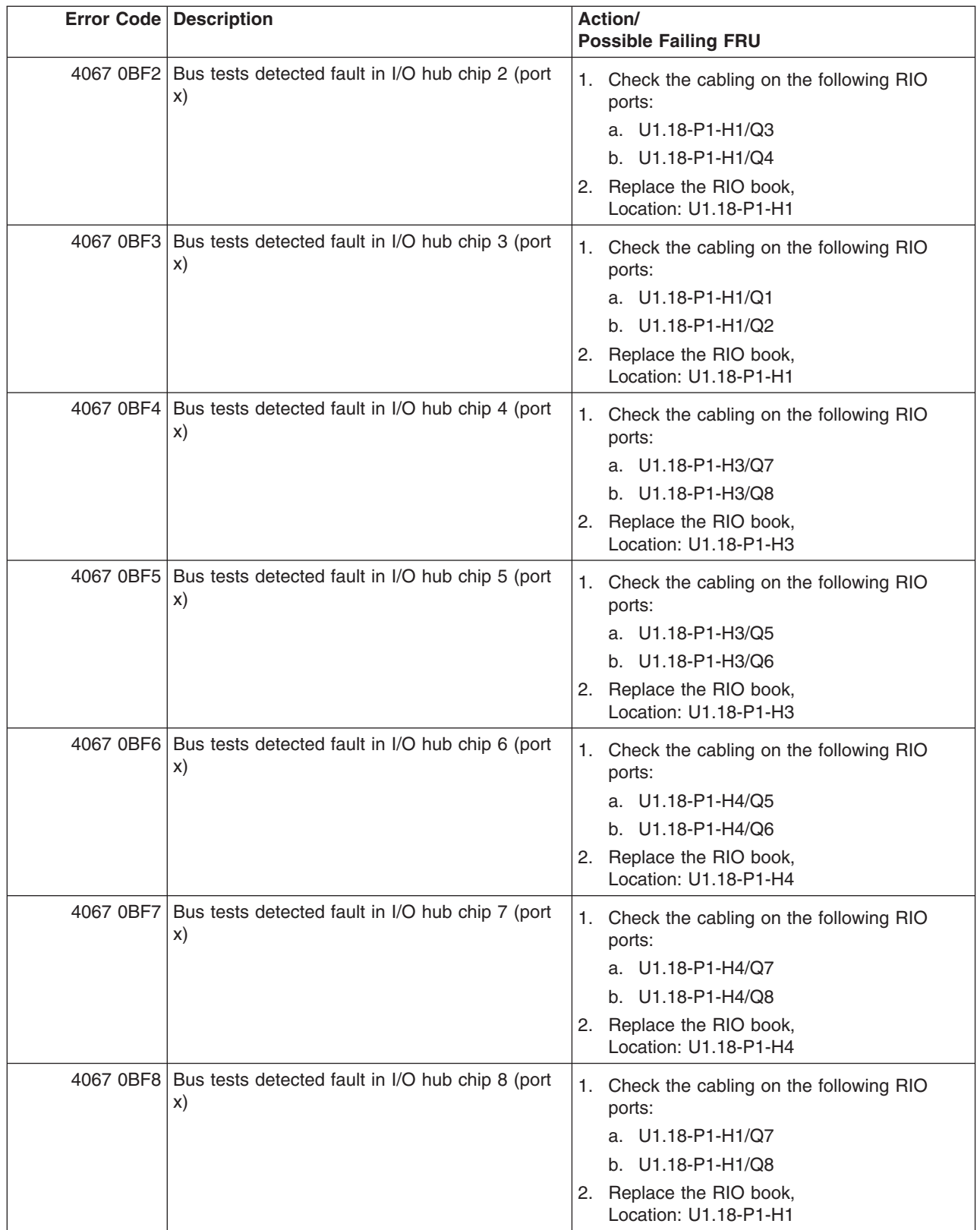

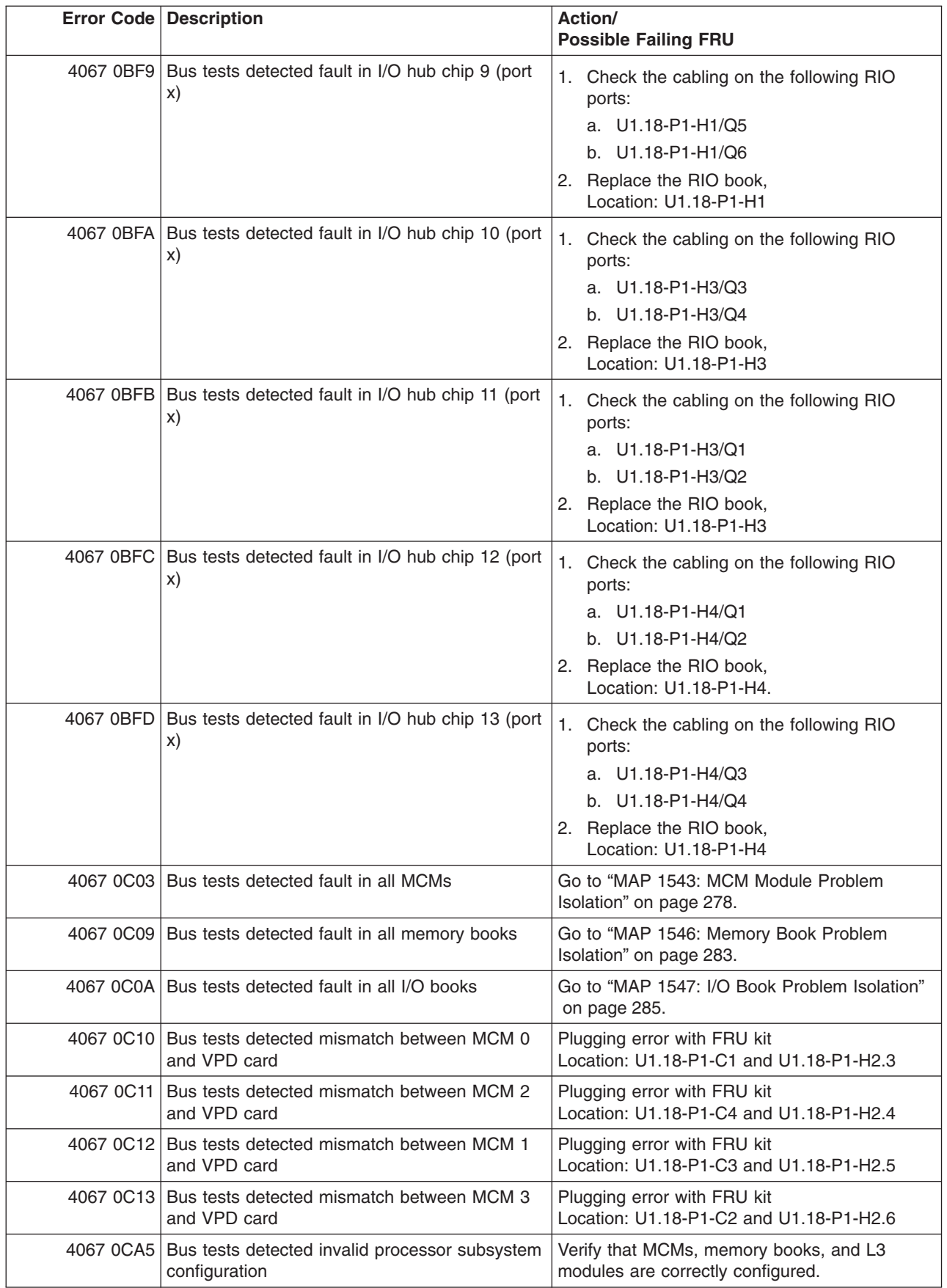

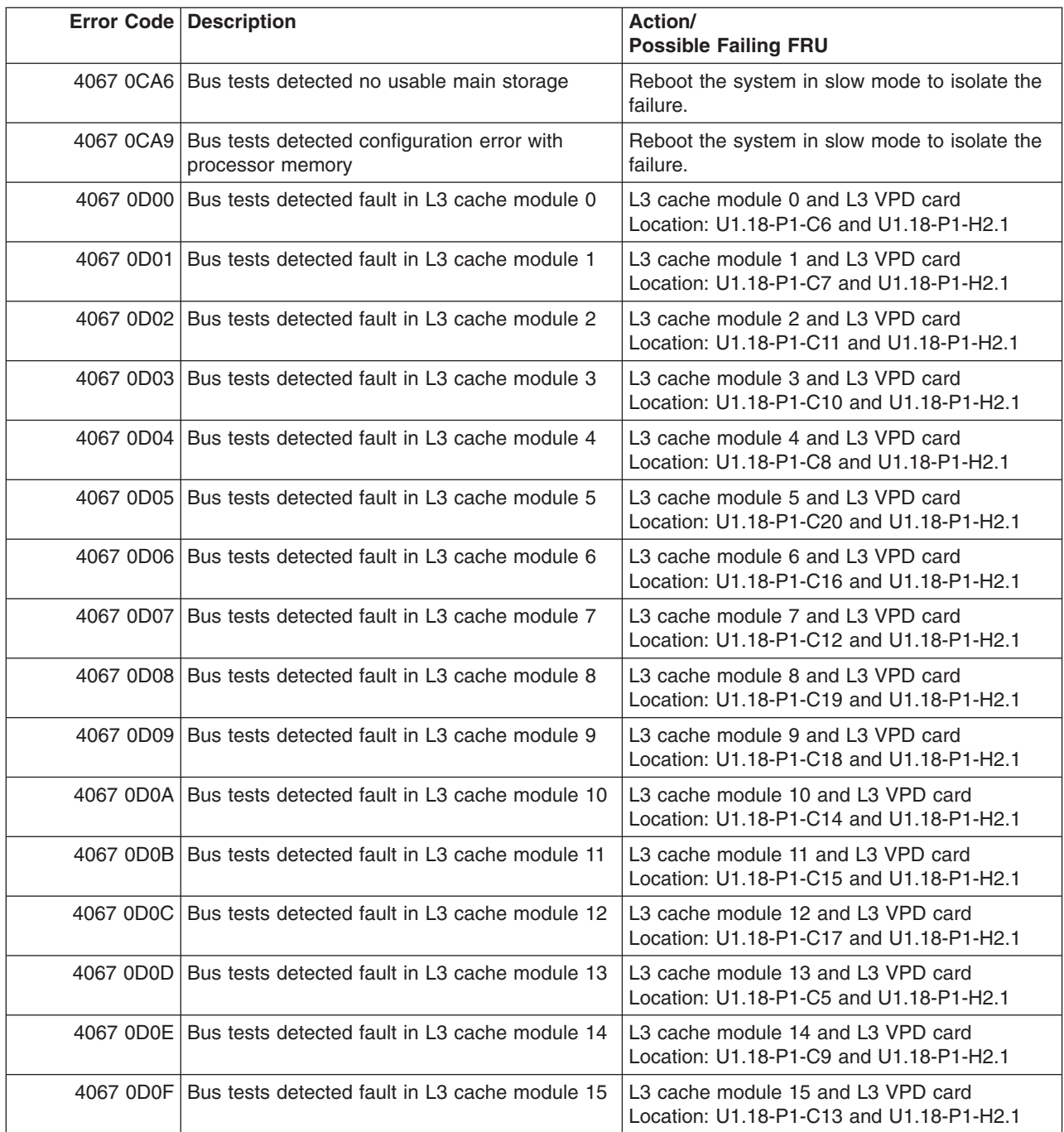

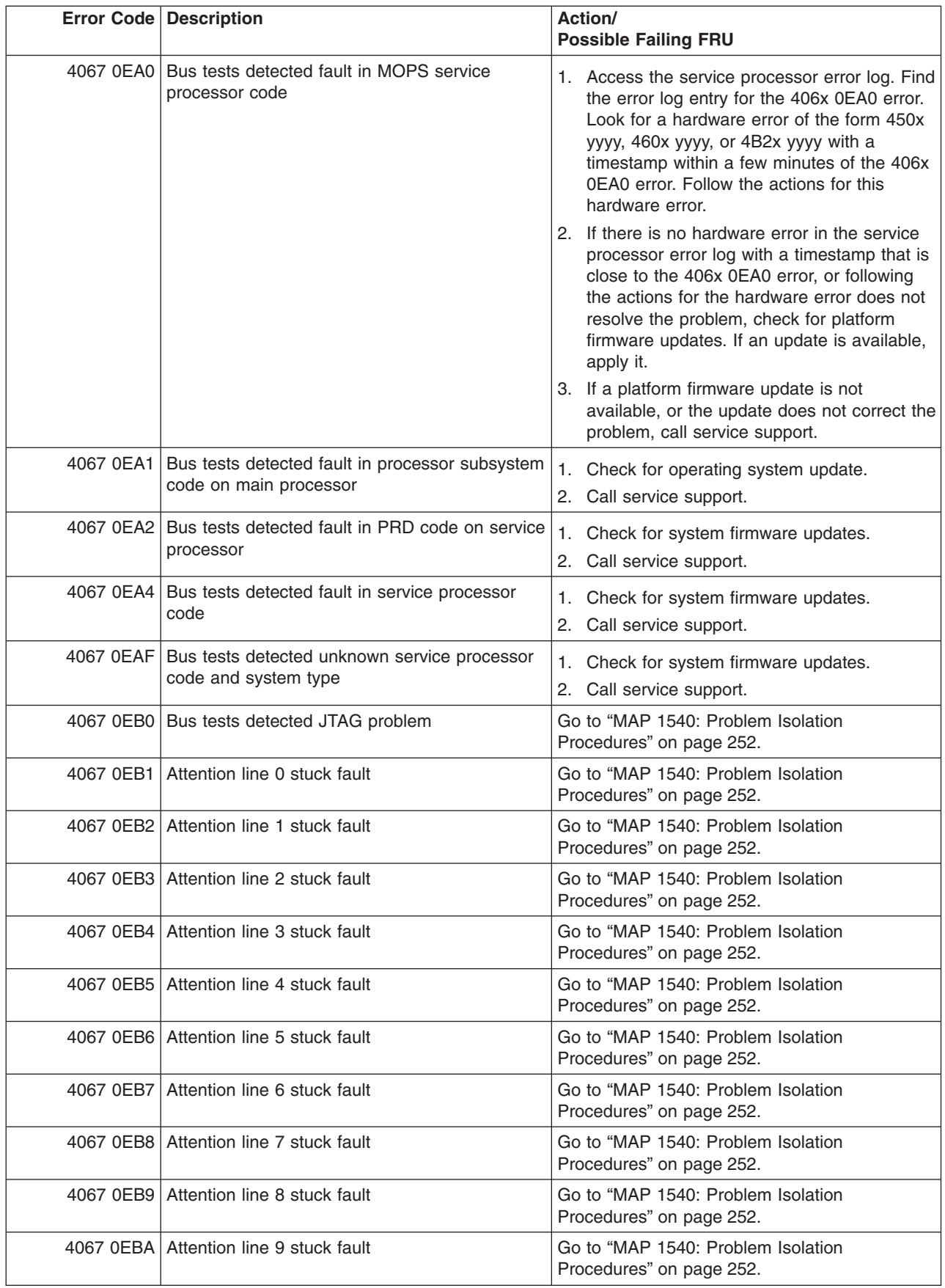

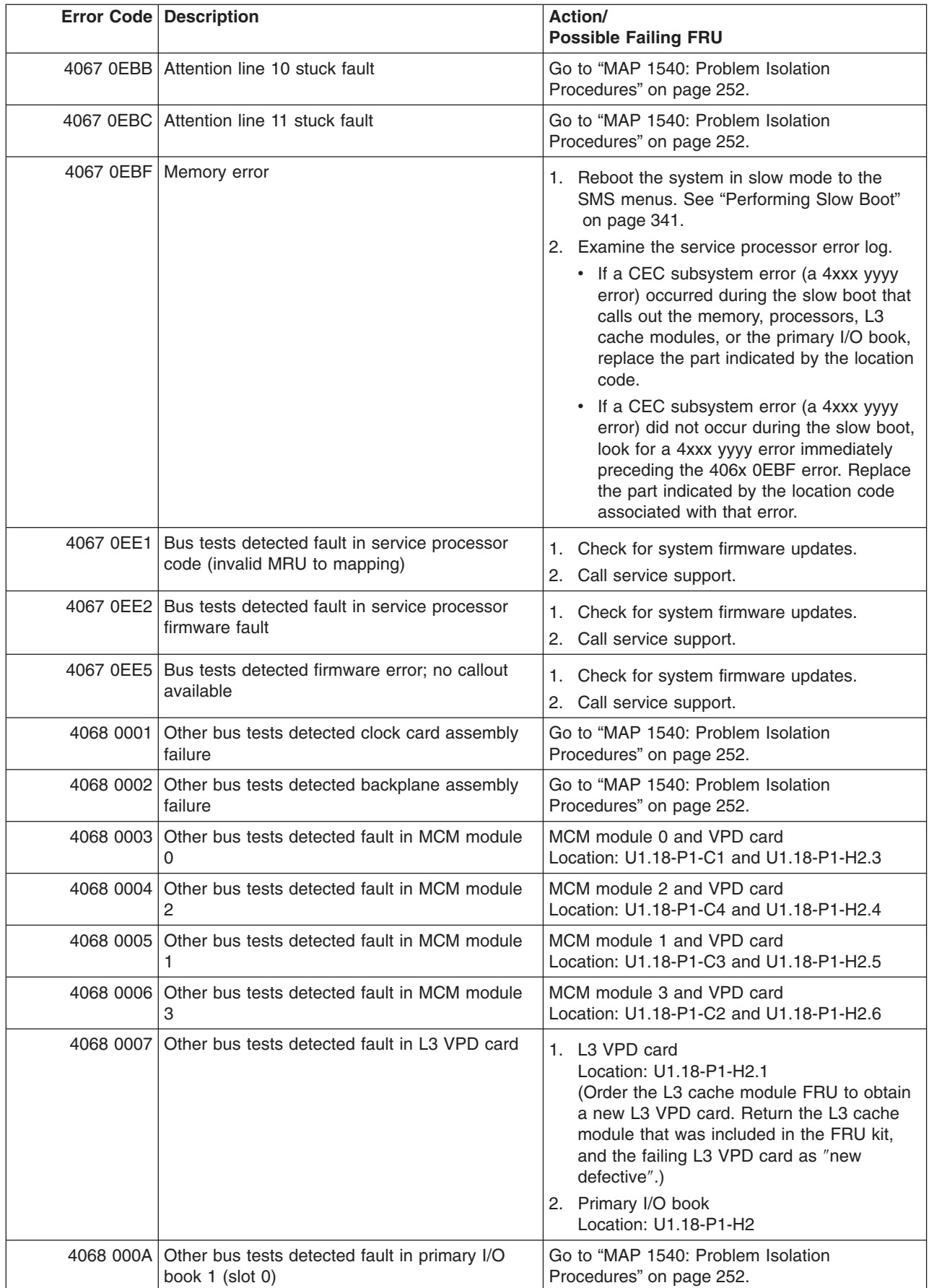

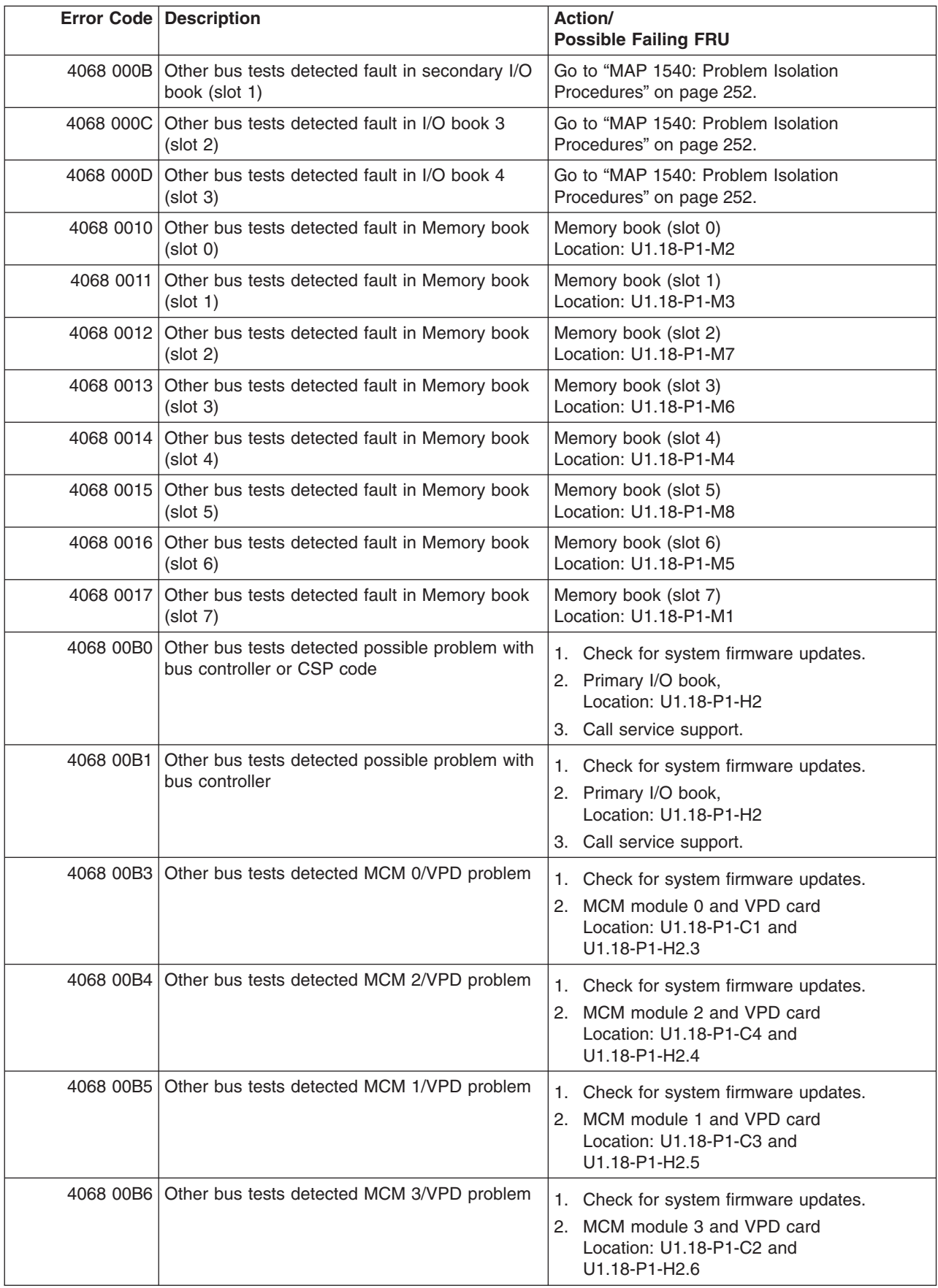

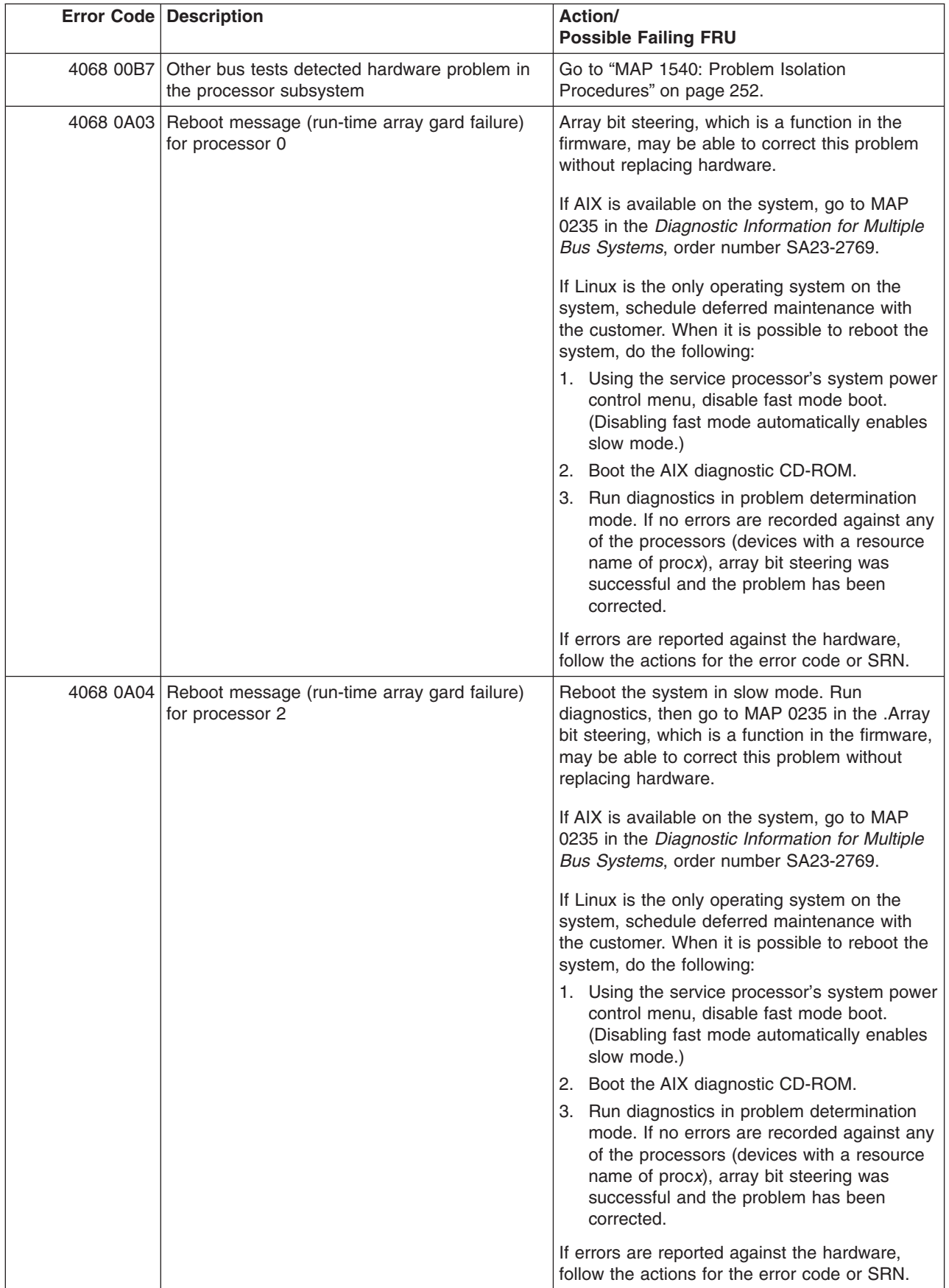

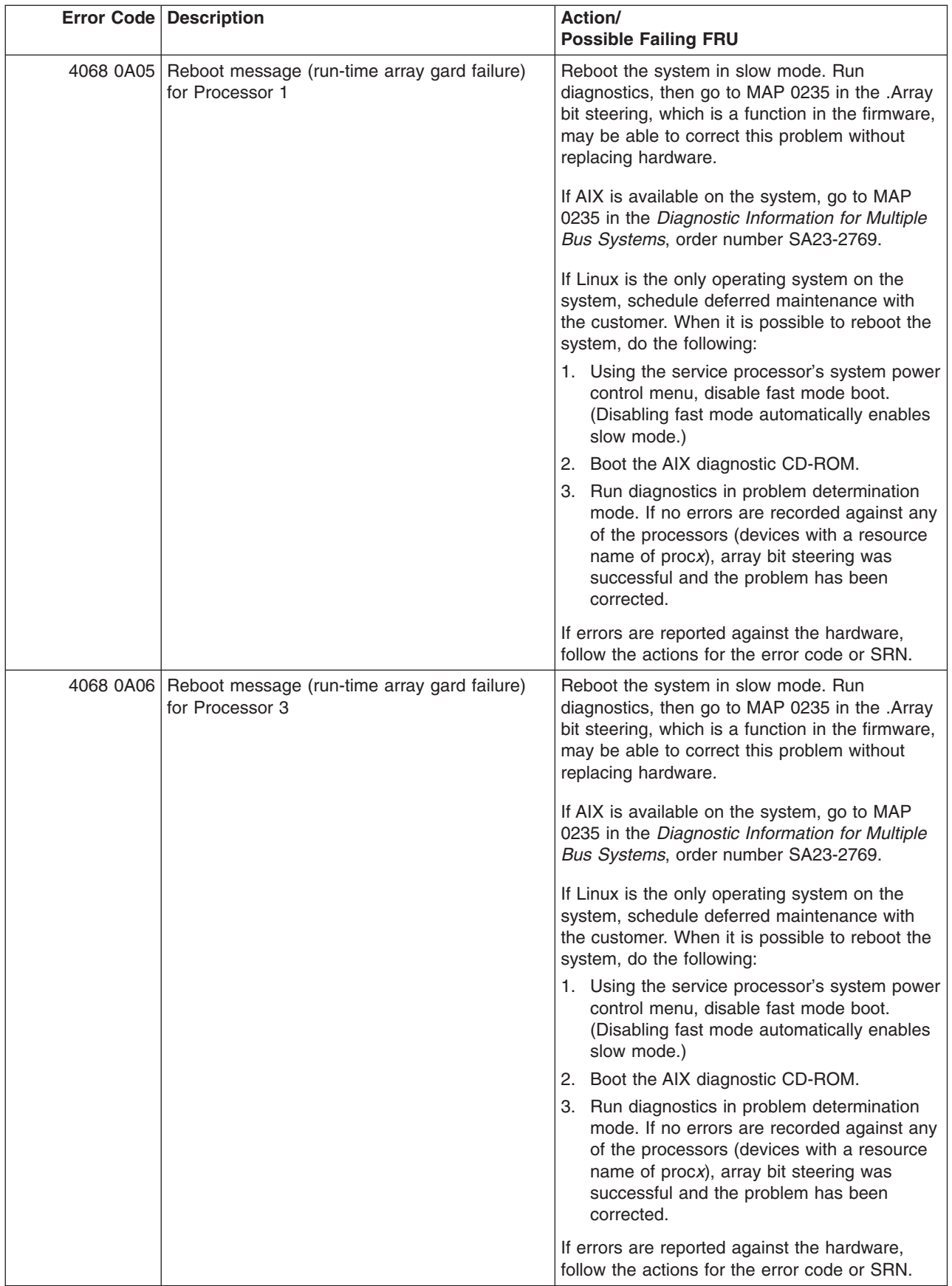

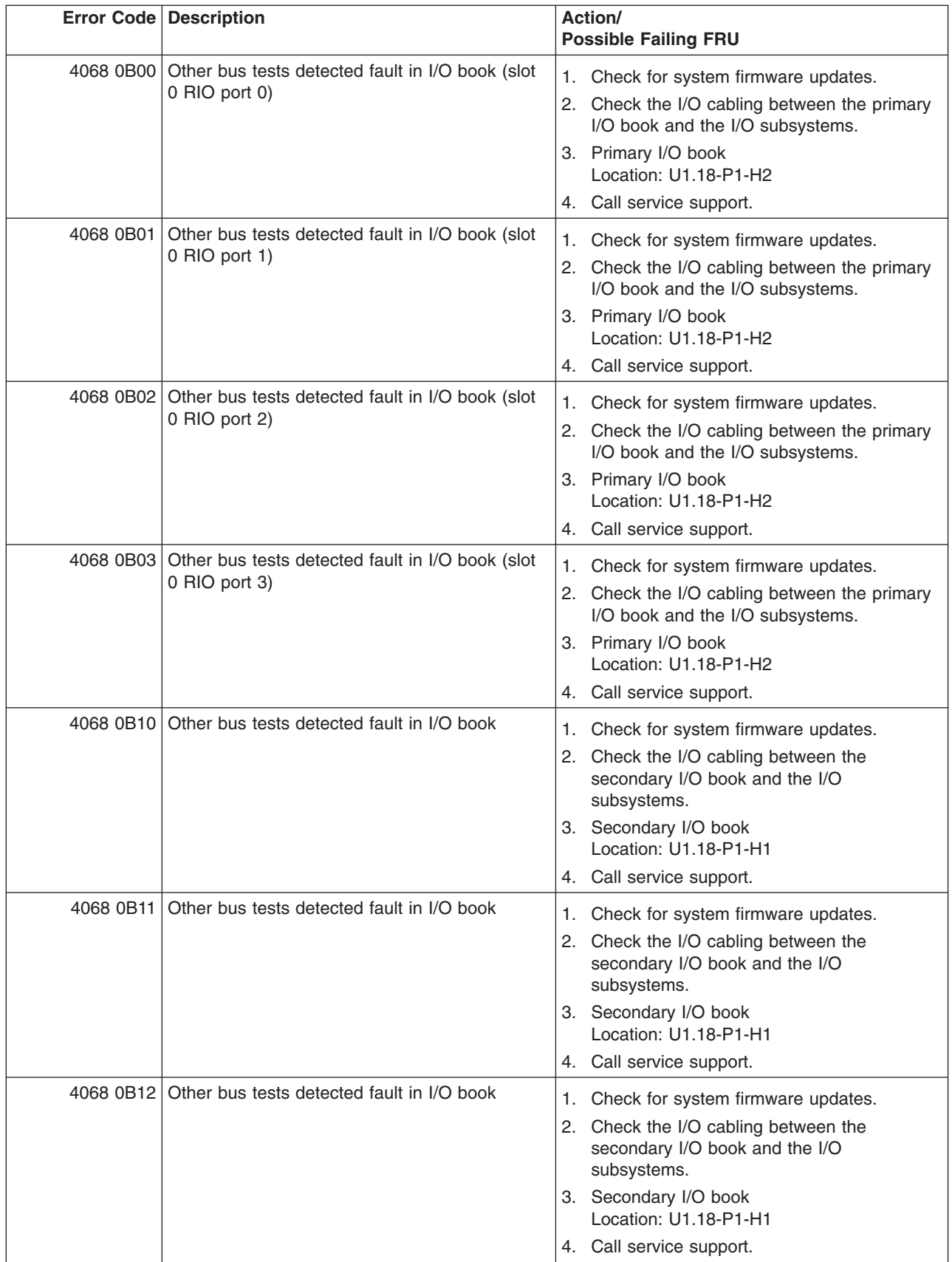
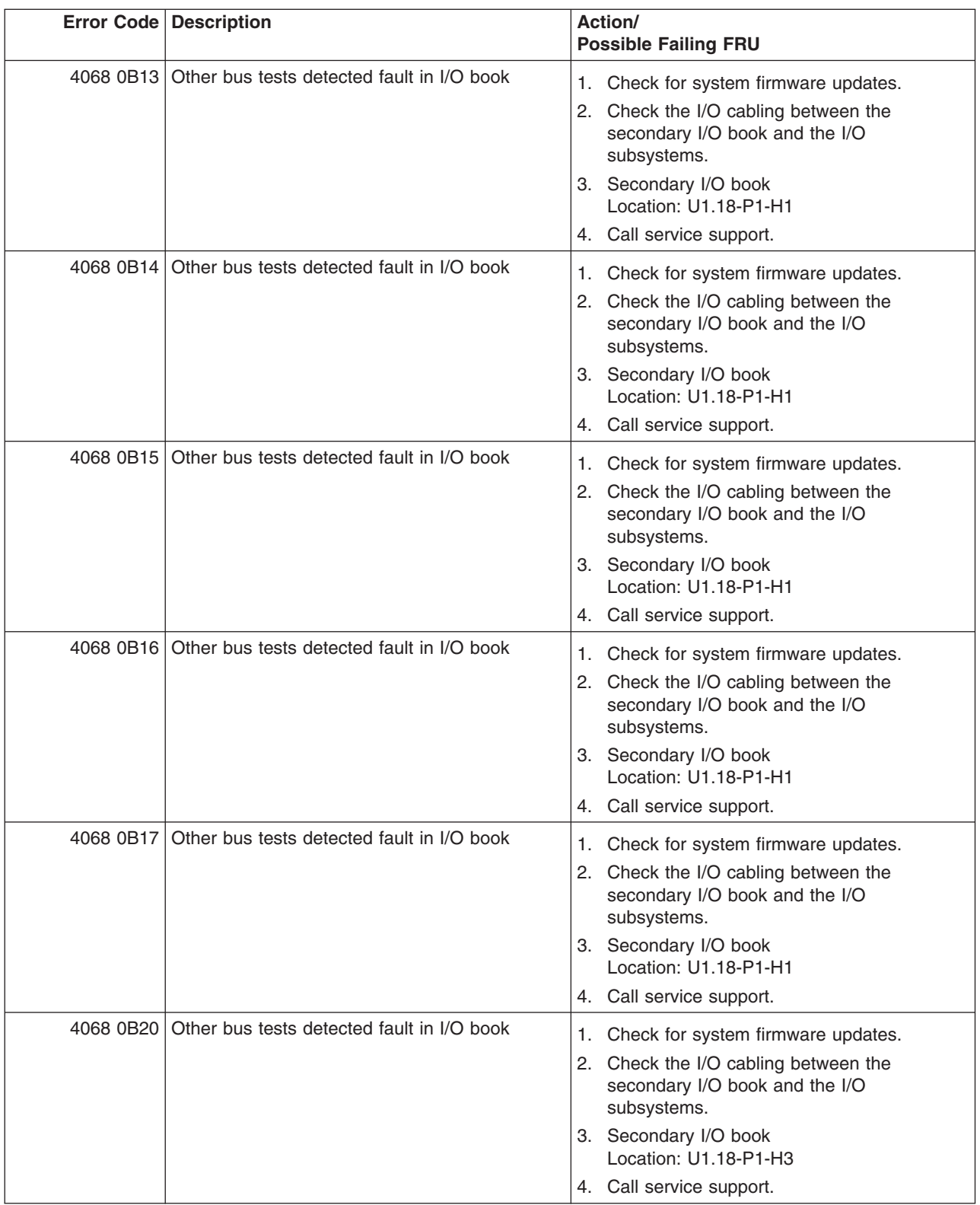

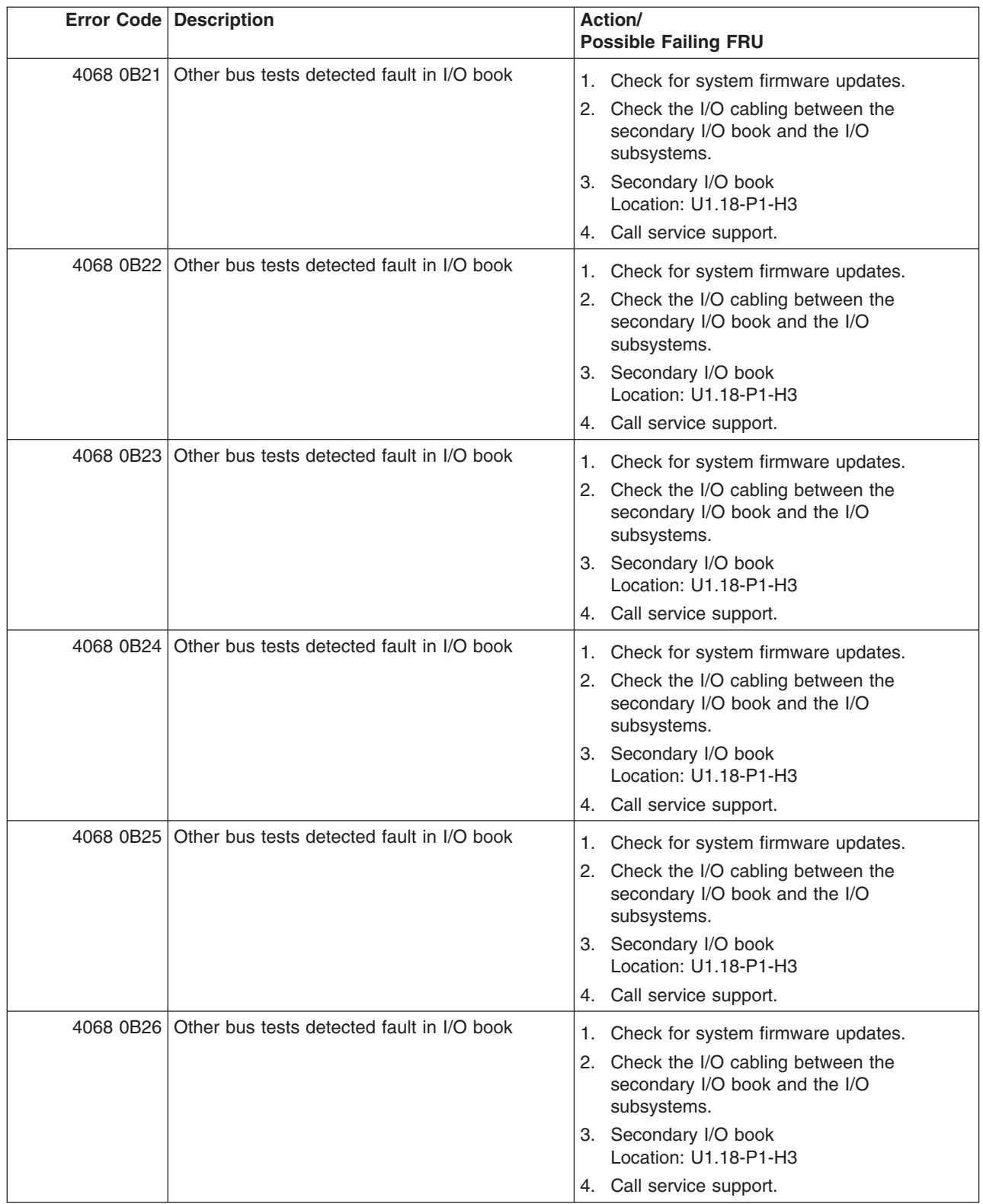

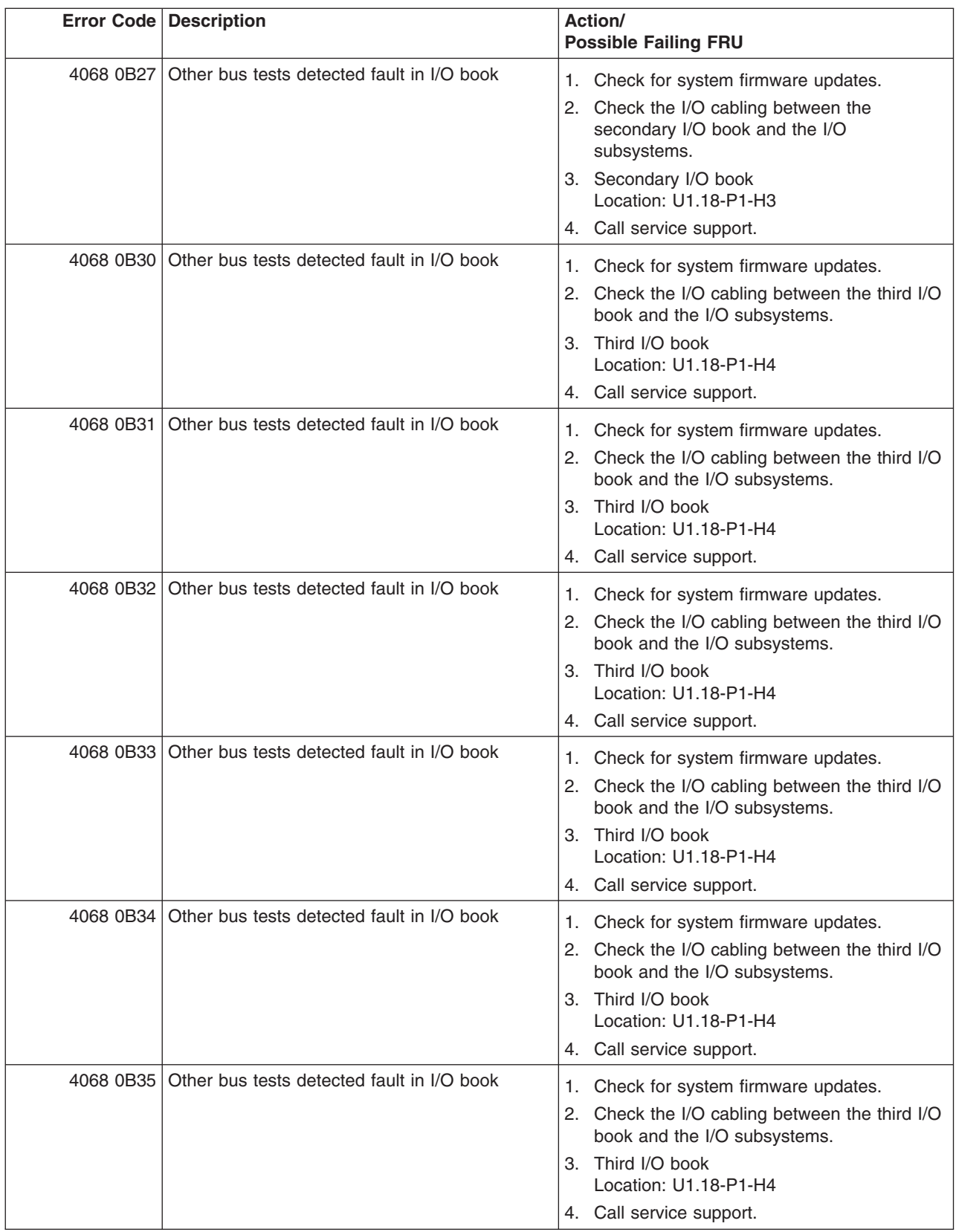

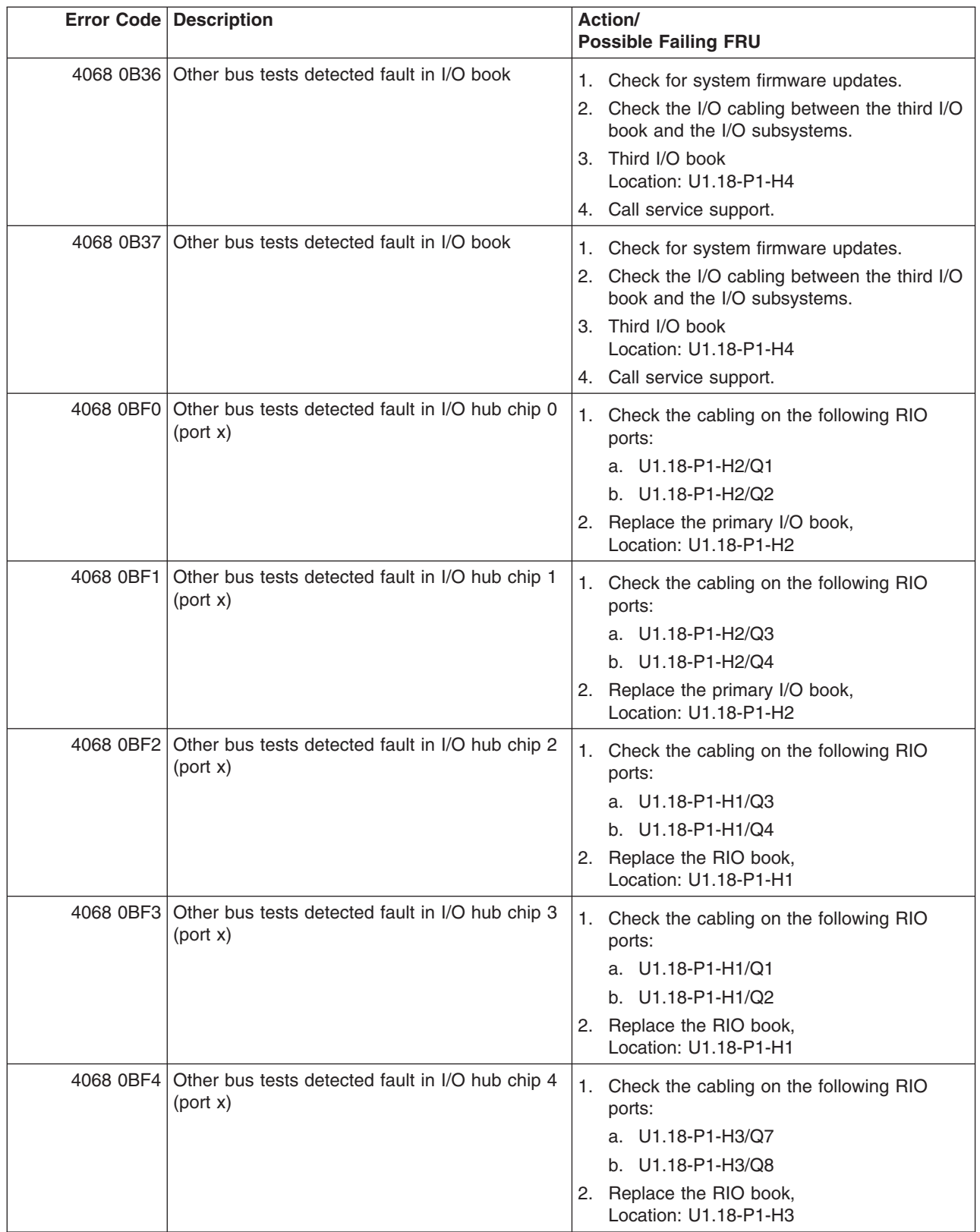

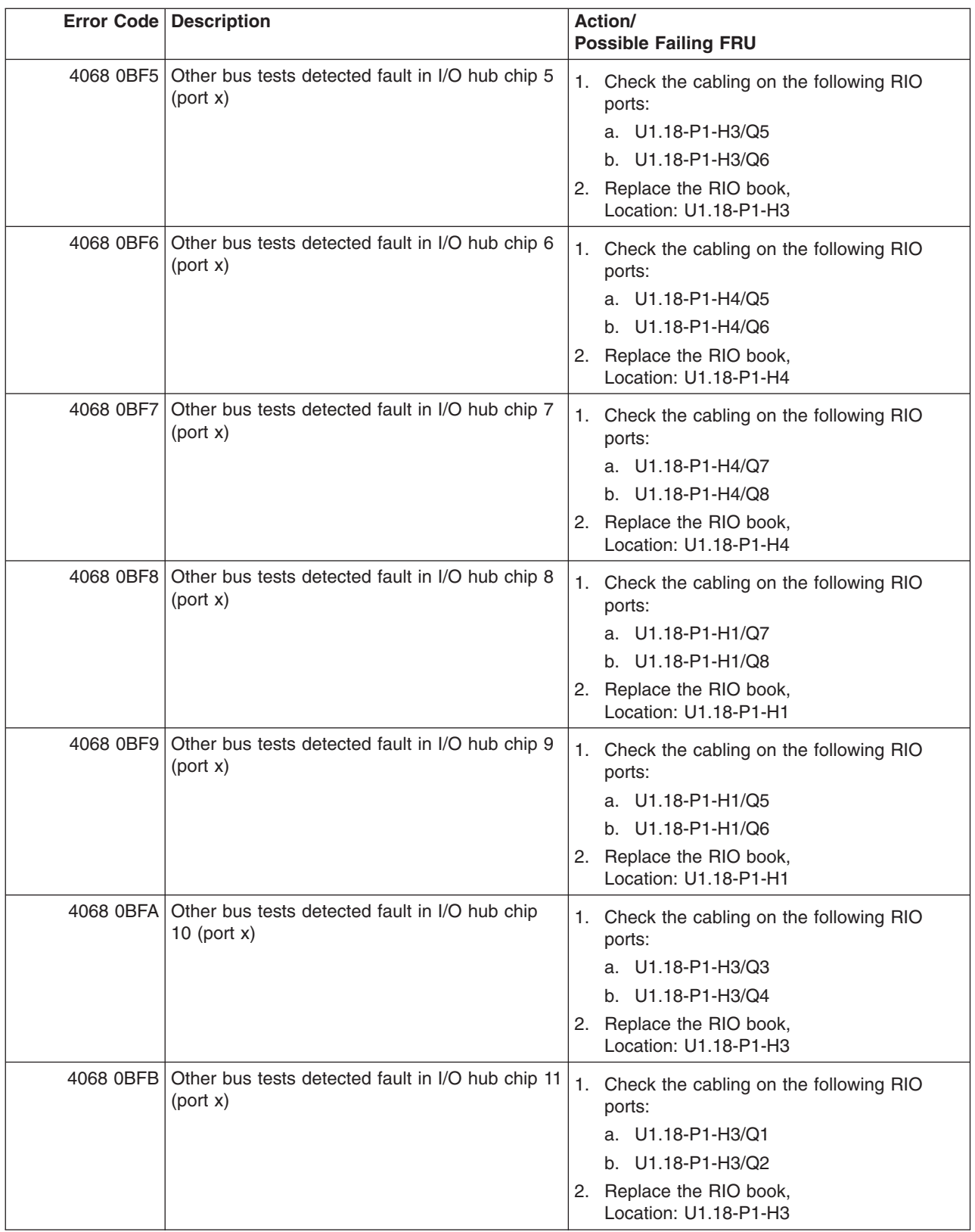

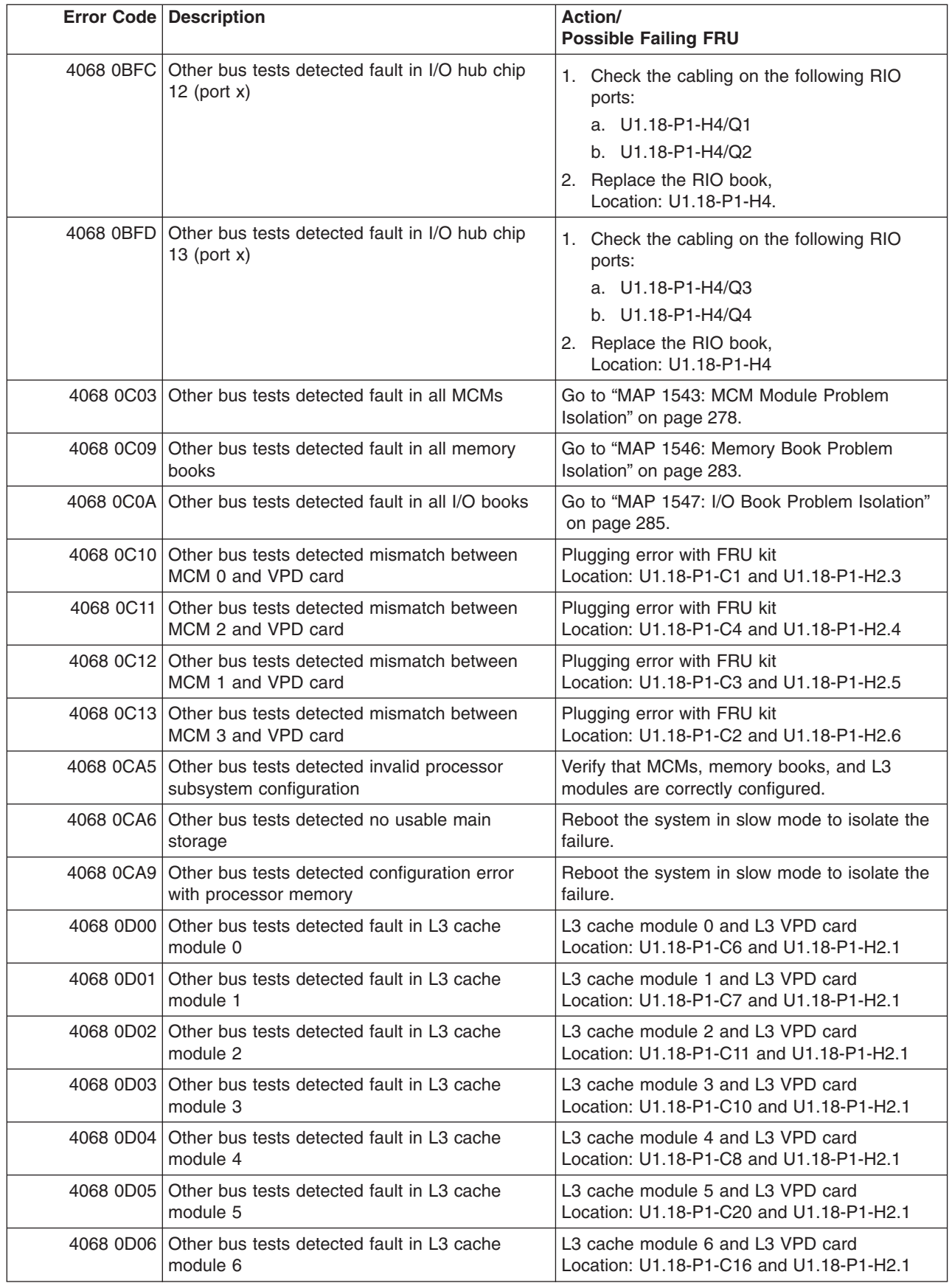

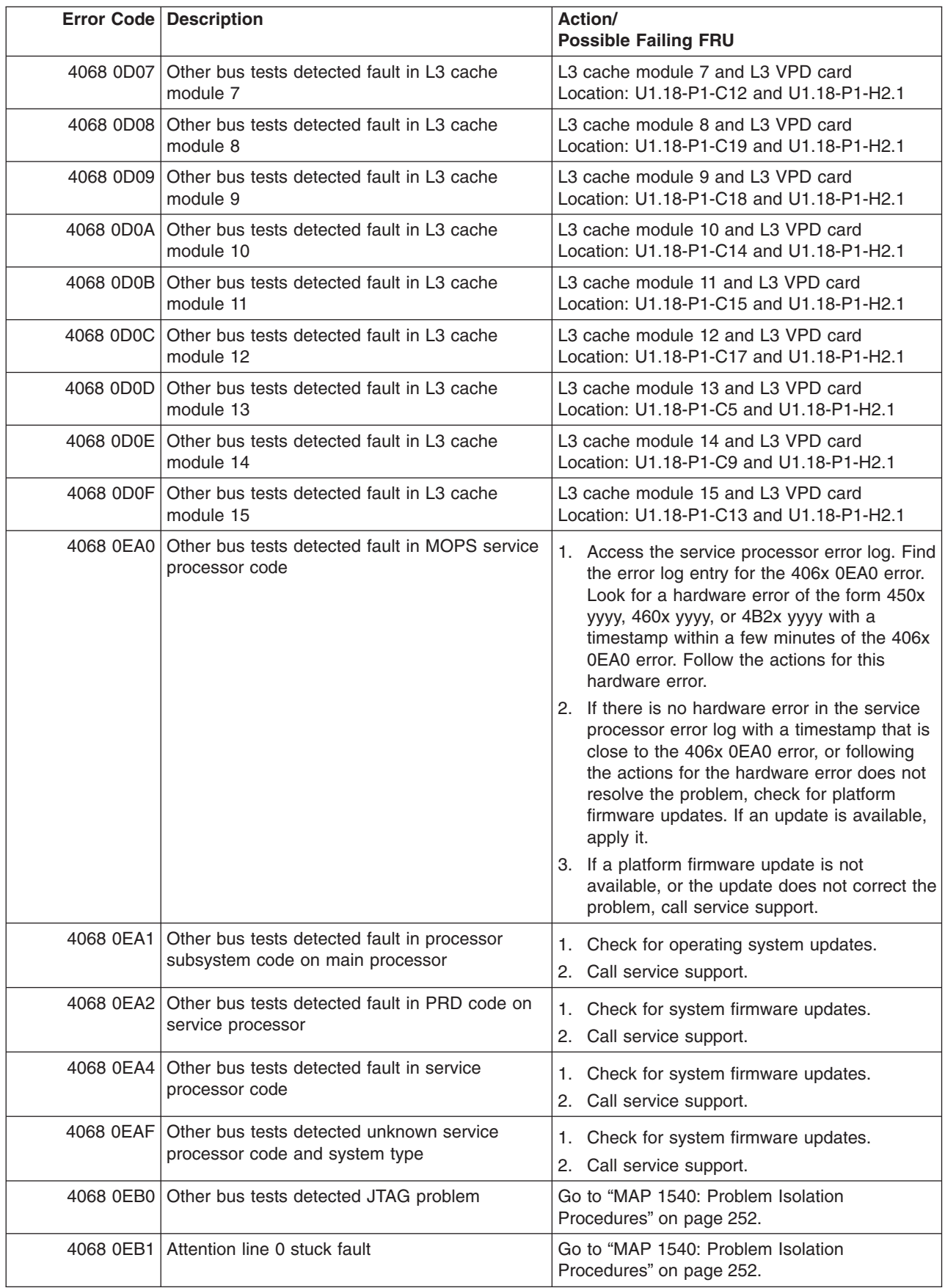

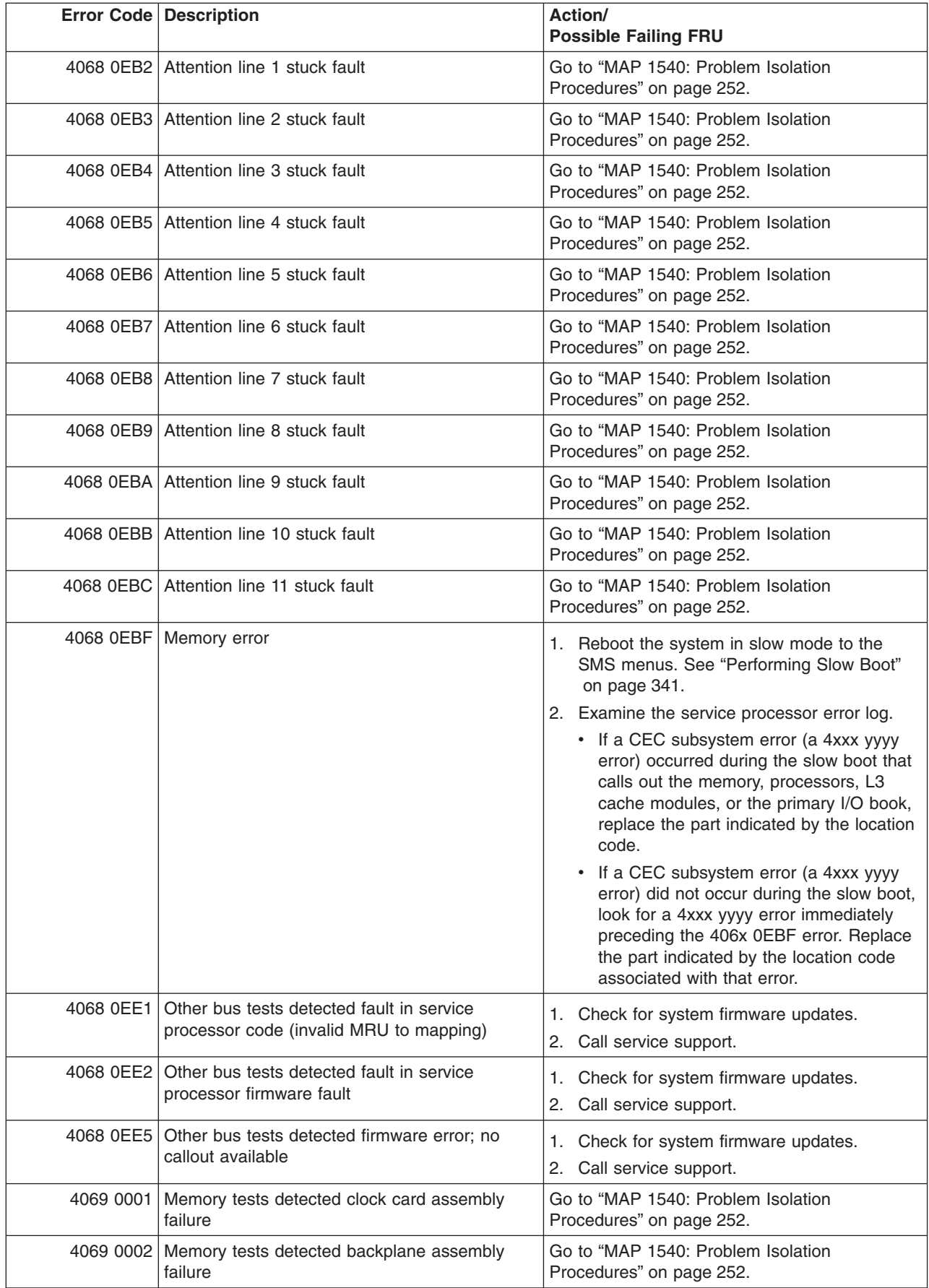

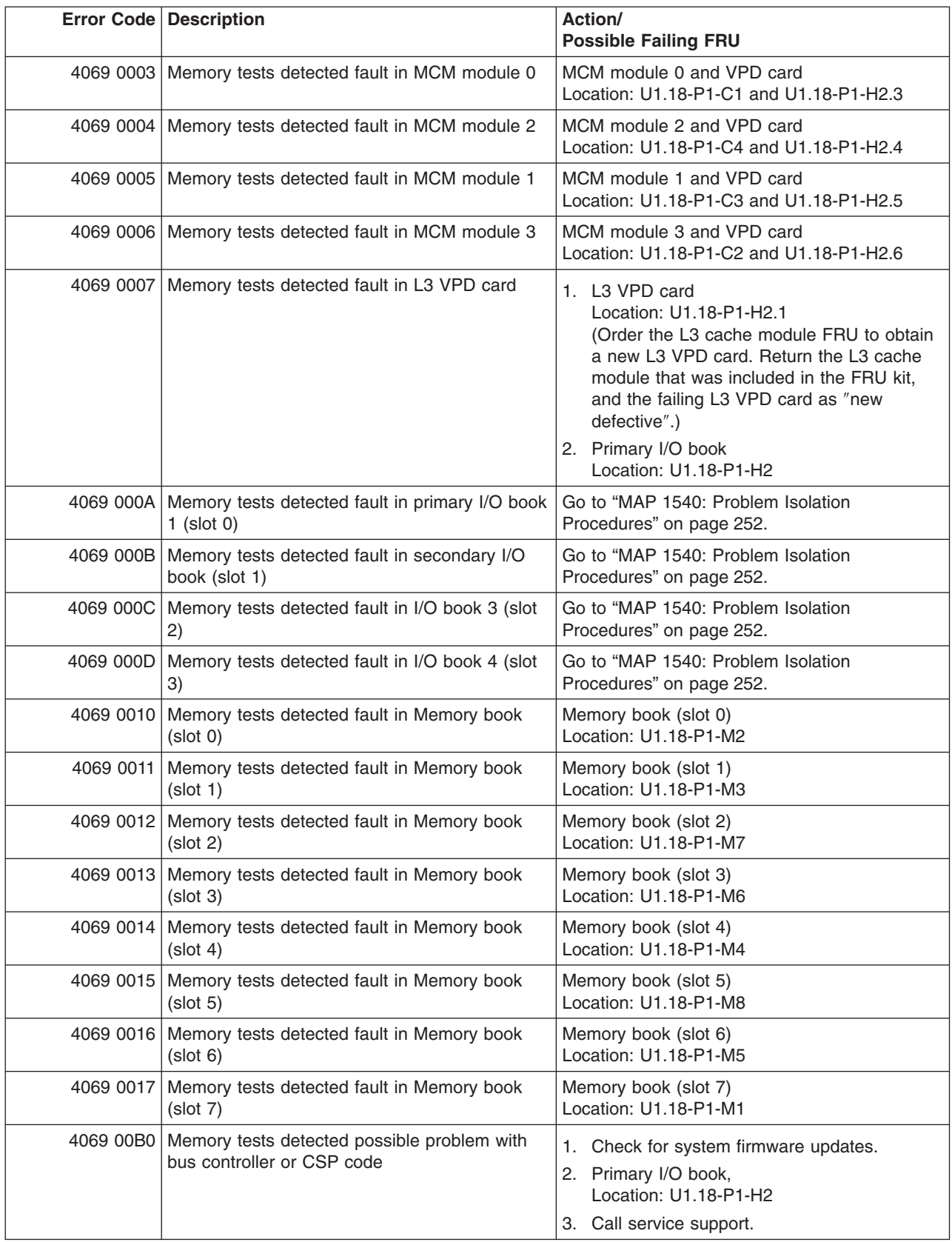

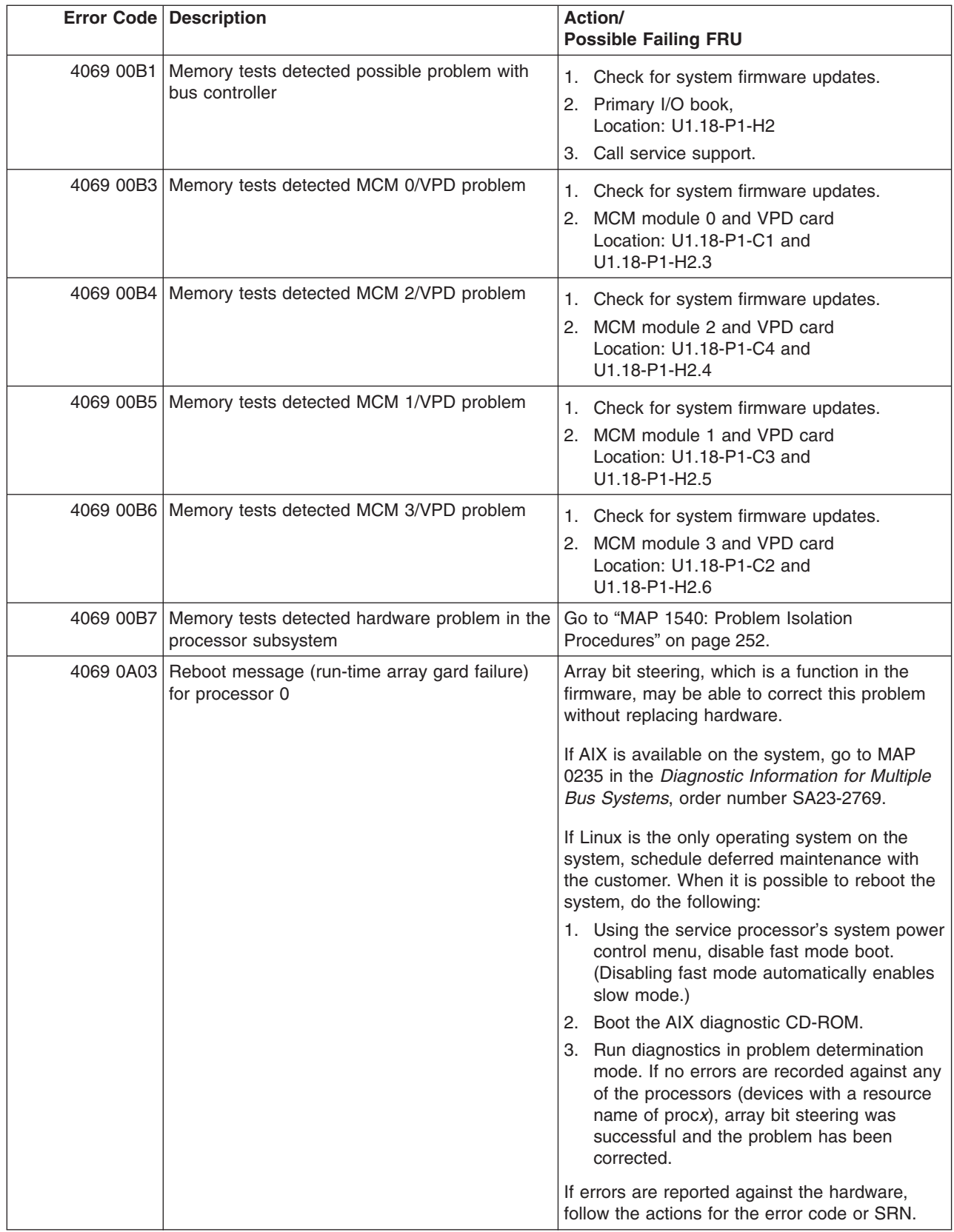

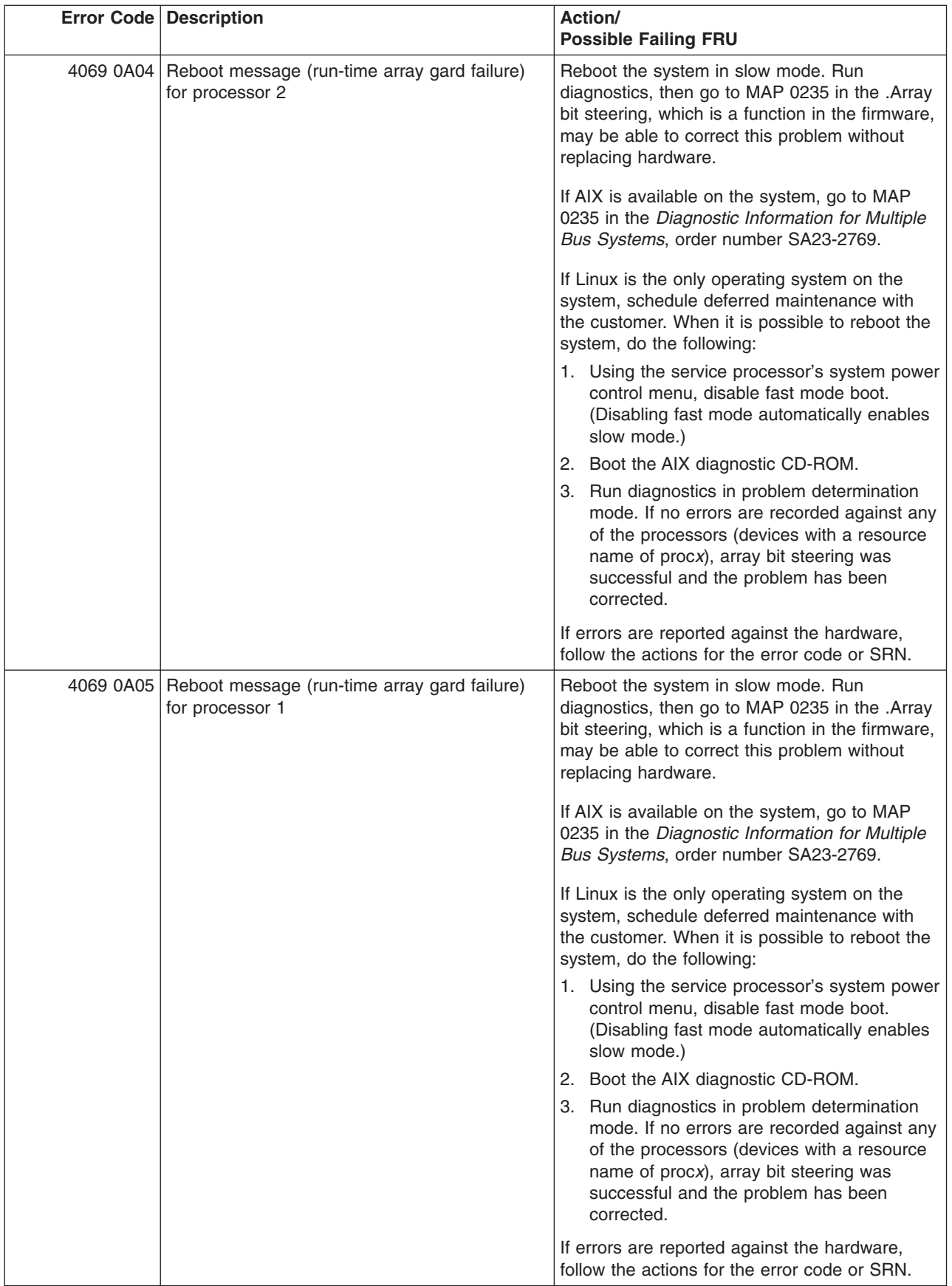

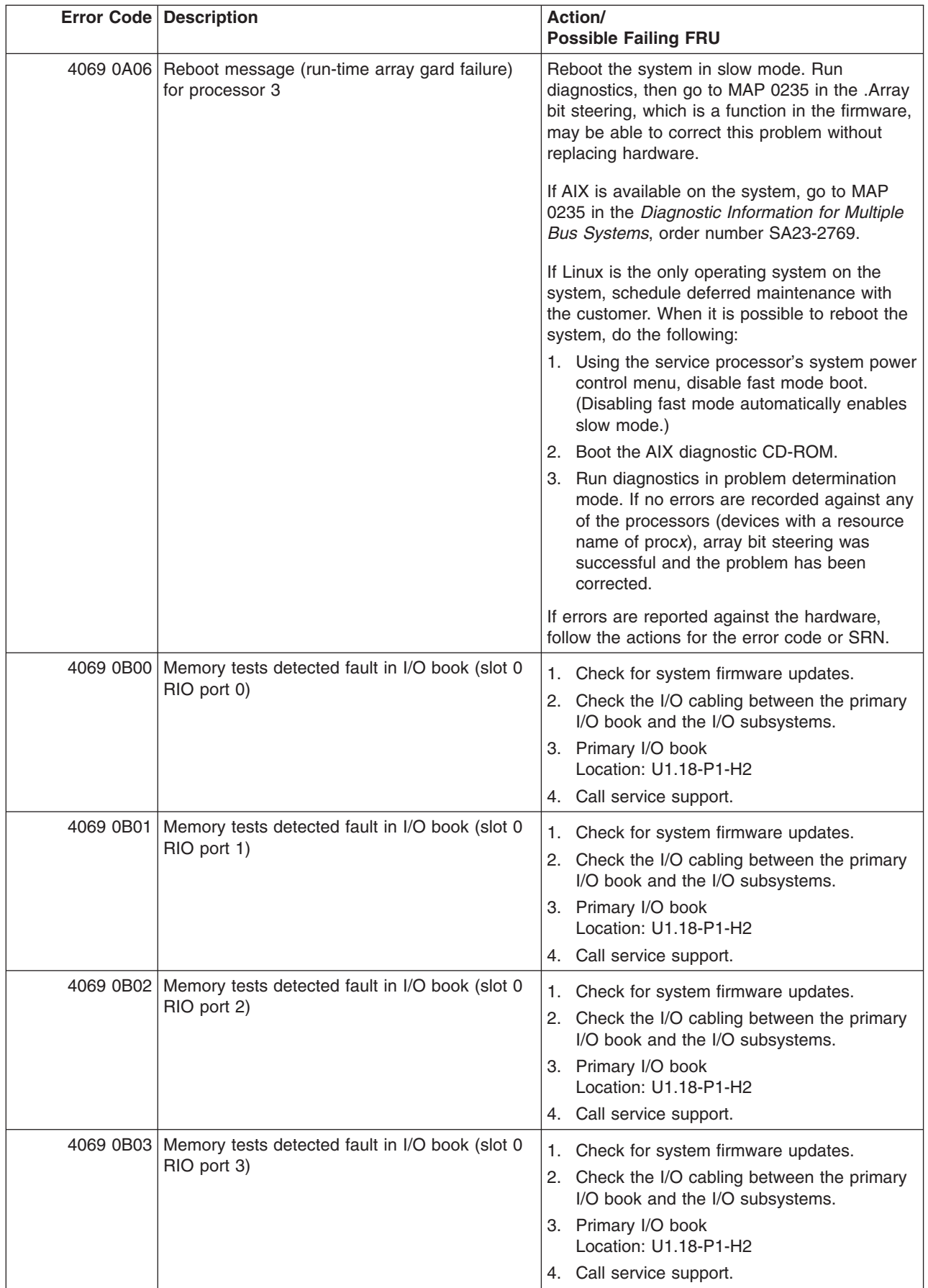

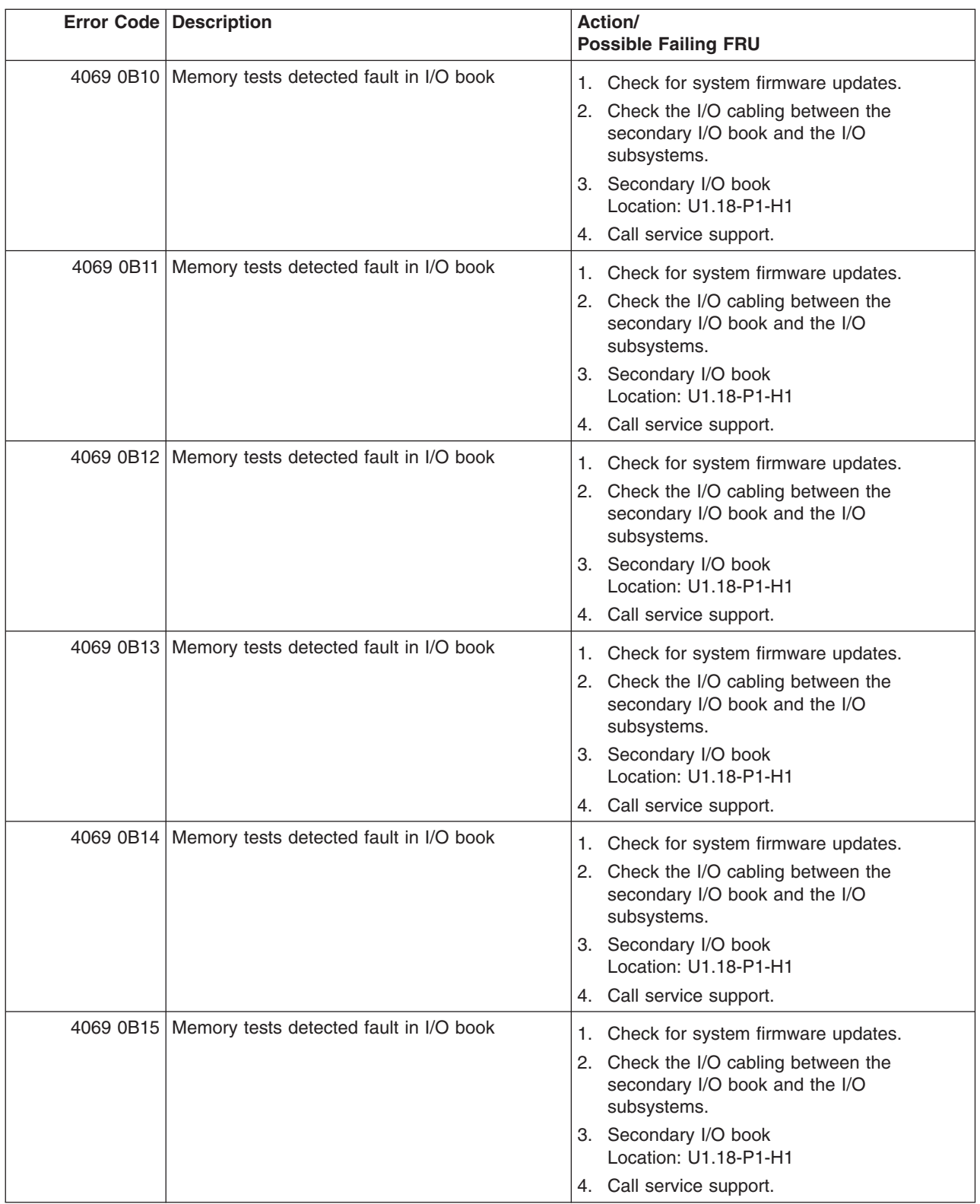

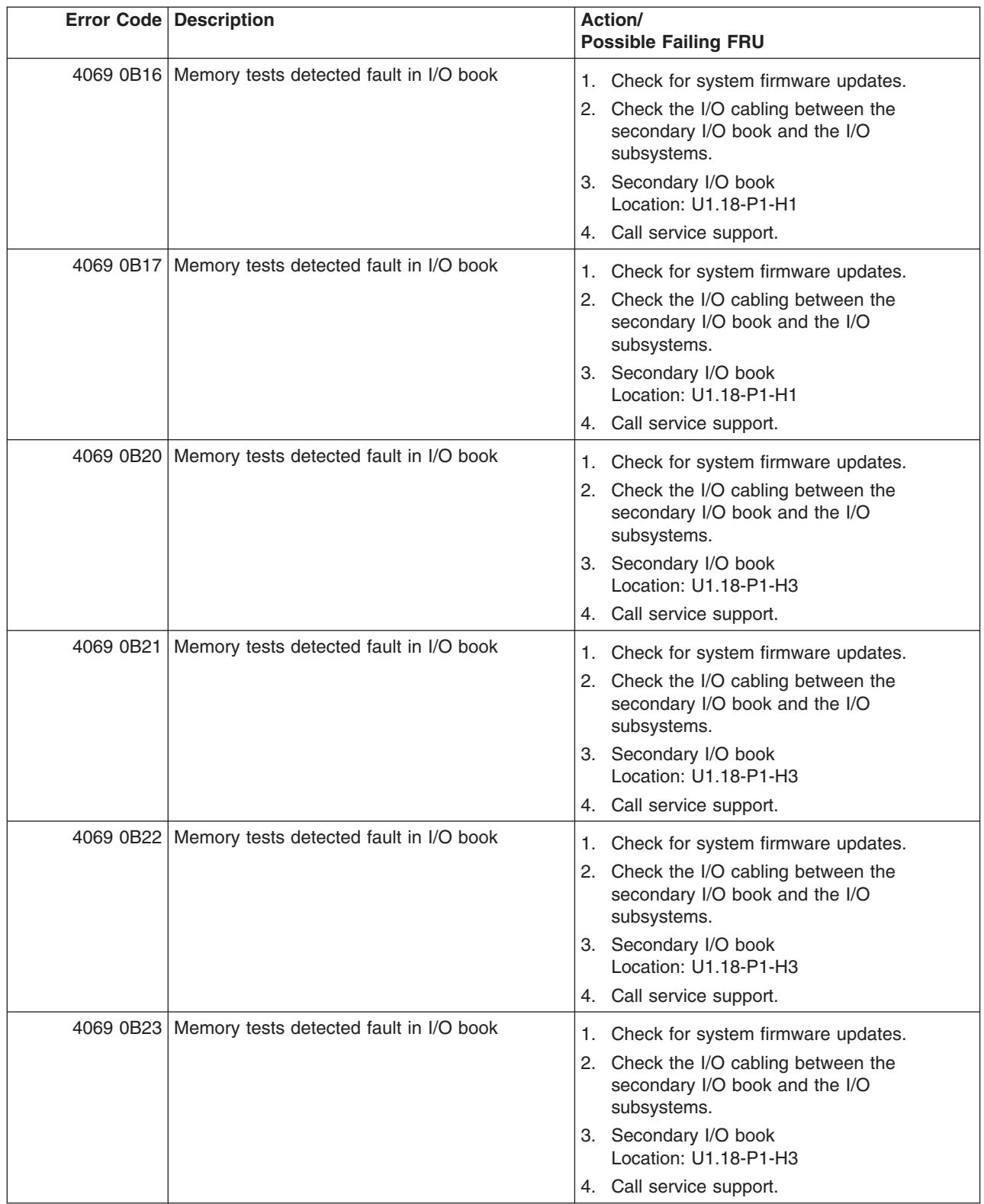

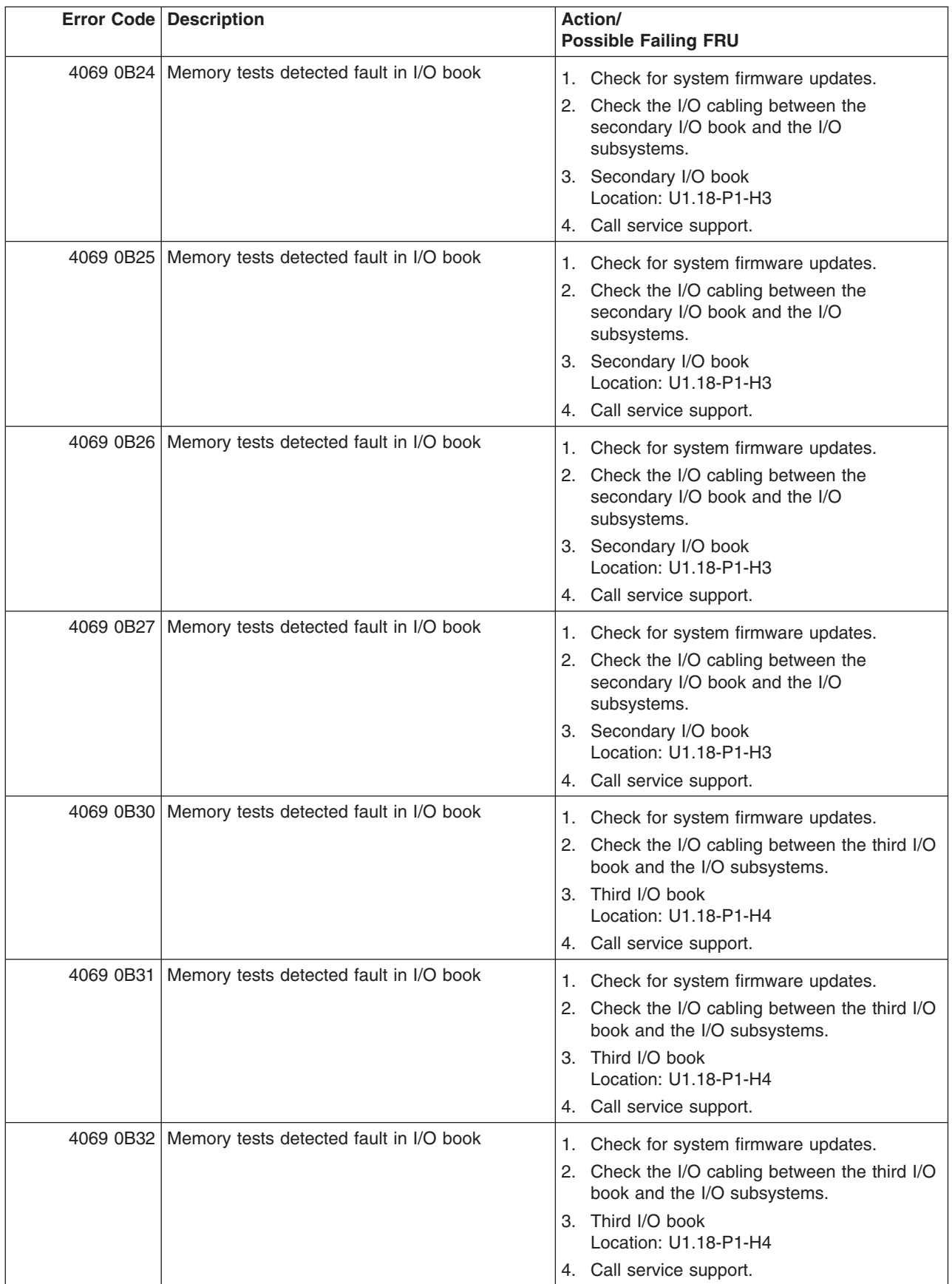

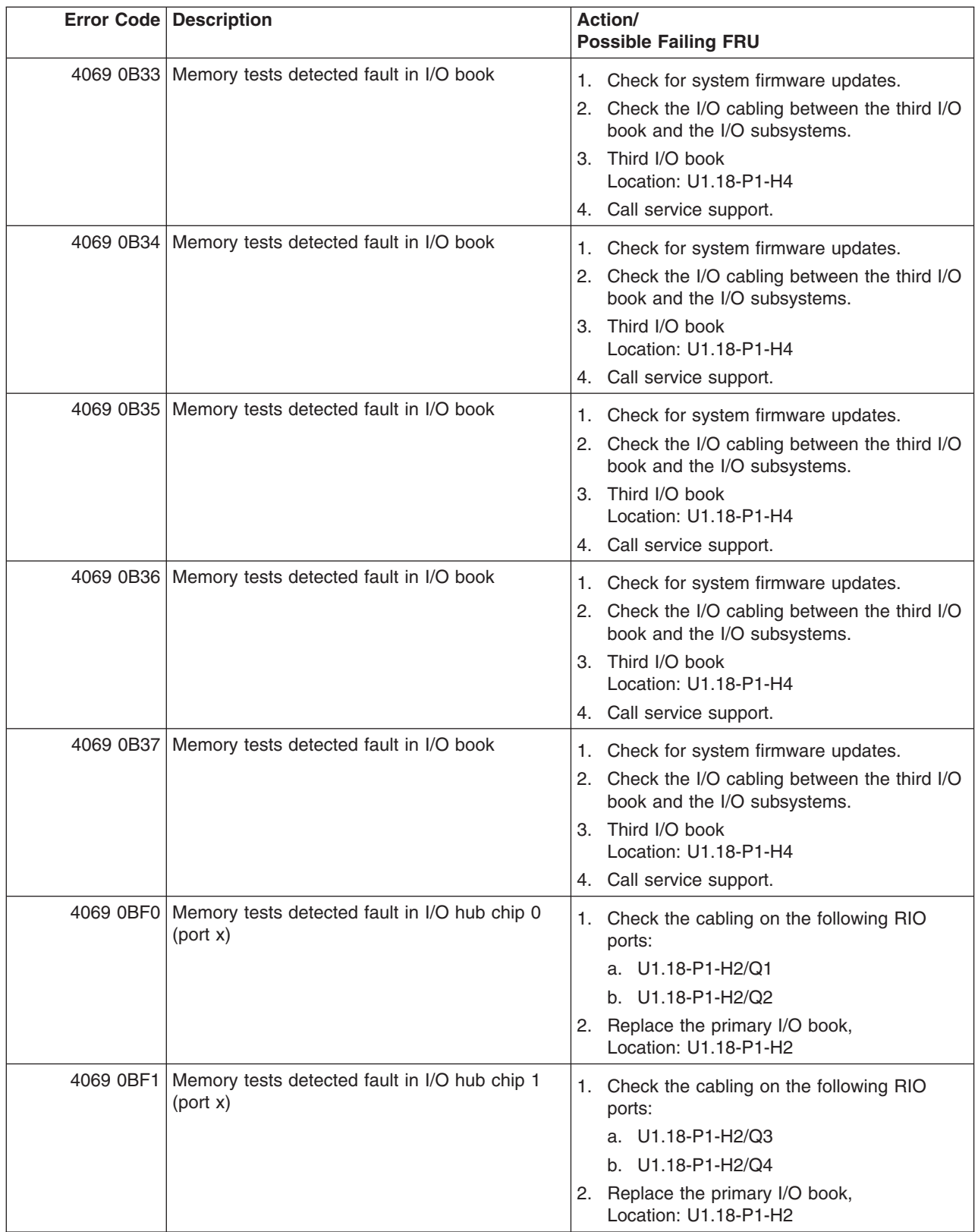

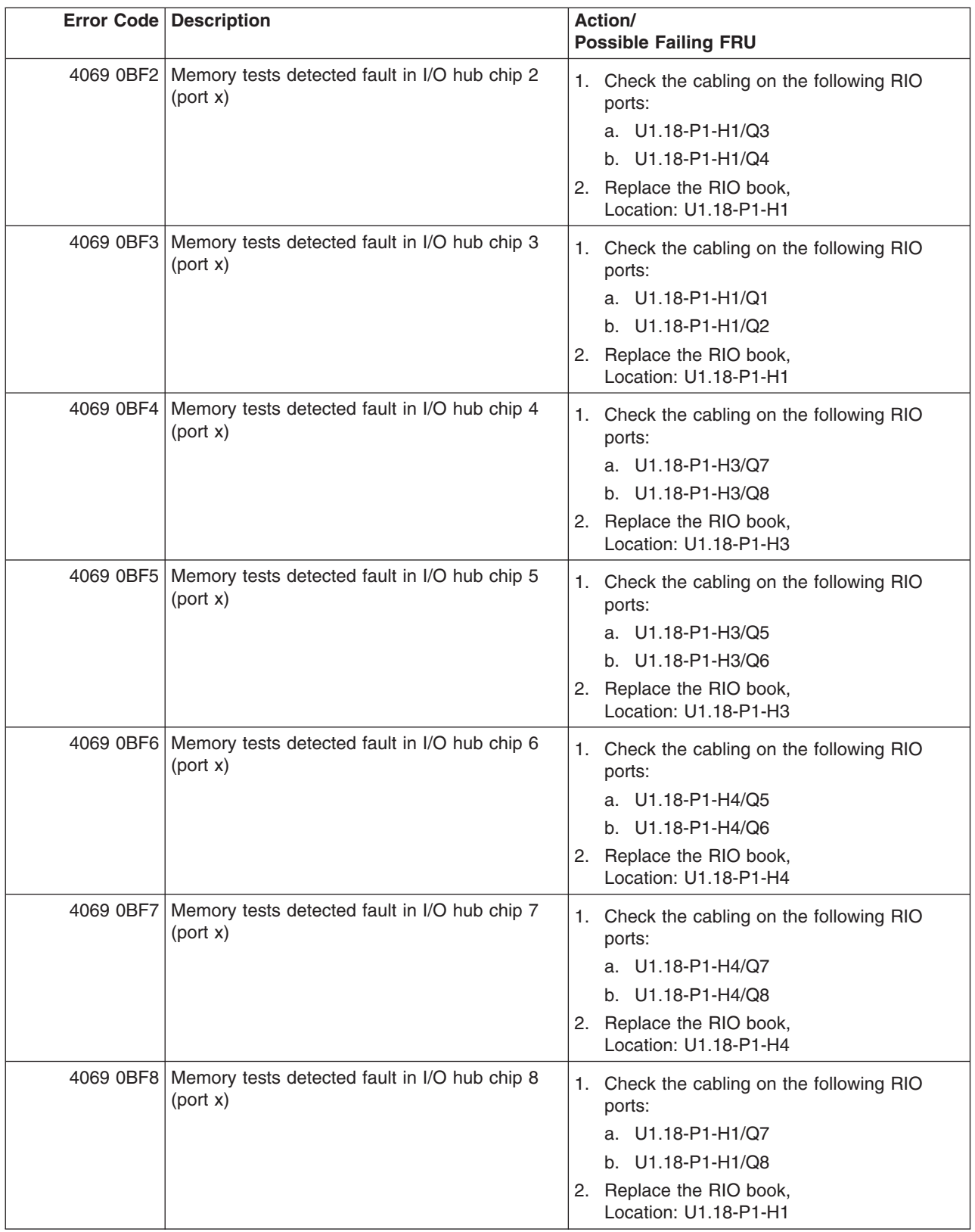

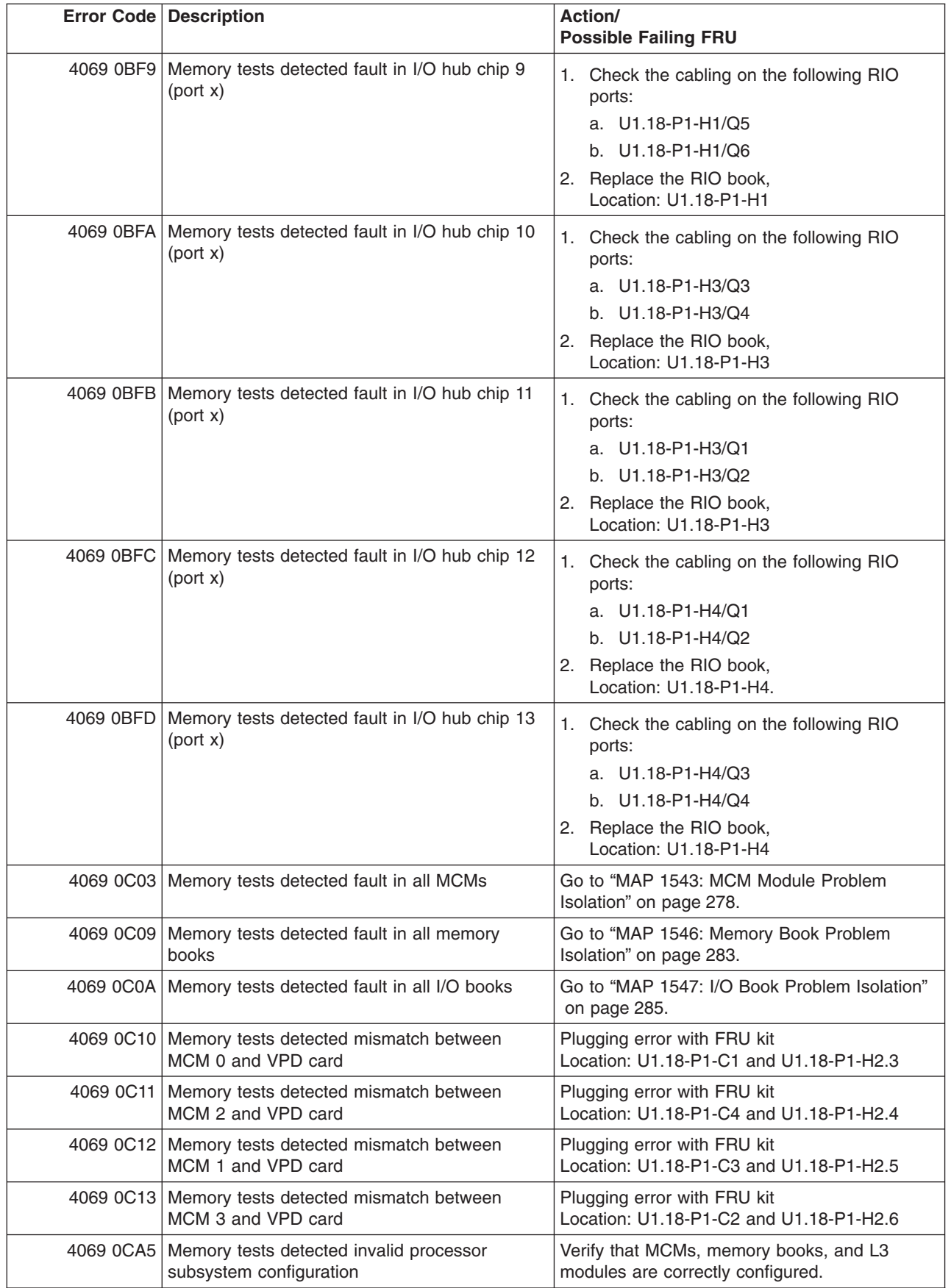

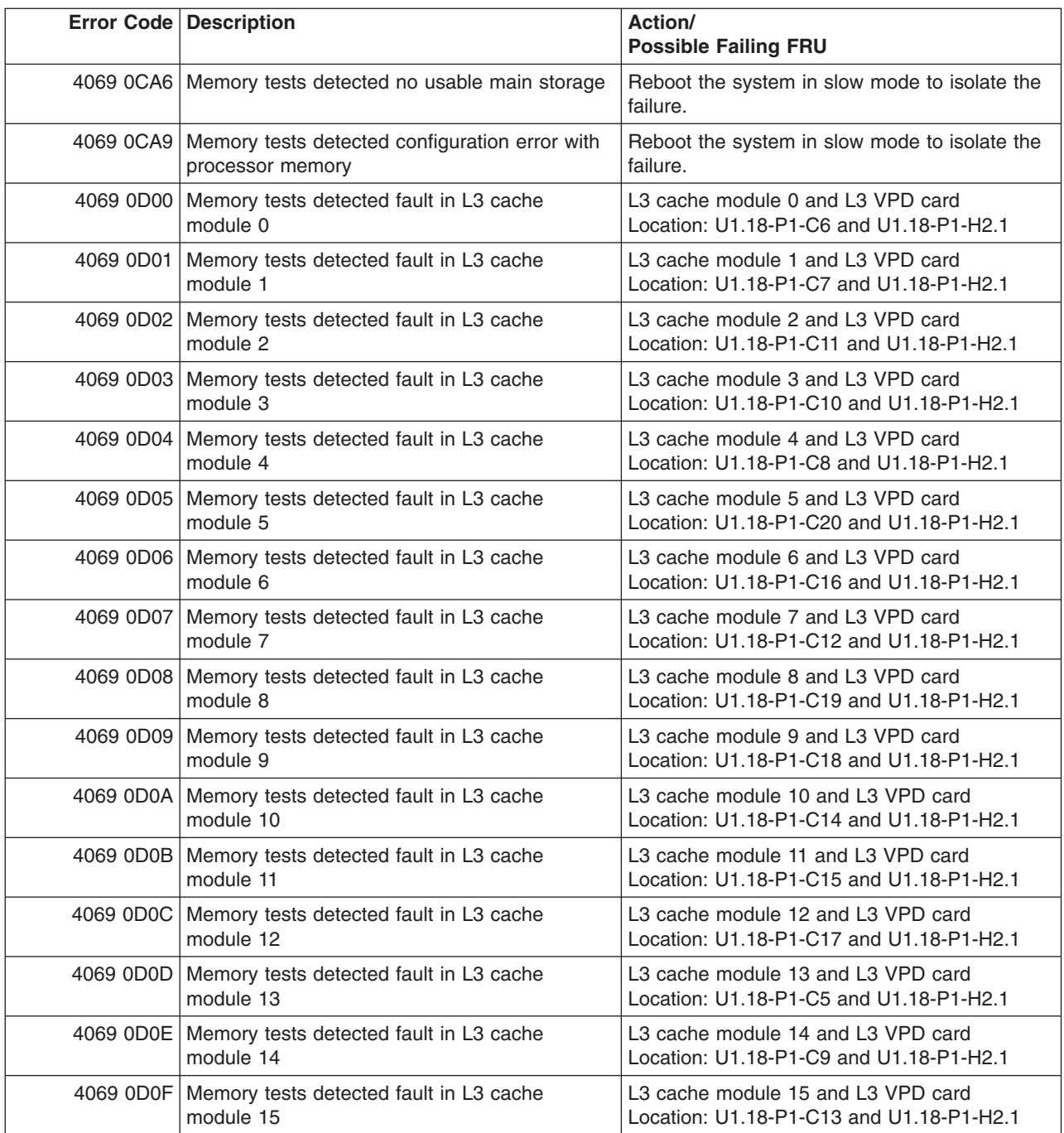

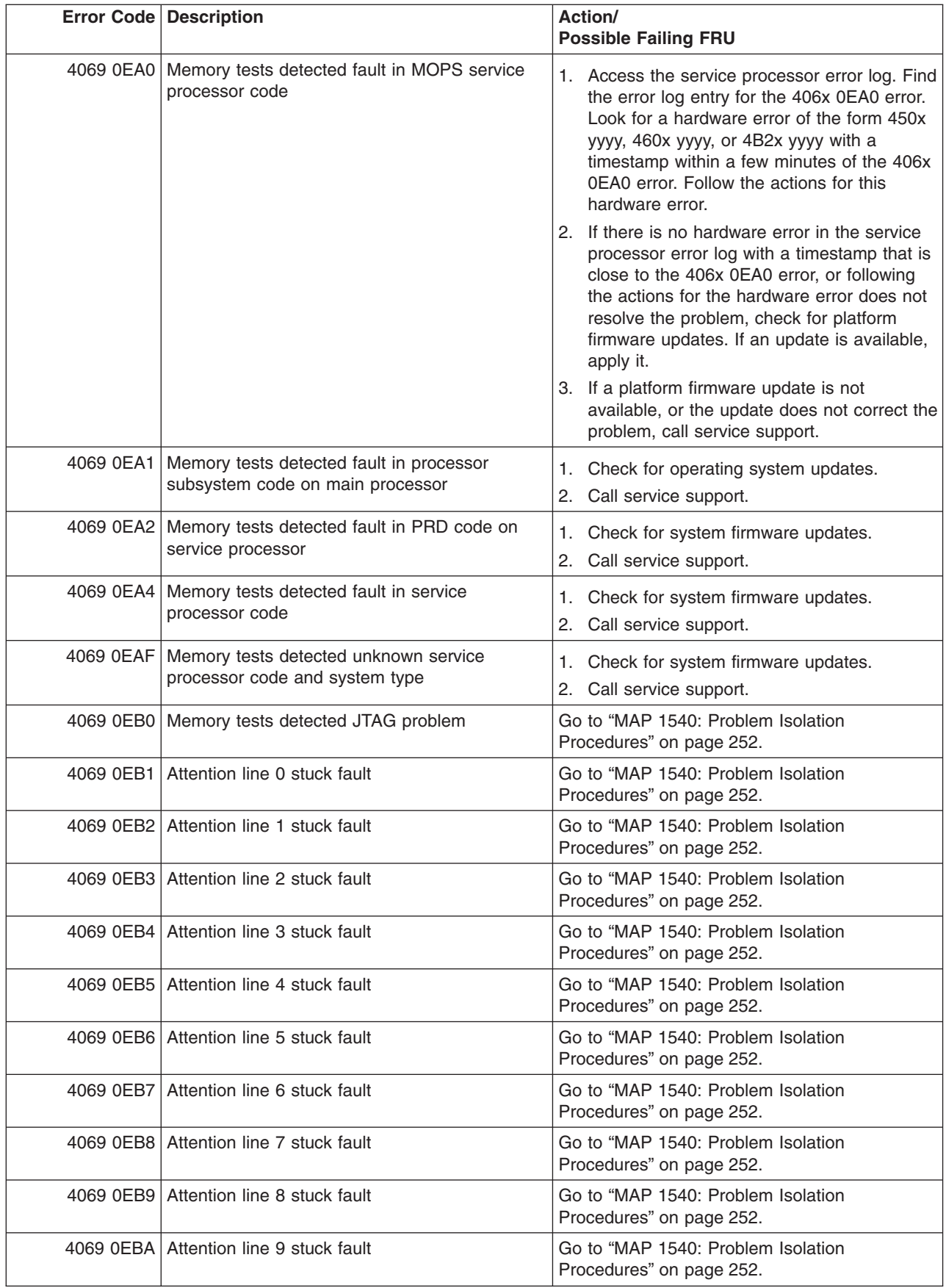

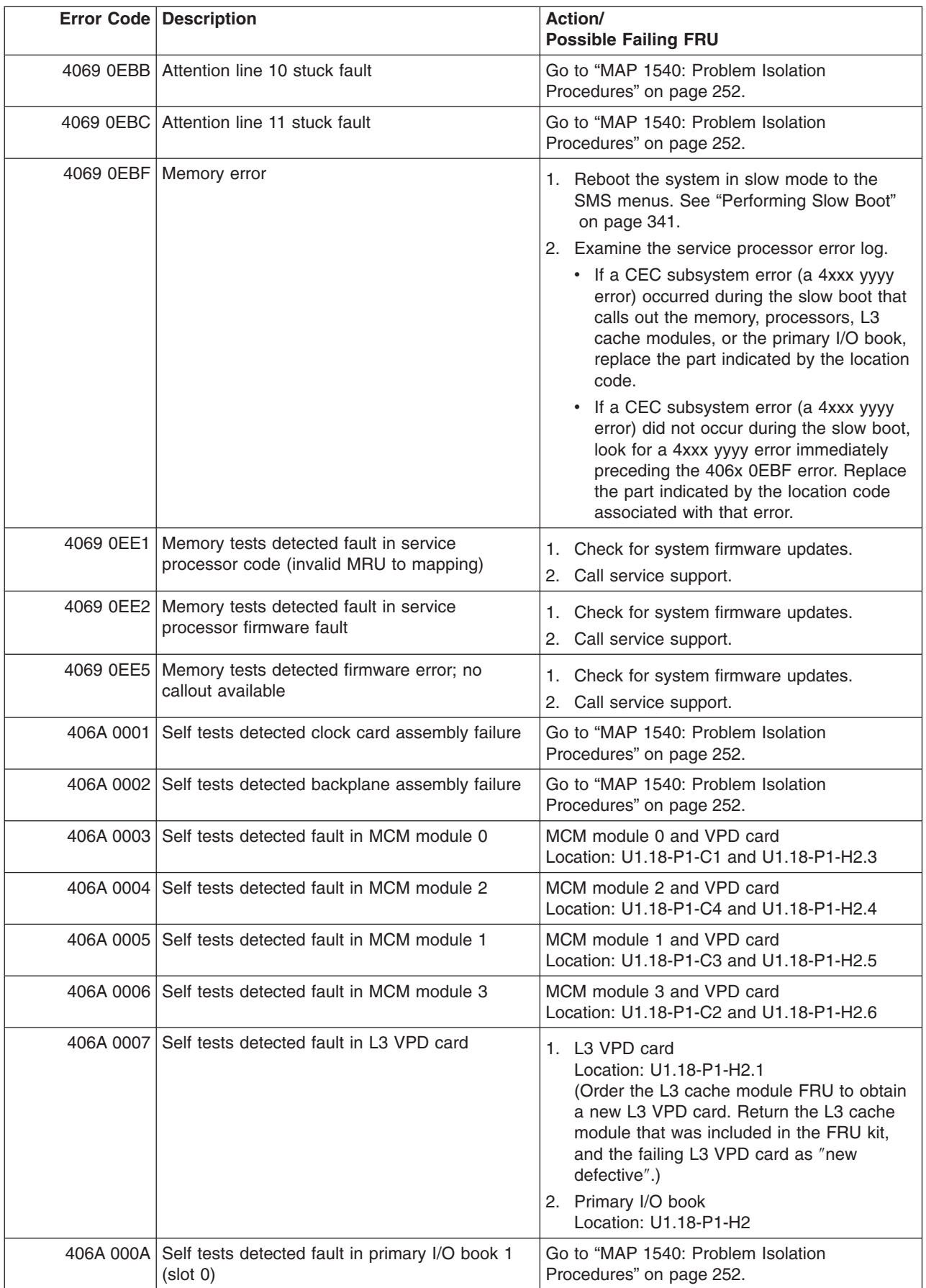

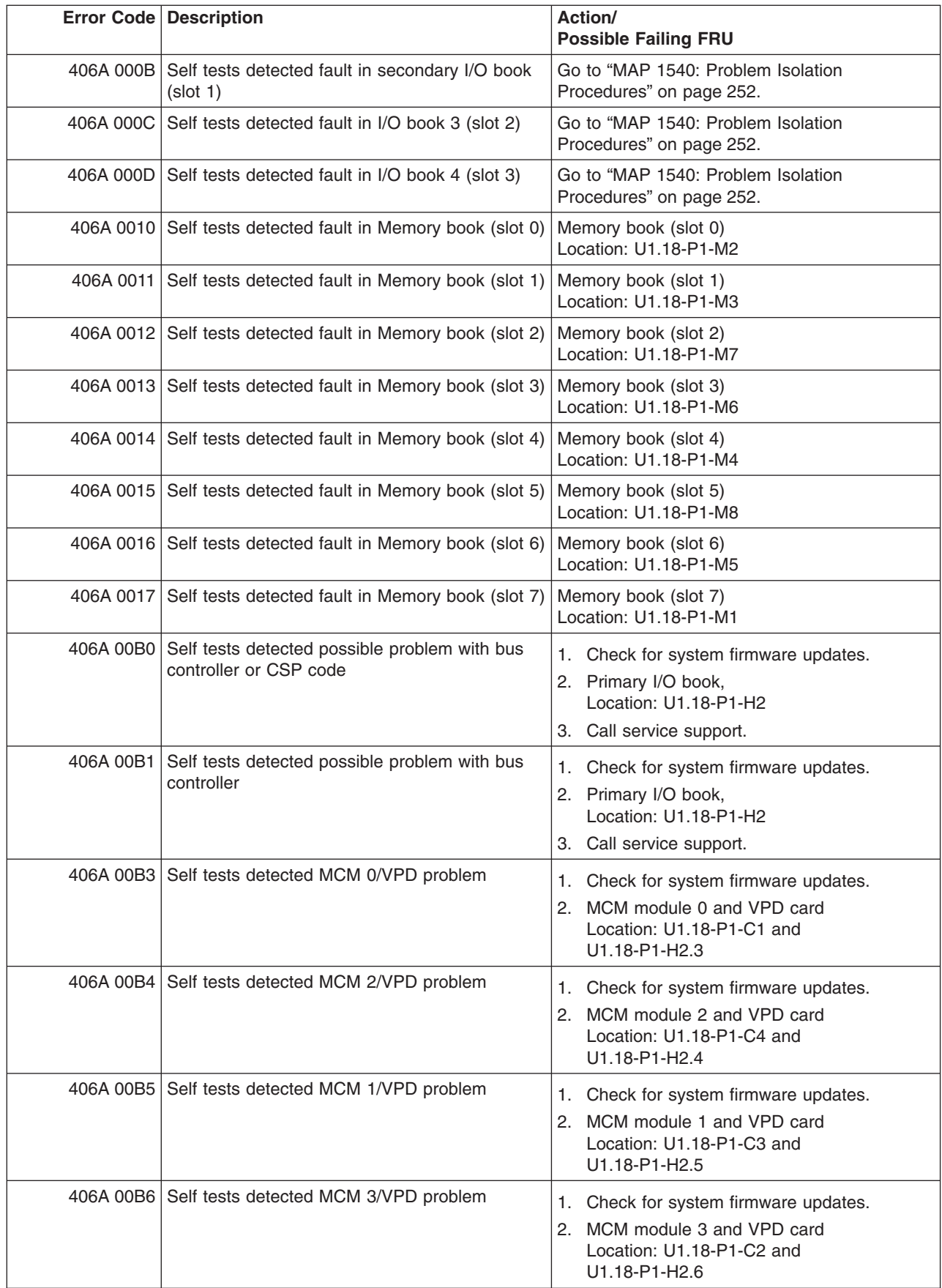

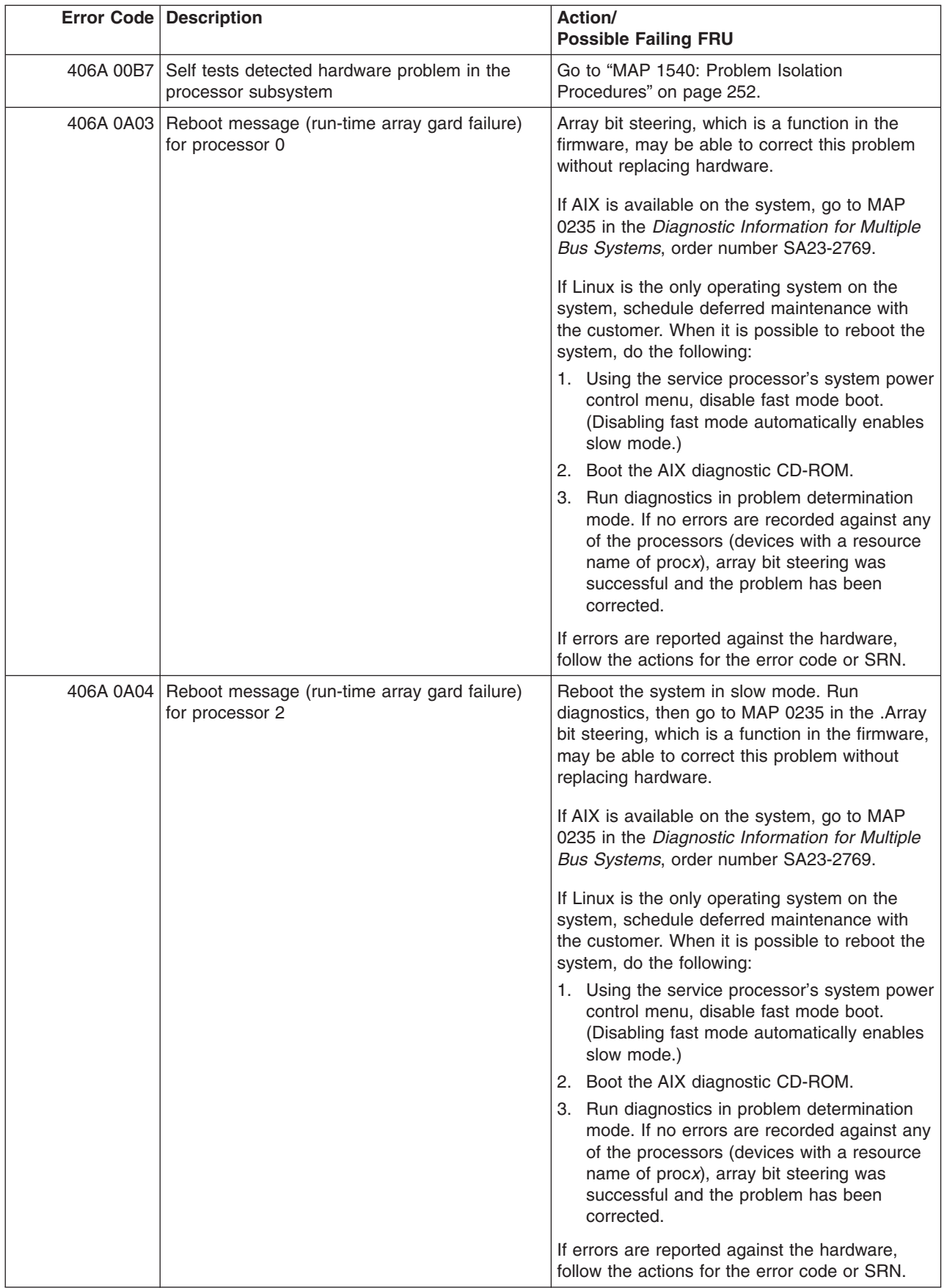

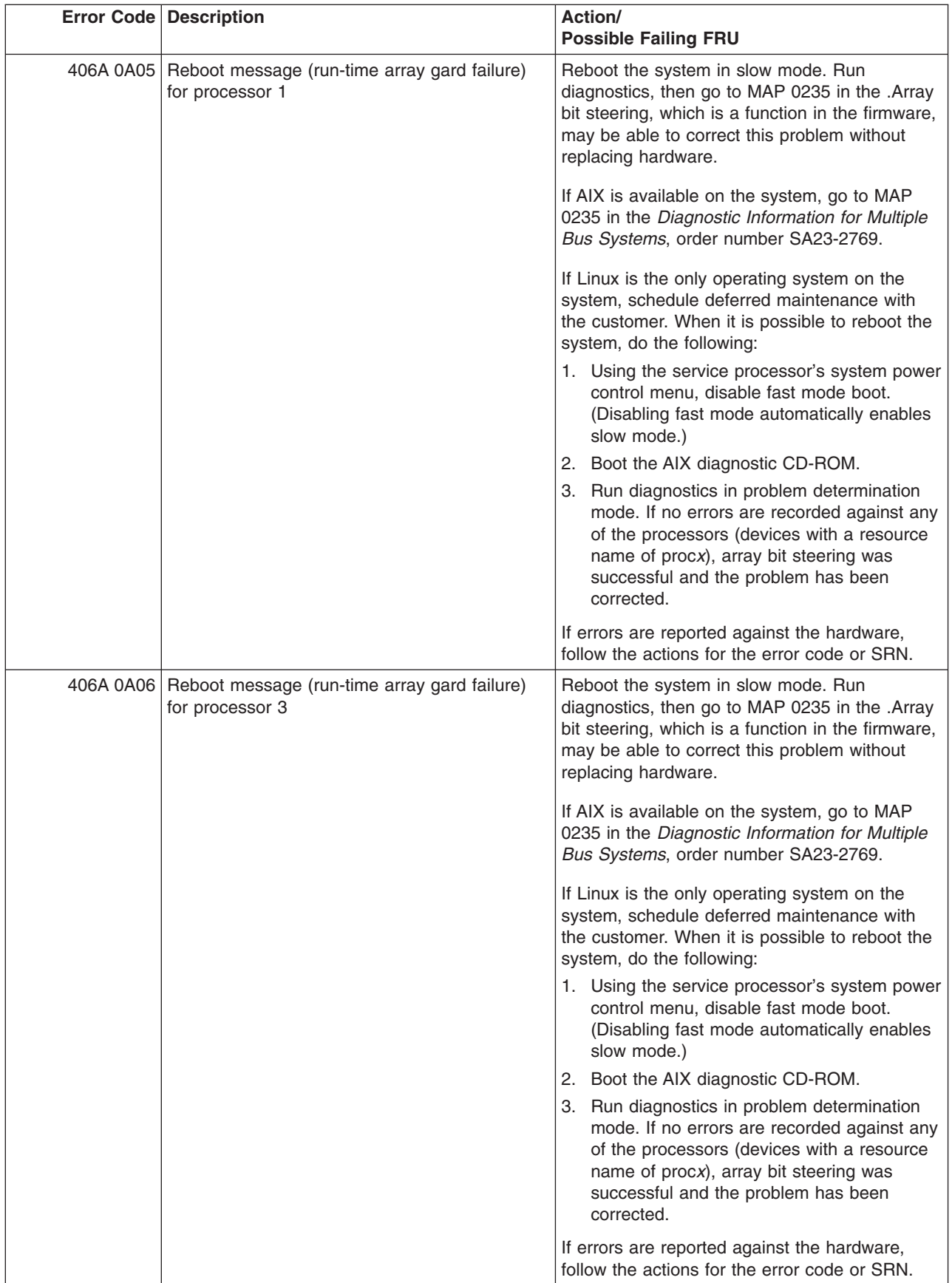

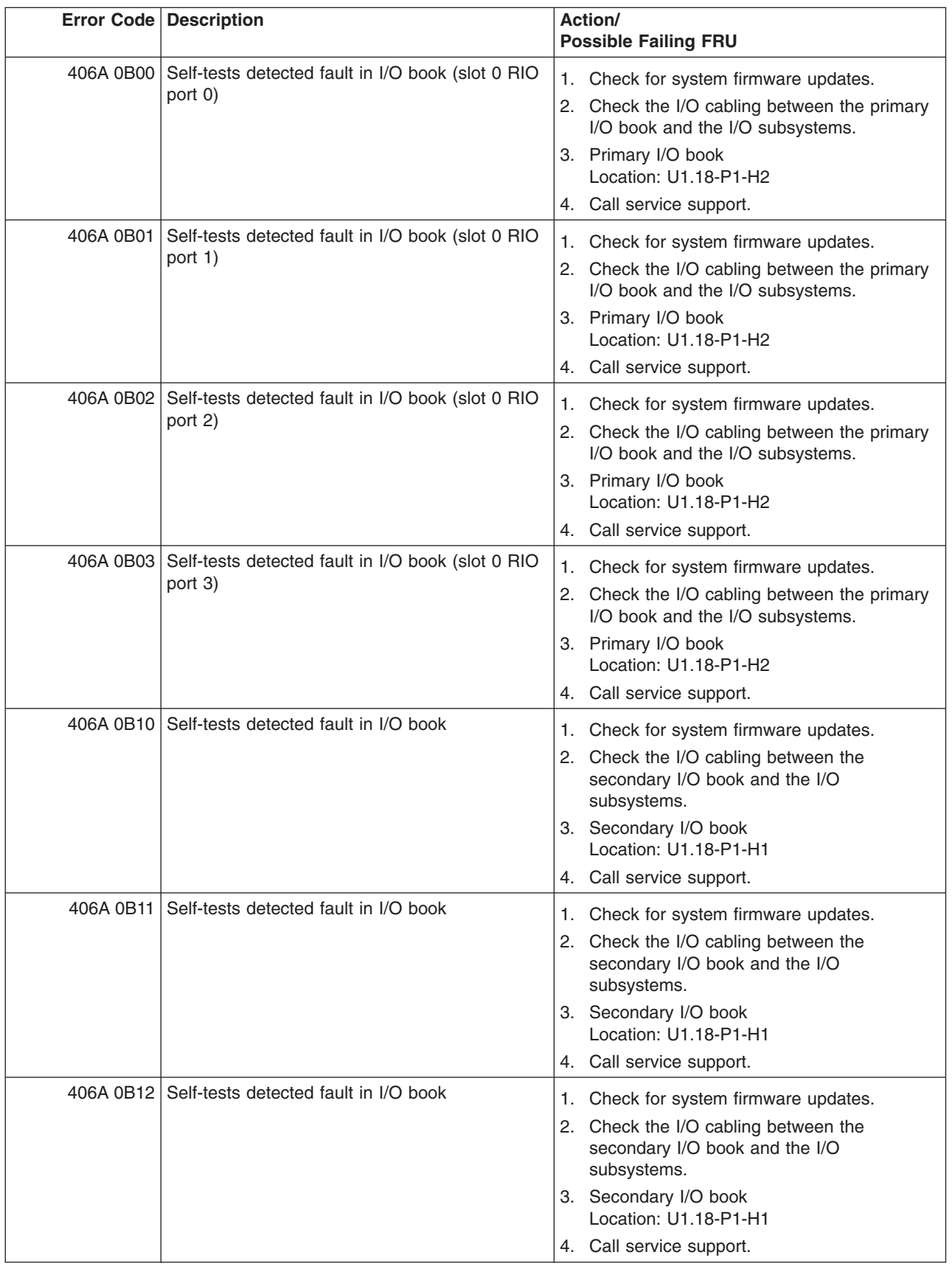

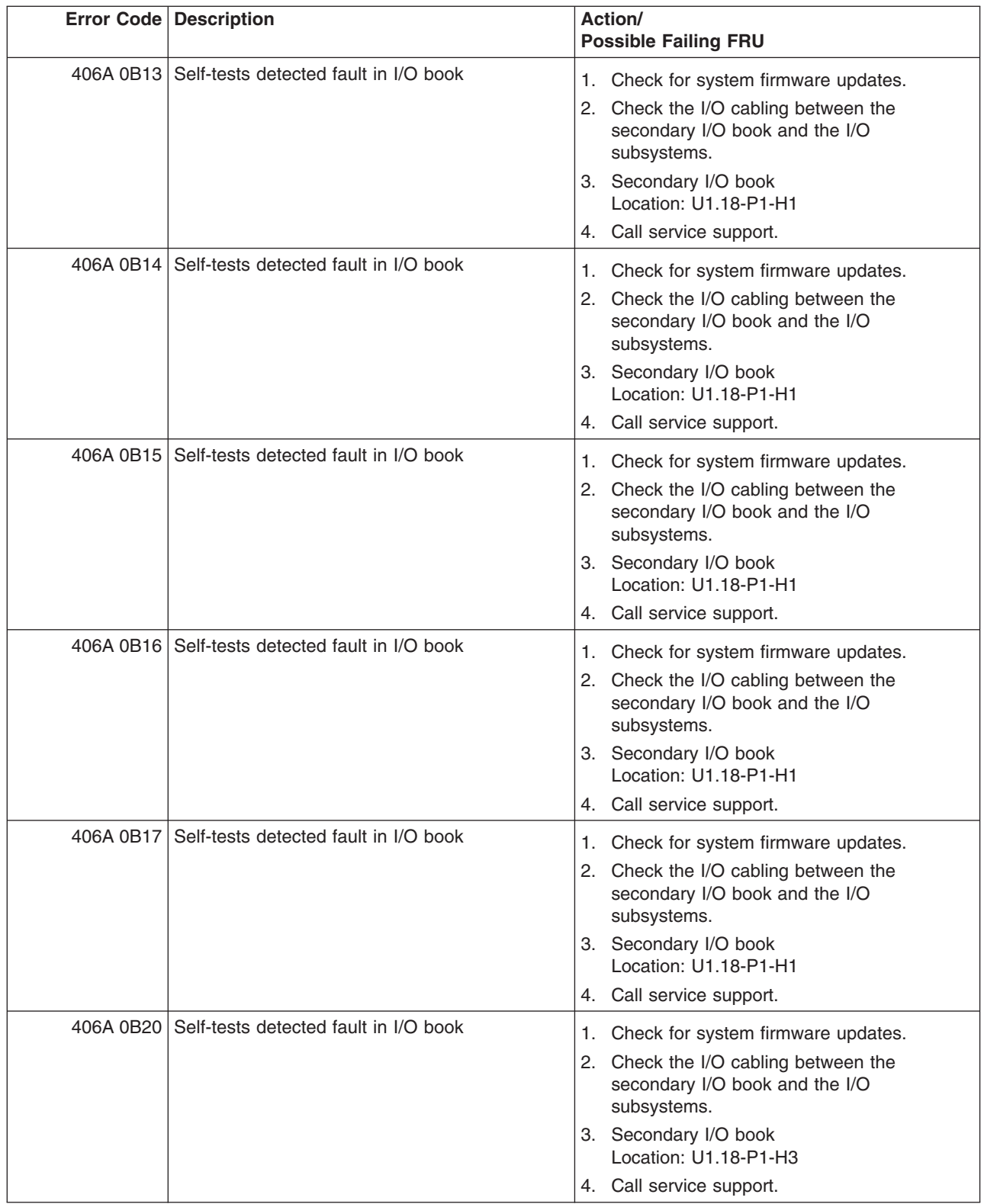

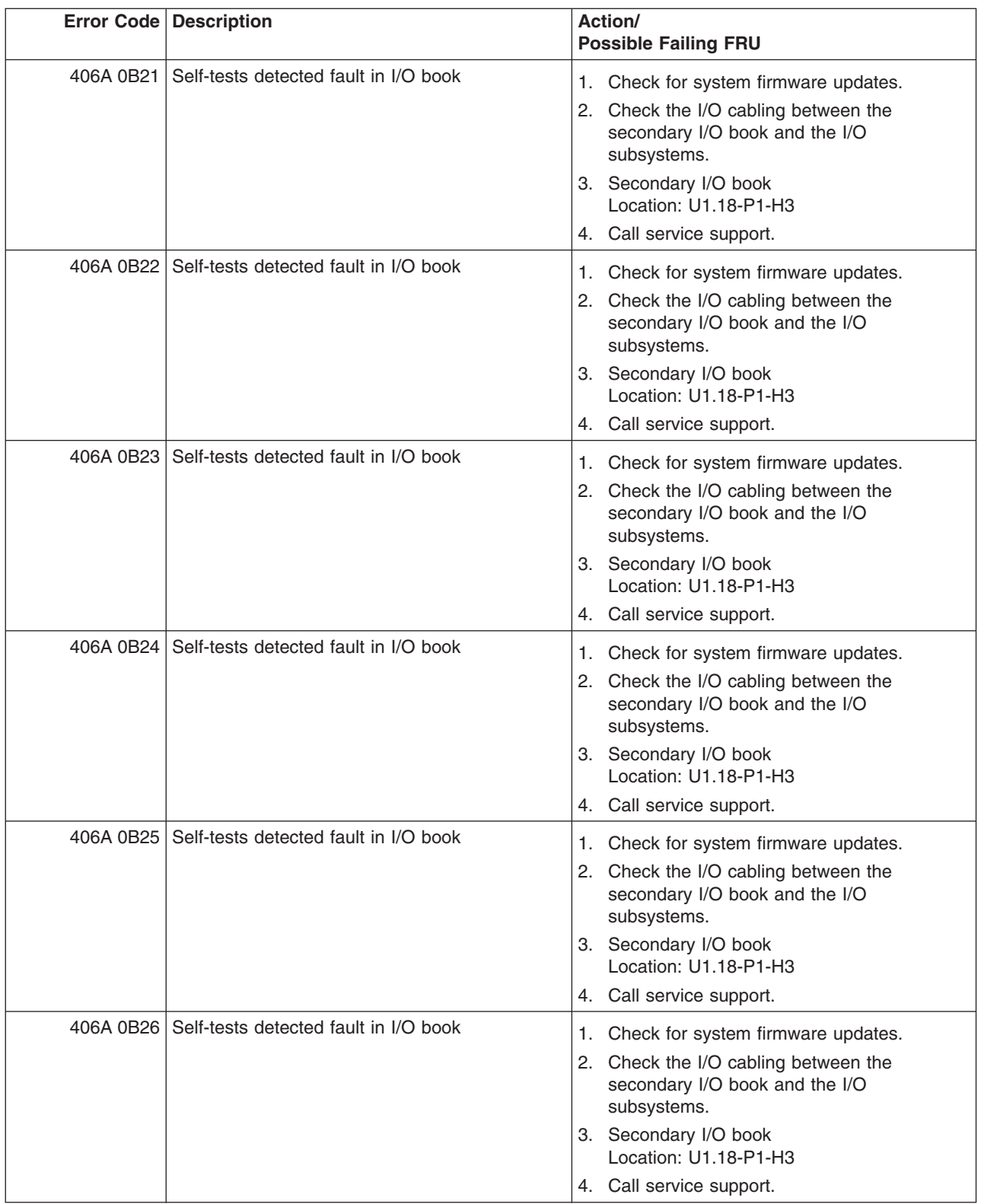

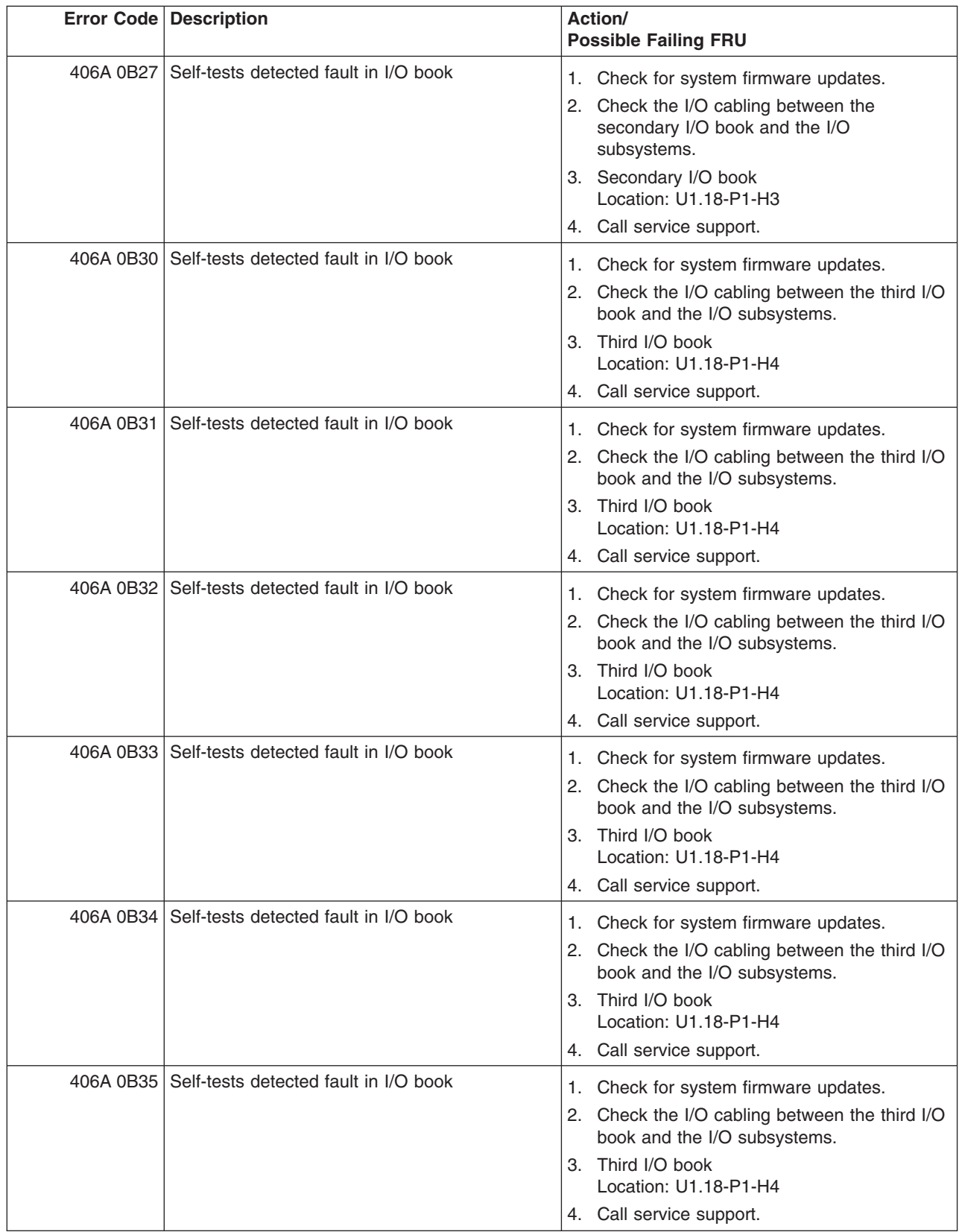

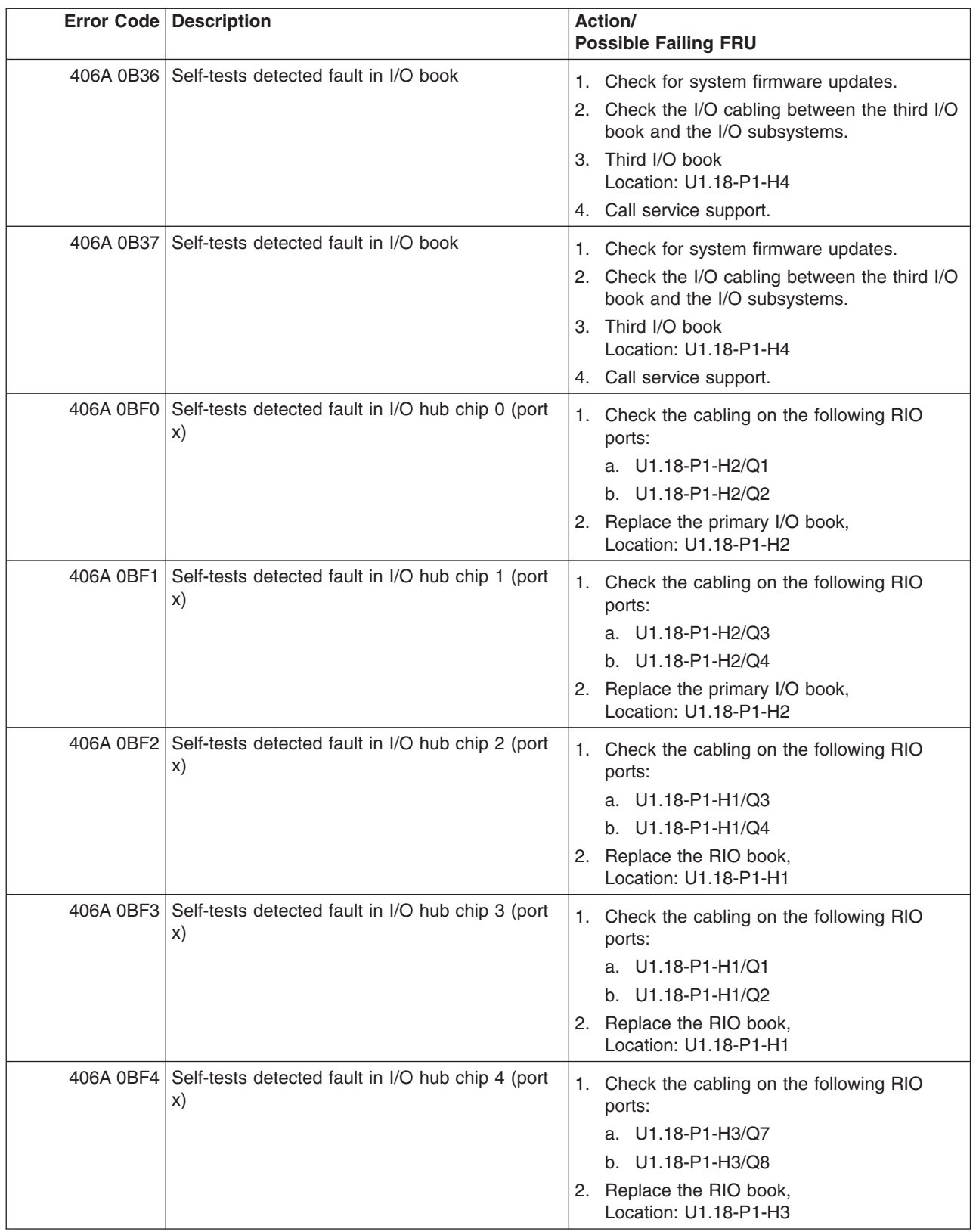

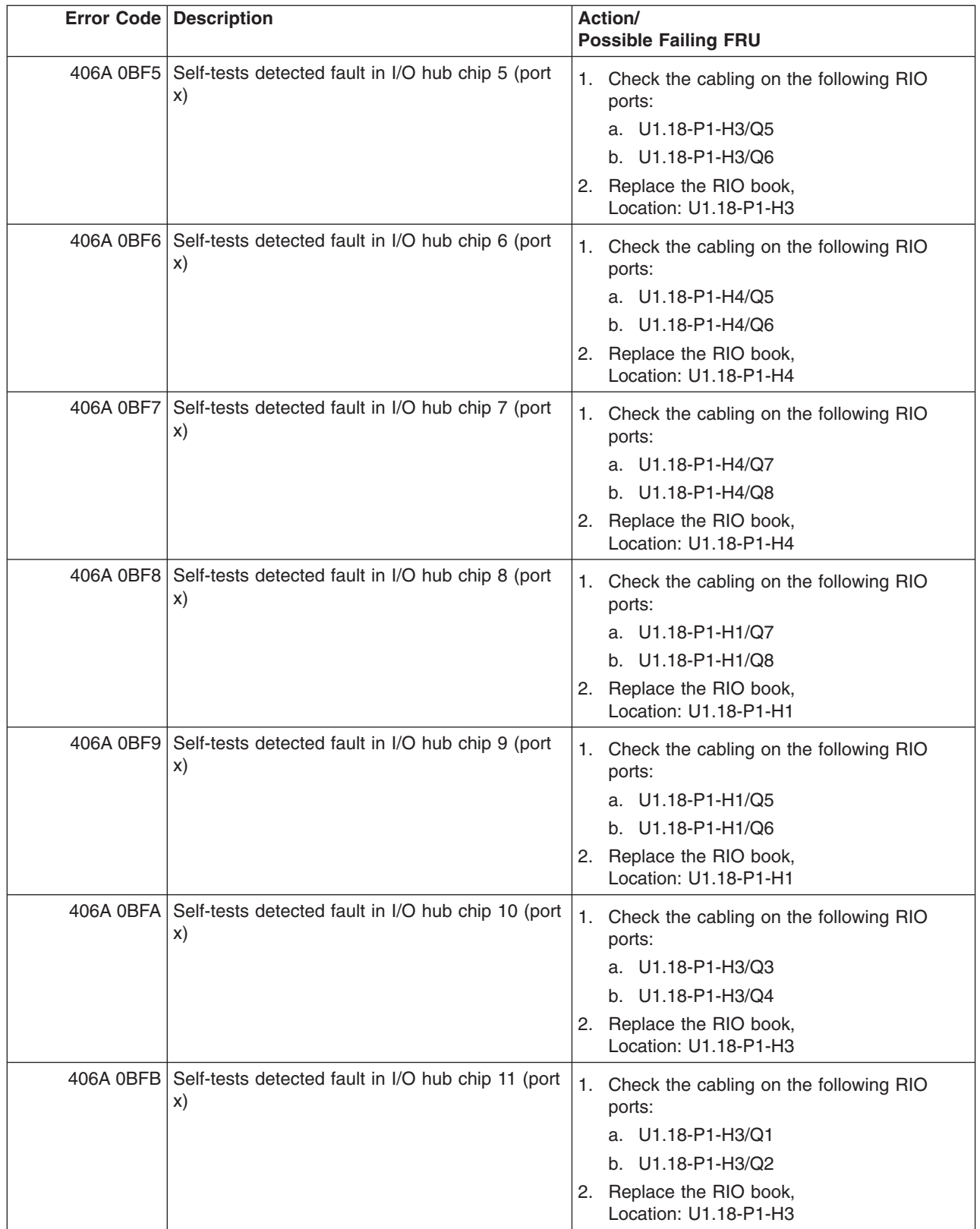

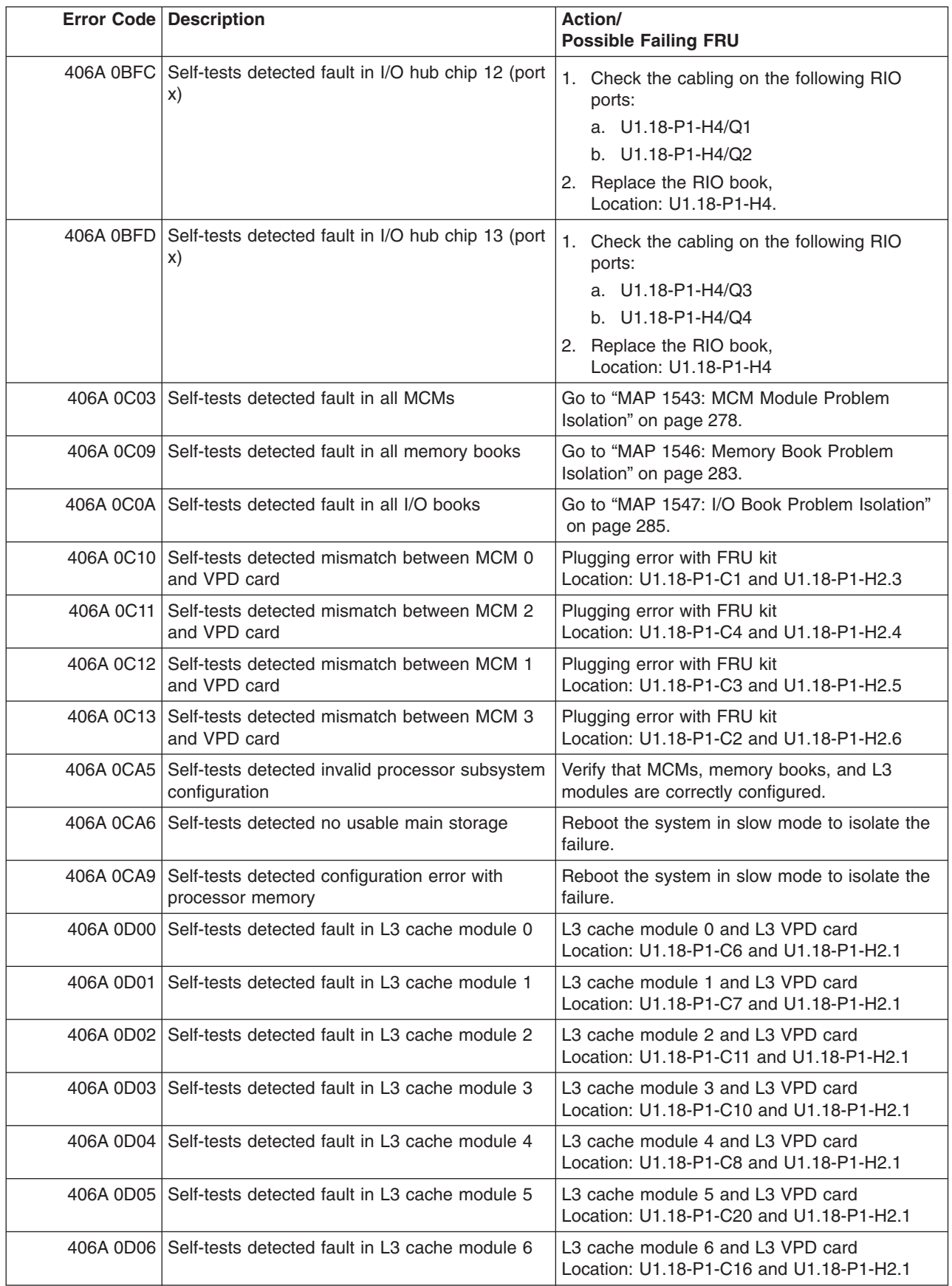

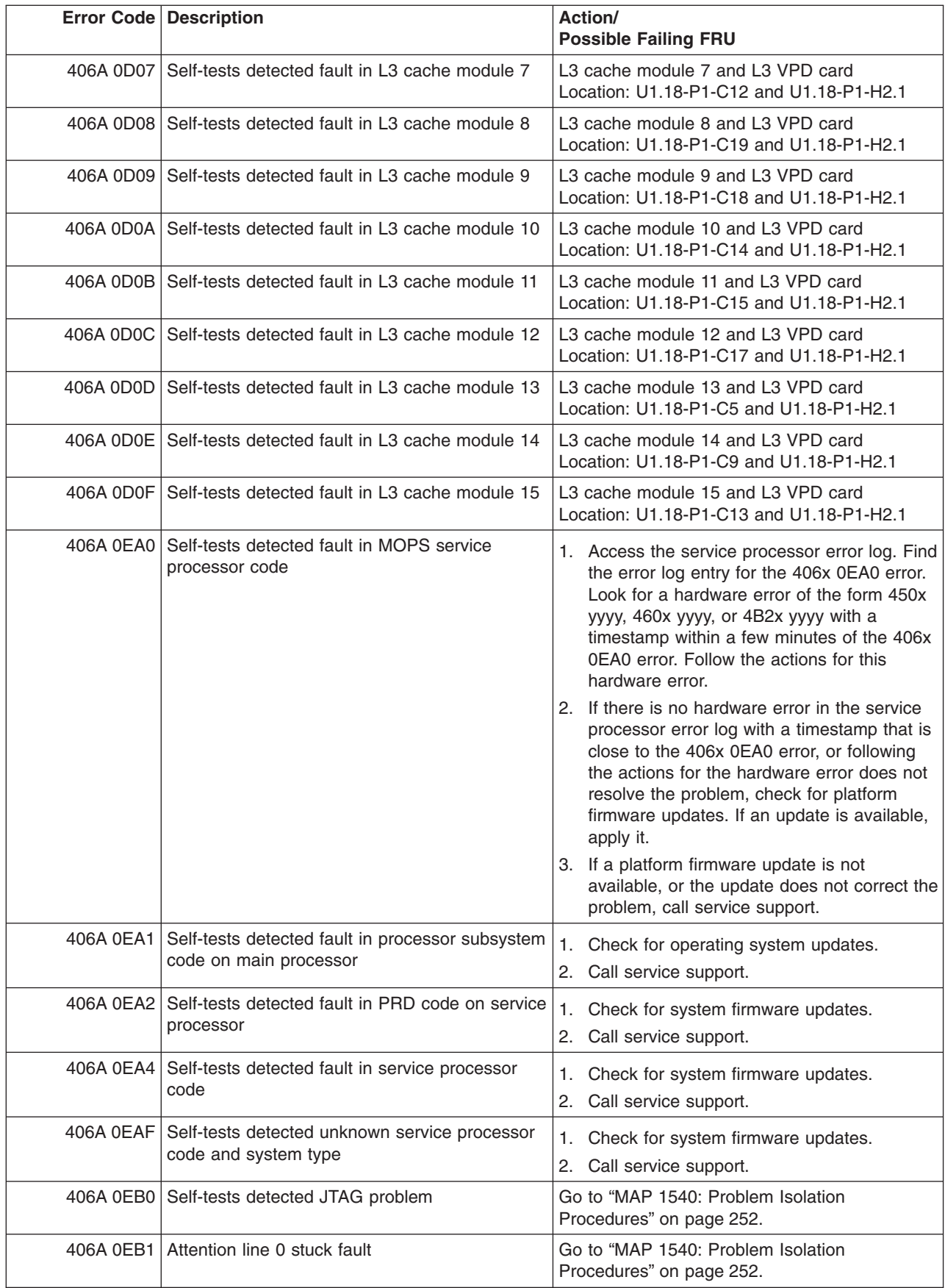

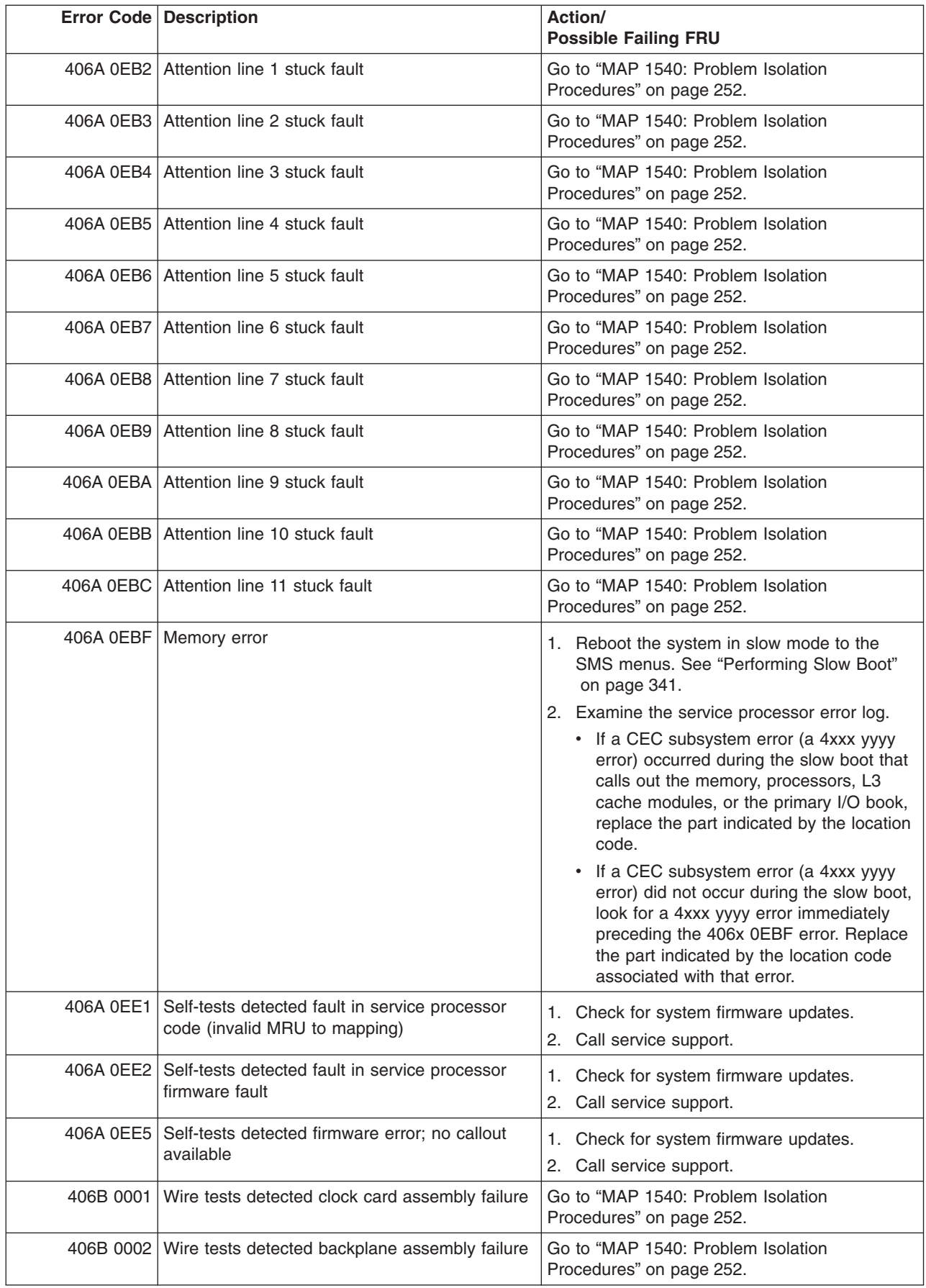

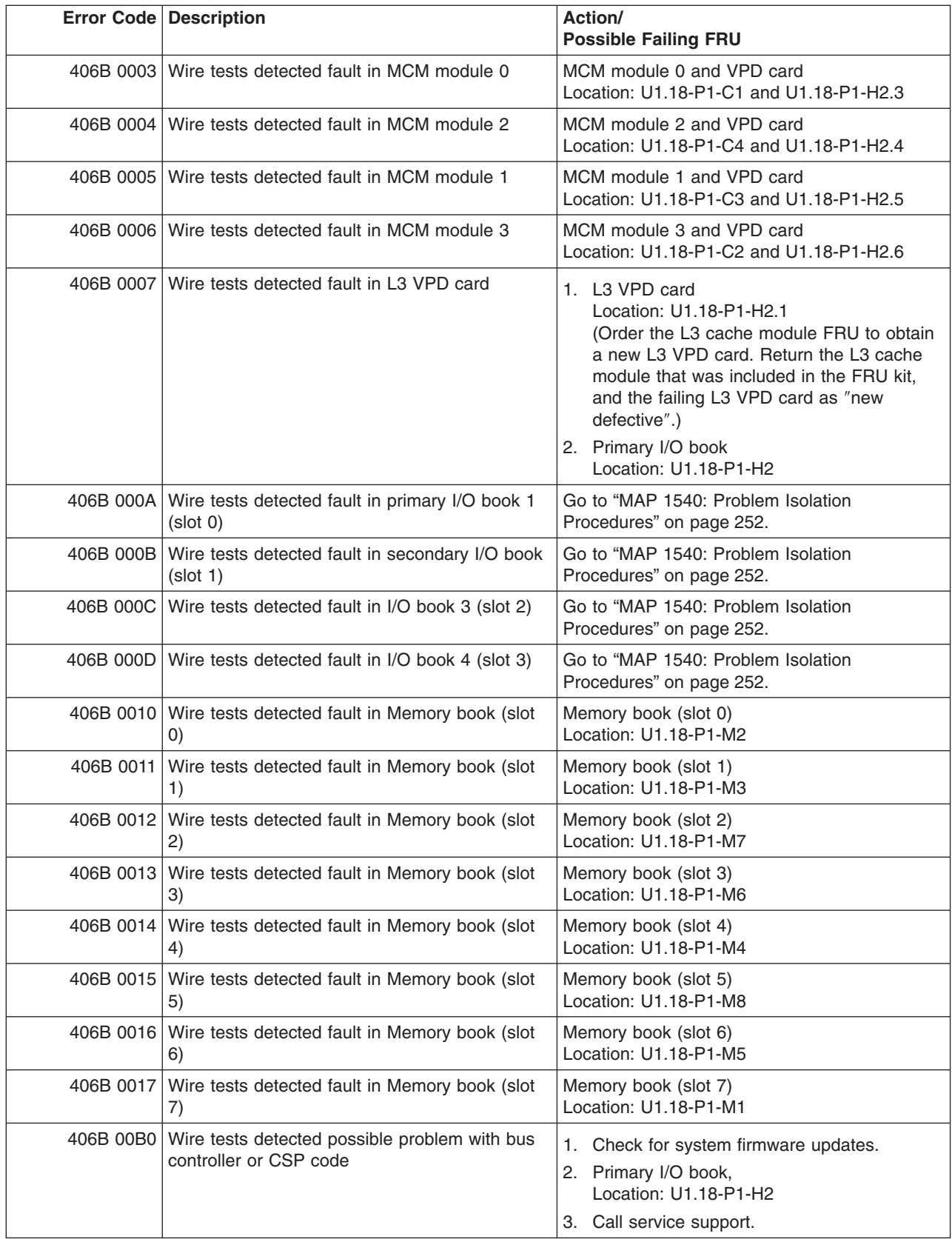

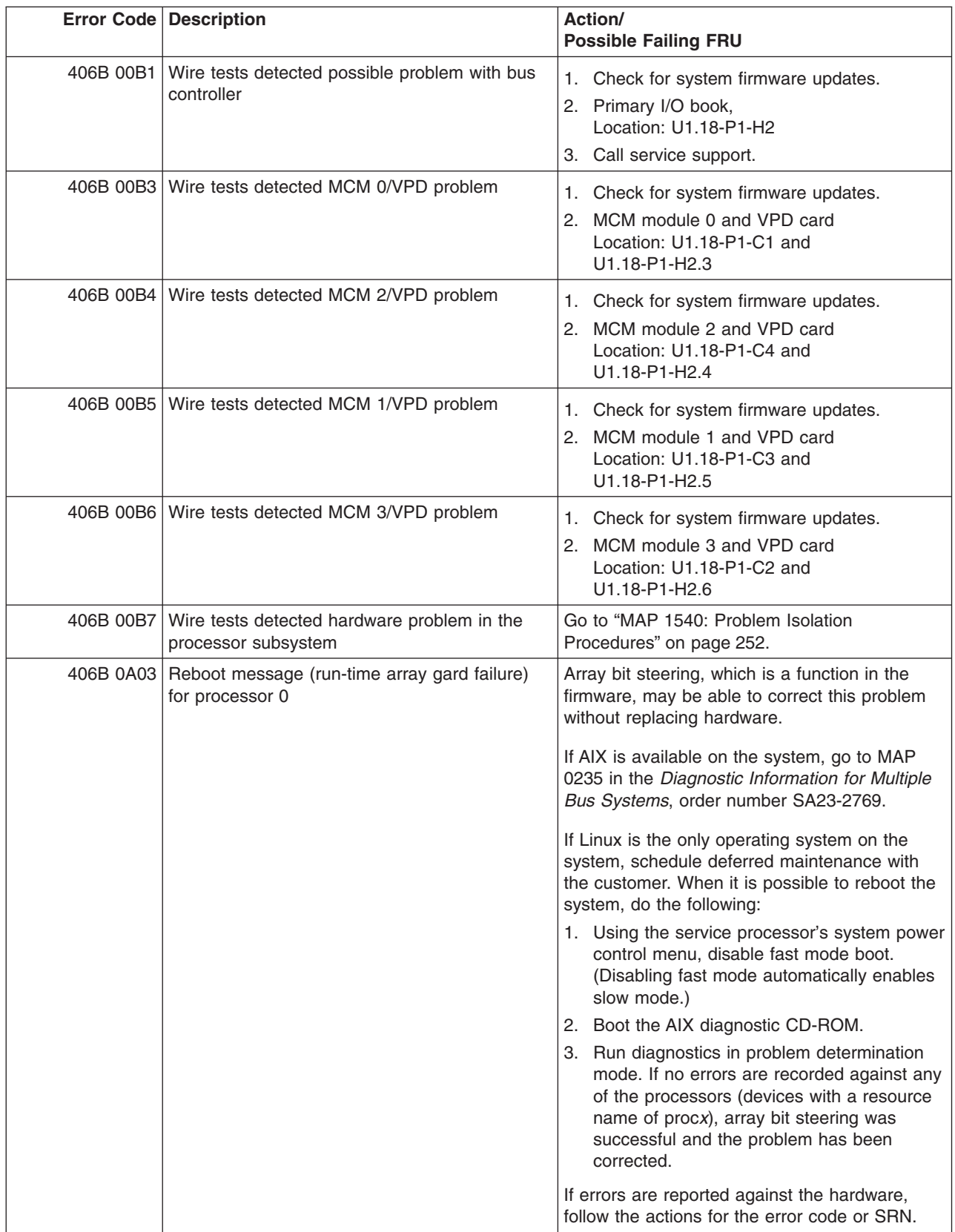

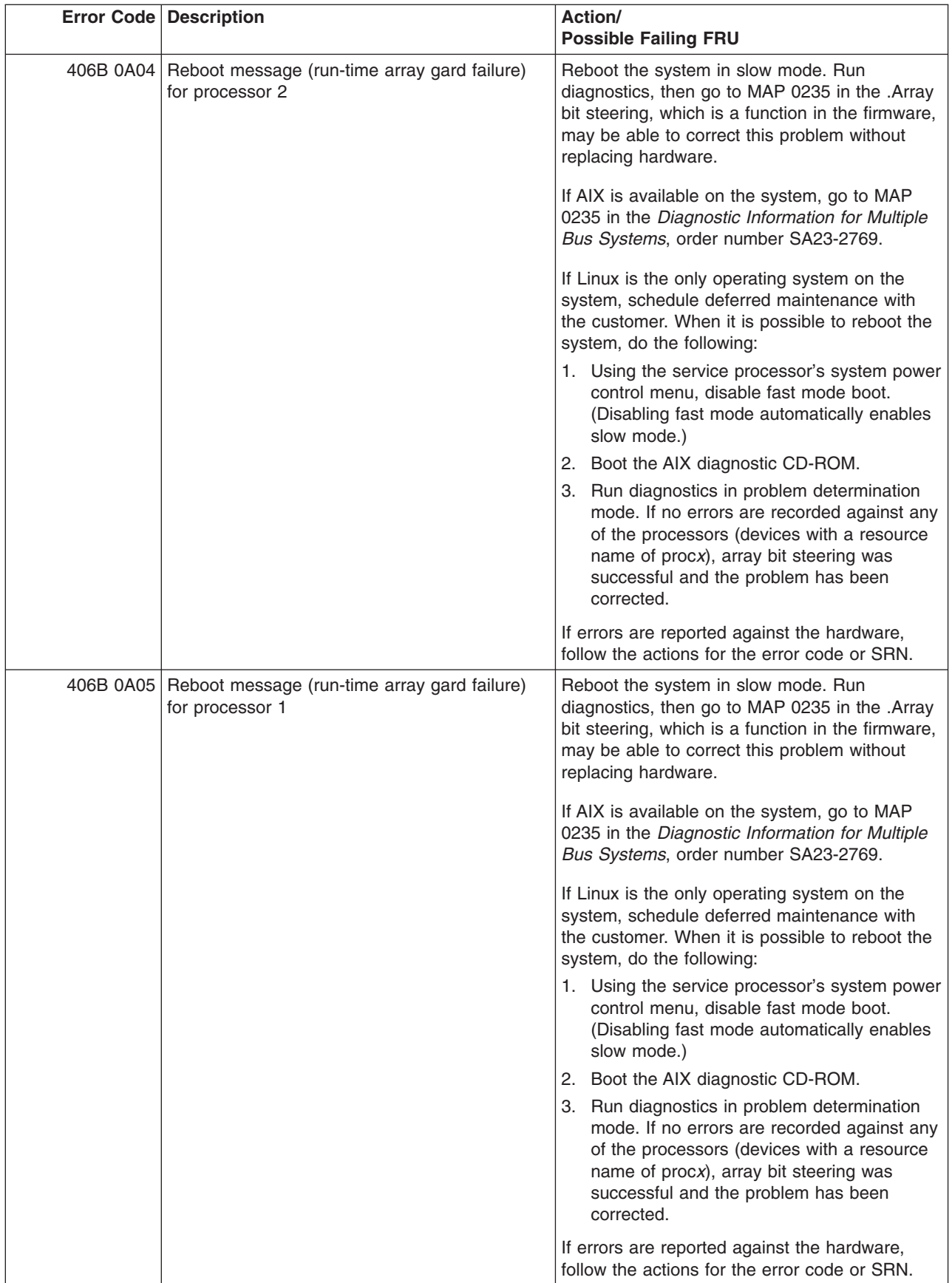
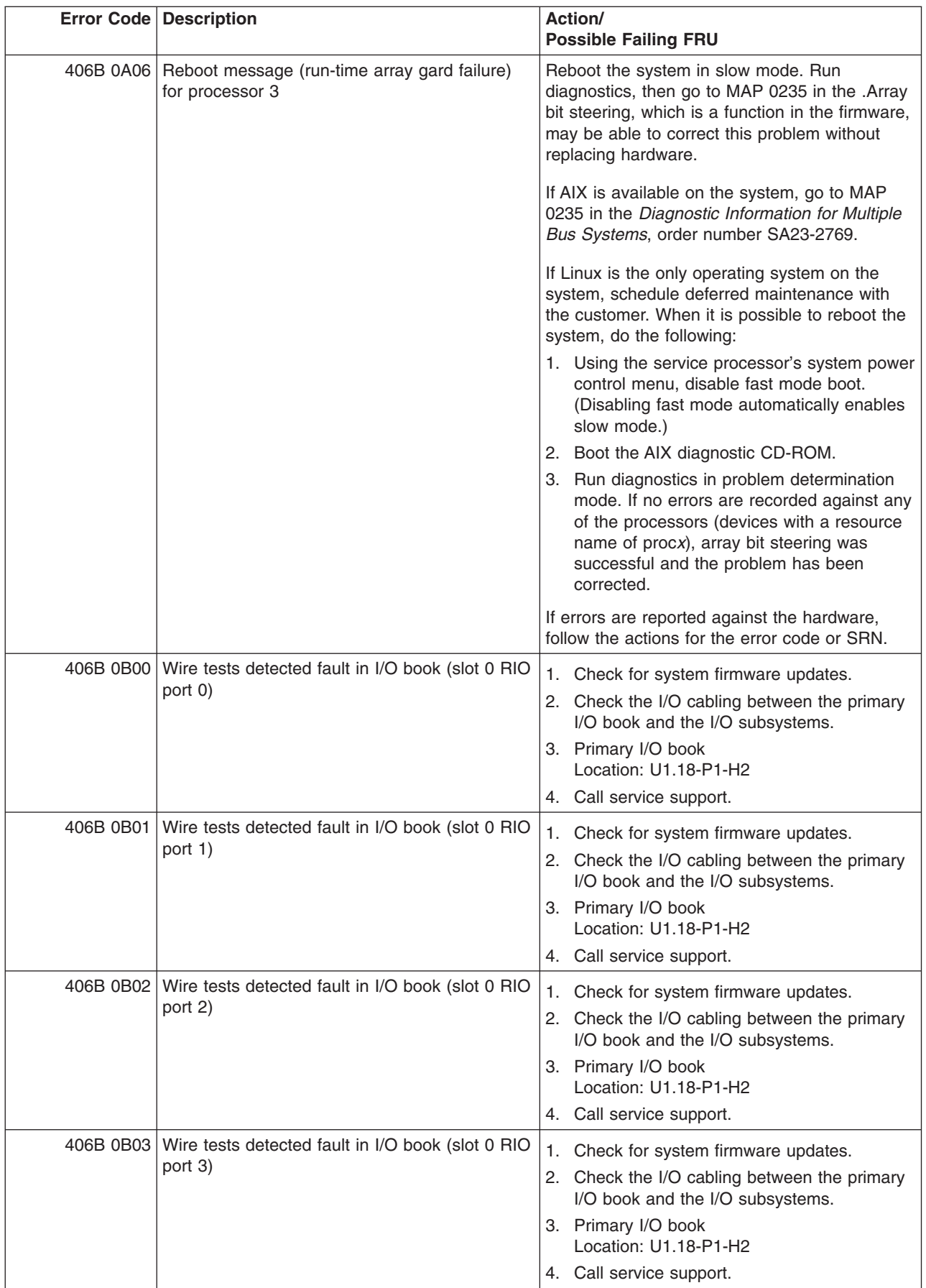

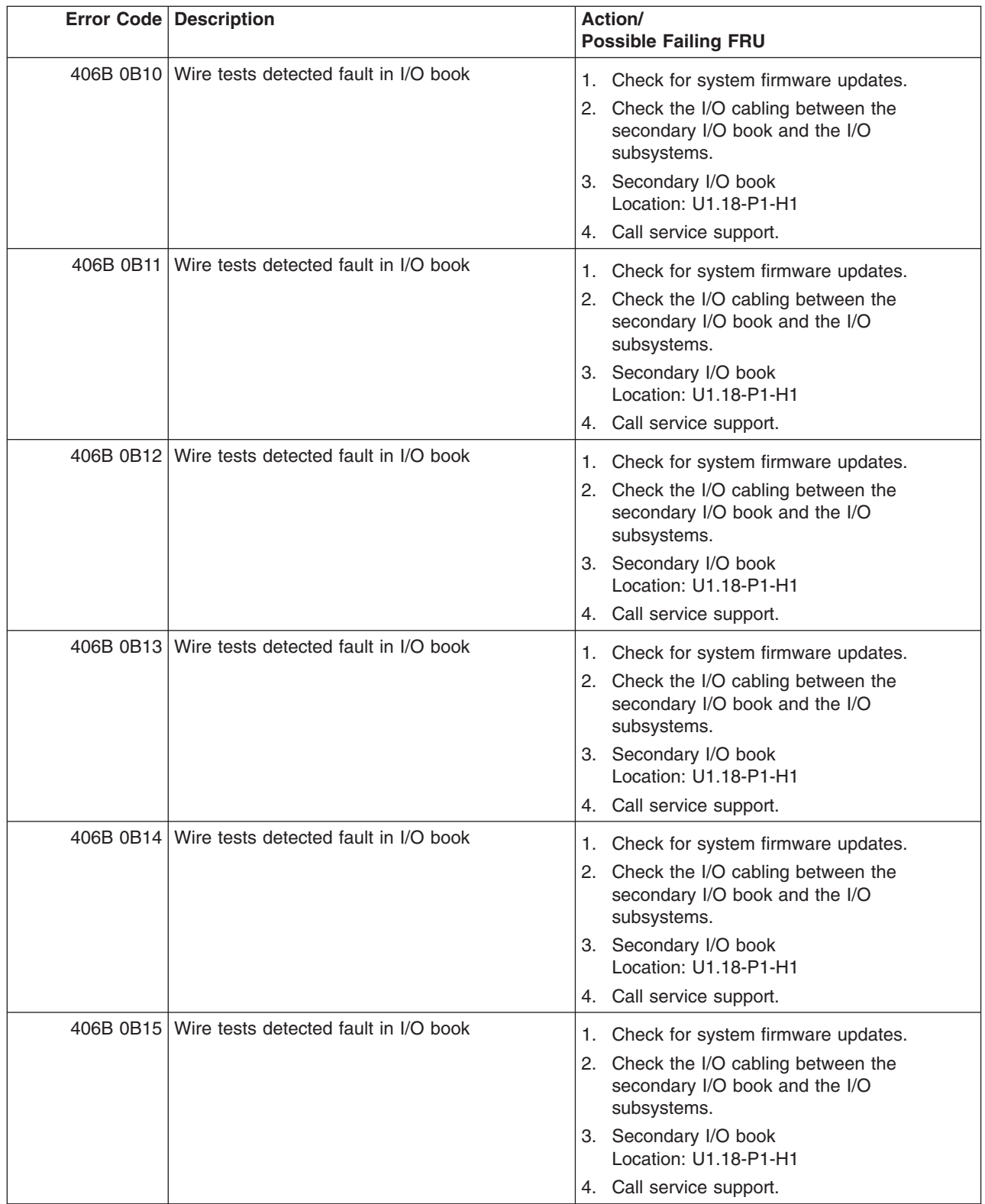

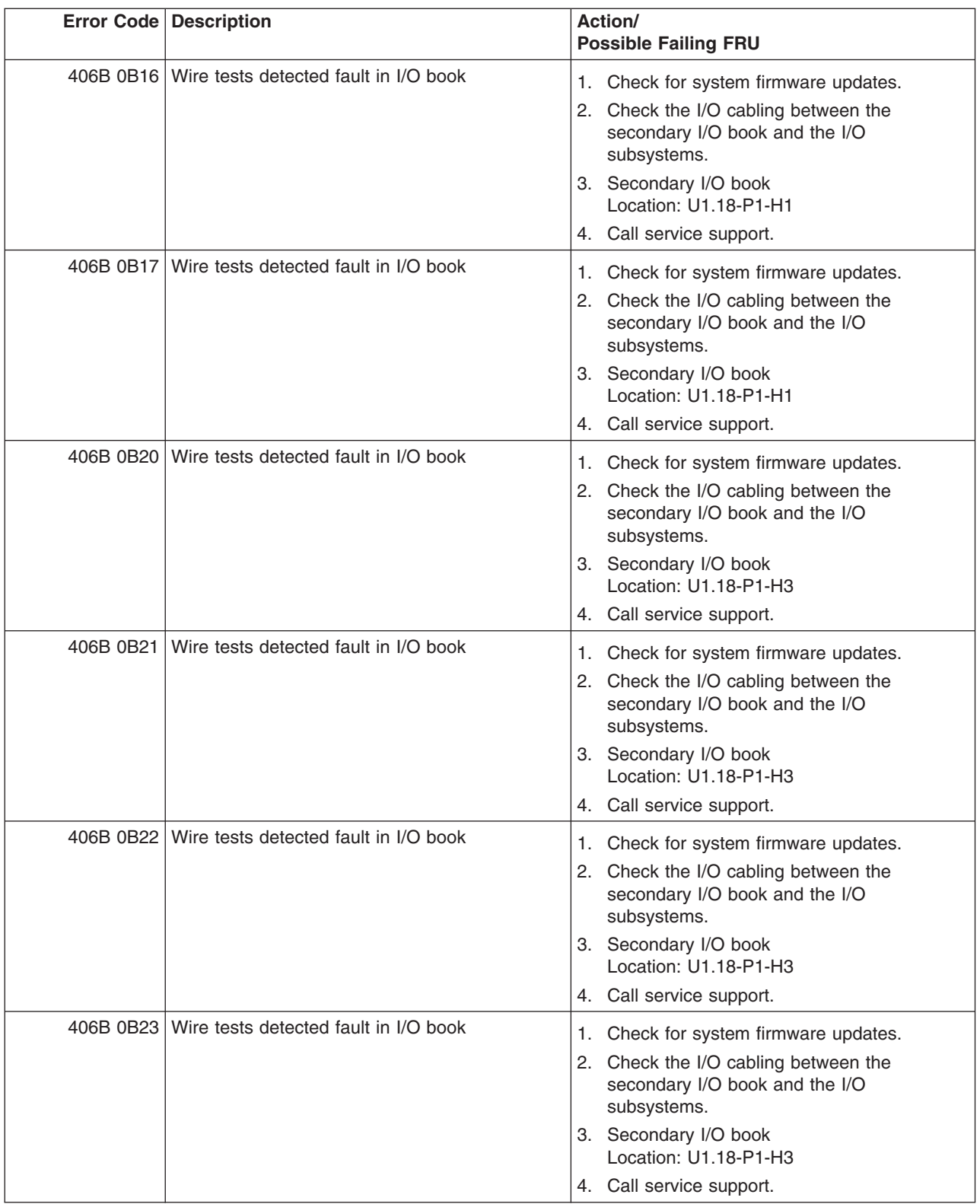

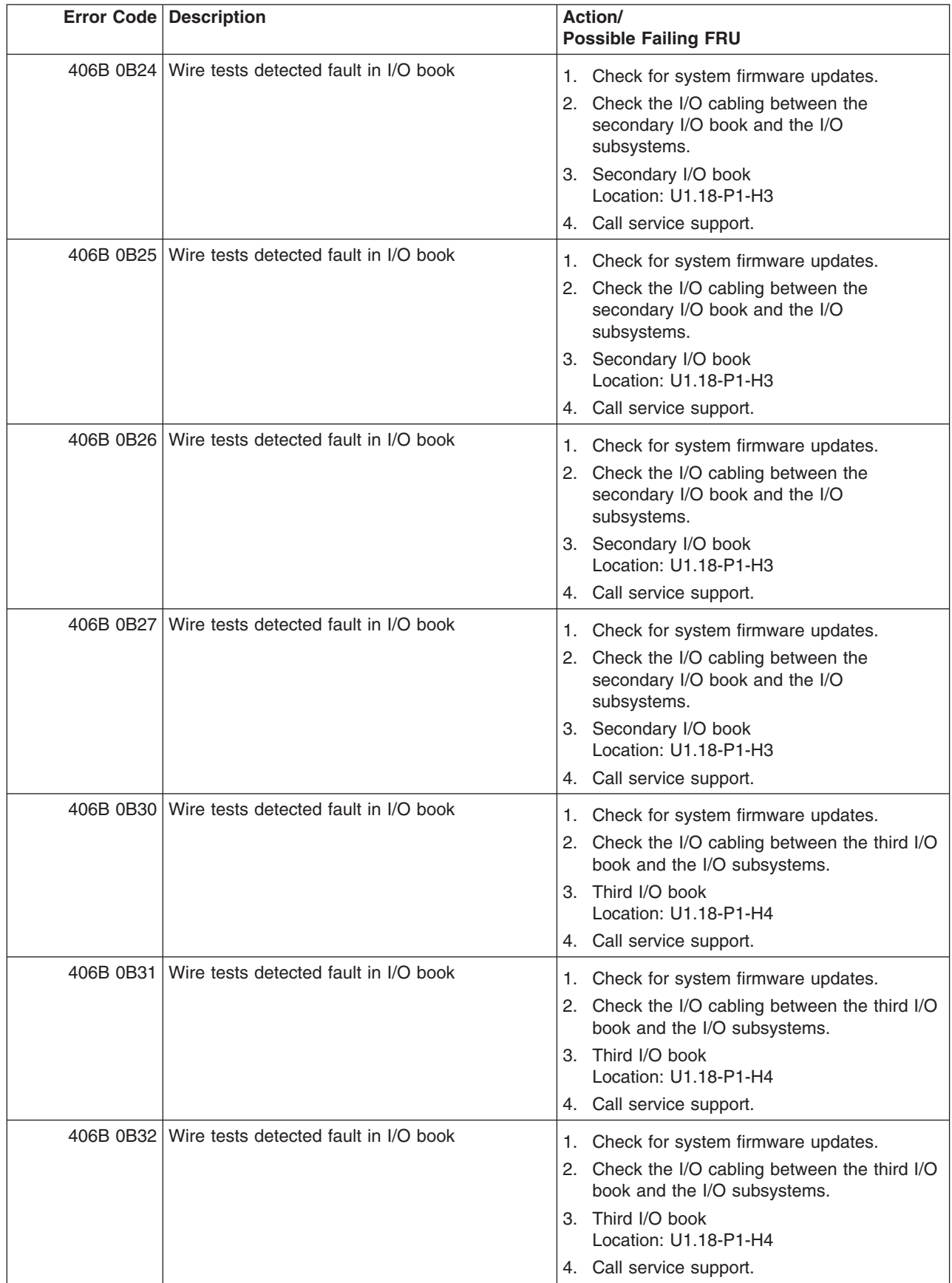

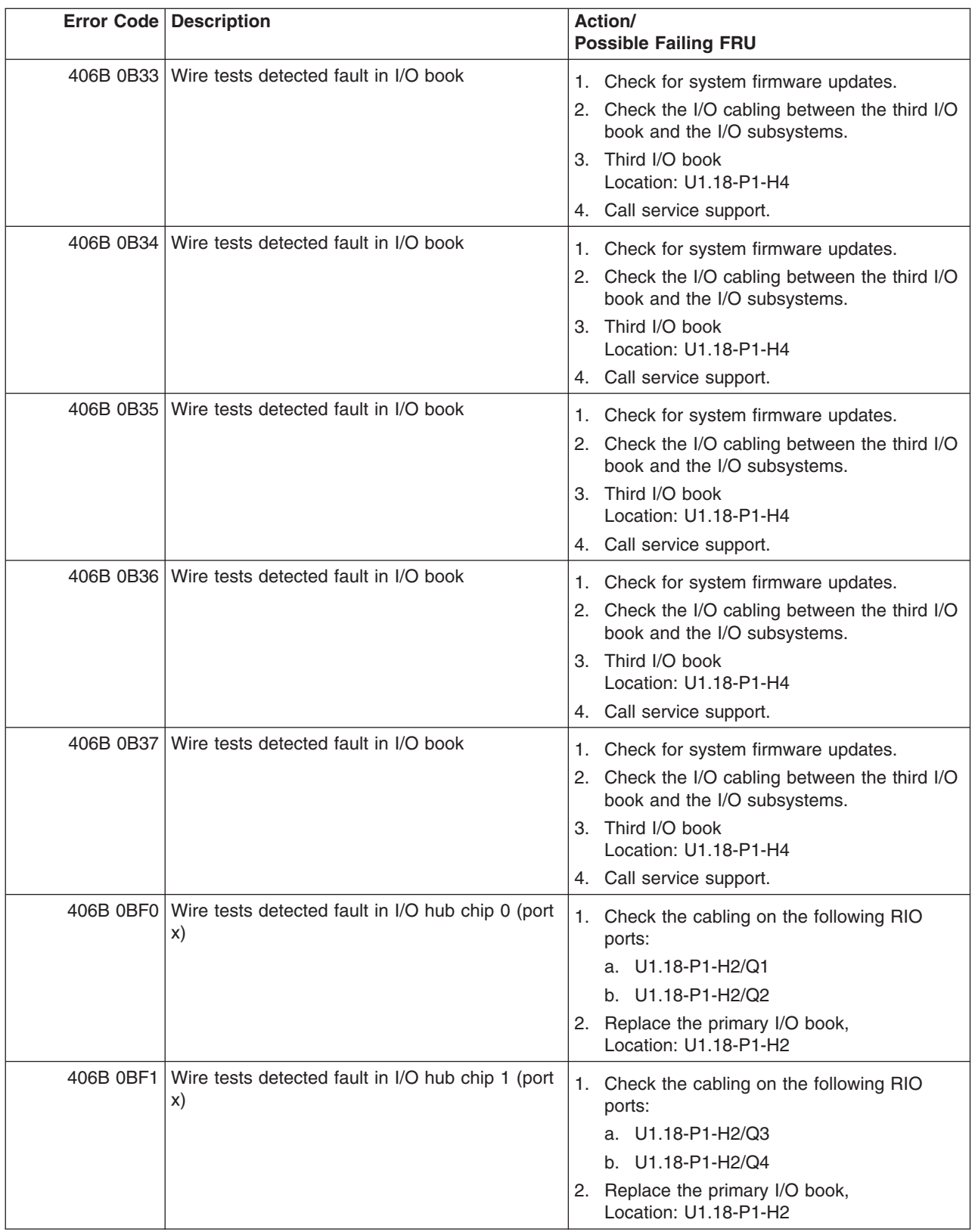

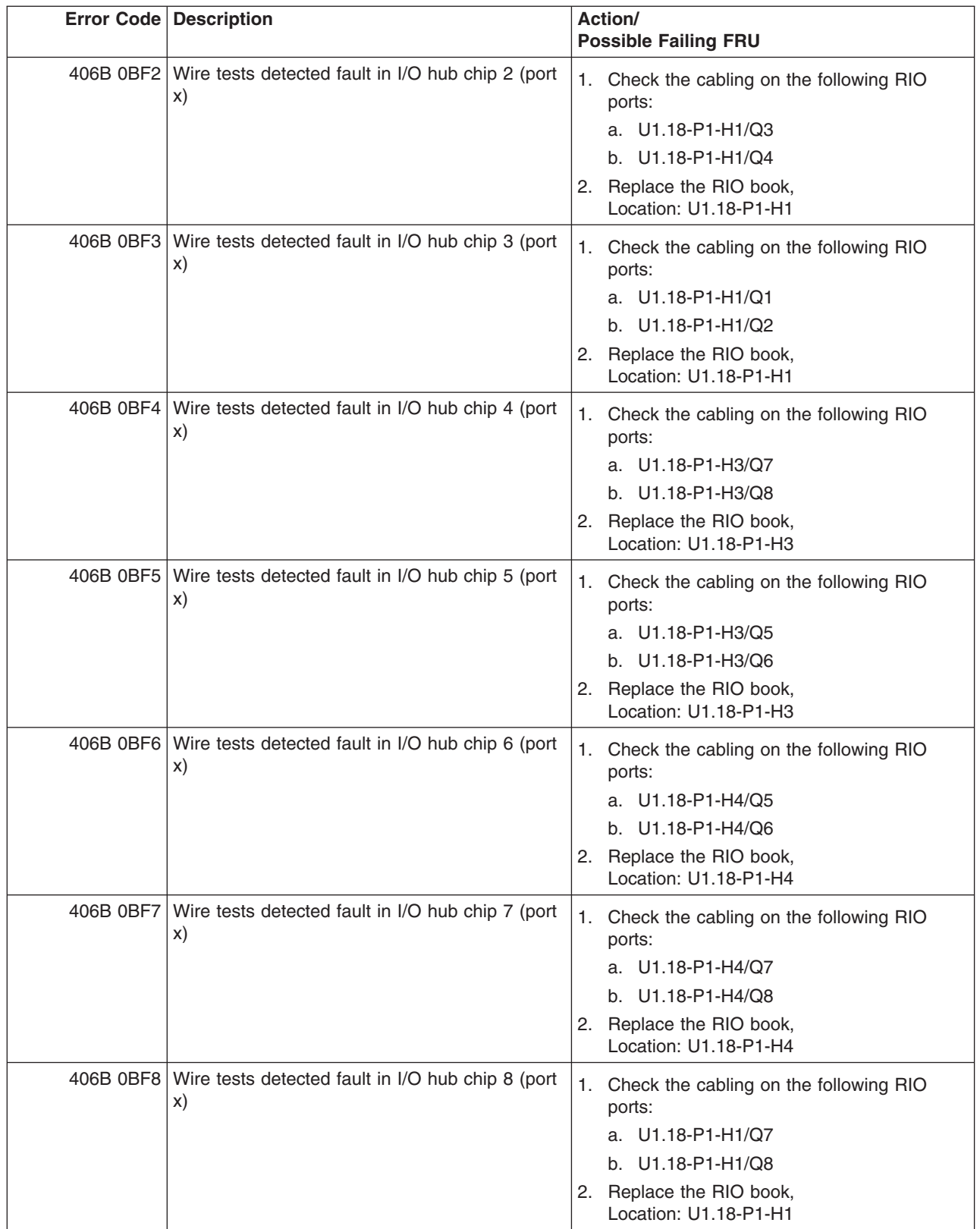

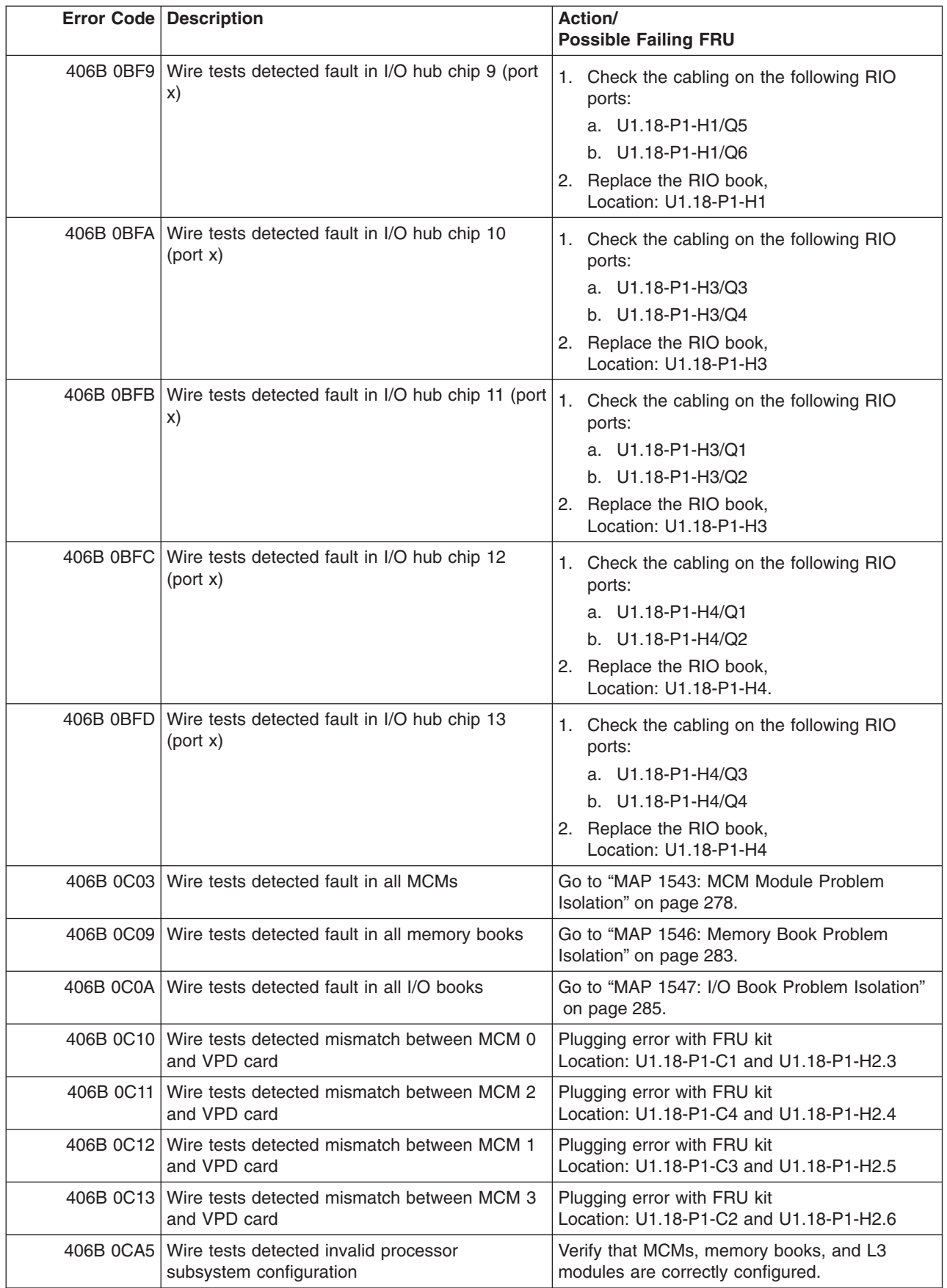

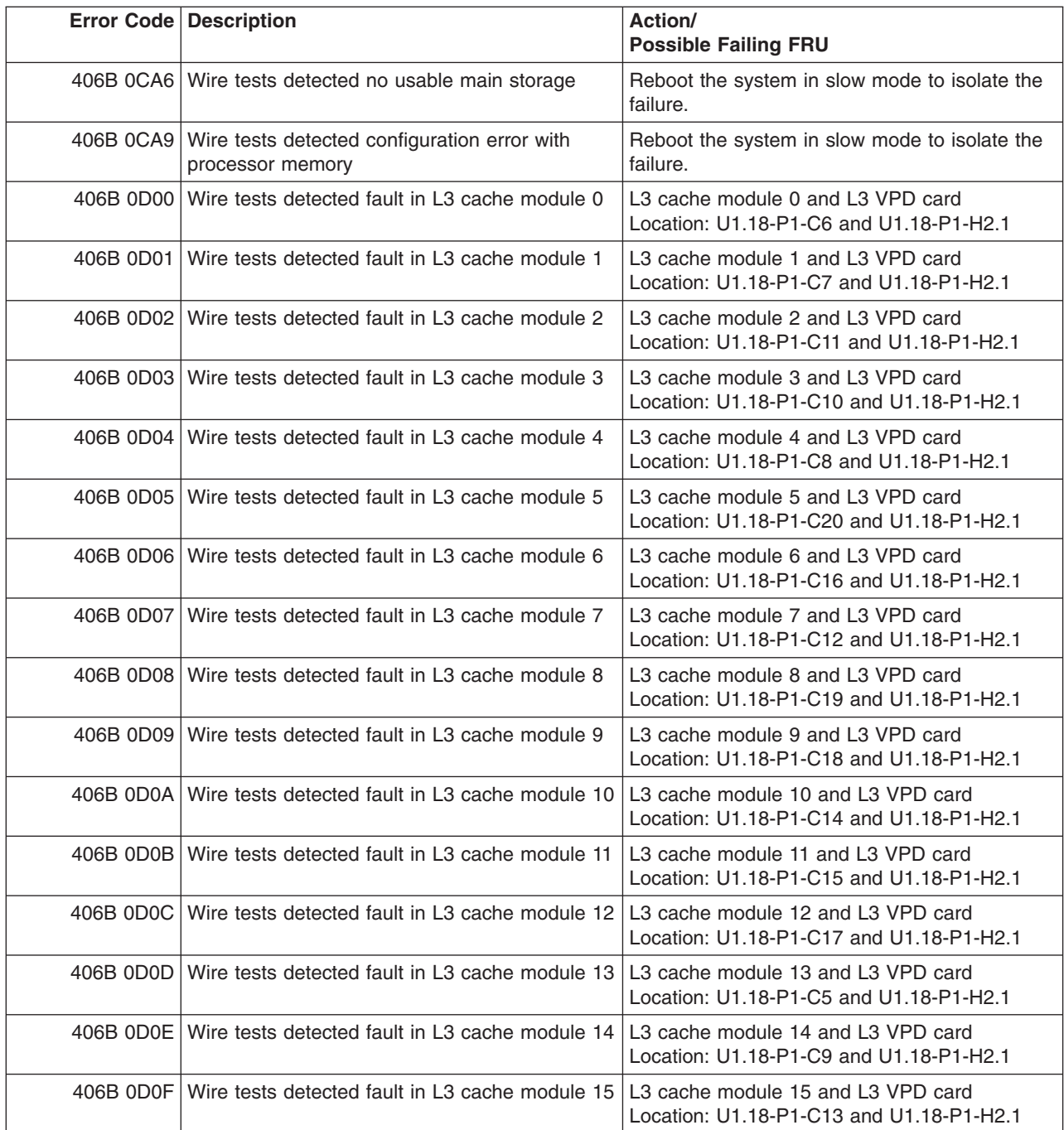

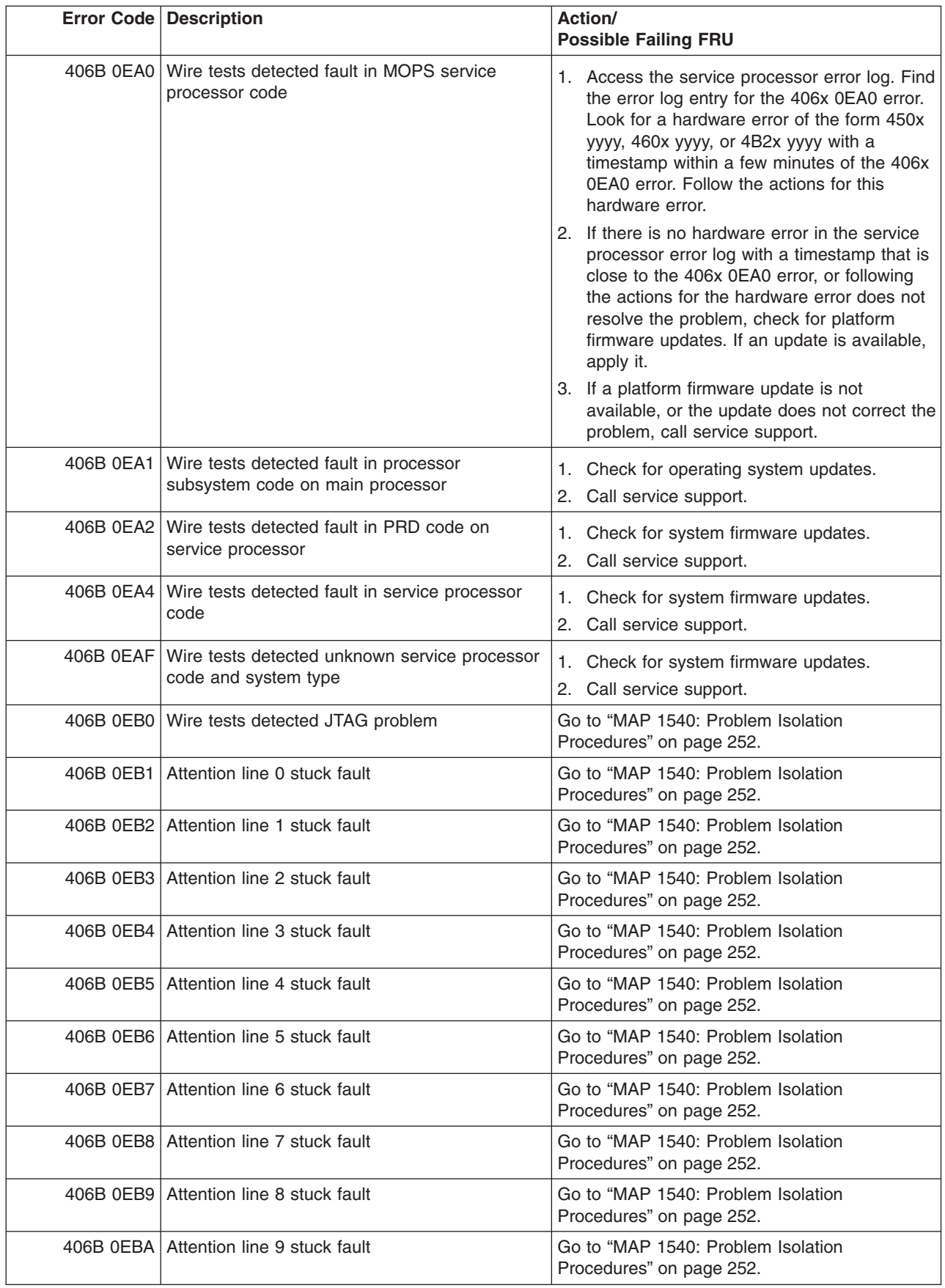

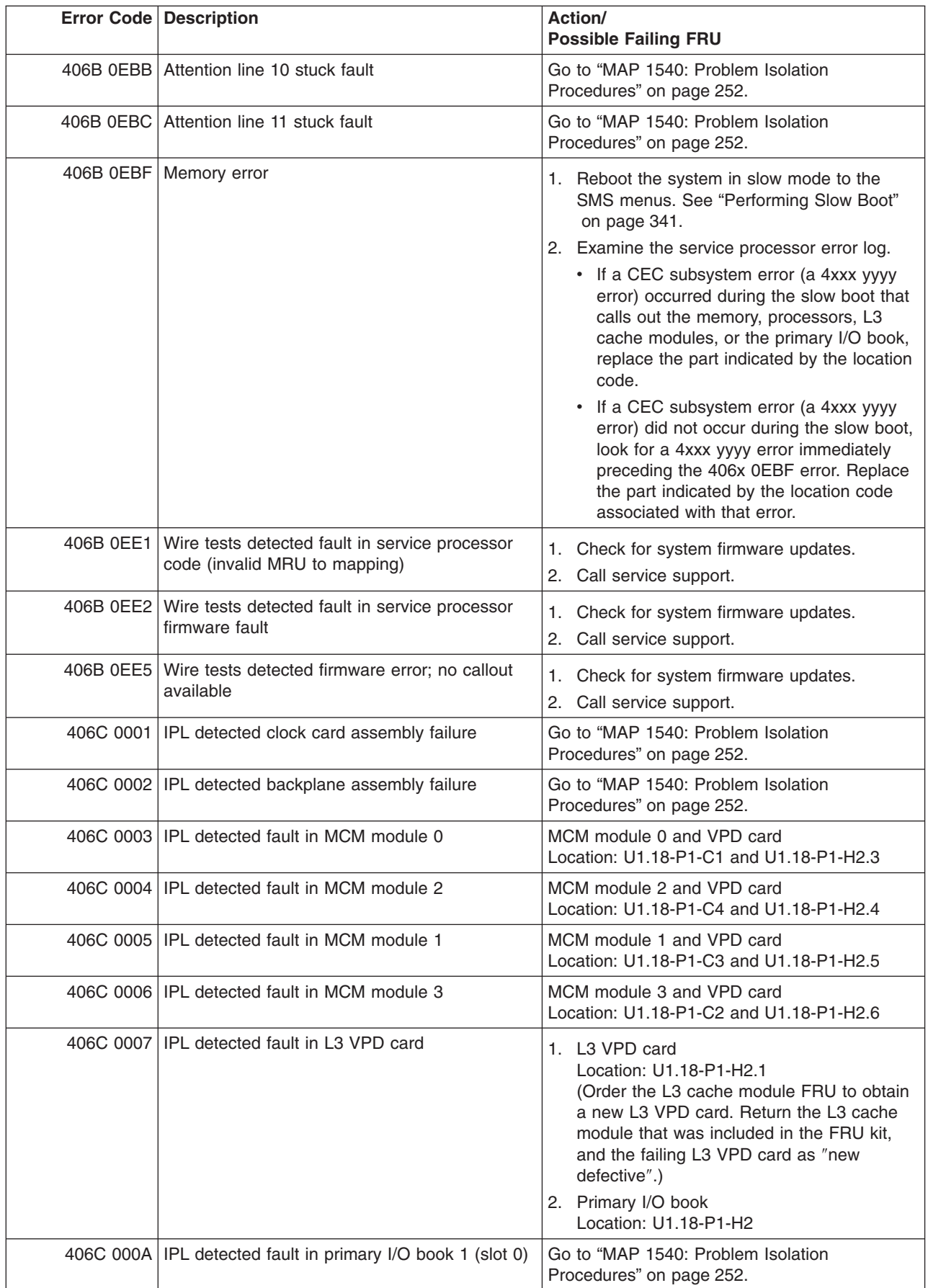

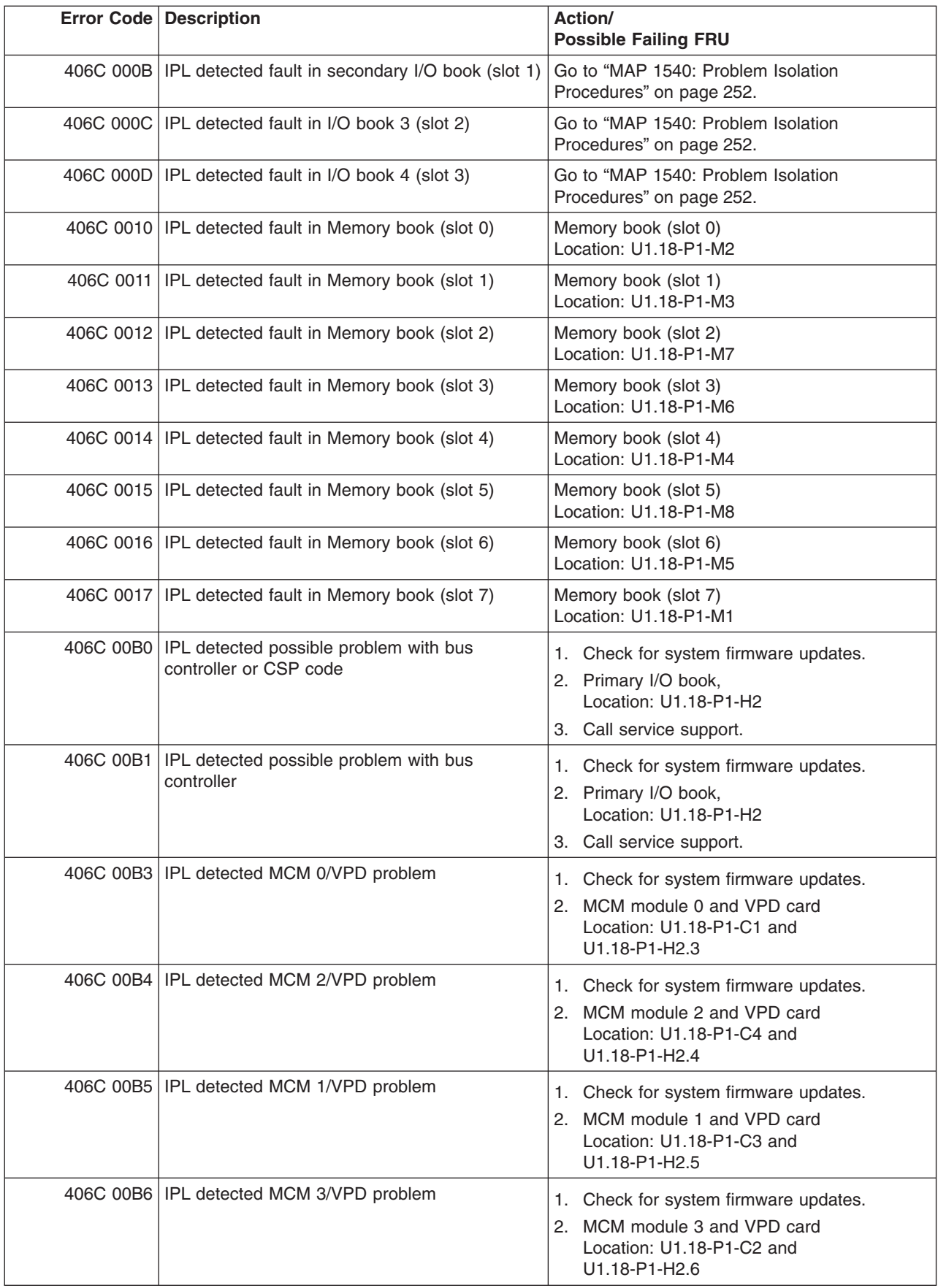

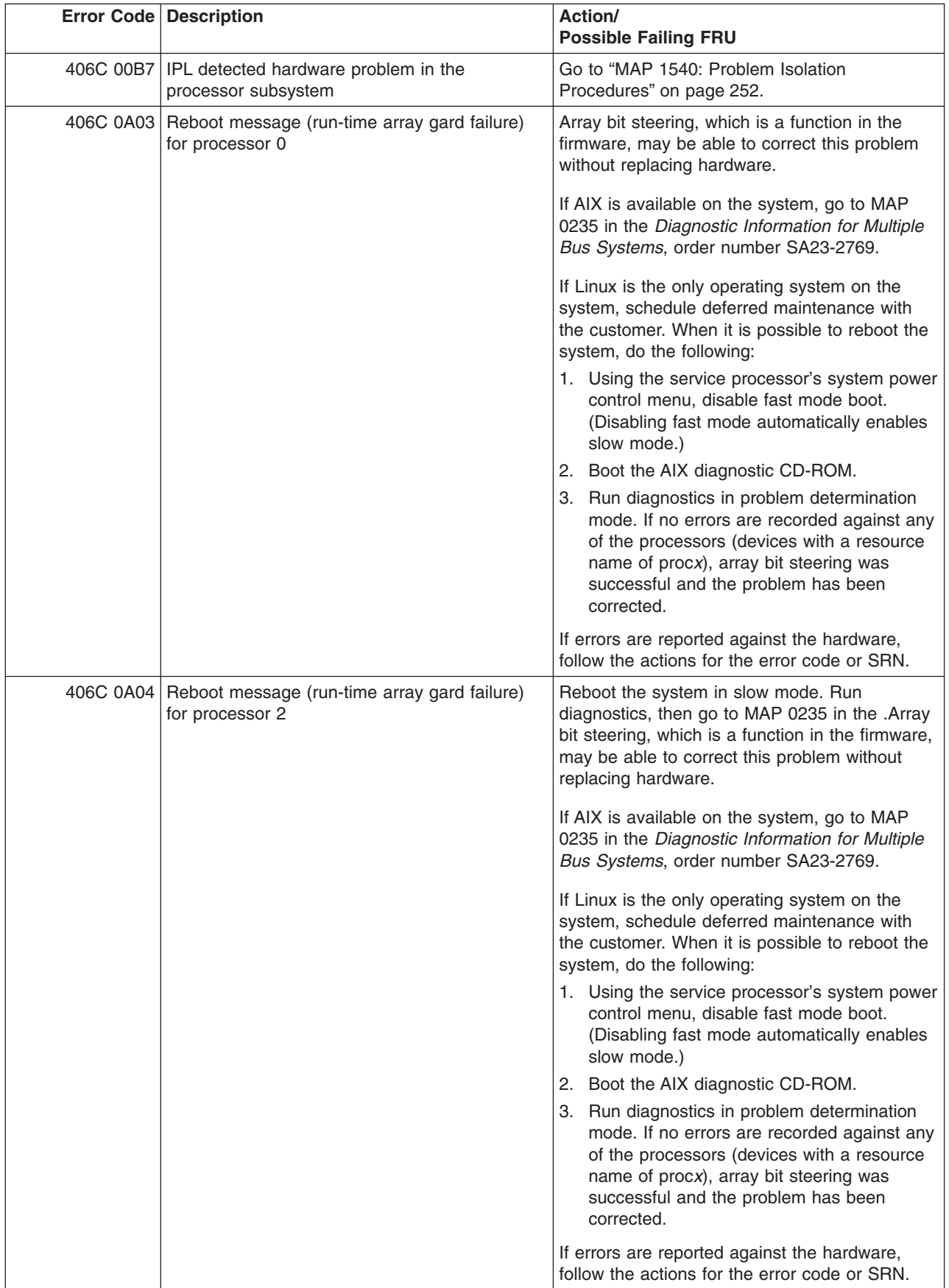

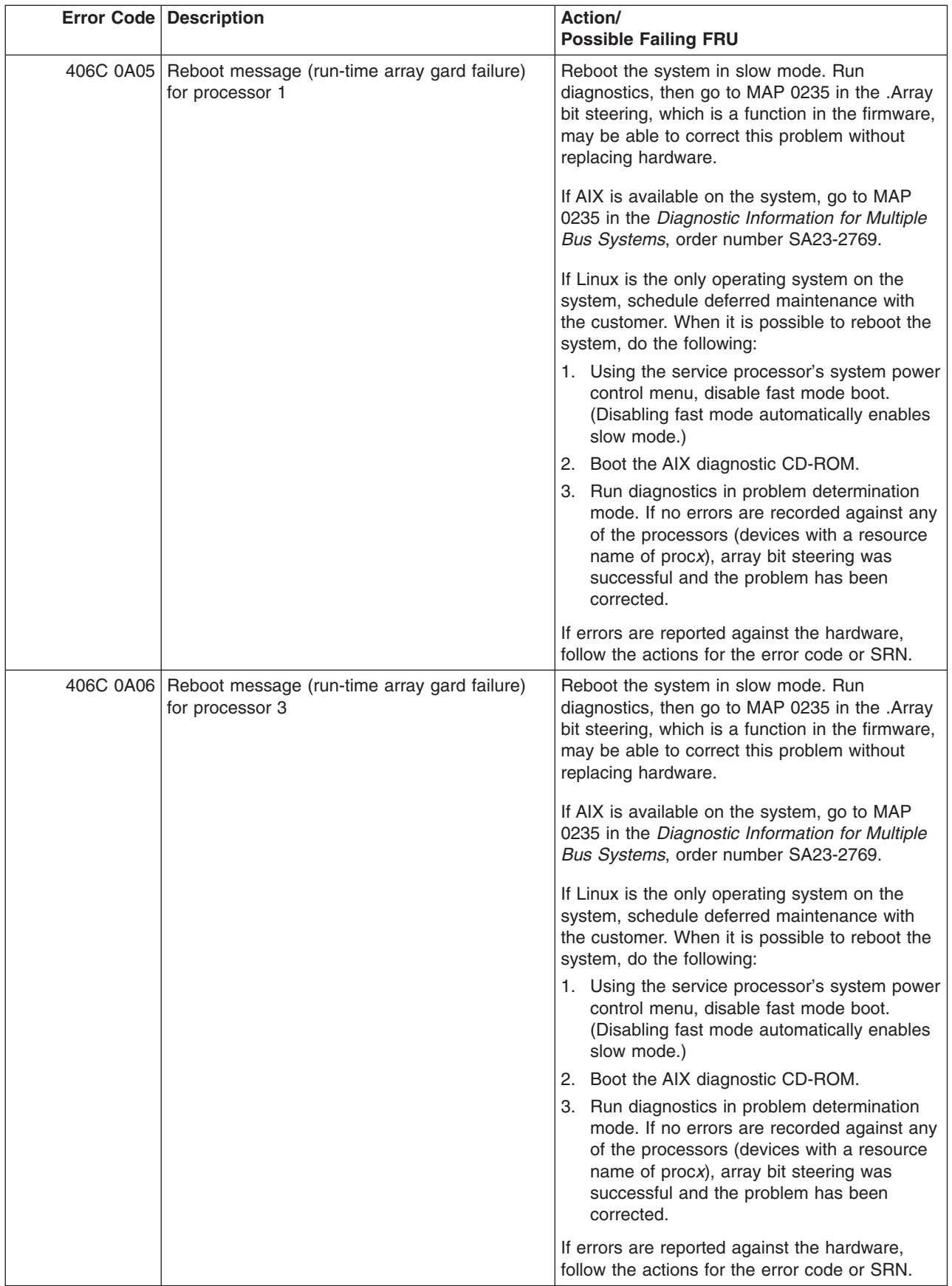

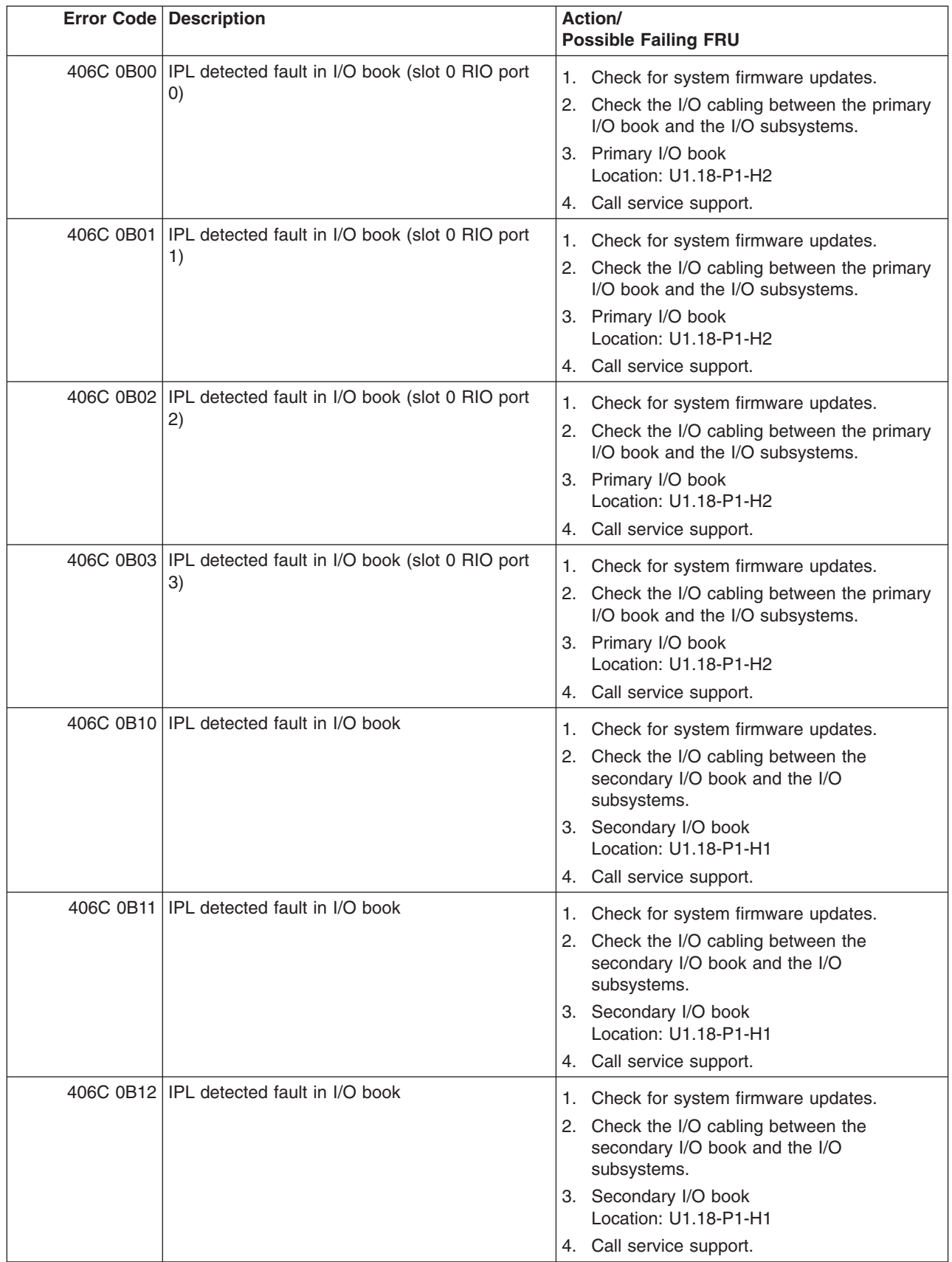

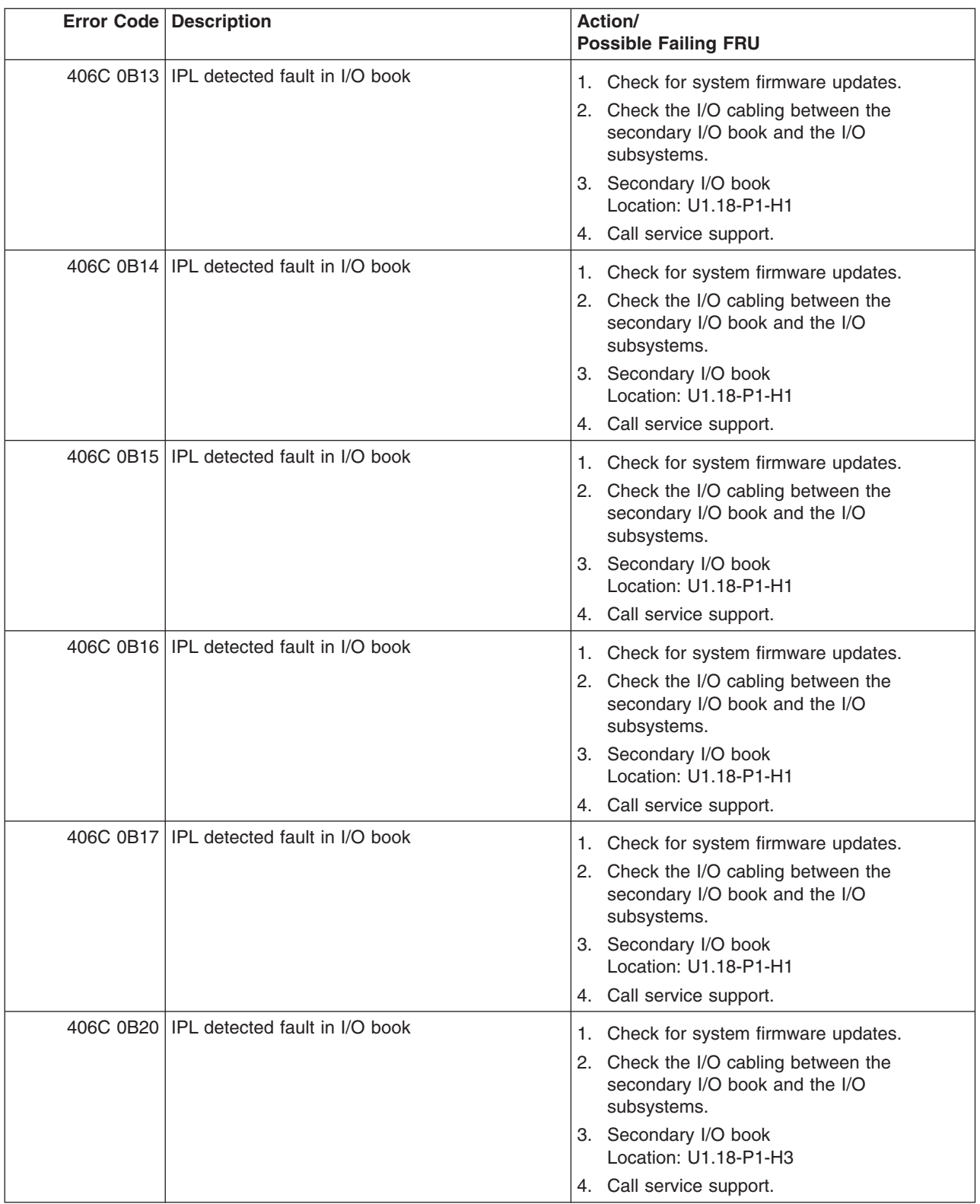

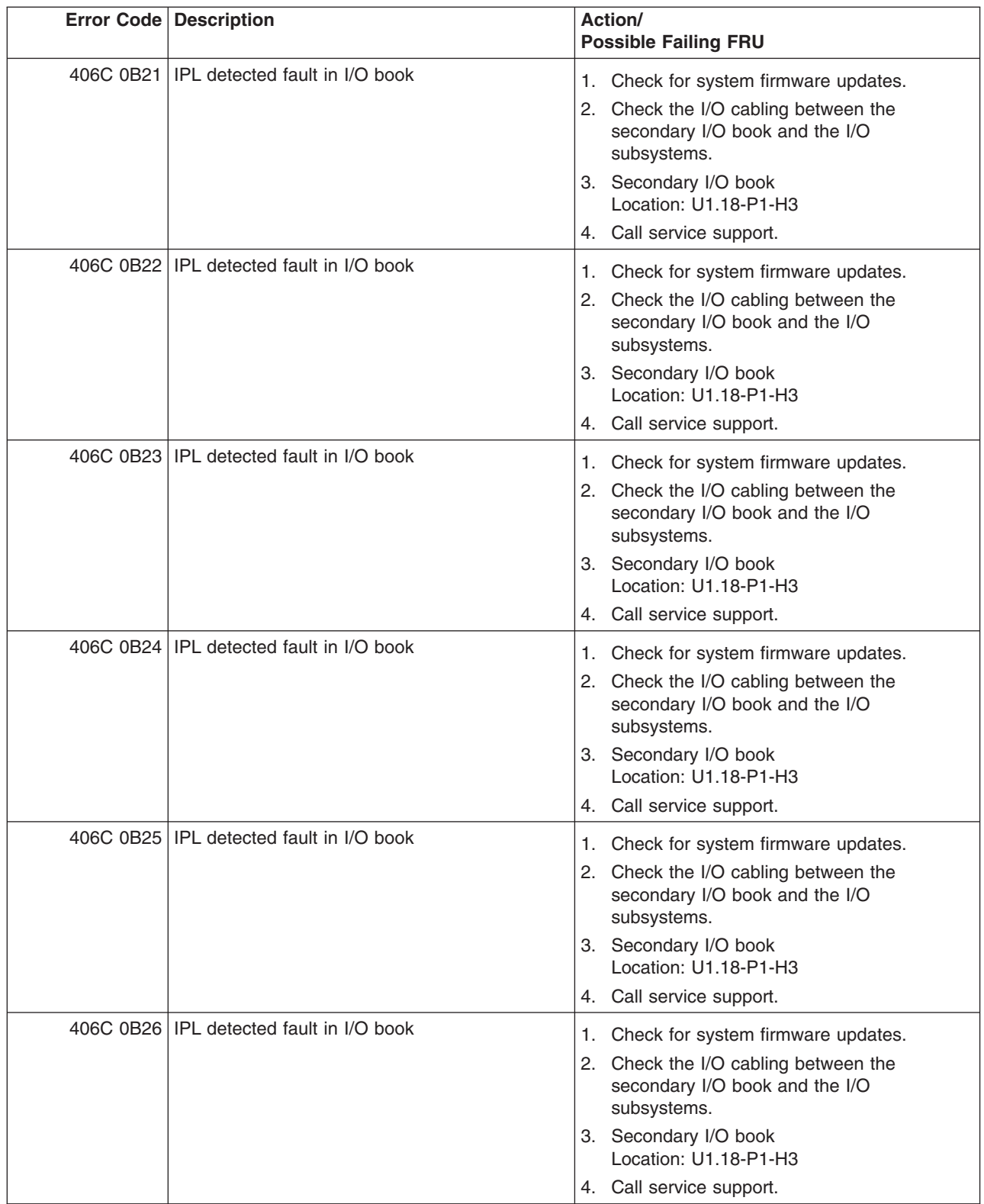

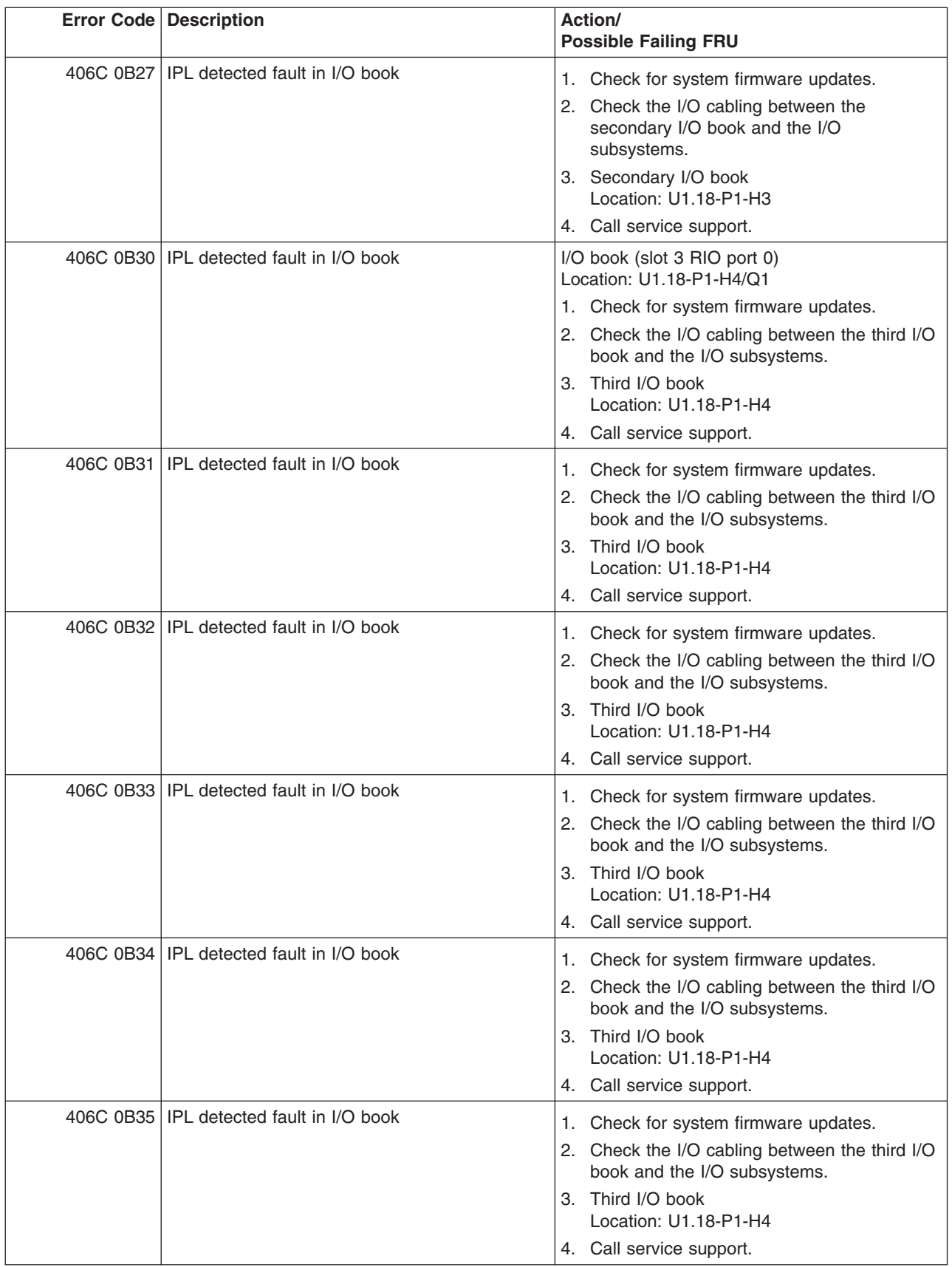

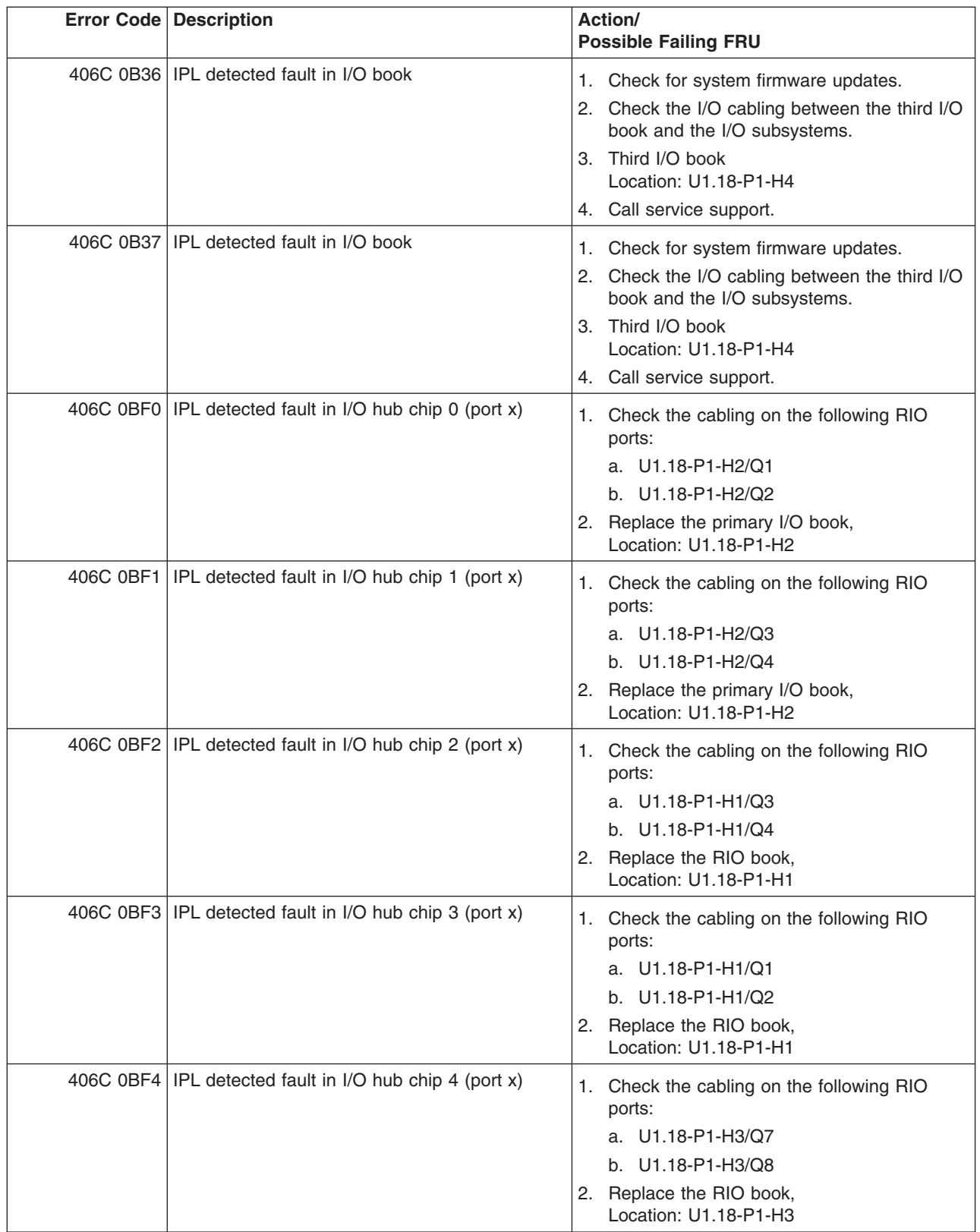

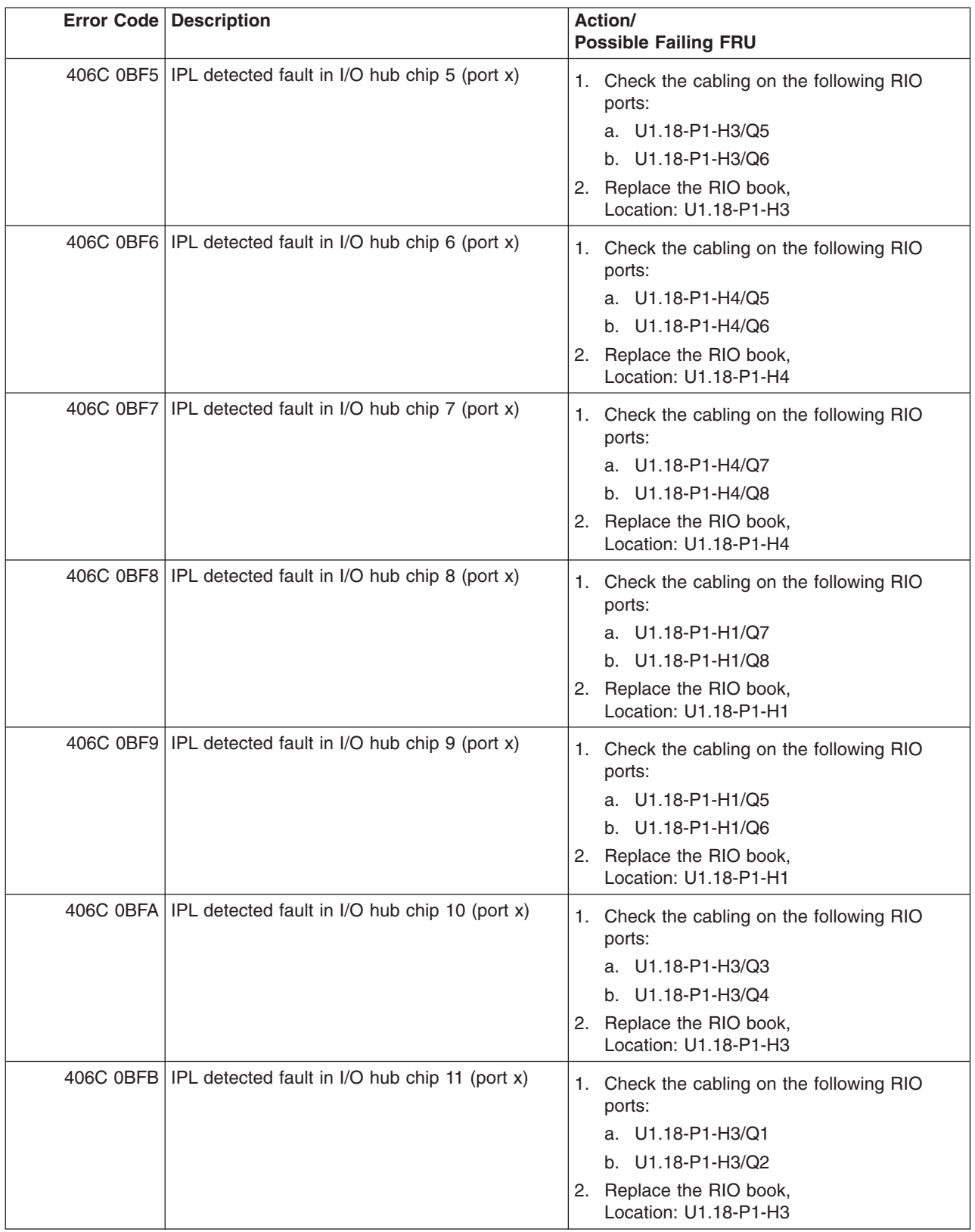

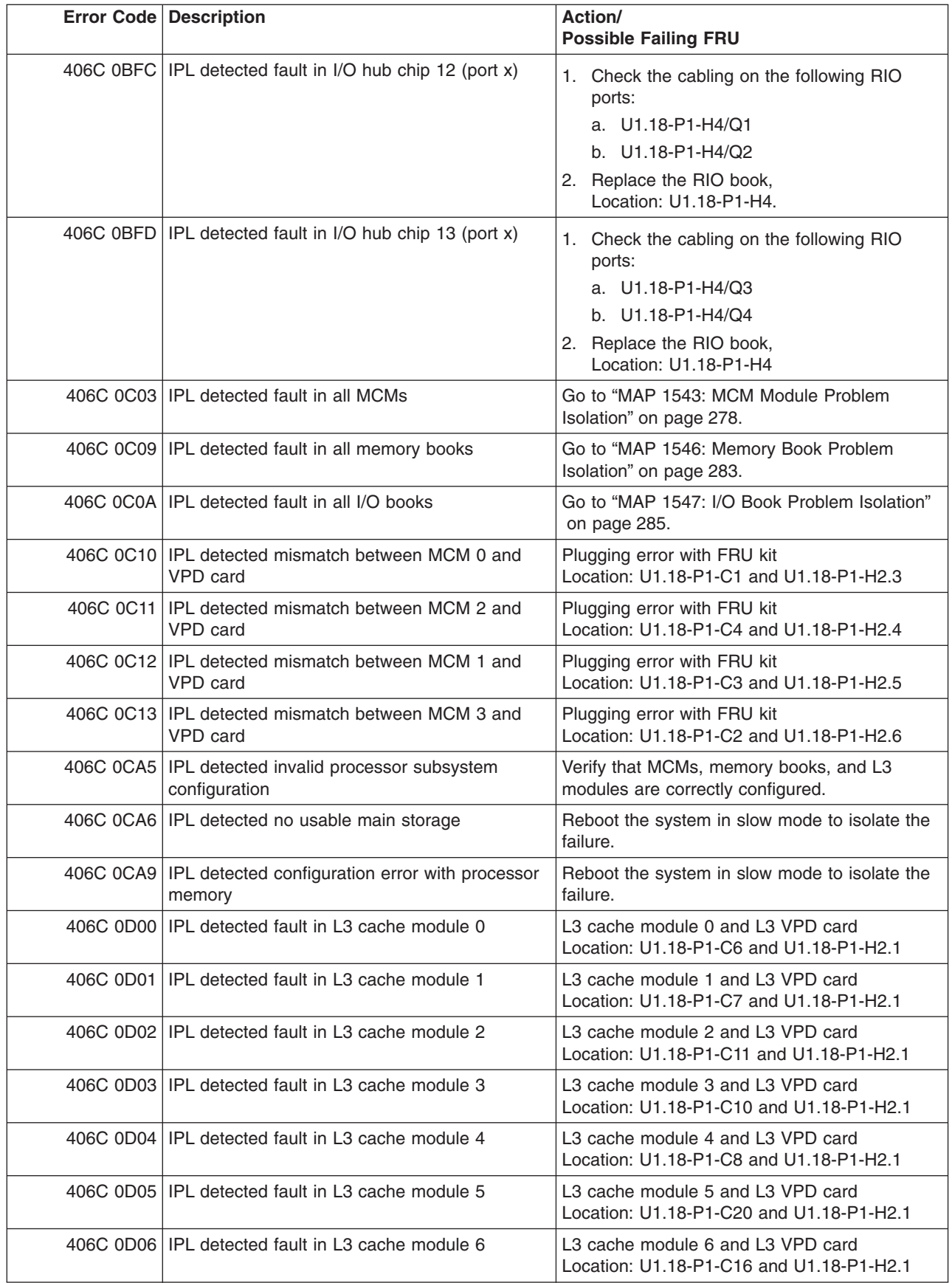

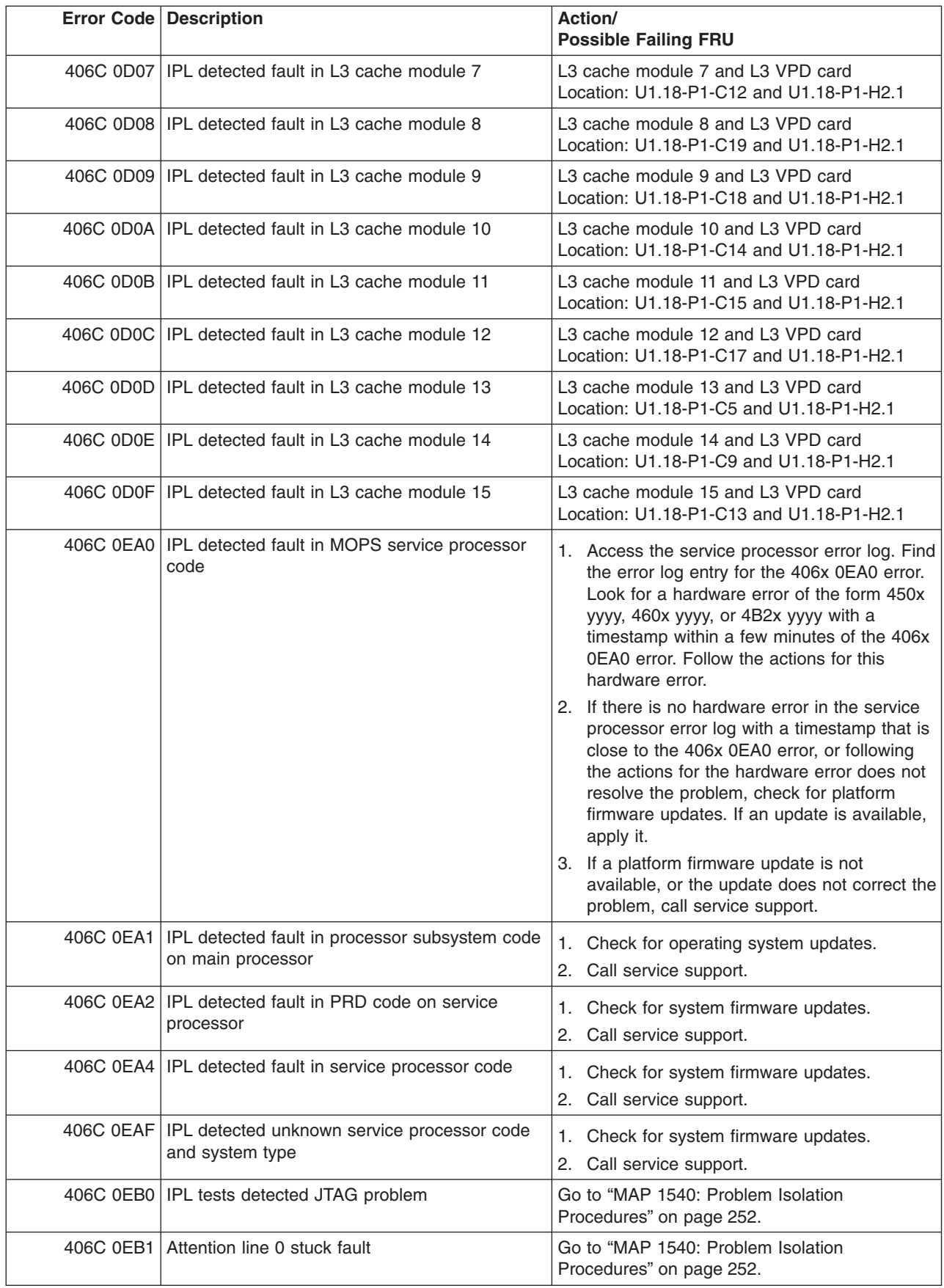

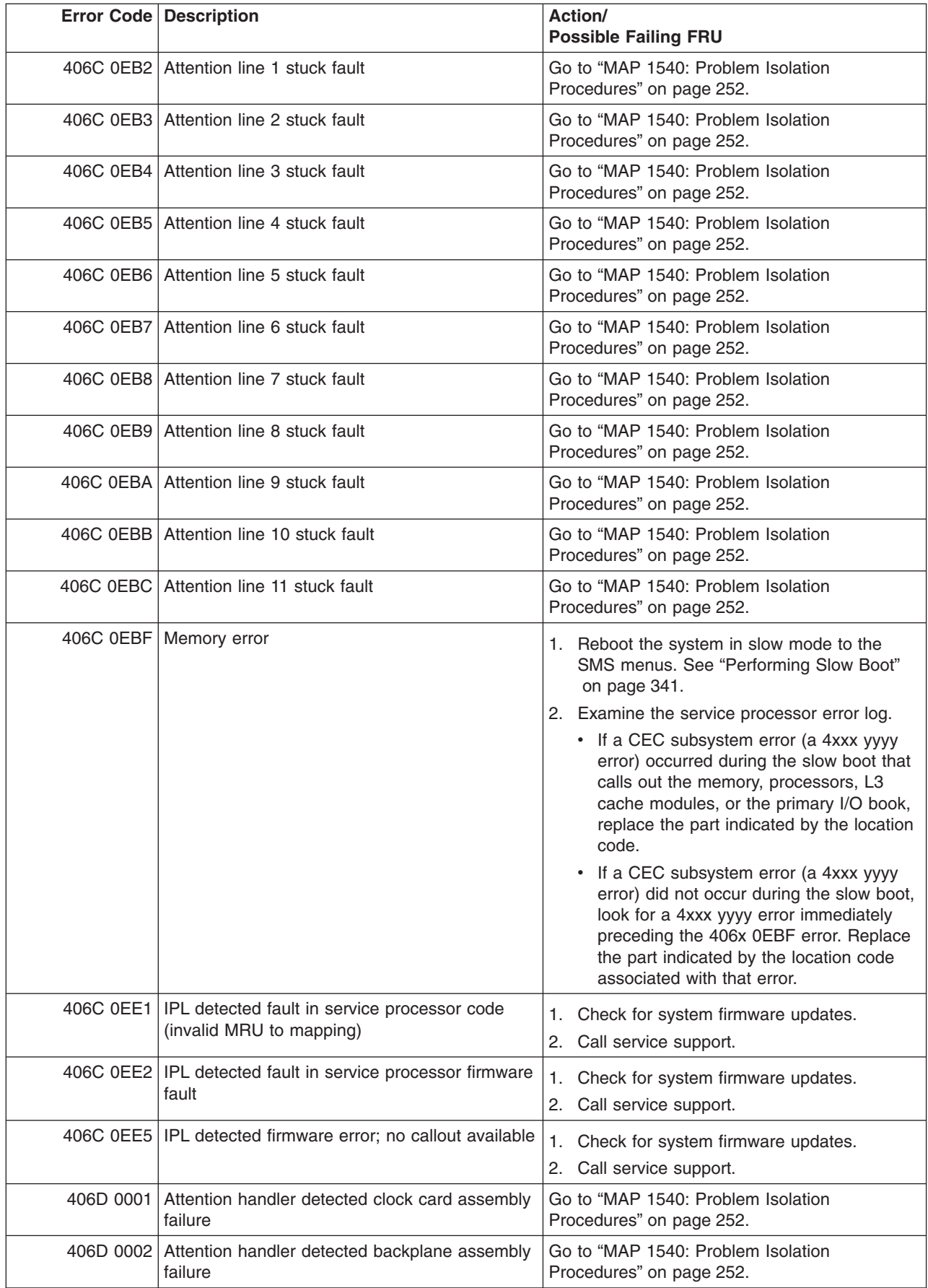

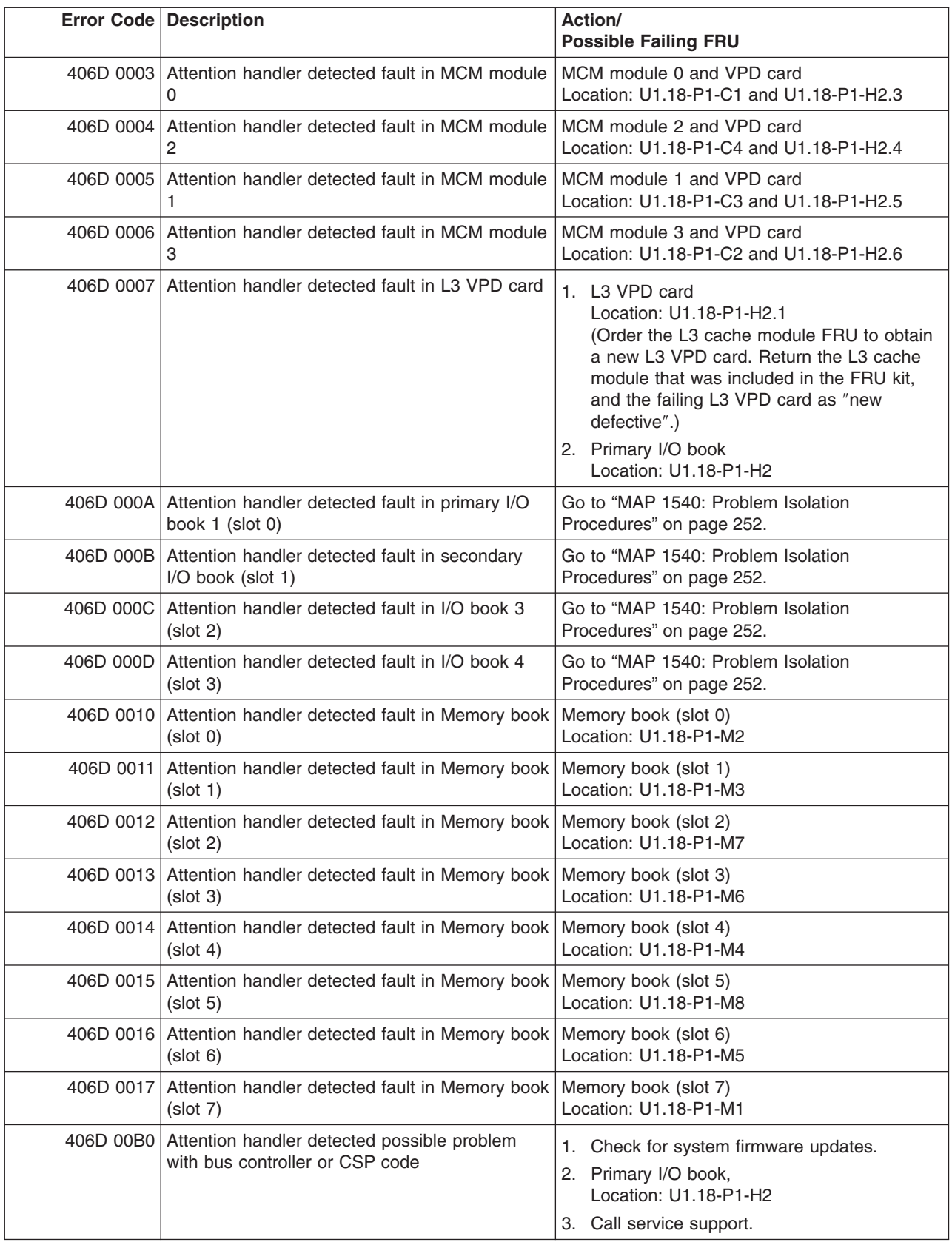

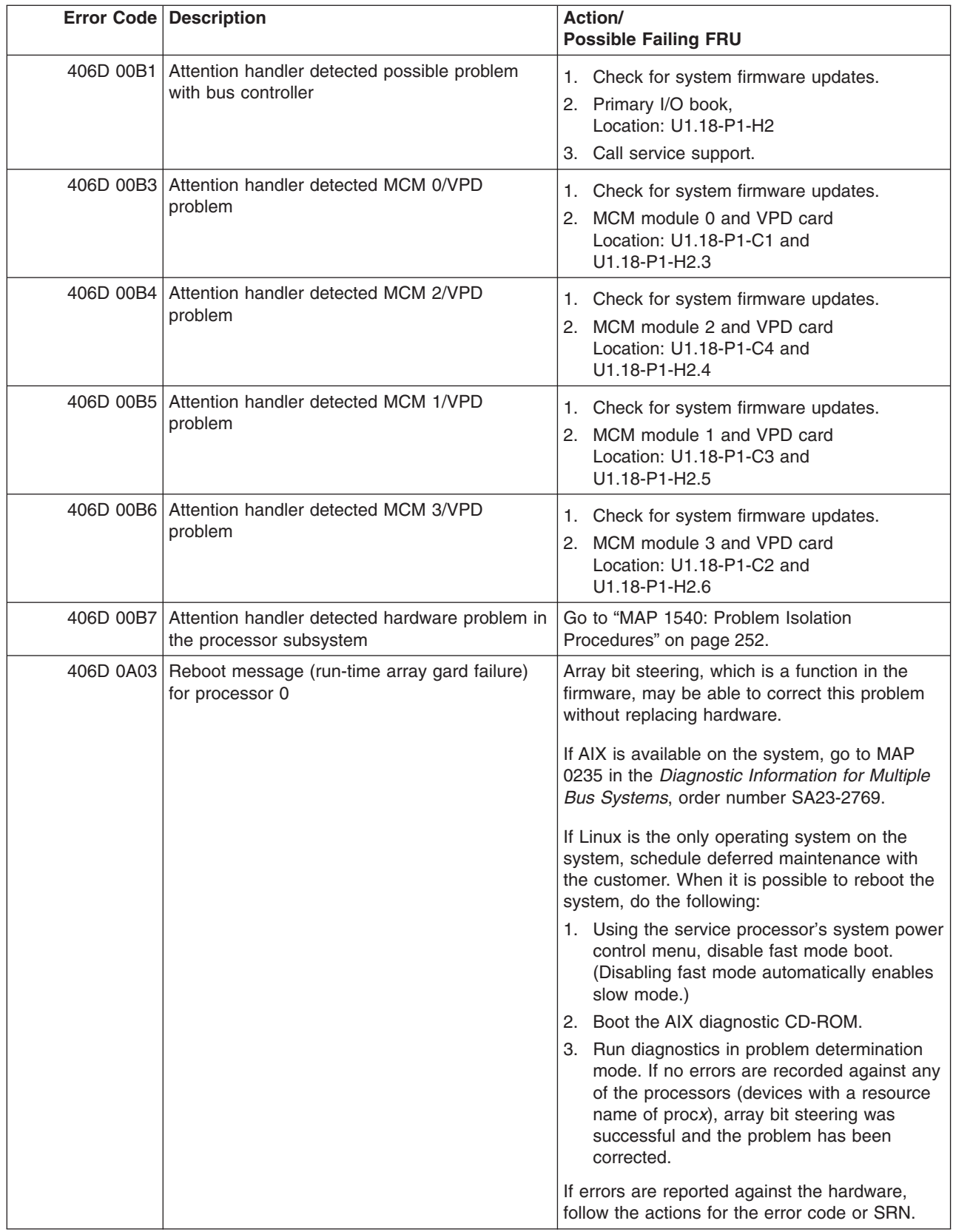

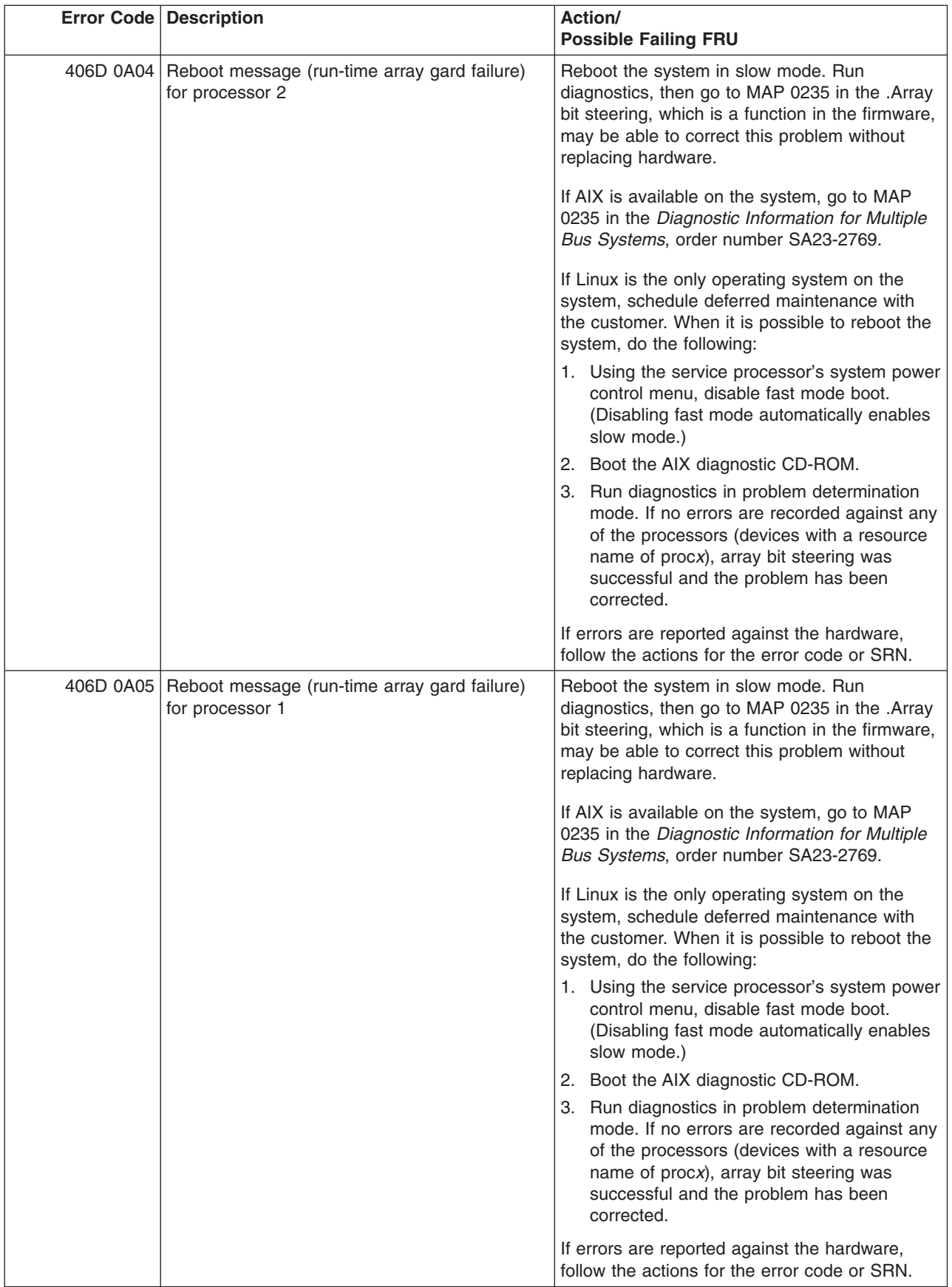

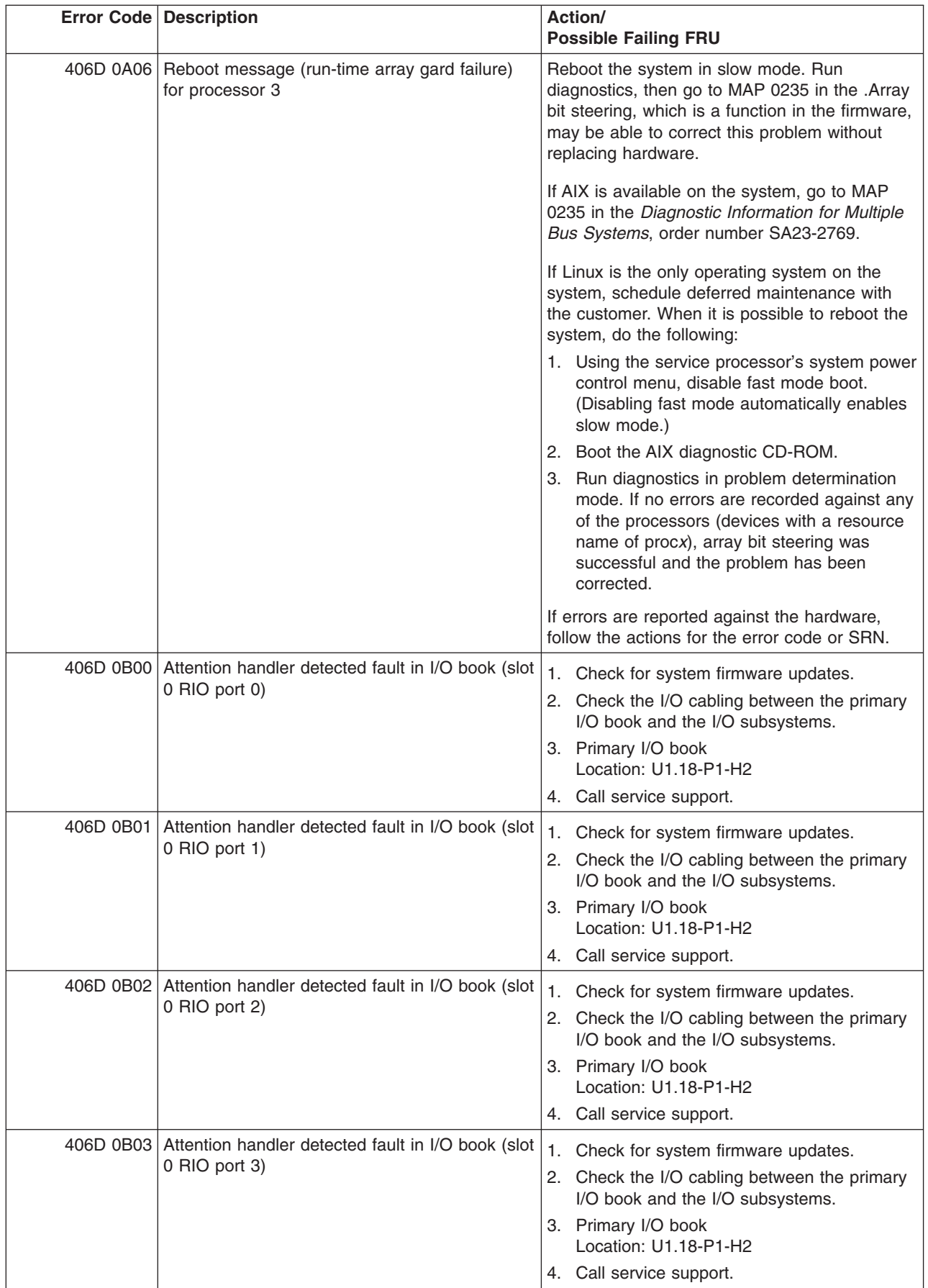

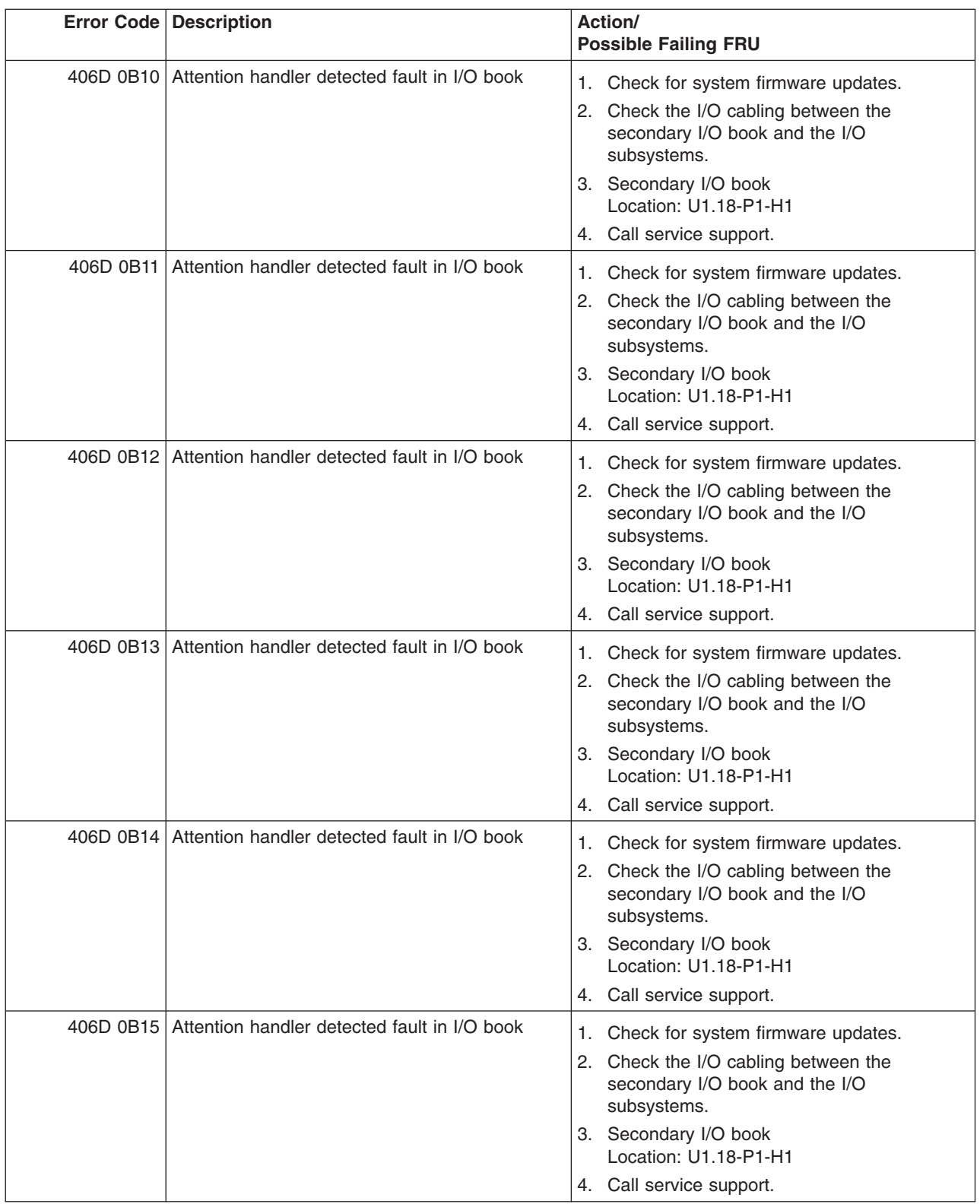

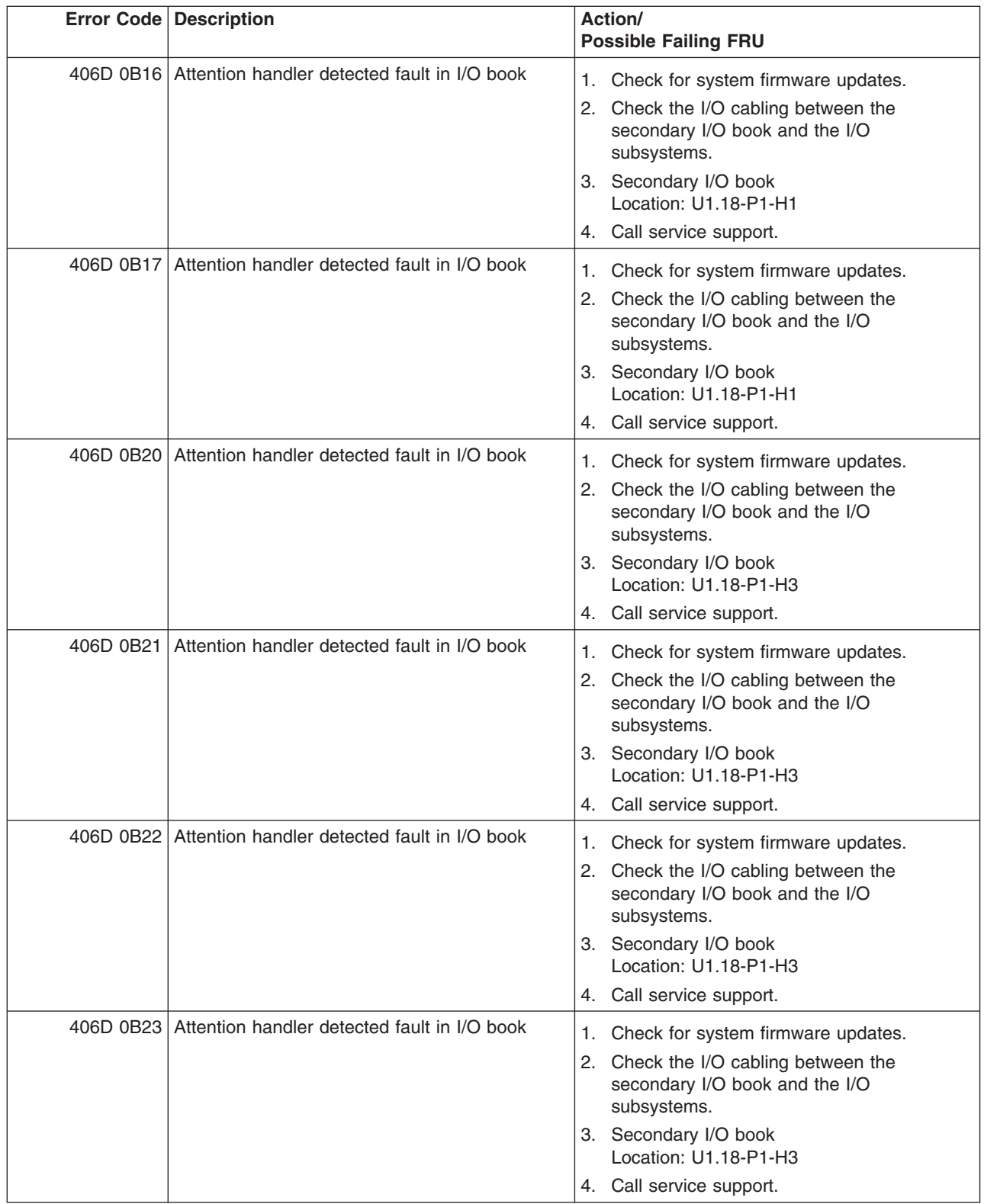

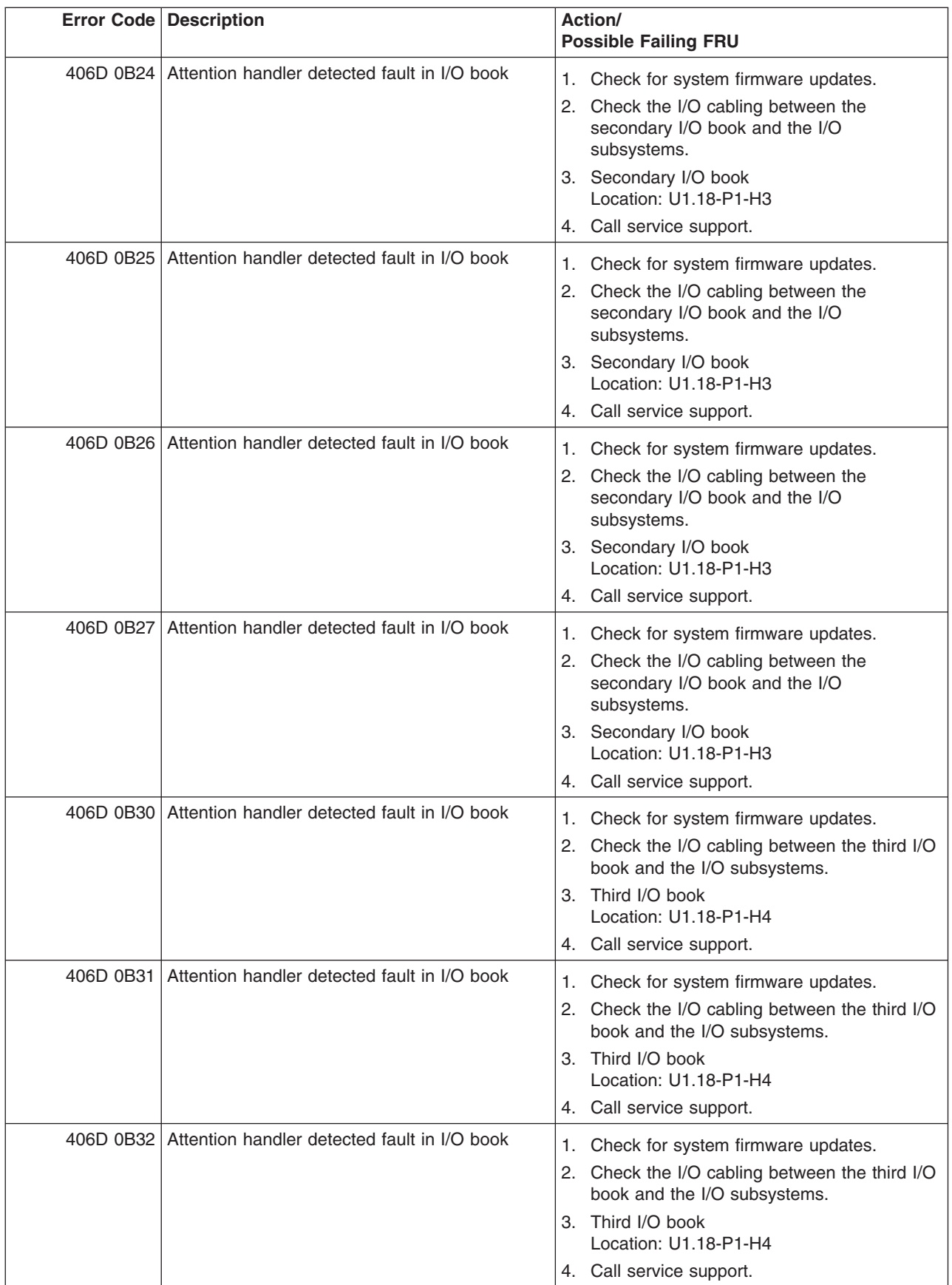

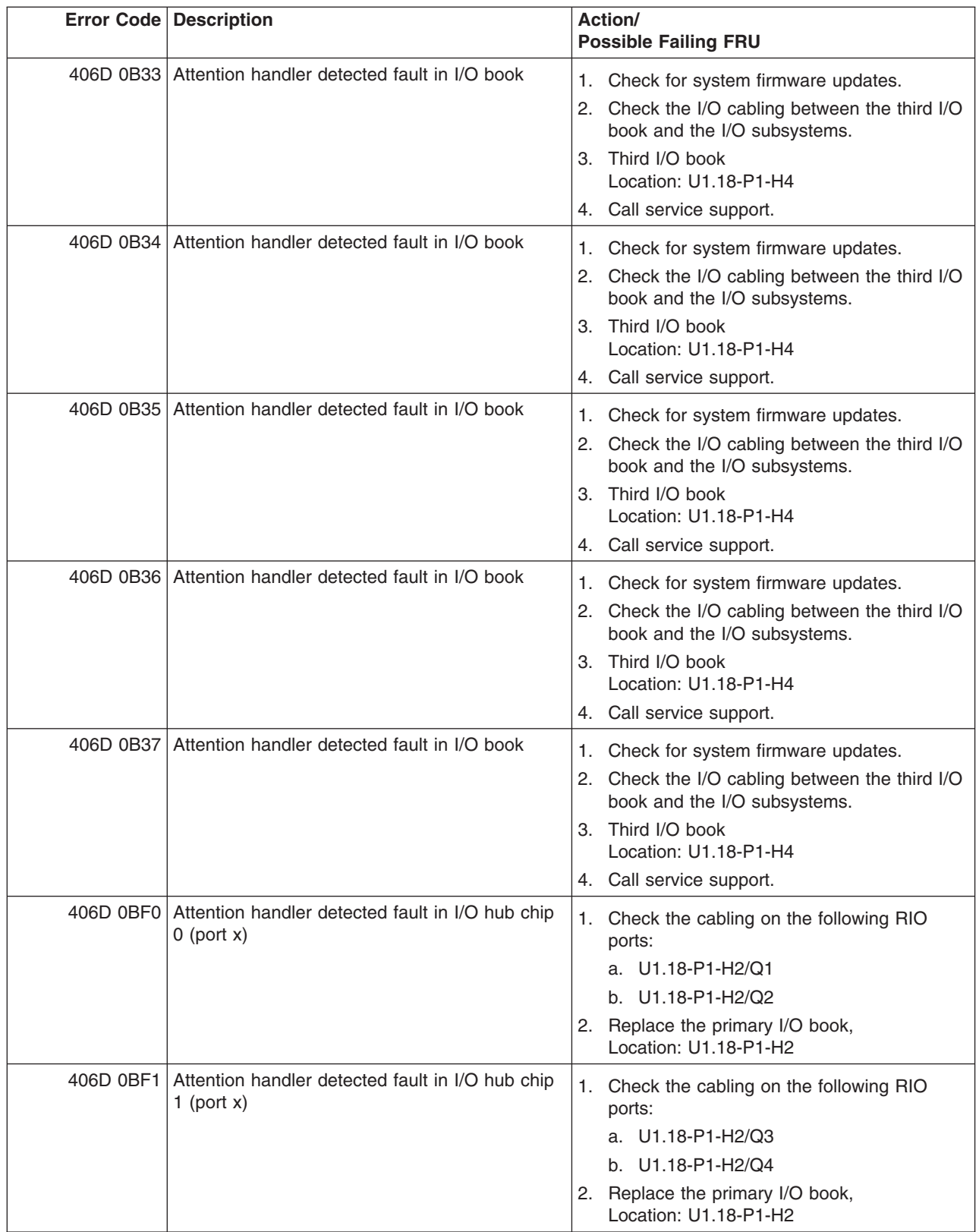

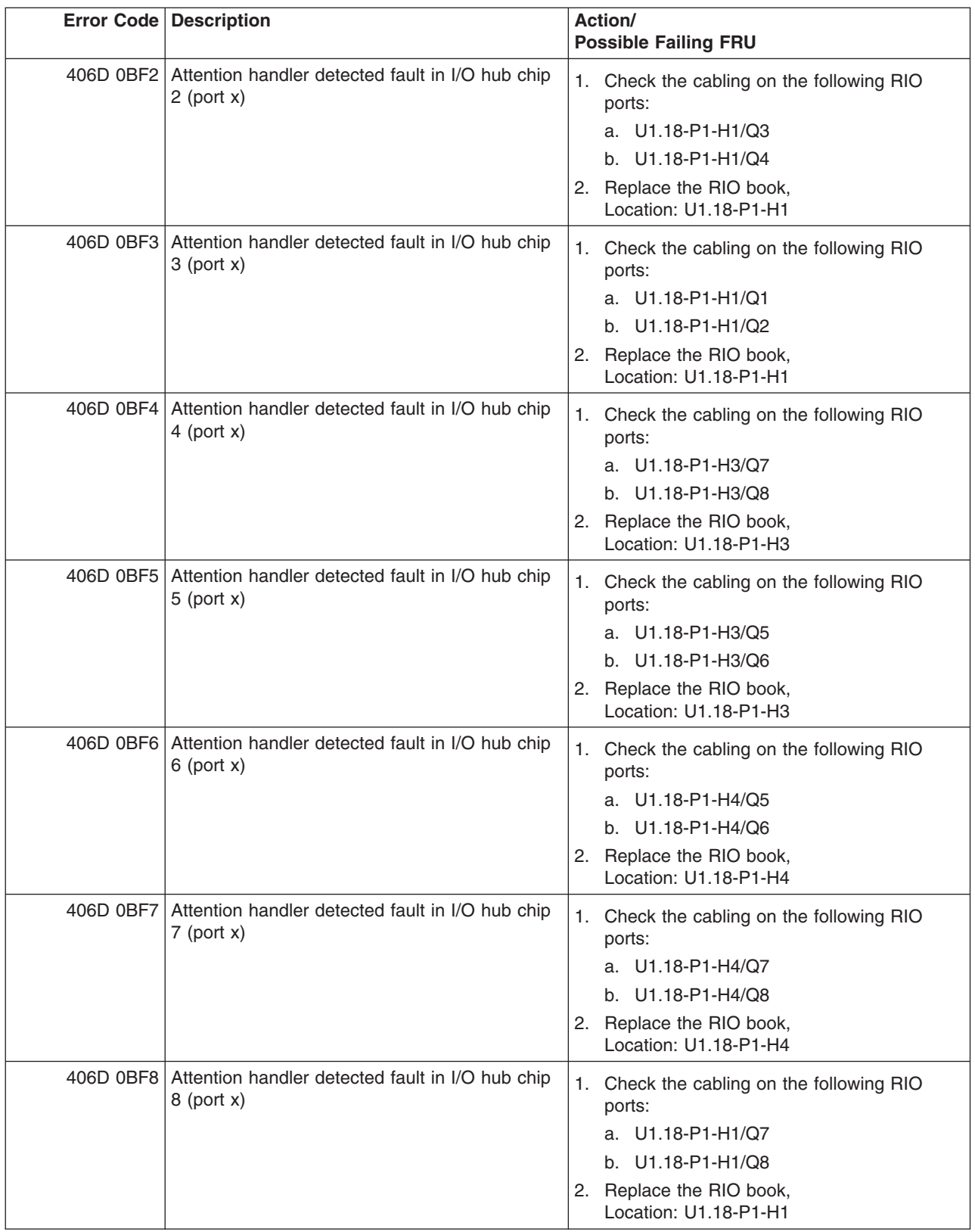

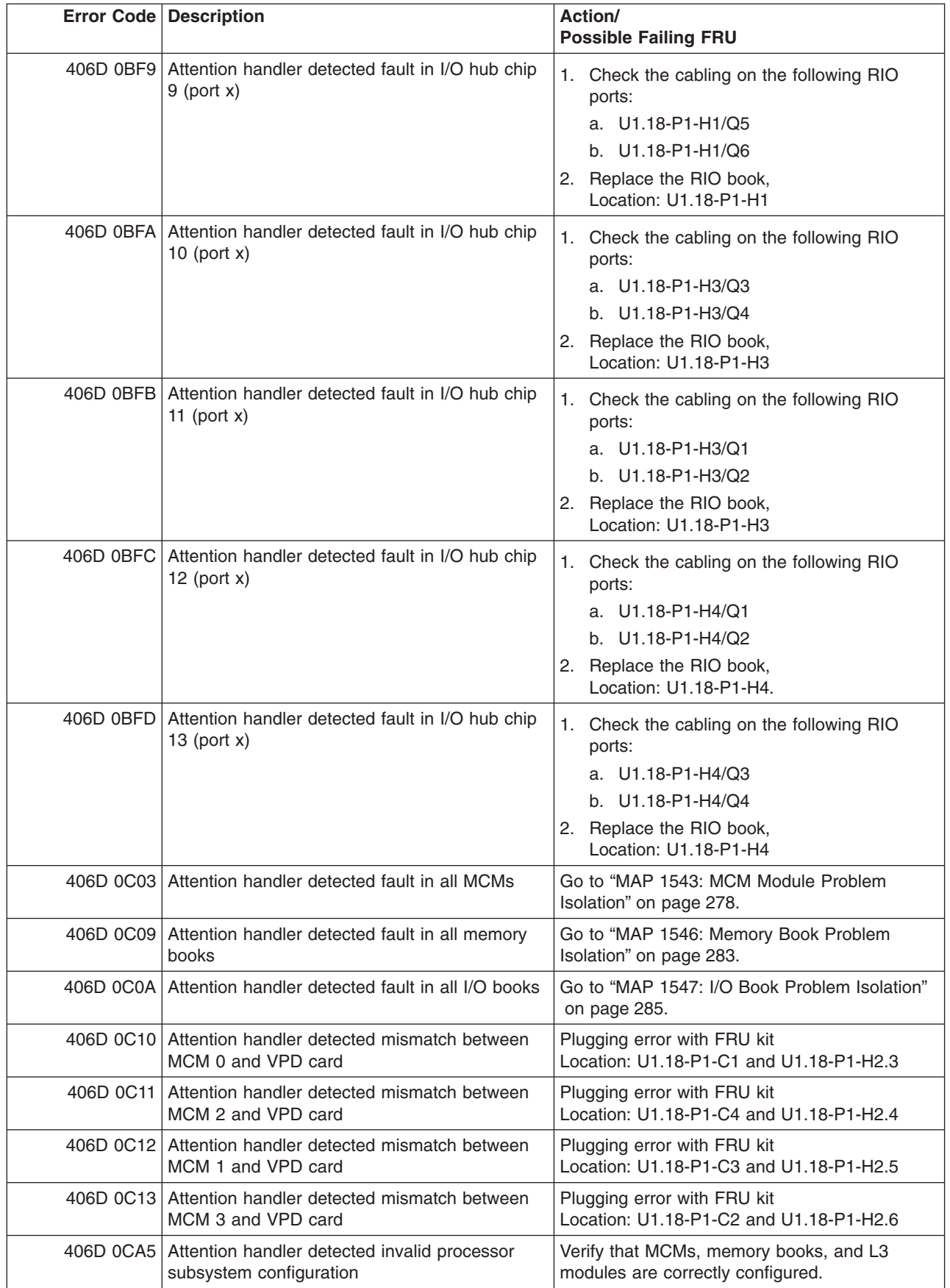

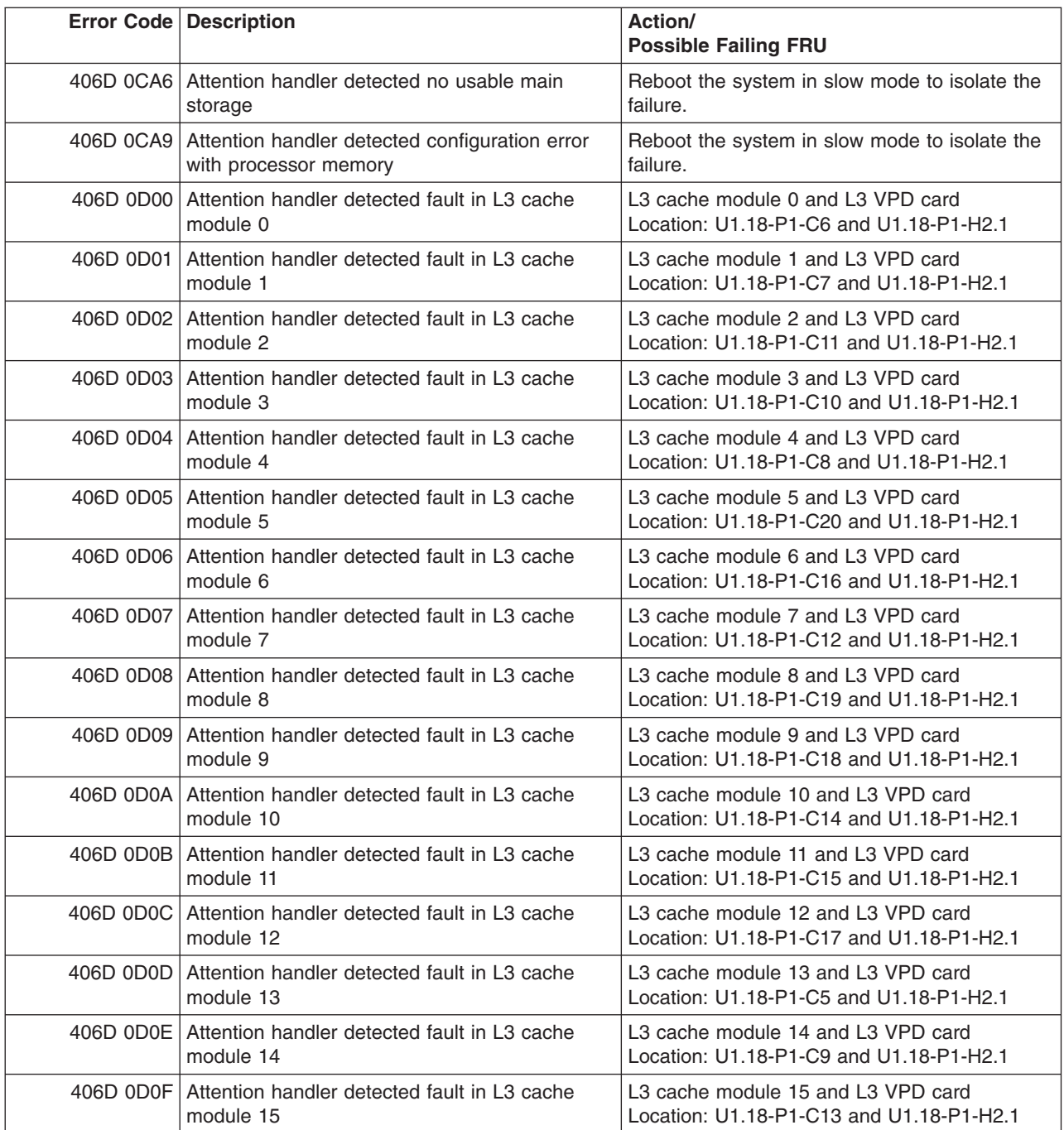

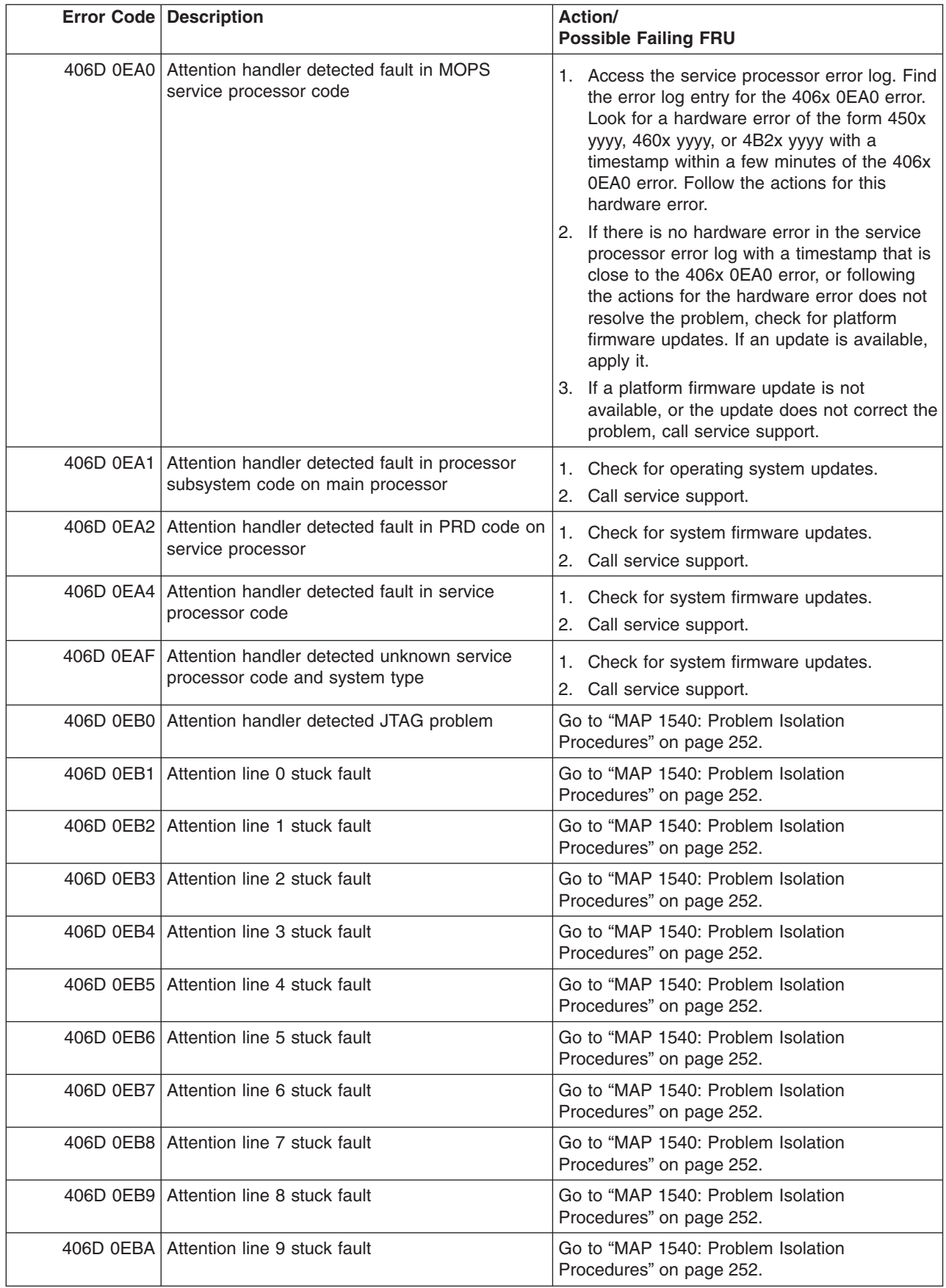

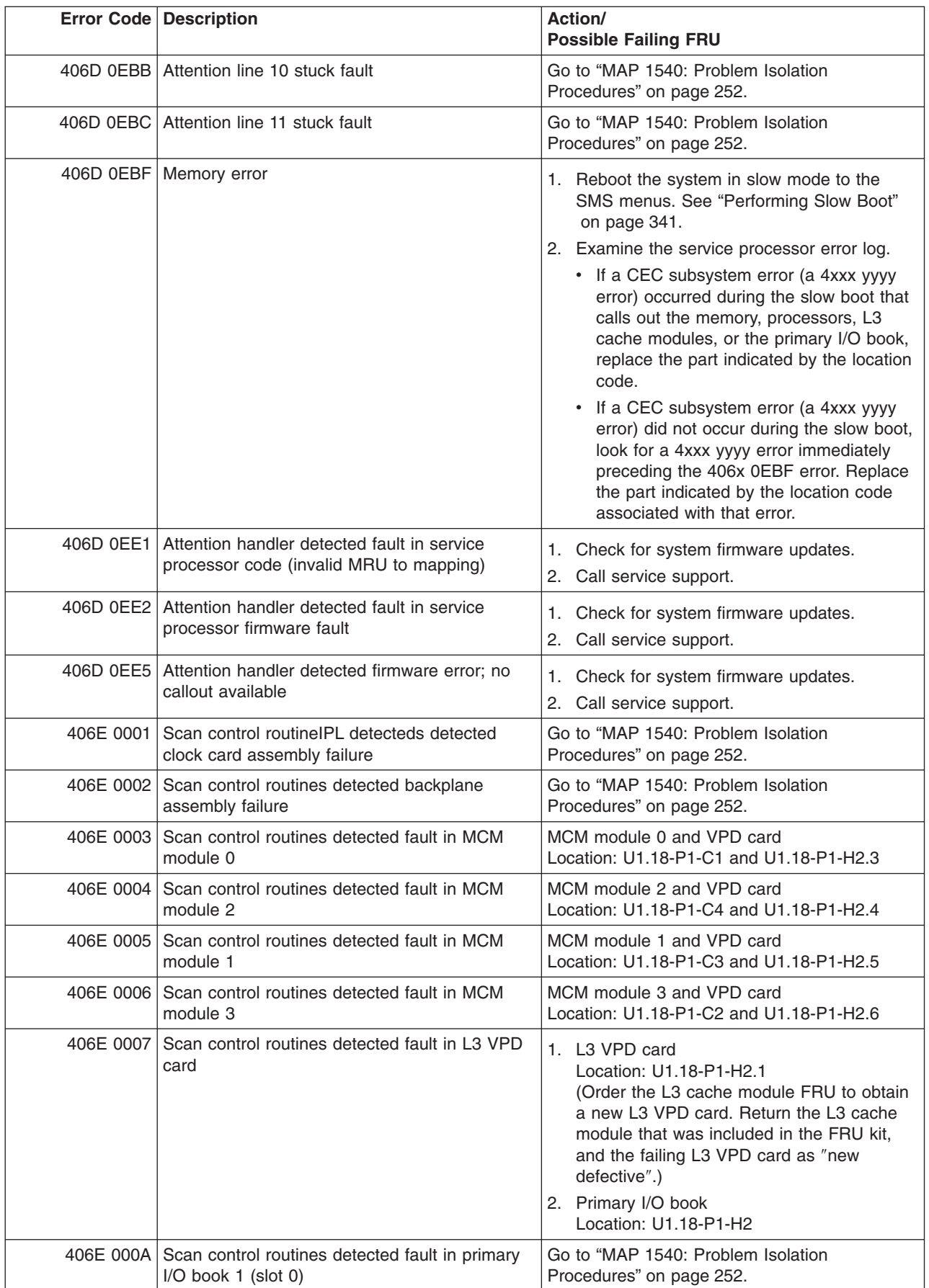

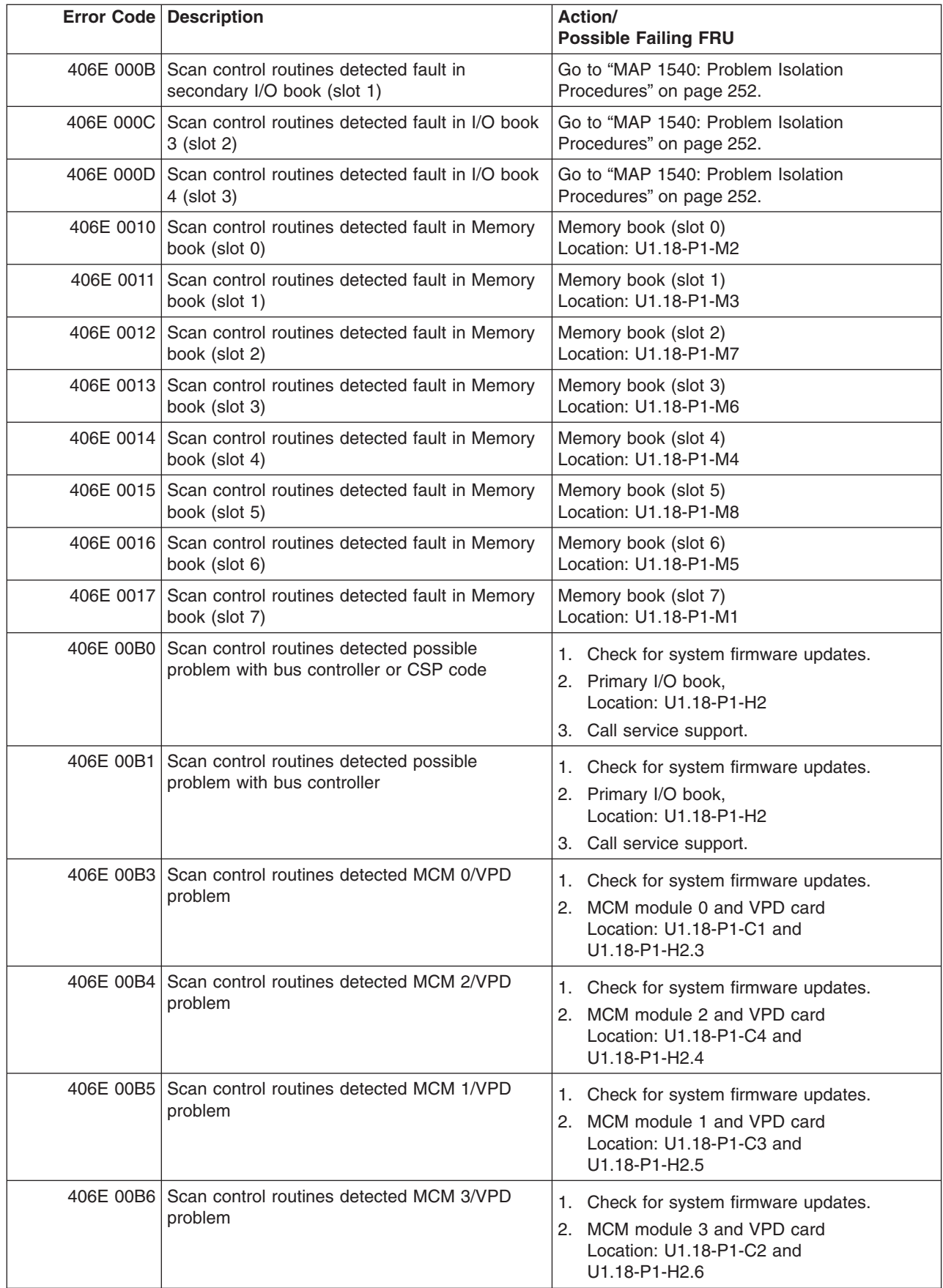
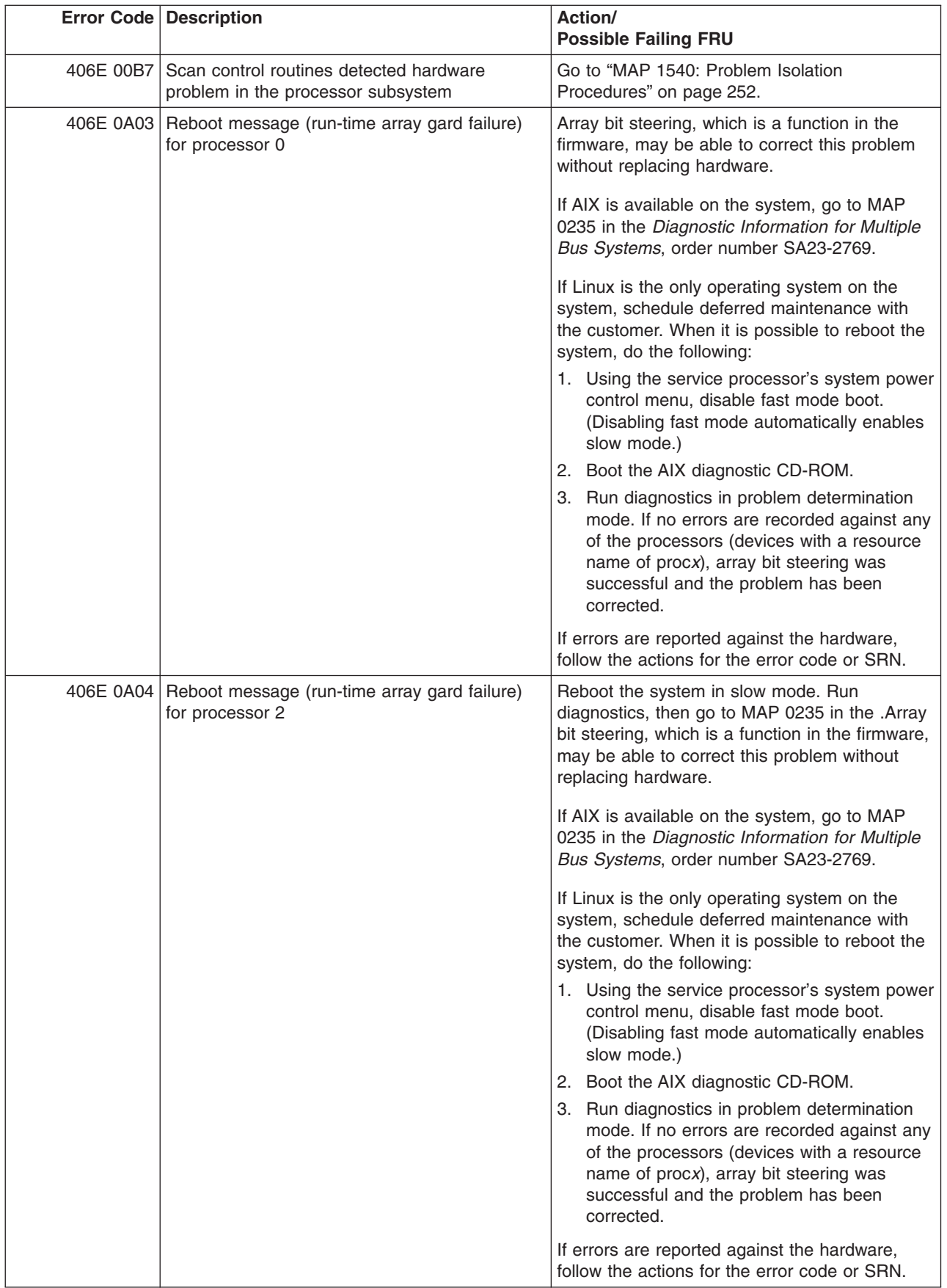

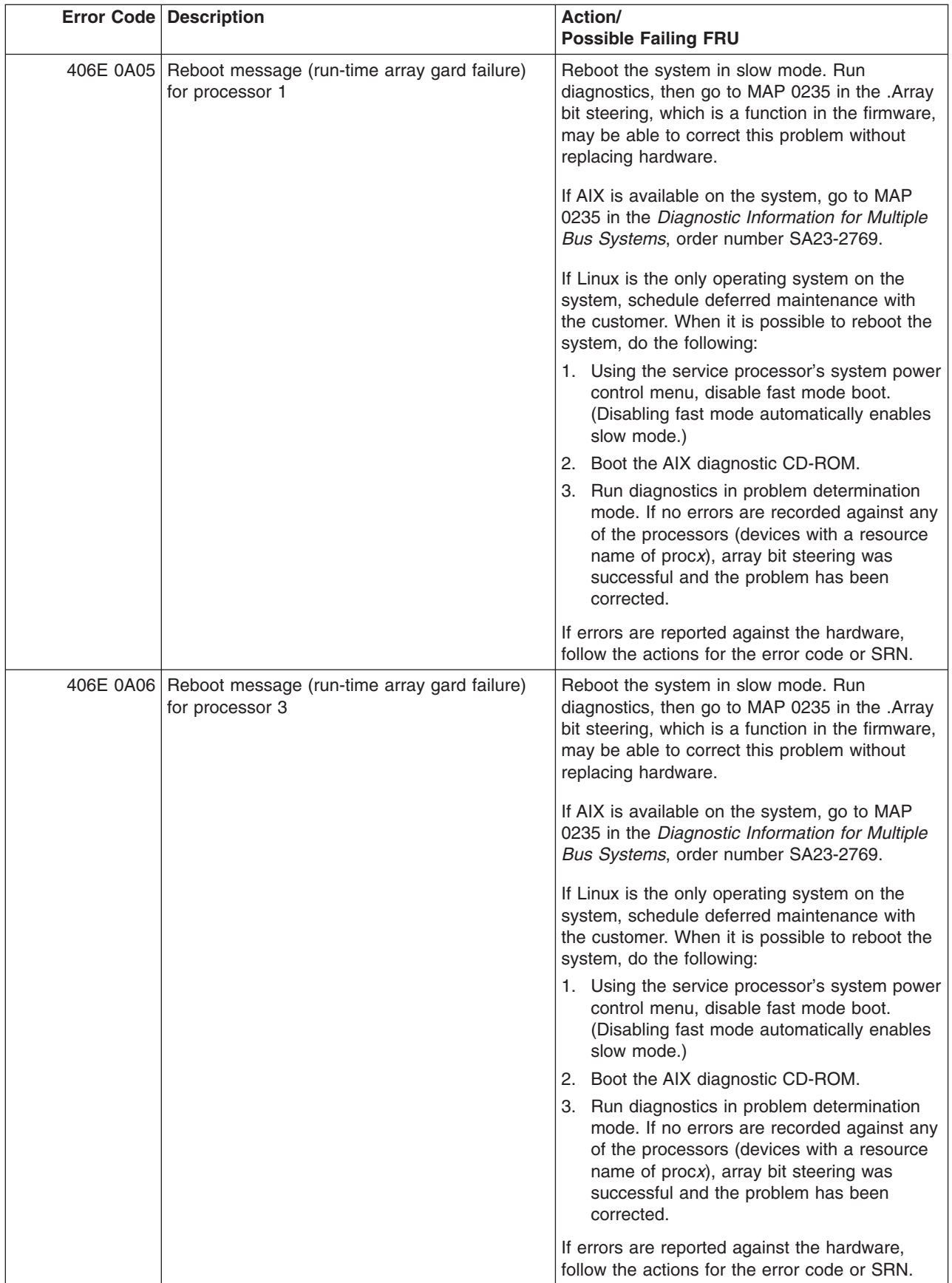

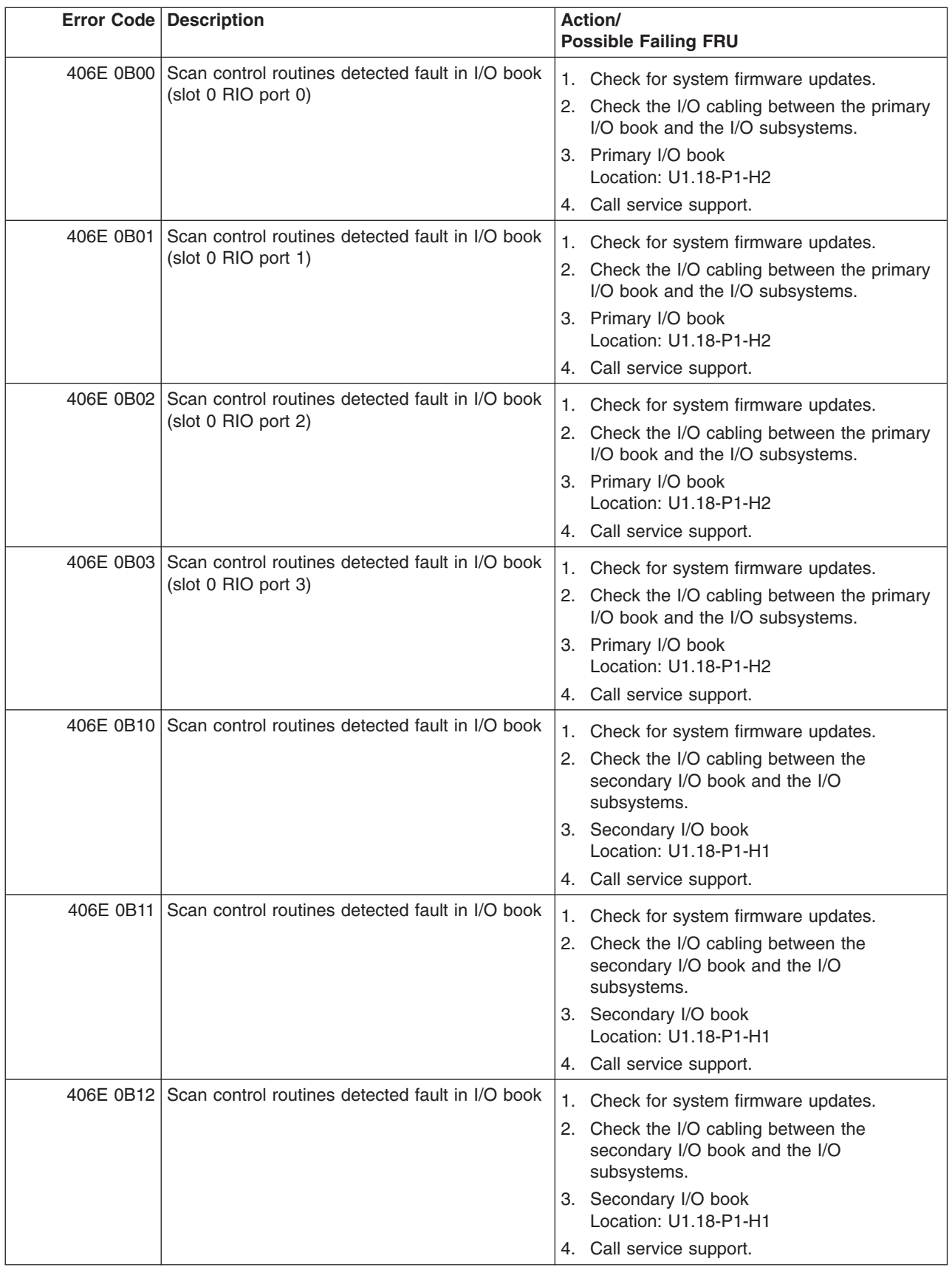

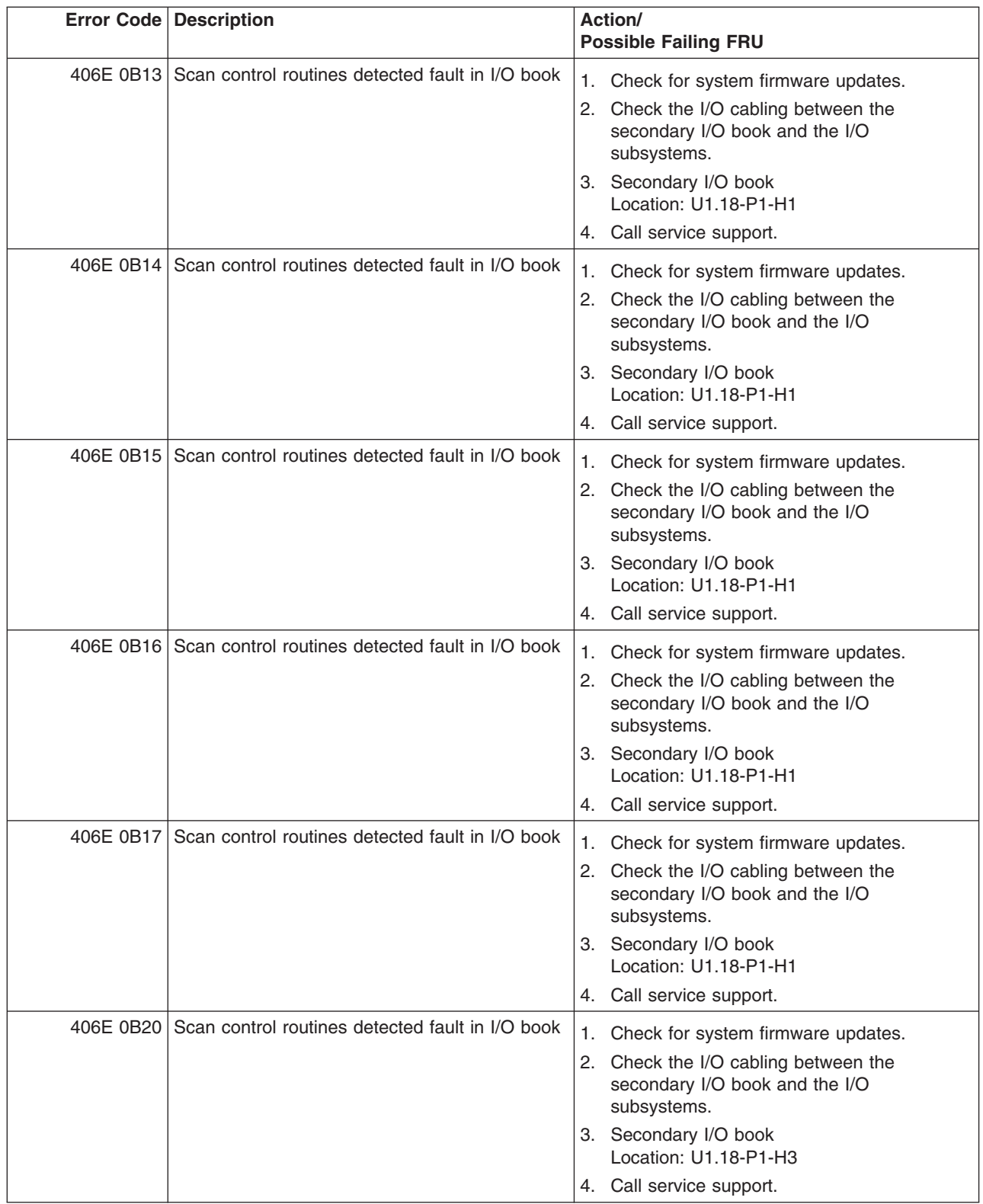

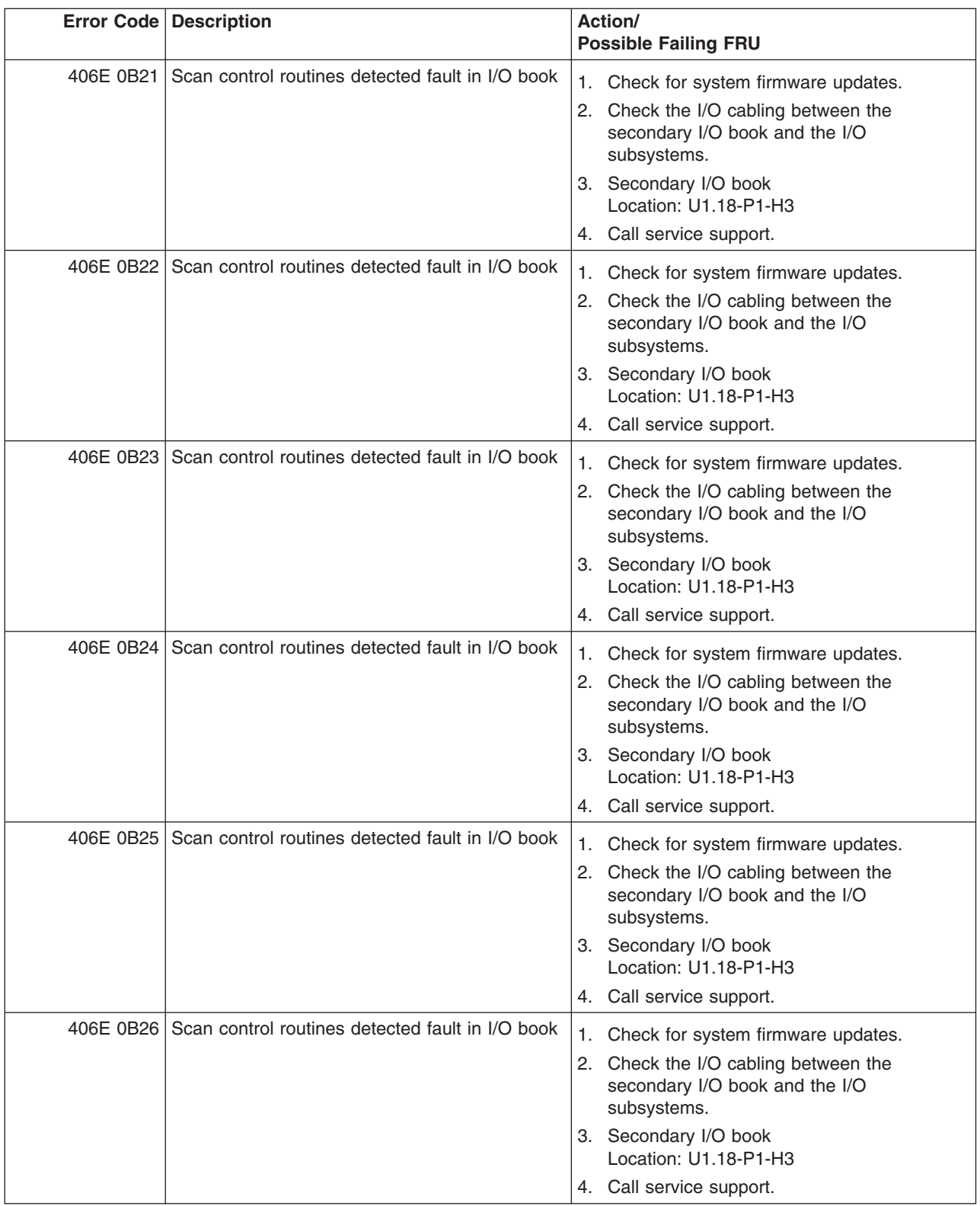

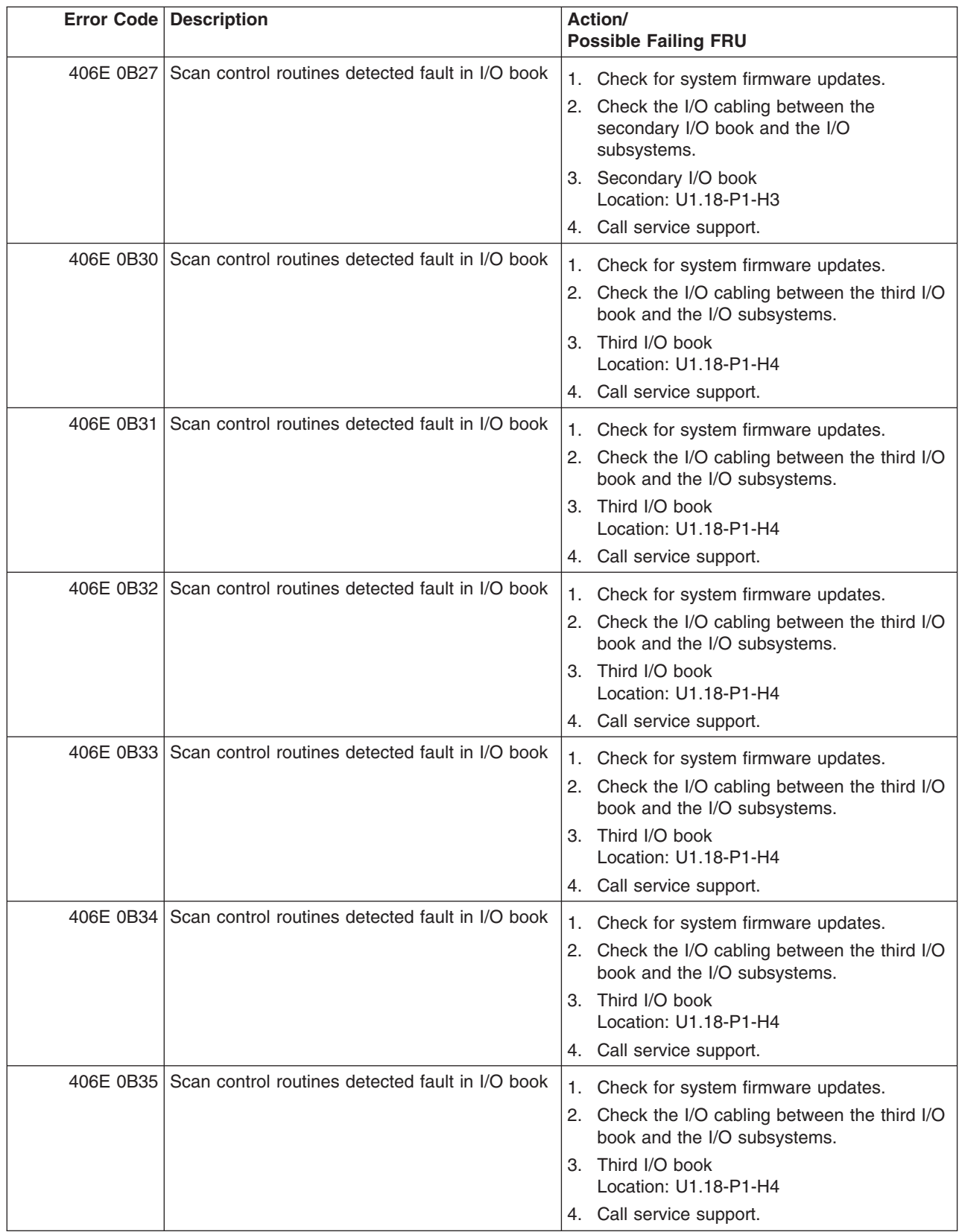

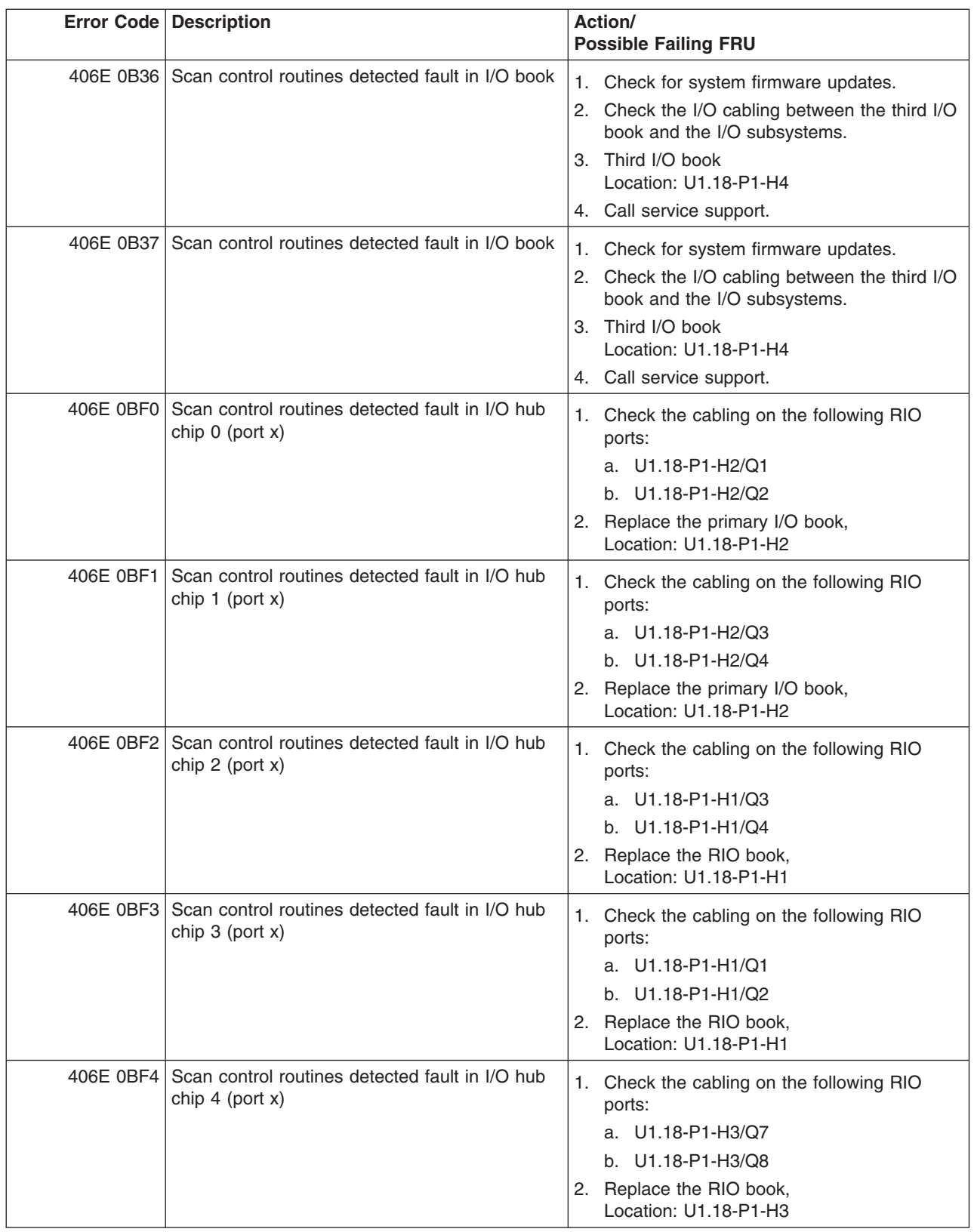

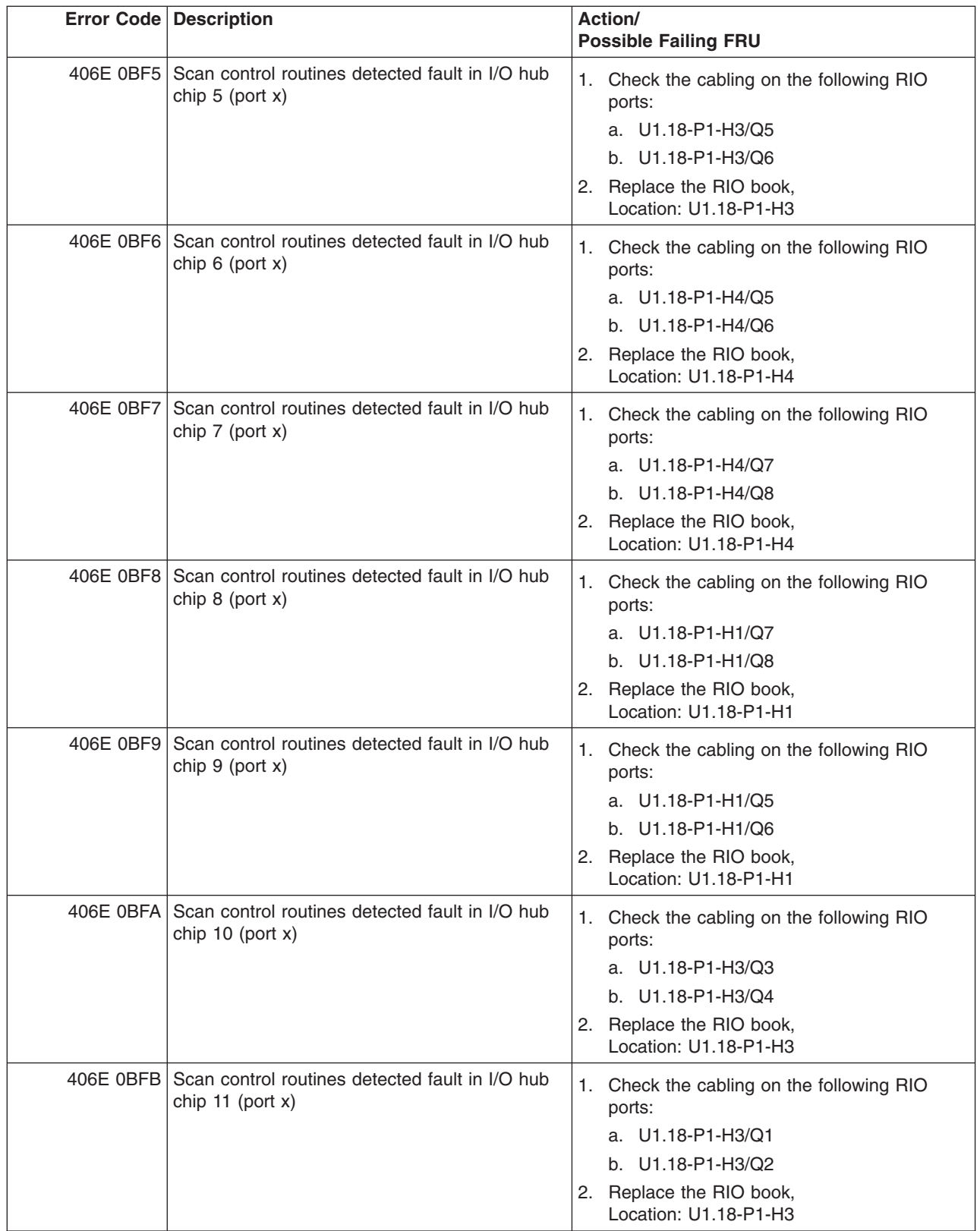

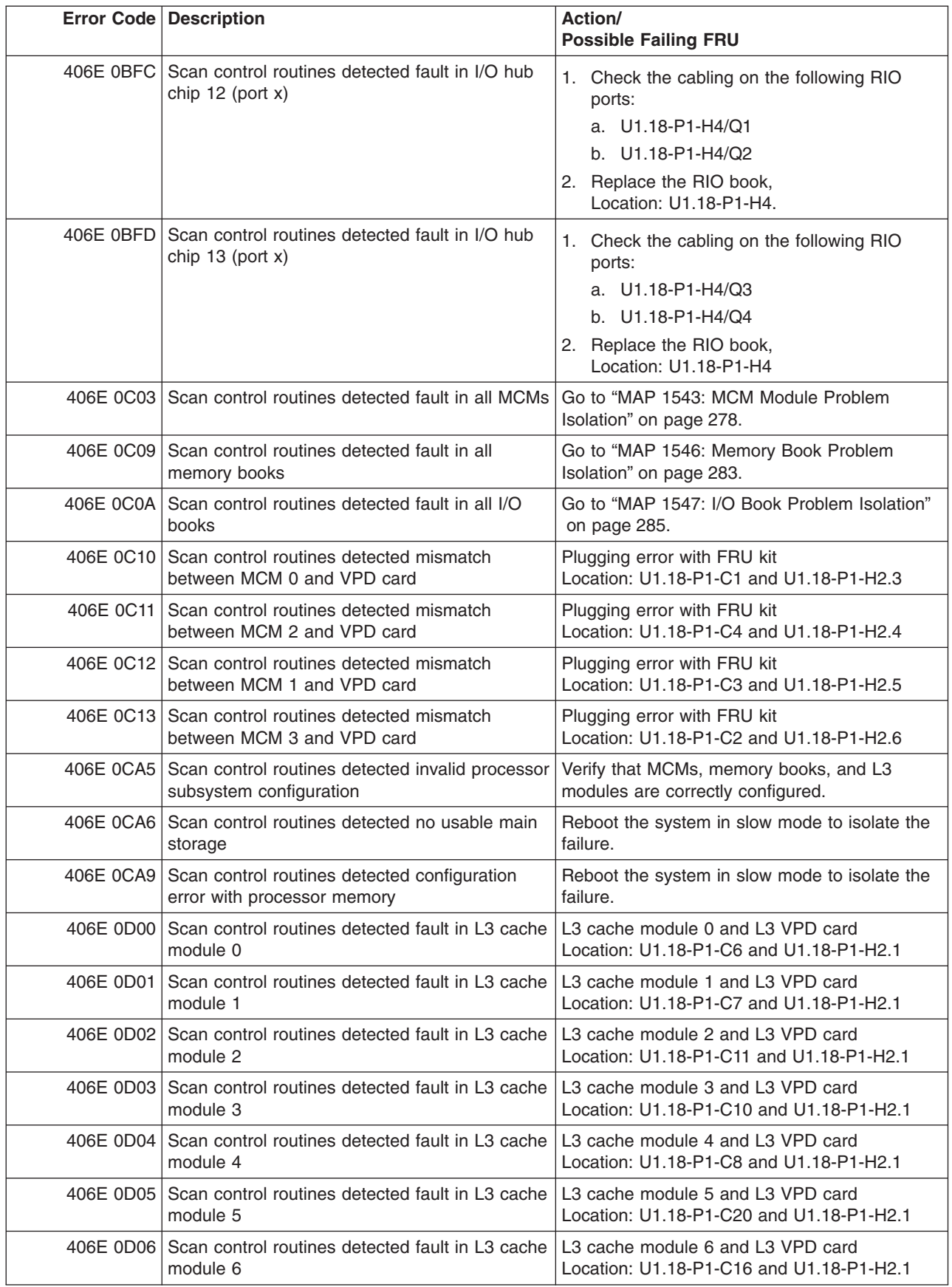

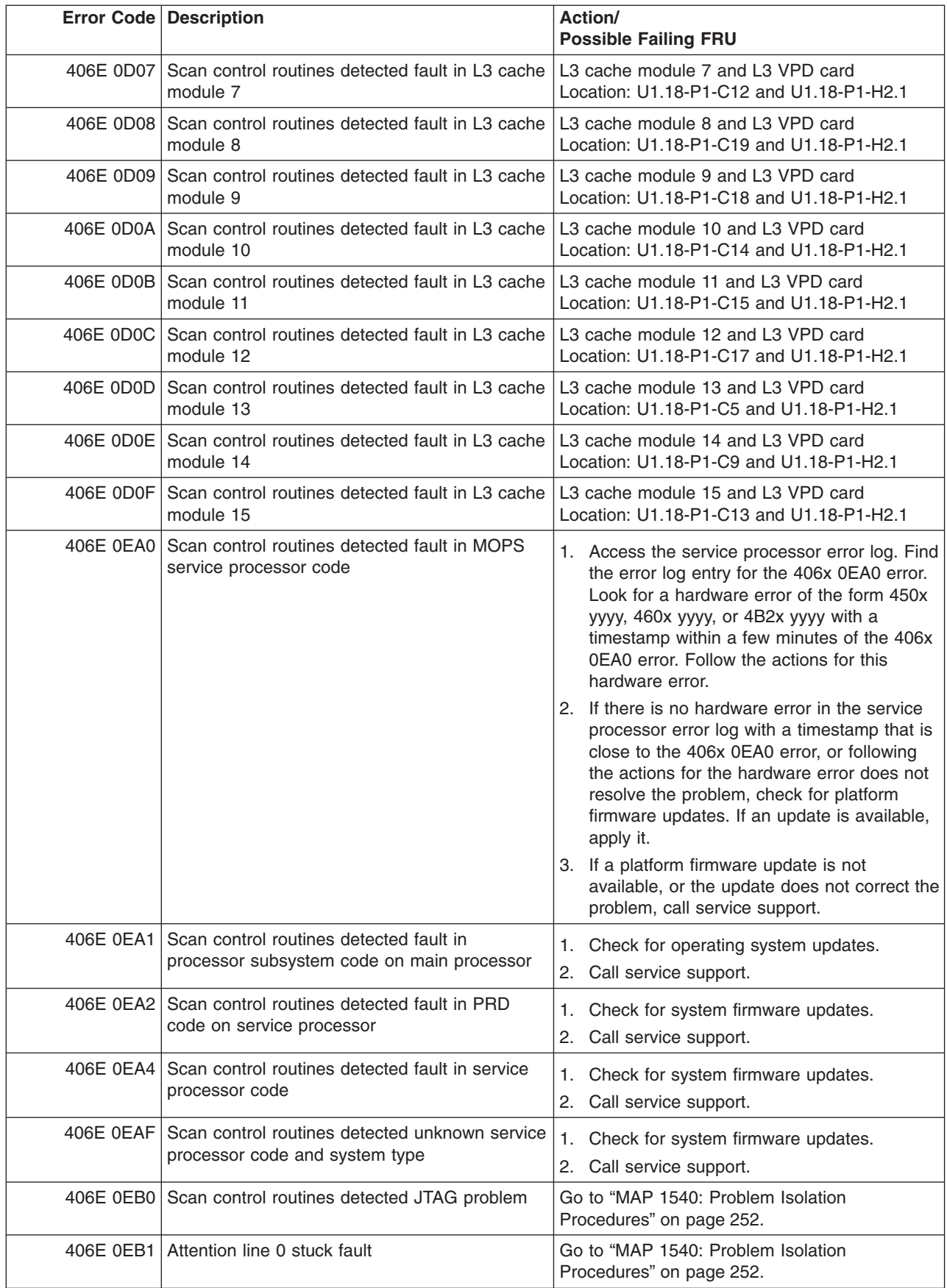

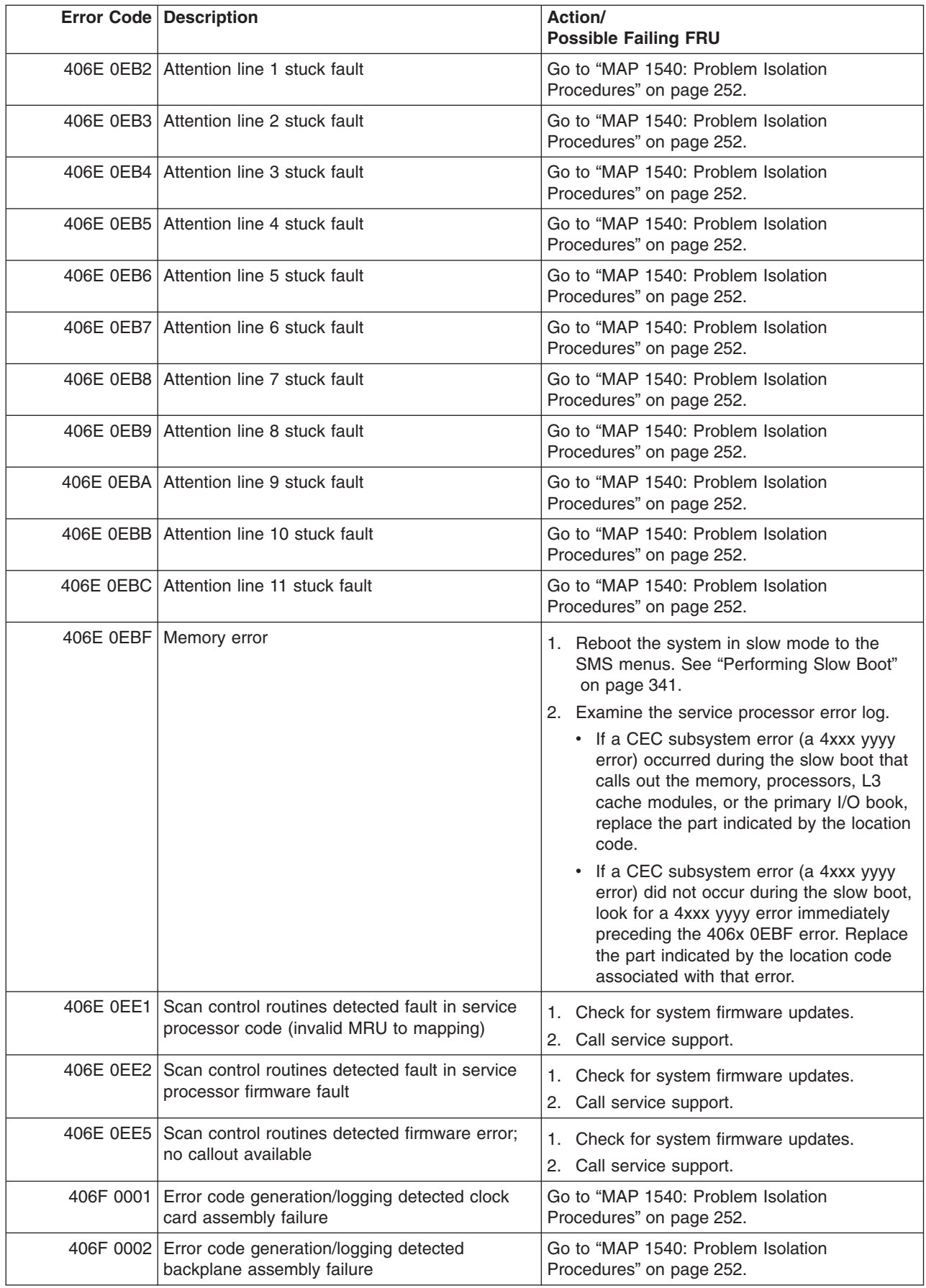

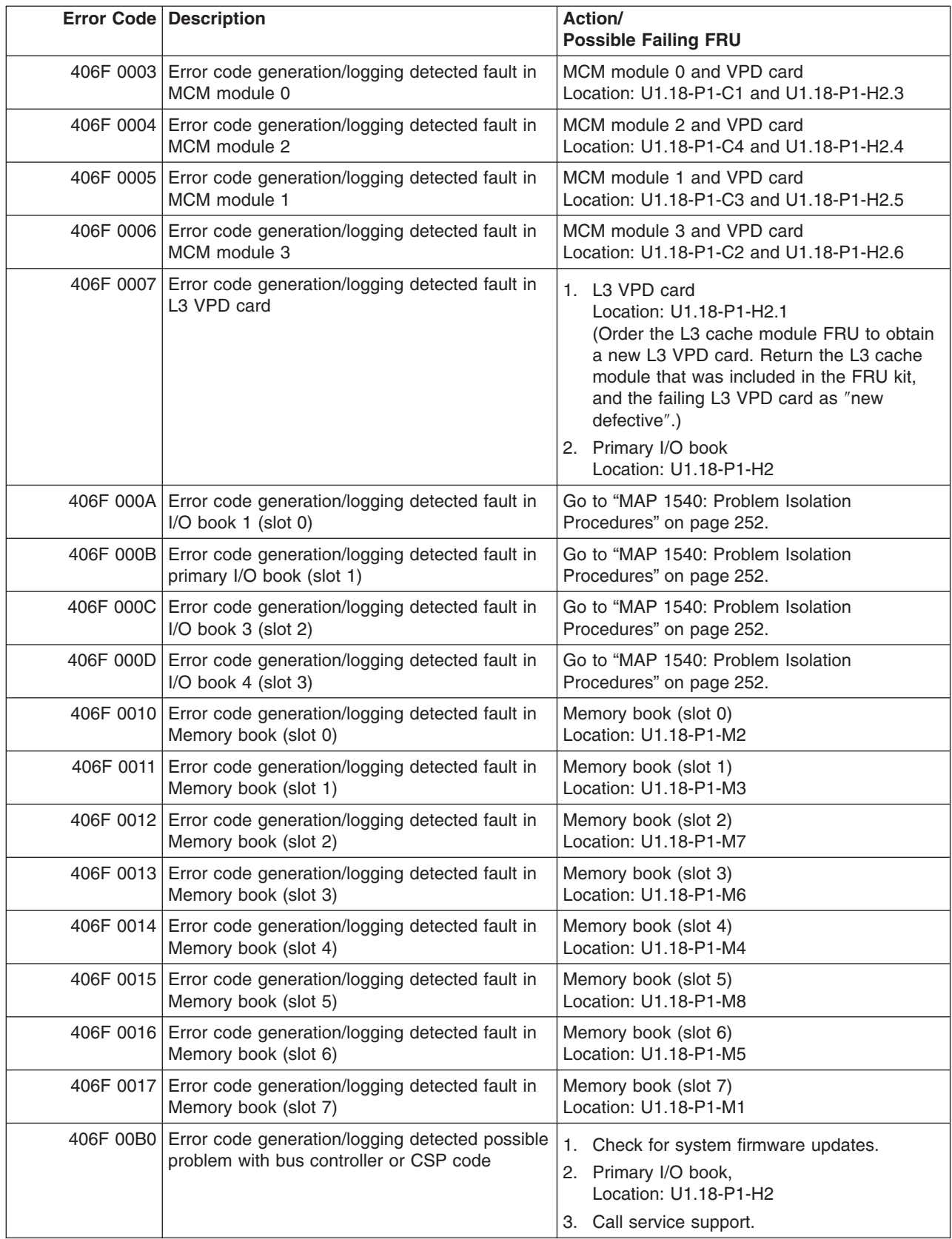

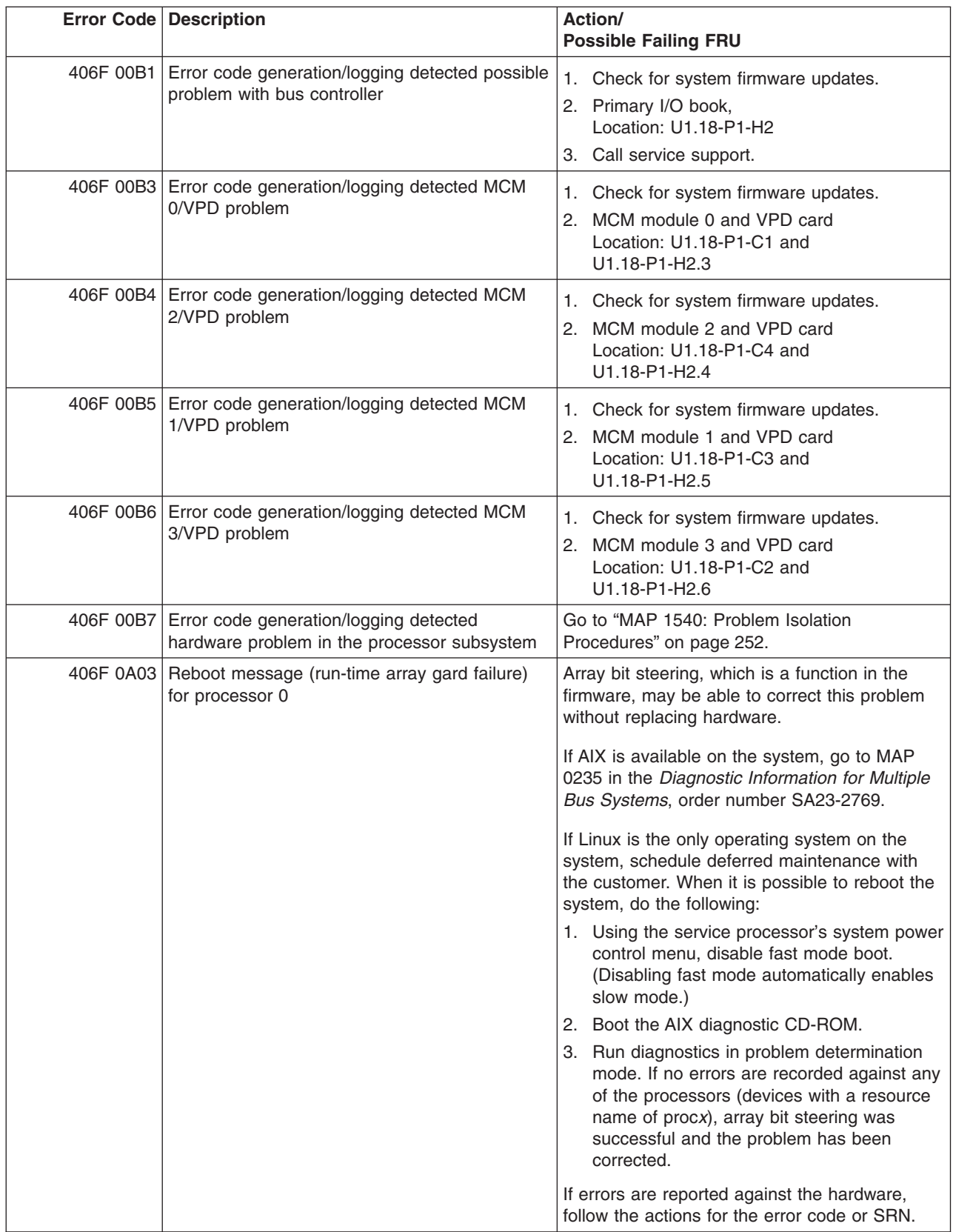

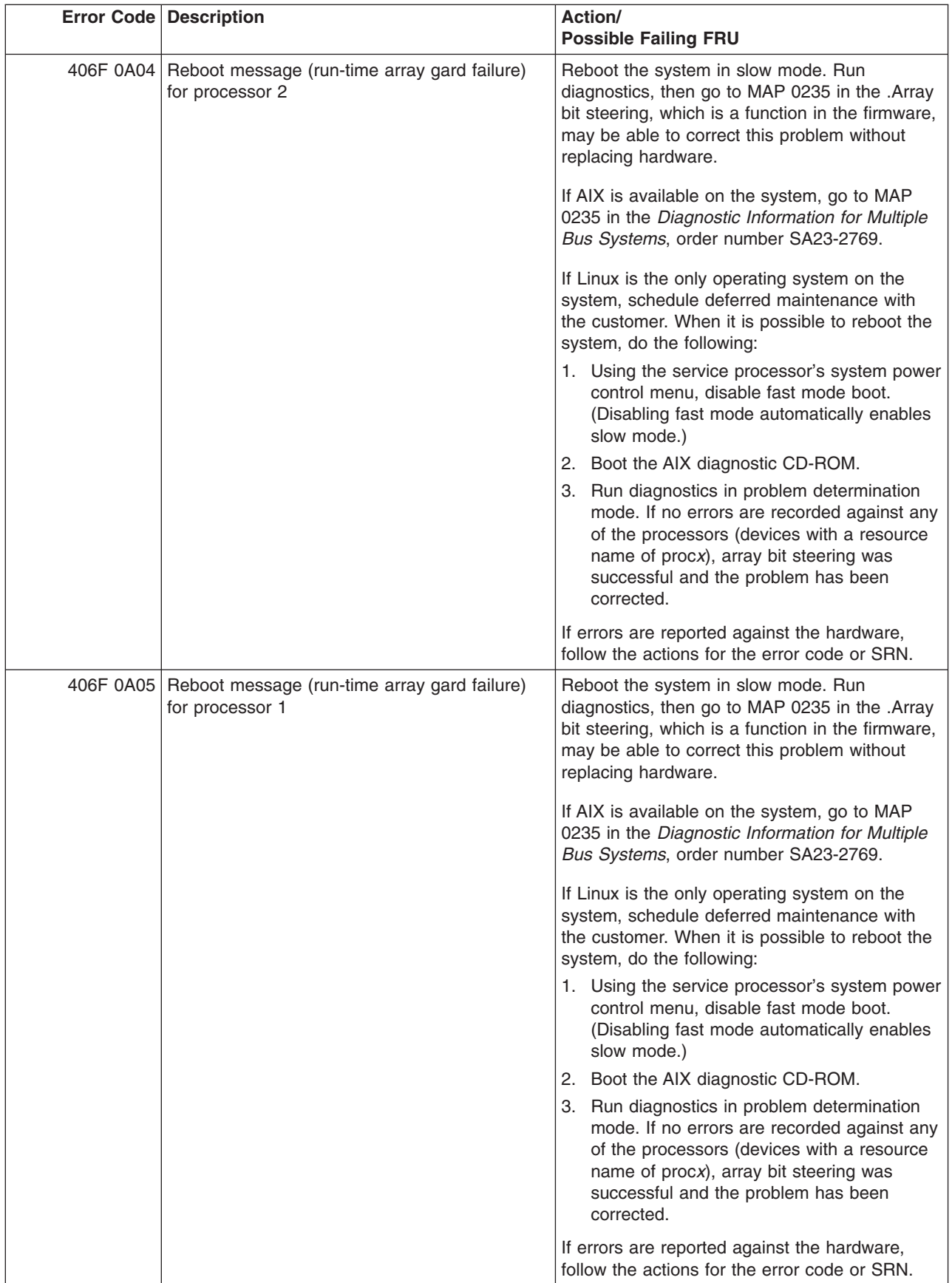

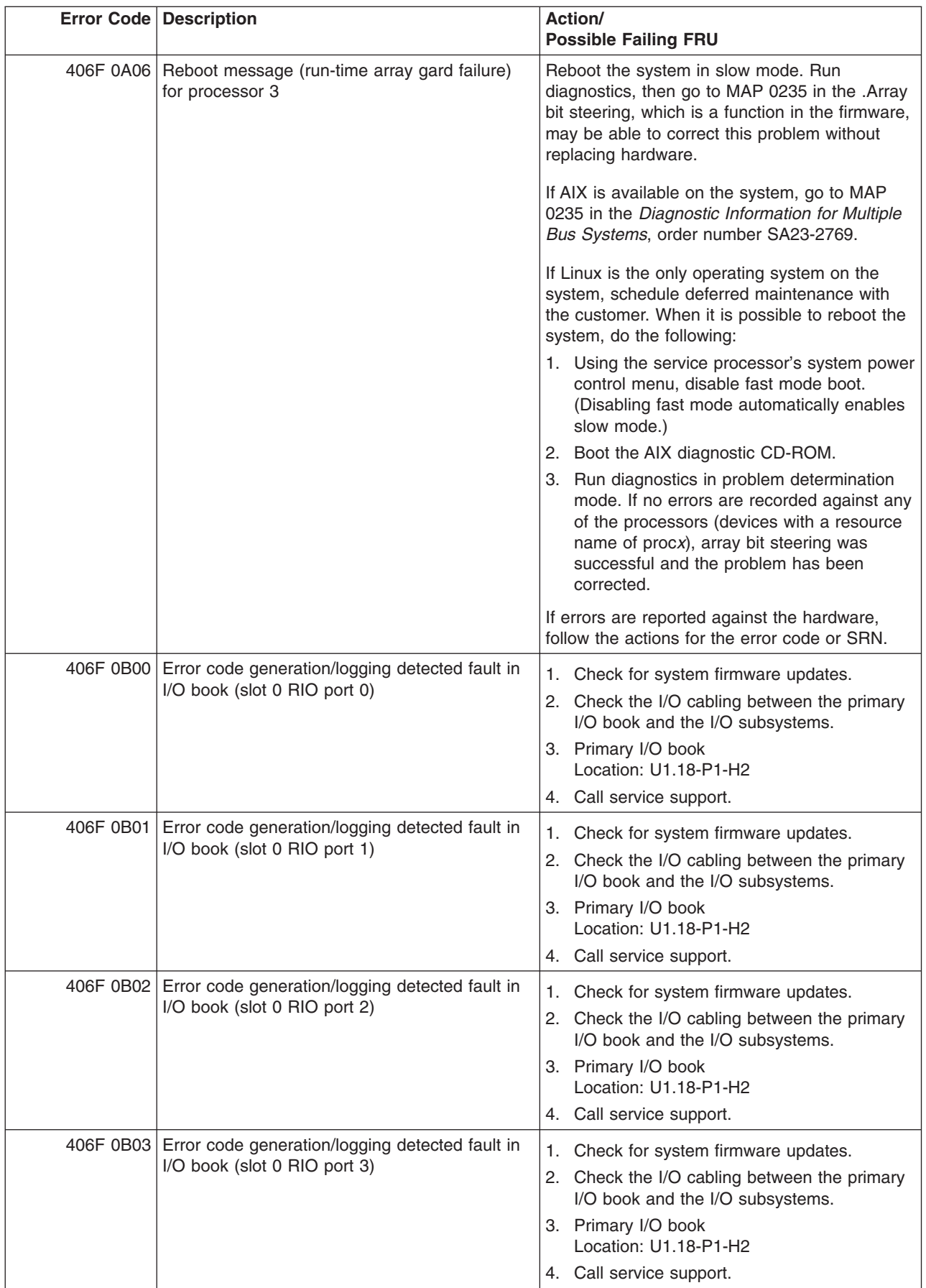

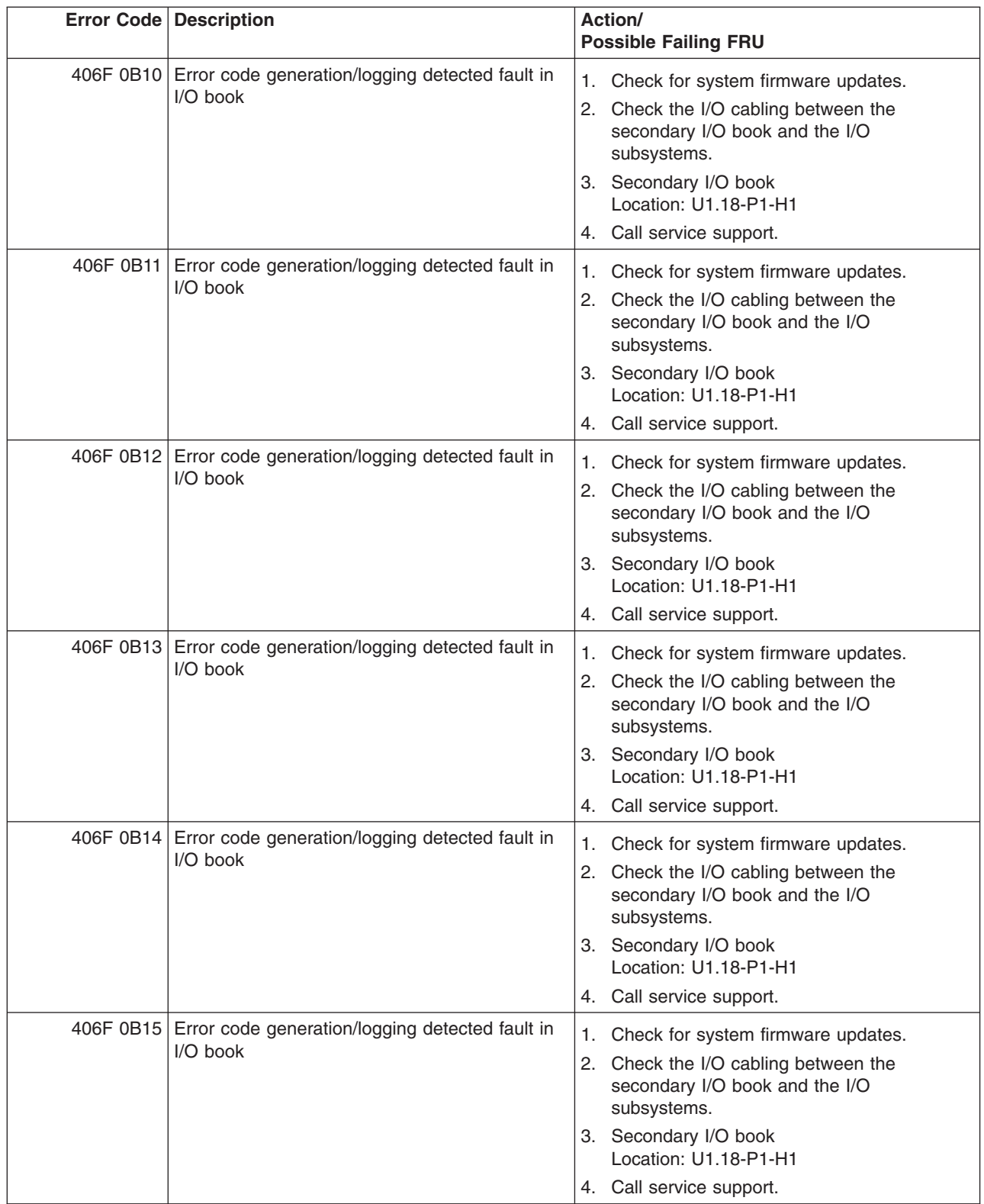

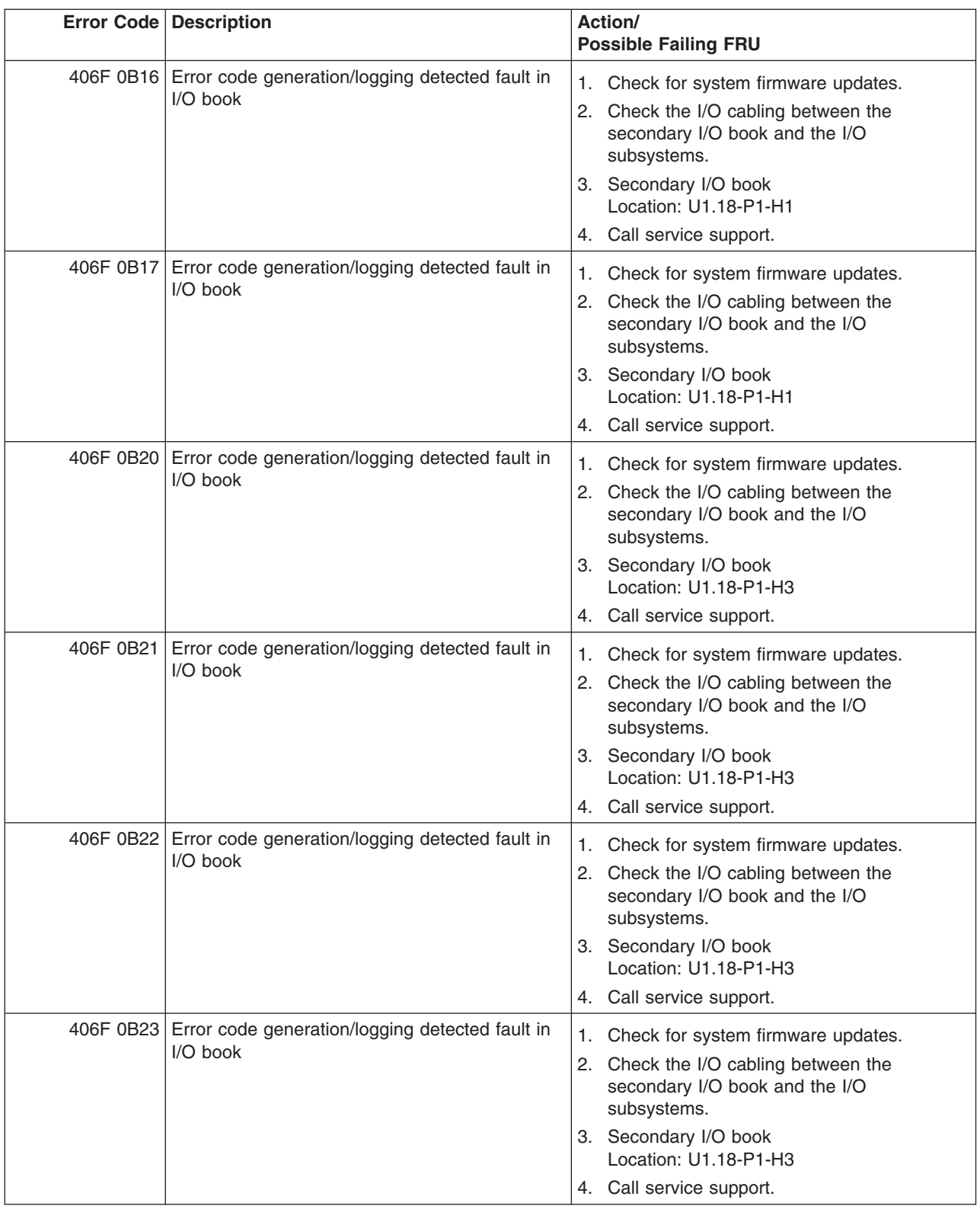

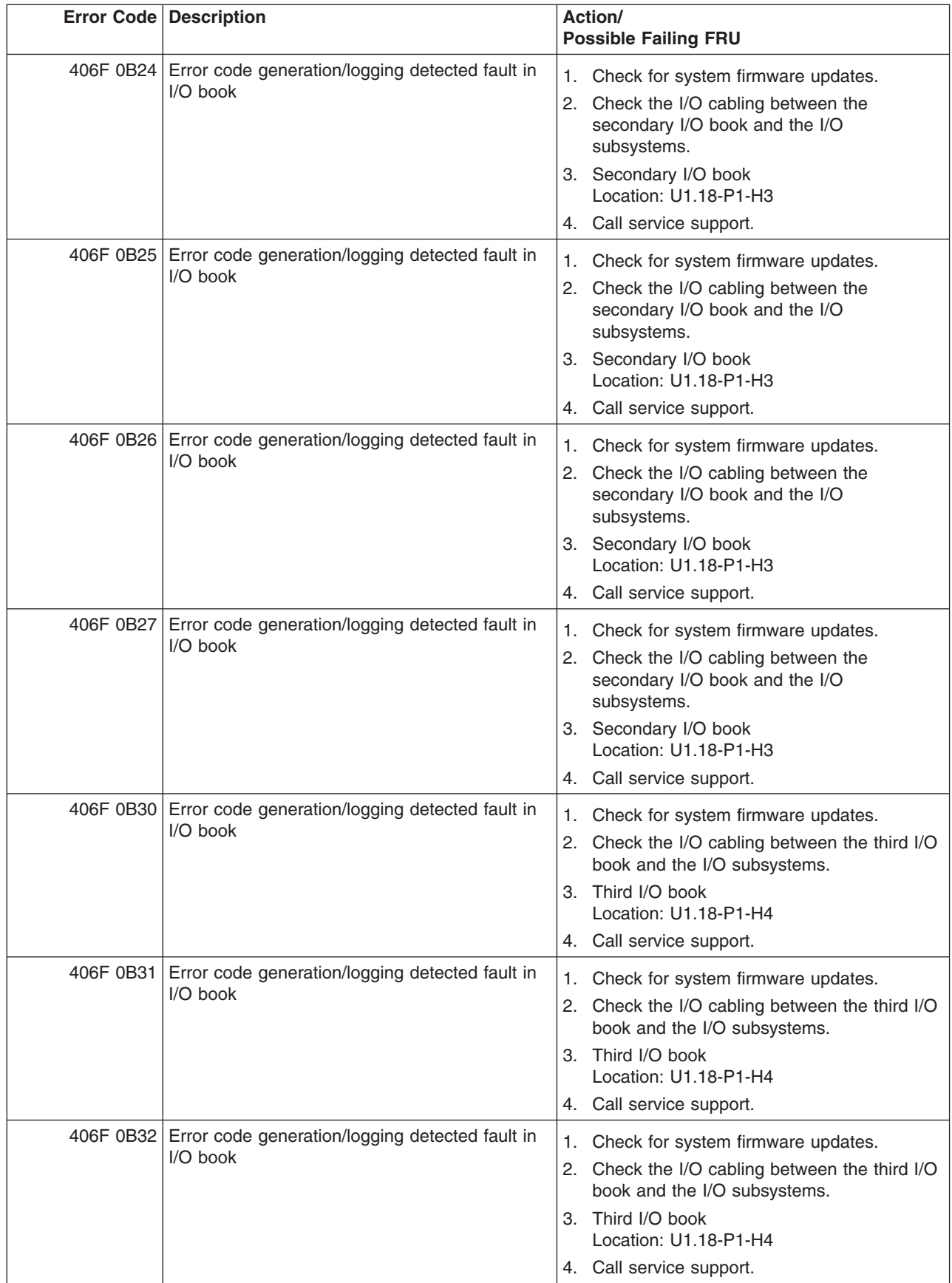

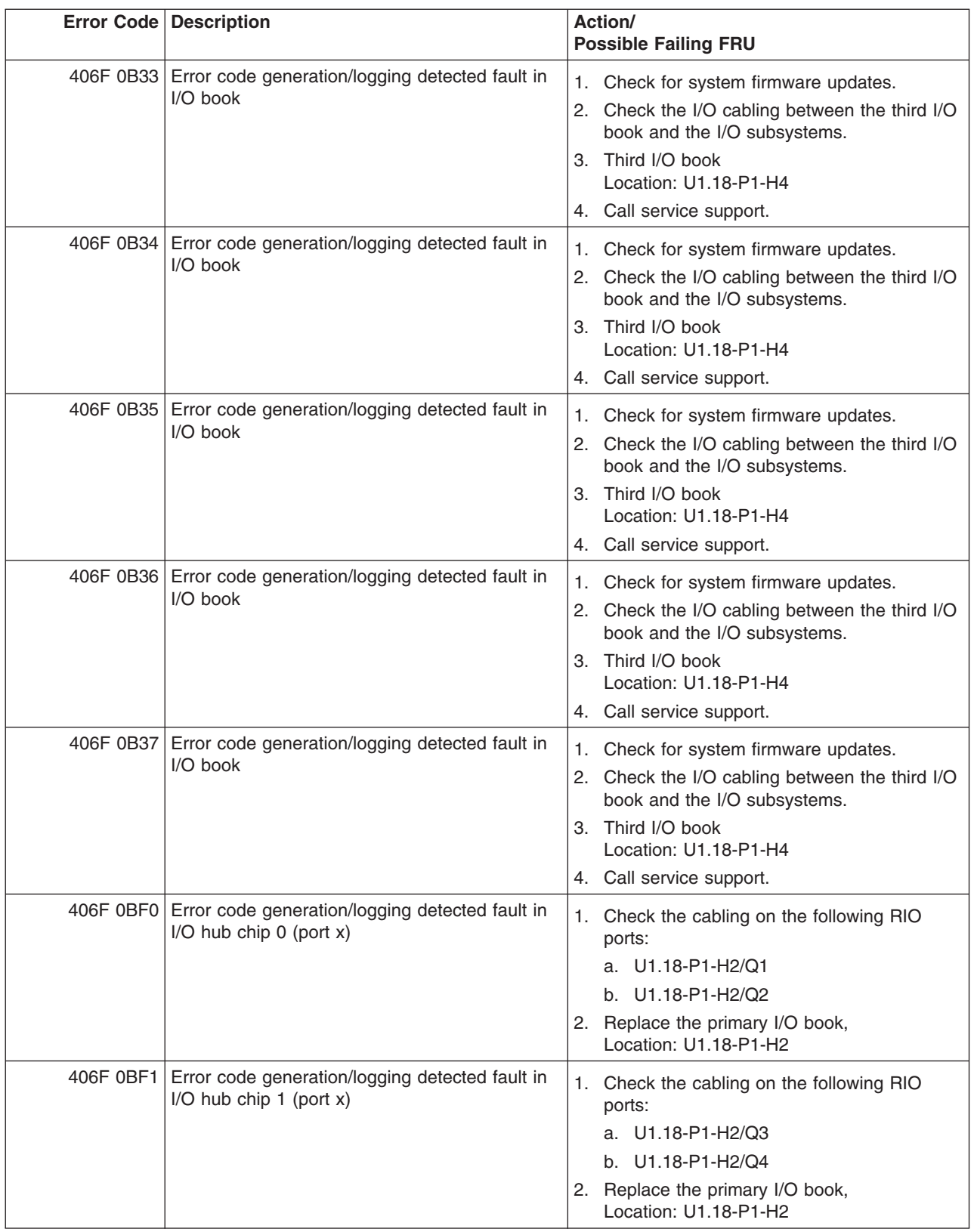

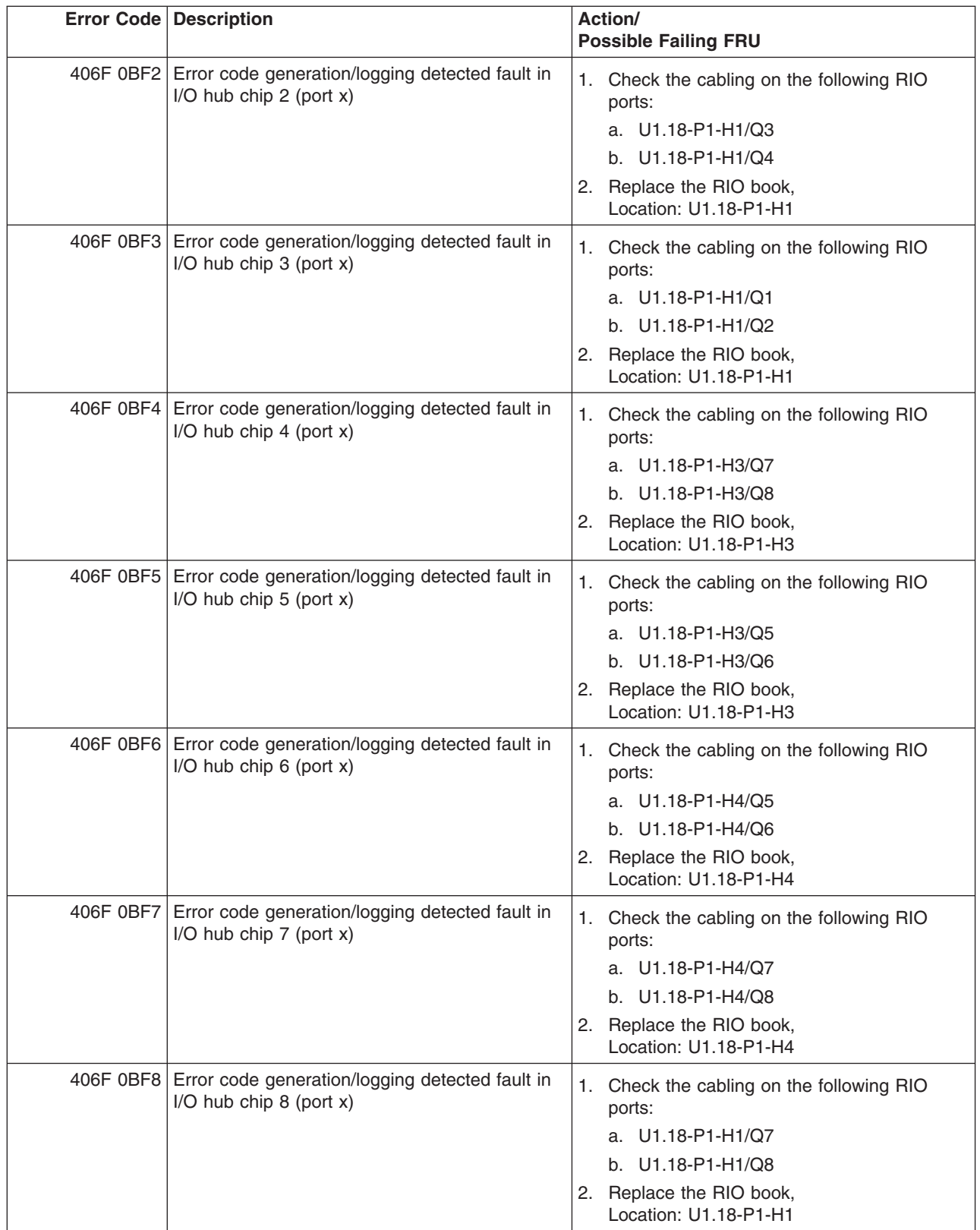

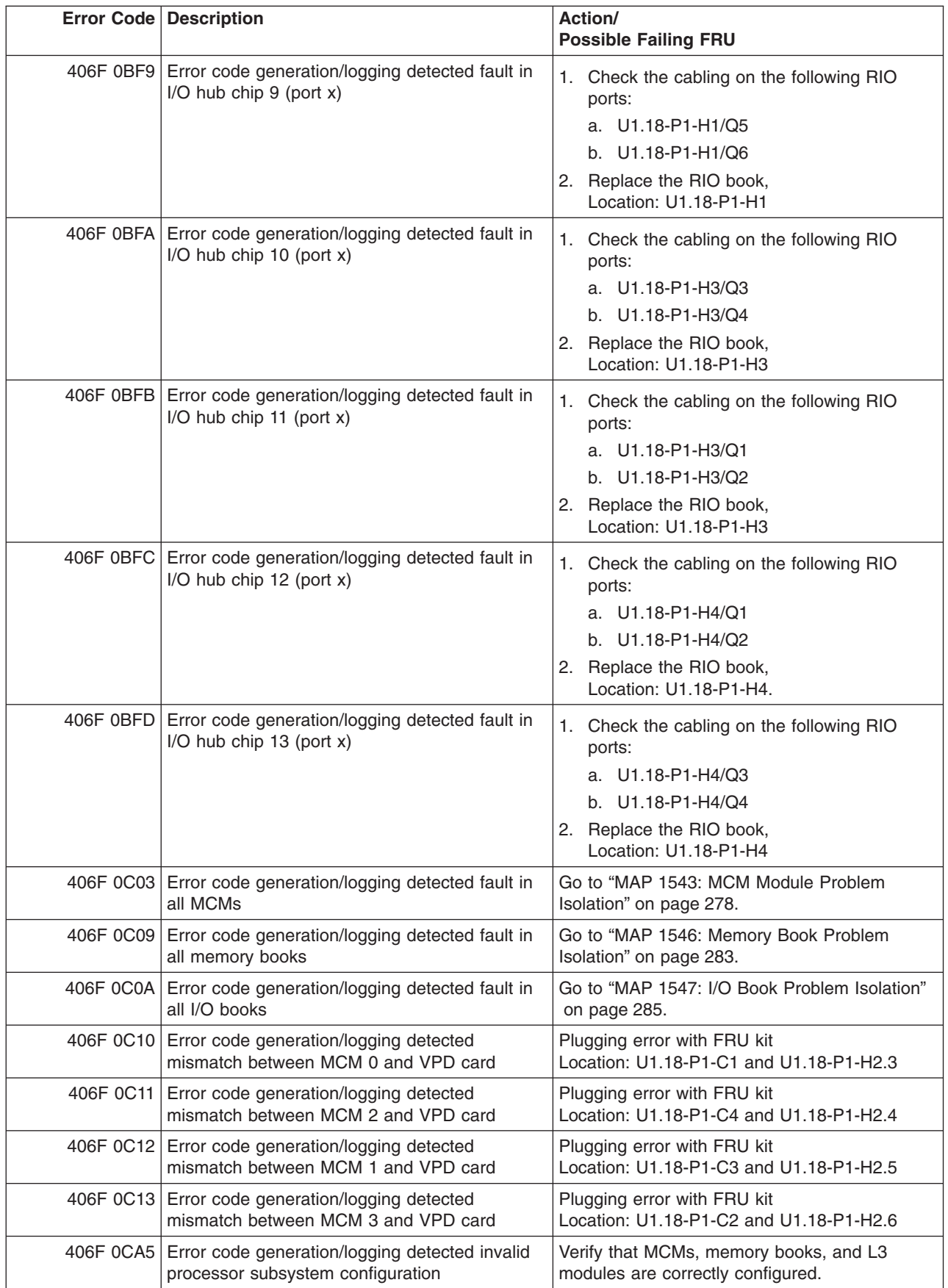

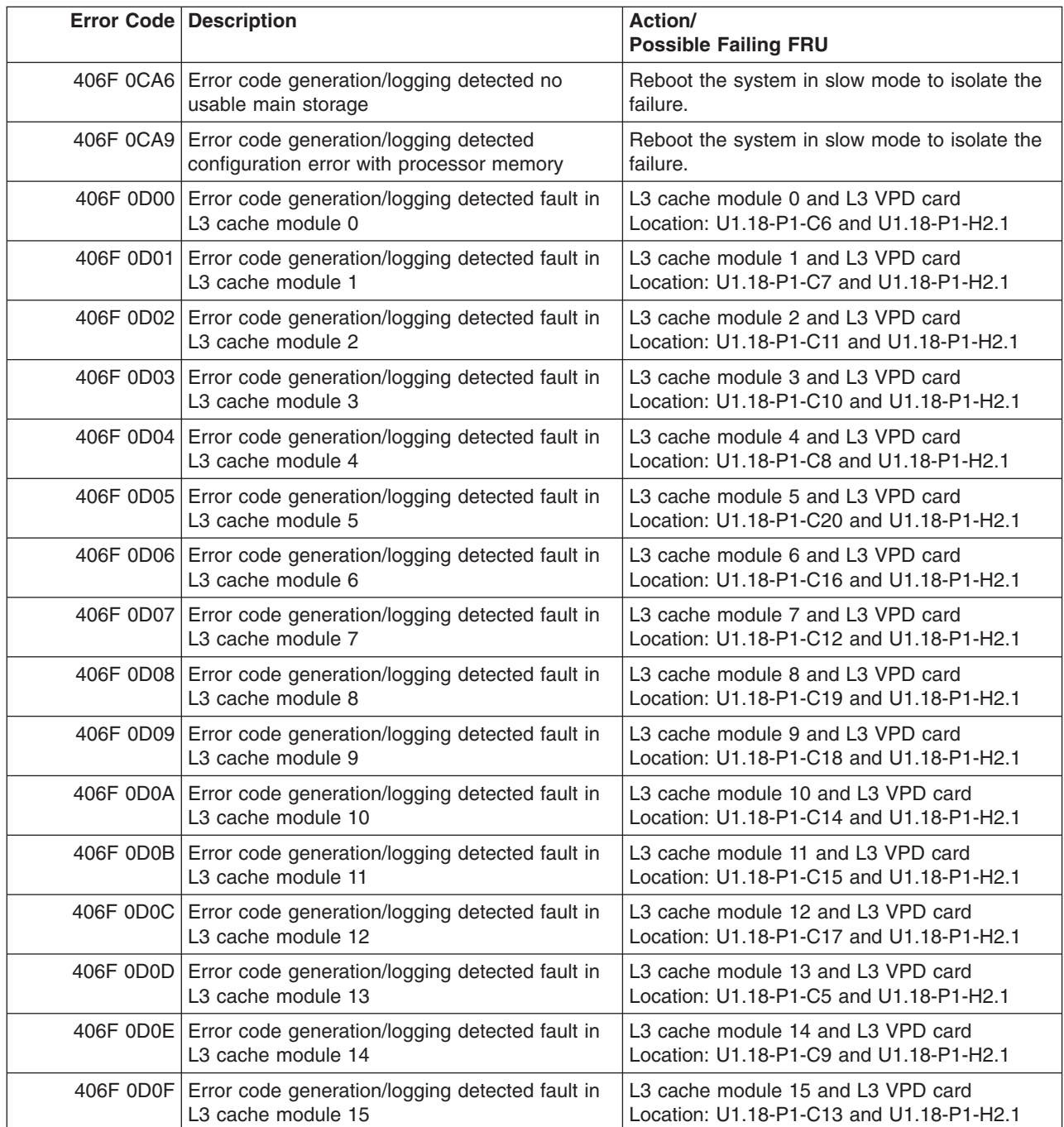

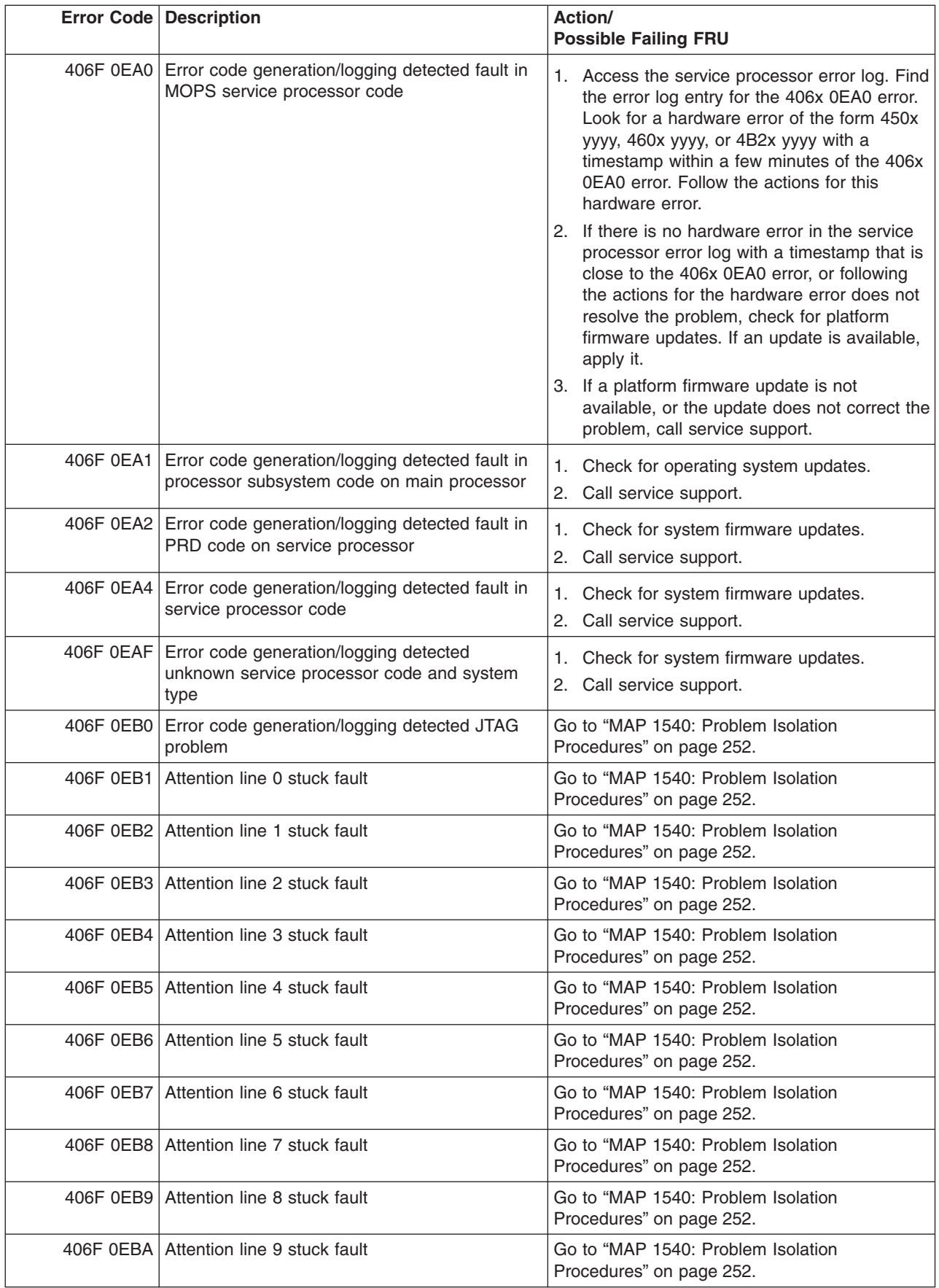

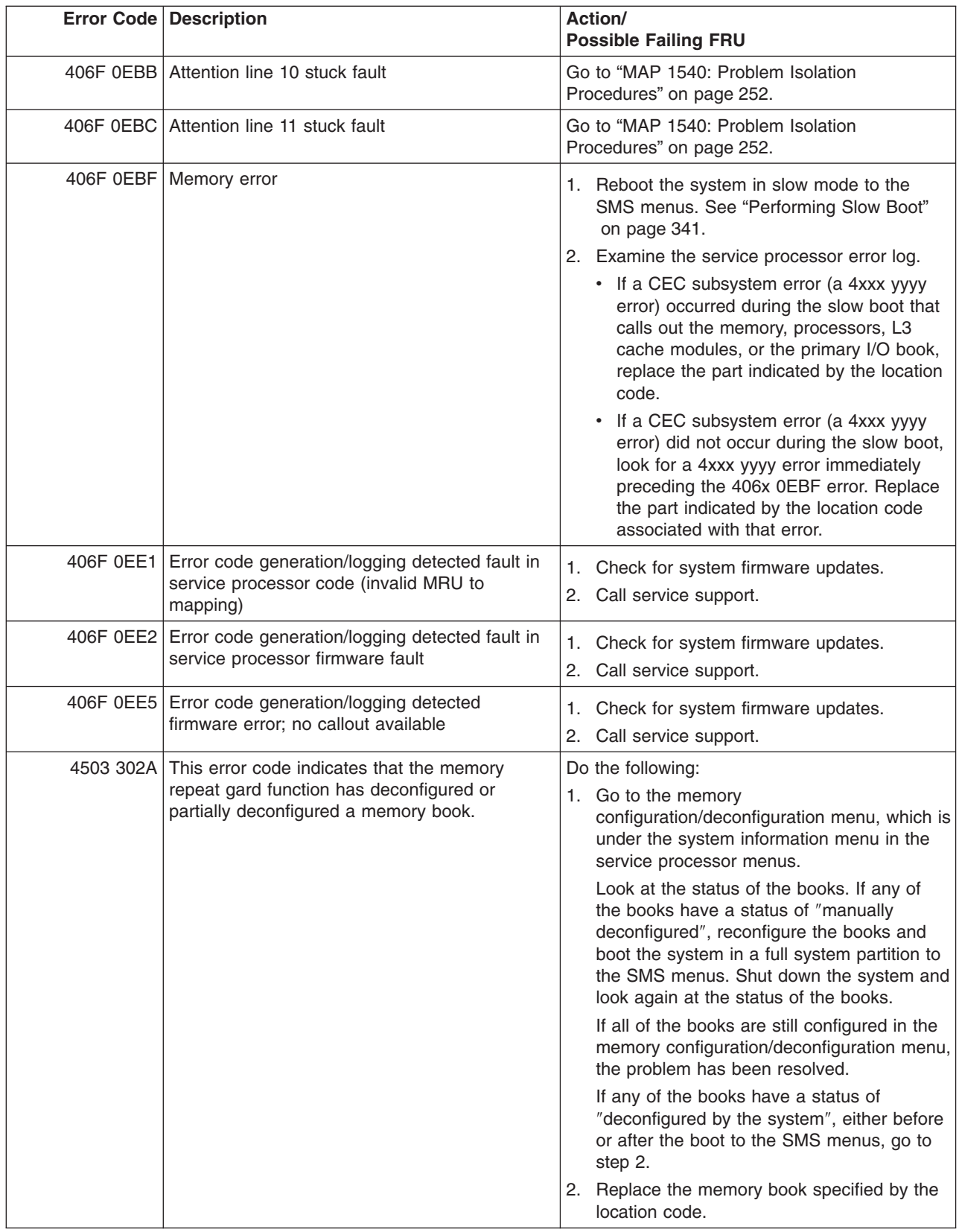

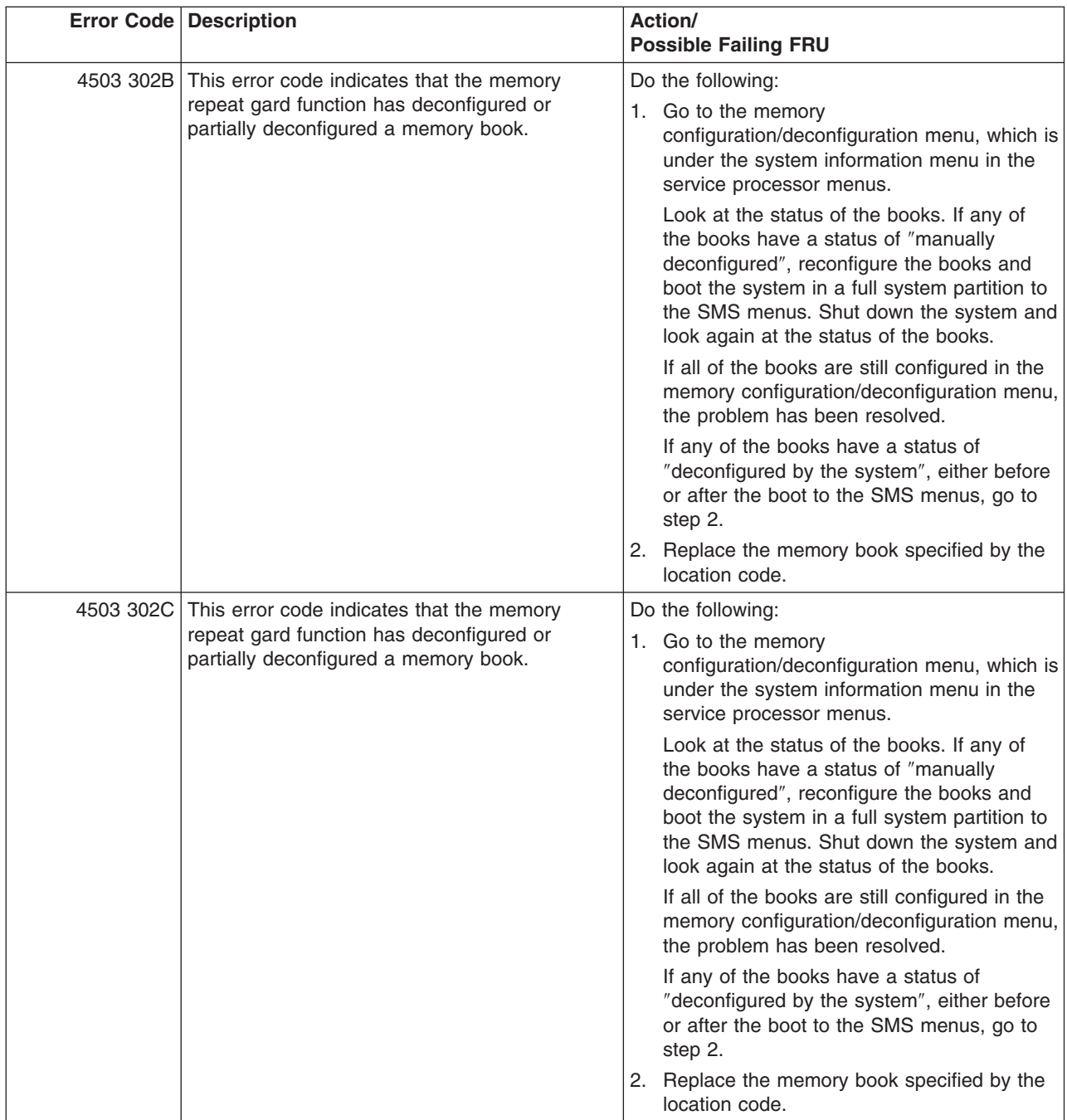

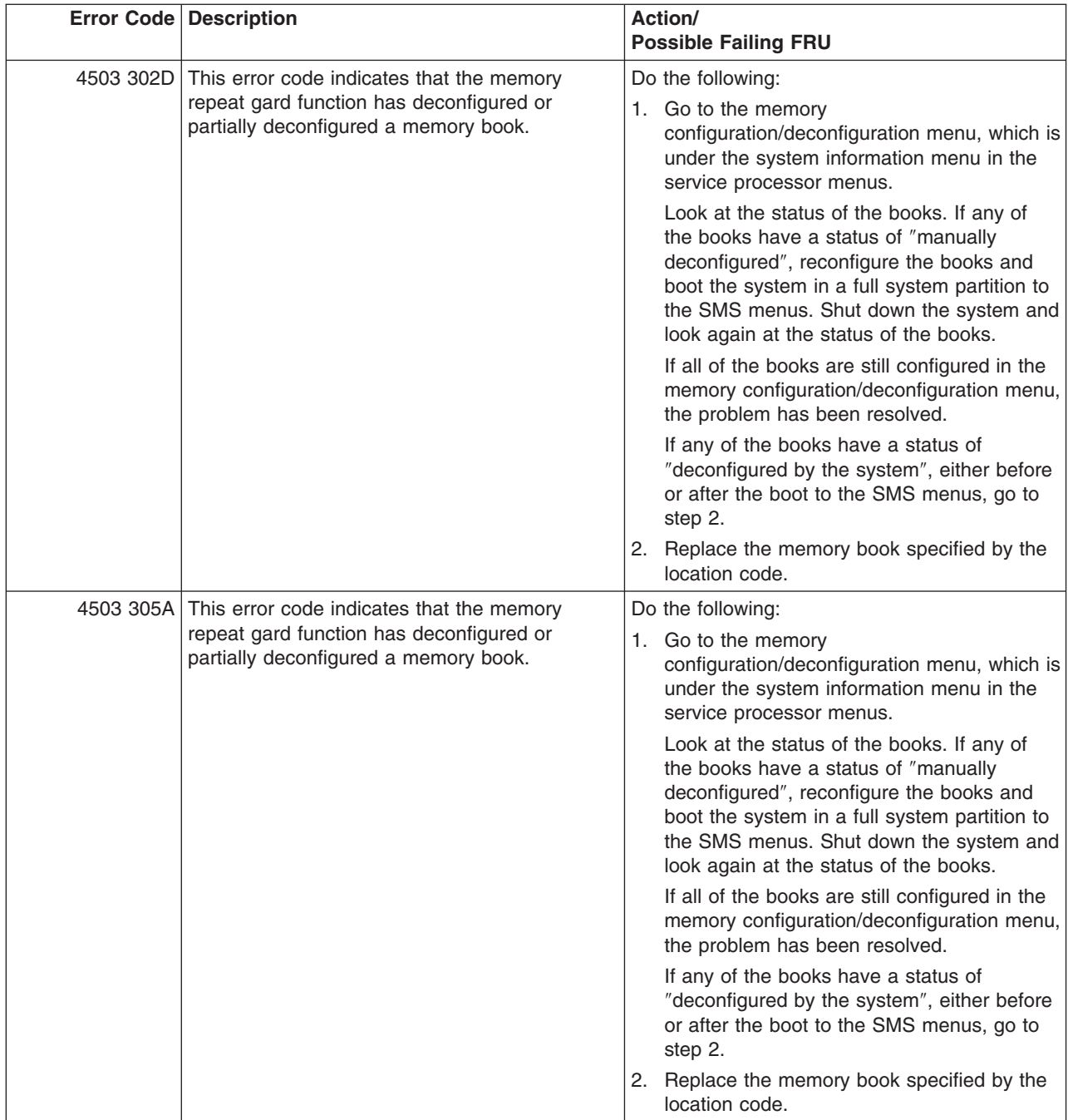

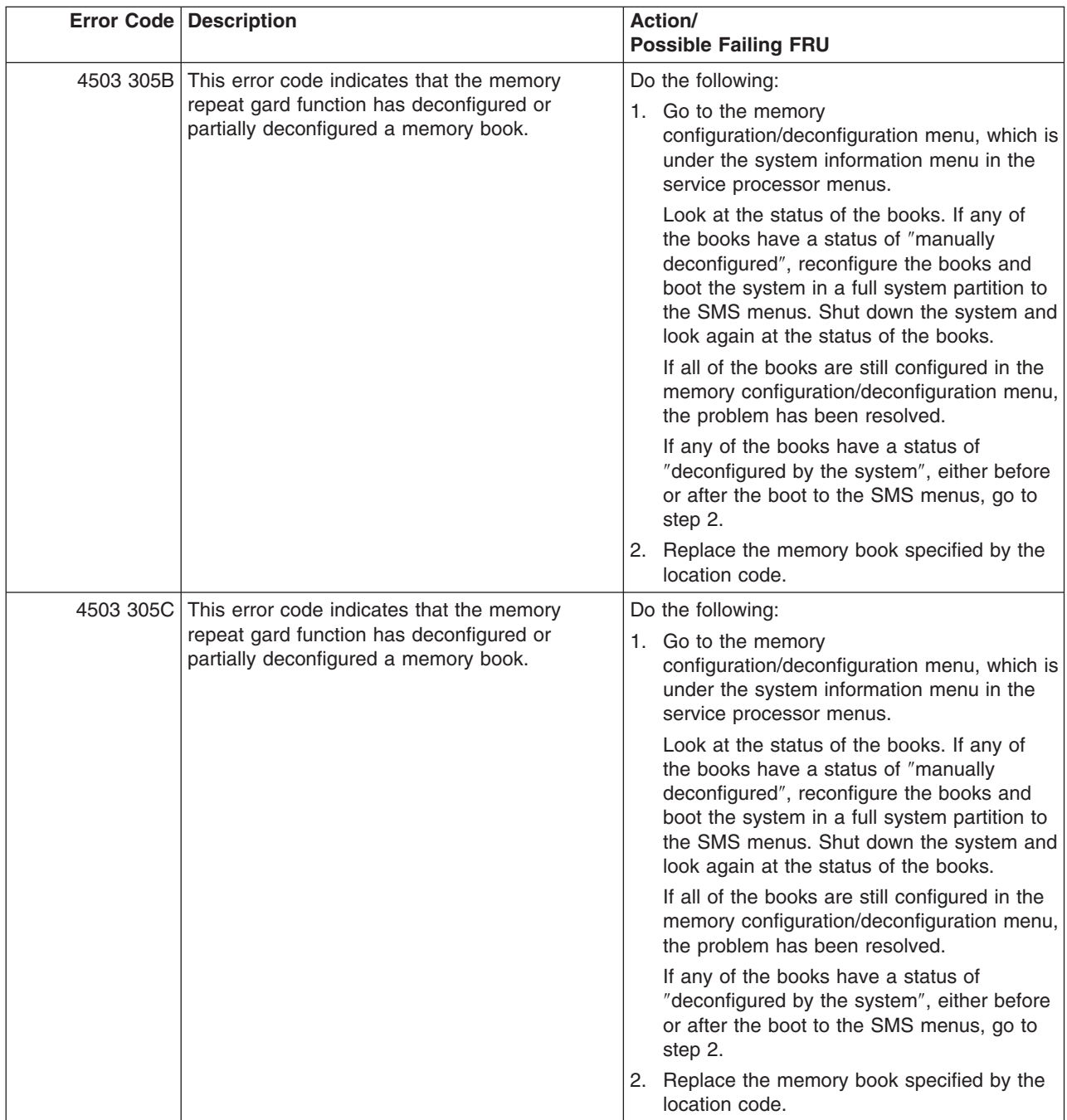

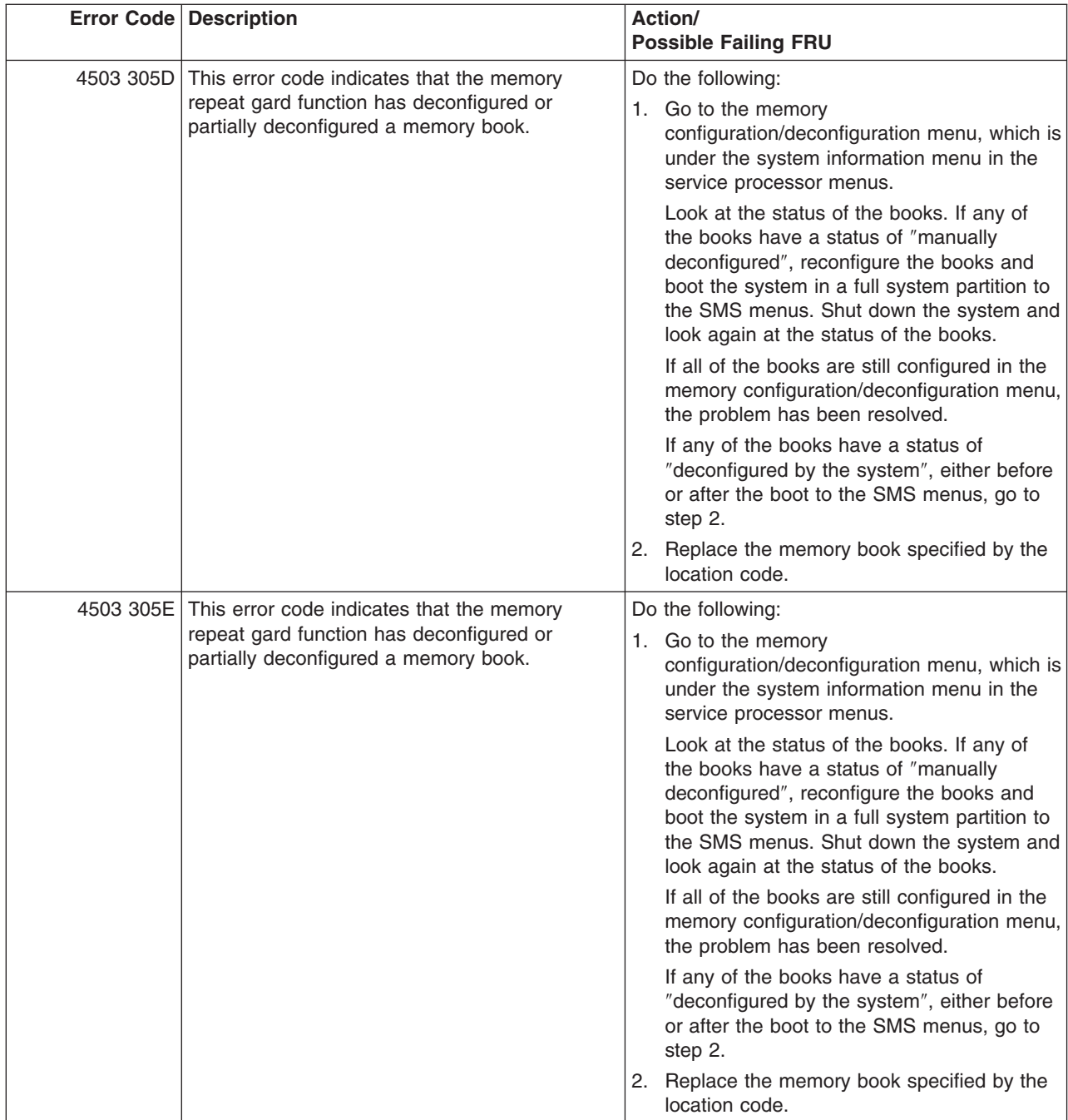

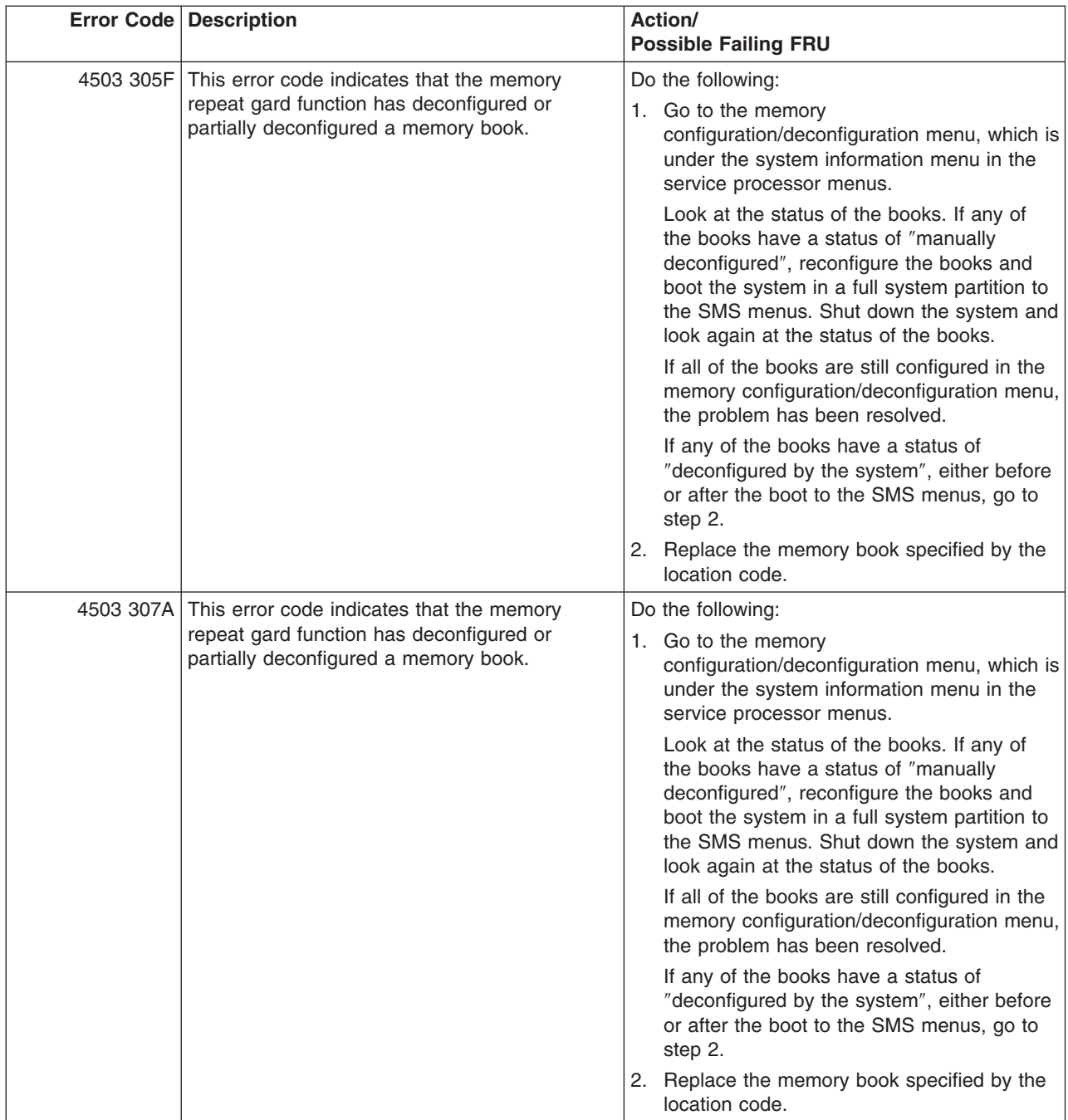

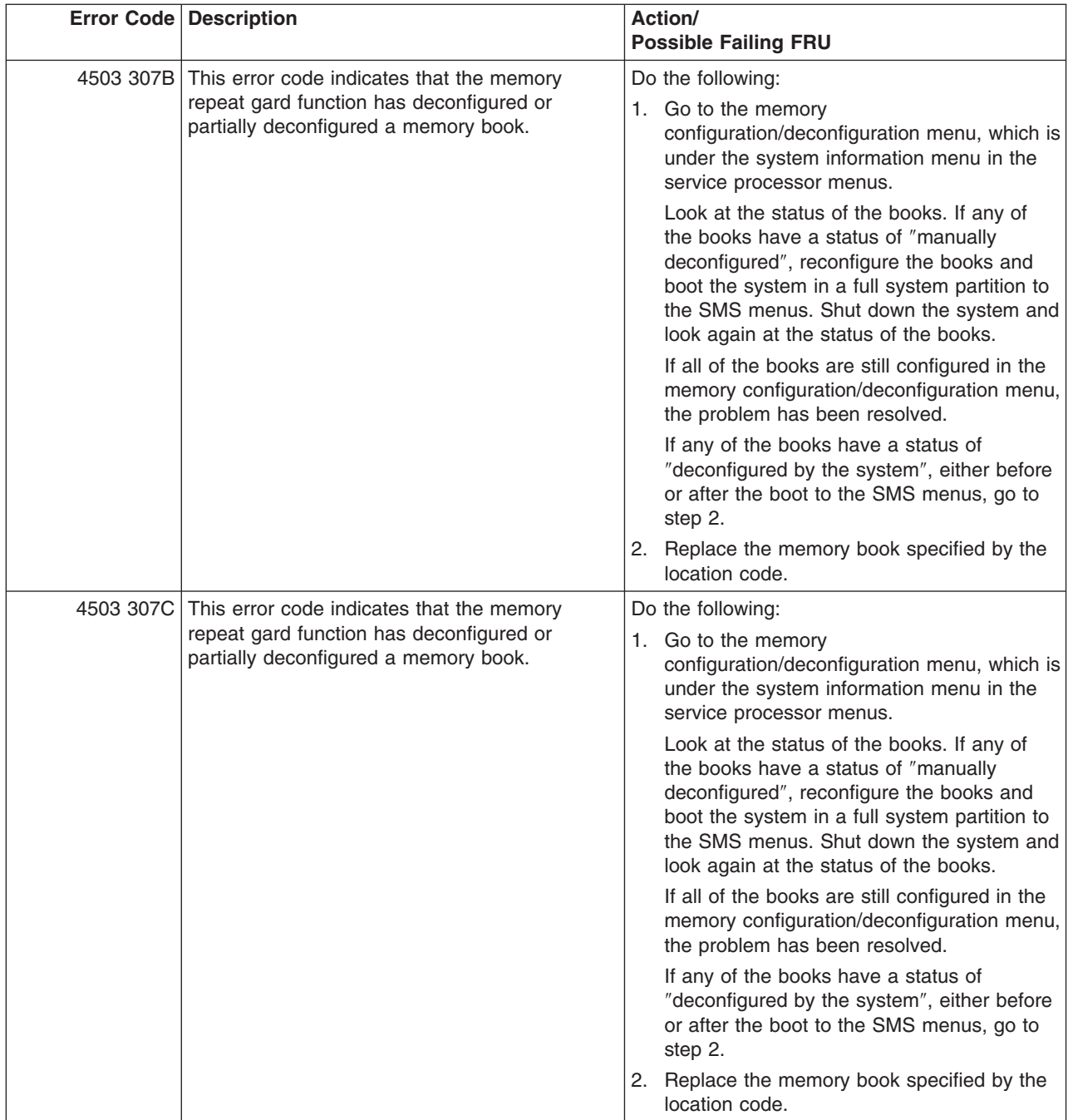

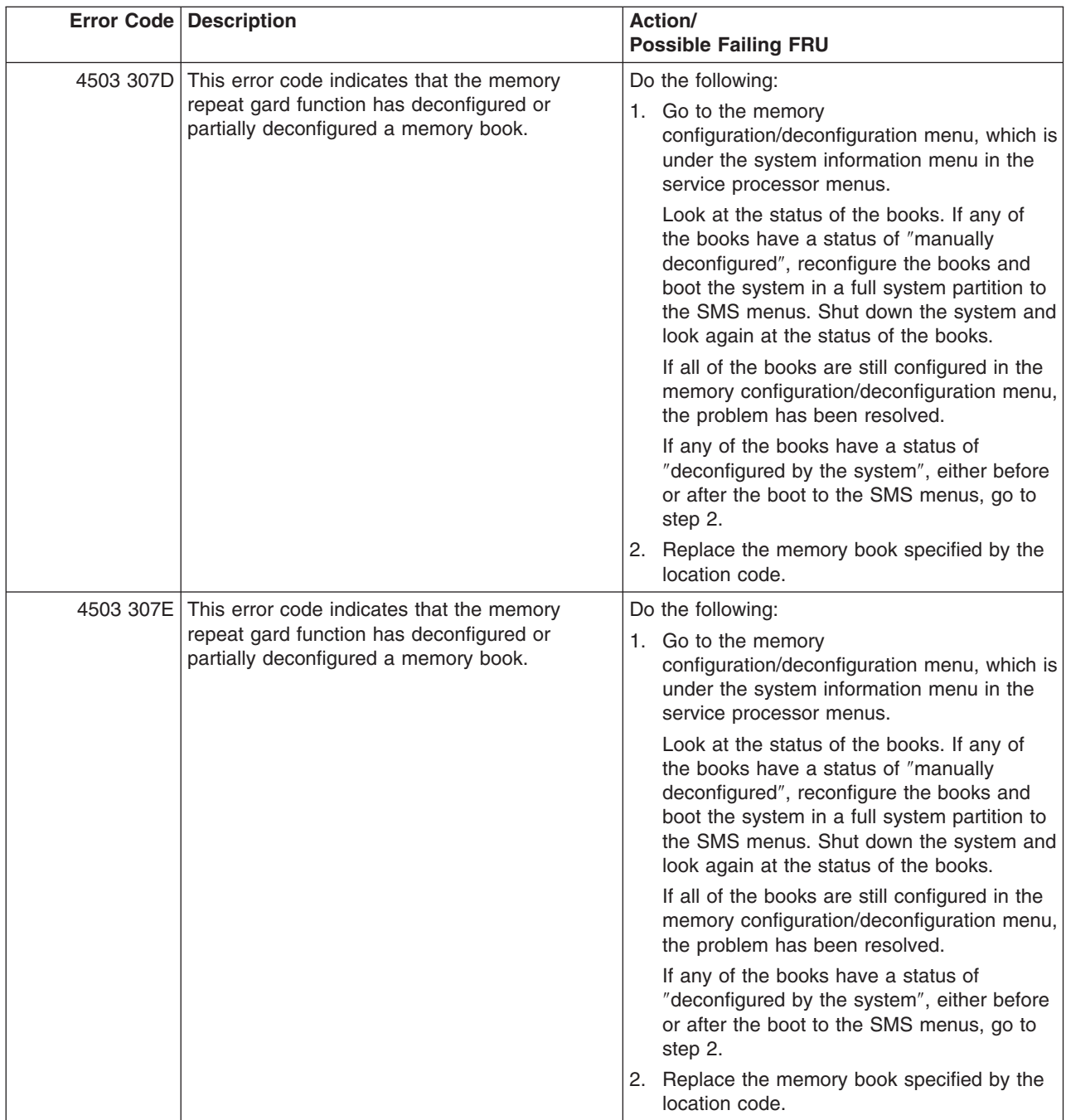

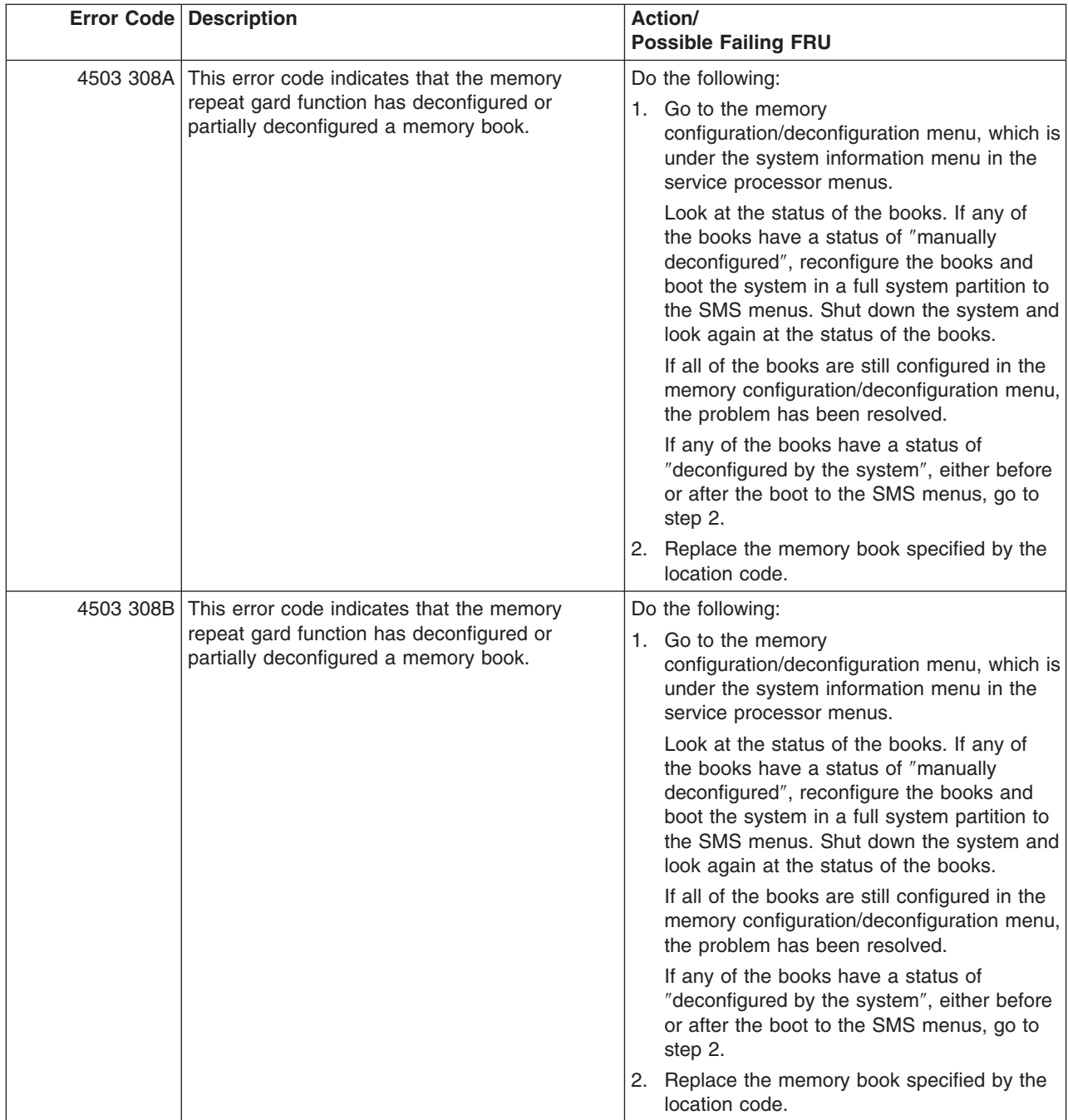

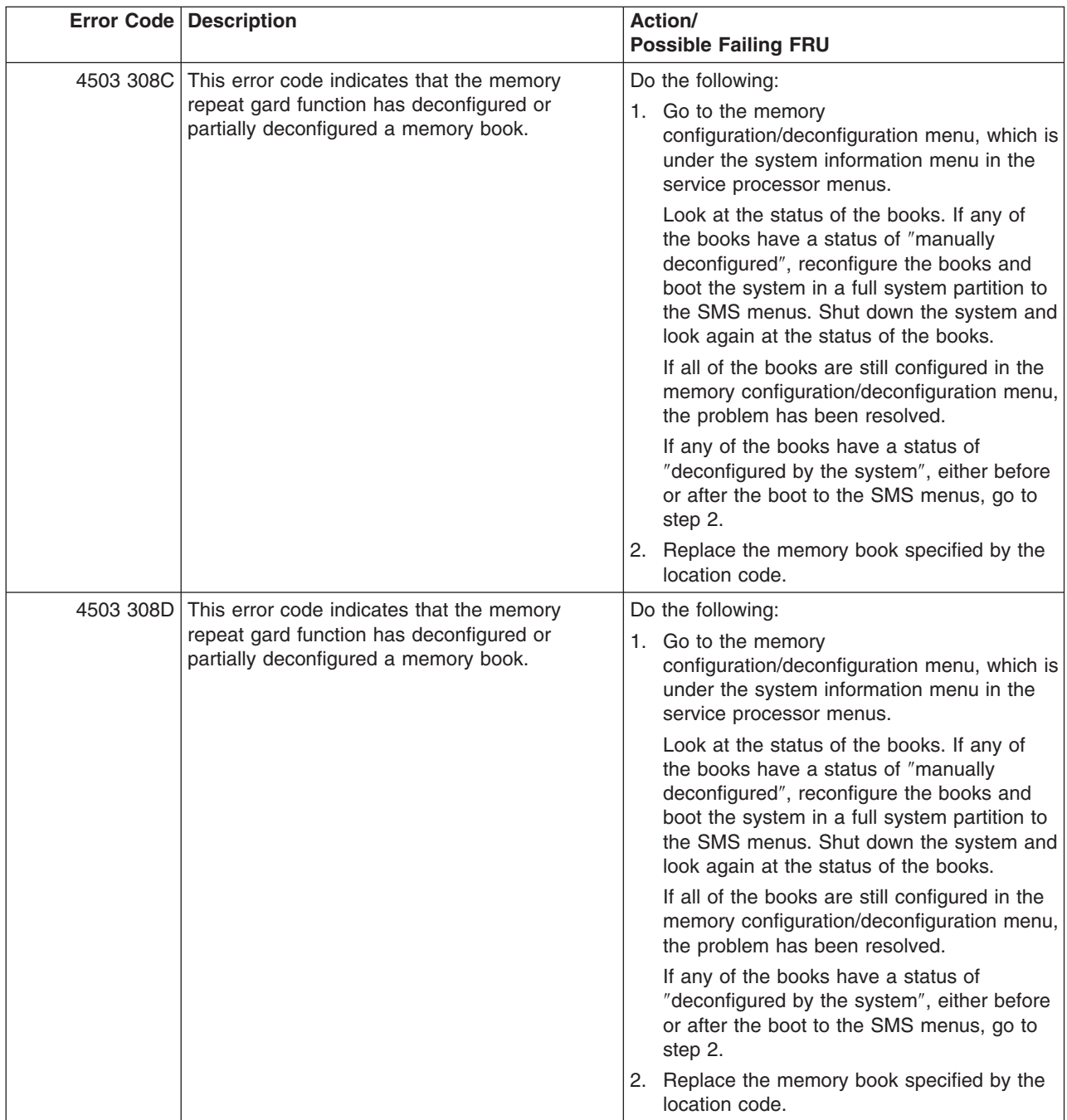

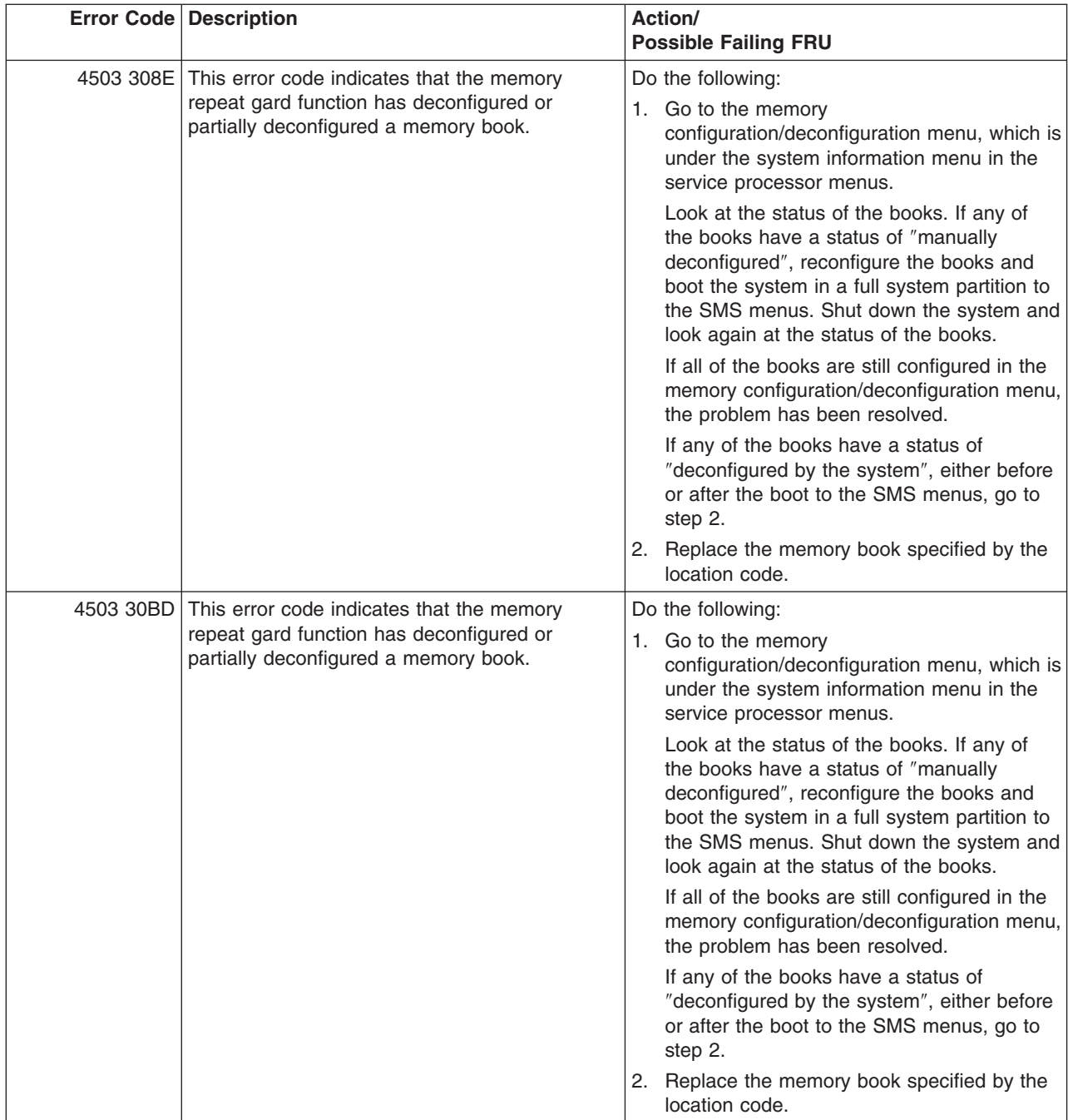

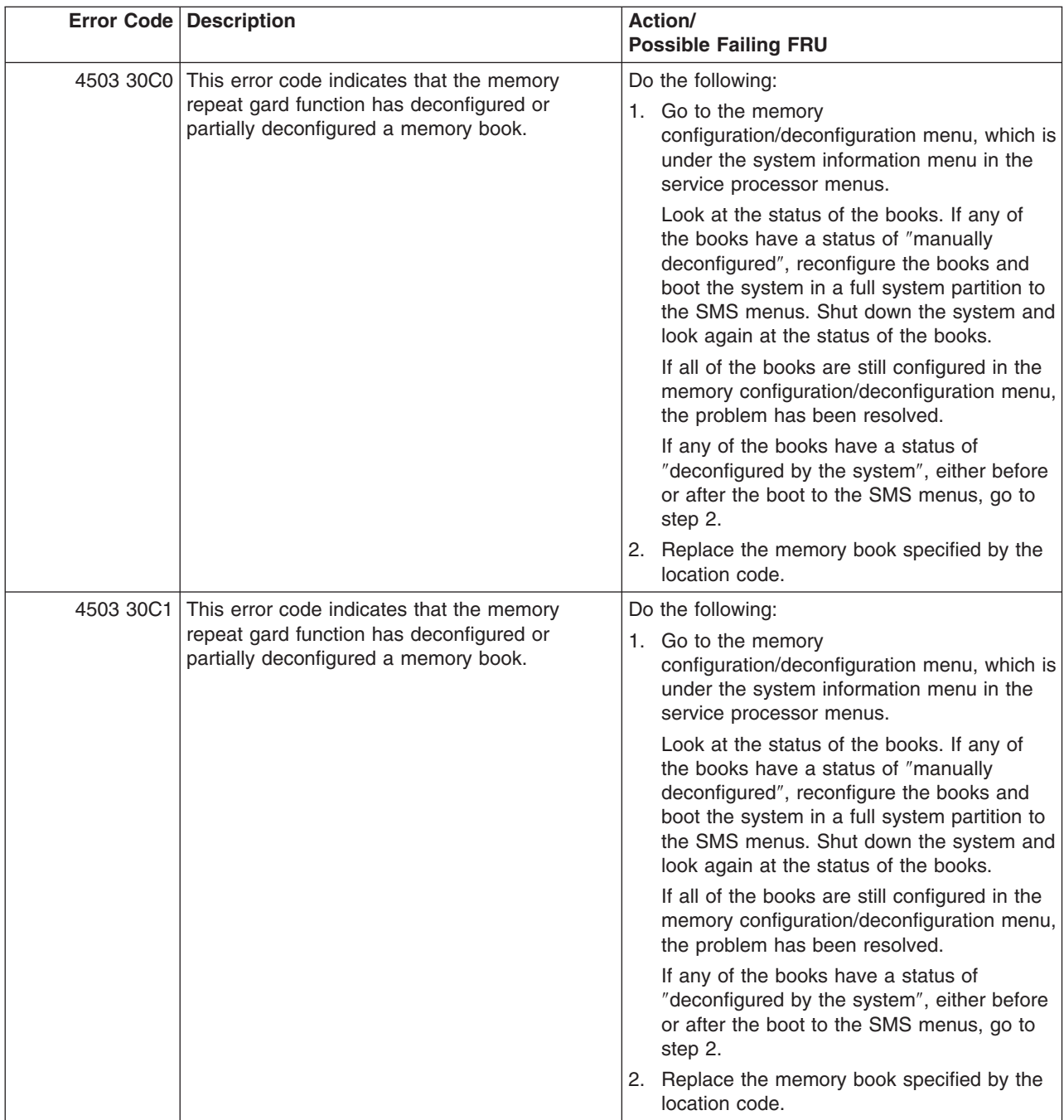

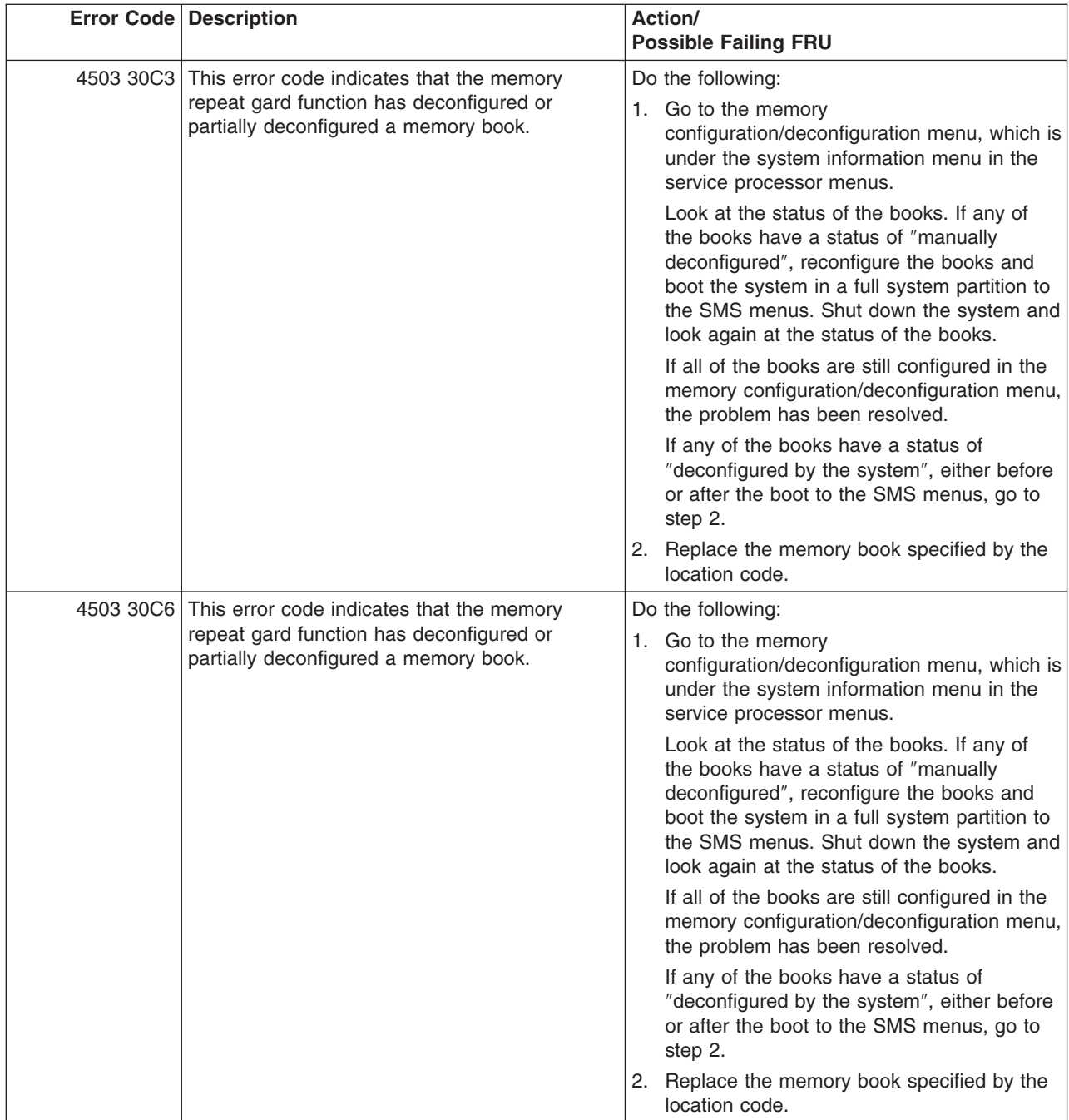
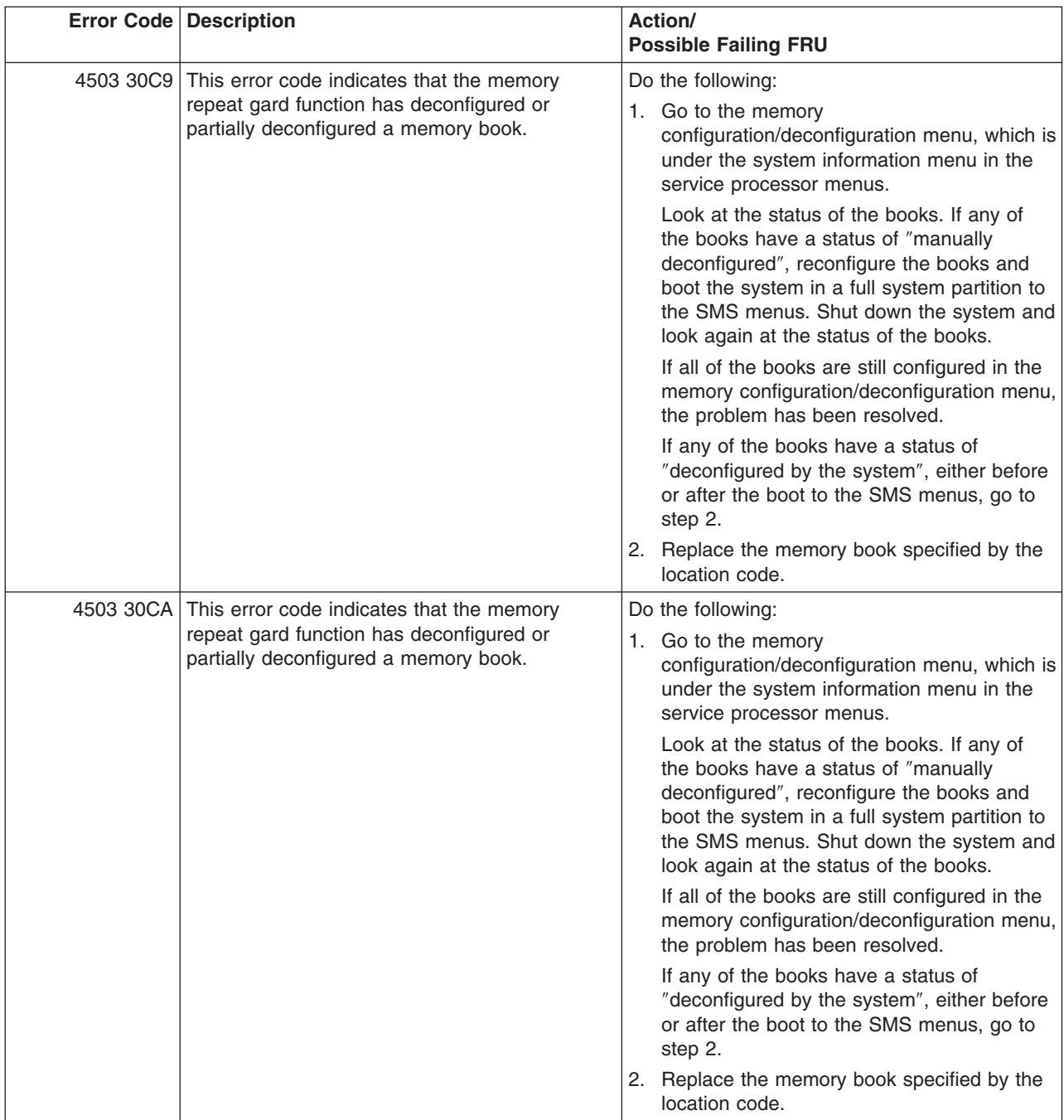

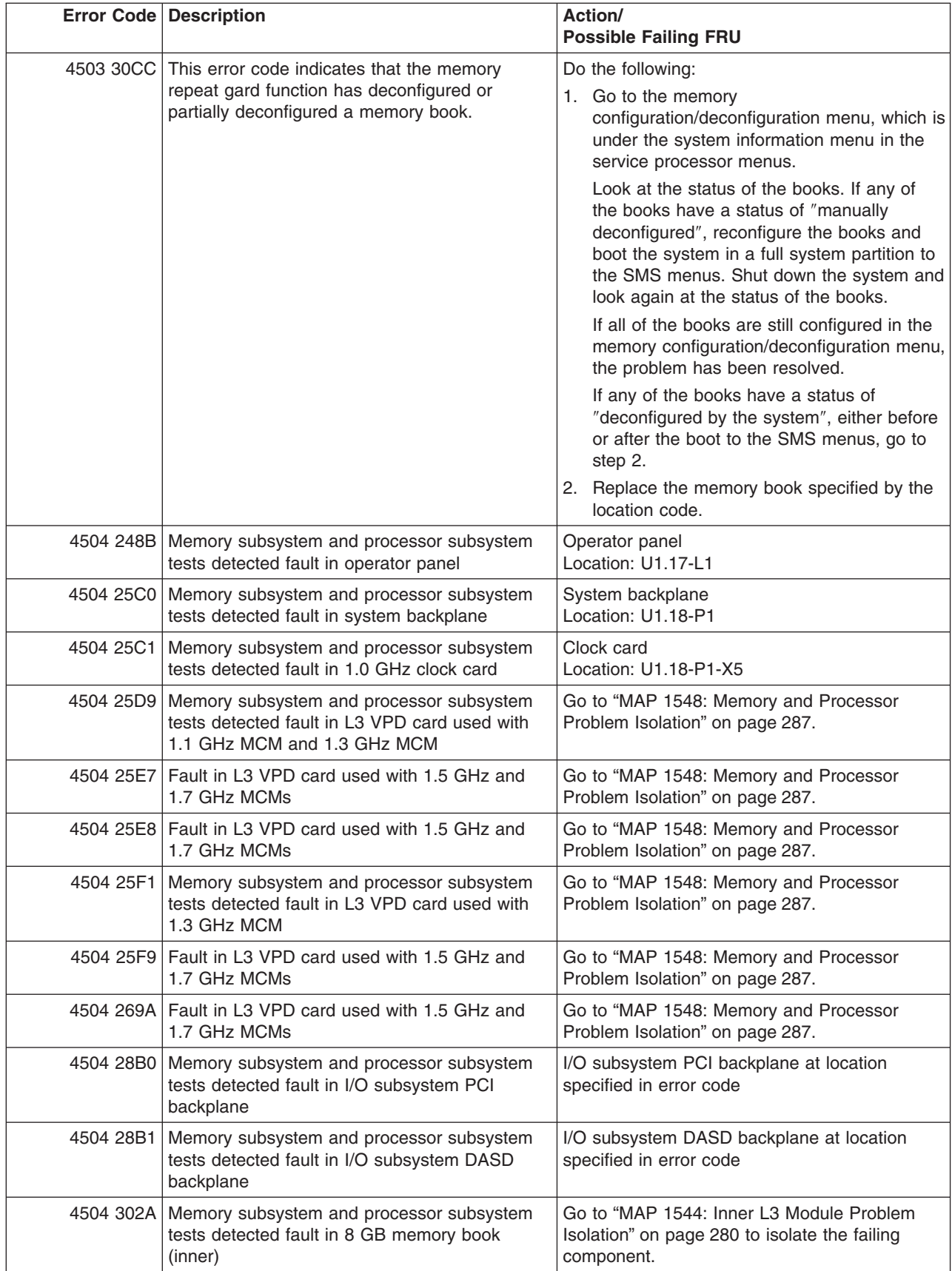

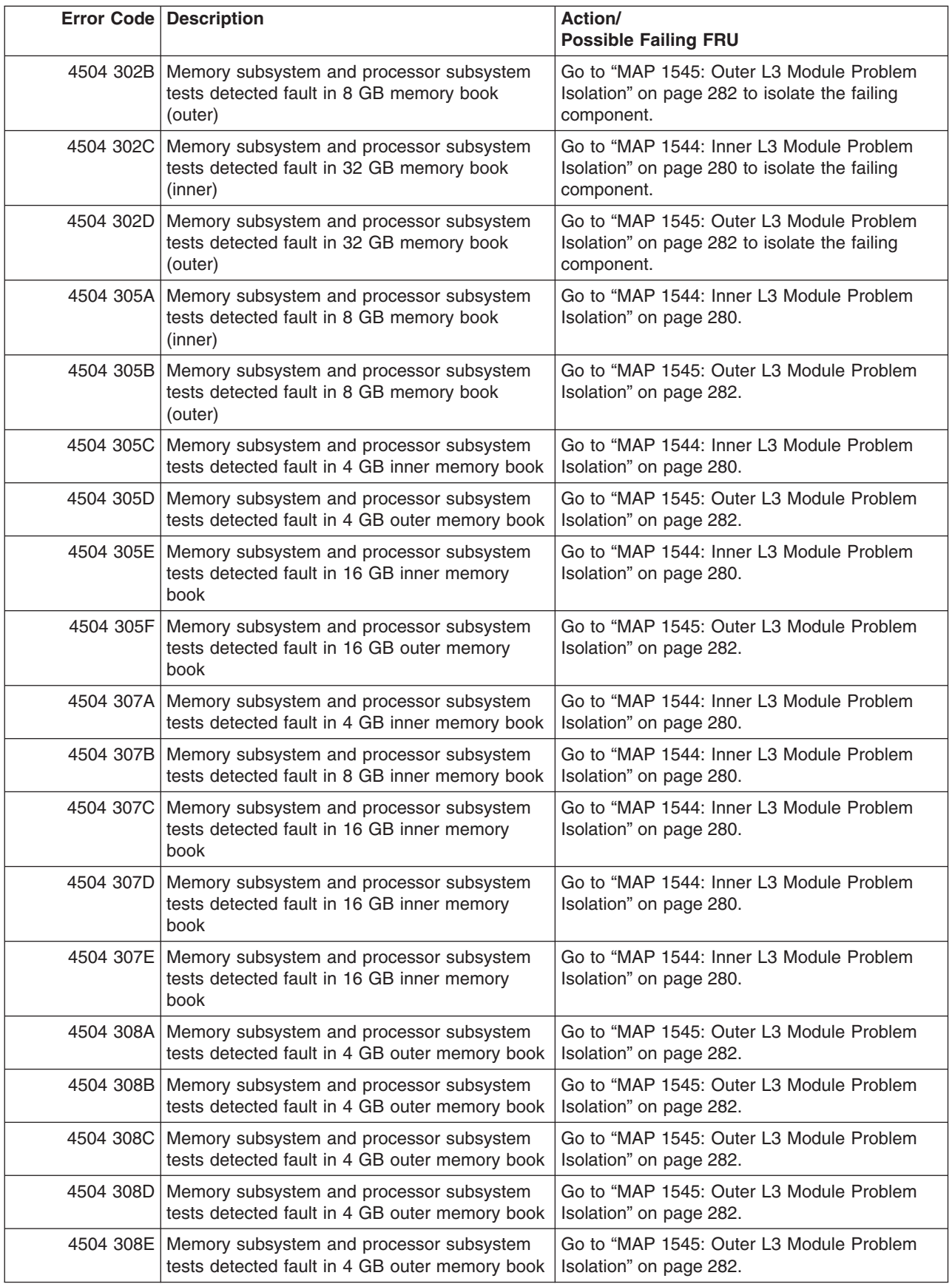

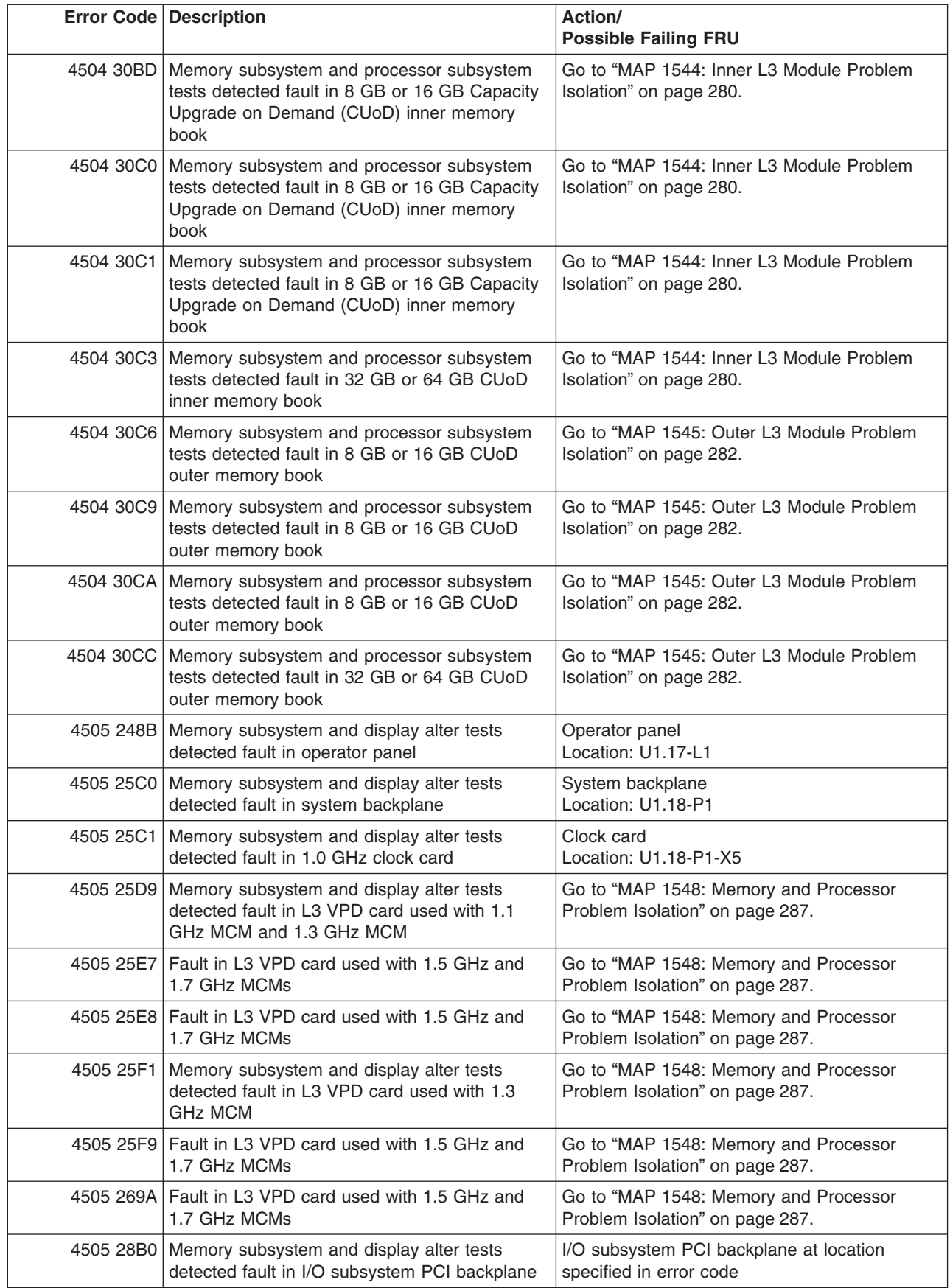

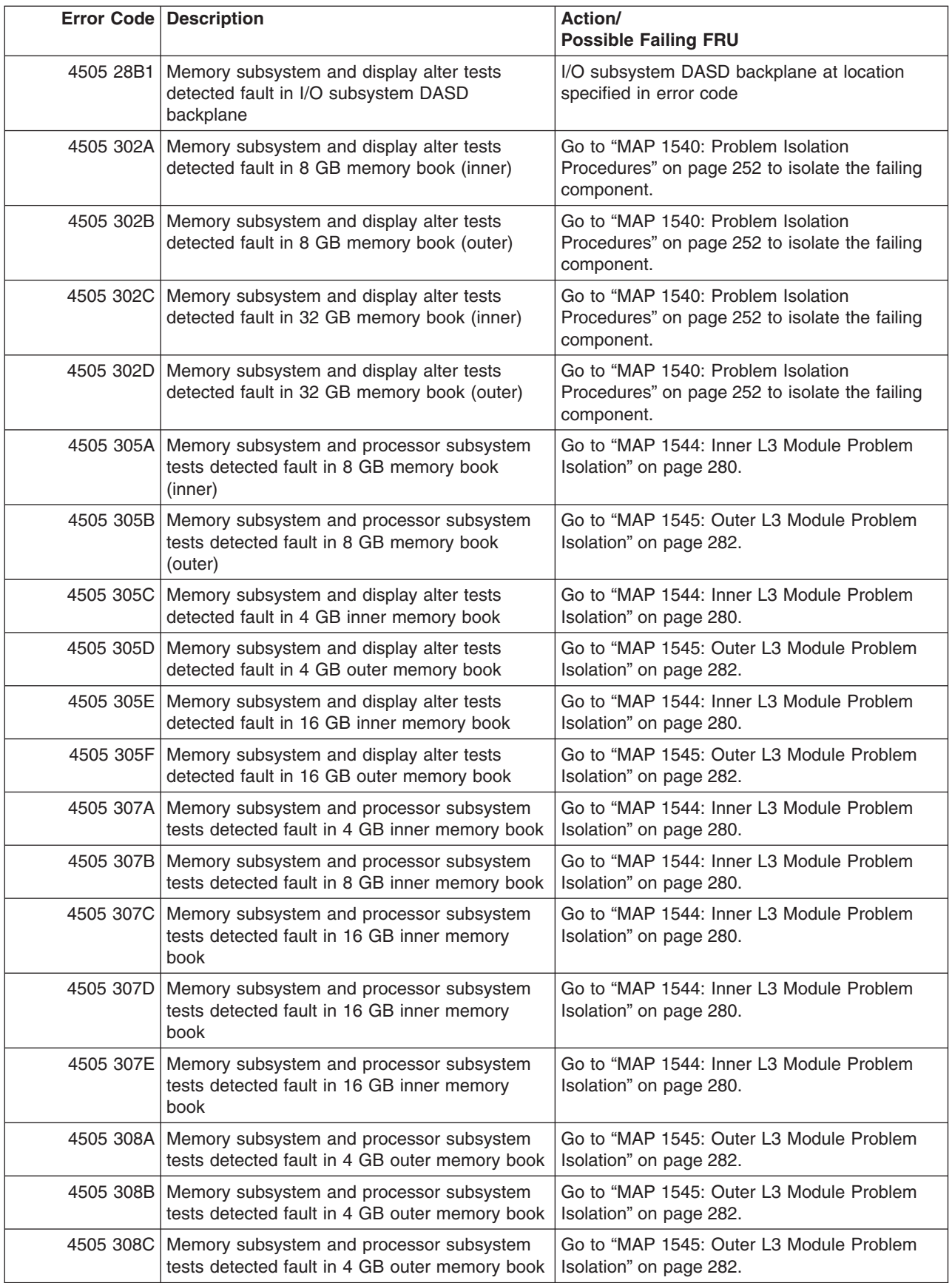

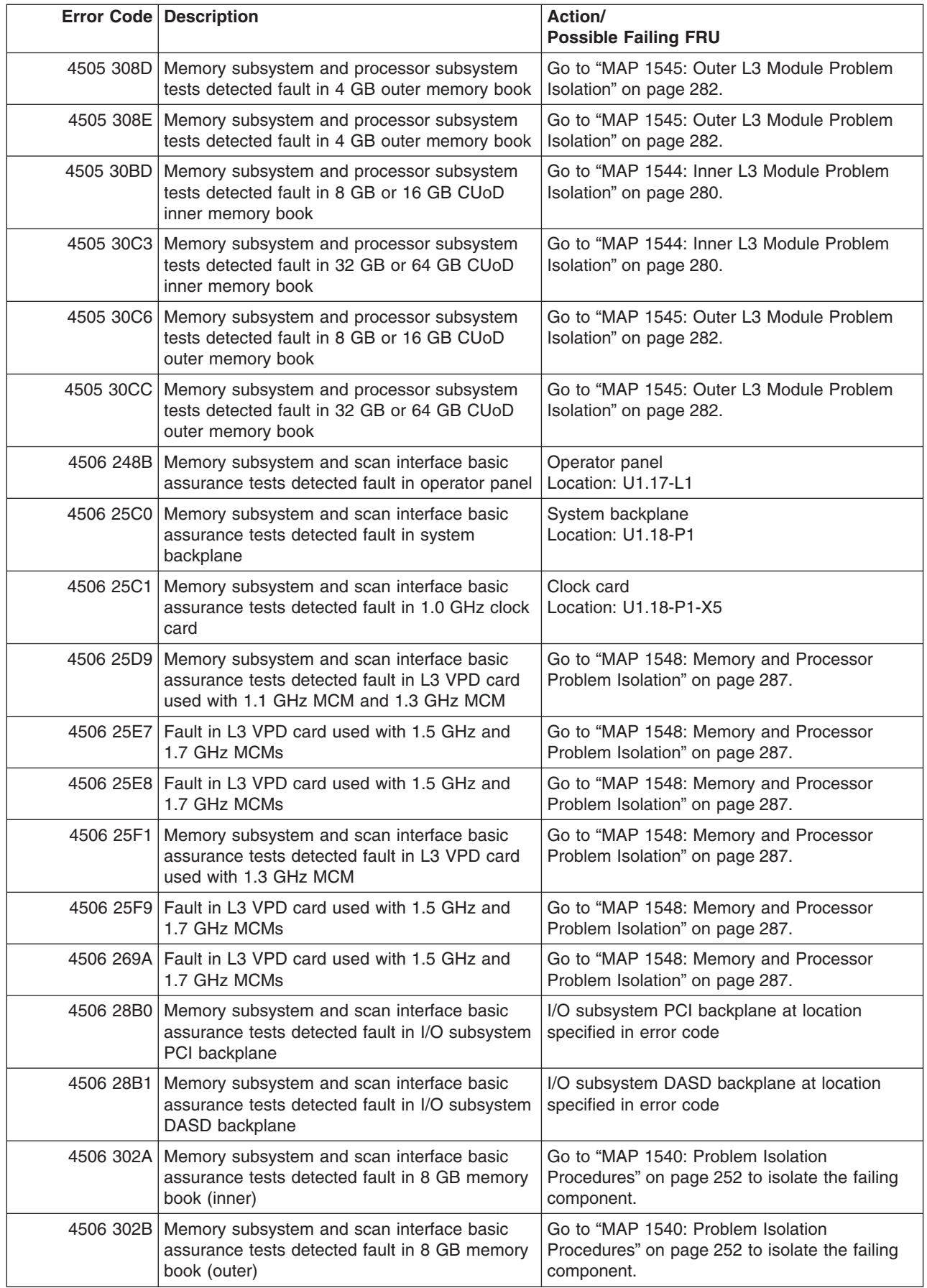

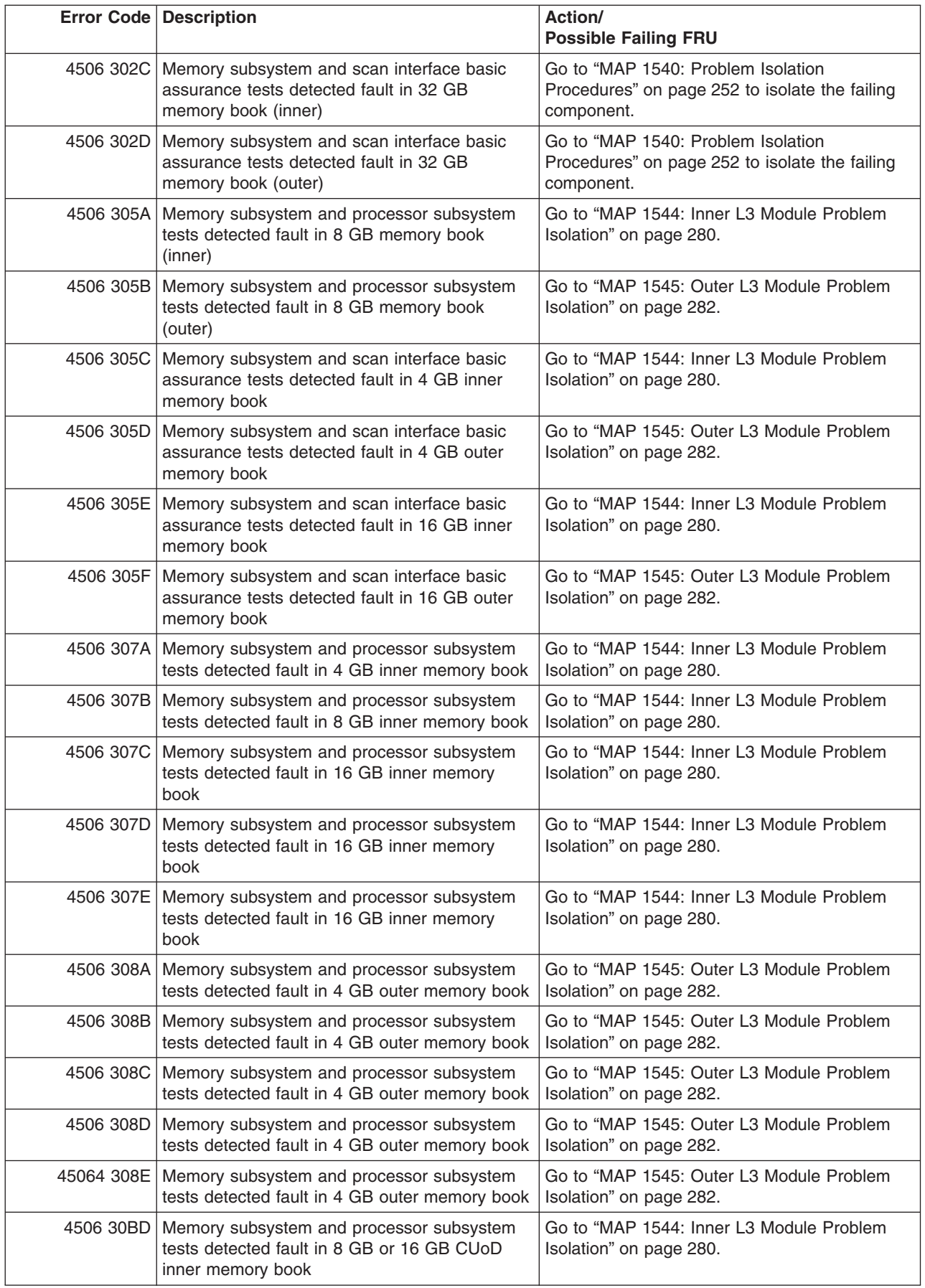

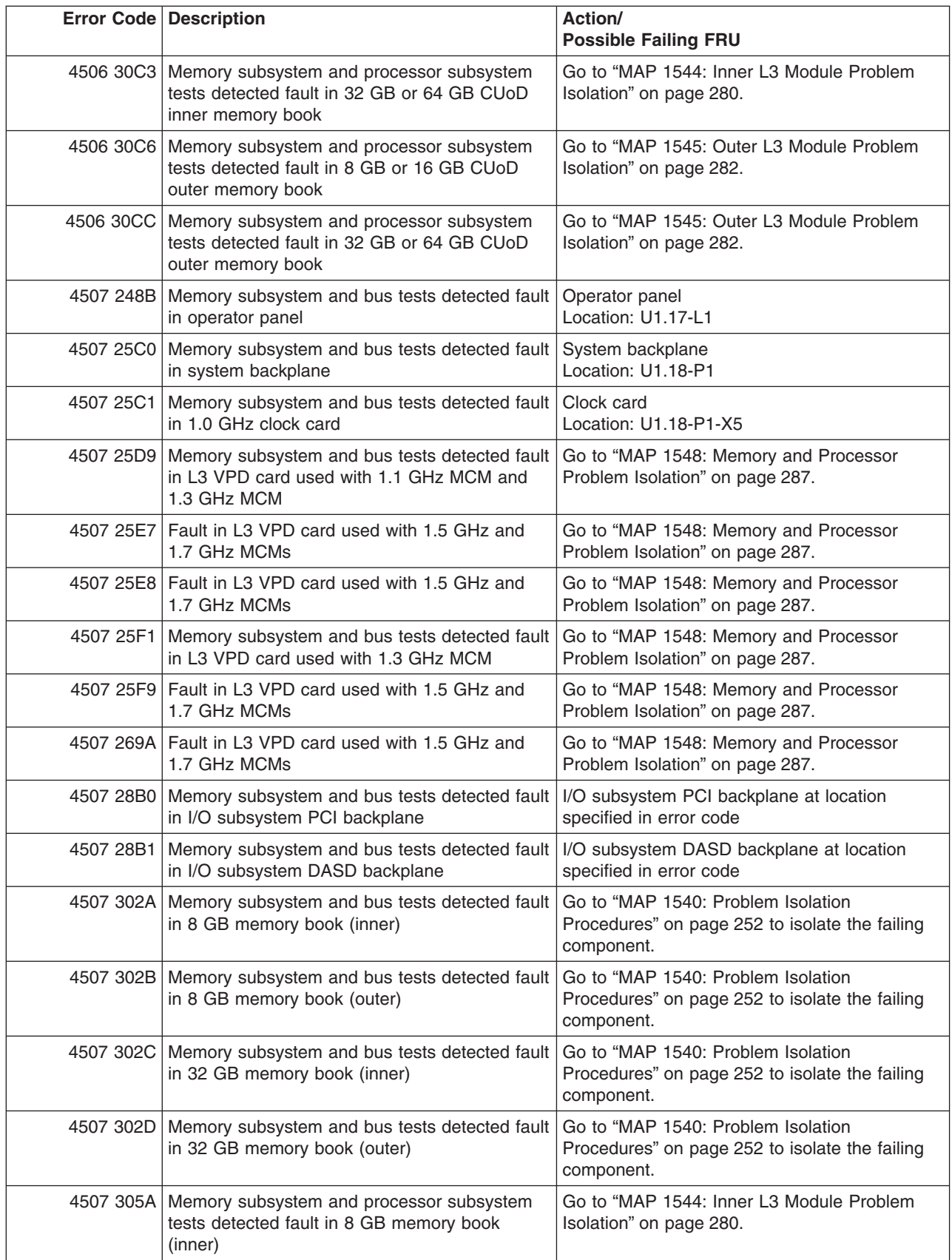

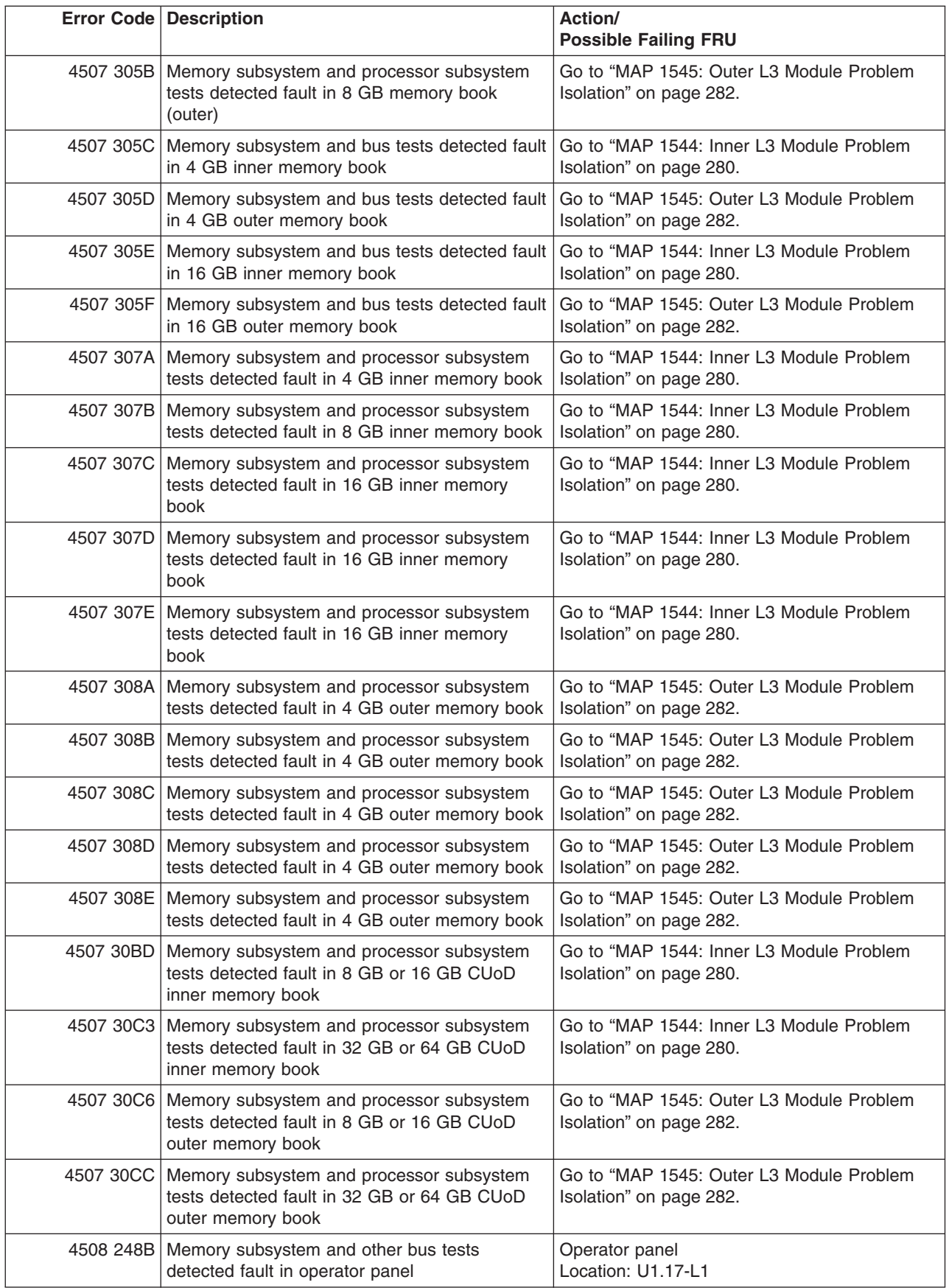

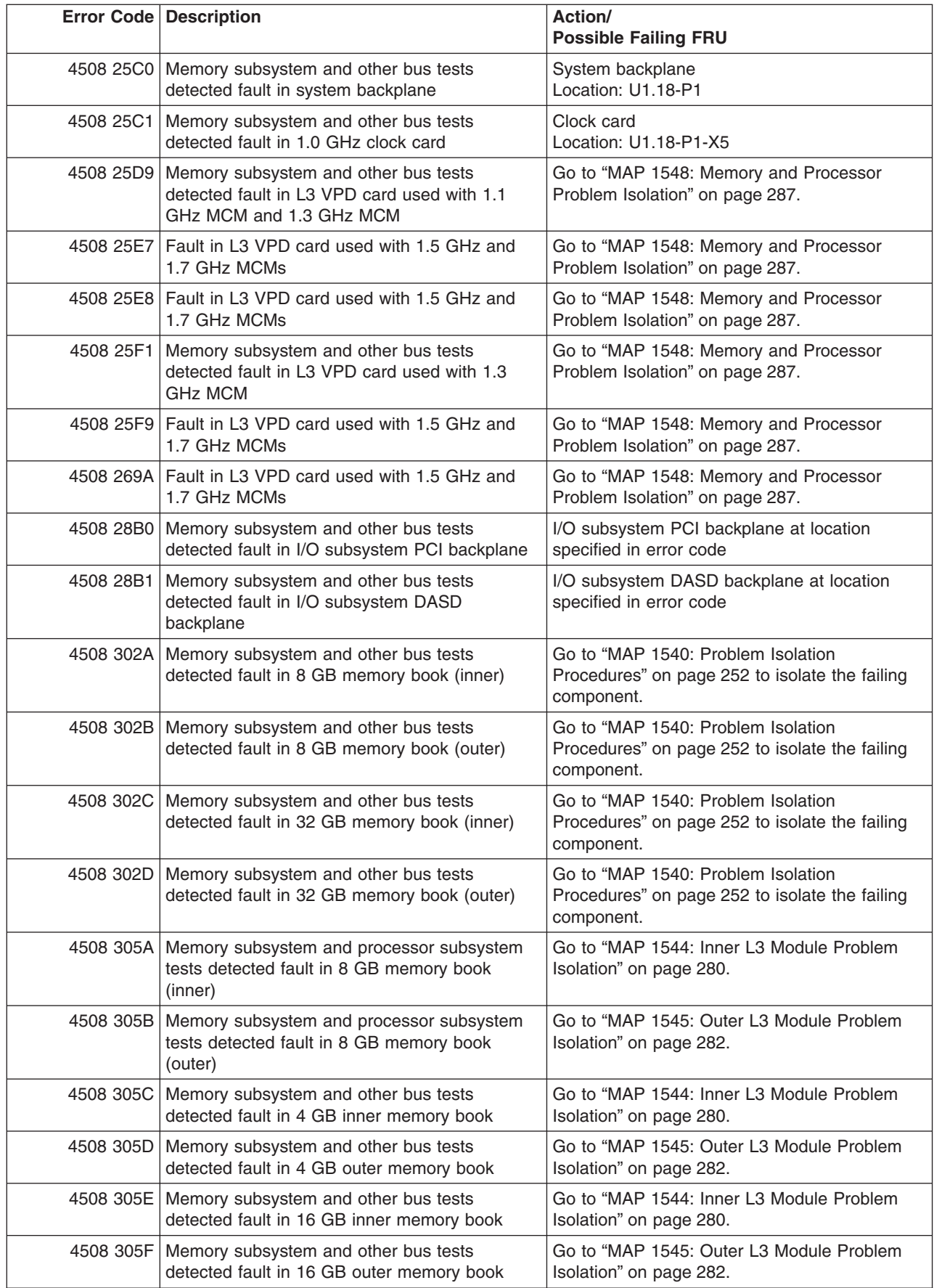

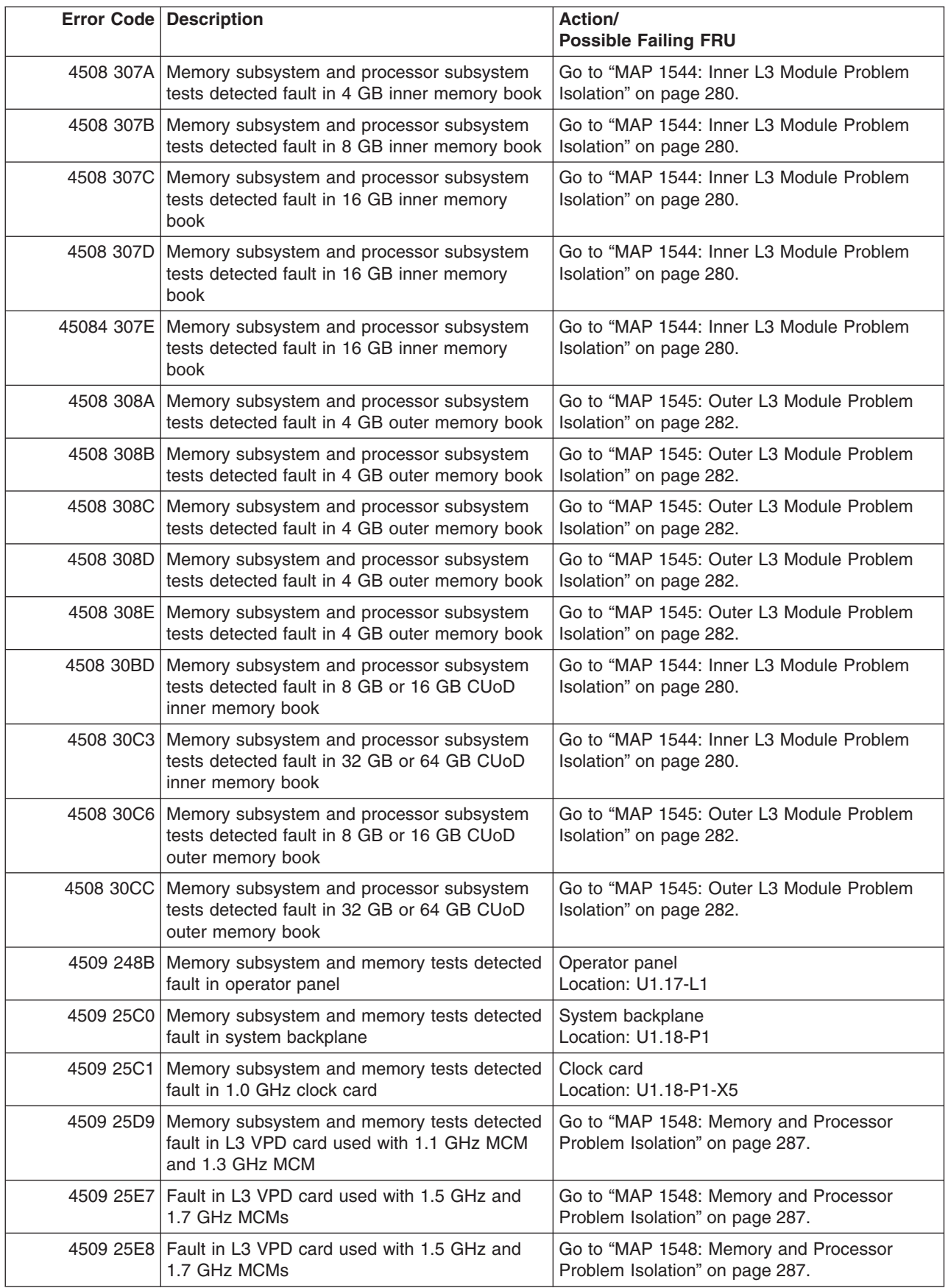

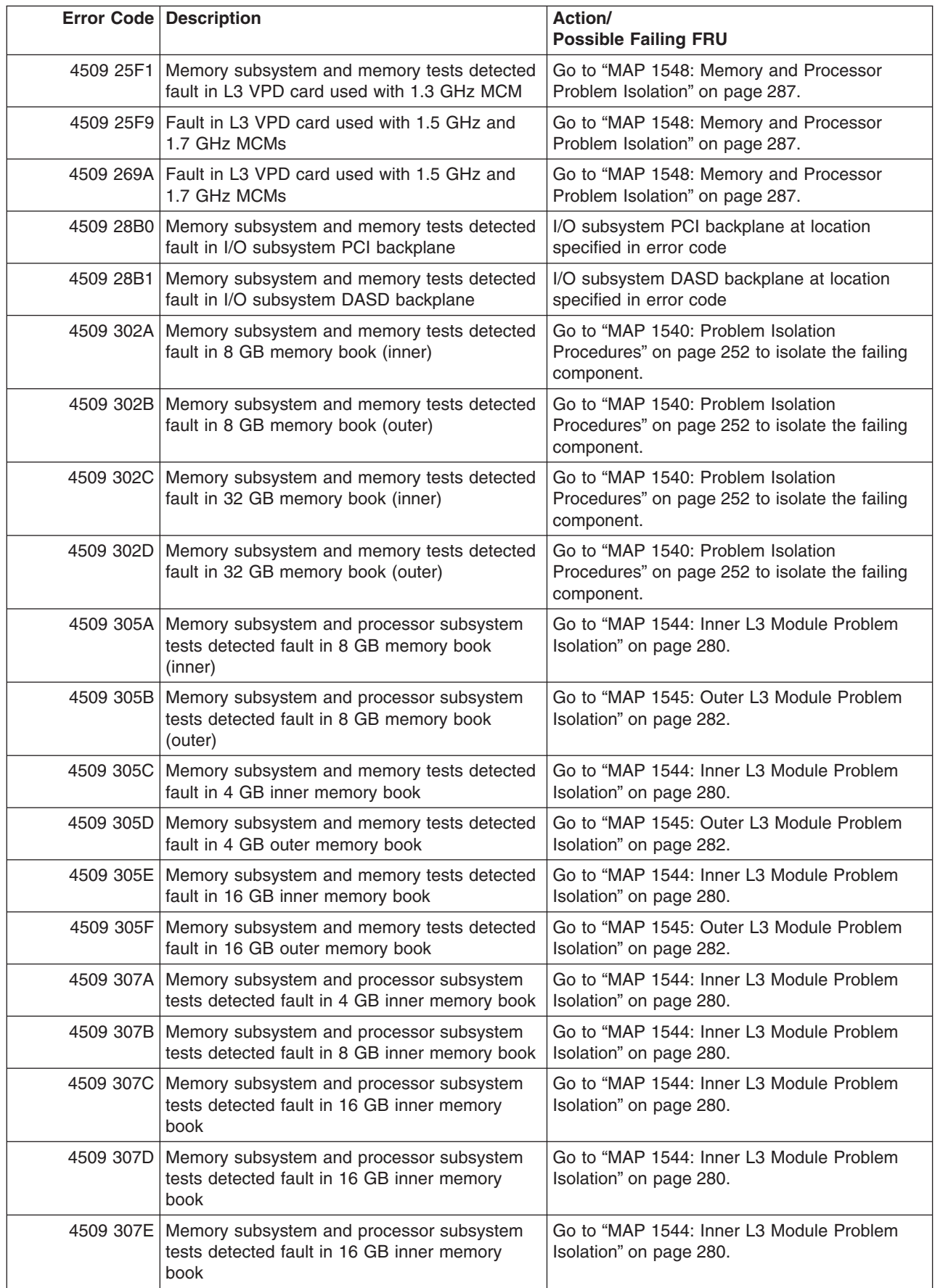

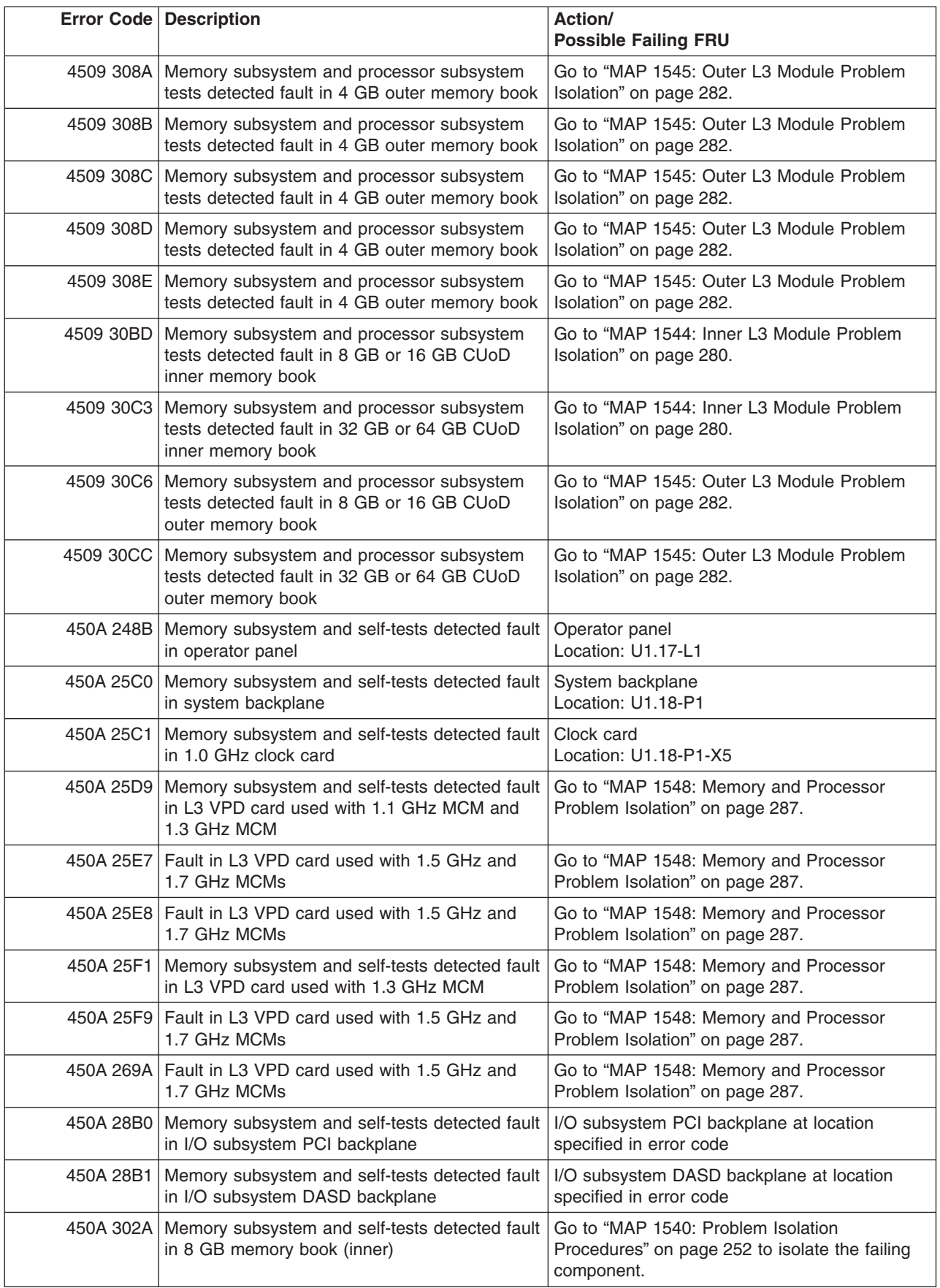

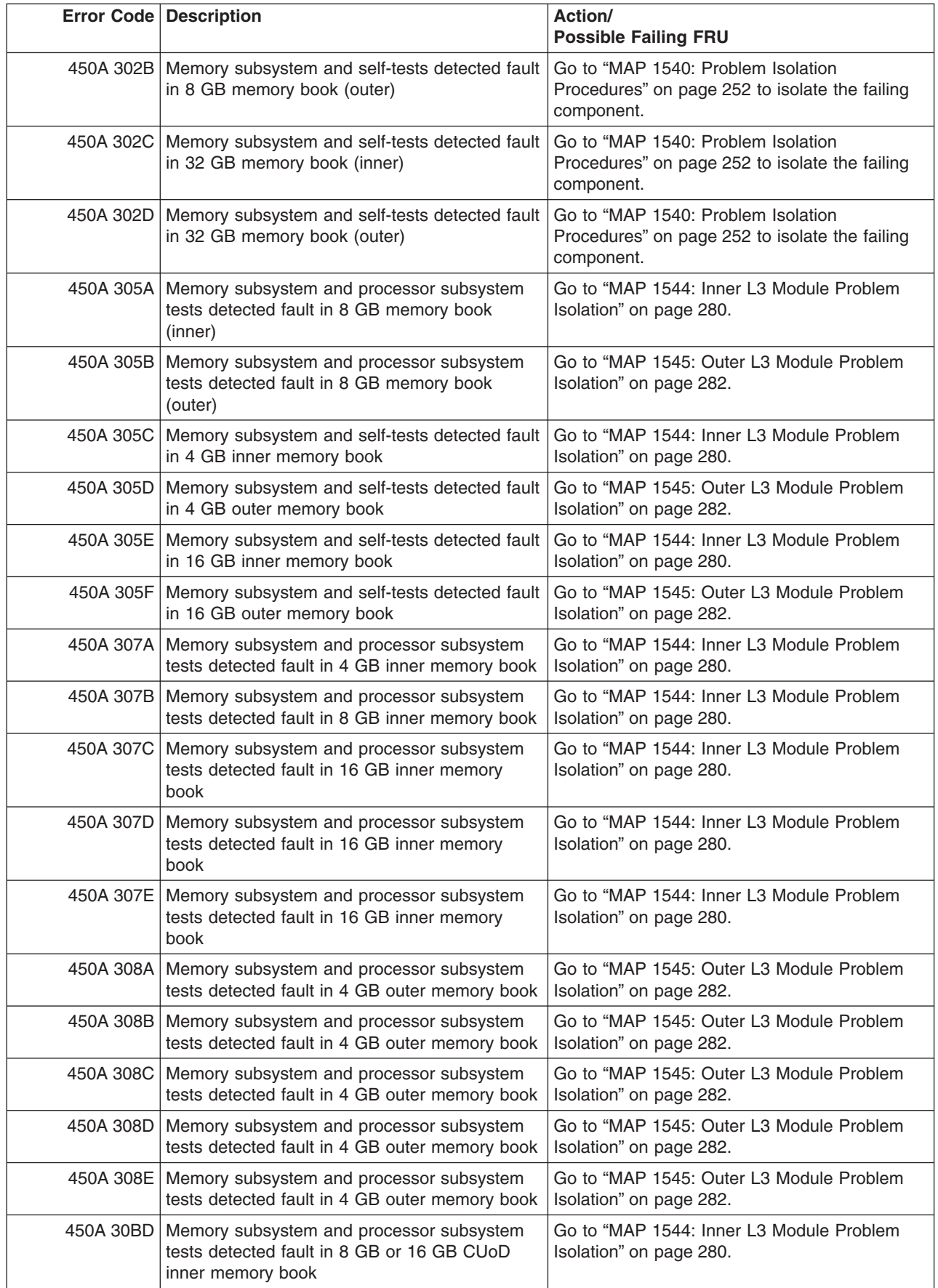

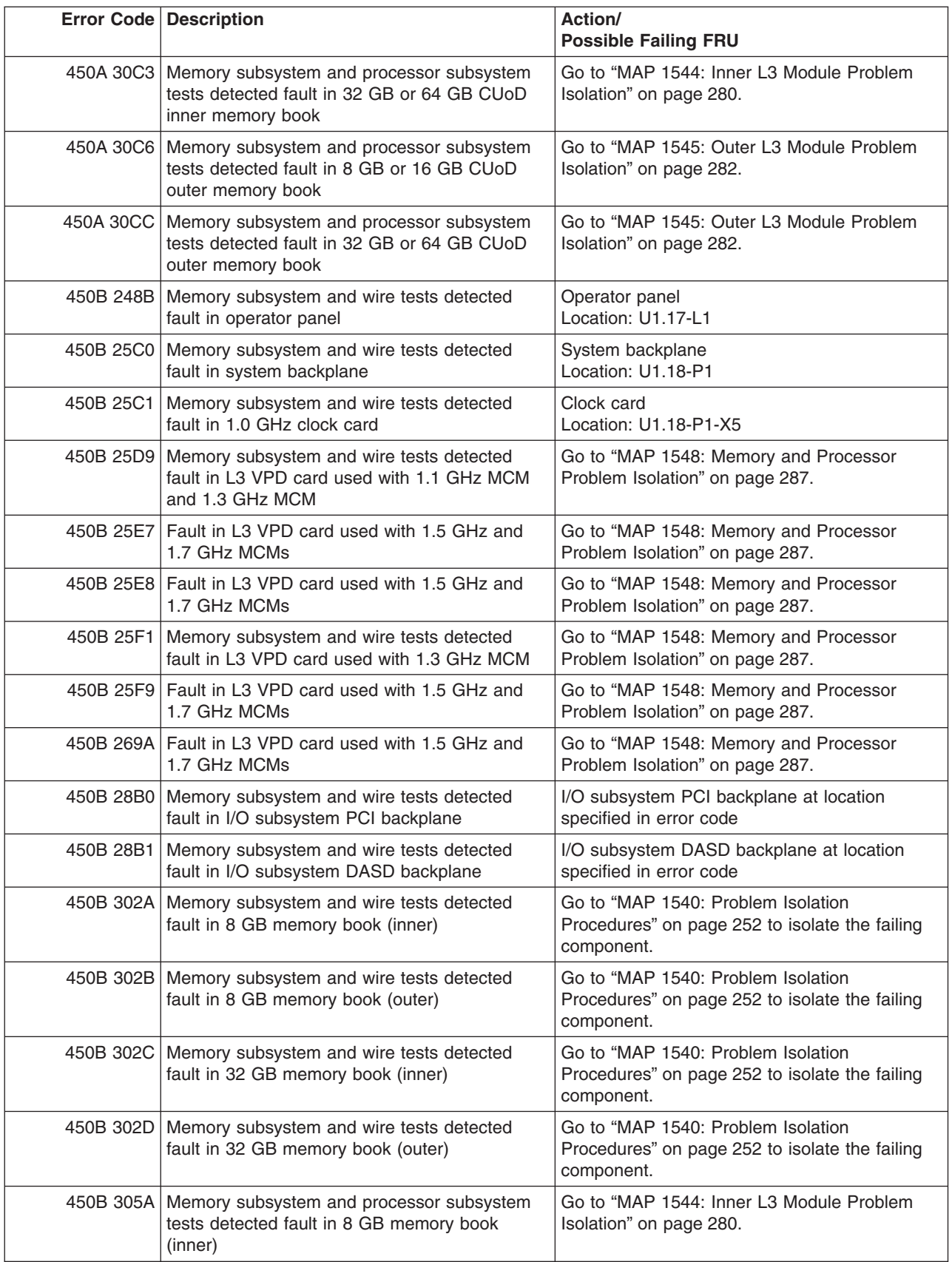

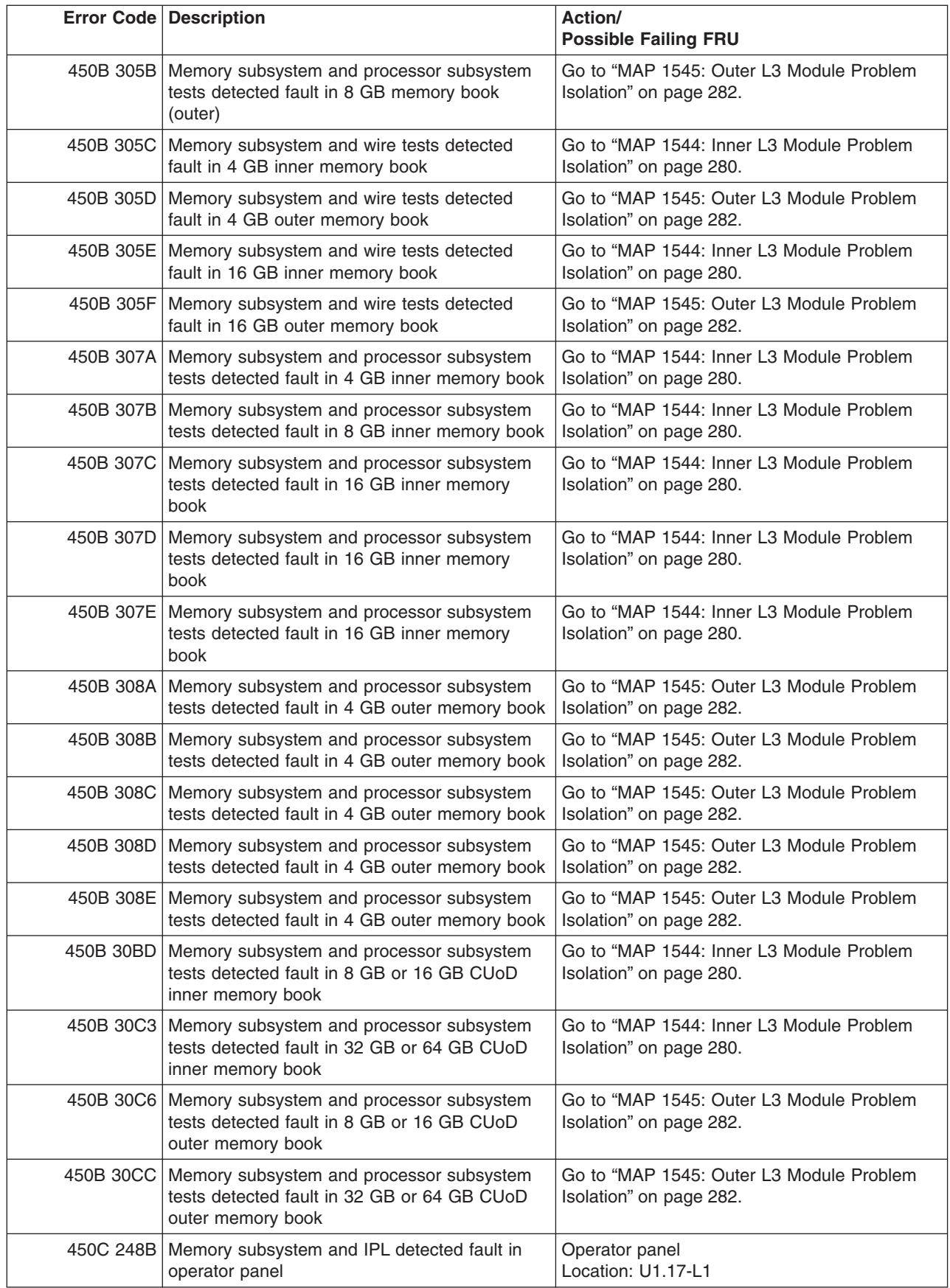

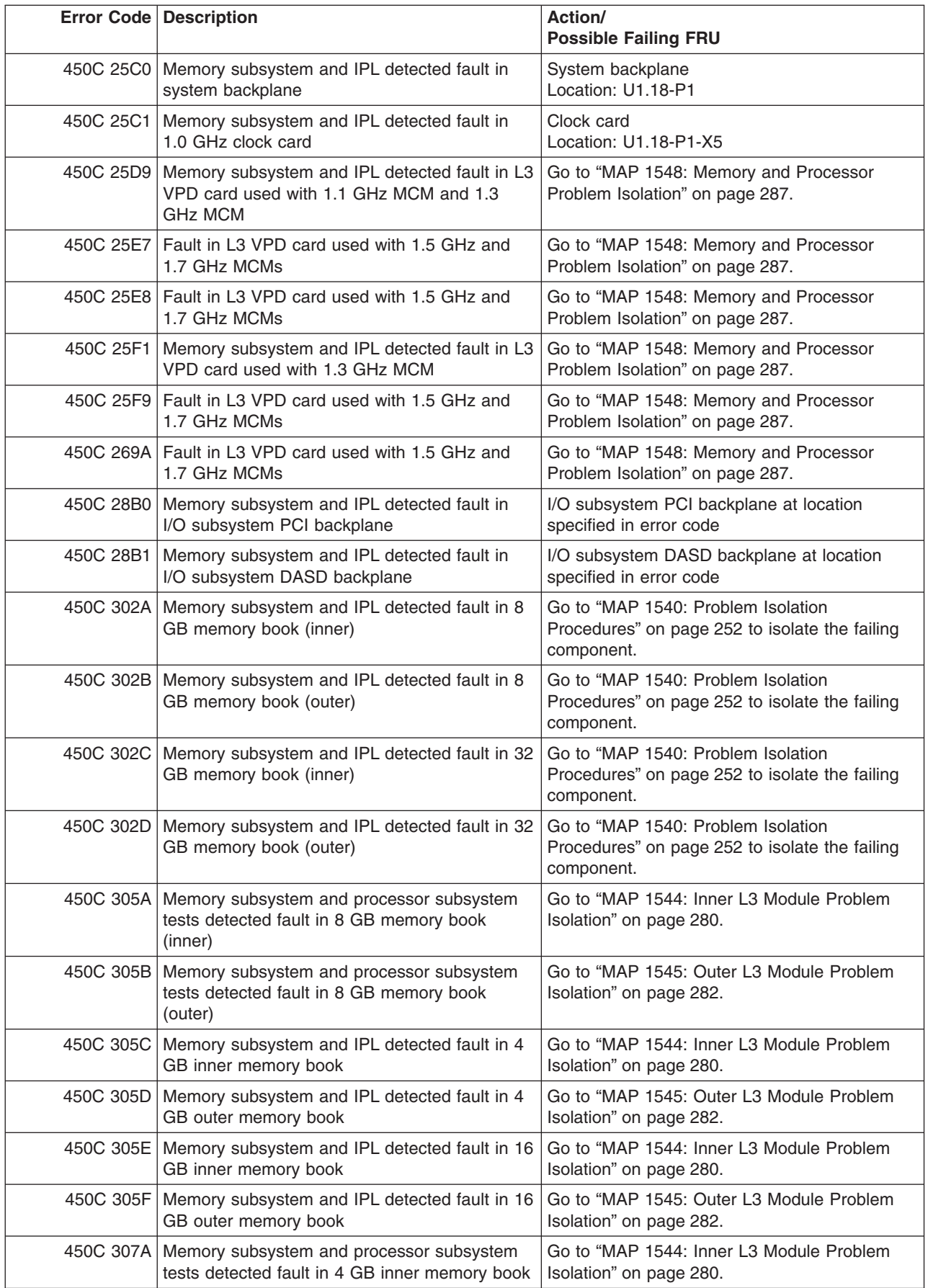

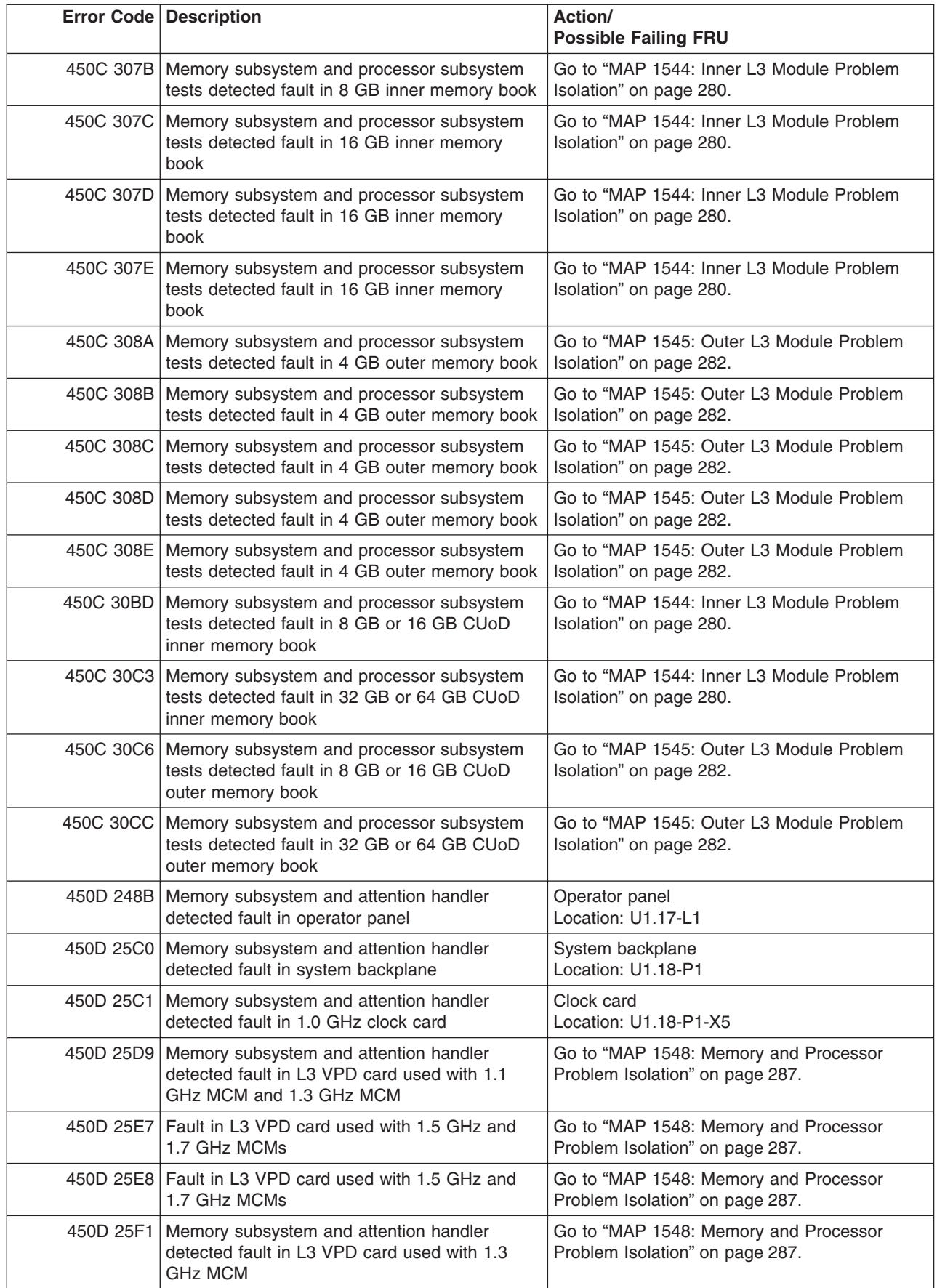

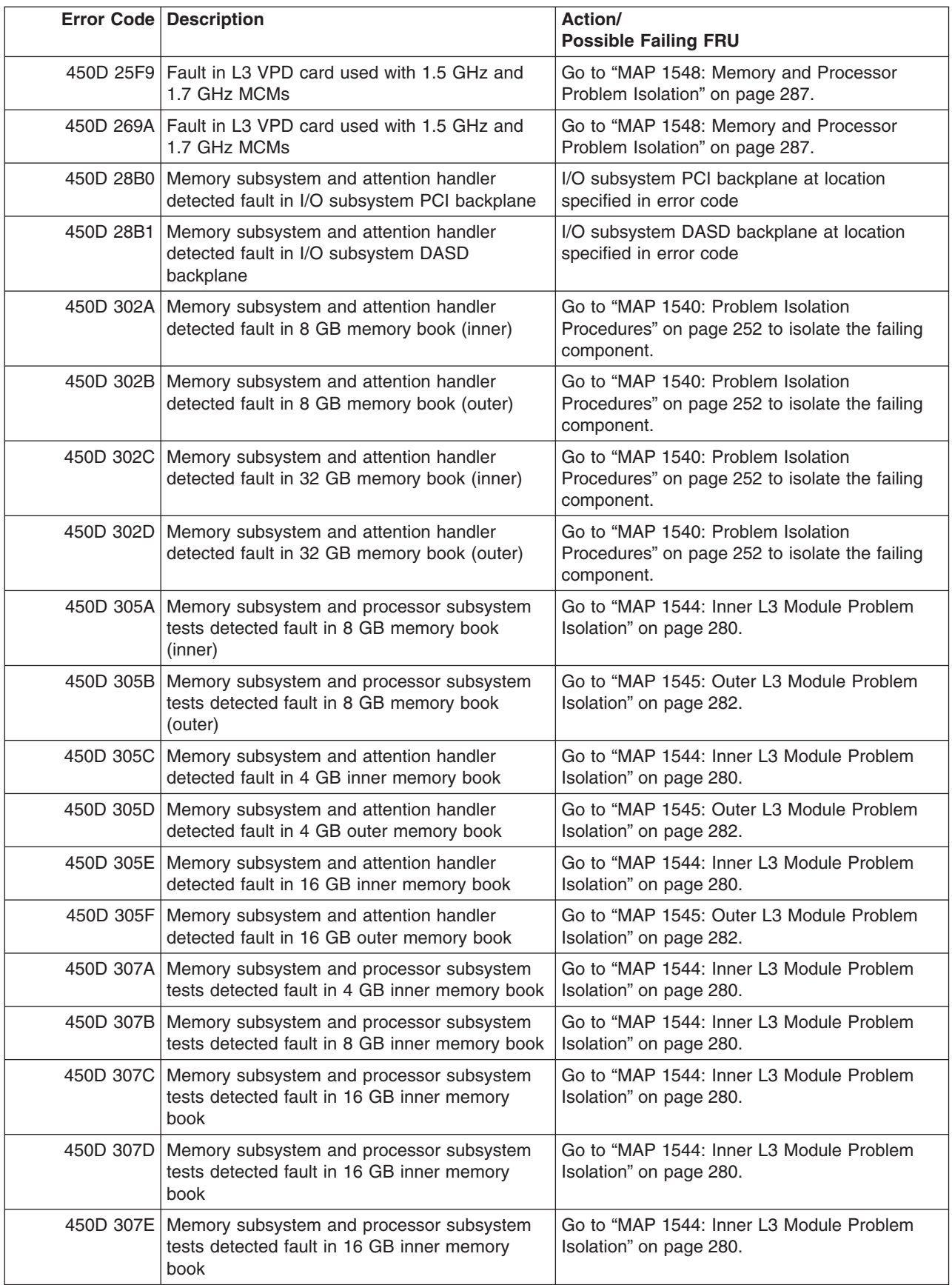

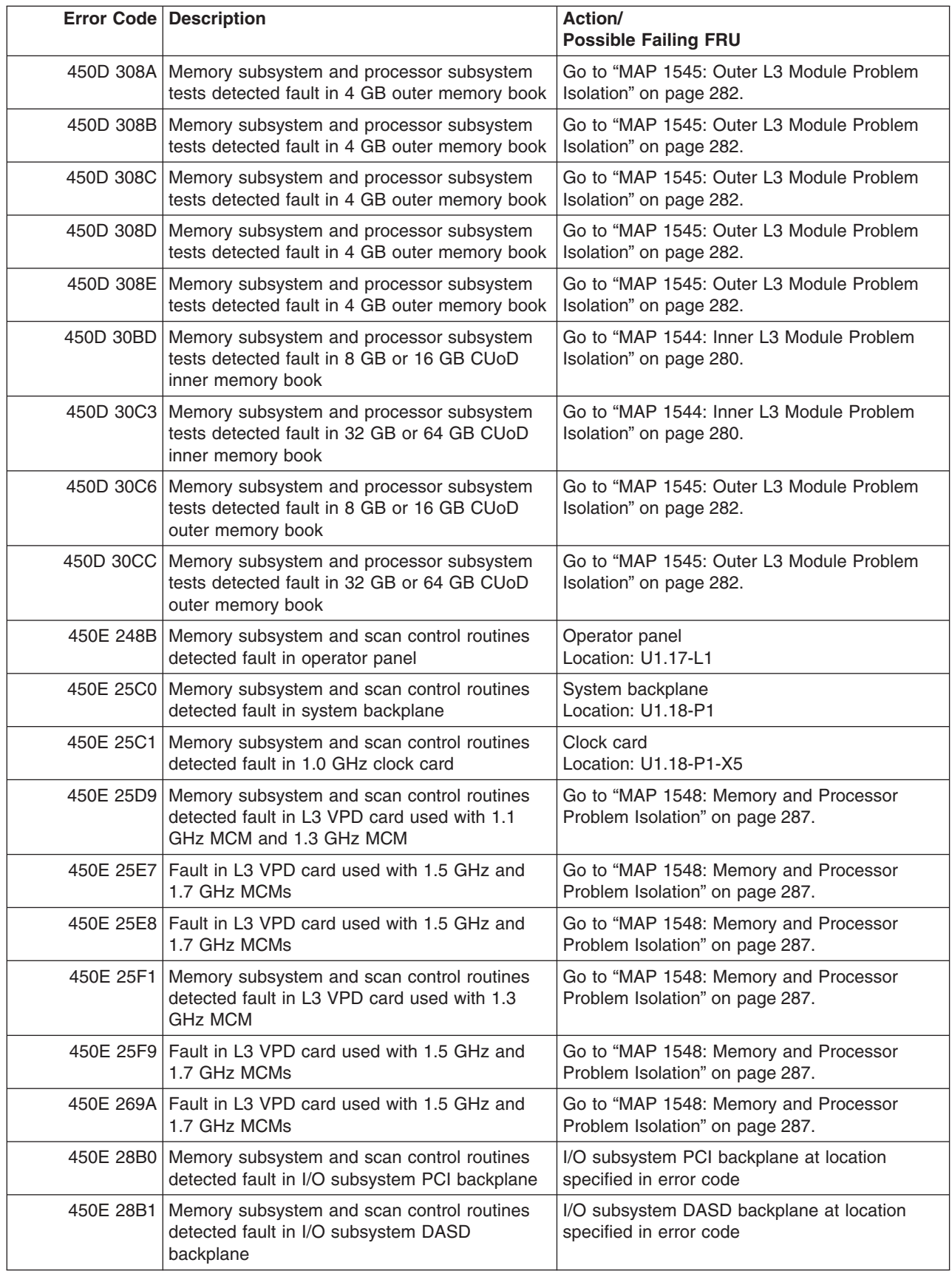

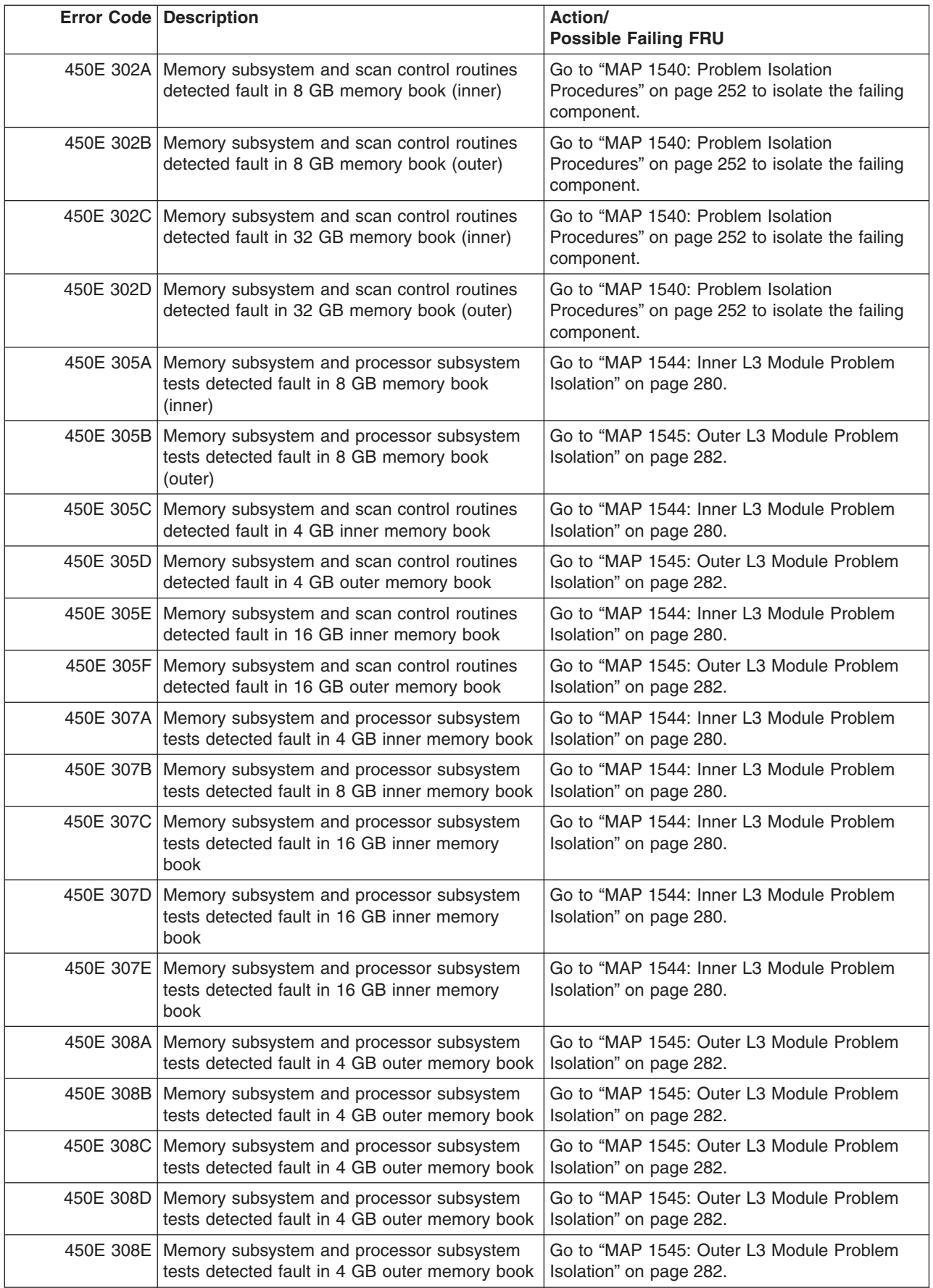

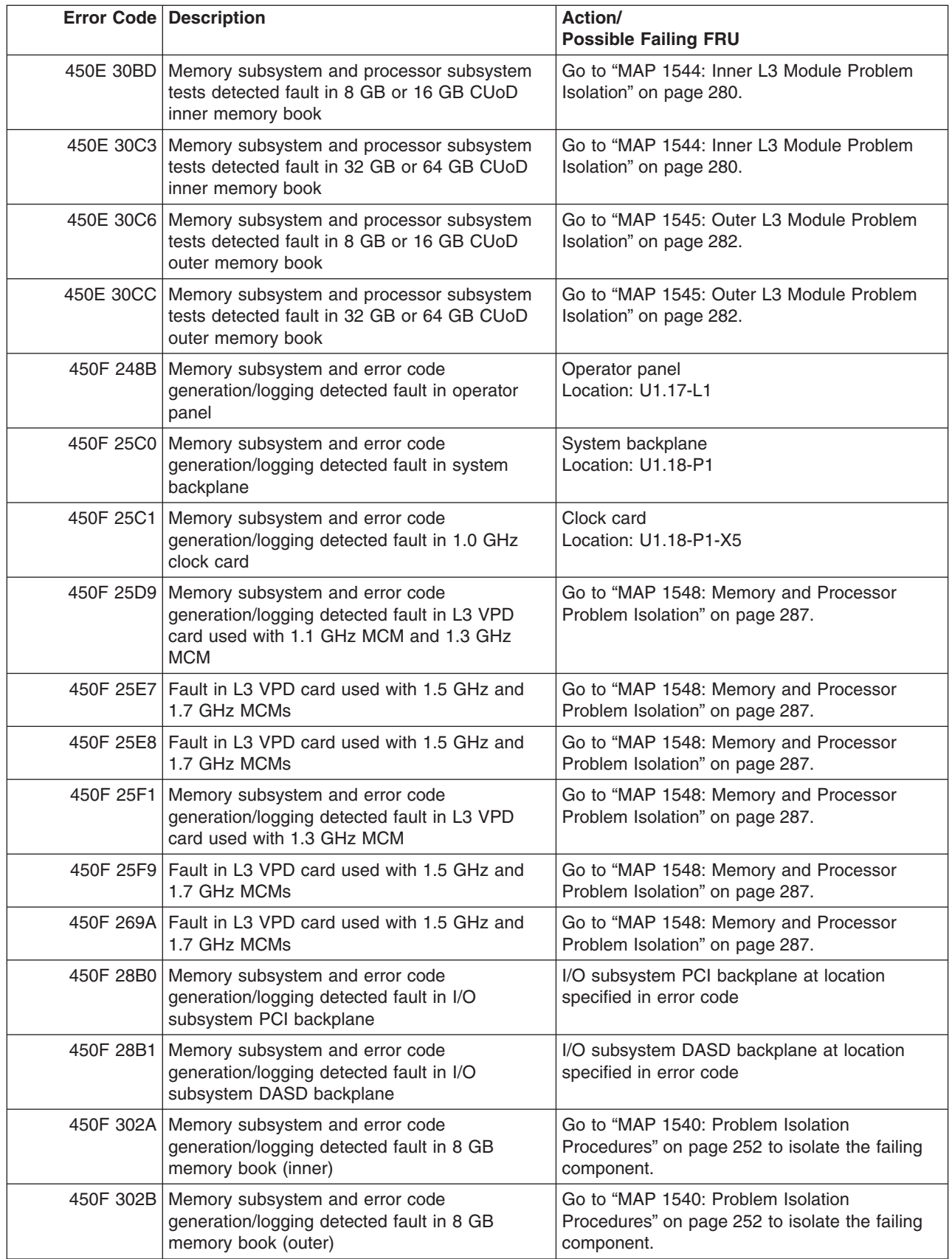

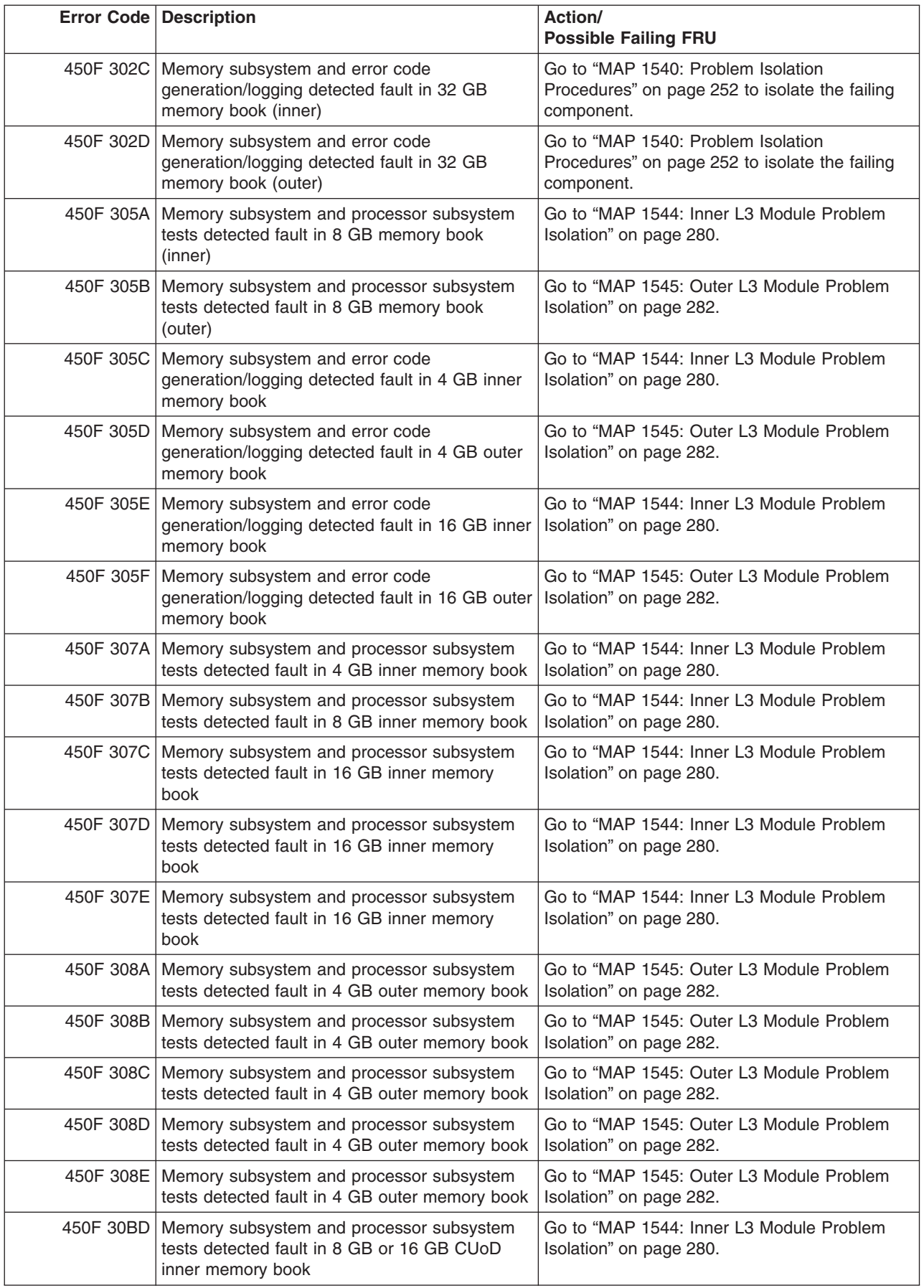

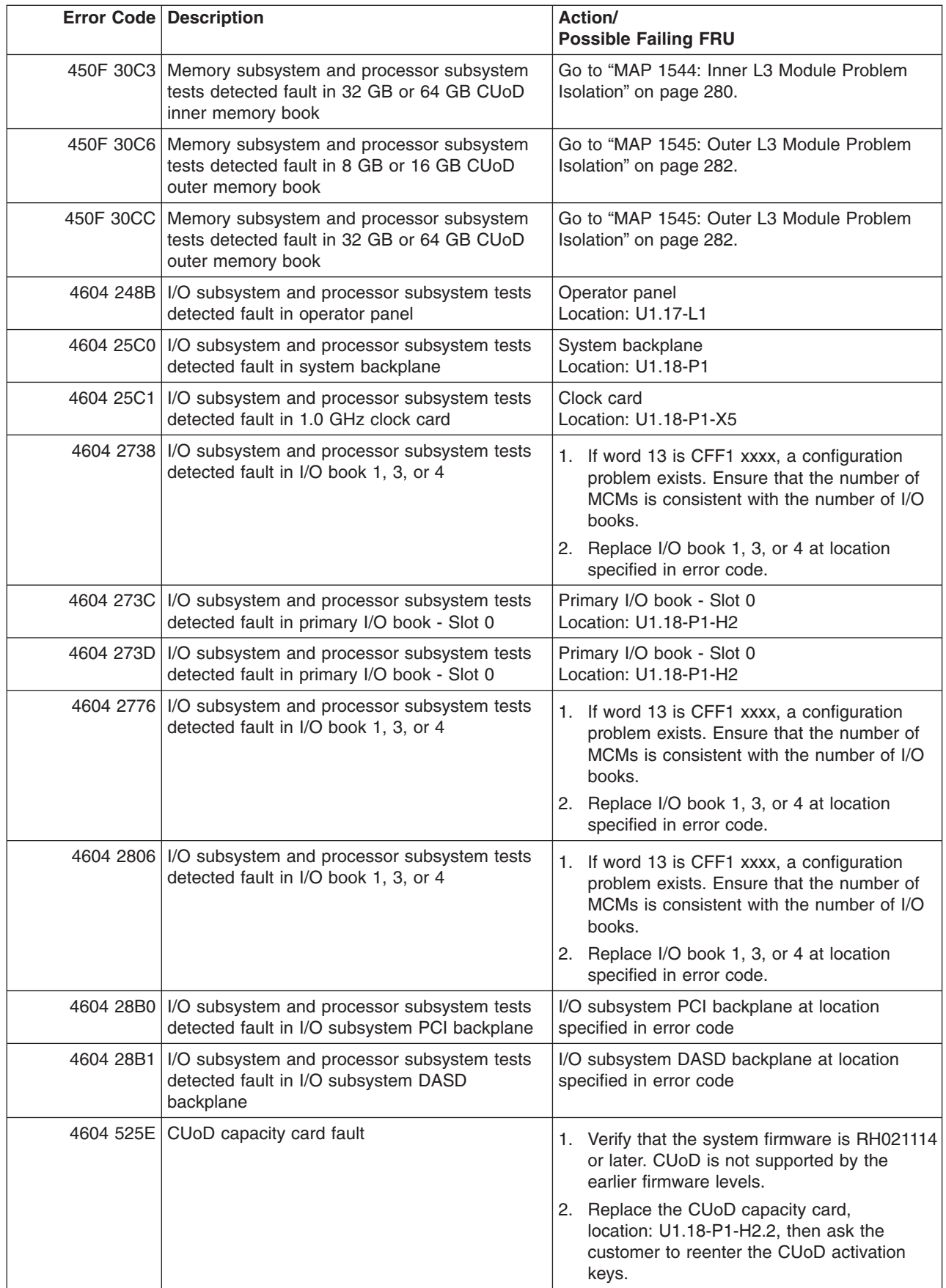

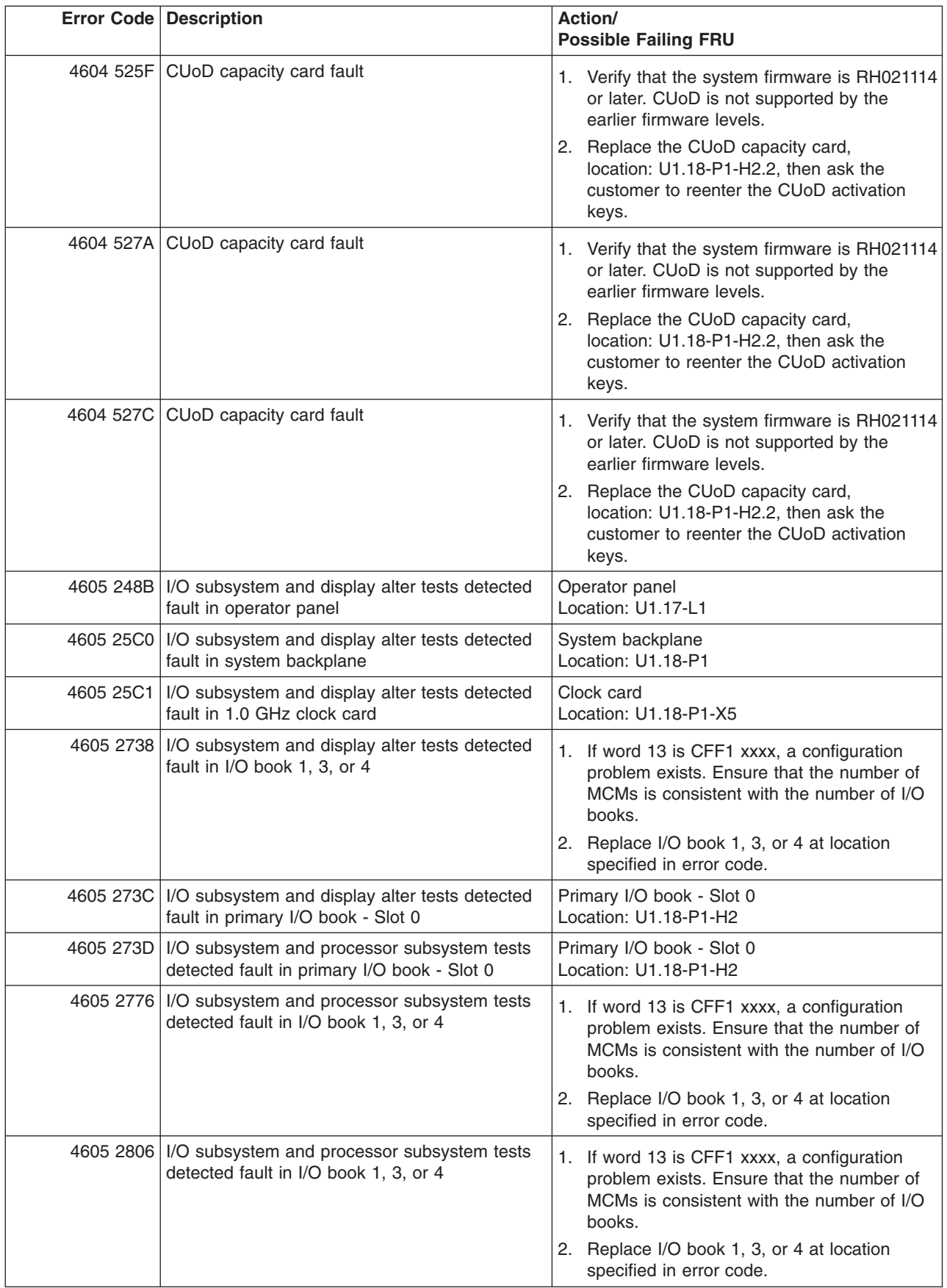

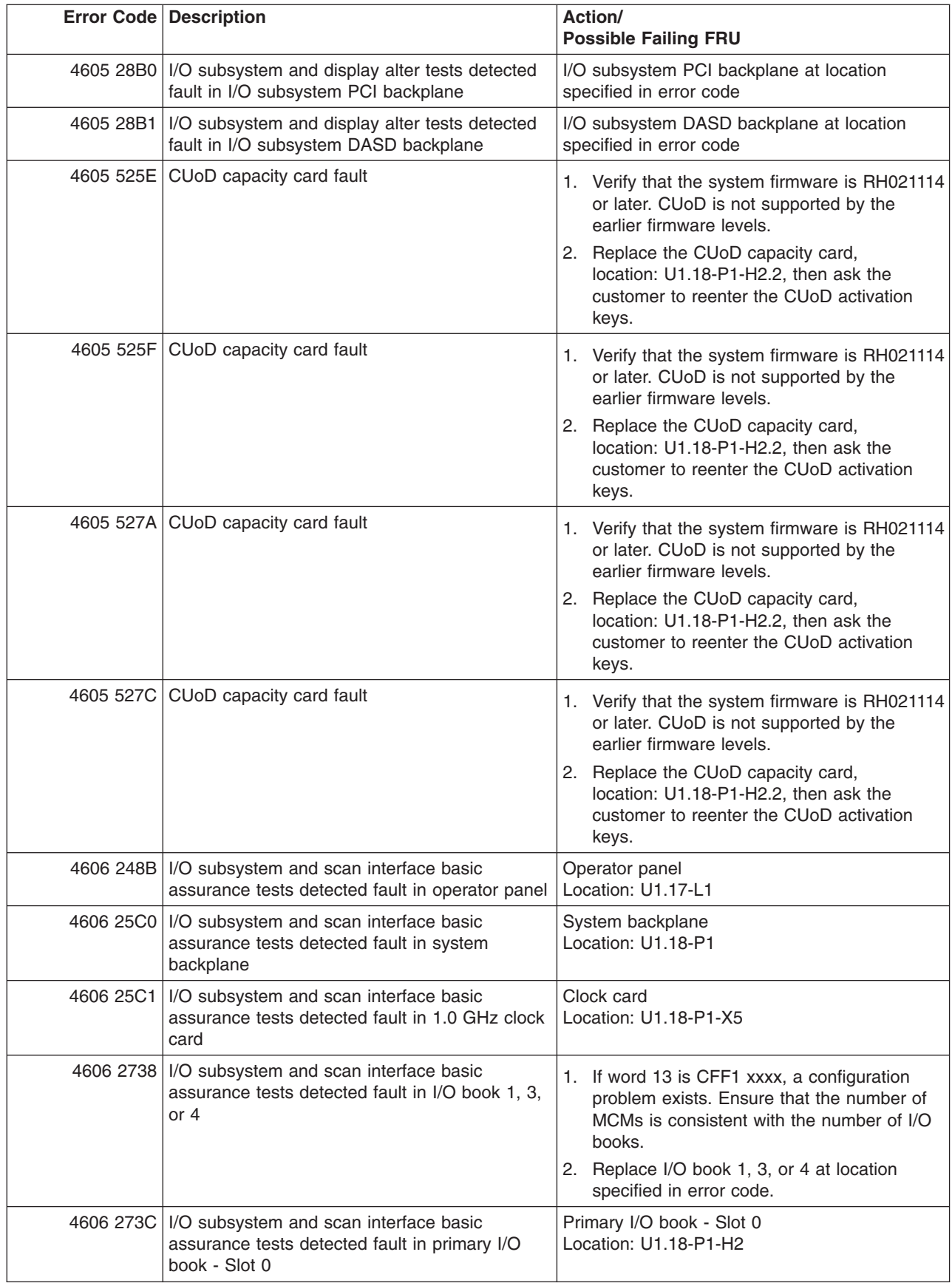

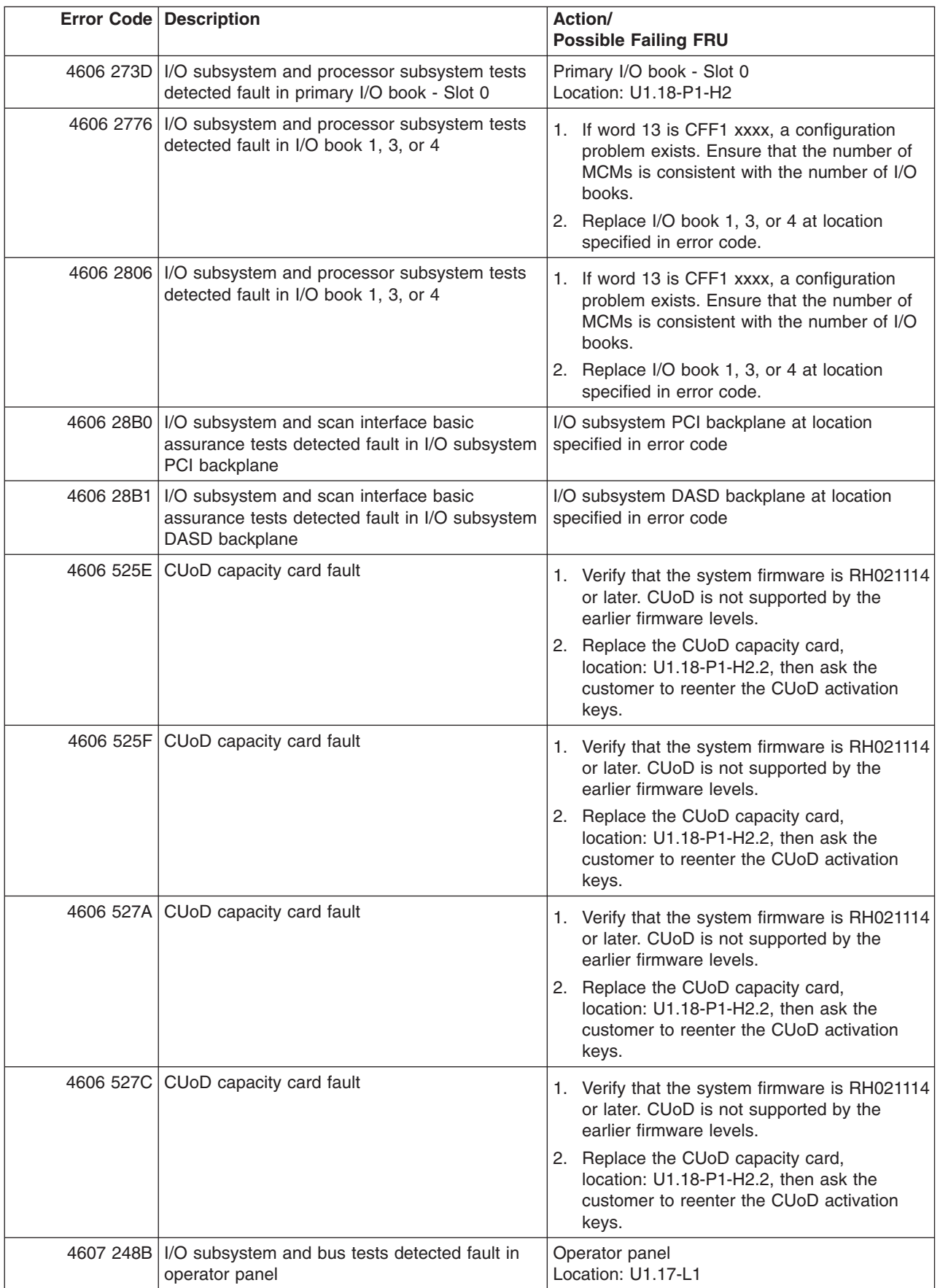

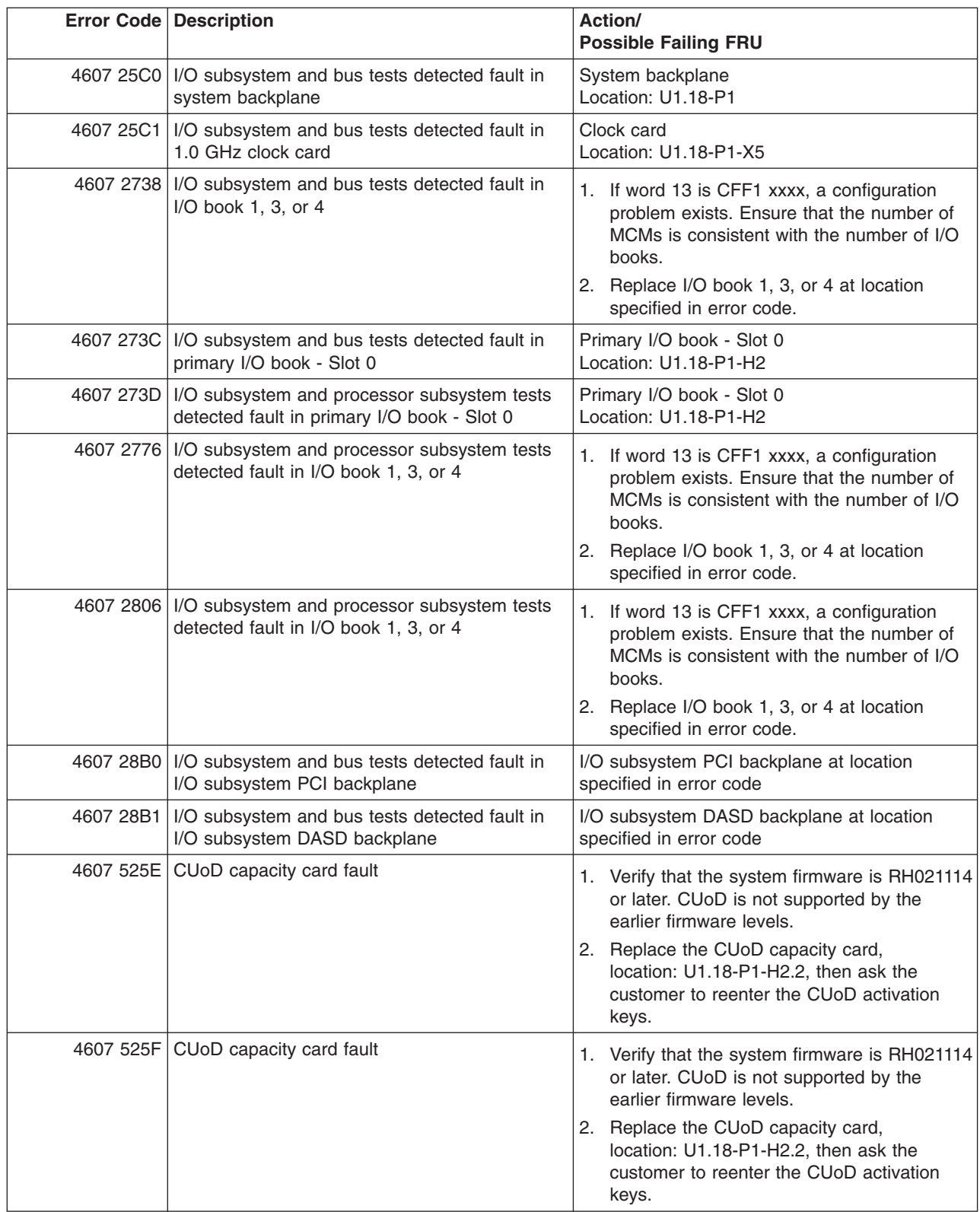

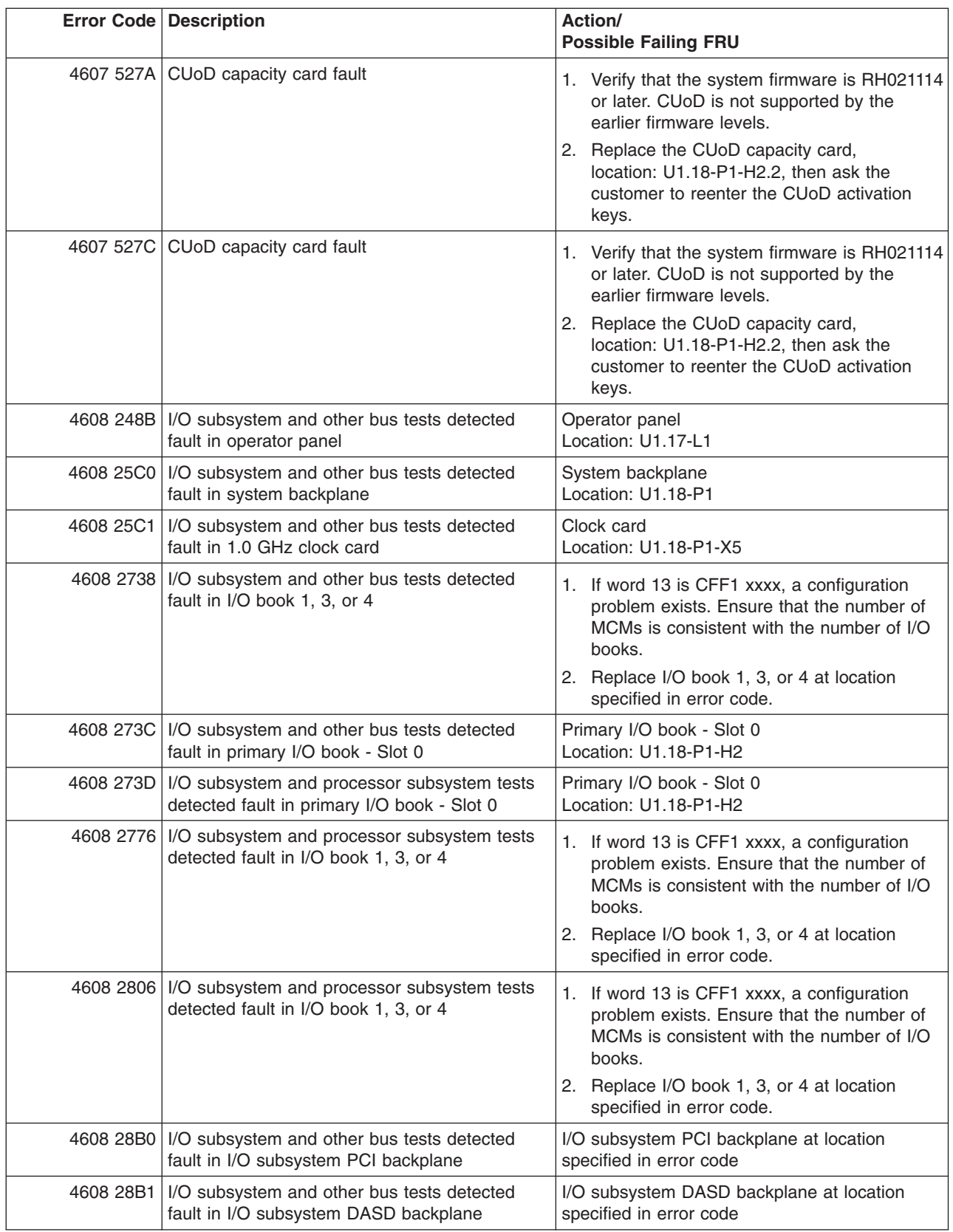

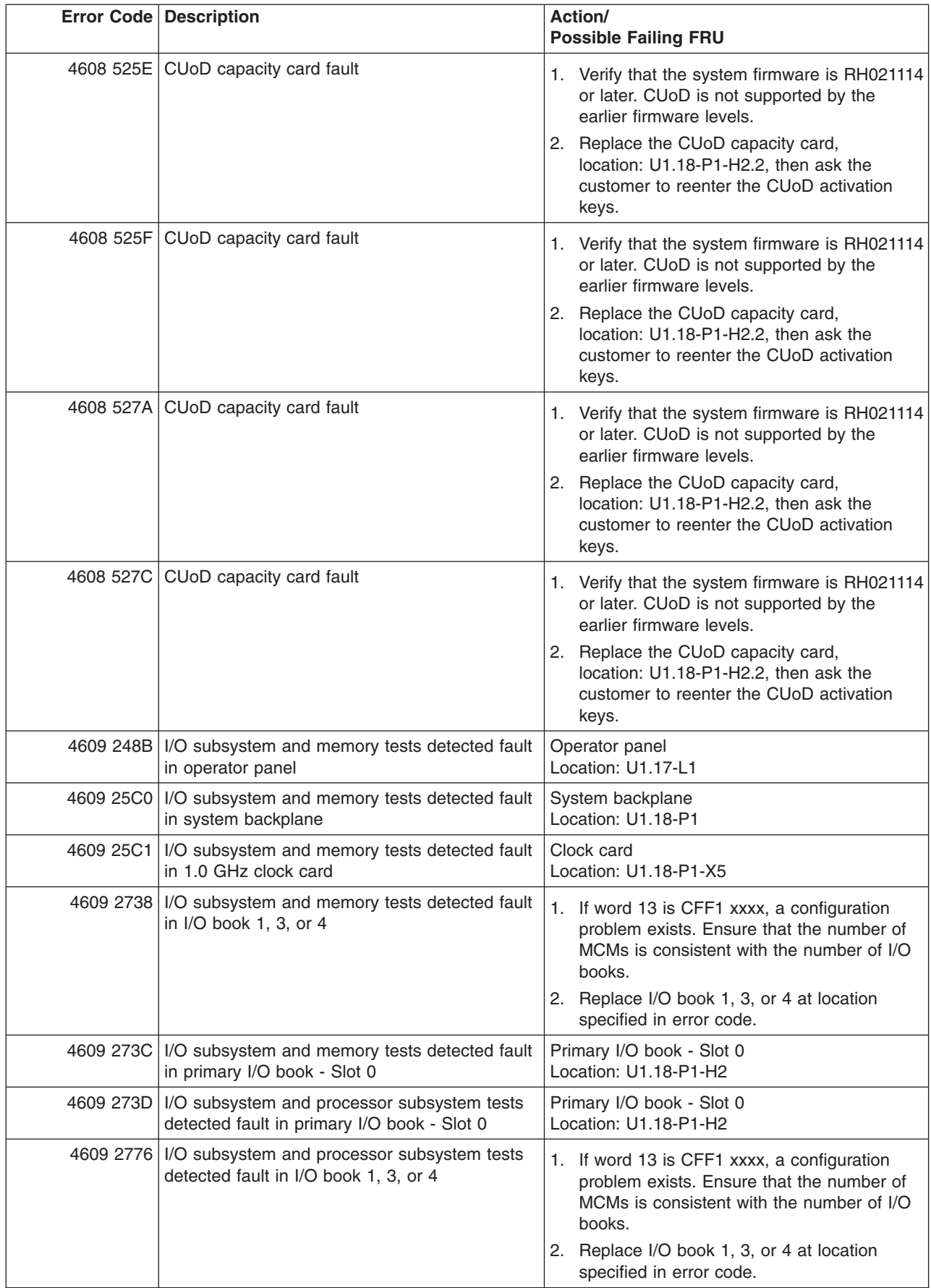

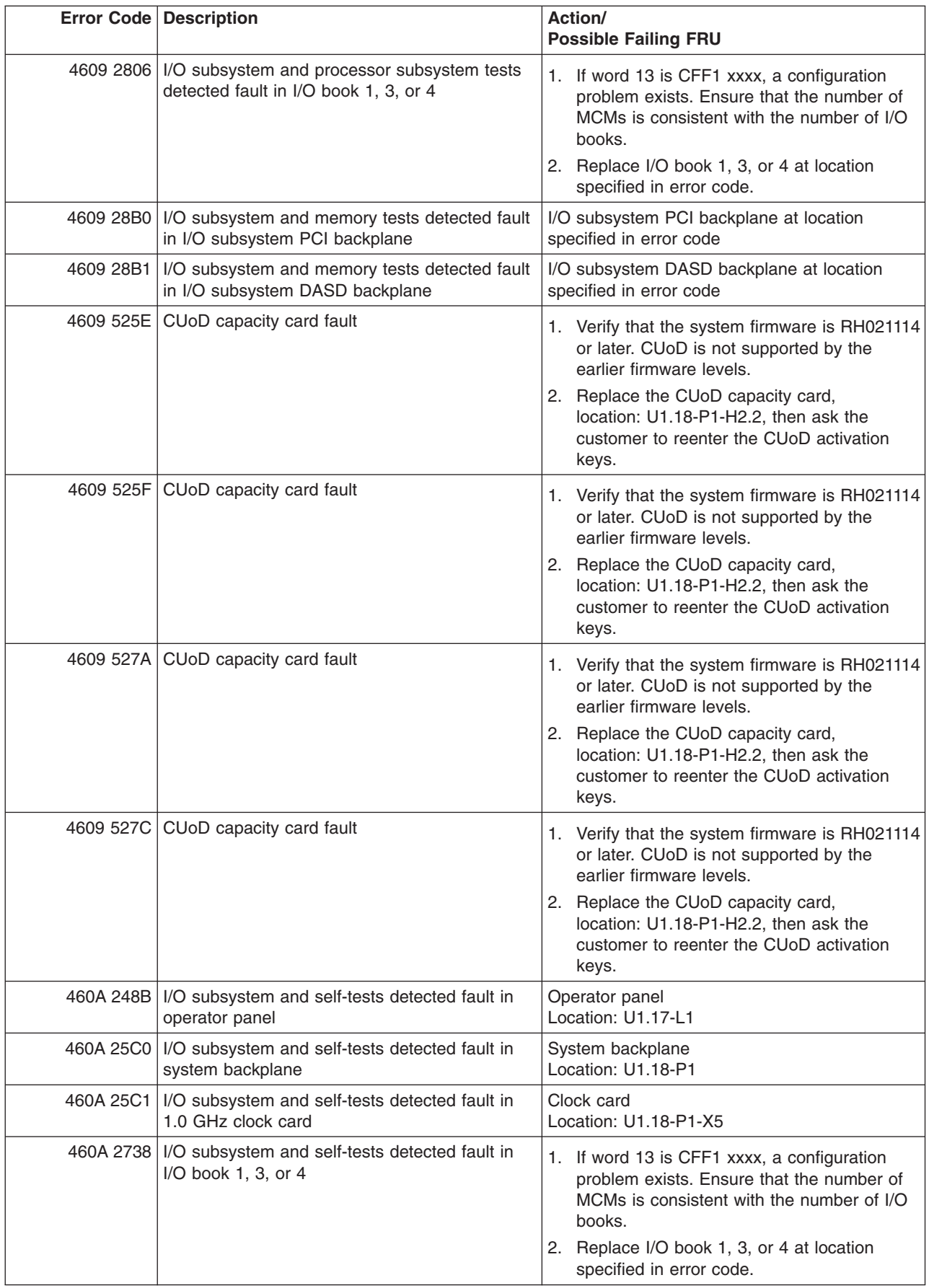

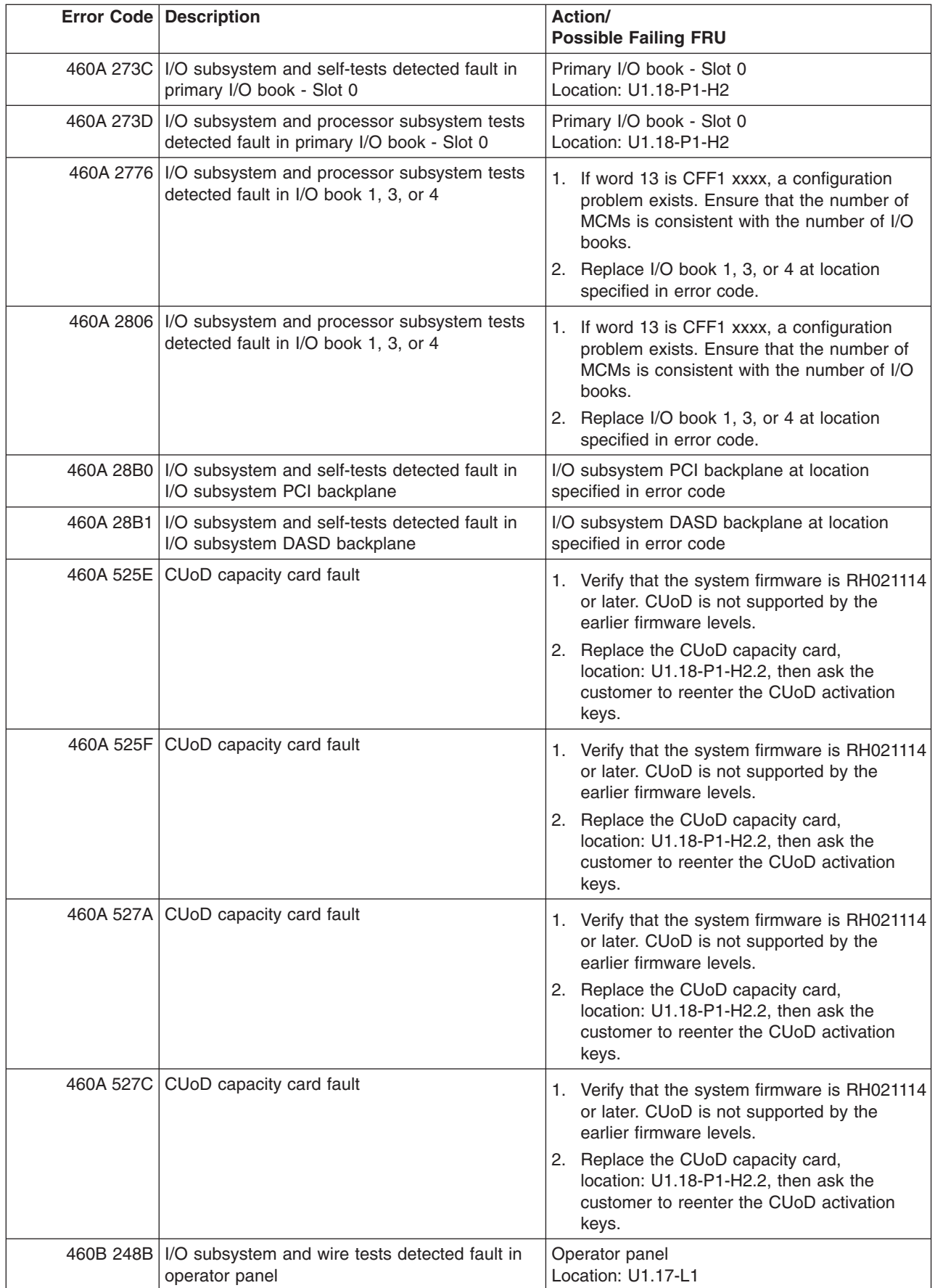

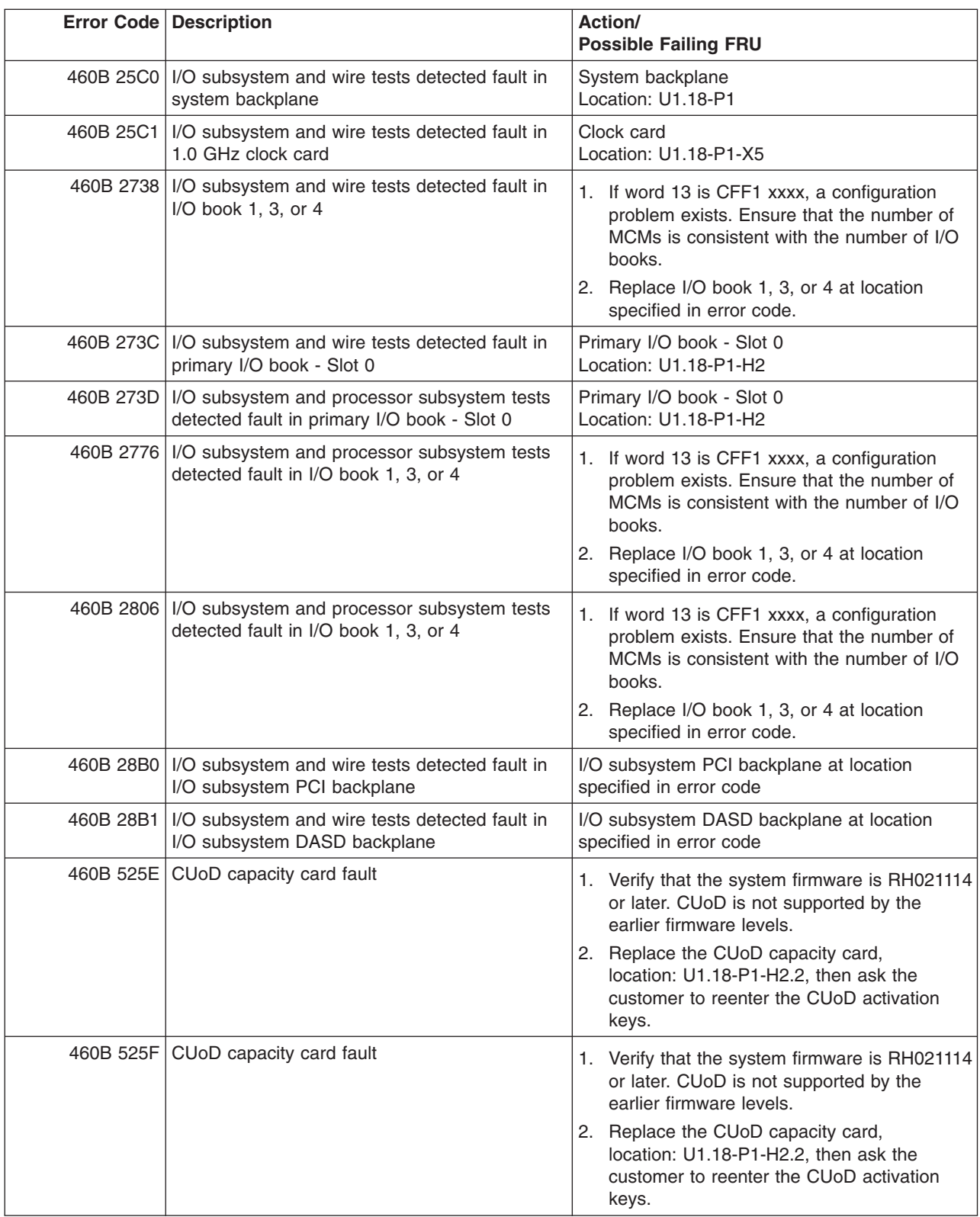

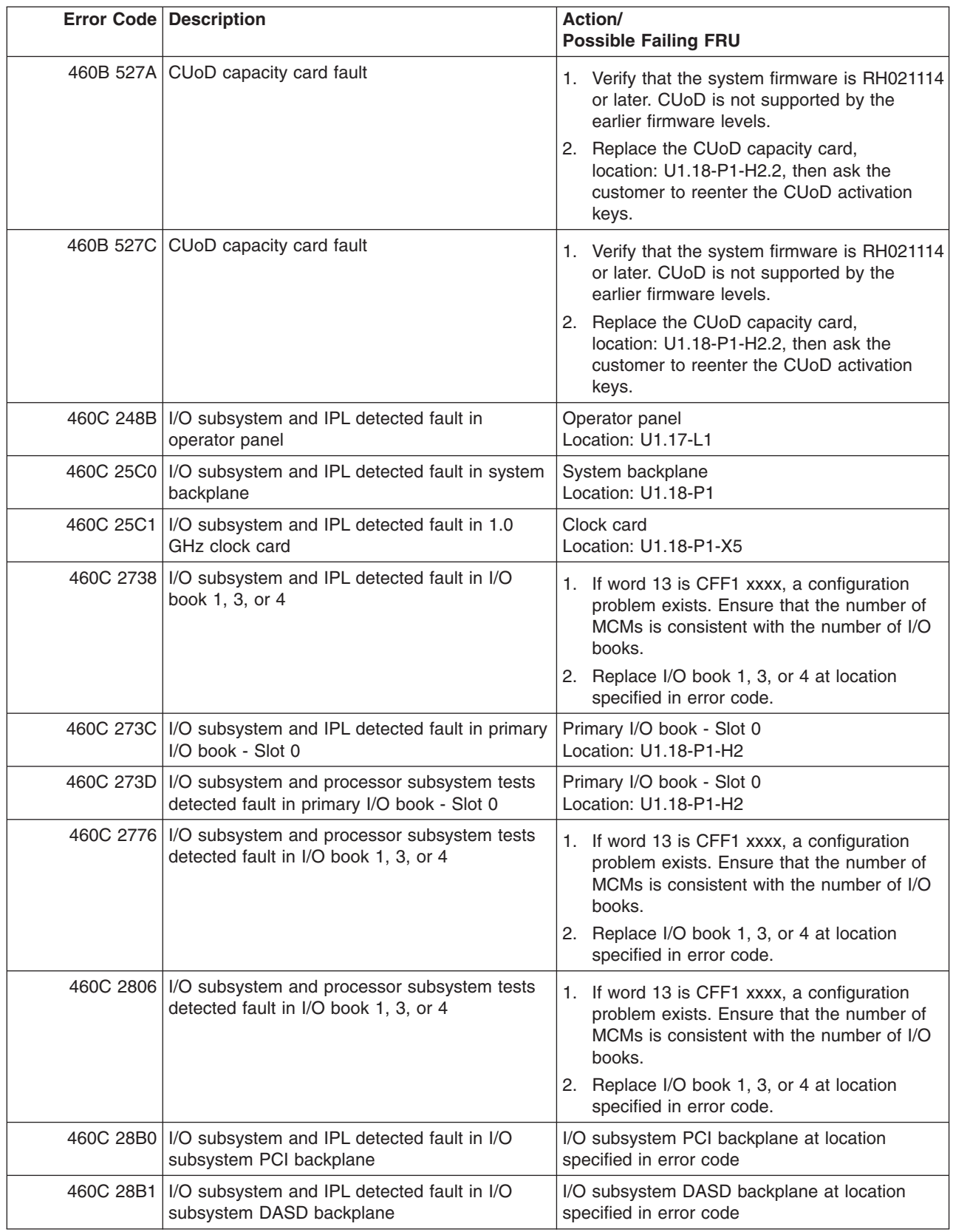

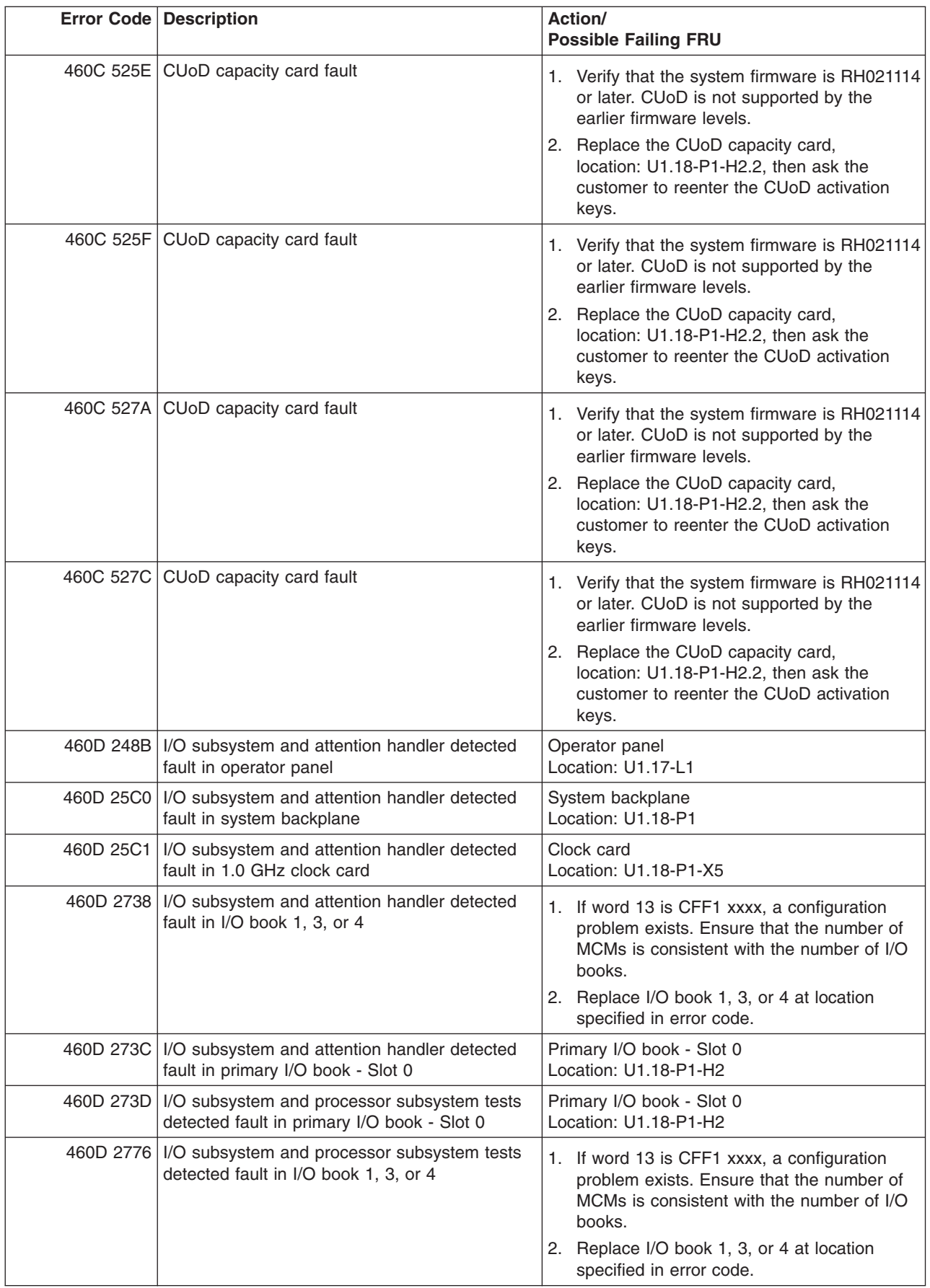

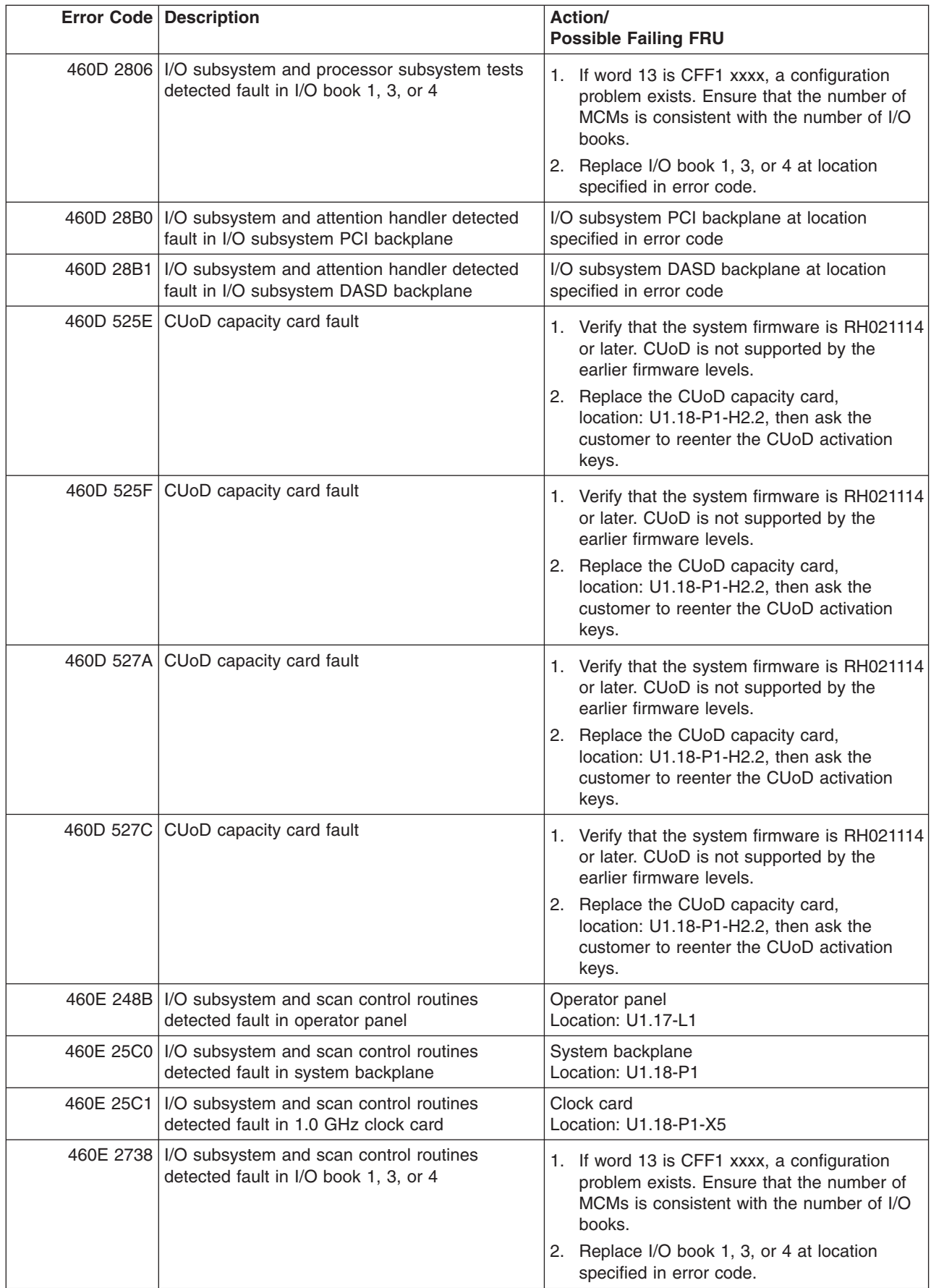
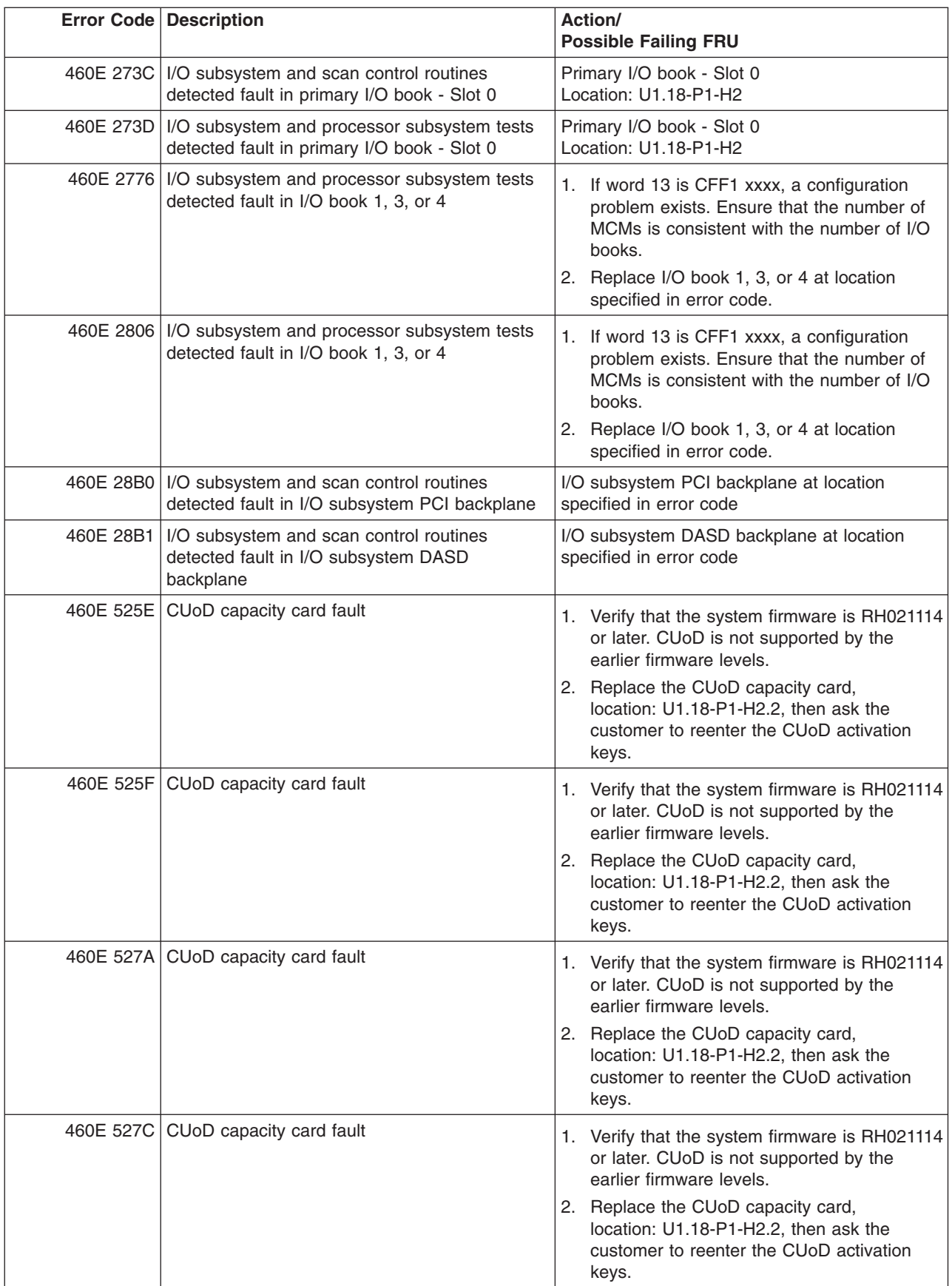

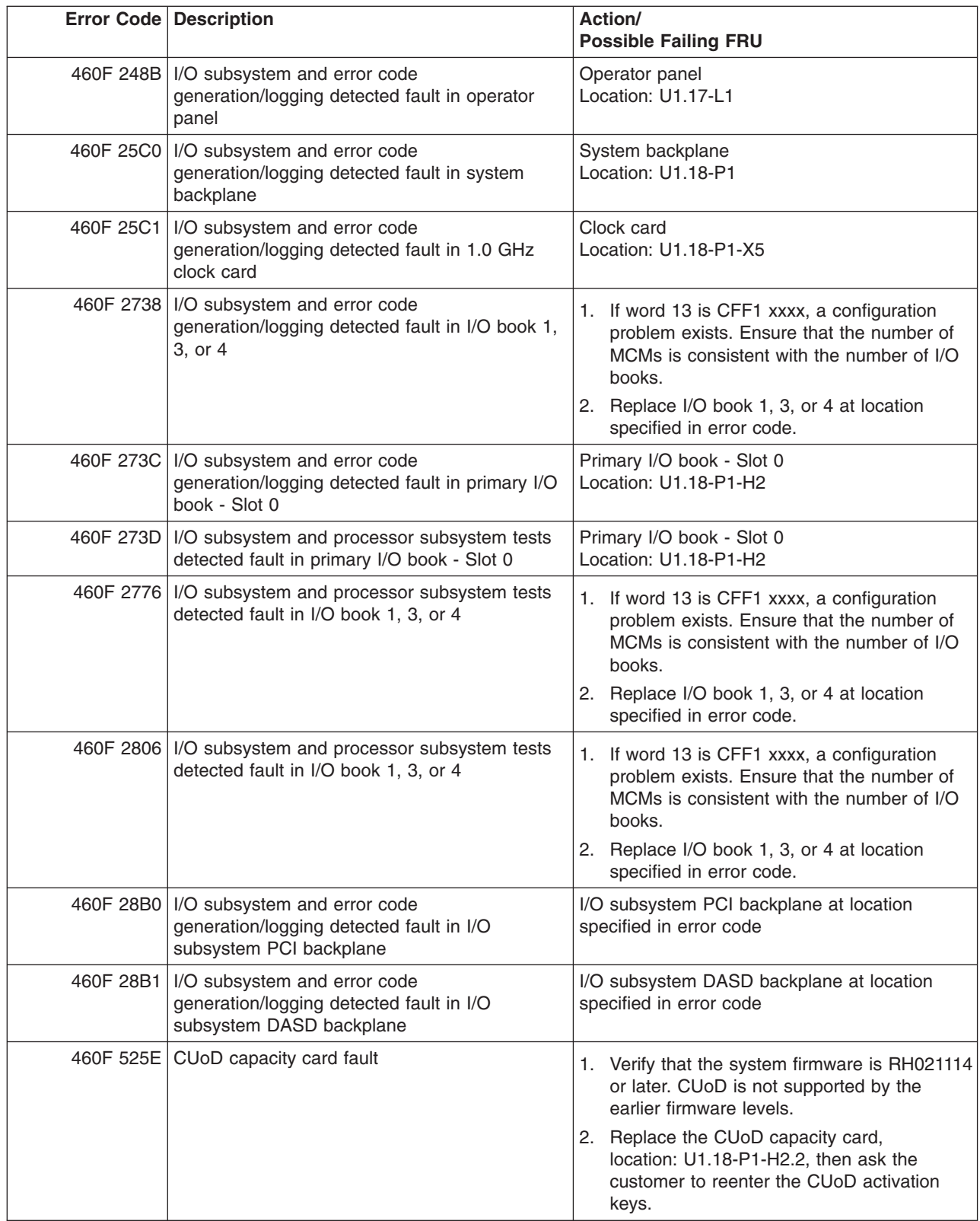

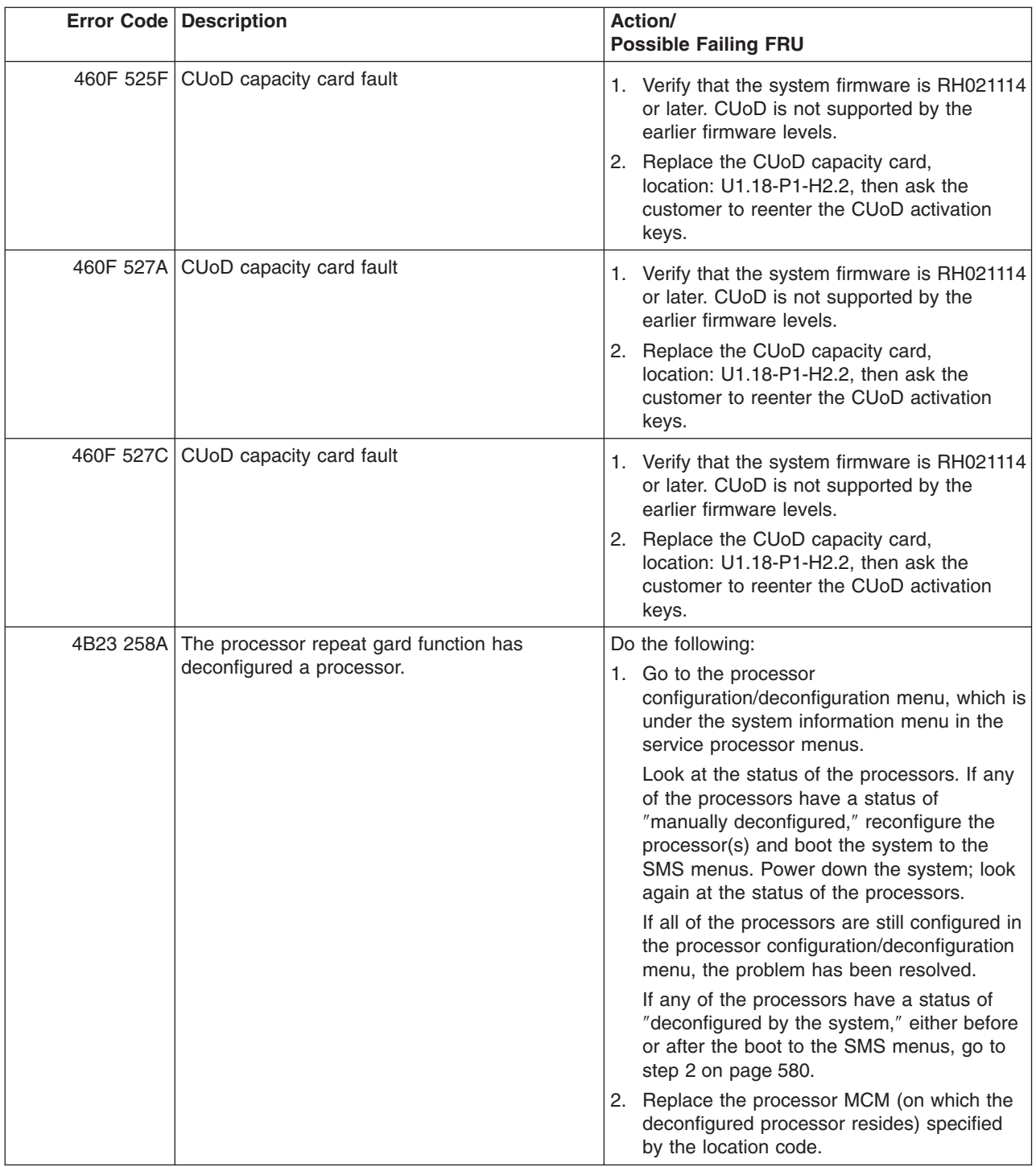

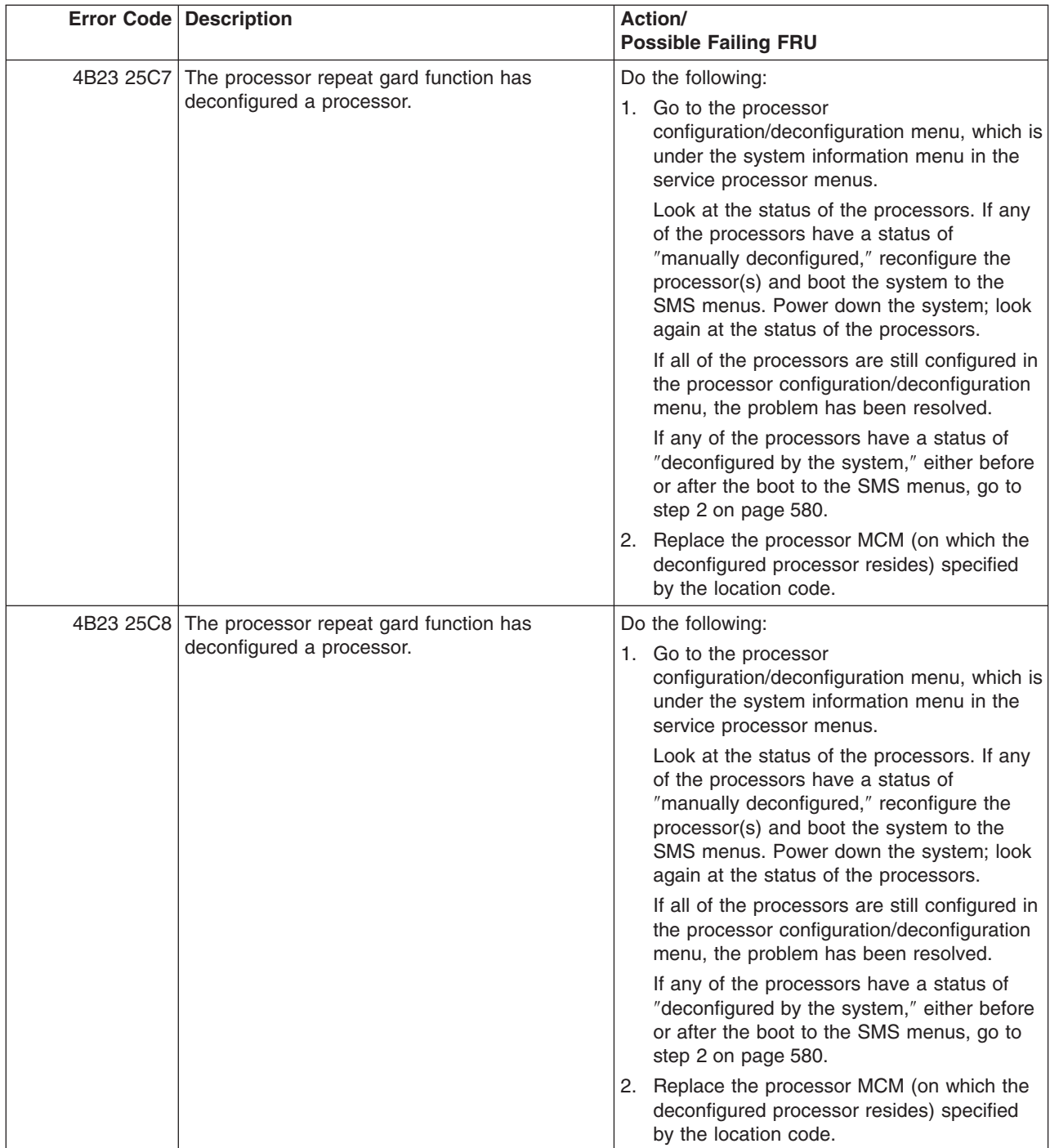

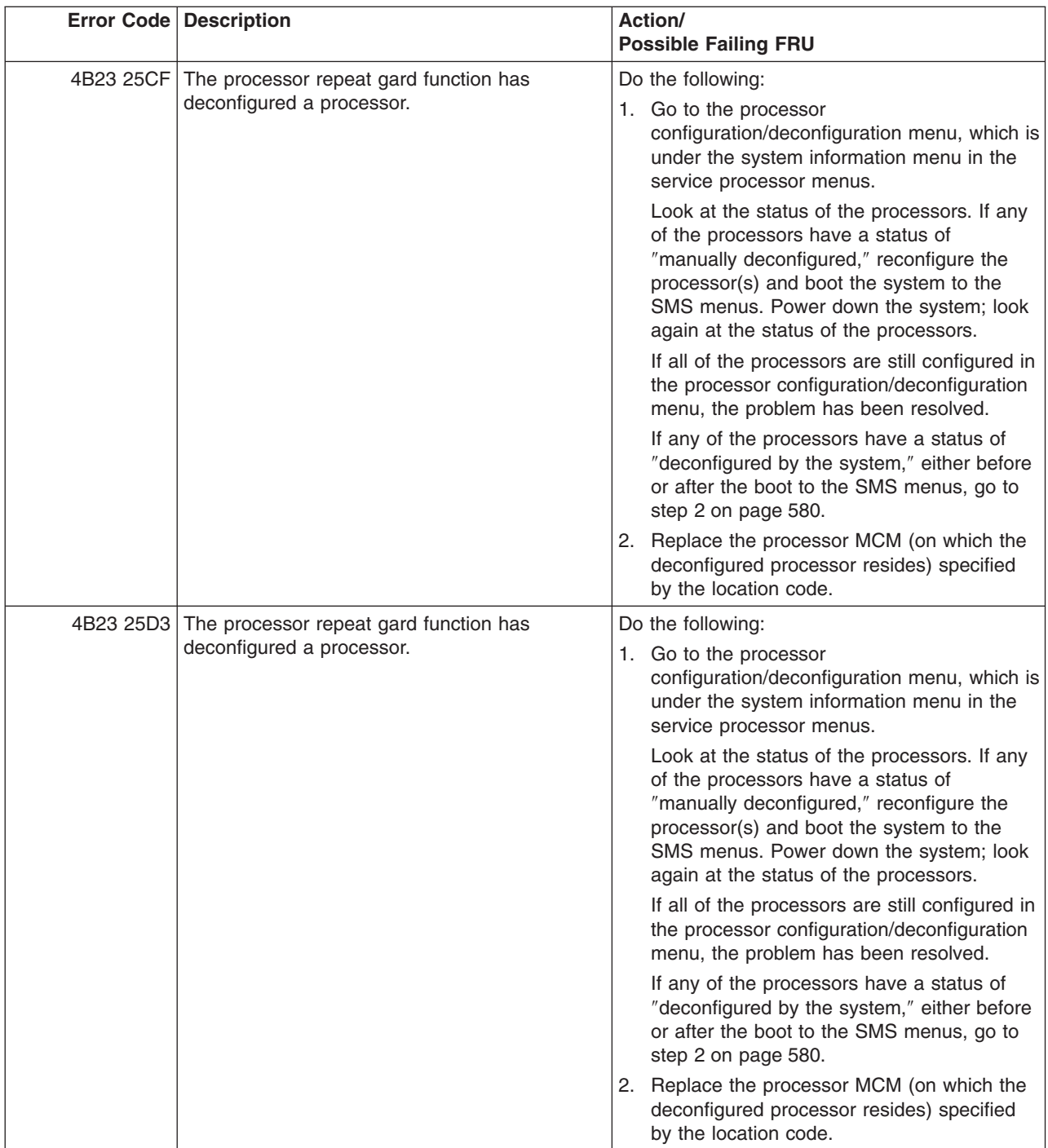

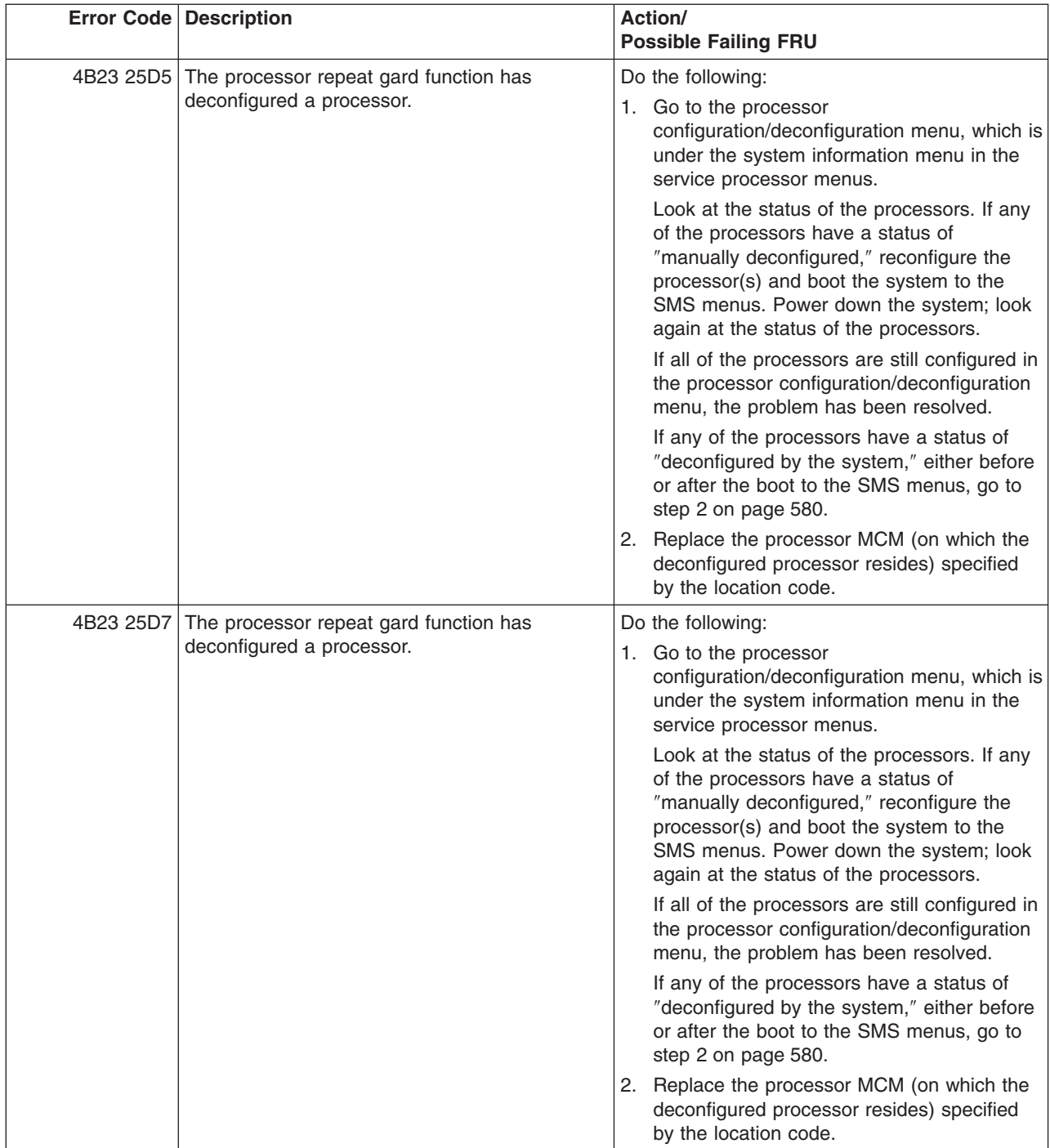

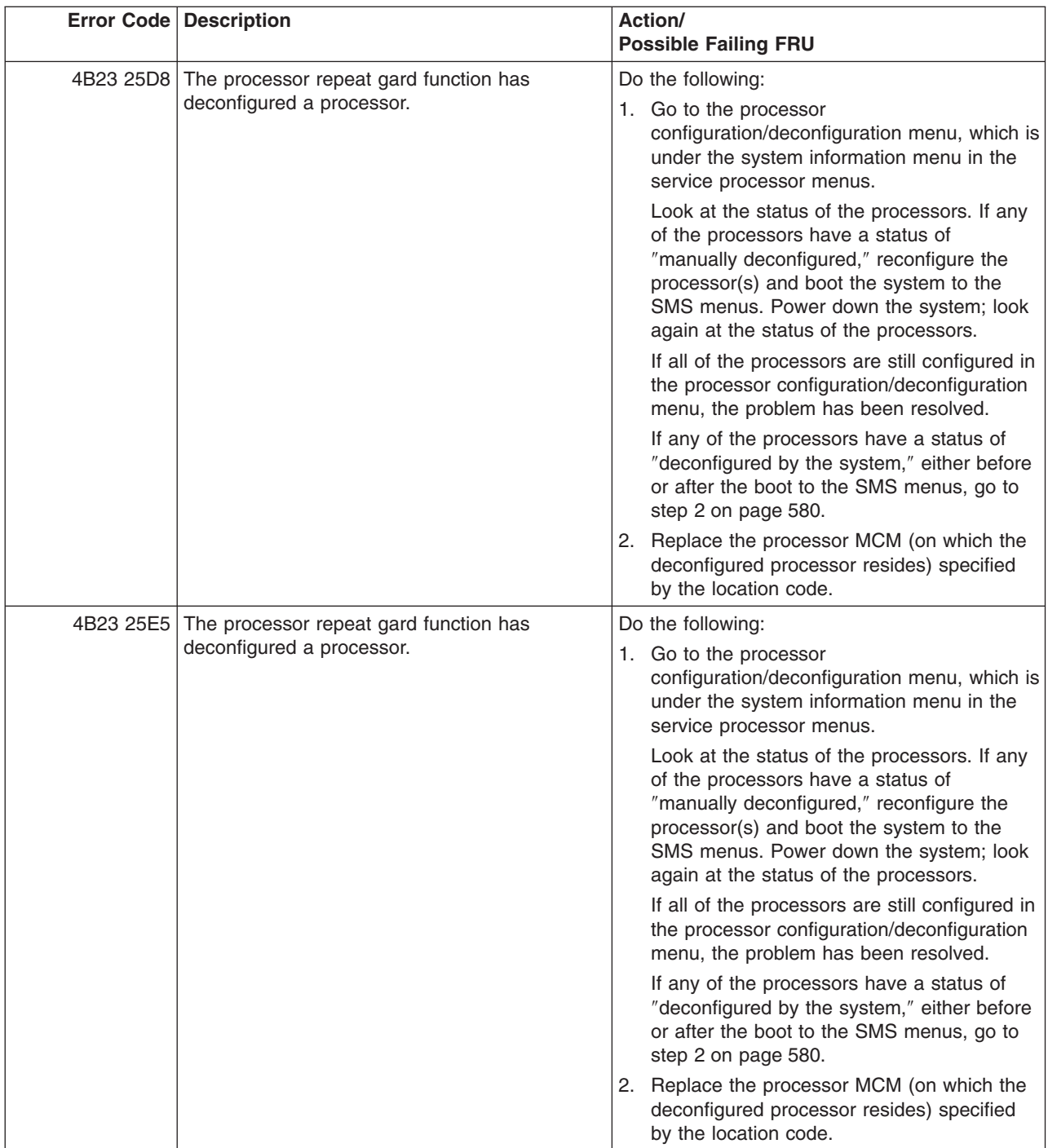

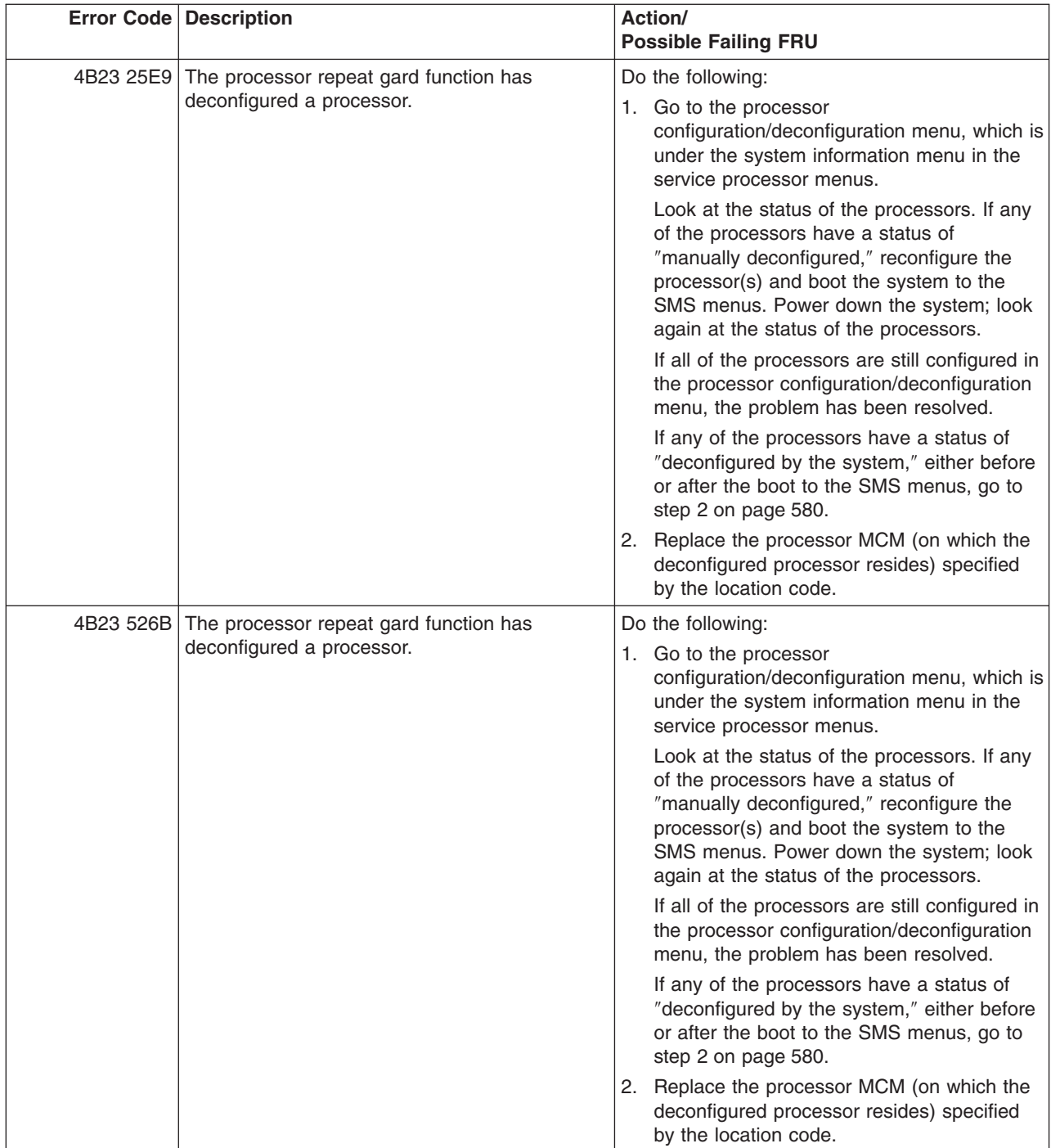

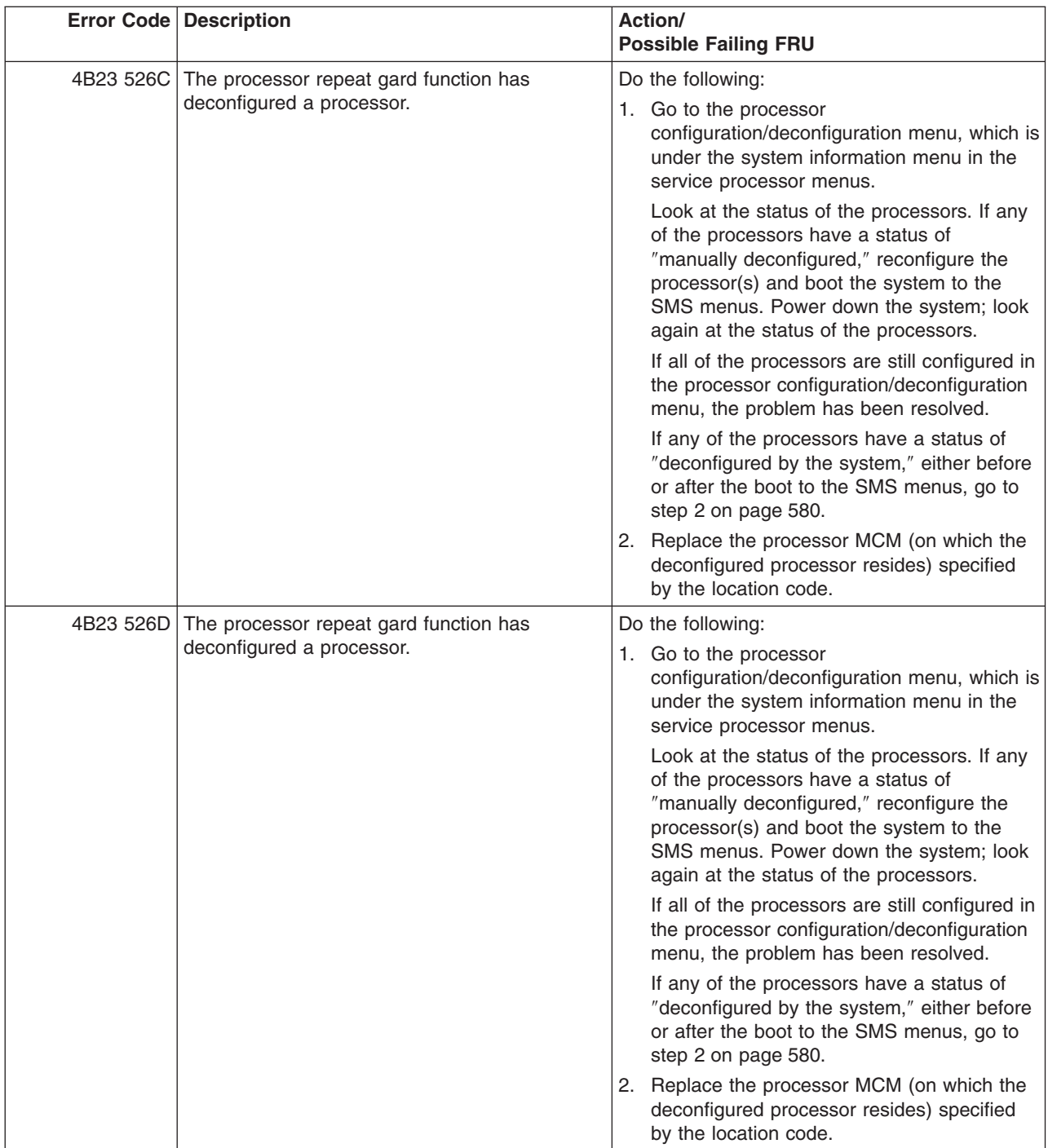

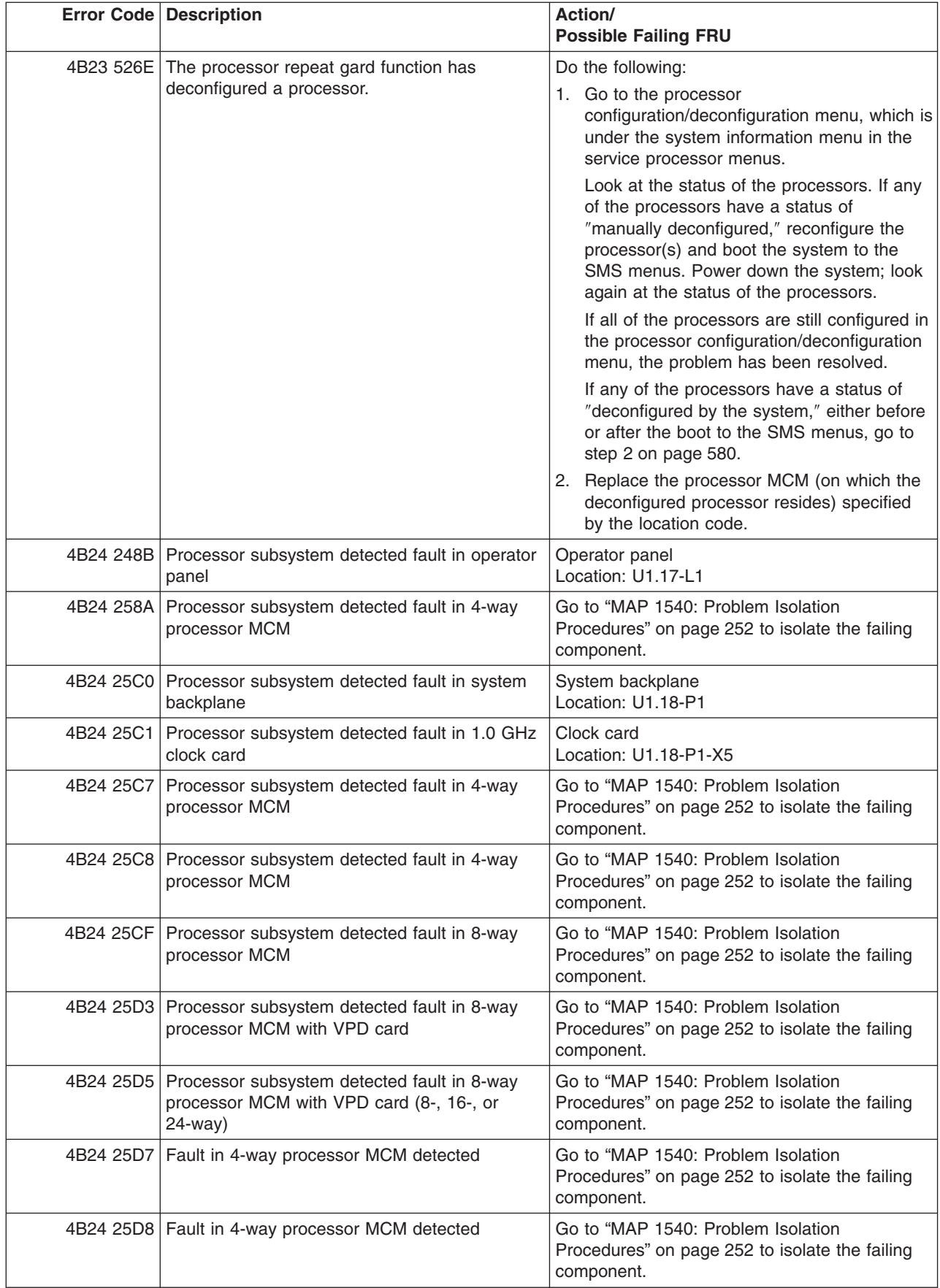

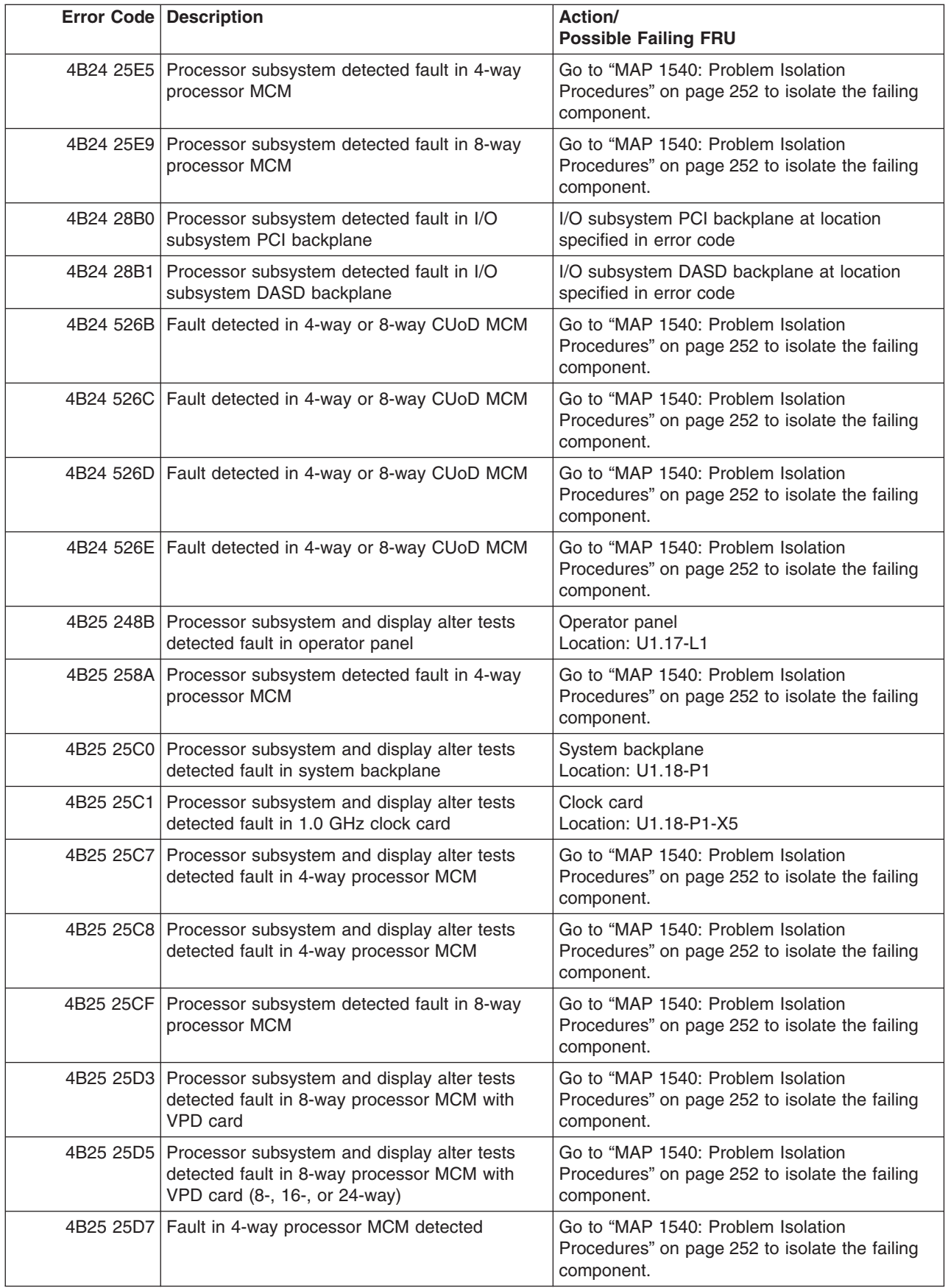

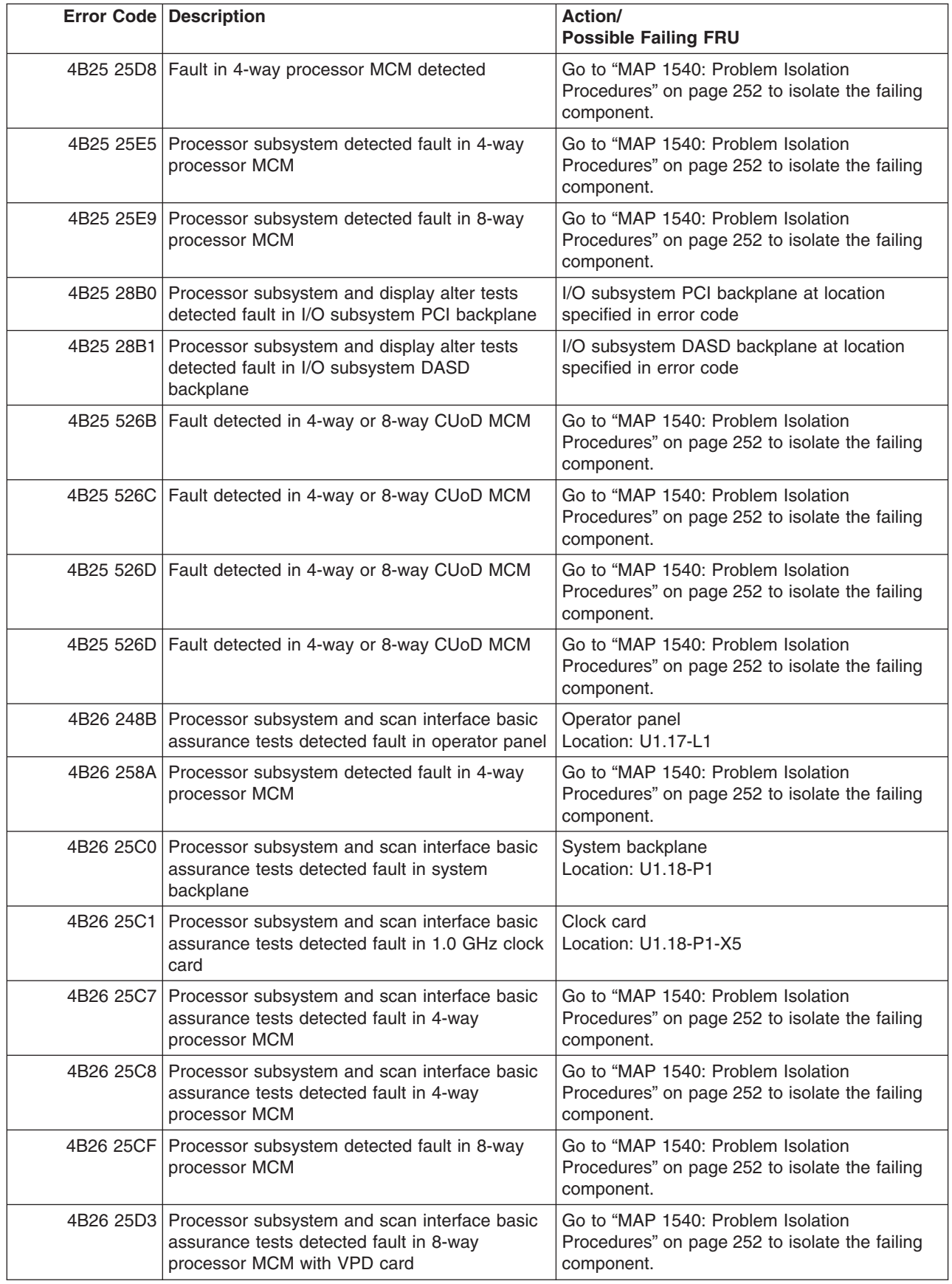

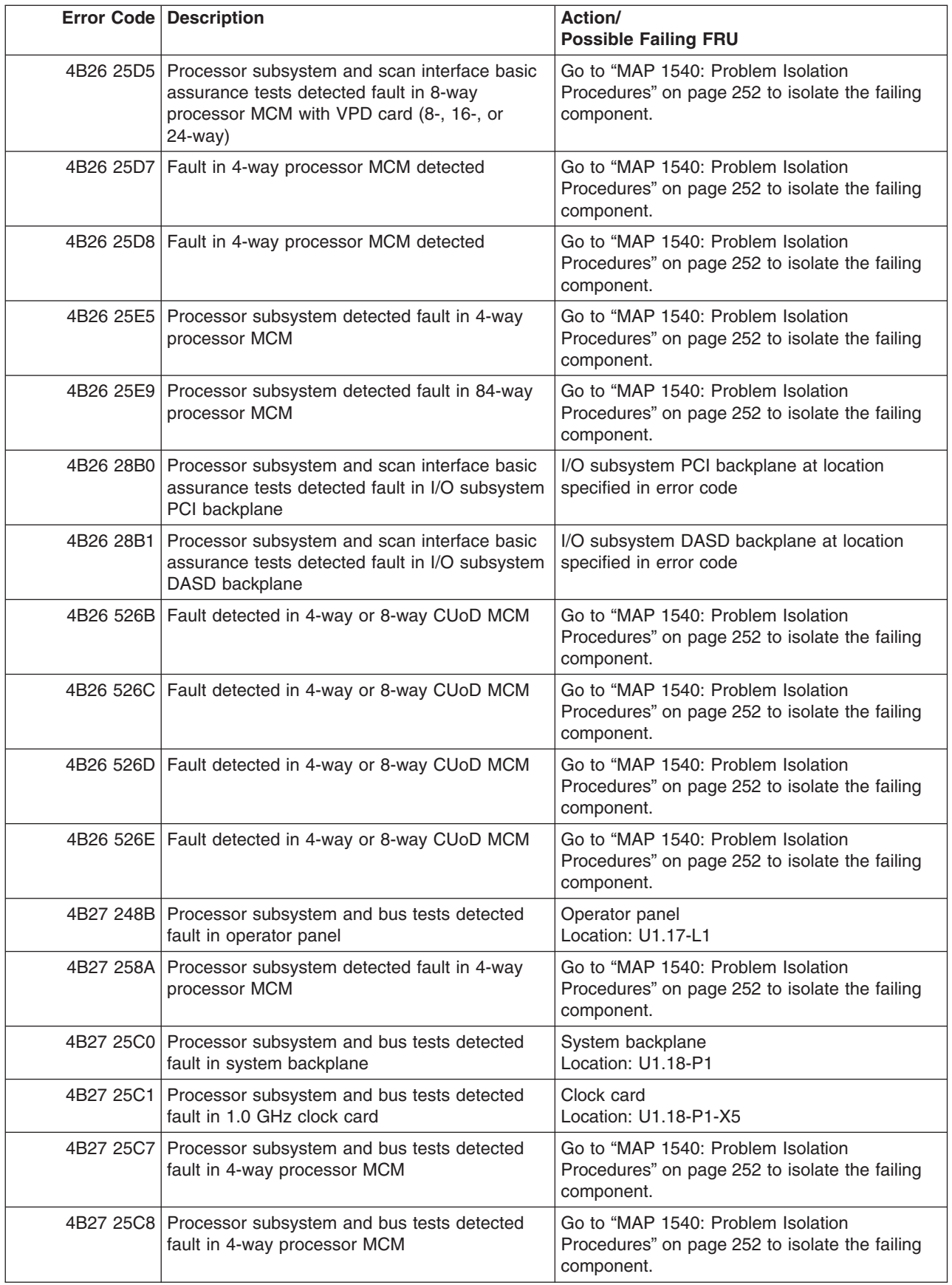

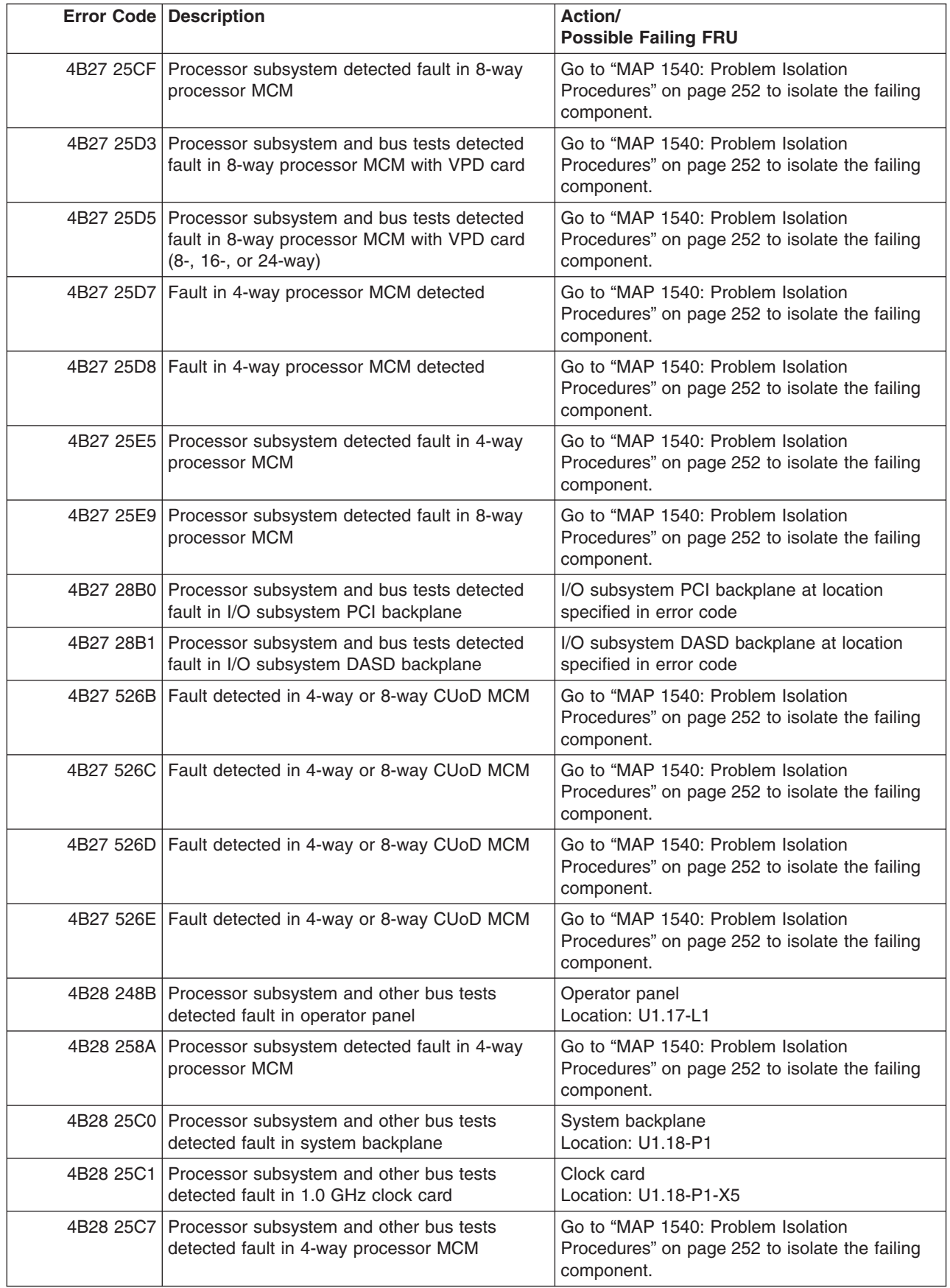

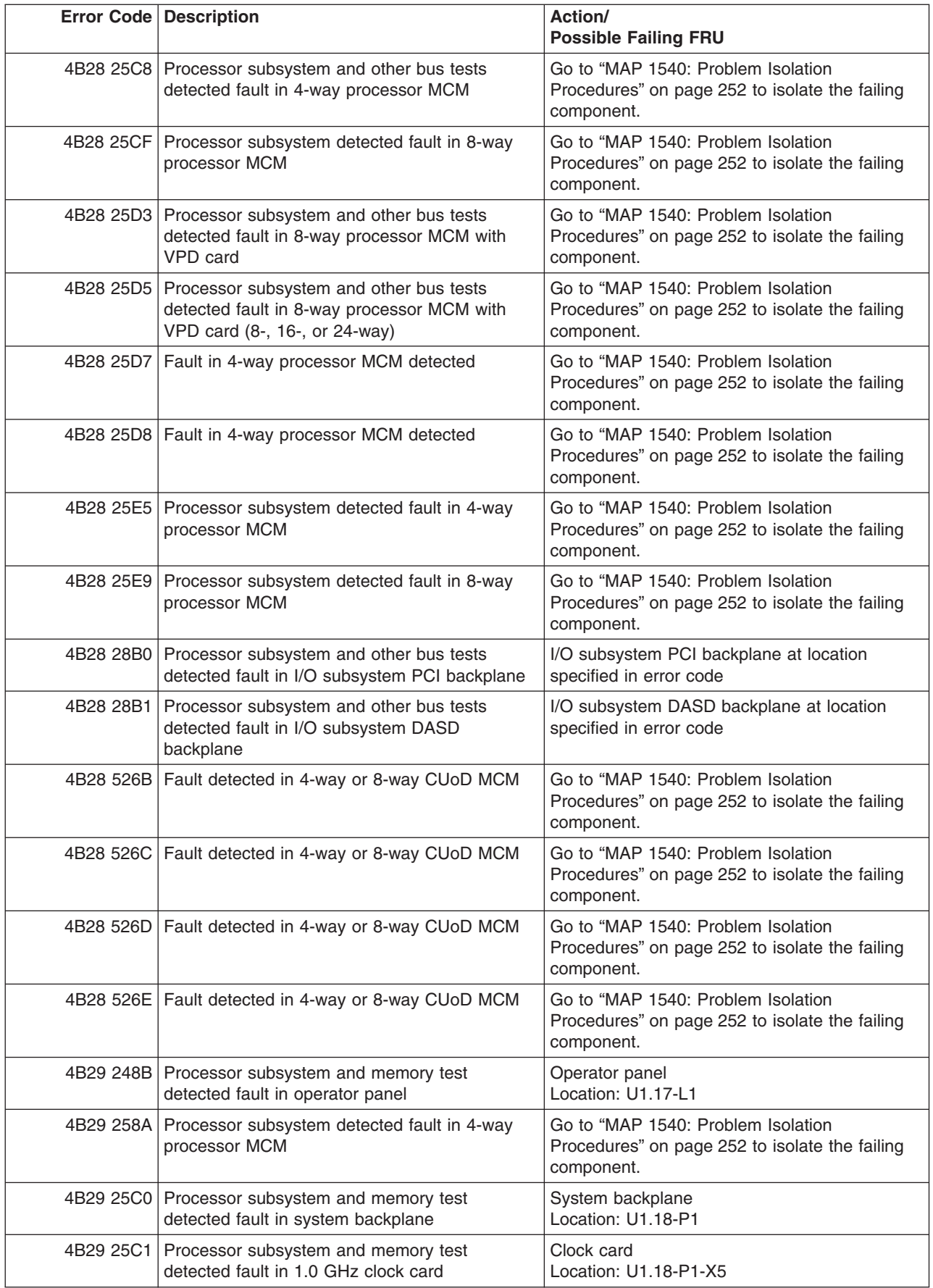

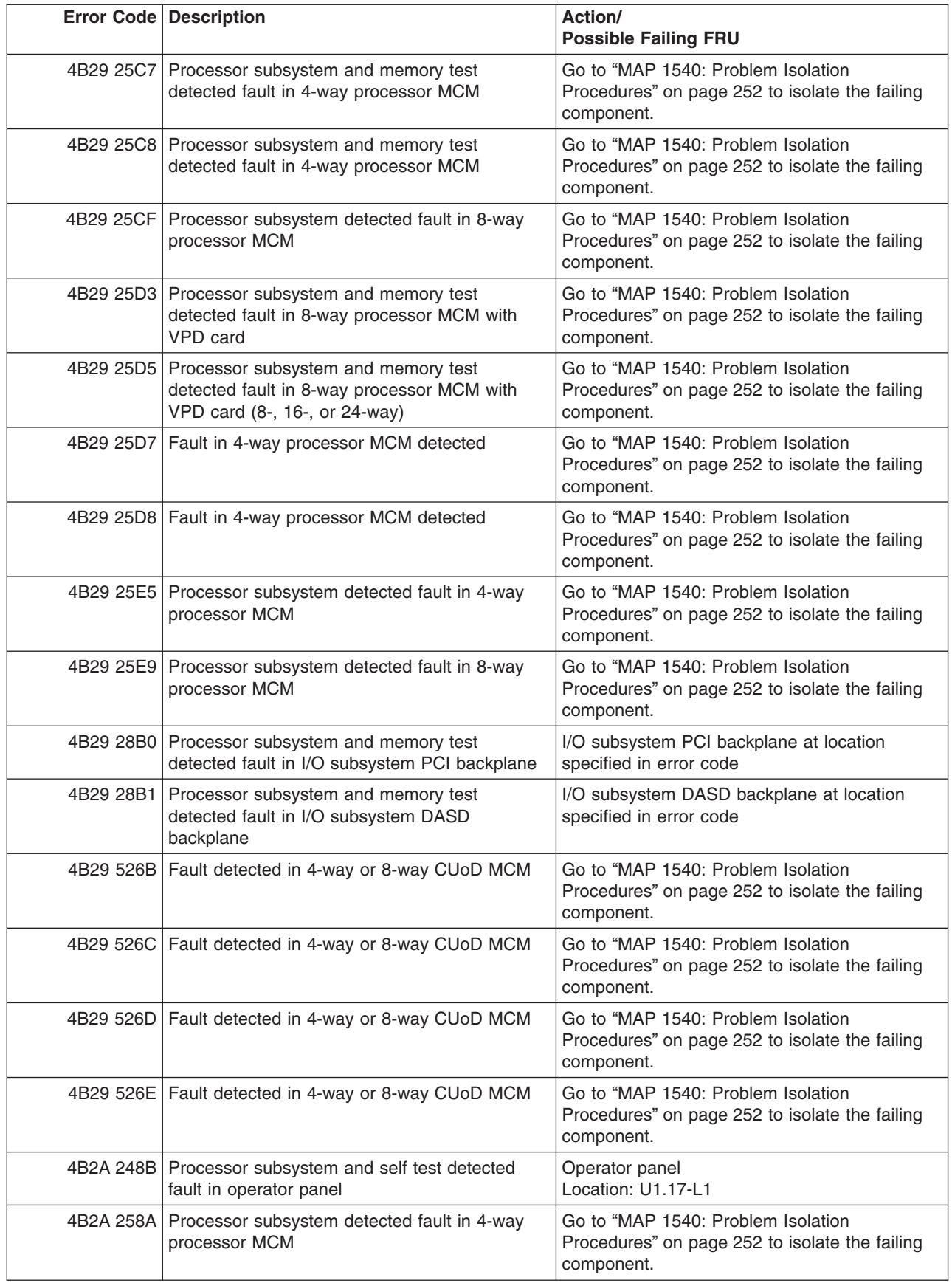

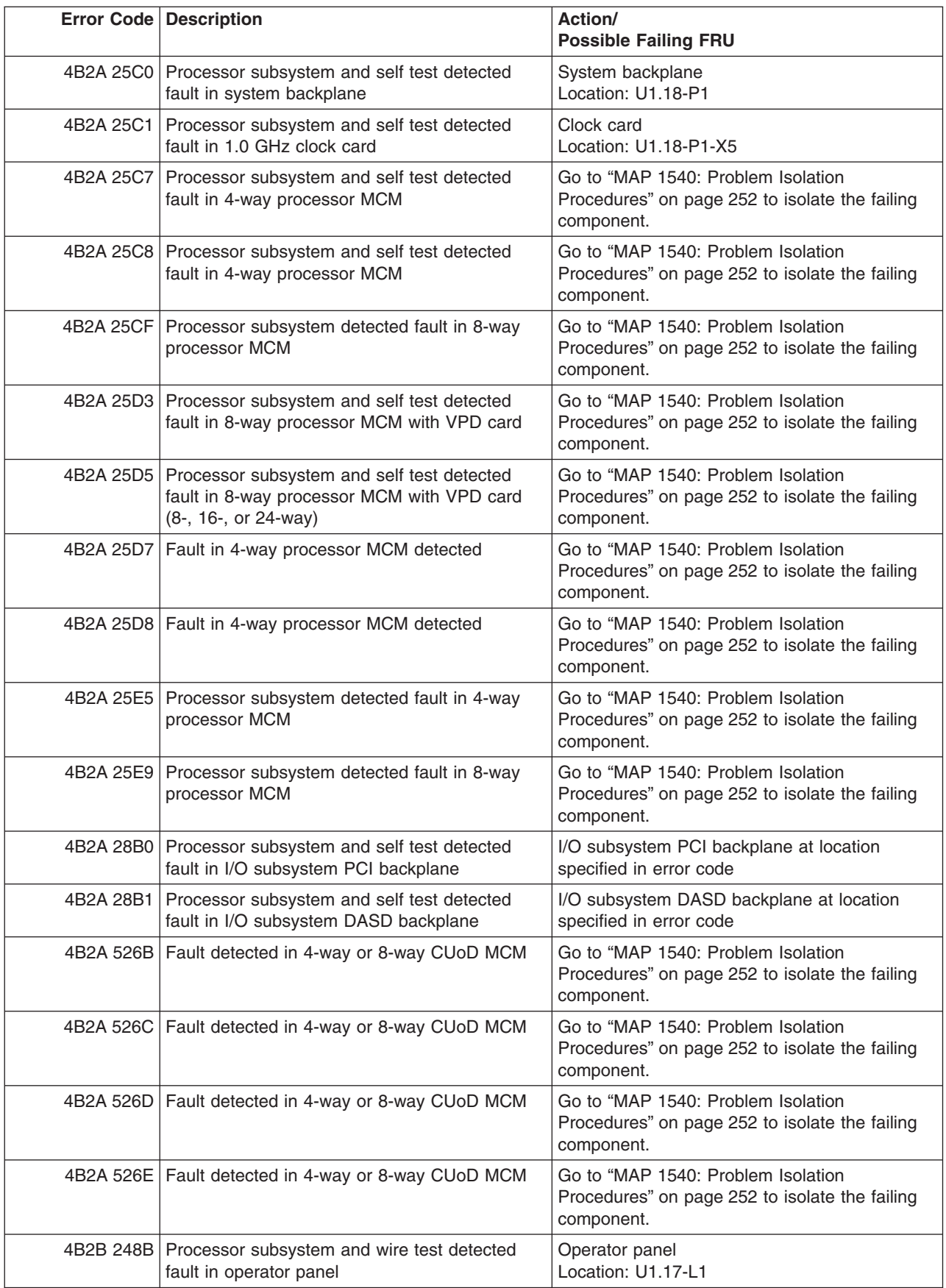

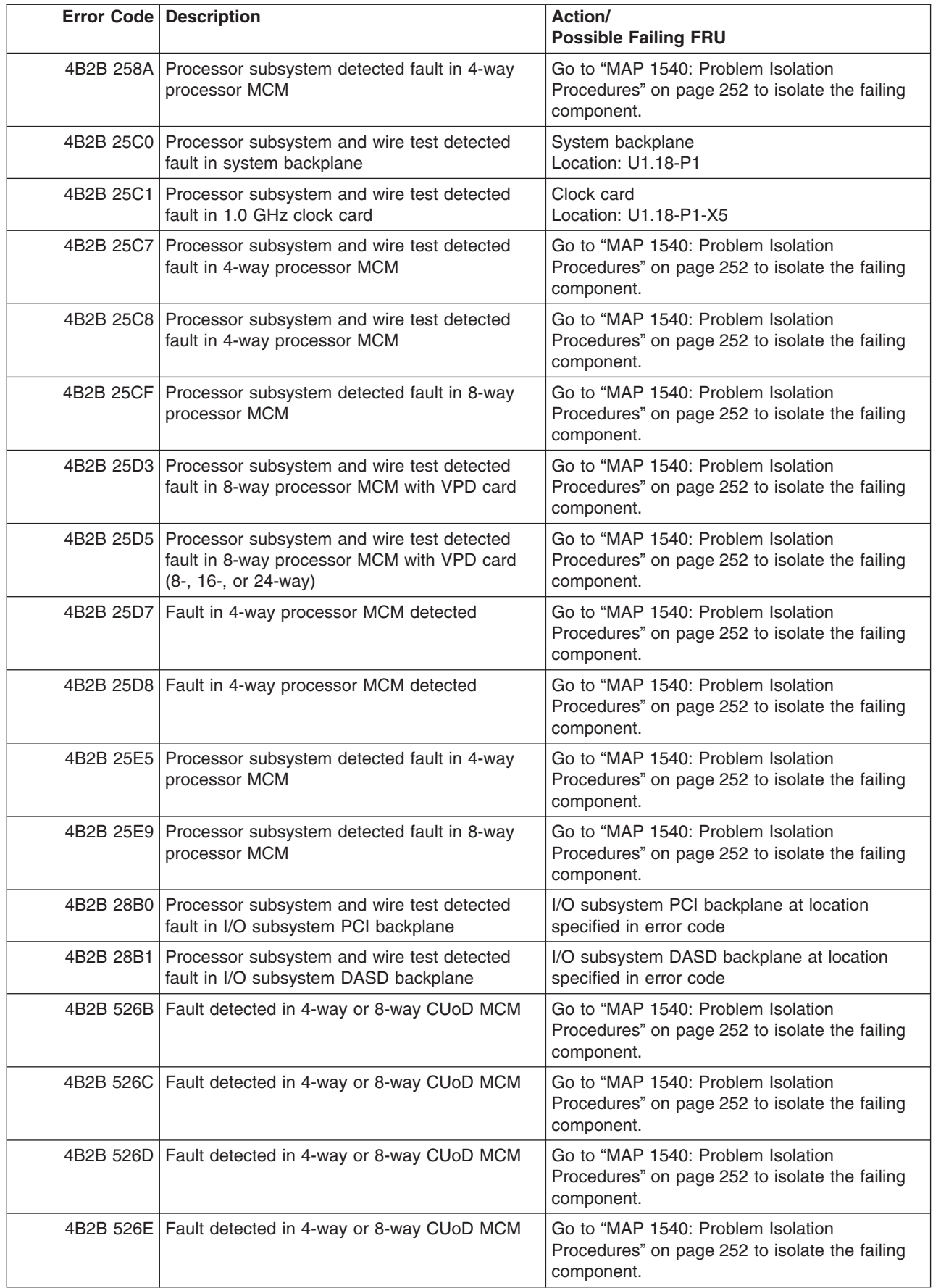

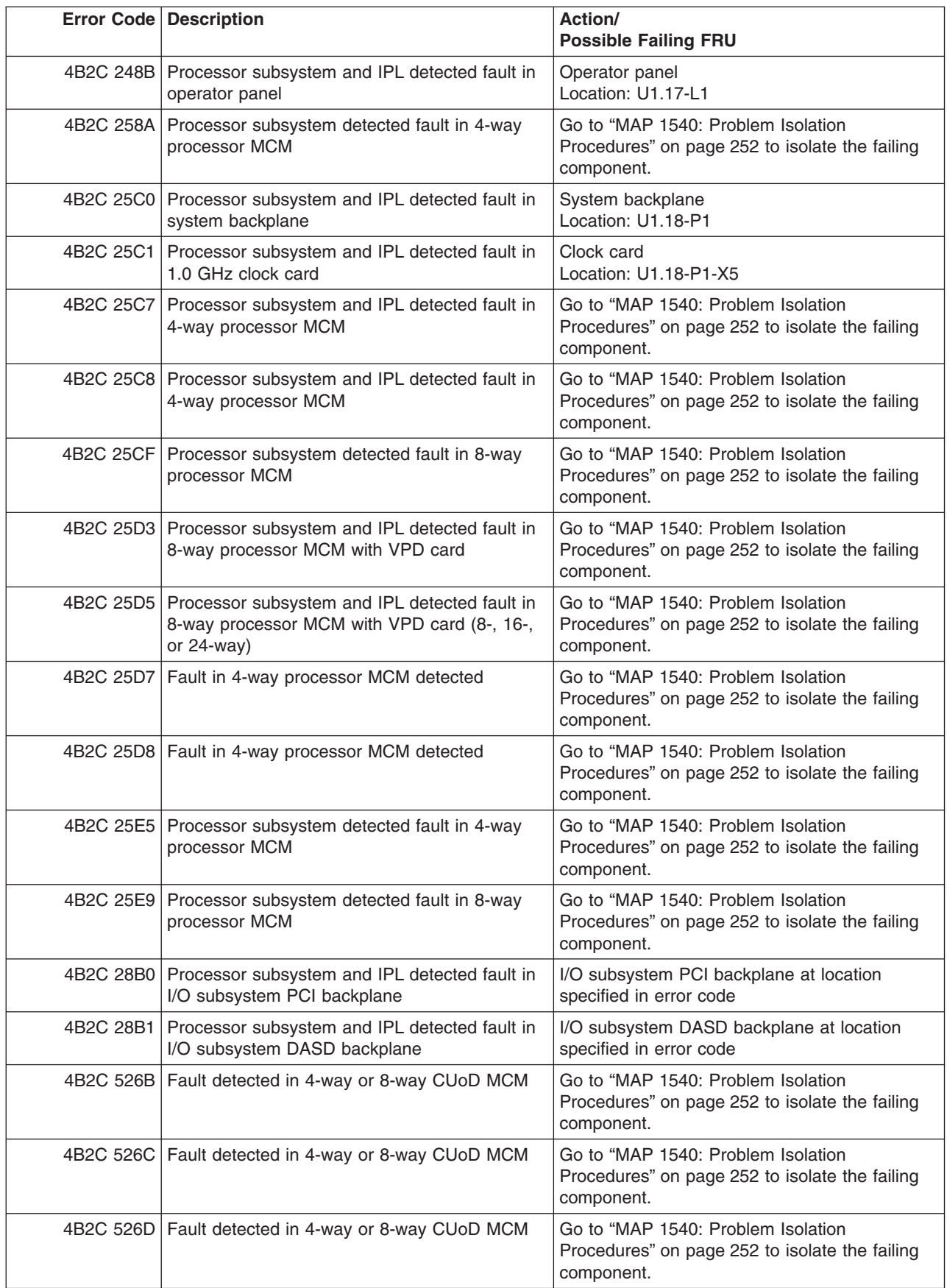

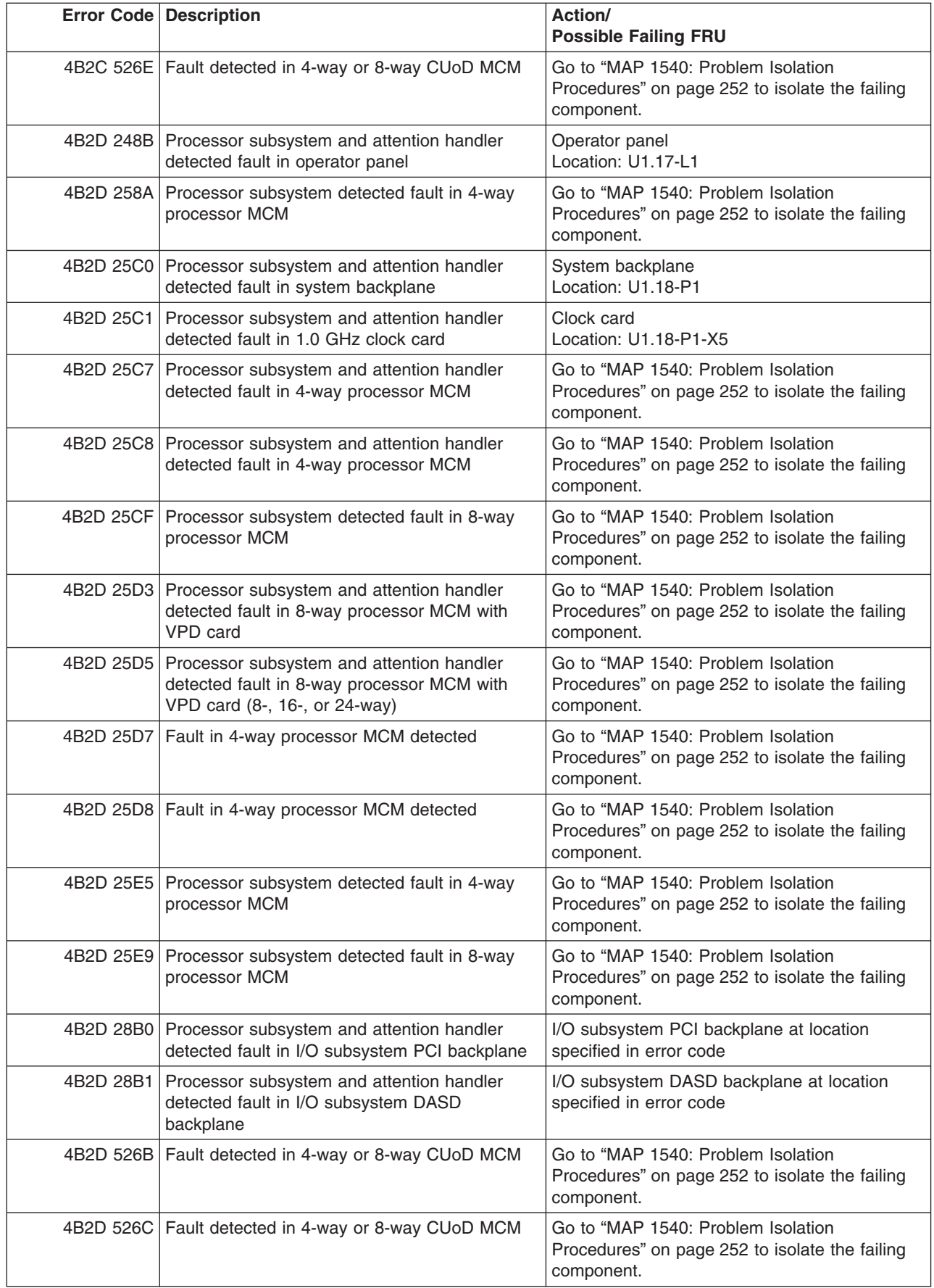

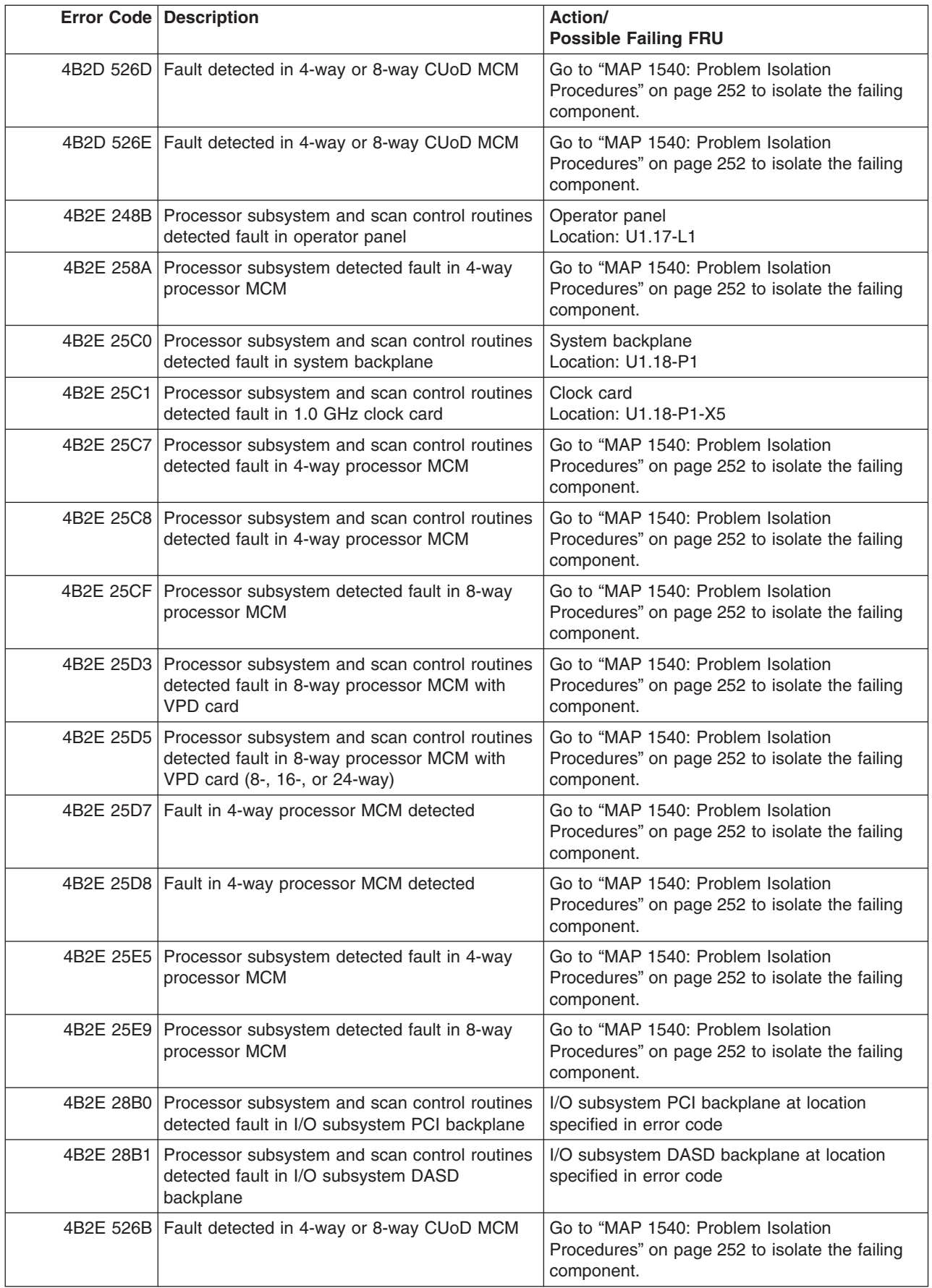

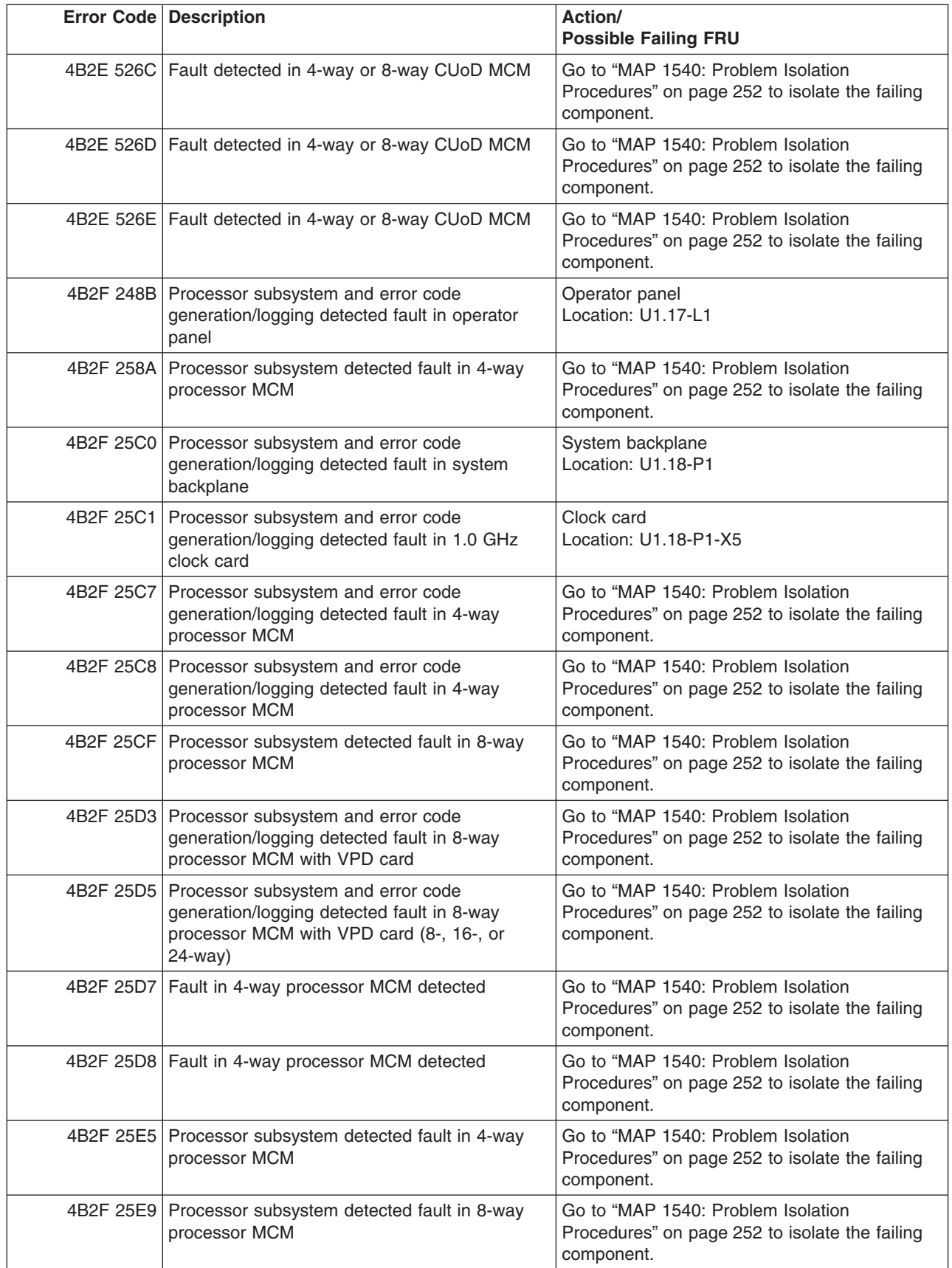

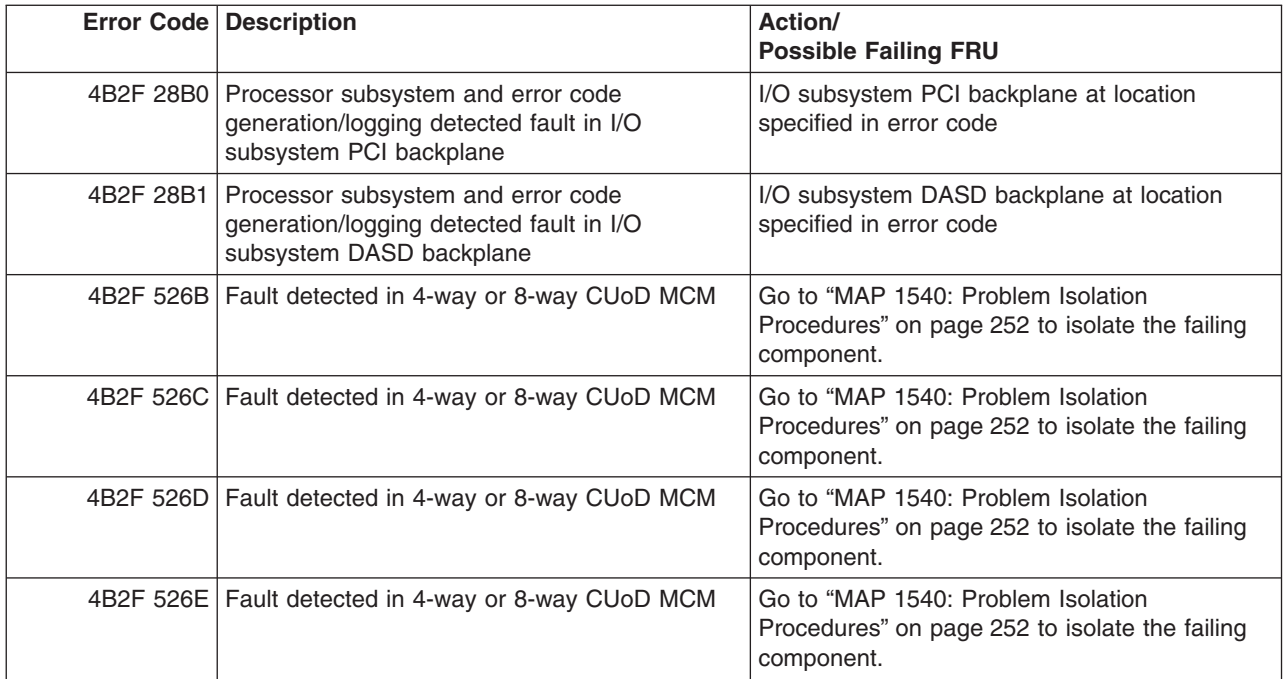

# **System Firmware Update Messages**

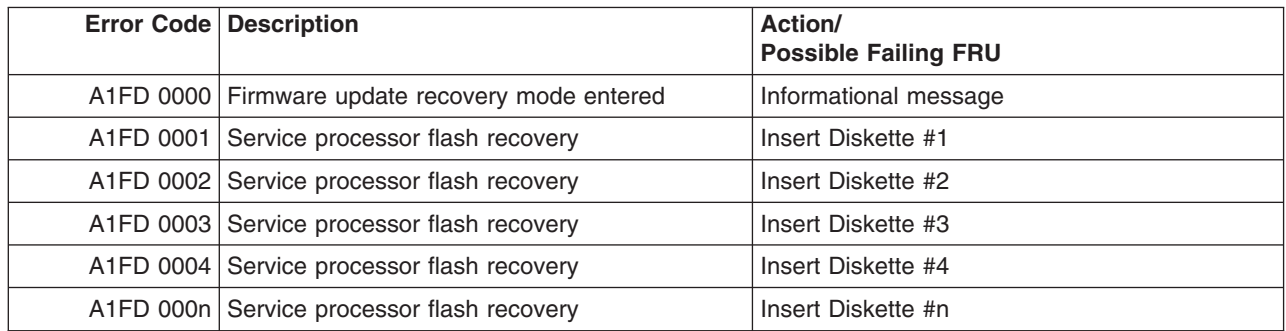

# **Capacity Upgrade on Demand (CUoD) Messages**

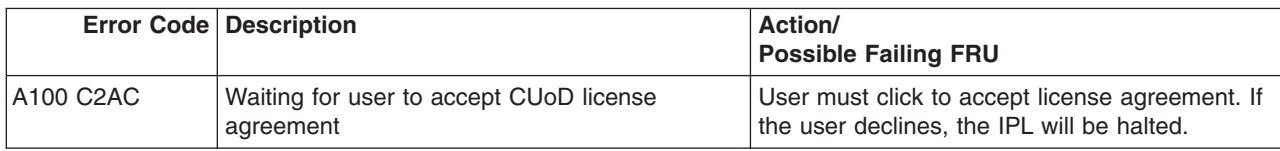

## **Scan Dump Messages**

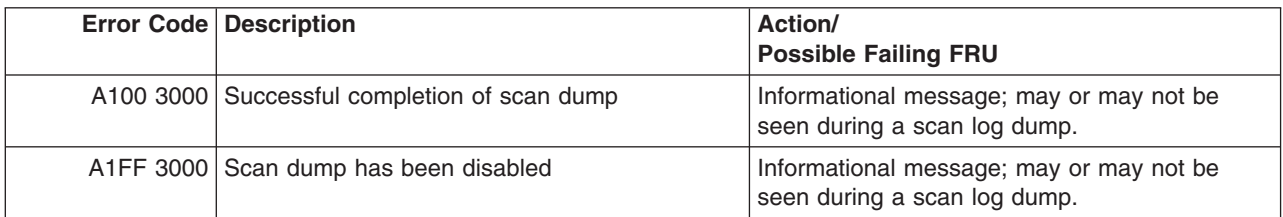

#### **Common Firmware Error Codes**

**Attention:** Follow the procedure defined in ["Checkpoints and Error Codes Index" on page 344.](#page-363-0) If you replace FRUs or perform an action on an I/O subsystem and the problem is still not corrected, go to ["MAP](#page-280-0) [1542: I/O Problem Isolation" on page 261](#page-280-0) unless you were already directed to any MAP 154*x* by the error code. Otherwise call support if the action(s) for an error code do not resolve the problem.

**Attention:** If the error code that brought you to this chapter originated in the AIX error log, remember that an error may require an additional 15 minutes to be propagated to the AIX error log.

If you replace FRUs and the problem is corrected, go to ″MAP 0410: Repair Checkout″ in the *Diagnostic Information for Multiple Bus Systems*.

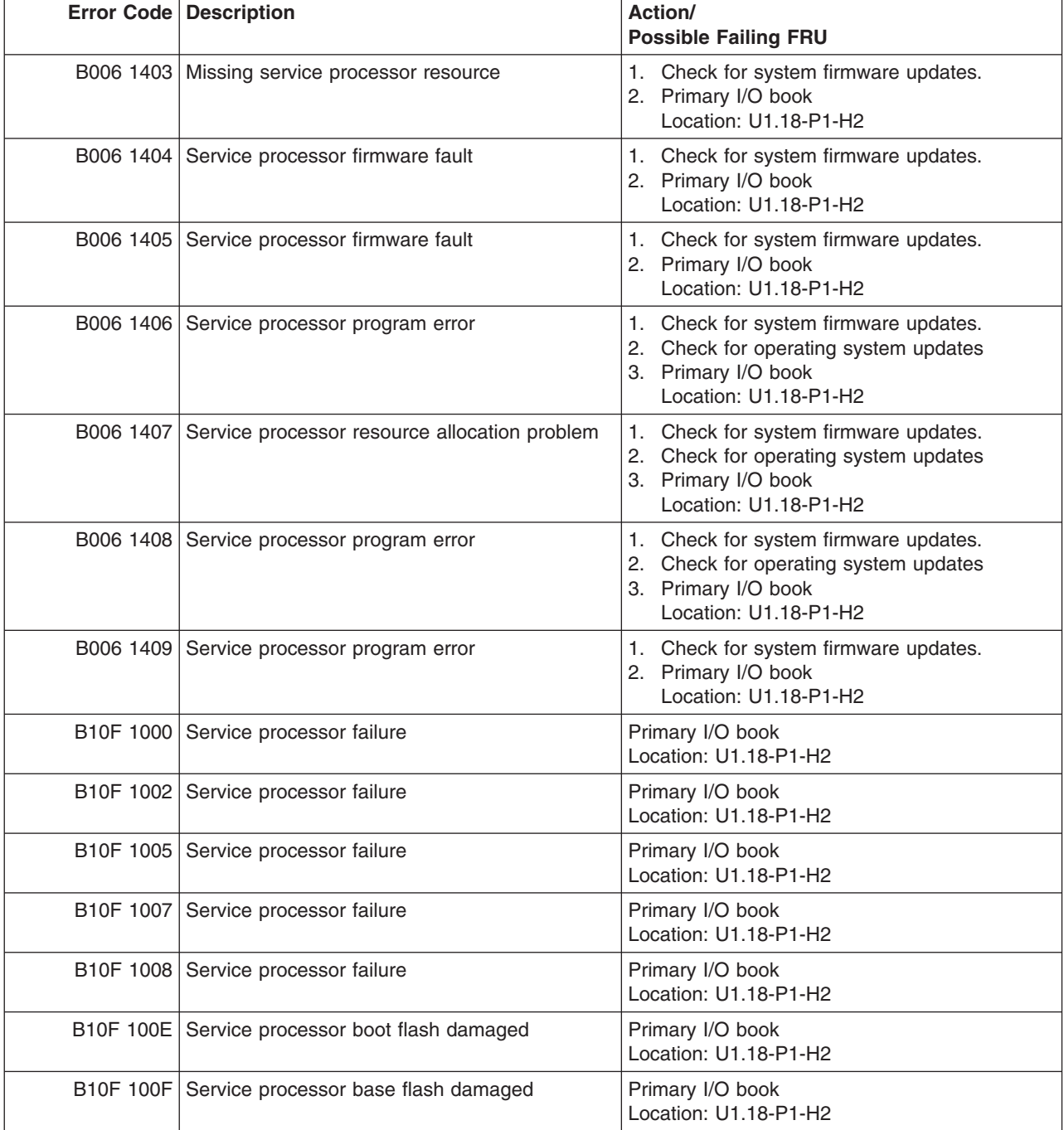

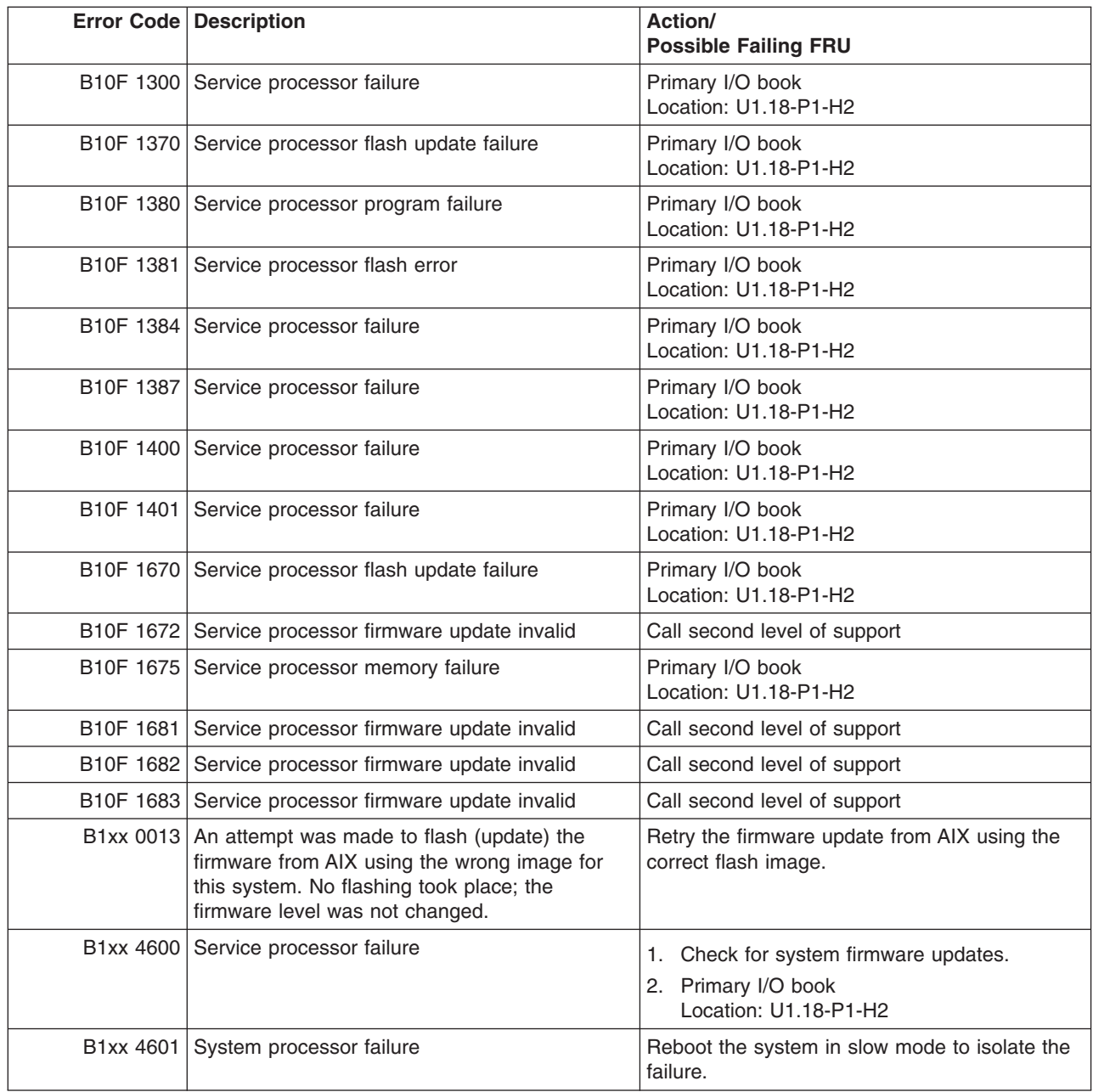

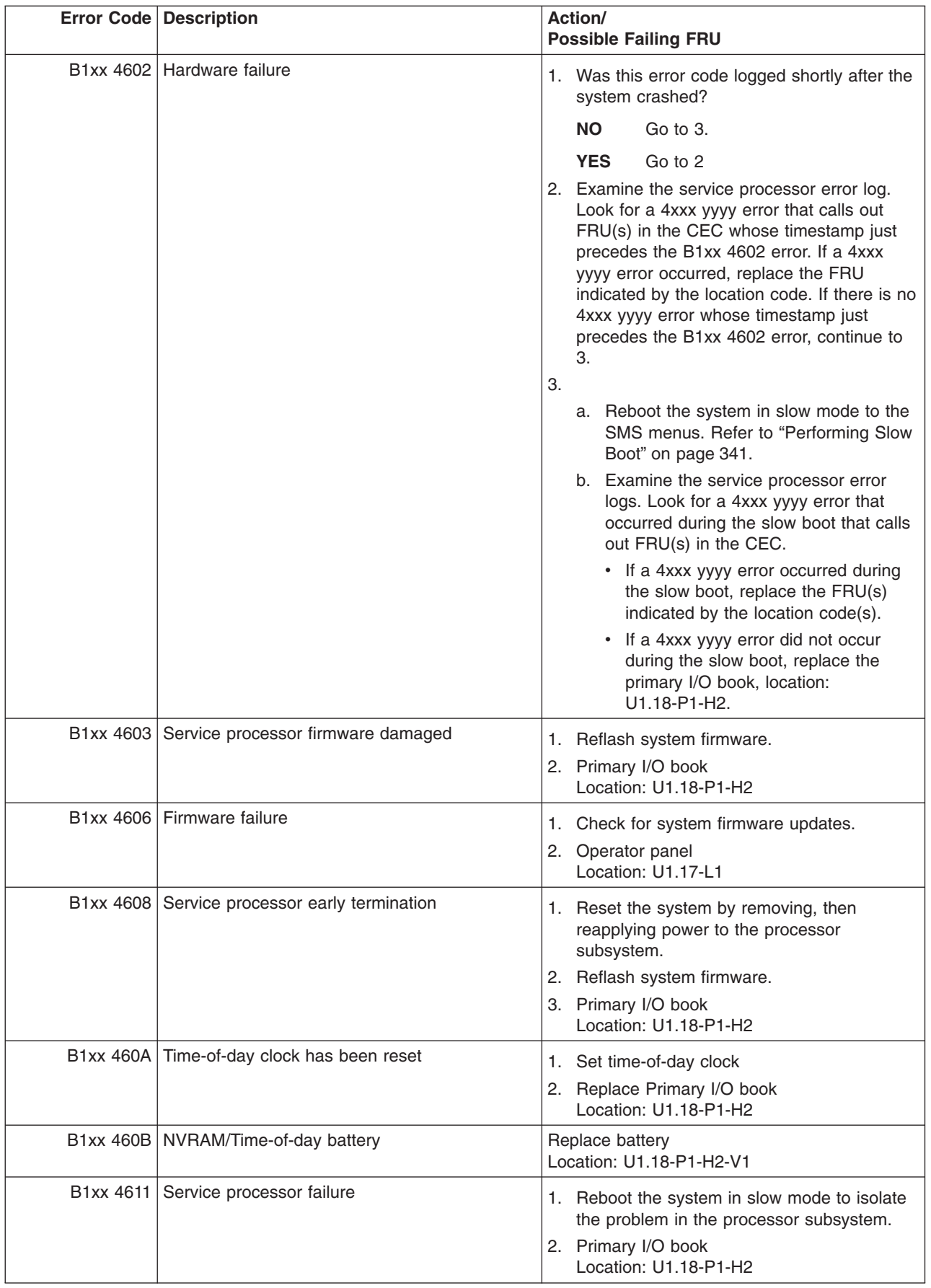

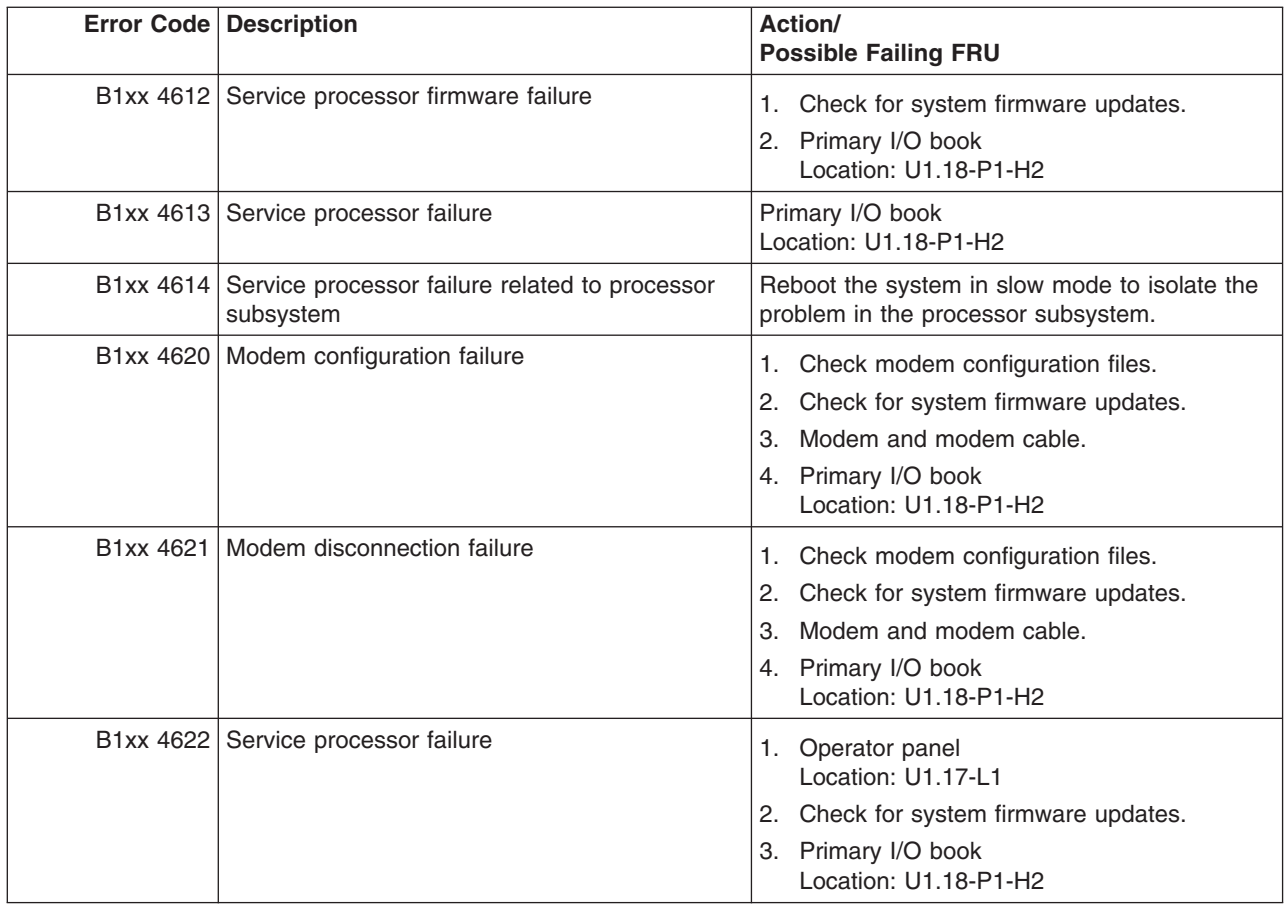

<span id="page-676-0"></span>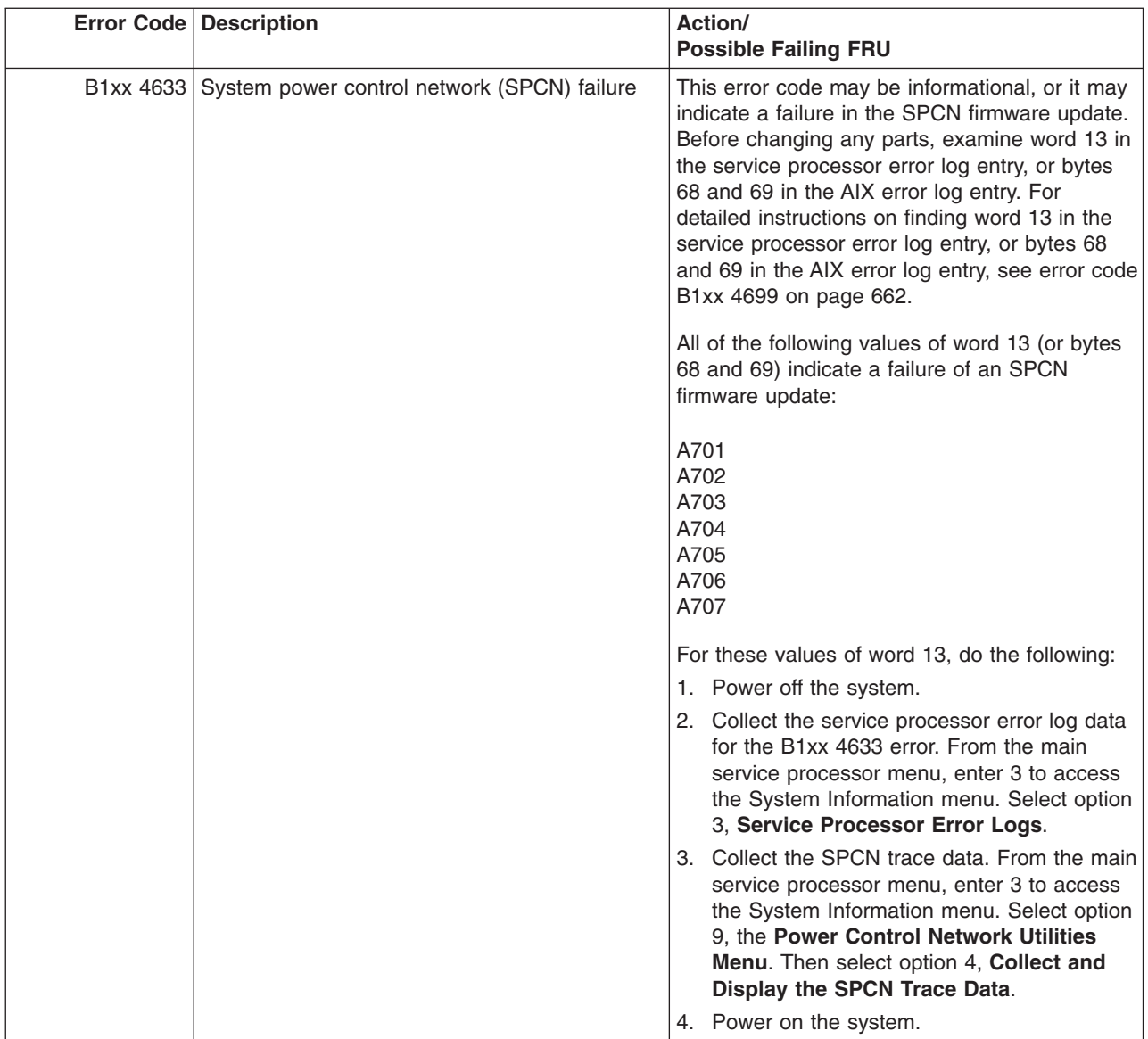

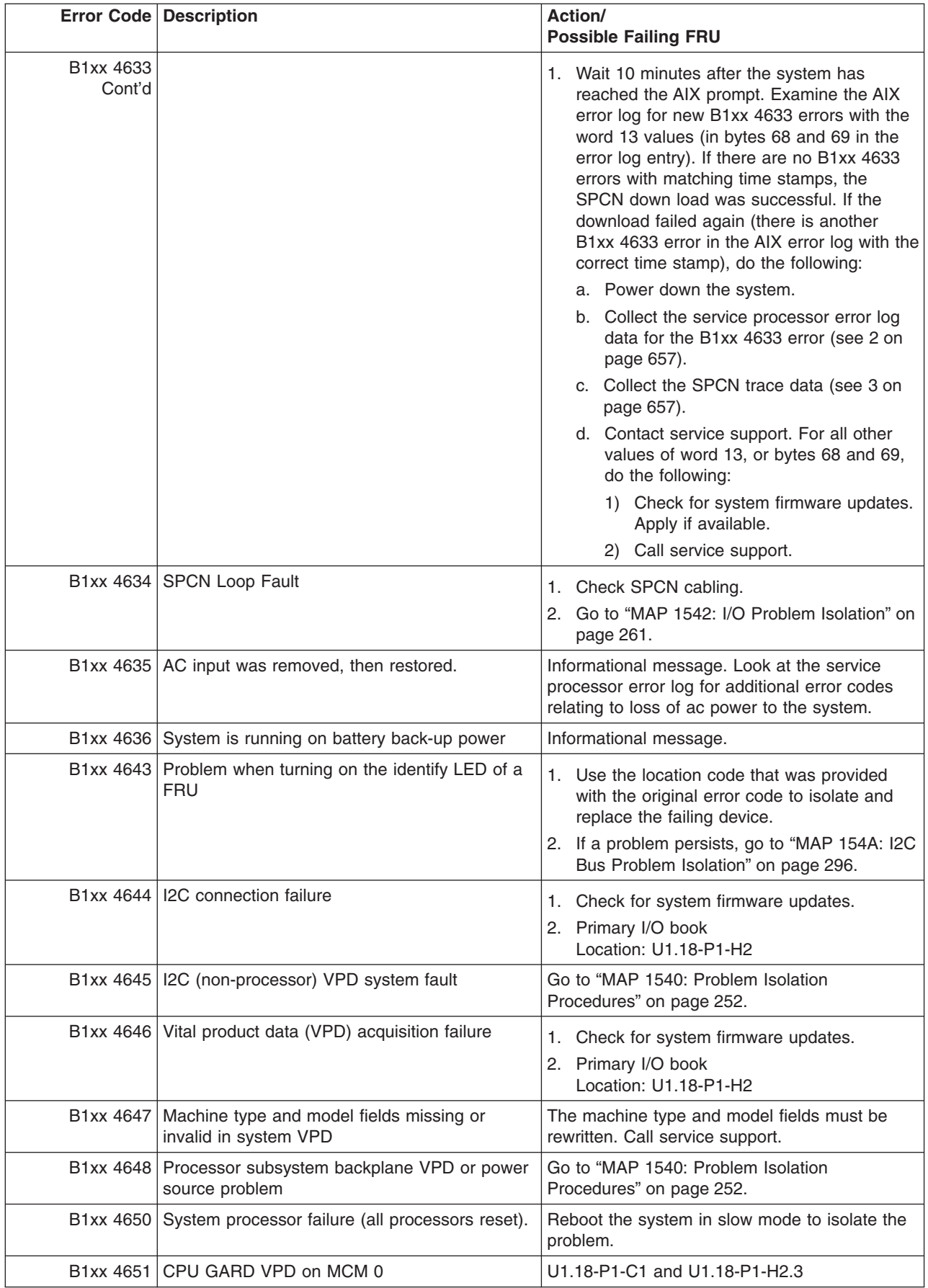

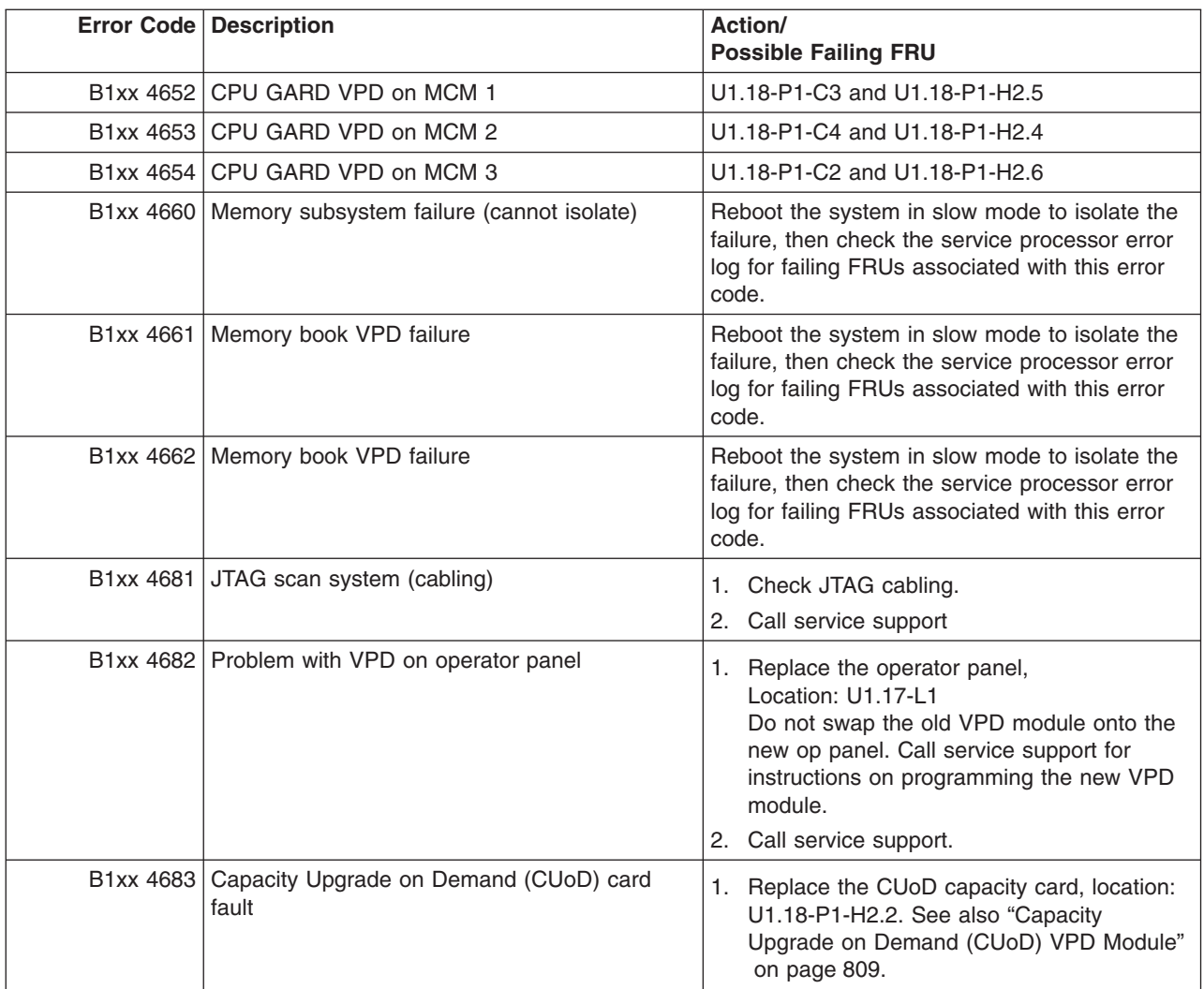

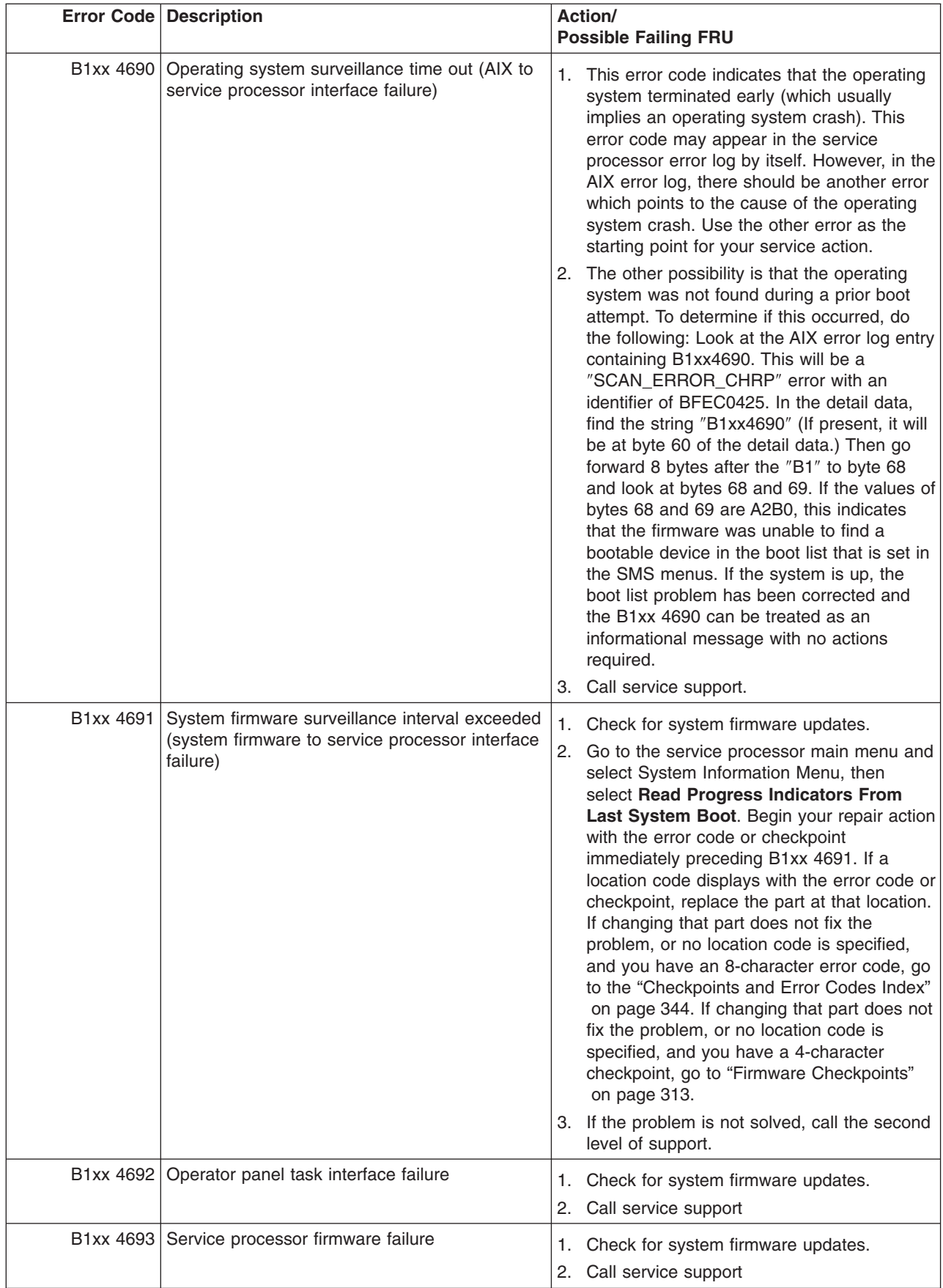

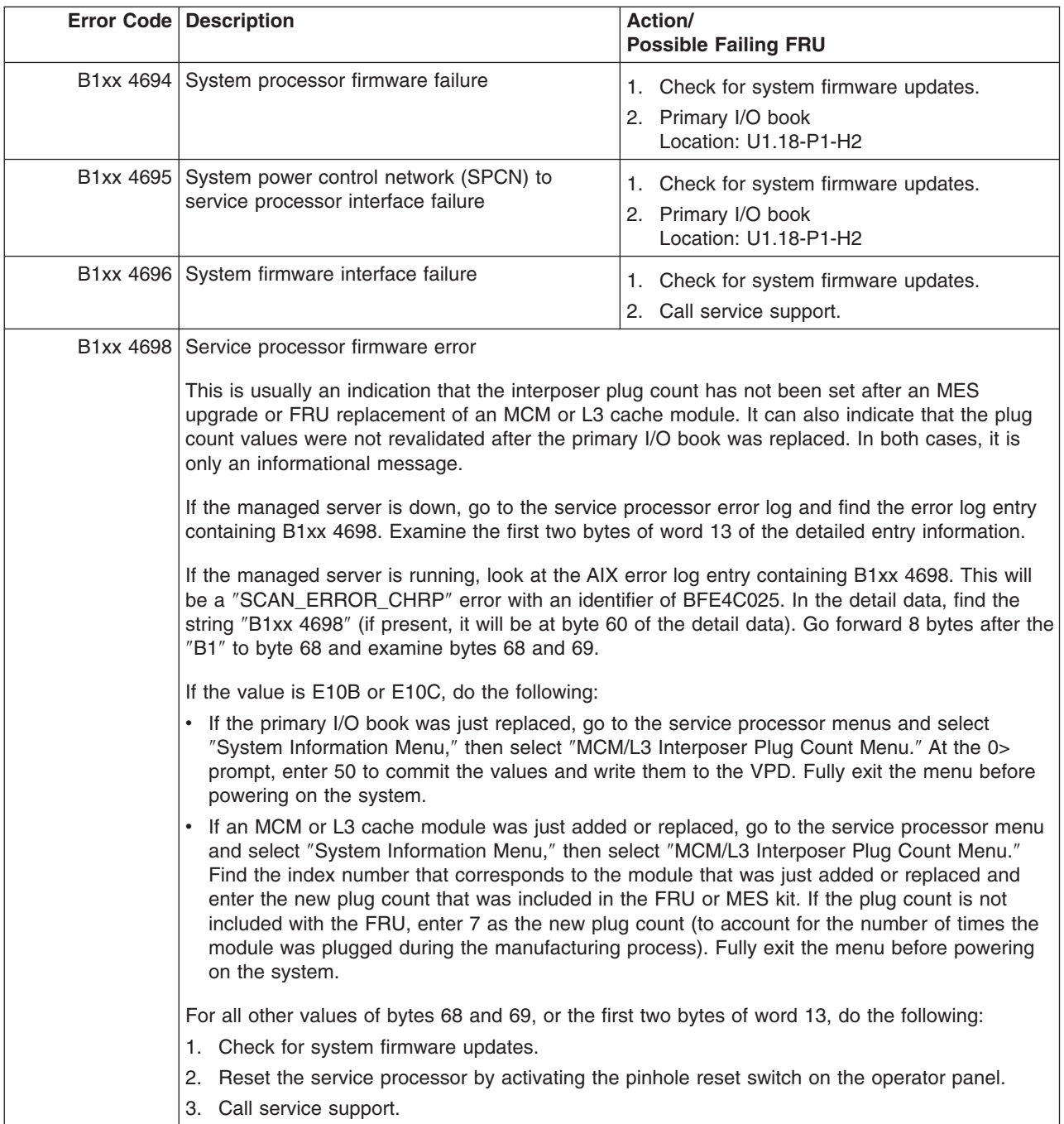

<span id="page-681-0"></span>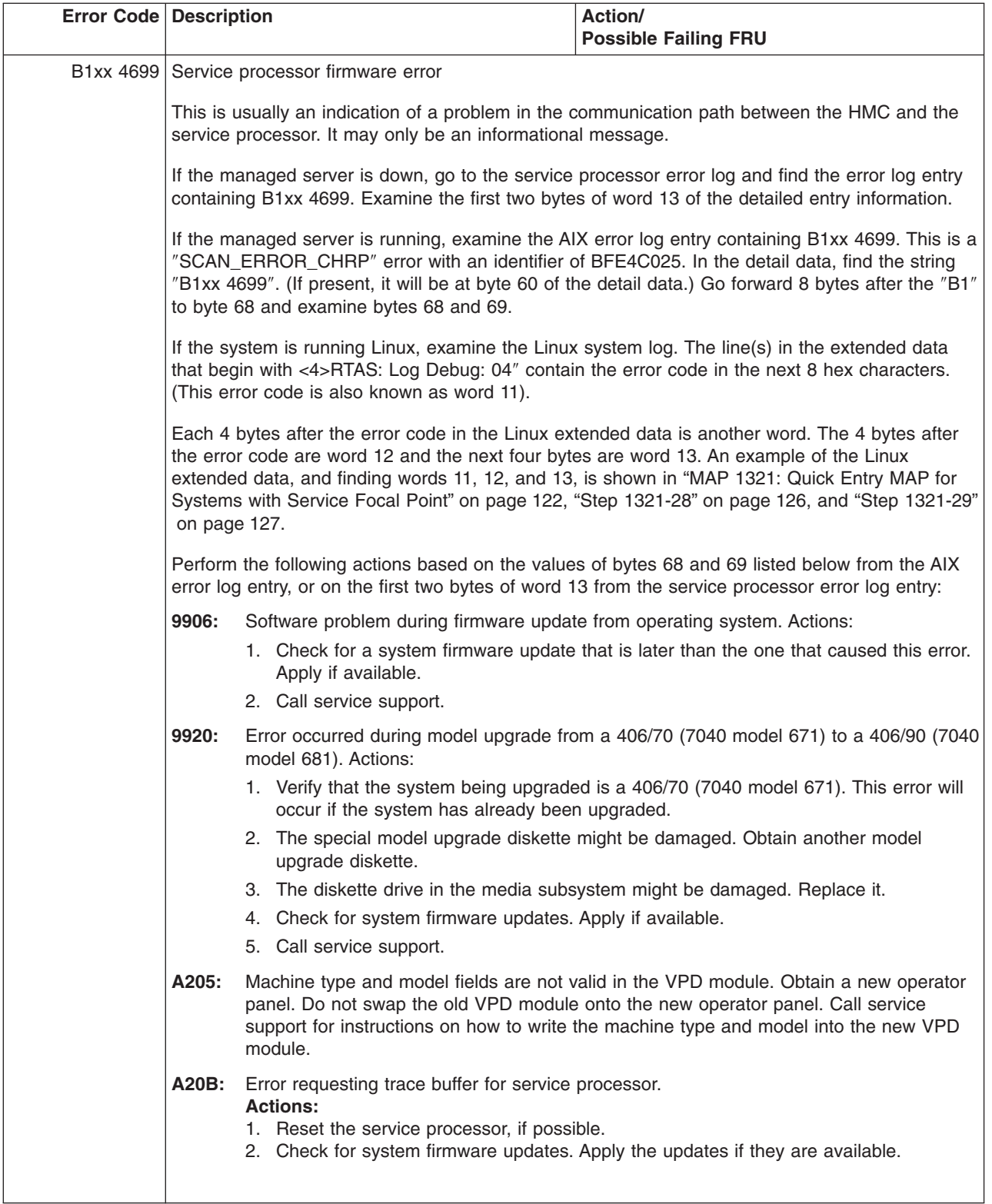

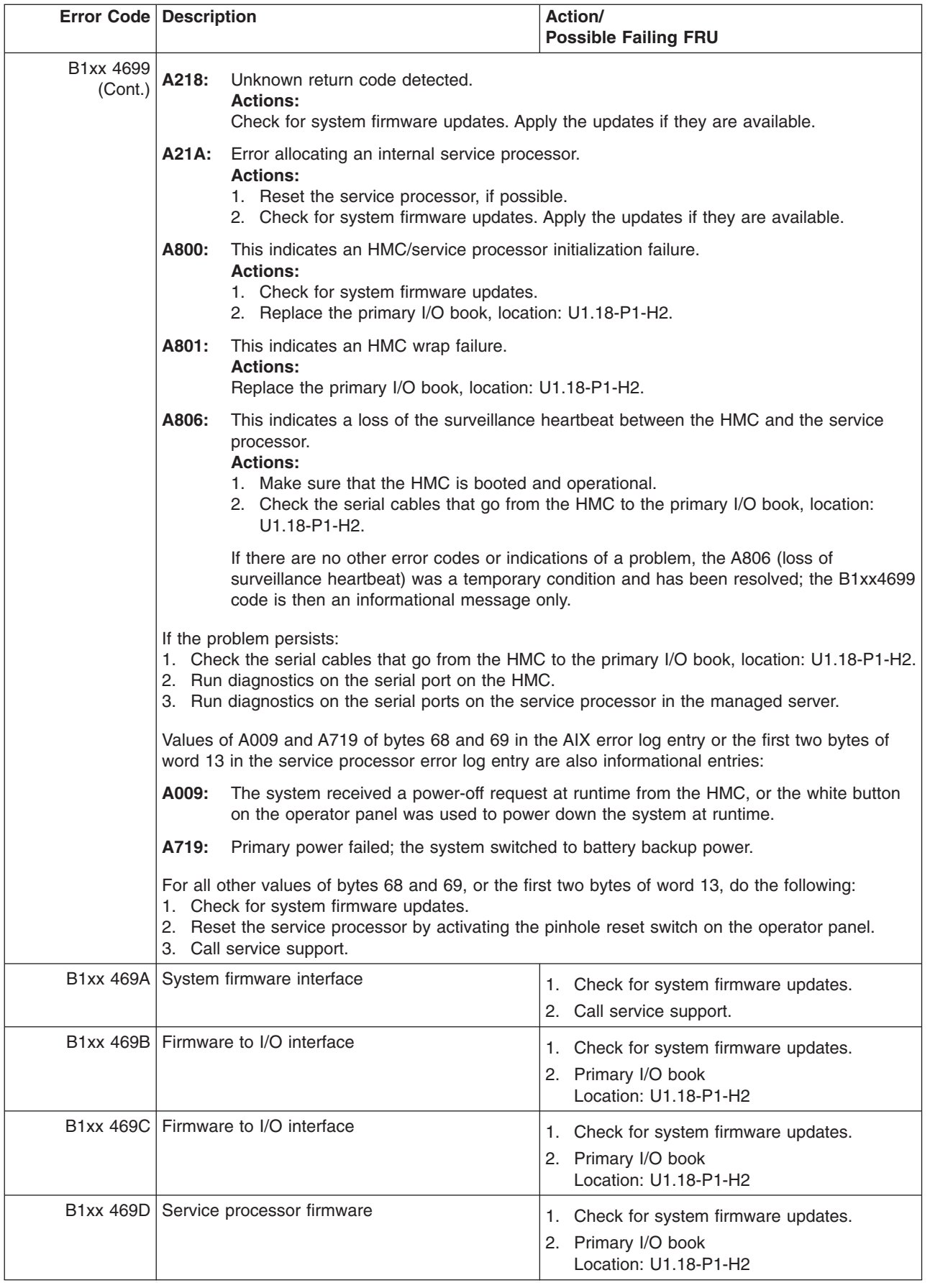

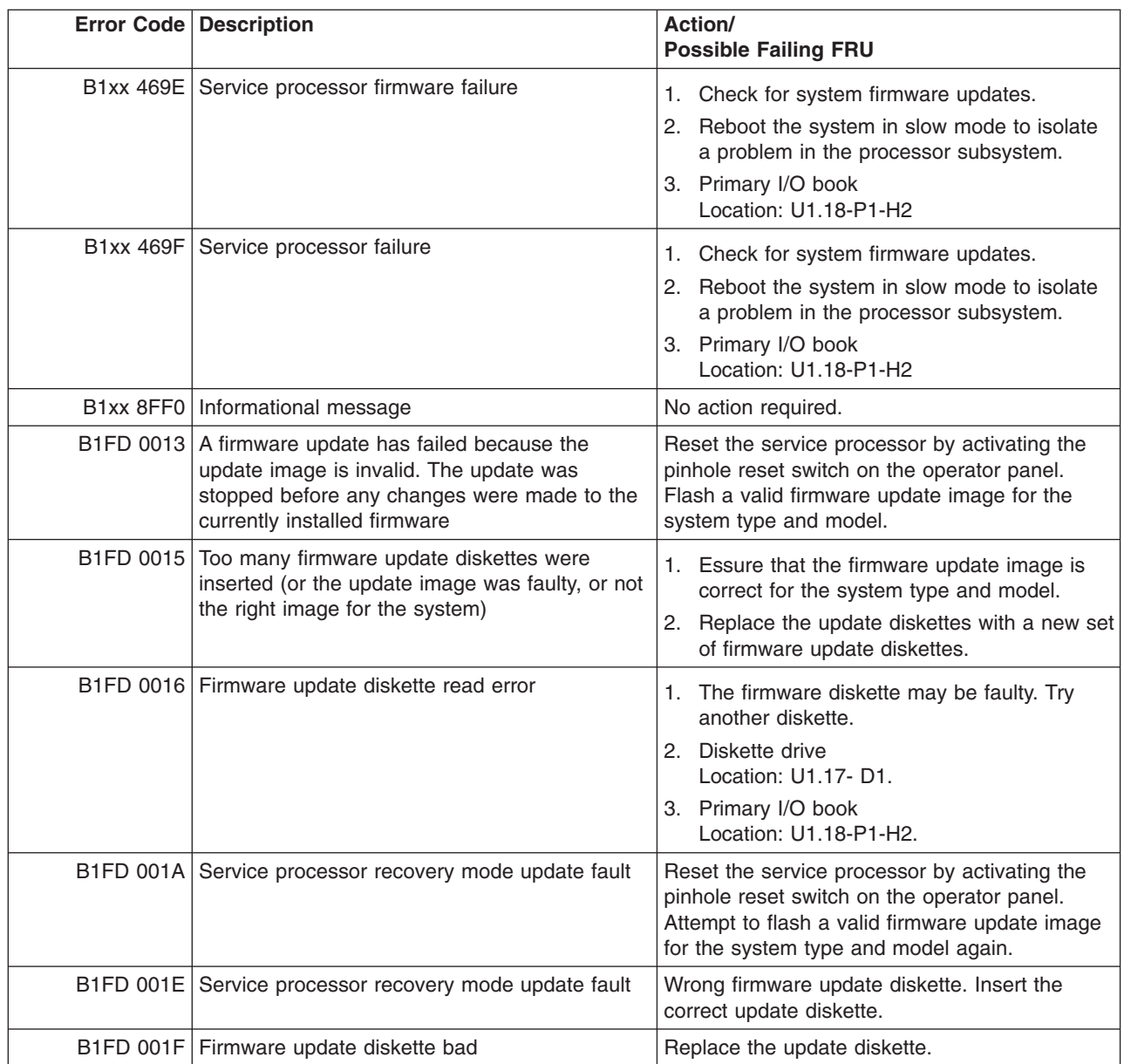

### **HMC Surveillance Error Codes**

The HMC surveillance error codes generated only by the HMC are listed in the following table.

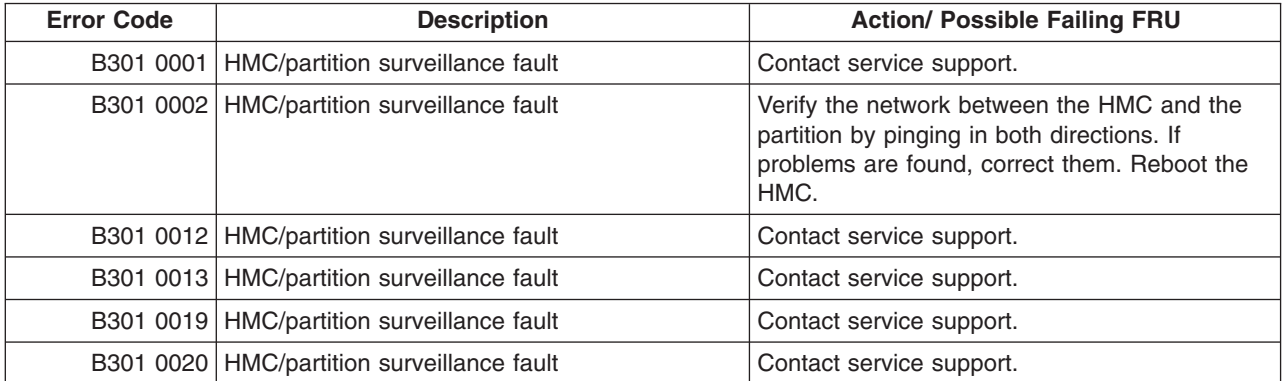
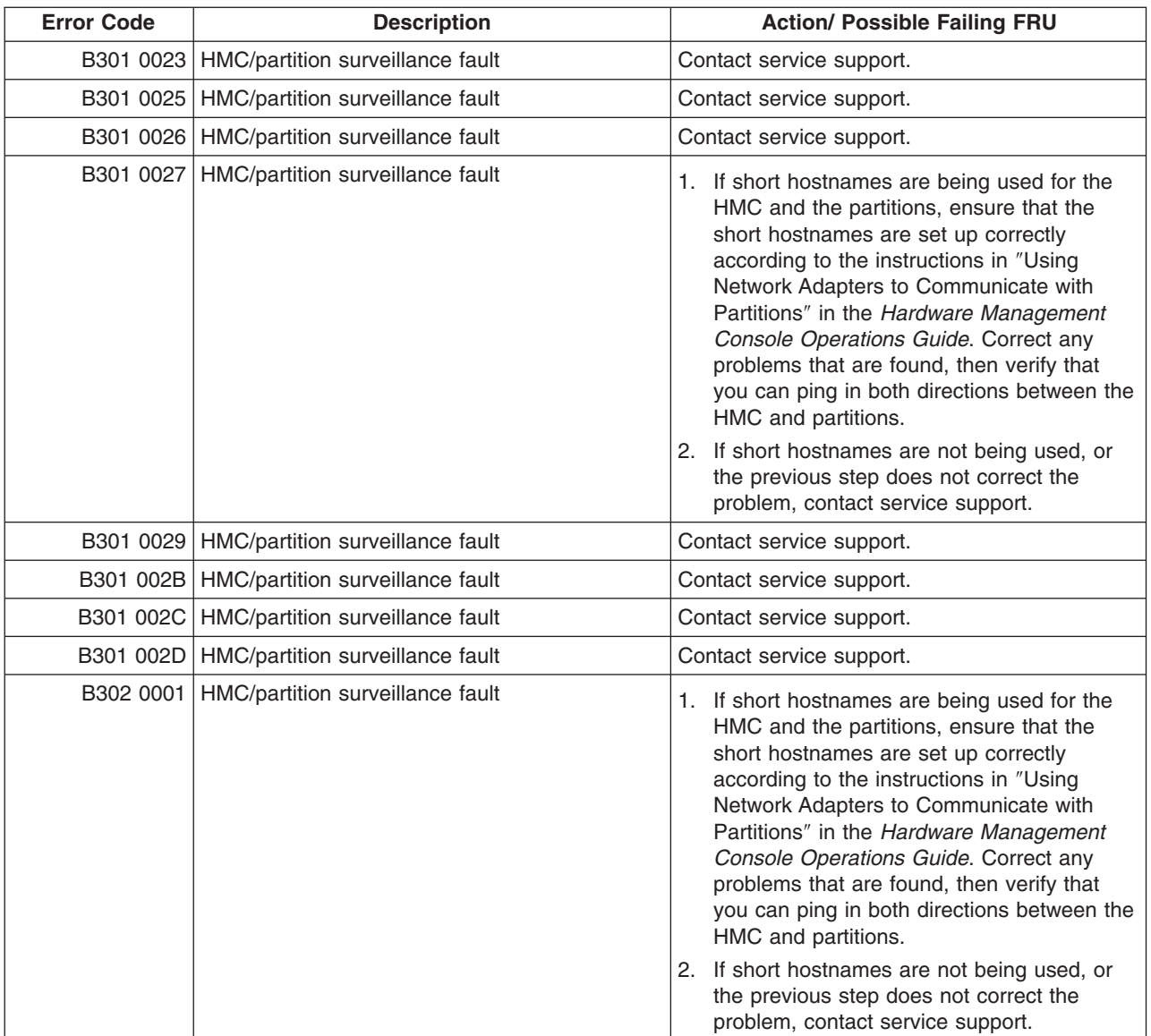

## **Problem Determination-Generated Error Codes**

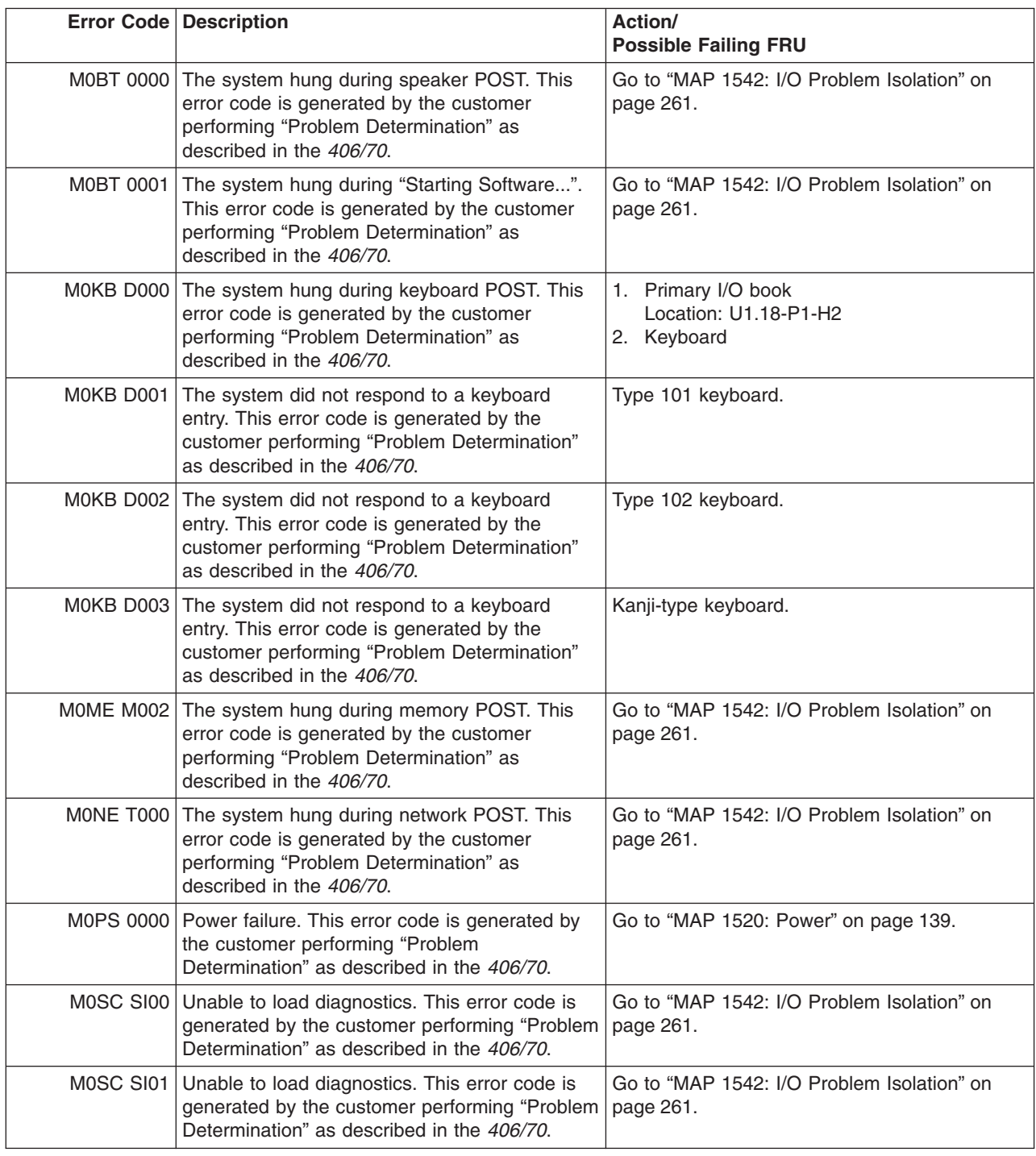

## **Hypervisor Dump Retrieval Procedure**

This procedure defines the requirements and methods for retrieving a hypervisor dump file following a system crash. This procedure is applicable only if the managed system had been running as a partitioned system before it crashed.

This procedure requires the managed system to be rebooted as a partitioned system. Retrieval must then take place from an AIX partition.

### **Hypervisor Dump Indications**

If the system operator panel displays error code 20D00997, 20D00998, or 20D00999, a system crash within the run-time firmware has occurred.

If error code 20D00997, 20D00998, or 20D00999 is in the service processor error log, a system crash within the run-time firmware has occurred. The following is an example of a detailed service processor error log entry with error code 20D00999:

```
05/29/2001 21:06:12 Operating System Terminated with Error String
Error code: 20D00999
Detail: A2C1
SRC
--------------------------------------------------------------
word11: B1194690 word12: 04A0005D word13: A2C1C0FA
word14: 00000000 word15: 00007701 word16: 00000008
word17: 00000000 word18: 00000000 word19: 00000000
```
20D00999

After a system crash has occurred, verify if a hypervisor dump has been collected, as described in the following section.

#### **Retrieving the Hypervisor Dump file**

After it has been determined that the managed system has crashed and a hypervisor dump exists, or if the user wants to test for an existing dump file, the managed system must be rebooted as a partitioned system. A partition or partitions running AIX must then be activated. After rebooting, any partition running AIX may be used to retrieve the dump file. Do the following:

1. Install the **devices.chrp\_lpar.base.ras** fileset.

The **devices.chrp\_lpar.base.ras** AIX fileset must be installed and committed. To determine if the package has been previously installed, enter the following command on the AIX command line:

lslpp -l | grep devices.chrp\_lpar.base.ras

If the output on the AIX console is similar to the following, the **devices.chrp\_lpar.base.ras** fileset is already installed and no further action for step 1 is necessary: devices.chrp lpar.base.ras 5.X.X.X COMMITTED CHRP LPAR RAS Support

If no output is returned, the **devices.chrp Ipar.base** LPP must be installed from the AIX installation media by the customer or system administrator.

After the fileset is installed, the dump file is ready to be retrieved.

2. Enter fetchdbg -k at the command prompt.

This produces the following output: Retrieving Dump File ............Dump read successful

This action results in a file being written into the **/tmp** directory named **dumpMMDDYY** where MM is the current month, DD is the current day, and YY is the current year. Forward the **/tmp/dumpMMDDYY** file to service support.

If the following text displays on the AIX console, note the error and report it to service support:

Retrieving Dump File Error performing dump read

# **Chapter 6. Using the Online and Standalone Diagnostics**

The AIX diagnostics consist of online diagnostics and standalone diagnostics.

**Attention:** The AIX operating system must be installed in a partition in order to run online diagnostics on that partition. If the AIX operating system is not installed, use the standalone diagnostic procedures.

Online diagnostics, when they are installed, reside with AIX in the file system. They can be booted:

- In single user mode (referred to as *service mode*)
- v To run in maintenance mode (referred to as *maintenance mode*)
- To run concurrently with other applications (referred to as *concurrent mode*)

Standalone diagnostics must be booted before they can be run. If booted, the diagnostics have no access to the AIX error log or the AIX configuration data.

#### **Does the system have AIX diagnostics preinstalled?**

**Yes** If there is an HMC attached to the system, go to "Operating Considerations for Online and Standalone Diagnostics".

> If an HMC is not attached to the system, go to ["Running the Online Diagnostics with No](#page-691-0) [HMC Attached" on page 672.](#page-691-0)

**No** If there is an HMC attached to the system, go to ["Loading the Standalone Diagnostics](#page-693-0) [from CD-ROM Using an HMC" on page 674.](#page-693-0)

> If an HMC is not attached to the system, go to ["Running the Standalone Diagnostics with](#page-694-0) [CD-ROM with No HMC Attached" on page 675.](#page-694-0)

If standalone diagnostics will be run from a NIM server, go to ["Running Standalone](#page-694-0) [Diagnostics from a Network Installation Management \(NIM\) Server" on page 675.](#page-694-0) If an HMC is not attached to the system, follow the directions for a full system partition.

### **Operating Considerations for Online and Standalone Diagnostics**

**Note:** When possible, run online diagnostics in service mode. Online diagnostics perform additional functions compared to standalone diagnostics. Running online diagnostics in service mode ensures that the error state of the system that has been captured in NVRAM is available for your use in analyzing the problem. The AIX error log and certain SMIT functions are only available when diagnostics are run from the disk drive.

Consider the following items before using the diagnostics:

- Standalone diagnostics can run on systems configured for either a full (or single) system partition or a multiple partitioned system. When running in a partitioned system, the device from which you are booting standalone diagnostics must be made available to the partition dedicated to running standalone diagnostics. This may require moving the device from the partition that currently contains the boot device (for example, the CD-ROM or network adapter connected to the NIM server that has a standalone diagnostic image) to the partition used to run standalone diagnostics. For partitions running AIX levels under 5.2, if you move devices, reboot both source and destination partitions. For more information, see ["Standalone Diagnostic Operation" on page 674.](#page-693-0)
- v When diagnostics are installed, the device support for some devices might not get installed. If this is the case, that device does not display in the diagnostic test list when running disk-based diagnostics.
- When running diagnostics in a partitioned system, diagnostics will work only with the resources that were assigned to that partition. You must run diagnostics in the partition containing the resource that you want to test.

# **Identifying the Terminal Type to the Diagnostics**

When you run diagnostics, you must identify which type of terminal you are using. If the terminal type is not known when the FUNCTION SELECTION menu is displayed, the diagnostics do not allow you to continue until a terminal is selected from the DEFINE TERMINAL option menu. Choose the ″lft″ selection when running diagnostics from a Hardware Management Console (HMC).

## **Undefined Terminal Types**

If you specify an undefined terminal type from the DEFINE TERMINAL option menu, the menu prompts the user to enter a valid terminal type. The menu redisplays until either a valid type is entered or you exit the DEFINE TERMINAL option. For a system attached to an HMC use VT320 emulation. If the AIX operating system is being used, from the command line, type: export term=vt320

# **Resetting the Terminal**

If you enter a terminal type that is valid (according to the DEFINE TERMINAL option menu) but is not the correct type for the Hardware Management Console (HMC) virtual terminal window being used, you may be unable to read the screen, use the function keys, or use the Enter key. Bypass these difficulties by pressing Ctrl-C to reset the terminal. The screen display that results from this reset depends on the mode in which the system is being run:

- Online Normal or Maintenance Mode The command prompt displays.
- Standalone Mode or Online Service Mode The terminal type is reset to dumb, the Diagnostic Operating Instruction panel displays, and you are required to go through the DEFINE TERMINAL process again.

# **Online Diagnostics Modes of Operation**

#### **Notes:**

- 1. When running online diagnostics on a partition in a partitioned system, diagnostics can be run only on resources that are allocated to that partition.
- 2. Online diagnostics can only be run in a partition with AIX installed.

The online diagnostics can be run in the following modes:

- Service Mode
- Concurrent Mode
- Maintenance Mode

## **Service Mode**

Service mode provides the most complete checkout of the system resources. This mode also requires that no other programs be running on the partition or on a full system partition. Except for the SCSI adapter and the disk drives used for paging, resources on all partitions or systems on a full system partition can be tested. However, note that the memory and processor are only tested during POST, and the results of the POST tests are reported by diagnostics.

Error-log analysis is done in service mode when you select the **Problem Determination** option on the DIAGNOSTIC MODE SELECTION menu.

Consider the following when you run the online diagnostics from a server or a disk:

- The diagnostics cannot be loaded and run from a disk until the AIX operating system has been installed and configured.
- The diagnostics cannot be loaded on a system (client) from a server if that system is not set up to boot from a server over a network. When the system is set up to boot from a server, the diagnostics are run in the same manner as they are from disk.
- v On a full system partition, if the diagnostics are loaded from disk or a server, you must shut down the AIX operating system before turning off the system unit to prevent possible damage to disk data. Do this in either of the following ways:
	- If the diagnostics were loaded in standalone mode, press the F3 key until DIAGNOSTIC OPERATING INSTRUCTIONS displays. Then press the F3 key once again to shut down the AIX operating system.
	- If the diagnostics were loaded in maintenance or concurrent mode, type the shutdown -F command.
- Under some conditions, the system might stop, with instructions displayed on attached displays and terminals. Follow the instructions to select a console display.

#### **Running Online Diagnostics in Service Mode with an HMC Attached to the System** To run the online diagnostics in service mode from the boot hard disk, do the following:

- 
- 1. From the HMC, select **Partition Manager**.
- 2. Right-click on the mouse and select **Open Terminal Window**.
- 3. From the Service Processor Menu on the VTERM, select Option 2 **System Power Control**.
- 4. Select option 6. Verify that the state changes to currently disabled. Disabling fast system boot automatically enables slow boot.
- 5. Select Option 98 to exit the system power control menu.
- 6. Use the HMC to power on the managed system in a full system partition by selecting the managed system in the Contents area.
- 7. Right-click or select the desired system in the Contents area. Next, on the menu, choose **Selected**.
- 8. Select **Power On**.
- 9. Select the **Power on Diagnostic Stored Boot list** option (refer to "Full System Management Tasks" in the Hardware Management Console , order number SA23-1251, for more information on full system partitions).
- 10. Make sure that there is no media in the devices in the media drive.
- 11. Enter any passwords, if requested.

### <span id="page-691-0"></span>**Running the Online Diagnostics with No HMC Attached**

**Online diagnostics** can be loaded by booting from a hard file in the custom boot list by pressing the numeric 6 key on the keyboard.

To boot from the devices listed in the service mode boot list, perform the following procedure:

- 1. Verify with the system administrator and users that all programs may be stopped, then do so.
- 2. Turn off the system.

**Note:** If AIX is running, type the shutdown command.

- 3. Wait until the Power-on LED stops flashing and remains off, then press the power button to turn the system on.
- 4. When the **keyboard** indicator appears during startup, press the numeric 6 key on the keyboard.
- 5. Enter any requested passwords.

After any requested passwords have been entered, the system attempts to boot from the first device of each type found on the list. If no bootable image is found on the first device of each type on the list, the system does not search through the other devices of that type for a bootable image; instead, it polls the first device of the next type.

If all types of devices in the boot list have been polled without finding a bootable image, the system restarts. This action gives the user the opportunity to start the System Management Services (by pressing the number 1 key on a directly attached keyboard or the number 1 on an ASCII terminal) before the system attempts to boot again.

### **Concurrent Mode**

Running the online diagnostics in concurrent mode is started by entering **diag** at an AIX prompt. Use concurrent mode to run online diagnostics on some of the system resources while the system is running normal activity.

Because the system is running in normal operation, the following resources cannot be tested in concurrent mode:

- SCSI adapters connected to paging devices
- Disk drive used for paging
- Some display adapters and graphics related devices
- Memory (tested during POST)
- Processor (tested during POST)

The following levels of testing exist in concurrent mode:

- v The **share-test level** tests a resource while the resource is being shared by programs running in the normal operation. This testing is mostly limited to normal commands that test for the presence of a device or adapter.
- v The **sub-test level** tests a portion of a resource while the remaining part of the resource is being used in normal operation. For example, this test could test one port of a multiport device while the other ports are being used in normal operation.
- v The **full-test level** requires the device not be assigned to or used by any other operation. This level of testing on a disk drive might require the use of the **varyoff** command. The diagnostics display menus to allow you to vary off the needed resource.

Error-log analysis is done in concurrent mode when you select the **Problem Determination** option on the DIAGNOSTIC MODE SELECTION menu.

To run the online diagnostics in concurrent mode, you must be logged in to the AIX operating system and have proper authority to issue the commands (if help is needed, see the system operator).

The **diag** command loads the diagnostic controller and displays the online diagnostic menus.

#### **Running the Online Diagnostics in Concurrent Mode**

To run online diagnostics in concurrent mode, do the following:

- 1. Log in to the AIX operating system as root user, or use CE Login.
- 2. Enter the **diag** command.
- 3. When the DIAGNOSTIC OPERATING INSTRUCTIONS display, follow the instructions to check out the desired resources.
- 4. When testing is complete, use the F3 key to return to the DIAGNOSTIC OPERATING INSTRUCTIONS. Press the F3 key again to return to the AIX operating system prompt. Be sure to vary on any resource that you had varied to off.
- 5. Press Ctrl-D to log off from root user or CE Login.

### **Maintenance Mode**

Maintenance mode runs the online diagnostics using the customer's version of the AIX operating system. This mode requires that all activity on the partition running the AIX operating system be stopped so that the online diagnostics have most of the resources available to check. All of the system resources, except the SCSI adapters, memory, processor, and the disk drive used for paging, can be checked.

Error log analysis is done in maintenance mode when you select the **Problem Determination** option on the DIAGNOSTIC MODE SELECTION menu.

Use the **shutdown -m** command to stop all activity on the AIX operating system and put the AIX operating system into maintenance mode. The **diag** command is then used to invoke the diagnostic controller so you can run the diagnostics. After the diagnostic controller is loaded, follow the normal diagnostic instructions.

### **Running the Online Diagnostics in Maintenance Mode**

To run the online diagnostics in maintenance mode, do the following:

- 1. Stop all programs running on the partition except the AIX operating system (if help is needed, see the system operator).
- 2. Log in to the AIX operating system as root user, or use CE Login.
- 3. Type the shutdown -m command.
- 4. When a message indicates the system is in maintenance mode, enter the **diag** command.

**Note:** It might be necessary to set *TERM* type again.

- 5. When DIAGNOSTIC OPERATING INSTRUCTIONS screen displays, follow the displayed instructions to check out the desired resources.
- 6. When testing is complete, use the F3 key to return to DIAGNOSTIC OPERATING INSTRUCTIONS. Press the F3 key again to return to the AIX operating system prompt.
- 7. Press Ctrl-D to log off from root user or CE Login.

### <span id="page-693-0"></span>**Standalone Diagnostic Operation**

Use standalone diagnostics to test the system when the online diagnostics are not installed and as a method of testing the disk drives that cannot be tested by the online diagnostics.

- **Note:** No error log analysis is done by the standalone diagnostics. The CD-ROM drive and the SCSI controller that controls it cannot be tested by the standalone diagnostics. Standalone diagnostics:
	- Are resident on CD-ROM or a Network Installation Management (NIM) server
	- v Provide a method to test the system when the online diagnostics are not installed or cannot be loaded from the disk drive
	- Allow testing of the disk drives and other resources that cannot be tested by the online diagnostics
	- Do not have access to the AIX configuration data
	- Do not have access to the AIX error log
	- Do not allow for running of error log analysis

### **Considerations for Running Standalone Diagnostics on a Partitioned System**

To run standalone diagnostics on a full system partition, you must reboot the entire system. However, for a partition in a partitioned system, you can boot standalone diagnostics either in a given partition or on the entire system (which is the same procedure as a full system partition). For a partitioned system, before running standalone diagnostics on a given partition, the user must move the device from the existing location where standalone diagnostics is booted (the CD-ROM drive or the network adapter connected to the NIM server, in the case of NIM boot of standalone diagnostics), to the partition that will run standalone diagnostics. Devices on a partitioned system are moved on an I/O-slot basis.

If the CD-ROM drive is moved from one partition to another, all SCSI devices on the same SCSI adapter card which the CD-ROM drive is attached must be moved to the same partition. It is recommended that you attach few SCSI devices to the same SCSI controller card to prevent moving them, along with the CD-ROM drive, between partitions. For partitions running below AIX 5.2, a reboot is required on the partition containing this device and on the moved device, but the system itself is *not* powered off in order to boot standalone diagnostics in a logical partitioned system partition.

## **Considerations for Running Standalone Diagnostics from CD-ROM**

Consider the following when you run standalone diagnostics:

- The diagnostic CD must remain in the CD-ROM drive for the entire time that diagnostics are running.
- The diagnostic CD cannot be ejected from the CD-ROM drive after the diagnostics have loaded. The CD can only be ejected after the system has been turned off and then turned on (standalone mode) or after the diagnostics program has terminated (online concurrent mode).
- The CD-ROM drive from which diagnostics were loaded cannot be tested.
- The SCSI adapter (or circuitry) controlling the CD-ROM drive from which diagnostics were loaded cannot be tested.

### **Loading the Standalone Diagnostics from CD-ROM Using an HMC**

- To run standalone diagnostics in service mode from CD-ROM, do the following:
- 1. Stop all programs including the AIX operating system (get help if needed).
- 2. Remove all tapes, diskettes, and CD-ROMs.
- 3. Power off the 406/70 (refer to Full System Management Tasks in the Hardware Management Console , order number SA23-1251.
- 4. Right-click the mouse and select **Open Terminal Window**.
- 5. From the service processor menu on the VTERM, select option 2, **System Power Control Menu**.
- <span id="page-694-0"></span>6. Select option 6. Verify that the state changes to currently disabled. Disabling fast system boot automatically enables slow boot.
- 7. Select option 98 to exit the system power control menu.
- 8. Use the HMC to power on the managed server in a full system partition. Select the **Power on Diagnostic Default Boot List** (refer to Full System Management Tasks in the Hardware Management Console , order number SA23-1251).
- 9. Insert the CD-ROM into the system's CD-ROM drive (not into the HMC's CD-ROM drive).

### **Running the Standalone Diagnostics with CD-ROM with No HMC Attached**

To load **standalone diagnostics** from the default boot list, perform the following procedure:

- 1. Verify with the system administrator and users that all programs may be stopped, then do so.
- 2. Turn off the system.

**Note:** If AIX is running, type the shutdown command. If Linux is running, type the shutdown now -h command.

- 3. Wait until the Power-on LED stops flashing and remains off, then press the power button to turn on the system.
- 4. Immediately insert the diagnostic CD-ROM into the CD-ROM drive.
- 5. When or after the word **keyboard** appears during startup, press the numeric 5 key on the keyboard.
- 6. Enter any requested passwords.

### **Running Standalone Diagnostics from a Network Installation Management (NIM) Server**

A client system connected to a network with a Network Installation Management (NIM) server can boot standalone diagnostics from the NIM server if the client-specific settings on both the NIM server and client are correct.

#### **Notes:**

- 1. All operations to configure the NIM server require root user authority.
- 2. If you replace the network adapter in the client, the network adapter hardware address settings for the client must be updated on the NIM server.
- 3. The **Cstate** for each standalone diagnostics client on the NIM server should be kept in the *diagnostic boot has been enabled* state.
- 4. On the client system, the NIM server network adapter should be put in the bootlist after the boot disk drive. This allows the system to boot in standalone diagnostics from the NIM server if there is a problem booting from the disk drive. Refer to the **Multiboot** section under "SMS" in the client system's service guide for information on setting the bootlist.

### **NIM Server Configuration**

Refer to the "Advanced NIM Configuration Tasks" chapter of the *AIX Installation Guide and Reference*, order number SC23-4389 for information on doing the following:

- Registering a client on the NIM server
- Enabling a client to run diagnostics from the NIM server

To verify that the client system is registered on the NIM server and the diagnostic boot is enabled, run the command **lsnim -a Cstate -Z** *ClientName* from the command line on the NIM server. Refer to the following table for system responses.

**Note:** The *ClientName* is the name of the system on which you want to run standalone diagnostics.

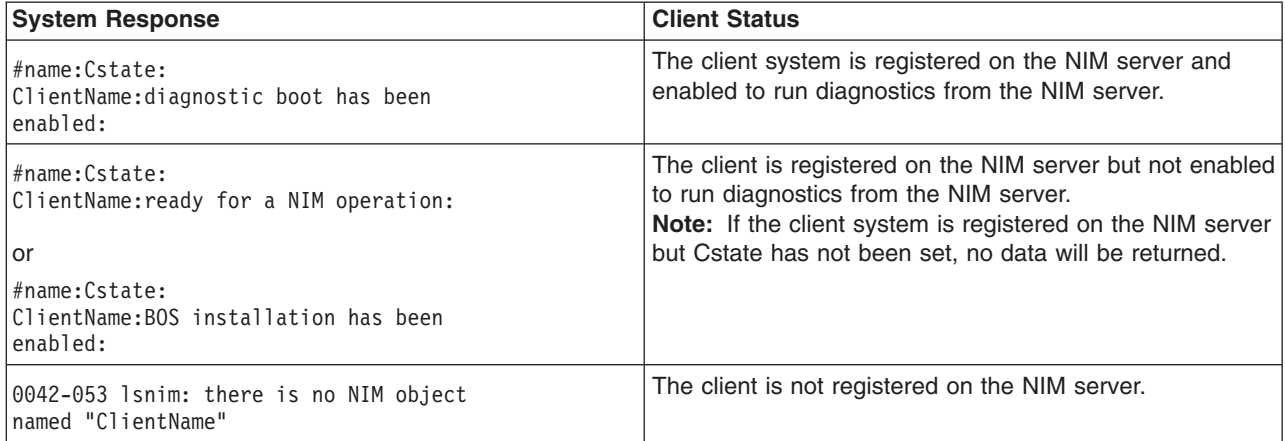

## **Booting Standalone Diagnostics from the NIM Server on a System with an HMC Attached**

To run standalone diagnostics on a client from the NIM server, do the following:

- 1. Remove any removable media (tape or CD-ROM).
- 2. Stop all programs including the AIX operating system (get help if needed).
- 3. If you are running standalone diagnostics in a full system partition, verify with the system administrator and system users that the system unit can shut down. Stop all programs, including the AIX operating system. Refer to the AIX operating system documentation for **shutdown** command information.

In a partitioned system, make the CD-ROM drive available to the partition used to run standalone diagnostics (refer to the Hardware Management Console , order number SA23-1251 for more information). Verify with the system administrator and system users using that partition that all applications on that partition must be stopped, and that the partition will be rebooted. Stop all programs on that partition, including the operating system.

- 4. If you are in a full system partition, power on the system unit to run standalone diagnostics. In a partitioned system, reboot the partition to run standalone diagnostics.
- 5. When the keyboard indicator is displayed (the word **keyboard** on a HMC virtual terminal window or the keyboard icon on a graphical display), press the number 1 key on the keyboard to display the SMS menu.
- 6. Enter any requested passwords.
- 7. Select **Set Up Remote IPL** (Indicial Program Load).
- 8. Enter the client address, server address, gateway address (if applicable), and subnet mask.
- 9. If the NIM server is set up to allow pinging from the client system, use the **ping** utility in the RIPL utility to verify that the client system can ping the NIM server. Under the **ping** utility, choose the network adapter that provides the attachment to the NIM server to do the ping operation. If the ping returns with an OK prompt, the client is prepared to boot from the NIM server. If ping returns with a FAILED prompt, the client cannot proceed with the NIM boot.

To do a one-time boot of the network adapter attach to the NIM server network, do the following:

- 1. Exit to the SMS Main screen.
- 2. Select **Select Boot Options**.
- 3. Select **Install or Boot a Device**.
- 4. On the Select Device Type screen. select **Network**.
- 5. Set the network parameters for the adapter from which you want to boot.
- 6. Exit completely from SMS. The system starts loading packets while doing a **bootp** from the network.

Follow the instructions on the screen to select the system console.

- If Diagnostics Operating Instructions Version x.x.x displays, standalone diagnostics have loaded successfully.
- v If the AIX login prompt displays, standalone diagnostics did not load. Check the following items:
	- The network parameters on the client may be incorrect.
	- Cstate on the NIM server may be incorrect.
	- Network problems might be preventing you from connecting to the NIM server.

Verify the settings and the status of the network. If you continue to have problems, refer to ["Boot](#page-357-0) [Problems" on page 338](#page-357-0) and follow the steps for network boot problems.

**Note:** If the ping fails, refer to ["Boot Problems" on page 338](#page-357-0) and follow the steps for network boot problems.

# **Chapter 7. Using the Service Processor**

#### **Notes:**

- 1. The information in this chapter regarding the configuring of serial ports, and modems attached to those serial ports, applies only to the serial ports (S1 and S2) on the primary I/O book (location U1.18-P1-H2). None of this information is applicable to the serial ports, or modems attached to those serial ports, on the Hardware Management Console (HMC).
- 2. On some of the system management services (or service processor) screens, you will see the term *LPAR*, which is equivalent to the term *partitioned system*.

The service processor runs on its own power boundary and continually monitors hardware attributes and the environmental conditions within the system. The service processor is controlled by firmware and does not require the operating system to be operational to perform its tasks.

The service processor menus allow you to configure service processor options, as well as enable and disable functions.

Service processor menus are available using an HMC virtual terminal window when OK is displayed on the operator panel or when the service processor has detected a server problem (such as a surveillance failure).

### **Service Processor Menus**

The service processor menus are divided into the following groups:

- General user menu the user must know the general-access password.
- Privileged user menus the user must know the privileged-access password.

If the server is powered off, the service processor menus can be accessed locally or remotely on the following:

- Serial port 1 (S1)
- Serial port 2 (S2)
- $\cdot$  The HMC

## **Accessing the Service Processor Menus Locally**

Service processor menus can be accessed by opening a virtual terminal window on the HMC, or by attaching an ASCII terminal to serial port 1 (S1) or serial port 2 (S2). After OK displays in the operator panel, press any key on the keyboard to signal the service.

**Note:** The service processor menus cannot be accessed simultaneously on a virtual terminal window on the HMC and on an ASCII terminal. Accessing the menus on the HMC locks out access to the ASCII terminals and the other way around.

When you gain access, the service processor prompts you for a password (if one is set), and when verified, displays the service processor menus.

The service processor menu prompt, represented by  $0$  or  $1$  indicates the serial port to which the terminal is connected.

- An ASCII terminal can have the following prompts:
	- $-$  0> indicates serial port 1 (S1)
	- 1> indicates serial port 2 (S2)
- The HMC always indicates  $0$  >

### **Accessing the Service Processor Menus Remotely**

If your system has a modem connected to serial port 1 or serial port 2 and is configured for call-in (see ["Modem Configuration Menu" on page 706\)](#page-725-0), access the service processor menus remotely as follows:

- 1. With the system powered off, call in from a remote terminal.
- 2. The service processor detects ring-indicate and prompts you for a password (if one is set). When verified, the service processor menus display remotely.

### **Saving and Restoring Service Processor Settings**

All the settings that you make (except language) from the service processor menus can be backed up either for recovering from a fault that may corrupt these settings, or for replicating these settings to other servers that include a service processor.

The service aid, Save or Restore Hardware Management Policies, can be used to save your settings after initial setup or whenever the settings must be changed for system operation purposes.

It is strongly recommended that you use this service aid for backing up service processor settings to protect the usefulness of the service processor and the availability of the server. Refer to "Save or Restore Hardware Management Policies," in the "Introduction to Tasks and Service Aids" section of the *Diagnostic Information for Multiple Bus Systems*, order number SA23-2769.

### **Menu Inactivity**

The service processor exits menu mode after ten minutes of inactivity and displays a message indicating that it has done so. Pressing any key on the virtual terminal window causes the main menu to display.

### **General User Menu**

The menu options presented to the general user are a subset of the options available to the privileged user. The user must know the general-access password, if one is set, to access this menu.

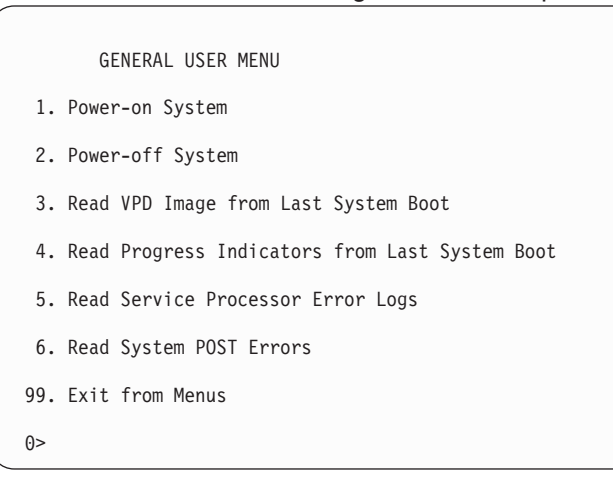

#### v **Power-on System**

Allows the user to start the system using the current virtual terminal window as the active console.

#### v **Power-off System**

This option is not available on this system.

#### v **Read VPD Image from Last System Boot**

Displays manufacturer vital product data, such as serial numbers, part numbers, and so on, that were stored from the system boot prior to the one in progress now, for the entire system.

#### v **Read Progress Indicators from Last System Boot**

Displays a number of the boot progress indicators, which may include service processor checkpoints, IPL checkpoints, or AIX configuration codes, from the previous system boot. This information can be useful in diagnosing system faults.

**Note:** If you are running one or more logical partitions, enter the partition ID (0-15) to display progress indicators for that partition since the last system boot. If your system is running in full system partition mode, this option automatically displays details from partition 0.

The progress indicator codes are listed from top (latest) to bottom (oldest).

This information is not stored in nonvolatile storage. If the system is powered off using the power-on button on the operator panel, this information is retained. If the ac power is disconnected from the system, this information will be lost. For an example, refer to ["LCD Progress Indicator Log" on page 724.](#page-743-0)

#### v **Read Service Processor Error Logs**

Displays the service processor error logs. For an example, refer to ["Service Processor Error Logs" on](#page-742-0) [page 723.](#page-742-0)

#### v **Read System POST Errors**

Displays additional error log information (this option is only for service personnel).

#### v **Exit from Menus**

Selecting this option will exit the service processor menus. You can re-enter the menus by pressing any key on the console.

### **Privileged User Menus**

The following menus are available to privileged users only. The user must know the privileged-access password, if one is set, to access these menus.

### **Main Menu**

A listing at the top of the main menu contains the following:

- Your system's current firmware version
- The firmware copyright notice
- The system name given to your server during setup

You need the firmware version for reference when you either update or repair the functions of your service processor.

The system name, an optional field, is the name that your server reports in problem messages. This name helps your support team (for example, your system administrator, network administrator, or service representative) to more quickly identify the location, configuration, and history of your server. Set the system name, from the main menu, using option 6.

**Note:** The information under the Service Processor Firmware heading in the following Main Menu illustration is example information only.

```
Service Processor Firmware
        VERSION: RH011007
        Copyright 2001 IBM Corporation
            SYSTEM NAME
       MAIN MENU
1. Service Processor Setup Menu
2. System Power Control Menu
3. System Information Menu
4. Language Selection Menu
5. Call-In/Call-Out Setup Menu
6. Set System Name
99. Exit from Menus
\theta
```
v **Service Processor Setup Menu**

See ["Service Processor Setup Menu" on page 684](#page-703-0) for more information.

- v **System Power Control Menu** See ["System Power Control Menu" on page 690](#page-709-0) for more information. v **System Information Menu**
- See ["System Information Menu" on page 694](#page-713-0) for more information.
- v **Language Selection Menu**

See ["Language Selection Menu" on page 704](#page-723-0) for more information.

- v **Call-In/Call-Out Setup Menu** See ["Call-In/Call-Out Setup Menu" on page 705](#page-724-0) for more information.
- v **Set System Name**

Allows setting of the system name.

### <span id="page-703-0"></span>**Service Processor Setup Menu**

The following Service Processor Setup Menu is accessed from the Main Menu:

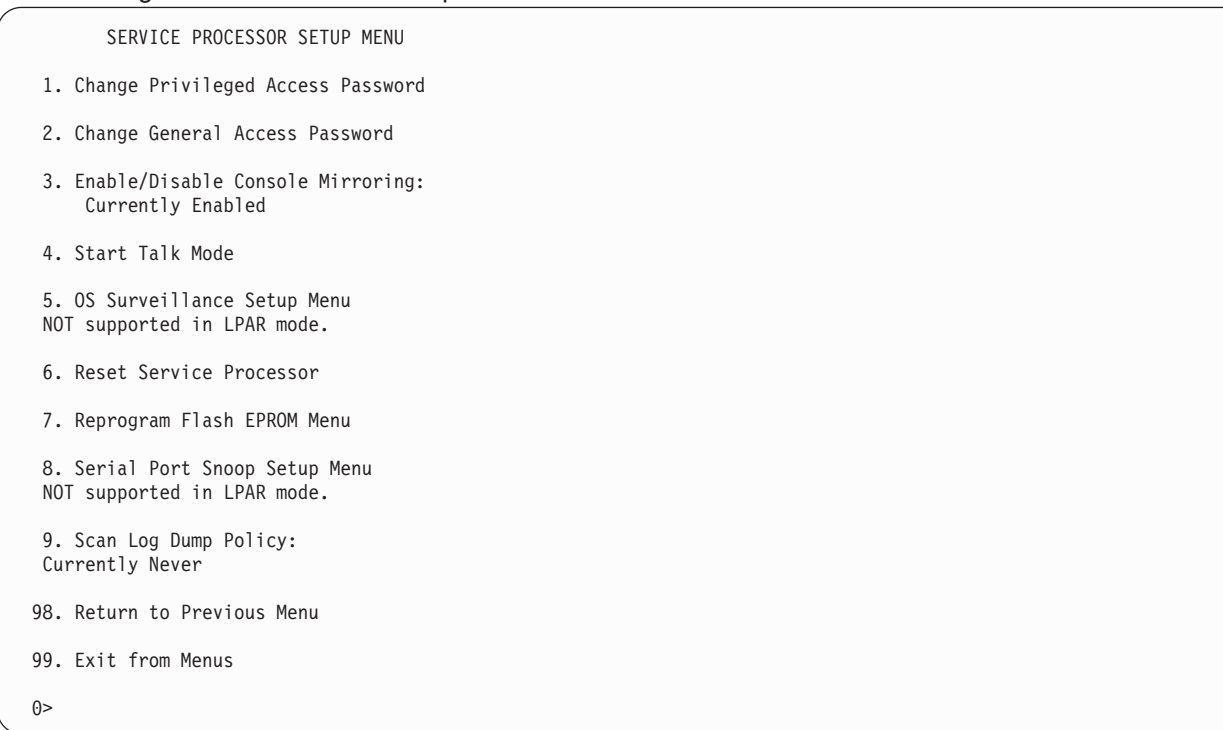

**Note:** Unless otherwise stated in menu responses, settings become effective when a menu is exited using option 98 or 99.

## **Passwords**

Passwords can be any combination of up to eight alphanumeric characters. You can enter longer passwords, but the entries are truncated to include only the first eight characters. The privileged-access password can be set from service processor menus or from System Management Services (SMS) utilities (see [Chapter 8, "Using System Management Services", on page 729\)](#page-748-0). The general-access password can be set only from service processor menus.

For security purposes, the service processor counts the number of attempts to enter passwords. The results of not recognizing a password within this error threshold are different, depending on whether the attempts are being made locally (at the server) or remotely (through a modem). The error threshold is three attempts.

If the error threshold is reached by someone entering passwords at the server, the service processor commands the server to resume the initial program load (IPL). This action is taken based on the assumption that the server is in an adequately secure location with only authorized users having access. Such users must still successfully enter a login password to access the operating system.

If the error threshold is reached by someone entering passwords remotely, the service processor commands the server to power off to prevent potential security attacks on the server by unauthorized remote users. The following table lists what you can access with the privileged-access password and the general-access password.

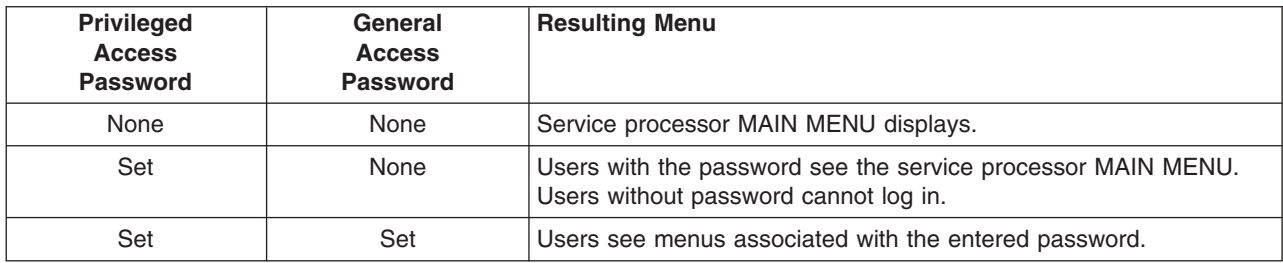

If you forget the password, you must remove the battery for at least 30 seconds to disable the password.

#### v **Change Privileged-Access Password**

Set or change the privileged-access password. It provides the user with the capability to access all service processor functions. This password is usually used by the system administrator or root user.

#### v **Change General-Access Password**

Set or change the general-access password. It provides limited access to service processor menus, and is usually available to all users who are allowed to power on the server, especially remotely.

**Note:** The general-access password can only be set or changed after the privileged access password is set.

#### v **Enable/Disable Console Mirroring**

**Note:** Console mirroring is disabled in partitioned systems.

Console mirroring is supported on serial port 1 (S1) and serial port 2 (S2). When console mirroring is enabled, the service processor sends information to all serial ports. The serial port from which console mirroring is enabled is referred to as the *active port*. The *mirror port* is determined when keyboard input is detected from one of the other ports. From this point on, the service processor sends information only to the active port and the mirror port. This capability can be enabled by local or remote users, providing local users with the capability to monitor remote sessions. Console mirroring can be enabled for the current session only. For more information, see ["Console Mirroring" on page 722.](#page-741-0)

v **Start Talk Mode**

In a console-mirroring session, it is useful for those who are monitoring the session to be able to communicate with each other. Selecting **Start Talk Mode** activates the keyboards and displays for such communications while console mirroring is established. This is a full duplex link, so message interference is possible. Alternating messages between users works best.

#### v **OS Surveillance Setup Menu**

**Note:** This option is disabled in partitioned systems.

```
This menu can be used to set up operating system (OS) surveillance.
```

```
OS Surveillance Setup Menu
1. Surveillance:
      Currently Enabled
2. Surveillance Time Interval:
      2 minutes
3. Surveillance Delay:
      2 minutes
98. Return to Previous Menu
0>
```
#### – **Surveillance**

Can be set to Enabled or Disabled.

#### – **Surveillance Time Interval**

Can be set to any number from 2 through 255.

#### – **Surveillance Delay**

Can be set to any number from 0 through 255.

Refer to ["Service Processor System Monitoring - Surveillance" on page 718](#page-737-0) for more information about surveillance.

#### v **Reset Service Processor**

If this option is selected, entering Y causes the service processor to reboot.

#### v **Reprogram Flash EPROM Menu**

This option updates the system EPROMs. After entering Y to indicate that you want to continue, you are prompted to enter the update diskettes. Follow the instructions on the screen. When the update is complete, the service processor reboots.

All system EPROMs that can be reprogrammed are updated at the same time and are as follows:

- System power control network programming
- Service processor programming
- System firmware programming
- Run-Time Abstraction Services

#### v **Serial Port Snoop Setup Menu**

**Note:** This option is disabled in partitioned systems.

This menu can be used to set up serial port snooping, in which the user can configure serial port 1 as a ″catch-all″ reset device.

From the service processor main menu, select option 1, service processor setup menu, then select option 8 (Serial Port Snoop Setup Menu).

```
SERIAL PORT SNOOP SETUP MENU
  1. System reset string:
       Currently Unassigned
  2. Snoop Serial Port:
      Currently Unassigned
 98. Return to Previous Menu
1>
```
Use the **Snoop Serial Port** option to select the serial port to snoop.

**Note:** Only serial port 1 is supported.

Use the system reset string option to enter the system reset string, which resets the machine when it is detected on the main console on Serial Port 1.

After serial port snooping is correctly configured, at any point after the system is booted to AIX, whenever the reset string is typed on the main console, the system uses the service processor reboot policy to restart.

Because pressing Enter after the reset string is not required, make sure that the string is not common or trivial. A mixed-case string is recommended.

#### v **Scan Log Dump Policy**

A scan dump is the collection of chip data that the service processor gathers after a system malfunction, such as a checkstop or hang. The scan dump data may contain chip scan rings, chip trace arrays, and SCOM contents.

The scan dump data are stored in the system control store. The size of the scan dump area is approximately 4 MB.

During the scan log dump, A8xx (in the range A810 to A8FF) displays in the operator panel. The xx characters will change as the scan log dump progresses. If the xx characters do not change after several minutes, the service processor is hung and must be reset.

When the scan log dump is complete, depending on how the reboot policy is set, the system will either:

– Go to the standby state (and the service processor menus will be available), indicated by OK or STBY in the operator panel

OR

– Attempt to reboot.

```
Scan Log Dump Setup Menu
   1. Scan Log Dump Policy:
        Currently As Needed
   2. Scan Log Dump Content:
       Currently As Requested
   3. Immediate Dump
  98. Return to Previous Menu
0 > 1Select from the following options:
   (As Needed=2, Always=3)
  Enter New Option:
0>1
```
The scan log dump policy can be set to the following:

#### **2=As Needed**

The processor run-time diagnostics record the dump data base on the error type. This is the default value.

#### **3=Always**

Selecting this option allows the service processor to record a scan log dump for all error types.

The scan log dump policy can also be set from the Tasks menu in the AIX service aids.

```
Option 2 displays the following screen:
```

```
Scan Log Dump Setup Menu
   1. Scan Log Dump Policy:
        Currently As Needed
   2. Scan Log Dump Content:
       Currently As Requested
   3. Immediate Dump
  98. Return to Previous Menu
0 > 2Select from the following options:
   (As Requested=1, Optimum=2, Complete=3, Minimum=4))
   Enter New Option:
0 > 0
```
The scan log dump content can be set to the following:

#### **1 = As needed**

The processor run-time diagnostics will select the the contents of the dump file based on the type of error that occurs. This is the default value.

#### **2 = Optimum**

The dump will include the smallest amount of information possible (a minimum number of hardware scan log rings).

#### **3 = Complete**

The dump will include as much information as possible to allow the complete analysis of hardware and software errors.

#### <span id="page-709-0"></span>**4 = Minimum**

The dump will include the smallest amount of information possible (a minimum number of hardware scan log rings).

The complete dump will take the longest time to finish; it may take as long as 1.5 hours on a fully configured system.

Option 3, **Immediate Dump**, can only be used when the system is in the standby state with power on. It is used to dump the system data after a checkstop or machine check occurs when the system firmware is running, or when the operating system is booting or running.

The scan log dump policy can also be set from the Tasks menu in the AIX service aids.

If a valid dump file already exists, the dump control code will stop because the contents of the prior dump must be protected.

### **System Power Control Menu**

This menu is used to set power control options. Other menus that control boot options are available from this menu.

SYSTEM POWER CONTROL MENU

```
1. Enable/Disable Unattended Start Mode:
      Currently Enabled
```
- 2. Ring Indicate Power-On Menu
- 3. Reboot/Restart Policy Setup Menu
- 4. Power-On System
- 5. Power-Off System
- 6. Enable/Disable Fast System Boot Currently Enabled
- 7. Boot Mode Menu
- 98. Return to Previous Menu
- 99. Exit from Menus
- $0>$

#### v **Enable/Disable Unattended Start Mode**

Use this option to instruct the service processor to restore the power state of the server after a temporary power failure. Unattended start mode can also be set through the System Management Services (SMS) menus. This option is intended to be used on servers that require automatic power-on after a power failure. For more information, see ["System Power-On Methods" on page 711.](#page-730-0)

v **Ring Indicate Power-On Menu**

```
RING INDICATE POWER-ON MENU
 1. Ring indicate power-on :
    Currently Enabled
2. Number of rings:
    Currently 3
30. Refresh Modem Settings
98. Return to Previous Menu
```
Ring indicate power-on is enabled by default on both serial port 1 (S1) and serial port 2 (S2). When ring indicate power-on is enabled, call-in is disabled.

If ring indicate power-on is enabled and call-in is already enabled, you will be asked to confirm your choice. Refer to the message displayed on your screen.

If the ring indicate power-on setting is changed, you must select option 30, **Refresh Modem Settings** to update the modem settings. If **Refresh Modem Settings** is selected, and the modem(s) have not been configured, you will be asked to configure the modems first. See ["Call-In/Call-Out Setup Menu" on](#page-724-0) [page 705](#page-724-0) for information on configuring modems.

Option 2 is used to set the number of rings.

#### v **Reboot/Restart Policy Setup Menu**

The following menu controls the Reboot/Restart Policy:

```
Reboot/Restart Policy Setup Menu
1. Number of reboot attempts:
     Currently 1
2. Use OS-Defined restart policy?
     Currently No
3. Enable supplemental restart policy?
     Currently Yes
4. Call-Out before restart:
     Currently Disabled
98. Return to Previous Menu
\theta
```
*Reboot* is the process of bringing up the system hardware; for example, from a system reset or power on. *Restart* is activating the operating system after the system hardware is reinitialized. Restart must follow a successful reboot.

- **Number of reboot attempts** If the server fails to successfully complete the boot process, it attempts to reboot the number of times specified. Entry values equal to or greater than 0 are valid. Only successive failed reboot/restart attempts are counted.
- **Use OS-Defined restart policy** In a full system partition, this allows the service processor to react in the same way that the operating system does to major system faults by reading the setting of the operating system parameter **Automatically Restart/Reboot After a System Crash**. This parameter might already be defined, depending on the operating system or its version (or level). If the operating system automatic restart setting is defined, it can be set to respond to a major fault by restarting or by not restarting. See your operating system documentation for details on setting up operating system automatic restarts. The default value is No.

On a partitioned system, this setting is ignored.

– **Enable supplemental restart policy** - The default setting is Yes. When set to Yes in a full system partition, the service processor restarts the system when the system loses control as detected by service processor surveillance, and either:

- The **Use OS-Defined restart policy** is set to No. OR

- The **Use OS-Defined restart policy** is set to Yes, and the operating system has no automatic restart policy.

If set to Yes in a partitioned system, the service processor restarts the system when the system loses control and it is detected by service processor surveillance.

– **Call-Out before restart (Enabled/Disabled)** - If a restart is necessary due to a system fault, and you are running a full system partition, you can enable the service processor to call out and report the event. This option can be valuable if the number of these events becomes excessive, which might signal a bigger problem.

This setting is ignored on a partitioned system.

#### v **Power-On System**

Allows immediate power-on of the system.

v **Power-Off System**

This option is not available on this system.

v **Enable/Disable Fast System Boot**

Allows the user to select the IPL type, mode, and speed of the system boot.

**Attention:** Selecting the fast IPL results in several diagnostic tests being skipped and a shorter memory test being run.

#### v **Boot Mode Menu**

**Note:** This option is disabled in partitioned systems.

The Boot Mode Menu allows you to select a boot mode.

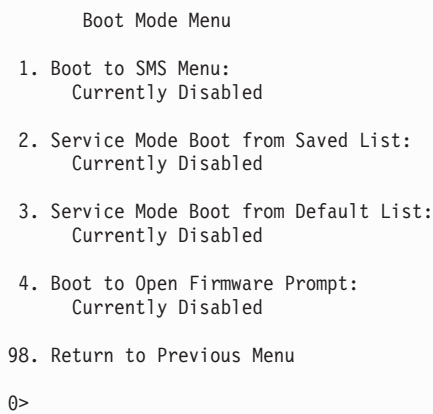

To select a boot mode, select a number and press Enter. The item corresponding to the selected number toggles between Disabled to Enabled. If a boot mode is Enabled, the boot mode selected is performed, and the Disabled/Enabled selection is reset to Disabled. The following describes each boot mode:

#### – **Boot to SMS Menu**

When this selection is enabled, the system boots to the System Management Services (SMS) Menu.

#### – **Service Mode Boot from Saved List**

This selection causes the system to perform a service mode boot using the service mode boot list saved in NVRAM. If the system boots AIX from the disk drive and AIX diagnostics are loaded on the disk drive, AIX boots to the diagnostics menu.

Using this option to boot the system is the preferred way to run online diagnostics.

#### – **Service Mode Boot from Default List**

This selection is similar to **Service Mode Boot from Saved List**, except the system boots using the default boot list that is stored in the system firmware. This is normally used to try to boot customer diagnostics from the CD-ROM drive.

Using this option to boot the system is the preferred way to run standalone diagnostics.

#### – **Boot to Open Firmware**

This option should only be used by service personnel to obtain additional debug information. When this selection is enabled, the system boots to the open firmware prompt.

# <span id="page-713-0"></span>**System Information Menu**

This menu provides access to system configuration information, error logs, system resources, and processor configuration.

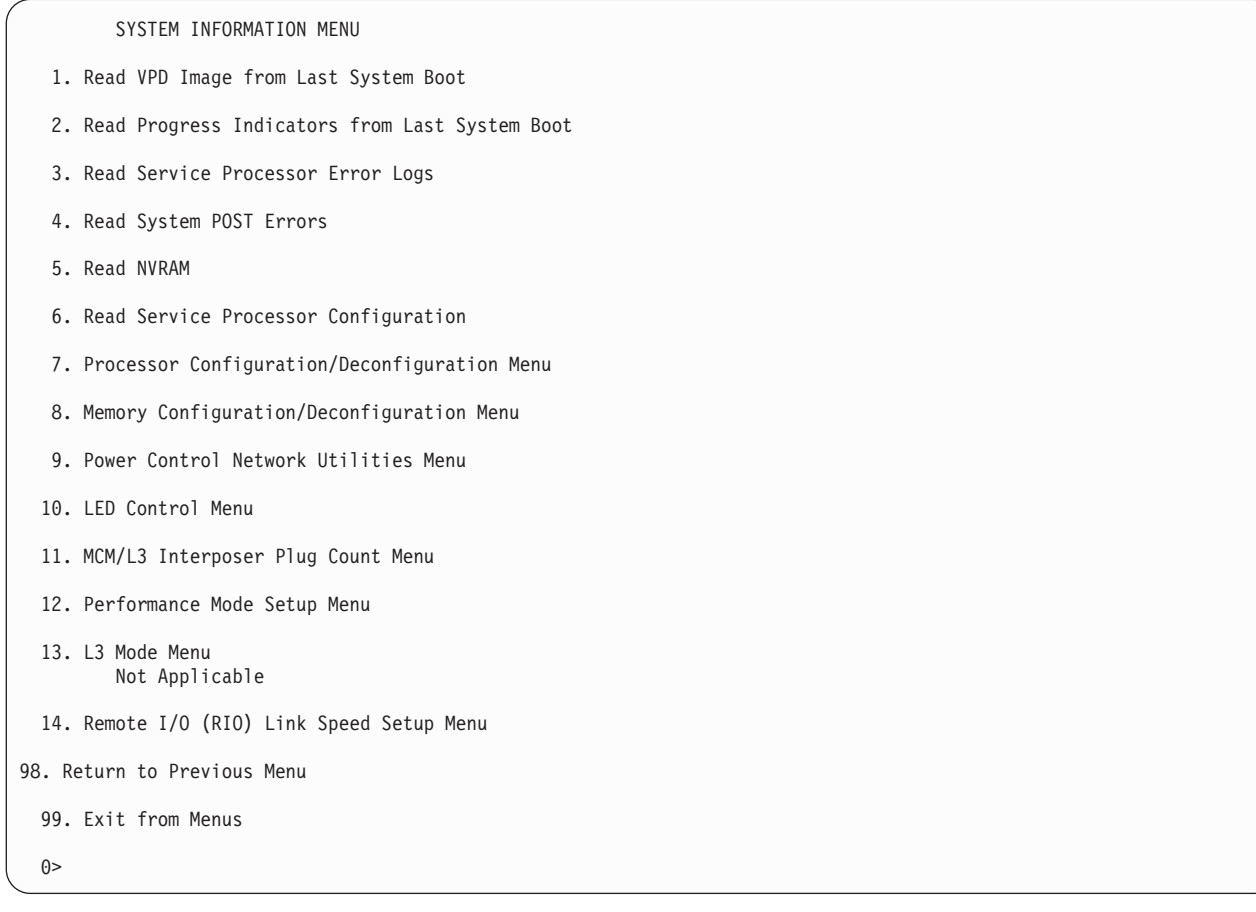

#### v **Read VPD Image from Last System Boot**

Displays manufacturer's vital product data (VPD), such as serial numbers, part numbers, and so on, that was stored from the system boot prior to the one in progress now. VPD from all devices in the system is displayed.

#### v **Read Progress Indicators from Last System Boot**

Displays a number of the boot progress indicators, which may include service processor checkpoints, IPL checkpoints, or AIX configuration codes, from the previous system boot. This information can be useful in diagnosing system faults.

**Note:** If you are running from a partitioned system, enter the partition ID (0-15) to display progress indicators for that partition since the last system boot. In a full system partition, this option automatically displays details from partition 0.

The progress indicator codes are listed from top (latest) to bottom (oldest).

This information is not stored in nonvolatile storage. If the system is powered off using the power-on button on the operator panel, this information is retained. If the ac power is disconnected from the system, this information will be lost. For an example, refer to ["LCD Progress Indicator Log" on page 724.](#page-743-0)

#### **Read Service Processor Error Logs**

Displays error conditions detected by the service processor. Refer to ["Service Processor Error Logs" on](#page-742-0) [page 723](#page-742-0) for an example of this error log.

#### v **Read System POST Errors**

This option should only be used by service personnel to obtain additional debug information.

v **Read NVRAM**

Displays Non Volatile Random Access Memory (NVRAM) content.

v **Read Service Processor Configuration**

Displays current service processor configuration.

v **Processor Configuration/Deconfiguration Menu**

**Enable/Disable CPU Repeat Gard:** CPU repeat gard automatically deconfigures a CPU during a system boot if a processor has failed BIST (built-in self test), caused a machine check or check stop, or has reached a threshold of recoverable errors. The processor will remain deconfigured until repeat gard is disabled or the processor is replaced.

CPU repeat gard is enabled by default.

For more information, see ["Configuring and Deconfiguring Processors or Memory" on page 718.](#page-737-0)

**Enable/Disable Dynamic Processor Sparing:** This option is part of the Capacity Upgrade on Demand (CUoD) function. Dynamic processor sparing is the capability of the system to deconfigure a failing (or potentially failing) processor and then configure a replacement processor from the unlicensed CUoD processor pool.

- If the system is running logical partitions, the dynamic processor sparing operation takes place with the system running.
- If the system is booted in a full system partition, the system must be rebooted for the dynamic processor sparing operation to take place.
- **Note:** The memory affinity of the failing processor is not taken into account when the replacement processor is assigned; the replacement processor is the next one that is available.

The Processor Configuration/Deconfiguration menu allows the user to change the system processor configuration. If it is necessary to take one of the processors offline, use this menu to deconfigure the processor, and then reconfigure the processor at a later time. An example of this menu follows:

PROCESSOR CONFIGURATION/DECONFIGURATION MENU 77. Enable/Disable CPU Repeat Gard: Currently Enabled 78. Enable/Disable Dynamic Processor Sparing (if available): Currently enabled 1. 0 3.0 (00) Configured by system 2. 1 3.1 (00) Deconfigured by system 3. 2 3.2 (00) Configured by system 4. 3 3.3 (00) Configured by system 5. 4 3.4 (00) Configured by system 6. 5 3.5 (00) Deconfigured by system 7. 6 3.6 (00) Configured by system 8. 7 3.7 (00) Configured by system 98. Return to Previous Menu  $()$ 

**Note:** This table is built from vital product data collected during the last boot sequence. The first time the system is powered on, or after the system's nonvolatile RAM (NVRAM) has been erased, this table may be empty. The table is rebuilt during the next boot into AIX.

The fields of the previous table represent the following:

#### **Column 1**

(1.) Menu selection index.

#### **Column 2**

(0) Logical processor device number assigned by AIX. You can display these logical device numbers by issuing the following command on the AIX command line: lsdev -C | grep proc

#### **Column 3**

(3.0) Processor address list used by the service processor.

#### **Column 4**

(00) Error status of the processors.

The error status of each processor is indicated by *AB*, where *B* indicates the number of errors and *A* indicates the type of error according to the following:

- 1. Bring-up failure
- 2. Run-time non-recoverable failure
- 3. Run-time recoverable failure
- 4. Group integrity failure
- 5. Non-repeat-gardable error. The resource may be reconfigured on the next boot.

A status of 00 indicates that the CPU has not had any errors logged against it by the service processor.

To enable or disable CPU repeat gard, use menu option 77. The default is enabled.

If CPU repeat gard is disabled, processors that are in the ″deconfigured by system″ state will be reconfigured. These reconfigured processors are then tested during the boot process, and if they pass, they remain online. If they fail the boot testing, they are deconfigured even though CPU repeat gard is disabled.

The failure history of each CPU is retained. If a processor with a history of failures is brought back online by disabling repeat gard, it remains online if it passes testing during the boot process. However, if CPU repeat gard is enabled, the processor is taken offline again because of its history of failures.

#### **Notes:**

- 1. The processor numbering scheme used by the service processor is different from the numbering scheme used by AIX. To ensure the correct processor is selected, consult the AIX documentation before configuring or deconfiguring a processor.
- 2. The number of processors available to AIX can be determined by issuing the following command on the AIX command line: bindprocessor -q.
- v **Memory Configuration/Deconfiguration Menu**

**Enable/Disable Memory Repeat Gard:** Memory repeat gard partially or fully deconfigures a memory book automatically during a system boot. If a memory book has failed BIST POST, caused a machine check or checkstop, or has reached a threshold of recoverable errors, the memory will remain deconfigured until repeat gard is disabled or the memory is replaced.

Memory repeat gard is enabled by default.

For more information, see ["Configuring and Deconfiguring Processors or Memory" on page 718.](#page-737-0)

**Runtime Recoverable Error Repeat Gard:** The runtime recoverable error repeat gard flag controls the deallocation of the memory if a recoverable error occurs during runtime. If a recoverable memory error occurs, and the runtime recoverable error repeat gard is disabled, the system will continue running with no change in the memory configuration. If a recoverable memory error occurs, and runtime recoverable error repeat gard is enabled, the memory half-book or book in which the error occurred will be taken offline.

Runtime Recoverable Error Repeat Gard is disabled by default.

These configuration/deconfiguration menus allow the user to change the system memory configuration. If it is necessary to take one of the memory books partially or completely offline, this menu allows you

to deconfigure a book, and then reconfigure the book at a later time. This menu also allows you to see if the repeat gard function has partially or completely deconfigured a memory book.

When this option is selected, a menu displays. The following is an example of this menu:

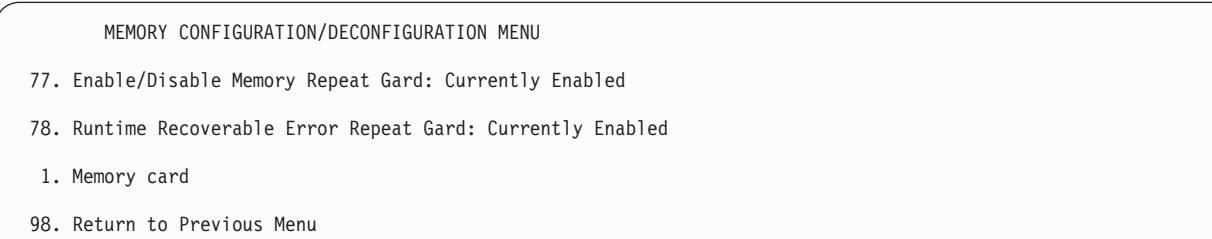

After you select the memory card option by entering 1, a menu displays, allowing the selection of a memory book. The following is an example of this menu.

```
MEMORY CONFIGURATION/DECONFIGURATION MENU
1: 16.16(00, -) Configured by system 2: 17.17(00, -) Configured by system
3: 18.18(00, -) Configured by system 4: 19.19(00, 1) Partially deconfigured by system
98. Return to Previous Menu
```
**Note:** This table is built from vital product data collected during the last boot sequence. The first time the system is powered on, or after the system's nonvolatile RAM (NVRAM) has been erased, this table may be empty. The table is rebuilt during the next boot into AIX.

The fields in the previous table represent the following:

#### **Column 1**

1. Menu selection index/book number

#### **Column 2**

xx.xx : Book address used by service processor

#### **Column 3**

(00, -) Error/deconfiguration status

The error status of the each memory book is indicated by (*AB*,-1) where *B* indicates the number of errors and *A* indicates the type of error according to the following:

- 1. Bring-up failure
- 2. Run-time non-recoverable failure
- 3. Run-time recoverable failure
- 4. Group integrity failure
- 5. Non-repeat-gardable error. The resource may be reconfigured on the next boot.

An error status of (00, -) (for example,  $11.16(00, -)$ ) indicates that the memory book has not had any errors logged against it by the service processor, and it is fully configured.

The field after the error status will be a dash (-), 0, or 1. The dash indicates that the memory book is fully configured. A 0 or 1 indicates that memory repeat gard has deconfigured half of the memory book. If this occurs, the status of the book in the menu is shown as Partially deconfigured by system.

To change the memory configuration, select the number of the memory book. The memory book state will change from configured to deconfigured or from deconfigured to configured.

This menu only allows the deconfiguration of an entire book; it does not allow the manual deconfiguration of half a book. If half a book has been configured by the system (Partially deconfigured), it can be manually reconfigured using this menu.

In the previous example menu, each line shows two books and indicates whether they are configured, deconfigured, or partially deconfigured.

To enable or disable Memory Repeat Gard, use menu option 77 of the Memory Configuration/Deconfiguration Menu. The default is enabled.

To enable or disable runtime recoverable error repeat gard, use option 78 of the Memory Configuration/Deconfiguration Menu. The default is enabled.

The failure history of each book is retained. If a book with a history of failures is brought back online by disabling Repeat Gard, it remains online if it passes testing during the boot process. However, if Repeat Gard is enabled, the book is taken offline again because of its history of failures.

The four inner memory books, if present, are listed first, if present. The memory books are shown in the following order of physical location code:

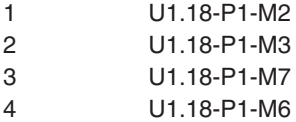

#### v **Power Control Network Utilities Menu**

```
POWER CONTROL NETWORK UTILITIES MENU
1. Lamp Test for all Operator Panels
2. Display I/O Type
 Not Supported
3. Change I/O Type
4. Collect & display SPCN trace data
98. Return to Previous Menu
\theta
```
#### – **Lamp Test for All Operator Panels**

Selecting this option tests the media drawer operator panel's indicators by causing them to blink on and off for approximately 30 seconds.

#### – **Change I/O Type**

Use this option to change the I/O type of the primary I/O book after a service action or configuration change if the I/O type is incorrect. If this option is chosen, you will be asked to make the following entries:

- For the I/O drawer address, type 1.
- For the I/O type, type 98.

If either value is not valid, a failure message displays on the console. Press Enter to return to the Power Control Network Utilities Menu.

#### – **Collect & display SPCN trace data**

This option is used by service personnel to dump the SPCN trace data from the processor subsystem (CEC drawer) to gather additional debug information.

To dump the SPCN trace data for the processor subsystem (CEC drawer), enter 0 when prompted for the SPCN drawer number and enter d0 when prompted for the unit address, as shown in the example screen:

```
Enter the SPCN drawer number: 0
Enter the unit address: d0
```
**Note:** It may take up to 5 minutes for the trace data to be dumped to the screen.

The SPCN trace data will be displayed on the screen. An example of this output follows:

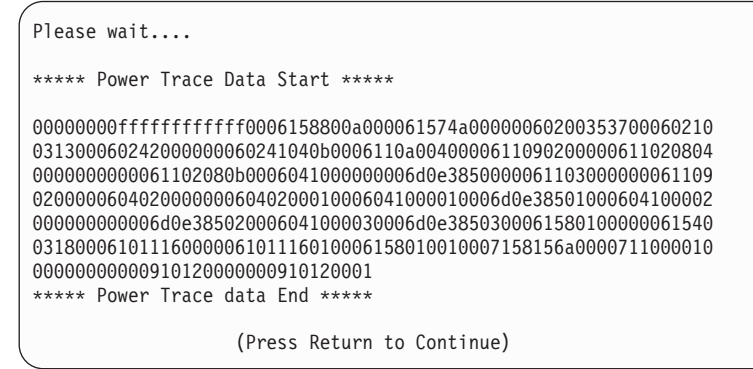

#### v **LED Control Menu**

This menu displays the state of the processor subsystem disturbance or system attention LED and the fault/identify LED on the I/O subsystem(s). Use this menu to toggle the attention/fault LEDs between identify (blinking) and off. Option 1 is available only when the system is in the error state (the CEC is powered on and the service processor menus are available). Option 1 is not available when the system is in standby.

An example of this menu follows:

```
LED Control Menu
 1. Set/Reset Identify LED state
 2. Clear System Attention Indicator
98. Return to Previous Menu
 Enter LED index
\theta >
```
The processor subsystem disturbance or system attention LED is located on the operator panel in the media drawer. The I/O drawer fault/identify LED is located on the front of each I/O subsystem.

If option 1 is selected, a list of location codes of the I/O subsystems and the CEC drawer displays. The screen will be similar to the following:

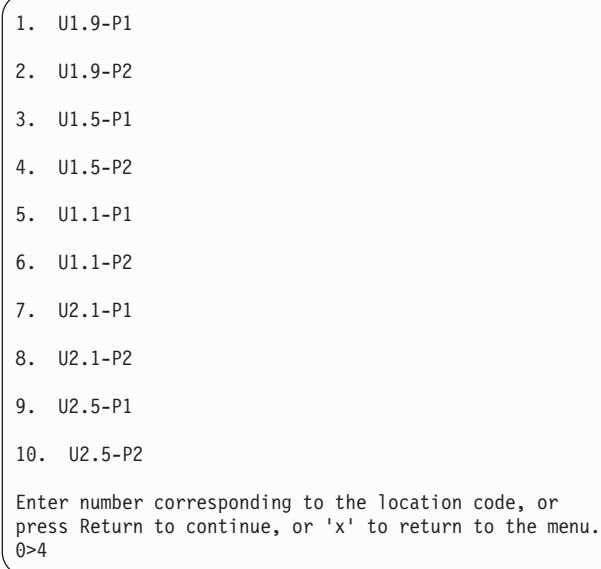

If one of the devices is selected using the index number, the present state of its LED will be displayed, and you are given the option to toggle it, as shown in the following screen. The final state of the LED will then be displayed, whether or not it was changed.

```
U1.5-P2 is currently in the OFF state
Select from the following (1=IDENTIFY ON, 2=IDENTIFY OFF)
0>2Please wait...
U1.5-P2 is currently in the OFF state
        (Press Return to continue)
```
Option 2, **Clear System Attention Indicator**, will clear the attention indicator on the operator panel in the media drawer.

#### v **MCM/L3 Interposer Plug Count Menu**

**Attention:** Do not power on the system when in this menu. Fully exit this menu before powering on the system.

This menu tracks the number of times that the MCMs and L3 cache modules have been plugged into the system backplane.

If an MCM or L3 cache module is reseated or replaced, the plug count for the module must be incremented by 1. If the plug count exceeds the limit of 10 (reaches 11 or greater), a 450x yyyy or 4B2x yyyy error with a detail value of CFF0 that identifies an MCM or L3 cache module will be posted in the service processor error log. The FRU should be replaced during a deferred service call.

If an MCM or L3 cache module is reseated or replaced or installed during an MES upgrade, the plug count must be set using the MCM/L3 Interposer Plug Count menu. If the plug count information is not included with the new or replacement module, enter the default value of 7. If the plug count is not entered, a B1xx 4698 error code, with a detail value of E10B or E10C, will be posted in the service processor error log.

If the primary I/O book is replaced, the plug counts are retained. However the MCM/L3 Plug Count menu must be accessed and option 50, **Commit the values and write to the VPD**, must be executed so that the plug counts are revalidated. If the counts are not revalidated, a B1xx 4698 error code, with a detail value of E10B or E10C, will be posted in the service processor error log.
#### **Notes:**

- 1. The plug count will be 0 for those positions in which L3 cache modules and MCMs have never been installed.
- 2. If MCM and L3 modules are removed from the system and not replaced, those plug counts are retained until they are manually changed.

A screen similar to the following will be displayed. In this example, all four MCMs and all 16 L3 modules are shown.

MCM/L3 Interposer Plug Count Menu 1. L3\_13:7 2. L3\_0:7 3. MCM\_0:7 4. L3\_1:7 5. L3\_4:7 6. L3\_14:7 7. L3\_3:7 8. L3\_2:7 9. L3\_7:7 10. MCM\_3:1 11. MCM\_2:1 12. L3\_15:7 13. L3\_10:7 14. MCM\_1:7 15. L3\_11:7 16. L3\_6:7 17. L3 12:7 18. L3 9:7 19. L3 8:7 20. L3 5:7 50. Commit the values and write to the VPD 98. Return to Previous Menu

The format of the preceding menu entries is the menu index number followed by the plug count after the colon. The following table matches the index number with the physical location codes.

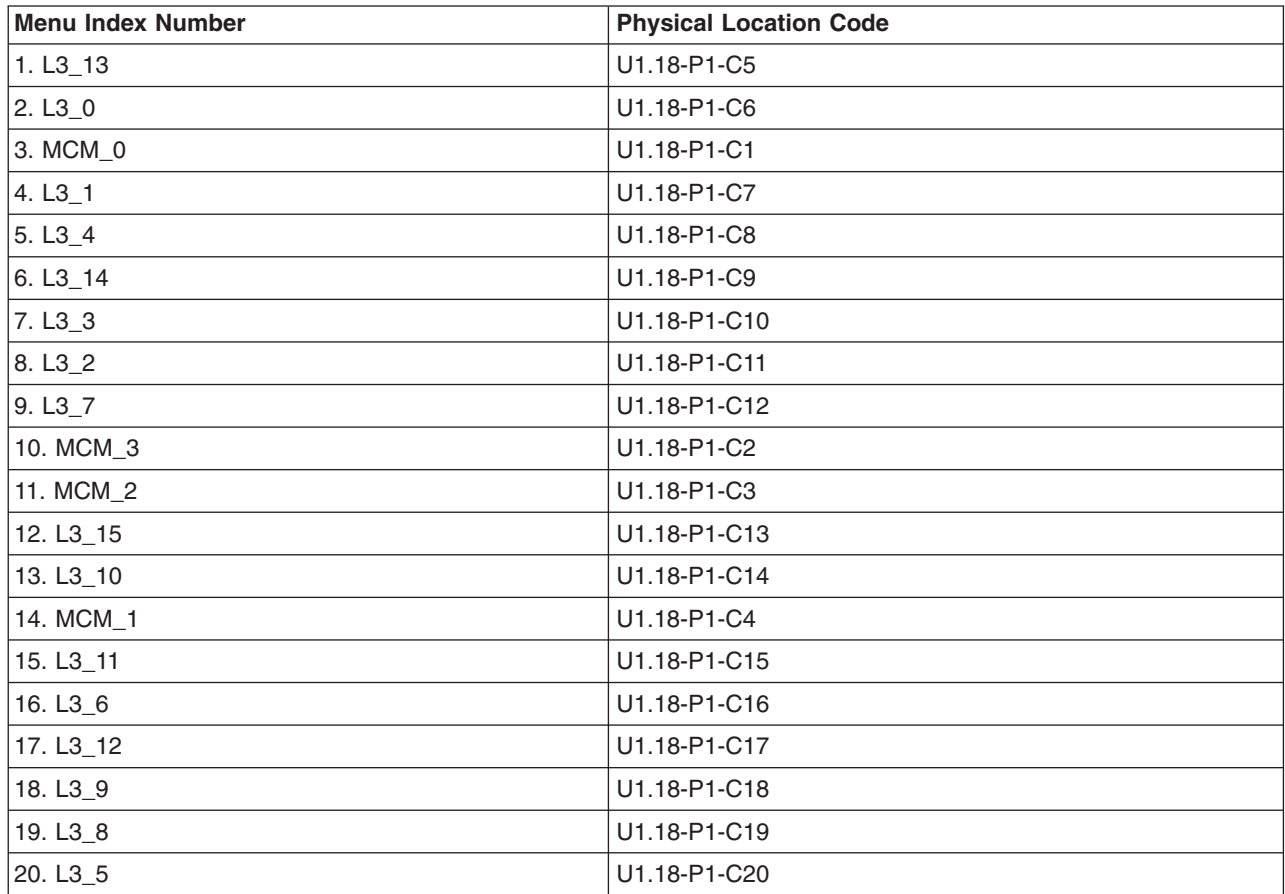

To change the plug count for a particular module, enter a menu index number. For example, to change the plug count of the L3 module that is physically in the upper-right corner (U1.18-P1-C8), type 5, then enter the new plug count.

When all of the new plug counts have been entered, select 50, **Commit the values and write to the VPD**. This action stores the new values in NVRAM.

**Determining the number of MCMs in a system:** To determine the number of MCMs installed in the system, do one of the following:

– If the managed system is powered down, go to ["System Information Menu" on page 694,](#page-713-0) then to the section titled "Processor Configuration/Deconfiguration Menu" and refer to the example menu. The VPD port is shown as *x.y*, where *x* is in the range 3-6 and *y* is in the range 0-7.

The listing of the VPD ports on the screen is used to determine the number of MCMs in the managed system.

3.y=MCM0 (U1.18-P1-C1) 4.y=MCM1 (U1.18-P1-C4)

– If AIX is booted on the managed system, issue the following command on the AIX command line, to display a line of information for each MCM installed in the system:

lscfg -vp | grep MCM

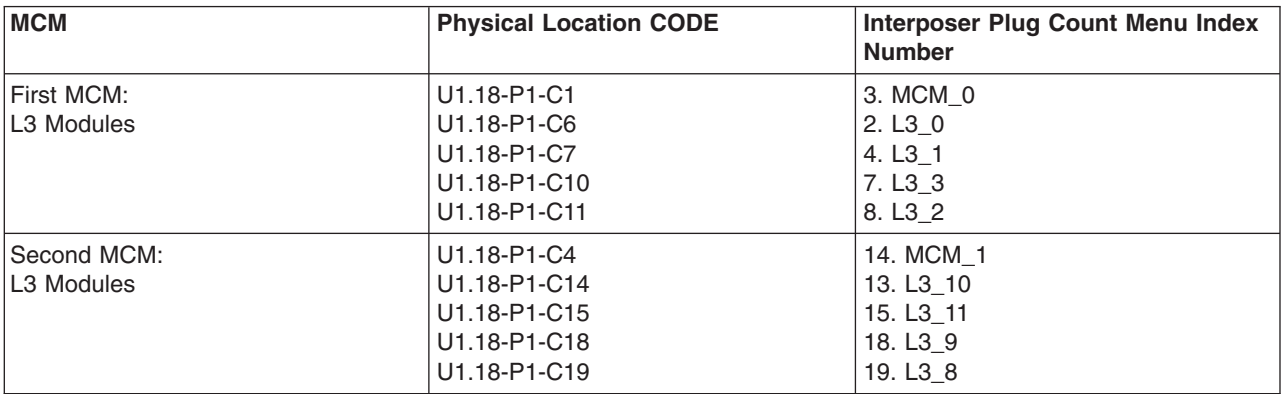

The following table shows the plugging order of each MCM and its associated L3 cache modules.

#### v **Performance Mode Setup Menu**

If certain types of processor cards are installed in the system, this menu is not applicable. For other types of processor cards, this menu will be active after the first boot as noted below.

**Note:** The first time the system is booted after NVRAM is cleared, Not Applicable displays under Performance Mode Setup Menu on the screen. This may also happen if the service processor is replaced, or the processor MCMs are upgraded.

If option 12 is selected when Not Applicable is on the screen, the system responds with Not Applicable and redisplay the system information menu. The setup menu can be displayed after the performance mode is set, which happens the first time the system is booted.

The default performance mode is set by the firmware during IPL. The default mode provides the optimum performance for the hardware configuration of the system. The performance mode is systemwide; it cannot be set on a per-partition basis.

You can override the default setting by using the performance mode setup menu. The performance mode setup menu will be similar to the following:

```
Default Performance Mode: Large Commercial System optimization
 1. Current Performance Mode:
Large Commercial System optimization
98. Return to Previous Menu
0 > 1
```
### Selecting option 1 displays the following performance modes:

Select from the following options:

- 1. Large Commercial System optimization
- 2. Standard Operation
- 3. Turbo Database Mode

 $0>$ 

### **Notes:**

- 1. Some MCM configuration changes, such as going from an 8-way to a 24-way system, will cause the default performance mode to change. This new setting will not be reflected in the menu until after the system is rebooted with the new configuration.
- 2. If the NVRAM has been cleared, the default performance mode and the current performance mode will indicate uninitialized.

To override the default setting, a brief description of each performance mode follows:

- Large Commercial System Optimization is the setting for systems that do not fall into the other two categories, standard operation and turbo database mode. This setting provides the best performance for most applications.
- Standard Operation optimizes the system for large memory bandwidth applications where minimal sharing of data occurs and the likelihood of significant hardware data-prefetching exists.
- Turbo Database Mode optimizes system operation for environments where there is a large amount of data sharing among processes running concurrently on the system.

### v **L3 Mode Menu**

This function is not applicable to this system.

v **Remote I/O (RIO) Link Speed Set Up Menu**

This option is used to change the speed of the RIO interface to external drawers. On this system, setting this speed will have no effect on the system.

The hardware capability is detected and set by the system firmware during the boot process. If the hardware capability is unitialized (after NVRAM is cleared), it will be set during the first boot and remain set during subsequent boots.

The maximum RIO speed setting will remain uninitialized until set by the user.

The user can set the speed lower than or equal to the hardware capability, but not higher. If the hardware capability is 1000 Mbps, the user can set the link speed to 500 Mbps, and the RIO link will run at 500 Mbps. However, if the hardware capability is 500 Mbps and the user selects 1000 Mbps, the user's selection will be ignored by the system.

If this option is chosen, the menu similar to the following is displayed:

```
Remote I/O (RIO) Link Speed Set Up Menu
 Hardware Capability (internal and external): 1000 Mbps
 1. Maximum RIO speed setting (internal and external):
     Currently Uninitialized
 98. Return to previous menu.
0 > 1
```
If option 1 is selected, the RIO interface speed can be set as follows:

```
Enter new value for this option: (1 = 1000 \text{ MBPS}, 2 = 500 \text{ Mbps})()
```
This setting will remain in effect until it is changed or NVRAM is cleared.

# **Language Selection Menu**

The service processor menus and messages are available in various languages. This menu allows selecting languages in which the service processor and system firmware menus and messages are displayed.

```
LANGUAGE SELECTION MENU
1. English
2. Francais
3. Deutsch
4. Italiano
5. Espanol
98. Return to Previous Menu
99. Exit from Menus
0>
```
**Note:** Your virtual terminal window must support the ISO-8859 character set to correctly display languages other than English.

# **Call-In/Call-Out Setup Menu**

**Note:** The information in this section regarding the configuring of serial ports, and modems attached to those serial ports, applies only to the serial ports (S1 and S2) on the primary I/O book (location U1.18-P1-H2). These serial ports are normally used for call-in and call-out.

Call-out is disabled in partitioned systems. The call-out function is normally handled by the Service Focal Point application running on the HMC.

None of these menus are applicable to the serial ports, or modems attached to those serial ports, on the hardware management console (HMC).

CALL-IN/CALL-OUT SETUP MENU

- 1. Modem Configuration Menu
- 2. Serial Port Selection Menu
- 3. Serial Port Speed Setup Menu
- 4. Telephone Number Setup Menu
- 5. Call-Out Policy Setup Menu
- 6. Customer Account Setup Menu
- 7. Call-Out Test NOT supported in LPAR mode. 98. Return to Previous Menu
- 99. Exit from Menus
- $\theta$
- v **Modem Configuration Menu**, see ["Modem Configuration Menu" on page 706.](#page-725-0)
- **Serial Port Selection Menu**, see ["Serial Port Selection Menu" on page 707.](#page-726-0)
- v **Serial Port Speed Setup Menu**, see ["Serial Port Speed Setup Menu" on page 708.](#page-727-0)
- v **Telephone Number Setup Menu**, see ["Telephone Number Setup Menu" on page 708.](#page-727-0)
- **Call-Out Policy Setup Menu**, see ["Call-Out Policy Setup Menu" on page 710.](#page-729-0)
- v **Customer Account Setup Menu**, see ["Customer Account Setup Menu" on page 711.](#page-730-0)
- v **Call-Out Test** tests the configuration after the modem is installed and configured correctly.

**Note:** If the system is running in partition mode, the call-out option is disabled.

# <span id="page-725-0"></span>**Modem Configuration Menu**

**Note:** This option applies only to a modem attached to serial port 1 (S1) or serial port 2 (S2) on the primary I/O book.

The first two lines of the Modem Configuration Menu contain status of the current selections. Selections are made in the sections labeled Modem Ports and Modem Configuration File Name. Select the serial port that you want to activate and then select the modem configuration file for the modem on the port. If you want to set up all of the serial ports with modems, make your selections one port at a time.

```
Modem Configuration Menu
   Port 1 Modem Configuration File Name:
  Port 2 Modem Configuration File Name:
To make changes, First select the port and then the configuration file
name
Modem Ports:
  1. Serial port 1
  2. Serial port 2
Modem Configuration File Name:
  5. none9. modem_z_sp
   6. modem_f_sp 10. modem_m1_sp
   7. modem_f0_sp 11. modem_m0_sp
   8. modem_f1_sp 12. modem_m1_sp
 30. Save configuration to NVRAM and Configure modem
 98. Return to Previous Menu
 0>
```
For information on choosing a modem configuration file, see ["Sample Modem Configuration Files" on](#page-954-0) [page 935](#page-954-0) and ["Transfer of a Modem Session" on page 940.](#page-959-0)

# <span id="page-726-0"></span>**Serial Port Selection Menu**

This menu allows you to enable or disable the call-in and call-out functions of each serial port in any combination.

**Note:** If the system is running in partition mode, call-out is disabled.

```
Serial Port Selection Menu
 1. Serial Port 1 Call-Out:
    Currently Disabled
  NOT supported in LPAR mode.
 2. Serial Port 2 Call-Out:
      Currently Disabled
  NOT supported in LPAR mode.
 3. Serial Port 1 Call-In:
      Currently Disabled
  4. Serial Port 2 Call-In:
      Currently Disabled
98. Return to Previous Menu
0>
```
Call-in and ring indicate power-on cannot be enabled at the same time. If ring-indicate power-on is already enabled and you try to enable call-in, a message prompts you for confirmation. Refer to the message displayed on the screen.

# <span id="page-727-0"></span>**Serial Port Speed Setup Menu**

This menu allows you to set serial port speed to enhance terminal performance or to accommodate modem capabilities.

```
Serial Port Speed Setup Menu
 1. Serial Port 1 Speed:
      Currently 9600
2. Serial Port 2 Speed:
      Currently 9600
98. Return to Previous Menu
```
0>

A serial port speed of 9600 baud or higher is recommended. The following are valid serial port speeds:

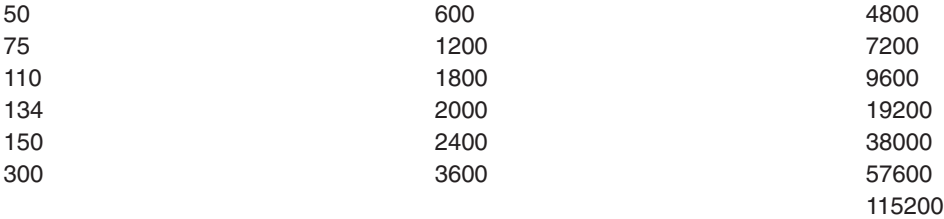

### **Telephone Number Setup Menu**

**Note:** These menus are available, however, the function of calling out to report a system failure is normally handled by the Service Focal Point application running on the HMC.

Use this menu to set or change the telephone numbers for reporting a system failure.

```
Telephone Number Setup Menu
1. Service Center Telephone Number:
    Currently Unassigned
2. Customer Administration Center Telephone Number:
    Currently Unassigned
3. Digital Pager Telephone Number:
    Currently Unassigned
4. Customer Voice Telephone Number:
    Currently Unassigned
5. Customer System Telephone Number:
    Currently Unassigned
98. Return to Previous Menu
0>
```
v **Service Center Telephone Number** is the number of the service center computer. The service center usually includes a computer that takes calls from servers with call-out capability. This computer is referred to as the ″catcher.″ The catcher expects messages in a specific format to which the service processor conforms.

For more information about the format and catcher computers, refer to the readme file in the AIX /usr/samples/syscatch directory. Contact your service provider for the correct service center telephone number to enter. Until you have that number, leave this field unassigned.

- v **Customer Administration Center Telephone Number** is the number of the System Administration Center computer (catcher) that receives problem calls from servers. Contact your system administrator for the correct telephone number to enter here. Until you have that number, leave this field unassigned.
- v **Digital Pager Telephone Number** is the number for a numeric pager carried by someone who responds to problem calls from your server. Contact your administration center representative for the correct telephone number to enter. For test purposes, use a test number, which you can change later (see the note on page [721\)](#page-740-0).
	- **Note:** If the system is running in partition mode, call-out is disabled. However, if the system is booted in full system partition mode, at least one of the preceding three telephone numbers must be assigned in order for the call-out test to complete successfully.
- <span id="page-729-0"></span>v **Customer Voice Telephone Number** is the telephone number of a phone near the server or answered by someone responsible for the server. This is the telephone number left on the pager for callback. For test purposes, use a test number, which you can change later.
- v **Customer System Telephone Number** is the telephone number to which your server's modem is connected. The service or administrative center representatives need this number to make direct contact with your server for problem investigation. This is also referred to as the *call-in* phone number.

# **Call-Out Policy Setup Menu**

**Note:** Call-out is disabled in partitioned systems.

Call out settings can be set using the following menu:

```
CALL-OUT POLICY SETUP MENU
1. Call-Out policy (First/All):
    Currently First
2. Remote timeout, (in seconds):
    Currently 120
3. Remote latency, (in seconds):
    Currently 2
4. Number of retries:
    Currently 2
98. Return to Previous Menu
()
```
- **Call-Out policy** can be set to first or all. If call-out policy is set to first, the service processor stops at the first successful call-out to one of the following numbers in the order listed:
	- 1. Service Center
	- 2. Customer Administrative Center
	- 3. Pager

If call-out policy is set to all, the service processor attempts a call-out to all of the following numbers in the order listed:

- 1. Service Center
- 2. Customer Administrative Center
- 3. Pager
- v **Remote timeout** and **remote latency** are functions of your service provider's catcher computer. Either use the defaults or contact your service provider for recommended settings.
- v **Number of retries** is the number of times you want the server to retry calls that failed to complete.

# <span id="page-730-0"></span>**Customer Account Setup Menu**

This menu allows users to enter information that is specific to their account.

```
Customer Account Setup Menu
```
- 1. Customer Account Number: Currently Unassigned
- 2. Customer RETAIN Login userid: Currently Unassigned
- 3. Customer RETAIN login password: Currently Unassigned

```
98. Return to Previous Menu
```

```
\Theta
```
- v **Customer Account Number** is assigned by your service provider for record-keeping and billing. If you have an account number, enter it. Otherwise, leave this field unassigned.
- v **Customer RETAIN Login User ID** and **Customer RETAIN Login Password** apply to a service function to which your service provider might have access. Leave these fields unassigned if your service provider does not use RETAIN.

# **Call-out Test**

Call-out test is disabled in partitioned systems.

## **Service Processor Parameters in Service Mode (Full System Partition)**

When the system is in service mode, the following service processor functions are suspended:

- Unattended Start Mode
- Reboot/Restart Policy
- Call-Out
- Surveillance

When service mode is exited, the service processor functions are re-activated.

## **System Power-On Methods**

This section discusses the following system power-on methods:

- Power-on Switch
- Service Processor Menus

Privileged users can power on the system by selecting the **System Control Power Menu** option from the main menu and then selecting the **Power-on System** option from the System Power Control Menu. General users should select **Power-on System** on the General User Menu.

• Remote Power-on via Ring-Indicate Signal

The server automatically powers on when it detects a "ring indicate" signal from a modem attached to serial port 1 (S1) or serial port 2 (S2).

A remote user can call the server to activate ring detection by the modem. Listen for a few more rings than the threshold number for starting the system. The system powers on without answering the call.

v Unattended start mode - refer to **Enable/Disable Unattended Start Mode** on page [690.](#page-709-0)

The service processor can be enabled to recover from the loss of ac power (see Enable/Disable Unattended Power-On Mode in the SYSTEM POWER CONTROL MENU). When ac power is restored, the system returns to the power state at the time ac loss occurred. For example, if the system was

powered on when ac loss occurred, it reboots/restarts when power is restored. If the system was powered off when ac loss occurred, it remains off when power is restored.

v Timed power-on - refer to the **shutdown -t** command on servers using AIX.

Working in conjunction with AIX, the Service Processor in your server can operate a timer, much like the wake-up timer on your clock radio. You can set the timer so that your server powers on at a certain time after shutting down. The timer is battery-operated, so power interruptions that occur while the server is off do not affect its accuracy. Refer to the AIX **shutdown -t** command for details on setting the timer.

**Note:** If an ac power loss (exceeding the hold-up time of any optional IBFs) is in progress when the timed power-on attempt occurs, the server cannot power on when ac power is restored.

• Follow-up to a Failed Boot Attempt

The service processor initiates a power-on sequence if a failed boot attempt is detected (due to a hardware or software failure).

• Fast or Slow Boot (IPL)

Using the service processor menus, you can select the IPL type, mode, and speed of your system. **Attention:** Selecting fast IPL results in several diagnostic tests being skipped and a shorter memory test being run.

## <span id="page-732-0"></span>**Service Processor Reboot/Restart Recovery**

*Reboot* describes bringing the system hardware back up; for example, from a system reset or power-on. The boot process ends when control passes to the operating system process.

*Restart* describes activating the operating system after the system hardware is reinitialized. Restart must follow a successful reboot.

# **Boot (IPL) Speed**

When the server enters reboot recovery, slow IPL is automatically started, which gives the POST an opportunity to locate and report any problems that might otherwise be unreported.

# **Failure During Boot Process**

During the boot process, either initially after system power-on or upon reboot after a system failure, the service processor monitors the boot progress. If progress stops, the service processor can reinitiate the boot process (reboot) if enabled to do so. The service processor can re-attempt this process according to the number of retries selected in the Reboot/Restart Policy Setup Menu.

# **Failure During Normal System Operation**

When the boot process completes and control transfers to the operating system (OS), the service processor can monitor operating system activity (see the Set Surveillance Parameters option in the SERVICE PROCESSOR SETUP MENU). If OS activity stops due to a hardware- or software-induced failure, the service processor can initiate a reboot/restart process based on the settings in the Service Processor Reboot/Restart Policy Setup Menu and the OS automatic restart settings (see the operating system documentation).

If you are using the AIX operating system, the menu item under SMIT for setting the restart policy is **Automatically Reboot After Crash**. The default is false. When the setting is true, and if the service processor parameter ″Use OS-Defined Restart Policy″ is yes (the default), the service processor takes over for AIX to reboot/restart after a hardware or surveillance failure.

# **Service Processor Reboot/Restart Policy Controls**

The operating system's automatic restart policy (see operating system documentation) indicates the operating system response to a system crash. The service processor can be instructed to refer to that policy by the Use OS-Defined Restart Policy setup menu.

If the operating system has no automatic restart policy, or if it is disabled, then the service processor-restart policy can be controlled from the service processor menus. Use the Enable Supplemental Restart Policy selection.

**Use OS-Defined restart policy** - The default setting is no. If set to yes on a full system partition, this causes the service processor to refer to the OS Automatic Restart Policy setting and take action (the same action the operating system would take if it could have responded to the problem causing the restart).

When this setting is no, or if the operating system did not set a policy, the service processor refers to enable supplemental restart policy for its action.

This setting is ignored on a partitioned system.

**Enable supplemental restart policy** - The default setting is yes. When set to yes on a full system partition, the service processor restarts the server when the operating system loses control and either:

The **Use OS-Defined restart policy** is set to No.

### The **Use OS-Defined restart policy** is set to Yes and the operating system has no automatic restart policy.

If set to Yes on a partitioned system, the service processor restarts the system when the system loses control and it is detected by service processor surveillance.

Refer to ["Service Processor Reboot/Restart Recovery" on page 713.](#page-732-0)

The following table describes the relationship among the operating system and service processor restart controls in a full system partition.

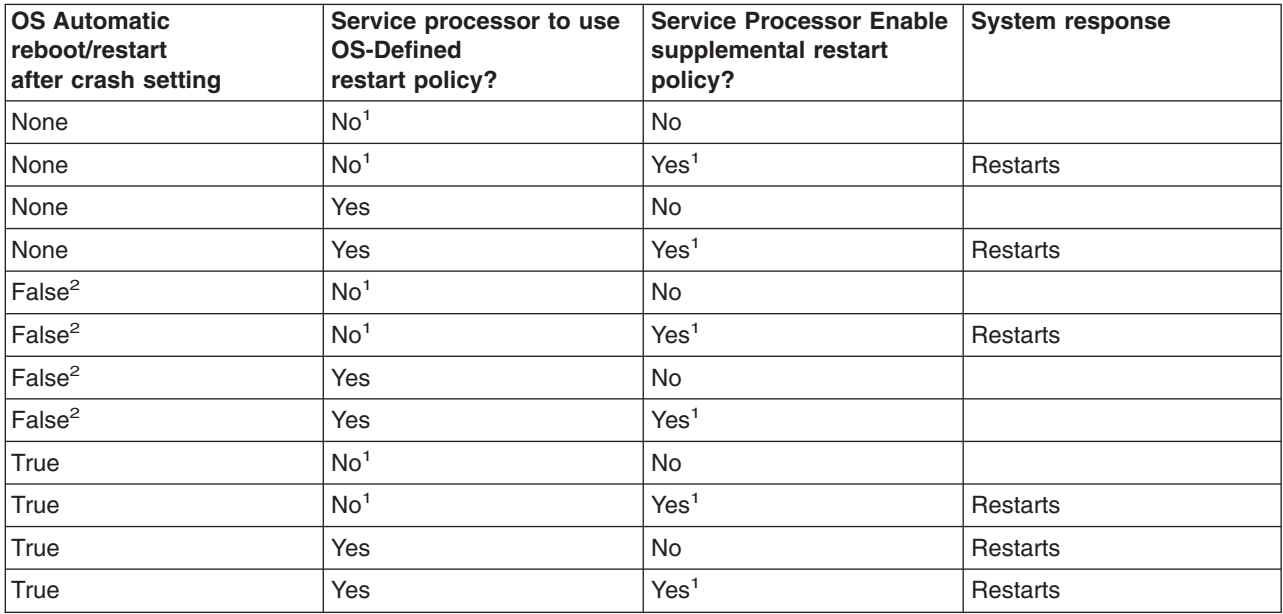

<sup>1</sup> Service processor default

<sup>2</sup> AIX default

In a partitioned system, the service processor's supplemental restart policy is the only setting that is used, as shown in the following table:

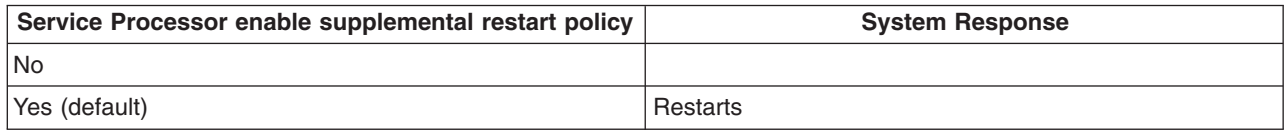

# **System Firmware Updates**

**Attention:** If the firmware on the system is RH021025 or later, the firmware can be updated to the latest level by the customer. If it is RH021024 or earlier, the firmware must be updated by a service representative.

To determine the current level of firmware on the system, see ["Determining the Level of Firmware on the](#page-734-0) [System" on page 715.](#page-734-0)

#### OR

<span id="page-734-0"></span>This section provides information and instructions for updating the system firmware. You may need to perform these steps if you are installing an option or if your support representative has requested that you update your firmware.

If you cannot download from the Web, do the following:

• If the service processor programming has been damaged, the service processor will automatically enter recovery mode when power is applied to the system.

To check the level of firmware that is currently on the system, see "Determining the Level of Firmware on the System".

## **General Information on System Firmware Updates**

All the system firmware types that can be reprogrammed are updated at the same time. They are:

- System power control network programming
- Service processor programming
- IPL programming
- Run-time abstraction services

Retain and store the latest firmware diskettes each time the firmware gets updated in the event that the firmware becomes damaged and must be reloaded.

### **Determining the Level of Firmware on the System**

The firmware level can be denoted in either of the following forms:

- RHyymmdd, where RH = the 406/70's firmware designation,  $yy = year$ , mm = month, and dd = day of the release.
- vHyymmdd, where  $v =$  version number, H= the 406/70's firmware designation,  $yy =$  year, mm = month and  $dd = day$  of the release.

If your system is running AIX, the platform firmware level can be determined by either of the following methods:

• On the AIX command line, by typing:

lscfg -vp|grep -p Platform

A line that begins with ROM level (alterable).. displays the firmware level that is currently on the system.

• Looking at the top of the service processor main menu.

If the system is running Linux, the platform firmware level can be determined by any one of the following methods:

v If the system was installed prior to May of 2003, and has not had a firmware update in May 2003 or later, type the following on the Linux command line:

/usr/sbin/ibmras/nvram --print-vpd | grep RH

• If the system was installed in May of 2003 or later, or the system has firmware on it that was released in May 2003 or later, type the following on the Linux command line:

/usr/sbin/ibmras/nvram --print-vpd | grep 3H

A line similar to Alterable ROM Level RH021114 or Alterable ROM Level 3H030509 displays the firmware level that is currently on the system.

• Looking at the top of the service processor menu main menu.

# **System Firmware Update in AIX Using a Locally Available Image**

To update the system firmware using a locally available image, perform the following steps:

- 1. Log in as root user.
- 2. If the **/tmp/fwupdate** directory does not exist, create it by issuing the following command: mkdir /tmp/fwupdate
- 3. The firmware update file must be downloaded or copied into the **/tmp/fwupdate** directory on the system. This can be done by using the **ftp** command to get the image from an ftp server or NFS-mounting the directory on the host system.

The firmware updated file can also be transferred to the target system by backing up the image onto diskettes from another server and restoring it into the **/tmp/fwupdate** directory.

After the firmware update file has been downloaded or copied into the **/tmp/fwupdate** directory, verify its existence by entering either of the following commands, depending on the name of the update image:

```
ls /tmp/fwupdate/RH*.img
```
or

ls /tmp/fwupdate/3H\*.img

The update file will have either the RHyymmdd.img format or the 3Hyymmdd.img format. In both cases, the Hin the second position indicates that this is an update image for your system; yy is the year, mm is the month, and dd is the day of the update file.

4. After the update file has been written to the **/tmp/fwupdate** directory, enter the following commands: cd /usr/lpp/diagnostics/bin

then either of these commands, depending on the name of the update file: ./update\_flash -f /tmp/fwupdate/RHyymmdd.img

or

./update\_flash -f /tmp/fwupdate/3Hyymmdd.img

**Attention:** Do not overlook the periods (.) in the commands shown above. AIX commands are case-sensitive. Type them exactly as shown.

You will be asked for confirmation to proceed with the firmware update and the required reboot. If you confirm, the system will apply the new firmware, reboot, and return to the AIX prompt. This may take up to ten minutes depending on the configuration of the system.

**Attention:** On some systems, the message Wait for rebooting before stopping may display on the system console. Do not turn off the system until the system has fully rebooted to the AIX login prompt. If a shutdown is necessary at that time, log in as root user and issue the **shutdown** command.

While the update is in progress, you will see Rebooting... on the display for several minutes.

The firmware update is complete.

# **Recovery Mode**

Contact your marketing representative for information about obtaining and installing system firmware update packages.

The eight-digit codes are as follows:

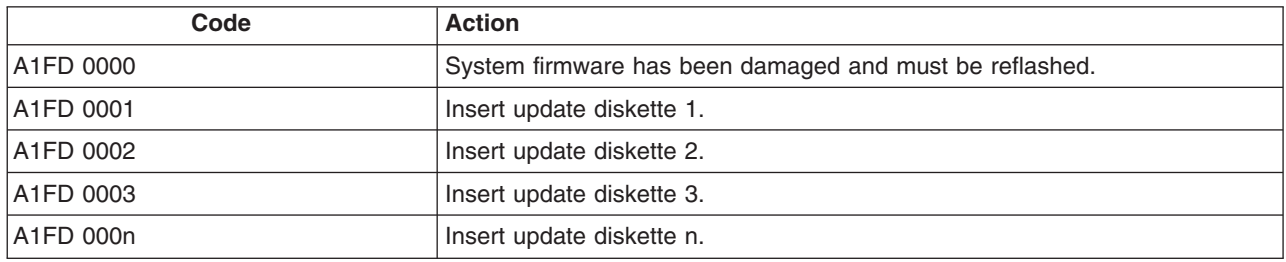

### **Notes:**

- 1. If the wrong diskette is inserted at any time, or if the diskette is left in the drive after it has been read, B1FD 001F is displayed, indicating that the wrong diskette is in the drive.
- 2. If B1FD 001A is displayed at any time during the process, the service processor must be reset by activating the pinhole reset switch on the operator panel.

After the update process is complete, the service processor resets itself and goes through a complete reboot.

# **Configuring and Deconfiguring Processors or Memory**

All failures that crash the system with a machine check or check stop, even if intermittent, are reported as a diagnostic callout for service repair. To prevent the recurrence of intermittent problems and improve the availability of the system until a scheduled maintenance window, processors and memory books with a failure history are marked ″bad″ to prevent their being configured on subsequent boots.

A processor or memory book is marked ″bad″ under the following circumstances:

- A processor or memory book fails built-in self-test (BIST) or power-on self-test (POST) testing during boot (as determined by the service processor).
- A processor or memory book causes a machine check or check stop during runtime, and the failure can be isolated specifically to that processor or memory book (as determined by the processor runtime diagnostics in the service processor).
- v A processor or memory book reaches a threshold of recovered failures that results in a predictive callout (as determined by the processor run-time diagnostics in the service processor).

During boot time, the service processor does not configure processors or memory books that are marked "bad."

If a processor or memory book is deconfigured, the processor or memory book remains offline for subsequent reboots until it is replaced or repeat gard is disabled. The repeat gard function also provides the user with the option of manually deconfiguring a processor or memory book, or re-enabling a previously deconfigured processor or memory book. For information on configuring or deconfiguring a processor, see the Processor Configuration/Deconfiguration Menu on page [695.](#page-714-0)

For information on configuring or deconfiguring a memory book, see the Memory Configuration/Deconfiguration Menu on page [696.](#page-715-0) Both of these menus are submenus under the System Information Menu.

You can enable or disable CPU Repeat Gard or Memory Repeat Gard using the Processor Configuration/Deconfiguration Menu.

# **Run-Time CPU Deconfiguration (CPU Gard)**

L1 instruction cache recoverable errors, L1 data cache correctable errors, and L2 cache correctable errors are monitored by the processor runtime diagnostics (PRD) code running in the service processor. When a predefined error threshold is met, an error log with warning severity and threshold exceeded status is returned to AIX. At the same time, PRD marks the CPU for deconfiguration at the next boot. AIX will attempt to migrate all resources associated with that processor to another processor and then stop the defective processor.

# **Service Processor System Monitoring - Surveillance**

Surveillance is a function in which the service processor monitors the system, and the system monitors the service processor. This monitoring is accomplished by periodic samplings called *heartbeats*.

Surveillance is available during two phases:

- System firmware bringup (automatic)
- Operating system runtime (optional)

**Note:** Operating system surveillance is disabled on partitioned systems.

# **System Firmware Surveillance**

System firmware surveillance is automatically enabled during system power-on. It cannot be disabled by the user, and the surveillance interval and surveillance delay cannot be changed by the user.

If the service processor detects no heartbeats during system IPL (for a set period of time), it cycles the system power to attempt a reboot. The maximum number of retries is set from the service processor menus. If the fail condition persists, the service processor leaves the machine powered on, logs an error, and displays menus to the user. If Call-out is enabled, the service processor calls to report the failure and displays the operating-system surveillance failure code on the operator panel.

# **Operating System Surveillance**

**Note:** Operating system surveillance is disabled in partitioned systems.

Operating system surveillance provides the service processor with a means to detect hang conditions, as well as hardware or software failures, while the operating system is running. It also provides the operating system with a means to detect a service processor failure caused by the lack of a return heartbeat.

Operating system surveillance is not enabled by default, allowing you to run operating systems that do not support this service processor option.

You can also use service processor menus and AIX service aids to enable or disable operating system surveillance.

For operating system surveillance to work correctly, you must set these parameters:

- Surveillance enable/disable
- Surveillance interval

The maximum time the service processor should wait for a heartbeat from the operating system before timeout.

• Surveillance delay

The length of time to wait from the time the operating system is started to when the first heartbeat is expected.

Surveillance does not take effect until the next time the operating system is started after the parameters have been set.

If desired, you can initiate surveillance mode immediately from service aids. In addition to the three options above, a fourth option allows you to select immediate surveillance, and rebooting of the system is not necessarily required.

If operating system surveillance is enabled (and system firmware has passed control to the operating system), and the service processor does not detect any heartbeats from the operating system, the service processor assumes the system is hung and takes action according to the reboot/restart policy settings. See ["Service Processor Reboot/Restart Recovery" on page 713.](#page-732-0)

If surveillance is selected from the service processor menus that are only available at system boot, then surveillance is enabled by default as soon as the system boots. From service aids, the selection is optional.

# <span id="page-740-0"></span>**Call-Out (Call-Home)**

**Note:** Call-out is disabled on partitioned systems. The call-out function is handled by the Service Focal Point application on the Hardware Management Console (HMC).

The service processor can call out (call-home) when it detects one of the following conditions:

- System firmware surveillance failure
- Operating system surveillance failure (if supported by operating system)
- Restarts
- Critical hardware failure
- Abnormal operating system termination

To enable the call-out feature, do the following:

- 1. Connect a modem to any serial port.
- 2. Set up the following using the service processor menus or diagnostic service aids:
	- Enable call-out for the serial port where the modem is connected.
	- Enter the modem configuration file name.
	- Set up site-specific parameters (phone numbers for call-out, call-out policy, number of call-out retries, and so on).
- 3. To call out before restart, set **Call-out before restart** to ENABLED from the Reboot/Restart Policy Setup menu.
- **Note:** Some modems, are not designed for the paging function. Although they can be used for paging, they will return an error message when they do not get the expected response from another modem. Therefore, even though the paging was successful, the error message will cause the service processor to retry, continuing to place pager calls for the number of retries specified in the call-out policy setup menu. These retries result in redundant pages.

# **Console Mirroring**

Console mirroring allows a user on one serial port to monitor the service processor activities on another serial port. This can be done on the locally attached HMC virtual terminal window or windows remotely attached through modems. Console mirroring is supported on any combination of locally or remotely attached monitors.

The serial port from which console mirroring is enabled is called the *primary port*. The mirror port is determined when keyboard input is detected from one of the other two serial ports. From this point forward, the service processor sends information to the active port and the mirror port only. Console mirroring ends when the service processor releases control of the serial ports to the system firmware.

Console mirroring is supported on serial port 1 (S1), serial port 2 (S2), and serial port 3 (S3). Remote attachment through a modem is supported on serial port 1 (S1) and serial port 2 (S2).

# **System Configuration**

The following describes the configuration for console mirroring:

- Service processor
- Modem connected to one serial port and enabled for incoming calls
- Local HMC virtual terminal window connected to the other serial port. This local terminal can be connected directly to your server or connected through another modem.

Console mirroring can be started by either of the following methods:

- Remote session first, then local session added:
	- 1. Remote session is already in progress.
	- 2. Remote user uses service processor menus to enable console mirroring, allowing both consoles to be active.
- Local session first, then remote session added:
	- 1. Local session is already in progress.
	- 2. The service processor receives a call from the remote user.
	- 3. The local user selects the option to enable console mirroring. The service processor immediately begins mirroring service processor menus.

### **Service Processor Error Logs**

The service processor error logs, an example of which follows, contain error conditions detected by the service processor.

Error Log 1. 11/30/99 19:41:56 Service Processor Firmware Failure B1004999 Enter error number for more details. Press Return to continue, or 'x' to return to menu. Press "C" to clear error log, any other key to continue. >

**Note:** The time stamp in this error log is coordinated universal time (UTC), which is also referred to as Greenwich mean time (GMT). Operating system error logs have additional information available and can time stamp with local time.

Entering an error number provides nine words of system reference code (SRC) data; an example screen is shown below.

Detail: 6005 SRC ---------------------------------- word11:B1004999 word12:0110005D word13:00000000 word14:00000000 word15:00001111 word16:00000000 word17:B1004AAA word18:0114005D word19:A4F1E909 B1004999 Press Return to continue, or 'x' to return to menu.

If Return is pressed, the contents of NVRAM will be dumped 320 bytes at a time, starting at address 0000.

## **LCD Progress Indicator Log**

The following is an example of the LCD progress indicator log. It shows the types of entries that may appear in the log, and is for example purposes only.

The progress indicator codes are listed from top (latest) to bottom (oldest).

LCD Progress Indicator Log B0FF 0539..17 0538..17 0539..17 0538..17 0539..17 0581 0538..17 0539..12 0538..12 0539.. 0821..01-K1-00 0539.. 0728..01-R1-00-00 0539.. 0664..40-60-00-1,0 0539.. 0777..U1.5-P1-I14/E1 0539.. 0742..U1.5-P1-I12/E1 0539.. 0776..U1.5-P1-I10/T1 E139 E1FB E139 E183 Press Return to continue, or 'x' to return to menu. > EAA1..U1.9-P1-I14 E172..U1.9-P1 E172..U1.9-P1-I14 E172..U1.9-P1 94BB 9109 9380 9108 9107 9106 9105 9118 9104 9103 9102 90FD

### **Resetting the Service Processor**

Some error conditions might cause the service processor to hang. The service processor must be reset to recover from a hung condition. If the system is powered on, resetting the service processor will cause the system to shut down. When the service processor is reset, it carries out its power-on sequence, including self-tests. Successful completion of the reset sequence is indicated by OK in the operator panel in the media drawer.

Before resetting the service processor, if the managed system is powered on and running, shut down all partitions, or the full system partition. This action causes the system to shut down and the system power is turned off.

To reset the service processor when the managed system is powered off, perform either of the following:

- v If the service processor is responding to input from the HMC (or ASCII terminal), select **Service Processor Setup Menu** from the main menu, then select **Reset Service Processor**. This can only be done by a privileged user.
- Put the UEPO switch in the off position, then back to the on position.

**Note:** Do *not* use the pinhole reset switch to reset the service processor.

### **Service Processor Operational Phases**

This section provides a high-level flow of the phases of the service processor.

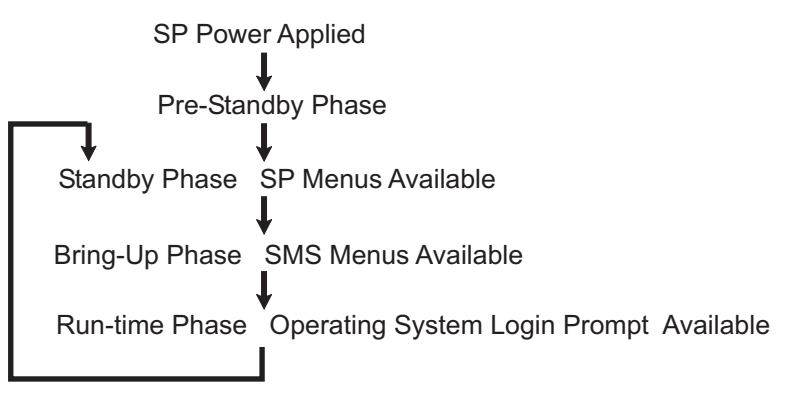

# **Pre-Standby Phase**

This phase is entered when the server is connected to a power source. The server may or may not be fully powered on. This phase is exited when the power-on self-tests (POSTs) and configurations tasks are completed.

The pre-standby phase components are:

- Service Processor Initialization service processor performs any necessary hardware and software initialization.
- Service Processor POST service processor conducts power-on self-tests on its various work and code areas.
- Service Processor Unattended Start Mode Checks To assist fault recovery. If unattended start mode is set, the service processor automatically reboots the server. The service processor does not wait for user input or power-on command, but moves through the phase and into the bring-up phase. Access the SMS menus or the service processor menus to reset the unattended start mode.

# **Standby Phase**

The standby phase can be reached in either of two ways:

- With the server off and power connected (the normal path), recognized by 0K in the LCD display. OR
- v With the server on after an operating system fault, recognized by an 8-digit code in the LCD display.

In the standby phase, the service processor takes care of some automatic duties and is available for menus operation. The service processor remains in the standby phase until a power-on request is detected.

The standby phase components are as follows:

• Modem Configuration

The service processor configures the modem (if installed) so that incoming calls can be received, or outgoing calls can be placed.

• Dial In

Monitor incoming phone line to answer calls, prompt for a password, verify the password, and remotely display the standby menu. The remote session can be mirrored on the local HMC virtual terminal window if the server is so equipped and if the user enables this function.

• Menus

The service processor menus are password-protected. Before you can access them, you need either the general user-password or privileged-user password.

Service processor menus are available on ASCII terminals attached to the serial ports on the primary I/O book, and on terminal emulators. On HMC-managed systems, service processor menus are also available on the HMC graphical user interface.

# **Bring-Up Phase**

On a system that is powered-on to full system partition, this phase is entered upon power-on, and exited upon loading of the operating system.

On a system that is powered-on to partition standby, this phase is entered upon power-on, and exited when the partition manager and hypervisor have been loaded and become fully operational in system memory. The end of this phase is indicated when LPAR displays on the operator panel. At this point, the server can start multiple logical partitions which would be activated through the HMC graphical user interface.

The bring-up phase components are as follows:

• Retry Request Check

The service processor checks to see if the previous boot attempt failed. If the specified number of failures are detected, the service processor displays an error code and places an outgoing call to notify an external party if the user has enabled this option.

• Dial Out

The service processor can dial a preprogrammed telephone number in the event of an IPL failure. The service processor issues an error report with the last reported IPL status indicated and any other available error information.

• Update Operator Panel

The service processor displays operator panel data on the HMC virtual terminal window if a remote connection is active.

• Environmental Monitoring

The service processor provides expanded error recording and reporting.

• System Firmware Surveillance (Heartbeat Monitoring)

The service processor monitors and times the interval between system firmware heartbeats.

• Responding to System Processor Commands

The service processor responds to any command issued by the system processor.

## **Run-Time Phase**

This phase includes the tasks that the service processor performs during steady-state execution of the operating system.

• Environmental Monitoring

The service processor monitors voltages, temperatures, and fan speeds (on some servers).

- Responding to System Processor Commands
- The service processor responds to any command issued by the system processor.
- Run-Time Surveillance (not supported on partitioned systems)

If the device driver is installed and surveillance enabled, the service processor monitors the system heartbeat. If the heartbeat times out, the service processor places an outgoing call. This is different from the bring-up phase scenario, where the specified number of reboot attempts are made before placing an outgoing call.

• HMC surveillance

On an HMC-managed system, the service processor monitors the communication link between the managed system and the HMC. If the service processor detects that this communication link has been broken, it will post an error to the operating system running on the managed system.

# **Chapter 8. Using System Management Services**

Use the system management services menus to view information about your system or partition, and to perform tasks such as setting a password, changing the boot list, and setting the network parameters.

### **Notes:**

- 1. On some of the system management services (or service processor) screens, you will see the term *LPAR*. LPAR is equivalent to the term *logically partitioned system* or *partitioned system*.
- 2. In a partitioned system, only those devices that are assigned to the partition that is being booted display in the SMS menus. In a full system partition, all devices in the system display in the SMS menus.

To start the system management services, do the following:

- 1. For a partitioned system, use the Hardware Management Console (HMC) to restart the partition. For a full system partition, restart the system.
- 2. For a partitioned system, watch the virtual terminal window on the HMC. For a full system partition, watch the firmware console.
- 3. Look for the POST indicators **memory, keyboard, network, scsi, speaker**, which appear across the bottom of the screen. Press the numeric 1 key after the word **keyboard** appears, and before the word **speaker** appears.

For more information on the POST indicator words, refer to ["POST Indicators" on page 12.](#page-31-0)

After the text-based System Management Services starts, the following screen displays.

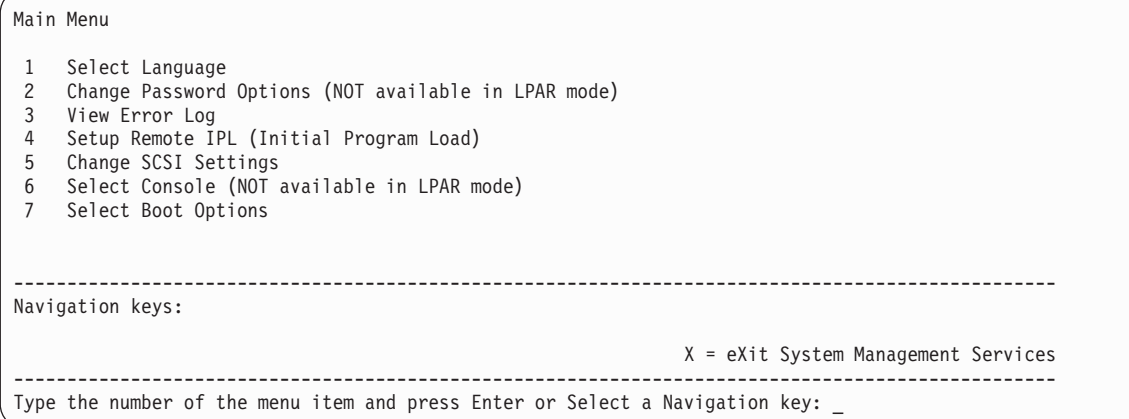

**Note:** The System Management Services menus can also be started using the Service Processor Boot Mode Menu. See page [693.](#page-712-0)

On all menus except the Main Menu, there are several navigation keys:

- **M** Return to the main menu.
- **ESC** Return to the previous menu.
- **X** Exit the System Management Services and start the operating system.

If X is entered, you are asked to confirm your choice to exit the SMS menus and start the operating system.

When there is more than one page of information to display, the following additional navigation keys display:

- **N** Display the next page of the list.
- **P** Display the next page of the list.
- **Note:** The lowercase navigation key has the same effect as the uppercase key that is shown on the screen. For example, either *m* or *M* returns you to the main menu.

On each menu screen, you can choose either a menu item and press Enter (if applicable), or select a navigation key.

# **Select Language**

**Note:** Your TTY must support the ISO-8859 character set to properly display languages other than English.

This option allows you to change the language used by the text-based System Management Services menus.

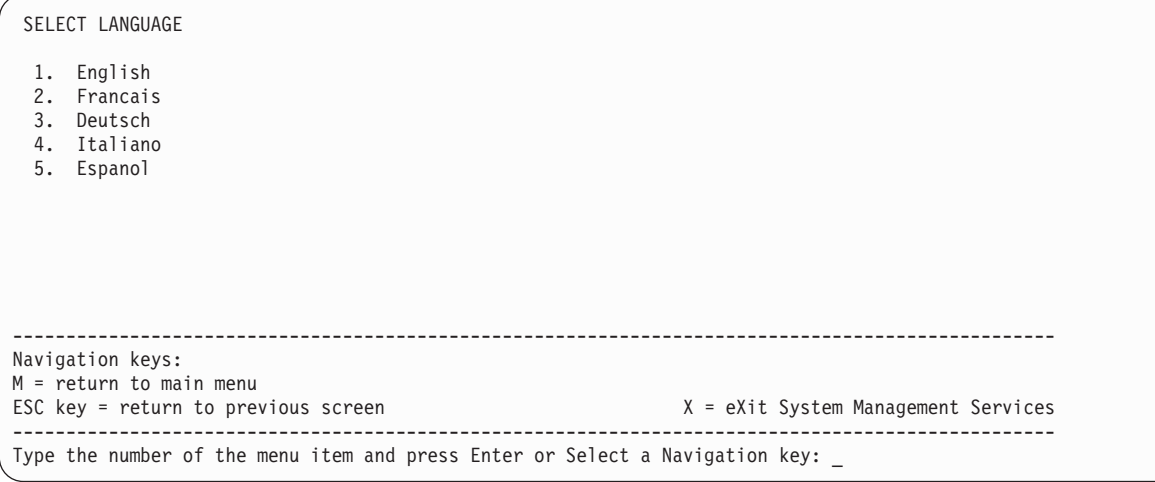

## **Password Utilities**

**Note:** This option is disabled in partitioned systems.

The Password Utilities menu enables you to select from password utilities.

```
Password Utilities
 1 Set Privileged-Access Password
 2 Remove Privileged-Access Password
                                            --------------------------------------------------------------------------------------------------
Navigation keys:
M = return to main menu<br>ESC key = return to previous screen
                                                                     X = eXit System Management Services
--------------------------------------------------------------------------------------------------
Type the number of the menu item and press Enter or Select a Navigation key: _
```
# **Set Privileged-Access Password**

The privileged–access password protects against the unauthorized starting of the system programs.

**Note:** If the privileged–access password has been enabled, you are asked for the privileged–access password at startup every time you boot your system.

If you previously had set a privileged–access password and want to remove it, select **Remove Privileged-Access Password**.

# **View Error Log**

Use this option to view or clear your system's error log. A menu similar to the following displays when you select this option.

```
Error Log
         Date Time Error Code Location
 Entry 1. 01/04/96 12:13:22 25A80011 00-00
Entry 2. no error logged
1. Clear error log
Navigation keys:
M = return to main menu
ESC key = return to previous screen X = eXit System Management Services
        --------------------------------------------------------------------------------------------------
Type the number of the menu item and press Enter or Select a Navigation key: _
```
**Note:** The time stamp in this error log is coordinated universal time (UTC), which is also referred to as Greenwich mean time (GMT). Operating system error logs have more information available and can time stamp with your local time.

## **Setup Remote IPL (Initial Program Load)**

This option allows you to enable and set up the remote startup capability of your system or partition. A list of NIC (network interface card) adapters in the system displays first. An example of this screen is shown below:

**Attention:** In a partitioned system, only those network adapters that have been assigned to the partition being booted display in the IP Parameters menu. In a full system partition, all network adapters in the system are listed in the adapter parameters menu.

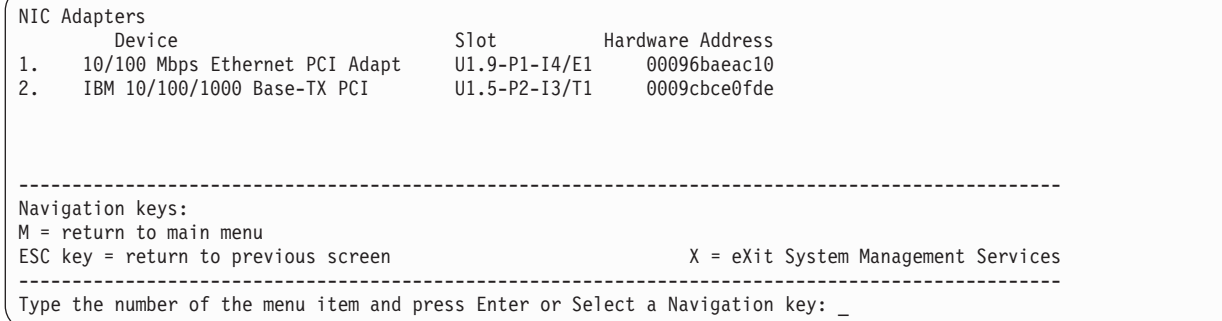

When an adapter is selected, the network parameters menu displays:

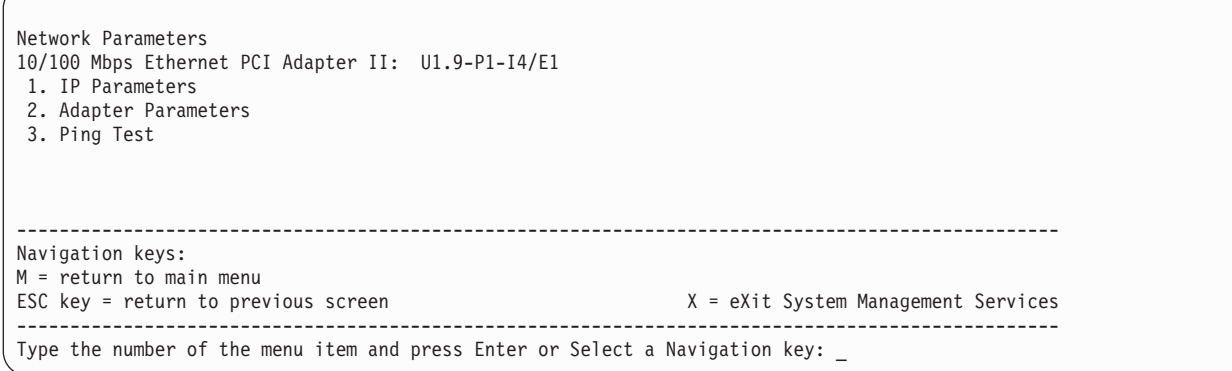

Selecting the IP (Internet Protocol) parameters option displays the following menu:

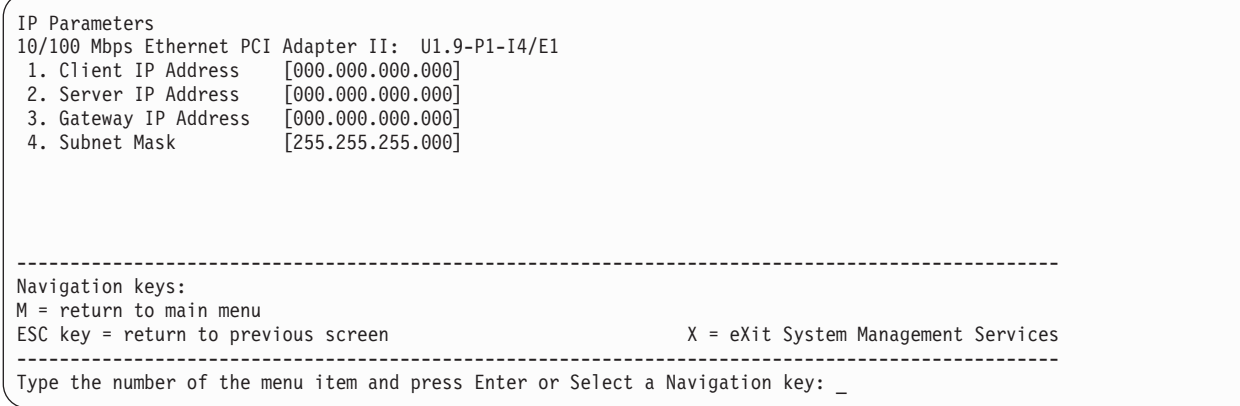

To change IP parameters, type the number of the parameters for which you want to change the value. Entering IP parameters on this screen will automatically update the parameters on the ping test screen. **Attention:** If the client system and the server are on the same subnet, set the gateway IP address to [0.0.0.0].

Selecting the **Adapter Configuration**allows the setting of the network speed, enabling or disabling spanning tree, and setting the protocol as shown in the example menu below:

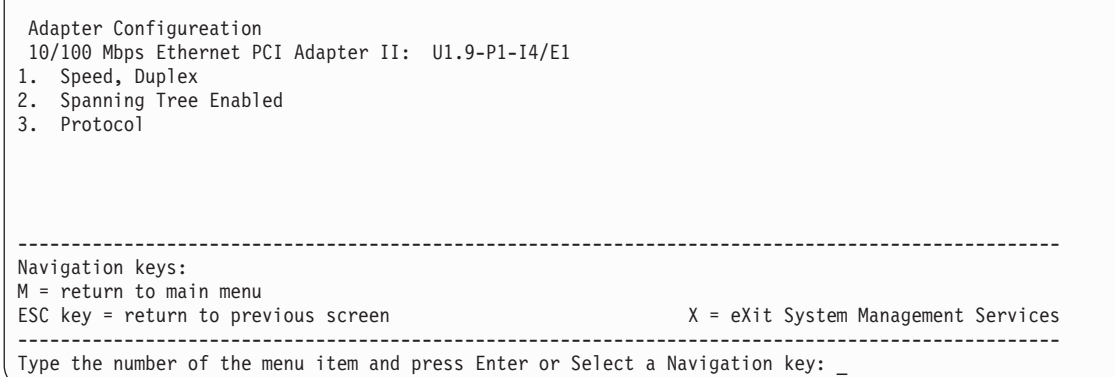

Selecting the **Speed, Duplex** option allows you to set the interface speed at which the card will run and half versus full duplex. The current setting is indicated by "<===".

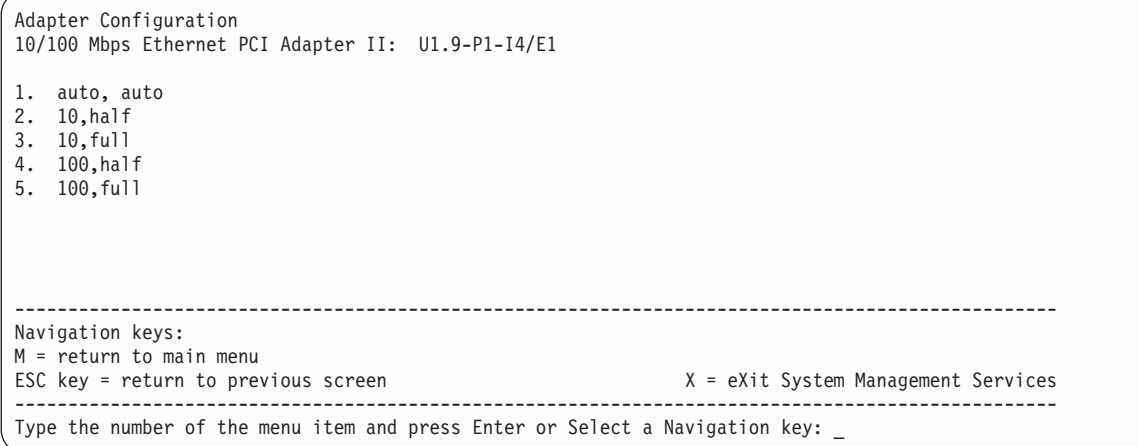

Selecting the **Spanning Tree Enabled** menu allows you to enable or disable the spanning tree flag. If this flag is enabled (because the network the system is being attached to supports spanning trees), the firmware will impose a waiting period of 60 seconds before the adapter is allowed to communicate with the network. If this flag is disabled, the network adapter will be able to access the network immediately after the system is connected.

```
Spanning Tree Enabled
10/100 Mbps Ethernet PCI Adapter II: U1.9-P1-I4/E1
1. Yes <===
2. No
--------------------------------------------------------------------------------------------------
Navigation keys:
M = return to main menu
ESC key = return to previous screen X = eXit System Management Services
        --------------------------------------------------------------------------------------------------
Type the number of the menu item and press Enter or Select a Navigation key: _
```
The **Protocol** option allows you to set the appropriate protocol for your network as shown below.

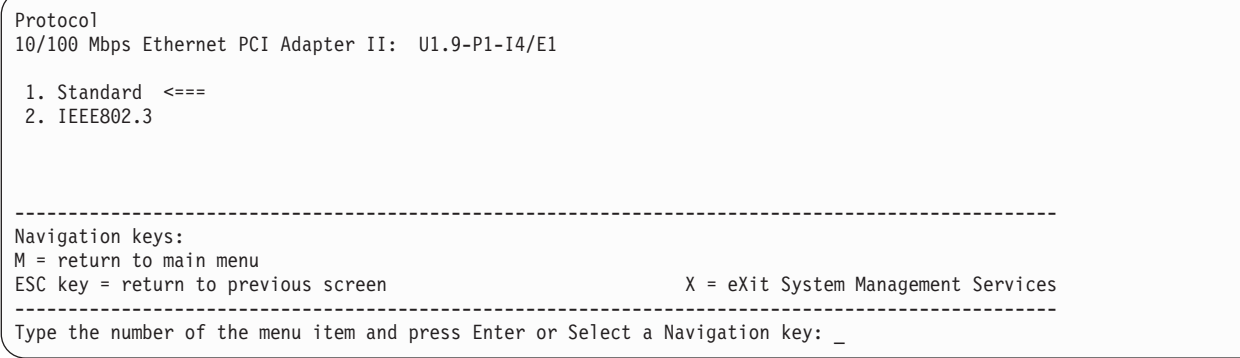

Select the **ping test** option from the network parameters menu to test an adapter's network connection to a remote system. After the ping test option is selected, the same series of screens will take you through setting up the IP parameters and the adapter configuration before attempting the ping test.

### **Notes:**

- 1. Once the ping test is initiated, it may take 60 seconds or longer to return a result.
- 2. If the ping test passes or fails, the firmware will stop and wait for a key to be pressed before continuing.

# **Change SCSI Settings**

This option allow you to view and change the addresses of the SCSI controllers attached to your system.

SCSI Utilities 1. Hardware Spin Up Delay 2. Change SCSI Id -------------------------------------------------------------------------------------------------- Navigation keys: M = return to main menu ESC key = return to previous screen X = eXit System Management Services -------------------------------------------------------------------------------------------------- Type the number of the menu item and press Enter or Select a Navigation key: \_

### **Select Console**

**Note:** This option is disabled in partitioned systems.

The Select Console option allows the user to select the console to use to display the SMS menus. This selection is valid only for the SMS menus and does not affect the display used by the operating system.

Follow the instructions that display on the screen. The firmware automatically returns to the SMS main menu.

# **Select Boot Options**

Use this menu to view and set various options regarding the installation devices and boot devices.

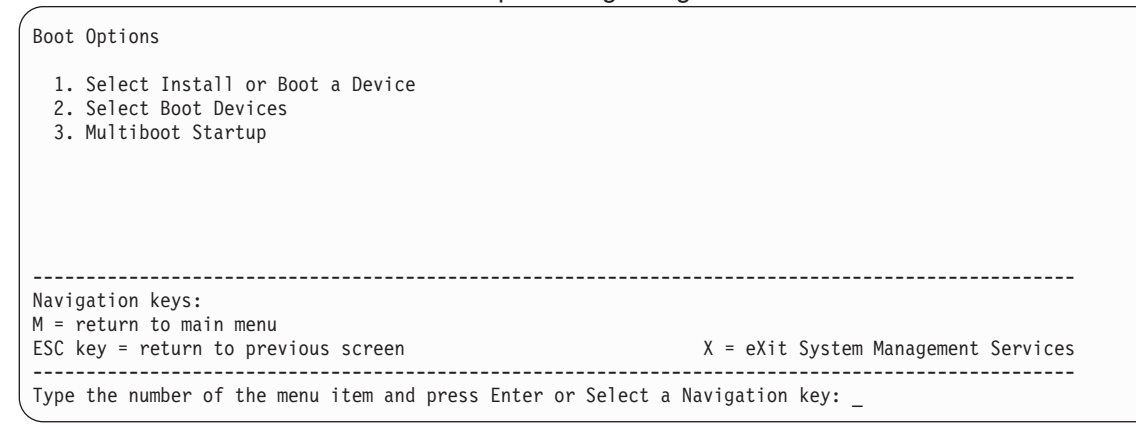

The Boot Options menu contains the following options:

- v **Select Install or Boot a Device** allows you to select a device to boot from or to install the operating system from. This selection is for the current boot only.
- v **Select Boot Devices** allows you to set the boot list.
- v **Multiboot Startup** toggles the multiboot startup flag, which controls whether the multiboot menu is invoked automatically on startup.
If **Diskette** is selected from **Select Install of Boot a Device**, the following menu is displayed:

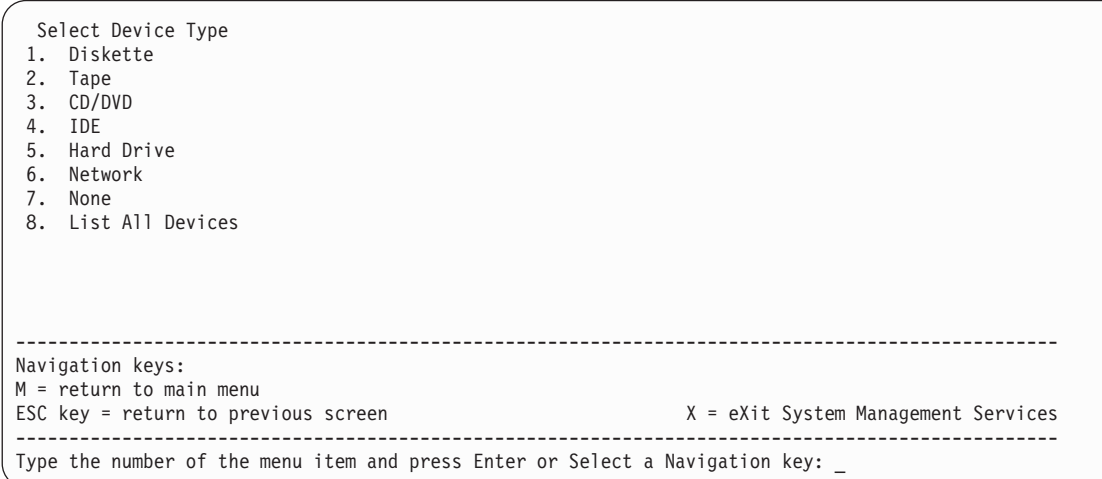

If a device is selected that does not reside in the system, a menu with the following message displays: THE SELECTED DEVICES WERE NOT DETECTED IN THE SYSTEM! Press any key to continue.

If **Hard Drive** is selected from **Select Install of Boot a Device**, the following menu displays:

Select Hard Drive Type 1. SCSI 2. SSA 3. SAN 4. None 5. List All Devices -------------------------------------------------------------------------------------------------- Navigation keys: M = return to main menu ESC key = return to previous screen X = eXit System Management Services -------------------------------------------------------------------------------------------------- Type the number of the menu item and press Enter or Select a Navigation key: \_

If **List All Devices** is selected from **Select Install of Boot a Device**, a menu similar to the following displays, depending on the devices that are installed in the system:

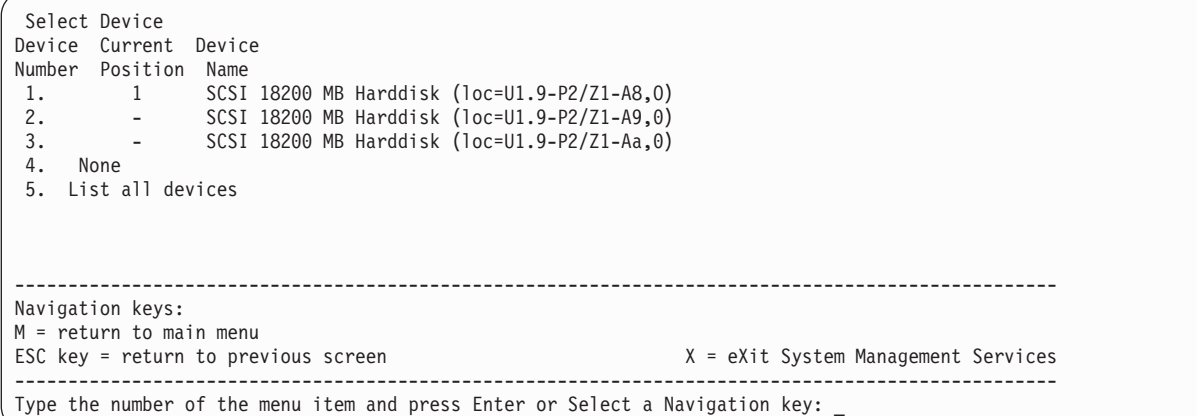

The appropriate device can then be selected for this boot or installation.

When a device is selected for installing the operating system, or to boot from, the Select Task menu allows you to get more information about the device, or to boot from that device in normal mode or service mode. The following is an example of this menu.

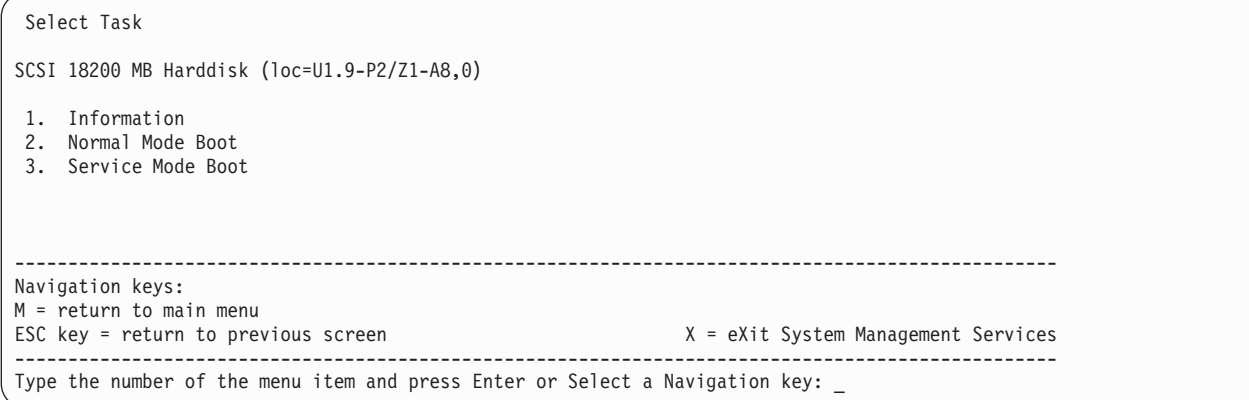

If either **Normal Mode Boot** or **Service Mode Boot** is selected, the next screen requests confirmation. If you answer yes, the device will be booted in the appropriate mode. If you answer no, the firmware will return to the Select Task menu.

### **Select Boot Devices**

Select this option to view and change the customized boot list, which is the sequence of devices read at startup.

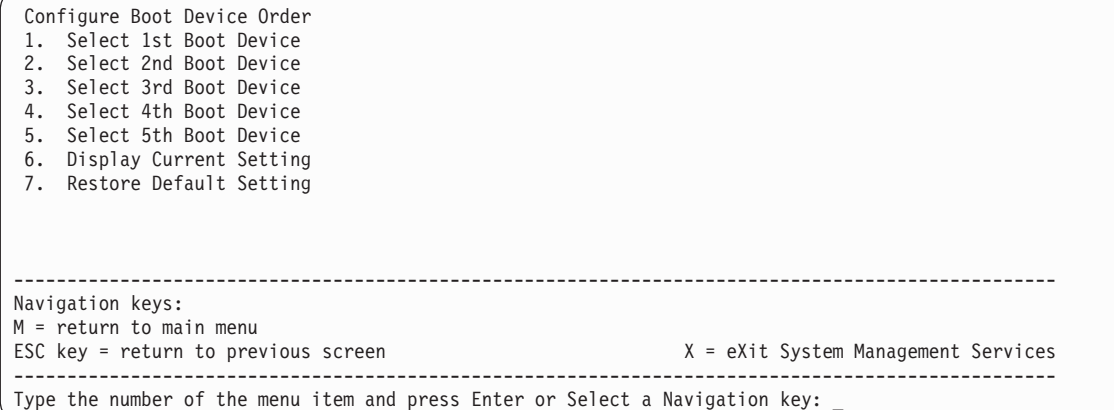

When any of the Boot Device options are selected, the Select Device Type screen displays, which will be similar to the following.

Select Device Type 1. Diskette 2. Tape 3. CD/DVD 4. IDE 5. Hard Drive 6. Network 7. None 8. List All Devices -------------------------------------------------------------------------------------------------- Navigation keys: M = return to main menu ESC key = return to previous screen X = eXit System Management Services -------------------------------------------------------------------------------------------------- Type the number of the menu item and press Enter or Select a Navigation key: \_

When a device type is selected, the Select Task menu displays, similar to the following:

```
Select Task
SCSI 18200 MB Harddisk (loc=U1.9-P2/Z1-A8,0)
1. Information
2. Set Boot Sequence: Configure as 1st Boot Device
--------------------------------------------------------------------------------------------------
Navigation keys:
M = return to main menu
ESC key = return to previous screen X = eXit System Management Services
--------------------------------------------------------------------------------------------------
Type the number of the menu item and press Enter or Select a Navigation key: _
```
Selecting **Information** displays a menu similar to the following for a hard disk.

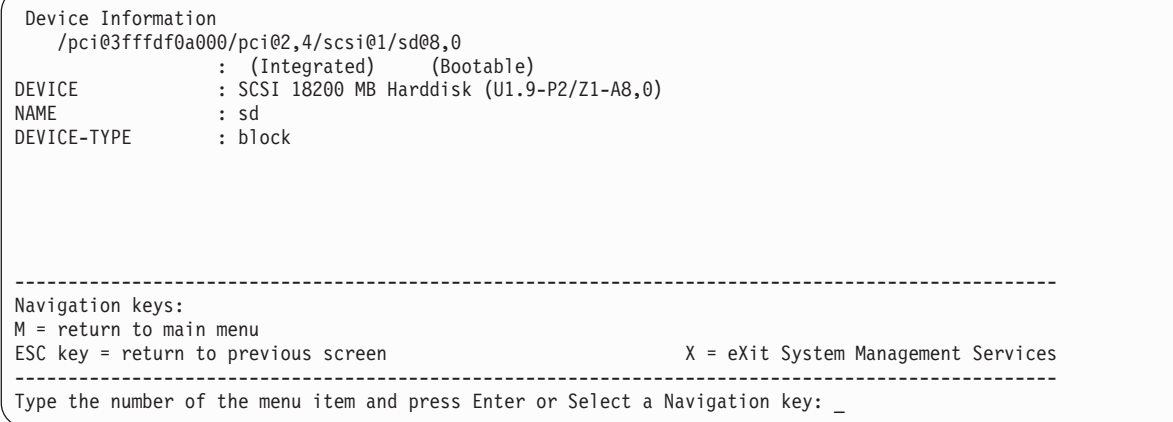

The **Set Boot Sequence** option allows you to set the location of the device in the boot list.

# **Display Current Settings**

This option displays the current setting of the customized boot list. An example of this menu, with one device in the boot list, follows.

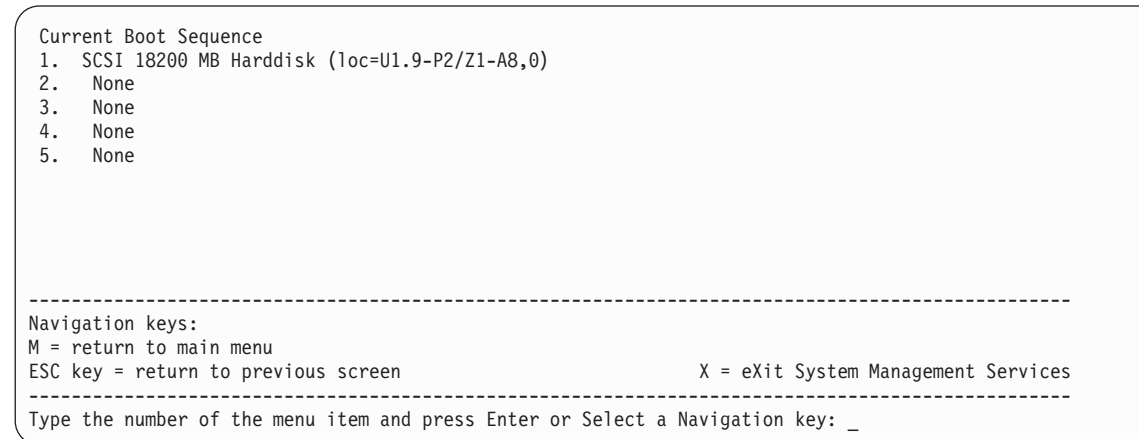

# **Restore Default Settings**

This option restores the boot list to the default boot list. The default boot list will vary, depending on the devices that are installed in the system.

```
The default boot list is:
1. Primary diskette drive (if installed)
2. CD-ROM drive (if installed)
3. Tape drive (in installed)
4. Hard disk drive (if installed)
5. Network adapter
                                  --------------------------------------------------------------------------------------------------
Navigation keys:
M = return to main menu
ESC key = return to previous screen X = eXit System Management Services
--------------------------------------------------------------------------------------------------
Type the number of the menu item and press Enter or Select a Navigation key: _
```
# **Multiboot Startup**

The Multiboot Startup option controls whether the multiboot menu is invoked automatically on startup.

# **Exiting System Management Services**

After you have finished using the system management services, type **x** (for exit) at the Utilities menu to boot your system or partition. On all other screens, typing **x** returns you to the previous screen.

# **Chapter 9. Removal and Replacement Procedures**

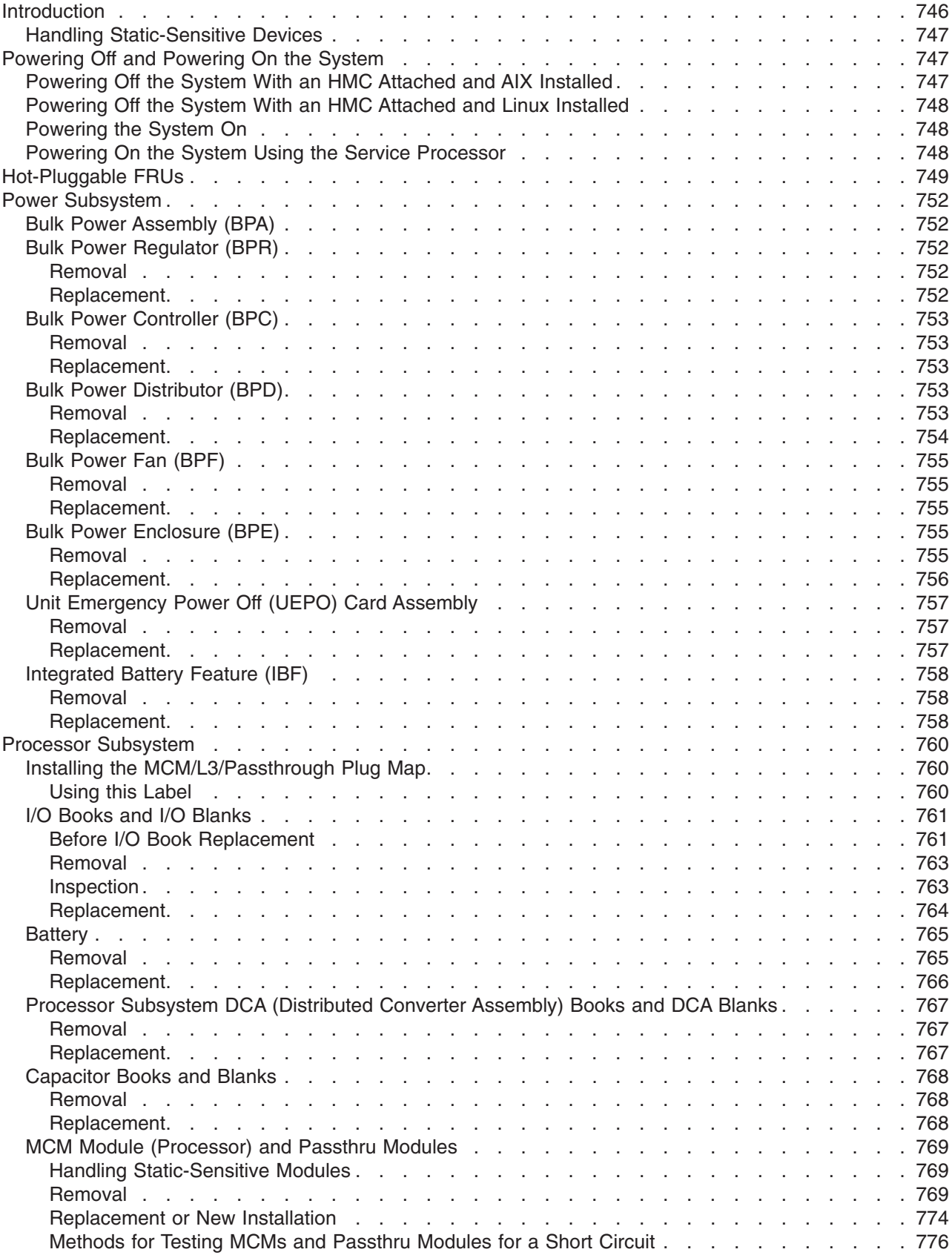

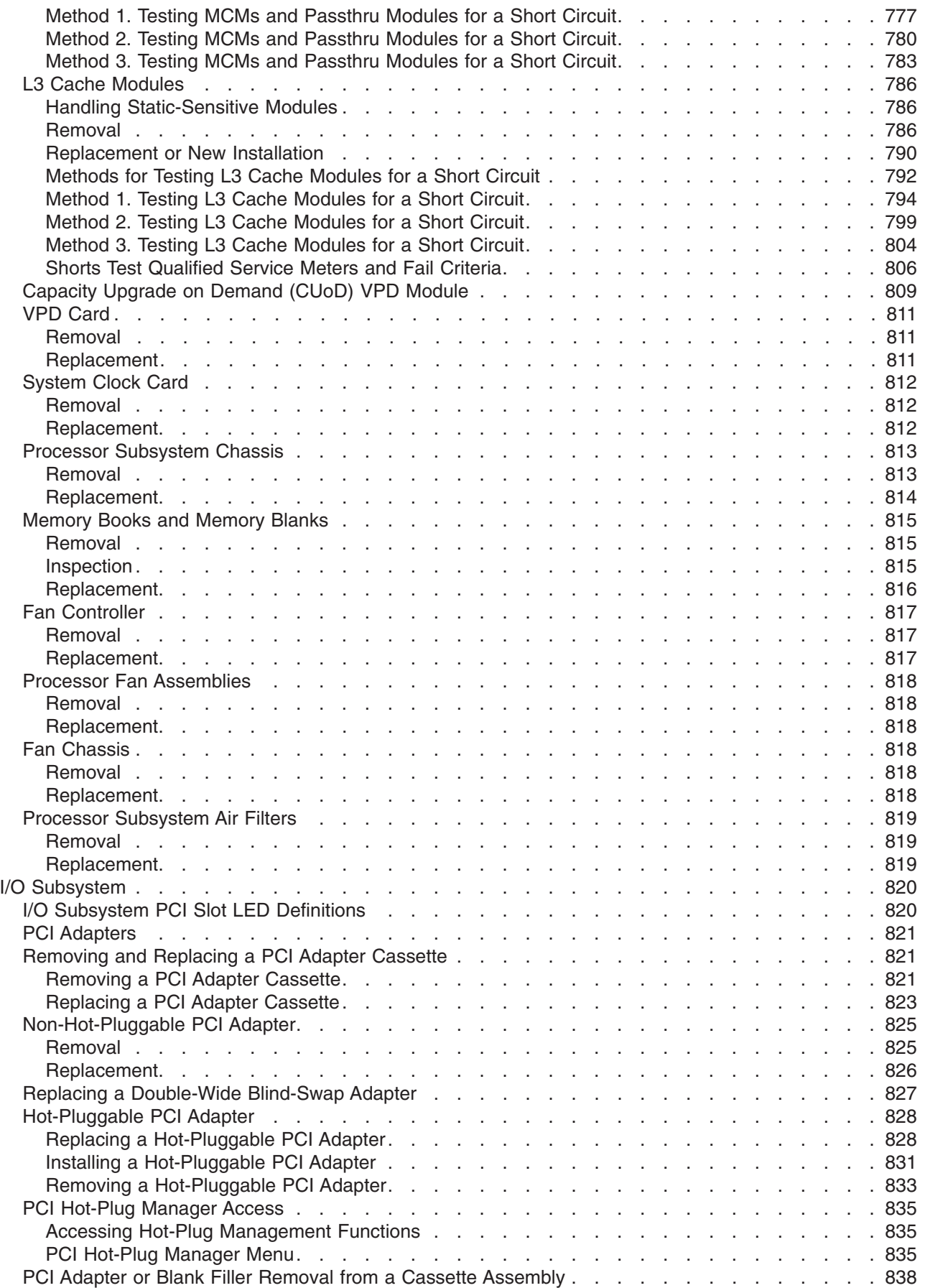

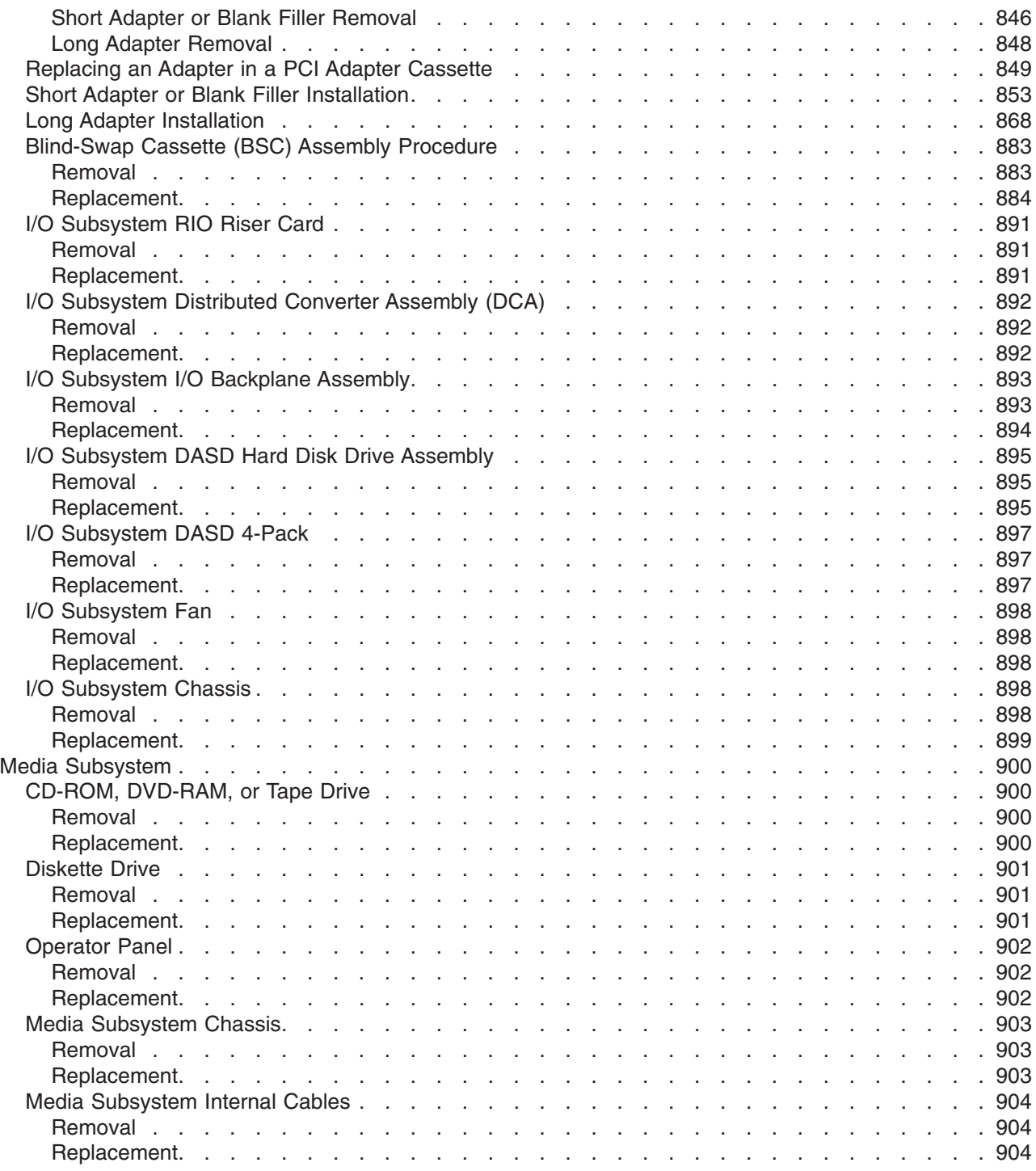

### <span id="page-765-0"></span>**Introduction**

Before performing any of the removal or replacement procedures in this chapter, read the following notices.

#### **DANGER**

**An electrical outlet that is not correctly wired could place hazardous voltage on metal parts of the system or the devices that attach to the system. It is the responsibility of the customer to ensure that the outlet is correctly wired and grounded to prevent an electrical shock.**

**Use one hand, when possible, to connect or disconnect signal cables to prevent a possible shock from touching two surfaces with different electrical potentials.**

**During an electrical storm, do not connect cables for display stations, printers, telephones, or station protectors for communications lines. D06**

#### **CAUTION:**

**This product is equipped with a three-wire power cable and plug for the user's safety. Use this power cable with a properly grounded electrical outlet to avoid electrical shock. C01**

### **CAUTION:**

**This unit has more than one power supply cord. To reduce the risk of electrical shock, disconnect two power supply cords before servicing.**

**C21**

# <span id="page-766-0"></span>**Handling Static-Sensitive Devices**

**Attention:** Disk drives, tape drives, and CD-ROM drives are sensitive to static electricity discharge. These devices are shipped in antistatic containers to prevent damage caused by electrostatic discharge.

Take the following precautions:

- v If you have an antistatic wrist strap available, use it while handling the device.
- Do not remove the device from the antistatic container until you are ready to install the device in the system unit.
- v With the device still in its antistatic container, touch it to a metal frame of the system.
- Grasp cards and boards by the edges. Hold drives by the frame. Avoid touching the solder joints or pins.
- If you need to lay the device down while it is out of the antistatic container, lay it on the antistatic container. Before picking it up again, touch the antistatic container and the metal frame of the system unit at the same time.
- Handle the devices carefully in order to prevent permanent damage.

# **Powering Off and Powering On the System**

This section provides procedures for powering off and powering on the system. If you are instructed to remove the power from the system, the power cords must be disconnected from the power source.

# **Powering Off the System With an HMC Attached and AIX Installed**

The HMC user interface provides a power-off function to turn off the power to the system. If the system is logically partitioned, AIX in each partition may be stopped individually to make repairs. If the system power must be turned off, all of the logical partitions must be stopped. AIX provides hot-swap procedures for adapters and devices that support hot-swap removal and installation. You do not have to shutdown a partition that controls an adapter or device that supports hot-swap. Individual power components and fans may be serviced with power on for power systems equipped with redundant power and cooling. Check removal and installation procedures before servicing the system.

As the system goes off, the power LED on the operator panel starts blinking at a fast rate. B0FF appears in the primary operator panel display.

When the power-off sequence is complete, the system goes into Standby mode, as evidenced by the following:

- OK message displays in the operator panel display.
- The operator-panel LED will start blinking at a slow rate.
- The processor subsystem power LED will start blinking at a slow rate.

To completely remove power from the system, turn off the UEPO switch, turn off the circuit breakers on all optional IBF subsystems (if provided), then disconnect both power cords from the customer's receptacle.

If the system is operating in a full system partition under AIX, typing the **shutdown** command causes the system to shut down and power off. The **-F** flag shuts down the system without warning system users. Check with the system administrator before using this command. If you cannot use this method, you can power off the system by pressing the power button on the operator panel or the appropriate command at the HMC.

**Attention:** Using the power button on the operator panel or commands at the HMC to power off the system can cause unpredictable results in the data files. The next IPL will also take longer to complete if all applications in all partitions are not stopped before hand.

# <span id="page-767-0"></span>**Powering Off the System With an HMC Attached and Linux Installed**

The HMC user interface provides a power-off function to turn off the power to the system. If the system is logically partitioned, Linux may be stopped individually in each partition to make repairs. If the system power must be turned off, all of the logical partitions must be stopped. Linux does not provide hot-swap procedures for adapter and device removal and installation. You must shutdown all partitions and the system power must be turned off to service an adapter or device. Individual power components and fans may be serviced with power on for power systems equipped with redundant power and cooling. Check removal and installation procedures before servicing this system.

As the system goes off, the power LED on the operator panel starts blinking at a fast rate. B0FF appears in the primary operator panel display.

When the power-off sequence is complete, the system goes into Standby mode, as evidenced by the following:

- v OK message displays in the operator panel display.
- The operator-panel LED will start blinking at a slow rate.
- The processor subsystem power LED will start blinking at a slow rate.

To completely remove power from the system, turn off the UEPO switch, turn off the circuit breakers on all optional IBF subsystems (if provided), then disconnect both power cords from the customer's receptacle.

If the system is operating in a full system partition under Linux, typing the **shutdown now -h** command causes the system to shut down and power off. The **-F** flag shuts down the system without warning system users. Check with the system administrator before using this command. If you cannot use this method, you can power off the system by pressing the power button on the operator panel or the appropriate command at the HMC.

**Attention:** Using the power button on the operator panel or commands at the HMC to power off the system can cause unpredictable results in the data files. The next IPL will also take longer to complete if all applications in all partitions are not stopped beforehand.

# **Powering the System On**

The system can be powered on after all of the following steps have been completed:

- All I/O drawer cables are connected
- UPIC cables are connected
- All PCI cables to supported subsystems are connected
- The hardware management console (HMC) is connected
- Power is connected to the system and the UEPO switch is set to On

After the required cables are installed, and the power cables are connected, the HMC graphical user interface provides a power-on function to turn on the power to the system. The power button on the media subsystem operator-panel can be pushed to initialize the system, but the preferred method is to use the HMC. Progress indicators, also referred to as *checkpoints*, are visible on the media subsystem operator panel display as the system power is turned on. The power LED on the media subsystem stops blinking and stays on, indicating the system power is on.

The processor subsystem and I/O subsystems are powered on through the system power control network (SPCN). When power is applied, the power LEDs on the media subsystem go from blinking to on continuously, and the power LEDs on the processor subsystem and I/O subsystem(s) come on and stay on. This indicates that power levels are satisfactory in the subsystems.

# **Powering On the System Using the Service Processor**

The system can be powered on using the System Power Control menu, which is a Service Processor menu that is available to the privileged user.

# <span id="page-768-0"></span>**Hot-Pluggable FRUs**

#### **Notes:**

- 1. The Linux operating system does not support some hot-pluggable procedures.
- 2. Linux does not support hot-plugging any hot-pluggable PCI adapters or devices. A system with Linux installed on one or more partitions must be shutdown and powered off before replacing any PCI adapter or device assigned to a Linux partition. Follow the non-hot-pluggable adapter or device procedures when replacing a PCI adapter or device in any partition with Linux installed.
- 3. You do not have to power off the system to remove a hot-pluggable FRU from the processor subsystem or from I/O subsystems.

FRUs can be considered as not concurrently replaceable, concurrently replaceable with hot plug, or concurrently replaceable. The following table indicates which FRUs are hot-pluggable or non-hot-pluggable. Each FRU shown is identified as available for concurrent maintenance if applicable.

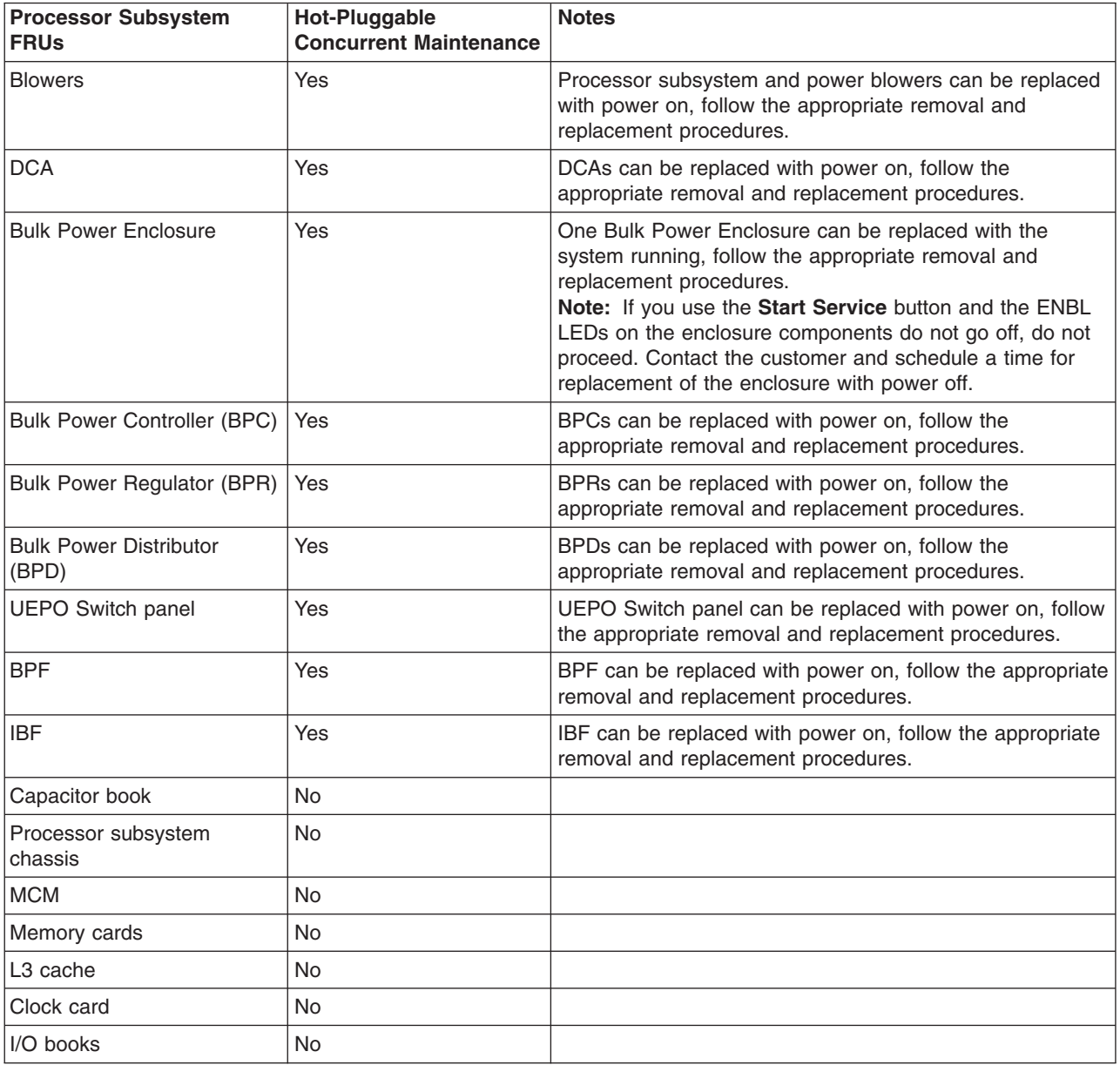

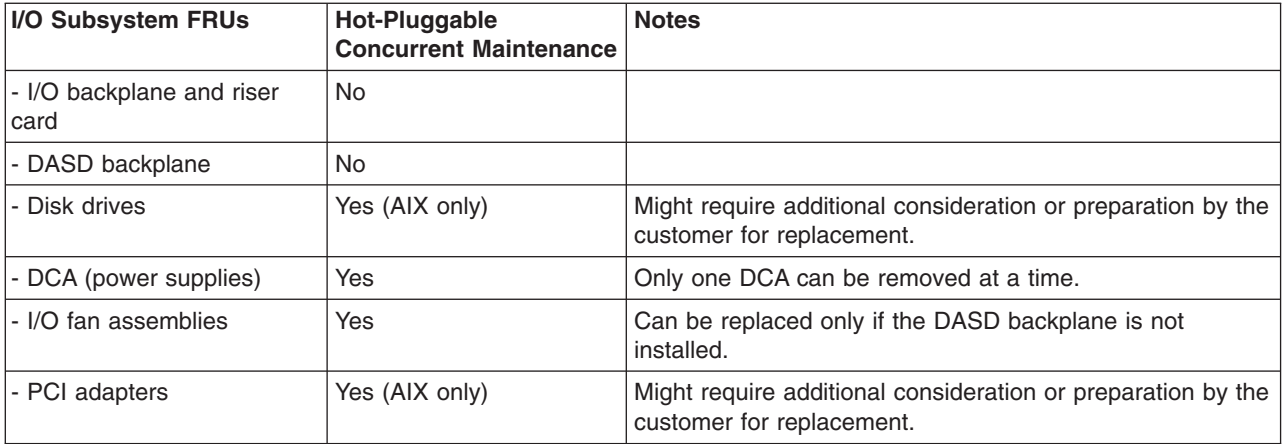

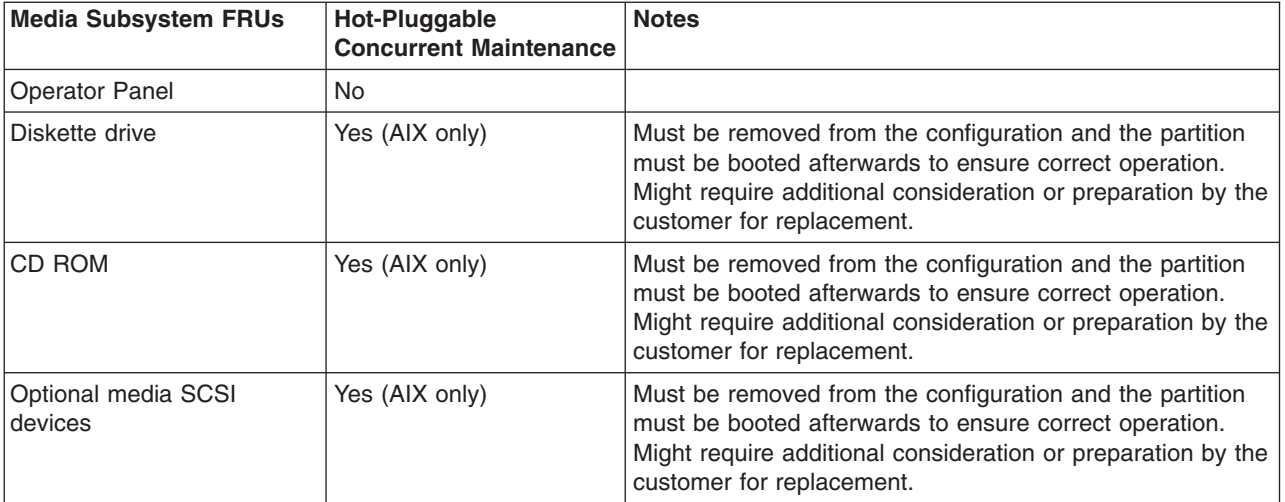

## <span id="page-771-0"></span>**Power Subsystem**

This section contains the removal and replacement procedures for the power subsystem.

#### **Notes:**

- 1. All pluggable BPA FRUs are replaced concurrent with system operation when the removal and replacement instructions are followed. Exceptions to this occur when multiple failures exist in the BPA.
- 2. Removal and replacement of the entire BPA enclosure (BPE) is also concurrent with system operation, unless there are multiple BPE failures.

**Attention:** Be sure to check for FRU redundancy to determine if the repair can be performed concurrently. If you cannot determine redundancy, delay the repair until the system can be shut down. See the ["Hot-Pluggable FRUs" on page 749](#page-768-0) for more specific details.

# **Bulk Power Assembly (BPA)**

The bulk power assembly is on the top of the rack. This assembly provides power to the whole system. There are two sides to the BPA so that power is never completely removed from the system unless the system power is shut down, and the power cables are removed from the customer's power source.

# **Bulk Power Regulator (BPR)**

The BPRs are located in the bottom positions of the bulk power enclosure (BPE).

**Note:** Before installing the BPR in the BPE (Bulk Power Enclosure) during a service or repair action, the Lock/Unlock switch located on the BPR, MUST be set to the Unlock position. Failure to do so may damage the BPR guide rails in the BPE resulting in extended outages and unnecessary, additional parts replacement.

### **Removal**

**Attention:** The BPR unit weighs approximately 12.47 kg (27.5 lbs).

- 1. Locate the BPR to be replaced.
- 2. Note the state of the BPR ENBL LED.
- 3. Press the green **Start Service** button on the UEPO switch.
- 4. Proceed only if the ENBL (Good) LED goes off or the repair has been scheduled (System outage UEPO off),
- 5. Locate the BPR to be replaced and manually slide its Lock/Unlock switch to unlock (power switch to the right). At this point, the ENBL LEDs turn off.
- 6. If the integrated battery feature (IBF) is installed, manually turn off the IBF circuit breaker attached to the BPR being repaired. Unplug the battery cable from the front face of the BPR.
- 7. Loosen the left and right fasteners using the torque tool (part number 6422789). Push up on the BPR release levers, and slide the unit out of the slot.

### **Replacement**

- 1. Make sure that the BPR release levers are in the UP position. Slide the unit into slot until one inch from BPE. Using both hands on the front of the BPR, firmly and quickly seat the BPR against the backplane.
- 2. Tighten the left fastener four turns with torque tool followed by four turns to the right fastener. Torque the left fastener to completion, followed by the right fastener. Return to the left fastener and ensure that it is properly torqued.
- 3. Move the BPR release levers to the DOWN position.
- 4. If the battery feature is installed, reconnect the battery cable to the connector on the front face of the BPR.
- 5. Manually turn on the IBF circuit breaker.
- <span id="page-772-0"></span>6. Move the BPR Lock/Unlock switch to lock (power switch to the left).
- 7. Press the white **Service Complete** button on the UEPO switch to indicate completion of this procedure, if this repair was completed during a system outage, bring the system back up.

# **Bulk Power Controller (BPC)**

The BPC is located immediately above the top BPR.

**Attention:** This service procedure may produce other power error code(s) (101x xxxx) between the time the **Start Service** button is pressed and the **Service Complete** button is pressed, during concurrent repair. If normal system operation continues, as described by this procedure, ignore these error codes.

### **Removal**

**Attention:** The BPC unit weighs approximately 3.18 kg (7 lbs).

- 1. Locate the BPC to be replaced.
- 2. Note the state of the BPC LEDs.
- 3. Press the green **Start Service** button on the UEPO switch.
- 4. Proceed only if the ENBL (Good) LED goes off or the repair has been scheduled (System outage EPO off),
- 5. Check the ENBL LED for all the BPRs (LED on right side of FRU) on same BPA side. For each BPR that has this LED in the ON state, manually slide the power switches to the right.

**Attention:** Do not switch off units where this LED is already off.

- 6. Verify that all cables are labeled for plug location and then unplug the cables from the BPC.
- 7. Loosen the left and right fasteners using the torque tool (part number 6422789). Slide the unit out of the slot.

### **Replacement**

**Attention:** Before proceeding, make sure that all the BPR ENBL LEDs are OFF. For each BPR that has this LED in the ON state, manually slide the power switches to the right. Do not switch off units where this LED is already off.

**Attention:** Make sure that the UEPO bypass switch on the BPC is in the BYPASS position.

- 1. Slowly slide the BPC into the slot and carefully seat the BPC against the backplane.
- 2. Tighten the left and right fasteners with the torque tool.
- 3. Plug all cables to the BPC, ensuring that the plug location and the cable label agree.
- 4. Manually move any BPR power switches that are to the right (OFF) position, to the left (ON) position.
- 5. Move the UEPO bypass switch to the NORMAL position.
- 6. Press the white **Service Complete** button on the UEPO switch to indicate completion of this procedure. The BPA automatically configures as it powers on.

# **Bulk Power Distributor (BPD)**

There can be two BPDs, located immediately above the BPC. If only one BPD is required, an airflow baffle must installed in the top BPD position.

**Attention:** This service procedure may produce other power error code(s) (101x xxxx) between the time the **Start Service** button is pressed, and the **Service Complete** button is pressed, during concurrent repair. If normal system operation continues, as described by this procedure, ignore these error codes.

### **Removal**

**Attention:** The BPD unit weighs approximately 2.27 kg (5 lbs).

- 1. Locate the BPD to be replaced.
- 2. Note the state of the BPD ENBL LED.
- <span id="page-773-0"></span>3. Press the green **Start Service** button on the UEPO switch.
- 4. Proceed only if the ENBL (Good) LED goes off or the repair has been scheduled (System outage EPO off),
- 5. Check the ENBL LED for all the BPRs (LED on right side of FRU) on same BPA side. For each BPR that has this LED in the ON state, manually slide the power switches to the right.

**Attention:** Do not switch off units where this LED is already off.

- 6. Verify that all cables are labeled for plug location and then unplug the cables from the BPD.
- 7. Loosen the left and right fasteners using the torque tool (part number 6422789). Slide the unit out of the slot.

### **Replacement**

**Attention:** Before proceeding, make sure that all the BPR ENBL LEDs are OFF. For each BPR that has this LED in the ON state, manually slide the power switches to the right. Do not switch off units where this LED is already off.

**Attention:** Make sure that the UEPO bypass switch on the BPC is in the BYPASS position.

- 1. Slowly slide the BPD into the slot and carefully seat the BPD against the backplane.
- 2. Tighten the left and right fasteners with the torque tool.
- 3. Plug all cables to the BPD, ensuring that the plug location and the cable label agree.
- 4. Manually move any BPR power switches that are to the right (OFF) position, to the left (ON) position.
- 5. Move the UEPO bypass switch to the NORMAL position.
- 6. Press the white **Service Complete** button on the UEPO switch to indicate completion of this procedure. The BPA automatically configures as it powers on.

# <span id="page-774-0"></span>**Bulk Power Fan (BPF)**

The BPF is located immediately to the right of the BPC and positioned vertically in the BPA.

### **Removal**

**Attention:** The BPF unit weighs approximately 3.63 kg (8 lbs).

- 1. Locate the BPF to be replaced.
- 2. Note the state of the BPC ENBL LED on the same BPA side as the BPF to be replaced.
- 3. Press the green **Start Service** button on the UEPO switch.
- 4. Proceed only if the ENBL (Good) LED goes off or the repair has been scheduled (System outage EPO off),
- 5. Verify that the BPF cable is labeled for plug location and then unplug the cable from the BPC.
- 6. Remove the fan cover plate and set aside for the replacement procedure.
- 7. Loosen the upper and lower fasteners using the torque tool (part number 6422789)l. Move the BPR release, levers if necessary, and slide the unit out of the slot.

### **Replacement**

- 1. Ensure that the BPF fasteners are to the left side.
- 2. Slowly slide the BPF into the slot and carefully seat the BPF against the front of the BPE, moving the BPR release levers if necessary.
- 3. Tighten the upper and lower fasteners with the torque tool.
- 4. Return the BPR release levers to the down position, if necessary.
- 5. Plug the BPF cable to the BPC, ensuring that the plug location and the cable label agree.
- 6. Press the white **Service Complete** button on the UEPO switch to indicate completion of this procedure.

### **Bulk Power Enclosure (BPE)**

**Attention:** This service procedure may produce other power error code(s) (101x xxxx) between the time the **Start Service** button is pressed and the **Service Complete** button is pressed, during concurrent repair. If the system behaves normally, as described by this procedure, ignore these error codes.

### **Removal**

**Attention:** The BPE unit weighs approximately 18.14 kg (40 lbs).

- 1. Locate the BPE to be replaced.
- 2. Note the state of all ENBL LEDs in the BPE.
- 3. Press the green **Start Service** button on the UEPO switch.
- 4. Proceed only if *all* BPR ENBL LEDs go off or the repair has been scheduled (System outage EPO off),
- 5. Manually slide all Lock/Unlock switches (power switches to the right, unlock) on all BPRs attached to the BPA side being repaired. At this point, the ENBL LEDs turn off.
- 6. Manually turn off all IBF circuit breakers attached to the BPA side being repaired.
- 7. Verify that all cables are labeled for plug location and then unplug the cables from the BPA in the following order:
	- a. BPC
	- b. BPD
	- c. BPR
	- d. IBF (if installed)
	- e. ac line power cord
- 8. Remove all pluggable FRUs from the BPE (BPRs, BPCs, BPDs, and BPF).
- 9. Remove the four mounting screws.

**Note:** Do not remove the two screws at the bottom left, as these fasten the cage rail to the frame.

<span id="page-775-0"></span>10. Slide the unit out of the frame.

### **Replacement**

**Attention:** Make sure that the all BPR Lock/Unlock switches (power switches) are in the unlock (right, OFF) position on this BPA before proceeding.

**Attention:** Make sure that the UEPO bypass switch on the BPC front panel is in the NORMAL position.

- 1. Slowly slide the BPE into the frame using the right side guide pins until the side flanges contact the frame.
- 2. Fasten the four mounting screws.
- 3. Replace all pluggable FRUs to the BPE (BPR, BPC, BPDs, BPF, and baffles).

**Note:** Be sure to check the board connector for each FRU for any visible signs of damage (such as broken sockets.) before plugging into the backplane. Replace any FRU that is damaged.

- 4. Plug all cables to the BPA FRUs, ensuring that the plug location and the cable label agree.
- 5. Plug in the ac line power cords.
- 6. Manually turn on all IBF circuit breakers (if installed) attached to the BPA side being repaired.
- 7. Manually move all Lock/Unlock switches (power switches) to the lock position (the left, ON position) on all BPRs attached to the BPA.
- 8. Press the white **Service Complete** button on the UEPO switch to indicate completion of this procedure. The BPA automatically configures as it powers on.

# <span id="page-776-0"></span>**Unit Emergency Power Off (UEPO) Card Assembly**

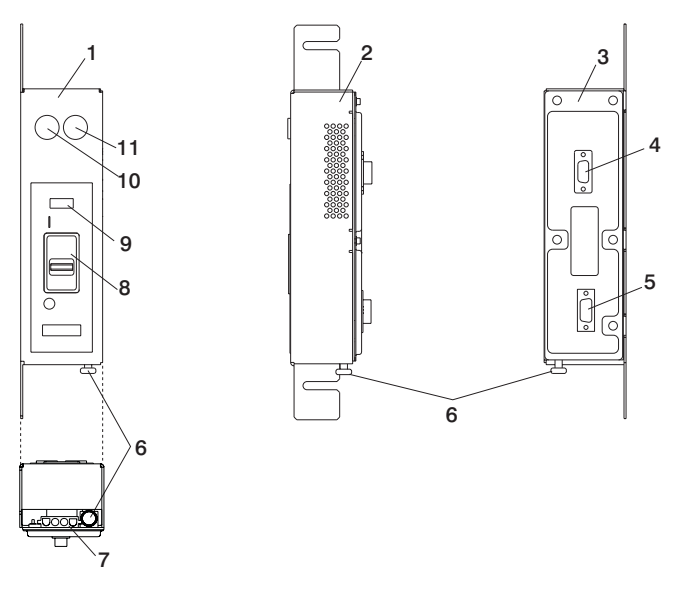

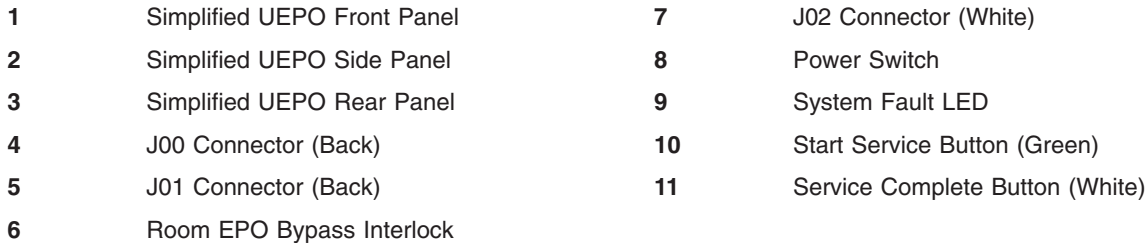

### **Removal**

- **Note:** If you are replacing this assembly with a new assembly, the manufacturing label with the machine type, model number, and the serial number for the subsystem must be ordered to apply to the new part. For information on replacement labels, see [Chapter 10, "Parts Information", on page 905.](#page-924-0)
- 1. Locate the system with the faulty UEPO switch.
- 2. Press the green **Start Service** button on the UEPO switch.
- 3. Switch the UEPO bypass switches on both BPCs to the ″Bypass″ position (to the right).
- 4. Ensure that the red switch on the EPO panel is in the ON position.
- 5. Verify that all cables are labeled for plug location and then unplug the cables from the UEPO card assembly.
- 6. Loosen, but do not remove, the two 8-mm M5 mounting screws. Slide the assembly forward and away from the frame.

### **Replacement**

- **Note:** If you are replacing this assembly with a new assembly, the manufacturing label with the machine type, model number, and the serial number for the subsystem must be ordered to apply to the new part. For information on replacement labels, see [Chapter 10, "Parts Information", on page 905.](#page-924-0)
- 1. Place the assembly over the two 8-mm M5 screws, slide it downward, and tighten the screws.
- 2. Plug all cables to the UEPO card assembly, ensuring that the plug location and the cable label agree.
- 3. Install the external cable, if required, to connector J02.
	- a. If the external EPO connection is installed, the internal toggle switch is mechanically forced into the ROOM EPO ACTV position (to the right).
- <span id="page-777-0"></span>b. If there is no external EPO cable, manually set the internal toggle switch to the ROOM EPO BYPASS position. To set this switch, pull the knob down, to the ROOM EPO BYPASS position, and release the knob (to the left).
- 4. Ensure that the red UEPO switch is on (up position).
- 5. Switch the UEPO BYPASS switches on both BPCs back to NORMAL mode.
- 6. Press the white **Service Complete** button on the UEPO switch to indicate completion of this procedure.

# **Integrated Battery Feature (IBF)**

### **Removal**

**Attention:** This process requires:

- The use of a lift tool (part number 09P2481) and lift-plate assembly tool (part number 11P4369).
- The lift tool wheels must be chocked to prevent it from moving during the operation. The frame must not be on its casters, and the leveling pads must be engaged to prevent the frame from moving during the operation.

The IBFs (if installed) are mounted under the media subsystem.

- 1. Locate the IBF to be replaced.
- 2. Press the green **Start Service** button on the UEPO switch.
- 3. Turn off the IBF circuit breaker (to the right).
- 4. Unplug the battery cable from the front of the IBF, and remove the 7-mm M5 screw (closest to the connector) that is holding the cable to the frame. This action allows the cable to move so that the IBF can be removed.
- 5. Remove the two mounting bolts from the guide rails and retain for reuse during the replacement procedure.
- 6. Read all safety instructions before performing this operation. Unpack the lift tool and follow assembly instructions included with the tool. Inspect the tool for damage (do not perform the removal procedure with a damaged lift tool). Replace the blue lift plate with the orange lift plate (part number 11P4369). Orient the two round holes in the lift plate to the side of the lift tool that will be closest to the frame. Install the wheel chocks and engage the brake.
- 7. Raise the plate to a height such that the lift plate is just below the base of the IBF you are removing. Release the pins on the lift plate and fully extend the center portion of the plate toward the IBF and lock it in place. Release the pins on the extender arms and position them on both left and right side. The arms must fit around the frame extenders and lock in place (do not adjust the lift tool after these arms are locked in place).
- 8. One person should gently pull and guide the IBF onto the lift plate. The IBF must be removed far enough to clear the front face of the frame. Retract the extender arms and center portion of lift plate.

**Note:** Ensure that the IBF is in the center of the lift plate.

- 9. Lower the IBF to the bottom position of the lift tool.
- 10. Remove the wheel chocks and release the brake. Flip the crank handle 180 degrees. Carefully move the lift tool with the IBF to the staging area. The brake and wheel chocks must be in place when transferring the IBF to or from the packaging material.

### **Replacement**

**Note:** Install rails in the frame if not already installed.

- 1. Position the lift tool such that the new IBF can be moved onto the lift plate.
- 2. Install the wheel chocks and engage the brake.
- 3. Move the new IBF onto the tool with the rear side toward the two holes of the lift plate. The side with the handles is considered the front side.

**Note:** Ensure the IBF is in the center of the lift plate. Remove the wheel chocks and disengage the brake.

- 4. Position the lift tool as close as possible to the rack. Install the wheel chocks and engage the brake.
- 5. Raise the plate to a height such that the lift plate is just above the rails of the slot you are installing it in. Release pins on the lift plate and fully extend the center portion of the plate toward the frame and lock it in place. Release the pins on the extender arms and position them on both left and right side. Arms must fit around the frame extenders and lock in place (do not adjust the lift tool after these arms are locked in place).
- 6. One person should gently push the IBF into the frame. Adjust the height of the lift plate, as needed.
- 7. Lower the lift plate and remove it from the lift tool, repackage the lift tool.
- 8. Fasten the IBF to the mounting rails, using two mounting bolts.
- 9. Ensure the circuit breaker is in the off (right) position if it is not already off.
- 10. Plug the battery cable into the IBF. Fasten the cable-retaining clamp (closest to the cable's connector) to the frame, using a 7-mm M5 screw
- 11. Reinstall all components removed during the removal process.
- 12. Set the circuit breaker to the on (left) position.
- 13. Press the white **Service Complete** button on the UEPO switch to indicate completion of this procedure.

### <span id="page-779-0"></span>**Processor Subsystem**

This section contains the removal and replacement procedures for the processor subsystem. Handle all processor subsystem FRUs with extreme care.

### **Installing the MCM/L3/Passthrough Plug Map**

If the MCM/L3/Passthrough Plug Map is not installed in the system, install it before continuing with any repair action for MCMs or L3 cache module.

With the front cover open, locate the right frame extender (located on the opposite side of the UEPO switch). The 50 mm (approximately 2 inch) wide label should be installed vertically, along this extender, approximately in line with EIA frame positions 22 - 28.

The trifold label has two hook-and-loop fastener strips attached to the back. Remove the adhesive backing from the hook-and-loop fastener and attach it to the frame extender. A small piece of hook-and-loop fastener is used to help keep it folded while attached to the frame. The label appears similar to the following:

P/N 11P4914

### **Using this Label**

Whenever an MCM/Passthrough module is added or replaced/reseated during a repair action, a sticker with the module's serial number is provided for use with the plug map label according to its plugging location. If serial number label is not available, then record the serial number of the MCM/Passthrough module is added, reseated, or replaced along with the number of times plugged. This module is then allowed three plugs with each plug recorded on label. If the module should need to be removed and reinstalled a fourth time, it must be replaced.

The process is similar for the L3 module, except a separate serial number label is not provided, instead the serial number is located on a sticker attached to the L3 heatsink. Record the serial number of the L3 modules added, replaced, and reseated along with the number of times plugged. If the module should need to be removed and reinstalled a fourth time, it must be replaced.

# <span id="page-780-0"></span>**I/O Books and I/O Blanks**

**Attention:** Before starting the installation of the primary I/O book FRU, the customer must back up the HMC partition profiles, save upgrade data, and back up critical console data.

The following procedures are for removing, inspecting, and replacing primary and secondary I/O books. Before proceeding to the removal and replacement procedures, read and perform the procedures in "Before I/O Book Replacement".

### **Before I/O Book Replacement**

When the managed system is powered off with standby power still on, open a virtual terminal window on the HMC and open the service processor menus. On the main menu, look for the platform firmware level (which is in the format RHyymmdd or *v*Hyymmdd, where *v* is the version number) above the main menu on the screen. Record the firmware level.

If the firmware is RH020312 or earlier, it is GA1 firmware. If it is between RH020413 and RH021024 (inclusive), or 2Hyymmdd, it is GA2 firmware. If it is RH021025 or later, or 3Hyymmdd or later, it is GA3 firmware.

The primary I/O book FRU might have a later level of firmware than the HMC recognizes. This causes a ″version mismatch″ error message on the HMC. If this happens, the HMC can no longer communicate with the managed system. To determine if this is a potential problem, check the HMC's software level, as follows:

- 1. Click **Help** at the top of the HMC console.
- 2. Click **About the Hardware Management Console**.
- 3. Install the new primary I/O book FRU and follow the procedure in one of the following cases:
	- Case 1: Version Mismatch Error Displays:

If the ″version mismatch″ error appears on the HMC, the firmware level on the new primary I/O book must be determined.

**Note:** You need a laptop computer (and cable part number 62H4857) capable of connecting to serial port 2 on the primary I/O book.

- a. Attach the laptop computer and cable to serial port 2 on the primary I/O book.
- b. When OK is displayed in the operator panel on the media drawer, press a key on the virtual terminal on the laptop computer. The firmware version is displayed above the main menu, in the format RHyymmdd or vHyymmdd.

If the HMC is at release 2 version 1.2 (or earlier), and the system firmware is at GA3, which is any level including RH021025 and later, and 3Hyymmdd and later, there are two options for resolving the version mismatch:

– The customer can upgrade to HMC release 3 version 1.0 (or later), also referred to as HMC recovery version 1.3 (or later).

OR

- Flash the GA2 level of platform firmware on the primary I/O book after it is installed. GA2 in this case might be RH021024; however, if a level of firmware with the name in the format of 2Hyymmdd or later is available, use that level instead of RH021024.
- Case 2: Version Mismatch Error Does Not Display:

If the ″version mismatch″ error does not appear on the HMC, the firmware level of the new primary I/O book must still be determined.

- **Note:** You need a laptop computer (and cable part number 62H4857) capable of connecting to serial port 2 on the primary I/O book.
- a. Open a virtual terminal window on the HMC.
- b. When OK is displayed in the operator panel on the media drawer, press a key on the virtual terminal on the laptop computer. The firmware version (from the new I/O book) is displayed above the main menu, in the format RHyymmdd or vHyymmdd.
	- If the HMC is at release 2, no further action is required, (ensure that the system firmware is updated to the latest GA2 firmware level because it is a minimum mandatory level).
	- If the HMC is at release 3 version 1.0 (or later), also referred to as HMC recovery version 1.3 (or later), no further action is required, (ensure that the system firmware is updated to the latest GA2 firmware level because it is a minimum mandatory level).

### <span id="page-782-0"></span>**Removal**

- **Note:** If you are removing a primary I/O book, save the service processor settings so that you can reset the service processor after replacement. See ["Saving and Restoring Service Processor Settings" on](#page-699-0) [page 680](#page-699-0) for information about saving the service processor settings.
- 1. Turn off power as described in ["Powering Off and Powering On the System" on page 747.](#page-766-0)
- 2. At the back of the system, remove the safety bars from the I/O books and blanks.
- 3. To ease replacement, record the connector locations of all cables attached to the I/O book. Disconnect all of the cables to the I/O book.
- 4. If the primary I/O book is being replaced, remove all VPD cards from the old primary I/O book and install them into the new primary I/O book. See ["VPD Card" on page 811](#page-830-0) for instructions on removing and replacing the VPD cards.
- 5. If the primary I/O book is being replaced, locate the backup copy of the service processor settings. If a backup copy is not available, use the "Save or Restore Hardware Management Policies," in the "Introduction to Tasks and Service Aids" section of the *Diagnostic Information for Multiple Bus Systems*, order number SA23-2769, to back up the service processor settings saved in NVRAM. If you cannot run the appropriate task, or the service processor settings were not previously backed up, the service processor settings must be entered manually after the primary I/O book is replaced.
- 6. Grasp the blue release latches located at the top and bottom of the memory book between your thumb and index finger, and press the tabs together. Actuate both blue handles simultaneously until the book fully unseats from the connector. Pivot the tabs and pull the book straight back.

### **Inspection**

You must examine the connectors for any connector damage on the removed book using the 3X Magnification Glass (part number 11P4747) included in the system toolkit. If you identify a defect on the book, do not install the replacement book without contacting your next level support for instructions.

A damaged connector on a defective book may indicate a damaged system backplane. If an I/O book connector is damaged, then inspect the system backplane for damage.

If the removed I/O book is not damaged, carefully remove the new I/O book from the packaging. Be sure to protect the connector and the blue handles when you remove the I/O book from the cardboard box or ESD bag. Do not handle the I/O book by its connector or either of its blue handles. Remove the protective cover from the connector and install it on the defective I/O book.

#### **Notes:**

- 1. Do not stack books on top of each other. ESD bags do not provide sufficient stacking protection.
- 2. Do not rest an I/O book on its connector or on its blue handles at any time.

After the I/O book has been removed from the ESD bag, examine the Book VHDM connector using the 3X Magnification Glass (part number 11P4747) included in the system toolkit. If any connector shows signs of damage, do not use it.

### <span id="page-783-0"></span>**Replacement**

**Note:** Before you replace the primary I/O book, save the bootlist information for the system in SMO mode. Then, after the I/O book is replaced, power on, and go to the SMS menu and set the bootlist.

To replace an I/O book, do the following:

- 1. Inspect the new I/O book for damage. For more information, see ["Inspection" on page 763.](#page-782-0)
- 2. Unlatch the two blue handles on the replacement book.
- 3. Taking care not to hit the connector against the CEC cage, use both hands to carefully place the book on the CEC guides.
- 4. Slide the book in until it reaches the alignment pins.
- 5. Using even pressure, actuate both blue handles simultaneously until the book is fully seated.
- 6. Restore the service processor settings saved in step [5 on page 763.](#page-782-0)
- 7. Repeat this process for all replacement I/O books.
- 8. If any cables were removed during the removal procedure, plug all cables into their correct locations.
- 9. Turn on the power as described in ["Powering the System On" on page 748.](#page-767-0)

#### **Notes:**

- 1. If you are replacing a primary I/O book on a system with an HMC attached, you must set the system name through the Main Menu (for a privileged user) of the service processor menus. Reboot the HMC after setting the system name to allow the HMC to recognize the attached managed system by its new name. If the HMC does not recognize the attached managed system, the default assigned name is *unnamed*. After the system is selectable by its new name on the HMC console, the recover managed system task can be executed at the HMC console to restore partition information. The partition information is copied from the HMC console to the new service processor (part of the primary I/O book) NVRAM and may take 15 to 30 minutes to complete. Wait for the operation to complete as indicated on the HMC.
- 2. If you are replacing a primary I/O book, make sure you set the system time and date through the date operating system command, and enter the I/O type as described in ["Change I/O Type" on page 698.](#page-717-0)

# <span id="page-784-0"></span>**Battery**

### **CAUTION:**

**A lithium battery can cause fire, explosion, or a severe burn. Do not recharge, disassemble, heat above 100 degrees C (212 degrees F), solder directly to the cell, incinerate, or expose cell contents to water. Keep away from children. Replace only with the part number specified for your system. Use of another battery may represent a risk of fire or explosion.**

**The battery connector is polarized; do not attempt to reverse the polarity.**

#### **Dispose of the battery according to local regulations. C9**

The battery is located in the primary I/O book.

**Note:** If you are removing a primary I/O book, save the service processor settings so that you can reset the service processor after replacement. See ["Saving and Restoring Service Processor Settings" on](#page-699-0) [page 680](#page-699-0) for information about saving the service processor settings.

### **Removal**

- 1. Remove the primary I/O book (see ["I/O Books and I/O Blanks" on page 761\)](#page-780-0).
- 2. Use a T10 torx driver to remove the screws for the short cover near the connectors.
- 3. Locate the battery near the spare VPD card connector as shown in the following illustration.

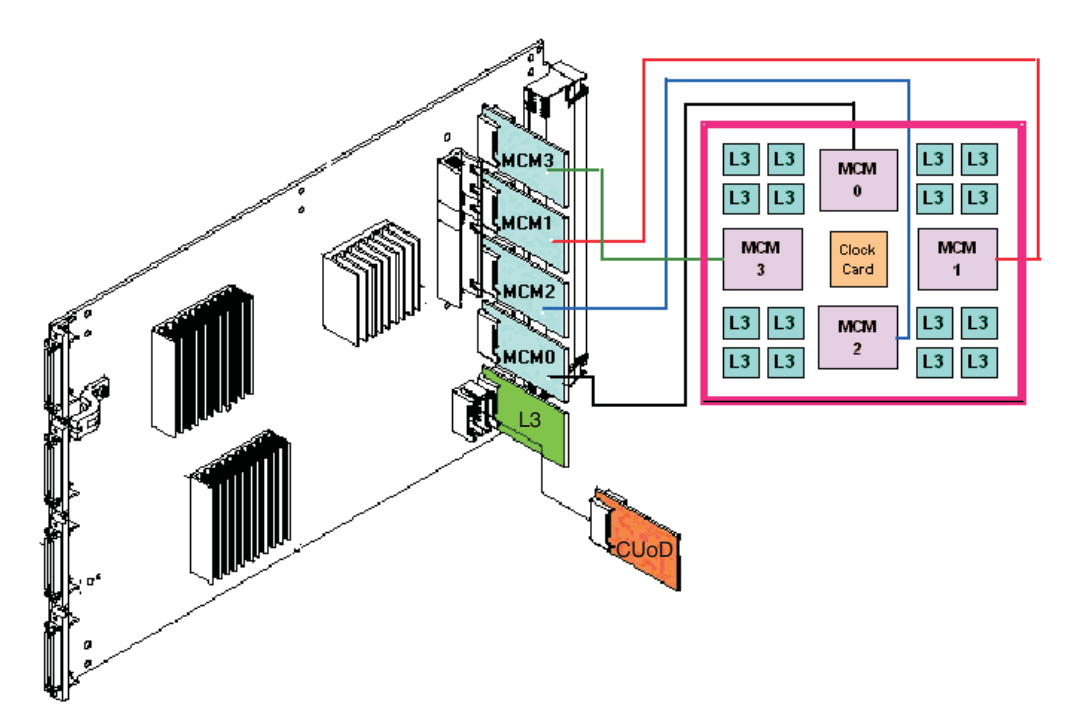

4. Use one finger to gently press the top edge of the battery in and down from the battery socket. Then use your thumb and index finger to pull the battery out of the socket, as shown in the following

<span id="page-785-0"></span>illustration.

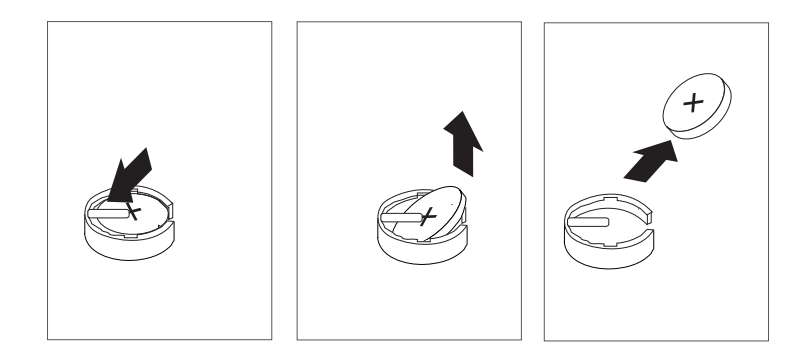

### **Replacement**

Replace in reverse order.

#### **Notes:**

- 1. Ensure that the battery polarity is correct; place the battery in the socket with the positive side facing out.
- 2. Reset the service processor settings. See ["Saving and Restoring Service Processor Settings" on](#page-699-0) [page 680](#page-699-0) for information about restoring the service processor settings.
- 3. Ensure that the customer resets the service processor information such as the date, time, and passwords.

# <span id="page-786-0"></span>**Processor Subsystem DCA (Distributed Converter Assembly) Books and DCA Blanks**

### **Removal**

The following safety notice applies to power-related field replaceable units.

### **DANGER**

**Do not attempt to open the covers of the power supply. Power supplies are not serviceable and are to be replaced as a unit. D02**

- 
- 1. Locate the DCA to be replaced.
- 2. Note the state of the DCA LED.
- 3. Press the green **Start Service** button on the UEPO switch.
- 4. Proceed only if *all* the DCA's LEDs go off or the repair has been scheduled (System outage EPO off),
- 5. Loosen the upper and lower fasteners, using the torque tool (part number 6422789), alternating between the fasteners until the unit can slide out of the slot.
- 6. Grasp both sides of the DCA and pull it out of the drawer.

### **Replacement**

1. Carefully slide the DCA into the slot as far as possible (the back edge of the top of the DCA is about 0.25 inch from the cage bracket).

**Note:** Do not force the DCA against the backplane, as this may damage the connector.

- 2. Hold the upper part of the DCA against the backplane, and use the torque tool to engage the upper fastener about two turns into the cage bracket.
- 3. Repeat the previous step for the lower fastener.
- 4. Alternate tightening the upper and lower fasteners until both are fully torqued in.
- 5. Check torque on both fasteners.
- 6. Plug all cables into their correct location in the DCA.
- 7. Press the white **Service Complete** button on the UEPO switch to indicate completion of this procedure.

# <span id="page-787-0"></span>**Capacitor Books and Blanks**

### **Removal**

The following safety notice applies to power-related field replaceable units.

#### **DANGER**

**Do not attempt to open the covers of the power supply. Power supplies are not serviceable and are to be replaced as a unit. D02**

- 1. Turn off power as described in ["Powering Off and Powering On the System" on page 747.](#page-766-0)
- 2. If you have not already done so, open the rear door of the rack unit.
- 3. Locate the capacitor book or blank to be removed.
- 4. Loosen the upper and lower fasteners, using the torque tool (part number 6422789), alternating between the fasteners until the unit can slide out of the slot.
- 5. Grasp both sides of the capacitor book or blank, and pull it out of the drawer.

### **Replacement**

1. Carefully slide the capacitor book into the slot as far as possible (the back edge of the top of the capacitor book is about .25 inch from the cage bracket).

**Note:** Do not force the capacitor book against the backplane, as this may damage the connector.

- 2. Hold the upper part of the capacitor book against the backplane, and use the torque tool to engage the upper fastener about two turns into the cage bracket.
- 3. Repeat the previous step for the lower fastener.
- 4. Alternate tightening the upper and lower fasteners until both are fully torqued in.
- 5. Check torque on both fasteners.
- 6. If any cables were removed during the removal procedure, plug all cables into their correct locations.
- 7. Turn on the power as described in ["Powering the System On" on page 748.](#page-767-0)

# <span id="page-788-0"></span>**MCM Module (Processor) and Passthru Modules**

**Attention:** All components must be replaced to the location from which they were removed. Before replacing MCMs, check with your support center to ensure you have been directed to replace the MCM(s) by a valid error code in [Chapter 5, "Error Code to FRU Index", on page 341.](#page-360-0)

### **Handling Static-Sensitive Modules**

**Attention:** MCM and L3 modules are sensitive to static electricity discharge. These devices are shipped in antistatic containers to prevent damage caused by electrostatic discharge.

Take the following precautions:

- Use an antistatic wrist strap while handling the device.
- v Do not remove the device from the antistatic container until you are ready to install the device in the system unit.
- v With the device still in its antistatic container, touch it to a metal frame of the system.
- Grasp modules by the heatsink. Avoid touching the interposer buttons.
- v If you need to lay the device down while it is out of the antistatic container:
	- Lay the MCMs with the posts down on the antistatic mat.
	- Lay the L3s with the LGA connector down in the antistatic tray.

Before picking it up again, touch the antistatic container and the metal frame of the system unit at the same time.

• Handle the devices carefully in order to prevent permanent damage.

**Attention:** Before you remove or replace any MCM or L3 cache module, *stop*, read and understand this entire procedure (MCM Module (Processor) and Passthru Modules) and the procedure for ["L3 Cache](#page-805-0) [Modules" on page 786.](#page-805-0) Also, check to ensure that the MCM/L3 Label Map is installed. Refer to ["Installing](#page-779-0) [the MCM/L3/Passthrough Plug Map" on page 760.](#page-779-0)

**Attention:** The MCM modules in this system can be attached to the backplane a maximum of three times. Check the *MCM/L3 Label Map* to confirm the number of times the target module has been unplugged. If it has been unplugged three times, order a new module. *If an MCM module is removed for a fourth time, it must be replaced with a new MCM module.* New MCMs are shipped with a new MCM/L3 plug count adhesive replacement label. When you install a new L3 cache module, place the new label in the correct position on the *MCM/L3 Label Map*. If a new *MCM/L3 Label Map* is needed, see ["Tools" on](#page-945-0) [page 926](#page-945-0) for replacement label part number.

**Note:** The MCM module and its associated VPD card are a single FRU, and must be replaced as a set. See ["VPD Card" on page 811](#page-830-0) for VPD card removal and replacement procedure.

**Attention:** If the base configuration of the system has only one MCM, The passthru modules are replaced with a filler cover that is attached only by the cam locks.

### **Removal**

**Attention:** If more than one module is to be replaced or reseated, begin with the upperpmost module, replace it and then go to module(s) in the next lower position, until the lowermost module has been replaced or reseated. Before any MCM, passthru module, or cover is removed, perform a general cleaning operation, as described in step 3 of the following procedure.

- 1. Turn off the power as described in ["Powering Off and Powering On the System" on page 747.](#page-766-0)
- 2. Remove the fan chassis. See ["Fan Chassis" on page 818.](#page-837-0)
- 3. Perform a general cleaning operation, using a sash brush, (*not* the one included with the FRU kit) and vacuum cleaner (see ["Tools" on page 926](#page-945-0) for the tool part numbers), to remove any accumulated dust and debris that has settled in the processor subsystem. Hold the vacuum hose near the brush to remove any debris that the brush generates.

4. Note the location of the module being removed on the *MCM/L3 Label Map* on the system to confirm the number of times the target module has been unplugged. If it has been unplugged three times, order a new module.

**Attention:** Each MCM *must* be returned to the location from which it was removed.

- **Note:** If this is the first removal/reseat for the module, record the serial number of the module and the date of the action.
- 5. Ensure that the locking cams at the front of the MCM module are engaged with the module.
- 6. Remove DCA books and blanks 2 through 6, as well as both capacitor books. See ["Processor](#page-786-0) [Subsystem DCA \(Distributed Converter Assembly\) Books and DCA Blanks" on page 767](#page-786-0) and ["Capacitor Books and Blanks" on page 768.](#page-787-0)

7. Ensure that the actuation bolt behind the MCM module is in the down position.

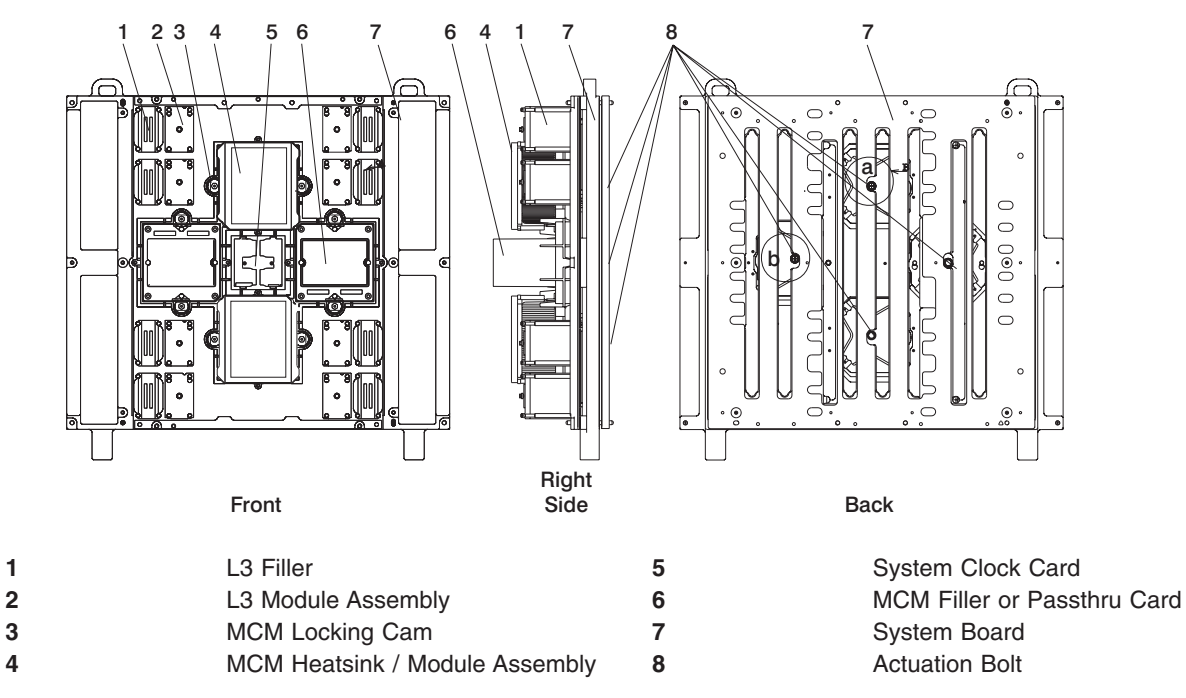

- 8. Use the torque wrench (part number 11P4486, supplied with the system tool kit) to loosen the actuation bolt in the center of the MCM module. If installing a new MCM, remove the actuation bolt.
- 9. If installing a new MCM, insert the new actuation bolt supplied with the new MCM module.
- 10. Move the actuation bolt to the up position and hand-tighten to hold the assembly in the up position.
- 11. At the front, hold the MCM module with one hand while using the 8-mm socket to unlatch the locking cams.

12. With both hands, grasp the module across the narrow span of the heatsink cap, and pull the MCM module from the system board and place it, posts-down, on the ESD mat.

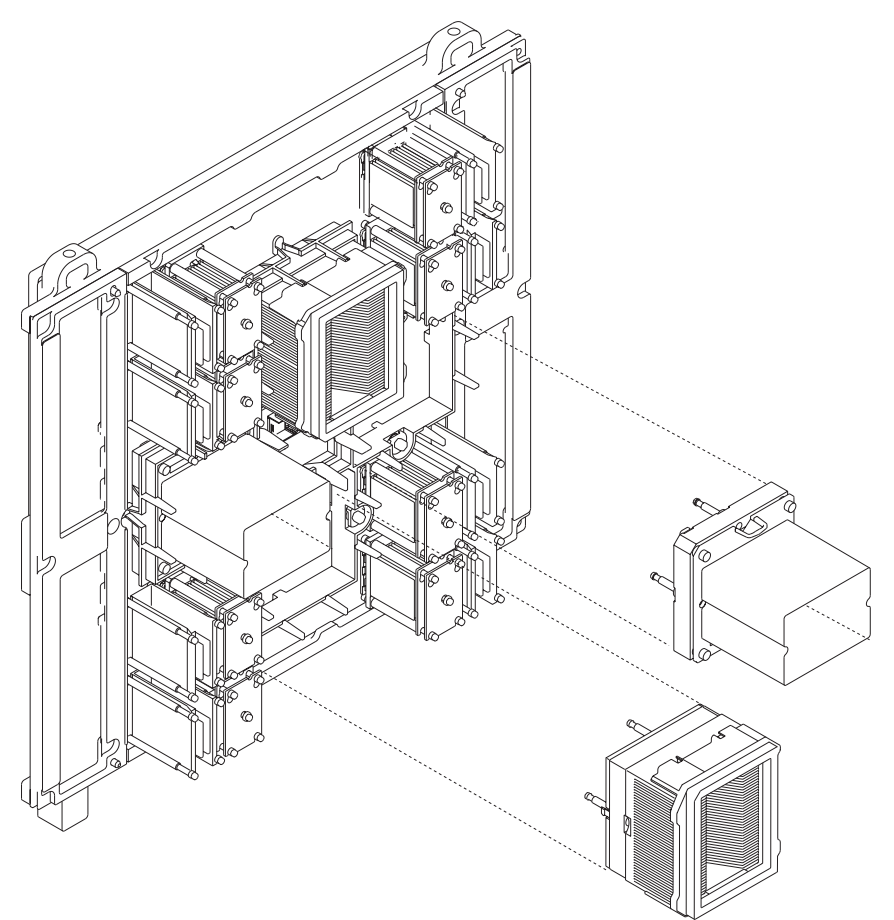

- 13. Using the new brush supplied with the new module, follow the procedures described in this step to clean the LGA site on the system backplane. The LGA site is the position from which you removed the MCM module.
	- **Note:** Before you remove the brush from its protective bag, loosen the bristles by pressing them on the ESD mat until they are 90 degrees from the handle.

**Attention:** Each time an MCM module is removed from system backplane, the LGA site where the module connects *must* be cleaned. With the brush supplied with the replacement kit, use only downward strokes, starting in the upper-left location. Using firm pressure, brush left to right, top to bottom, using overlapping strokes as shown in the following illustration.

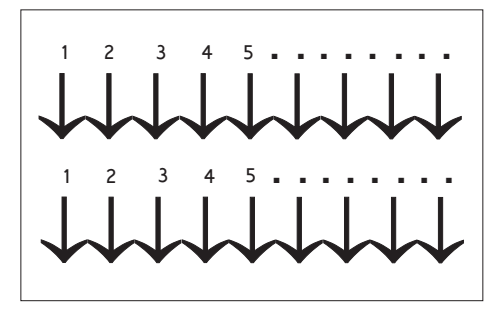

The brush must be discarded after cleaning only one LGA site.
- 14. Each time an MCM module (or passthru) is installed, the associated interposer *must* be inspected. Inspect the MCM (or passthru) interposer, using a magnifying glass (part number 11P4747). If either of the following conditions occur, the interposer is not acceptable and the module must be returned:
	- **Shorts** If the button, a loop of the button wire, or an individual button wire lead extends more than three times the width of the wire outside of a connector hole chamfer (top side) or counter bore pin indent (bottom side).

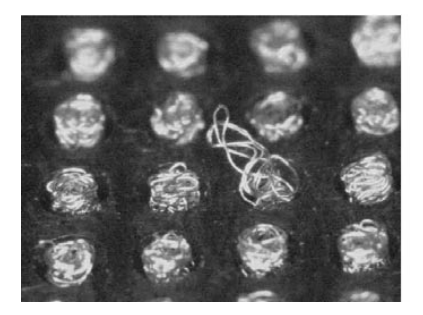

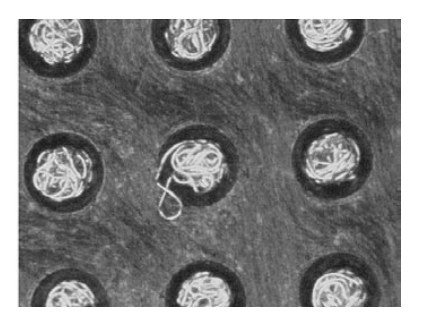

### **Missing buttons**

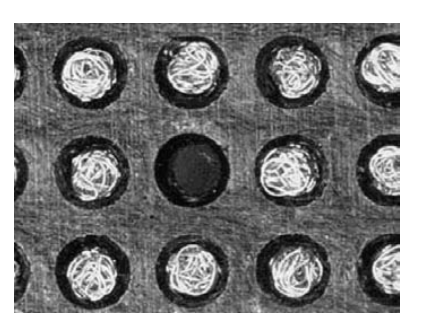

15. Record on the system log sheet on the system the date that this MCM has been removed.

*Returning MCM Modules:* The following procedure provides handling instructions for MCM modules to be packaged and returned to the plant of manufacture.

- 1. If you are replacing an MCM, use the packaging from the new module to return the old module. If the packaging is not available, order the following parts for MCM/Passthru protective packaging:
	- 1 Black Plastic Case (Top and Bottom) 02P3750
	- 1 MCM Heat Sink Cap 7335949 or 7335963 (not required for Passthru)
	- v 1 Corrugated Carton 7335743 (carton and foam assembly including: 1 Bottom Foam Cushion, 1 Top Foam Cushion, 1 Desiccant (Optional for return packaging)
	- 1 ESD Bag 7352456
	- 1 Foam Sheet 7332979
- 2. Inspect the base of packaging part number 02P3750 and verify to see if an ″AA″ is labeled.
- 3. If the base has an ″AA,″ place the MCM/Passthru module in the package base. If the base does not have an "AA," place one sheet of thin pink foam (part number 7332979) over the base and place the MCM module in the package base.
- 4. Place top adapter foam piece (part number 7335949) on the heat sink of the MCM module (not required for passthru module).
- 5. Complete the inner package by placing the top cover over the module and onto the base. Ensure the cover is secured to the base.
- 6. Reuse ESD bag part number 7352456 and place the packaged module inside the bag along with the desiccant. Seal with tape. The desiccant is optional for returned parts.
- 7. Place this MCM/Passthru assembly in the foam cushion packaging carton (part number 7335743).
- 8. Seal the carton and ship.

# **Replacement or New Installation**

**Note:** This procedure is to be performed only by trained service personnel.

- 1. Go to ["Methods for Testing MCMs and Passthru Modules for a Short Circuit" on page 776](#page-795-0) and install the MCM/L3 module short-circuit test tool. Use the test tool during the MCM replacement procedure to ensure that the MCMs are installed without a short circuit. If you install an MCM and encounter a short circuit, the MCM you installed must be replaced.
- 2. If installing a new MCM, insert the new actuation bolt supplied with the new MCM module and move the actuation bolt and spring assembly to the up position and hand-tighten to hold the assembly in the up position. Perform a general cleaning operation, using a sash brush, (*not* the one included with the FRU kit) and vacuum cleaner (see ["Tools" on page 926](#page-945-0) for the part numbers), to remove any accumulated dust and debris that has settled in the processor subsystem. Hold the vacuum hose near the brush to remove any debris the brush generates.
- 3. Loosen the captive bolt in the center of the protective cover and remove the cover from the new MCM module, as shown in the following illustration.

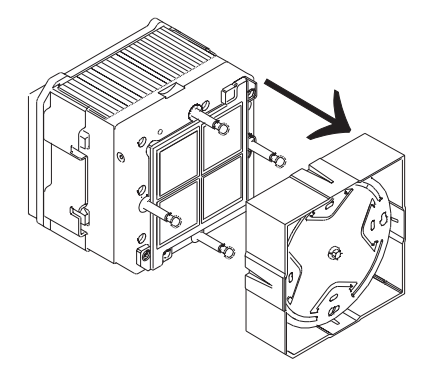

4. Grasp the module across the narrow span of the heatsink cap. Align the corner chamfer (flat corner) on the MCM module or the passthru to match the outline on the backplane.

**Attention:** Verify that the guide pins protrude above the connectors. Carefully push the MCM module into the socket, and maintain pressure while closing both locking cams.

- 5. Loosen the actuation bolt at the rear of the MCM module.
- 6. Push the actuation bolt in and slide the spring plate assembly to the down position.
- 7. Use the torque wrench (supplied with the system tool kit, see ["Tools" on page 926](#page-945-0) for the tool part number) to tighten the actuation bolt. When the wrench clicks, followed by about 15 degrees of free motion, the bolt is seated.

**Attention:** Do not over-torque the bolt.

Check the MCM/L3 short-circuit test tool to ensure that short circuit was not created when the MCM was installed.

If this is the last MCM you are installing, remove the MCM/L3 module short-circuit test tool and meter.

8. Remove the primary I/O book (see ["I/O Books and I/O Blanks" on page 761\)](#page-780-0) and replace the VPD card that was provided with the MCM module.

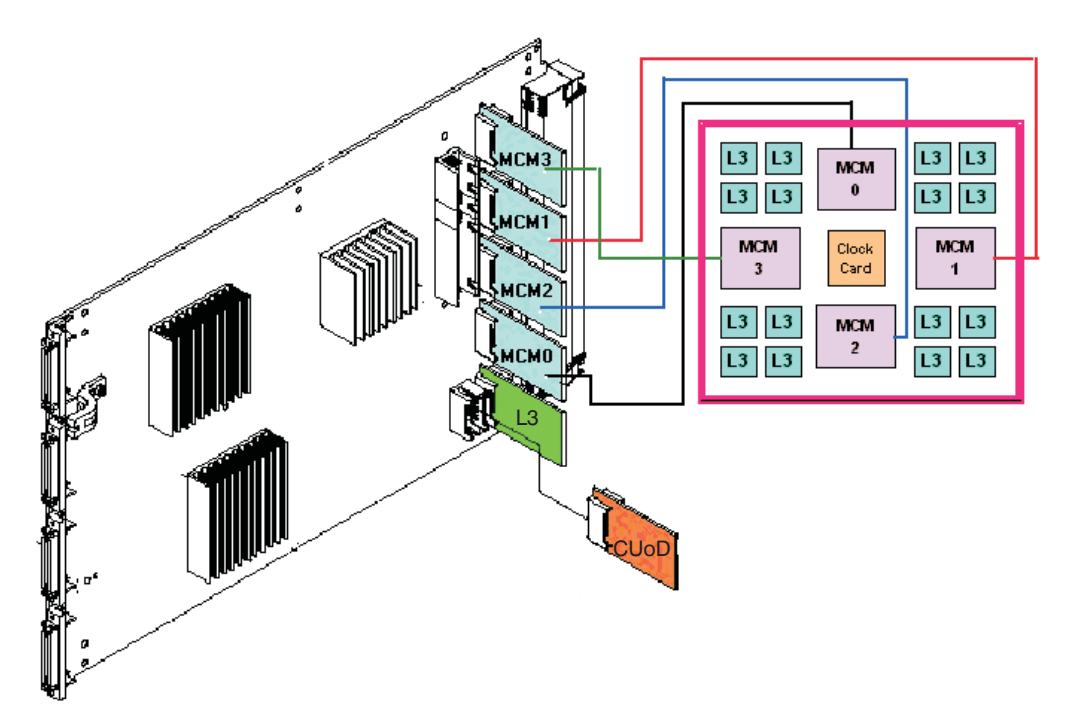

- 9. Replace the primary I/O book.
- 10. Replace the DCAs and DCA fillers that you removed earlier. See ["Processor Subsystem DCA](#page-786-0) [\(Distributed Converter Assembly\) Books and DCA Blanks" on page 767.](#page-786-0)
- 11. Replace the fan chassis. See ["Fan Chassis" on page 818.](#page-837-0)
- 12. If an MCM or L3 cache module was just added or replaced, go to the service processor menu and select System Information Menu, then select MCM/L3 Interposer Plug Count Menu.

If the MCM/L3 Interposer Plug Count Menu is not available, the system firmware level is too old, and the MCM plug count must be recorded as described in ["Installing the MCM/L3/Passthrough Plug Map"](#page-779-0) [on page 760](#page-779-0) and ["Using this Label" on page 760.](#page-779-0)

You can also upgrade the system firmware to the latest level to make the MCM/L3 Interposer Plug Count Menu available, then continue with 13.

- 13. Find the index number that corresponds to the module that was just added or replaced and enter the new plug count that was included in the FRU or MES kit. If the plug count is not included with the FRU, enter the number 7 as the new plug count to account for the number of times the module was plugged during the manufacturing process. If the MCM/L3 was replaced from field spares, enter the number 8. Exit the menu completely before powering on the system.
- 14. Turn on power as described in ["Powering the System On" on page 748.](#page-767-0)
- **Note:** The 4-way processor MCM FRU can have odd-numbered processors or even-numbered processors. If you have just replaced a 4-way MCM module, notify the customer that they can determine their processor numbering by issuing the command **lsdev -C** on the partition that is using the new processors. If the customer finds that they have new available processors, and four processors in the defined state, they can remove the defined processors by using the **rmdev** command, and then use the **cfgmgr** command.

## <span id="page-795-0"></span>**Methods for Testing MCMs and Passthru Modules for a Short Circuit**

The following testing methods are available for use depending on your testing hardware and system requirements. Use the following list to determine which of the testing methods you should use:

#### **Method 1 — Multimeter and Original Capacitor Book (part number 11P1540)**

Use this testing method if you have a handheld multimeter and the original capacitor book. Use this method only when Method 2 and Method 3 are unavailable. Refer to ["Method 1. Testing](#page-796-0) [MCMs and Passthru Modules for a Short Circuit" on page 777.](#page-796-0)

#### **Method 2 — Multimeter and New Capacitor Book (part number 44P2471)**

Use this testing method if you have a handheld multimeter and a new capacitor book, or any capacitor books with the necessary LGA test-support features. Refer to ["Method 2. Testing MCMs](#page-799-0) [and Passthru Modules for a Short Circuit" on page 780.](#page-799-0)

#### **Method 3 — New Capacitor Book (part number 44P2471) and LGA Shorts Tester (LGA-ST) (part number 44P4107)**

This method is required for systems with a 1.5 GHz MCM or higher systems. To perform this procedure, you must have a new capacitor book (or any capacitor books with the necessary LGA test-support features), and the new LGA-ST. Refer to ["Method 3. Testing MCMs and Passthru](#page-802-0) [Modules for a Short Circuit" on page 783.](#page-802-0)

# <span id="page-796-0"></span>**Method 1. Testing MCMs and Passthru Modules for a Short Circuit**

Performing this test ensures that a short circuit was not created when installing an MCM or a passthru module. Follow the procedure to install and use the MCM/L3 module short-circuit test tool (part number 44P0209) and a multimeter during MCM replacement.

**Note:** This procedure is to be performed by trained personnel only. Ensure the UEPO switch is in the Off position before performing these procedures.

#### *MCM Installation Shorts Test, Step 1:*

**Attention:** Be sure to record the resistance readings taken during these tests so that you can refer to them if needed.

\* See ["Shorts Test Qualified Service Meters and Fail Criteria" on page 806.](#page-825-0)

#### *MCM Installation Shorts Test, Step 2:*

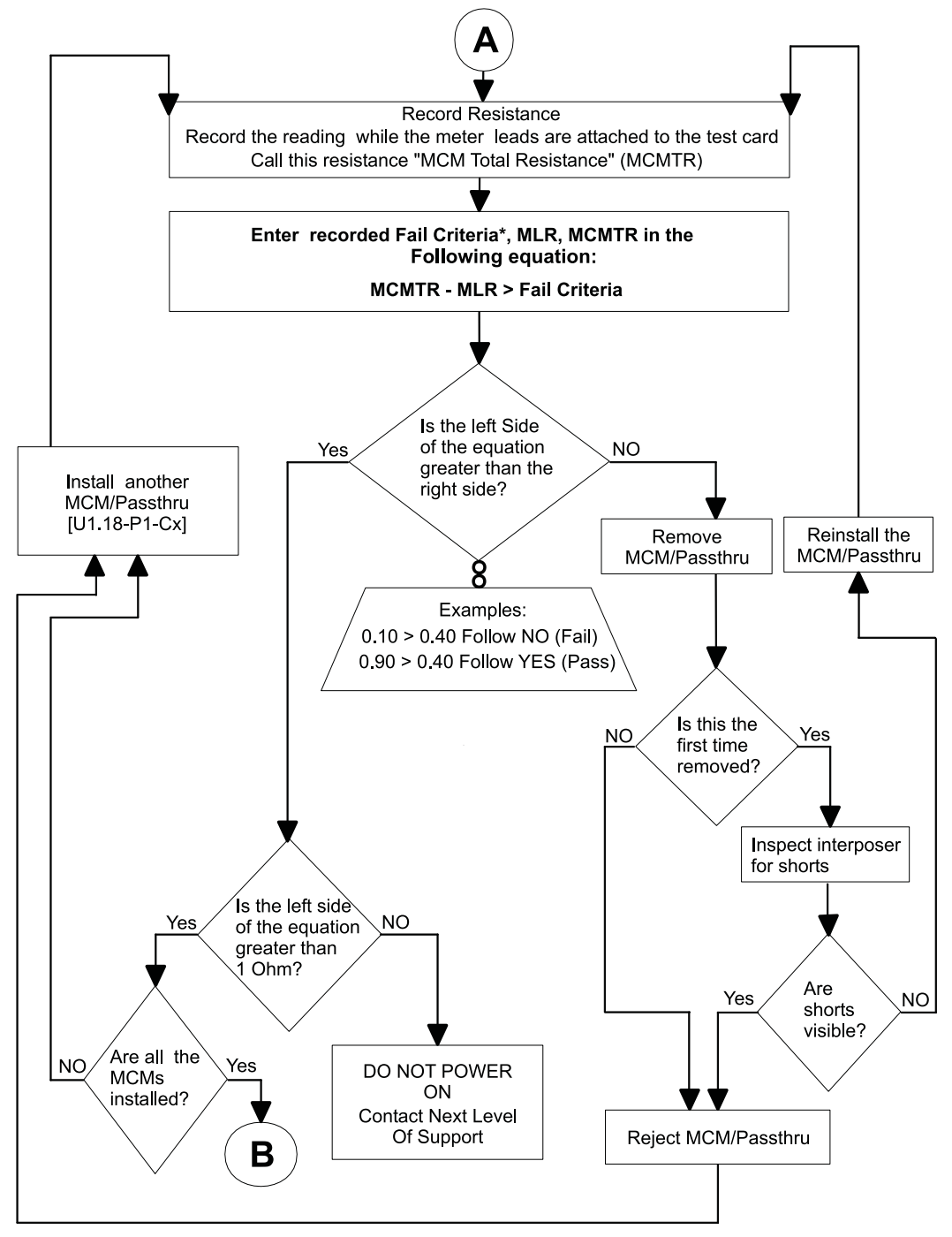

\* See the Fail Criteria value in ["Shorts Test Qualified Service Meters and Fail Criteria" on page 806.](#page-825-0)

#### *MCM Installation Shorts Test, Step 3:*

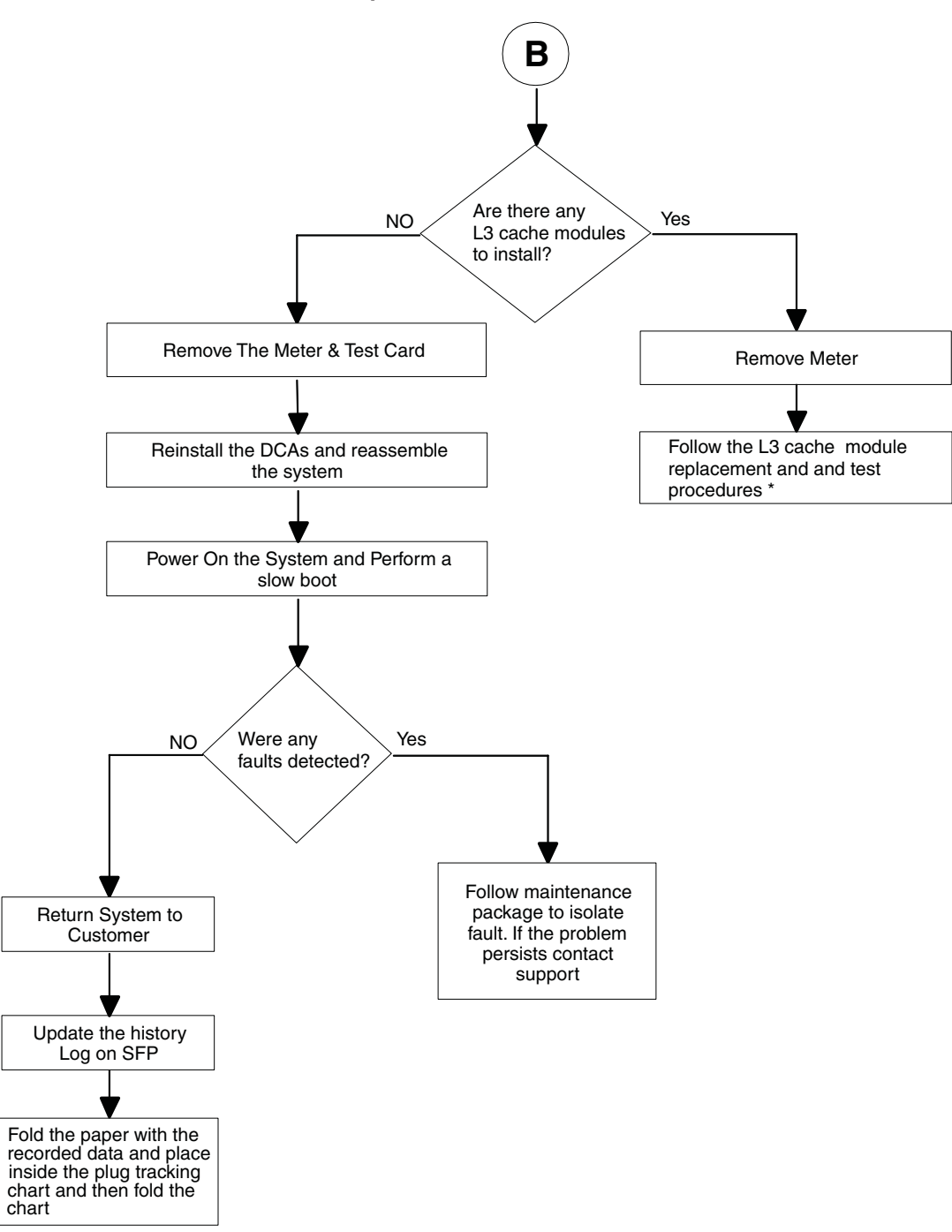

\* See ["L3 Cache Modules" on page 786.](#page-805-0)

# <span id="page-799-0"></span>**Method 2. Testing MCMs and Passthru Modules for a Short Circuit**

Performing this test ensures that a short circuit was not created when installing an MCM or a passthru module. Follow the procedure to install and use a multimeter and capacitor book (Ppart number 44P2471 or later) during MCM replacement.

**Note:** This procedure is to be performed by trained personnel only. Ensure the UEPO switch is in the Off position before performing these procedures.

#### *MCM Installation Shorts Test, Step 1:*

**Attention:** Be sure to record the resistance readings taken during these tests so that you can refer to them if needed.

\* See ["Shorts Test Qualified Service Meters and Fail Criteria" on page 806.](#page-825-0)

#### *MCM Installation Shorts Test, Step 2:*

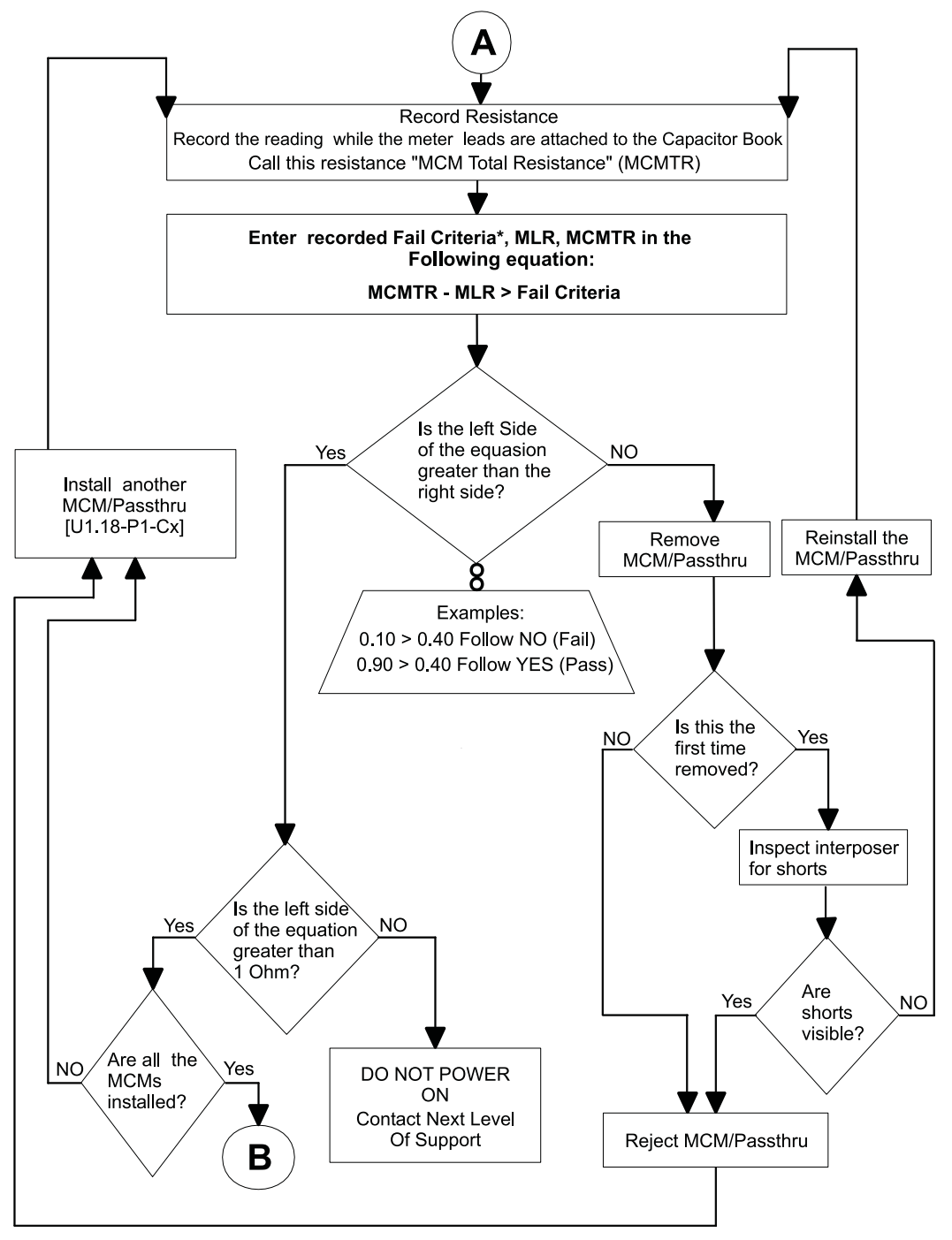

\* See the Fail Criteria value in ["Shorts Test Qualified Service Meters and Fail Criteria" on page 806.](#page-825-0)

#### *MCM Installation Shorts Test, Step 3:*

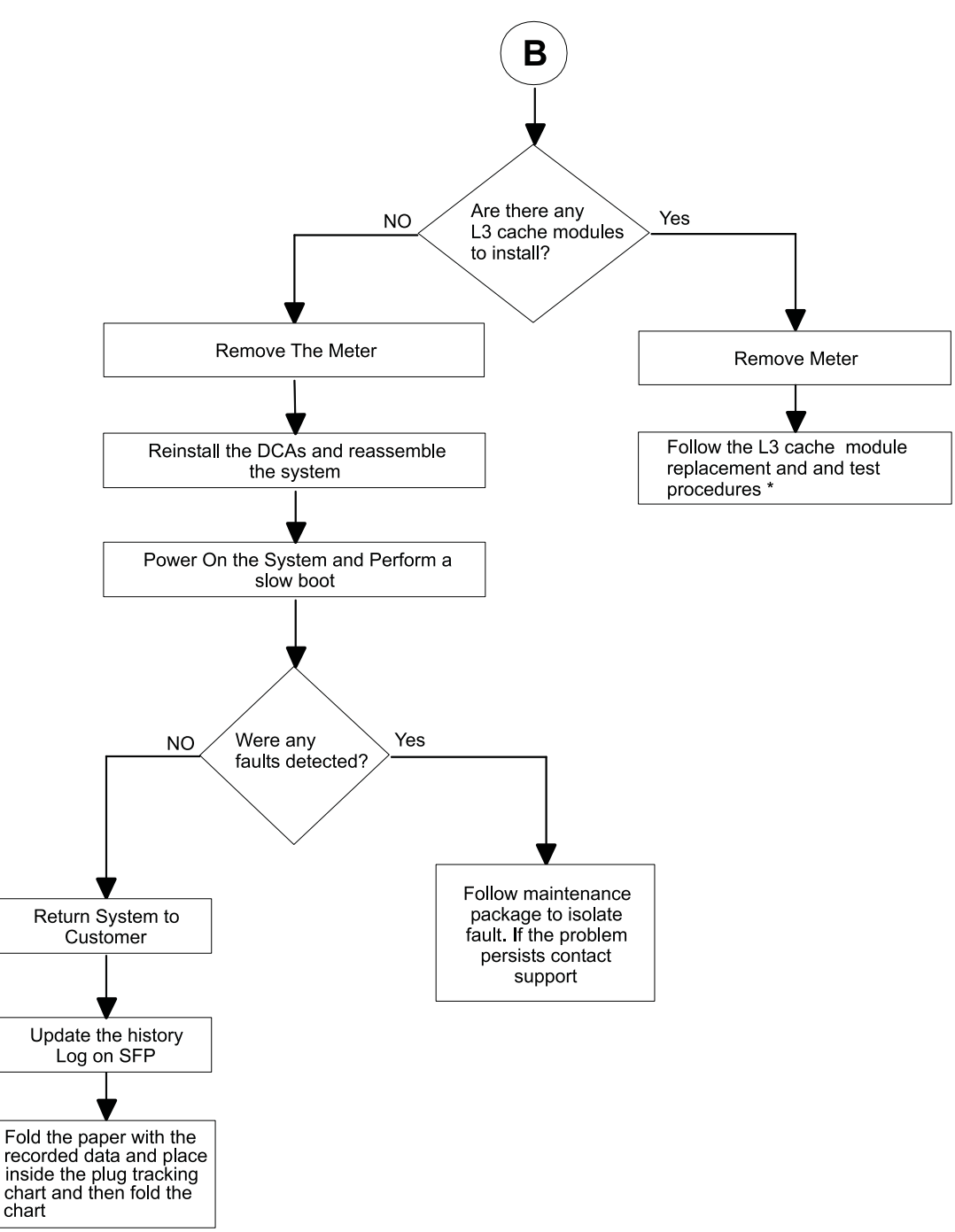

\* See ["L3 Cache Modules" on page 786.](#page-805-0)

# <span id="page-802-0"></span>**Method 3. Testing MCMs and Passthru Modules for a Short Circuit**

You must test the LGA-ST unit before you can begin testing the MCM and Passthru modules for a short circuit with the following steps:

1. Plug the LGA-ST test head on the test box into the 9-pin female self-test D-shell, located on the LGA-ST control box, which looks similar to the following:

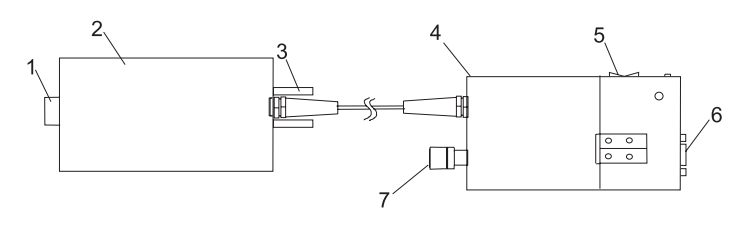

- **1** Tester D-shell **5** Toggle switch
- **2** Test box **6** Self-test D-shell
- **3** Jack screw **7** Battery access
- **4** Control box
- 2. Perform the following steps to ensure that the LGA-ST battery is charged and that the LGA-ST is functioning properly to detect shorts:
	- a. Place the toggle switch into the MCM/L3 PWR/GND position and observe the lit LEDs. Refer to the following table for valid LED states:

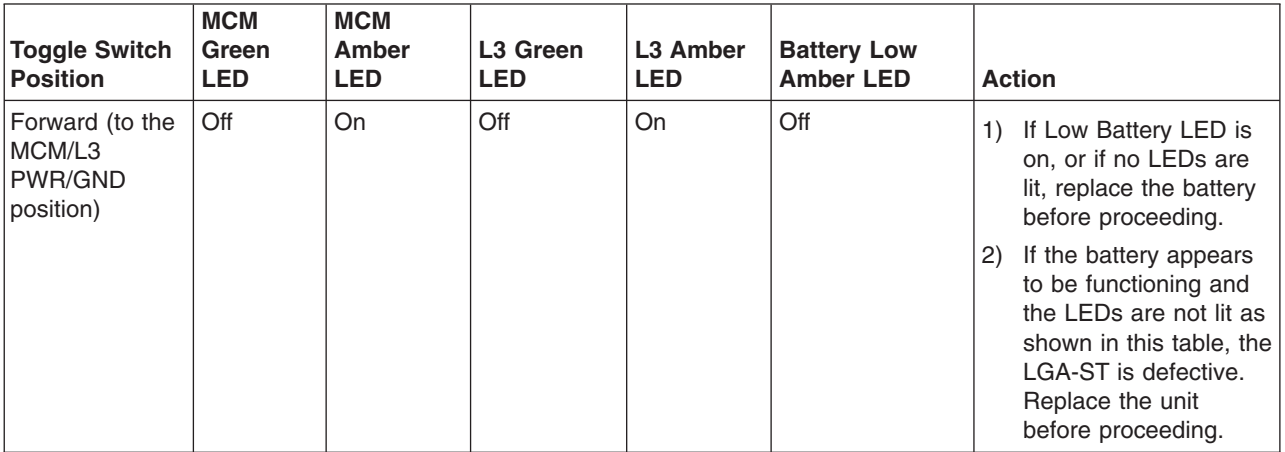

b. Place the toggle switch into the L3 PWR/PWR position and observe the lit LEDs. Refer to the following table for the valid LED states:

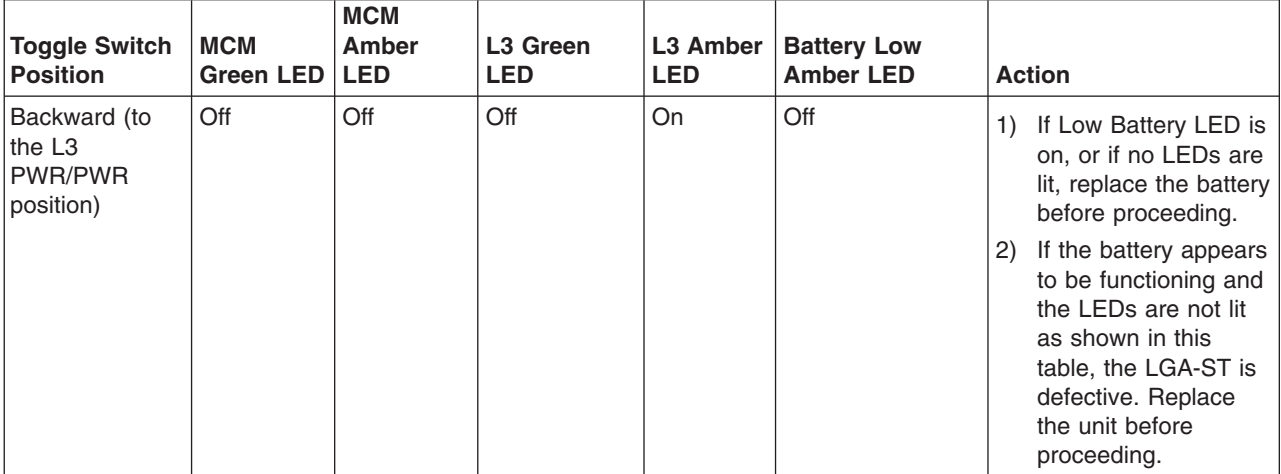

- c. Power off the system.
- d. Set UEPO to OFF.
- e. Disengage all DCAs from the back plane.
- f. Plug the LGA-ST Tester D-Shell into the Capacitor card 9-pin D-Shell and tighten the screws.
- g. Place the toggle switch into the MCM/L3 PWR/GND position and observe the lit LEDs. Refer to the following table for valid LED states:

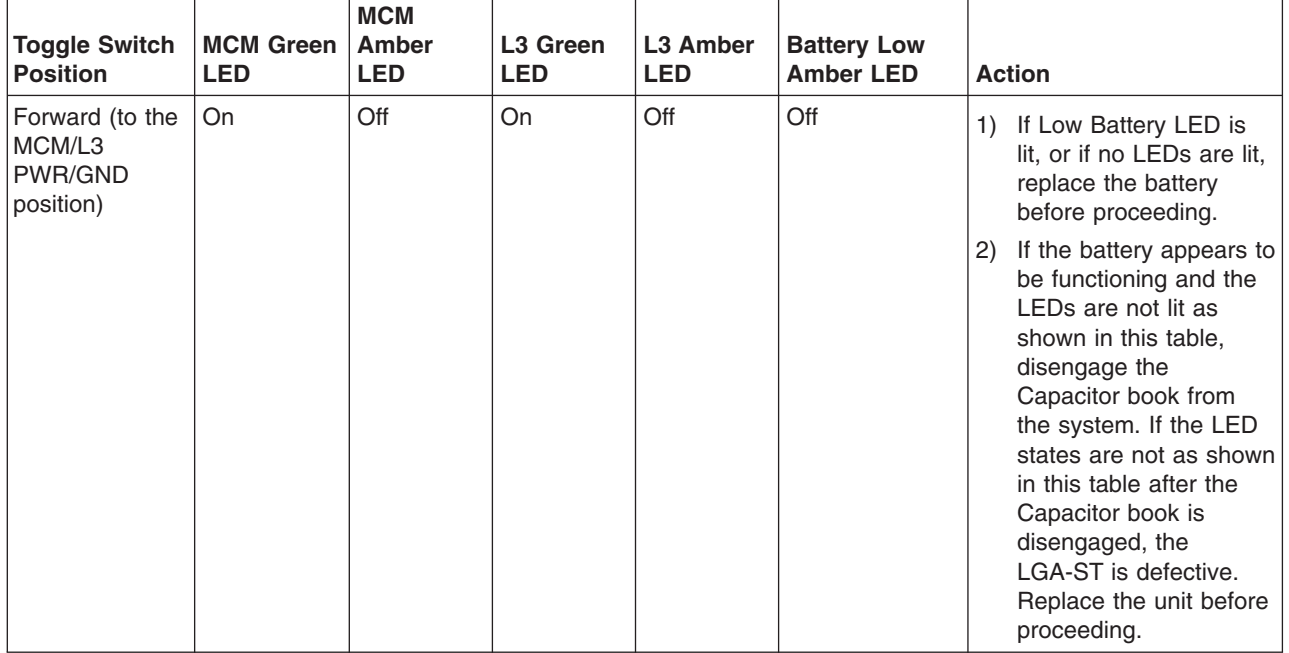

h. Place the toggle switch into the L3 PWR/PWR position and observe the lit LEDs. Refer to the following table for valid LED states:

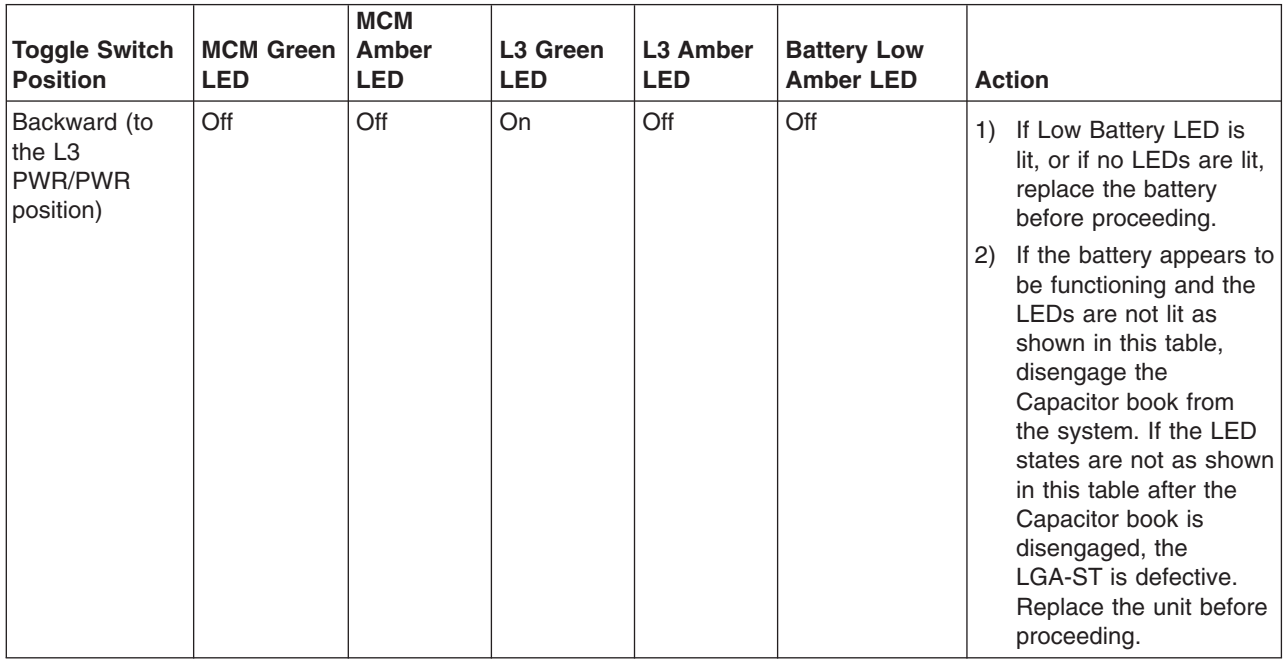

3. Install an MCM/Passthru module.

4. Press the toggle switch on the LGA-ST forward to the MCM/L3 PWR/GND position. This action will test the MCM/Passthru modules for power-to-ground shorts. Observe the lit LEDs on the LGA-ST and take the corresponding following actions:

#### **Green MCM LED is lit**

This is a pass state. No further action is required.

#### **Amber MCM LED is lit**

This is a fail state. There might be a short across the MCM/Passthru voltage and ground. Complete the following steps to correct this condition:

- a. Remove the MCM/Passthru module and inspect the interposer for shorts.
- b. Replace the MCM/Passthru module and repeat step 4. If the fail state persists, replace the MCM/Passthru.

#### **Green L3 LED is lit**

This is a pass state. No further action is required.

#### **Amber L3 LED is lit**

This is a fail state. There might be a short between one of the two L3 voltages and ground, which is a failing condition, or the combination of memory books, I/O books, and L3 cache modules in parallel might be creating a low resistance. To ensure that no shorts are present on the L3 modules before power the system on, perform ["Method 3. Testing L3 Cache Modules](#page-823-0) [for a Short Circuit" on page 804.](#page-823-0)

5. Install another MCM/Passthru module and repeat step 4 until all required MCMs are installed.

# <span id="page-805-0"></span>**L3 Cache Modules**

# **Handling Static-Sensitive Modules**

**Attention:** MCM and L3 modules are sensitive to static electricity discharge. These devices are shipped in antistatic containers to prevent damage caused by electrostatic discharge.

Take the following precautions:

- Use an antistatic wrist strap while handling the device.
- Do not remove the device from the antistatic container until you are ready to install the device in the system unit.
- v With the device still in its antistatic container, touch it to a metal frame of the system.
- Grasp modules by the heatsink. Avoid touching the interposer buttons.
- If you need to lay the device down while it is out of the antistatic container:
	- Lay the MCMs with the posts down on the antistatic mat.
	- Lay the L3s with the LGA connector down in the antistatic tray.

Before picking it up again, touch the antistatic container and the metal frame of the system unit at the same time.

• Handle the devices carefully in order to prevent permanent damage.

**Attention:** Before you remove or replace any L3 cache module, *stop*, read and understand this entire procedure. Also, check to ensure that the MCM/L3 Label Map is installed, refer to ["Installing the](#page-779-0) [MCM/L3/Passthrough Plug Map" on page 760.](#page-779-0)

**Attention:** The L3 cache modules in this system can be attached to the backplane a maximum of three times. If an L3 cache module is removed for a fourth time, it must be replaced with a new L3 cache module. Check the *MCM/L3 Label Map* to determine how many times the module has been removed before. New L3 cache modules are shipped with a new MCM/L3 plug count adhesive replacement label. When you install a new L3 cache module, place the new label in the correct position on the *MCM/L3 Label Map*. If a new *MCM/L3 Label Map* is needed, see ["Tools" on page 926](#page-945-0) for replacement label part number.

### **Removal**

**Attention:** If more than one module is to be replaced or reseated, begin with the uppermost module, replace it and then go to the next highest position module, until the lowermost module has been replaced or reseated.

- 1. Turn off power as described in ["Powering Off and Powering On the System" on page 747.](#page-766-0)
- 2. Remove the fan chassis. See ["Fan Chassis" on page 818.](#page-837-0)
- 3. Perform a general cleaning operation using a sash brush, (*not* the one included with the FRU kit) and vacuum cleaner (see ["Tools" on page 926](#page-945-0) for tool part numbers) to remove any accumulated dust and debris that has settled in the processor subsystem. Hold the vacuum hose near the brush to remove any debris the brush generates.
- 4. Note the location of the module being removed.

**Note:** Arrange the four 4-position trays on the ESD mat in a pattern that corresponds to the locations of the L3 cache modules on the system backplane.

**Attention:** Each L3 cache module *must* be returned to the location from which it was removed. Check the *MCM/L3 Label Map* on the system to confirm the number of times the target module has been unplugged. If it has been unplugged three times, order a new module. If this is the first removal/reseat for the module, record the serial number of the module and the date of the action.

5. Use a 5-mm nut driver to loosen the set screw in the center of the L3 module spring plates as shown in the following illustration..

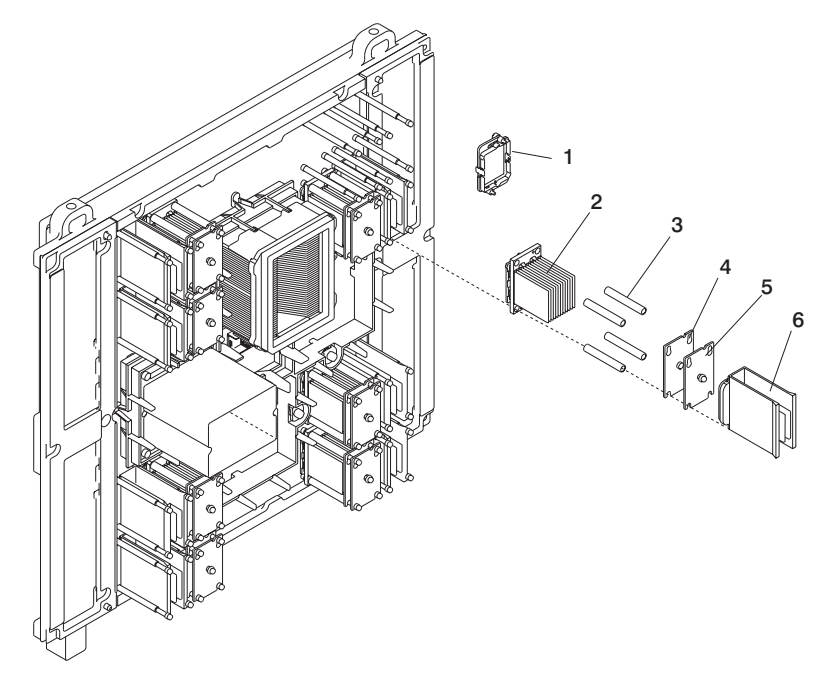

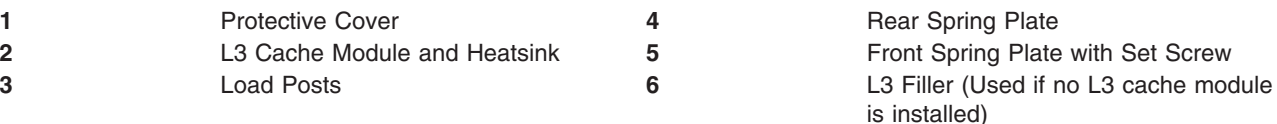

- 6. Slide both plates up and pull them away from the L3 cache module.
- 7. Remove the sleeves from the posts.
- 8. Use a disposable lint-free cloth to clean the sleeves.
- 9. Pull the L3 cache module straight back off the posts, and place it with the interposer, facing down in the four-position tray from the tool kit.

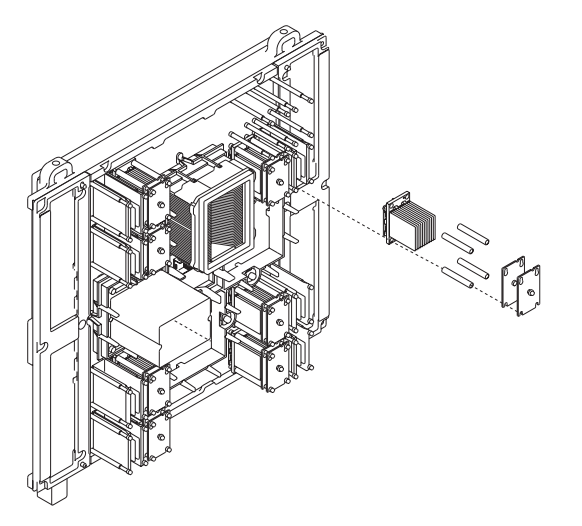

- 10. Clean the LGA site using the brush supplied with the new module.
	- **Note:** Before you remove the brush from its protective bag, loosen the bristles by pressing them on the ESD mat until they are 90 degrees from the handle.

**Attention:** Each time an L3 cache module is removed from the system backplane, the LGA site where the module connects *must* be cleaned. With the brush supplied with the replacement kit, use only downward strokes, starting in the upper left corner. Move left to right, top to bottom, using overlapping strokes as shown in the following illustration..

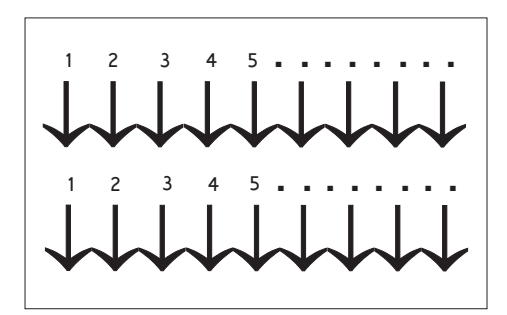

The brush must be discarded after cleaning four L3 sites.

11. Each time an L3 cache module is installed, inspect the interposer before installation. The associated interposer *must* be inspected, using a magnifying glass. The interposer is not acceptable and the module must be returned if the either of the following conditions occur:

**Shorts** If the button, a loop of the button wire, or an individual button wire lead extends more than three times the width of the wire outside of a connector hole chamfer (top side) or counter bore pin indent (bottom side).

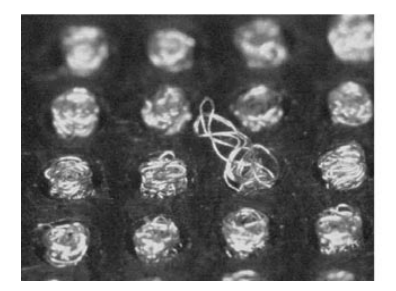

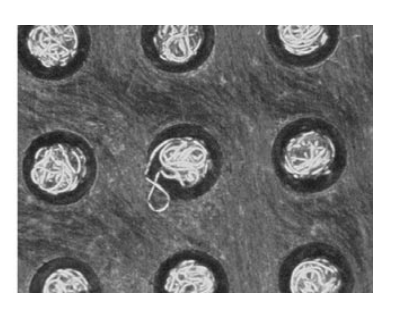

**Missing buttons**

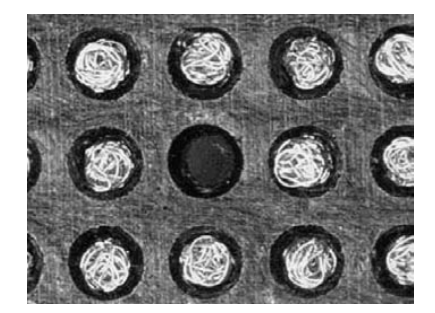

12. Record on the system log sheet the date that this L3 cache module was removed.

*Returning L3 Modules:* The following procedure provides handling instructions for L3 modules to be packaged and returned to the plant of manufacture.

- 1. If you are replacing an L3 module, use the packaging from the new module to return the old module. If the packaging is not available or does not include all the parts described below, order the following part for L3 module protective packaging:
	- v 1 L3 protective package part number 7335692, which includes: 1 carton, 1 top foam cushion, 1 bottom foam cushion with 4 cavities, 1 ESD bag, 1 desiccant)
- 2. Place bottom foam cushion, wrapped with ESD Bag, inside the corrugated carton. Leaving the ESD bag open, place the L3 module with the cover into the bottom cushion, heatsink down. This will fit snugly into the cavity of the foam.
- 3. Add the desiccant and seal the ESD bag with tape. The desiccant is optional for returned parts.
- 4. Place the top foam cushion over the assembly inside the carton.
- 5. Seal the carton and ship.

# **Replacement or New Installation**

- 1. Go to ["Methods for Testing L3 Cache Modules for a Short Circuit" on page 792](#page-811-0) and install the MCM/L3 module short-circuit test tool. Use the test tool during the L3 cache module replacement procedure to ensure that the L3 cache modules are installed without a short circuit. If you install an L3 cache module and encounter a short circuit, the L3 cache you installed must be replaced.
- 2. If installing a new L3 cache module, perform a general cleaning operation, using a sash brush, part number 450732 (*not* the one included with the FRU kit) and vacuum cleaner to remove any accumulated dust and debris that has settled in the processor subsystem. Hold the vacuum hose near the brush to remove any debris the brush generates, then remove the L3 filler from the site where the new L3 cache module is to be located.
- 3. Loosen the captive thumbscrews on the protective cover, and remove the cover from the new L3 cache module as shown in the following illustration.

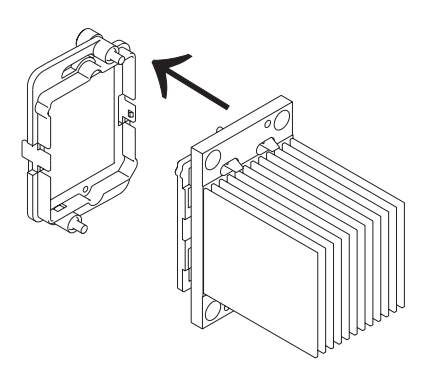

- 4. Align the flat corner on the L3 cache module to match the outline on the system backplane. Carefully slide the L3 cache module straight onto the posts until it meets the system backplane.
- 5. If you are installing a new L3 cache module, replace the sleeves that you removed earlier with the new sleeves provided with the L3 cache module kit. If you are reseating an existing module, use a lint-free cloth to wipe any dust from the sleeves that you removed earlier.

6. Be sure to align the notches at the upper right corner of each spring plate as shown in the following illustration. Replace the spring plates that you removed earlier with the new spring plates provided with the L3 cache module kit.

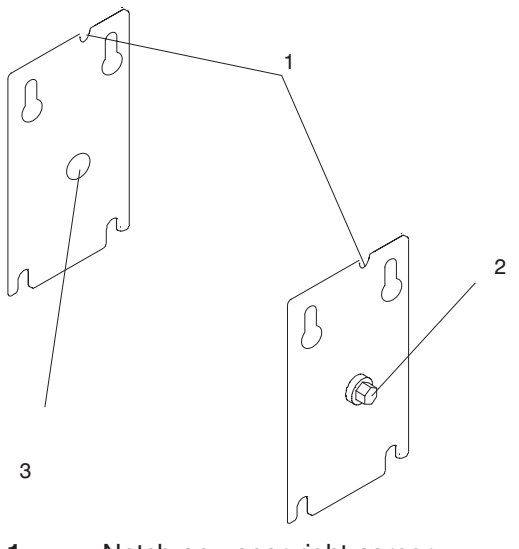

- **1** Notch on upper right corner
- **2** 5-mm set screw
- **3** Reinforced center

<span id="page-811-0"></span>7. Use your 5-mm nut driver to tighten the set screw in the center of the L3 cache module spring plates until the screw is seated.

Check the MCM/L3 module short-circuit test tool to ensure that short circuit was not created when the L3 cache module was installed.

If this is the last L3 cache module you are installing, remove the MCM/L3 module short-circuit test tool and meter.

8. Remove the primary I/O book (see ["I/O Books and I/O Blanks" on page 761\)](#page-780-0) and replace the VPD card that was provided with the L3 cache module.

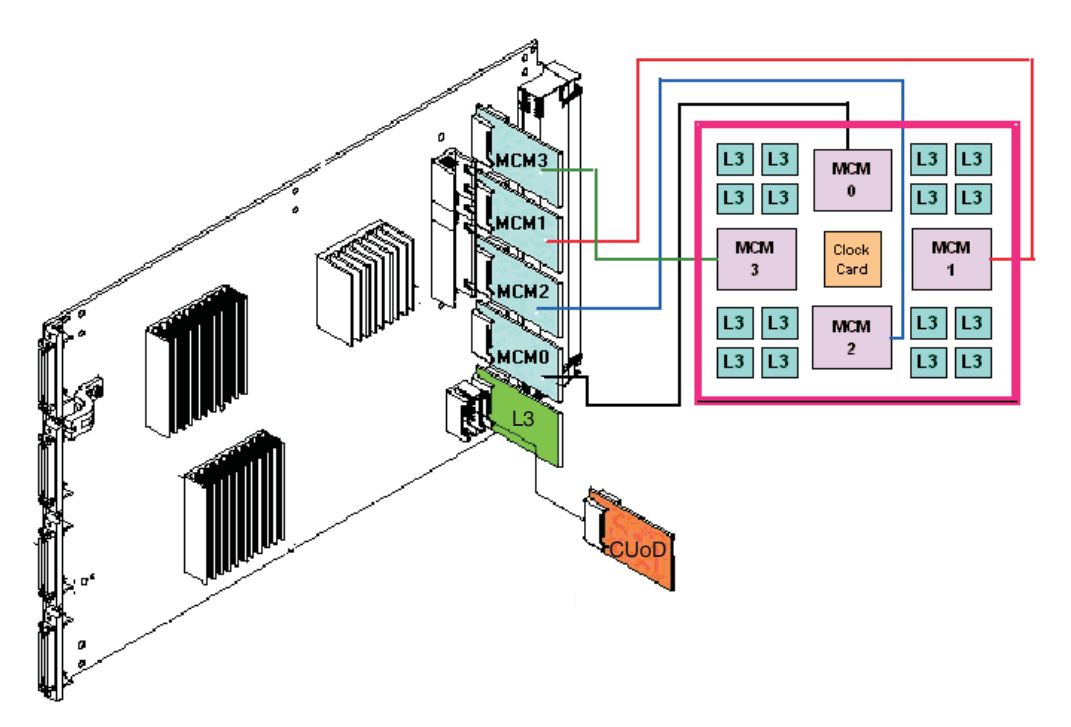

- 9. Replace the primary I/O book.
- 10. Replace the fan chassis. See ["Fan Chassis" on page 818.](#page-837-0)
- 11. Turn on power as described in ["Powering the System On" on page 748.](#page-767-0)
- 12. If an MCM or L3 cache module was just added or replaced, go to the service processor menu and select System Information Menu, then select MCM/L3 Interposer Plug Count Menu.

If the MCM/L3 Interposer Plug Count Menu is not available, the system firmware level is too old, and the MCM plug count must be recorded as described in ["Installing the MCM/L3/Passthrough Plug Map"](#page-779-0) [on page 760](#page-779-0) and ["Using this Label" on page 760.](#page-779-0) You can also upgrade the system firmware to the latest level to make the MCM/L3 Interposer Plug Count Menu available, and then continue with 13.

13. Find the index number that corresponds to the module that was just added or replaced and enter the new plug count that was included in the FRU or MES kit. If the plug count is not included with the FRU, enter the number & as the new plug count to account for the number of times the module was plugged during the manufacturing process. If the MCM/L3 was replaced from field spares, enter the number 8. Exit the menu completely before powering on the system.

### **Methods for Testing L3 Cache Modules for a Short Circuit**

The following testing methods are available for use depending on your testing hardware and system requirements. Use the following list to determine which of the testing methods you should use:

#### **Method 1. Multimeter and Original Capacitor Book (part number 11P1540)**

Use this testing method if you have a handheld multimeter and the original capacitor book. Use this method only when Method 2 and Method 3 are unavailable. Refer to ["Method 1. Testing L3](#page-813-0) [Cache Modules for a Short Circuit" on page 794.](#page-813-0)

#### **Method 2. Multimeter and New Capacitor Book (part number 44P2471)**

Use this testing method if you have a handheld multimeter and a new capacitor book, or any capacitor books with the necessary LGA test support features. Refer to ["Method 2. Testing L3](#page-818-0) [Cache Modules for a Short Circuit" on page 799.](#page-818-0)

#### **Method 3. New Capacitor Book (part number 44P2471) and LGA Shorts Tester (LGA-ST) (part number 44P4107)**

This method is required for systems with a 1.5 GHz MCM or higher systems. To perform this procedure, you must have a new capacitor book, (or any capacitor books with the necessary LGA test support features), and the new LGA-ST. Refer to ["Method 3. Testing L3 Cache Modules for a](#page-823-0) [Short Circuit" on page 804.](#page-823-0)

# <span id="page-813-0"></span>**Method 1. Testing L3 Cache Modules for a Short Circuit**

Performing this test ensures that a short circuit was not created when an L3-cache module is installed. Follow this procedure to install and use the MCM/L3 module short-circuit test tool (part number 44P0209) and a multimeter during L3-cache module replacement.

**Note:** This procedure is to be performed by trained personnel only. Ensure the UEPO switch is in the Off position before performing this procedure.

#### *L3 Cache Shorts Test, Step 1:*

**Attention:** Be sure to record the resistance readings taken during these tests so that you can refer to them if needed.

\* See ["Shorts Test Qualified Service Meters and Fail Criteria" on page 806.](#page-825-0)

#### *L3 Cache Shorts Test, Step 2:*

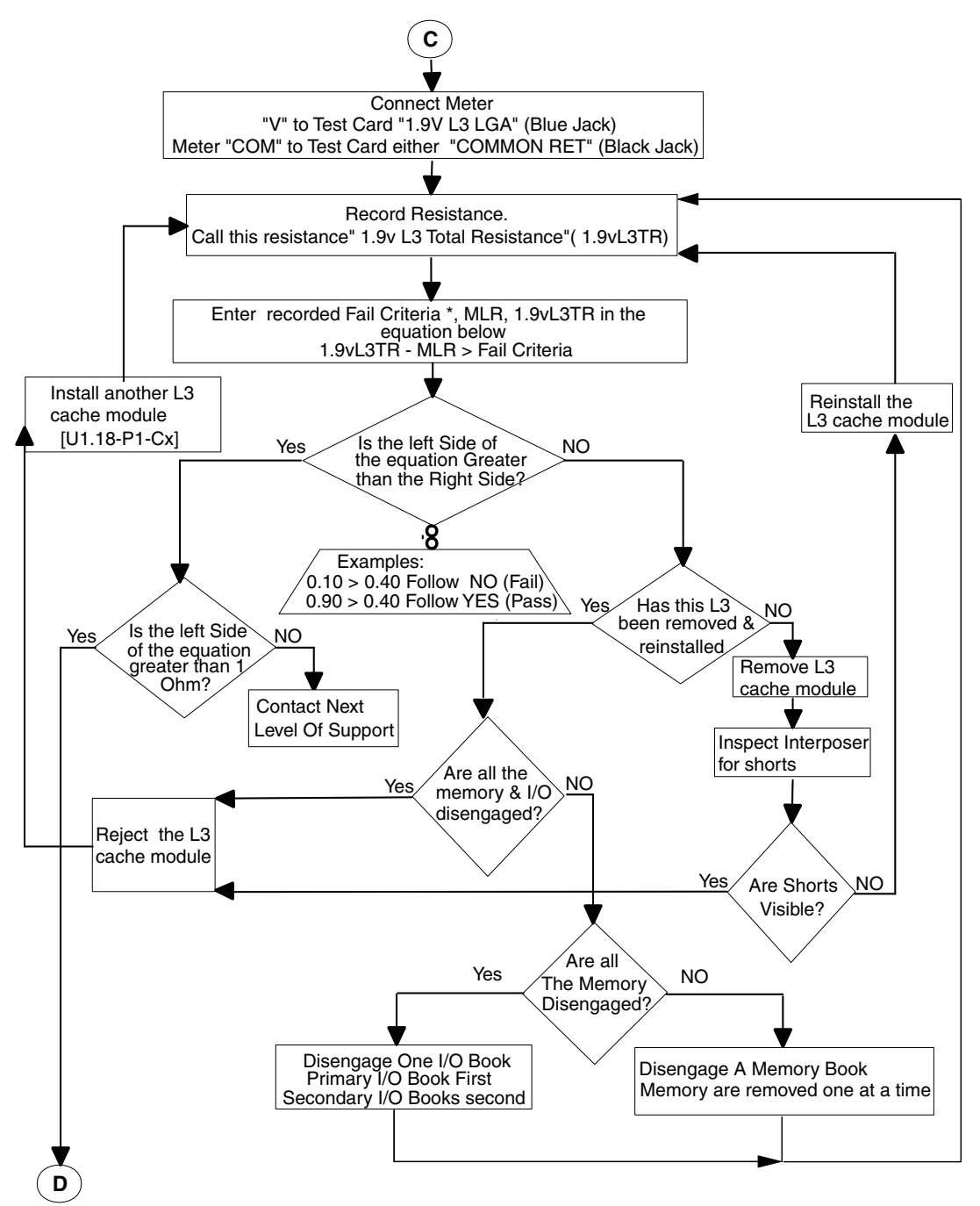

#### *L3 Cache Shorts Test, Step 3:*

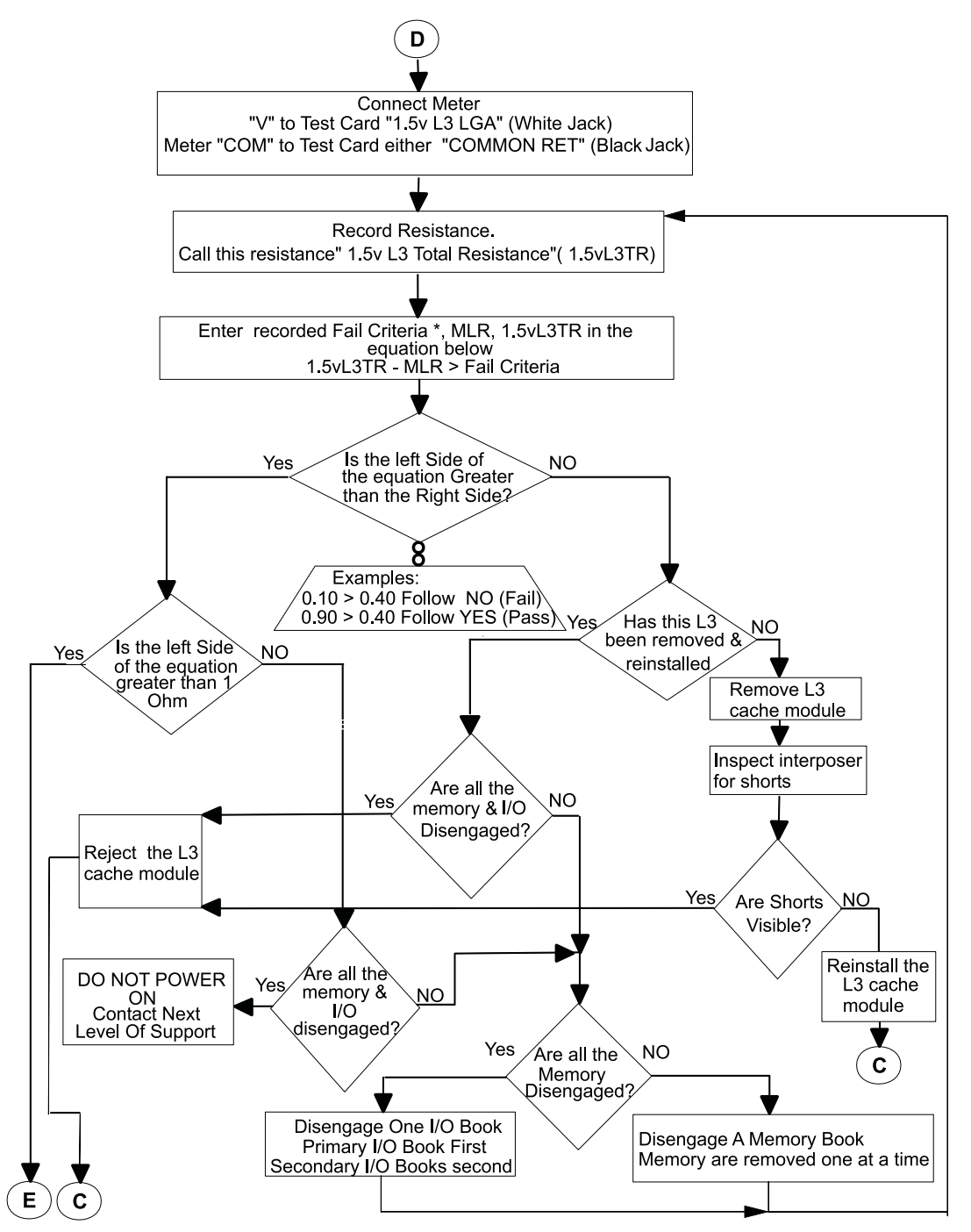

\* See ["Shorts Test Qualified Service Meters and Fail Criteria" on page 806.](#page-825-0)

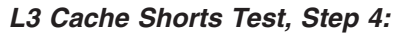

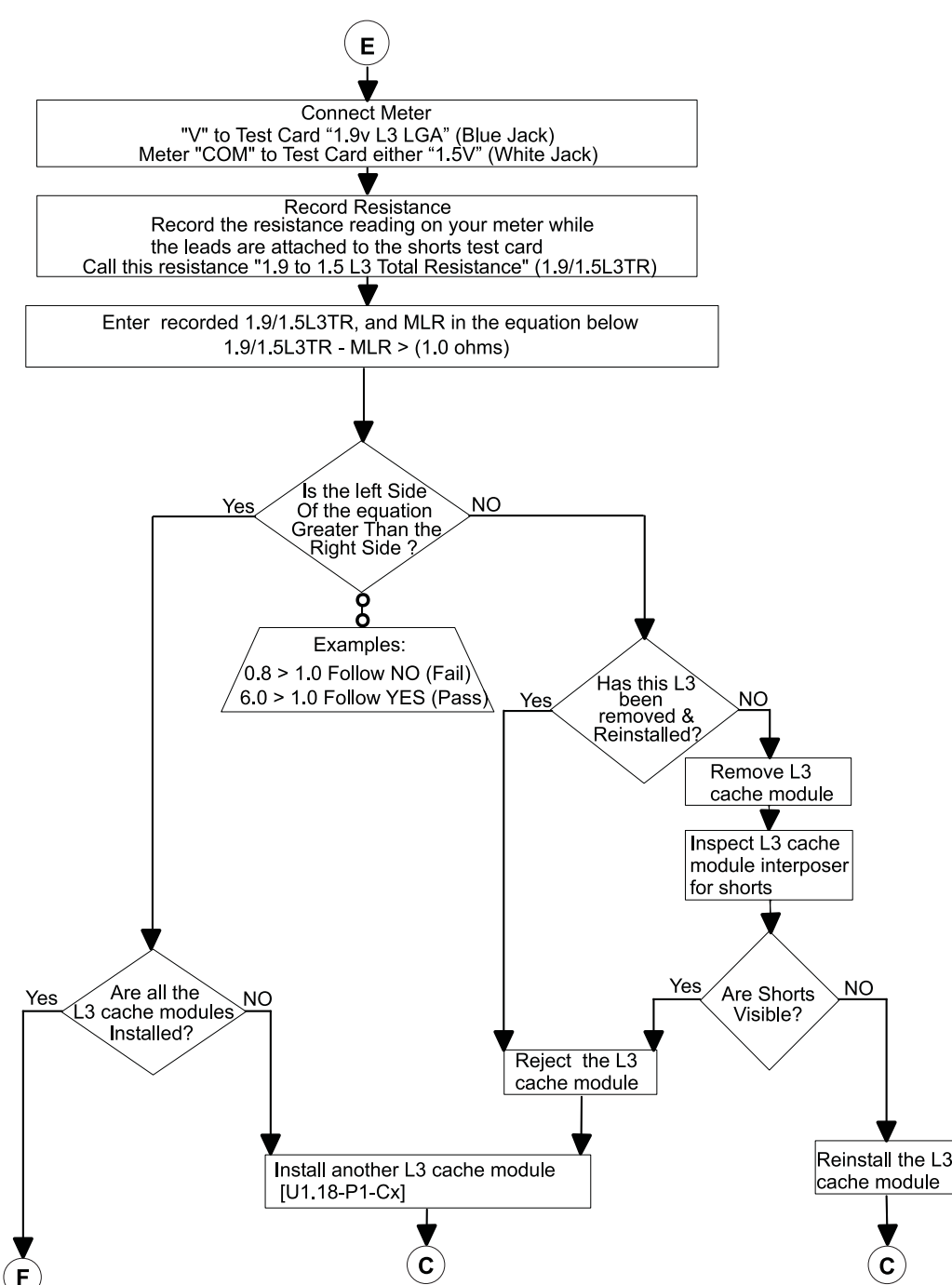

#### *L3 Cache Shorts Test, Step 5:*

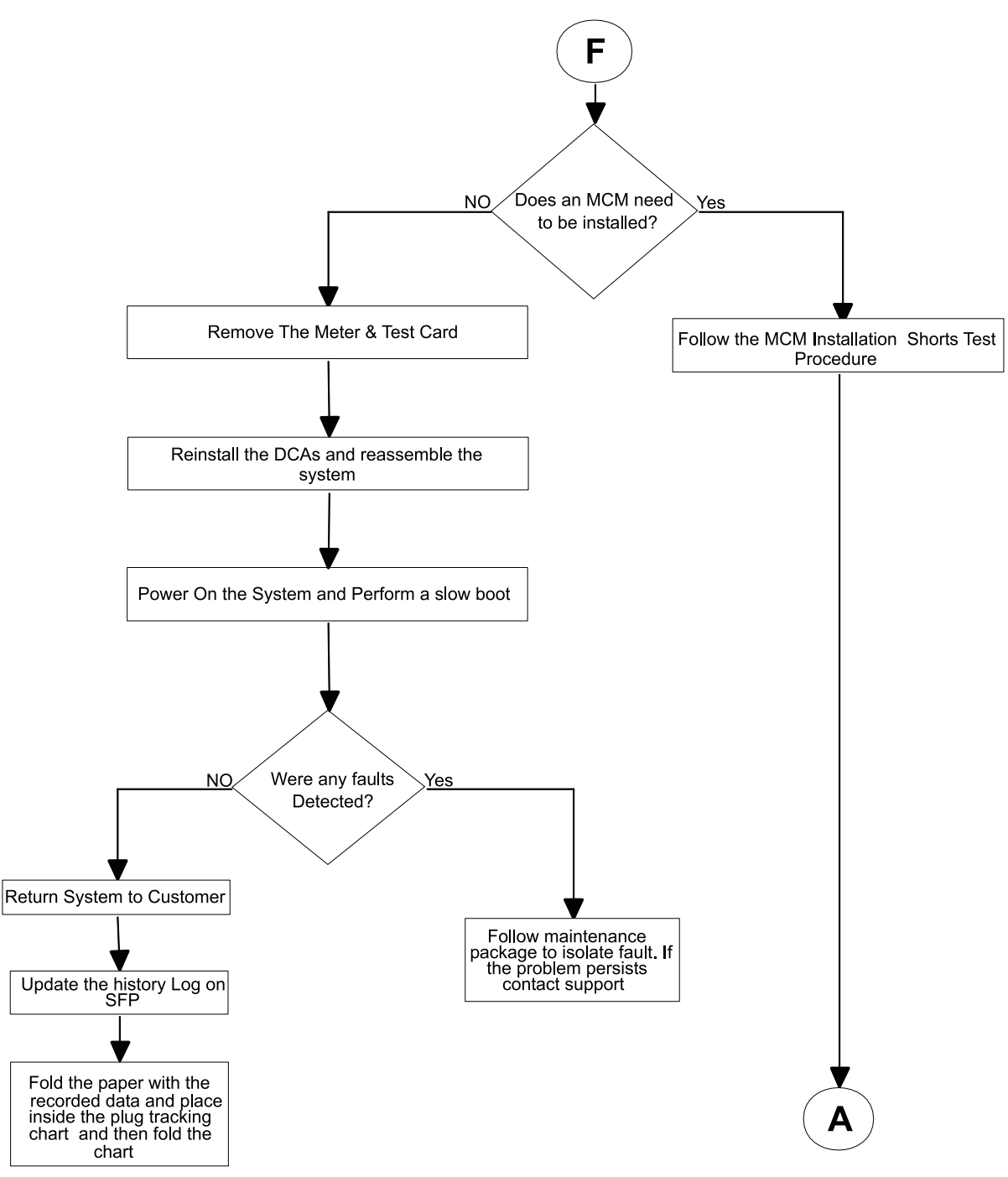

# <span id="page-818-0"></span>**Method 2. Testing L3 Cache Modules for a Short Circuit**

Performing this test ensures that a short circuit was not created when an L3-cache module is installed. Follow this procedure to install and use the capacitor book (part number 44P2471) and a multimeter during L3-cache module replacement.

**Note:** This procedure is to be performed by trained personnel only. Ensure the UEPO switch is in the Off position before performing this procedure.

#### *L3 Cache Shorts Test, Step 1:*

**Attention:** Be sure to record the resistance readings taken during these tests so that you can refer to them if needed.

\* See ["Shorts Test Qualified Service Meters and Fail Criteria" on page 806.](#page-825-0)

#### *L3 Cache Shorts Test, Step 2:*

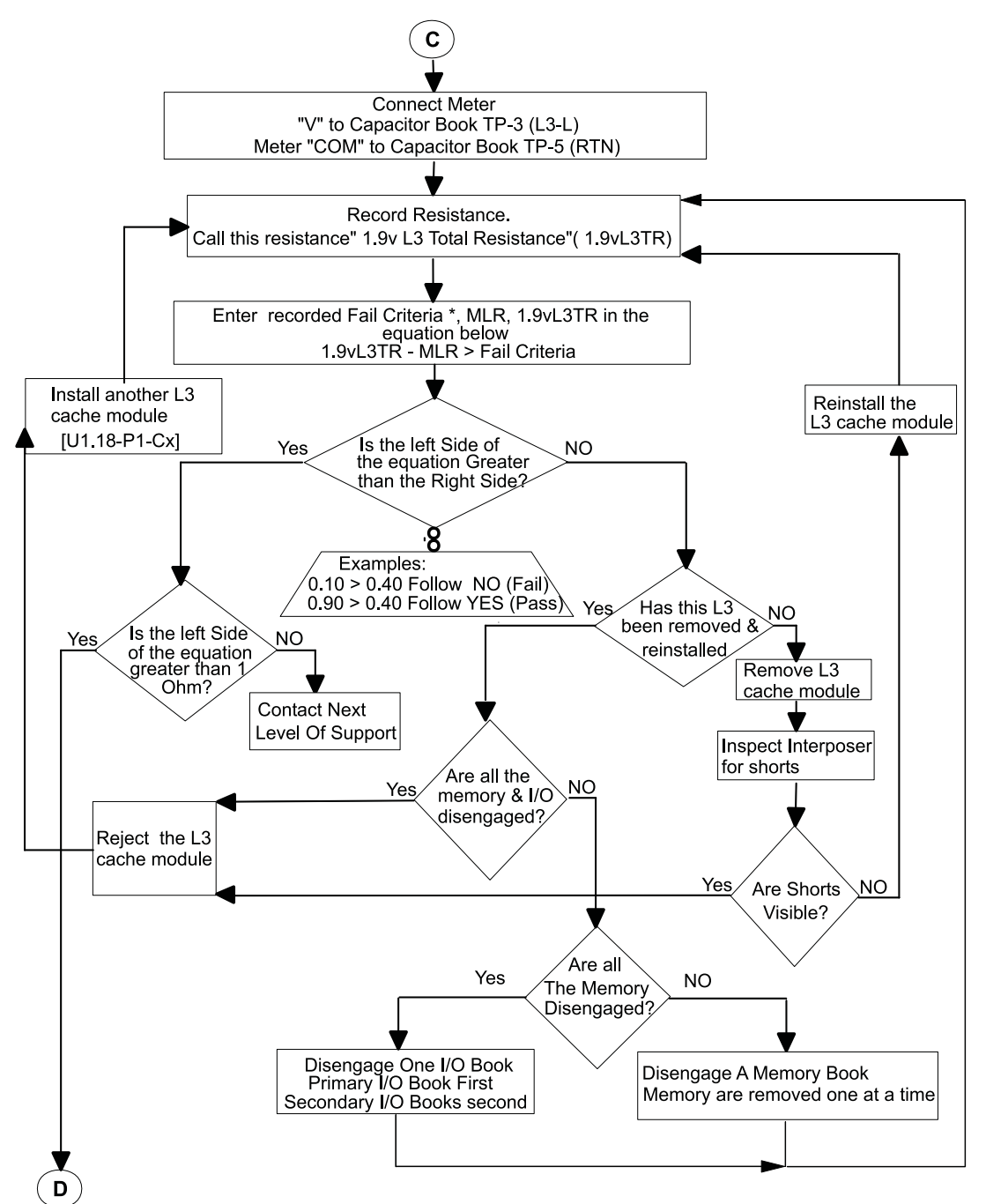

#### *L3 Cache Shorts Test, Step 3:*

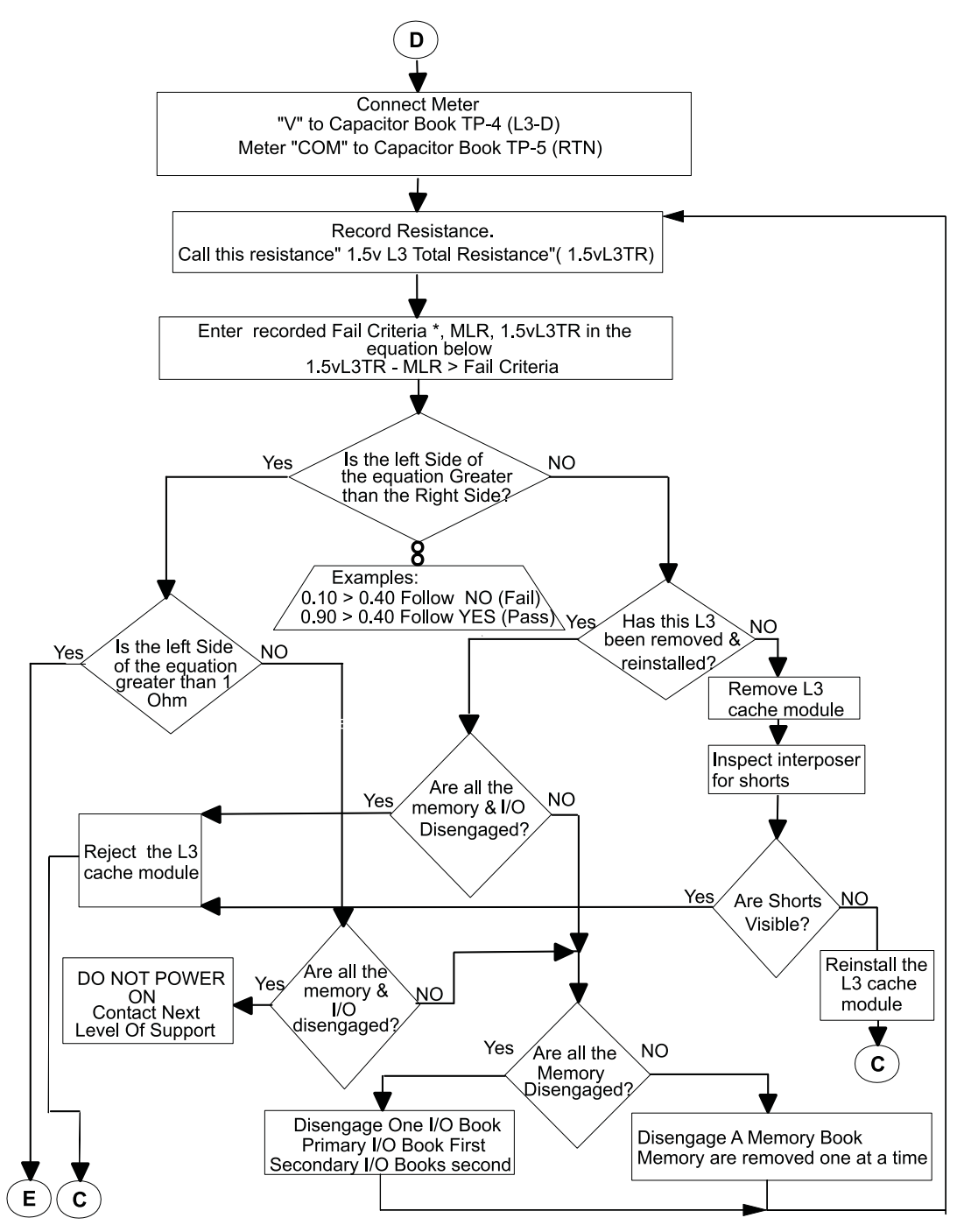

\* See ["Shorts Test Qualified Service Meters and Fail Criteria" on page 806.](#page-825-0)

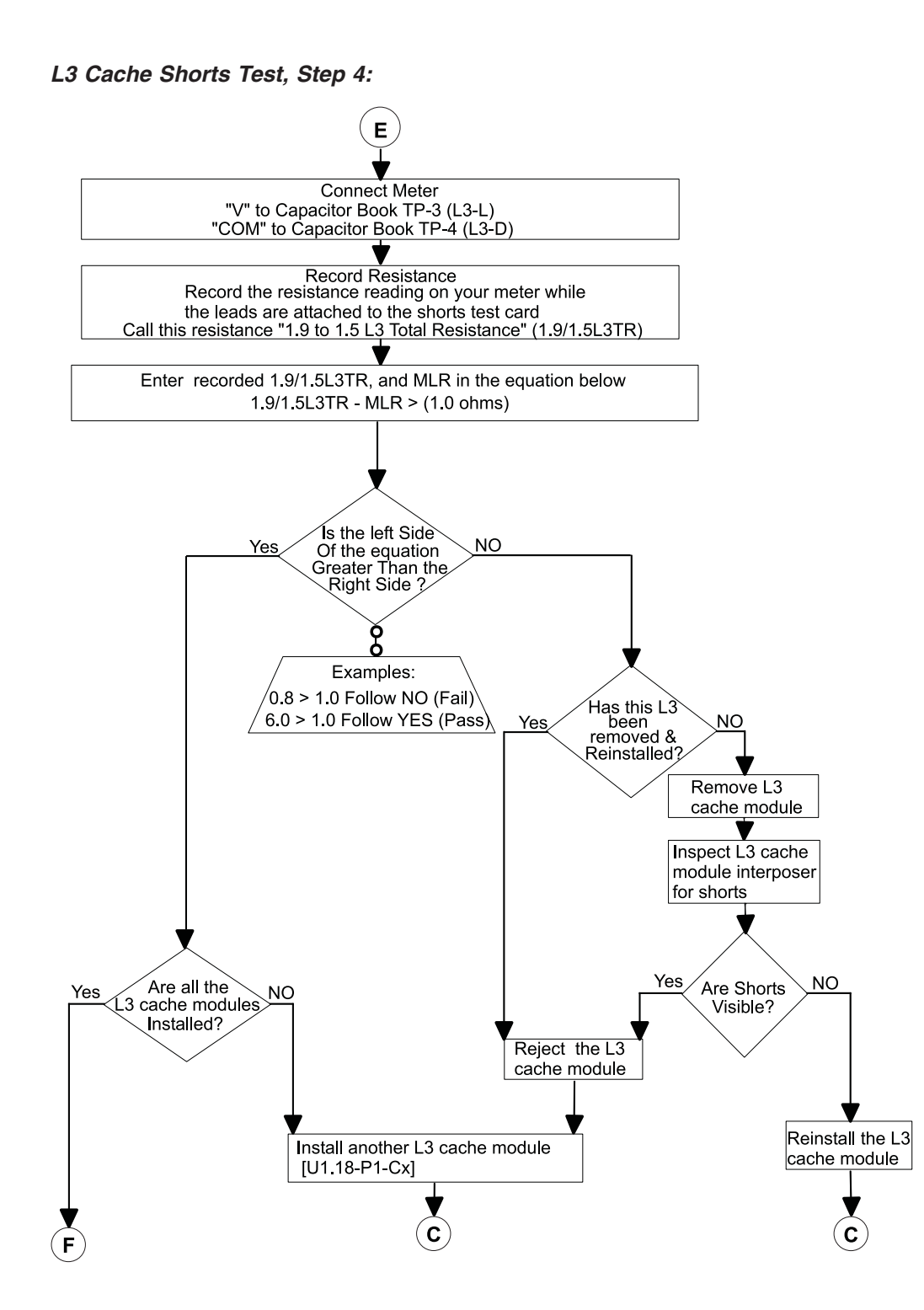

#### *L3 Cache Shorts Test, Step 5:*

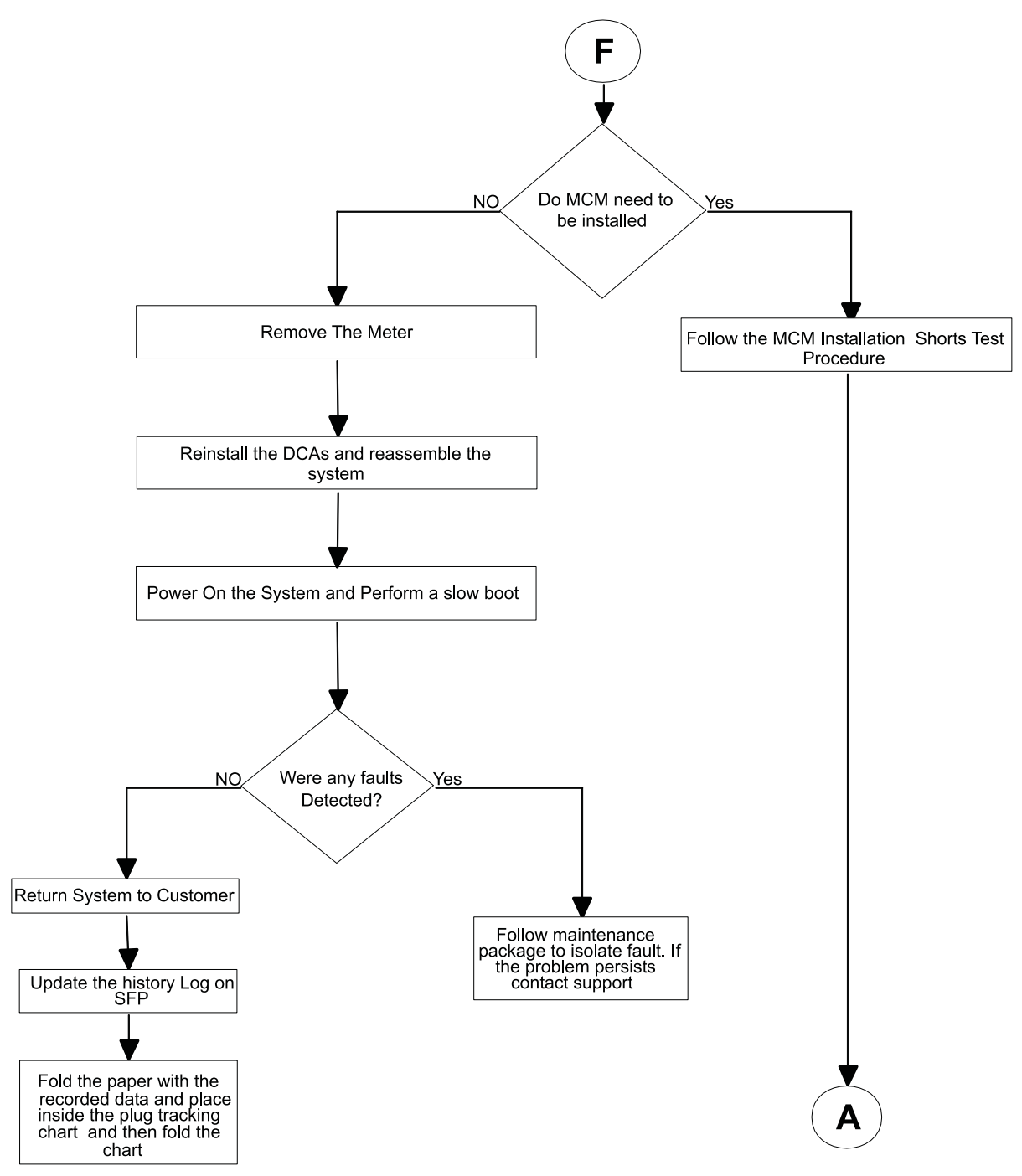

# <span id="page-823-0"></span>**Method 3. Testing L3 Cache Modules for a Short Circuit**

You must test the LGA-ST unit before you can begin testing the MCM and Passthru modules for a short circuit with the following steps:

1. Plug the LGA-ST test head on the test box into the 9-pin female self-test D-shell, located on the LGA-ST control box, which looks similar to the following:

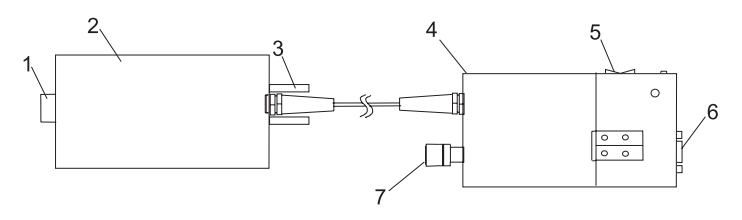

- **1** Test head **5** Toggle switch
- **2** Test box **6** Self-test D-shell
- **3** Jack screw **7** Battery access
- **4** Control box
- 2. Perform the following steps to ensure that the LGA-ST battery is charged and that the LGA-ST is functioning properly to detect shorts:
	- a. Place the toggle switch into the MCM/L3 PWR/GND position and observe the lit LEDs. Refer to the following table for valid LED states:

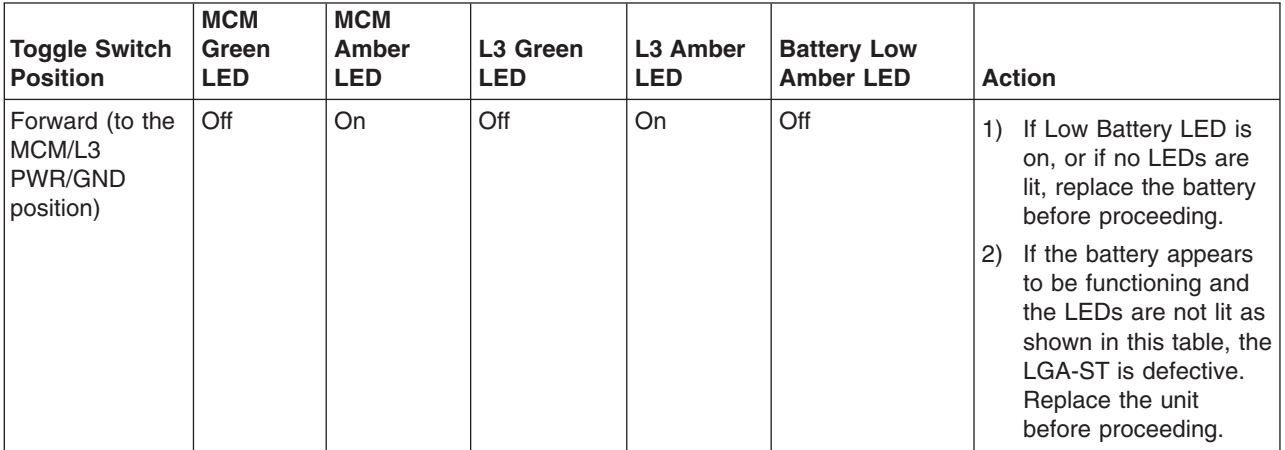

b. Place the toggle switch into the L3 PWR/PWR position and observe the lit LEDs. Refer to the following table for the valid LED states:

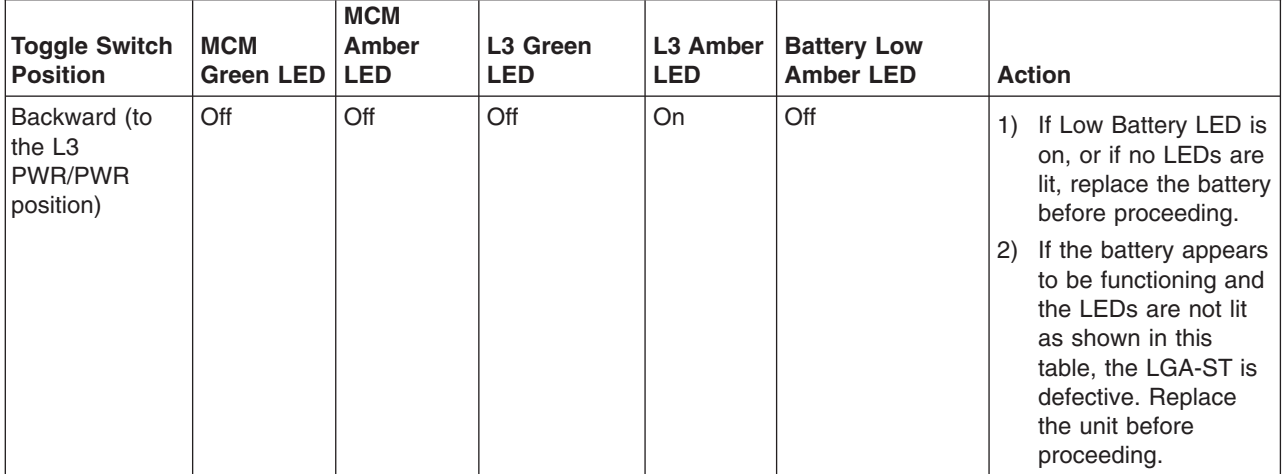

- <span id="page-824-0"></span>c. Power off the system.
- d. Set UEPO to OFF.
- e. Disengage all DCAs from the back plane.
- f. Plug the LGA-ST Tester D-Shell into the Capacitor card 9-pin D-Shell and tighten the screws.
- g. Place the toggle switch into the MCM/L3 PWR/GND position and observe the lit LEDs. Refer to the following table for valid LED states:

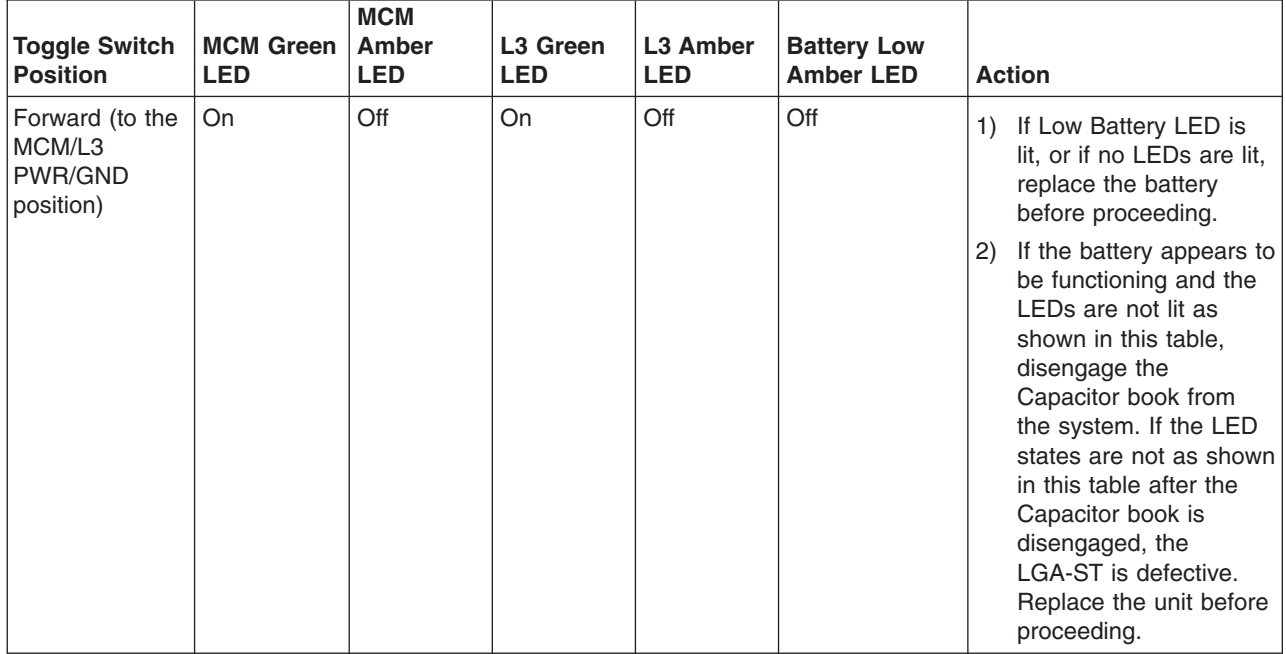

h. Place the toggle switch into the L3 PWR/PWR position and observe the lit LEDs. Refer to the following table for valid LED states:

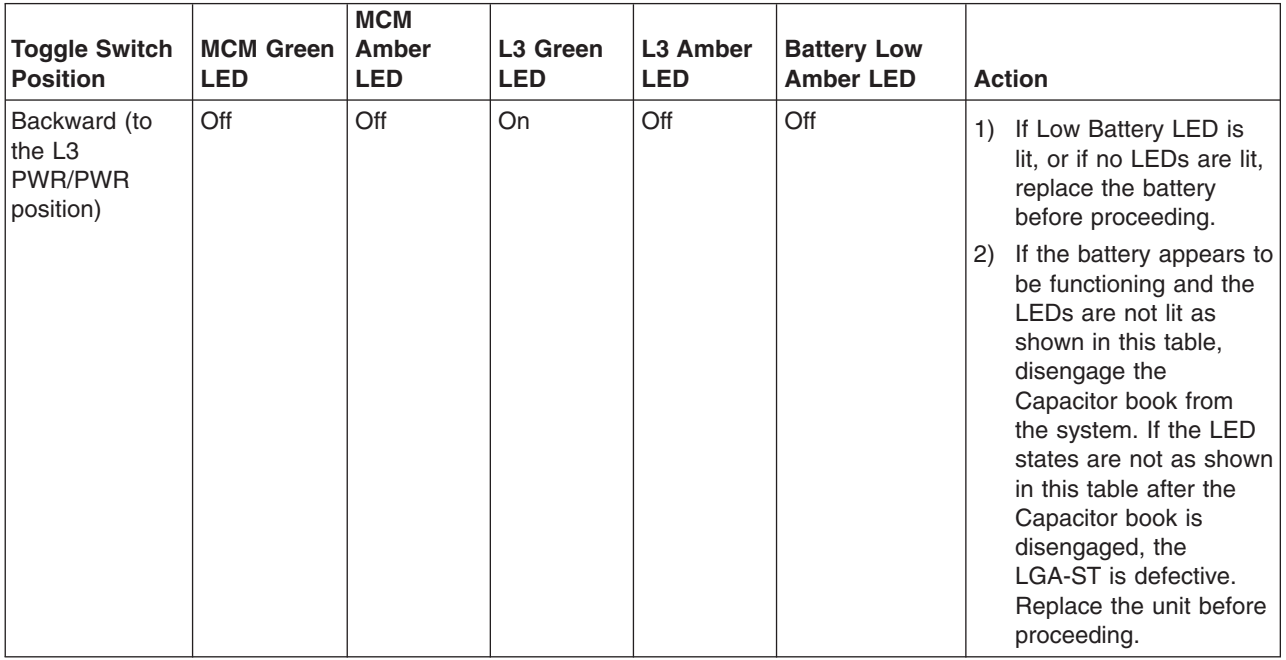

3. Install an L3 module.

<span id="page-825-0"></span>4. Press the toggle switch on the LGA-ST forward to the MCM/L3 PWR/GND position. This action will test the L3 modules for power-to-ground shorts. Observe the lit LEDs on the LGA-ST and take the corresponding following actions:

#### **Green L3 LED is lit**

This is a pass state. No further action is required.

#### **Amber L3 LED is lit**

This is a fail state. There might be a short between one of the two L3 voltages and ground, which is a failing condition, or the combination of memory books, I/O books, and L3 cache modules in parallel might be creating a low resistance.

Complete the following steps to correct this condition:

- a. Disengage memory books followed by I/O books one at a time.
- b. Repeat step [2a on page 804](#page-823-0) through step [2h on page 805](#page-824-0) until either the L3 test results in a pass state, or all memory and I/O are disengaged and the L3 test remains in a fail state.
- c. If the L3 module test remains in a fail state after all memory and I/O are disengaged, remove the L3 module and inspect the interposer for shorts.
- d. Reinstall the L3 module once and repeat the test. If the fail persists, replace the L3 module.

#### **Green MCM LED is lit**

This is a pass state. No further action is required.

#### **Amber MCM LED is lit**

This is a fail state. There might be a short across the MCM voltage and ground. Perform the ["Method 3. Testing MCMs and Passthru Modules for a Short Circuit" on page 783](#page-802-0) and correct any short conditions before powering on.

5. Place the toggle switch into the L3 PWR/PWR position.

### **Green and Amber MEM LEDs are not lit**

Power is removed from these circuits when the switch is in the L3 PWR/PWR position.

#### **Green L3 LED is lit**

This is a pass state. No further action is required.

#### **Amber L3 LED is lit**

This is a fail state. There is a short between the two L3 power domains. Complete the following steps to correct this condition:

- a. Remove the L3 module and inspect the interposer for shorts.
- b. Reinstall the L3 module once and repeat the test. If the fail condition persists, replace the L3 module.
- 6. Install another L3 module and repeat step [3 on page 805](#page-824-0) through step 5 until all required L3 modules are installed.

# **Shorts Test Qualified Service Meters and Fail Criteria**

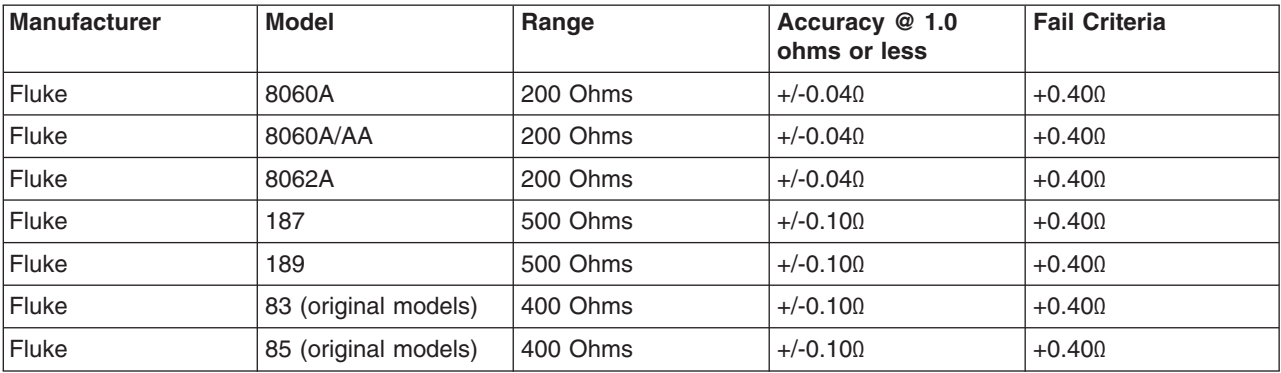

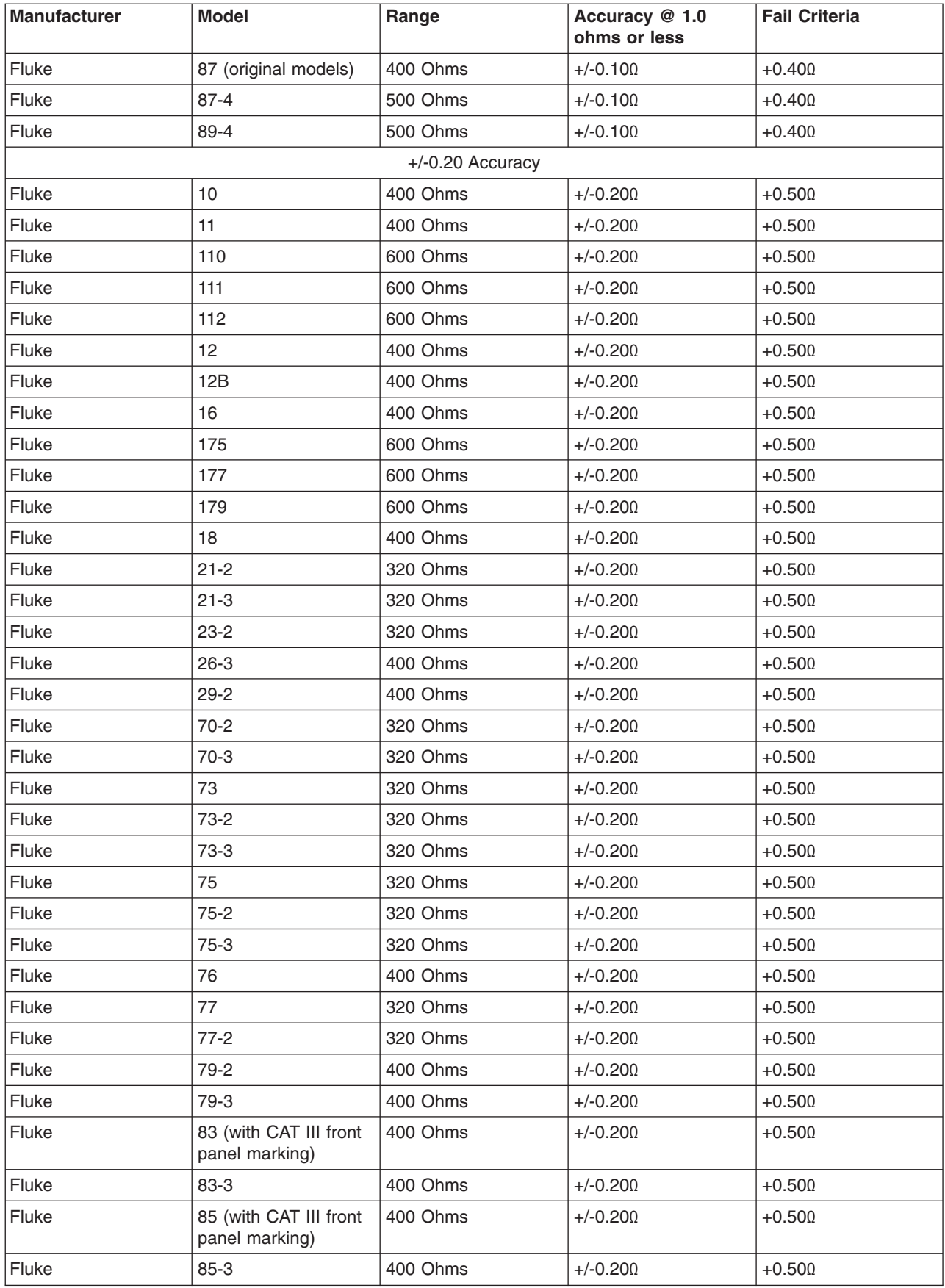

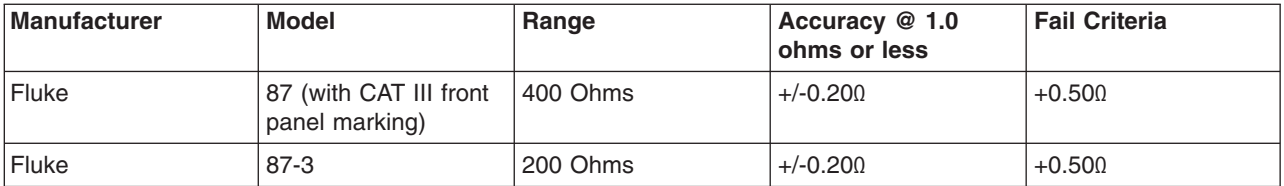
# <span id="page-828-0"></span>**Capacity Upgrade on Demand (CUoD) VPD Module**

Use the following instructions to replace the CUoD VPD module. This action should only be taken if the VPD module is listed as a failing FRU. For more information about FRUs and error codes, see [Chapter 5,](#page-360-0) ["Error Code to FRU Index", on page 341.](#page-360-0)

- 1. Power off the system and ensure standby power has been removed by moving the red switch to the OFF position.
- 2. Remove the primary I/O book (for more information, see ["I/O Books and I/O Blanks" on page 761\)](#page-780-0) and open the cover to expose the VPD cards.
- 3. Remove and replace the CUoD VPD card, which is located next to the installed L3 VPD modules, with the procedures in ["VPD Card" on page 811.](#page-830-0)
- 4. Replace the primary I/O book in the system and connect the cables with the procedures in I/O Books and I/O Blanks ["Replacement" on page 764.](#page-783-0)
- 5. Power on the system.
- 6. Move the red switch into the ON position.
- 7. Contact service support to obtain the correct processor activation codes for the customer.
	- v If the customer is *entitled* to any processor activations, proceed to step 9.
	- v If the customer is *not entitled* to any processor activations, service support will give you the zero activation code. Complete step 8.
- 8. After you complete this step, the procedure is complete for this customer.
	- a. Right-click on the name of the managed system in the Contents area of the Web-based System Manager window. The name of the system displays as the system's serial number.
	- b. From the menu that displays, select the following options, in the following order:
		- 1) **Capacity Upgrade on Demand**
		- 2) **Processor**
		- 3) **Processor Activate**

The Activate CUoD Processors window displays.

- c. Enter the 34-character string of zeros (0s) into the **Activation Code** field.
- d. Reboot the system and return control of the system to the customer.
- 9. Service support will ask for system information to generate an activation code. To access this information, complete the following steps:
	- a. Right-click on the name of the managed system in the Contents area of the Web-based System Manager window. The name of the system displays as the system's serial number.
	- b. From the menu that displays, select the following options, in the following order:
		- 1) **Capacity Upgrade on Demand**
		- 2) **Processor**
		- 3) **Processor Capacity Settings**

The Processor Capacity Settings window displays.

c. Click the **Display Order Information** button in the Processor Capacity Settings window. This will display the Processor Order Information panel, which appears similar to the following:

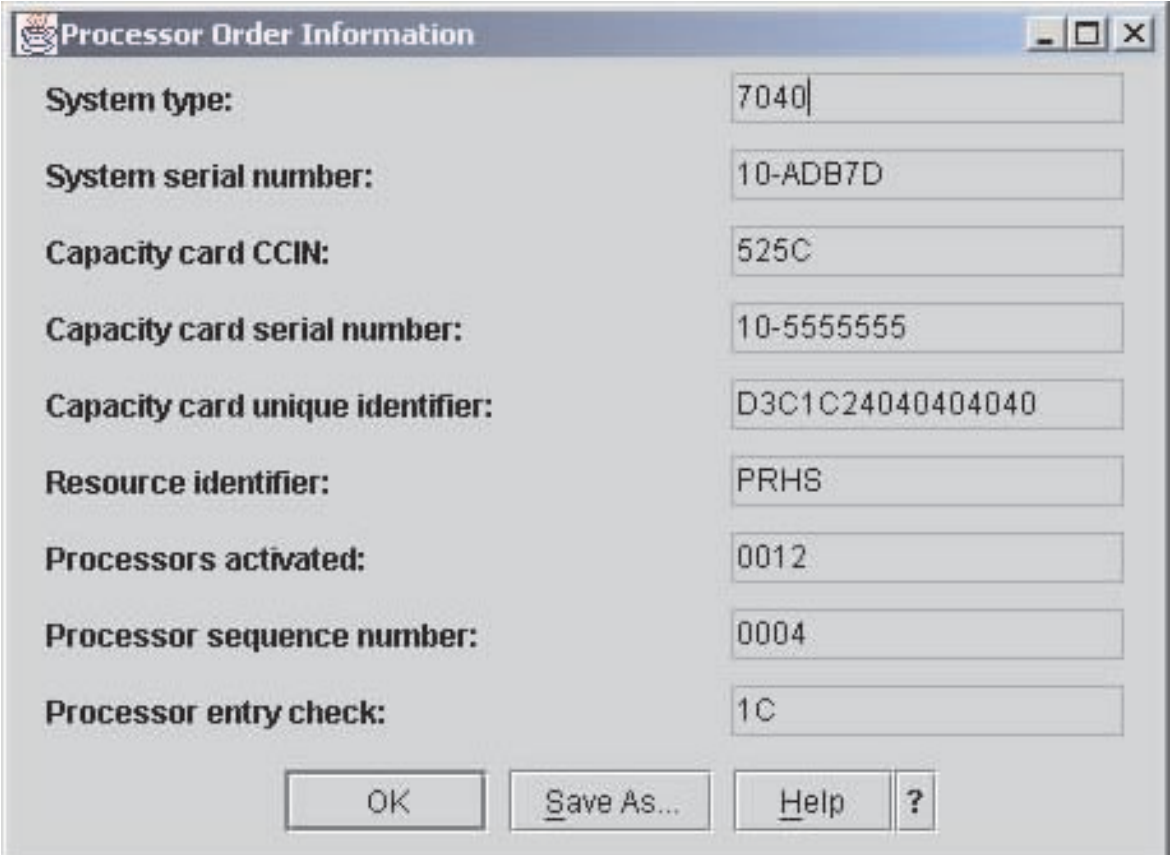

- d. Dictate the contents of each field on this panel to service support.
- 10. After service support generates the activation code, go to the Activate CUoD Processors menu by completing the following steps:
	- a. Right-click the name of the managed system in the Contents area of the Web-based System Manager window. The name of the system displays as the system's serial number.
	- b. From the menu that displays, select the following options, in the following order:
		- 1) **Capacity Upgrade on Demand**
		- 2) **Processor**
		- 3) **Processor Activate**

The Activate CUoD Processors window displays.

- 11. Type the 34-character activation code that service support dictates to you into the **Activation Code** field.
- 12. Return to the Processor Capacity Settings window by completing steps a and b in [9 on page 809.](#page-828-0) Verify that the number of processors shown in this window match the number of processors service support tells you the customer is entitled to.
	- v If the number of processors match, reboot the system and return control of the system to the customer.
	- v If the number of processors does **not** match, return to the Processor Order Information panel and verify the information with service support.

# <span id="page-830-0"></span>**VPD Card**

**Notes:**

- 1. The MCM module and its associated VPD card are a single FRU and must be replaced as a set.
- 2. There is only one VPD card for all of the L3 modules. Replacing any L3 module requires replacing the associated VPD card.

The VPD cards are located in the primary I/O book.

### **Removal**

- 1. Remove the primary I/O book (see ["I/O Books and I/O Blanks" on page 761\)](#page-780-0).
- 2. Use a T10 torx screw to remove the short cover near the connectors.
- 3. Locate the VPD card that must be replaced.

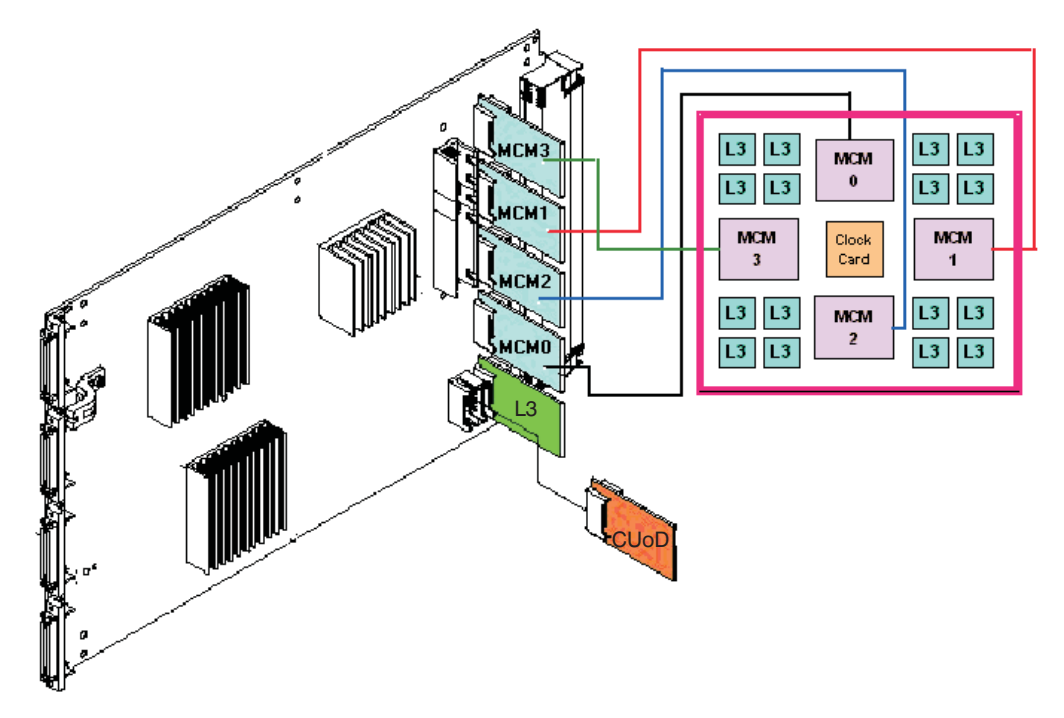

4. Remove the VPD card for the associated MCM or L3 modules.

### **Replacement**

Replace in reverse order with the VPD card that was provided with the new MCM or L3 modules.

# <span id="page-831-0"></span>**System Clock Card**

## **Removal**

- 1. Turn off power as described in ["Powering Off and Powering On the System" on page 747.](#page-766-0)
- 2. Remove the fan chassis. See ["Fan Chassis" on page 818.](#page-837-0)
- 3. Squeeze the tabs on the clock card, and pull the card straight out as shown in the following illustration.

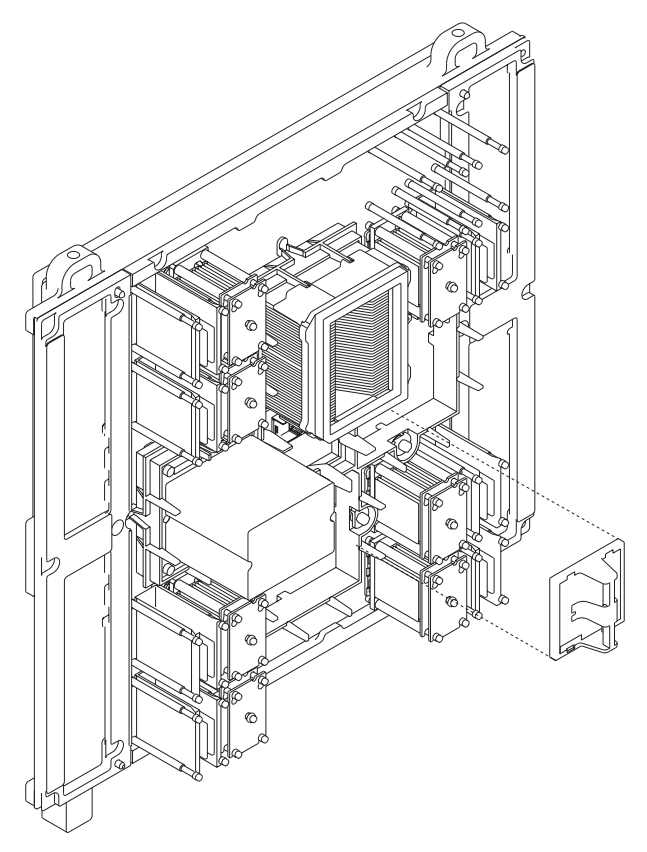

4. Clean the system board as described at the start of this procedure

### **Replacement**

**Note:** Be sure to align the guide feature on the card with the guide feature on the system board.

- 1. Squeeze the tabs on the clock card and push the card straight in.
- 2. Replace the fan chassis. See ["Fan Chassis" on page 818.](#page-837-0)
- 3. Turn on power as described in ["Powering the System On" on page 748.](#page-767-0)

# <span id="page-832-0"></span>**Processor Subsystem Chassis**

#### **CAUTION:**

**This unit weighs more than 55 kg (121.2 pounds). Material handling systems such as levers, slings, or lifts are required to safely move it. When this is not possible, specially trained persons or services (such as riggers or movers) must be used. C06**

Three people are required to handle this operation: one person to push the chassis, and two people to pull the chassis.

### **Removal**

**Attention:** All components must be replaced to the location from which they were removed. Before replacing processor subsystem chassis (backplane), check with your support center to ensure you have been directed to replace the processor subsystem chassis (backplane) by a valid error code in [Chapter 5,](#page-360-0) ["Error Code to FRU Index", on page 341.](#page-360-0)

#### **Attention:** This process requires:

- A safe area reserved to store parts that are removed from the system during this procedure.
- The use of a lift tool (part number 09P2481) and lift-plate assembly tool (part number 11P4369).
- The following components must be removed from the processor subsystem chassis to reduce its weight to the minimum.
	- DCA Books
	- Capacitor Books
	- I/O Books
	- Memory Books
	- Processor Fan Assemblies
	- MCM(s) (remove the MCMs only if the chassis is to be replaced)
	- L3 Cache (remove the L3 cache only if the chassis is to be replaced)
	- System Clock Card
- The lift tool wheels must be chocked to prevent it from moving during the operation. The frame must not be on its casters, and the leveling pads must be engaged to prevent the frame from moving during the operation.
- 1. Read all safety instructions before performing this operation. Unpack the lift tool and follow assembly instructions included with the tool. Inspect the tool for damage. Do not perform the removal procedure with a damaged lift tool. Replace the blue lift plate with the orange lift plate (part number 11P4369). Orient the two round holes in the lift plate to the side of the lift tool that will be closest to the frame.
- 2. Turn off power as described in ["Powering Off and Powering On the System" on page 747.](#page-766-0)
- 3. Open the rack doors and remove them from the rack.
- 4. Verify that all cables are labeled. If not, label all cables and components along with their location at the front and rear of the system.
- 5. Unplug all power cables from the line power source.

**Attention:** Because this procedure is performed with power removed from the system, references to using the white or green service buttons on the UEPO switch do not apply during the remainder of this procedure.

- 6. Unplug any cables attached to the I/O books and processor subsystem DCAs.
- 7. At the back of the system, remove the safety bars from the I/O books and blanks, using an allen wrench on the captive screws.
- 8. Remove the I/O books (and blanks if applicable). See ["I/O Books and I/O Blanks" on page 761.](#page-780-0)
- 9. Remove the DCAs and capacitor books (and blanks if applicable). See ["Processor Subsystem DCA](#page-786-0) [\(Distributed Converter Assembly\) Books and DCA Blanks" on page 767.](#page-786-0)
- 10. At the front of the system, remove the safety bars from the memory books and blanks.
- <span id="page-833-0"></span>11. Remove the memory books (and blanks if applicable). See ["Memory Books and Memory Blanks" on](#page-834-0) [page 815.](#page-834-0)
- 12. Remove the four fan assemblies. See ["Processor Fan Assemblies" on page 818.](#page-837-0)
- 13. Remove the fan chassis. See ["Fan Chassis" on page 818.](#page-837-0)
- 14. Remove the MCM modules. See ["MCM Module \(Processor\) and Passthru Modules" on page 769.](#page-788-0)
- 15. Remove the L3 modules. See ["L3 Cache Modules" on page 786.](#page-805-0)
- 16. Remove the clock card. See ["System Clock Card" on page 812.](#page-831-0)
- 17. Remove the media chassis. See ["Media Subsystem Chassis" on page 903.](#page-922-0)
- 18. Remove two frame extender mounting bolts from EIA position 17 (10-mm bolt).
- 19. Remove the UEPO switch. See ["Unit Emergency Power Off \(UEPO\) Card Assembly" on page 757.](#page-776-0)
- 20. Using an 8-mm extension socket, remove the screws attaching the hold-down bracket to the vertical EIA rails at the rear of the system. Remove the bracket and store it in a safe place.

**Note:** The rear screws are used to mount the hold-down bracket.

- 21. Using an 8-mm extension socket, remove the screws attaching the chassis to the vertical EIA rails at the front of the system.
- 22. Position the lift tool at the front of the rack, and ensure that the extender arms on the lift plate are on the side facing the frame. Align the lift tool such that processor subsystem chassis will not be blocked (at the lip of the orange lift plate) from removal.
- 23. Raise the plate to a height such that the lift plate is just below the base of the processor subsystem chassis. Release the pins on the lift plate, and fully extend the center portion of the plate toward the processor subsystem chassis and lock it in place. Release pins on the extender arms and position them on both left and right side, arms must fit around the frame extenders and lock in place (do not adjust the lift tool once these arms are locked in place). Engage the lift tool brake. Install wheel chocks on lift tool casters.

**Note:** When you attach the arms to the frame, ensure that any cables are clear of the extender arms.

- 24. One person should gently push the processor subsystem chassis toward the tool from the rear of the system (do not bend the vertical processor-subsystem chassis support bars). Two people should gently pull and guide the processor subsystem chassis onto the lift plate. The processor subsystem chassis must be removed far enough to clear the front face of the frame. Use the tie-down strap to hold the processor subsystem chassis to the lift plate. Retract the extender arms and center portion of lift plate.
- 25. Lower the processor subsystem chassis to the bottom position of the lift tool.
- 26. Remove the wheel chocks and release the brake. Flip the crank handle 180 degrees. Carefully move the lift tool with the processor subsystem chassis to the staging area. The brake and wheel chocks must be in place when transferring the processor subsystem chassis to or from the packaging material.

### **Replacement**

**Note:** If you are replacing this assembly with a new assembly, the manufacturing label with the machine type, model number, and the serial number for the subsystem must be ordered to apply to the new part. For information on replacement labels, see [Chapter 10, "Parts Information", on page 905.](#page-924-0)

**Attention:** Look for small amounts of debris on the connecting surfaces between the backplane and processor modules. Mating the two surfaces is critical for the processor to function properly.

- 1. Position the lift tool such that the new processor subsystem chassis can be moved onto the lift plate.
- 2. Install the wheel chocks and engage the brake.
- <span id="page-834-0"></span>3. Position the plate at the correct level, and move the new processor subsystem chassis onto the tool with the rear side flush with the lift plate. Strap the processor subsystem chassis to the lift plate using the tie-down strap.
- 4. Position the lift tool as close as possible to the front of the rack.
- 5. Raise the lift tool until it is level with the rails.
- 6. Release the pins on the lift plate and fully extend the center portion of the plate toward the frame and lock it in place. Release the pins on the extender arms and position them on both left and right side. The arms must fit around the frame extenders and lock in place (do not adjust the lift tool after these arms are locked in place). Engage the lift tool brake. Install wheel chocks on lift tool casters.

**Note:** When you attach the arms to the frame, ensure that any cables are clear of the extender arms.

7. Remove the tie-down strap. One person should gently pull the processor subsystem chassis into the frame from the rear of the system (do not bend the vertical processor-subsystem chassis support bars). Two people should gently push and guide the processor subsystem chassis into the frame.

**Note:** Adjust the height of the lift plate, as needed.

- 8. After the processor subsystem chassis is installed in the frame, lower the lift plate and remove it from the lift tool. Repackage the lift tool.
- 9. Reinstall all components removed during the removal process by reversing steps [22 on page 814](#page-833-0) through [2 on page 813](#page-832-0) of the removal procedure.

## **Memory Books and Memory Blanks**

#### **Removal**

- 1. Turn off the system, and completely remove power as described in ["Powering Off and Powering On the](#page-766-0) [System" on page 747.](#page-766-0)
- 2. Remove the safety bar from the memory slot.
- 3. Grasp the blue release latches located at the top and bottom of the memory book between your thumb and index finger, and press the tabs together. Pivot the tabs and pull the book straight back.

### **Inspection**

You must examine the connector for any connector damage on the removed book using the 3X Magnification Glass (part number 11P4747) included in the system toolkit. If you identify a defect on the book, do not install the replacement card without contacting your next level support for instructions.

A damaged connector on a defective book may indicate a damaged system backplane. If the memory book connector is damaged, the adjacent memory book may need to be removed in order to inspect the system backplane for damage.

If the removed book is not damaged, carefully remove the new book from the packaging. Be sure to protect the connector and the blue handles when you remove the book from the cardboard box or ESD bag. Do not handle the book by its connector or either of its blue handles. Remove the protective cover from the connector and install it on the defective book.

#### **Notes:**

- 1. Do not stack books on top of each other. ESD bags do not provide sufficient stacking protection.
- 2. Do not rest a book on its connector or on its blue handles at any time.

After the memory book is removed from the ESD bag, examine the book VHDM connector using the 3X Magnification Glass (part number 11P4747) included in the system toolkit. If any connector shows signs of damage, do not use it.

### **Replacement**

**Note:** If there is no book installed in the position next to the one that you are replacing, install a filler (part number 21P8218) in that adjacent location.

To replace a book, do the following:

- 1. Inspect the new book for damage. For more information, see ["Inspection" on page 815.](#page-834-0)
- 2. Unlatch the two blue handles on the replacement book.
- 3. Taking care not to hit the connector against the CEC cage, use both hands to carefully place the book on the CEC guides.
- 4. Slide the book in until it reaches the alignment pins.
- 5. Using even pressure, actuate both blue handles simultaneously until the book is fully seated.
- 6. Repeat this process for all replacement books.
- 7. Reinstall any safety bars that were removed to perform this procedure.
- 8. If any cables were removed during the removal procedure, plug all cables into their correct locations.
- 9. Turn on the power as described in ["Powering the System On" on page 748.](#page-767-0)

# <span id="page-836-0"></span>**Fan Controller**

### **Removal**

**Attention:** The fan controller weighs approximately 0.45 Kg (1 lb.)

- 1. Locate the fan controller to be replaced.
- 2. Note the state of the fan controller's LEDs.
- 3. Press the green **Start Service** button on the UEPO switch.
- 4. Proceed only if *all* the fan controller's LEDs go off or the repair has been scheduled (System outage EPO off).
- 5. Label and remove the plugs from the fan controller.
- 6. Loosen the two knurled captive screws that attach the fan controller to the fan assembly.
- 7. Grasp the loosened screws, and pivot and pull the fan controller away from the fan assembly.

### **Replacement**

- 1. Align the metal tabs opposite the captive screws into the corresponding slots in the fan assembly.
- 2. Pivot gently to seat the autodocking connector.
- 3. Tighten the knurled captive screws to the fan assembly.
- 4. Plug all cables into their correct location in the DCA.
- 5. Press the white **Service Complete** button on the UEPO switch to indicate completion of this procedure.

## <span id="page-837-0"></span>**Processor Fan Assemblies**

### **Removal**

**Attention:** The fan controller weighs approximately 5 Kg (11 lb.)

- 1. Locate the fan assembly to be replaced.
- 2. Note the state of the fan controller's LEDs.
- 3. Press the green **Start Service** button on the UEPO switch.
- 4. Proceed only if *all* the fan controller's LEDs go off or the repair has been scheduled (System outage EPO off),
- 5. Verify that all cables are labeled for plug location, and unplug the cables from the fan controller on the fan assembly.
- 6. Remove the fan controller (see ["Fan Controller" on page 817\)](#page-836-0).
- 7. Loosen the two knurled captive screws that attach the fan assembly to the enclosure.
- 8. Pull the fan assembly away from the enclosure opening.

### **Replacement**

- 1. Position the fan assembly in front of the opening through the spring-loaded doors in the enclosure.
- 2. Slide the fan assembly into the enclosure opening and tighten the upper and lower fasteners.
- 3. Replace the fan controller onto the face of the fan assembly.
- 4. Plug all cables into their correct location in the DCA.
- 5. Press the white **Service Complete** button on the UEPO switch to indicate completion of this procedure.

## **Fan Chassis**

### **Removal**

- 1. Turn off power as described in ["Powering Off and Powering On the System" on page 747.](#page-766-0)
- 2. Remove the top two fans. See "Processor Fan Assemblies".
- 3. Loosen the four retaining screws that attach the fan chassis to the processor subsystem chassis.
- 4. Pull the fan chassis out of the processor subsystem chassis.

### **Replacement**

Replace in reverse order.

## **Processor Subsystem Air Filters**

**Attention:** To maintain proper airflow, the air filters (part number 11P3781) must be inspected every six months and replaced as necessary. To replace the air filters, it is not necessary to remove power from the system or blower assemblies .

#### **Removal**

To remove, grasp finger tabs on the air filter and pull straight out.

#### **Replacement**

To remove, slide the air filter into the slot. The filter is keyed to ensure correct orientation.

## <span id="page-839-0"></span>**I/O Subsystem**

# **I/O Subsystem PCI Slot LED Definitions**

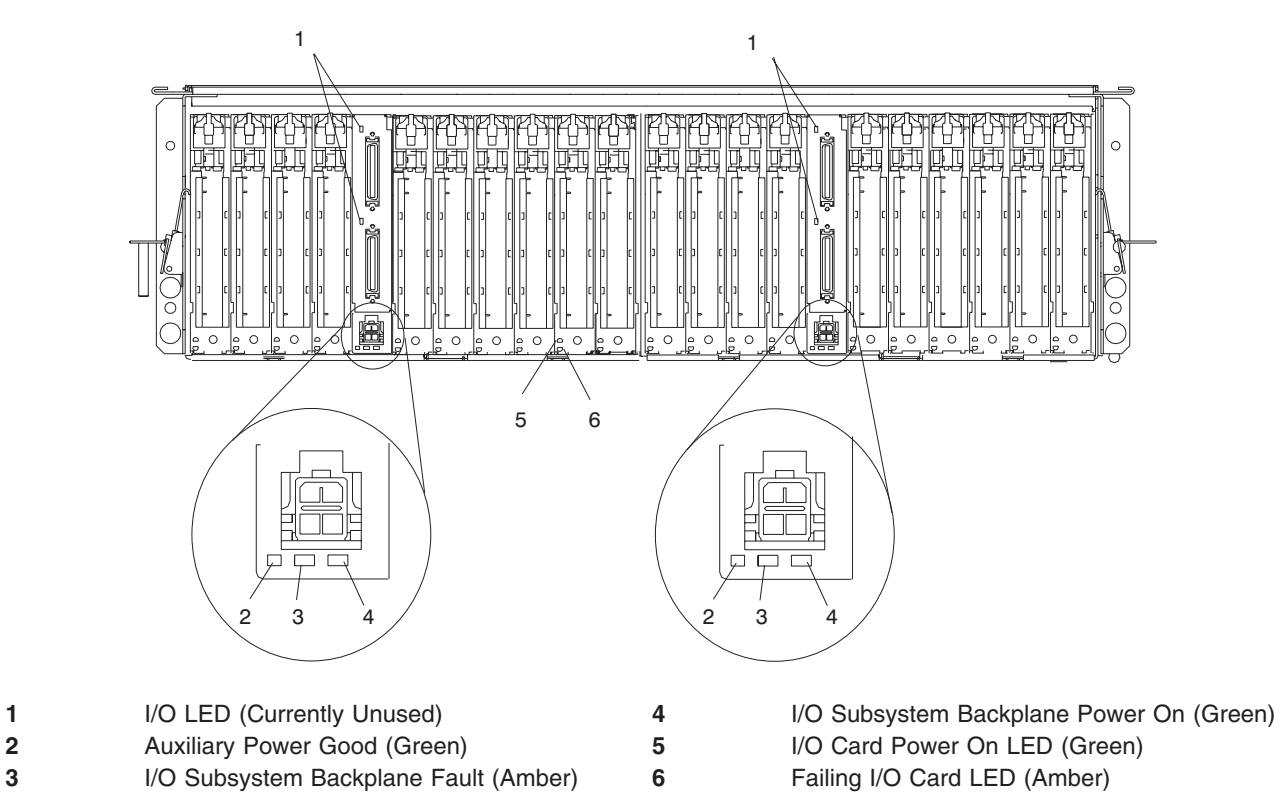

The following table describes the possible states of the LEDs associated with the I/O subsystem PCI slots. These LEDs are located at the rear of the I/O subsystem. One LED is associated with each PCI slot.

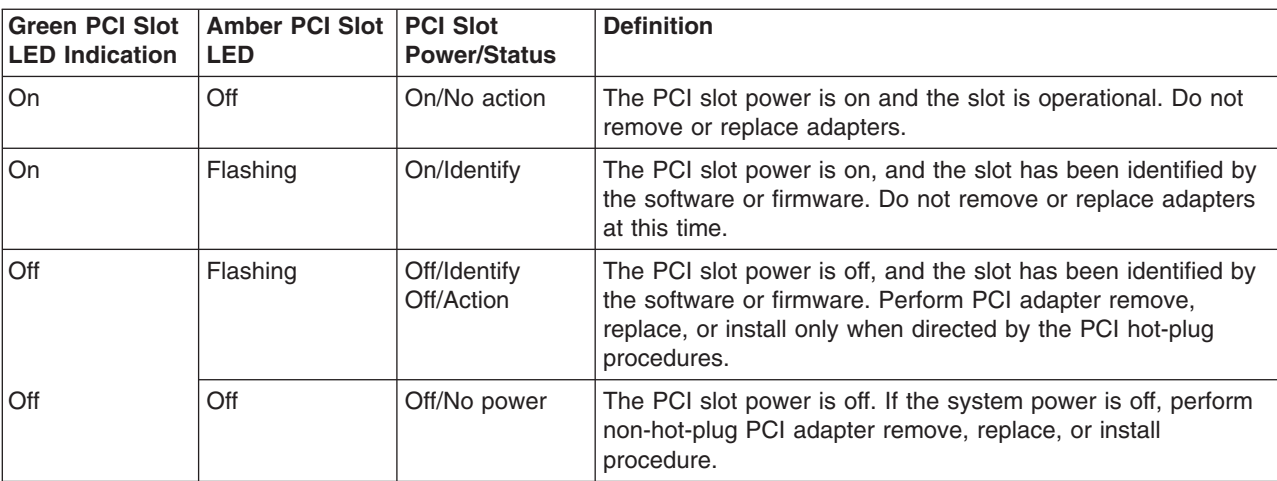

# **PCI Adapters**

**Note:** Linux does not support hot-plugging any hot-pluggable PCI adapters or devices. A system with Linux installed on one or more partitions must be shut down and powered off before replacing any PCI adapter or device assigned to a Linux partition. Follow the non-hot-pluggable adapter or device procedures when replacing a PCI adapter or device in any partition with Linux installed.

Most PCI adapters can be removed and replaced, or installed in the system without turning off the power to the whole system. These adapters are referred to as *hot-pluggable PCI adapters*. Some adapters are not hot-pluggable and power must be removed from the system for adapter removal, replacement, or installation.

Before you remove or replace an adapter, determine if the PCI adapter you are working with is hot-pluggable. See the *PCI Adapter Placement Reference*, order number SA23-2504.

If you are removing a PCI adapter that is:

- Not hot-pluggable, go to ["Non-Hot-Pluggable PCI Adapter" on page 825.](#page-844-0)
- Hot-pluggable, go to ["Hot-Pluggable PCI Adapter" on page 828.](#page-847-0)

## **Removing and Replacing a PCI Adapter Cassette**

Perform these procedures only when you are directed to by the ["Non-Hot-Pluggable PCI Adapter" on](#page-844-0) [page 825](#page-844-0) or ["Hot-Pluggable PCI Adapter" on page 828.](#page-847-0)

### **Removing a PCI Adapter Cassette**

**Attention:** Perform this procedure only when you are instructed to by the removal and replacement procedures for a ["Non-Hot-Pluggable PCI Adapter" on page 825](#page-844-0) or ["Hot-Pluggable PCI Adapter" on](#page-847-0) [page 828.](#page-847-0)

**Note:** An adapter or a blank filler must be installed into the PCI adapter cassette assembly before it is reinstalled in a processor subsystem or an I/O subsystem.

The following illustration shows the PCI adapter cassette with the handle lowered.

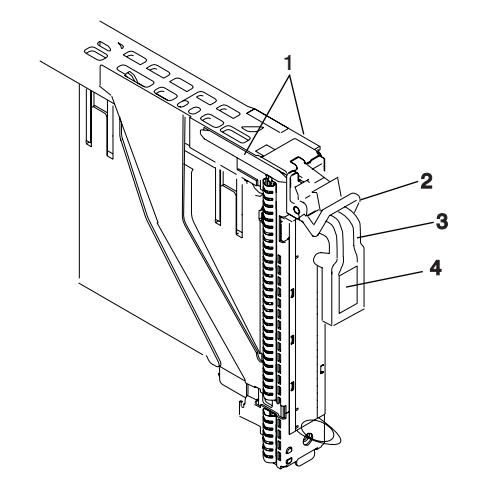

- 
- **2** Gray locking crossbar **4** Center of handle
- **1** Dove-tail **3** Handle in the lowered position
	-
- 1. Determine the slot from which you are removing the PCI adapter cassette.
- 2. Disconnect any cables that are connected to the adapter cassette being removed.
- 3. Press the center of the handle of the PCI card cassette to release the latch, then lower the handle completely.

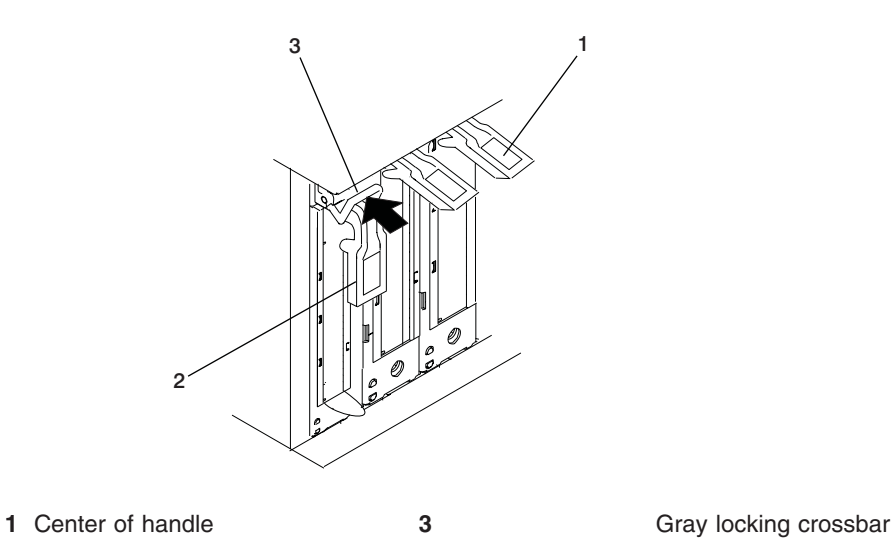

- **2** Handle in the lowered position
- 4. When the handle is completely lowered, push the gray locking cross bar. This action prevents the handle from pulling up while the adapter is being removed from the unit.
- 5. Carefully pull the PCI card cassette straight out from the subsystem as shown in the following illustration. Take care not to pull EMC gaskets from neighboring cassettes.

**Attention:** Do not remove more than one adapter cassette at at time.

### **Replacing a PCI Adapter Cassette**

**Attention:** Perform this procedure only when instructed to by ["Non-Hot-Pluggable PCI Adapter" on](#page-844-0) [page 825](#page-844-0) or ["Hot-Pluggable PCI Adapter" on page 828.](#page-847-0) Check the following:

- An adapter or blank filler must be installed in each PCI adapter cassette and the top cover for the unit must be installed before installing PCI adapter cassette in the system.
- Check the adapter in the cassette that you are about to install and make sure that the adapter is held firmly by the retaining arms and rachet clips on all four corners.
- Review the procedures beginning with ["Blind-Swap Cassette \(BSC\) Assembly Procedure" on page 883](#page-902-0) to make sure that the adapter is correctly installed in the cassette.

Replace the PCI adapter cassette in the unit using the following procedure:

1. Press the center of the handle of the PCI card cassette to release the latch, then lower the handle completely.

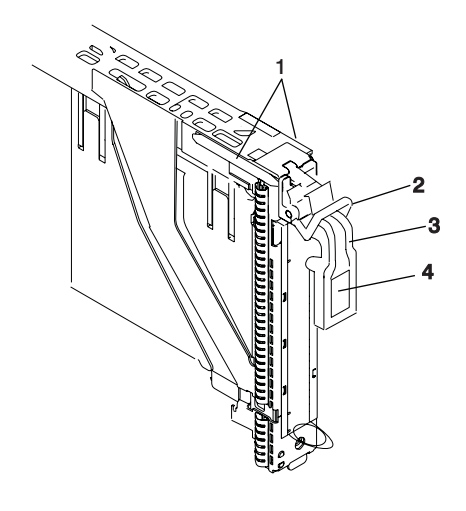

- **2** Gray locking crossbar
- **1** Dove-tail **3** Handle in the lowered position
	- **4** Center of handle

2. Study the PCI adapter slot opening carefully and note the location the dove-tail channels and the cassette guide slot. Use a flashlight to better see the dove-tail channels and the cassette guide slot

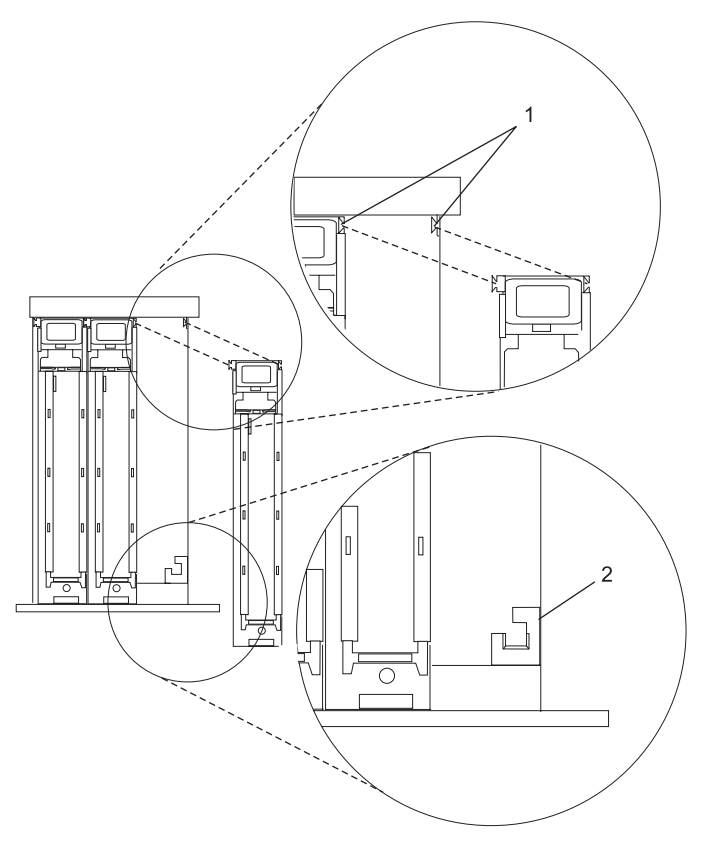

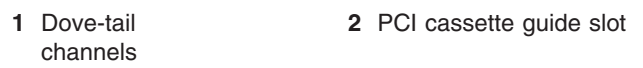

- 3. Hold the assembly straight on and level with the slot.
- 4. Align the bottom edge of the PCI cassette cover with the PCI cassette guide rail on the of the system or I/O unit.

**Note:** If there is a cassette to the left of the one you are installing, align the ridge on the cover with the ″tick″ in the notch of the neighboring cassette.

5. Slide the cassette partially into the guide.

**Attention:** If the cassette does not slide in smoothly, the cover might not have engaged PCI cassette guide rail. Carefully pull the adapter back out and start again. Also, the cassette might bind if it hits the top cover as it is inserted.

- 6. As you slide the cassette into the slot, ensure the dove-tails on the top of the cassette align with the mating components on both the left and right sides.
- 7. Push the cassette in until its bezel is even with the next cassettes (to the left or right).

**Note:** Viewed from the rear, the left and right dove tail channels must be properly engaged. Check the following on the cassette after it is completely inserted into the unit.

- There should be no freedom of movement of the cassette when pressure is applied to the handle in a back and fourth motion.
- The PCI cassette bezel should be even with the other cassettes that are already installed.
- Visually check to ensure that the cassette is parallel with the cassettes to the left or right. If the cassette is not parallel with the neighboring cassettes, the cassette dove-tail channels might not have engaged, pull the cassette out a few inches, reinsert it, and check the

alignment again. You might need to apply light pressure to the left or right neighboring cassettes against the new cassette in order to engage both of the dove-tails correctly.

<span id="page-844-0"></span>8. When the cassette is fully inserted, ensure that the gray locking bar is in the unlocked position (pulled out).

**Attention:** Do not force the handle into the raised postion. To enable proper insertion of the adapter, press down on the adapter tailstock (metal tab just below the handle hinge) at the rear of the adapter cassette when lifting the handle. Some minor forward or backward movement of the PCI adapter cassette might be necessary.

9. Carfully lift the handle all the way up until you hear and feel a click. The PCI adapter is pushed into the PCI adapter slot when the handle is raised.

## **Non-Hot-Pluggable PCI Adapter**

**Note:** The following procedures for non-hot-pluggable PCI adapters require the processes running on all partitions to be stopped and the entire machine to be powered off. To ensure power is removed, see ["Powering Off and Powering On the System" on page 747.](#page-766-0)

### **Removal**

To remove a non-hot-pluggable adapter, perform the following steps:

- 1. Turn off power and remove power from the system as described in ["Powering Off and Powering On](#page-766-0) [the System" on page 747.](#page-766-0)
- 2. Determine the slot from which you are removing the adapter.
- 3. Disconnect any cables that are connected to the adapter being removed.
- 4. Press the center of the handle of the PCI card cassette to release the latch, then lower the handle completely.
- 5. When the handle is completely lowered, push the gray locking cross bar.
- 6. Carefully pull the PCI card cassette straight out from the I/O subsystem as shown in the following illustration. Take care not to pull EMC gaskets from neighboring cassettes.

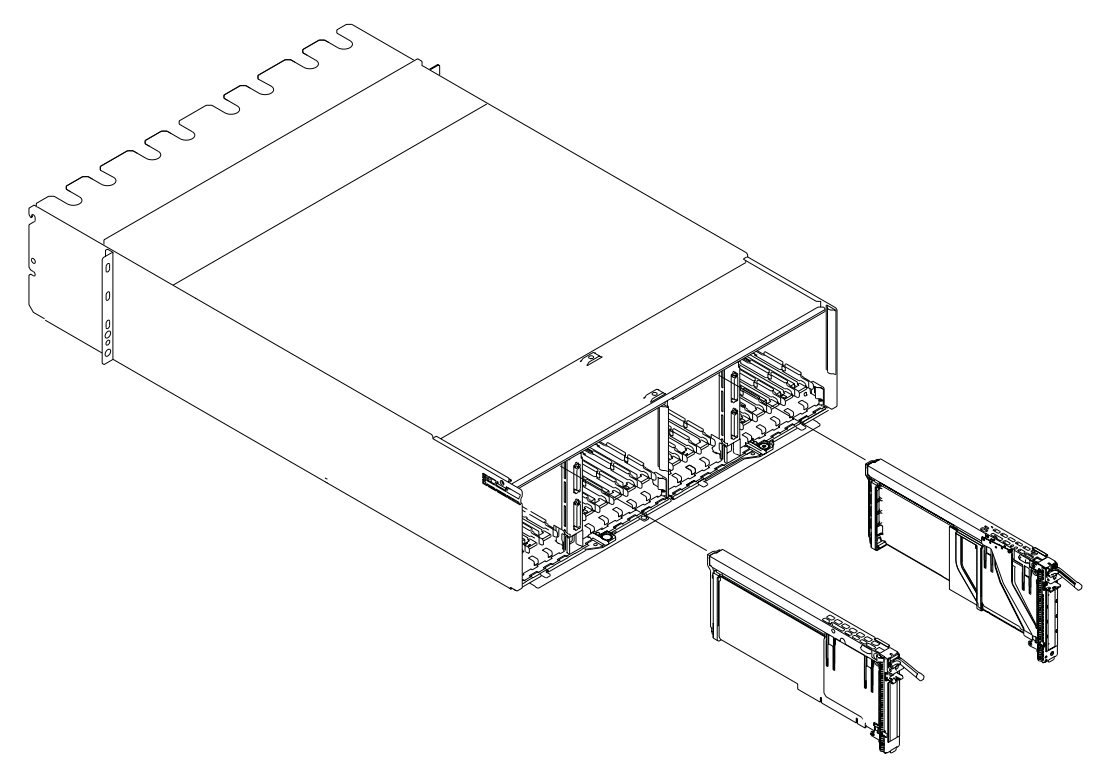

- 7. If you are installing another adapter in this slot, follow the instructions given in "Replacement".
- 8. If you are not installing another adapter in this slot, install a blank blind-swap cassette into the slot.
- 9. Return the system to normal operations.
- 10. Connect power to the system and turn the power on as described in ["Powering the System On" on](#page-767-0) [page 748.](#page-767-0)

#### **Replacement**

Replace the adapter using the following procedure:

- **Note:** If the adapter you are replacing is a double-wide adapter, see ["Replacing a Double-Wide](#page-846-0) [Blind-Swap Adapter" on page 827](#page-846-0) for steps to install the adapter.
- 1. Press the center of the handle of the PCI card cassette to release the latch, then lower the handle completely.
- 2. When the handle is completely lowered, push the gray locking cross bar.
- 3. Hold the assembly straight on and level with the slot.
- 4. Align the bottom edge of the PCI cassette cover with the PCI card guide rail on the I/O board.

**Note:** If there is a cassette to the left of the one you are installing, align the ridge on the cover with the ″tick″ in the notch of the neighboring cassette.

- 5. Slide the cassette partially into the guide.
- 6. Ensure the dovetail on the top track aligns with its mating component(s) on both sides.
- 7. When the cassette is fully inserted, prepare to activate the handle by lowering the gray locking bar. Lift the handle all the way up until you hear a click. The PCI Card should be completely seated.
- 8. Set the color slide to blue.
- 9. Connect power to the system and go to ″MAP 0410: Repair Checkout″ in the *Diagnostic Information for Multiple Bus Systems*. Refer to ["Powering the System On" on page 748](#page-767-0) if necessary.
- 10. Ensure that the adapter is configured when the system completes the boot process.

# <span id="page-846-0"></span>**Replacing a Double-Wide Blind-Swap Adapter**

Before installing a replacement adapter in a cassette that uses two adapter positions, referred to as a *double-wide cassette*, perform the following checks:

- Check that the screws for the cassette are in place:
	- Across the male dovetail side
	- Holding the extension bracket
	- In the top center holding the cover
	- In the end of the top track
- Check to ensure that the:
	- Rail and the metal bezel are aligned
	- Rail is not caught on the top of the bezel
	- Tailstock is aligned with the bezel
- Check the handle assembly to ensure that the:
	- Pivot block is not broken
	- Handle is set to the blue color
	- Handle gray bar is not broken
- Check that all the EMC brackets are intact and in place.
- Check that the light pipes are intact and free from damage.
- Check the bezel hole to ensure that the:
	- Handle is activated
	- Hole in the tailstock aligns with the hole in the bezel
- v Check the cover assembly to ensure that the cover end is held by the rear arm of the bezel assembly.

To replace the adapter, use the following procedure:

- 1. Press the center of the handle of the PCI card cassette to release the latch, then lower the handle completely.
- 2. When the handle is completely lowered, push the gray locking cross bar.
- 3. Hold the assembly straight on with the PCI slots.
- 4. Place the double-wide blind-swap cassette assembly with the lower leading corner between installed single-wide cassettes.
- 5. Slide the cassette partially into the guide.
- 6. Ensure the dovetail on the top track aligns with its mating component(s) on both sides. After the dovetails are engaged, push the cassette fully into the drawer. You will feel some resistance when the cassette is fully inserted. When the cassette is fully inserted, it aligns with the other installed cassettes.
- 7. If the cassette is fully inserted, press the button on the handle to unlock the gray crossbar.
- 8. Raise the handle with one hand and at the same time, use your other hand to press down on the metal tab (adapter tailstock tab just below the handle mechanism) until the handle latches. You should hear a click as you lift the handle all the way up.

**Note:** To ensure that the PCI adapter is completely seated, you may have to release the handle and repeat this process while pressing on the tailstock tab.

When you are sure the adapter is completely seated, be sure that the handle is latched.

- 9. Connect power to the system and go to ″MAP 0410: Repair Checkout″ in the *Diagnostic Information for Multiple Bus Systems*. Refer to ["Powering the System On" on page 748](#page-767-0) if necessary.
- 10. Ensure that the adapter is configured when the system completes the boot process.

# <span id="page-847-0"></span>**Hot-Pluggable PCI Adapter**

#### **Notes:**

- 1. The following procedures for hot-pluggable PCI adapters may result in unpredictable system behavior, depending on the adapter failure. The PCI hot-plug manager may become inoperable or indicate invalid or inconsistent slot status. In the event any of the hot-plug procedures below do not behave as described, proceed to ["MAP 1420: Recovery Procedures for Hot-Pluggable PCI Adapters" on page 135.](#page-154-0)
- 2. Linux does not support hot-plugging any hot-pluggable PCI adapters or devices. A system with Linux installed on one or more partitions must be shut down and powered off before replacing any PCI adapter or device assigned to a Linux partition. Follow the non-hot-pluggable adapter or device procedures when replacing a PCI adapter or device in any partition with Linux installed.

### **Replacing a Hot-Pluggable PCI Adapter**

**Note:** Use this procedure only when you are replacing one adapter with an identical adapter. If you are replacing an adapter with an adapter that is not identical to the adapter that was removed, go to ["Removing a Hot-Pluggable PCI Adapter" on page 833](#page-852-0) and ["Installing a Hot-Pluggable PCI Adapter"](#page-850-0) [on page 831.](#page-850-0)

To replace an adapter, perform the following steps:

- 1. Determine the slot from which you are removing the adapter.
- 2. Ensure that any processes or applications that might use the adapter are stopped.
	- **Note:** Removing a hot-pluggable PCI adapter requires the system administrator to take the PCI adapter offline before performing any PCI adapter hot-plug procedures. Before taking an adapter offline, the devices attached to the adapter must also be taken offline as well. This action prevents a service representative or user from causing an unexpected outage for system users.

For additional information about taking an adapter offline or removing it from the system configuration, see the *AIX System Management Guide: Operating System and Devices*. This publication is located on the *AIX Documentation* CD. The documentation information is made accessible by loading the documentation CD onto the hard disk or by mounting the CD in the CD-ROM drive.

- 3. Refer to ["PCI Hot-Plug Manager Access" on page 835,](#page-854-0) and follow the steps in the access procedure to select **PCI Hot Plug Manager**. Then return here to continue.
- 4. Select **Unconfigure a Device** and press Enter.
- 5. Press F4 to display the Device Names menu.
- 6. From the menu, select the adapter you are removing.
- 7. Answer YES to **Keep Definition**. Press Enter.
- 8. The ARE YOU SURE screen displays. Press Enter to verify the information. Successful unconfigure is indicated by the OK message displayed next to the **Command** field at the top of the screen.
- 9. Press F3 to return to the PCI Hot-Plug Manager menu.
- 10. Select **Replace/Remove a PCI Hot-Plug Adapter** and press Enter. The Replace/Remove a PCI Hot-Plug Adapter menu displays.
- 11. Move the cursor to select the adapter that you are removing and press Enter.
- 12. Press the Tab key until the entry field displays the replace operation and then Press the Enter key. Follow the instructions that display on the screen until you are instructed to remove the adapter.
- 13. When you are instructed to remove the adapter from the adapter slot, disconnect any cables that are connected to the adapter being removed.
- 14. Press the center of the handle of the PCI adapter cassette to release the latch, then lower the handle completely.
- 15. When the handle is completely lowered, push the gray locking cross bar.
- 16. Carefully pull the PCI adapter cassette straight out from the I/O subsystem. Take care not to pull EMC gaskets from neighboring cassettes.

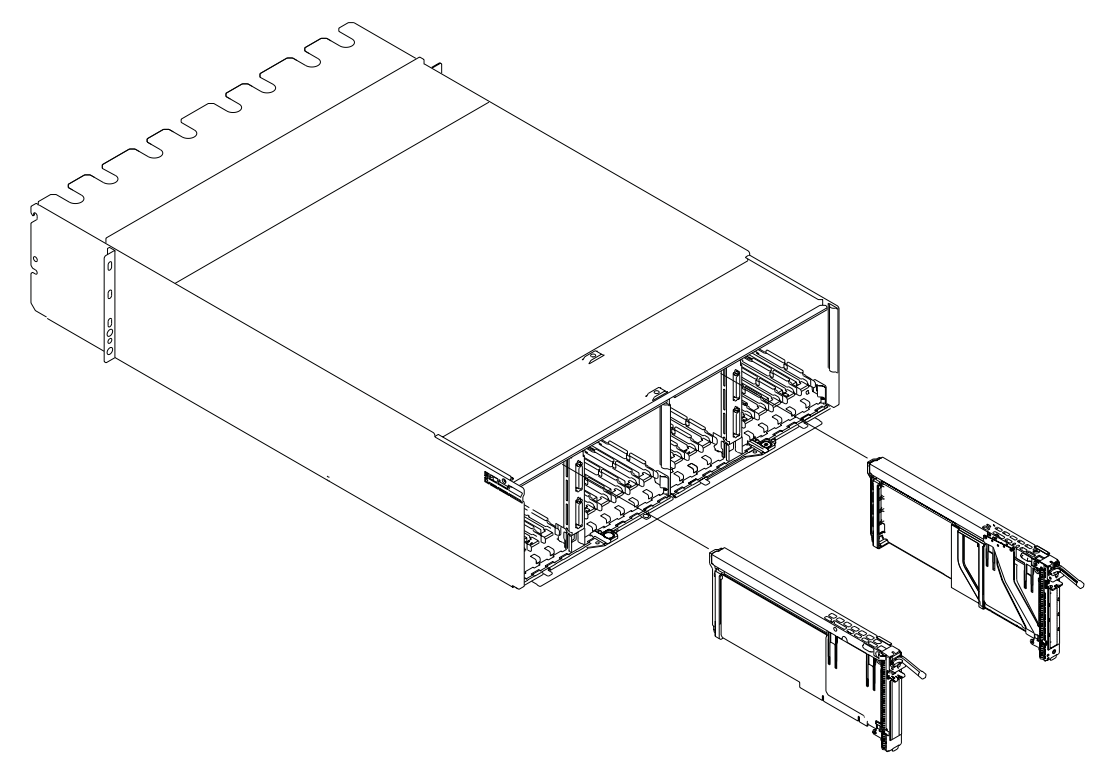

- 17. Install the replacement adapter in the blind-swap cassette, see ["Blind-Swap Cassette \(BSC\) Assembly](#page-902-0) [Procedure" on page 883.](#page-902-0)
- 18. When the adapter is installed in the blind-swap cassette, install the adapter in the adapter slot:
	- **Note:** If the adapter you are replacing is a double-wide adapter, see ["Replacing a Double-Wide](#page-846-0) [Blind-Swap Adapter" on page 827](#page-846-0) for the remaining steps to install the adapter. Then go to step 19 below.
	- a. Lower the black handle completely.
	- b. Push the gray locking cross bar until you hear a clicking sound.
	- c. Hold the assembly straight on with the slot.
	- d. Align the bottom edge of the PCI cassette cover with the PCI card guide rail on the I/O backplane.

**Note:** If there is a cassette to the left of the one you are installing, align the ridge on the cover with the "tick" in the notch of the neighboring cassette.

- e. Slide the cassette partially into the guide.
- f. Ensure the dovetail on the top track aligns with its mating component(s) on both sides, then continue the installation.
- g. When the cassette is fully inserted, lower the gray locking bar. Lift the handle all the way up until you hear a click. The PCI Card should be completely seated.
- h. Set the color slide to blue.
- 19. Connect appropriate cables and devices to the adapter.
- 20. Continue to follow the screen instructions until you receive a message that the replacement is successful. Successful replacement is indicated by the OK message displayed next to the **Command** field at the top of the screen.
- 21. Press the F3 key to return to the PCI Hot-Plug Manager menu.
- 22. Select **Install/Configure Devices Added After IPL** and press Enter. Then follow the instructions on the screen. Successful replacement is indicated by the OK message displayed next to the **Command** field at the top of the screen.
- 23. Press F10 to exit the Hot-Plug Manager.
- 24. Install any covers that you removed earlier, and return the system to the normal operations.

## <span id="page-850-0"></span>**Installing a Hot-Pluggable PCI Adapter**

### **Notes:**

- 1. Before installing a new adapter, ensure the device driver for the adapter is installed. Check with the system administrator if the device driver is not already installed.
- 2. Linux does not support hot-plugging any hot-pluggable PCI adapters or devices. A system with Linux installed on one or more partitions must be shut down and powered off before replacing any PCI adapter or device assigned to a Linux partition. Follow the non-hot-pluggable adapter or device procedures when replacing a PCI adapter or device in any partition with Linux installed.

To install an adapter, perform the following steps:

- 1. Install the new adapter into a blind-swap cassette, see ["Blind-Swap Cassette \(BSC\) Assembly](#page-902-0) [Procedure" on page 883.](#page-902-0)
- 2. Refer to ["PCI Hot-Plug Manager Access" on page 835](#page-854-0) and follow the steps in the access procedure to select **PCI Hot Plug Manager**. Then return here to continue.
- 3. From the PCI Hot-Plug Manager menu, select **Add a PCI Hot-Plug Adapter** and press Enter. The Add a Hot-Plug Adapter window displays.
- 4. See the *PCI Adapter Placement Reference*, order number SA23-2504, for adapter placement information. Select an empty PCI slot for the adapter.
- 5. Select the appropriate empty PCI slot from the ones listed on the screen, and press Enter.
- 6. Follow the instructions on the screen to install the adapter until the visual indicator (LED) for the specified PCI slot is set to the Action state. See ["I/O Subsystem PCI Slot LED Definitions" on](#page-839-0) [page 820.](#page-839-0)
- 7. Install the new adapter in the adapter slot by performing the following:
	- **Note:** If the adapter you are replacing is a double-wide adapter, see ["Replacing a Double-Wide](#page-846-0) [Blind-Swap Adapter" on page 827](#page-846-0) for the remaining steps to install the adapter. Then go to step 8 below.
	- a. Lower the black handle completely.
	- b. Push the gray locking cross bar until you hear a clicking sound.
	- c. Hold the assembly straight on and level with the slot.
	- d. Align the bottom edge of the PCI cassette cover with the PCI card guide rail on the I/O backplane.

**Note:** If there is a cassette to the left of the one you are installing, align the ridge on the cover with the "tick" in the notch of the neighboring cassette.

- e. Slide the cassette partially into the guide.
- f. Ensure that the dovetail on the top track aligns with its mating component(s) on both sides, then continue the installation.
- g. When the cassette is fully inserted, lower the gray locking bar. Lift the handle all the way up until you hear a click. The PCI Card should be completely seated.
- h. Set the color slide to blue.
- 8. Connect appropriate cables and devices to the adapter.
- 9. Continue to follow the screen instructions until you receive a message that the installation is successful. Successful installation is indicated by the OK message displayed next to the **Command** field at the top of the screen.
- 10. Press the F3 key to return to the PCI Hot-Plug Manager menu.
- 11. Select **Install/Configure Devices Added After IPL** and press Enter. Then follow the instructions on the screen. Successful installation is indicated by the OK message displayed next to the **Command** field at the top of the screen.

12. If you do not have other adapters to install, continue with the next step. OR

If you have other adapters to install, press the F3 key to return to the PCI Hot-Plug Manager menu and then return to step [3 on page 831.](#page-850-0)

- 13. Press F10 to exit the Hot-Plug Manager.
- 14. Install any covers that you removed earlier, and return the drawer to normal operations.

## <span id="page-852-0"></span>**Removing a Hot-Pluggable PCI Adapter**

#### **Notes:**

- 1. If you are removing an adapter and replacing it with an adapter that is identical to the adapter that was removed, use the ["Replacing a Hot-Pluggable PCI Adapter" on page 828](#page-847-0) procedure.
- 2. Linux does not support hot-plugging any hot-pluggable PCI adapters or devices. A system with Linux installed on one or more partitions must be shut down and powered off before replacing any PCI adapter or device assigned to a Linux partition. Follow the non-hot-pluggable adapter or device procedures when replacing a PCI adapter or device in any partition with Linux installed.

To remove an adapter, perform the following steps:

- 1. Open the door of the rack.
- 2. Determine the slot from which you are removing the adapter.
- 3. Ensure that any processes or applications that might use the adapter are stopped.
	- **Note:** Removing a hot-pluggable PCI adapter requires the system administrator to take the PCI adapter offline before performing any PCI adapter hot-plug procedures. Before taking an adapter offline, the devices attached to the adapter must also be taken offline as well. This action prevents a service representative or user from causing an unexpected outage for system users.

For additional information about taking an adapter offline or removing it from the system configuration, see the *AIX System Management Guide: Operating System and Devices*. This publication is located on the *AIX Documentation* CD. The documentation information is made accessible by loading the documentation CD onto the hard disk or by mounting the CD in the CD-ROM drive.

- 4. Refer to ["PCI Hot-Plug Manager Access" on page 835,](#page-854-0) and follow the steps in the access procedure to select **PCI Hot Plug Manager**. Then return here to continue.
- 5. Select **Unconfigure a Device** and press Enter.
- 6. Press F4 to display the Device Names menu.
- 7. Select the adapter you are removing from the menu.
- 8. Use the Tab key to answer NO to **Keep Definition**. Press Enter.
- 9. The ARE YOU SURE screen displays. Press Enter to verify the information. Successful unconfigure is indicated by the OK message displayed next to the **Command** field at the top of the screen.
- 10. Press F3 to return to the PCI Hot-Plug Manager menu.
- 11. Select **Replace/Remove a PCI Hot-Plug Adapter** and press Enter. The Replace/Remove a PCI Hot-Plug Adapter menu displays.
- 12. Move the cursor to select the adapter that you are removing and press Enter. (The description entry displays as unknown).
- 13. Press the Tab key until the entry field displays the remove operation and then press Enter. Follow the instructions that display on the screen until you are instructed to remove the adapter.
- 14. When you are instructed to remove the adapter from the adapter slot, disconnect any cables that are connected to the adapter being removed.
- 15. Press the center of the handle of the PCI card cassette to release the latch, then lower the handle completely.
- 16. When the handle is completely lowered, push the gray locking cross bar.

17. Carefully pull the PCI adapter cassette straight out from the I/O subsystem, as shown in the following illustration. Take care not to pull EMC gaskets from neighboring cassettes.

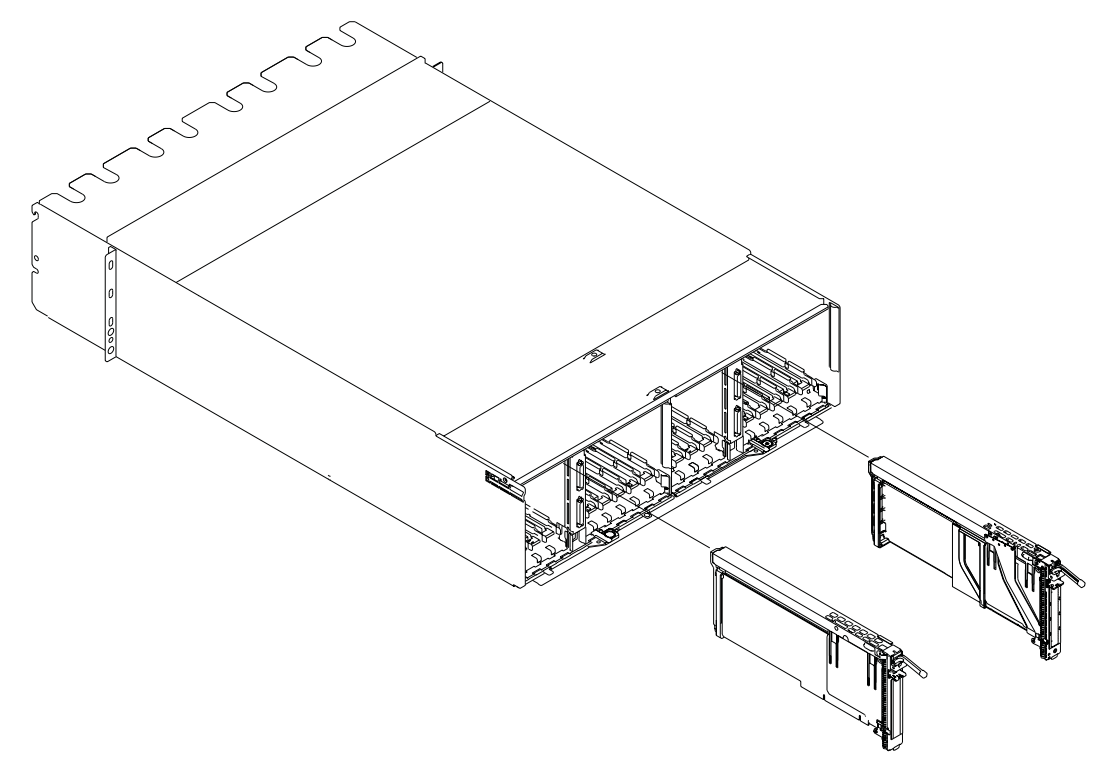

- 18. If you are not installing another adapter in this slot, install a blank blind-swap cassette into the slot.
- 19. Continue to follow the screen instructions until you receive a message that the adapter removal is successful. Successful removal is indicated by the OK message displayed next to the **Command** field at the top of the screen.
- 20. If you do not have other adapters to remove, continue with the next step. OR

If you have other adapters to remove, press the F3 key to return to the PCI Hot-Plug Manager menu and then return to step [11 on page 833.](#page-852-0)

- 21. Press F10 to exit the Hot-Plug Manager.
- 22. Install any covers that you removed earlier, and return the drawer to the normal operations.

# <span id="page-854-0"></span>**PCI Hot-Plug Manager Access**

**Note:** Linux does not support hot-plugging any hot-pluggable PCI adapters or devices. A system with Linux installed on one or more partitions must be shut down and powered off before replacing any PCI adapter or device assigned to a Linux partition. Follow the non-hot-pluggable adapter or device procedures when replacing a PCI adapter or device in any partition with Linux installed.

The installation instructions for hot-pluggable PCI adapters refer you to these procedures when it is appropriate to perform them.

**Note:** A PCI adapter is only hot-pluggable if the PCI adapter is supported for hot-plug applications. See the *PCI Adapter Placement Reference*, order number SA23-2504.

### **Accessing Hot-Plug Management Functions**

**Note:** Removing or installing a Hot-Pluggable PCI adapter requires the system administrator to take the PCI adapter offline prior to performing the operation. Before taking an adapter offline, the devices attached to the adapter must also be taken offline as well. This action prevents a service representative or user from causing an unexpected outage for system users.

For additional information about taking an adapter offline or removing it from the system configuration, see the *AIX Version 4.3 System Management Guide: Operating System and Devices*. This publication is located on the *AIX Documentation* CD. The documentation information is made accessible by loading the documentation CD onto the hard disk or by mounting the CD in the CD-ROM drive.

To access the hot-plug menus, do the following:

- 1. Log in as root user, if the system is a partitioned system, log in as root user on the partition that has the adapter assigned to it.
- 2. At the command line, type **smitty**.
- 3. Select **Devices**.
- 4. Select **PCI Hot Plug Manager** and press Enter.
- 5. The PCI Hot-Plug Manager menu displays. Return to the procedure that directed you here. The following describes the menu options.

### **PCI Hot-Plug Manager Menu**

The following options are available from the PCI Hot Plug Manager menu:

**Note:** For information about the PCI slot LED states, see ["I/O Subsystem PCI Slot LED Definitions" on](#page-839-0) [page 820.](#page-839-0)

### **List PCI Hot-Plug Slots**

Provides a descriptive list of all slots that support PCI hot-plug capability. If the listing for a slot indicates it holds an "Unknown" device, select the **Install/Configure Devices Added after IPL** to configure the adapter in that slot.

#### **Add a PCI Hot-Plug Adapter**

Allows the user to add a new PCI hot-plug-capable adapter to the slot with the system turned on. You will be asked to identify the PCI slot that you have selected prior to the actual operation. The selected PCI slot will go into the Action state and finally into the On state.

**Note:** The system will indicate the slot holds an "Unknown" device until you perform the **Install/Configure Devices Added After IPL** option to configure the adapter.

#### **Replace/Remove a PCI Hot-Plug Adapter**

Allows the user to remove an existing adapter, or replace an existing adapter with an identical one. For this option to work, the adapter must be in the Defined state (see "Unconfigure a Device" option below).

You will be asked to identify the PCI slot prior to the actual operation. The selected PCI slot will go into the Action state.

#### **Identify a PCI Hot-Plug Slot**

Allows the user to identify a PCI slot. The selected PCI slot will go into the Identify state. See ["I/O](#page-839-0) [Subsystem PCI Slot LED Definitions" on page 820.](#page-839-0)

#### **Unconfigure a Device**

Allows the user to put an existing PCI adapter into the Defined state if the device is no longer in use.

This step must be completed successfully before starting any removal or replacement operation. If this step fails, the customer must take action to release the device.

#### **Configure a Defined Device**

Allows a new PCI adapter to be configured into the system if software support is already available for the adapter. The selected PCI slot will go into the On state.

#### **Install/Configure Devices Added After IPL**

The system attempts to configure any new devices and tries to find and install any required software from a user-selected source.

The add, remove, and replace functions return information to the user indicating whether the operation was successful. If additional instructions are provided on the screen, complete the recommended actions. If the instructions do not resolve the problem, see the following:

- v If the adapter is listed as Unknown, perform the **Install/Configure Devices Added After IPL** option to configure the adapter.
- v If you receive a warning indicating that needed device packages are not installed, the system administrator must install the specified packages before you can configure or diagnose the adapter.
- v If you receive a failure message indicating a hardware error, the problem might be either the adapter or the PCI slot. Isolate the problem by retrying the operation in a different PCI slot, or trying a different adapter in the slot. If you determine that you have failing hardware, call your service representative.

## **PCI Adapter or Blank Filler Removal from a Cassette Assembly**

Use this procedure when you are preparing to install or replace an adapter or an adapter blank filler in the system unit or an I/O drawer.

**Note:** An adapter or an adapter blank filler must be installed into the PCI adapter cassette assembly before it is reinstalled in a system unit or an I/O drawer.

Determine the slot of the system or I/O drawer in which you plan to install or remove an adapter, and refer to the procedures for removing an adapter from the system. Remove the PCI adapter cassette assembly from the system unit or I/O drawer before beginning this procedure.

**Note:** It may take approximately 30 to 40 minutes to perform this procedure the first time. This time includes using the instructions in this guide and performing the steps. Thereafter, performing this procedure usually takes approximately 10 minutes.

Before performing the following steps, familiarize yourself with the entire procedure.

To remove a PCI adapter or blank filler from a cassette assembly, do the following:

1. Place the PCI adapter cassette assembly on a flat work surface with the cover facing up, and the top of the adapter facing you. See the following illustration.

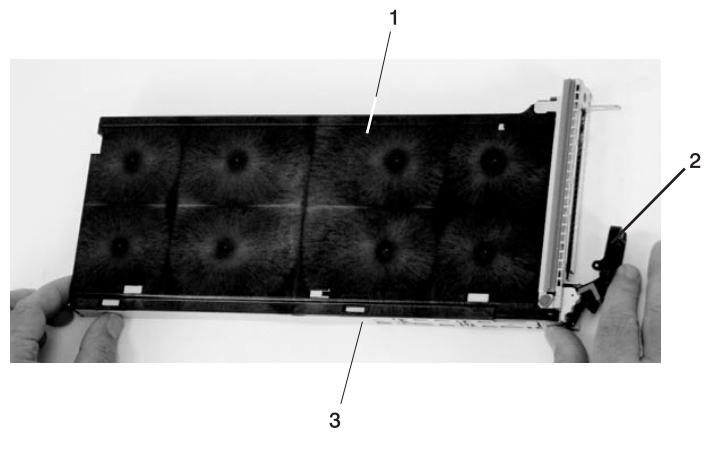

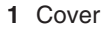

- **1** Cover **3** Top of Cover
- **2** Handle

2. Using two fingers, remove the bushing-lock pin from the bushing. The pin can be removed by pulling it out of the bushing with your fingernails.

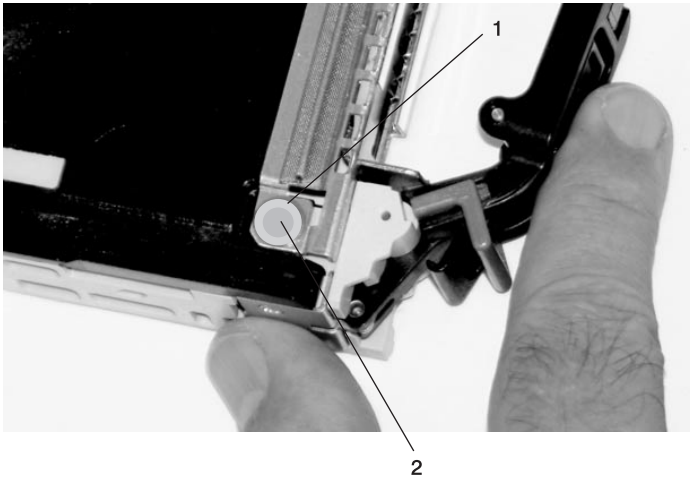

- **1** Bushing
- **2** Bushing-Lock Pin

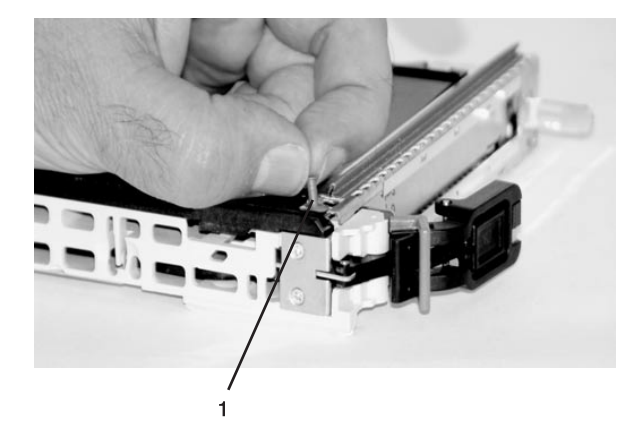

**1** Bushing-Lock Pin

3. Remove the bushing. The bushing can be removed by pulling it out of the PCI adapter cassette assembly with your fingernails.

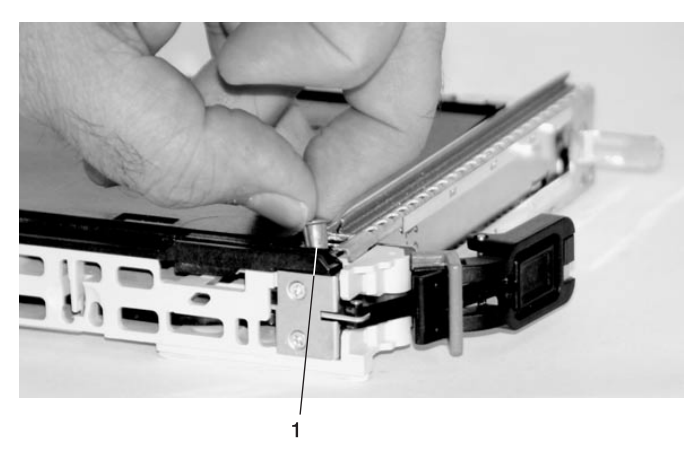

**1** Bushing

4. Turn over the PCI adapter cassette assembly so that the top is facing away from you.

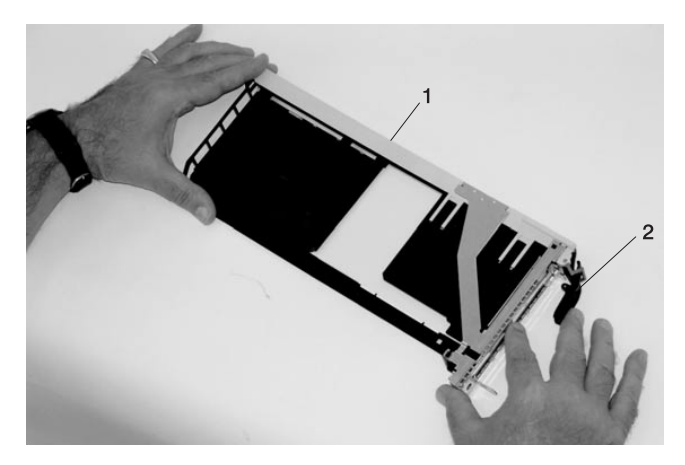

- **1** Top of Adapter
- **2** Handle
- 5. Remove the bezel, as follows:
	- a. Locate the plastic latch fingers in the top part of the cassette.

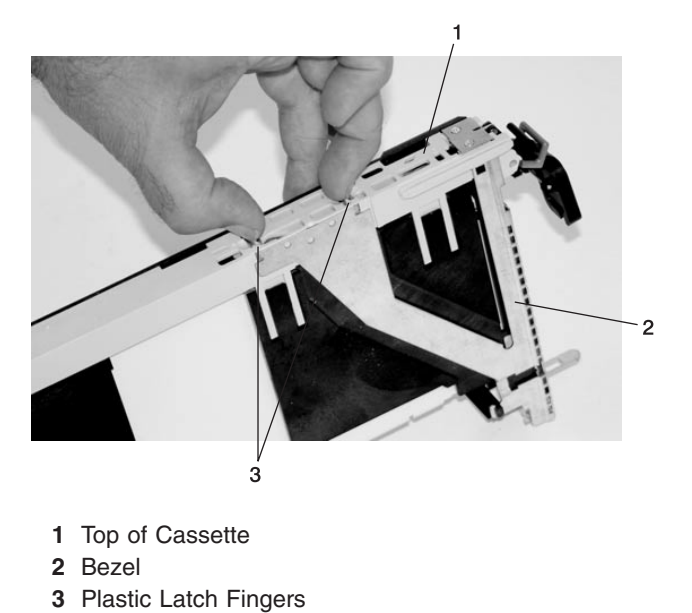

b. Using one hand, pinch the plastic latch fingers, and with your other hand, carefully lift the top part of the bezel extension out until the tabs clear the slots in the PCI adapter cassette assembly.

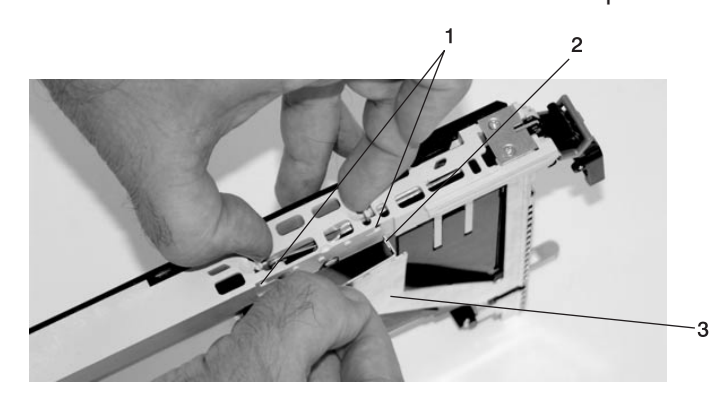

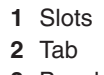

**3** Bezel Extension

c. While holding the bezel extension out, push the plastic cover latch out of the bezel hook, as shown in the following illustration. This action allows the bezel to be removed.

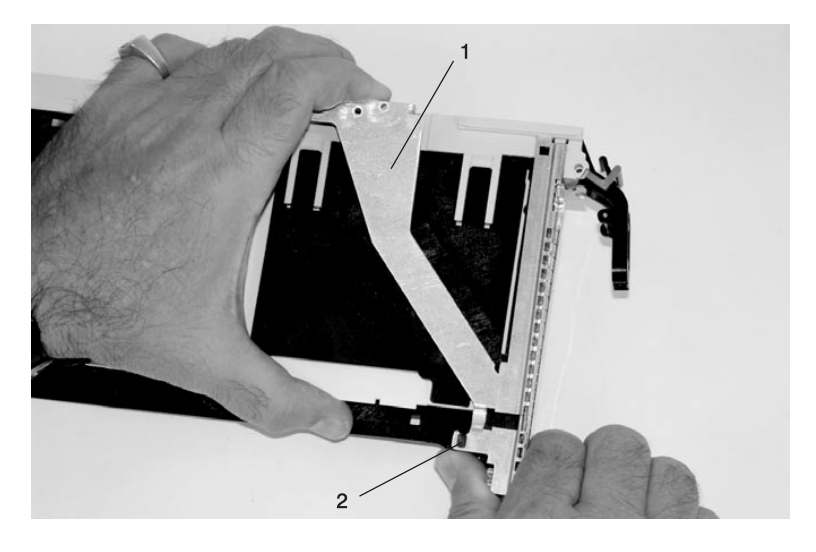

- Bezel Extension Plastic Cover Latch in Bezel Hook
- d. On the opposite side of the cassette (cover side), push the cover latch to release the bezel.

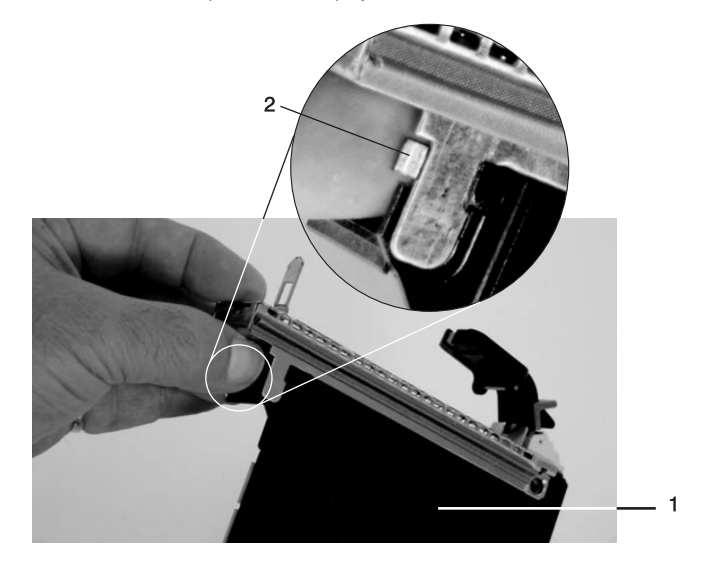

 Cover Side Cover Latch e. While holding the bezel extension out, carefully slide the bezel off. You might have to work from both sides to loosen the bezel assembly from the cassette assembly. When the bezel is free, slide it completely off the cassette assembly, and set it aside.

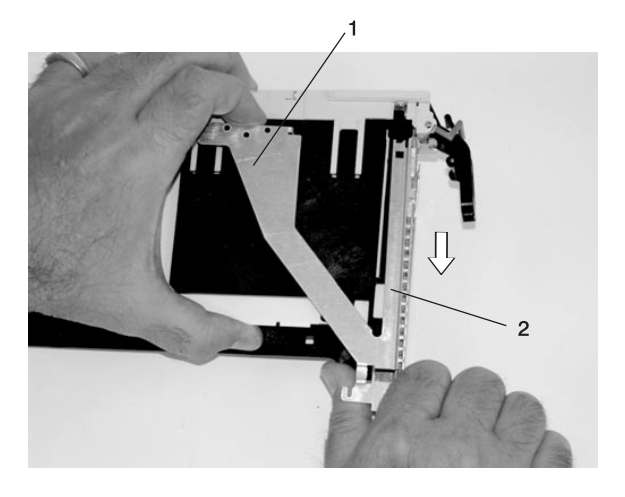

**1** Bezel Extension **2** Bezel

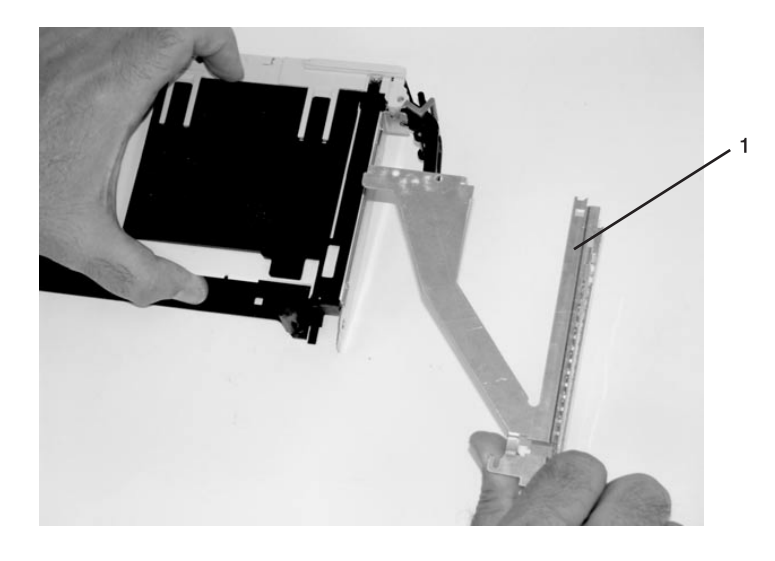

**1** Bezel

- 6. Turn over the cassette so that the cover is facing up, as shown in the following illustration. Remove the cover from the cassette as follows:
	- a. Slide the cover until it releases from the cassette assembly.

**Attention:** The cover might be tight and difficult to slide. If you grasp the left end (handle end) of the cassette and the right end of the cover, you can use enough force to pull the cover off the PCI adapter cassette assembly.

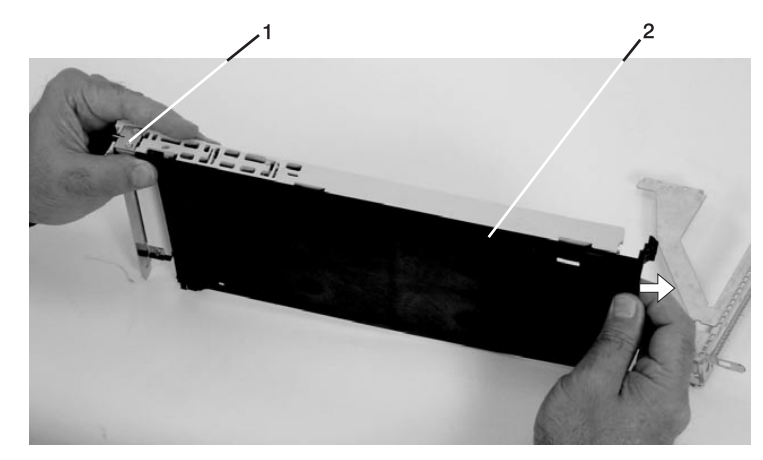

- **1** Left End of the Cassette **2** Cassette Cover
- b. Lift the cover off the assembly, and set it aside.
- c. By pulling on both sides of the gray plastic locking bar, which is located on the handle, ensure that the handle is pulled into the unlocked position. Raise the handle on the cassette linkage assembly until it locks into the up position (the blank filler or adapter moves downward).

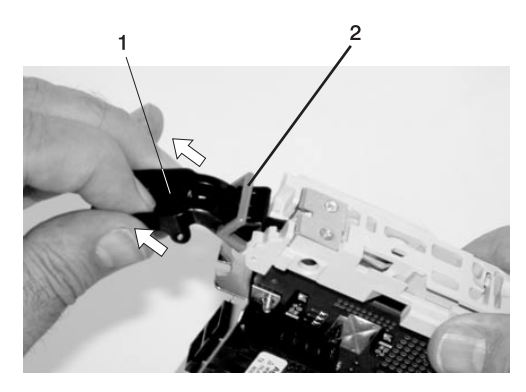

**1** Handle **2** Gray Plastic Locking Bar
7. Remove the metal EMC shield from the top of the tailstock.

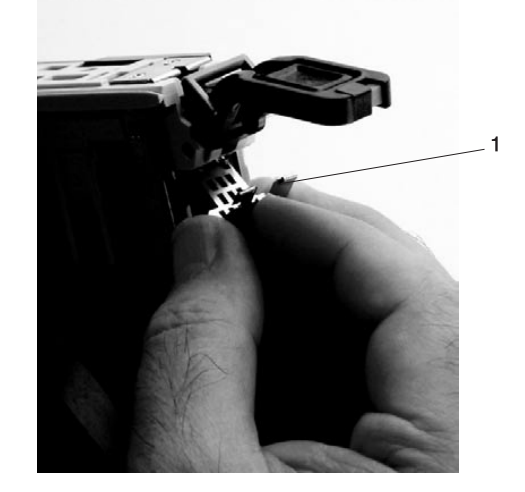

**1** Metal EMC Shield

- 8. Remove the blank filler or adapter that is installed in the cassette linkage assembly.
	- **Note:** If there is a blank filler in the cassette linkage assembly, as shipped from the manufacturer, there are two adapter arms. One adapter arm is used with short adapters (short adapter arm) and the other adapter arm is used with long adapters (long adapter arm).

If you are removing a short adapter or blank filler, see ["Short Adapter or Blank Filler Removal" on](#page-865-0) [page 846.](#page-865-0)

If you are removing a long adapter, see ["Long Adapter Removal" on page 848.](#page-867-0)

#### <span id="page-865-0"></span>**Short Adapter or Blank Filler Removal**

To remove a short adapter or blank filler, do the following:

- 1. Slide the long and short adapter arms away from the adapter or blank filler by doing the following:
	- a. Each adapter arm has a release tab that allows the arm to be moved away from the adapter or blank filler in the cassette assembly. Use your fingernail to lift the tab, to allow each arm to be moved away from the adapter or blank filler. Lift the release tab on the short adapter arm, and push on the slotted tab to release the end of the blank filler.
		- **Note:** If you plan to install a short adapter, leave the long adapter arm on the cassette linkage assembly. If you plan to install a long adapter, remove both the long and short adapter arms from the cassette linkage assembly in the next step.
	- b. Slide the long and short adapter arms away from the blank filler or adapter.

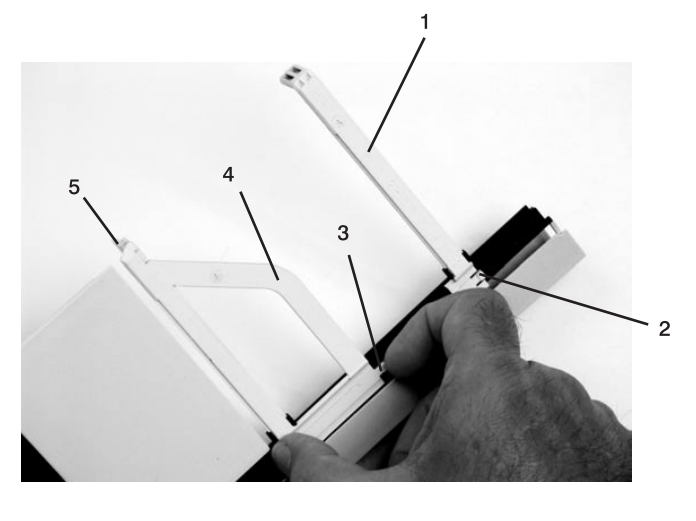

- **1** Long Adapter Arm **4** Short Adapter Arm
	-
- **2** Release Tab **5** Slotted Tab
- **3** Release Tab

2. Remove the adapter or blank filler from the cassette linkage assembly by rotating the bottom of the tailstock out, as shown in the following illustration. Store the adapter or blank filler in a safe place.

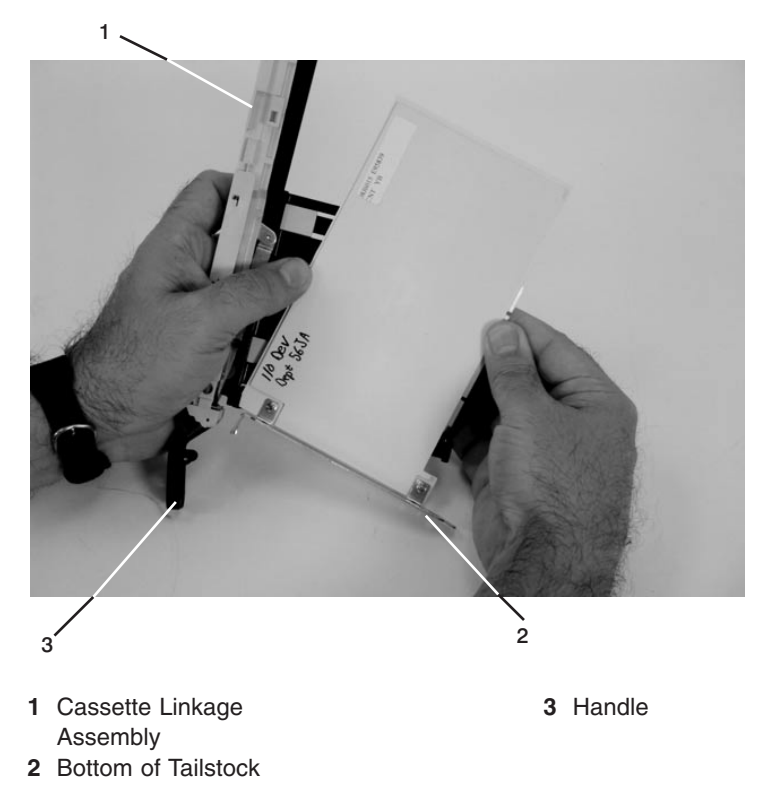

3. The removal procedure for the PCI adapter cassette assembly is complete. To install a new adapter or blank filler in the cassette, go to ["Installing a Hot-Pluggable PCI Adapter" on page 831.](#page-850-0)

### <span id="page-867-0"></span>**Long Adapter Removal**

To remove a long adapter, do the following:

1. Each adapter arm has a release tab that allows the arm to be moved away from the adapter in the cassette assembly. Use your fingernail to lift the tab, to allow the arm to be moved away from the adapter. Lift the release tab on the long adapter arm, and slide it off the cassette linkage assembly.

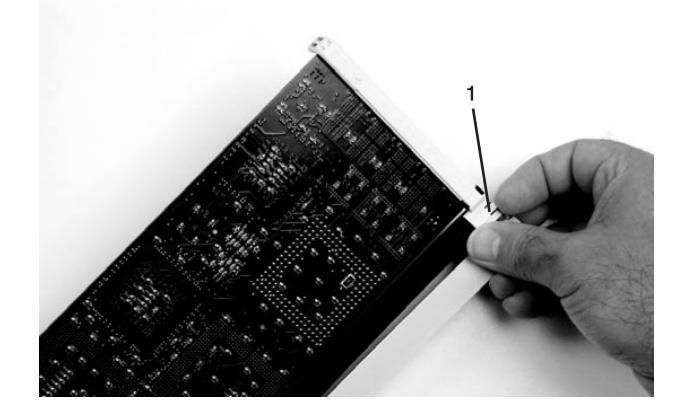

**1** Release Tab

2. Remove the adapter from the cassette linkage assembly by rotating the bottom of the tailstock out, as shown in the following illustration. Store the adapter in a safe place.

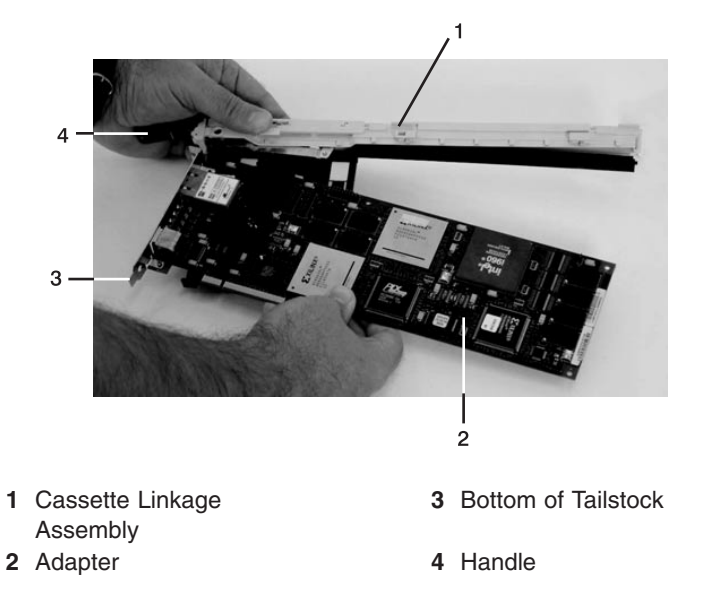

3. The removal procedure for the PCI adapter cassette assembly is complete. To install a new adapter or blank filler in the cassette, go to ["Installing a Hot-Pluggable PCI Adapter" on page 831.](#page-850-0)

## **Replacing an Adapter in a PCI Adapter Cassette**

This procedure is performed when preparing to install a new adapter or a blank filler in the processor subsystem or an I/O drawer. Familiarize yourself with the entire procedure before performing the following steps.

- 1. Place the empty PCI Adapter Cassette Assembly linkage on a flat work surface in front of you. Position the cassette so that the handle is in the raised (up position), and on the left, with the top of the linkage facing away from you.
	- **Note:** Your PCI Adapter Cassette Assembly linkage might not have the short or long adapter retaining arms installed if you removed them during the remove procedure. In the following figure, both arms are shown.

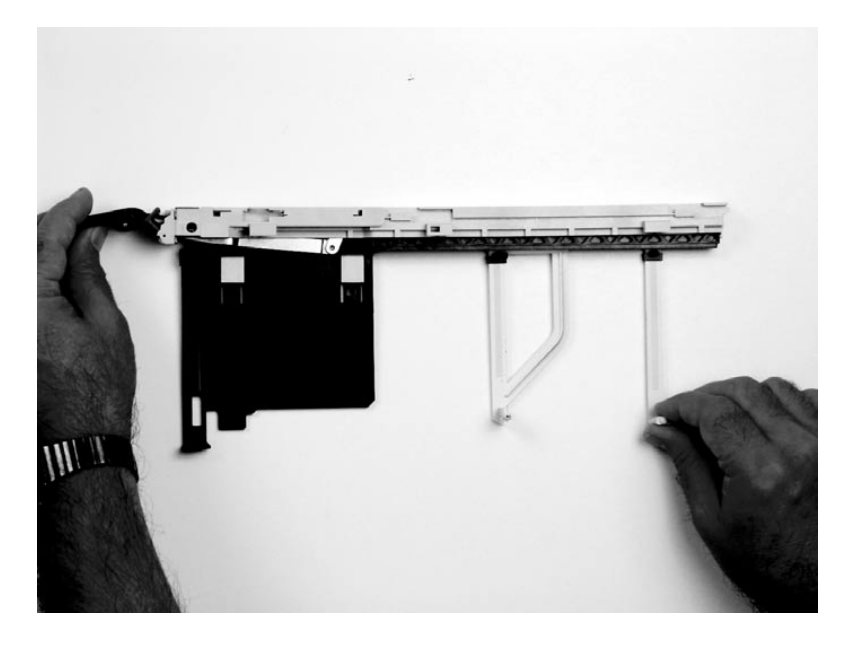

**Note:** If you are installing an adapter that is in the following list, use the additional brackets listed to help when you seat the adapter during installation. There are unique brackets **(1)** for each adapter type **(2)**:

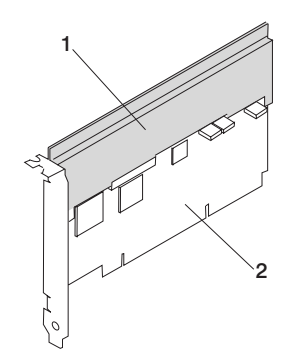

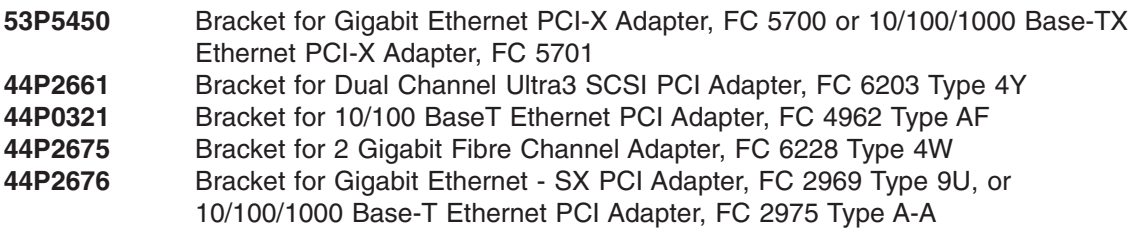

- 2. Use the following procedure to determine if you are installing a long adapter or a short adapter. If you know the length of your adapter, skip the following steps and proceed to step [3 on page 852.](#page-871-0)
	- a. Remove the adapter from its protective packaging and, if present, remove the plastic extension handle from the end of the adapter.
	- b. Place the adapter or a blank filler over the cassette with the upper left corner aligned into the top adapter-retaining clip.

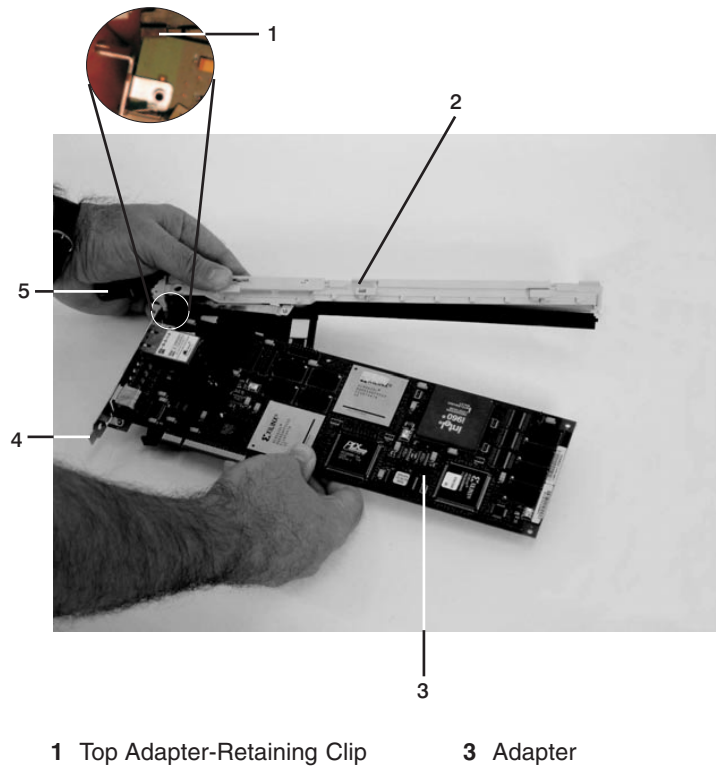

- **2** Cassette Linkage Assembly **4** Bottom of Tailstock
- -
	- **5** Handle

c. The cassette linkage is marked to show long or short adapters similar to the adapter shown in the following figure. Check the right end of the adapter to determine if it is long enough to fall into the long area of the cassette linkage. Ensure that the corner on the left end of the adapter is still aligned into the top adapter-retaining clip and determine the length of the adapter.

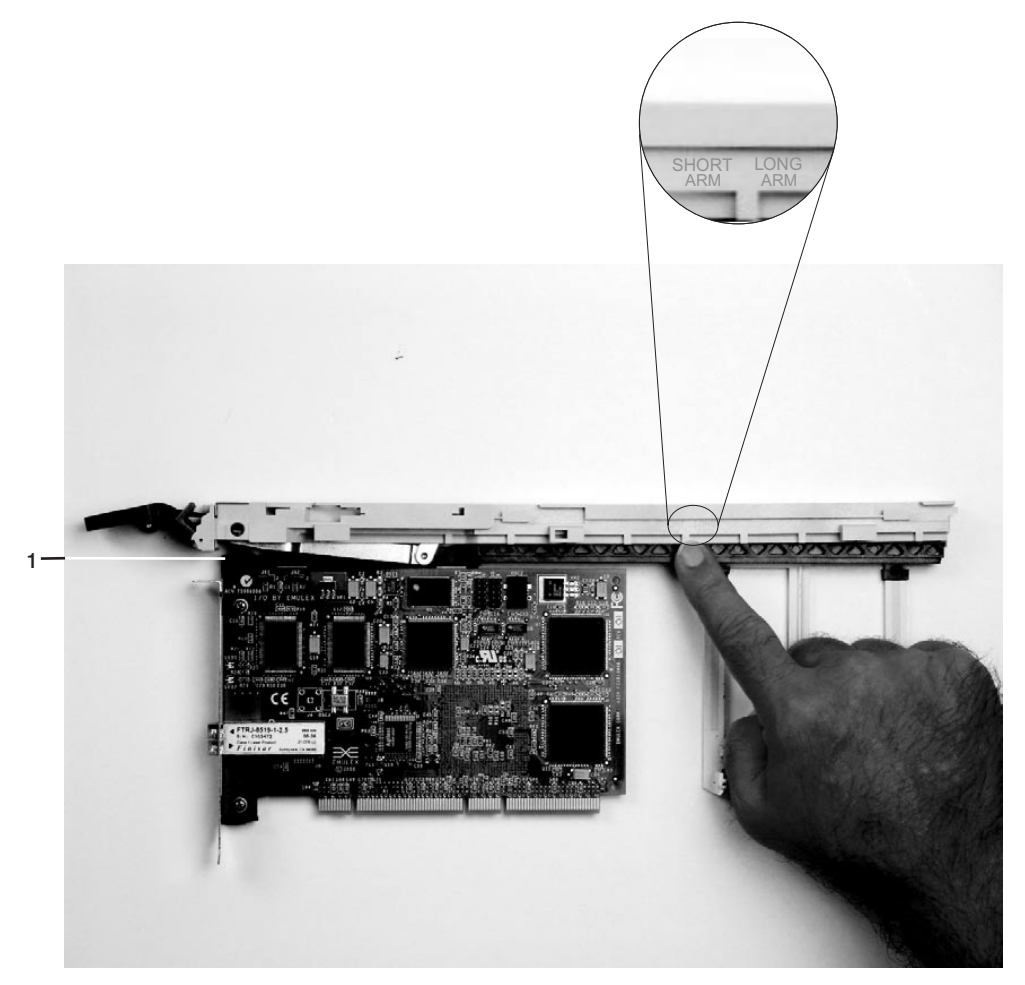

**1** Top Adapter-Retaining Clip

<span id="page-871-0"></span>3. Remove the adapter or blank filler and ensure that the handle is in the up position. If you need to move the handle, ensure that the gray locking bar is pulled into the unlocked position, and then rotate the adapter handle until the handle is in the up position (the cassette linkage will extend down beyond the cassette top).

If you are installing a short adapter or blank filler, proceed to ["Short Adapter or Blank Filler Installation"](#page-872-0) [on page 853.](#page-872-0) If you are installing a long adapter, proceed to ["Long Adapter Installation" on page 868.](#page-887-0)

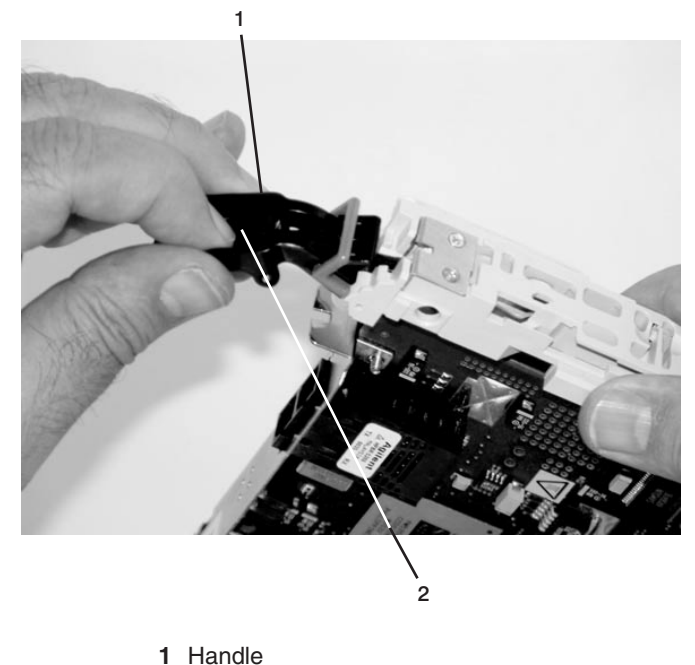

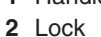

## <span id="page-872-0"></span>**Short Adapter or Blank Filler Installation**

Use the following procedure to install a short adapter or blank filler.

- 1. Install the adapter or blank filler by doing the following:
	- a. Place the adapter or blank filler into the cassette so that the upper-left corner of the adapter engages the adjustable top adapter-retaining clip as shown in the following figure.

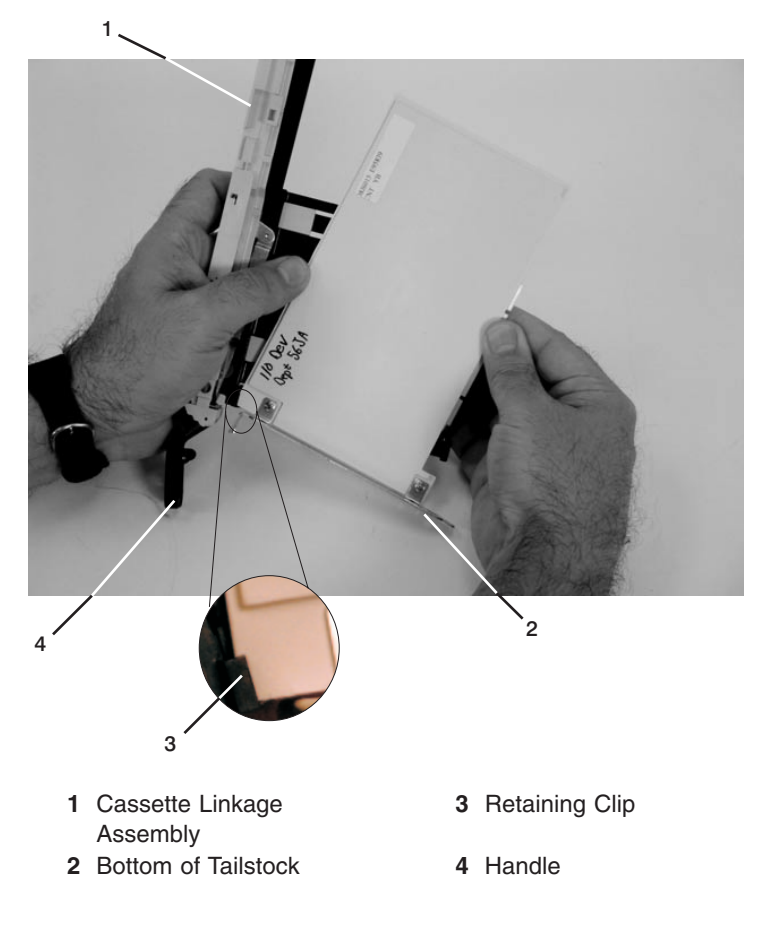

- b. Rotate the adapter so that the adapter engages the slot in the bottom adapter-retaining clip and the top corner of the adapter is seated into the adjustable top adapter-retaining clip.
	- **Note:** If the adapter is not a full-height adapter, you must slide the adjustable top adapter-retaining clip downward until the lower edge of the adapter is seated into the slot on the bottom adapter-retaining clip.

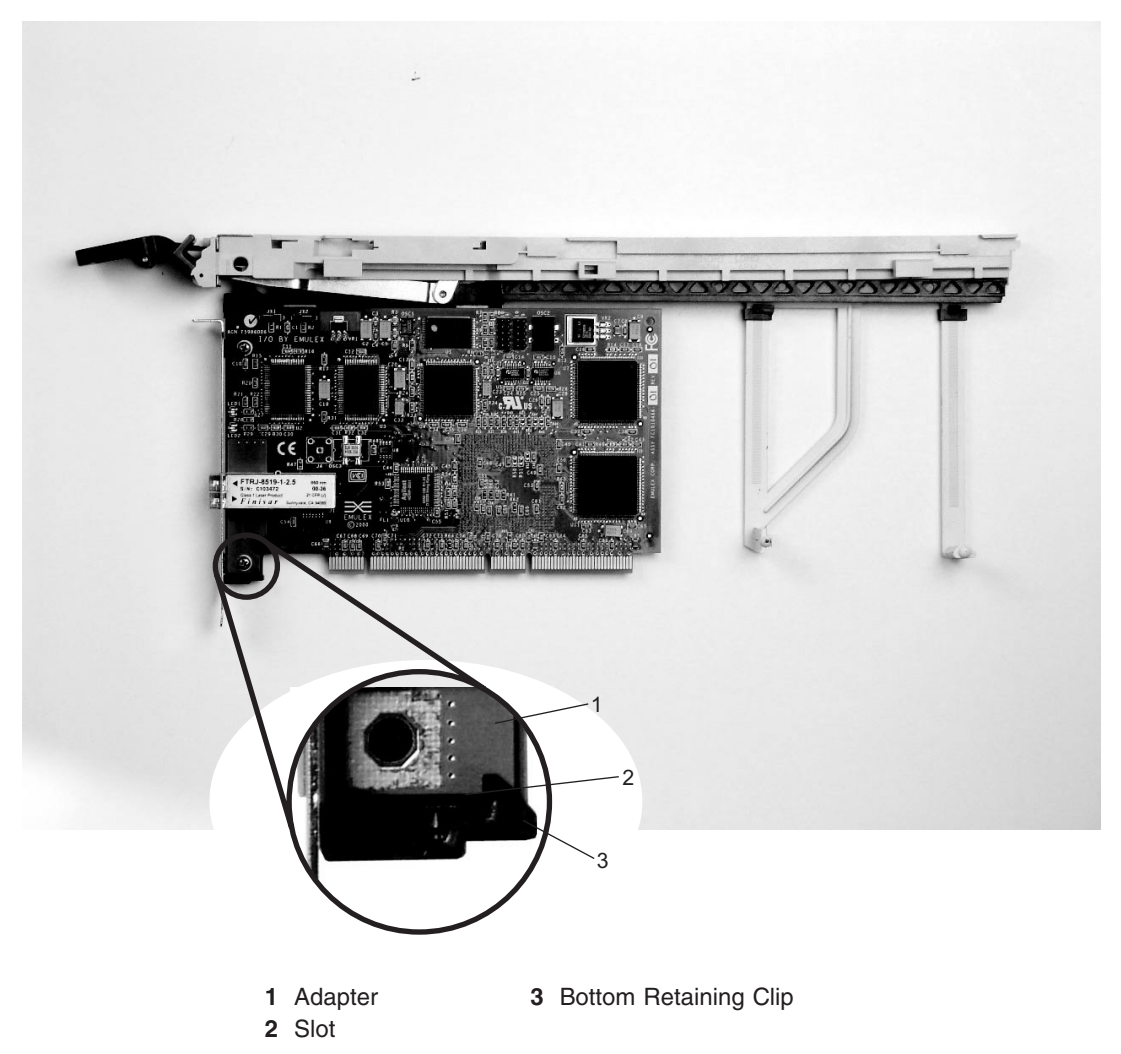

- c. Slide the short-adapter retaining arm toward the adapter or blank filler on the cassette linkage rail.
	- 1) If the short-adapter retaining arm has been removed from the cassette linkage rail, install the short-adapter retaining arm and then slide the arm until it contacts the adapter or blank filler as shown in the following figure.

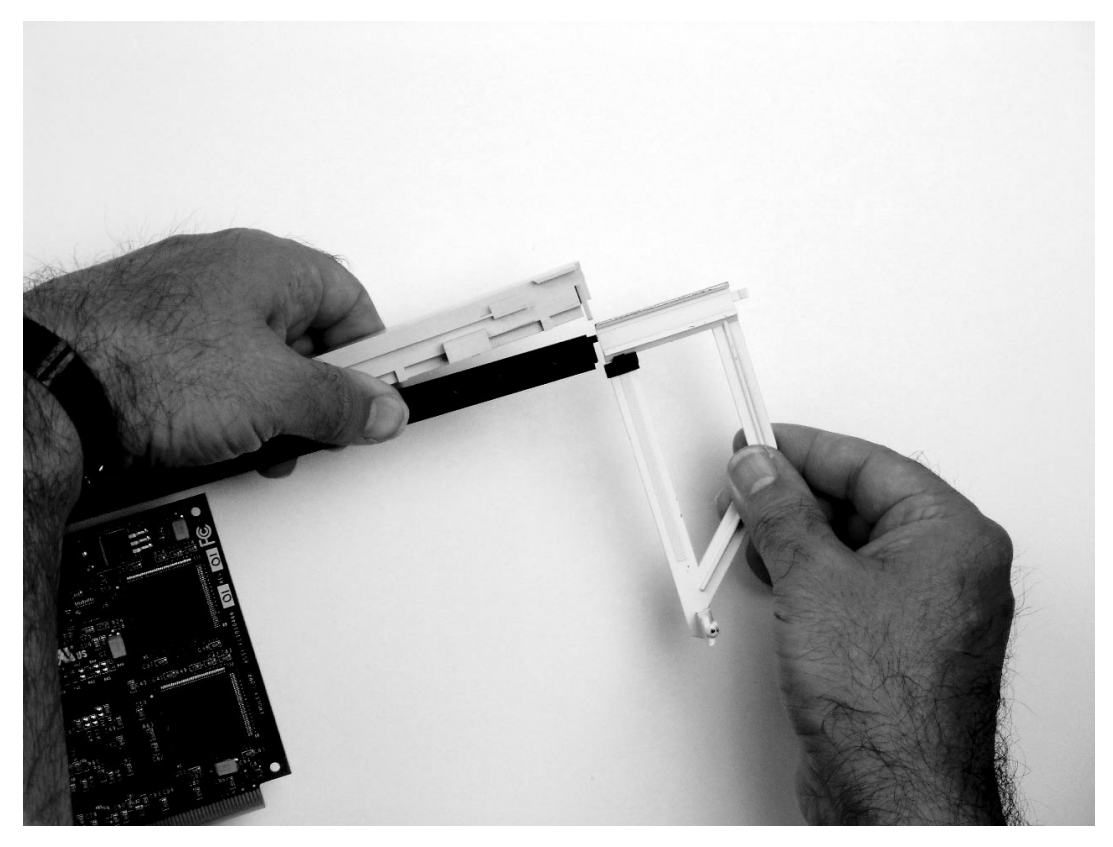

d. Ensure that the adjustable top retainer clip catches the corner of the adapter as shown in the following figure:

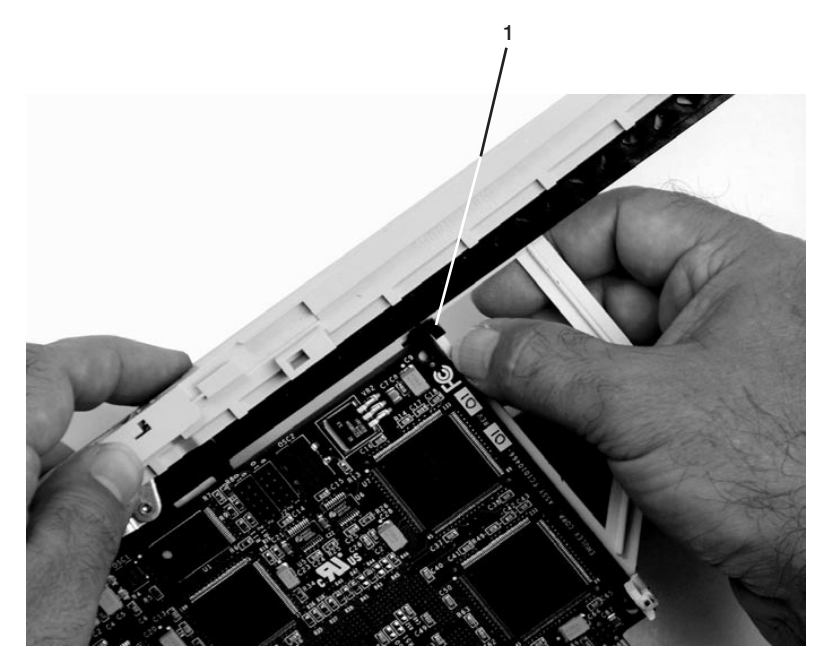

**1** Short Adapter Top Retaining Clip

e. Use the lower short adapter-retaining clip to engage and hold the bottom of the adapter.

**Note:** It might be necessary to apply pressure to engage and hold the bottom of the adapter.

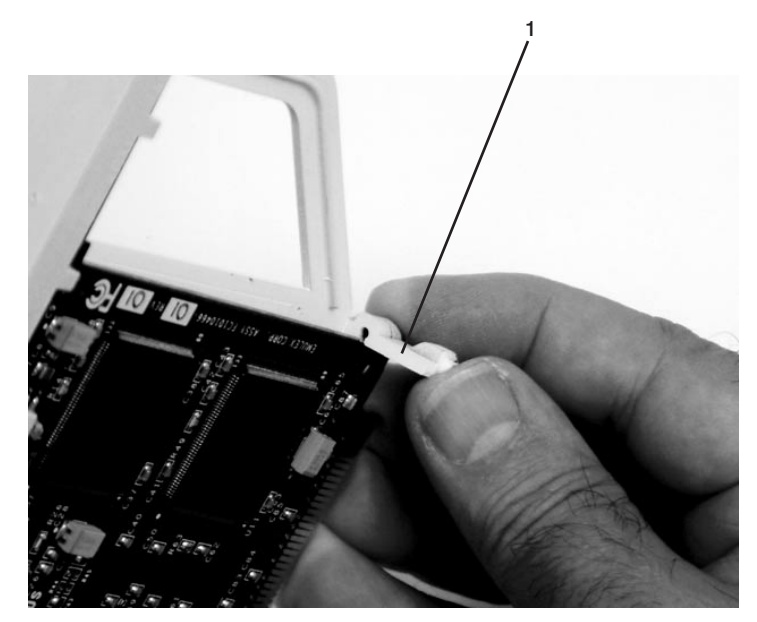

- **1** Lower Short Adapter Arm Clip
- f. To hold the top of the adapter, slide down the adjustable top adapter-retaining clip on the retaining arm. Ensure that the bottom edge of the adapter is held by the lower part of the adapter retaining arm.

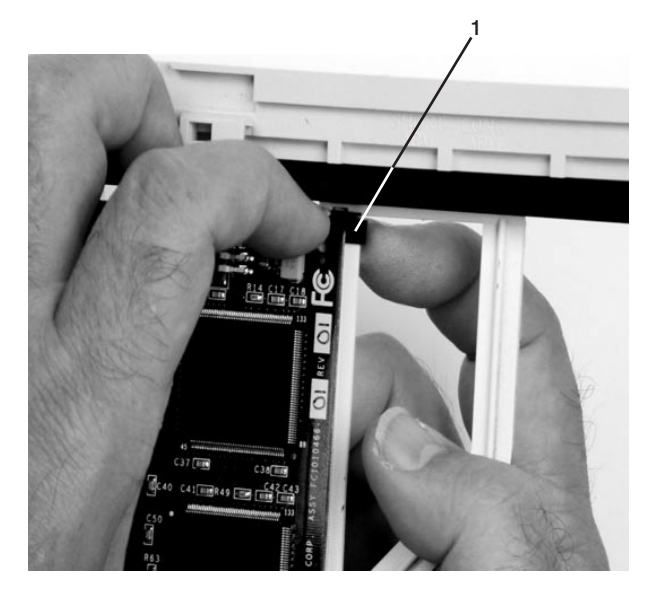

**1** Short Adapter Adjustable Retaining Clip

g. Press the lock on the handle, and rotate the adapter handle until it is in the down position (adapter or blank filler moves up into the cassette assembly).

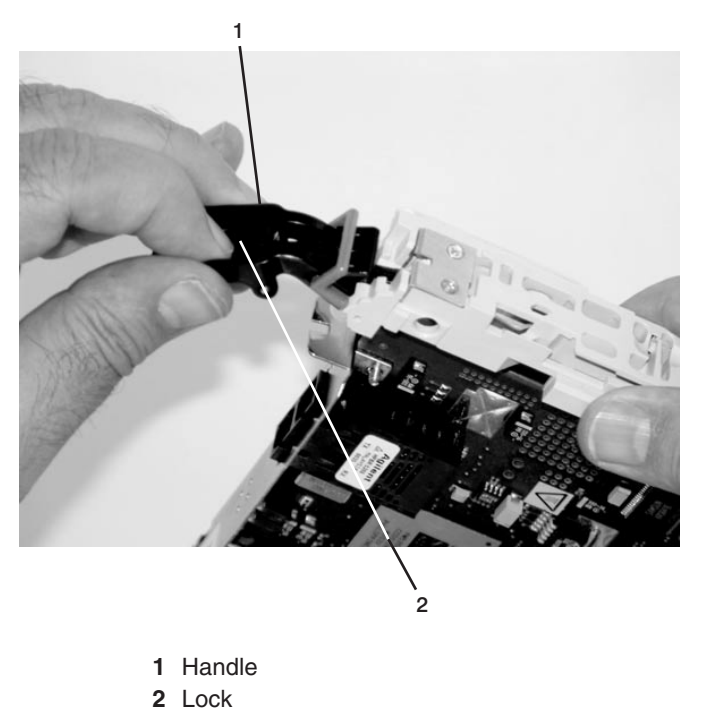

Ensure the right end of the cassette linkage rail moves up into the cassette linkage assembly as shown in the following figure:

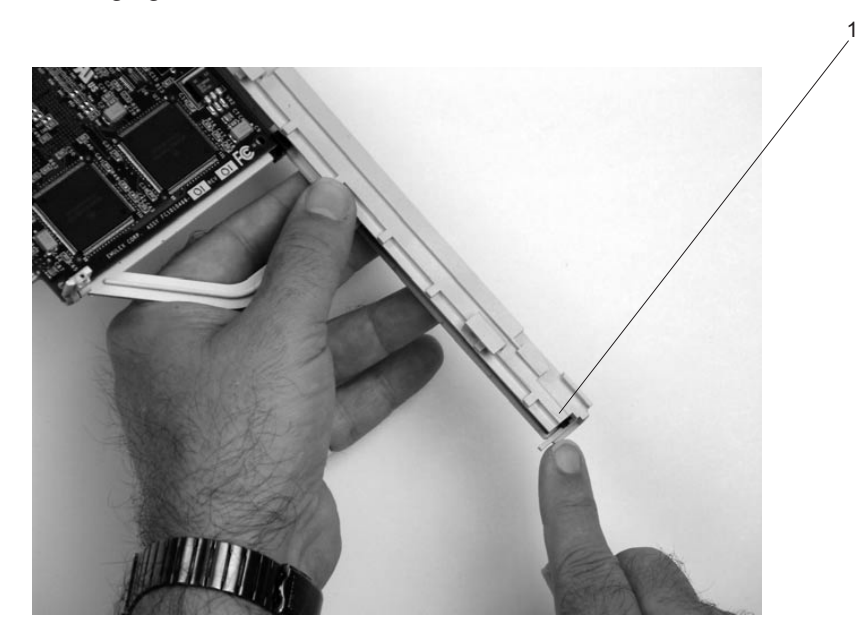

**1** Right End of Cassette Linkage

h. Position the adapter and cassette assembly with the handle on the left (in the down position) and the top facing away from you.

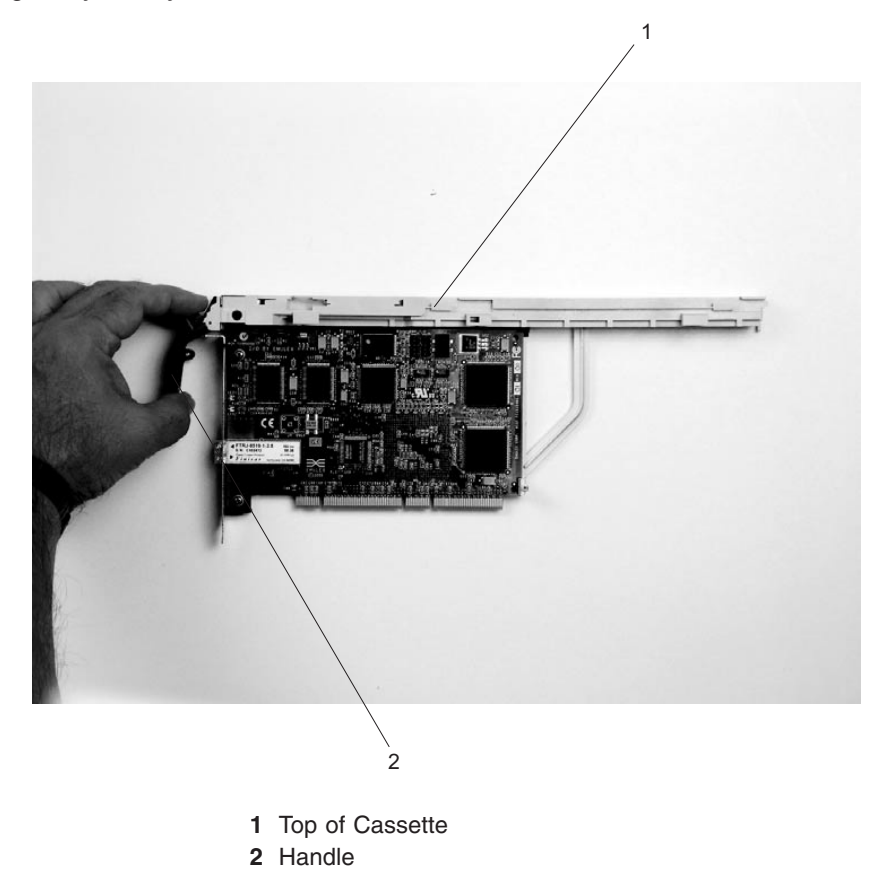

- i. Install the cover on the cassette assembly:
	- 1) Place the cassette cover on the cassette assembly as shown below. Slide the cover toward the handle until the hole in the cover aligns with the hole in the cassette assembly.

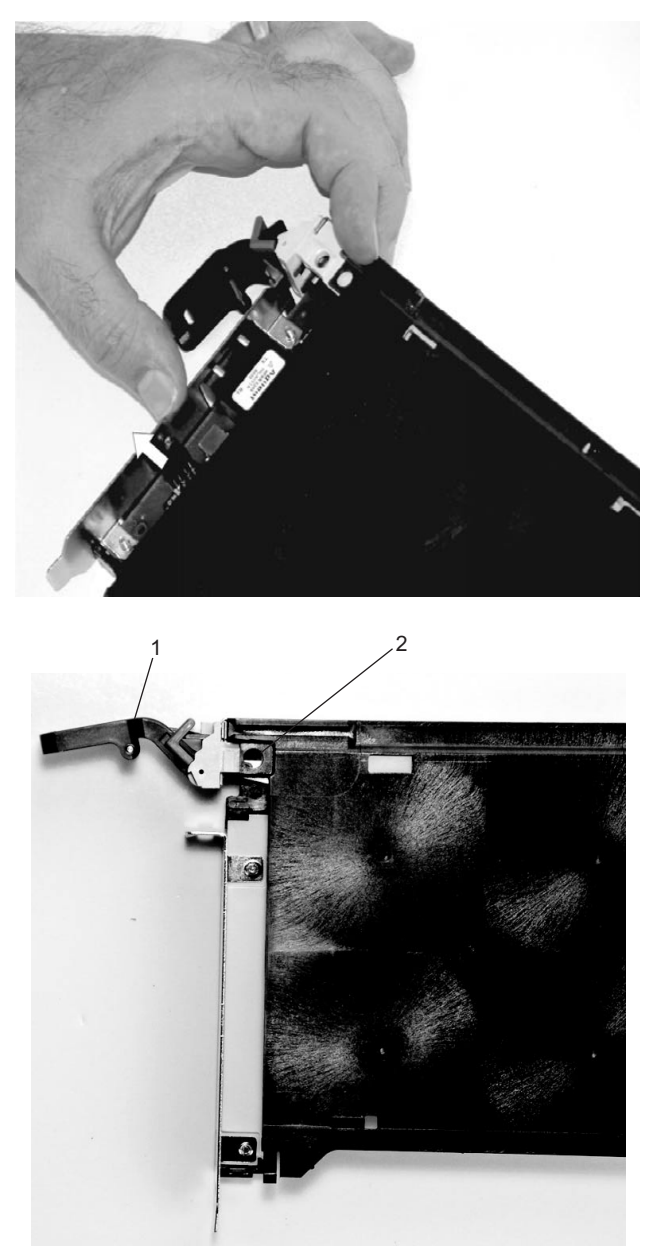

**1** Handle **2** Holes Aligned

- j. Install the bezel assembly using the following procedure.
	- 1) Carefully slide the bezel onto the cassette assembly.

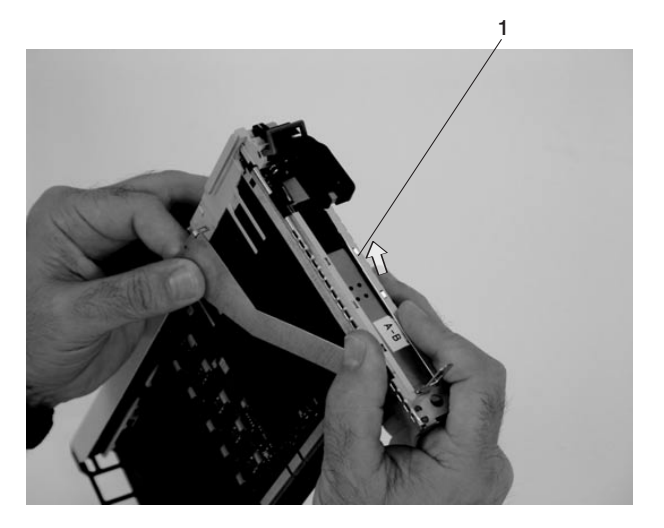

**1** Bezel

2) Align and insert the cover arm latch in the hooked notch in the bezel.

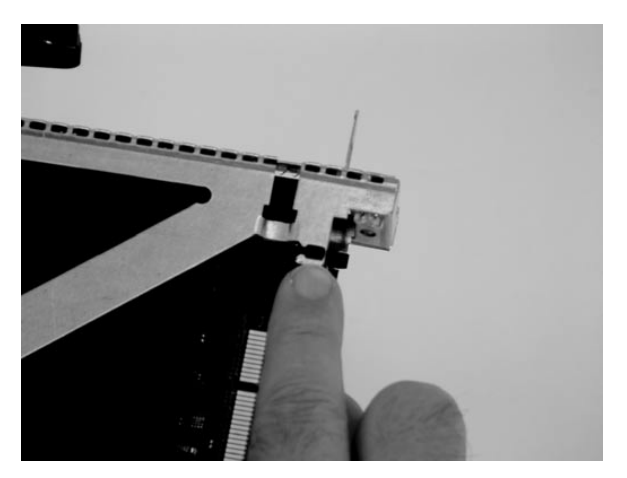

3) Align the top of the bezel assembly into the grooves on the top of the cassette assembly. Push the bezel onto the cassette linkage until the tab on the top of the bezel is seated in the recess of the cassette assembly.

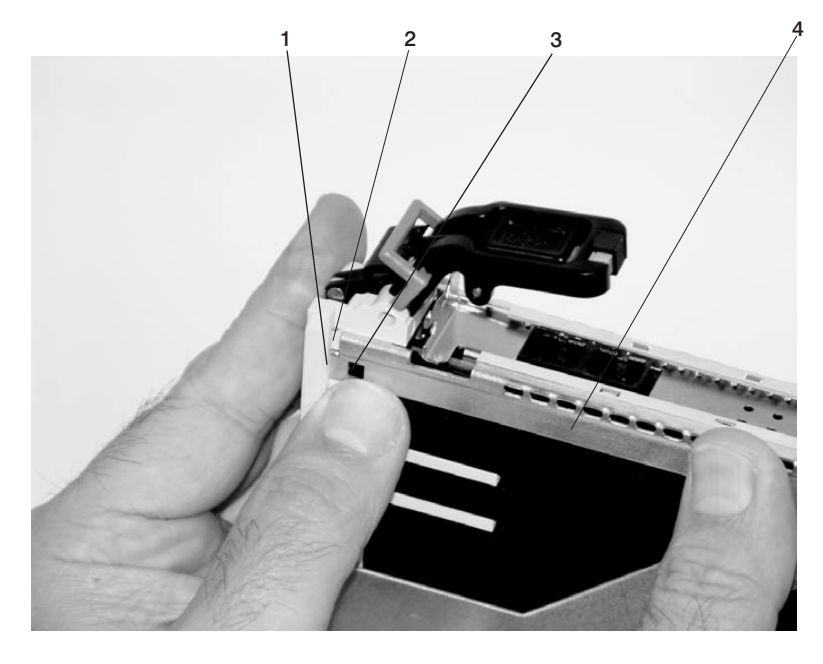

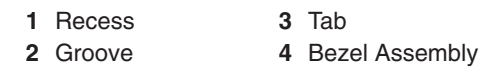

4) Insert the two tabs on the bezel extension into the two slots on the cassette assembly.

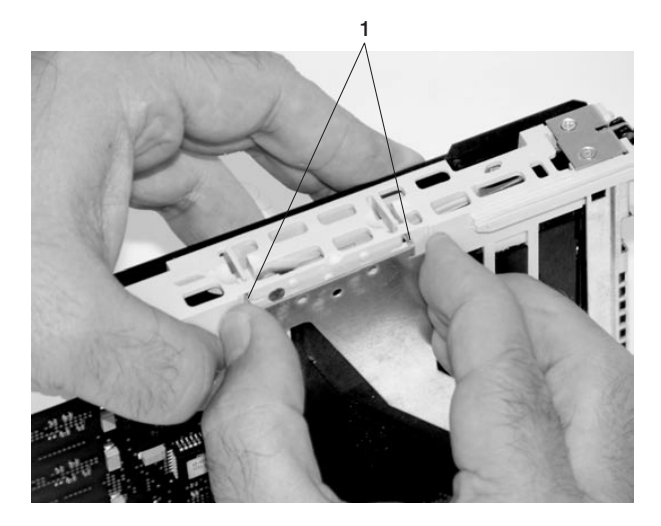

**1** Tabs

- k. Check for the following:
	- 1) Ensure that the extension arm engages the pins on the cassette. You should be able to see the three pins in the holes in the arm. The bezel tab should be seated as shown in the following figure.

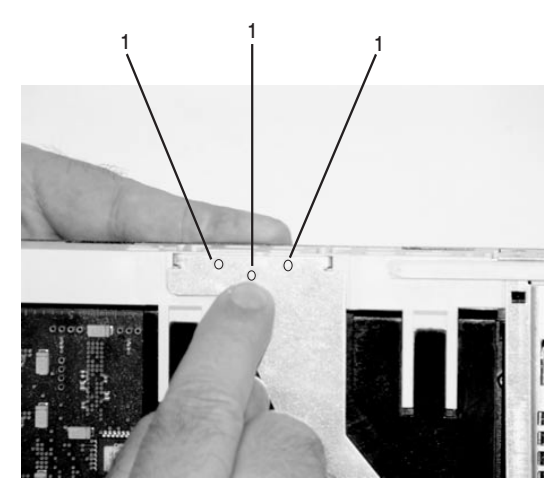

**1** Pin

2) Ensure the cover arm latch is completely pressed into the hooked slot on the bezel as shown.

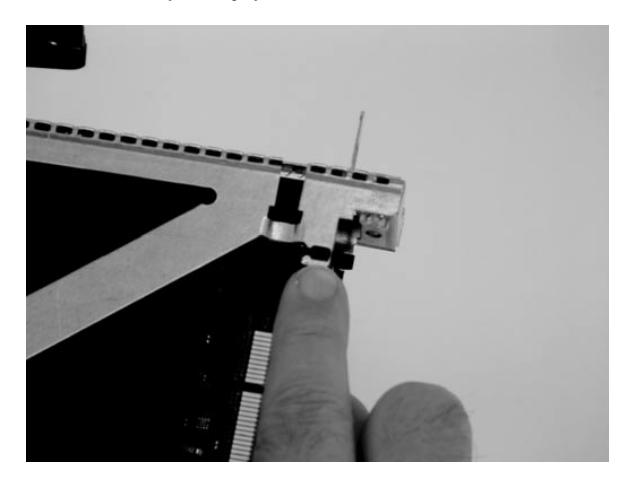

3) Turn the cassette assembly over so the cover is up. Check the cover latch to ensure it is holding the bezel to the cover as shown.

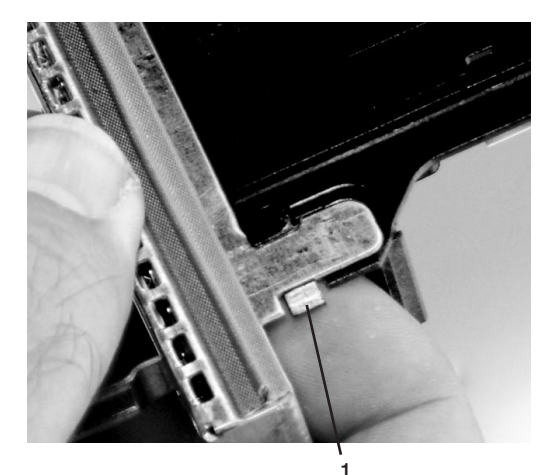

**1** Cover Latch

l. Ensure the holes are aligned, and insert the bushing as shown.

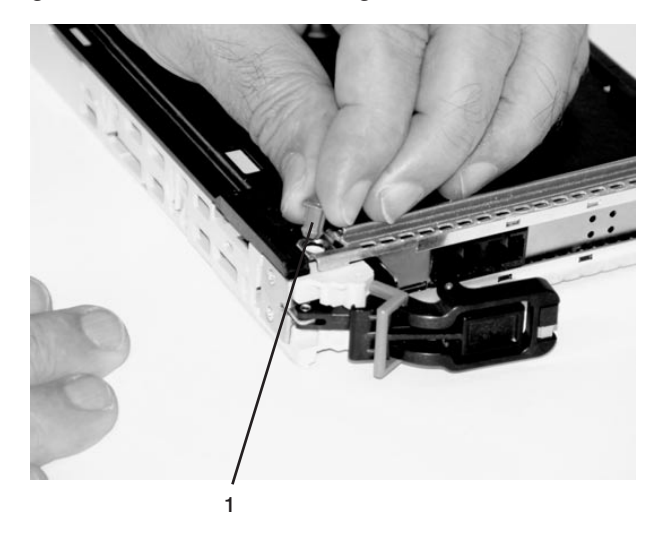

**1** Bushing

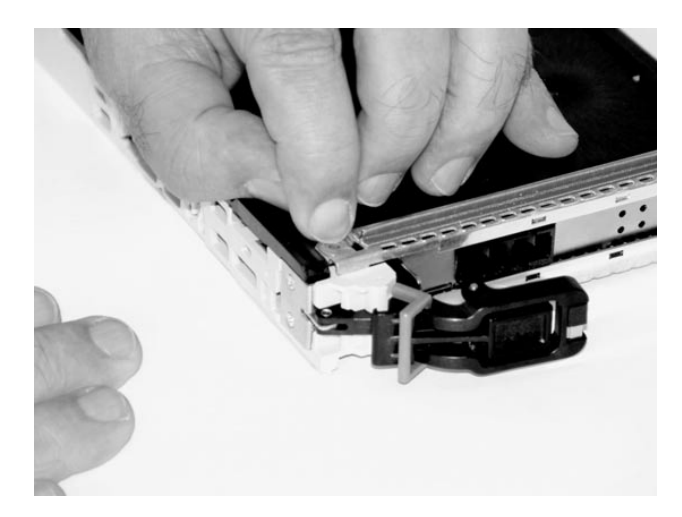

m. Insert the bushing lock pin into the hole in the bushing and push it in until it seats.

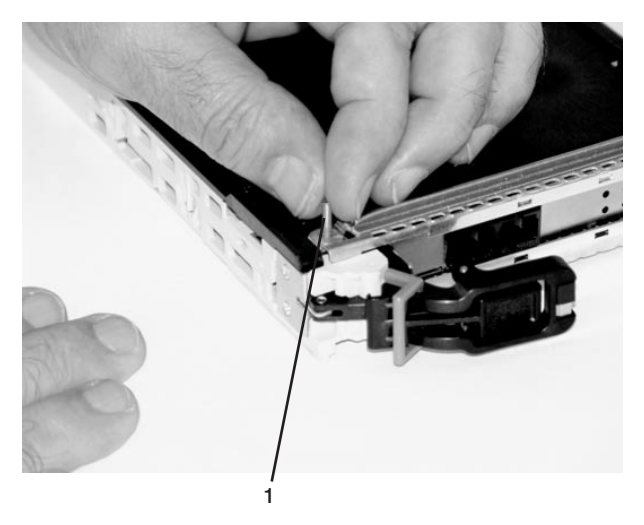

- **1** Bushing Lock Pin
- n. By pulling on both sides, ensure the gray plastic locking bar on the handle is pulled into the unlocked position. Raise the handle on the cassette linkage until it locks into the up position (the blank filler or adapter moves downward).

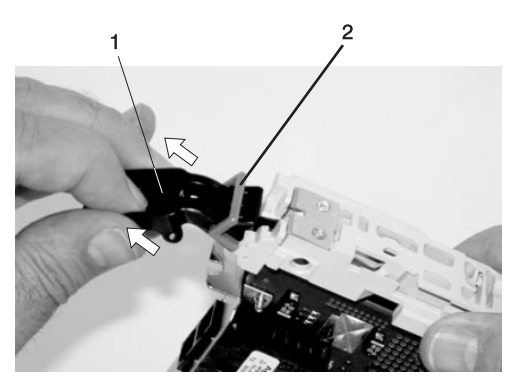

**1** Handle **2** Gray Plastic Locking Bar

o. To install the metal EMC shield on the adapter bracket, do the following:

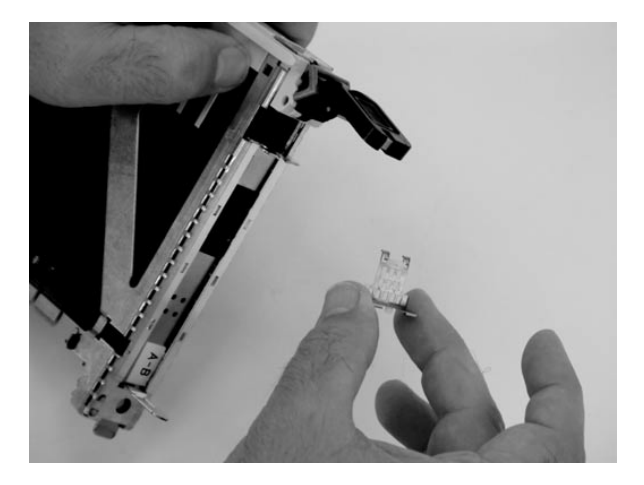

1) Ensure that the shield slides up inside the top of the cassette.

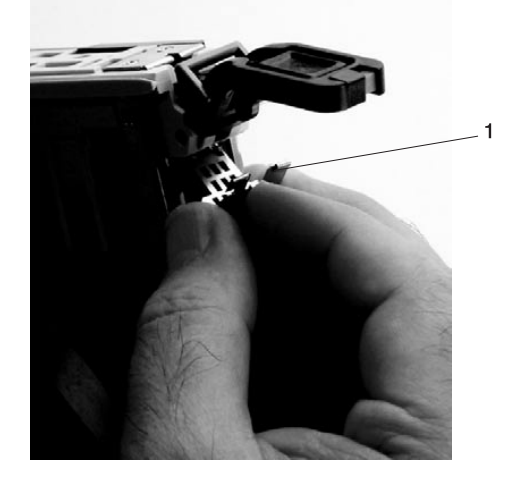

**1** Metal EMC Shield

2) The metal shield has clips that slide over the top of the tailstock. Ensure that these clips are holding the EMC shield to the tailstock.

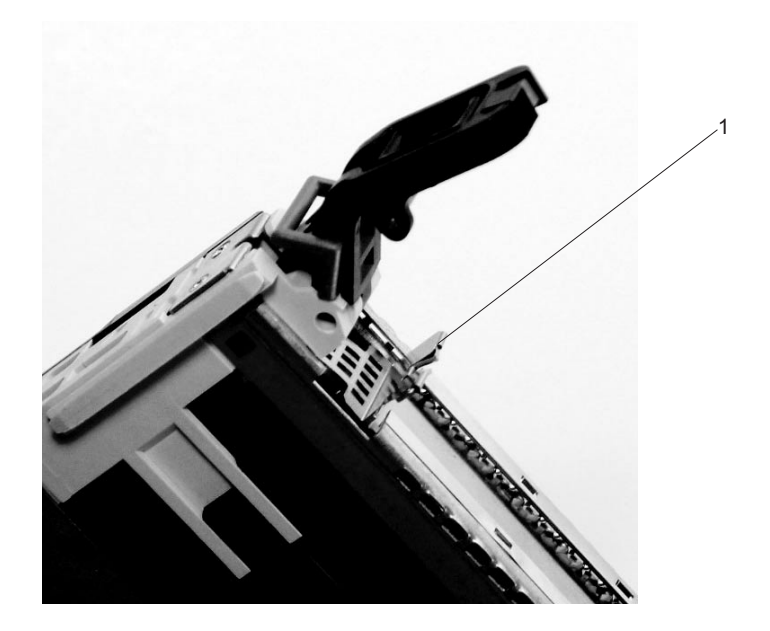

**1** Top of Tailstock

p. Press the lock on the handle and rotate the adapter handle until the handle is in the down position (adapter or blank filler moves up into the cassette assembly).

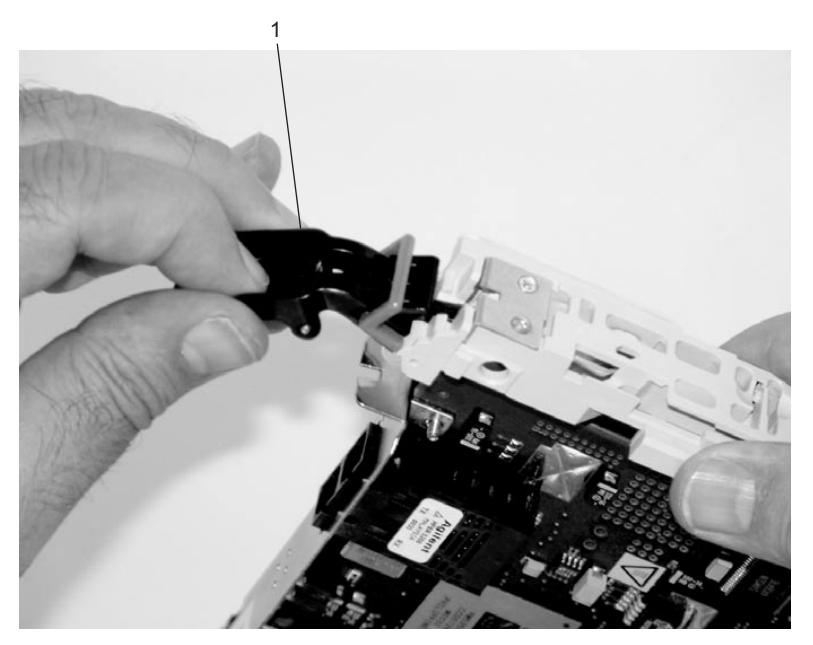

**1** Handle

q. Using the system documentation, determine if the adapter you are installing is hot-swappable. If the adapter is hot-swappable, move the slider on the color indicator to allow the orange to be visible. If the adapter is not hot-swappable, the blue color is visible.

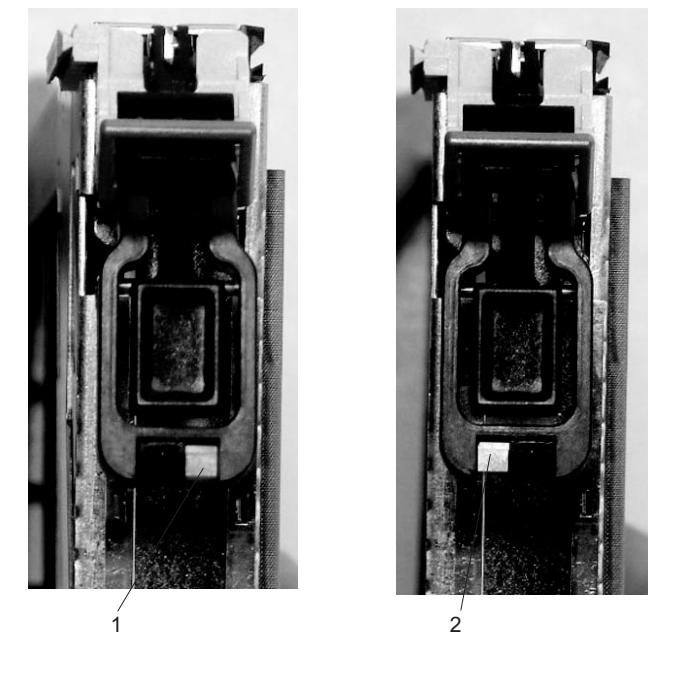

**1** Orange for Hot-Swappable **2** Blue for Not Hot-Swappable

- 
- r. The adapter is ready to be installed into a system or an I/O drawer.

# <span id="page-887-0"></span>**Long Adapter Installation**

Use the following procedure to install a long adapter.

- **Note:** Ensure that both the retaining arms for the long and short adapters are removed from the cassette linkage. Before continuing, see step [1a on page 846](#page-865-0) to remove the arms.
- 1. Install the long adapter by doing the following:
	- a. Place the adapter into the cassette so that the upper left corner of the adapter engages the top adjustable adapter-retaining clip as shown in the following figure:

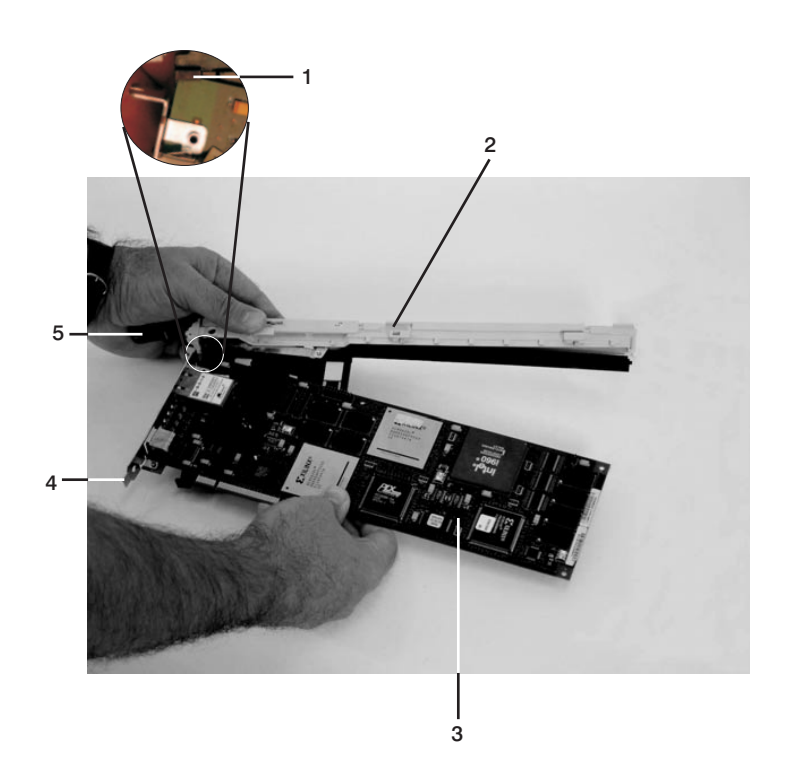

- **1** Top Adapter-Retaining Clip **3** Adapter
- **2** Cassette Linkage Assembly **4** Bottom of Tailstock
- -
	- **5** Handle
- b. Rotate the adapter so that the adapter engages the slot in the bottom retaining clip and the top corner of the adapter is seated into the top adjustable adapter-retaining clip.
	- **Note:** If the adapter is not a full-height adapter, slide the top adjustable adapter-retaining clip downward until the lower edge of the adapter is seated into the slot on the bottom retaining clip.

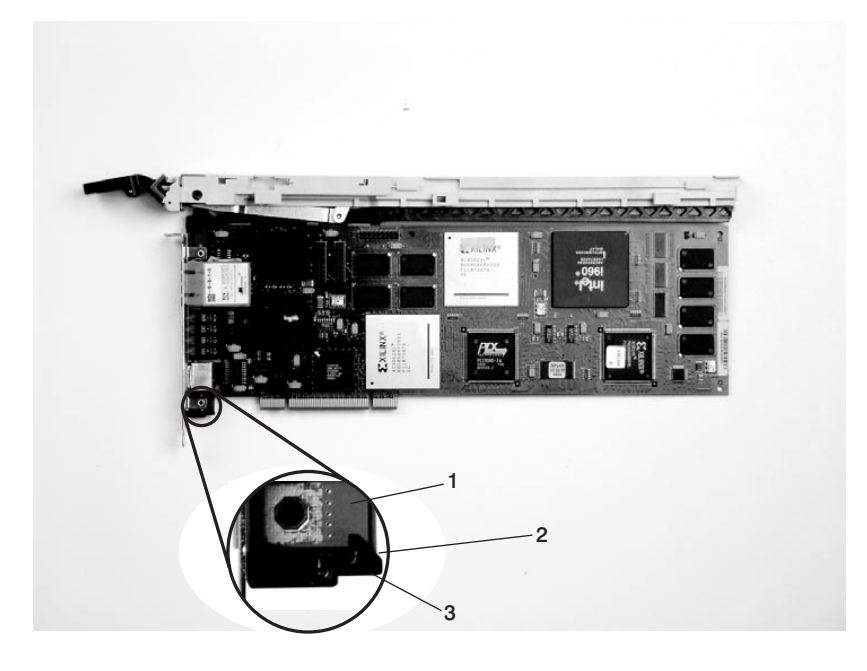

- **2** Slot
- **1** Adapter **3** Bottom Retaining Clip

c. Install the long adapter-retaining arm onto the cassette linkage rail, as shown in the following figure, and slide the arm toward the adapter.

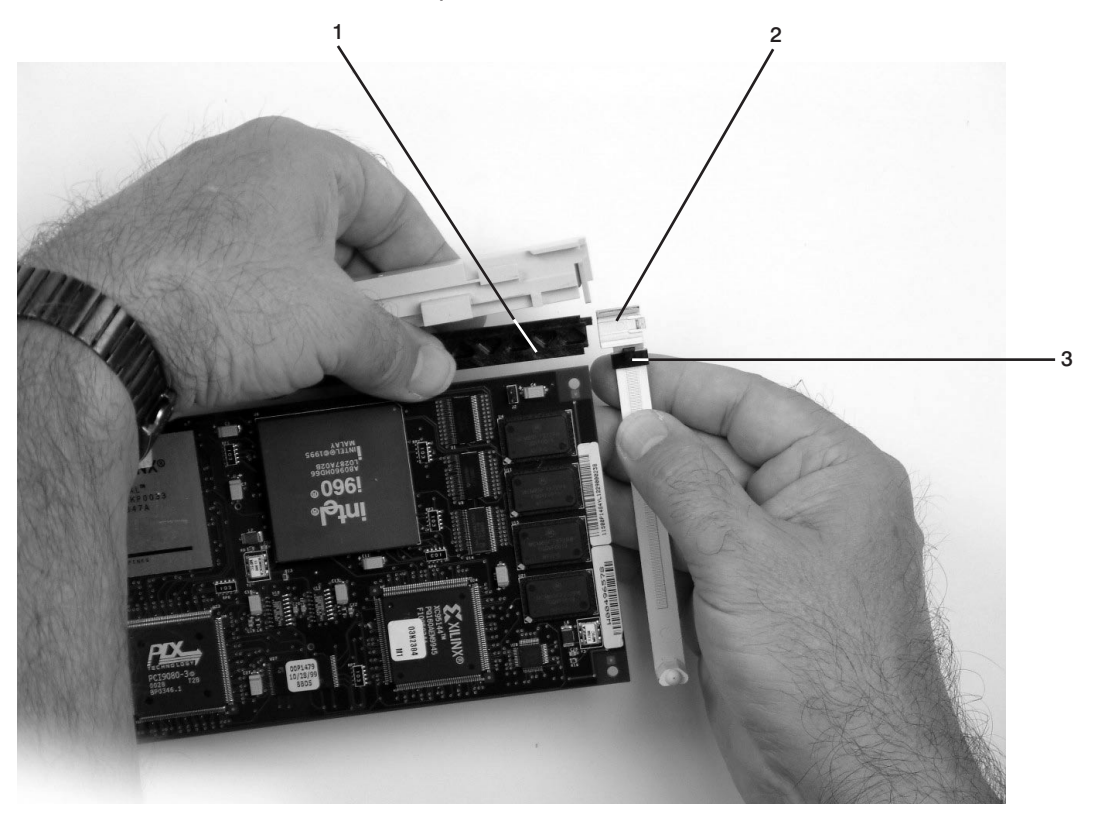

- 
- Cassette Linkage Assembly **3** Top Adapter Retaining Clip
- Adapter Retaining Arm

d. Ensure that the top adjustable adapter-retaining clip catches the corner of the adapter as shown in the following figures.

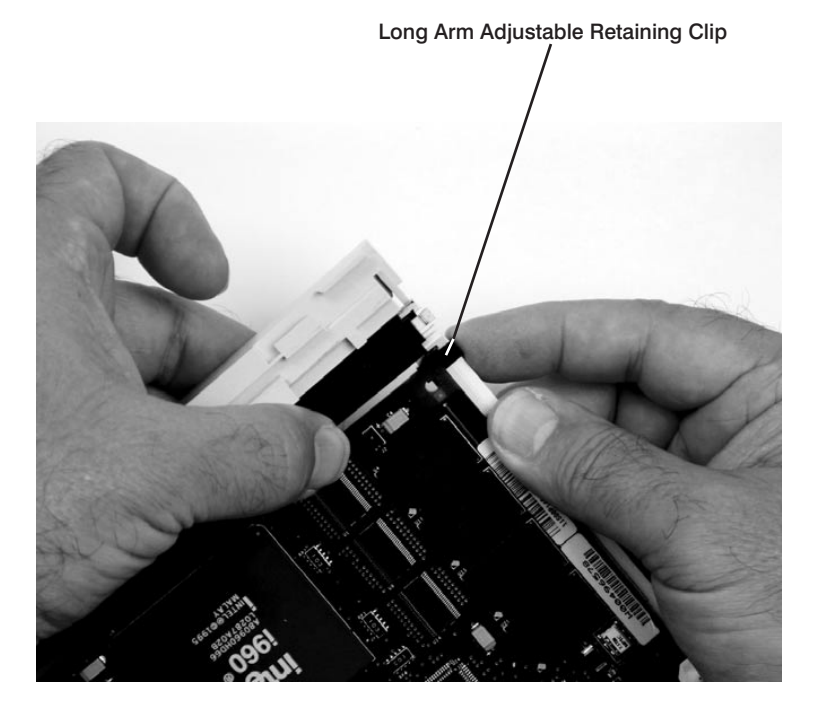

**1** Long Arm Adjustable Retaining Clip

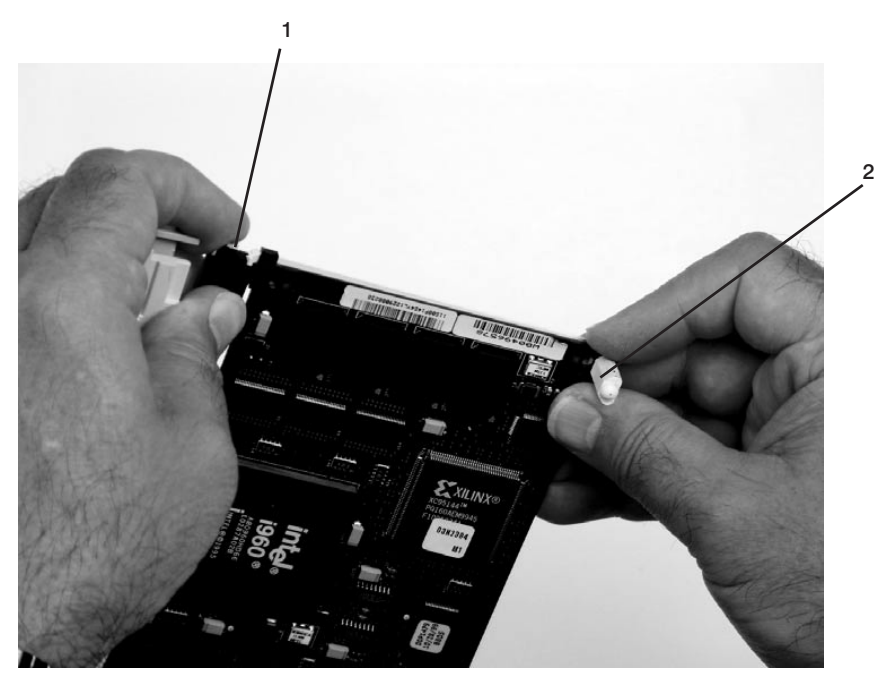

e. Ensure that the bottom edge of the adapter is held by the groove in the lower part of the adapter-retaining arm.

- **1** Long Adapter Arm Adjustable Retaining Clip
- **2** Long Adapter Retaining Arm Slot

f. To hold the top of the adapter, slide down the top adjustable adapter-retaining clip on the retaining arm.

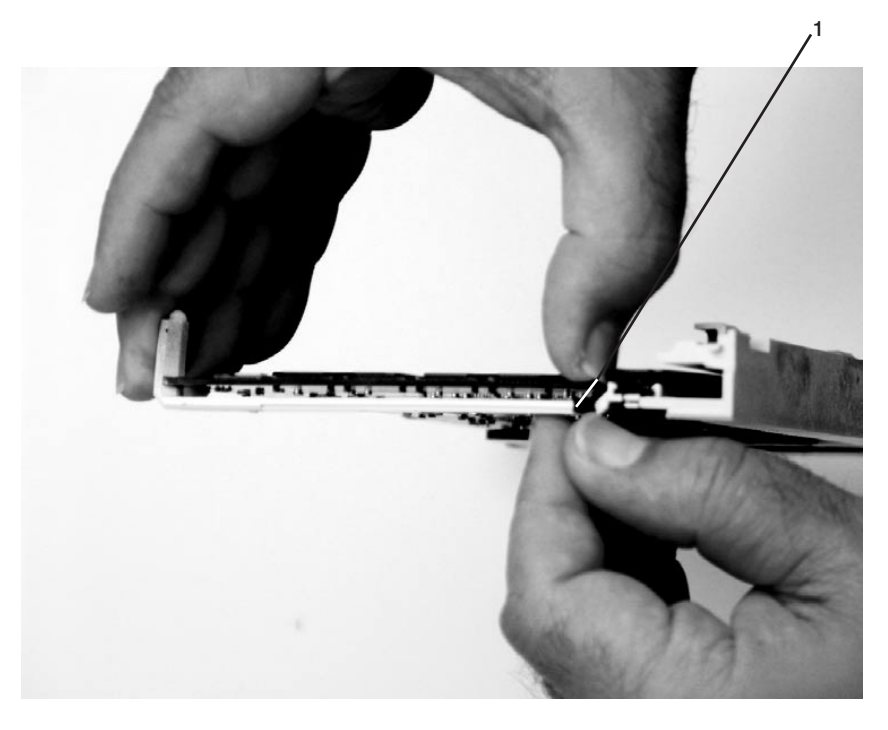

- Long Adapter Retaining Arm
- g. Press the lock on the handle and rotate the adapter handle until it is in the down position (adapter or blank filler moves up into the cassette assembly).

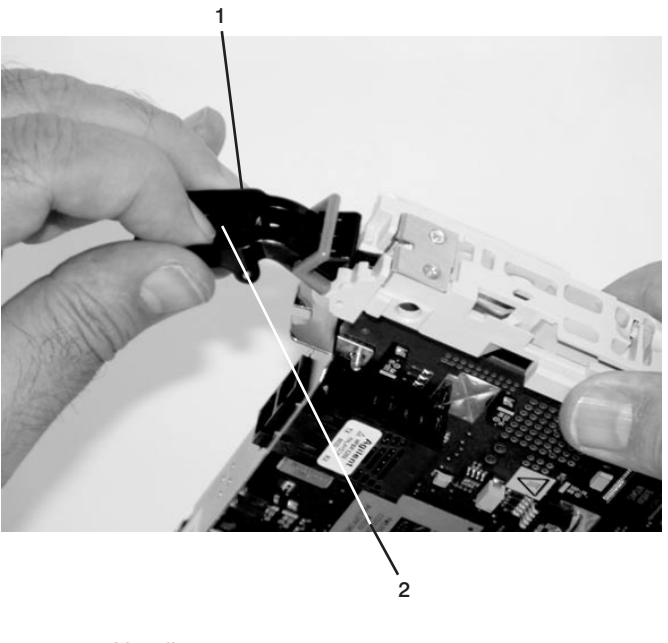

 Handle Lock

Ensure the right end of the cassette linkage rail moves up into the cassette linkage assembly as shown below:

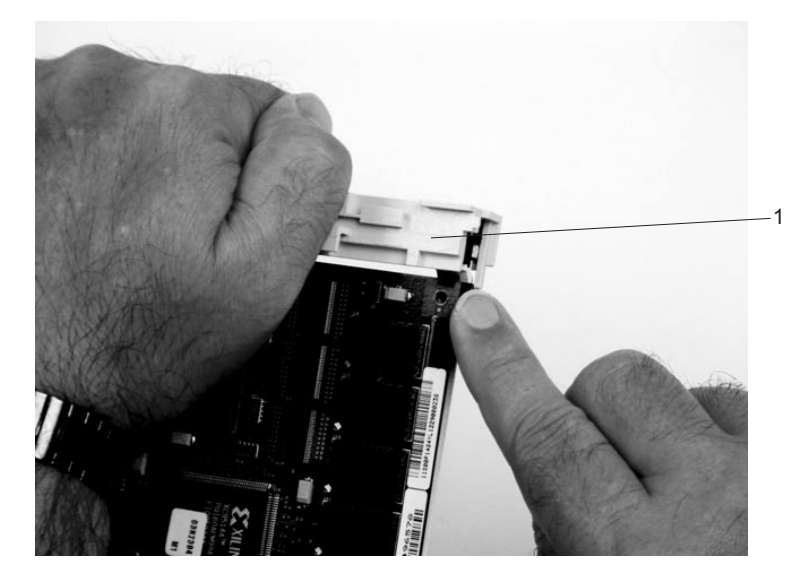

**1** Right End of Cassette Linkage

h. Position the adapter and cassette assembly with the handle on the left (in the down position) and the top facing away from you.

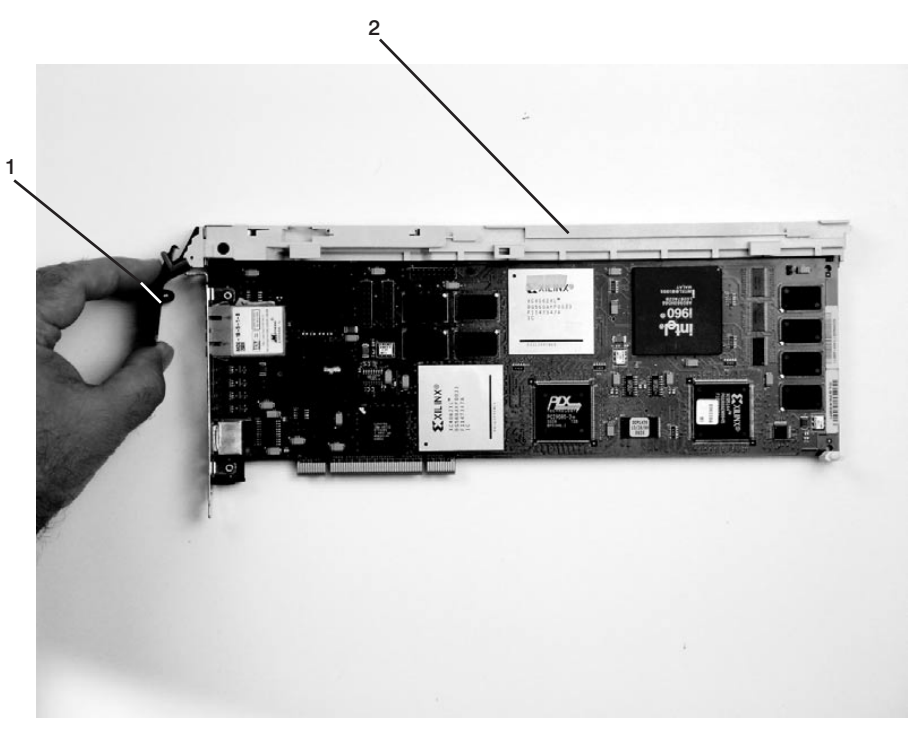

- **1** Handle
- **2** Top of Cassette

i. Install the cover on the cassette assembly by placing the cassette cover on the cassette assembly as shown below. Slide the cover toward the handle until the hole in the cover aligns with the hole in the cassette assembly.

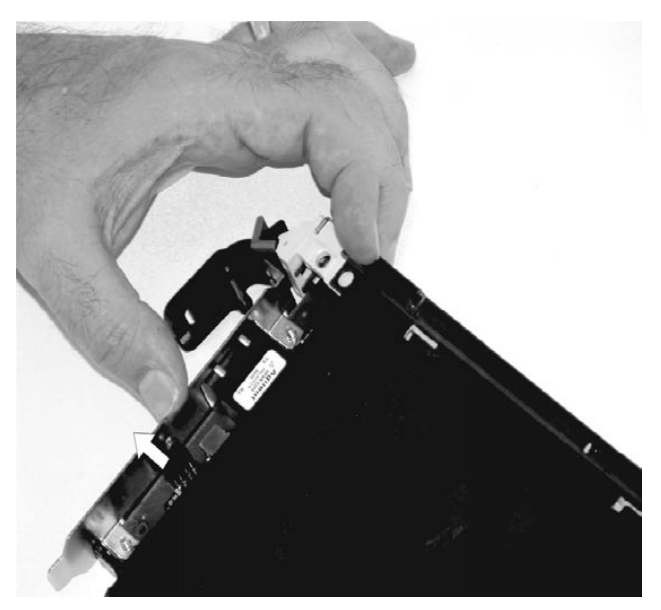

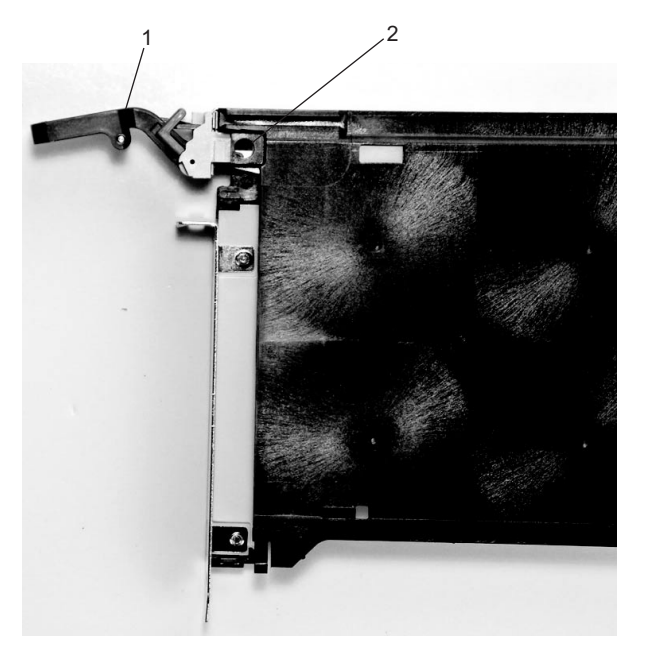

**1** Top of Cassette **2** Handle

- j. Install the bezel assembly using the following procedure:
	- 1) Carefully slide the bezel onto the cassette assembly.

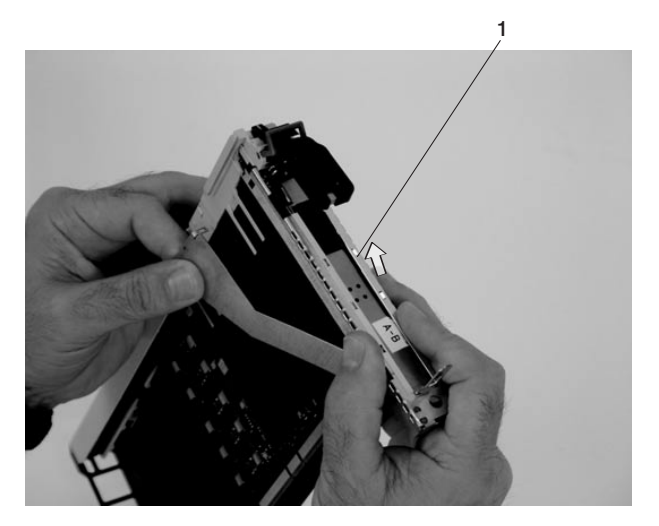

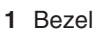

2) Align and insert the cover arm latch in the hooked notch in the bezel.

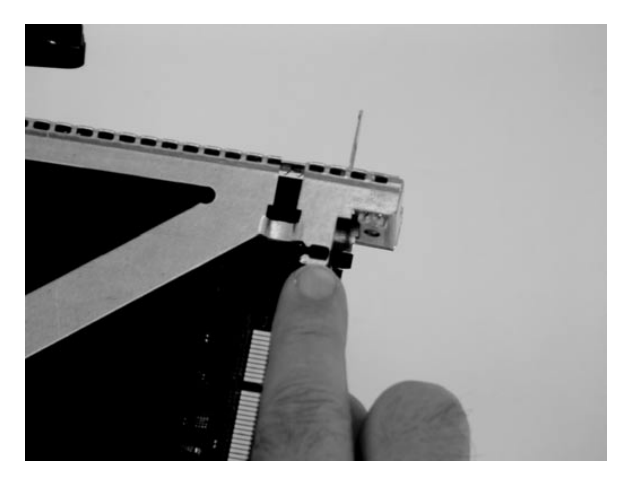

3) Align the top of the bezel assembly into the grooves on the top of the cassette assembly and then push the bezel onto the cassette linkage until the tab on the top of the bezel is seated in the recess of the cassette assembly.

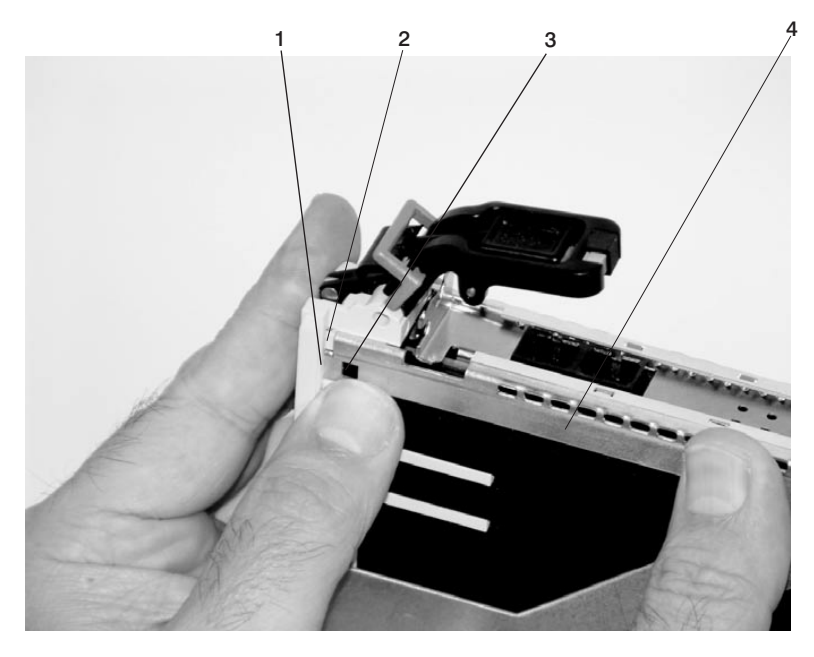

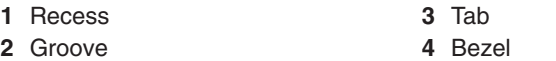

4) Insert the two tabs on the bezel extension into the two slots on the cassette assembly.

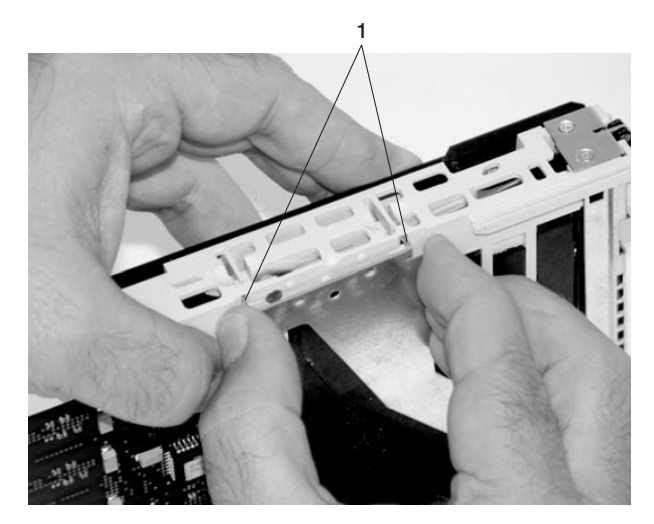

**1** Tabs

- k. Check for the following:
	- 1) Ensure that the extension arm engages the three pins on the cassette. You should be able to see the pins in the holes in the arm. The bezel tab should be seated as shown in the following figure.

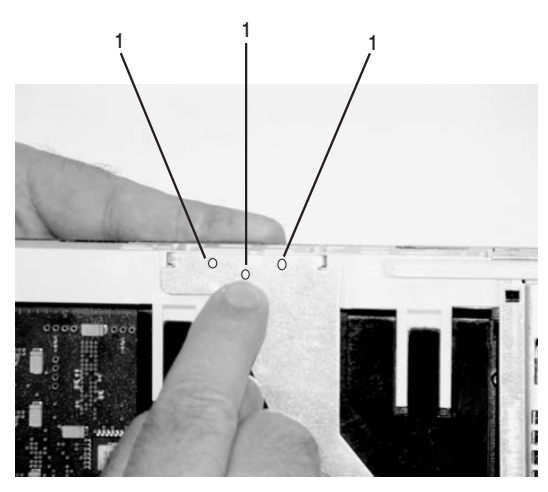

**1** Pins

2) Ensure the cover arm latch is completely pressed into the hooked slot on the bezel as shown.

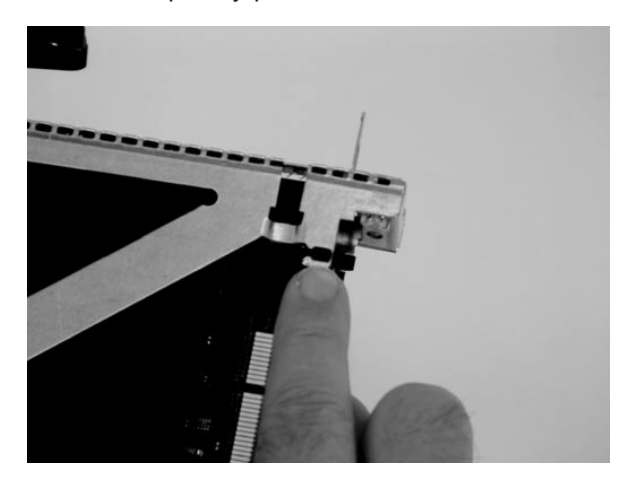

3) Turn the cassette assembly over so the cover is up and check the cover latch to ensure it is holding the bezel to the cover as shown.

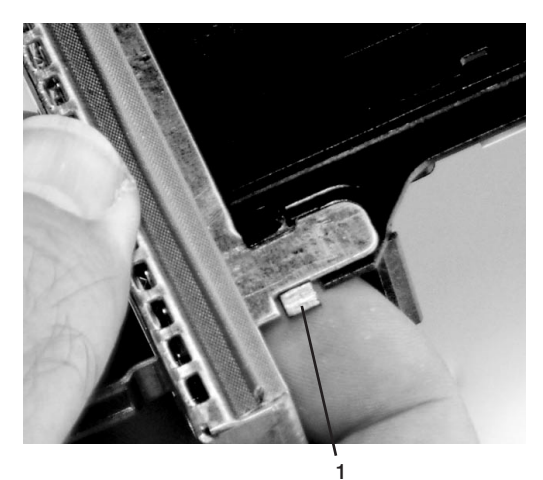

- **1** Cover Latch
- l. Position the adapter with the cover side up. Ensure the holes are aligned and insert the bushing as shown.

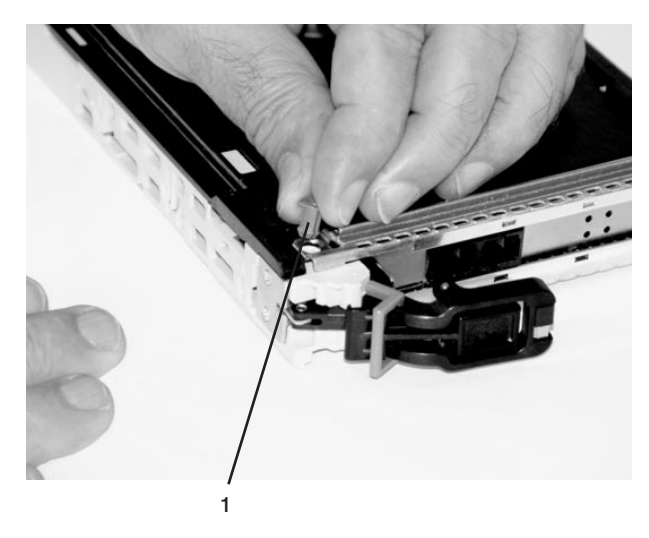

**1** Bushing

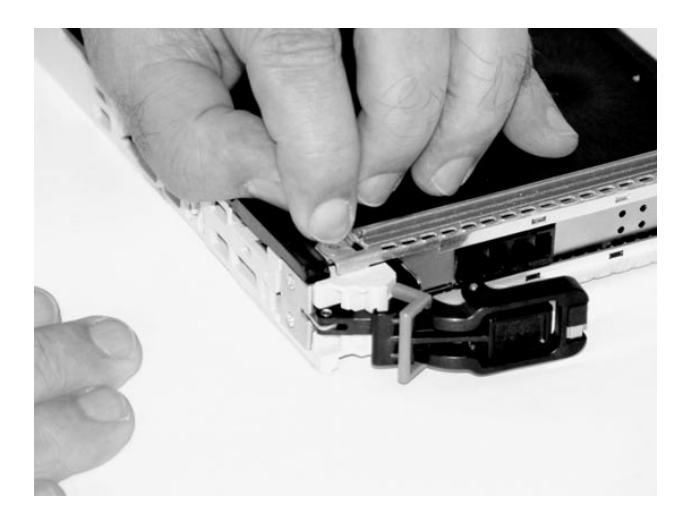

m. Insert the bushing lock pin into the hole in the bushing. Push on the pin until it seats.

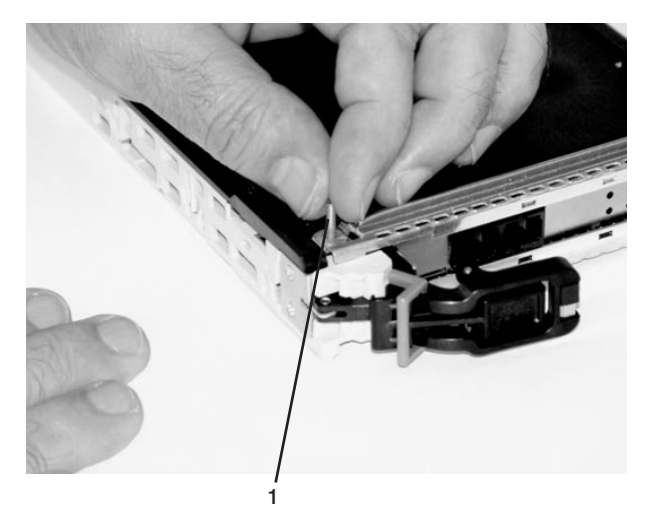

**1** Bushing Lock Pin

n. By pulling on both sides, ensure the gray plastic locking bar on the handle is pulled into the unlocked position. Raise the handle on the cassette linkage until it locks into the up position (the blank filler or adapter moves downward).

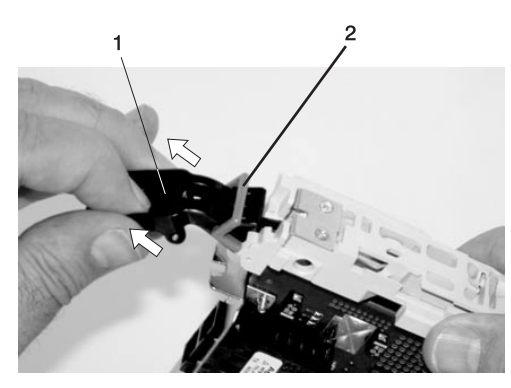

**1** Handle **2** Gray Plastic Locking Bar

o. To install the metal EMC shield on the adapter bracket, do the following:

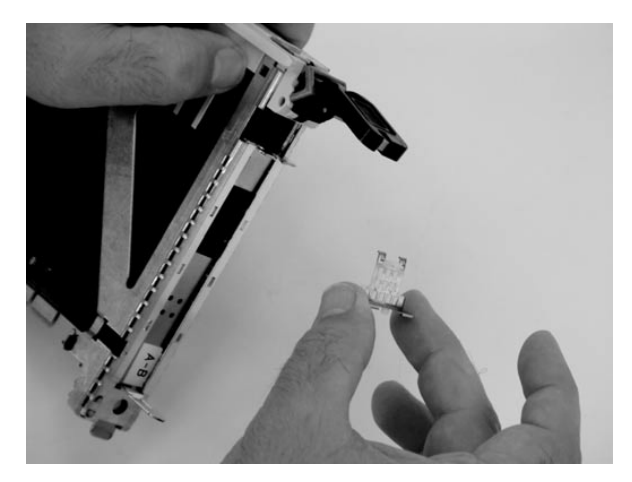

1) Ensure that the shield slides up inside the top of the cassette.

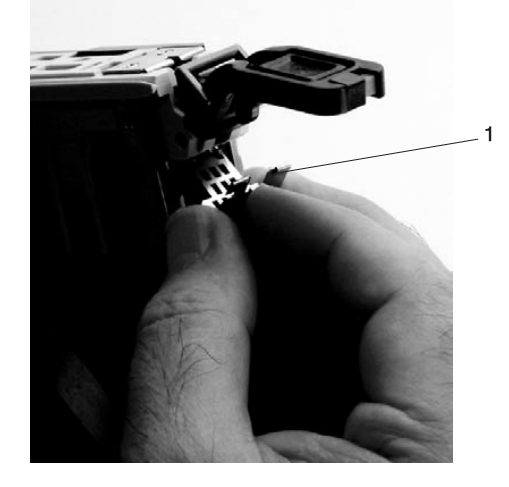

**1** Metal EMC Shield
2) The metal shield has clips that slide over the top of the tailstock. Ensure that these clips are holding the EMC shield to the tailstock.

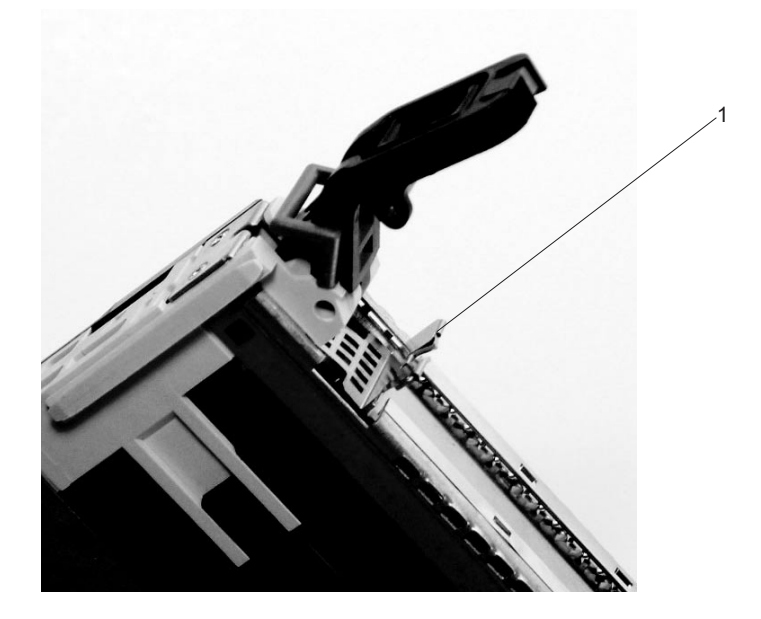

**1** Top of Tailstock

p. Press the lock on the handle and rotate the adapter handle until the handle is in the down position (adapter or blank filler moves up into the cassette assembly).

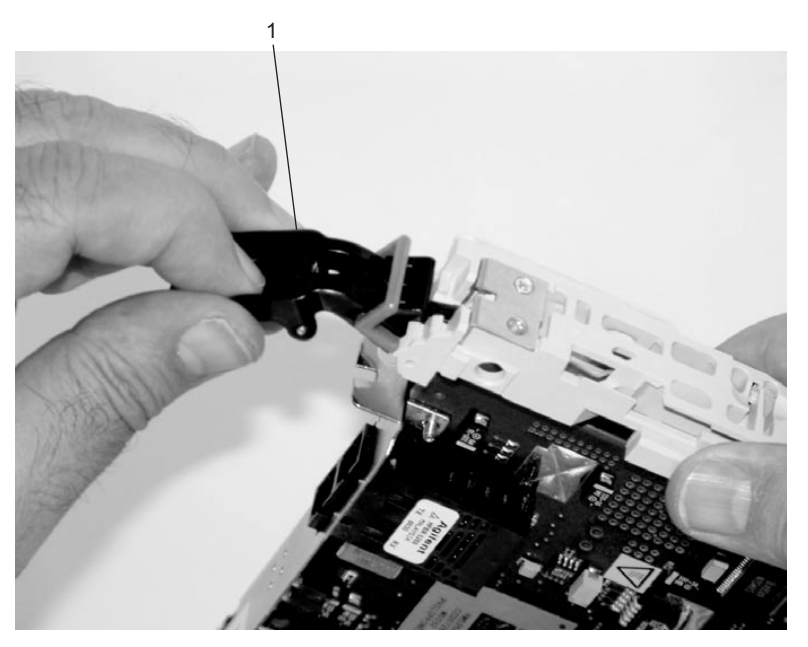

**1** Handle

q. Using your system documentation, determine if the adapter you are installing is hot-swappable. If the adapter is hot-swappable, move the slider on the color indicator to allow the orange to be

visible. If the adapter is not hot-swappable, the blue color is visible.

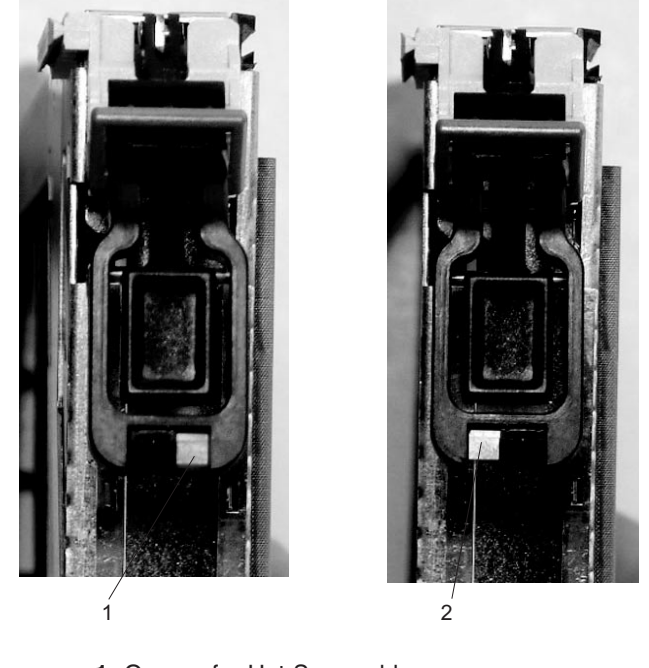

- **1** Orange for Hot-Swappable
- **2** Blue for Not Hot-Swappable
- r. The adapter is ready to be installed into a system or an I/O drawer. Refer to your system documentation for more information.

## **Blind-Swap Cassette (BSC) Assembly Procedure**

### **Removal**

- 1. Remove the PCI card assembly from the I/O subsystem (for hot-pluggable adapters see ["Removing a](#page-852-0) [Hot-Pluggable PCI Adapter" on page 833,](#page-852-0) for non-hot-pluggable adapters see ["Removal" on](#page-844-0) [page 825\)](#page-844-0).
- 2. Position the assembly on a flat surface, with the tailstock to the left and the card connector toward you.
- 3. Remove the three screws from the top cover groove, and the two screws at the heel corner.
- 4. Pop the rear end of the cover off the guide bump and remove the cover.
- 5. Position the assembly on a flat surface, with the tailstock to the right and the card connector toward you.
- 6. Remove the three screws from the top of the bezel assembly.
- 7. Position the assembly on a flat surface, with the tailstock to the left and the card connector toward you.
- 8. Flex the support arm downward until the top clip on the card arm is accessible.
- 9. Use a small screwdriver to lift the guide lock, and slide the card arm away from the PCI card until the card end is free.
- 10. Push the lower-front heel off the card, and remove the PCI card from the assembly.

### **Replacement**

- 1. Ensure that you have the following parts:
	- Bezel and linkage subassembly
	- Cover
	- Clip
	- Insertion Clip (see the following note)
	- Short card arm
	- Long card arm
	- Screws (10; 2 are extra)
	- **Note:** If you are installing a Gigabit Ethernet (FC 2969 type 9U), Ultra3 SCSI (FC 6203 Type 4Y), or 10/100 BaseT Ethernet (FC 4962 Type AF), use the following additional clips to help when you are seating the adapter during installation.

There are different clips **(1)** for each adapter type **(2)**:

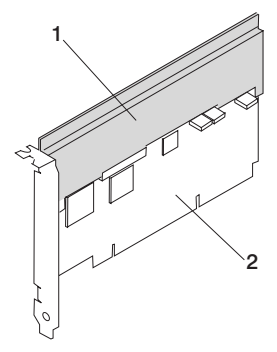

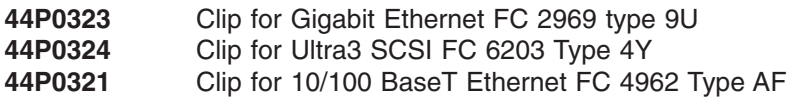

- 2. Position the bezel and linkage subassembly with the bezel to the left, on a flat ESD surface.
- 3. Pivot the bezel so that the lower end is away from the linkage subassembly.

**Note:** Ensure that the top front clip is in the uppermost position before continuing.

- a. If the adapter card is full-height (that is, taller than the tailstock of the card), do the following:
	- 1) Place the top corner of the PCI card so that it seats in the top front clip, as shown in the following diagram:

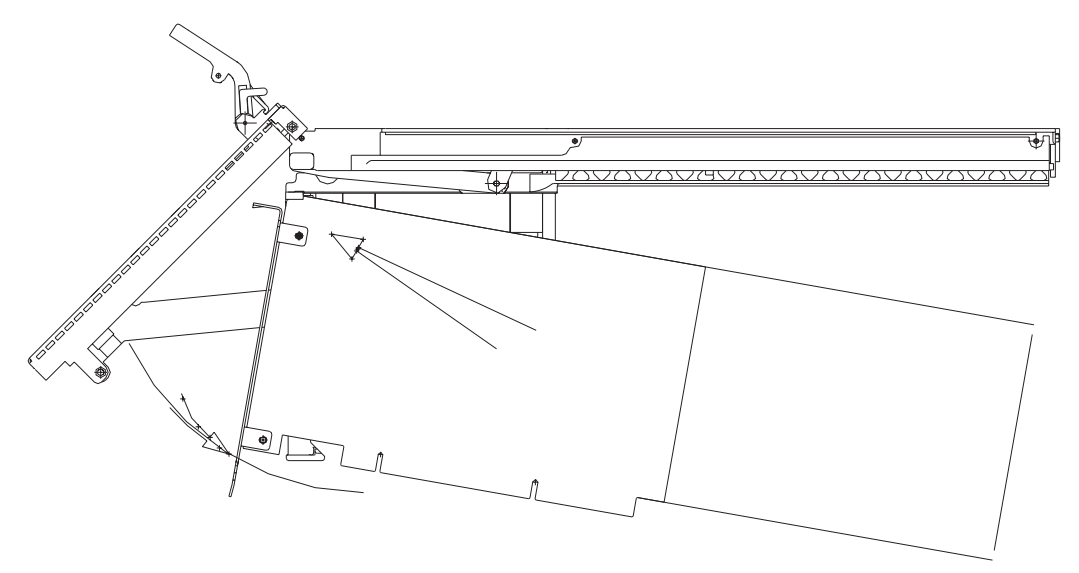

- 2) Rotate the bottom of the tailstock to fit in the front heel clip.
- 3) To remove any slack in the fit, use pliers or a screwdriver to adjust the top front clip downward.
- b. If the adapter card is not full-height (that is, shorter than the tailstock of the card), do the following:
	- 1) Place the bottom corner of the PCI card on the front heel clip.
	- 2) To remove any slack between the top and bottom clips, use pliers or a screwdriver to adjust the top front clip downward. If the top clip is pushed too far down without engaging the card, remove the top front clip by popping it off the rail. Reattach the clip and start again.

4. Attach the appropriate short card (if the card does not extend beyond the mark at the top of the linkage subassembly) or long card arm to the support arm of the linkage subassembly as follows:

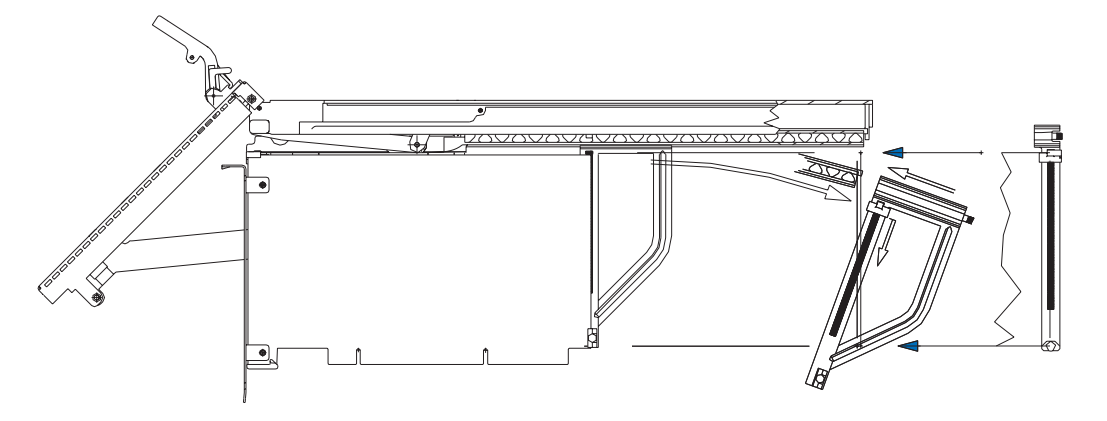

- **Note:** Ensure the card arm is fully on the track and clears the end of the support arm of the linkage subassembly. A flat-head screwdriver might be needed to push the card arm in the remaining distance.
- a. Bend the support arm downward, to allow the card arm to slide onto the end of the support arm.
- b. Slide the card arm until the top-rear and lower clips align with the edge of the card.
- c. Press the lower clip under the bottom edge of the card. The bottom of the clip should be even with the bottom of the card.
- d. Slide the top rear clip of the card arm downward to engage the top corner of the card. The card should now be securely stabilized in all the clips, as shown in the following illustration.

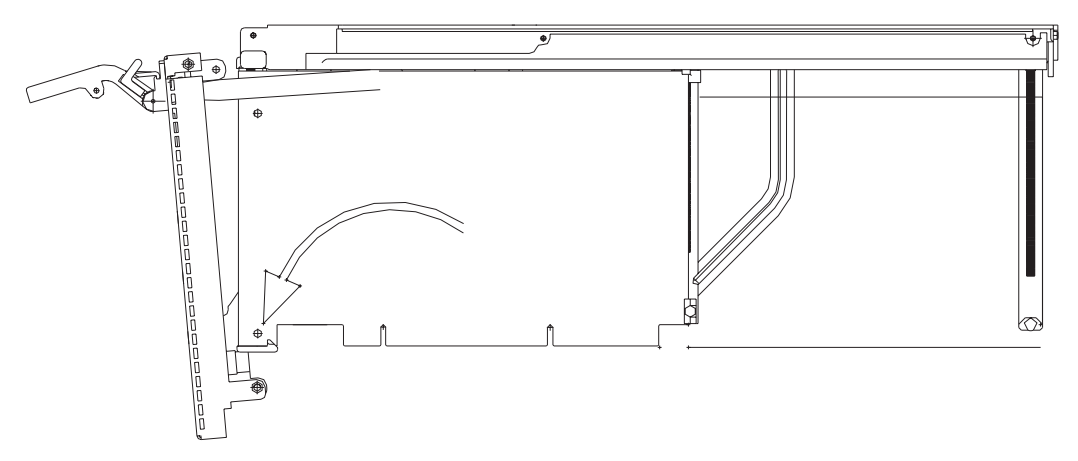

5. Tilt the top of the bezel away from the PCI card while lowering the bottom of the tailstock into the bottom of the bezel, as shown in the following illustration.

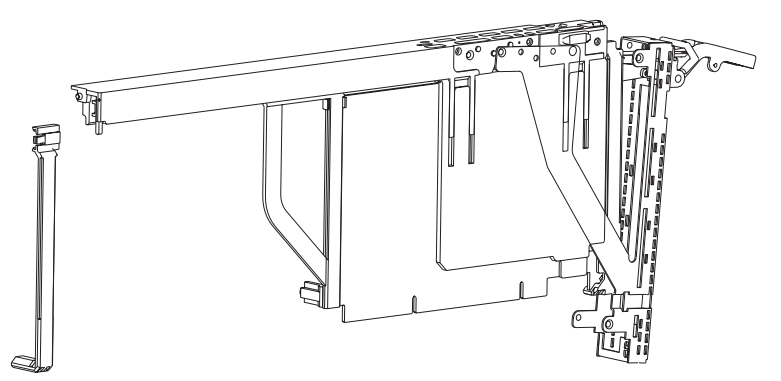

6. When the lower corner of the card is fully seated into the bezel, rotate the top of the bezel over the tailstock of the card.

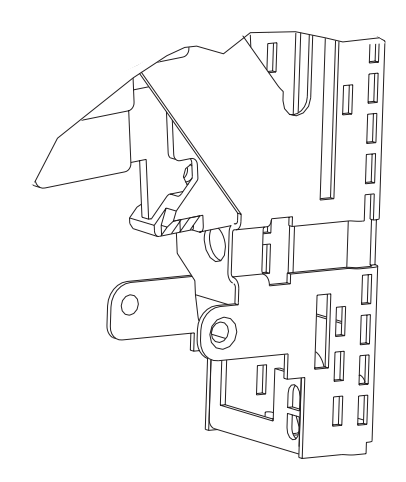

7. Position the bezel fully onto the assembly by snapping the three small holes on the bezel arm over the three small embossments on the linkage assembly, as shown in the following illustration.

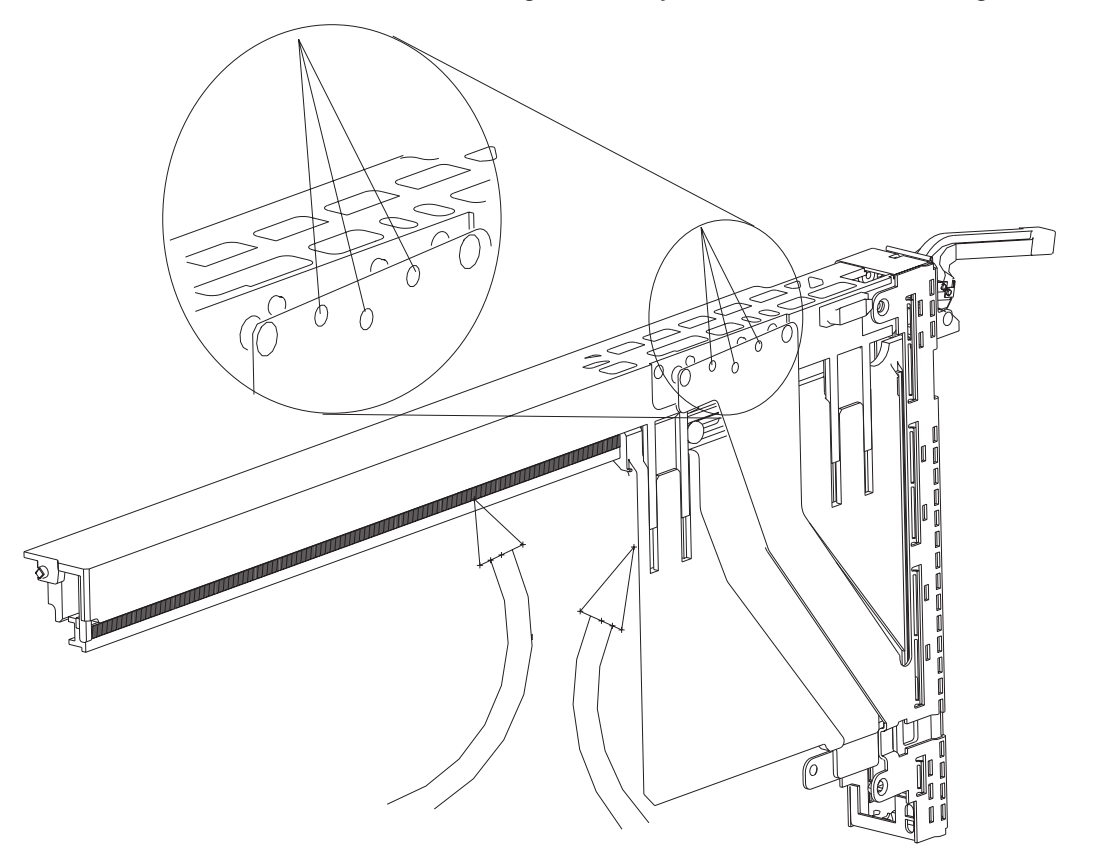

8. Secure the bezel arm to the linkage assembly with three small screws in the sequence shown in the following illustration.

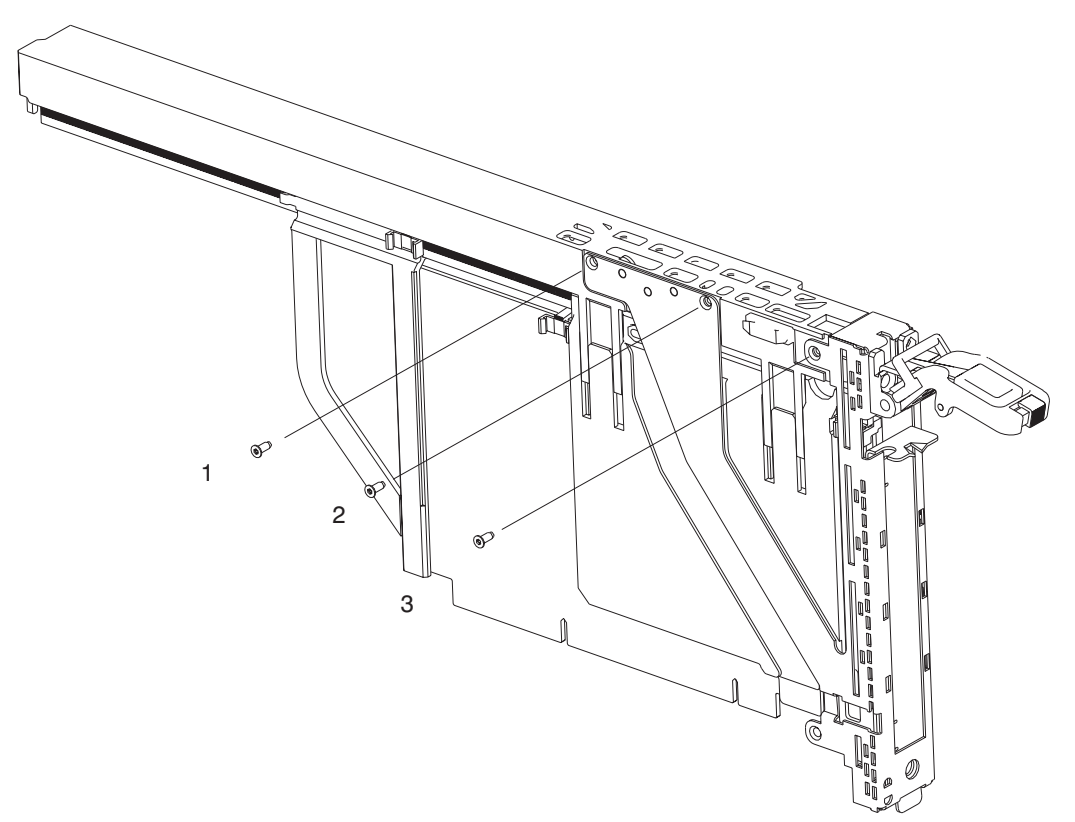

- 9. With the tailstock to the left on a flat surface, position the cover over the linkage assembly.
- 10. Tuck the top and bottom tabs at the left of the cover under the bezel.

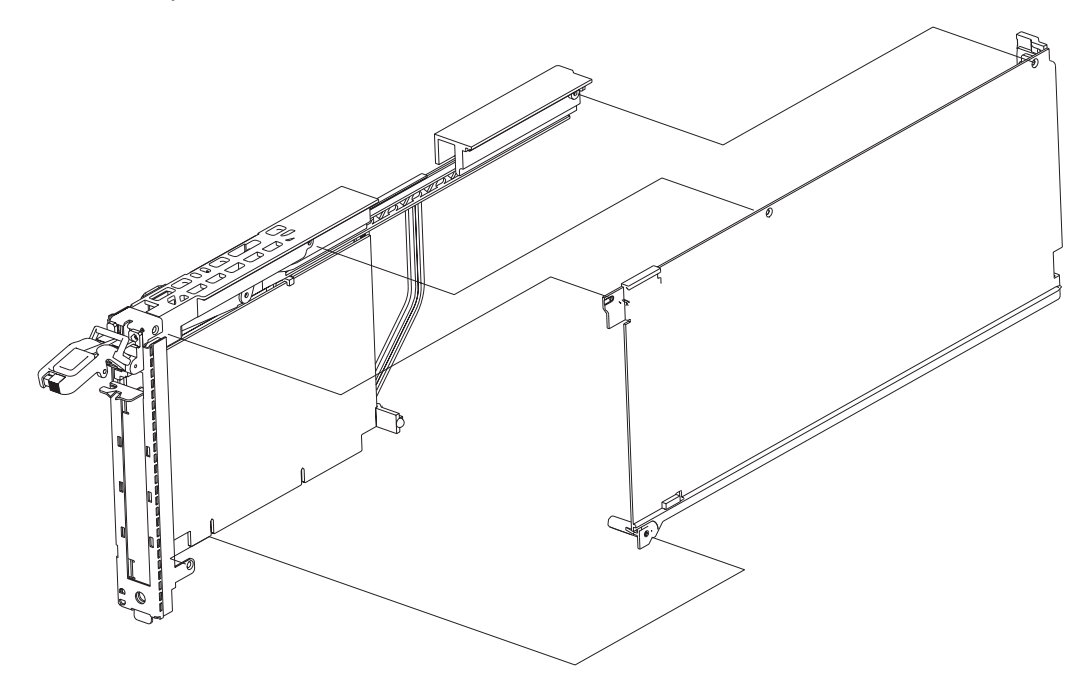

11. Snap the top-right corner of the cover over the guide bump on the linkage assembly.

12. Align the holes at the top of the cover with those in the linkage subassembly, and screw the cover to the linkage subassembly in the sequence shown in the following illustration.

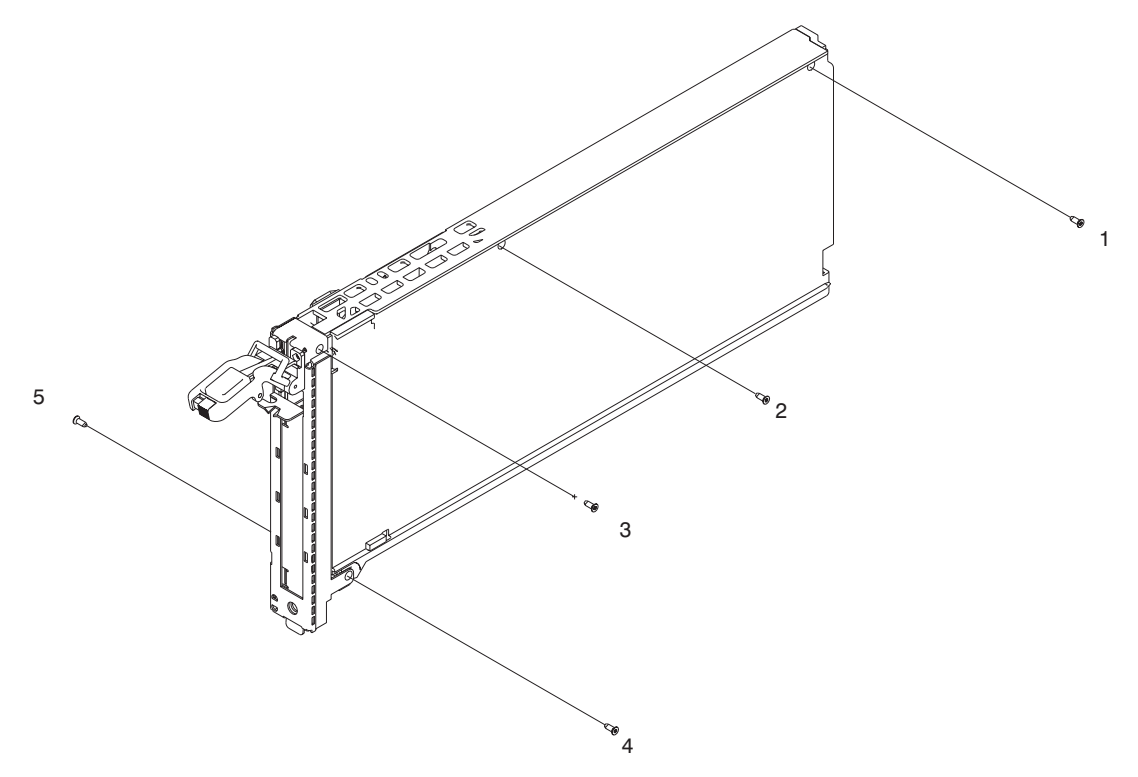

13. Snap the tailstock clip onto the tailstock by rotating it onto the bracket while inside the bezel opening.

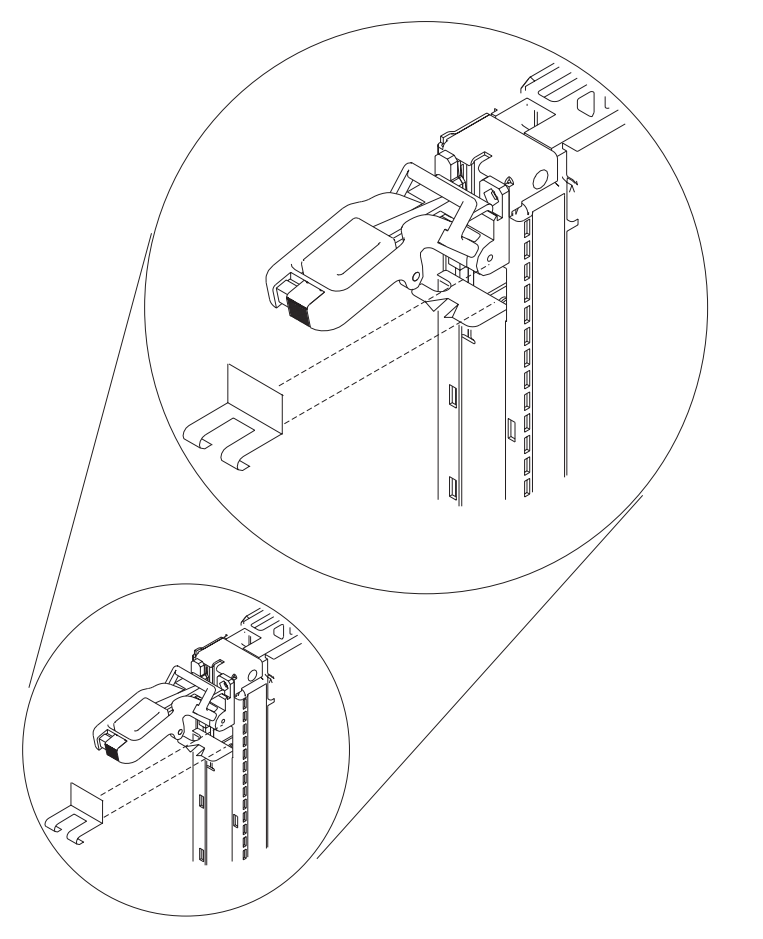

- 14. Raise the lever to the horizontal extended position and snap the tailstock clip onto the tailstock tab.
- 15. Visually inspect the assembly and ensure that the following are correct:
	- The card moves up and down correctly when the handle is raised and lowered.
	- The tailstock clip rides within the bezel opening.

## **I/O Subsystem RIO Riser Card**

### **Removal**

**Note:** The RIO Riser Card is part of the I/O Subsystem Backplane FRU. It cannot be ordered separately.

- 1. Turn off power as described in ["Powering Off and Powering On the System" on page 747.](#page-766-0)
- 2. Disconnect all cables from the RIO riser card.
- 3. Remove the I/O subsystem backplane, as described in ["I/O Subsystem I/O Backplane Assembly" on](#page-912-0) [page 893.](#page-912-0)
- 4. Remove the two screws that attach the RIO riser card to the I/O subsystem backplane.
- 5. Carefully pull the card out of the slot as shown in the following illustration.

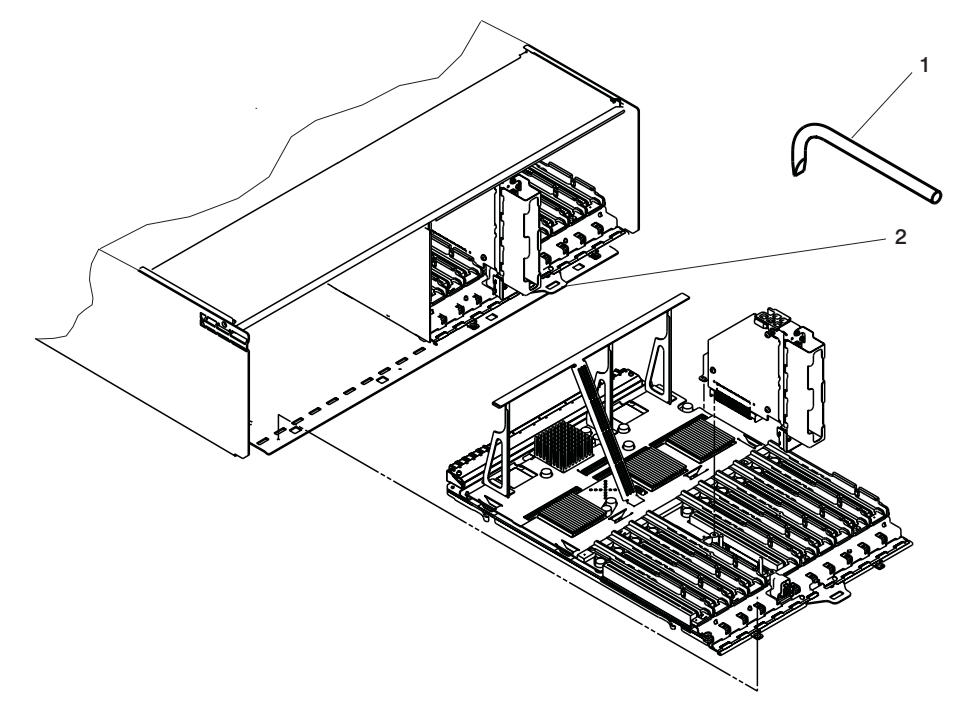

**1** Backplane removal tool (part number 11P4789) **2** Backplane removal and insertion tab

#### **Replacement**

Replace in reverse order.

## **I/O Subsystem Distributed Converter Assembly (DCA)**

#### **Notes:**

- 1. If multiple I/O planars or I/O Drawer DCAs are being replaced during a maintenance window, then they must be replaced one at a time in order to ensure the I/O Drawer serial number does not become damaged. After a single part is replaced, the I/O drawer needs to have power applied to it and the system brought to the OK prompt. At this point, the system can be powered off to replace the next part. An algorithm is used (shortly after the UEPO is turned on) to overwrite the new part. If more than one part is replaced at a time, the VPD will not be updated and the system will not be able to boot in LPAR mode.
- 2. Each I/O subsystem can have up to two DCAs. You can replace each DCA separately. The removal and replacement procedures are identical for each DCA.
- 3. This procedure applies to the I/O subsystem DCAs.
- 4. If a subsystem has two DCAs, each is hot-pluggable. If only one needs to be removed, you do not have to power off the system. Do not attempt to replace two DCAs at once or to move DCAs from one I/O drawer to another to troubleshoot a problem. The machine type/serial number will be damaged when these actions are attempted.

#### **Removal**

#### **DANGER**

**Do not attempt to open the covers of the power supply. Power supplies are not serviceable and are to be replaced as a unit. D02**

- 1. Locate the DCA to be replaced.
- 2. Note the state of the DCA's LEDs.
- 3. Press the green **Start Service** button on the UEPO switch.
- 4. Proceed only if *all* the DCA's LEDs go off or the repair has been scheduled (System outage EPO off),
- 5. Verify the cable labeling and locations, and then unplug the cables from the DCA.
- 6. Loosen the left and right fasteners, using the torque tool (P/N 6422789), alternating between the fasteners until the unit can slide out of the slot.
- 7. Grasp both sides of the front DCA, and pull it out of the drawer.

#### **Replacement**

1. Carefully slide the DCA into the slot as far as possible (the back edge of the top of the DCA is about .25 inch from the cage bracket).

**Note:** Do not force the DCA against the backplane, as this may damage the connector.

- 2. Hold the upper part of the DCA against the backplane, and use the torque tool to engage the left fastener about two turns into the cage bracket.
- 3. Repeat the previous step for the right fastener.
- 4. Alternate tightening the left and right fasteners until both are fully torqued in.
- 5. Check torque on both fasteners.
- 6. Plug all cables into their correct location in the DCA.
- 7. Press the white **Service Complete** button on the UEPO switch.

## <span id="page-912-0"></span>**I/O Subsystem I/O Backplane Assembly**

### **Removal**

- **Note:** If multiple I/O planars or I/O Drawer DCAs are being replaced during a maintenance window, then they must be replaced one at a time in order to ensure the I/O Drawer serial number does not become damaged. After a single part is replaced, the I/O drawer needs to have power applied to it and the system brought to the OK prompt. At this point, the system can be powered off to replace the next part. An algorithm is used (shortly after the UEPO is turned on) to overwrite the new part. If more than one part is replaced at a time, the VPD will not be updated and the system will not be able to boot in LPAR mode.
- 1. Power off the system as described in ["Powering Off and Powering On the System" on page 747.](#page-766-0)
- 2. Disconnect and label all cables from the adapters on the affected I/O backplane.
- 3. Remove and label adapters. (See ["PCI Adapters" on page 821\)](#page-840-0).
- 4. Remove the two screws securing the I/O backplane to the subsystem.
- 5. Insert the I/O subsystem backplane removal tool (part number 44P0549), and pry the tool backward to remove the board from the connector.
	- **Note:** If the I/O subsystem is in the bottom position of the rack, the I/O subsystem may need to be removed from the rack to allow correct usage of the I/O subsystem backplane removal tool to install a new I/O backplane.
- 6. Slide the I/O subsystem backplane assembly to the rear.
	- **Note:** Be sure to hold the board level to ensure that the board can clear the step in the cover and then again to clear the EMC gasket.
- 7. Remove the assembly.

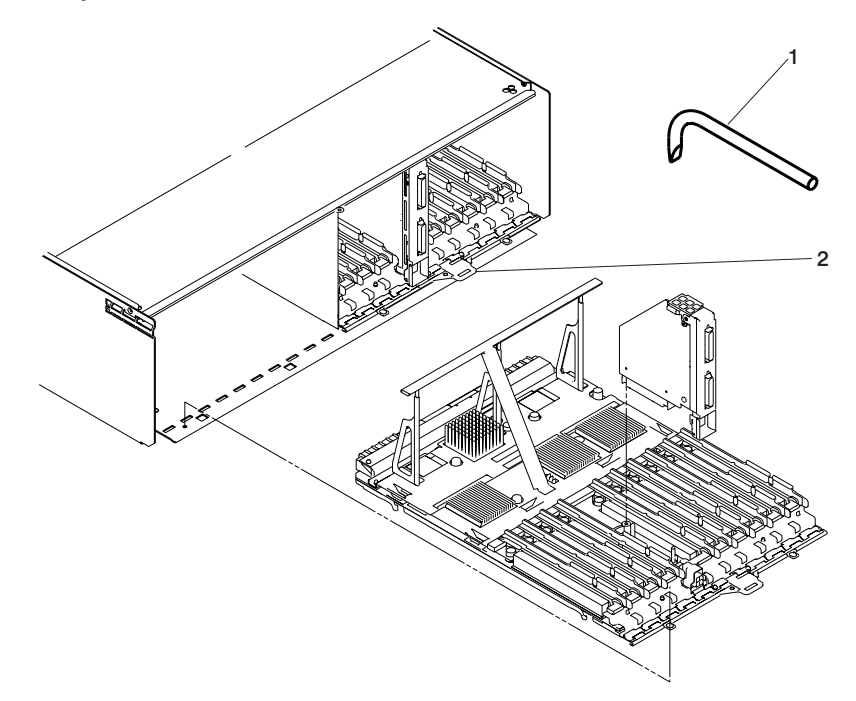

**1** Backplane removal tool (part number 11P4789)

**2** Backplane removal and insertion tab

### **Replacement**

- 1. Align the I/O subsystem backplane assembly with the chassis opening and ensure that the roll bar clears the top-edge EMC gasket without damaging it.
- 2. Slide the I/O subsystem backplane assembly into the chassis. Ensure that the two pins in the chassis align with the bottom of the backplane. Align the backplane with the connector.
- 3. Continue to slide the backplane in slowly until it makes contact with the connector.
- 4. Upon contact, insert the insertion tool (part number 11P4789) to cam the backplane into the connector.
- 5. Pry with the tool until the screw holes on the chassis and the board align.
- 6. Secure with two screws.
- 7. Reinstall all adapters and reconnect all cables to the replaced I/O backplane.

## <span id="page-914-0"></span>**I/O Subsystem DASD Hard Disk Drive Assembly**

**Note:** Linux does not support hot-plugging any hot-pluggable PCI adapters or devices. A system with Linux installed on one or more partitions must be shut down and powered off before replacing any PCI adapter or device assigned to a Linux partition. Follow the non-hot-pluggable adapter or device procedures when replacing a PCI adapter or device in any partition with Linux installed.

#### **Removal**

- 1. This procedure is a hot-swap procedure. Refer to the ″"SCSI Hot Swap Manager" in the "Introduction to Tasks and Service Aids"chapter in the *Diagnostic Information for Multiple Bus Systems*, order number SA23-2769. Use the SCSI Hot Swap Manager Task to prepare to remove and replace a SCSI disk drive. Then continue with the following steps.
- 2. Press on the blue latch to release it from hooking the body.

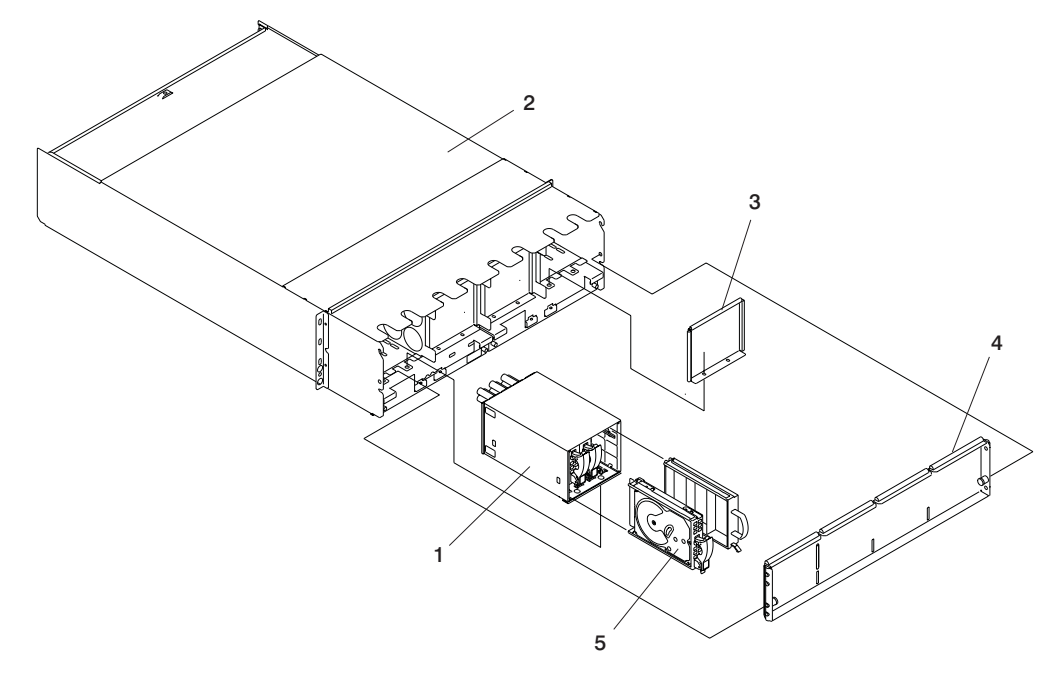

- 3. Move the black handle all the way down and pull out the assembly. A slight initial resistance is normal.
- 4. Ensure that the 4-pack has not been damaged. If the DASD assembly was installed incorrectly, the removal could force the metal tab in the 4-pack to bend over the camming slot.

#### **Replacement**

- **Note:** All four bays in each DASD 4-pack must be occupied. If a bay does not have a DASD assembly, it must be occupied by a filler assembly.
- 1. Inspect the DASD 4-pack to ensure it is not damaged.
- 2. Ensure that the lower retaining screws are inserted and secured.
- 3. Ensure that the front retaining screws are inserted and secured without interfering with the DCA.
- 4. Open fully the latch on the DASD assembly by pressing the blue handle and pulling the black handle. A thump signals that it is fully open.
- 5. With the handle to the bottom, insert the assembly into the appropriate slot.
- 6. Slide the assembly forward until you feel some resistance. Verify that the spring on the top is contacting the edge of the 4-pack. This should be the only resistance.
- 7. Push the assembly forward with slightly more force until you feel more resistance. Verify that the tab on the black handle is located above the cam slot in the 4-pack.

**Note:** If the tab is not aligned with the slot, do not raise the handle. Remove the assembly and start again.

- 8. Lift the black handle to move the assembly in slightly.
- 9. Lift the handle and push forward until the blue latch hooks the assembly body.

## <span id="page-916-0"></span>**I/O Subsystem DASD 4-Pack**

### **Removal**

- 1. Press the green **Start Service** button on the UEPO switch.
- 2. Locate the DASD backplane to be replaced.
- 3. Turn off the power as described in ["Powering Off and Powering On the System" on page 747.](#page-766-0)
- 4. Remove the front cover from the I/O subsystem by grasping the pins at either side of the cover, pulling them towards the center of the drawer, and simultaneously lifting the cover up and to the front to release it from the I/O subsystem chassis.
- 5. Remove the DASD disk drive assemblies or DASD filler(s) from the affected 4-pack as shown in the following illustration.

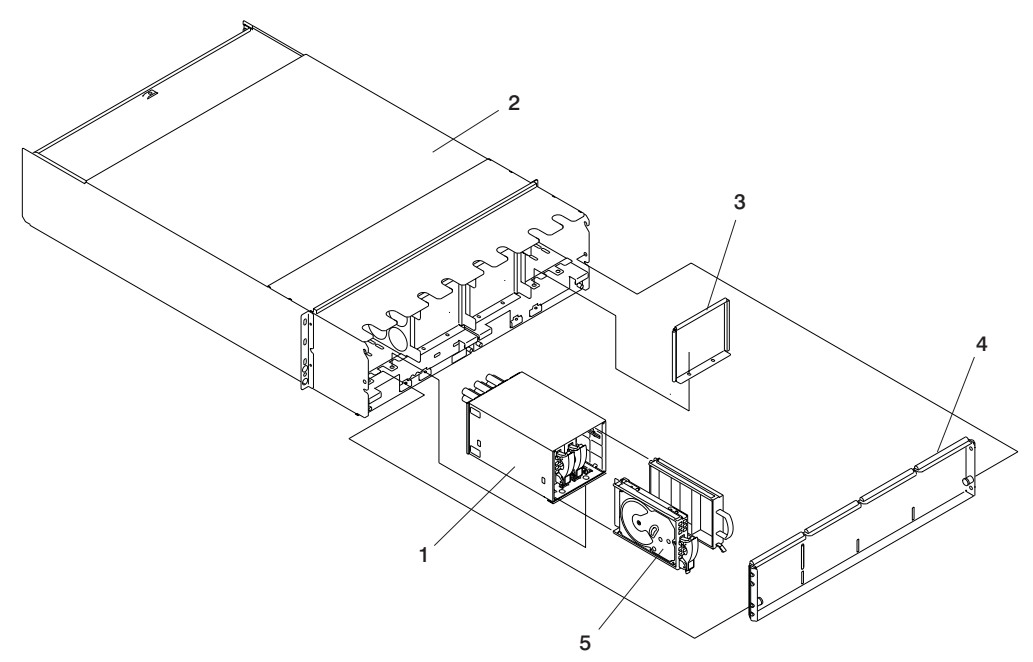

- 6. Remove two M4x0.7 screws at the lower inside front of the DASD 4-pack with a short-blade screwdriver.
- 7. Remove two M4x0.7 hex socket-head cap screws at the lower inside rear of the DASD 4-pack.
- 8. Grasp the DASD 4-pack through the cutouts in the top of the I/O subsystem, and pull the DASD 4-pack out of the front of the I/O subsystem.

#### **Replacement**

- 1. Perform steps 4 through 8 of the removal instructions in reverse order.
- 2. Turn on the power as described in ["Powering Off and Powering On the System" on page 747.](#page-766-0)
- 3. Press the white **Service Complete** button on the UEPO switch.

## **I/O Subsystem Fan**

### **Removal**

- 1. Press the green **Start Service** button on the UEPO switch.
- 2. Locate the fan to be replaced.
- 3. Turn off the power as described in ["Powering Off and Powering On the System" on page 747.](#page-766-0)
- 4. Remove the DASD cage from the front of the fan to be removed (see ["I/O Subsystem DASD 4-Pack"](#page-916-0) [on page 897\)](#page-916-0).
- 5. Slide the black retention latch on the fan assembly upward and, with the handle located on the fan, pull the fan from the front of the I/O subsystem. A door automatically closes when the fan is removed, preventing loss of airflow while the fan is out of the enclosure.

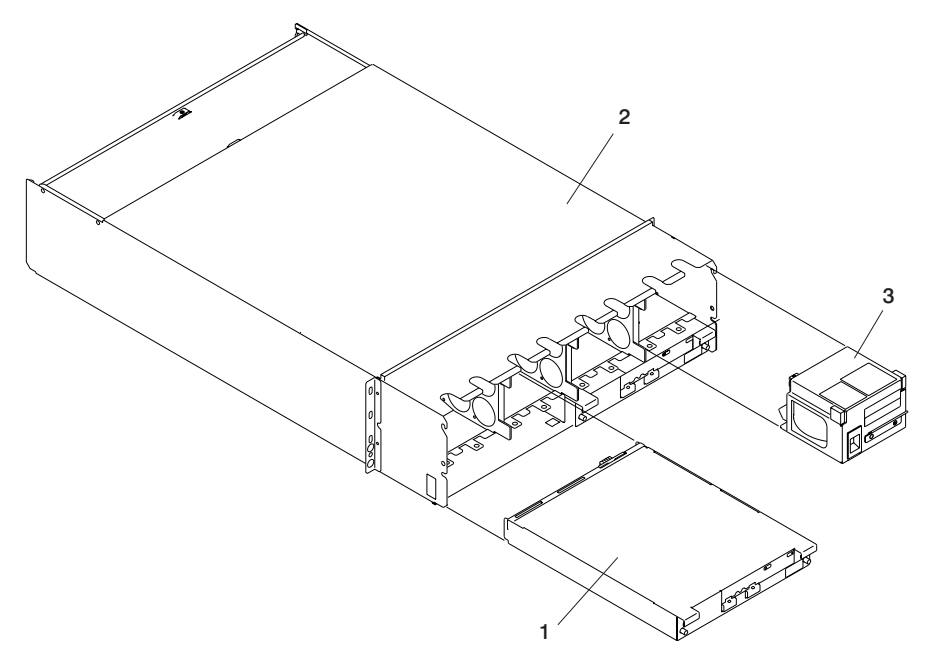

### **Replacement**

**Note:** All four openings to the front of the fans must be covered either by a DASD 4-pack or by a DASD 4-pack filler.

Replace in reverse order. When you have completed the replacement of the DASD fan, turn on the power as described in ["Powering Off and Powering On the System" on page 747,](#page-766-0) and press the white **Service Complete** button on the UEPO switch. This completes the replacement.

## **I/O Subsystem Chassis**

### **Removal**

**Attention:** This process requires:

- The use of a lift tool (part number 09P2481) and lift-plate assembly tool (part number 11P4369).
- The lift tool wheels must be chocked to prevent the chassis from moving during the operation. The frame must not be on its casters, the leveling pads must be engaged to prevent the frame from moving during the operation.
- 1. Read all safety instructions before performing this operation. Unpack lift tool and follow assembly instructions included with the tool. Inspect the tool for damage (do not perform the remove procedure with a damaged lift tool). Replace the blue lift plate with the orange lift plate (P/N 11P4369). Orient two round holes in lift plate to the side of the lift tool that will be closest to the frame.
- 2. Turn off power as described in ["Powering Off and Powering On the System" on page 747.](#page-766-0)
- 3. Unplug all power cables from the line power source.

**Attention:** Because this procedure is performed with power removed from the system, references to using the white or green service buttons on the UEPO switch do not apply during the remainder of this procedure.

- 4. Open the rack doors and remove them from the rack.
- 5. Verify that all cables are labeled. If not, then label all cables and components along with their location at the front and rear of the system.
- 6. Remove all adapters as described in ["PCI Adapters" on page 821.](#page-840-0)
- 7. Remove all DASD hard disk drives as described in ["I/O Subsystem DASD Hard Disk Drive Assembly"](#page-914-0) [on page 895.](#page-914-0)
- 8. Remove the screws that attach the I/O subsystem chassis to the rack.
- 9. Position the lift tool at the front of the rack. Align the lift tool so that I/O subsystem chassis will not be blocked (at the lip of the orange lift plate) from removal. Install wheel chocks on the lift tool casters. Engage the lift tool brake.
- 10. Raise the plate to a height such that the lift plate is just below the base of the I/O subsystem chassis you are removing. Release pins on the extender arms and position them on both left and right side. Arms must fit around the frame extenders and lock in place (do not adjust the lift tool after these arms are locked in place).
- 11. One person should gently pull and guide the I/O subsystem chassis onto the lift plate. The I/O subsystem chassis must be removed far enough to clear the front face of the frame. Retract the extender arms.
- 12. Lower I/O subsystem chassis to the bottom position of the lift tool.
- 13. Remove the wheel chocks and release the brake. Flip the crank handle 180 degrees. Carefully move the lift tool with the I/O subsystem chassis to the staging area. The brake and wheel chocks must be in place when transferring the I/O subsystem chassis to or from the packaging material.

#### **Replacement**

#### **Notes:**

- 1. If you are replacing this assembly with a new assembly, the manufacturing label with the machine type, model number, and the serial number for the subsystem must be ordered to apply to the new part. For information on replacement labels, see [Chapter 10, "Parts Information", on page 905.](#page-924-0)
- 2. Before beginning the replacement procedure, install rails in the frame if they are not already installed.
- 1. Position the lift tool such that the new I/O subsystem chassis can be moved onto the lift plate.
- 2. Install the wheel chocks and engage the brake.
- 3. Move the new I/O subsystem chassis onto the tool with its rear (PCI adapter end) flush with the lift plate.
- 4. Position the lift tool as close as possible to the front of the rack. Install wheel chocks on the lift tool casters. Engage the lift tool brake.
- 5. Raise the plate to a height such that the lift plate is just above the rails onto which the I/O subsystem chassis will be installed. Release pins on the extender arms and position them on both left and right side. Arms must fit around the frame extenders and lock in place (do not adjust the lift tool after these arms are locked in place).
- 6. One person should gently push the I/O subsystem chassis toward the frame from the front of the system. Adjust the height of the lift plate, as needed. After the I/O subsystem is installed in the frame, retract extender arms.
- 7. Lower the lift plate and remove it from the lift tool. Repackage the lift tool.
- 8. Reinstall all components removed during the removal process by reversing steps 8 through 2 of the removal procedure.

### **Media Subsystem**

## **CD-ROM, DVD-RAM, or Tape Drive**

**Attention:** DVD-RAM and 4-mm tape drives can be located in the rear of the media subsystem *only if the room is maintained at a nominal room temperature of 24°C (75.2°F).*

**Attention:** Do not open the drive; no user adjustments or serviceable parts are inside.

#### **CAUTION:**

**All laser modules are designed so that there is never any human access to laser radiation above a class 1 level during normal operation, user maintenance, or prescribed service conditions. Data processing environments can contain equipment transmitting on system links with laser modules that operate at greater than class 1 power levels. For this reason, never look into the end of an optical fiber cable or open receptacle. Only trained service personnel should perform the inspection or repair of optical fiber cable assemblies and receptacles. C25, C26**

#### **Removal**

- 1. Ensure that the SCSI drive is in idle mode (the activity light remains off).
- 2. Loosen the thumbscrew that holds the SCSI drive assembly in the subsystem (the top screw is for the drive to the right, and the bottom screw is for the left drive).

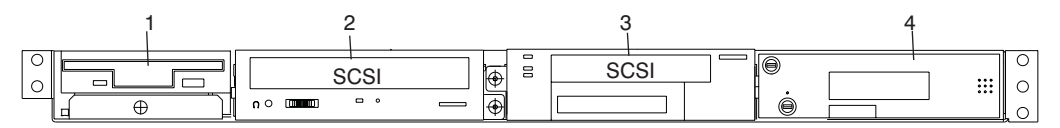

3. Grasping the thumbscrew and not the bezel, carefully pull the drive assembly out until you can access the cables at the rear.

**Attention:** When performing the next two steps, always disconnect the power cable *before* disconnecting the SCSI cable.

- 4. Disconnect the power cable from the rear of the drive assembly.
- 5. Disconnect the SCSI cable from the rear of the drive assembly.
- 6. Remove the four mounting screws that hold the drive or blank to the carrier bracket and remove it from the carrier.

#### **Replacement**

**Note:** Ensure that the cables are routed through the grommet at the rear of the carrier.

**Attention:** When replacing a SCSI drive, always connect the SCSI cable *before* connecting the power cable.

Replace in reverse order.

## **Diskette Drive**

### **Removal**

- 1. Ensure that the diskette drive is in idle mode (the activity light remains off).
- 2. Loosen the thumbscrew that attaches the diskette carrier to the media subsystem.

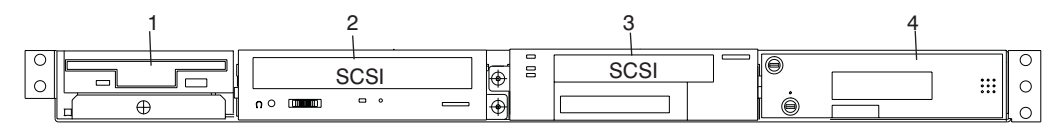

3. Carefully grasping the thumbscrew and not the bezel, pull the drive assembly out until you can access the cables at the rear.

**Attention:** When performing the next two steps, always disconnect the power cable *before* disconnecting the diskette signal cable.

- 4. Disconnect the power cable from the rear of the drive assembly.
- 5. Disconnect the diskette signal cable from the rear of the drive assembly.
- 6. Remove the four screws that connect the carrier to the diskette drive.

#### **Replacement**

Replace in reverse order.

**Attention:** When replacing a diskette drive, always connect the diskette signal cable *before* connecting the power cable.

## **Operator Panel**

### **Removal**

- 1. Turn off power as described in ["Powering Off and Powering On the System" on page 747.](#page-766-0)
- 2. Remove the upper-left and lower-right screws that hold the media subsystem in the rack, and pull the subsystem out no more that two inches.
- 3. Pry the spring clip on the left side just enough to release the panel while grasping the operator panel by the top and bottom front (do not pull on the bezel). Pull the operator panel out of the chassis.
- 4. Note the locations and disconnect the cables from the operator panel, and then remove the operator panel as shown in the following illustration.

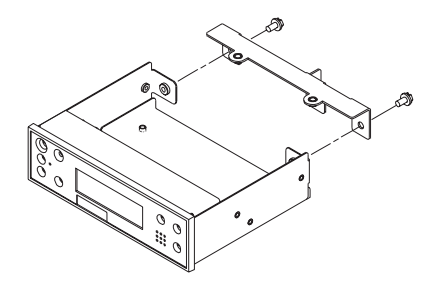

### **Replacement**

- 1. Remove the VPD module from the old operator panel and insert it in the new operator panel. Make sure you insert the module in the same position as it was in the old panel.
- 2. Reconnect the cables to the operator panel.
- 3. Push the operator panel into the chassis until the spring clip engages.
- 4. Push the chassis into the rack, and replace the two mounting screws.
- 5. Turn on the power as described in ["Powering the System On" on page 748.](#page-767-0)

## <span id="page-922-0"></span>**Media Subsystem Chassis**

### **Removal**

- 1. Turn off power as described in ["Powering Off and Powering On the System" on page 747.](#page-766-0)
- 2. Label and disconnect all cables from the rear of the media subsystem.

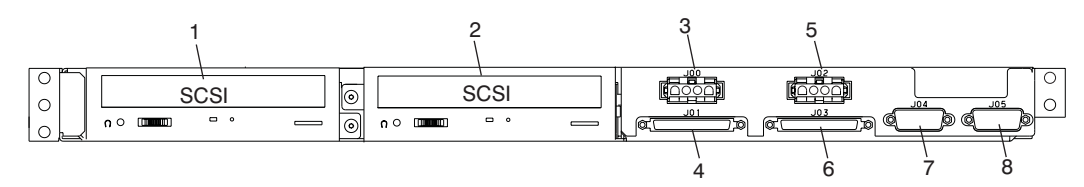

- 3. Remove the screw that holds the left side of the media subsystem chassis to the rack.
- 4. Remove the screw that holds the right side of the media subsystem chassis to the rack.

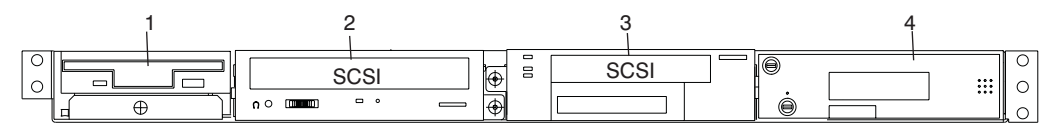

5. Carefully pull the chassis out of the front of the rack.

#### **Replacement**

Replace in reverse order.

If the new media drawer contains a new operator panel, remove the VPD module from the old operator panel and insert it in the new operator panel. Make sure you insert the module in the same position as it was in the old panel. Be sure to move any other parts or features from the old media drawer to the new media drawer if they are not included as part of the new media drawer.

## **Media Subsystem Internal Cables**

### **Removal**

- 1. Turn off power as described in ["Powering Off and Powering On the System" on page 747.](#page-766-0)
- 2. If you have not already done so, open the front door of the rack unit.
- 3. Remove the media subsystem from the rack as described in ["Media Subsystem Chassis" on page 903,](#page-922-0) and place it on a work surface.
- 4. Remove the six screws and the eight 7-mm nuts that hold the cover to the subsystem, as shown in the following illustration.

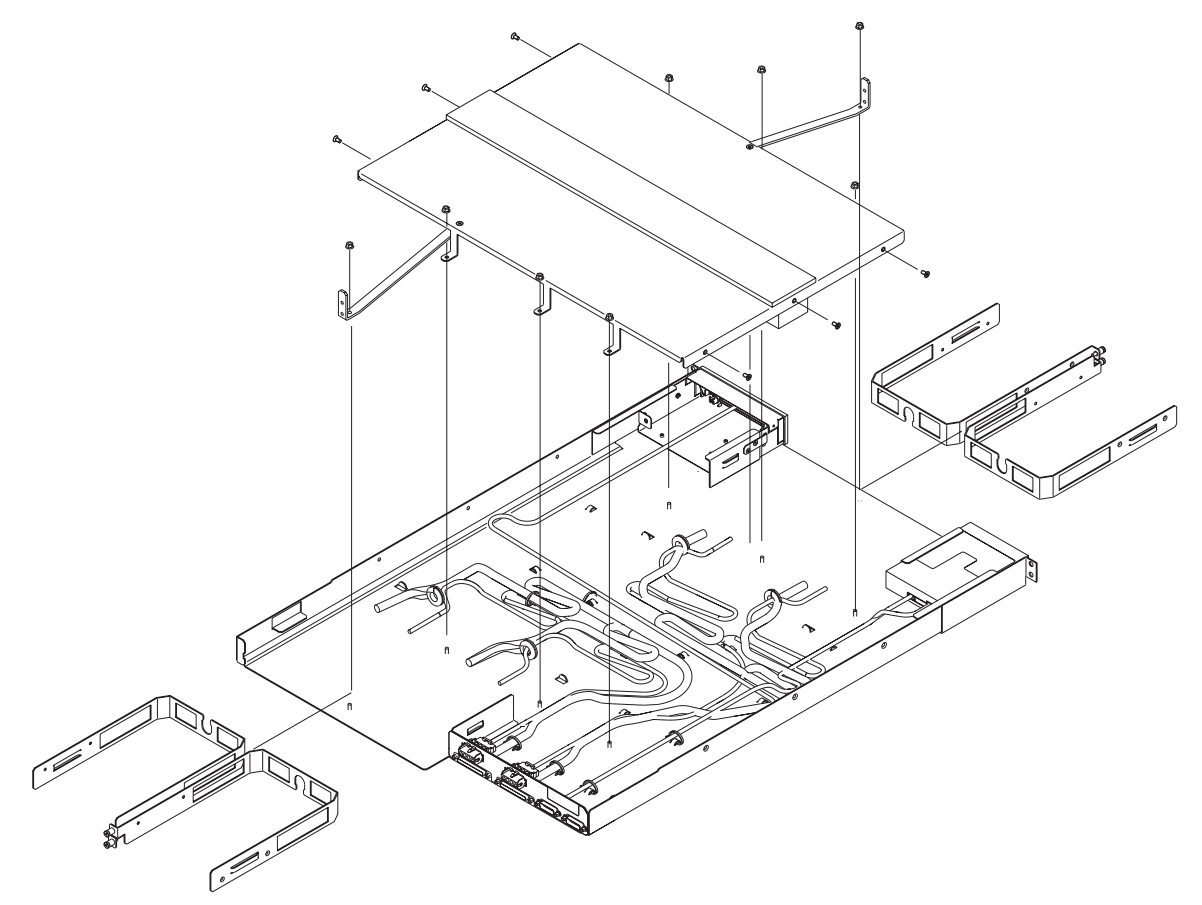

- 5. Loosen the four captive screws (one for each SCSI drive bay) to free the two truss brackets.
- 6. Remove the cover.
- 7. Release the ties that hold the affected cable. If ties must be cut, cut them from the underside of the chassis.
- 8. Disconnect the cable connector from the chassis.
- 9. Note the cable routing, and remove the cable from the subsystem chassis.

#### **Replacement**

Replace in reverse order.

**Note:** Be sure to secure the cables with the ties as they were originally installed. Allow enough length for a service loop in case the drives are removed in the future.

# <span id="page-924-0"></span>**Chapter 10. Parts Information**

This chapter contains parts information for the 406/70, which includes:

- 406/1R Rack Subsystem
- 406/71 Processor Subsystem
- 406/1D I/O Subsystem

## **406/1R Rack Subsystem**

The rack subsystem consists of the rack, power subsystem, and the integrated battery feature.

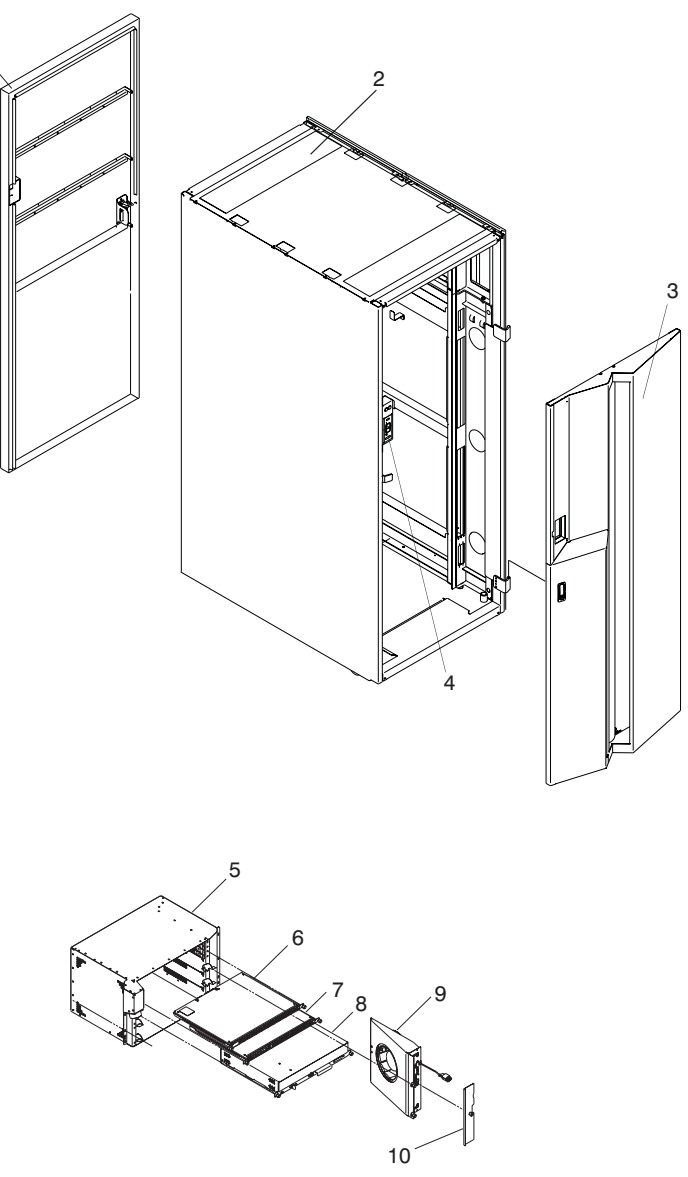

11 - Integrated Battery Feature (not pictured)

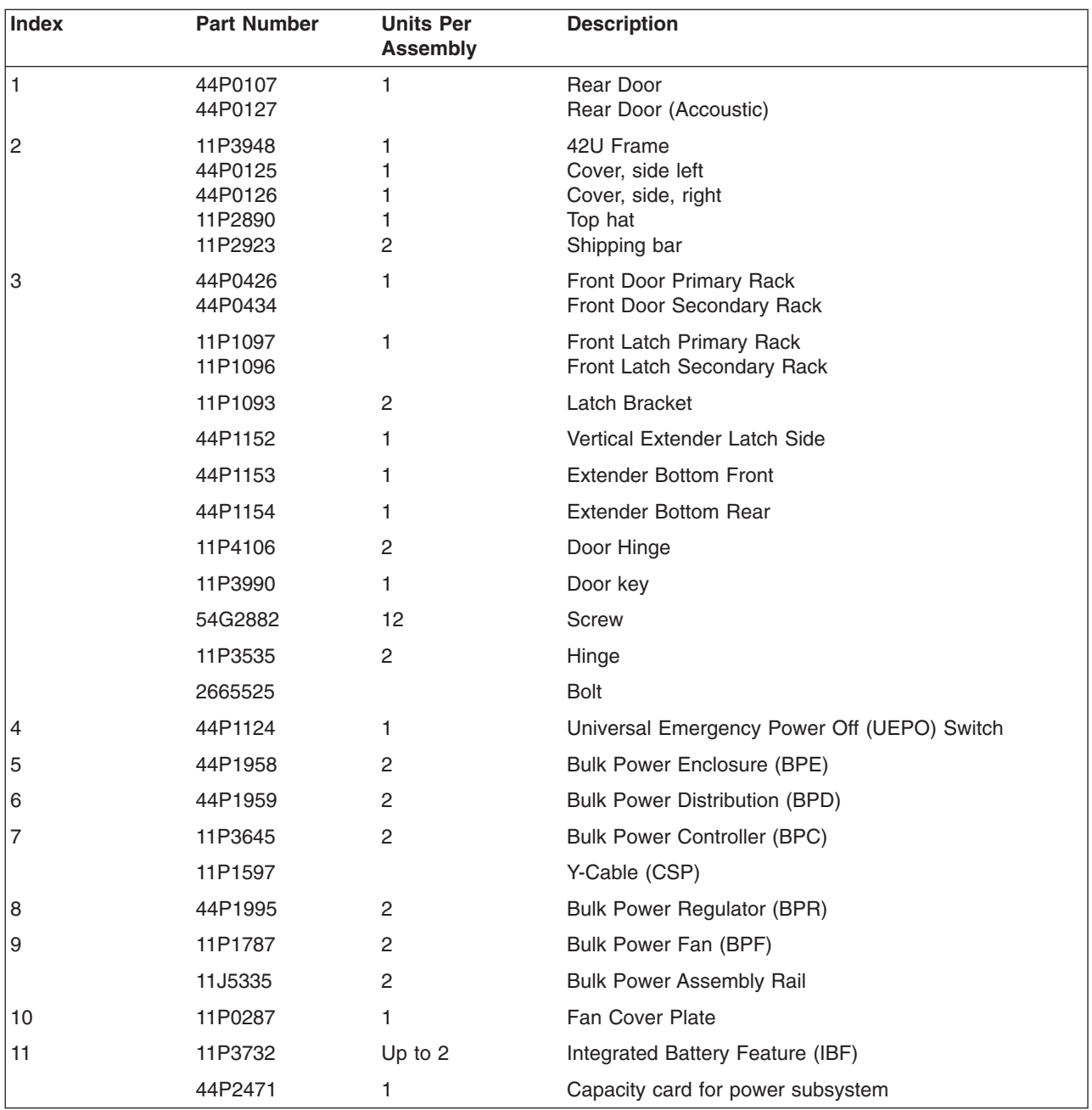

## **406/71 Processor Subsystem (Front)**

This processor subsystem front view consists of the processor chassis, memory books, fans, and filters.

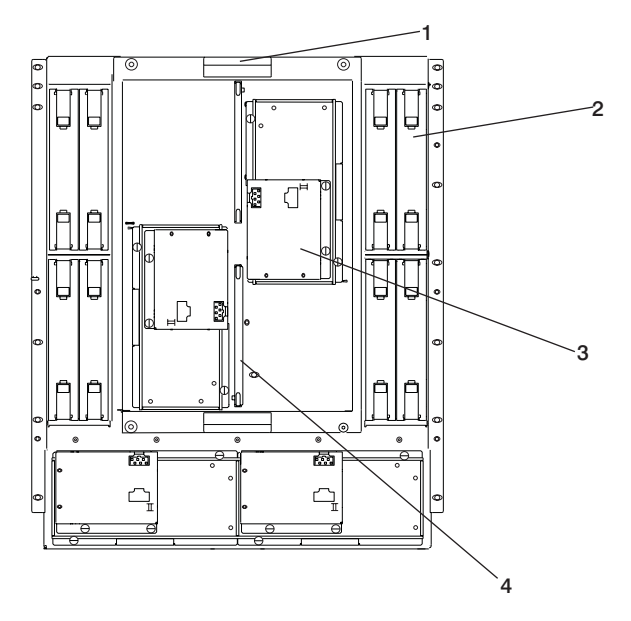

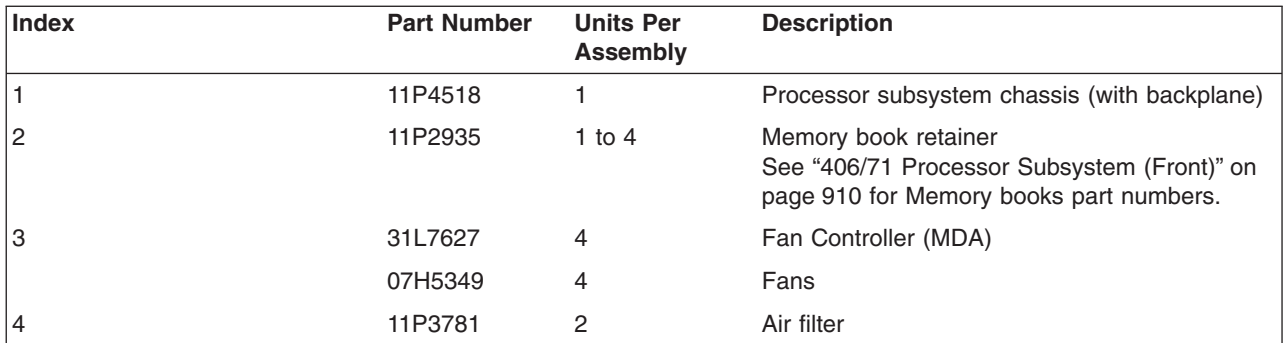

## <span id="page-929-0"></span>**406/71 Processor Subsystem (Front)**

This processor subsystem front view consists of the memory books, MCM and L3 modules.

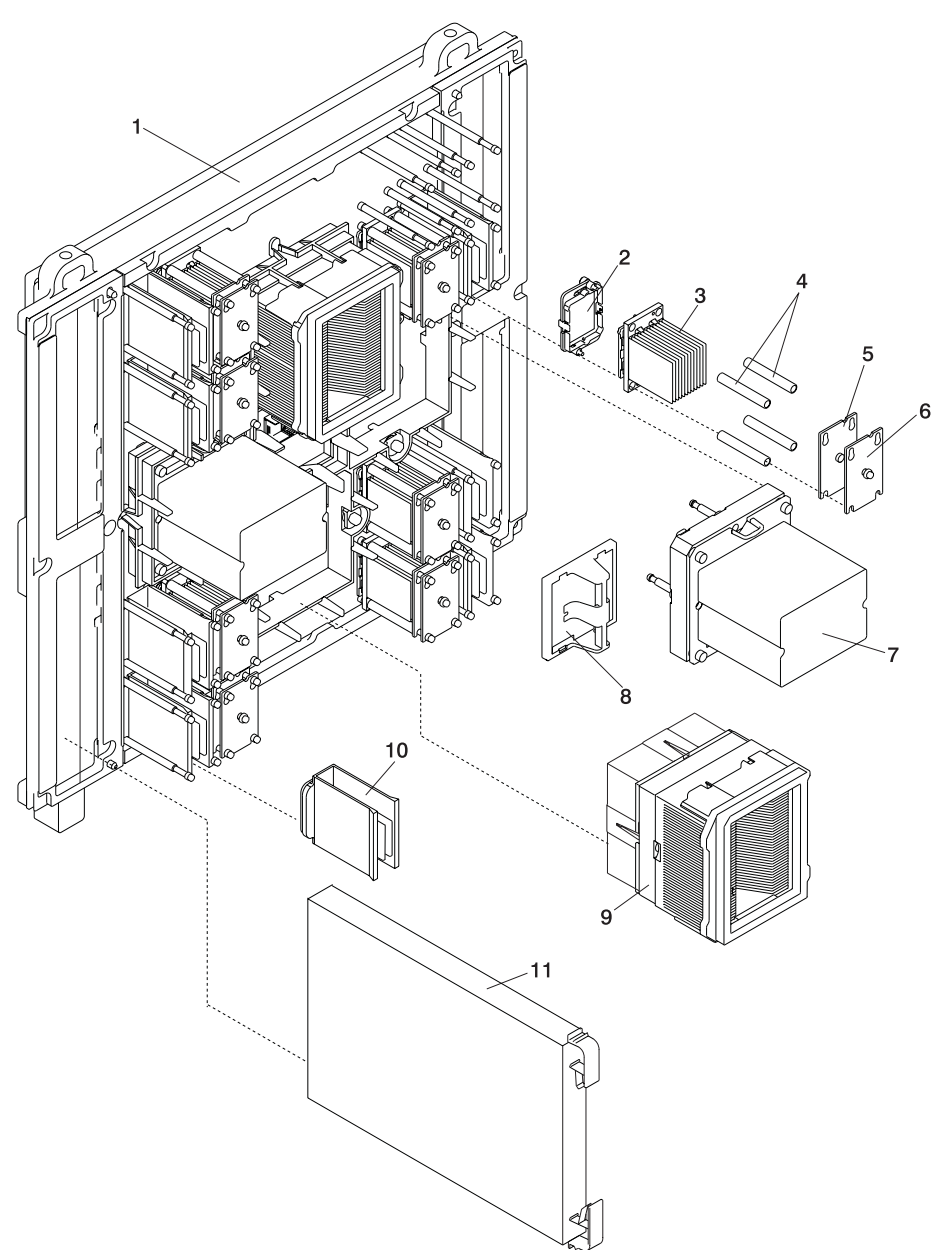

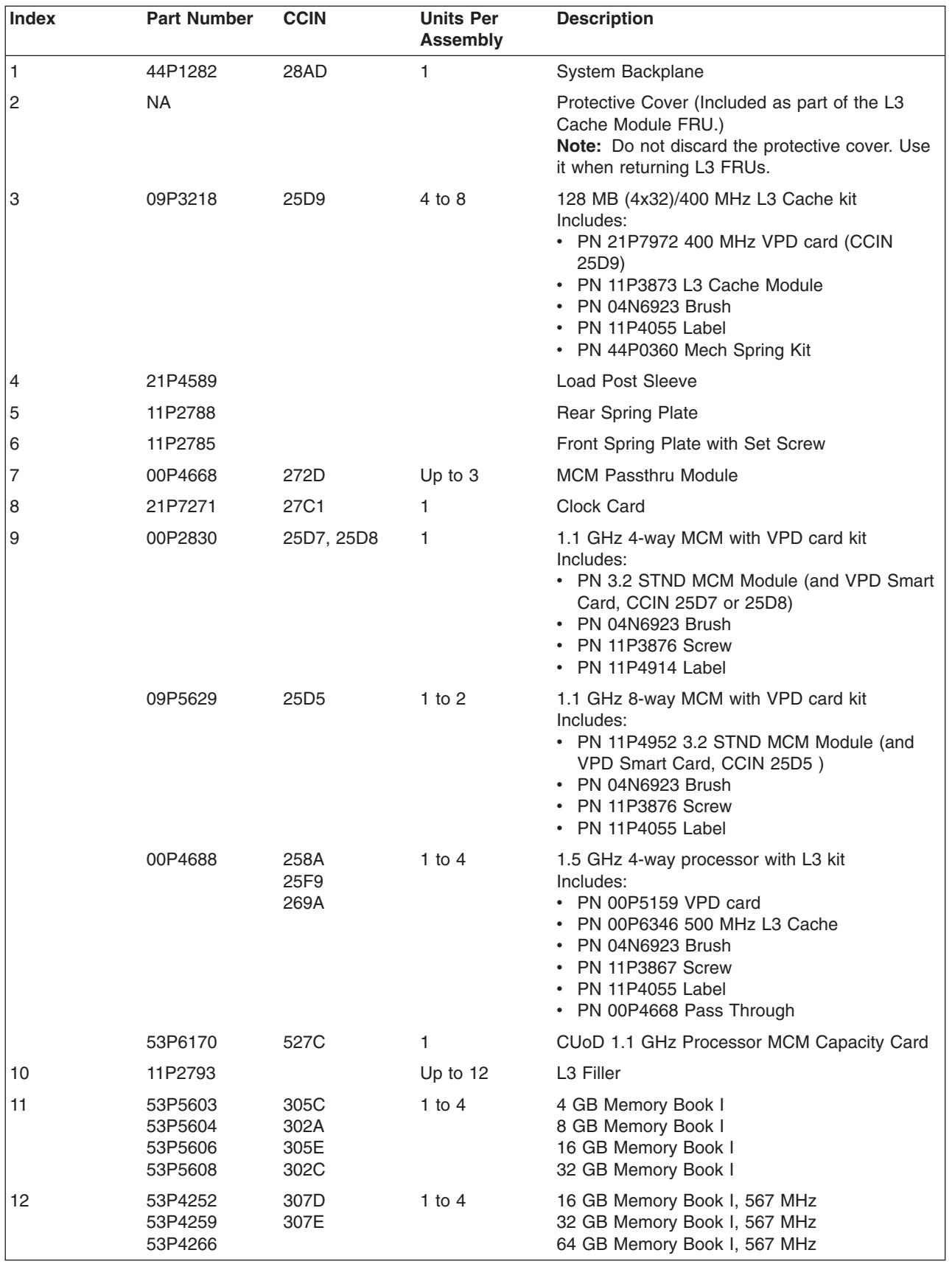

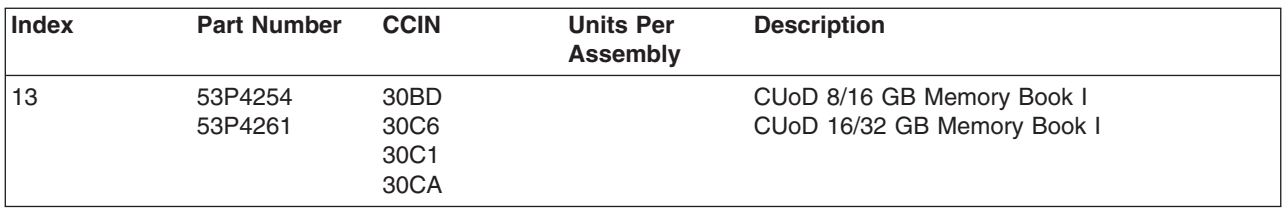

## **406/71 Processor Subsystem (Rear)**

This processor subsystem rear view consists of the RIO books, DCAs, and capacitor books, MCM and L3 modules, as well as the media subsystem.

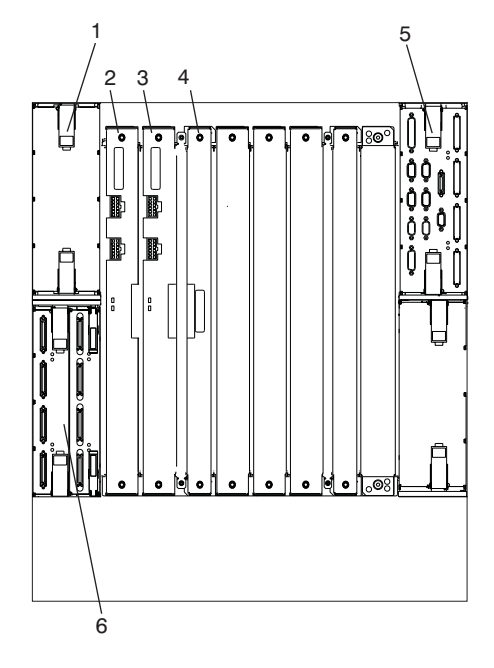

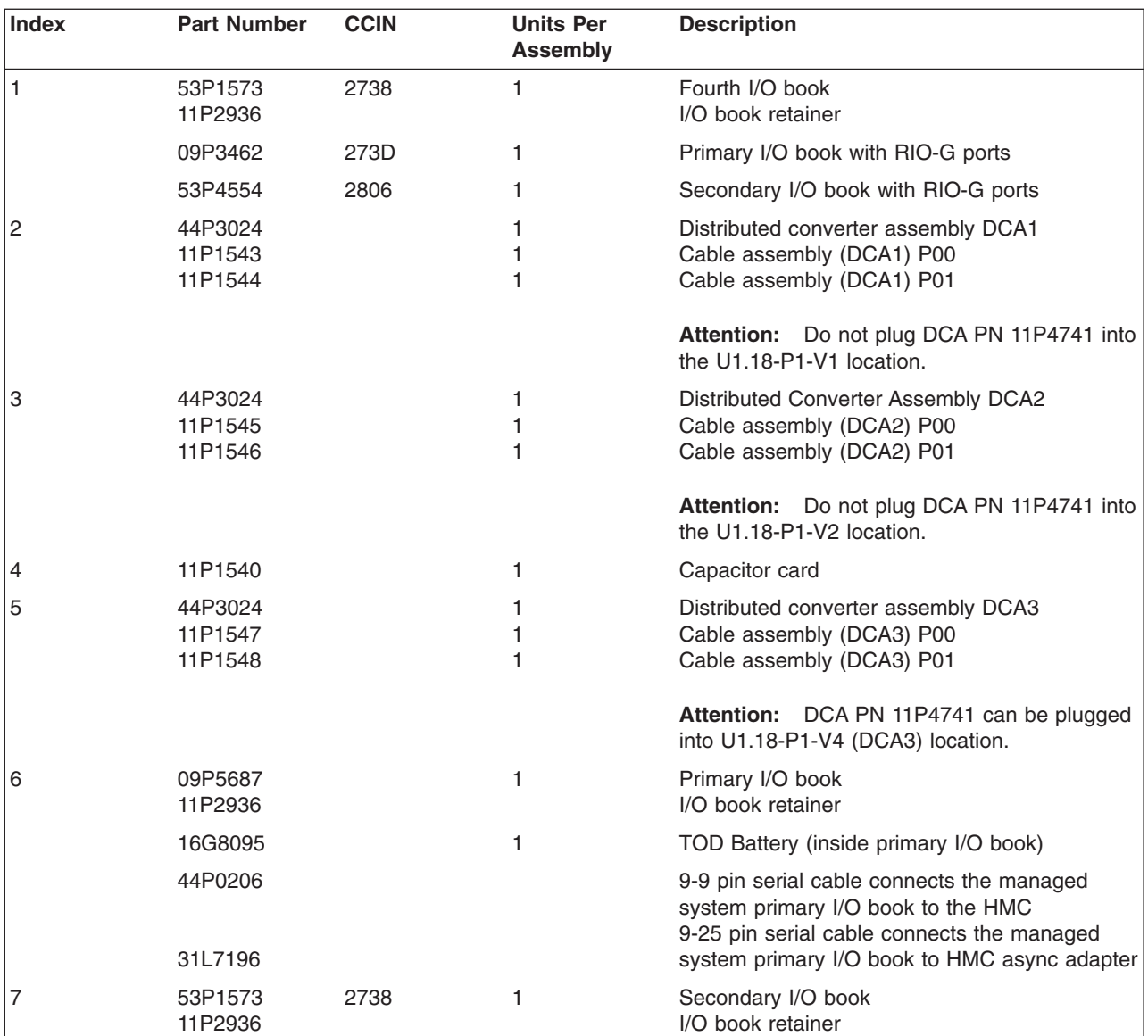

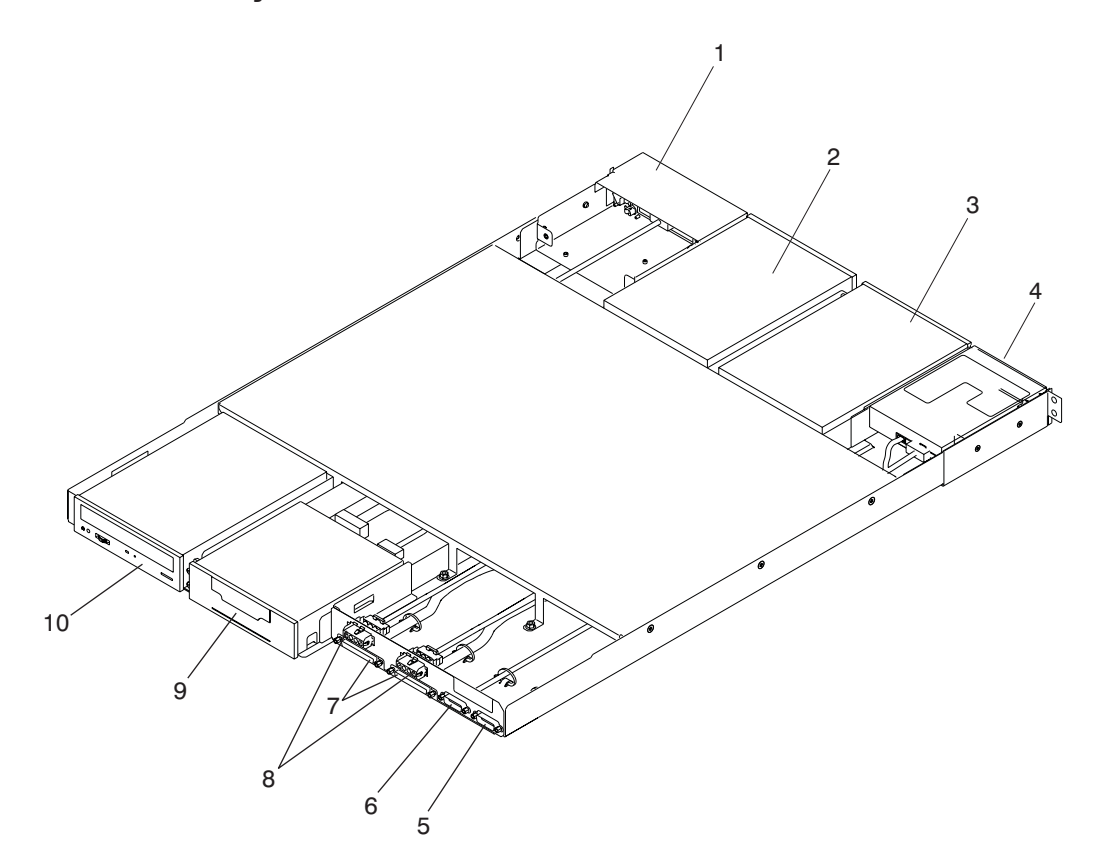

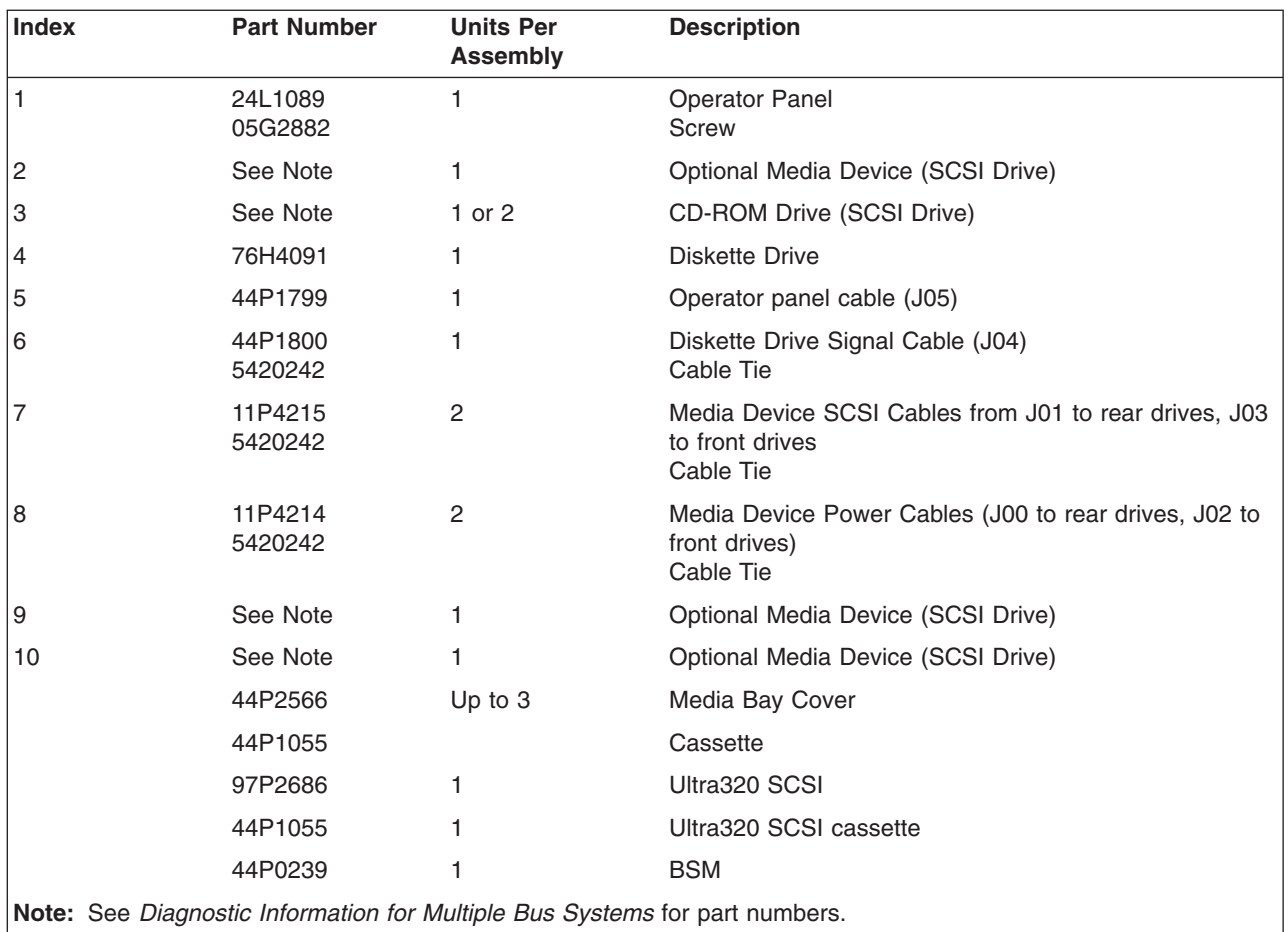
# **Power and SCSI Cables to the Media Subsystem**

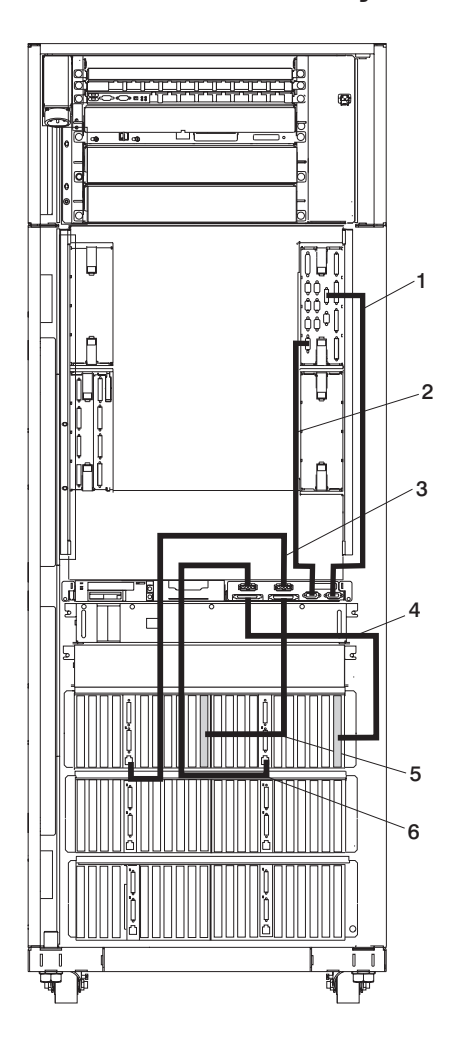

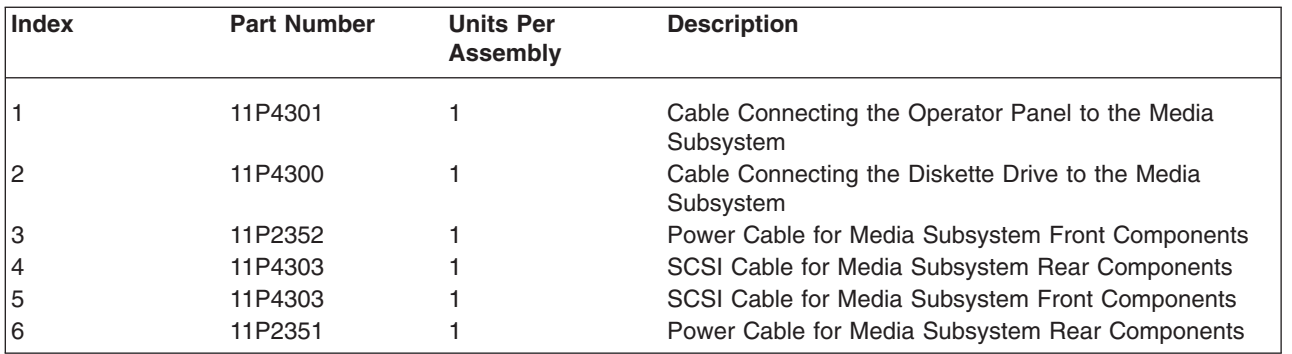

## **406/1D I/O Subsystem**

The system can contain up to three I/O subsystems. This section lists detail for one I/O subsystem. Depending on your configuration, the quantities of parts listed may increase by the actual number of I/O subsystems in your system.

### **Front**

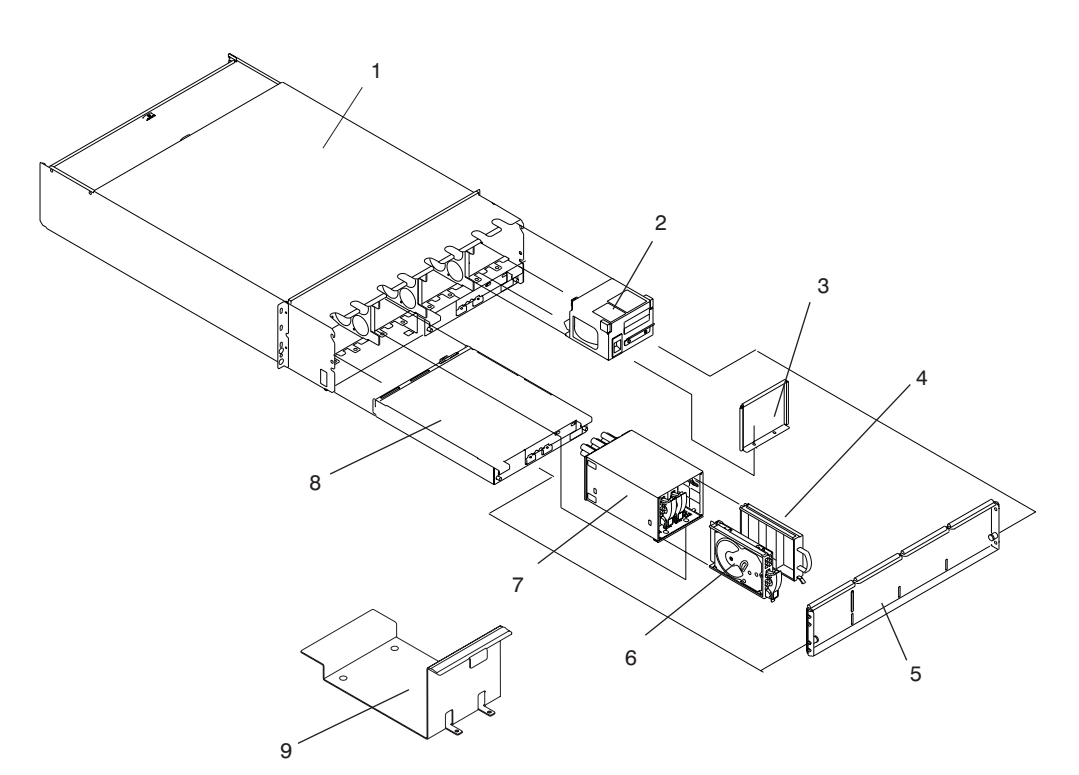

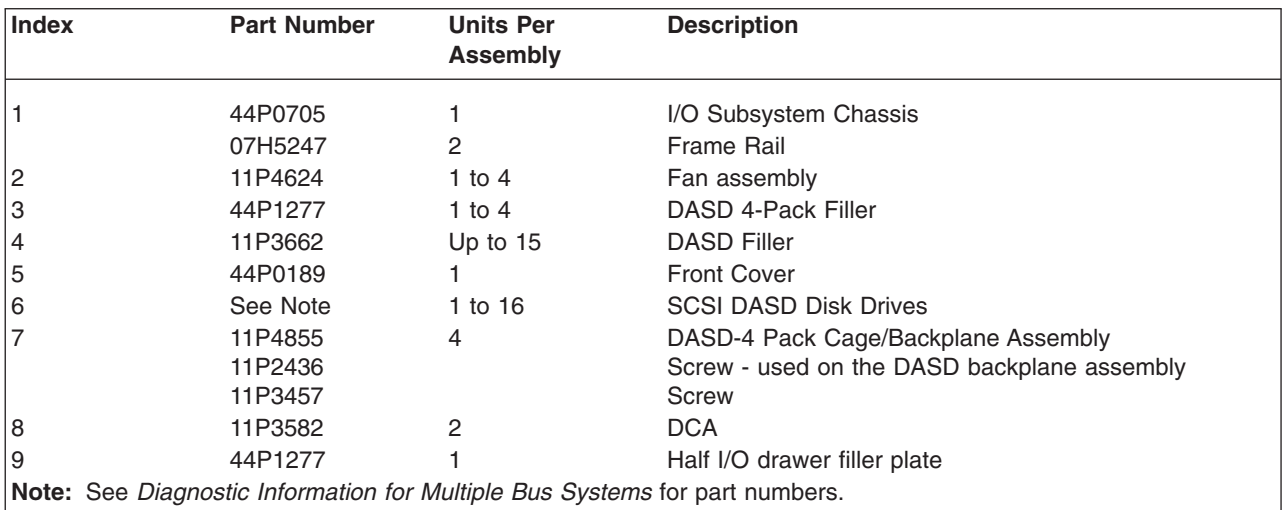

**Rear**

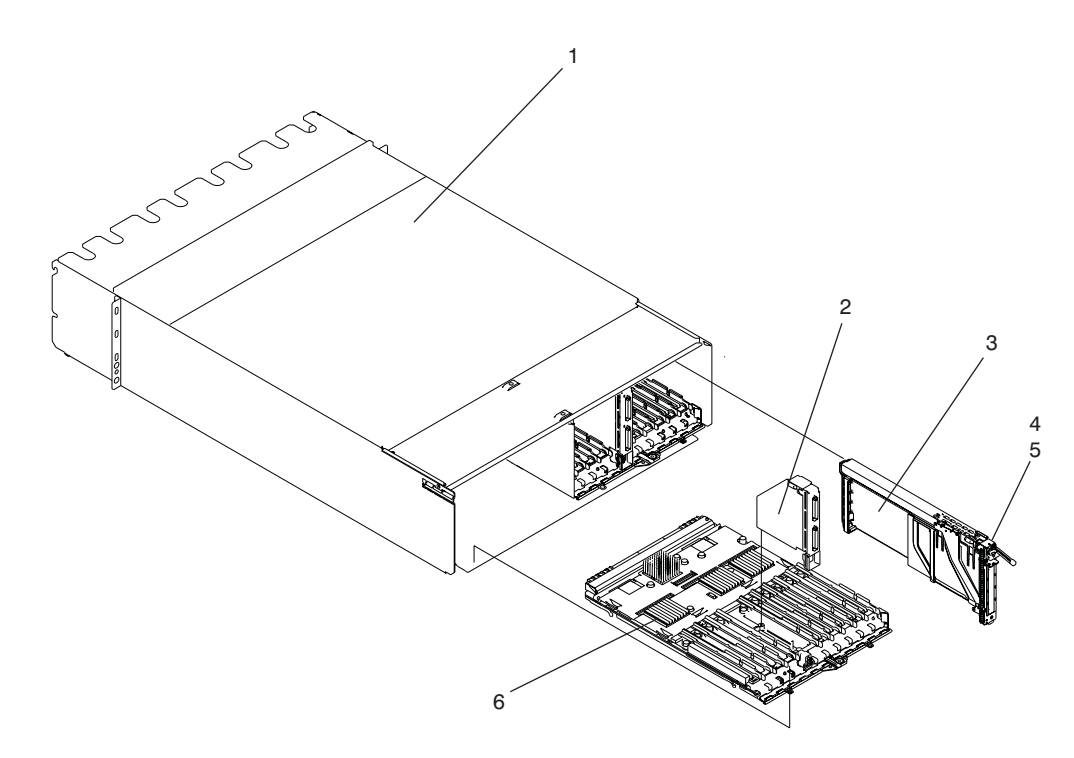

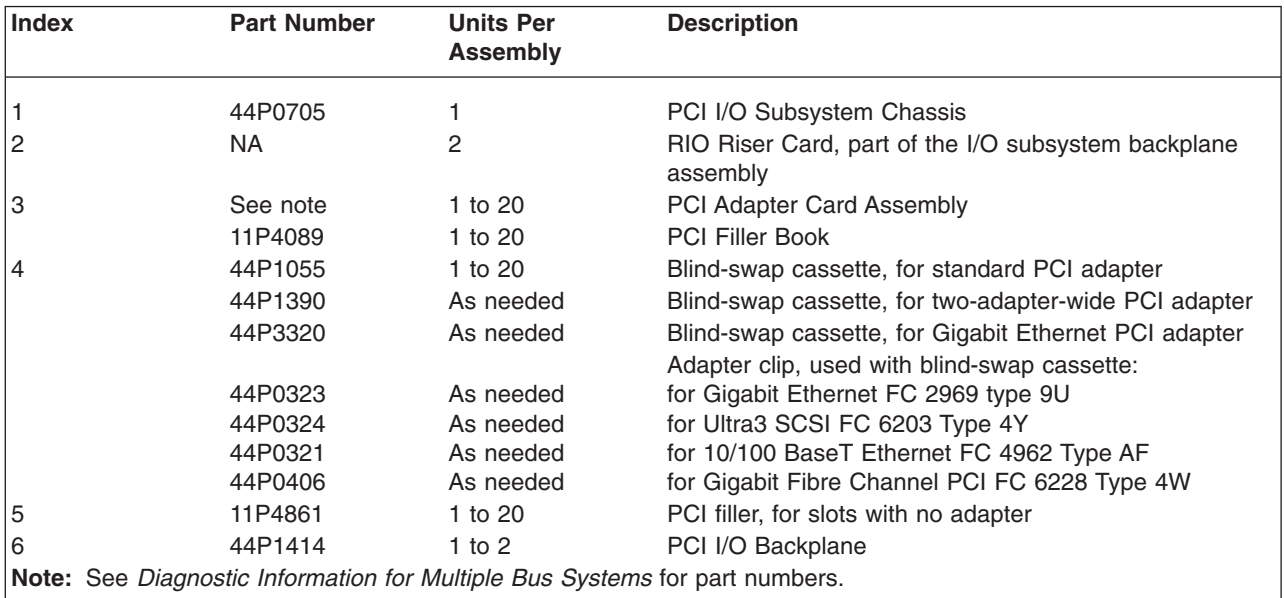

# **Power Cabling**

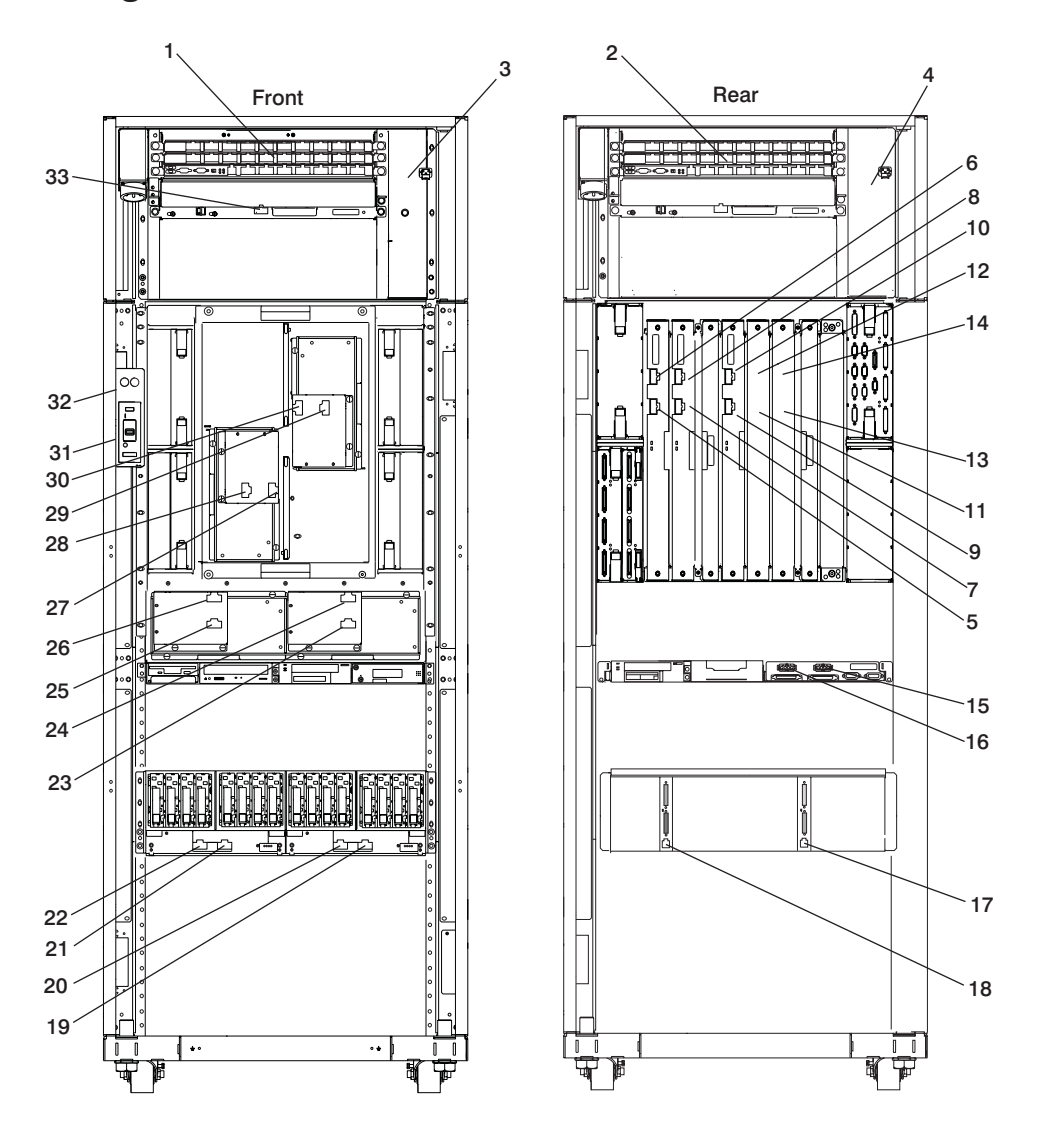

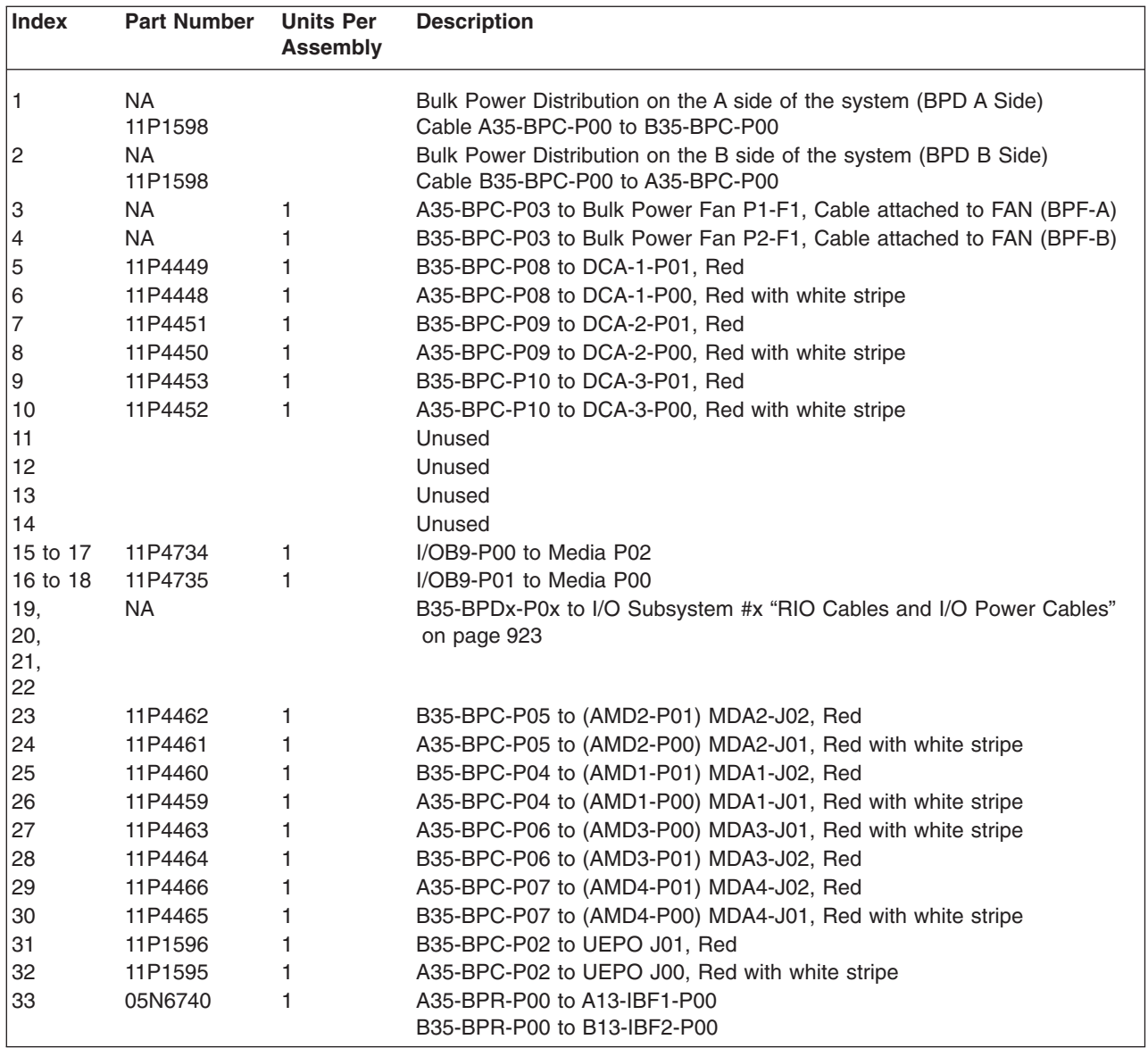

<span id="page-942-0"></span>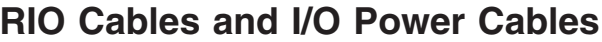

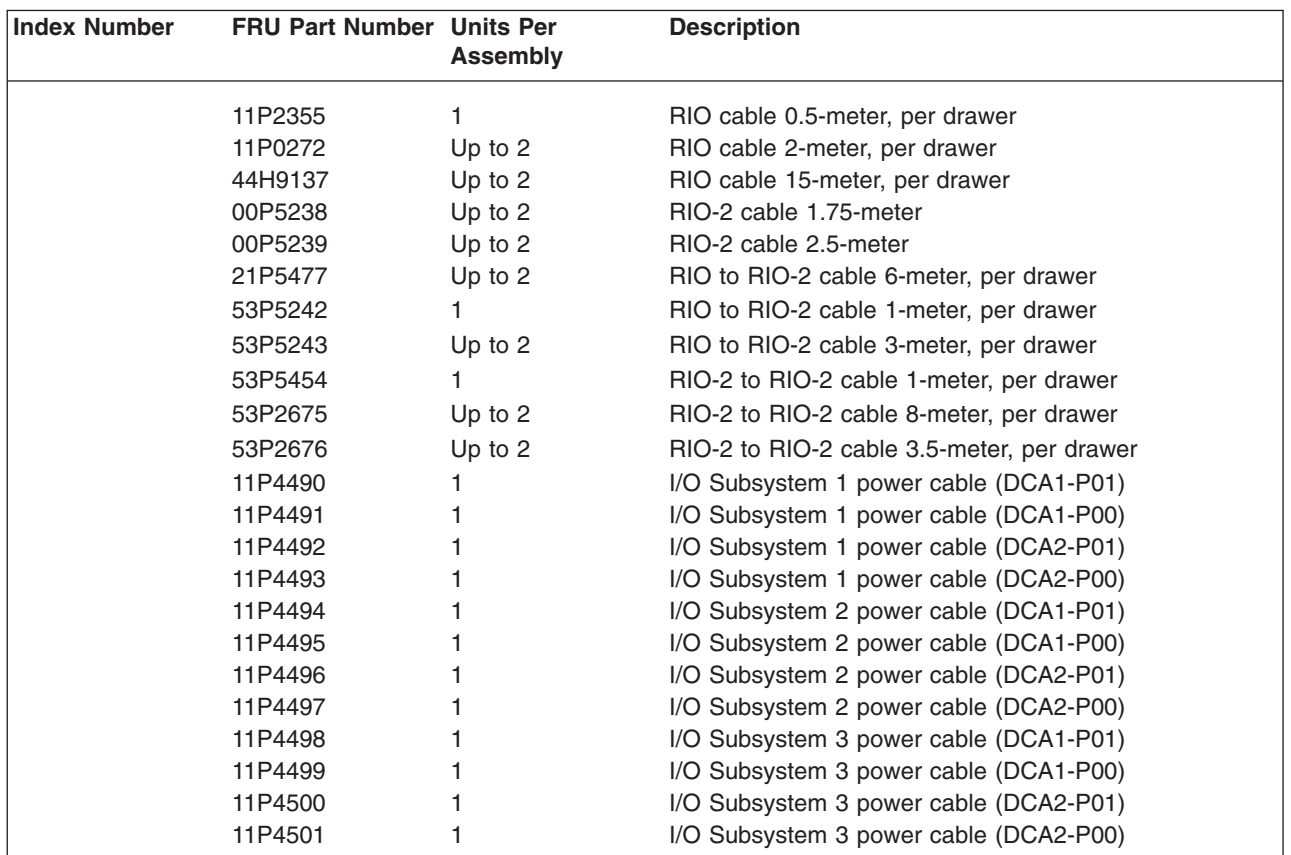

# **Keyboards and Mouse**

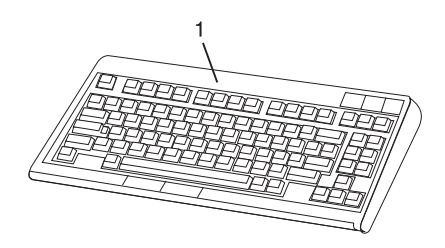

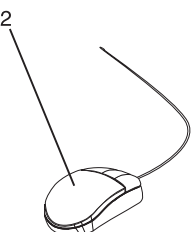

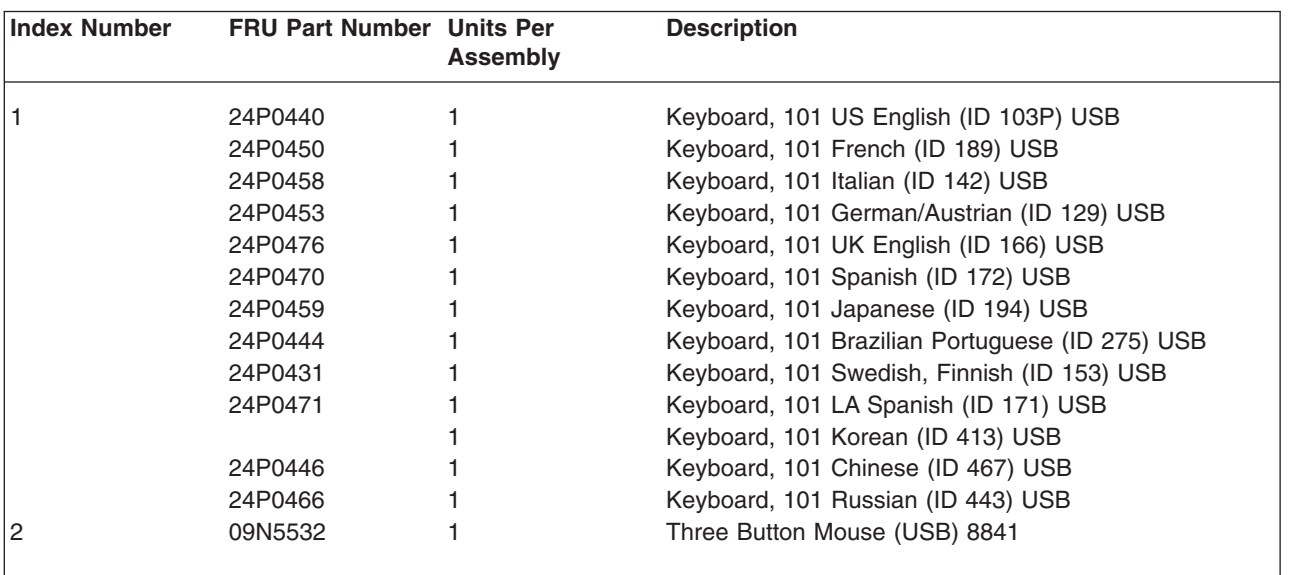

# **System Power Cables**

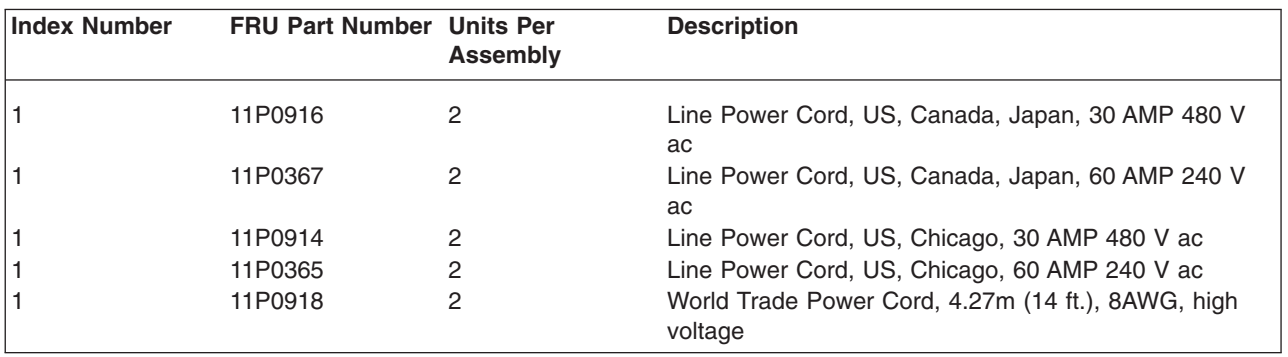

## **Tools**

The following tools are needed to perform service actions on the 406/70. These tools can be ordered through your normal tools supplier.

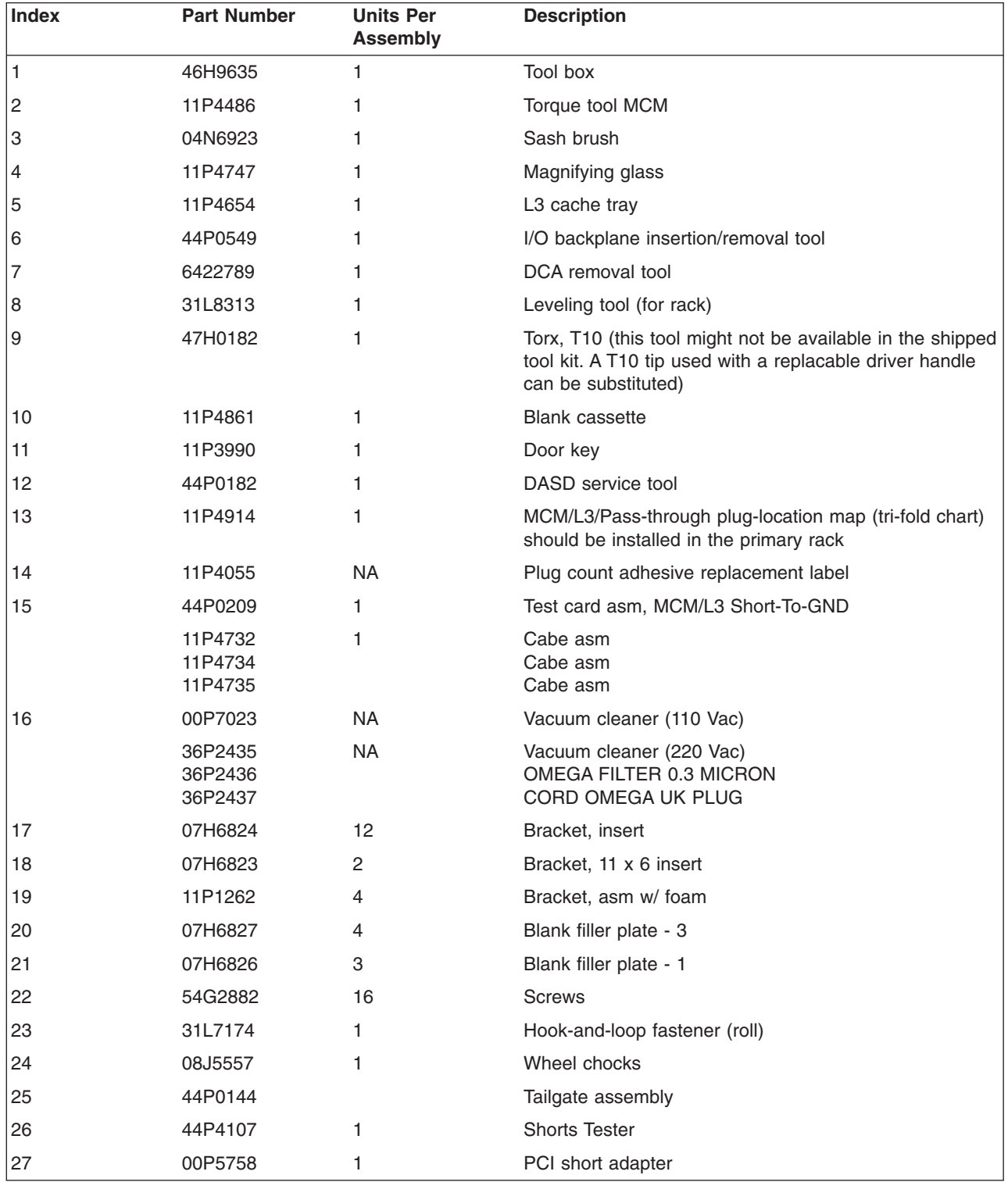

# **Appendix A. Environmental Notices**

## **Product Recycling and Disposal**

Components of the system unit, such as structural parts and circuit boards, can be recycled where recycling facilities exist. Companies are available to disassemble, reutilize, recycle, or dispose of electronic products. Contact your account representative for more information. This system unit contains parts such as circuit boards, cables, electromagnetic compatibility gaskets and connectors which may contain lead and copper/beryllium alloys that require special handling and disposal at end of life. Before this unit is disposed, these materials must be removed and recycled or discarded according to applicable regulations. This book contains specific information on each battery type where applicable. This product may contain a sealed lead acid battery(s) or nickel-cadmium battery(s). The battery(s) must be recycled or disposed of properly. Recycling facilities may not be available in your area.

For information on reuse, recycling or proper battery disposal procedures, contact your sales representative or local waste disposal facility.

#### **Acoustical Noise Emissions**

The equivalent continuous A-weighted sound pressure level at workstations (emission sound pressure level at the 1-meter bystander positions) does not exceed 70 dB(A).

Der Geräuschpegel der Einheit ist kleiner oder gleich 70 db(A).

## **Declared Acoustical Noise Emissions**

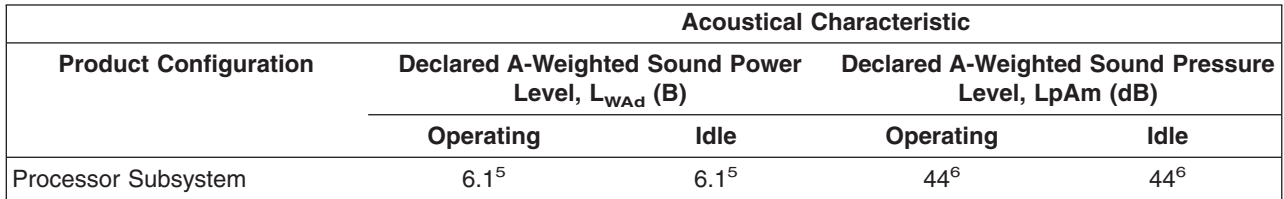

**Notes:**

1. Noise levels cited are for the typical configuration (A-Frame: Bulk Power, CEC cage, battery option, media drawer, and two I/O drawers).

2. The 0.6-B (6-dB) reduction in noise emission levels with the acoustical rear door corresponds to a factor of 4 reduction. That is, the noise level of a single A-Frame with Slimline covers is about the same as the noise level of four A-Frames with acoustical covers.

3. L<sub>WAd</sub> is the upper-limit A-weighted sound power level; LpAm is the mean A-weighted sound pressure level at the 1-meter bystander positions;  $1 B = 10$  dB.

4. All measurements made in conformance with ISO 7779 and declared in conformance with ISO 9296.

# **Appendix B. Notices**

This information was developed for products and services offered in the U.S.A.

The manufacturer may not offer the products, services, or features discussed in this document in other countries. Consult the manufacturer's representative for information on the products and services currently available in your area. Any reference to the manufacturer's product, program, or service is not intended to state or imply that only that product, program, or service may be used. Any functionally equivalent product, program, or service that does not infringe any intellectual property right of the manufacturer may be used instead. However, it is the user's responsibility to evaluate and verify the operation of any product, program, or service.

The manufacturer may have patents or pending patent applications covering subject matter described in this document. The furnishing of this document does not give you any license to these patents. You can send license inquiries, in writing, to the manufacturer.

**The following paragraph does not apply to the United Kingdom or any country where such provisions are inconsistent with local law:** THIS MANUAL IS PROVIDED ″AS IS″ WITHOUT WARRANTY OF ANY KIND, EITHER EXPRESSED OR IMPLIED, INCLUDING, BUT NOT LIMITED TO, THE IMPLIED WARRANTIES OF NON-INFRINGEMENT, MERCHANTABILITY OR FITNESS FOR A PARTICULAR PURPOSE. Some states do not allow disclaimer of express or implied warranties in certain transactions; therefore, this statement may not apply to you.

This information could include technical inaccuracies or typographical errors. Changes are periodically made to the information herein; these changes will be incorporated in new editions of the publication. The manufacturer may make improvements and/or changes in the product(s) and/or the program(s) described in this publication at any time without notice.

Information concerning products made by other than the manufacturer was obtained from the suppliers of those products, their published announcements, or other publicly available sources. The manufacturer has not tested those products and cannot confirm the accuracy of performance, compatibility or any other claims related to products made by other than the manufacturer. Questions on the capabilities of products made by other than the manufacturer should be addressed to the suppliers of those products.

# <span id="page-950-0"></span>**Appendix C. Service Processor Setup and Test**

**Attention:** This procedure applies to modems attached to the serial ports (S1 and S2) on the primary I/O book (location U1.18-P1-H2). It does not affect the operation of the modem attached to the Hardware Management Console (HMC).

The call-out function is normally handled by the Service Focal Point application running on the HMC.

**Note:** The call-out and surveillance options are disabled in partitioned systems.

For your convenience, an example of a basic service processor setup checklist is included here. Your setup may include more or fewer of the available features, so you can adjust this checklist for your own application.

#### **Service Processor Setup Checklist**

- 1. Shut down the managed system, and wait for the OK in the physical operator panel.
- 2. Open a virtual terminal window on the HMC.
- 3. Start the service processor menus.
- 4. Set the system name.
- 5. Enable Surveillance.
- 6. Configure call-in/call-out.
- 7. Attach modems if necessary. If modem attachment is not necessary, proceed to step 8. To attach a modem, do the following:
	- a. Exit the service processor menus.
	- b. Disable the 350 V dc outputs from the Bulk Power Assembly (BPA) by placing the UEPO switch in the *off* position.

**Attention:** With the UEPO *off*, power is still present within the BPA.

- c. Attach the cables and modems.
- d. Place the UEPO switch in the *on* position.
- 8. Test both of the following:
	- Call-In, go to ["Testing Call-In" on page 932](#page-951-0)
	- Call-Out, go to ["Testing Call-Out" on page 932](#page-951-0)

Your service processor is now ready for use.

#### <span id="page-951-0"></span>**Testing the Service Processor Setup**

This section contains sample testing procedures to help ensure your service processor setup is working.

These tests include communicating with the server operating system. Before you start, ensure that the necessary serial port(s) is configured. If you need assistance, refer to "Serial Port Configuration".

The server should be powered off as a result of the ["Service Processor Setup Checklist" on page 931.](#page-950-0)

### **Testing Call-In**

- 1. At your remote terminal, call in to your server. Your server answers and offers you the service processor Main Menu after requesting your privileged-access password.
- 2. Select **System Power Control**.
- 3. Select **Power-On System**.

When you are asked if you wish to continue powering on the system, type Y.

- 4. After the system firmware and operating system have initialized the server, the login prompt displays at your remote terminal if you set up seamless modem transfer. This may take several minutes. When the login prompt displays, you have successfully called the service processor.
- 5. Type logout to disconnect from the operating system. The message No Carrier displays on your remote terminal.
- 6. Call your server again. The operating system answers and offers you the login prompt. If these tests are successful, call-in is working.
- 7. Log in and type shutdown -F to shut down your server.
- 8. The message No Carrier displays on your remote terminal.

### **Testing Call-Out**

During the service processor setup, you entered your phone numbers for the pager and customer voice. These numbers are used for this test.

- 1. Your remote terminal is disconnected as a result of the Call-In test.
- 2. Call your server again.
- 3. At the service processor Main Menu, select **Call-In/Call-Out Setup** menu, then select **Call-Out** test. This action causes a simulated error condition for the purposes of this test.
- 4. After a few moments, a message displays, regarding an illegal entry. Press Enter to clear the message and return to the main menu.
- 5. When your telephone rings, answer the call. You should hear the sound of a telephone being dialed. This is your computer trying to page you.

If this test is successful, call-out is working correctly.

### **Serial Port Configuration**

To configure the serial port on an AIX system, do the following from an AIX console:

- 1. Log in as root user.
- 2. To determine if you have any serial ports already configured, type:

lsdev -Cc tty

If no serial ports are configured, none are listed. If you want to configure serial ports that are not listed, continue with the remaining steps.

- 3. Identify the serial port(s) with the modem(s).
- 4. Type smit tty.
- 5. Select **add tty**.
- **932** 406/70 Service Guide
- 6. Select **RS232**.
- 7. Select **Baud rate 9600** or higher.
- 8. Select **login enable** and set the flow control to RTS.
- 9. Commit the selections and set up any other needed serial ports.
- 10. Exit SMIT.

# **Appendix D. Modem Configurations**

**Note:** This appendix applies only to modems attached to the serial ports (S1 and S2) on the primary I/O book (location U1.18-P1-H2).

These configuration files do not apply to the modem attached to the Hardware Management Console (HMC).

### **Sample Modem Configuration Files**

This appendix contains information about several sample modem configuration files that either work directly with your modem or provide a good starting point for a custom setup.

The sample modem configuration files are located in the firmware in **/usr/share/modems** subdirectory (if your server is using AIX) with the following names. A listing of each specific file is included in this appendix.

### **Generic Modem Configuration Files**

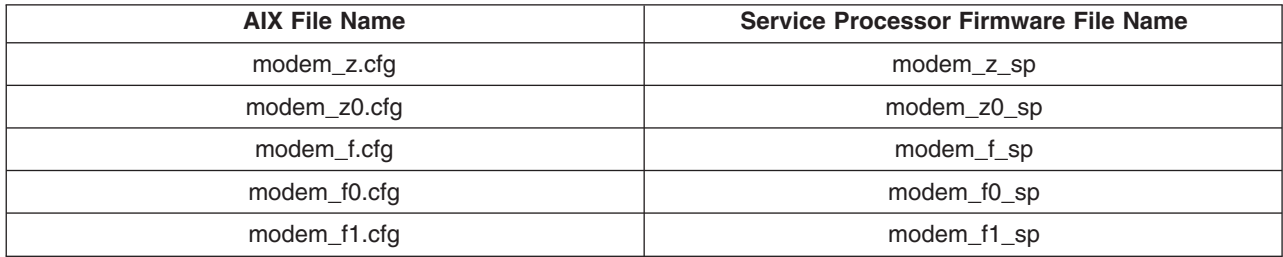

### **Specific Modem Configuration Files**

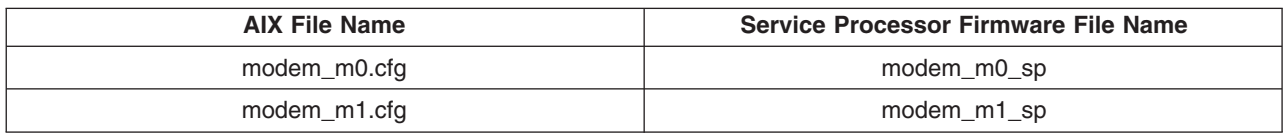

Use the following selection procedures and your modem manual to determine which of the configuration files is suitable for your use.

### **Configuration File Selection**

Use the following steps to select a configuration file:

1. Is your modem an IBM 7852-400?

If Yes, use modem configuration file **modem\_m0.cfg** and go to step 7.

**Note:** The IBM 7852-400 modem has DIP switches on the right side of the unit. See ["IBM 7852-400](#page-957-0) [DIP Switch Settings" on page 938](#page-957-0) for the correct switch settings.

If No, continue with step 2.

2. Is your modem an IBM 7857-017?

If Yes, use modem configuration file **modem\_m1.cfg** and go to step 7.

**Note:** The IBM 7857-017 modem has two telephone line connections on the back of the unit. One is marked **LL** (for Leased Line), and the other is marked **PTSN** (for Public Telephone Switched Network). The service processor expects to use the modem on the public network, so the telephone line should attach to the PTSN connector.

If No, continue with step 3.

3. Does your modem respond to the extended command set (prefixed with &)?

If Yes, go to step 5. If No, continue with step 4.

4. Does your modem respond to:

• ATZ reset command

or

• ATZn reset commands, where *n* can be 0, 1, and so on?

If ATZ, configuration file **modem\_z.cfg** is recommended. If ATZ*n*, configuration file **modem\_z0.cfg** is recommended.

Go to step 7.

5. Does your modem command set include a test for V.42 error correction at the remote modem (often called "Auto-Reliable Mode")?

If Yes, disable this test. You can use sample configuration files **/usr/share/modem\_m0.cfg** or **/usr/share/modem\_m1.cfg** as models to help you create a file for your particular modem. See ["Customizing the Modem Configuration Files" on page 938](#page-957-0) for more information. Go to step 7.

If No, go to step 6.

- 6. Does your modem respond to:
	- AT&F reset command

or

• AT&Fn reset commands, where *n* can be 0, 1, and so on?

If AT&F, configuration file **modem\_f.cfg** is recommended. If AT&F*n*, configuration file **modem\_f0.cfg** or **modem\_f1.cfg** is recommended, depending on which provides the hardware flow control profile.

7. You have completed selection of the configuration file.

If your modem configuration selection is not available in the Service Processor Modem Configuration Menu, you must access it through the Configure Remote Maintenance Policy Service Aid.

If you find it necessary to adjust any of these configuration files, use the manual provided with your modem to accomplish that task. It is recommended you select settings that enable hardware flow control and respond to DTR.

**Note:** Some older modems do not respond to the **X0** or **&R1** commands. Edit out these commands from the modem configuration file if yours is such a modem. See your modem manual for more information.

Some modems, such as the IBM 7857-017, are not designed for the paging function. Although they can be used for paging, they return an error message when they do not get the expected response from another modem. Therefore, even though the paging was successful, the error message causes the service processor to retry, continuing to place pager calls for the number of retries specified in the Call-Out Policy Setup Menu. These retries result in redundant pages.

### **Examples for Using the Generic Sample Modem Configuration Files**

The following table contains information to help you determine which modem configuration file to use with various modems.

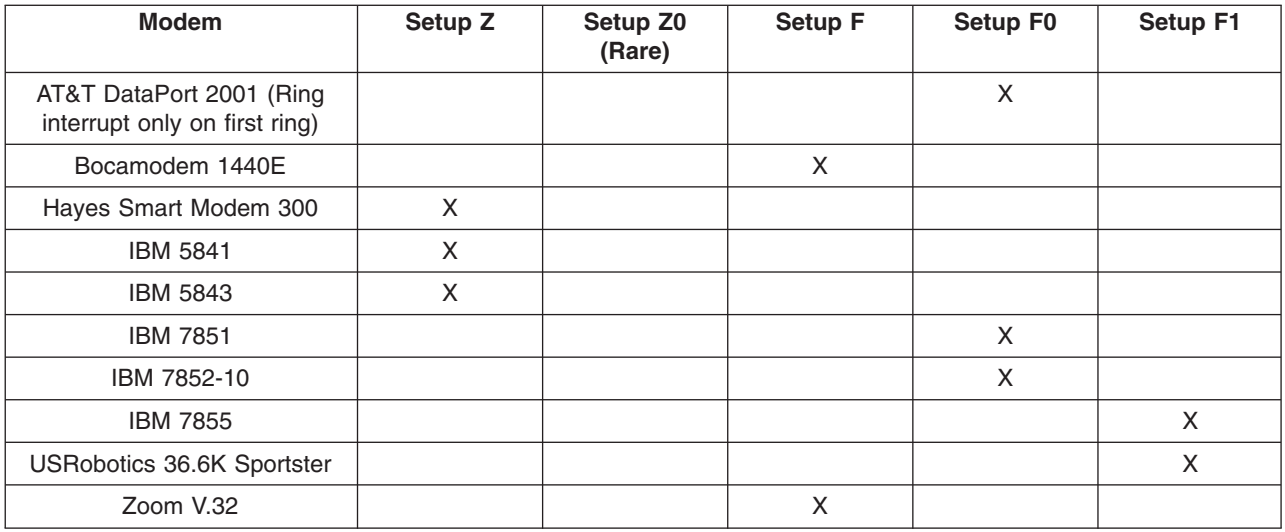

## <span id="page-957-0"></span>**Customizing the Modem Configuration Files**

You can create your own modem configuration files or modify the samples provided. After you customize your modem configuration files, you *must* access them through the Configure Remote Maintenance Policy Service Aid rather than from the service processor menus.

If you have already set up your serial ports, line speeds, authorizations, and telephone numbers from the service processor menus, use the service aid to specify your customized modem configuration files.

If you have not already set up your serial ports, line speeds, authorizations, and telephone numbers from the service processor menus, use the service aids to set them while you specify your customized modem configuration files.

To disable Auto-Reliable Mode testing of the remote modem, use the sample modem configuration file **/usr/share/modems/modem\_f.cfg** as a model that you can modify, as follows:

- 1. Find the necessary command in your modem manual.
- 2. Copy the **/usr/share/modems/modem\_f.cfg** file to a new file with a different name (for example, **modem\_fx.cfg**).
- 3. In the new file (**modem\_fx.cfg**), change the line Send "ATE0T\r" to Send "ATcccE0T\r" where ccc is the added command as specified in your modem manual, as follows.

Change the third line of each of the following stanzas:

- condout
- $\cdot$  condin
- ripo
- 4. Save the changes.

#### **IBM 7852-400 DIP Switch Settings**

If you are using a 7852-400 modem to enable service processor communications, for proper operation, the dual inline package (DIP) switches must be set according to the following table:

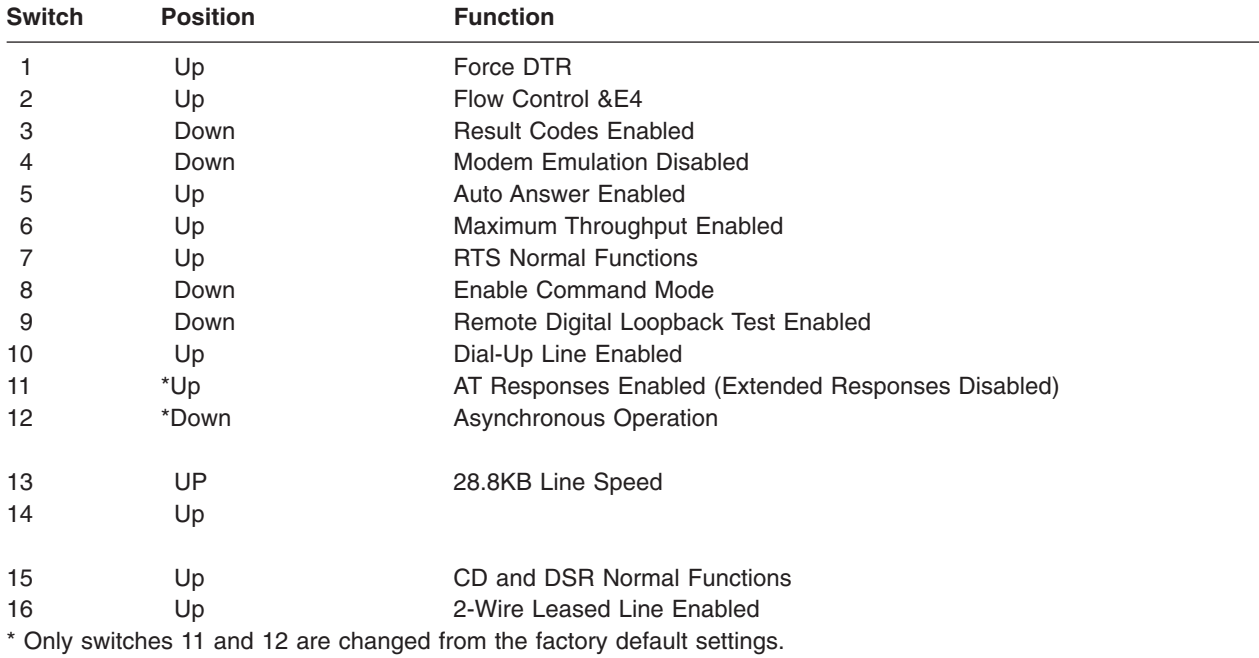

## **Xon/Xoff Modems**

Some early modems assume software flow control (Xon/Xoff) between the computer and the modem. Modems with this design send extra characters during and after the transmitted data. The service processor cannot accept these extra characters. If your configuration includes such a modem, your functional results may be unpredictable.

The sample modem configuration files included in this appendix do not support these modems, so custom configuration files are necessary. Anchor Automation 2400E is an example of such a modem.

If you experience unexplainable performance problems that may be due to Xon/Xoff characters, it is recommended that you upgrade your modem.

### **Ring Detection**

Most modems produce an interrupt request each time they detect a ring signal. Some modems generate an interrupt only on the first ring signal that they receive. AT&T DataPort 2001 is an example of such a modem.

The service processor uses the ring interrupt request to count the number of rings when Ring Indicate Power-On (RIPO) is enabled. If your modem produces an interrupt on only the first ring, set Ring Indicate Power-On to start on the first ring. Otherwise, you can choose to start Ring Indicate Power-On on any ring count.

### **Terminal Emulators**

The service processor is compatible with simple ASCII terminals, and therefore compatible with most emulators. When a remote session is handed off from the service processor to the operating system, agreement between terminal emulators becomes important.

The server's operating system will have some built-in terminal emulators. You may also have a commercially available terminal emulation. It is important that the local and host computers select the same or compatible terminal emulators so that the key assignments and responses match, ensuring successful communications and control.

For best formatting, choose line wrap in your terminal emulator setup.

#### **Recovery Procedures**

Situations such as line noises and power surges can sometimes cause your modem to enter an undefined state. When it is being used for dial-in, dial-out or ring indicate power-on, your modem is initialized each time one of these actions is expected. If one of these environmental conditions occur after your modem has been initialized, it might be necessary to recover your modem to a known state.

If your modem communicates correctly with remote users, it is probably in control. It may be wise to occasionally change some of the functional settings and then change them back, just for the sense of security that the modem is communicating, and to ensure it has been initialized recently.

If your system is particularly difficult to access physically, another strategy is to protect it with an Uninterruptible Power Source (UPS) and a phone-line surge protector.

In case recovery becomes necessary, shut down your system using established procedures. Disconnect the power cable and press the power button to drain capacitance while power is disconnected. Disconnect and reconnect modem power, and then reconnect system power to completely reinitialize your system.

### <span id="page-959-0"></span>**Transfer of a Modem Session**

Because many modem command variations exist, the sample modem configuration files located at the end of this appendix have been written to capture the largest number of workable modem settings.

The modem command **&Dn** (where *n* is a number) generally sets the modem response to the Data Terminal Ready (DTR) signal from the server's serial port. The desired response is that the modem will hold a connection while DTR is enabled, and drop the connection when DTR is released. Using this mechanism, the server hangs up on a connection under normal conditions.

Consult your modem manual for its specific response scheme for the **&Dn** command.

Two strategies are available for dealing with the modem's response to DTR:

- Recovery
- Prevention

Before you use one of these strategies, determine if your server's modem is set up correctly to respond to DTR.

With the remote terminal connected to serial port 1 and defined as the Primary Console Device, there are two tests you can perform:

v Will the modem drop the connection after the System initialization complete message displays at the remote terminal?

If Yes, the modem is set up correctly.

If No, try another **&Dn** setting for your server's modem. See your modem manual for this information. The **&Dn** command appears in three places each in three of the sample modem configuration files, as follows:

v Will the server's modem disconnect when the power drops? You can make this observation at the remote terminal by commanding your server to shut down and power off. (Use the AIX command shutdown -F.) Watch for the message NO CARRIER on your remote terminal.

If Yes, this is the correct response. The modem is set up correctly.

If No, try another **&Dn** setting for your server's modem. See your model manual for this information. The **&Dn** command appears in three places each in three of the sample modem configuration files. Only the following sample modem configuration files contain the **&Dn** command (in three places each):

- modem\_f.cfg
- modem\_f0.cfg
- modem\_f1.cfg

If you are using modem\_z.cfg or modem\_z0.cfg, you cannot control DTR response. If your remote terminal does not disconnect after logging off, you must command the remote terminal emulator to hang up. This then breaks the connection.

## **Recovery Strategy**

The recovery strategy consists of making two calls to establish a remote session. This solution is the easiest to implement and allows more freedom for configuring your server's serial ports.

To set up a remote terminal session, dial into the service processor and start the system. After the operating system is loaded and initialized, the connection will be dropped. At this point, call the server back and the operating system will answer and offer you the login prompt.

## **Prevention Strategy**

The disconnect is caused by the operating system when it initializes the Primary Console. The tests listed in ["Transfer of a Modem Session" on page 940](#page-959-0) are conducted with the remote terminal selected as the primary console to manifest the modem's response to DTR transitions.

- If a local ASCII terminal or a graphics console is to be a permanent part of your server, then make one of them the primary console. Your remote terminal will no longer experience the connection loss.
- v If a local console is not a permanent part of your server, you can still assign either the unused graphics console or the unused serial port as the primary console. This gives you the desired seamless connection at your remote terminal.If you choose to use the unused serial port as the primary console, some initialization traffic will be sent to any serial device attached to that port. As a result, that serial device's connection and function could be affected. These impacts may make that port unattractive for devices other than a temporary local ASCII terminal.

#### **Modem Configuration Sample Files**

#### **Sample File modem\_m0.cfg**

**942** 406/70 Service Guide

```
#
# COMPONENT NAME: (ESPSETUP) ENTRY SERVICE PROCESSOR SETUP: modem m0
#
# FUNCTIONS: Modem configuration file specifically for IBM 7852-400
# modem with Auto-Reliable feature. This feature must be turned off
# for Catcher calls. This example uses the AT&F reset command to
# choose the factory defaults.
#
# (C) COPYRIGHT International Business Machines Corp. 1996
# All Rights Reserved
# Licensed Materials - Property of IBM
#
# US Government Users Restricted Rights - Use, duplication or
# disclosure restricted by GSA ADP Schedule Contract with IBM Corp.
#
#
# The modem has configuration switches. They should be set to the
# factory default settings, except switches 11 and 12. These must be
# to UP ("AT" responses) and DOWN (Asynchronous operation), respectively.
ICDelay 1
DefaultTO 10
CallDelay 120
#
# %N Call-Out phone number %R Return phone number
#
#
# PROGRAMMING NOTE: No blanks between double quote marks (").
condout: send "AT&F&E2E0T\r" # Reset to factory defaults
                                                 # Reliable mode
                                                 # Echo off
             ignore "0\rceil r" or "0K\rceil r" timeout 2 # Ignore modem response.<br>send "AT&E12&E14\r" # Disable pacing
             send "AT&E12&E14\r"
                                                 # Disable data compression
            expect "0\rightharpoonup" or "0K\rightharpoonup\rightharpoonup" timeout 2 # Confirm commands successful.
             send "AT&SF1&S0S9=1\r" # DSR independent of CD
                                                 # Force DSR on.
                                                 # CD respond time=100ms
             expect "0\rceil r" or "0K\rceil r" timeout 2 # Confirm commands successful.
             send "ATV0S0=0\r" # Numeric response code
                                                 # Auto-Answer off
            expect "0\rightharpoonup" or "0K\rightharpoonup" timeout 2 # Confirm commands successful.
            done
connect: send "ATDT%N\r" \# Tone dialing command.
                                                 # %N from Call Home setup.
                                                 # Expect a connection response.
            expect "33\r" or "31\r" or "28\r" or "26\r" or "24\r" or "21\r" or
"19\r" or "13\r" or "12\r" or "1\r" busy "7\r"
            timeout 60
            done
retry: send "A/" \# Repeat the previous command.
                                                 # Expect a connection response.
            expect "33\r" or "31\r" or "28\r" or "26\r" or "24\r" or "21\r" or
```
"19\r" or "13\r" or "12\r" or "1\r" busy "7\r" timeout 60 done disconnect: delay 2 # Separate from previous data. # Assure command mode. delay 2  $\#$  Allow mode switching delay. send "ATH0T\r"  $#$  Set modem switch-hook down  $#$  (i.e., hang up). ignore " $0\rceil r$ " or " $0K\rceil r$ " timeout 2 # Ignore modem response. send "ATE0Q1\r"  $#$  Initialize modem: Echo OFF, # Disable responses. ignore "0\r" timeout 1 done condin: send "AT&F&E2E0T\r" # Reset to factory defaults. # Reliable mode # Echo off ignore " $0\rightharpoonup$ " or " $0K\rightharpoonup$ n" timeout 2 # Ignore modem response. send "AT&E12&E14\r"  $\#$  Disable pacing # Disable data compression expect " $0\rceil r$ " or " $0K\rceil r \rceil r$ " timeout 2 # Confirm commands successful send "AT&SF1&S0S9=1\r" # DSR independent of CD. # Force DSR on. # CD respond time=100ms expect " $0\rceil r$ " or " $0K\rceil n$ " timeout 2 # Confirm commands successful. send "ATV0S0=2\r" # Numberic response code # Answer on 2nd ring  $expect "0\r$ " timeout 2  $#$  Confirm commands successful. done waitcall: ignore "2\r" timeout 1  $\#$  Ignore first ring. expect "2\r" timeout 10  $#$  Pickup 2nd ring or timeout # Expect a connection response. expect "33\r" or "31\r" or "28\r" or "26\r" or "24\r" or "21\r" or "19\r" or "13\r" or "12\r" or "1\r" busy "7\r" timeout 60 done page: send "ATDT%N,,,,%R;\r"  $\#$  %N = pager call center number # Add enough commas to wait for # time to enter paging number. # %R = paging number  $\text{expect}$  " $\theta\$ r" timeout 60  $\#$  Confirm successful command. delay 2  $#$  Wait before hanging up. send "ATHO\r" # Hang up. expect  $\mathbb{P} \{ \mathbf{v} \}$  are imposent 2 to the confirm successful command. done ripo: send "AT&F&E2E0T\r" # Reset to factory defaults. # Reliable mode # Echo off ignore " $0\rightharpoonup$ " or " $0K\rightharpoonup$ " timeout 2 # Ignore modem response. send "AT&E12&E14\r" # Disable pacing # Disable data compression expect " $0\rceil r$ " or " $0K\rceil r$ " timeout 2 # Confirm successful command. send "AT&SF1&S0S9=1\r" # DSR independent of CD. # Force DSR on. # CD respond time=100ms

```
expect "0\r" or "0K\r\n" timeout 2 # Confirm commands successful.<br>send "ATV0S0=0\r" # Numeric response code
                                            # Numeric response code
                                            # Auto Answer OFF
           expect "0\rightharpoonup r" timeout 2 \# Confirm commands successful.
           done #error: \# Handle unexpected modem
                                            # responses.
           expect "8\r" or "7\r" or "6\r" or "4\r" or "3\r"
           delay 2
           done
```
#### **Sample File modem\_m1.cfg**

```
#
# COMPONENT NAME: (ESPSETUP) ENTRY SERVICE PROCESSOR SETUP modem m1
#
# FUNCTIONS: Modem configuration file specifically for IBM 7857-017 modem with
# Auto-Reliable feature. This feature must be turned off for Catcher calls.
# This example uses the AT&F reset command to choose the factory defaults.
#
# To allow dial commands for digital pagers, it is necessary to reduce
# the number of characters in the dial command. Each comma (delay) has
# been set to 6 seconds (S8=6) for that reason.
#
#
# (C) COPYRIGHT International Business Machines Corp. 1996
# All Rights Reserved
# Licensed Materials - Property of IBM
#
# US Government Users Restricted Rights - Use, duplication or
# disclosure restricted by GSA ADP Schedule Contract with IBM Corp.
#
ICDelay 1
DefaultTO 10
CallDelay 120
#
# %N Call-Out phone number %R Return phone number
#
#
# PROGRAMMING NOTE: No blanks between double quote marks (").
condout: send "AT&F*E0E0\r" # Reset to factory defaults.
                                             # *E0=data compression disabled
                                             # E0=echo disabled
           ignore "0\rightharpoonup" or "0K\rightharpoonup" timeout 2 # Ignore modem response.
           send "AT#F0*Q2S8=6\r" # Trellis modulation disabled
                                             # Retrain with adaptive rate
                                             # Set ,=6second
           expect "0\rceil r" or "0K\rceil r" timeout 2 # Confirm commands successful
           send "ATV0X0S0=0\r" # Numeric response code
                                             # AT compatible messages
                                             # Auto-Answer disabled
           expect "0\rightharpoonup" or "0K\rightharpoonup" timeout 2 # Confirm commands successful.
           done
connect: send "ATDT%N\r" \# Tone dialing command.
                                             # %N from Call Home setup.
           expect "1\r" busy "7\r" timeout 60 # Expect a connection response.
           done
retry: send "A/" \qquad \qquad \qquad # Repeat the previous command.
           expect "1\r" busy "7\r" timeout 60 # Expect a connection response.
           done
disconnect:
           delay 2 # Separate from previous data.
                                             # Assure command mode.
           delay 2 # Allow mode switching delay.
           send "ATHO\r" # Set modem switch-hook down
                                             # (i.e., hang up).
           ignore "0\r" or "0K\r" timeout 2 # Ignore modem response.
```

```
send "ATE0Q1\r" \# Initialize modem: Echo OFF,
                                             # Disable responses.
           ignore "0\r" timeout 1
           done
condin: send "AT&F*E0E0\r" \qquad \qquad \# Reset to factory defaults.
                                             # *E0=data compression disabled
                                             # E0=echo disabled
           ignore "0\rightharpoonup" or "0K\rightharpoonup" timeout 2 # Ignore modem response.
           send "AT#F0*Q2\r" \qquad # Trellis modulation disabled
                                             # Retrain with adaptive rate
           expect "0\rceil r" or "0K\rceil n" timeout 2 # Confirm commands successful
           send "ATV0X0S0=2\r" # Numeric response code
                                             # AT compatible messages
                                             # Answer on 2nd ring
           expect "0\r" timeout 2 # Confirm commands successful.
           done
waitcall: ignore "2\r" timeout 1 # Ignore first ring.
           expect "2\r" timeout 10 # Pick up second ring
                                             # or timeout.
                                             # Expect a connection response.
           expect "1\r" timeout 60
           done
page: send "ATD%N, R\rightharpoonup" \# %N = pager call center number
                                             # commas=6sec wait time to
                                             # enter paging number.
                                             # %R = return number
           expect "0\r" or "3\r" timeout 30 \# Confirm successful command.<br>delay 2 \# Wait before hanging up.
           delay 2 # Wait before hanging up.<br>send "+++" # Assure command mode.
                                             # Assure command mode.
           delay 2 # Allow mode switching delay.
           send "ATHO\r" # Hang up.
           expect \mathbb{P}^1 expect \mathbb{P}^2 timeout 2 \mathbb{P}^2 for \mathbb{P}^1 confirm successful command.
           done
ripo: send "AT&F*E0E0\r" # Reset to factory defaults.
                                             # *E0=data compression disabled
                                             # E0=echo disabled
           ignore "0\rightharpoonup" or "0K\rightharpoonupn" timeout 2 # Ignore modem response.
           send "AT#F0*Q2\r" \# Trellis modulation disabled
                                             # Retrain with adaptive rate
           expect "0\r" or "OK\r\n" timeout 2 # Confirm successful command.
           send "ATV0X0S0=0\r" # Numeric response code
                                             # AT compatible messages
                                             # Auto-Answer disabled
           expect "0\r" timeout 2 # Confirm commands successful.
           \frac{4}{\pi} done \frac{4}{\pi}error: \# Handle unexpected modem
                                             # responses.
           expect "8\r" or "7\r" or "4\r" or "3\r"
           delay 2
           done
```
#### **Sample File modem\_z.cfg**

```
#
# COMPONENT NAME: (ESPSETUP) ENTRY SERVICE PROCESSOR SETUP Z
#
# FUNCTIONS: Modem configuration file for many early Hayes* compatible modems.
# This example uses the ATZ reset command to choose the factory defaults.
# This setup will work for many modems, but it is required for early vintage
# modems which respond to neither the ATZ0 reset command nor the extended (&)
# commands. Refer to your modem manual.
#
# * Trademark of Hayes Microcomputer Products, Inc.
#
# (C) COPYRIGHT International Business Machines Corp. 1996
# All Rights Reserved
# Licensed Materials - Property of IBM
#
# US Government Users Restricted Rights - Use, duplication or
# disclosure restricted by GSA ADP Schedule Contract with IBM Corp.
#
#
# If the modem has configuration switches, they should be set to the
# factory default settings.
ICDelay 1
DefaultTO 10
CallDelay 120
# AT Attention Code \qquad \qquad, Inserts delay in dialing commands
# Z Reset to factory defaults Q0 Turn on responses
# E0 Turn echo off Q1 Turn off responses
# V0 Use numeric responses S0=0 Automatic answer inhibit
# +++ Escape to command mode S0=2 Answer on second ring
# H0 Hang-up T = Tone mode. When used as T\r, it is a
# no op to maintain program synchronization
# when modem may/will echo the commands.
#
# %N Call-Out phone number %P Paging phone number
# %S Modem speed (available to users)
#
# Following are common responses from a wide range of modems:
# 16, 15, 12, 10, 5 and 1 are connection responses. Add others as required.
# 7=busy; 6=no dial tone; 4=error; 3=no carrier; 2=ring; 0=OK
#
# PROGRAMMING NOTE: No blanks between double quote marks (").
\text{condout:} send "ATZQ0T\r" \# Reset to factory defaults.
           ignore "0\r" or "OK\r\n" timeout 2 # Ignore modem response.
                                             # Initialize modem: Echo OFF,
           expect "0\rceil r" or "0K\rceil r" timeout 2 # Enable responses (Numeric),
           send "ATQ0V0T\r" # Limit response codes.
           expect "0\r" timeout 2 <br>expect "0\r" timeout 2   # Confirm commands successful.
           send "ATS0=0\r" # Set AutoAnswer OFF<br>expect "0\r" timeout 2 # Confirm command su
                                            # Confirm command successful.
           done
connect: send "ATDT%N\r" # Tone dialing command.
                                             # %N from Call Home setup.
                                             # Expect a connection response.
 expect "16\r" or "15\r" or "14\r" or "12\r" or "10\r" or "5\r" or "1\r" busy "7\r"
 timeout 60
```

```
done
retry: send "A/" \# Repeat the previous command.
                                                  # Expect a connection response.
expect "16\r" or "15\r" or "14\r" or "12\r" or "10\r" or "5\r" or "1\r" busy "7\r"
timeout 60
            done
disconnect:
            delay 2 # Separate from previous data.
            send "+++" \qquad \qquad \qquad \# Assure command mode.<br>delay 2 \qquad \qquad \# Allow mode switching
                                                  # Allow mode switching delay.
            send "ATH0T\r" # Set modem switch-hook down
                                                  # (i.e., hang up).
            ignore "0\r" or "OK\r" timeout 2 \# Ignore modem response.<br>send "ATE0Q1\r" \# Initialize modem: Echo
                                                  # Initialize modem: Echo OFF,
                                                  # Disable responses.
            ignore "0\r" timeout 1
            done
condin: send "ATZQ0T\r" # Reset to factory defaults.
            ignore "0\rightharpoonup" or "0K\rightharpoonupn" timeout 2 # Ignore modem response.
            send "ATE0T\r" \qquad \qquad \# Initialize modem: Echo OFF,
            expect "0\r" or "OK\r\n" timeout 2 # Enable responses (Numeric),<br>send "ATQ0V0T\r" # Limit response codes.
            send "ATQ0V0T\r" \# Limit response codes.<br>expect "0\r" timeout 2 \# Confirm commands succe
                                                  # Confirm commands successful.
            send "ATS0=2\r" # Set AutoAnswer ON
            \text{expect} \quad \text{``0\text{'r''} } timeout 2 \text{``} \text{4" } Confirm command successful.
            done
waitcall: ignore "2\r" timeout 1 \# Ignore first ring.
          expect "2\r" timeout 10 # Pick up second ring
                                                  # or timeout.
                                                  # Expect a connection response.
expect "16\r" or "15\r" or "14\r" or "12\r" or "10\r" or "5\r" or "1\r"
timeout 60
            done
page: send "ATDT%N,,,,%R;\r" \# %N = pager call center number
                                                  # Add enough commas to wait for
                                                  # time to enter paging number.
                                                  # 8R = paging number
                                                  # Confirm successful command.
            expect "0\r" timeout 60
            delay 2 # Wait before hanging up.
            send "ATHOT\r" # Hang up.
            \text{expect} "\theta \setminus r" timeout 2 \text{if} fonfirm successful command.
            done
ripo: send "ATZQ0T\r" # Reset to factory defaults.
            ignore "0\rightharpoonup r" or "0K\rightharpoonup r" timeout 2 # Ignore modem response.
            send "ATE0T\r" \qquad \qquad \qquad \# Initialize modem: Echo OFF,
            expect "0\rceil r" or "0K\rceil n" timeout 2 # Enable responses (Numeric),
            send "ATQ0V0T\r" # Limit response codes.
            \text{expect: } "0\r1" \text{ timeout: } 2 \qquad # \text{ Confirm commands succeeds)}<br>send "ATS0=0\r"               # Set AutoAnswer OFF
                                                  # Set AutoAnswer OFF
            \text{expect} \quad \text{``0\text{'r''} } timeout 2 \text{``} \text{4" } Confirm command successful.
            done \# RI Power On enabled.
```
error: # Handle unexpected modem # responses. expect "8\r" or "7\r" or "6\r" or "4\r" or "3\r" delay 2 done

#### **Sample File modem\_z0.cfg**

```
#
# COMPONENT NAME: (ESPSETUP) ENTRY SERVICE PROCESSOR SETUP Z0
#
# FUNCTIONS: Modem configuration file for some early Hayes* compatible modems.
# This example uses the ATZ0 reset command to choose the factory defaults.
# This setup is recommended for modems that will respond to the ATZ0 command
# and which do not respond to the extended (&) commands. Refer to your modem
# manual.
#
# * Trademark of Hayes Microcomputer Products, Inc.
#
# (C) COPYRIGHT International Business Machines Corp. 1996
# All Rights Reserved
# Licensed Materials - Property of IBM
#
# US Government Users Restricted Rights - Use, duplication or
# disclosure restricted by GSA ADP Schedule Contract with IBM Corp.
#
#
# If the modem has configuration switches, they should be set to the
# factory default settings.
ICDelay 1
DefaultTO 10
CallDelay 120
# AT Attention Code \qquad \qquad , \qquad Inserts delay in dialing commands
# Z0 Reset. Restore Profile 0 Q0 Turn on responses
# E0 Turn echo off Q1 Turn off responses
# V0 Use numeric responses S0=0 Automatic answer inhibit
# +++ Escape to command mode S0=2 Answer on second ring
# H0 Hang-up X0=0 Limit modem response codes
\# T = Tone mode. When used as T\r, it is a
# no op to maintain program synchronization
# when modem may/will echo the commands.
#
# %N Call-Out phone number %P Paging phone number
# %S Modem speed (available to users)
#
# Following are common responses from a wide range of modems:
# 16, 15, 12, 10, 5 and 1 are connection responses. Add others as required.
# 7=busy; 6=no dial tone; 4=error; 3=no carrier; 2=ring; 0=OK
#
# PROGRAMMING NOTE: No blanks between double quote marks (").
\text{condout:} send "ATZ000T\r" \# Reset modem. Select profile 0
           ignore "0\rightharpoonup" or "0K\rightharpoonup" timeout 2 # Ignore modem response.
           send "ATE0T\r" \qquad \qquad \# Initialize modem: Echo OFF,
           expect "0\rceil r" or "0K\rceil r" timeout 2 # Enable responses (Numeric),
           send "ATQ0V0X0T\r" # Limit response codes.
           expect "0\r" timeout 2 # Confirm commands successful.
                                           # Set AutoAnswer OFF
           expect "0\rr" timeout 2 # Confirm command successful.
           done
connect: send "ATDT%N\r" # Tone dialing command.
                                            # %N from Call Home setup.
                                            # Expect a connection response.
expect "16\r" or "15\r" or "14\r" or "12\r" or "10\r" or "5\r" or "1\r" busy "7\r"
```
timeout 60 done retry: send "A/" and the previous command. # Expect a connection response. expect "16\r" or "15\r" or "14\r" or "12\r" or "10\r" or "5\r" or "1\r" busy "7\r" timeout 60 done disconnect: delay 2  $#$  Separate from previous data.<br>send "+++"  $#$  Assure command mode. # Assure command mode. delay 2  $\#$  Allow mode switching delay. send "ATH0T\r"  $#$  Set modem switch-hook down # (i.e., hang up). ignore " $0\rceil r$ " or " $0K\rceil r$ " timeout 2 # Ignore modem response. send "ATE0Q1\r" # Initialize modem: Echo OFF, # Disable responses. ignore "0\r" timeout 1 done condin: send "ATZ0Q0T\r" # Reset modem. Select profile 0 ignore " $0\rceil r$ " or " $0K\rceil r$ " timeout 2 # Ignore modem response. send "ATE0T\r"  $#$  Initialize modem: Echo OFF, expect "0\r" or "0K\r\n" timeout 2  $#$  Enable responses (Numeric), send "ATQ0V0X0T\r"  $#$  Limit response codes. send "ATQ0V0X0T\r" # Limit response codes. # Confirm commands successful.  $send$  "ATS0=2\r"  $\neq$  Set AutoAnswer ON expect "0\r" timeout 2  $\neq$  Confirm command su # Confirm command successful. done waitcall: ignore "2\r" timeout 1  $#$  Ignore first ring. expect "2\r" timeout 10  $\#$  Pick up second ring # or timeout. # Expect a connection response. expect "16\r" or "15\r" or "14\r" or "12\r" or "10\r" or "5\r" or "1\r" timeout 60 done page: send "ATDT%N,,,,%R;\r"  $\#$  %N = pager call center number # Add enough commas to wait for # time to enter paging number.  $#$  %R = paging number # Confirm successful command. expect "0\r" timeout 60 delay 2  $#$  Wait before hanging up.  $send$  "ATH0T\r"  $#$  Hang up. expect  $\mathbb{P}(\mathsf{r}^n)$  timeout 2  $\mathbb{P}(\mathsf{r}^n)$  # Confirm successful command. done ripo: send "ATZ0Q0T\r" # Reset modem. Select profile 0 ignore " $0\rceil r$ " or " $0K\rceil r$ " timeout 2 # Ignore modem response. send "ATE0T\r"  $#$  Initialize modem: Echo OFF, expect " $0\rceil r$ " or " $0K\rceil r$ " timeout 2 # Enable responses (Numeric), send "ATQ0V0X0T\r"  $\#$  Limit response codes.  $expect "0\rr" timeout 2$  # Confirm commands successful. send "ATS0=0\r" # Set AutoAnswer OFF  $expect$  " $0\rightharpoonup r$ " timeout 2  $\#$  Confirm command successful.

```
done # RI Power On enabled.
error: \# Handle unexpected modem
                                # responses.
        expect "8\r" or "7\r" or "6\r" or "4\r" or "3\r"
        delay 2
        done
```
#### <span id="page-972-0"></span>**Sample File modem\_f.cfg**

```
#
# COMPONENT NAME: (ESPSETUP) ENTRY SERVICE PROCESSOR SETUP F
#
# FUNCTIONS: Modem configuration file for many recent Hayes* compatible modems.
# This example uses the AT&F reset command to choose the factory defaults.
# This set up is preferred for modems with extended (&) commands. For early
# vintage modems, setup Z or Z0 is recommended. If your modem responds to
# the extended (&) commands and to factory default choices (&Fn), setup file
# F0 or F1 is recommended.
#
# * Trademark of Hayes Microcomputer Products, Inc.
#
# (C) COPYRIGHT International Business Machines Corp. 1996
# All Rights Reserved
# Licensed Materials - Property of IBM
#
# US Government Users Restricted Rights - Use, duplication or
# disclosure restricted by GSA ADP Schedule Contract with IBM Corp.
#
#
# If the modem has configuration switches, they should be set to the
# factory default settings.
ICDelay 1
DefaultTO 10
CallDelay 120
# AT Attention Code , Inserts delay in dialing commands
# &F Reset to default profile Q0 Turn on responses
# E0 Turn echo off Q1 Turn off responses
# V0 Use numeric responses S0=0 Automatic answer inhibit
# +++ Escape to command mode S0=2 Answer on second ring
                             X0=0 Limit modem response codes
\# \qquad \qquad \qquad T = Tone mode. When used as T\r, it is a
# no op to maintain program synchronization
# when modem may/will echo the commands.
#
# &C1 Detect CD 6D2 Respond to DTR (often the default)
#
# %N Call-Out phone number %P Paging phone number
# %S Modem speed (available to users)
#
# Following are common responses from a wide range of modems:
# 16, 15, 12, 10, 5 and 1 are connection responses. Add others as required.
# 7=busy; 6=no dial tone; 4=error; 3=no carrier; 2=ring; 0=OK
#
# PROGRAMMING NOTE: No blanks between double quote marks (").
condout: send "AT&FQ0T\r" \qquad # Reset to factory defaults.
           ignore "0\r" or "OK\r\n" timeout 2 # Ignore modem response.
           send "ATE0T\r" \# Initialize modem: Echo OFF,
           expect "0\rceil r" or "0K\rceil r" timeout 2 # Enable responses (Numeric),
           send "ATQ0V0X0T\r" # Limit response codes.
           expect "0\r" timeout 2 \# Confirm commands successful.
           send "ATS0=0\r" # Set AutoAnswer OFF
           expect "0\rightharpoonup r" timeout 2 \# Confirm command successful.
           send "AT&C1&D2\r" # Detect carrier and DTR.
           expect "0\r" timeout 2 # Confirm command successful.
           done
```
 $connect:$  send "ATDT%N\r"  $\#$  Tone dialing command. # %N from Call Home setup. # Expect a connection response. expect "16\r" or "15\r" or "14\r" or "12\r" or "10\r" or "5\r" or "1\r" busy "7\r" timeout 60 done retry: send "A/"  $\qquad \qquad \qquad \#$  Repeat the previous command. # Expect a connection response. expect "16\r" or "15\r" or "14\r" or "12\r" or "10\r" or "5\r" or "1\r" busy "7\r" timeout 60 done disconnect: delay 2  $\#$  Separate from previous data. send "+++"  $\#$  Assure command mode. delay 2  $\#$  Allow mode switching delay. send "ATH0T\r"  $#$  Set modem switch-hook down # (i.e., hang up). ignore " $0\rceil r$ " or " $0K\rceil r$ " timeout 2 # Ignore modem response. send "ATE0Q1\r"  $#$  Initialize modem: Echo OFF, # Disable responses. ignore "0\r" timeout 1 done condin: send "AT&FQ0T\r" # Reset to factory defaults. ignore " $0\rightharpoonup$ " or " $0K\rightharpoonup$ n" timeout 2 # Ignore modem response. send "ATE0T\r"  $#$  Initialize modem: Echo OFF, expect " $0\rceil r$ " or " $0K\rceil r$ " timeout 2 # Enable responses (Numeric), send "ATQ0V0X0T\r"  $\#$  Limit response codes.  $expect "0\rr" timeout 2$  # Confirm commands successful.  $s$ end "ATS0=2\r"  $\qquad$  # Set AutoAnswer ON expect "0\r" timeout 2  $\qquad$  # Confirm command su # Confirm command successful. send "AT&C1&D2\r"  $\qquad$  # Detect carrier and DTR.<br>expect "0\r" timeout 2  $\qquad$  # Confirm command success # Confirm command successful. done waitcall: ignore "2\r" timeout 1  $#$  Ignore first ring. expect "2\r" timeout 10  $\#$  Pick up second ring # or timeout. # Expect a connection response. expect "16\r" or "15\r" or "14\r" or "12\r" or "10\r" or "5\r" or "1\r" timeout 60 done page: send "ATDT%N,,,,%R;\r"  $\#$  %N = pager call center number # Add enough commas to wait for # time to enter paging number. # %R = paging number # Confirm successful command. expect "0\r" timeout 60 delay 2  $#$  Wait before hanging up.  $send$  "ATHOT $\mathcal{N}$ "  $#$  Hang up.  $expect "0\rr" timeout 2$  # Confirm successful command. done ripo: send "AT&FQ0T\r"  $\qquad \qquad \#$  Reset to factory defaults.

```
ignore "0\r" or "0K\r\n" timeout 2 # Ignore modem response.<br>send "ATE0T\r" \qquad # Initialize modem: Echo
                                                           # Initialize modem: Echo OFF,
               expect "0\rceil r" or "0K\rceil n" timeout 2 # Enable responses (Numeric),
               send "ATQ0V0X0T\r" # Limit response codes.
               expect "0\r" timeout 2 \# Confirm commands successful.
               \text{send} "ATS0=0\r" \text{time} # Set AutoAnswer OFF<br>
\text{expect} "0\r" timeout 2 # Confirm command surface and the set of the set of the set of the set of the set of the set of the set of the set of the set of the set of the set 
               expect "0\r" timeout 2 \# Confirm command successful.<br>send "AT&C1&D2\r" \# Detect carrier and DTR.
               send "AT&C1&D2\r" <br>expect "0\r" timeout 2 # Confirm command success
                                                          # Confirm command successful.
               done \# RI Power On enabled.
error: \# Handle unexpected modem
                                                             # responses.
               expect "8\r" or "7\r" or "6\r" or "4\r" or "3\r"
```
delay 2 done

#### <span id="page-975-0"></span>**Sample File modem\_f0.cfg**

```
#
# COMPONENT NAME: (ESPSETUP) ENTRY SERVICE PROCESSOR SETUP F0
#
# FUNCTIONS: Modem configuration file for many recent Hayes* compatible modems.
# This example uses the AT&F0 reset command to choose the factory defaults.
# This set up is preferred for modems with extended (&) commands. For early
# vintage modems, setup Z or Z0 is recommended. If your modem responds to
# the extended (&) commands and to factory default choices (&Fn), but doesn't
# work properly with this setup file, setup F1 is recommended.
#
# * Trademark of Hayes Microcomputer Products, Inc.
#
# (C) COPYRIGHT International Business Machines Corp. 1996
# All Rights Reserved
# Licensed Materials - Property of IBM
#
# US Government Users Restricted Rights - Use, duplication or
# disclosure restricted by GSA ADP Schedule Contract with IBM Corp.
#
#
# If the modem has configuration switches, they should be set to the
# factory default settings.
ICDelay 1
DefaultTO 10
CallDelay 120
# AT Attention Code , Inserts delay in dialing commands
# &F0 Reset. Restore profile 0 Q0 Turn on responses
# E0 Turn echo off Q1 Turn off responses
# V0 Use numeric responses S0=0 Automatic answer inhibit
# +++ Escape to command mode S0=2 Answer on second ring
                             X0=0 Limit modem response codes
\# \top = Tone mode. When used as T\r, it is a
# no op to maintain program synchronization
# when modem may/will echo the commands.
#
# &C1 Detect CD 6D2 Respond to DTR (often the default)
# &R1 Ignore RTS (CTS)
#
# %N Call-Out phone number %P Paging phone number
# %S Modem speed (available to users)
#
# Following are common responses from a wide range of modems:
# 16, 15, 12, 10, 5 and 1 are connection responses. Add others as required.
# 7=busy; 6=no dial tone; 4=error; 3=no carrier; 2=ring; 0=OK
#
# PROGRAMMING NOTE: No blanks between double quote marks (").
condout: send "AT&F0Q0T\r" # Reset modem. Select profile 0
           ignore "0\r" or "OK\r\n" timeout 2 # Ignore modem response.
                                            # Initialize modem: Echo OFF,
           expect "0\rceil r" or "0K\rceil r" timeout 2 # Enable responses (Numeric),
           send "ATQ0V0X0T\r" \# Limit response codes.
           expect "0\r" timeout 2 \# Confirm commands successful.<br>send "ATS0=0\r" \# Set AutoAnswer OFF
                                           # Set AutoAnswer OFF
           expect "0\rr" timeout 2 # Confirm command successful.
           send "AT&C1&D2&R1\r" # Detect carrier and DTR,
                                          # Ignore RTS.
           expect "0\rr" timeout 2 # Confirm command successful.
```
done  $connect:$  send "ATDT%N\r"  $\#$  Tone dialing command. # %N from Call Home setup. # Expect a connection response. expect "16\r" or "15\r" or "14\r" or "12\r" or "10\r" or "5\r" or "1\r" busy "7\r" timeout 60 done retry: send "A/"  $\qquad \qquad \qquad #$  Repeat the previous command. # Expect a connection response. expect "16\r" or "15\r" or "14\r" or "12\r" or "10\r" or "5\r" or "1\r" busy "7\r" timeout 60 done disconnect: delay 2 **# Separate from previous data.** send "+++"  $\#$  Assure command mode.<br>delav 2 # Allow mode switching delay 2  $#$  Allow mode switching delay.<br>
send "ATH0T\r"  $#$  Set modem switch-hook down # Set modem switch-hook down  $#$  (i.e., hang up). ignore " $0\rceil r$ " or " $0K\rceil r$ " timeout 2 # Ignore modem response. send "ATE0Q1\r"  $#$  Initialize modem: Echo OFF, # Disable responses. ignore "0\r" timeout 1 done condin: send "AT&F000T\r"  $\qquad$  # Reset modem. Select profile 0 ignore " $0\rightharpoonup$ " or " $0K\rightharpoonup$ " timeout 2 # Ignore modem response. send "ATE0T\r" # Initialize modem: Echo OFF, expect " $0\rightharpoonup r$ " or " $0K\rightharpoonup r$ " timeout 2 # Enable responses (Numeric), send "ATQ0V0X0T\r" # Limit response codes.  $\text{expect: } "0\text{'r" timeout 2} \# \text{ Confirm commands successful.}$ <br>send "ATS0=2\r"  $\text{# Set} \text{ AutoAnswer} \text{ ON}$ # Set AutoAnswer ON  $expect "0\rr" timeout 2$  # Confirm command successful. send "AT&C1&D2&R1\r" # Detect carrier and DTR, # Ignore RTS.  $expect$  " $0\$ r" timeout 2  $#$  Confirm command successful. done waitcall: ignore "2\r" timeout 1  $#$  Ignore first ring. expect "2\r" timeout 10  $\#$  Pick up second ring # or timeout. # Expect a connection response. expect "16\r" or "15\r" or "14\r" or "12\r" or "10\r" or "5\r" or "1\r" timeout 60 done page: send "ATDT%N,,,,%R;\r"  $\#$  %N = pager call center number # Add enough commas to wait for # time to enter paging number. #  $%R =$  paging number # Confirm successful command. expect "0\r" timeout 60<br>delav 2 # Wait before hanging up. send "ATHOT\r" # Hang up.  $expect "0\r$ " timeout 2 # Confirm successfully command.

done

```
ripo: send "AT&F0Q0T\r" # Reset modem. Select profile 0
          ignore "0\rightharpoonup" or "0K\rightharpoonup" timeout 2 # Ignore modem response.
          send "ATEOT\r" # Initialize modem: Echo OFF,
          expect "0\r" or "OK\r\n" timeout 2 # Enable responses (Numeric), send "ATQ0V0X0T\r" # Limit response codes.
          send "ATQ0V0X0T\r" <br>expect "0\r" timeout 2   # Confirm commands succes
                                        # Confirm commands successful.
          send "ATS0=0\r" # Set AutoAnswer OFF
          expect "0\r" timeout 2 # Confirm command successful.
          send "AT&C1&D2&R1\r" # Detect carrier and DTR,
                                        # Ignore RTS.
          expect "0\r" timeout 2 # Confirm command successful.
          done \# RI Power On enabled.
error: \# Handle unexpected modem
                                          # responses.
          expect "8\r" or "7\r" or "6\r" or "4\r" or "3\r"
          delay 2
          done
```
#### <span id="page-978-0"></span>**Sample File modem\_f1.cfg**

```
#
# COMPONENT NAME: (ESPSETUP) ENTRY SERVICE PROCESSOR SETUP F1
#
# FUNCTIONS: Modem configuration file for many recent Hayes* compatible modems.
# This example uses the AT&F1 reset command to choose the factory defaults.
# This set up is for modems with extended (&) commands and which do not work
# properly with setup F0. For early vintage modems, setup Z or Z0 is
# recommended.
#
# * Trademark of Hayes Microcomputer Products, Inc.
#
# (C) COPYRIGHT International Business Machines Corp. 1996
# All Rights Reserved
# Licensed Materials - Property of IBM
#
# US Government Users Restricted Rights - Use, duplication or
# disclosure restricted by GSA ADP Schedule Contract with IBM Corp.
#
#
# If the modem has configuration switches, they should be set to the
# factory default settings.
ICDelay 1
DefaultTO 10
CallDelay 120
# AT Attention Code , Inserts delay in dialing commands
# &F1 Reset. Restore profile 1 Q0 Turn on responses
# E0 Turn echo off Q1 Turn off responses
# V0 Use numeric responses S0=0 Automatic answer inhibit
# +++ Escape to command mode S0=2 Answer on second ring
# H0 Hang-up X0=0 Limit modem response codes
# T = Tone mode. When used as T\r, it is a
# no op to maintain program synchronization
# when modem may/will echo the commands.
#
# &C1 Detect CD &D2 Respond to DTR (often the default)
# &R1 Ignore RTS (CTS)
#
# %N Call-Out phone number %P Paging phone number
# %S Modem speed (available to users)
#
# Following are common responses from a wide range of modems:
# 16, 15, 12, 10, 5 and 1 are connection responses. Add others as required.
# 7=busy; 6=no dial tone; 4=error; 3=no carrier; 2=ring; 0=OK
#
# PROGRAMMING NOTE: No blanks between double quote marks (").
condout: send "AT&F1Q0T\r" # Reset modem. Select profile 1
           ignore "0\r" or "OK\r\n" timeout 2 # Ignore modem response.
           send "ATE0T\r" # Initialize modem: Echo OFF,
           expect "0\rceil r" or "0K\rceil r" timeout 2 # Enable responses (Numeric),
           send "ATQ0V0X0T\r" # Limit response codes.
           expect "0\r" timeout 2 \# Confirm commands successful.
           send "ATS0=0\r" # Set AutoAnswer OFF
           expect "0\r" timeout 2 # Confirm command successful.
           send "AT&C1&D2&R1\r" # Detect carrier and DTR,
                                         # Ignore RTS.
           \text{expect} \quad \text{``0\text{'r''} } timeout 2 \text{``} \text{4" } Confirm command successful.
           done
```

```
connect: send "ATDT%N\r" \qquad \qquad # Tone dialing command.
                                              # %N from Call Home setup.
                                              # Expect a connection response.
expect "16\r" or "15\r" or "14\r" or "12\r" or "10\r" or "5\r" or "1\r" busy "7\r"
timeout 60
           done
retry: send "A/" \# Repeat the previous command.
                                              # Expect a connection response.
expect "16\r" or "15\r" or "14\r" or "12\r" or "10\r" or "5\r" or "1\r" busy "7\r"
timeout 60
           done
disconnect:
           delay 2 # Separate from previous data.
                                              # Assure command mode.
           delay 2 # Allow mode switching delay.
                                              # Set modem switch-hook down
                                              # (i.e., hang up).
           ignore "0\rceil r" or "0K\rceil r" timeout 2 # Ignore modem response.
           send "ATE0Q1\r" \qquad \qquad \qquad \qquad \qquad Initialize modem: Echo OFF,
                                              # Disable responses.
           ignore "0\r" timeout 1
           done
condin: send "AT&F1Q0T\r" # Reset modem. Select profile 1
           ignore "0\r" or "OK\r\n" timeout 2 # Ignore modem response.
                                              # Initialize modem: Echo OFF,
           expect "0\rightharpoonup r" or "0K\rightharpoonup r" timeout 2 # Enable responses (Numeric),
           send "ATQ0V0X0T\r" \# Limit response codes.
           expect "0\r" timeout 2 # Confirm commands successful.
           send "ATS0=2\r" \qquad # Set AutoAnswer ON expect "0\r" timeout 2 \qquad # Confirm command su
                                            # Confirm command successful.
           send "AT&C1&D2&R1\r" # Detect carrier and DTR,
                                             # Ignore RTS.
           expect \mathbb{P} \{ \mathbf{v} \} are imposent 2 to the confirm command successful.
           done
waitcall: ignore "2\r" timeout 1 # Ignore first ring.
         expect "2\r" timeout 10 \# Pick up second ring
                                              # or timeout.
                                              # Expect a connection response.
expect "16\r" or "15\r" or "14\r" or "12\r" or "10\r" or "5\r" or "1\r"
timeout 60
           done
page: send "ATDT%N,,,,%R;\r" \# %N = pager call center number
                                              # Add enough commas to wait for
                                              # time to enter paging number.
                                              # %R = paging number
                                              # Confirm successful command.
           expect "0\r" timeout 60
           delay 2 \qquad \qquad \qquad \qquad \# Wait before hanging up.
           send "ATH0T\r" # Hang up.
           \text{expect} \quad \text{``0\text{'r''} timeout 2} \quad # \quad \text{Configuration successful command.}done
```
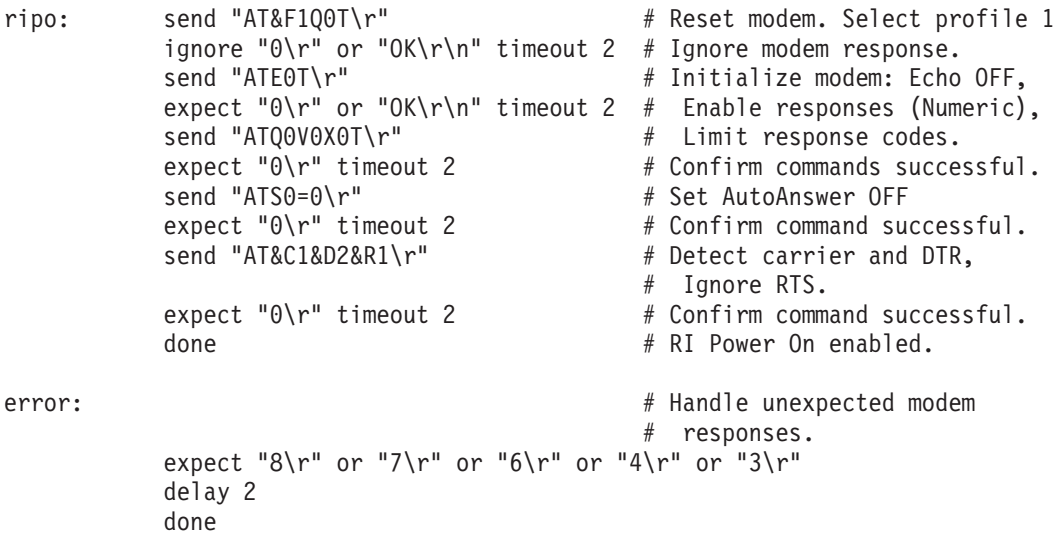

# **Appendix E. Ground Path**

The ground path for the 406/70 is shown in the following figure.

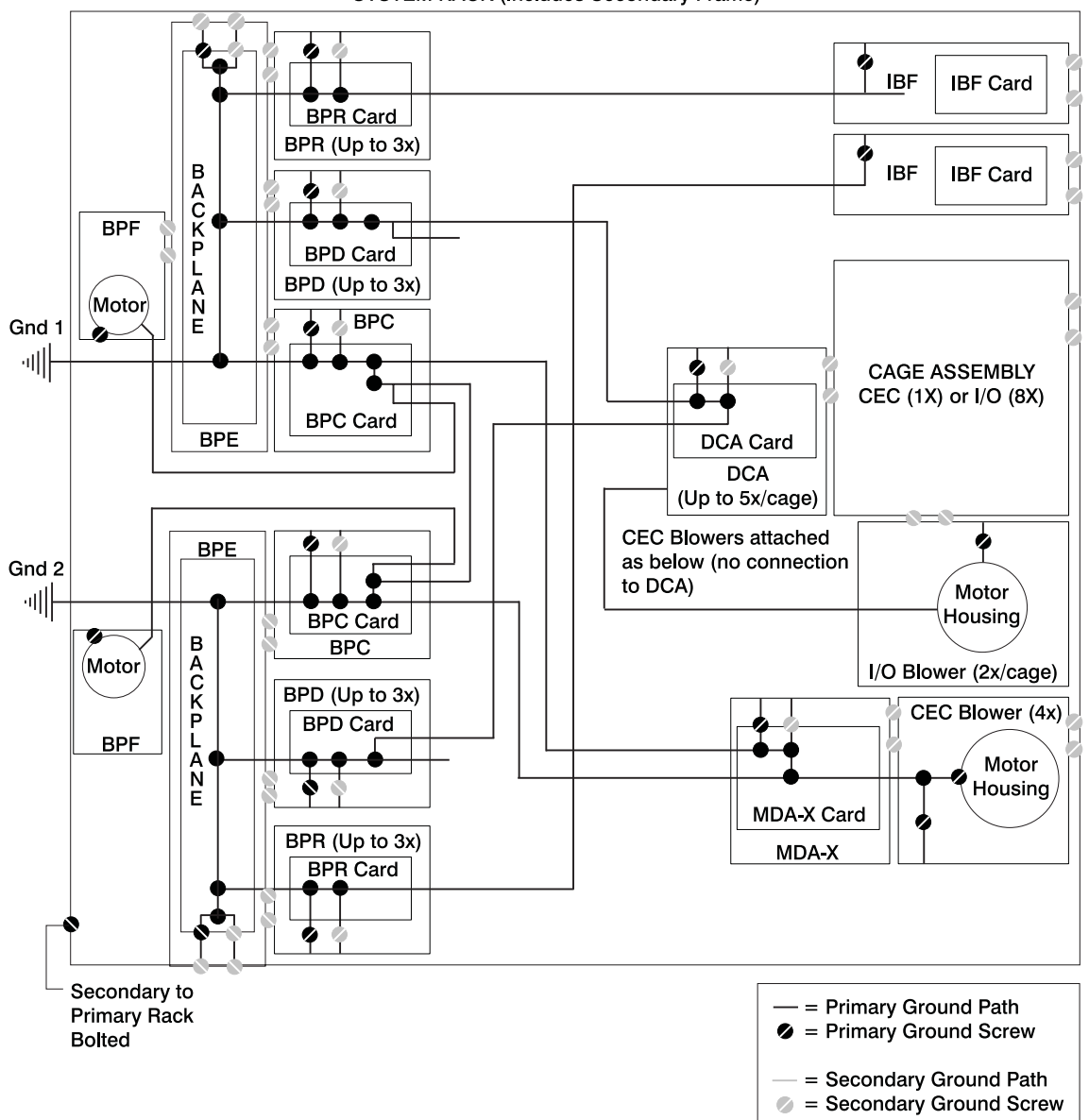

**SYSTEM RACK (Includes Secondary Frame)** 

### **Index**

### **Numerics**

[406/70 overview 1](#page-20-0)

## **A**

[about this book xvii](#page-18-0) acoustical noise [emissions 928](#page-947-0) adapter cassette [removing 821](#page-840-0) [replacing 823](#page-842-0) adding [FRUs 9](#page-28-0) [serviceable event comments 8](#page-27-0) [air filters 819](#page-838-0) [AIX documentation 673](#page-692-0)[, 675](#page-694-0) [AIX location codes 52](#page-71-0)[, 56](#page-75-0) [attention LED 22](#page-41-0) [HMC 22](#page-41-0) automatic call home [overview 5](#page-24-0)

## **B**

battery [disposal, recycling 927](#page-946-0) [removal 765](#page-784-0) [bay locations 19](#page-38-0) [bay locations, DASD 25](#page-44-0) [boot list 672](#page-691-0) [boot mode menu 693](#page-712-0) [boot problems 338](#page-357-0) [bypass interlock, room EPO 16](#page-35-0)[, 757](#page-776-0)

## **C**

cabling [I/O subsystem power 30](#page-49-0)[, 33](#page-52-0) rules [RIO 37](#page-56-0) [RIO-2 37](#page-56-0) call-in [testing 932](#page-951-0) [call-in/call-out setup menu 705](#page-724-0) call-out [testing 932](#page-951-0) [call-out \(call-home\) 721](#page-740-0) [call-out policy setup menu 710](#page-729-0) [capacitor books and capacitor blanks 768](#page-787-0) [CD-ROM removal 900](#page-919-0) [change general access password 685](#page-704-0) [change privileged access password 685](#page-704-0) chassis [fan 818](#page-837-0) [checkpoints 303](#page-322-0) [description 103](#page-122-0)

[checkpoints](#page-322-0) *(continued)* [firmware 313](#page-332-0) [service processor 306](#page-325-0) [code, error 341](#page-360-0) [common service processor error codes 653](#page-672-0) configuration [client 677](#page-696-0) modem [customizing files 938](#page-957-0) [file selection 936](#page-955-0) [sample files 935](#page-954-0) [specific files 935](#page-954-0) [NIM server 675](#page-694-0) service processor [serial port 932](#page-951-0) configurations [modem 935](#page-954-0) configure [memory 718](#page-737-0) [processor 718](#page-737-0) [console mirroring 722](#page-741-0) [enable/disable 685](#page-704-0) [customer account setup menu 711](#page-730-0) customizing files modem [configuration 938](#page-957-0)

### **D**

[data flow 11](#page-30-0) [DCA books and DCA blanks 767](#page-786-0) [DCA power cables 30](#page-49-0) deconfigure [memory 718](#page-737-0) [processor 718](#page-737-0) [description, ipl flow 303](#page-322-0) diagnostics [considerations 669](#page-688-0) [loading 674](#page-693-0) [online 670](#page-689-0) [concurrent mode 672](#page-691-0)[, 673](#page-692-0) [maintenance mode 673](#page-692-0) [overview 103](#page-122-0) running [service mode 671](#page-690-0) [running diagnostics on S1 port 106](#page-125-0) [service mode 670](#page-689-0) [standalone 674](#page-693-0)[, 675](#page-694-0) [considerations 674](#page-693-0) [NIM server 675](#page-694-0) [partition considerations 674](#page-693-0) [using 669](#page-688-0) [disable console mirroring 685](#page-704-0) [diskette drive removal 901](#page-920-0) documentation [AIX 673](#page-692-0)[, 675](#page-694-0) [DVD-RAM removal 900](#page-919-0)

#### **E**

[enable console mirroring 685](#page-704-0) [entering open firmware 13](#page-32-0) [entry MAP 103](#page-122-0)[, 107](#page-126-0) [EPO bypass interlock 16](#page-35-0)[, 757](#page-776-0) [error code to FRU index 341](#page-360-0) error codes [common firmware 653](#page-672-0) [firmware/POST 404](#page-423-0) [HMC surveillance 664](#page-683-0) [operator panel 347](#page-366-0) [POST 341](#page-360-0) [problem determination-generated 666](#page-685-0) [scan dump 652](#page-671-0) [service processor 430](#page-449-0) [SPCN 348](#page-367-0) [system firmware 652](#page-671-0) error logs [service processor 723](#page-742-0) extended error data [managing 8](#page-27-0) [external cables 923](#page-942-0)

#### **F**

[fan assembly 818](#page-837-0) [fan chassis 818](#page-837-0) [fan controller 817](#page-836-0) [fan power cables 30](#page-49-0) file selection modem [configuration 936](#page-955-0) [firmware 715](#page-734-0) [level 715](#page-734-0) system [updates 714](#page-733-0) [update 715](#page-734-0) [firmware checkpoints 313](#page-332-0) [firmware/POST error codes 404](#page-423-0) [flow, data 11](#page-30-0) [flow, IPL 303](#page-322-0) [focal point procedures, service 103](#page-122-0) FRU [hot-pluggable 749](#page-768-0) [isolation 105](#page-124-0) [updating information 8](#page-27-0) [FRU index 341](#page-360-0) FRU LEDs [activating 9](#page-28-0) [deactivating 9](#page-28-0) FRUs [adding 9](#page-28-0) [replacing 9](#page-28-0)

### **G**

[general user menu 681](#page-700-0)

## **H**

[handling static-sensitive devices 747](#page-766-0) [handling static-sensitive L3 modules 769](#page-788-0)[, 786](#page-805-0) [handling static-sensitive MCM modules 769](#page-788-0)[, 786](#page-805-0) hardware service functions [activating and deactivating FRU LEDs 9](#page-28-0) HMC [attention LED 22](#page-41-0) [cabling 45](#page-64-0) [resetting the system attention LED 22](#page-41-0) HMC (hardware management console) [system error access 21](#page-40-0) HMC system [resetting attention LED 22](#page-41-0) [HMC system error access 21](#page-40-0) [hot-pluggable FRUs 749](#page-768-0) [hot-pluggable PCI adapter installation overview 835](#page-854-0)

### **I**

[I/O blanks 761](#page-780-0) [I/O books 761](#page-780-0) [I/O subsystem backplane assembly 893](#page-912-0) [I/O subsystem chassis 898](#page-917-0) [I/O subsystem DASD 4-pack 897](#page-916-0) [I/O subsystem disk drive assembly 895](#page-914-0) [I/O subsystem I/O bus adapter 898](#page-917-0) [I/O subsystem power cables 33](#page-52-0) [I/O subsystem RIO riser card 891](#page-910-0) [IBF 35](#page-54-0) [IBF power cables 30](#page-49-0) [index, error code to FRU 341](#page-360-0) [indicators, POST 12](#page-31-0) [information, reference 1](#page-20-0) [integrated battery feature 33](#page-52-0) [introducing the system 1](#page-20-0) IPL [flow 303](#page-322-0) [phases 303](#page-322-0) [isolation, FRU 105](#page-124-0)

### **K**

[keyboards 924](#page-943-0)[, 925](#page-944-0) keys [numeric 1 key 12](#page-31-0) [numeric 5 12](#page-31-0) [numeric 6 12](#page-31-0) [numeric 8 key 13](#page-32-0)

## **L**

[language selection menu 704](#page-723-0) [laser compliance statement xiii](#page-14-0)[, 900](#page-919-0) [laser safety information xiii](#page-14-0) [LCD progress indicator log 724](#page-743-0) LED indicator [menu 699](#page-718-0) [LED status 21](#page-40-0)

location code [format 50](#page-69-0) [location codes 50](#page-69-0)[, 56](#page-75-0) [AIX 52](#page-71-0) [physical 50](#page-69-0) [locations 13](#page-32-0) [AIX 54](#page-73-0) [DASD bays 25](#page-44-0) [DASD SCSI IDs 25](#page-44-0) [I/O subsystem front 24](#page-43-0)[, 25](#page-44-0) [I/O subsystem rear 25](#page-44-0) [location code reference tables 54](#page-73-0) [logical 50](#page-69-0) [media bays 19](#page-38-0) [media SCSI IDs 19](#page-38-0) [media subsystem operator panel 21](#page-40-0) [media, front 20](#page-39-0) [media, rear 20](#page-39-0) [physical 50](#page-69-0)[, 54](#page-73-0) [processor subsystem front 13](#page-32-0) [processor subsystem rear 18](#page-37-0)[, 19](#page-38-0)

### **M**

[maintenance analysis procedures 103](#page-122-0)[, 107](#page-126-0) [quick entry MAP 109](#page-128-0) [maintenance analysis procedures \(MAPs\) 107](#page-126-0)[, 108](#page-127-0) [hot-plug MAP 135](#page-154-0) [minimum configuration MAP 261](#page-280-0) [power MAP 139](#page-158-0) [problem determination MAP 116](#page-135-0) managing [extended error data 8](#page-27-0) [MAP hot-plug 135](#page-154-0) [media subsystem cable removal 904](#page-923-0) [media subsystem operator panel locations 21](#page-40-0) [media subsystem, front 20](#page-39-0) [media subsystem, rear 20](#page-39-0) memory [configure 718](#page-737-0) [deconfigure 718](#page-737-0) [memory books and memory blanks 815](#page-834-0) [memory configuration/deconfiguration menu 697](#page-716-0) menu [boot mode 693](#page-712-0) [call-in/call-out 705](#page-724-0) [call-out policy setup 710](#page-729-0) [customer account setup 711](#page-730-0) general [user 681](#page-700-0) [language selection 704](#page-723-0) [LED indicator 699](#page-718-0) [main 682](#page-701-0) [memory configuration/deconfiguration 697](#page-716-0) [modem configuration 706](#page-725-0) OS surveillance [setup 687](#page-706-0) [power control network utilities 698](#page-717-0) [privileged user 682](#page-701-0) [processor configuration/deconfiguration 695](#page-714-0) [reboot/restart policy setup 691](#page-710-0)

menu *(continued)* [ring indicate 690](#page-709-0) [serial port selection 707](#page-726-0) [serial port speed setup 708](#page-727-0) [setup 684](#page-703-0) [system information 694](#page-713-0) [system power control 690](#page-709-0) [telephone setup 708](#page-727-0) [messages, service processor checkpoints 306](#page-325-0) [minimum configuration MAP 261](#page-280-0) modem configuration [customizing files 938](#page-957-0) [file selection 936](#page-955-0) [sample files 935](#page-954-0) [specific files 935](#page-954-0) [configurations 935](#page-954-0) modem session [transfer 940](#page-959-0) [modem\\_f.cfg, sample file 953](#page-972-0) modem f0.cfg, sample file 956 [modem\\_f1.cfg, sample file 959](#page-978-0) [modem\\_z.cfg, sample file 947](#page-966-0) [modem\\_z0.cfg, sample file 950](#page-969-0)

## **N**

NIM server [configuration 675](#page-694-0) [client 677](#page-696-0) [standalone diagnostics 675](#page-694-0) noise emissions [acoustical 928](#page-947-0) [non-HMC attached system error access 22](#page-41-0)

## **O**

online diagnostics [concurrent mode 672](#page-691-0)[, 673](#page-692-0) [maintenance mode 673](#page-692-0) [modes of operation 670](#page-689-0) [service mode 670](#page-689-0) [open firmware, entering 13](#page-32-0) operating considerations [online and standalone diagnostics 669](#page-688-0) operational phases [service processor 726](#page-745-0) [operator panel error codes 347](#page-366-0) [operator panel removal 902](#page-921-0) [OS defined restart policy 691](#page-710-0) [overview 1](#page-20-0) [diagnostics 103](#page-122-0) [hot-pluggable PCI adapter 835](#page-854-0) [service focal point 4](#page-23-0) [system 1](#page-20-0)

### **P**

parameters service processor [service mode 711](#page-730-0) partitions considerations [standalone 674](#page-693-0) parts [keyboard 924](#page-943-0)[, 925](#page-944-0) [parts information 905](#page-924-0) [external cables 923](#page-942-0) [media subassembly 915](#page-934-0) [power subsystem 906](#page-925-0) [processor subsystem 908](#page-927-0)[, 910](#page-929-0)[, 913](#page-932-0) [rack subsystem 906](#page-925-0) [subassembly 919](#page-938-0) [passwords 685](#page-704-0) [general, changing 685](#page-704-0) [privileged, changing 685](#page-704-0) PCI [adapter removal 821](#page-840-0) [slot LED definitions 820](#page-839-0) PCI adapter cassette [removing 821](#page-840-0) [replacing 823](#page-842-0) [phases, ipl 303](#page-322-0) [physical location codes 50](#page-69-0)[, 56](#page-75-0) [POST 341](#page-360-0) [POST indicators 12](#page-31-0) POST keys [numeric 1 12](#page-31-0) [numeric 5 key 12](#page-31-0) [numeric 6 key 12](#page-31-0) [numeric 8 key 13](#page-32-0) power cables [DCAs 30](#page-49-0) [fans 30](#page-49-0) [I/O subsystem 33](#page-52-0) [IBF 30](#page-49-0) [power cables, I/O subsystem 33](#page-52-0) [power control network utilities menu 698](#page-717-0) [power MAP 103](#page-122-0)[, 139](#page-158-0) [power source 94](#page-113-0) [power subsystem 29](#page-48-0) [power supply fan removal 892](#page-911-0) [power supply removal 892](#page-911-0) power-on [methods 711](#page-730-0) [power-on self-test 12](#page-31-0) [powering off 747](#page-766-0) [powering on 747](#page-766-0)[, 748](#page-767-0) [powering on and off 747](#page-766-0) [powering on with service processor 748](#page-767-0) [preface xvii](#page-18-0) [primary console 941](#page-960-0) [primary I/O book 761](#page-780-0) [privileged user menus 682](#page-701-0) [problem determination MAP 116](#page-135-0) [problem determination-generated error codes 666](#page-685-0) [problem isolation MAP 103](#page-122-0) [problems, boot 338](#page-357-0) [procedures, removal and replacement 742](#page-761-0) [procedures, service focal point 103](#page-122-0) processor [configure 718](#page-737-0)

processor *(continued)* [deconfigure 718](#page-737-0) [fans 818](#page-837-0) [processor configuration/deconfiguration menu 695](#page-714-0) [processor fan assembly 818](#page-837-0) [processor fan controller 817](#page-836-0) [processor fans 818](#page-837-0) [processor subsystem chassis 813](#page-832-0) [product disposal 927](#page-946-0)

### **Q**

[quick entry MAP 103](#page-122-0)[, 109](#page-128-0)

### **R**

[reboot/restart policy setup menu 691](#page-710-0) recovery [procedures 939](#page-958-0) [strategy 941](#page-960-0) [recycling 927](#page-946-0) [reference information 1](#page-20-0) reference tables [AIX location code 54](#page-73-0) [physical location code 54](#page-73-0) [related publications xvii](#page-18-0) [removal and replacement introduction 746](#page-765-0) removal and replacement procedure [air filters 819](#page-838-0) [battery 765](#page-784-0) [capacitor books and capacitor blanks 768](#page-787-0) [CD-ROM drive 900](#page-919-0) [DCA books and DCA blanks 767](#page-786-0) [diskette drive 901](#page-920-0) [DVD-RAM drive 900](#page-919-0) [I/O blanks 761](#page-780-0) [I/O books 761](#page-780-0) [I/O subsystem backplane assembly 893](#page-912-0) [I/O subsystem chassis 898](#page-917-0) [I/O subsystem DASD 4-pack 897](#page-916-0) [I/O subsystem DASD assembly 895](#page-914-0) [I/O subsystem I/O bus adapter 898](#page-917-0) [I/O subsystem RIO riser card 891](#page-910-0) [media subsystem cables 904](#page-923-0) [memory books and memory blanks 815](#page-834-0) [operator panel 902](#page-921-0) [PCI adapters 821](#page-840-0) [power supply 892](#page-911-0) [power supply fan 892](#page-911-0) [primary I/O book 761](#page-780-0) [processor subsystem chassis 813](#page-832-0) [removal and replacement procedures 742](#page-761-0) [removal procedures 769](#page-788-0) [L3 cache modules 786](#page-805-0) [mcm filler covers 769](#page-788-0) [mcm modules 769](#page-788-0) [passthru modules 769](#page-788-0) [removing a PCI adapter cassette 821](#page-840-0) [replacement procedures 774](#page-793-0) [I/O book 764](#page-783-0) [L3 cache modules 790](#page-809-0)

[replacement procedures](#page-793-0) *(continued)* [mcm modules 774](#page-793-0) [memory modules 816](#page-835-0) replacing [FRUs 9](#page-28-0) [rereplacing a PCI adapter cassette 823](#page-842-0) [resetting the system attention LED 22](#page-41-0) [HMC 22](#page-41-0) restart policy [OS defined 691](#page-710-0) [supplemental 692](#page-711-0) [restart recovery 713](#page-732-0) [RETAIN 711](#page-730-0) [retries 710](#page-729-0) [ring indicate power-on menu 690](#page-709-0) RIO [cabling 37](#page-56-0) [rules 37](#page-56-0) RIO-2 [cabling 37](#page-56-0) [rules 37](#page-56-0) [room EPO bypass interlock 16](#page-35-0)[, 757](#page-776-0) [running online diagnostics with no attached HMC 672](#page-691-0) [running standalone diagnostics with no attached](#page-694-0) [HMC 675](#page-694-0)

## **S**

S1 port testing [native serial port 106](#page-125-0) safety [electrical xi](#page-12-0) [safety notices xi](#page-12-0) [laser compliance statement xiii](#page-14-0) [safety statement, laser 900](#page-919-0) sample files modem [configurations 935](#page-954-0) [scan dump messages 652](#page-671-0) [scan log dump policy 688](#page-707-0) [SCSI IDs 19](#page-38-0)[, 25](#page-44-0) [self-test, power-on 12](#page-31-0) serial port [selection menu 707](#page-726-0) [snoop setup menu 688](#page-707-0) [speed setup menu 708](#page-727-0) service focal point [activating and deactivating FRU LEDs 9](#page-28-0) [adding FRUs 9](#page-28-0) [call home overview 5](#page-24-0) [closing a serviceable event 8](#page-27-0) [enabling surveillance notifications 6](#page-25-0) [overview 4](#page-23-0) [procedures 103](#page-122-0) [replacing FRUs 9](#page-28-0) [saving and managing extended error data 8](#page-27-0) [serviceable events 7](#page-26-0) [setting up surveillance 6](#page-25-0) [settings 5](#page-24-0) [testing error reporting 5](#page-24-0) [updating FRU information 8](#page-27-0)

service focal point *(continued)* [viewing and adding serviceable event comments 8](#page-27-0) [viewing error details 8](#page-27-0) [viewing service processor error details 8](#page-27-0) [viewing serviceable event details 7](#page-26-0) [viewing serviceable event partition information 9](#page-28-0) [viewing serviceable events 7](#page-26-0) [service inspection guide 102](#page-121-0) [service processor 679](#page-698-0) access [local 679](#page-698-0) [remote 680](#page-699-0) [boot mode menu 693](#page-712-0) call-in [test 931](#page-950-0) [call-in/call-out setup menu 705](#page-724-0) call-out [test 931](#page-950-0) [call-out call-home 721](#page-740-0) [call-out policy setup menu 710](#page-729-0) [checklist 931](#page-950-0) [checkpoints 306](#page-325-0) [console mirroring 722](#page-741-0) [customer account setup menu 711](#page-730-0) [error logs 723](#page-742-0) [general user menu 681](#page-700-0) [language selection menu 704](#page-723-0) [main menu 682](#page-701-0) [memory configuration/deconfiguration menu 697](#page-716-0) [menus 679](#page-698-0) [modem configuration menu 706](#page-725-0) [monitoring - surveillance 718](#page-737-0) [operational phases 726](#page-745-0) [OS surveillance setup menu 687](#page-706-0) parameters [service mode 711](#page-730-0) [passwords 685](#page-704-0) [power control network utilities menu 698](#page-717-0) [privileged user menus 682](#page-701-0) [procedures in service mode 711](#page-730-0) [processor configuration/deconfiguration menu 695](#page-714-0) [reboot/restart policy setup menu 691](#page-710-0) [reboot/restart recovery 713](#page-732-0) [ring indicate power-on menu 690](#page-709-0) serial port [configuration 932](#page-951-0) [serial port selection menu 707](#page-726-0) [serial port snoop setup menu 688](#page-707-0) [serial port speed setup menu 708](#page-727-0) settings [saving and restoring 680](#page-699-0) [setup 931](#page-950-0) [setup checklist 931](#page-950-0) [setup menu 684](#page-703-0) [system information menu 694](#page-713-0) [system power control menu 690](#page-709-0) [telephone setup menu 708](#page-727-0) [test 931](#page-950-0) [service processor checkpoints 306](#page-325-0) [service processor error codes 430](#page-449-0)

serviceable event [viewing partition information 9](#page-28-0) serviceable events [adding comments 8](#page-27-0) [selecting and viewing 7](#page-26-0) [updating FRU information 8](#page-27-0) [viewing comments 8](#page-27-0) [viewing details 7](#page-26-0) [viewing error details 8](#page-27-0) [viewing service processor error details 8](#page-27-0) [working with 7](#page-26-0) setup and test [service processor 931](#page-950-0) [setup menu 684](#page-703-0) [SPCN error codes 348](#page-367-0) specifc files modem [configuration 935](#page-954-0) [specifications 91](#page-110-0) [distribution, weight 96](#page-115-0) [environmental 96](#page-115-0) [noise emissions 95](#page-114-0) [processor subsystem 91](#page-110-0) [standalone diagnostics 674](#page-693-0)[, 675](#page-694-0) [NIM server 675](#page-694-0)[, 677](#page-696-0) [partition considerations 674](#page-693-0) [supplemental restart policy 692](#page-711-0) surveillance [monitoring 718](#page-737-0) system [attention LED 21](#page-40-0) [HMC attached system error access 21](#page-40-0) [non-HMC attached system error access 22](#page-41-0) [resetting attention LED 22](#page-41-0) [system firmware update messages 652](#page-671-0) [system firmware updates 714](#page-733-0) [system information menu 694](#page-713-0) [system introduction 1](#page-20-0) [system management services 729](#page-748-0) [boot devices, select 739](#page-758-0) [boot options, select 736](#page-755-0) [error log, view 731](#page-750-0) [exiting SMS 742](#page-761-0) [IPL, remote setup 732](#page-751-0) [IPL, setup 732](#page-751-0) [multiboot startup 742](#page-761-0) [password, change options 731](#page-750-0) [password, privileged-access 731](#page-750-0) [SCSI settings, change 735](#page-754-0) [select console 736](#page-755-0) [select language 730](#page-749-0) [settings, display current 741](#page-760-0) [settings, restore default 741](#page-760-0) [system power control menu 690](#page-709-0) [system power-on methods 711](#page-730-0) [system specifications 91](#page-110-0) [system, powering 748](#page-767-0)

#### **T**

[telephone setup menu 708](#page-727-0) [terminal emulators 939](#page-958-0) terminal type [identifying 670](#page-689-0) testing the setup [call-in 932](#page-951-0) [call-out 932](#page-951-0) [trademarks xviii](#page-19-0) [transfer of a modem session 940](#page-959-0)

## **U**

[UEPO card assembly 757](#page-776-0) [UEPO locations 16](#page-35-0) [UEPO removal and replacement 757](#page-776-0) [unit emergency power off card assembly 757](#page-776-0) updating [FRU information 8](#page-27-0)

## **V**

viewing [serviceable event comments 8](#page-27-0) [serviceable event details 7](#page-26-0) [serviceable event error details 8](#page-27-0) [serviceable event partition information 9](#page-28-0)

#### **W**

web sites [firmware updates 715](#page-734-0) [microcode updates 715](#page-734-0) Web sites [AIX documentation 673](#page-692-0)[, 675](#page-694-0)

#### **Vos remarques sur ce document / Technical publication remark form**

**Titre / Title :** Bull ESCALA PL 1600R Service Guide

**Nº Reférence / Reference Nº :** 86 A1 94EF 01 **Daté / Dated :** June 2003

ERREURS DETECTEES / ERRORS IN PUBLICATION

AMELIORATIONS SUGGEREES / SUGGESTIONS FOR IMPROVEMENT TO PUBLICATION

Vos remarques et suggestions seront examinées attentivement.

Si vous désirez une réponse écrite, veuillez indiquer ci-après votre adresse postale complète.

Your comments will be promptly investigated by qualified technical personnel and action will be taken as required. If you require a written reply, please furnish your complete mailing address below.

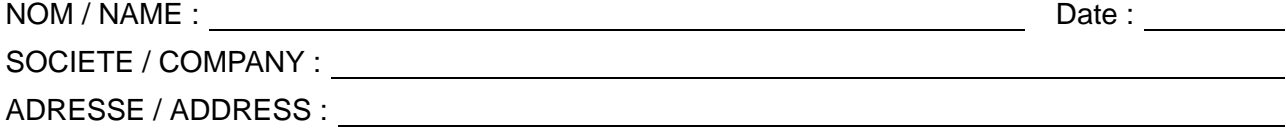

Remettez cet imprimé à un responsable BULL ou envoyez-le directement à :

Please give this technical publication remark form to your BULL representative or mail to:

**BULL CEDOC 357 AVENUE PATTON B.P.20845 49008 ANGERS CEDEX 01 FRANCE**

### **Technical Publications Ordering Form**

#### Bon de Commande de Documents Techniques

#### **To order additional publications, please fill up a copy of this form and send it via mail to:**

Pour commander des documents techniques, remplissez une copie de ce formulaire et envoyez-la à :

**BULL CEDOC ATTN / Mr. L. CHERUBIN 357 AVENUE PATTON B.P.20845 49008 ANGERS CEDEX 01 FRANCE**

**Phone** / Téléphone : +33 (0) 2 41 73 63 96 **FAX** / Télécopie +33 (0) 2 41 73 60 19<br>**E-Mail** / Courrier Electronique : srv.Cedoc@franp.bull.fr **E–Mail** / Courrier Electronique :

**Or visit our web sites at:** / Ou visitez nos sites web à:

**http://www.logistics.bull.net/cedoc**

**http://www–frec.bull.com http://www.bull.com**

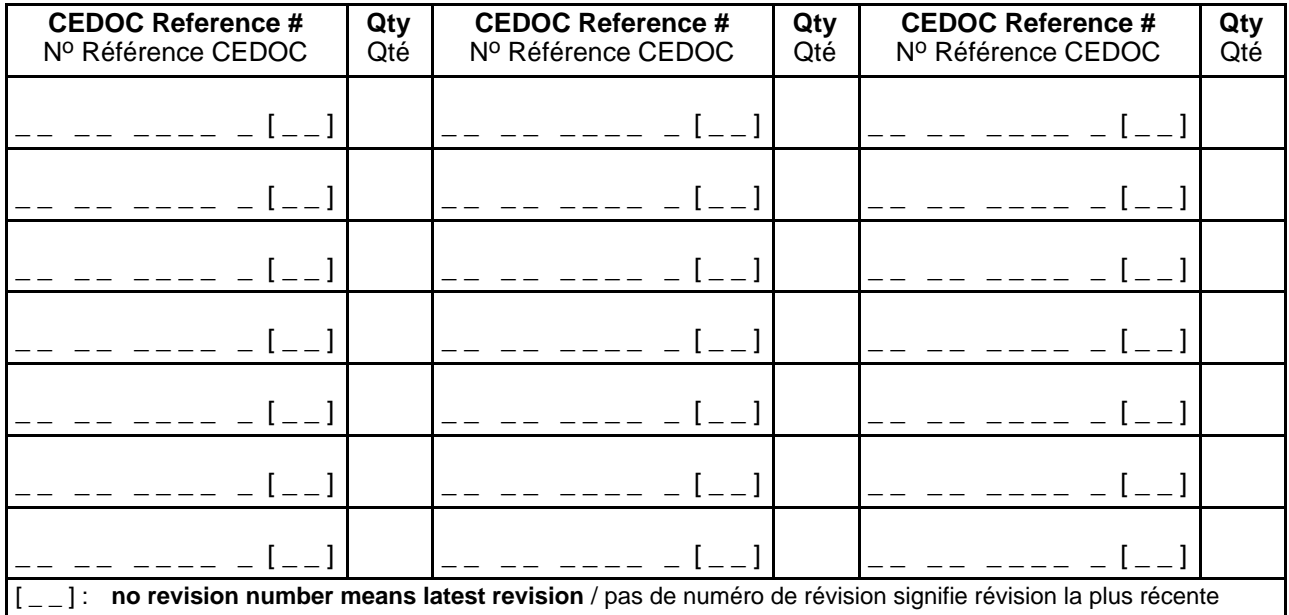

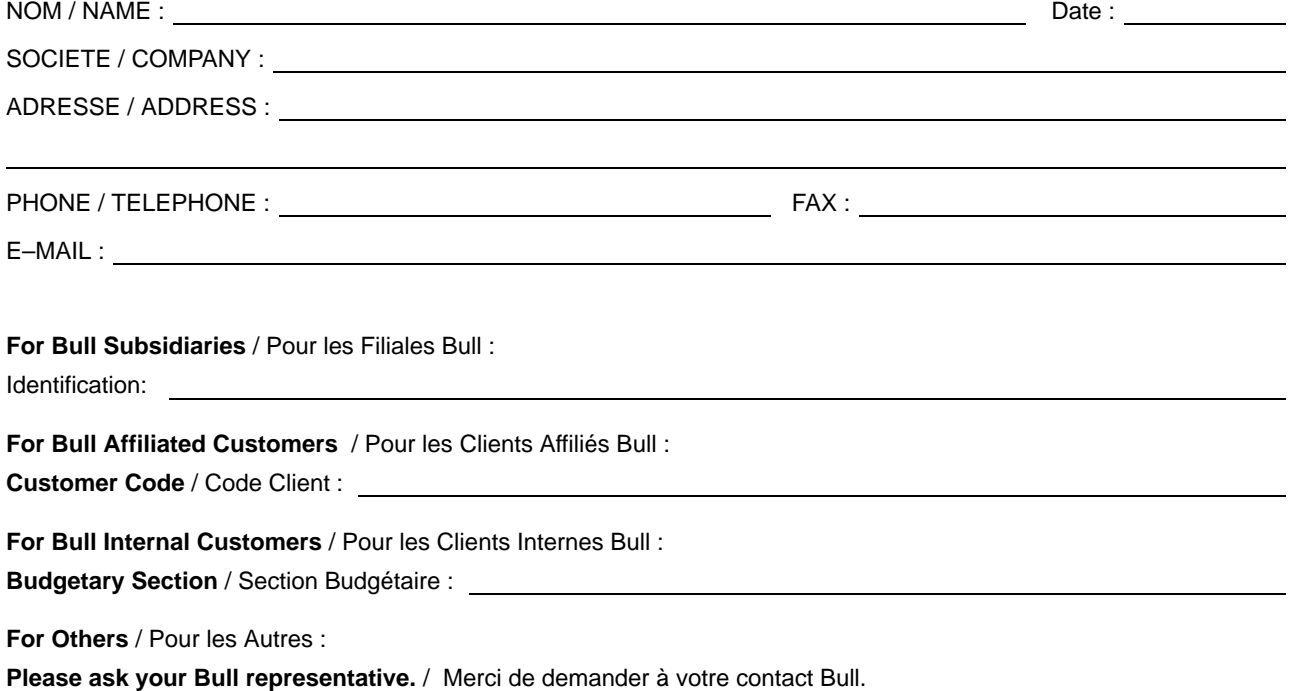

86 A1 94EF 01 ORDER REFERENCE

**BULL CEDOC 357 AVENUE PATTON B.P.20845 49008 ANGERS CEDEX 01 FRANCE**

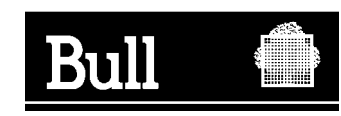

PLACE BAR CODE IN LOWER<br>LEFT CORNER PLACE BAR CODE IN LOWER LEFT CORNER

Utiliser les marques de découpe pour obtenir les étiquettes. Use the cut marks to get the labels.

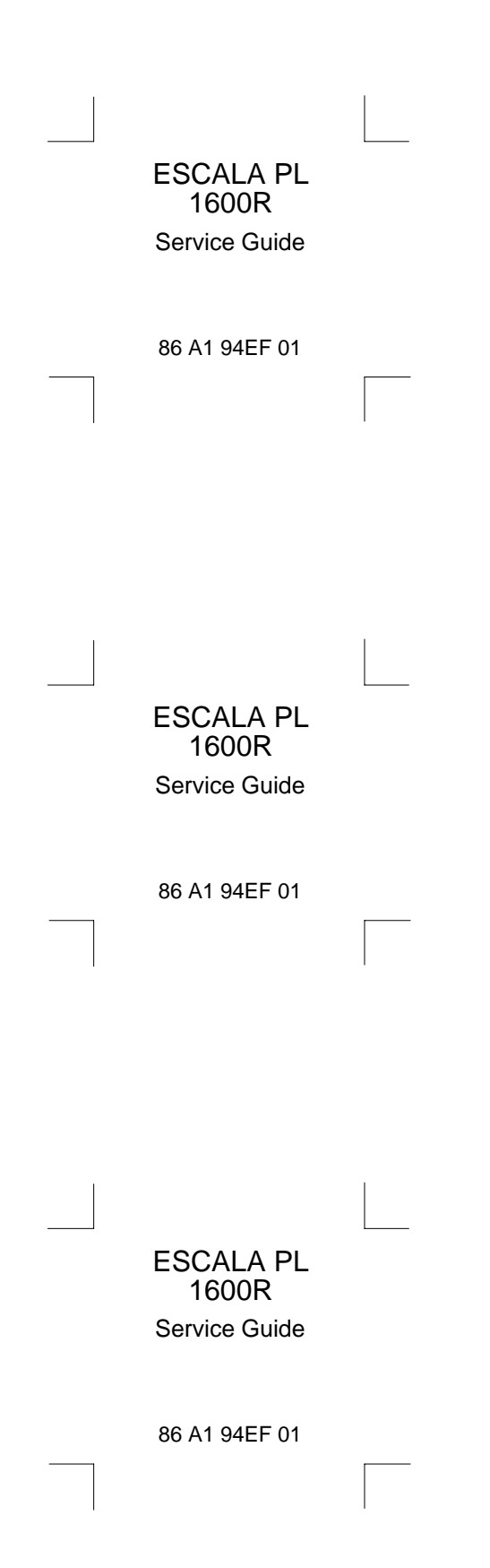